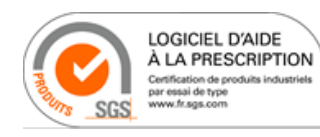

# **Manuel Utilisateur AlmaPro**

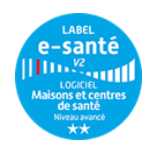

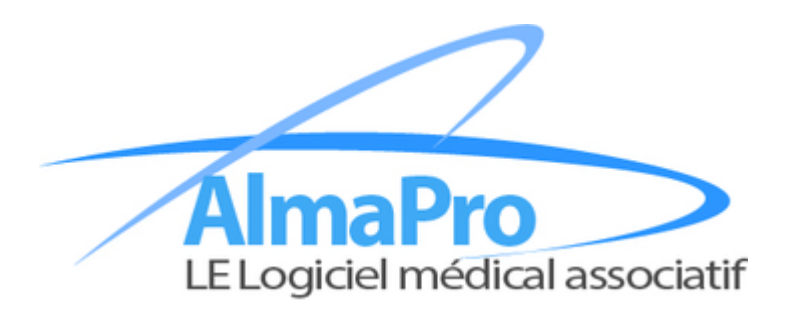

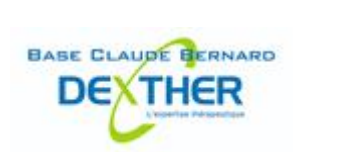

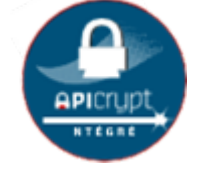

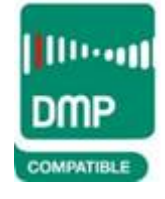

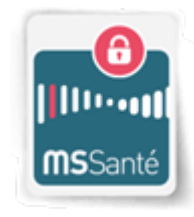

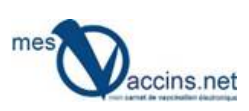

## **Table des matières**

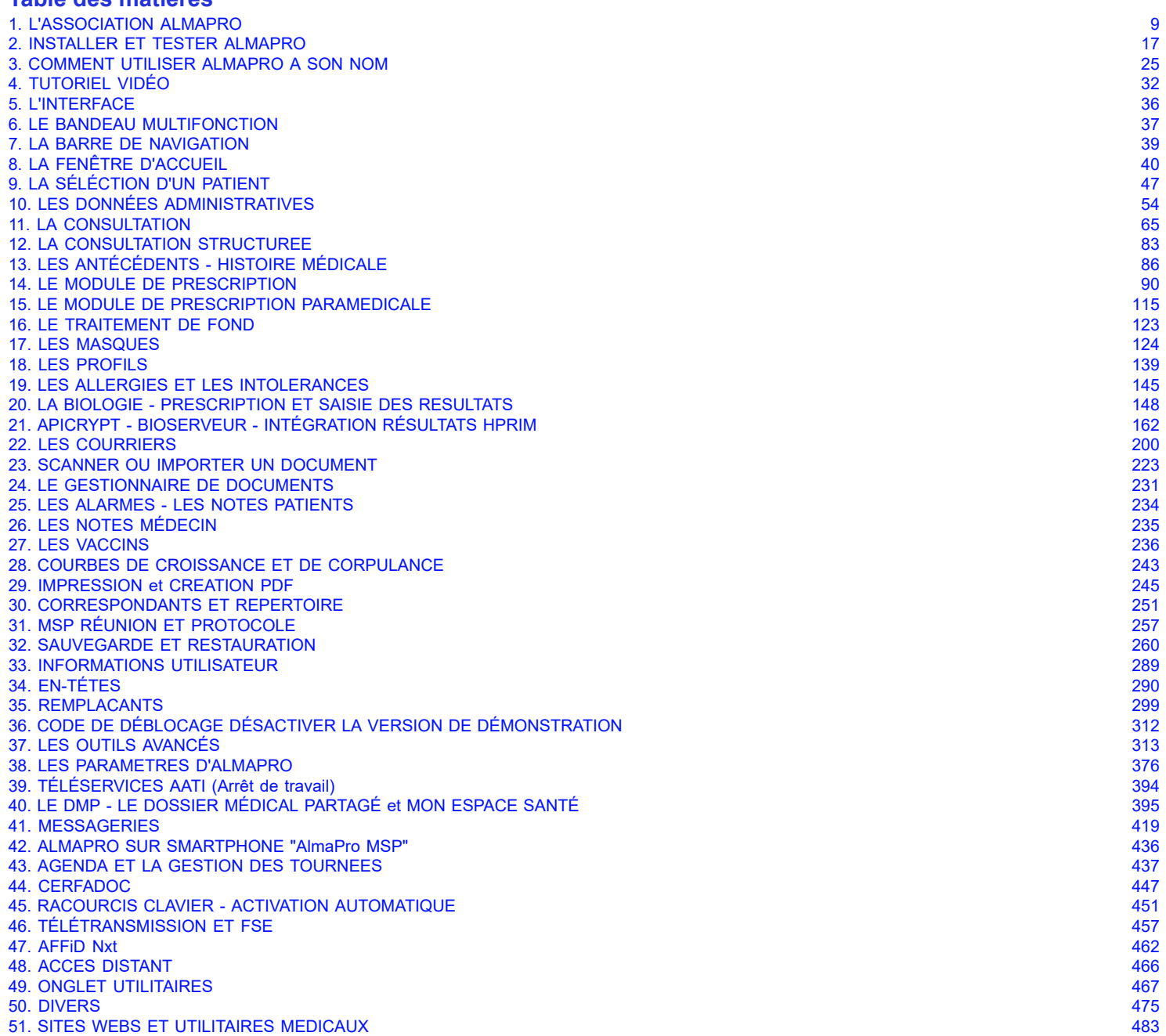

[52. ROSP - Forfait Structure de la ROSP \(Rémunération sur Objectif de Santé Publique\)](#page-483-0) 484

## **Table des matières avec les sous-chapitres**

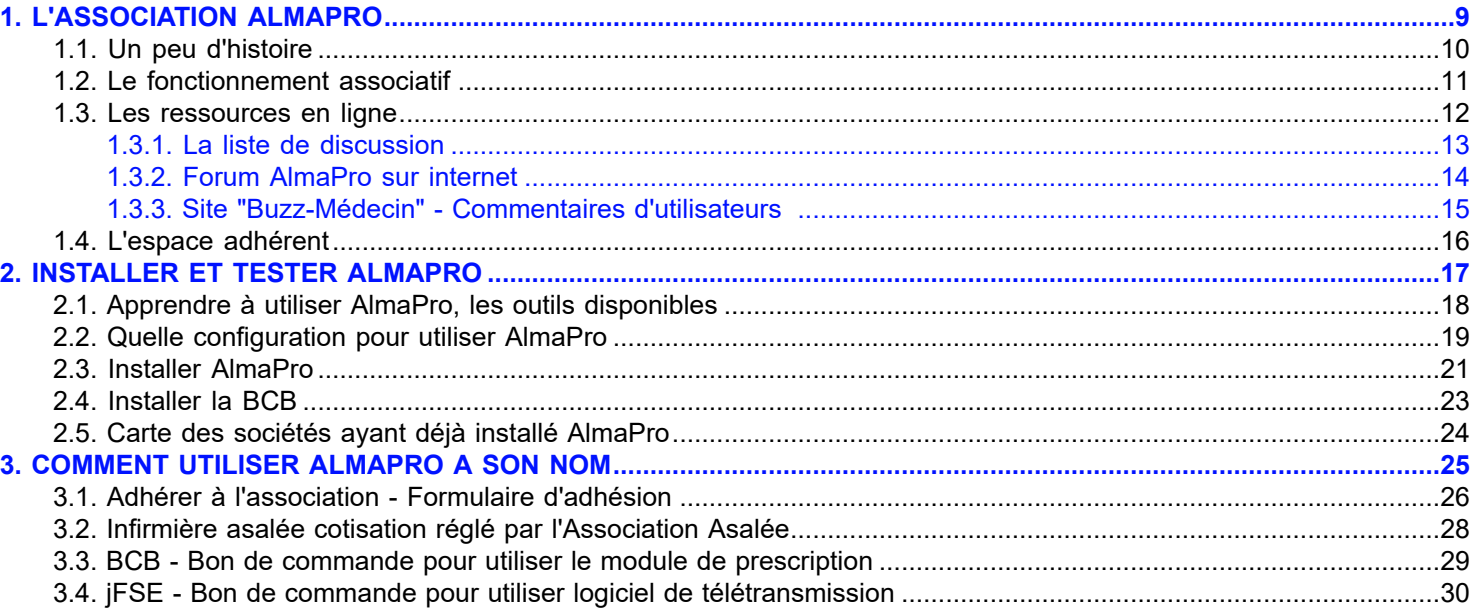

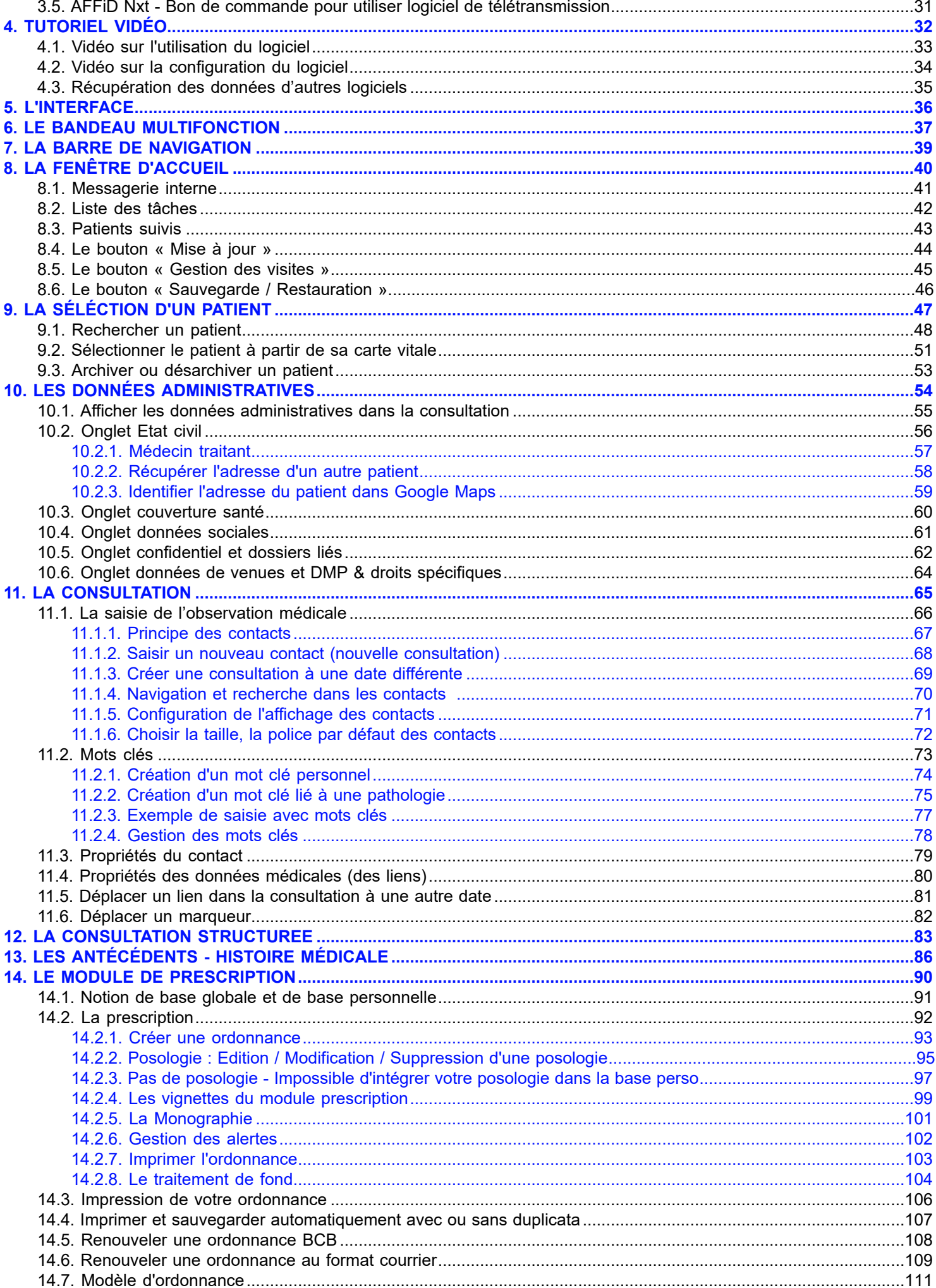

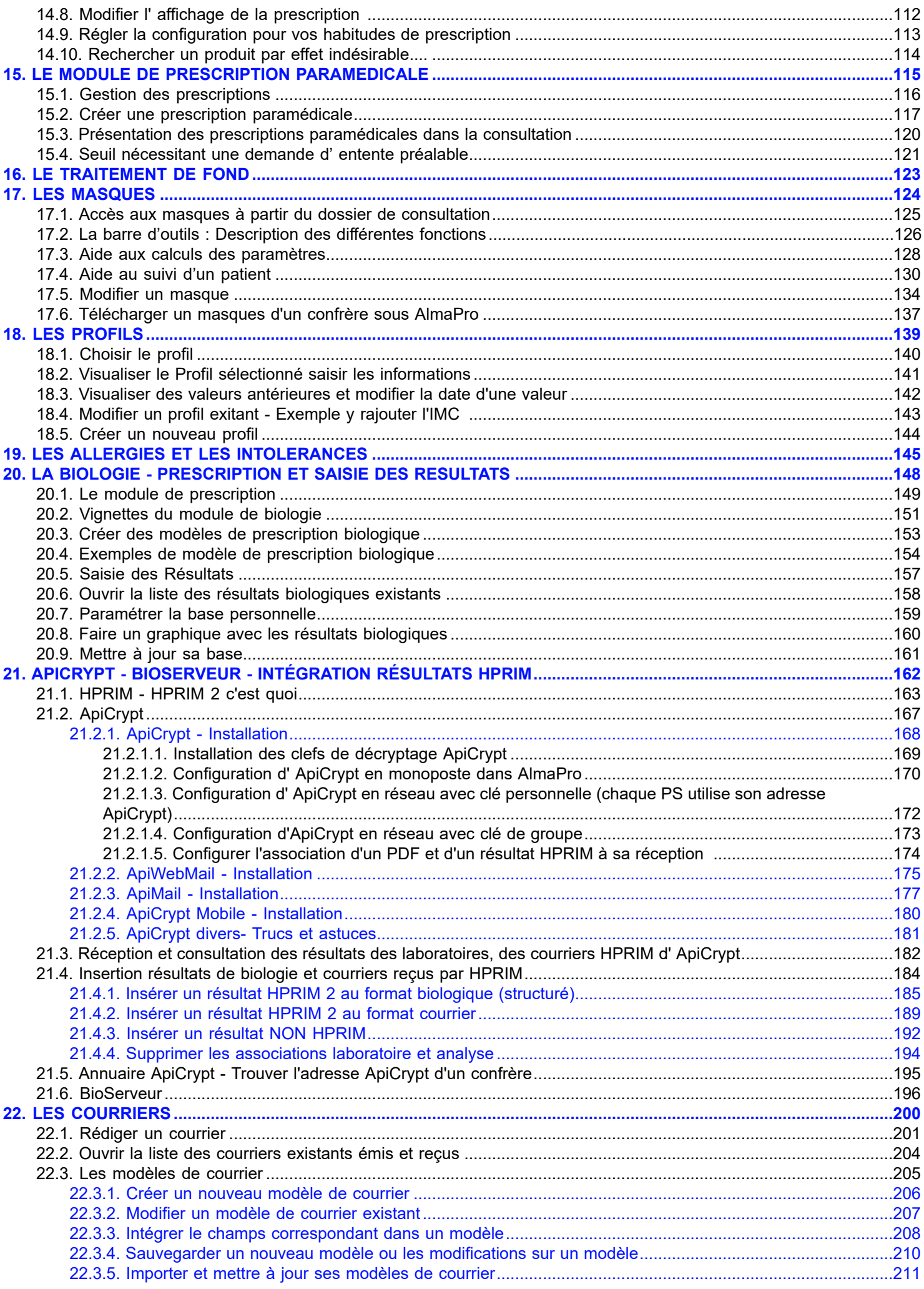

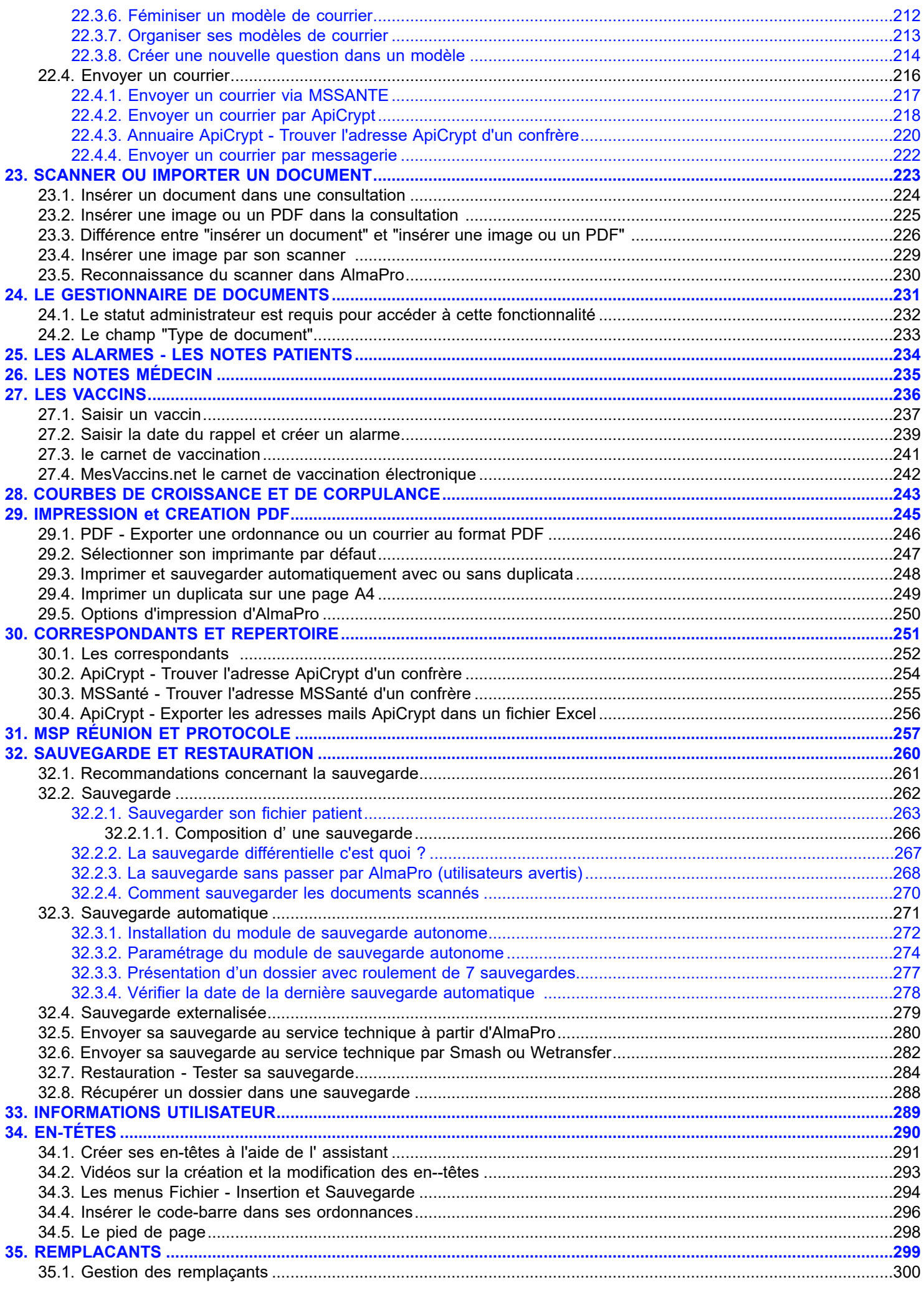

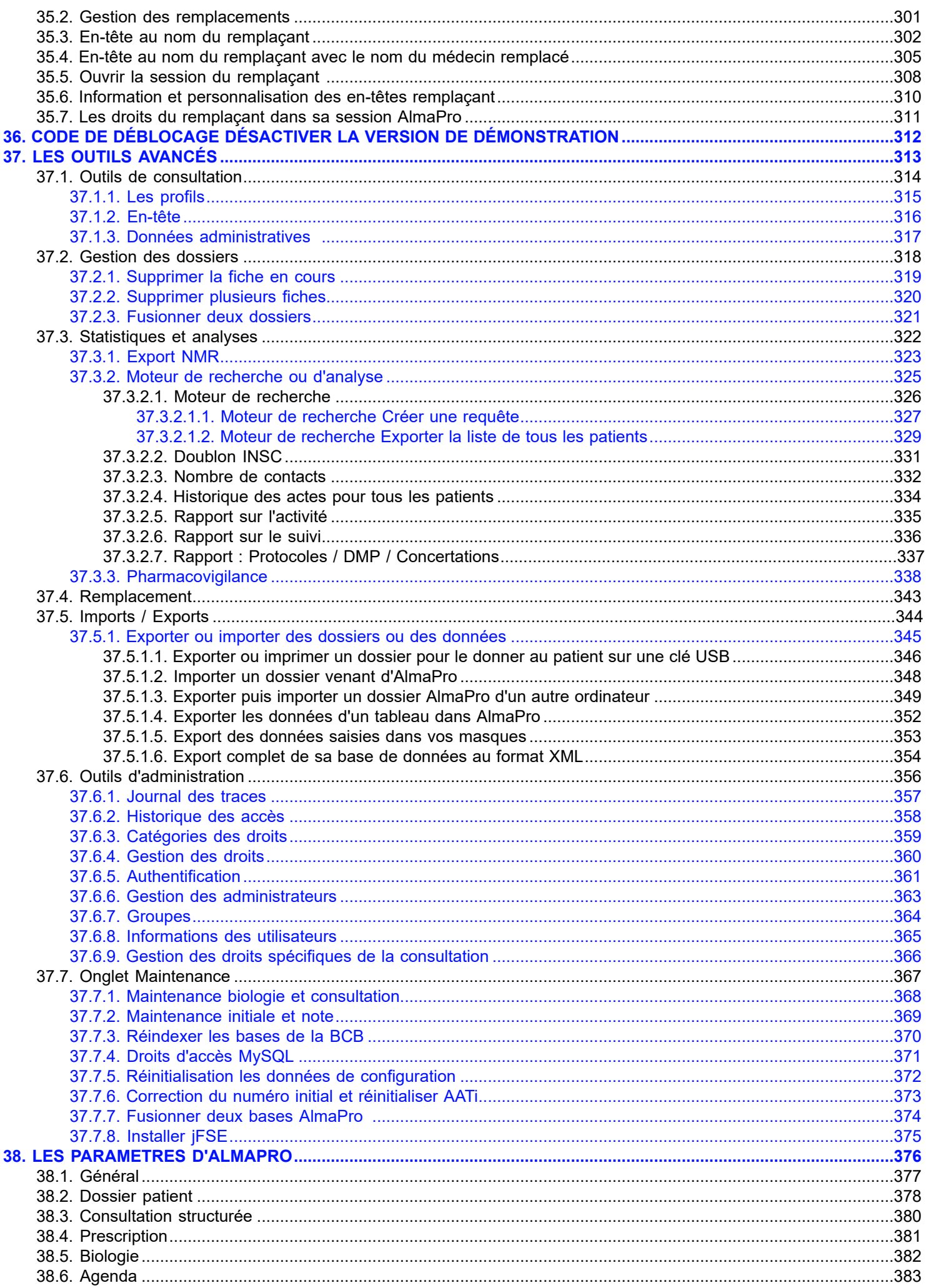

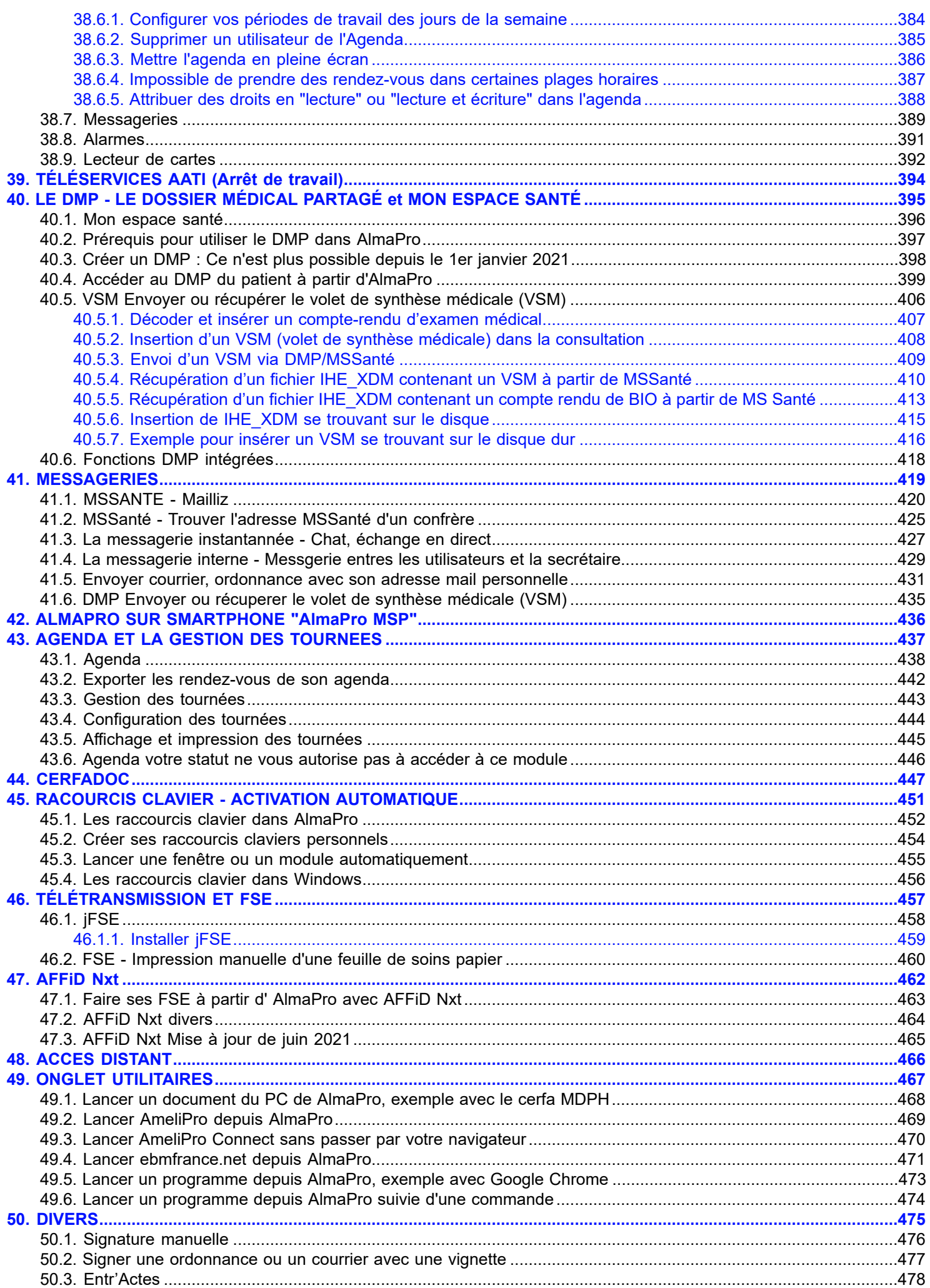

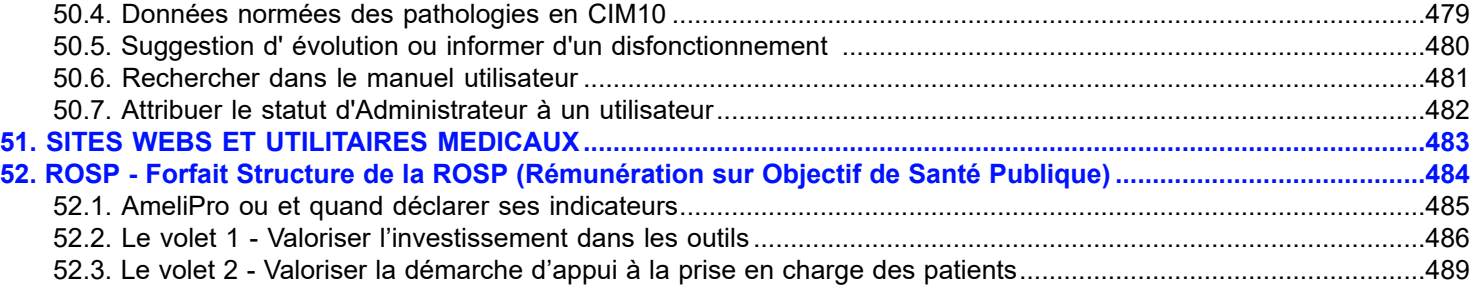

## <span id="page-8-0"></span>**L'ASSOCIATION ALMAPRO**

## Table des matières de ce chapitre

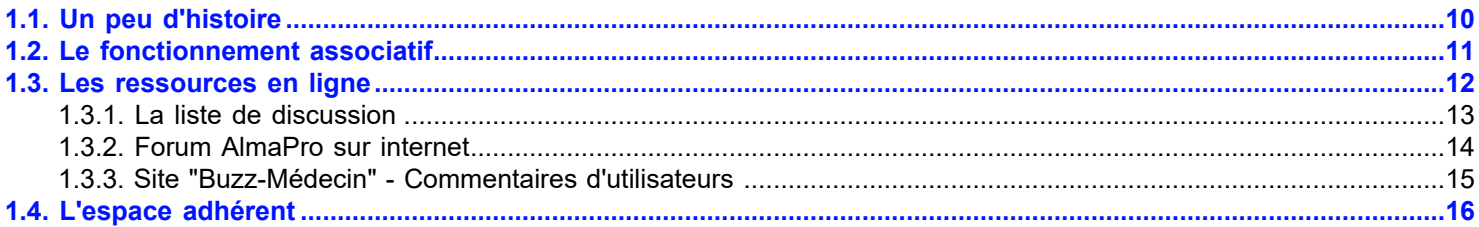

## <span id="page-9-0"></span>**1.1. Un peu d'histoire**

L'association pour un logiciel médical associatif (ALMA) a été créée en mars 2003 par des médecins soucieux de l'évolution de nombreux logiciels devenus "orphelins" après leur rachat par de grands groupes généralistes (et notamment par des utilisateurs d'Ordogest, après son rachat par Cegedim Logiciels Médicaux). Ces médecins, Pascal Charbonnel en tête, avaient souvent contribué à l'amélioration de leur logiciel et s'en trouvaient soudain dessaisis et se sont convaincus que seul un logiciel associatif leur permettrait de rester propriétaires de leurs données. Autre choix de départ, confier la télétransmission et la comptabilité à un partenaire. Après un an d'efforts pour élaborer un cahier des charges et faire réaliser le logiciel par une société de services informatiques, AlmaPro était né, utilisant dès l'origine des outils légers (Windev et MySQL) et faciles à mettre en ligne.

Première application : une moulinette de récupération des données sous Ordogest. Aujourd'hui de nombreuses moulinettes sont disponibles (voir page « Récupération des données ») d'un logiciel à l'autre

Dans la pratique, les utilisateurs sont les adhérents de l'Association qui est propriétaire du logiciel. L'association se réunit au moins une fois par an en Assemblée Générale pour orienter les travaux de développements et définir les adaptations du logiciel à l'évolution de la vie professionnelle.

Une liste d'échanges (par mail) entre utilisateurs permet de partager les expériences, d'explorer ensemble les fonctionnalités, parfois méconnues du logiciel et d'émettre les souhaits d'amélioration. Un Comité d'Utilisateurs, composé de membres actifs volontaires, réalise la synthèse des souhaits d'améliorations et en confie la réalisation à l'équipe de développement informatique.

Suite à nos dernières Assemblées Générales, un Wiki wiki.almapro.org et un compte Twitter @AlmaP\_Officiel ont été mis en ligne afin de compléter le manuel utilisateur et le Forum forum.almapro.org.

En plus de ces outils, des formations sur le logiciel sont régulièrement organisées par l'association.

## <span id="page-10-0"></span>**1.2. Le fonctionnement associatif**

L'Assemblée Générale se réunit chaque année pour orienter les travaux de développements et définir les adaptations du logiciel à l'évolution de la vie professionnelle et élire son Conseil d'Administration.

Dans la pratique, les utilisateurs sont les adhérents de l'Association qui est propriétaire du logiciel.

Suite à nos dernières Assemblées Générales, un Wiki wiki.almapro.org et un compte Twitter @AlmaP\_Officiel ont été mis en ligne afin de compléter le manuel utilisateur et le Forum forum.almapro.org.

En plus de ces outils, des formations sur le logiciel sont régulièrement organisées par l'association.

Une liste d'échanges (par mail) entre utilisateurs permet de partager les expériences, d'explorer ensemble les fonctionnalités, parfois méconnues du logiciel et d'émettre les souhaits d'amélioration. Un Comité d'Utilisateurs, composé de membres actifs volontaires, réalise la synthèse des souhaits d'améliorations.

Ce cahier des charges est transmis à la société informatique chargée du développement.

La commission reçoit régulièrement, au cours de l'avancement des travaux, des versions beta avant la diffusion générale à tous les utilisateurs.

A chaque étape du développement, l'association reçoit une copie intégrale des sources commentées et des outils de développement afin de rester pleinement propriétaire du projet de manière totalement indépendante.

Les mises à jour du logiciel (une à deux par an) se font « en ligne » en un clic si votre ordinateur est connecté à l'Internet.

Certains membres de l'association possèdent des compétences particulières et les mettent au service de tous: conseils d'utilisation disponibles sur le forum, réponses aux questions sur les multiples fonctionnalités du logiciel, mise à disposition de maquettes de suivi de pathologies, rédaction de certificats-type, réalisation de tutoriels vidéos, etc.

## <span id="page-11-0"></span>**1.3. Les ressources en ligne**

## **Table des matières de ce chapitre**

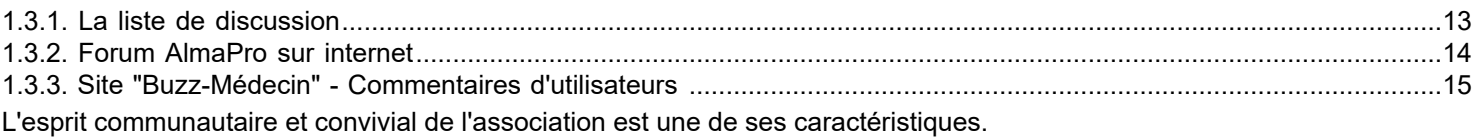

Les nombreuses ressources en ligne dont vous disposez pour progresser dans la prise en main de votre logiciel en sont le reflet.

Chacun est invité à participer et améliorer ces outils

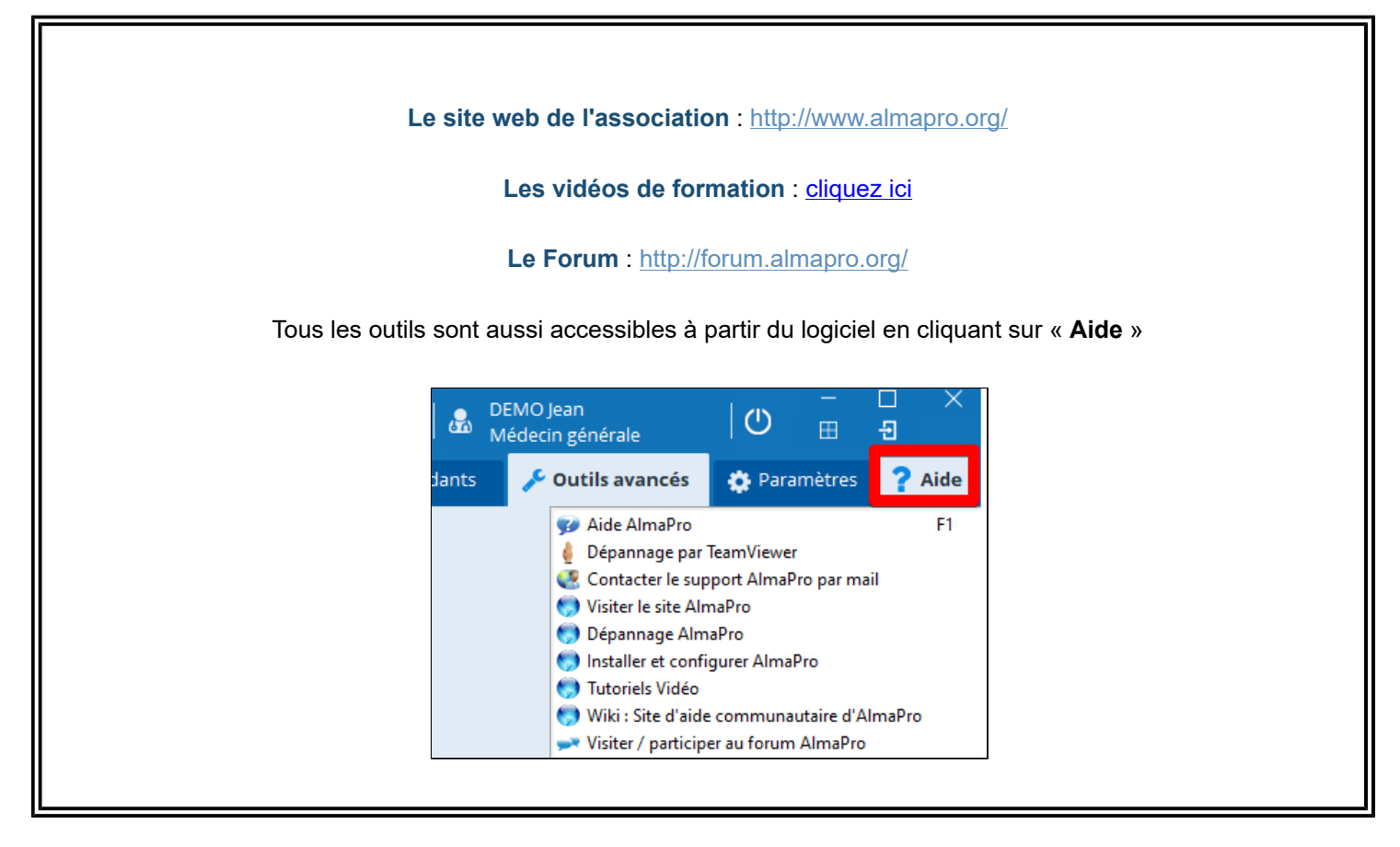

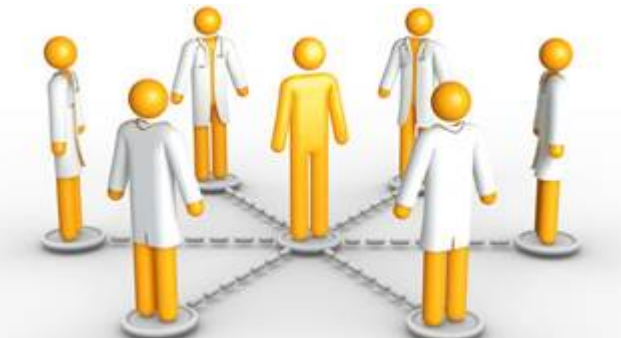

## <span id="page-12-0"></span>**1.3.1. La liste de discussion**

Cette liste de discussion par mail permet à chacun de poser ses questions ou de soumettre des suggestions liées à l'utilisation ou l'amélioration du logiciel.

Programmation, vidéo, graphisme, rédaction de documents et manuels, relecture, maintenance de sites internet, groupes de réflexion sur l'évolution du logiciel, tests des versions bêta, dépannage des autres adhérents, réseaux sociaux...

Tous les nouveaux adhérents sont inscrits sur cette liste de discussion réservée aux utilisateurs d'AlmaPro. Elle a été réalisée avant tout pour aider les débutants, n'hésitez pas a y poser vos questions, d'autres pourront aussi en profiter.

#### **Procédure pour poser une question aux autres utilisateurs d'AlmaPro :**

- 1. Rédiger un mail avec votre question
- 2. Indiquer dans l'objet du mail le thème de votre question
- 3. Envoyer votre mail à [forum@almapro.org](mailto:forum@almapro.org) *(exemple ci-dessous)*

très rapidement un confrère utilisant AlmaPro va vous répondre **Exemple :**

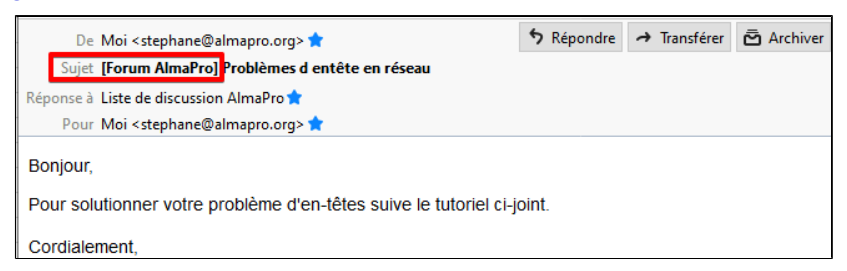

#### **Classement des messages dans votre messagerie**

Il est possible de créer un filtre dans votre messagerie pour déplacer automatiquement les messages dans un dossier de votre choix afin de ne pas être noyés (par moment) dans la boîte de réception.

Cela vous permettra :

- de ne pas être envahi à la racine de votre boîte de réception les jours où il y a beaucoup de messages sur cette liste de discussion

- de pouvoir conserver facilement les messages dans un dossier sans faire aucune manipulation
- de pouvoir les consulter les messages de cette liste de discussion lorsque vous aurez le temps
- de rester inscrit(e) sur cette liste de discussion afin de pouvoir y poser vos questions

Pour l'instant les tutoriels disponibles sont sur les Webmail pour les adresses Gmail - Orange ou Wanadoo - Hotmail (WebMail Outlook), Thunderbird

**GMAIL** Tutoriel pour déplacer automatiquement ses mails dans un dossier **[cliquez ici](http://www.almapro.org/infotheque/faq/Liste_de_discussion_creer_regle_de_message_GMAIL.pdf) ORANGE OU WANADOO** Tutoriel pour déplacer automatiquement ses mails dans un dossier **[cliquez ici](http://www.almapro.org/infotheque/faq/Liste_de_discussion_creer_regle_de_message_orange_ou_wanadoo.pdf) HOTMAIL, Webmail OUTLOOK.com** Tutoriel pour déplacer automatiquement ses mails dans un dossier **[cliquez ici](http://www.almapro.org/infotheque/faq/Liste_de_discussion_creer_regle_de_message_hotmail_Webmail_Outlook.pdf) THUNDERBIRD** Tutoriel pour déplacer automatiquement ses mails dans un dossier **[cliquez ici](http://www.almapro.org/infotheque/faq/Liste_de_discussion_creer_regle_de_message_Thunderbird.pdf)** Tutoriel pour déplacer automatiquement ses mails **des autres adresses mail** dans un dossier **[cliquez ici](http://www.almapro.org/infotheque/faq/Regles_ou_filtre_de_message_deplacer_automatiquement_ses_mails_dans_un_dossier.pdf)**

AlmaPro est un logiciel associatif, chacun est libre de participer à hauteur de son temps et de ses compétences

## **Vous avez choisi AlmaPro et votre choix vous satisfait ? Aidez-nous et faites-le savoir en palçant un message sur le site BuZZ Médecin [Cliquez ici et donnez votre avis !](http://comparatif-logiciels-medicaux.fr/logiciels-bureau/a-e/test-alma-pro)**

## <span id="page-13-0"></span>**1.3.2. Forum AlmaPro sur internet**

Nous vous invitons à consulter sur internet notre Forum AlmaPro à l'adresse<http://forum.almapro.org>

Le Forum Internet des utilisateurs d'AlmaPro se décline en diverses rubriques permettant un système d'entraide entre adhérents pour répondre à toutes vos questions d'utilisation du logiciel AlmaPro.

Les trucs et astuces, les demandes d'évolution et les problèmes rencontrés y sont abordés entre utilisateurs au moyen d'une Foire aux Questions régulièrement enrichie.

#### **Consulter le forum Internet d'AlmaPro :**

Aller sur cette page web : <http://forum.almapro.org>

ou, à partir d'AlmaPro cliquer sur "**Aide**" puis choisir "**Visiter/Participer au Forum AlmaPro**".

- *Il n'est pas obligé de se créer un compte pour la consultation du Forum AlmaPro*
- *Pour poser une question, il faut se créer un compte en cliquant sur "Inscription"*

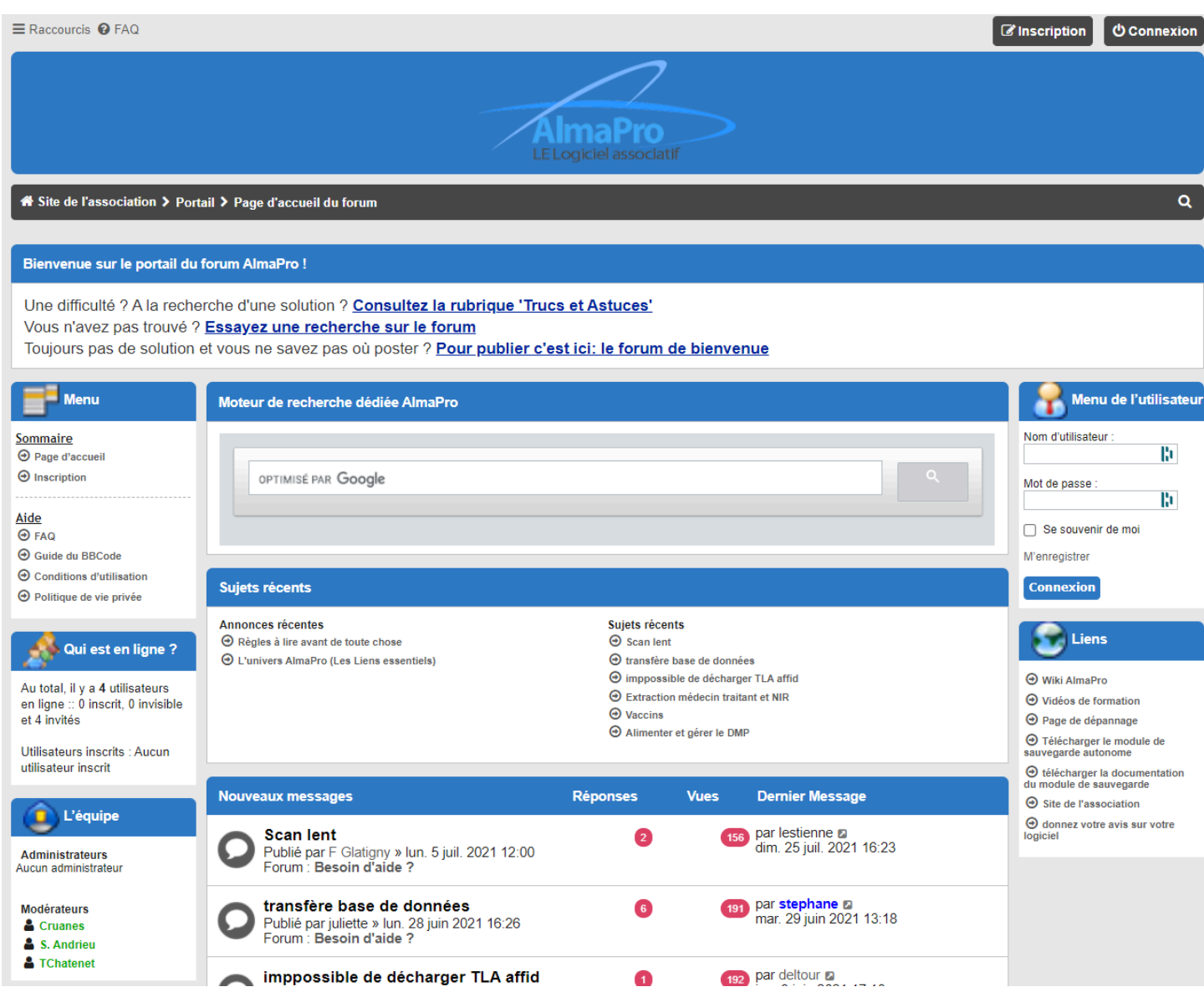

## <span id="page-14-0"></span>**1.3.3. Site "Buzz-Médecin" - Commentaires d'utilisateurs**

Le site "Buzz-Médecin" est un site recueillant les avis sur les outils informatiques des médecins. On y trouve les fiches des différents logiciels présents sur le marché.

AlmaPro et l'association ALMA y tiennent une bonne place grâce aux remarques de nos adhérents.

Pour consulter les commentaires laissés par nos utilisateurs , cliquez sur le lien ci-dessous : **<http://comparatif-logiciels-medicaux.fr/logiciels-bureau/a-e/test-alma-pro>**

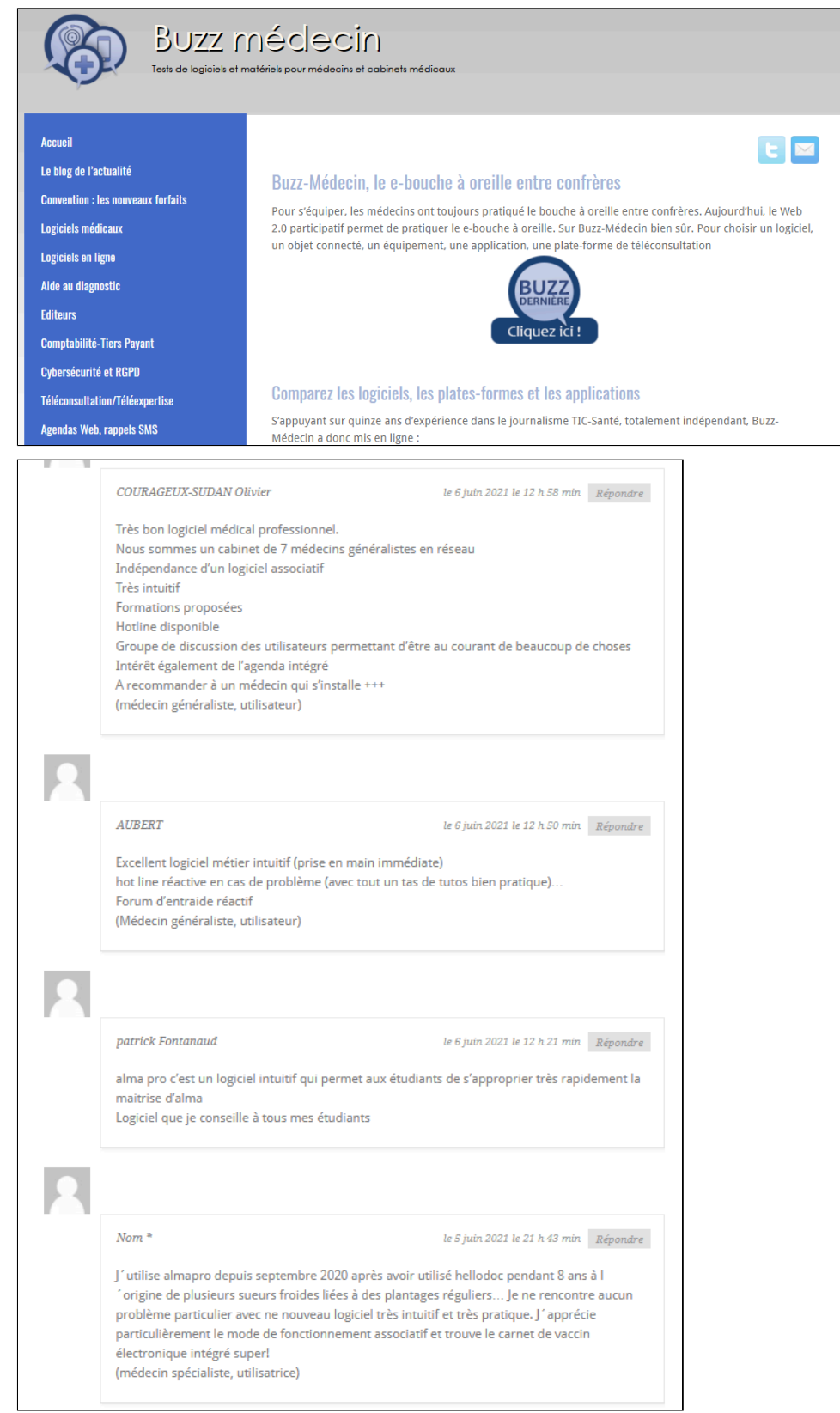

## <span id="page-15-0"></span>**1.4. L'espace adhérent**

Depuis l'espace adhérent accessible à partir du site Web d'AlmaPro il est possible d'y télécharger :

- Votre **reçu de cotisation** et ceux des années passées
- Votre **attestation d'utilisation**
- Votre **code de déblocage**
- Votre **justificatif pour le forfait structure**

Procédure pour récupérer son code de déblocage dans l'espace adhérent [cliquez ici](http://www.almapro.org/infotheque/faq/Espace_adherent_recuperer_code_de_deblocage.pdf) Procédure pour récupérer le(s) reçu(s) de cotisation dans l'espace adhérent [cliquez ici](http://www.almapro.org/infotheque/faq/Espace_adherent_recuperer_recu_cotisation_ALMA.pdf)

#### **Vous y trouverez aussi :**

- Les procédures pour installer, désinstaller, réinstaller AlmaPro, la BCB, AFFiD, ApiCrypt etc.
- Des solutions permettant de régler les problèmes techniques les plus courants.
- Des tutoriels vidéos, des tutoriels PDF, des trucs et astuces.

*Pour consulter des tutoriels plus détaillées se référer au :*

• *"Manuel utilisateur" et au "Manuel installation et dépannage"*

#### **Espace Adhérent AlmaPro, comment se connecter**

- 1 Aller sur le site web AlmaPro [www.almapro.org](http://www.almapro.org)
- 2 -Renseigner l'encadré avec votre **N° ADELI** (9 chiffres) et votre "**Code d'ouverture d'AlmaPro**"

#### 3 -Cliquer sur "**Entrer**"

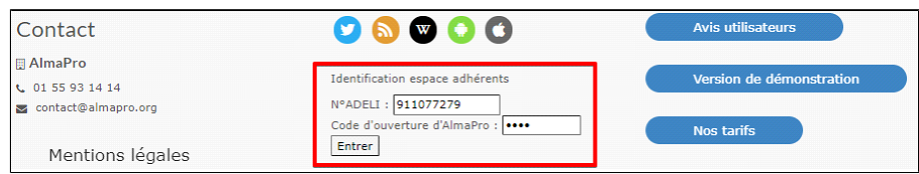

4 -Puis aller au même emplacement et cliquer sur "**Accéder à l'espace adhérent**"

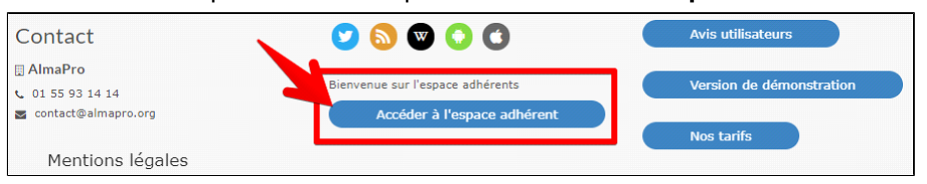

## **Interface de l'espace adhérent après connexion**

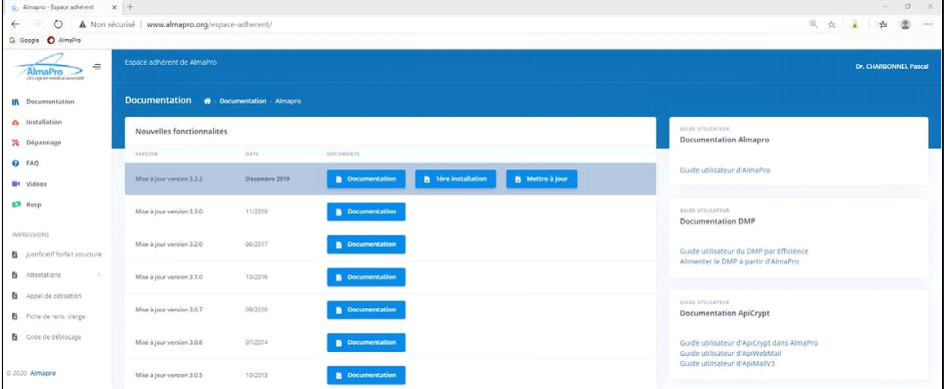

## <span id="page-16-0"></span>2. INSTALLER ET TESTER ALMAPRO

## Table des matières de ce chapitre

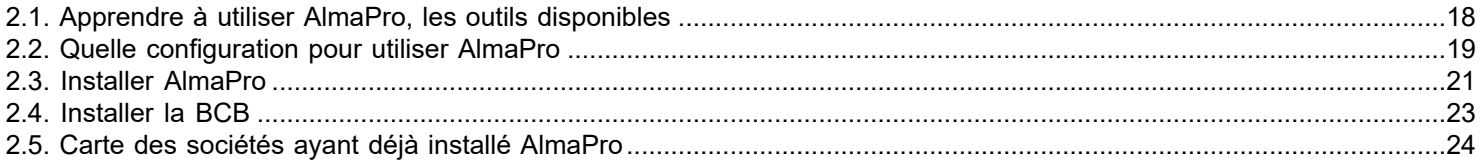

## <span id="page-17-0"></span>**2.1. Apprendre à utiliser AlmaPro, les outils disponibles**

Les outils pour apprendre à utiliser Alma pro sont disponibles dans le logiciel à partir du bouton « **Aide** »

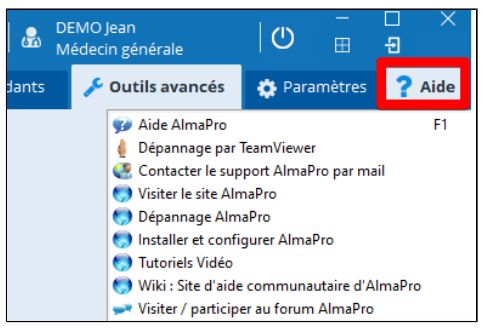

## **MANUEL UTILISATEUR** : à partir de l'interface de démarrage, cliquez sur "**Aide à la connexion**"

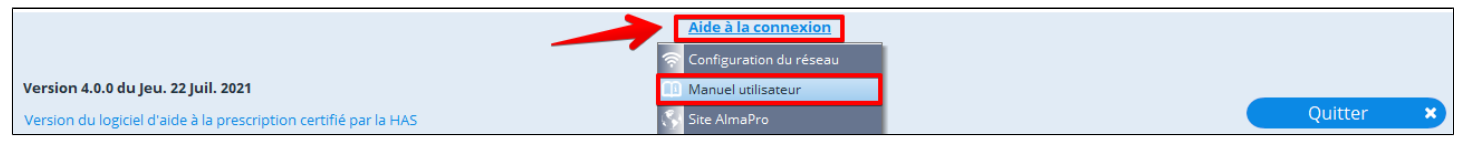

## **TUTORIELS VIDÉO** : Vidéos présentant différentes fonctions d'AlmaPro [cliquez ici](http://www.almapro.org/infotheque/manuel/Export_HTML/tutoriel_video.htm)

## **LISTE DE DISCUSSION MAIL**

Poser vos questions par mail aux autres utilisateurs d'AlmaPro **(à condition d'y être inscrit).** Pour y être inscrit adresser un mail à [contact@almaPro.org](mailto:contact@almaPro.org)

#### **FORUM ALMAPRO:**

Entraide sur internet entre adhérents décliné en diverses rubriques : <http://forum.almapro.org>

#### **FORMATION FAF :**

Des formations présentielles et par visioconférence dans le cadre du FAF sont proposées tous les ans. Les utilisateurs sont informés par mail des formations ou sur le site fmcActioN :<https://www.fmcaction.org>

#### **WIKI ALMAPRO**

le manuel utilisateur de la version 3 d'AlmaPro y est encore accessible:<http://wiki.almapro.org>

#### **Espace adhérent AlmaPro**

Il est aussi possible d' y télécharger :

- Votre **reçu de cotisation**, votre **attestation d'utilisation**
- Votre **code de déblocage**
- Votre **justificatif pour le forfait structure**
- 1 Aller sur le site Web AlmaPro [www.almapro.org](http://www.almapro.org)
- 2 Renseigner l'encadré ci-dessous avec votre n° Adeli et votre "**Code d'ouverture d'AlmaPro**"
- 3 Cliquer sur "**Entrer**"
- 4 Puis aller au même emplacement et cliquer sur "**Accéder à l'espace adhérent**"

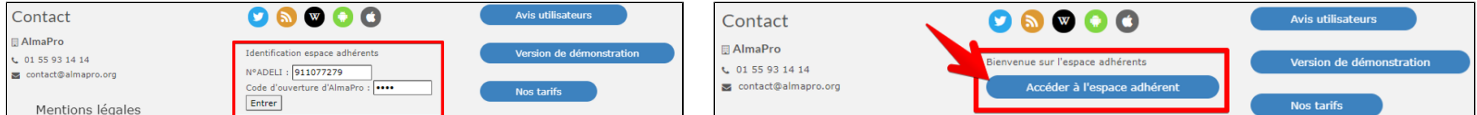

Dans l'Espace adhérent vous trouverez aussi :

Ø Les procédures pour installer, désinstaller, réinstaller AlmaPro, la BCB, AFFiD, ApiCrypt…

- Ø Des solutions permettant de régler les problèmes techniques les plus courants.
- Ø Des tutoriels vidéo, des tutoriels PDF, des trucs et astuces.

*Les tutoriels n'ont pas encore été tous mis à jour pour cette nouvelle version, cela ne saurait tarder.*

## <span id="page-18-0"></span>**2.2. Quelle configuration pour utiliser AlmaPro**

Pour utiliser AlmaPro choisir un ordinateur avec une configuration de type bureautiique.

#### **Exemple de configuration :**

#### *Processeur :*

Un processeur Intel Core i3 peut suffire, mais un processeur Intel Core i5 est plus rapide et plus confortable pour travailler. Le processeur Intel Core i7 n'est pas obligatoire avec AlmaPro, c'est un processeur encore plus rapide. *Disque dur :*

Un disque dur de 250 Go peut suffire mais pour ne pas être limitée en place dans quelques année vu l' évolution des logiciels il est recommandé de prendre un 500 Go.

Il est recommandée de choisir un disque dur de type SSD, il est un peu plus cher mais beaucoup plus rapide et plus fiable. Votre PC démarre en 30 seconde avec disque dur SSD.

Pour le serveur, privilégier un disque dur minimum 250 Go. Idéal ; 2 disques durs installés en Raid Mirorring, ce qui garantit l'éventuelle panne d'un DD.

*Mémoire vive* : entre 4 à 8 Go *Carte mère et carte graphique* de type standard.

#### **Ecran de bureau :**

Taille des écrans : plus c'est grand, mieux c'est, mais pas en dessous de 20 pouces. Les écrans en *Full HD* (Full High Définition) (abrégé *FHD*) sont peut-être plus difficile à lire.

#### **Ecran de portable :**

Pour les ordinateur portables nous recommandons pour un travail en bureau un écran d'un minimum de 15 pouces. Pour les visites un ordinateur portables de 13 pouces peut suffire à la rigueur si ce n'est que pour les visites. Une résolution minimale de 1366x768, mais 1980x1028 (FullHD) recommandé, car on va optimiser progressivement la nouvelle interface pour cette résolution.

#### **Quel système d' exploitation utiliser pour AlmaPro :**

AlmaPro fonctionne avec toutes les versions de Windows ( Windows 10, Windows 8 et 8.1 , Windows 7 en version 32 et 64 bits. Windows Vista et Windows XP fonctionne avec AlmaPro mais ils sont à déconseiller de nos jours, plus de mise à jour disponible.

#### **Quel antivirus utiliser avec AlmaPro :**

Pour l'antivirus, il est possible d' utiliser celui fourni dans le système d' exploitation de Windows (Microsoft Security Internet ou Windows Defender), Avast.

Il est aussi possible d' utiliser les solutions payantes comme ESET NOD32 Antivirus, Bitdefender, Kaspersky ..... (mais les gratuits ci-dessus peuvent suffirent)

En réseau, évitez les packs qui réunissent l'antivirus, le pare-feu, l'anti-espion, l'anti-spam ils sont compliqués à paramétrer sauf si vous avez des connaissances informatiques.

Nous déconseillons l'antivirus Norton et McAffee, nous avons été souvent obligés de le désinstaller pour qu'AlmaPro fonctionne correctement.

#### **Scanner :**

Privilégier un scan recto verso en 1 passe.

Si de gros volumes privilégier les scanners à défilement [Exemple](https://www.epson.fr/verticals/business-scanner-range/sheetfed-scanners)

Pour de petits volumes (1 médecin qui reçoit la majorité de son courrier par mail) , un scanner à plat est possible mais beaucoup moins pratique

#### **Scanner avec pilote TWAIN**

Pour que votre scanner soit reconnu dans AlmaPro, il faut qu'il possède un pilote Twain.

Vérifiez dans les caractéristiques techniques lors du choix de votre scanner. Les scanners de marque Epson et Brother ont souvent un pilote Twain

Nos utilisateurs ont validé les modèles ci-dessous :

[Les modèles Epson WorkForce scanner professionnel à défilement A4](https://www.epson.fr/verticals/business-scanner-range/sheetfed-scanners) [Les modèles Brother scanner professionnel](https://www.brother.fr/scanners/scanners-de-bureau)

## **Scanner sans pilote TWAIN**

#### [Le ScanSnap de Fujitsu](https://www.scansnapit.com/fr/produits/)

Beaucoup de médecins utilisent le ScanSnap. C'est un très bon scanner, par contre, il ne sera pas reconnu dans AlmaPro, il faudra utiliser les logiciels du ScanSnap pour scanner votre document, puis après avoir enregistré le document dans Windows l'intégrer dans AlmaPro.

#### **Imprimante**

Une imprimante jet d'encre et à déconseiller, elles sont bruyantes, consomment beaucoup d'encre...

Les imprimantes laser sont à recommander. Elles utilisent des toners, plus onéreux à l'achat, mais bien plus rentables sur la durée.

Les imprimantes lasers monochromes sont un peu plus accessibles que les imprimantes couleurs

La fonction recto-verso automatique reste d'un confort appréciable et peut permettre de réaliser de belles économies en papier. Si besoin, une imprimante que vous pourrez mettre en réseau.

#### **Sauvegarde**

Prévoir un système de sauvegarde externe : soit sur plusieurs clé USB, des disques durs externes, ou un NAS soit un système de de sauvegarde externalisée crypté.

#### **IMPORTANT :**

Vous devez avoir **plusieurs sauvegardes**. Une sauvegarde invalide, l'utilisation d'un DVD réinscriptible rayé ou d'une clé USB endommagé peuvent s'avérer catastrophiques.

Il est important de vérifier régulièrement sa sauvegarde en l'important sur un autre ordinateur avec AlmaPro installé. La sauvegarde ne peut s'effectuer que sur un poste serveur ou un poste seul, mais **en aucun cas sur un poste client**.

#### **Réseau :**

AlmaPro fonctionne très bien au réseau.

De nombreux cabinets et maisons médicales utilisent AlmaPro en réseau avec les données placées sur un serveur. Il est aussi possible de l' installer en réseau poste à poste. Dans ce cas l' ordinateur d'un médecin ou celui de la secrétaire pourra servir de serveur et stockera le fichier patient. Il n'est pas obligatoire d'avoir un PC qui ne sert exclusivement de serveur.

Il est aussi possible d'utiliser AlmaPro à plusieurs médecins sur le même ordinateur.

Chaque médecins ouvrira sa sessions avec son code personnel. Alors les ordonnances, les courriers ....seront à son nom et il aura sa configuration personnelle.

Le fichier patient sera commun aux différents utilisateurs travaillant sur cet ordinateur.

## <span id="page-20-0"></span>**2.3. Installer AlmaPro**

Cette version est la version de démonstration d'AlmaPro ; c'est la version complète du logiciel mais limité à 20 patients.

Si vous êtes utilisateurs d'AlmaPro, vous trouverez au bas de ce chapitre les procédures pour activer AlmaPro lors de la première installation ainsi que les procédures pour réinstaller AlmaPro sur un nouvel ordinateur.

Aller dans votre navigateur et télécharger AlmaPro à partir du lien ci-dessous : [http://www.almapro.org/MYSQL\\_V\\_4\\_0\\_0/SetupAlmaProWD.EXE](http://www.almapro.org/MYSQL_V_4_0_0/SetupAlmaProWD.EXE)

Il est **recommandé** de désactiver votre antivirus avant de lancer l'installation.

**1.** Pour lancer l'installation double cliquer sur le fichier téléchargé : "**SetupAlmaProWD**" **ou** "**SetupAlmaProWD.exe**" ou lancer l'installation en faisant un clic droit sur ce fichier et choisir "**Exécuter en tant qu'administrateur**"

Si ce message s' affiche, cliquez sur " Informations complémentaires" Puis cliquez sur "Exécuter quand même"

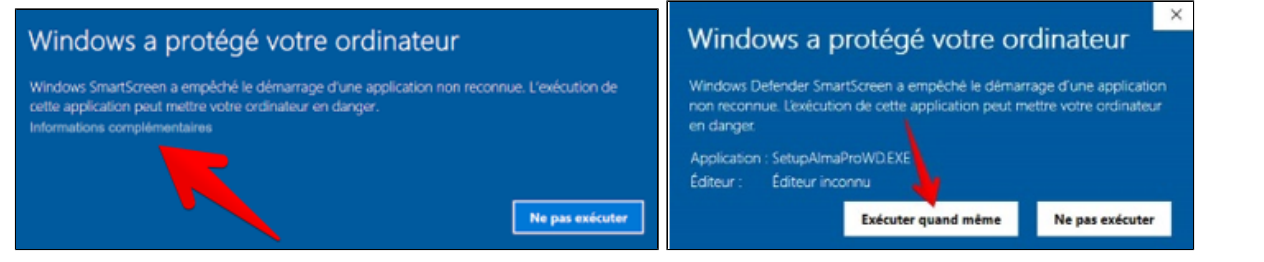

- **2.** Cliquer sur "Suivant" pour lancer l'installation d'AlmaPro
- **3.** AlmaPro doit être obligatoirement installé à la racine du disque C, cliquer sur "Suivant"

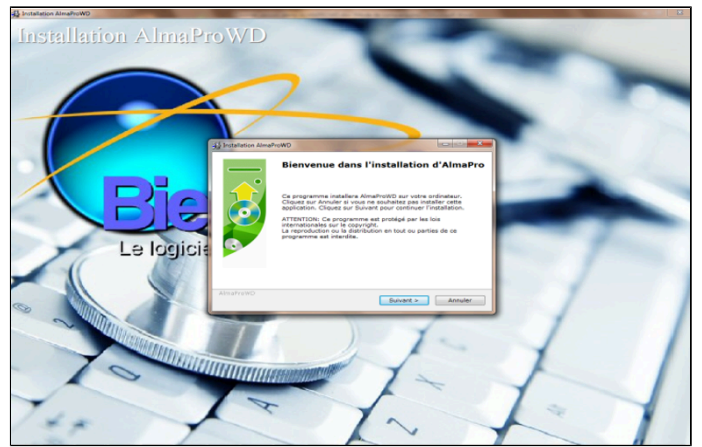

립<br>리 Installation AlmaProWD  $\times$ Répertoire de destination Sélectionnez le répertoire destination où AlmaProWD sera installé. Setun va installer les fichiers dans le répertoire suivant. Si vous désirez installer AlmaProWD dans un autre répertoire, cliquez sur Si vous desirez installer Almaniowo ( Répertoire de destination c:\almanro Parcourin... Espace nécessaire : 1.00 GB Espace disponible : 332.00 GB AlmaRroWD < Précédent Suivant > Annuler

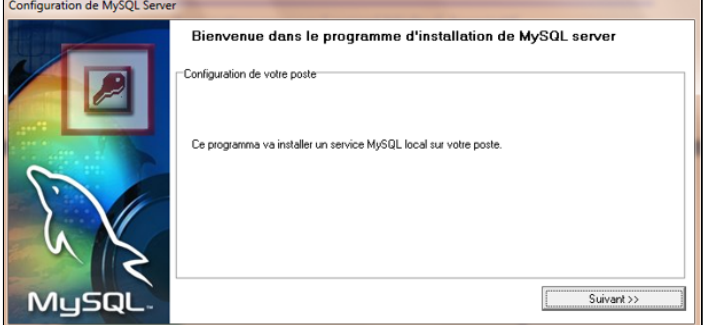

**4.** Cliquer sur "**Suivant**" dans l'écran ci-dessous. **5.**Attendre que les deux boutons passent au vert puis AlmaPro va installer le serveur MySQL permettant une fenêtre vous informera qu'AlmaPro est installé

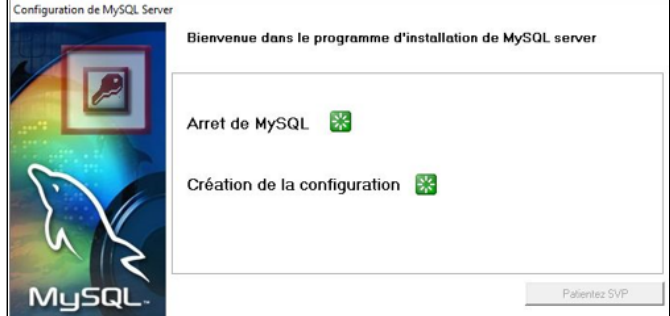

#### **Première exécution d'AlmaPro en version de démonstration**

Double cliquer sur le raccourci AlmaProWD **Sur votre bureau pour exécuter AlmaPro** Au premier lancement, AlmaPro va construire les tables de vos bases de données MySQL puis relancer le logiciel

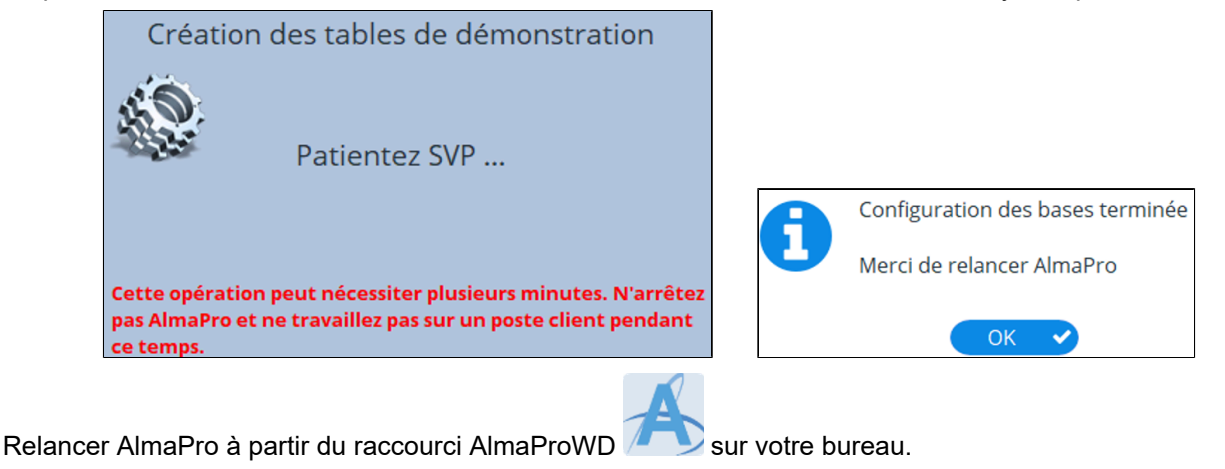

## **Pour ouvrir l'interface de la version de démonstration d'AlmaPro, saisir les informations suivantes :**

Identifiant : **demo.jean**

Mot de passe : **123** puis la touche entrée

Il est recommandé de **cocher** la case " **Mémoriser l' identifiant "**

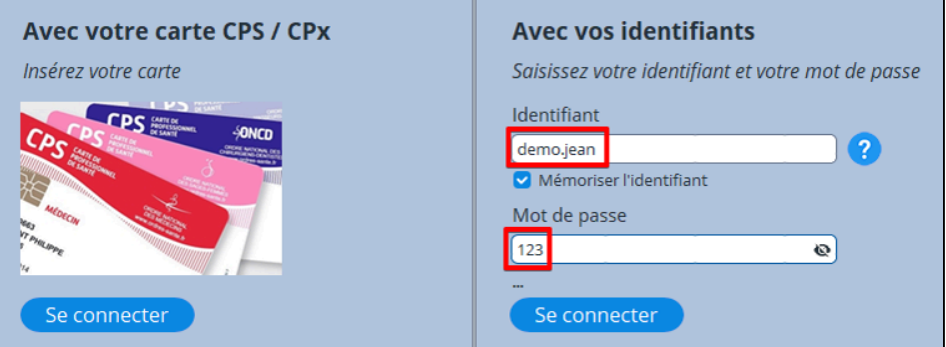

## **AlmaPro ne se lance pas comment le désinstaller**

Si à la première installation d'AlmaPro vous rencontrez un problème (lancement du logiciel, installation des bases MySQL…) , il faut désinstaller AlmaPro en suivant obligatoirement ce tutoriel : [Procédure](http://www.almapro.org/infotheque/faq/Desinstaller_reinstaller_DEMO_AlmaPro.pdf)

#### **Comment utiliser le logiciel AlmaPro**

Pour utiliser le logiciel AlmaPro il faut être adhérent à l'association ALMA.

Télécharger et envoyer le formulaire d' adhésion complété et l' envoyer accompagnée du règlement, pour télécharger le formulaire [cliquez ici](http://www.almapro.org/infotheque/faq/Formulaire_Adhesion_AlmaPro.pdf)

Si vous êtes un nouvel utilisateur d'AlmaPro pour installer le logiciel et activer votre licence se référer au mail adressé par notre service technique [contact@almapro.org](mailto:contact@almapro.org)

L'objet de ce mail est "**Veuillez trouver ci joint la procédure pour installer AlmaPro**"

Si vous changez d'ordinateur et vous souhaitez réinstaller AlmaPro sur ce nouvel ordinateur se référer au chapitre "[RÉINSTALLER ALMAPRO SUR UN NOUVEL ORDINATEUR"](https://www.almapro.org/infotheque/manuel/Export_HTML_Depannage/reinstaller_almapro_sur_un_nouvel_ordinateur.html?ms=CQAADBA%3D&st=MA%3D%3D&sct=MA%3D%3D&mw=MzIw)

Pour ceux qui ne souhaitent pas installer le logiciel eux-même une carte des sociétés informatiques ayant déjà installé AlmaPro chez des confrères est accessible au chapitre "[Carte des sociétés ayant déjà installé AlmaPro](#page-23-0)"

## <span id="page-22-0"></span>**2.4. Installer la BCB**

## **Pour utiliser le module de prescription, vous devez installer la Base médicamenteuse Claude Bernard (B.C.B)**

Télécharger la version de démonstration (utilisable pendant 2 mois) : [http://maj.bcbdexther.fr/BcbDownloadSite/download/CD/InstallationBCB\\_PC.exe](http://maj.bcbdexther.fr/BcbDownloadSite/download/CD/InstallationBCB_PC.exe)

Cliquer sur « **Installer / Mettre à jour BCB** » pour lancer l'installation de la BCB

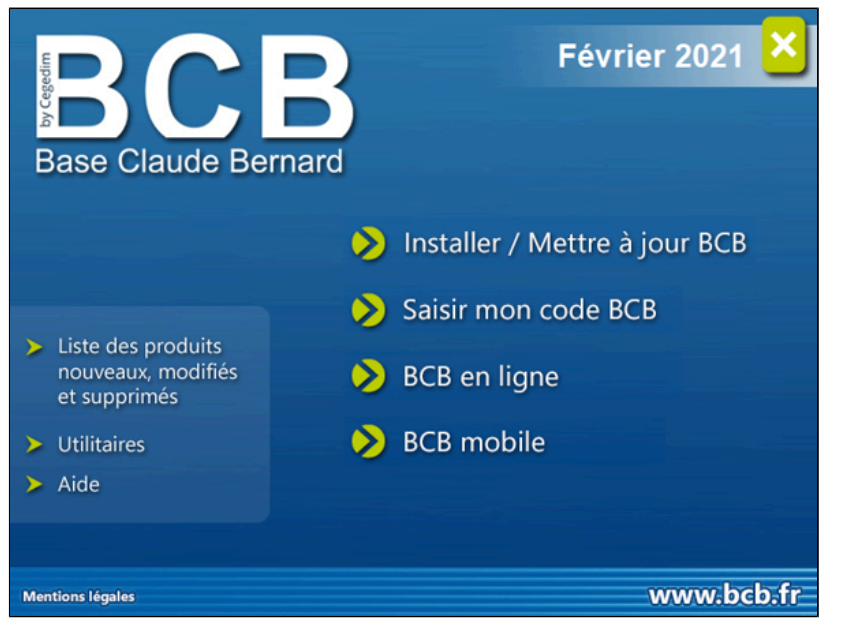

Suite à votre abonnement à la BCB, RESIP vous enverra vos codes d'accès pour désactiver la version de démonstration. Pour saisir ses codes, cliquer sur « **Saisir mon code BCB** »

## **La BCB doit obligatoirement être installée dans C:\BCB**

Si dans la fenêtre ci-dessous le dossier d'installation n'est pas **C:\BCB,** contacter RESIP.

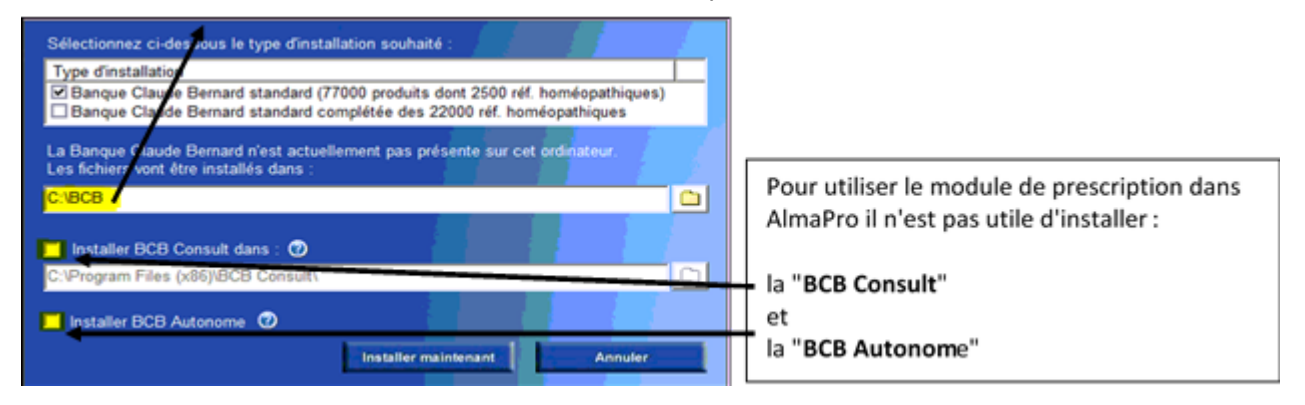

Vous pouvez aussi consulter la documentation de RESIP relative à la première installation de la BCB [http://www.resip.fr/mailing/proc\\_install\\_bcb\\_pc.pdf](http://www.resip.fr/mailing/proc_install_bcb_pc.pdf)

En cas de problème, contacter la hotline de la BCB : Par tél : **03.21.10.34.00**, par mail : [bcb@resip.fr](mailto:bcb@resip.fr), site web : [www.resip.fr](http://www.resip.fr/contact.asp)

## <span id="page-23-0"></span>**2.5. Carte des sociétés ayant déjà installé AlmaPro**

Afin de faciliter l'installation ou la mise à jour aux utilisateurs ne voulant pas le faire eux-mêmes, une carte des sociétés informatiques maîtrisant l'installation du logiciel AlmaPro, après l'avoir déjà installé chez des confrères, est accessible :

## <https://framacarte.org/m/75967>

Si vous ne trouvez pas un installateur informatique sur cette carte, des sociétés gérant la maintenance d'AlmaPro dans plusieurs cabinets acceptent d'installer, réinstaller ou de mettre à jour AlmaPro à distance en passant par TeamViewer. Cicontre la liste de ces sociétés [cliquez ici](http://www.almapro.org/infotheque/faq/carte_societes_informatiques_pouvant_vous_installer_AlmaPro_a_distance.pdf)

Nous n'avons aucun partenariat avec ces sociétés informatiques. Lorsqu'une société réalise l'installation d'AlmaPro chez un confrère, nous la référençons, avec leur accord, sur cette carte.

Il est aussi possible de passer par votre prestataire informatique habituel ou une société informatique proche de votre cabinet. L'installation d'AlmaPro est simple ; n'importe quel informaticien est capable de l'installer en suivant nos tutoriels et peut nous contacter si besoin. Bonne installation et utilisation d'AlmaPro.

Si vous êtes satisfaits de votre société informatique qui vous a installé AlmaPro et qu'elle n'apparaît pas sur cette carte, n'hésitez pas à nous faire parvenir leurs coordonnées sur l'adresse [contact@almapro.org](mailto:contact@almapro.org) nous les rajouterons sur la carte après avoir obtenu leur accord.

## <span id="page-24-0"></span>**3. COMMENT UTILISER ALMAPRO A SON NOM**

## **Table des matières de ce chapitre**

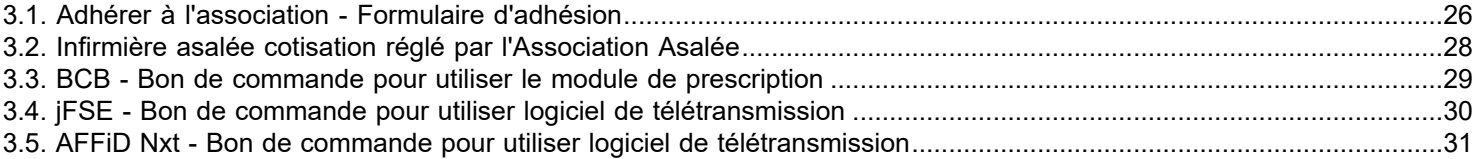

## <span id="page-25-0"></span>**3.1. Adhérer à l'association - Formulaire d'adhésion**

Vous souhaitez adhérer à l'association ALMA afin d'utiliser le logiciel Associatif AlmaPro ci-dessous les tarifs de cotisation et les modalités pratiques.

**Pour les médecins** (ou collaborateur) installés seuls ou en maison de santé, **le tarif d'adhésion** à l'association ALMA **est de 350€ la 1re année, puis 250€ de cotisation pour les années suivantes** *(formulaire d'adhésion en pièce jointe).* Les secrétaires et les remplaçants peuvent utiliser leur accès sans adhérer à l'association.

**Pour les paramédicaux** (Kiné, Orthoptistes, Infirmiers, Podologues, etc.)**, le tarif d'adhésion** à l'association ALMA **est de 120€ par utilisateur la 1re année, puis 110€ de cotisation pour les années suivantes.**

**Pour les institutions** où plusieurs médecins assurent des vacations ou des permanences (maison médicale de garde, maison de retraite, association, etc.) **le tarif d'adhésion** à l'association ALMA **est de 550€ la 1re année, puis 350€ de cotisation pour les années suivantes.**

L'adhésion est unique et définitive. Elle droit à l'utilisation du logiciel, l'accès à la hotline, la création de la licence d'utilisation et l'inscription aux listes de discussion.

## **Comment adhérer :**

Pour valider votre inscription, chaque utilisateur doit compléter puis nous retourner le(s) formulaire(s) complété(s) accompagné(s) du règlement afin de pouvoir utiliser AlmaPro.

Pour télécharger le formulaire d'adhésion : **[Cliquez-ici](http://www.almapro.org/infotheque/faq/Formulaire_Adhesion_AlmaPro_a_retourner.pdf)** ou utilisez le formulaire d'adhésion en pièce jointe. C'est un PDF modifiable, il est recommandé de compléter ce formulaire d'adhésion sur votre PC puis l'enregistrer sur votre PC avant de l'imprimer ou l'envoyer.

## **Comment régler votre adhésion :**

#### **Par chèque :**

Envoyez votre chèque (non agrafé) à l'ordre de l'association "ALMA" accompagné du/des formulaire(s) d'adhésion complété(s) ci-joint à notre trésorier :

Dr Pascal CHARBONNEL Trésorier ALMA 18 Résidence des Amonts 91940 LES ULIS

## **En cas de règlement par chèque il est recommandé de nous envoyer le formulaire d'adhésion et le chèque 2 semaines avant d'avoir besoin du logiciel.**

Nous rencontrons des problèmes avec "La POSTE" pour réceptionner notre courrier à l'adresse du Trésorier (91940 LES ULIS ).Il arrive que certains courriers mettent 2 semaines à nous arriver ! Par sécurité, il est possible de nous l'envoyer en plus par mail (facultatif) sur cette adresse.

#### **Par virement** :

Pour télécharger notre RIB : **[Cliquez-ici](http://www.almapro.org/infotheque/faq/RIB_Association_ALMA_2020_logiciel_AlmaPro.pdf)** ou utilisez le RIB en pièce jointe.

Merci de mettre un intitulé explicite (nom, prénom par exemple) afin que la secrétaire puisse reconnaître votre règlement dans les comptes de l'association.

**IMPORTANT** : Après votre virement envoyez à notre secrétaire le(s) formulaire(s) d'adhésion complété(s) à [secretariat@almapro.org](mailto:secretariat@almapro.org)

## **Par carte bancaire :**

Cliquez sur ce lien [https://app.joinly.com/app/member/web-site/5f17099d1201012b052f965b/adhesion\\_ALMA](https://app.joinly.com/app/member/web-site/5f17099d1201012b052f965b/adhesion_ALMA)

**IMPORTANT** : Après votre paiement par CB envoyez à notre secrétaire le(s) formulaire(s) d'adhésion complété(s) à [secretariat@almapro.org](mailto:secretariat@almapro.org)

Dès réception du formulaire renseigné et de votre règlement, notre trésorier vous fera parvenir :

- un justificatif fiscal pour votre comptabilité

 - le justificatif à placer dans l'Espace AmeliPro pour le volet 1 du forfait structure "Disposer d'un logiciel métier avec LAP certifié par la HAS, compatible DMP" de la ROSP.

Puis l'informaticien vous contactera très rapidement afin de vous faire parvenir par mail votre licence d'utilisation d'AlmaPro et la procédure d'installation.

Pour toutes questions liées à votre comptabilité, vous pouvez joindre le trésorier à cette adresse mail : [tresorier@almapro.org](mailto:tresorier@almapro.org)

Nous restons à votre disposition pour regarder avec vous les solutions techniques qui vous permettraient de bénéficier de tous les avantages, y compris conventionnels.

Dans l'attente de vous compter parmi nos nouveaux membres adhérents, je vous adresse mes meilleures salutations.

## <span id="page-27-0"></span>**3.2. Infirmière asalée cotisation réglé par l'Association Asalée**

L' Association Asalée prend en charge les cotisations des infirmières asalée utilisant AlmaPro.

Informations sur le dispositif Asalée [cliquez ici](https://www.grand-est.ars.sante.fr/impulsion-du-dispositif-asalee-pour-une-cooperation-pluri-professionnelle-entre-medecins)

Vous êtes intéressés, les contacter directement pour qu'il vous donne plus d'informations. Contacter M. Moussa Ghanem de l' Association Asalée .

Moussa Ghanem Support Association Asalée [mghanem@asalee.fr](mailto:mghanem@asalee.fr) Tel : 06 34 05 08 78

#### **Qu'est-ce que le dispositif Asalée ?**

Il s'agit d'un dispositif mis en place par l'association Asalée (Association de Médecins Généralistes et d'Infirmières Déléguées à la Santé Publique basée en (ex)région Poitou-Charentes) qui instaure une coopération pluri-professionnelle entre médecins généralistes et infirmiers intégrée au cabinet des praticiens.

Spécifiquement formés, les infirmiers interviennent, dans le cadre d'un protocole autorisé par l'ARS, auprès de patients atteints de maladies chroniques, en proposant un accompagnement individuel qui intervient en complément de la pratique médicale, au sein du cabinet d'un médecin généraliste.

Le protocole de coopération couvre les activités suivantes :

- le suivi du patient diabétique de type 2 : rédaction et signature de prescriptions types des examens, prescription et réalisation des ECG, prescription, réalisation et interprétation des examens des pieds ;
- le suivi du patient à risque cardiovasculaire incluant la prescription et la réalisation des ECG
- le suivi du patient tabagique à risque BPCO, incluant prescription, réalisation et interprétation de spirométrie
- la consultation de repérage des troubles cognitifs et réalisation de tests mémoire chez les personnes âgées.

## <span id="page-28-0"></span>**3.3. BCB - Bon de commande pour utiliser le module de prescription**

Afin de profiter d'un logiciel d'aide à la prescription dans AlmaPro, nous avons couplé et interfacé la BCB, **la base médicamenteuses Claude Bernard** comme base de données médicamenteuses dans notre module de prescription.

Pour information, le coût de la BCB est de 300€/an, il n'est pas intégré dans le prix de l' adhésion à AlmaPro *(350€ la 1er année, puis 250€ les années suivantes).*

Le tarif de la BCB est dégressif en fonction du nombre de praticiens , *voir bon de commande.*

*Plaquette de présentation de la BCB.* [Cliquez ici pour visualiser la plaquette](http://www.almapro.org/infotheque/faq/BCB_Plaquette.pdf)

- *Bon de commande de la BCB [pour les médecins](http://www.almapro.org/infotheque/faq/BCB_Bon_commande_medecin.pdf)*
- *Bon de commande de la BCB [pour les paramédicaux](http://www.almapro.org/infotheque/faq/BCB_Bon_commande_paramedicaux.pdf)*
- *Bon de commande de la BCB [pour les établissements de soins](http://www.almapro.org/infotheque/faq/BCB_Bon_commande_etablissement_de_soins.pdf)*

Pour toutes questions, contacter RESIP au [03.21.10.34.00](tel:03.21.10.34.00), par mail : [bcb@resip.fr](mailto:bcb@resip.fr) sur leur site web : [www.resip.fr](http://www.resip.fr/)

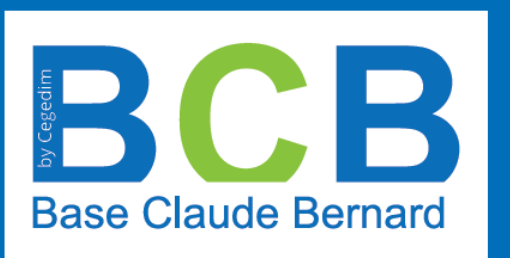

## **LA BASE DE DONNÉES** SUR LES MÉDICAMENTS ET LES PRODUITS DE SANTÉ

BCB permet d'accéder à une information complète dans un référentiel exhaustif (+ de 17 000 médicaments, + de 200 000 références en parapharmacie). Les mises à jour sont quotidiennes et automatiques.

BCB est concue pour répondre aux exigences des systèmes d'informations grâce à des outils performants et adaptés aux différentes pratiques des professionnels de santé.

BCB garantit la sécurisation du circuit du médicament (Prescription - Délivrance - Administration).

Visitez notre site web: WWW. bcb. fr

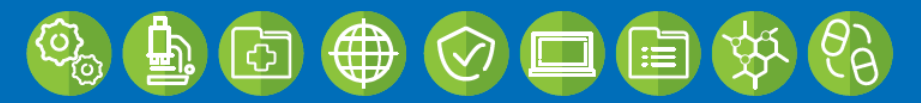

RESIP - 84 A Boulevard Chanzy CS 30455 62206 Boulogne-sur-Mer CEDEX Tél. 03 21 10 34 00 - Fax. 03 21 10 34 09 - mail: bcb@resip.fr

## <span id="page-29-0"></span>**3.4. jFSE - Bon de commande pour utiliser logiciel de télétransmission**

Nous intégré dans AlmaPro le logiciel de télétransmission "**jFSE**" réalisé par la société RESIP.

Il est directement intégré dans AlmaPro, c'est-à-dire que l' élaboration d'une FSE peut se faire directement dans le dossier du patient ouvert avec une reconnaissance automatique de la carte vitale de l' assuré ou de l' ayant droit.

Cette solution permet de prendre en charge la lecture des cartes« CPS » et « Vitale », la rédaction et l' envoi des FSE et DRE et tout le suivi des flux vers les destinataires des régimes obligatoires et complémentaires.

jFSE respecte toutes les obligations requises par le cahier des charges Sesam-Vitale, pour les médecins généralistes, les spécialistes, les auxiliaires médicaux (activité libérale et centre de santé) et les pharmaciens.

Pour l'instant il n'y a pas de module de comptabilité intégrée à JFSE. Nous étudions la faisabilité de coupler un module de comptabilité à jFSE dans les mois à venir.

Vous trouverez ci-dessous les différents bons de commande et la plaquette. Pour vos questions concernant l'utilisation du logiciel ci-dessous le manuel utilisateur.

- **Bon de commande médecin [cliquez ici](http://www.almapro.org/infotheque/faq/JFSE_bon_de_commande_medecin.pdf)**
- **Bon de commande centre de santé** [cliquez ici](http://www.almapro.org/infotheque/faq/JFSE_bon_de_commande_centre_de_sante.pdf)
- **Manuel utilisateur** [cliquez ici](http://www.almapro.org/infotheque/faq/jFSE_manuel_utilisateur.pdf)
- **Plaquette jFSE** [cliquez ici](http://www.almapro.org/infotheque/faq/jFSE_plaquette.pdf)

**Pour vous abonner** : retourner votre bon de commande à RESIP ou si besoin les contacter au [03.21.10.34.00](tel:03.21.10.34.00), par mail [bcb@resip.fr](mailto:bcb@resip.fr) sur leur site web : [www.resip.fr](http://www.resip.fr/)

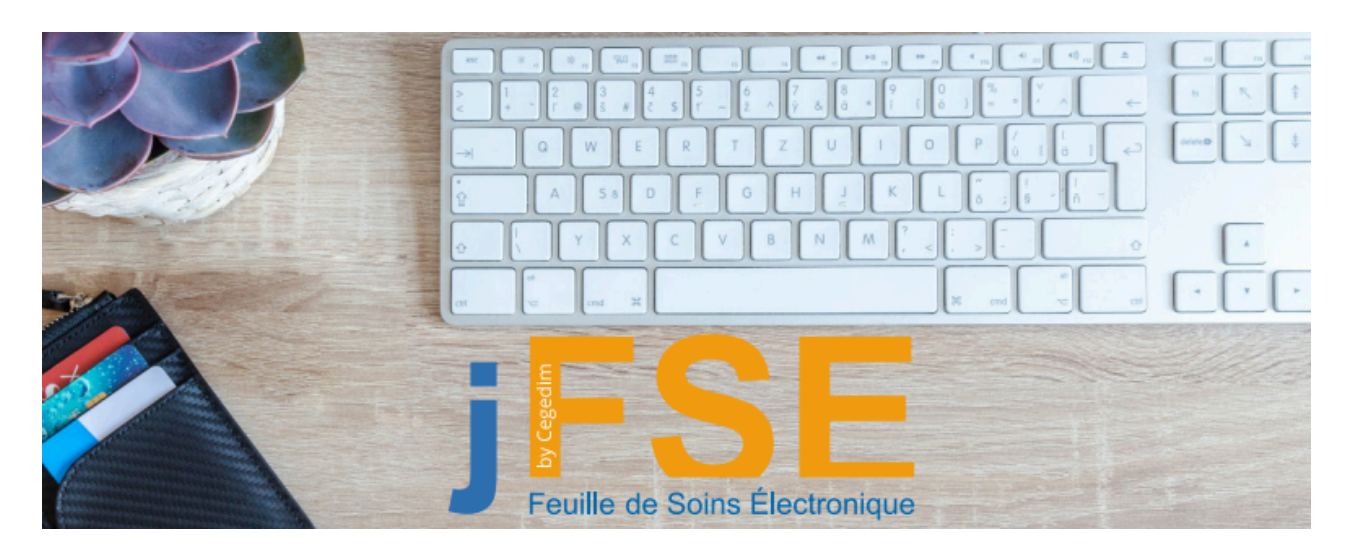

## <span id="page-30-0"></span>**3.5. AFFiD Nxt - Bon de commande pour utiliser logiciel de télétransmission**

Nous couplé à AlmaPro le logiciel de télétransmission "**AFFiD Nxt** " réalisé par la société AFFiD.

Il est directement appelé depuis AlmaPro, c'est-à-dire que l' élaboration d'une FSE peut se faire directement dans le dossier du patient ouvert avec une reconnaissance automatique de la carte vitale de l' assuré ou de l' ayant droit.

Cette solution permet de prendre en charge la lecture des cartes« CPS » et « Vitale », la rédaction et l' envoi des FSE et DRE et tout le suivi des flux vers les destinataires des régimes obligatoires et complémentaires.

AFFiD respecte toutes les obligations requises par le cahier des charges Sesam-Vitale, pour les médecins généralistes, les spécialistes, les auxiliaires médicaux.

#### **Télétransmission avec AlmaPro : AFFiD Vitale** *Nxt*

## **AFFiD** *Vitale Nxt*

La 1ère année le côut d'AFFID VITALE *Nxt* est de 390€ TTC, puis pour les années suivante il est de 328,80€ TTC /an pour l' assistance téléphonique et les mises à jour*.*

Dans le cadre d'un cabinet de groupe, après l'achat de la 1ère licence **"AFFiD Vitale** *Nxt*", une remise de 68% est appliquée sur les licences supplémentaires, soit 267€ TTC.

- Plaquette de présentation d'AFFiD Vitale *Nxt [cliquez ici](http://www.almapro.org/infotheque/faq/AFFiD_Vitale_Nxt_plaquette.pdf)*
- *Bon de commande AFFiD Nxt [cliquez ici](http://www.almapro.org/infotheque/faq/AFFiD_Nxt_bon_commande.pdf)*

AFFiD *Nxt* a intégré le téléservice **ADRI**, il vous permettra de récupérer les droits de votre patient, notamment CMU-C, ALD, maternité, AME, ACS, invalidité, l'information médecin traitant, l'adresse de l'assuré. [Pour visualiser la plaquette](http://www.almapro.org/infotheque/faq/Plaquette_teleservice_ADRI_Acquisition_des_droits.pdf) [cliquez ici](http://www.almapro.org/infotheque/faq/Plaquette_teleservice_ADRI_Acquisition_des_droits.pdf)

Il est possible de passer par la société AFFiD pour réaliser l'installation (voir [bon de commande](http://www.almapro.org/infotheque/faq/AFFiD_Nxt_bon_commande.pdf)), mais il est aussi possible de l'installer soi-même, procédure [cliquez ici](http://www.almapro.org/infotheque/faq/AFFiD_Nxt_Guide_installation_monoposte_et_reseau.pdf)

## **Comptabilité avec AlmaPro : AFFiD Recette** *Nxt* **ou AFFiD Standard** *Nxt*

#### **AFFiD Recette** *Nxt*

Si vous le souhaitez le logiciel **"AFFiD Vitale** *Nxt*" peut s' interfacer avec le logiciel "**AFFiD Recette** *Nxt***"** pour la gestion des dépenses et des recettes ainsi que la gestion des retours Noemie pointés.

La 1ère année le côut d'**AFFiD Recette** *Nxt* est de 120€ TTC, puis pour les années suivante il est de 96€ TTC par praticien pour l'assistance téléphonique et les mises à jour *(voir [bon de commande AFFiD Nxt\)](http://www.almapro.org/infotheque/faq/AFFiD_Nxt_bon_commande.pdf)*

*Si vous avez un comptable qui réalise votre déclaration 2035, il n'est pas nécessaire de prendre "AFFiD Standard Nxt" ; la version "AFFID Recette Nxt" est suffisante.*

#### **AFFiD Standard** *Nxt*

Si vous voulez un vrai logiciel pour le suivie de votre comptabilité générale (dépense, recette, pointage tiers payant, 2035, amortissement...), il faut prendre la version "**AFFiD Standard** *Nxt***"**

La 1ère année "**AFFiD Standard** *Nxt***"** coûte 216€ TTC, puis pour les années suivante il coûte 168€ TTC par praticien pour l'assistance téléphonique et les mises à jour *(voir [bon de commande AFFiD Nxt](http://www.almapro.org/infotheque/faq/AFFiD_Nxt_bon_commande.pdf))*

Dans le cadre d'un cabinet de groupe, après l'achat de la 1ère licence "**AFFiD Standard** *Nxt***"**, une remise de 55% est appliquée sur les licences supplémentaires, soit 120€ TTC. Cette réduction ne s' applique pas sur **"AFFiD Recette** *Nxt***"** Pour toutes questions, contacter AFFiD au [01.46.60.87.40,](tel:01.46.60.87.40) par mail [affid@wanadoo.fr](mailto:affid@wanadoo.fr) sur leur site web : [www.affid.com](http://www.affid.com/)

## <span id="page-31-0"></span>**4. TUTORIEL VIDÉO**

#### **Table des matières de ce chapitre**

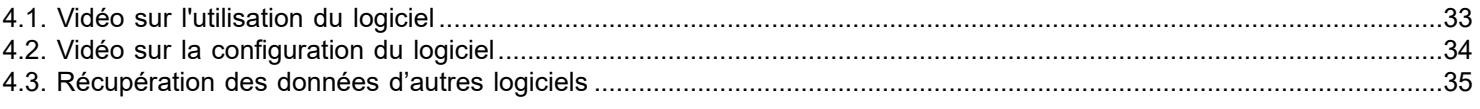

#### **En-tête :**

Créer ses en-tête avec l'assistant [cliquez ici](http://www.almapro.org/infotheque/video_V4/En_tete_creer_ses_en_tete_avec_l_assistant.mp4) Modifier ses en-tête [cliquez ici](https://www.almapro.org/infotheque/video_V4/en_tete_comment_les_modifier.mp4)

#### **La consultation**

Créer une consultation non structurée [cliquez ici](https://www.almapro.org/infotheque/video_V4/Consultation_non_structuree.mp4) Créer une consultation structurée [cliquez ici](https://www.almapro.org/infotheque/video_V4/Consultation_structuree.mp4)

#### **Les antécédents**

Saisir les antécédents du patient [cliquez ici](https://www.almapro.org/infotheque/video_V4/Antecedents_du_patient.mp4)

#### **La prescription**

Rédiger une prescription [cliquez ici](https://www.almapro.org/infotheque/video_V4/Prescription_de_medicament.mp4) Créer une prescription structurée de médicaments [cliquez ici](http://www.almapro.org/infotheque/video_V4/Prescription_structuree.mp4) Renouvellement du traitement de fond [cliquez ici](https://www.almapro.org/infotheque/video_V4/Prescription_renouvellement_traitement_de_fond.mp4) Créer et inserer une vignette dans votre prescription [cliquez ici](https://www.almapro.org/infotheque/video_V4/Prescription_creation_vignette.mp4) Rechercher les effets indésirables de votre prescription [cliquez ici](https://www.almapro.org/infotheque/video_V4/Prescription_recherche_d_effet_indeirable.mp4)

#### **La biologie**

Rédiger une ordonnance de biologie [cliquez ici](https://www.almapro.org/infotheque/video_V4/Biologie_rediger_ordonnance.mp4)

#### **ApiCrypt - Intégration des résultats au format HPRIM 2**

Deux format d'archivage ; le format texte et le format biologique [cliquez ici.](http://www.almapro.org/infotheque/video/4_apicrypt_deux_formats_d_archivage.mp4) Intégration d'un résultat à supprimer deux au format biologique [cliquez ici](http://www.almapro.org/infotheque/video/5_apicrypt_associations_labo.mp4) Listes des vidéos sur ce thème dans ce pdf : [cliquez ici](http://www.almapro.org/infotheque/faq/FORMATION_PAR_VISIO_BIOLOGIE_ET_APICRYPT_TUTORIELS.pdf) Formation par visioconférence sur la biologie et la réception des résultats de biologies [cliquez ici](http://www.almapro.org/infotheque/video/Biologie_et_integration_resultats_apicrypt_formation_en_visioconference.mp4)

#### **Les profils**

Intégrer des données structurées dans les profils [cliquez ici](https://www.almapro.org/infotheque/video_V4/Profil_integrer_donnees_structurees.mp4)

**Les couriers** Rédaction d'un courrier à partir d'un modèle [cliquez ici](https://www.almapro.org/infotheque/video_V4/Courrier_redaction_a_partir_d_un_modele.mp4)

#### **Almare ou note patient** Créé une alarme (une note patient) pour un rappel d'une coloscopie [cliquez ici](https://www.almapro.org/infotheque/video_V4/Alarme_creer_note_patient_pour_rappel_coloscopie.mp4)

## **Tutoriels vidéos de la version 3**

À ce jour, il n'y a pas encore beaucoup de vidéos sur la nouvelle interface. elles seront réailser dans les temps à venir. Si vous souhaitez nous aider à réaliser ces vidéo contacter AlmaPro : contact@almapro.org Le principe de fonctionnement de la version 3 se rapproche de cette nouvelle version 4, donc voici le lien vers les vidéos de la version 3 :<https://www.almapro.org/site/infotheque/videos.php>

## <span id="page-32-0"></span>**4.1. Vidéo sur l'utilisation du logiciel**

## **La consultation**

Créer une consultation non structurée [cliquez ici](https://www.almapro.org/infotheque/video_V4/Consultation_non_structuree.mp4) Créer une consultation structurée [cliquez ici](https://www.almapro.org/infotheque/video_V4/Consultation_structuree.mp4)

## **Les antécédents**

Saisir les antécédents du patient [cliquez ici](https://www.almapro.org/infotheque/video_V4/Antecedents_du_patient.mp4)

## **La prescription**

Rédiger une prescription [cliquez ici](https://www.almapro.org/infotheque/video_V4/Prescription_de_medicament.mp4) Créer une prescription structurée de médicaments [cliquez ici](http://www.almapro.org/infotheque/video_V4/Prescription_structuree.mp4) Renouvellement du traitement de fond [cliquez ici](https://www.almapro.org/infotheque/video_V4/Prescription_renouvellement_traitement_de_fond.mp4) Créer et inserer une vignette dans votre prescription [cliquez ici](https://www.almapro.org/infotheque/video_V4/Prescription_creation_vignette.mp4) Rechercher les effets indésirables de votre prescription [cliquez ici](https://www.almapro.org/infotheque/video_V4/Prescription_recherche_d_effet_indeirable.mp4)

## **La biologie**

Rédiger une ordonnance de biologie [cliquez ici](https://www.almapro.org/infotheque/video_V4/Biologie_rediger_ordonnance.mp4)

## **ApiCrypt - Intégration des résultats au format HPRIM 2**

Deux format d'archivage ; le format texte et le format biologique [cliquez ici](http://www.almapro.org/infotheque/video/4_apicrypt_deux_formats_d_archivage.mp4). Intégration d'un résultat à supprimer deux au format biologique [cliquez ici](http://www.almapro.org/infotheque/video/5_apicrypt_associations_labo.mp4) Listes des vidéos sur ce thème dans ce pdf : [cliquez ici](http://www.almapro.org/infotheque/faq/FORMATION_PAR_VISIO_BIOLOGIE_ET_APICRYPT_TUTORIELS.pdf) Formation par visioconférence sur la biologie et la réception des résultats de biologies [cliquez ici](http://www.almapro.org/infotheque/video/Biologie_et_integration_resultats_apicrypt_formation_en_visioconference.mp4)

#### **Les profils**

Intégrer des données structurées dans les profils [cliquez ici](https://www.almapro.org/infotheque/video_V4/Profil_integrer_donnees_structurees.mp4)

**Les couriers** Rédaction d'un courrier à partir d'un modèle [cliquez ici](https://www.almapro.org/infotheque/video_V4/Courrier_redaction_a_partir_d_un_modele.mp4)

#### **Almare ou note patient**

Créé une alarme (une note patient) pour un rappel d'une coloscopie [cliquez ici](https://www.almapro.org/infotheque/video_V4/Alarme_creer_note_patient_pour_rappel_coloscopie.mp4)

## <span id="page-33-0"></span>**4.2. Vidéo sur la configuration du logiciel**

## **En-tête :**

Créer ses en-tête avec l'assistant [cliquez ici](http://www.almapro.org/infotheque/video_V4/En_tete_creer_ses_en_tete_avec_l_assistant.mp4) Modifier ses en-tête [cliquez ici](https://www.almapro.org/infotheque/video_V4/en_tete_comment_les_modifier.mp4)

## **Envoyer un courrier, une prescription par mail**

Comment envoyer un courrier, une prescription avec votre adresse mail personnelle [cliquez ici](http://www.almapro.org/infotheque/video_V4/COURRIER_SMTP_Envoyer_un_courrier_avec_son_mail_personnel.mp4) Se créer une adresse "Gmail" et la paramétrer pour envoyer un courrier, une prescription [cliquez ici](http://www.almapro.org/infotheque/video_V4/COURRIER_SMTP_Creer_et_configurer_adresse_gmail_pour_envoyer_un_courrier.mp4)

## **Gestionnaire de document**

Pour utiliser le gestionnaire de documents il faut valider la première source automatique [cliquez ici](https://www.almapro.org/infotheque/video_V4/Gestionnaire_1_valider_la_source_automatique_import_1er_document.mp4) Créer une source (un dossier) sur le bureau pour y enregistrer des documents externes [cliquez ici](https://www.almapro.org/infotheque/video_V4/Gestionnaire_2_creer_une_source_sur_le_bureau.mp4)

## **Lecteur PC/SC**

Comment installer son lecteur PC/SC [cliquez ici](https://www.almapro.org/infotheque/video_V4/Lecteur_PC_SC_installer_dans_almapro.mp4) Tutoriel PDF pour installer manuellement un lecteur de carte PC/SC USB [cliquez ici](http://www.almapro.org/infotheque/faq/LECTEUR_installer_lecteur_PC_SC_manuellement.pdf)

## **Mise à jour de la version 3 vers la nouvelle interface, la version 4 :**

Vidéo présentant le 1er lancement d'AlmaPro en version 4 après la mise à jour, la création des en-têtes et découverte des nouvelles fonctions [cliquez ici](https://www.almapro.org/infotheque/video_V4/Installer_MAJ_de_la_V3_vers_la_nouvelle_interface_la_V4.mp4)

## <span id="page-34-0"></span>**4.3. Récupération des données d'autres logiciels**

#### **Liste des logiciels dont les données sont récupérables**

| - Access      | - HelloDoc    | - AdMed      | - Medi 4000 |
|---------------|---------------|--------------|-------------|
| - Applimed    | - Medicawin   | - Axisanté 4 | - MédiClick |
| - Axisanté 5  | - MedicalNet  | $-$ Coccilog | - Medigest  |
| - Coxxi 32    | - MediStory   | - Crossway   | - MedinTux  |
| - DbMed       | - MediPratik  | – Dia        | - Megabaze  |
| - DocWare     | - MedinCAB +  | - EasyPrat   | - Ordogest  |
| $-$ Eglantine | - Papyrus     | $ e$ O       | - Pratis    |
| - FisiMed     | - Pratis Live | - Weda       | - Xmed      |

<sup>-</sup> Shaman

Pour évaluer la possibilité de récupérer des données de logiciels ne figurant pas dans cette liste, vous pouvez nous contacter par mail : [contact@almapro.org](mailto:contact@almapro.org)

Si votre logiciel vous offre la possibilité d'exporter les dossiers de vos patients un par un au format *.XML* ou au format *.RTF*, il devrait nous être possible de créer une application vous permettant d'intégrer vos données vers **AlmaPro**.

## **Importer soi-même les données d'un autre logiciel à partir d'un fichier XML compatible AlmaPro**

Afin de répondre à la demande des médecins qui ont créé leur propre logiciel ou pour les logiciels pour lesquels nous ne pouvons récupérer les données , nous avons développé un module permettant, si vous avez des bonnes connaissances en programmation, de récupérer vous-même les données de votre logiciel

Nous avons construit un format de ficher XML permettant d'importer des données d'un autre logiciel vers AlmaPro Si vous avez des connaissances en programmation, vous pouvez implémenter vous même ce fichier

Ce module est cependant limité à son caractère généraliste et convertit beaucoup de données en simple texte (ordonnances, résultat de biologie ...).

Afin d'obtenir toutes les informations pour utiliser ce module pour réaliser la conversion des données de votre logiciel vers AlmaPro contactez AlmaPro : [contact@almapro.org](mailto:contact@almapro.org)

## <span id="page-35-0"></span>**5. L'INTERFACE**

C'est le cœur du logiciel. Ce module vous permettra de visionner et de saisir des informations dans le dossier du patient, rapidement.

L'écran de consultation est découpé en différentes zones, reprenant l'ensemble du dossier patient :

**Histoire médicale :** Antécédents du patient, structurés avec la CIM10 ou la CISP, et regroupés par appareils.

**Plan de soin :** Contient les masques TBS, les alertes programmées et les informations de vaccination.

**Profil :** Affiche le profil en cours, paramétrable pour chaque patient. Permet également de changer de profil.

**Données administratives :** Affiche un récapitulatif des données administratives ( paramétrables dans les options d'AlmaPro) **Remarque :** Permet de saisir une remarque, en texte libre

**Substance contre-indiquées :** Affiche les substances ou médicaments contre-indiqués du patient.

**Traitement de fond :** Affiche le traitement de fond du patient

La liste des consultations : Liste des contacts : consultation, réception de biologie, de documents externes, etc...

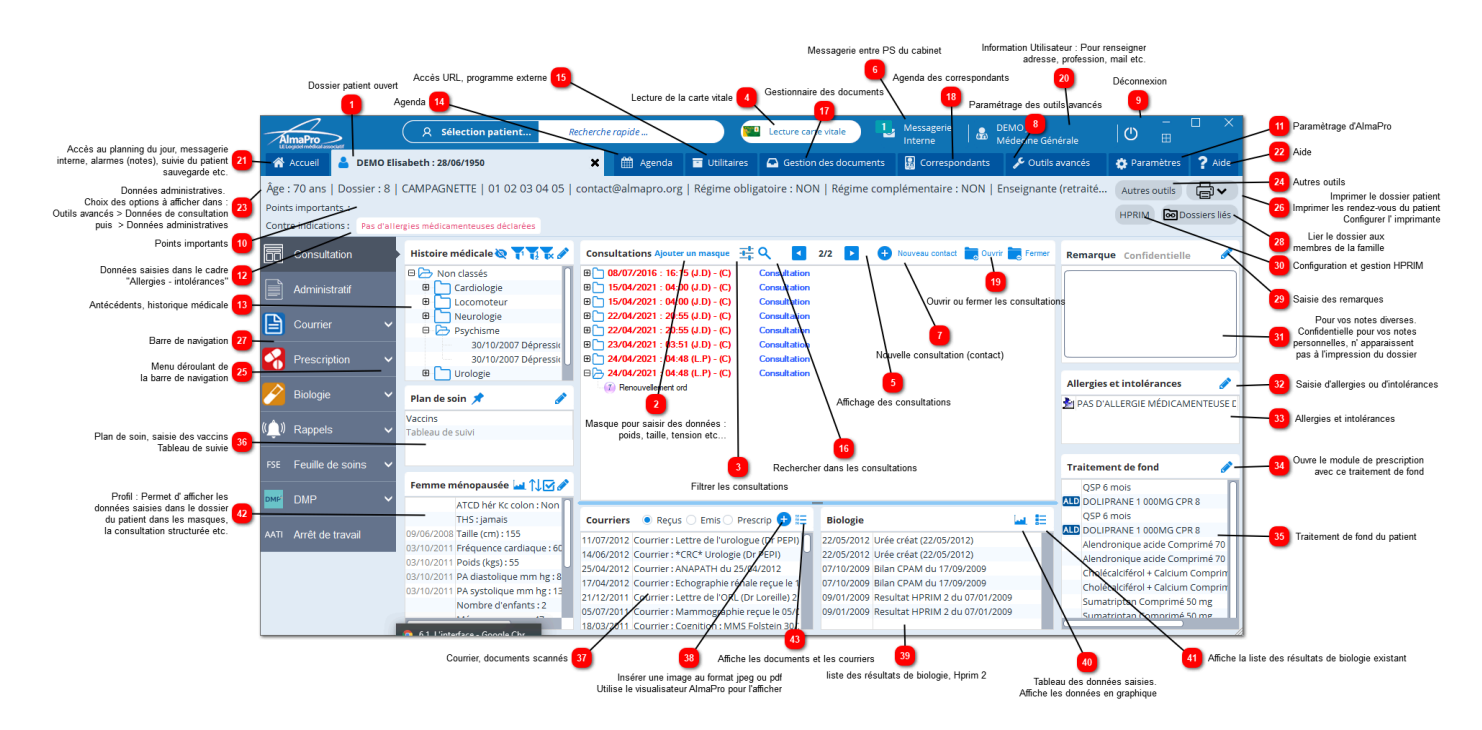
## **6. LE BANDEAU MULTIFONCTION**

Ce bandeau situé en haut de page, permet d' accéder à toute les fonctions du logiciel

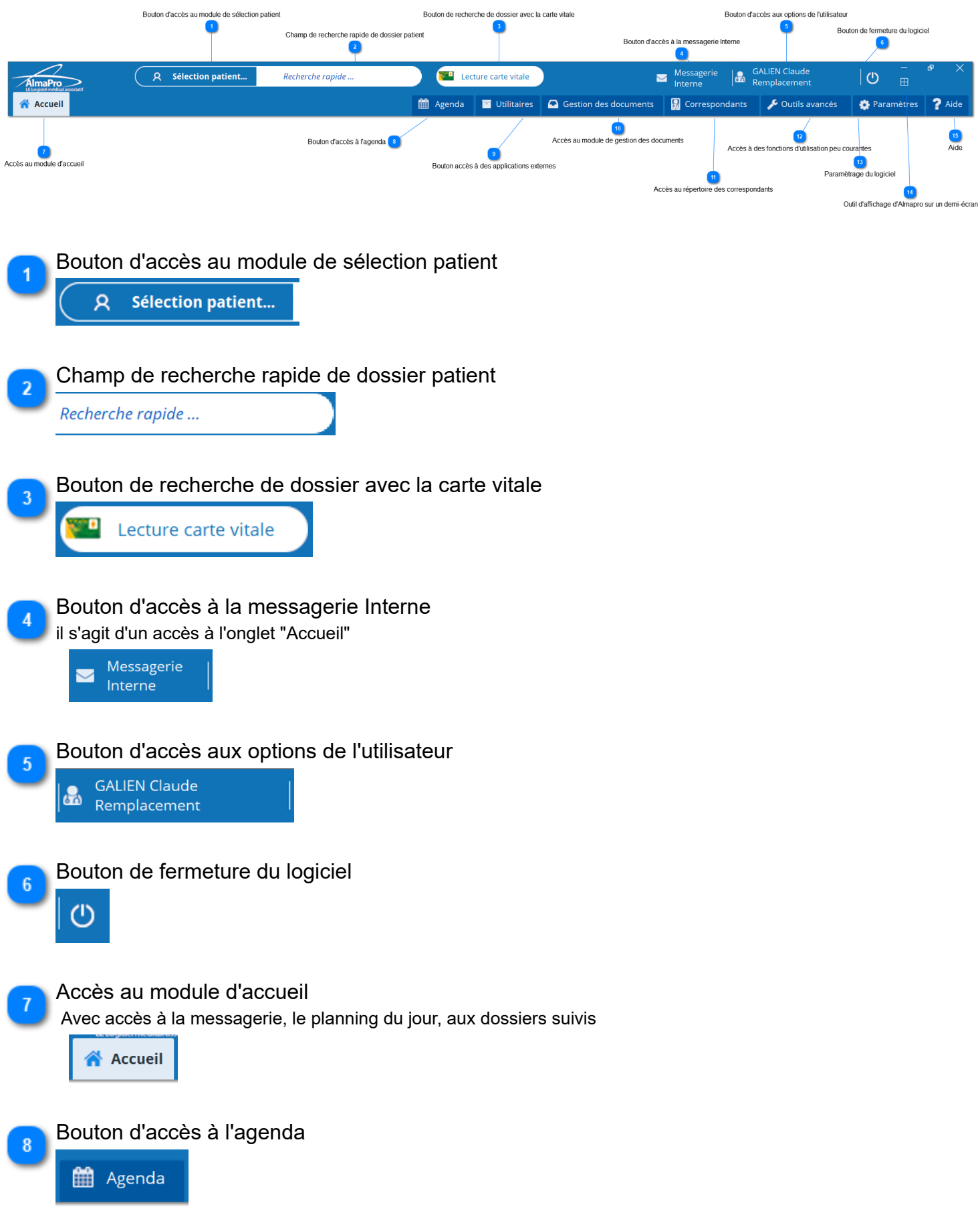

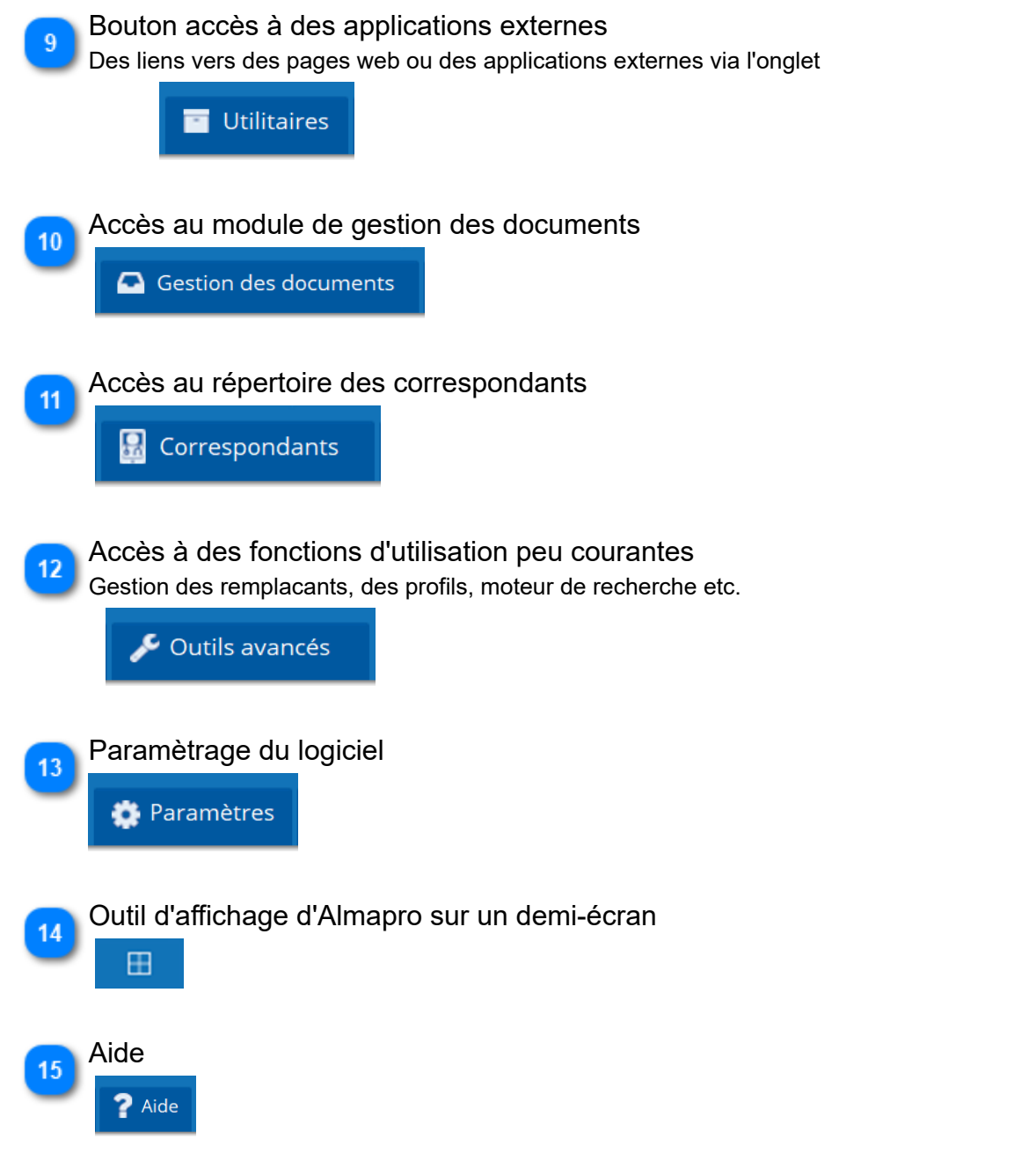

## **7. LA BARRE DE NAVIGATION**

Ce nouveau système de navigation de AlmaPro permet de rédiger un courrier en même temps qu' une ordonnance ou une prescription biologique.

Il est possible de laisser ces différents modules ouverts et de passer de l' un à l'autre sans fermer de fenêtre.

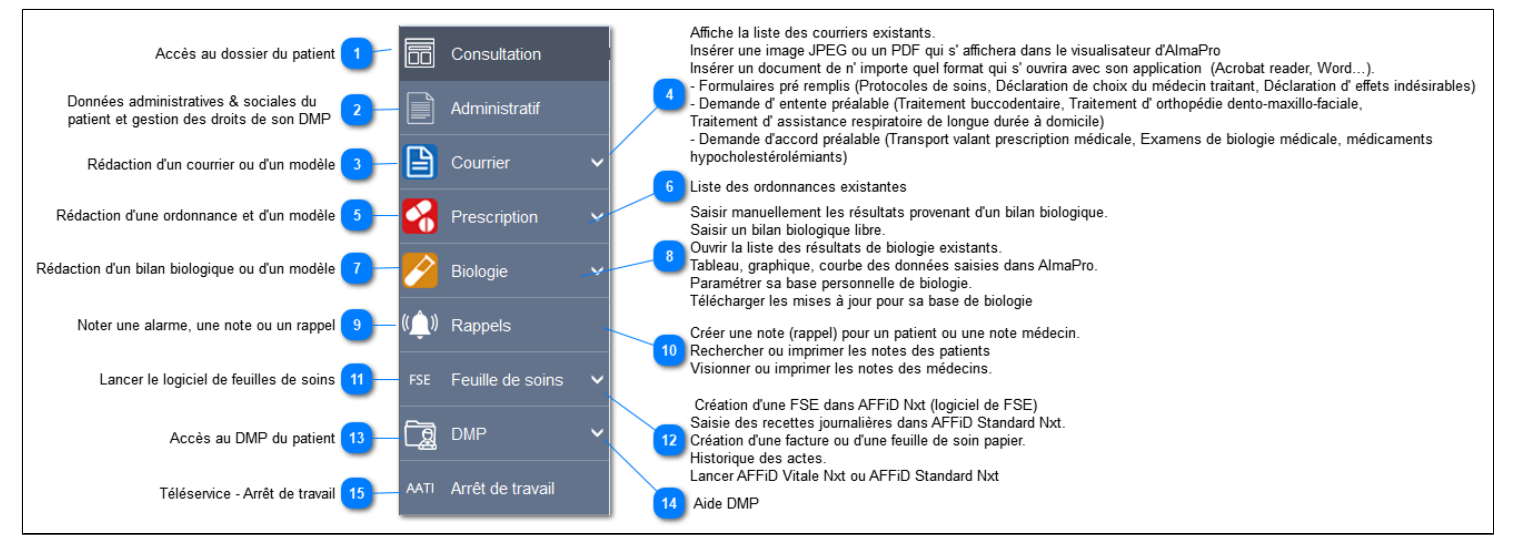

## **Affichage d'une barre de navigation réduite.**

Aller dans les « **Paramètres** » choisir l' onglet « **Générale** » et cocher la dernière option « **Réduire la largeur des boutons de navigation à gauche** ».

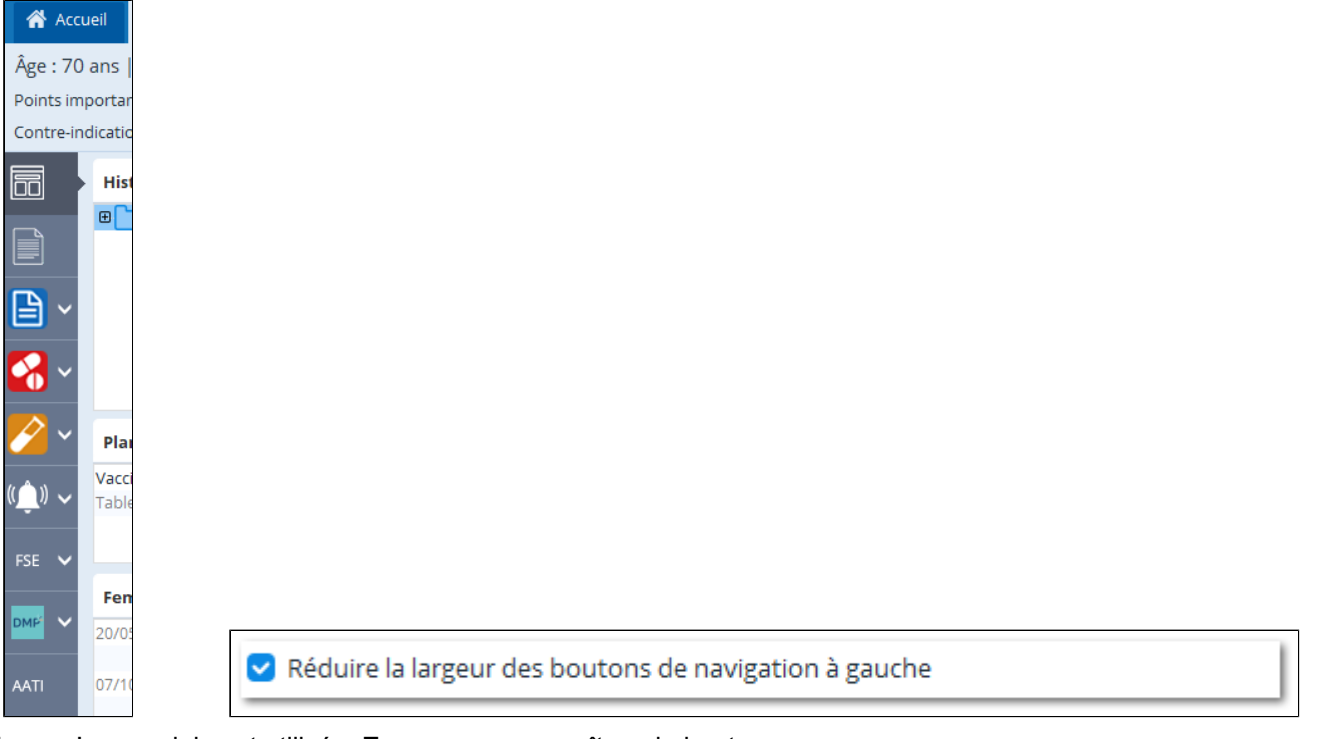

#### Lorsqu' un module est utilisé « **En cours** » apparaît sur le bouton

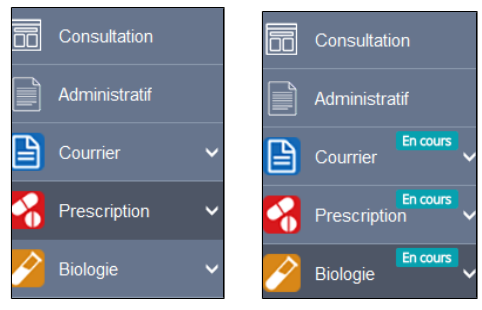

# **8. LA FENÊTRE D'ACCUEIL**

#### **Table des matières de ce chapitre**

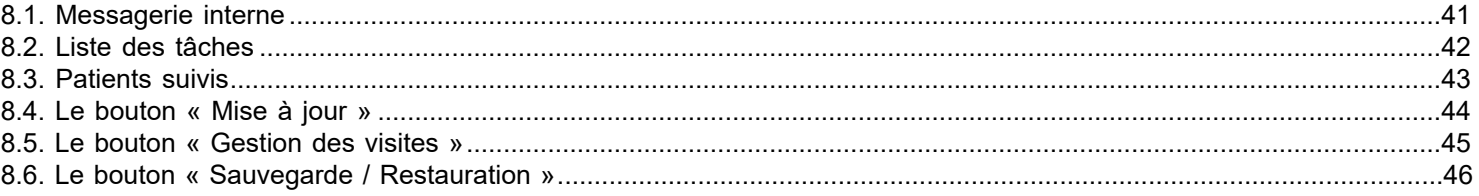

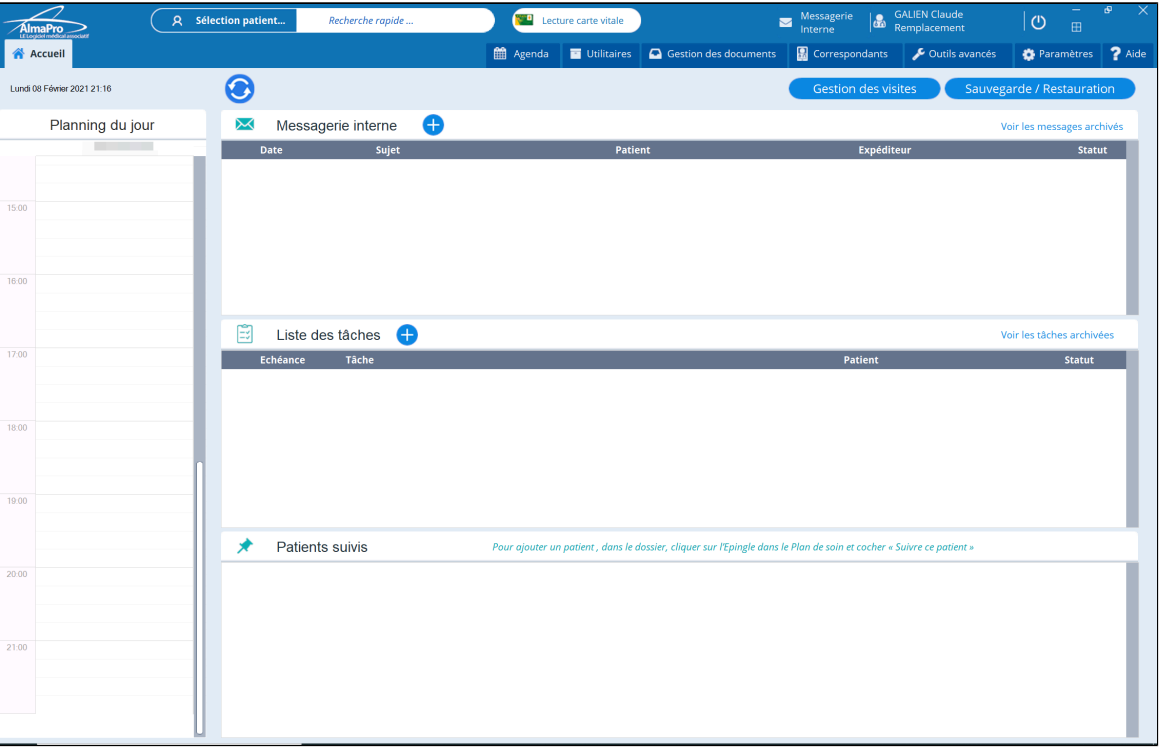

#### **La fenêtre d'accueil s' ouvre dès la connexion au logiciel, elle reprend:**

- Le planning du jour a partir des données saisies dans l'[agenda](#page-436-0)
- La [messagerie interne](#page-40-0) avec la liste des messages reçus de vos collègues du cabinet ou de la maison de santé
- La [listes des tâches](#page-41-0): un pense-bête à votre attention. Il est possible d'associer un dossier à une tâche

• La liste des [patients suivis](#page-42-0). Il s' agit de dossier que vous souhaitez garder sous les yeux. L' ajout d'un dossier à cette liste se fait a partir du dossier patient

C'est à partir de la fenêtre d'accueil que vous pourrez accéder :

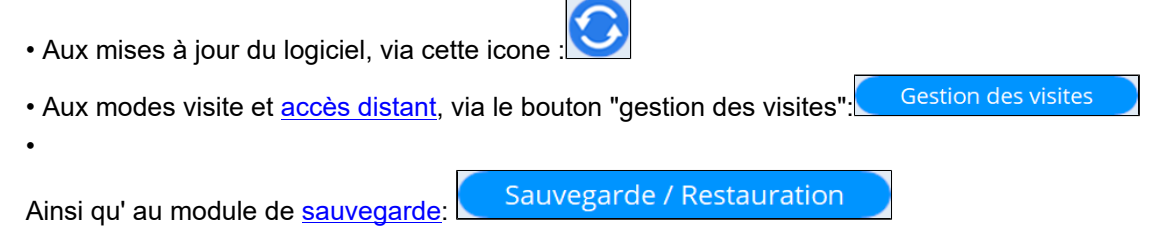

## <span id="page-40-0"></span>**8.1. Messagerie interne**

Cette fonction permet d' envoyer des messages à des collègues dans la structure, il est possible d' y associer un dossier patient

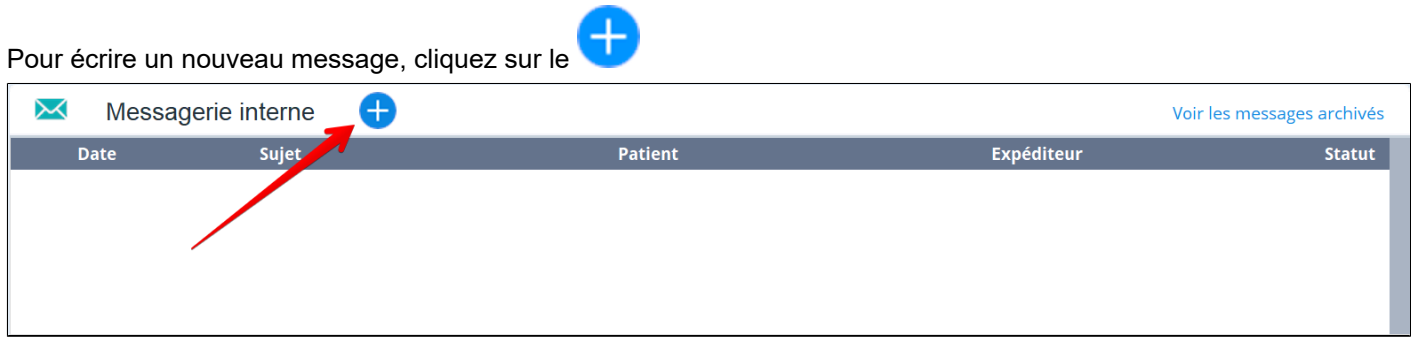

#### La fenêtre de rédaction du message s'affiche.

• Vous devez sélectionner 1 ou plusieurs destinataire

#### Vous devez saisir le sujet du message

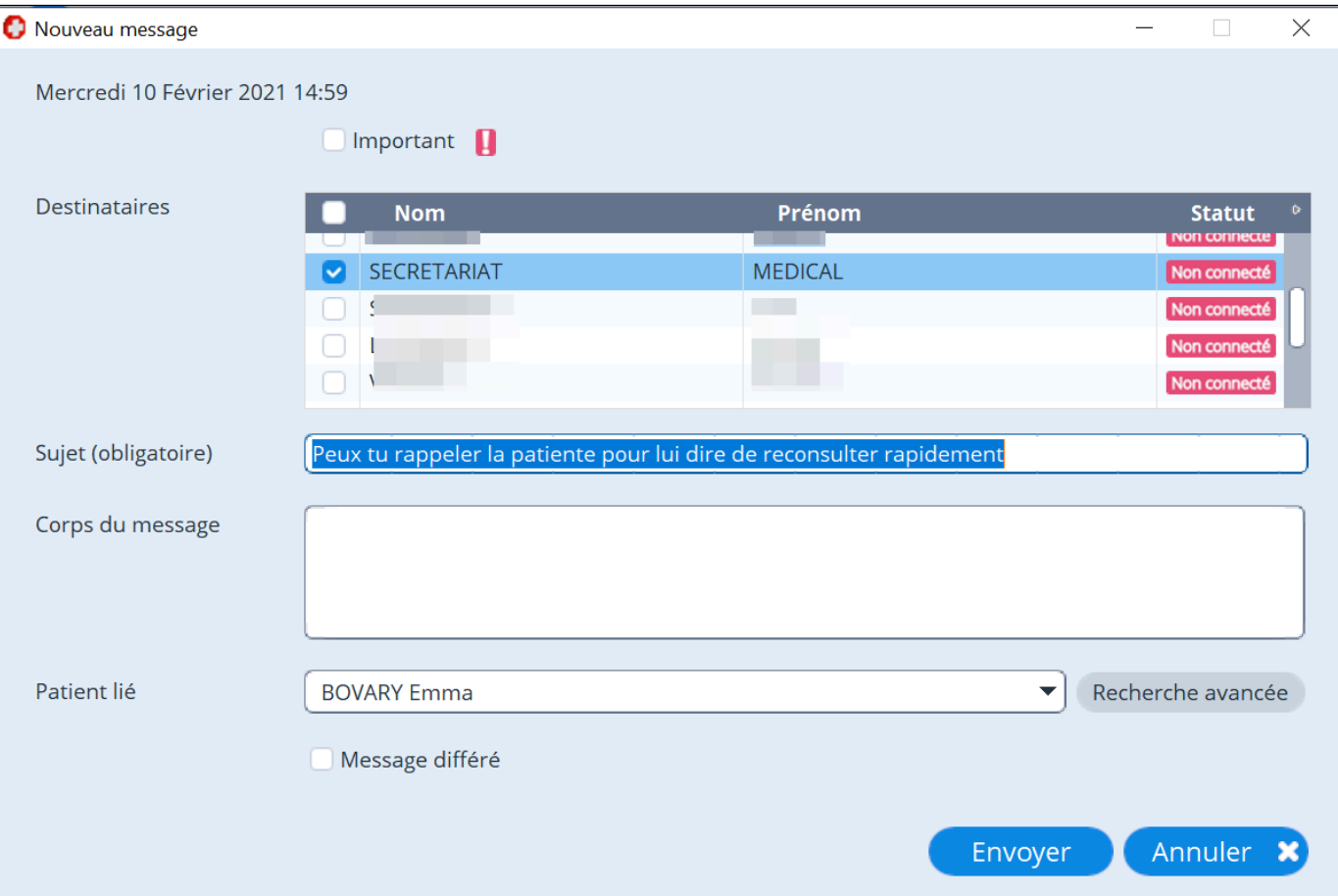

Si vous le souhaitez:

- Vous pouvez, rédiger un message plus long dans le corps du message
- Associer un dossier patient à votre message
- Cochez la case "Important", si vous voulez alerter votre destinataire sur l'importance du message

• Si vous le souhaitez, il est possible de différer l'envoi du message à une autre date, il faut alors cocher la case "Message différé" et saisir le jour d'envoi.

Lorsque vous avez terminé, il suffit de clique sur Envoyer pour envoyer le message

## <span id="page-41-0"></span>**8.2. Liste des tâches**

Il s' agit d'un pense-bête, de messages que le professionnel s' écrit à lui même.

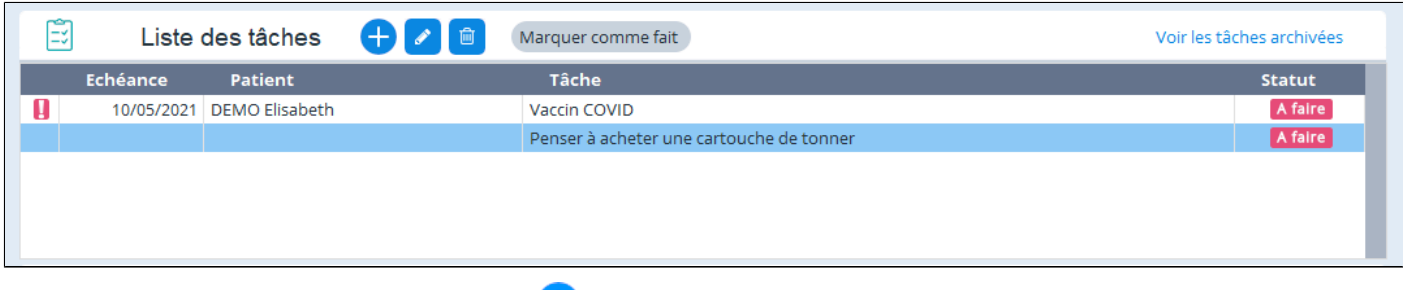

Pour créer une nouvelle tâche, cliquez sur le

Vous devez saisir un "**Titre** "à la note

Vous pouvez y ajouter :

- y associer un patient " **Patient lié** "
- y noter une " **Description** "
- y indiquer une " **Date d' échéance** "
- y donner une notion d' importance avec la case "**Important**"

Puis la "**Valider** "

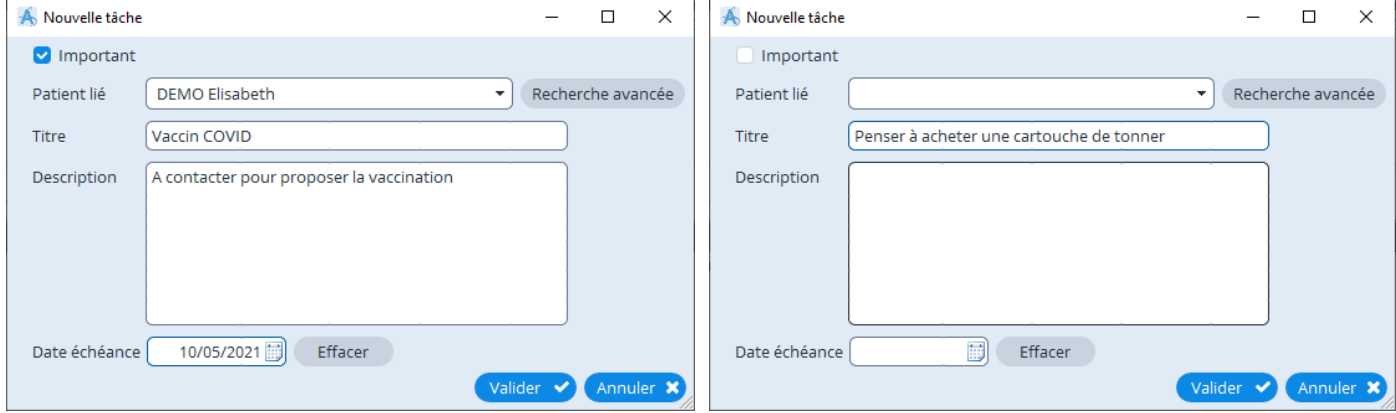

Une fois la tâche créée, elle s' affiche dans le tableau avec le statut "A faire"

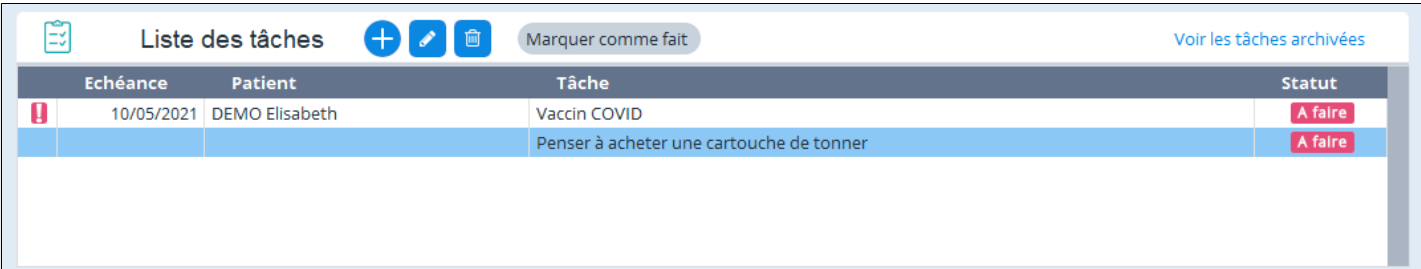

## <span id="page-42-0"></span>**8.3. Patients suivis**

Il s' agit de dossiers que vous souhaitez garder sous les yeux. L' ajout d'un dossier à cette liste se fait à partir du dossier patient.

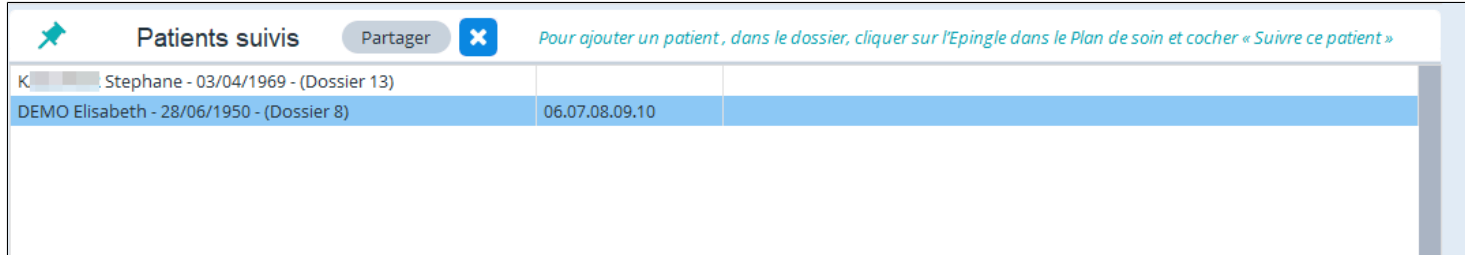

#### **Ajouter un dossier à ce tableau**

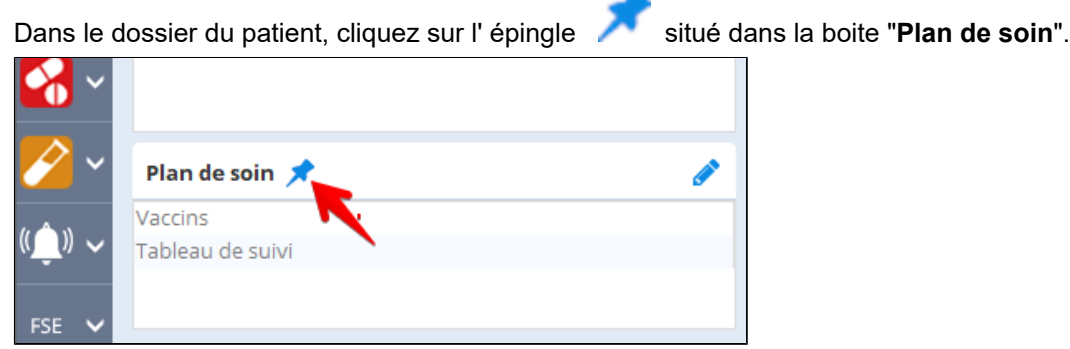

### Cocher la case "**Suivre ce patient**"

Il est possible d'ajouter un commentaire écrit dans le champ "Motif'. Le texte sera affiché dans le tableau des patients suivi sur la page d'accueil.

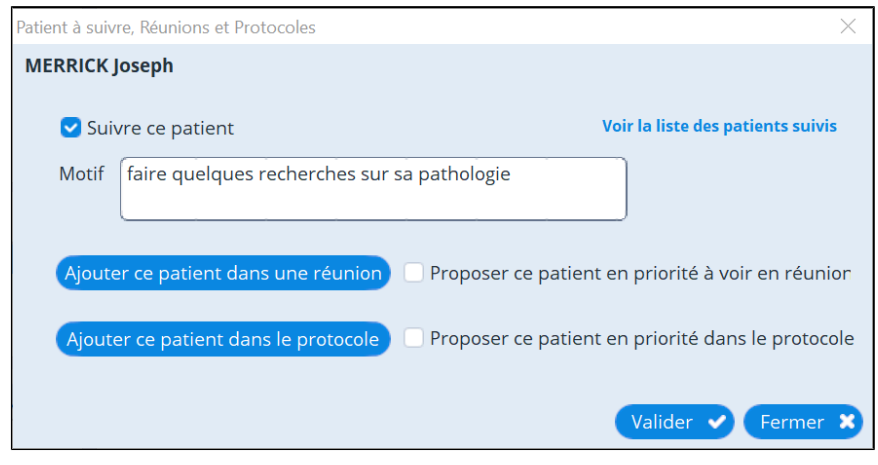

Validez en cliquant sur le bouton en bas.

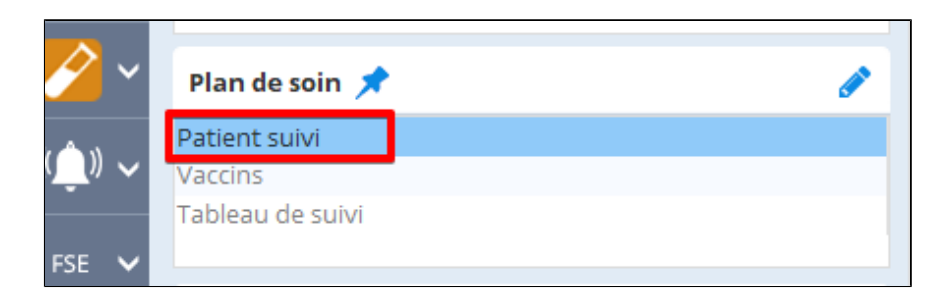

## <span id="page-43-0"></span>**8.4. Le bouton « Mise à jour »**

Le bouton « Mise à jour » permet de mettre à jour AlmaPro ou indique si vous utilisez la dernière version.

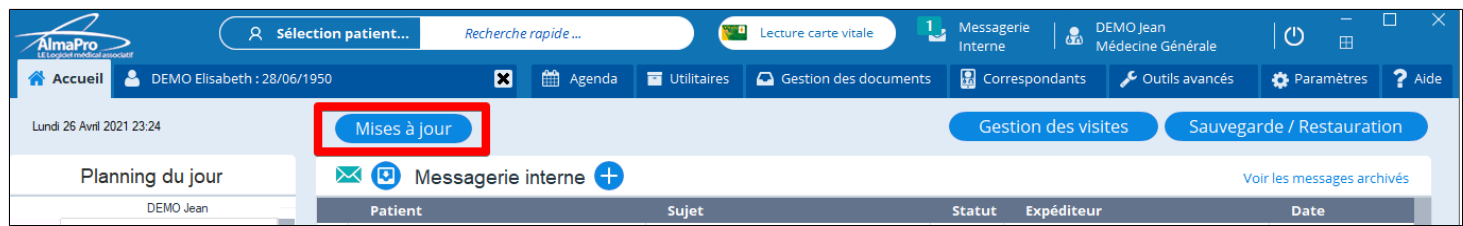

Si la mise à jour n'a pas fonctionné en passant par le bouton **(Mises à jource)** il est possible de réaliser la mise à jour manuellement en téléchargement le fichier de mise à jour nommé ["MAJAlmaPro.EXE](https://www.almapro.org/html/update/MAJAlmaPro.EXE)"

En monoposte ou sur le poste serveur, pensez à faire avant une sauvegarde. Il est recommandé de vérifier sa validité sur un autre poste.

Procédure pour tester sa sauvegarde [cliquez ici](#page-0-0)

*Sur poste client, il n'est pas nécessaire de faire une sauvegarde. Il n'y a aucune donnée pour AlmaPro sur un poste client)*

## **INSTALLATION MANUELLE DE LA MISE À JOUR**

Téléchargez le fichier ["MAJAlmaPro.EXE](https://www.almapro.org/html/update/MAJAlmaPro.EXE)" l'installer manuellement <https://www.almapro.org/html/update/MAJAlmaPro.EXE>

Fermez AlmaPro

Installez le fichier téléchargé nommé ["MAJAlmaPro.EXE](https://www.almapro.org/html/update/MAJAlmaPro.EXE)" Relancez AlmaPro

Si c'est la mise vers la version 4, nouvelle interface, il faut refaire vos en-têtes, voir les consignes [cliquez ici](http://www.almapro.org/infotheque/faq/MAJ_V4_consignes_a_respecter.pdf)

Après avoir installé la mise à jour ou activé votre licence dans AlmaPro voici les paramètres recommandés pour utiliser AlmaPro de façon optimale [cliquez ici](http://www.almapro.org/infotheque/faq/Mise_a_jour_ou_activation_almapro_recommandation_utilisation_optimale.pdf).

N'hésitez pas à explorer et tester les autres paramètres et choisir ceux adaptés à votre fonctionnement.

#### **Si vous utilisez encore une version 3.2 (version de 2017) ou plus ancienne**

Il faut d'abord installer la mise à jour vers la version 3.3.2 (sans passer par la mise à jour 3.3.0 ou 3.3.1). Procédure [cliquez](http://www.almapro.org/infotheque/faq/MAJ_manuelle_pour_passer_de_version_3.2_vers_3.3.pdf) [ici](http://www.almapro.org/infotheque/faq/MAJ_manuelle_pour_passer_de_version_3.2_vers_3.3.pdf)

Pour ouvrir la version 3.3.2 lire ce document [cliquez ici](http://www.almapro.org/infotheque/faq/Executer_AlmaPro_3.3.0.pdf) car l'ouverture d'AlmaPro a changé par l'utilisation d'un identifiant et d'un mot de passe en version 3.3.

### <span id="page-44-0"></span>**8.5. Le bouton « Gestion des visites »**

Le bouton « Gestion des visites » permet de configurer le module pour gérer vos visites et configurer l'accès distant.

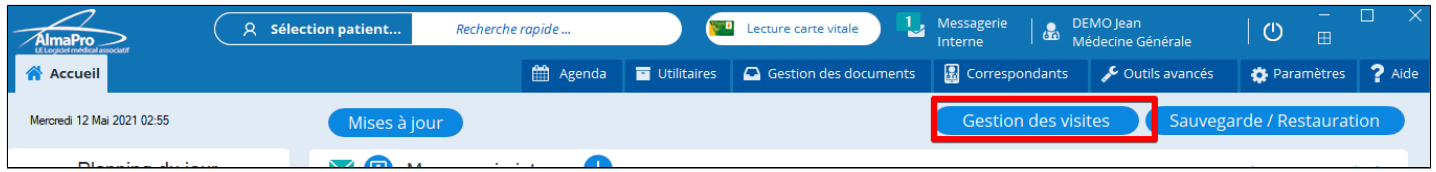

#### **Mode Accès distant :**

En configurant l'accès distant cela vous permet d'accéder à AlmaPro à l'extérieur du cabinet grâce à internet.Ce système permet d'accéder au logiciel AlmaPro à distance mais ne permet pas d'accéder aux autres applications installées sur le poste SERVEUR du cabinet.

Il faudra installer la version de démonstration d'AlmaPro sur l'ordinateur distant puis on utilise le login et le mot de passe choisi lors de paramétrage de l'accès distant pour se connecter à la base AlmaPro installé sur le poste SERVEUR ; puis on utilise son votre code habituel pour ouvrir sa session d'AlmaPro.

La rapidité dépendra de votre débit internet (celui du lieu où vous vous trouvez, mais également celui de votre cabinet.

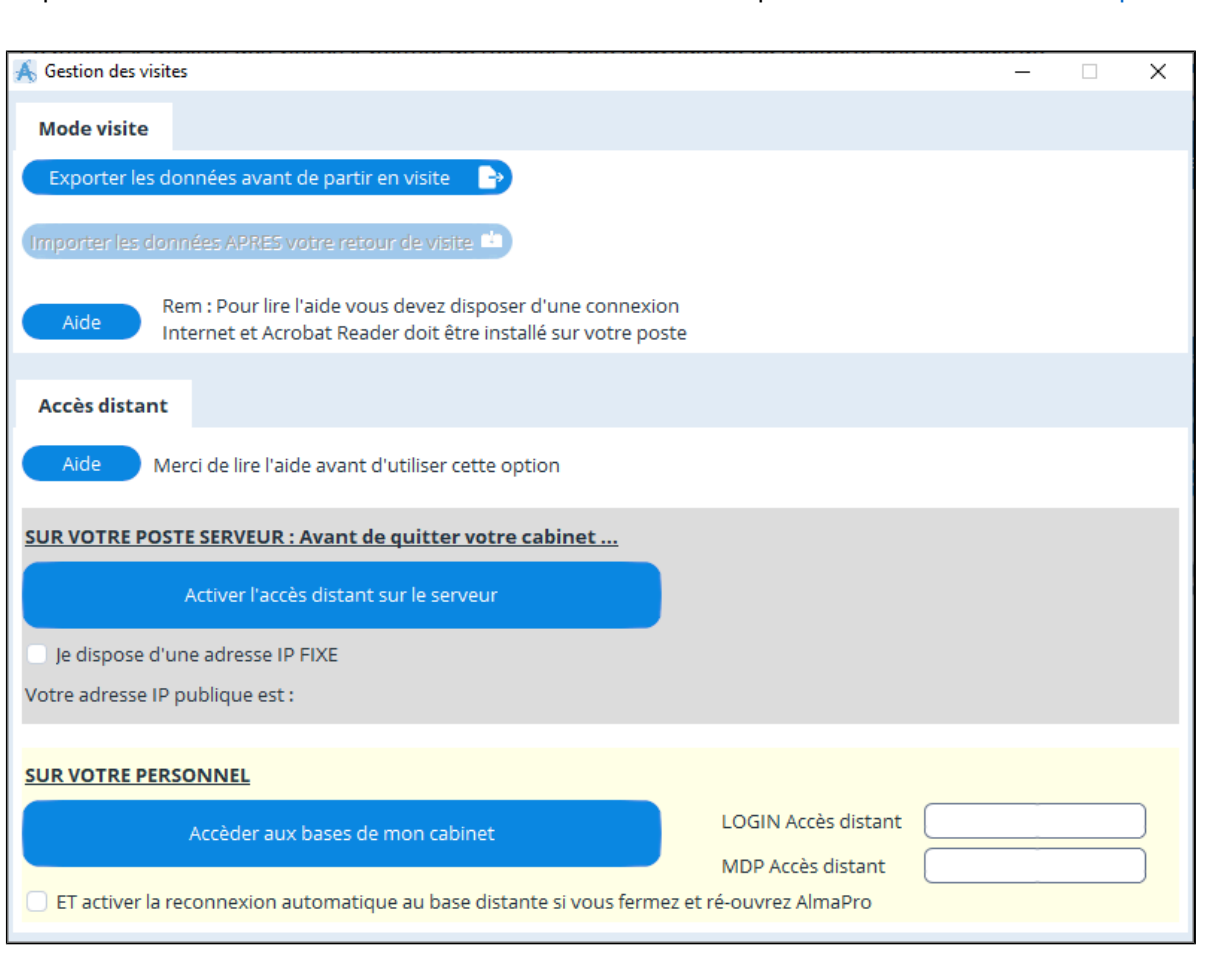

La procédure d'installation est dans l'interface ci-dessous en cliquant sur **du la cliquant de la cliquant** ici

# <span id="page-45-0"></span>**8.6. Le bouton « Sauvegarde / Restauration »**

Le bouton « Sauvegarde / Restauration » permet de réaliser votre sauvegarde ou restaurer une sauvegarde.

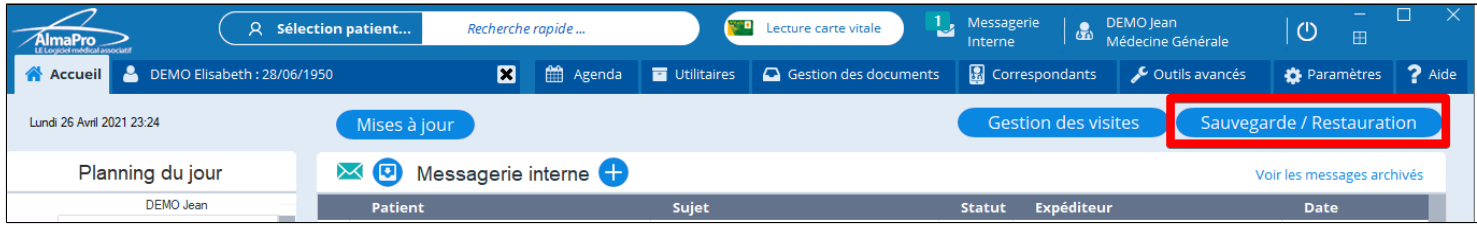

Réaliser une sauvegarde voir le chapitre « [Sauvegarde](#page-262-0) ».

Restaurer une sauvegarde voir le chapitre « [Restauration - Tester sa sauvegarde](#page-283-0) ».

# 9. LA SÉLÉCTION D'UN PATIENT

## Table des matières de ce chapitre

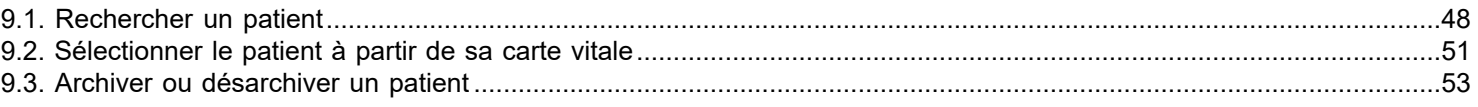

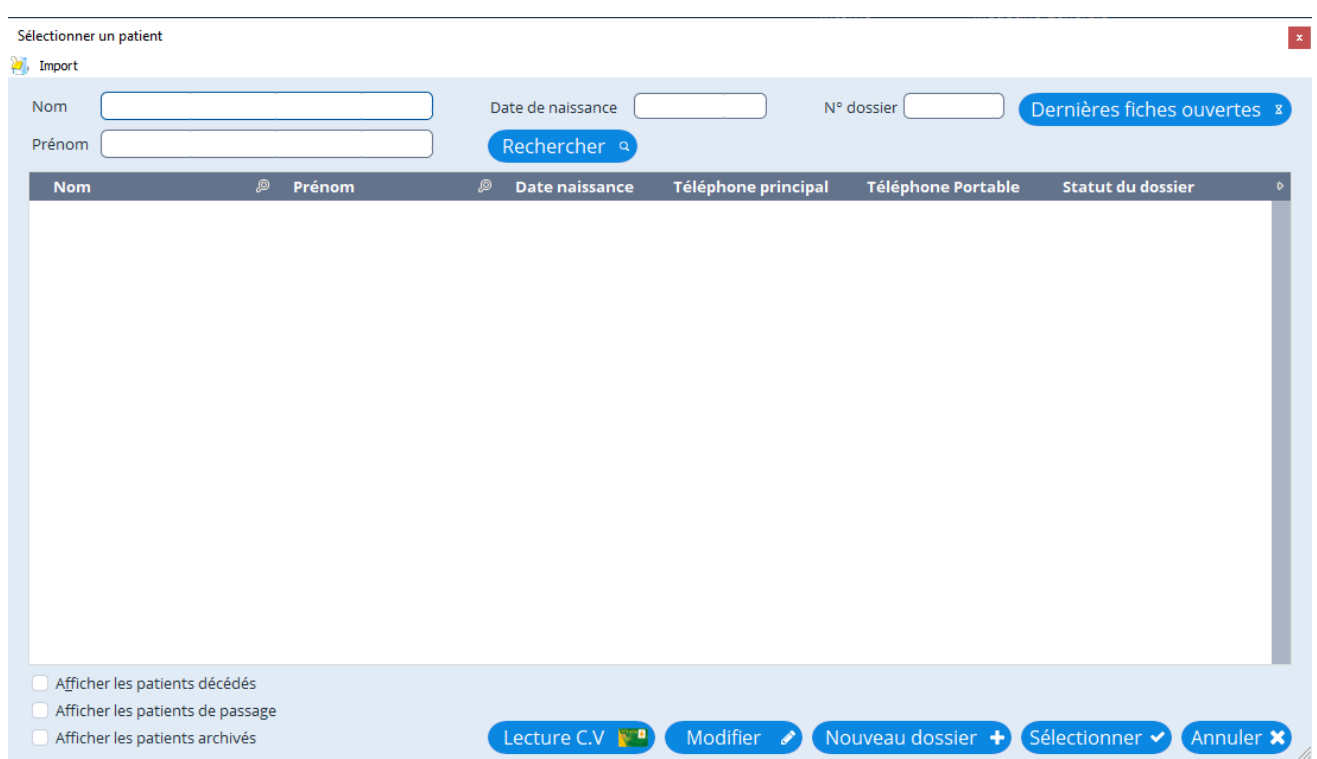

## <span id="page-47-0"></span>**9.1. Rechercher un patient**

#### **Sélection rapide**

Cliquez dans le champ: Recherche rapide et tapez les premières lettres du nom du patient.

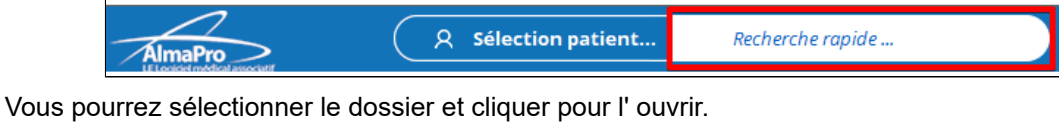

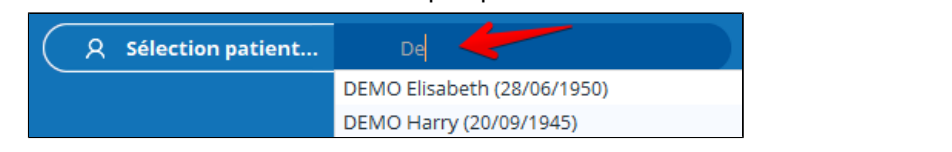

#### **Sélection "classique"**

Cliquez sur le bouton « Sélection patient...»

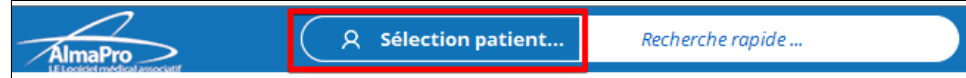

Dans la nouvelle fenêtre qui apparaît, vous pouvez rechercher un patient en utilisant

- · Le nom
- Le prénom
- La date de naissance

Les premiers résultats s'affichent dès les premières lettres, puis la recherche s'affine au fur et à mesure de votre frappe.

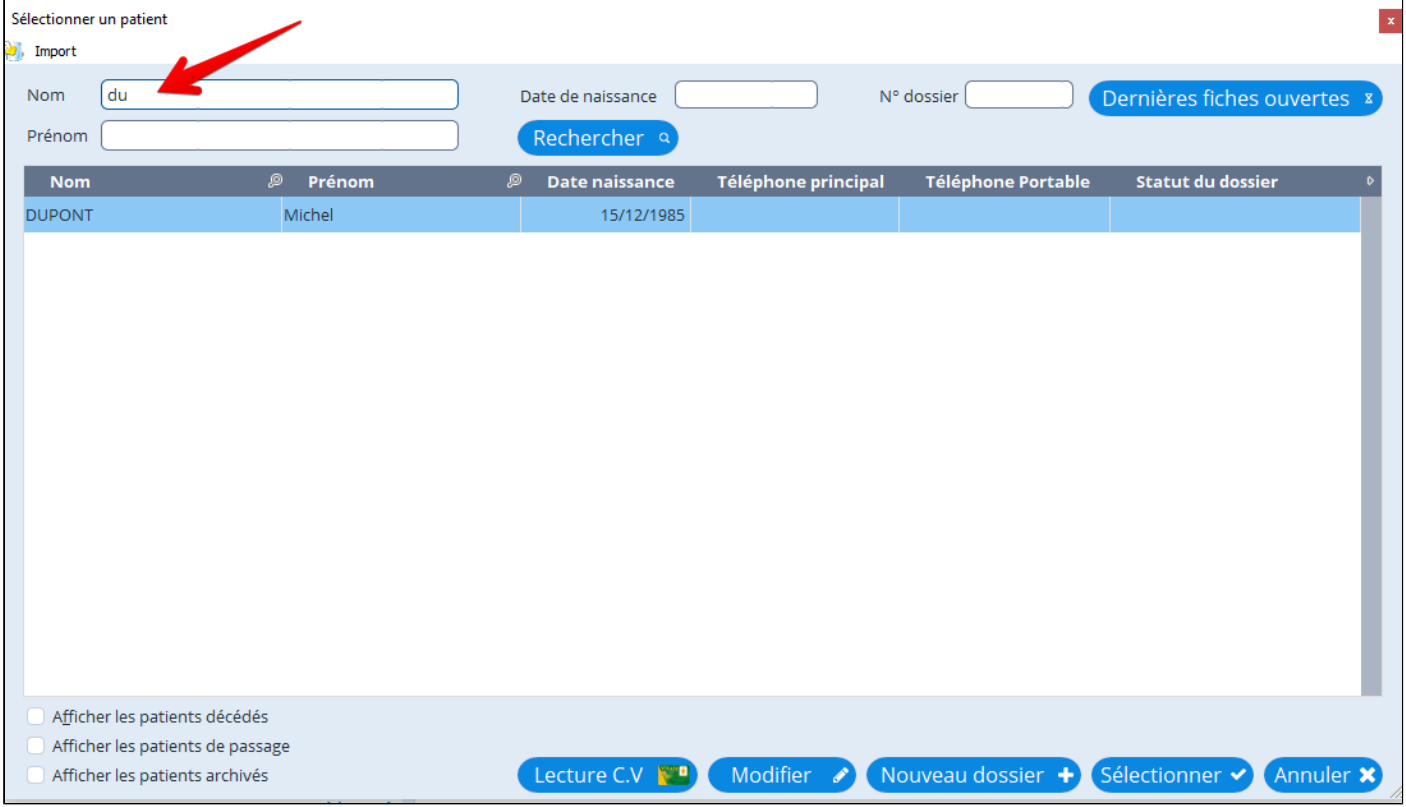

Vous pouvez affiner votre recherche en cumulant ces informations. Il est possible par exemple d' affiner une recherche en rajoutant les premières lettres du prénom s'il existe plusieurs dossiers avec le même nom de famille.

Si vous double-cliquez sur un nom de patient dans la liste, cela aura pour effet d'ouvrir son dossier. Vous pouvez également cliquer sur le bouton « **Sélectionner** » pour ouvrir le dossier.

#### **Bouton "Dernière fiches ouvertes"**

Le bouton « **Dernières fiches ouvertes** » permet d' accéder à la liste de 50 derniers dossiers patients ouverts chronologiquement.

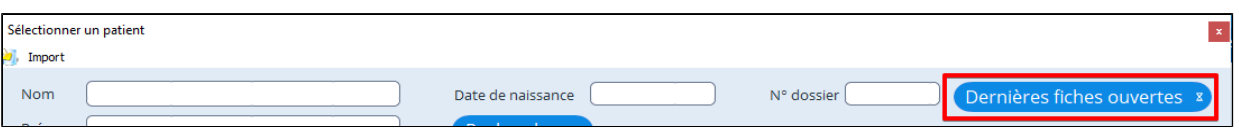

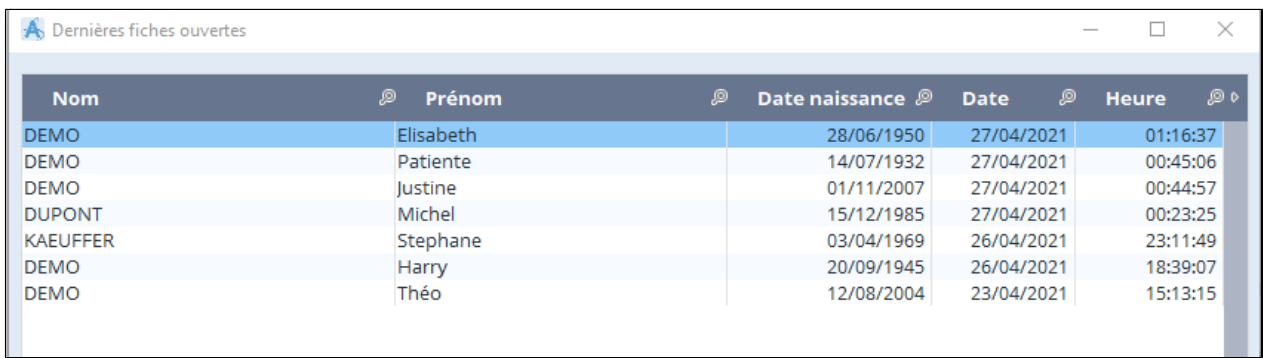

## **Bouton "Lecture C.V."**

Placer la carte vitale de votre patient dans votre lecteur puis cliquez sur ce bouton pour lire la carte vitale.

Une fenêtre s' ouvre vous proposant de créer le dossier s'il n'existe pas ou d'ouvrir le dossier patient.

Les données présentes dans la carte vitale seront directement intégrées dans le dossier administratif de votre patient. Il est aussi possible de passer par le bouton « **Lecture carte vitale** » dans la fenêtre d'accueil.

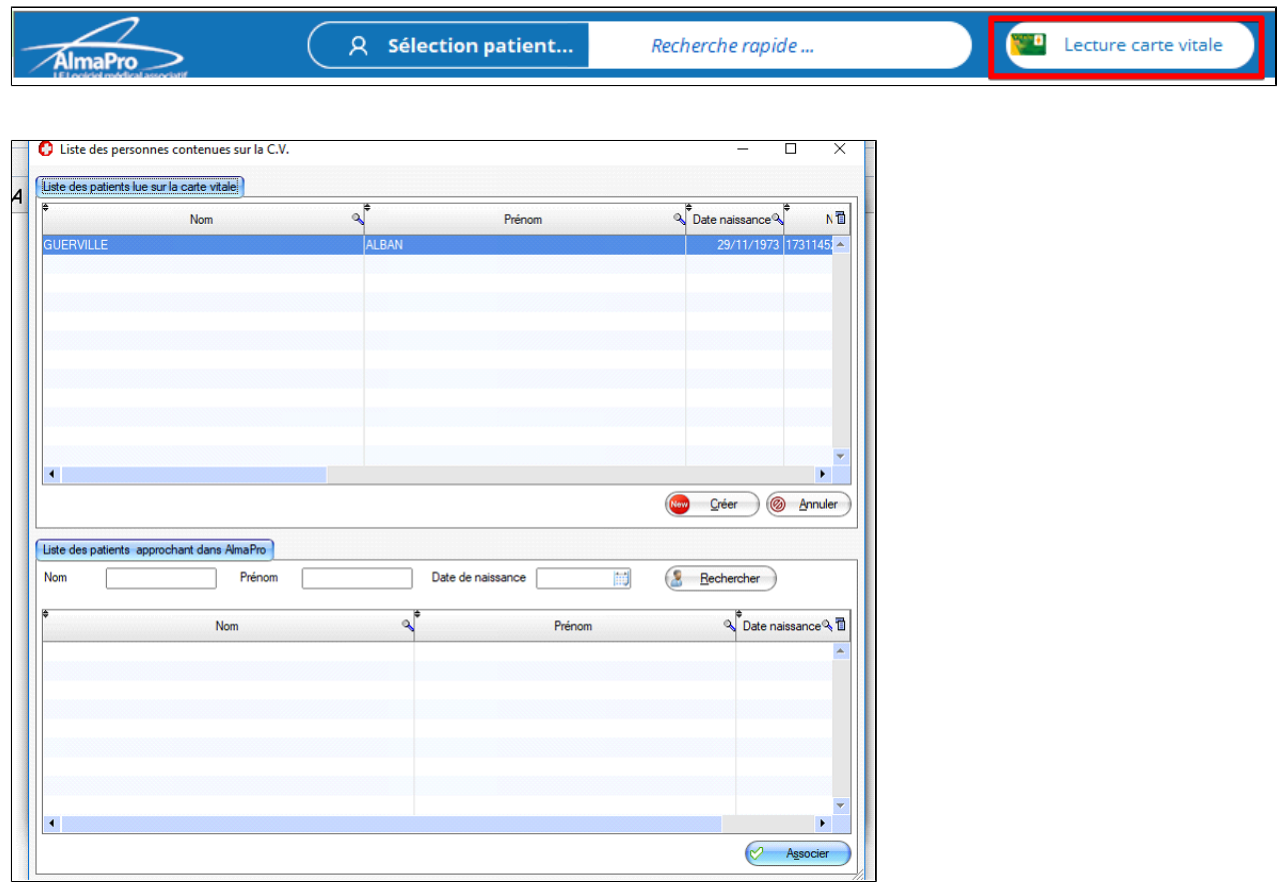

#### **Bouton "Associer"**

Ouvre le dossier patient existant sélectionné dans le deuxième encadré « **Liste des patients approchant dans AlmaPro** » et met à jour le dossier administratif avec les informations se trouvant dans la carte vitale

## **Bouton "Modifier"**

Ouvre un dossier patient existant dans la fenêtre des données administratives pour les modifier si besoin.

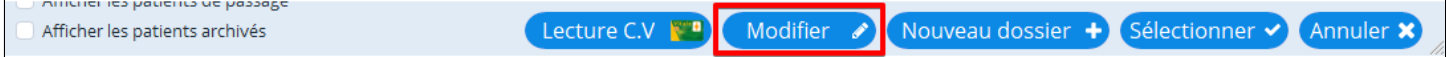

#### **Bouton "Nouveau dossier"**

Créer un nouveau dossier patient vierge puis ouvre la fenêtre des données administratives du patient.

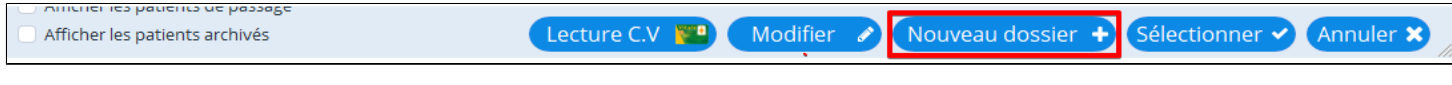

#### **Bouton "Sélectionner"**

Ouvre un dossier patient existant directement dans la fenêtre de consultation.

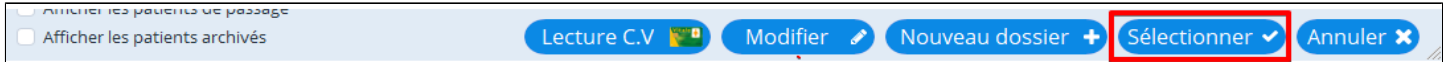

#### **Boutons « Afficher les patients décédés », « Afficher les patients de passage » ou bien « Afficher les patients de Archivés»**

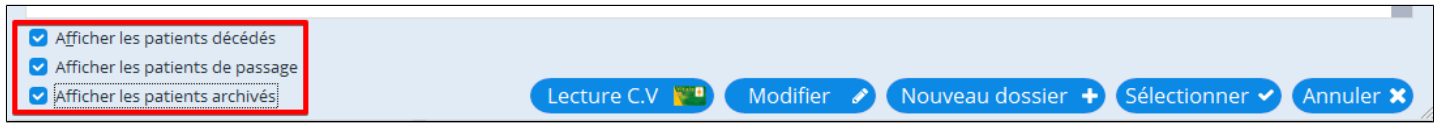

Si vous cochez ces cases les dossiers patients répondant à l' un de ces critères apparaîtront aussi dans votre recherche à condition d'avoir coché dans leur dossier la case "**Décédé**" ou "**Patient de passage**" ou si son dossier à été archivé ( voir chapitre "**Archiver le patient**").

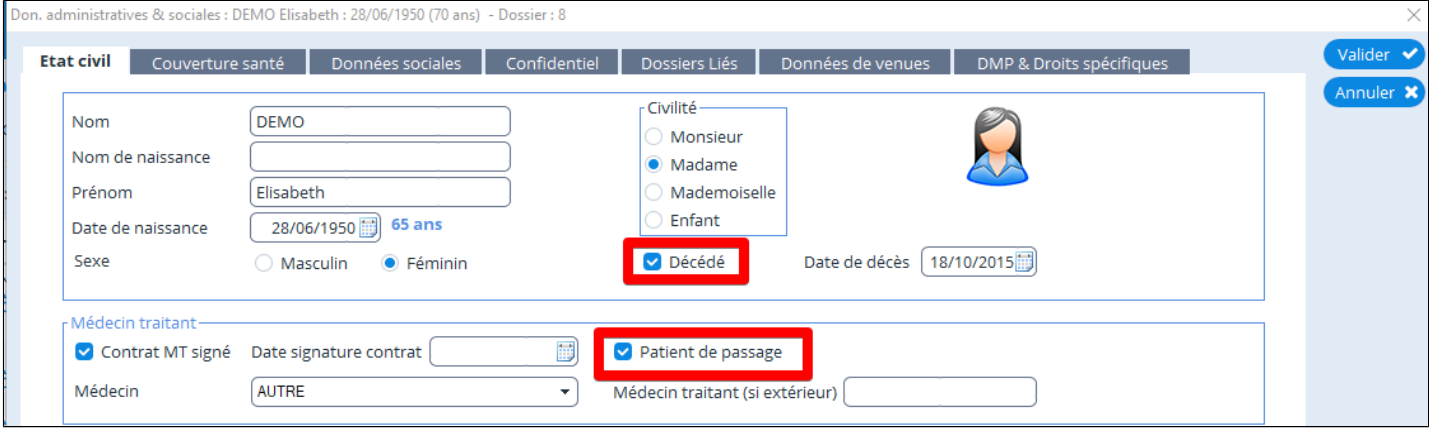

## <span id="page-50-0"></span>**9.2. Sélectionner le patient à partir de sa carte vitale**

Pour lire la carte vitale dans AlmaPro cliquez sur "**Lecture carte Vitale"**

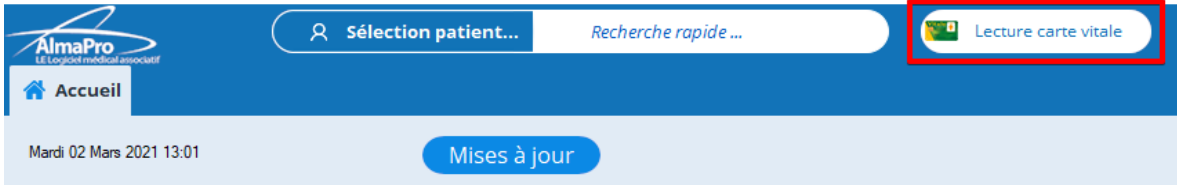

*Si la lecture de la C.V. ne fonctionne pas télécharger et installer le pack "ATSAM" procédure [cliquez ici](https://www.almapro.org/infotheque/manuel/Export_HTML_Depannage/atsam_pour_windows___installer_obligatoirement_le_pack_atsam.html?ms=QwAAAAQCAg%3D%3D&st=MA%3D%3D&sct=MjMwLjkwOTA4ODEzNDc2NTYy&mw=MzIw)* Lancer l'outil **DiagAM 2.0** pour verifier que votre C.V. est reconnue procédure *[cliquez ici](https://www.almapro.org/infotheque/manuel/Export_HTML_Depannage/diagam_2_0_s__inclus_dans_atsam__permet_de_tester_vos_lecteurs_pss_ou_pc_sc.html)* 

La prochaine fenêtre permettra de créer le dossier de ce patient ou de l'ouvrir :

## Sélectionnez le patient.

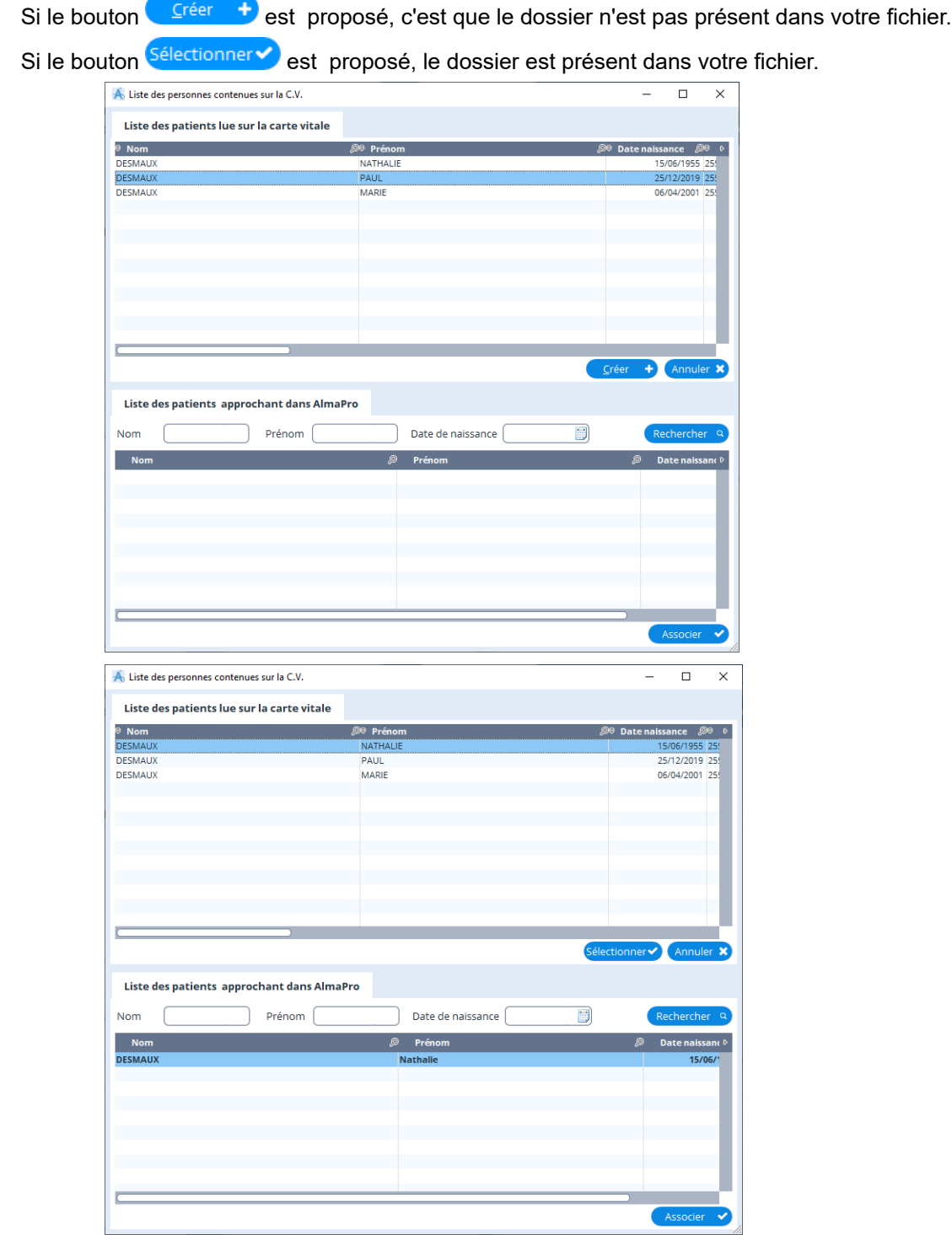

En cliquant sur **C**réer <sup>+</sup> fa fenêtre des données administratives ci-dessous vous permettra de consulter les données récupérées à partir de la carte vitale, de les modifier ou de renseigner d'autres informations.

En cliquant sur la bouton Sélectionner le dossier de ce patient va s'ouvrir dans la fenêtre de consultation.

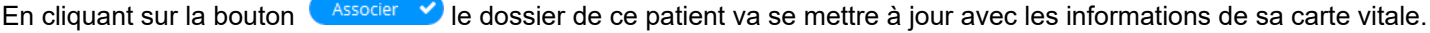

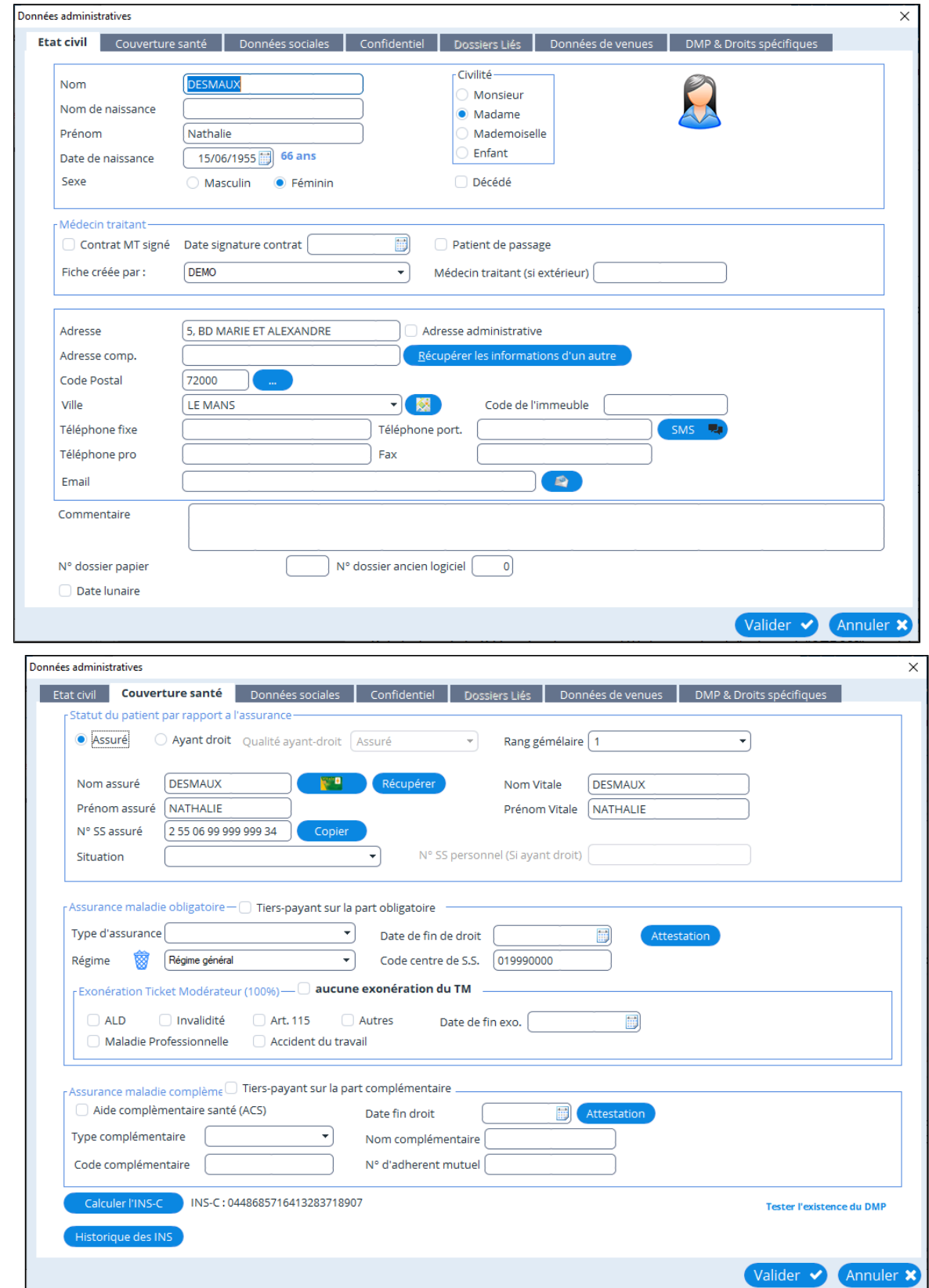

## <span id="page-52-0"></span>**9.3. Archiver ou désarchiver un patient**

Sur la page de sélection des patients, faire un clic droit sur un patient, sélectionner « **Archiver le patient** ». Le patient sera retiré de toutes les listes et de la fenêtre de « sélections des patients ».

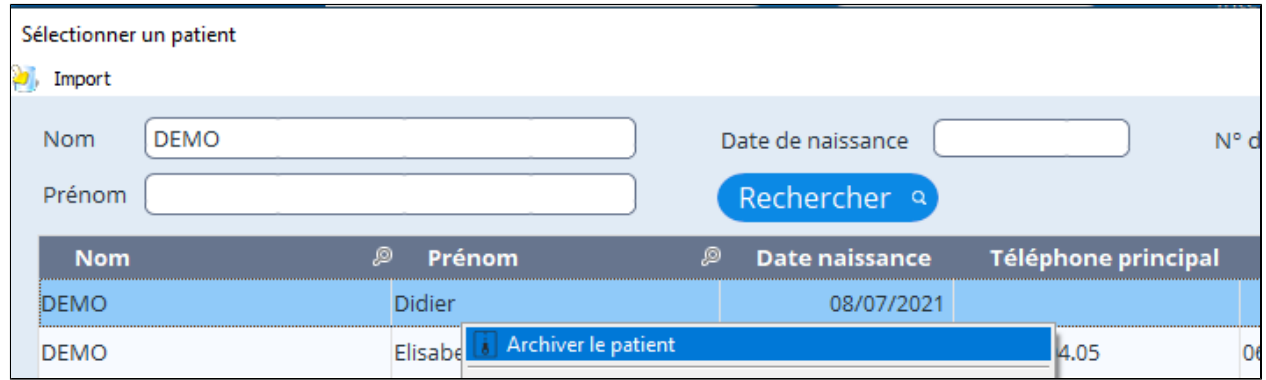

#### Confirmation et saisi du motif de l' archivage.

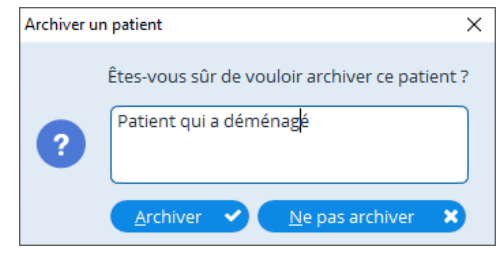

Pour voir les patients archivés cocher la case « **Afficher les patients archivés** » au bas de la fenêtre « **Sélection patient** ».

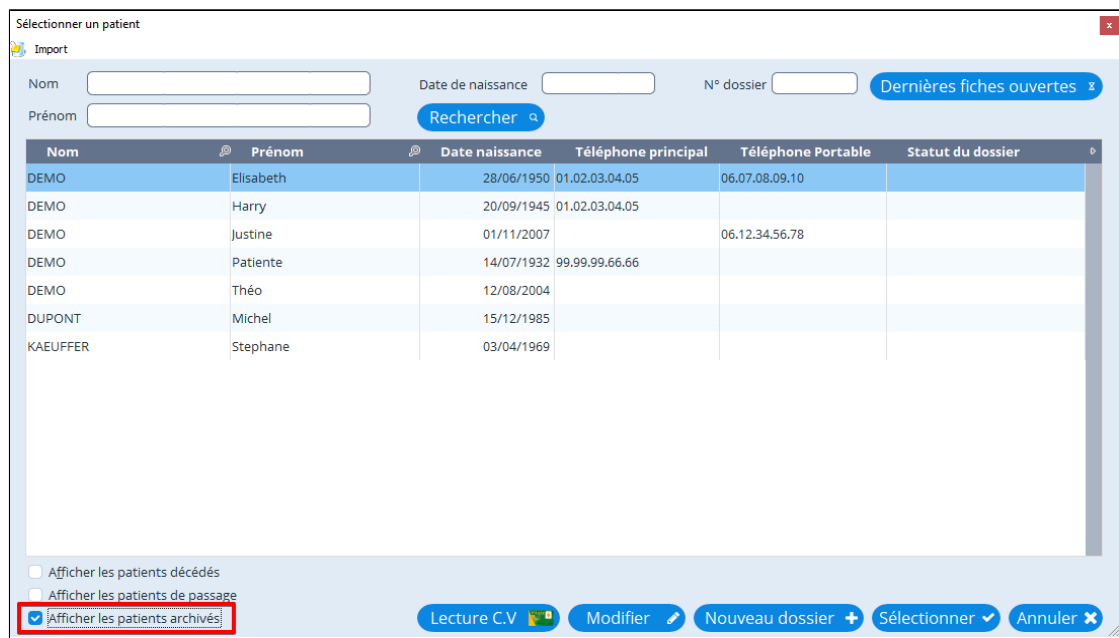

#### Possibilité « **Désarchiver les patients** » en faisant un clic droit sur le patient.

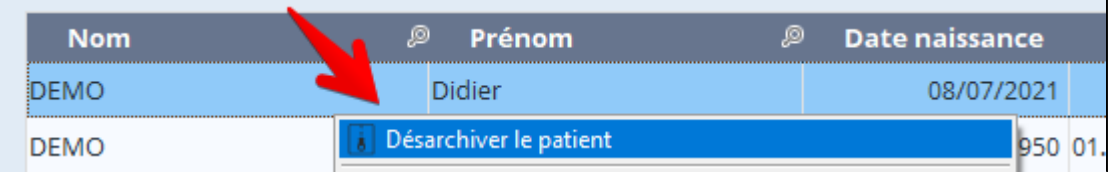

## **10. LES DONNÉES ADMINISTRATIVES**

**Table des matières de ce chapitre**

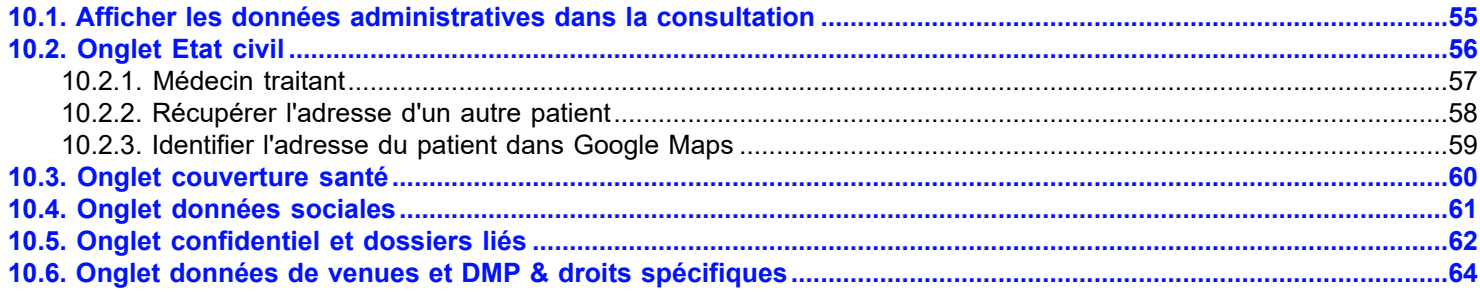

La fiche administrative se décompose en plusieurs onglets. C'est à cet endroit que vous noterez les informations administratives relatives à un patient. Pour accéder à ce module, cliquez sur le bouton "Administratif"

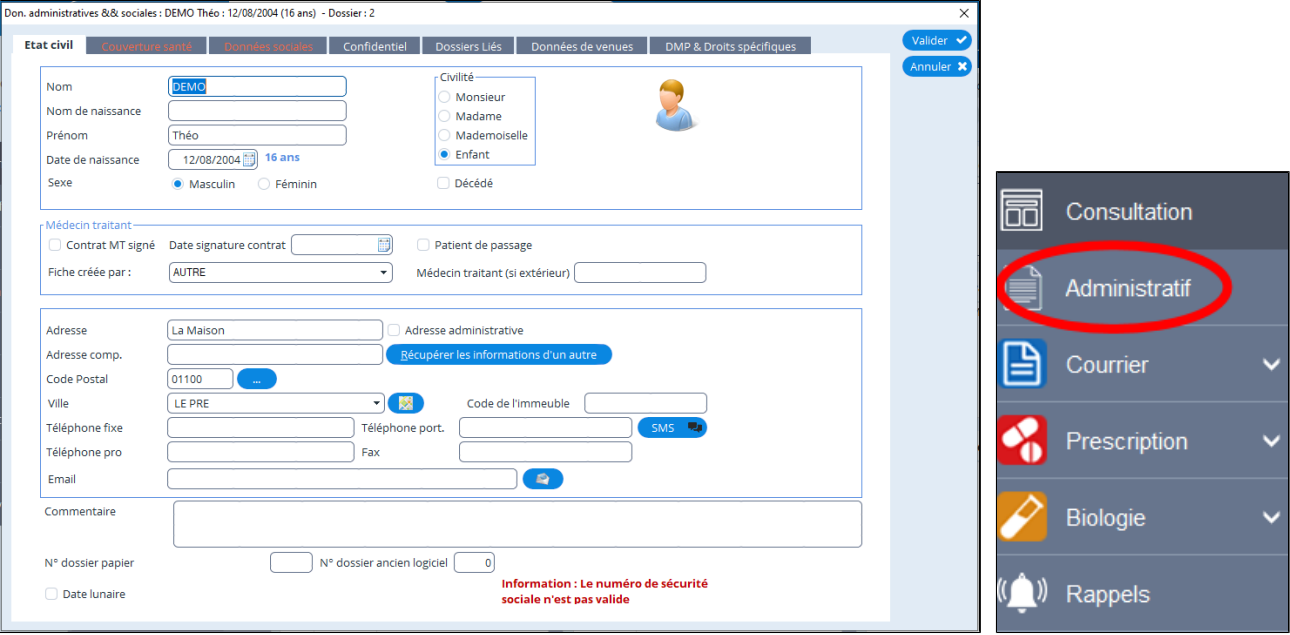

La fiche administrative contient plusieurs onglets donnant accès à d' autres informations :

Don. administratives && sociales : DEMO Théo : 12/08/2004 (16 ans) - Dossier : 2

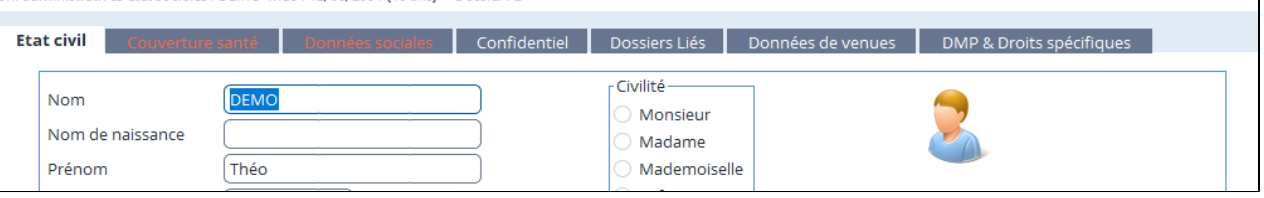

**Remarque : Les données que vous enregistrez ne sont pas actualisées automatiquement à la lecture de la carte vitale du patient (notamment le nom du médecin traitant).**

Administratif : Si le nom d'un patient existant et modifié, alors le logiciel vous demande de confirmer votre action

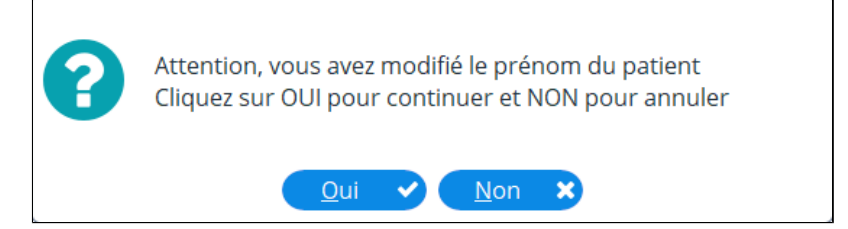

## <span id="page-54-0"></span>**10.1. Afficher les données administratives dans la consultation**

Les données que vous aurez choisies apparaîtront en haut et à droite de votre écran de consultation

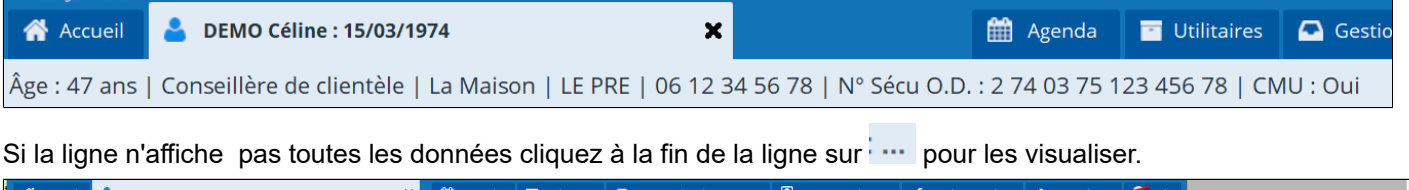

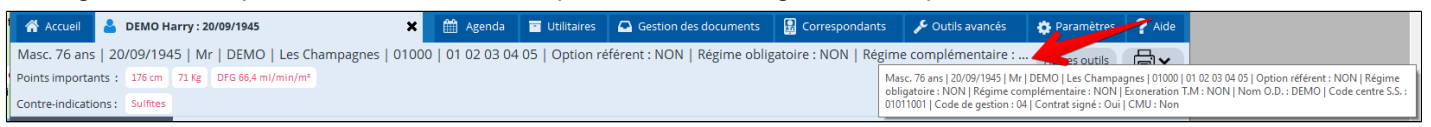

Pour choisir les données de la fiche administrative (adresse, téléphone, médecin traitant , etc.) que vous souhaitez voir apparaître en permanence dans la zone d'écran correspondante allez dans "**Outils avancés**", puis "**Outils de consultation**" puis "**Données administratives**"

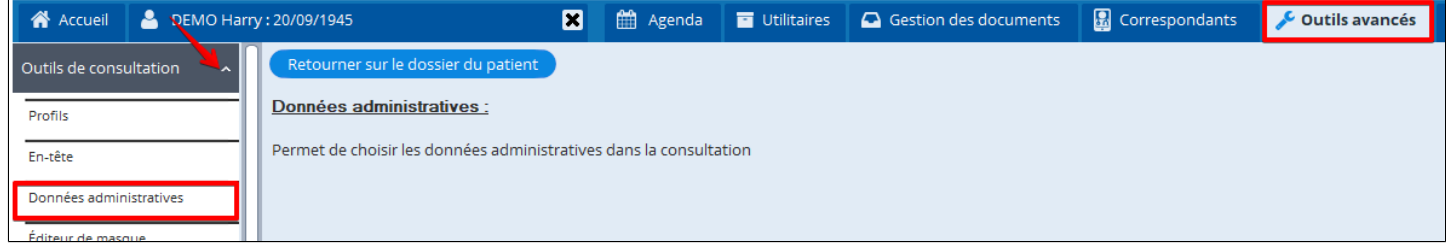

#### 1. Cochez les cases souhaitées

2. Puis Fermez

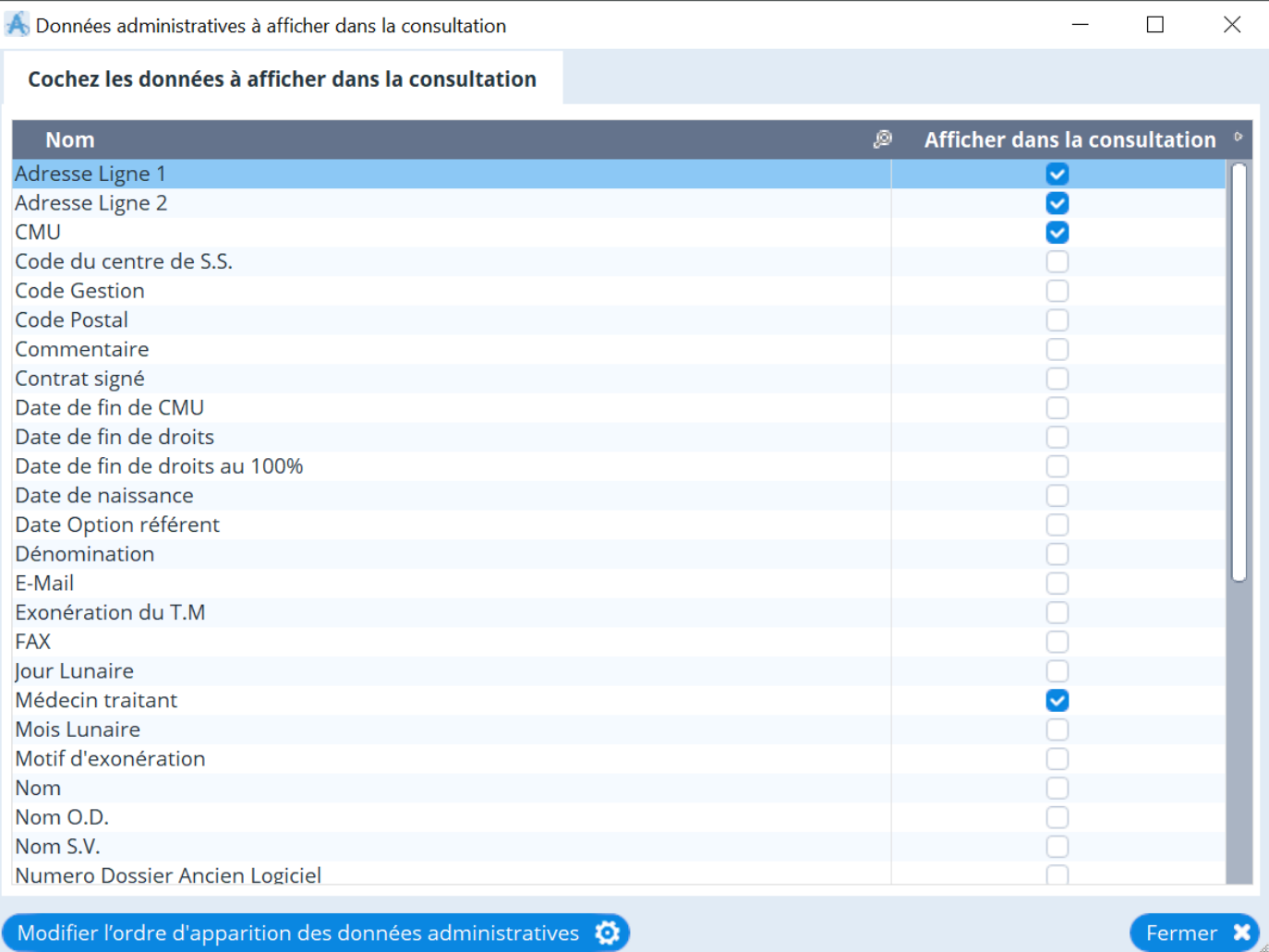

## <span id="page-55-0"></span>**10.2. Onglet Etat civil**

## **Table des matières de ce chapitre**

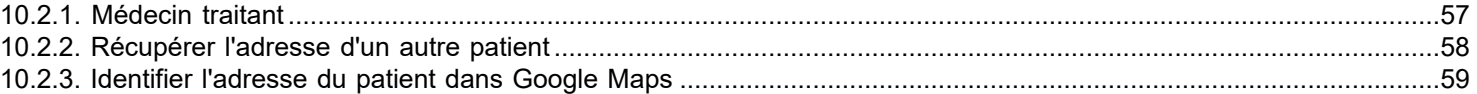

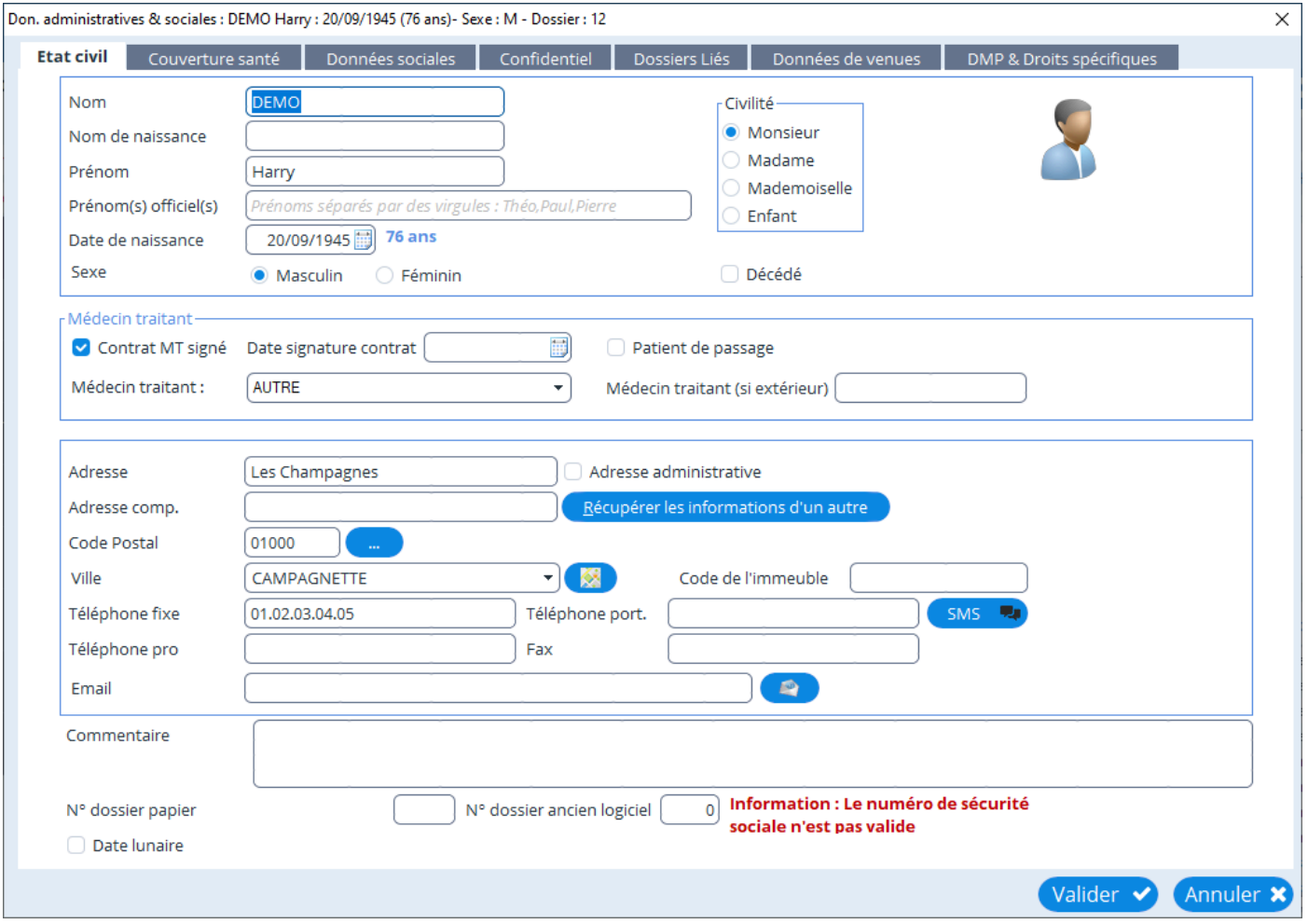

Dans cet onglet il vous est possible de renseigner les données administratives du patient., comme son nom, prénom, adresse, date de naissance sexe…

## <span id="page-56-0"></span>**10.2.1. Médecin traitant**

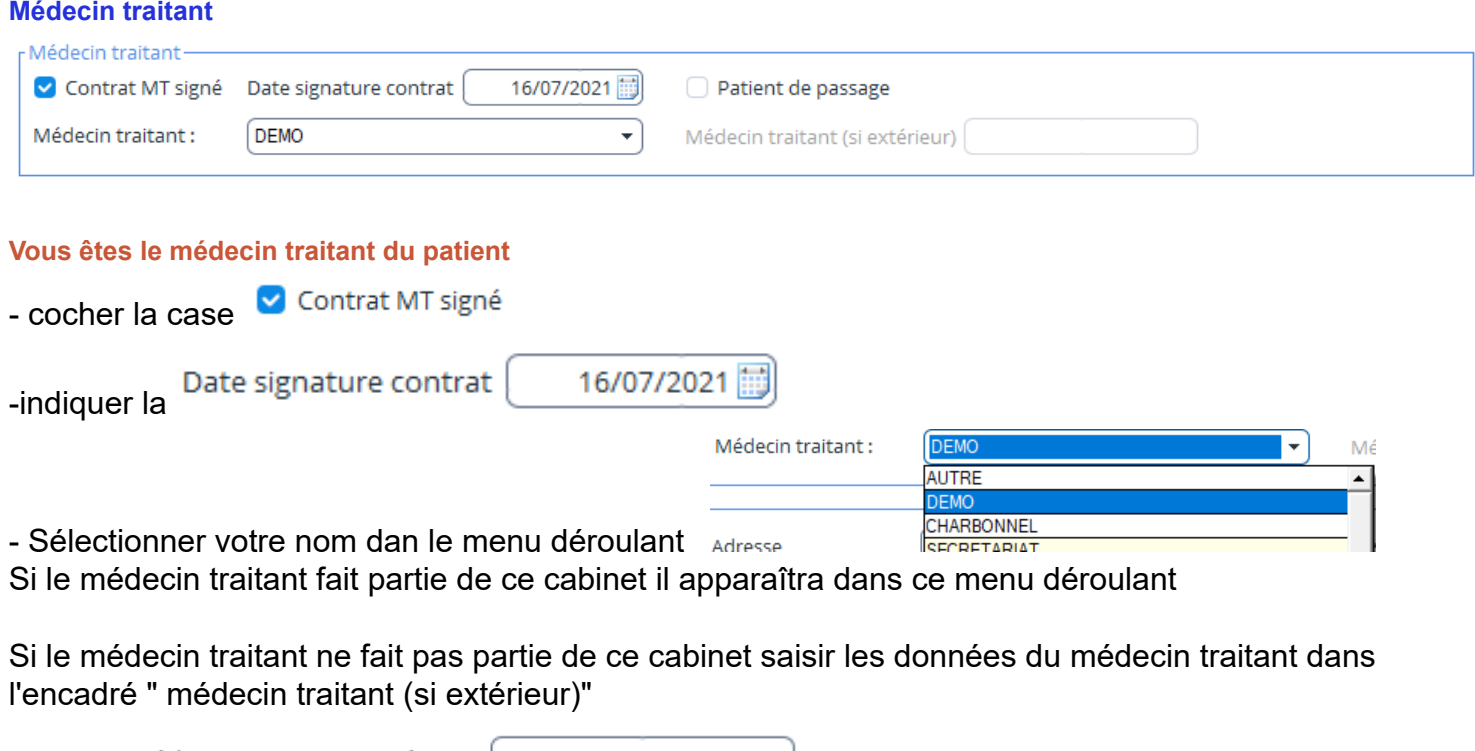

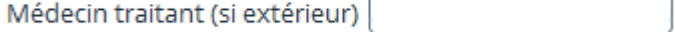

Si c'est un patient de passage cocher cette case<br>
a l Cela permettra de ne pas l'afficher obligatoirement dans la liste de vos patients

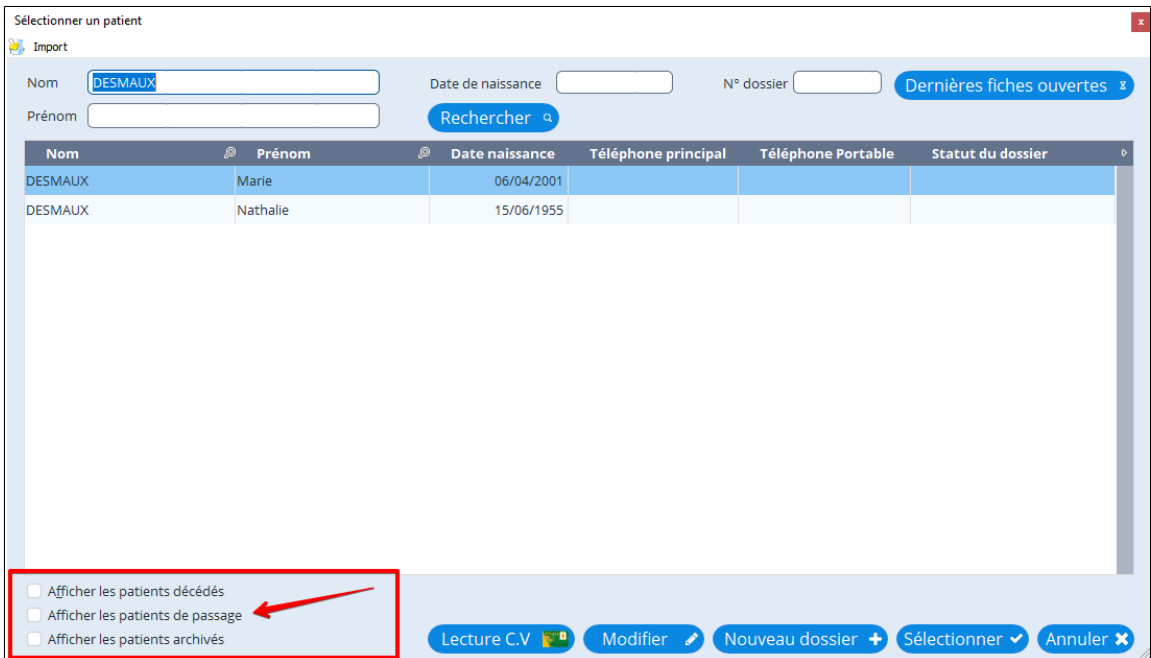

## <span id="page-57-0"></span>**10.2.2. Récupérer l'adresse d'un autre patient**

Dans le cas d'une famille par exemple il est possible de récupérer les données administratives dans la fiche d'un autre membre de la famille pour ne pas ressaisir l'adresse le téléphone le mail et les commentaires

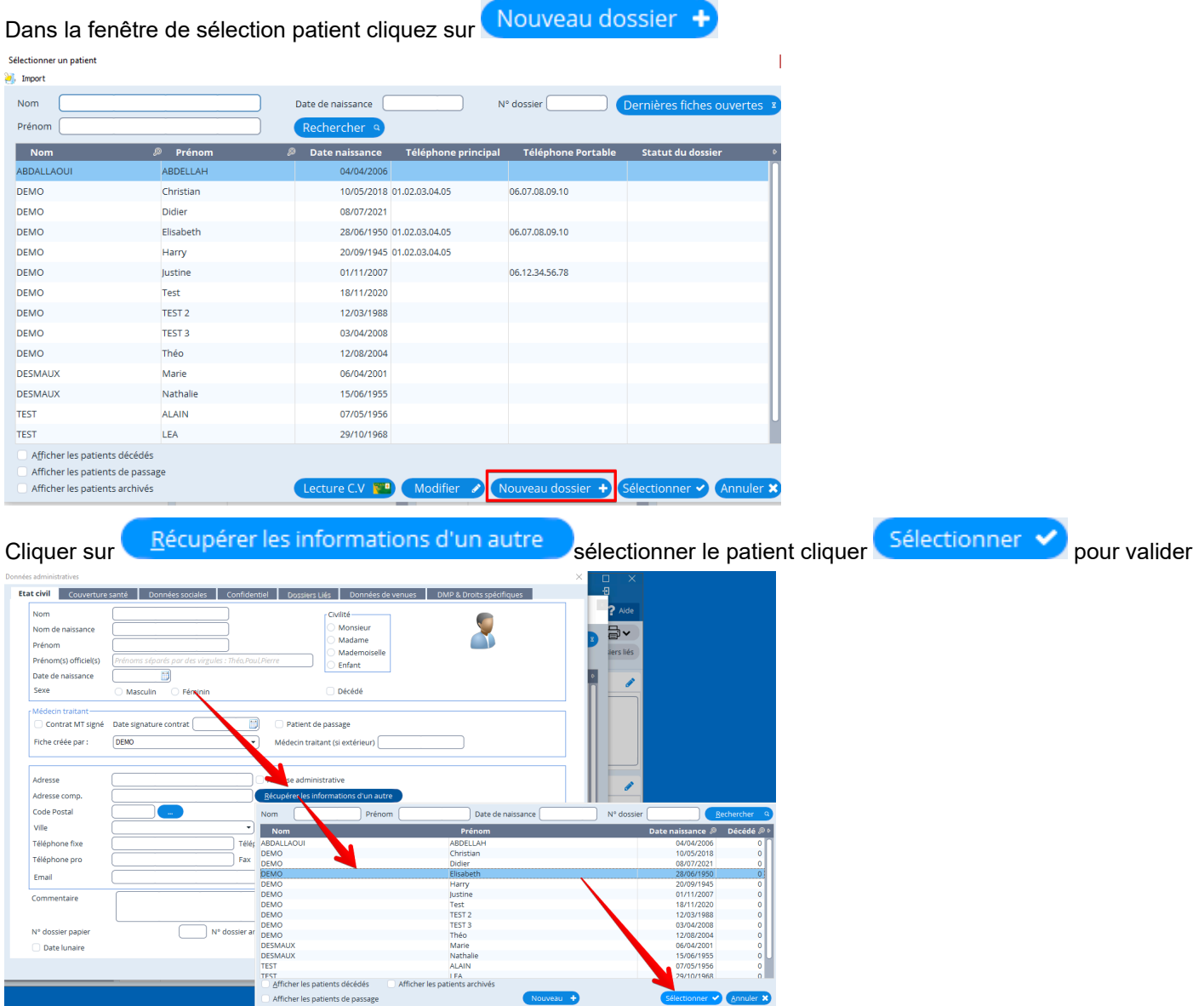

Il reste à saisir le nom le prénom la date de naissance et le sexe et vérifier les données récupéré

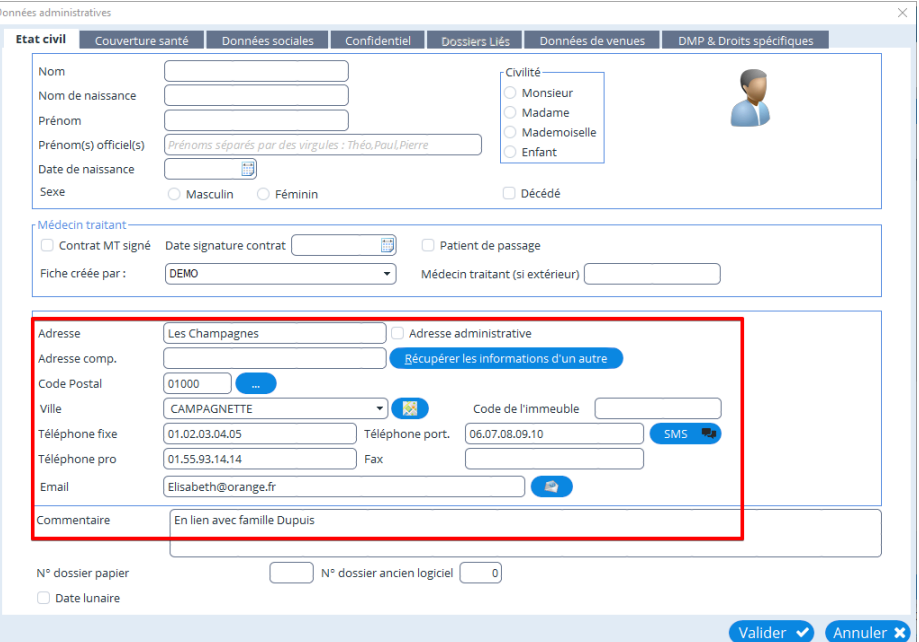

## <span id="page-58-0"></span>**10.2.3. Identifier l'adresse du patient dans Google Maps**

#### **Identifier l'adresse du patient**

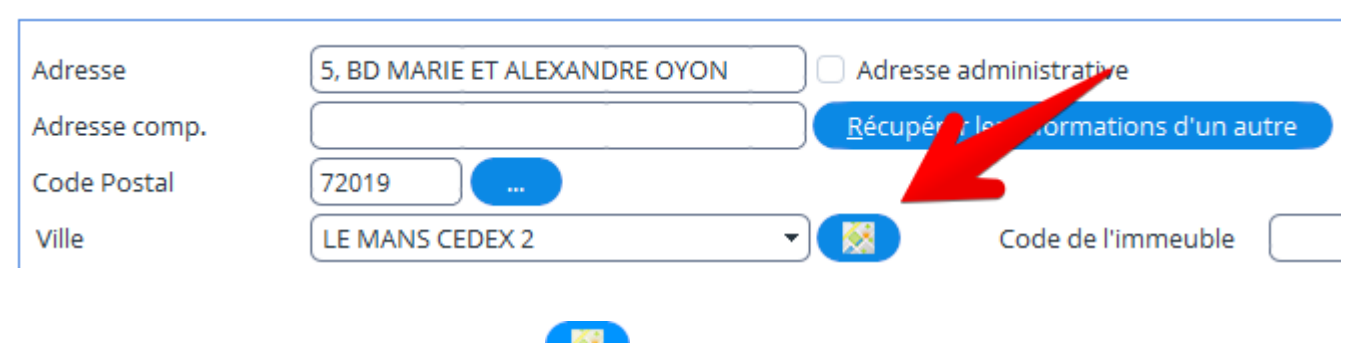

Pour identifier l'adresse du patient cliquez sur **provint pour ouvrir Google Maps.** 

Votre navigateur par défaut va s'ouvrir avec Google Maps.

L'adresse sera directement renseignée cliquez sur la loupe de recherche pour afficher son adresse sur la carte

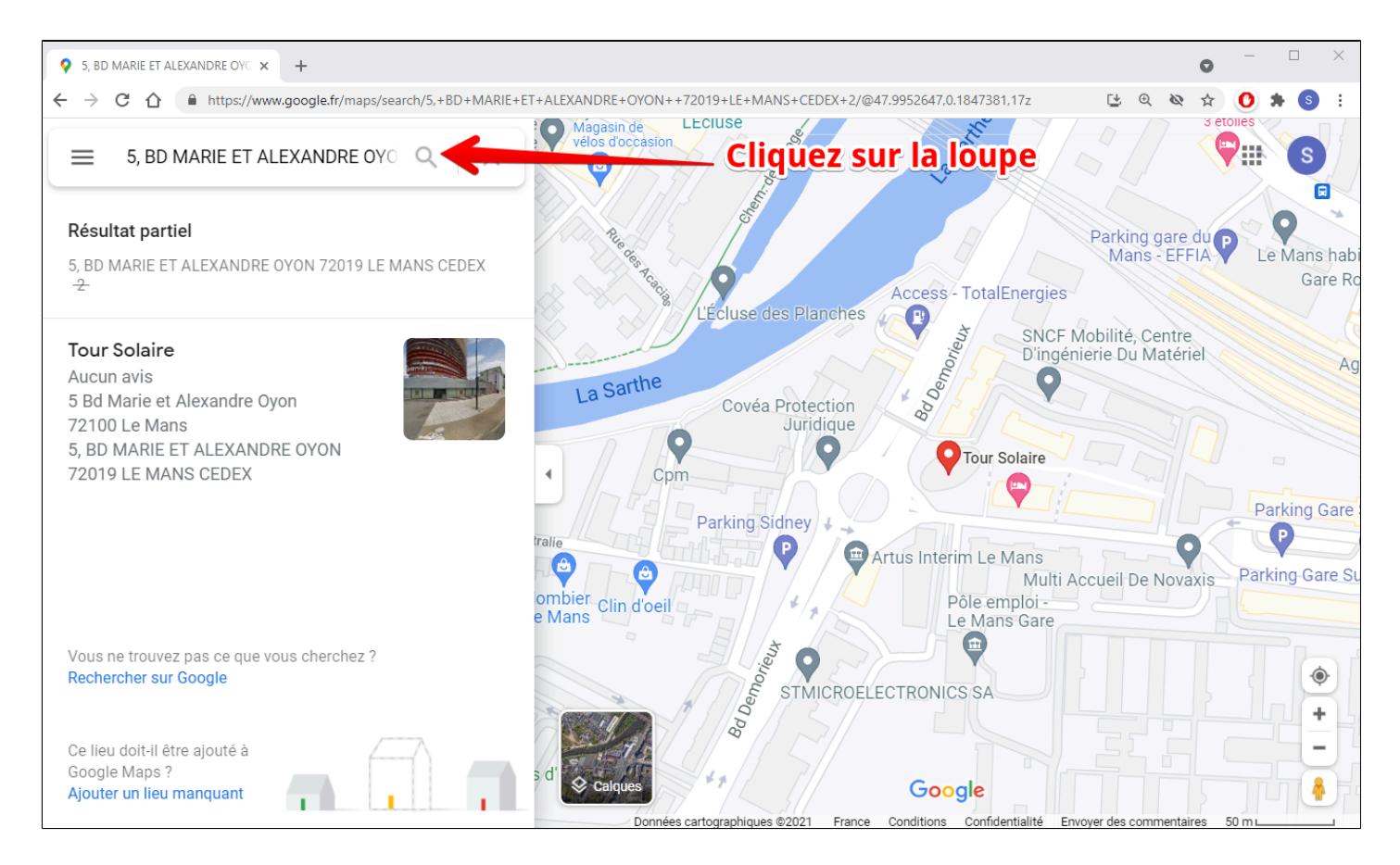

# <span id="page-59-0"></span>**10.3. Onglet couverture santé**

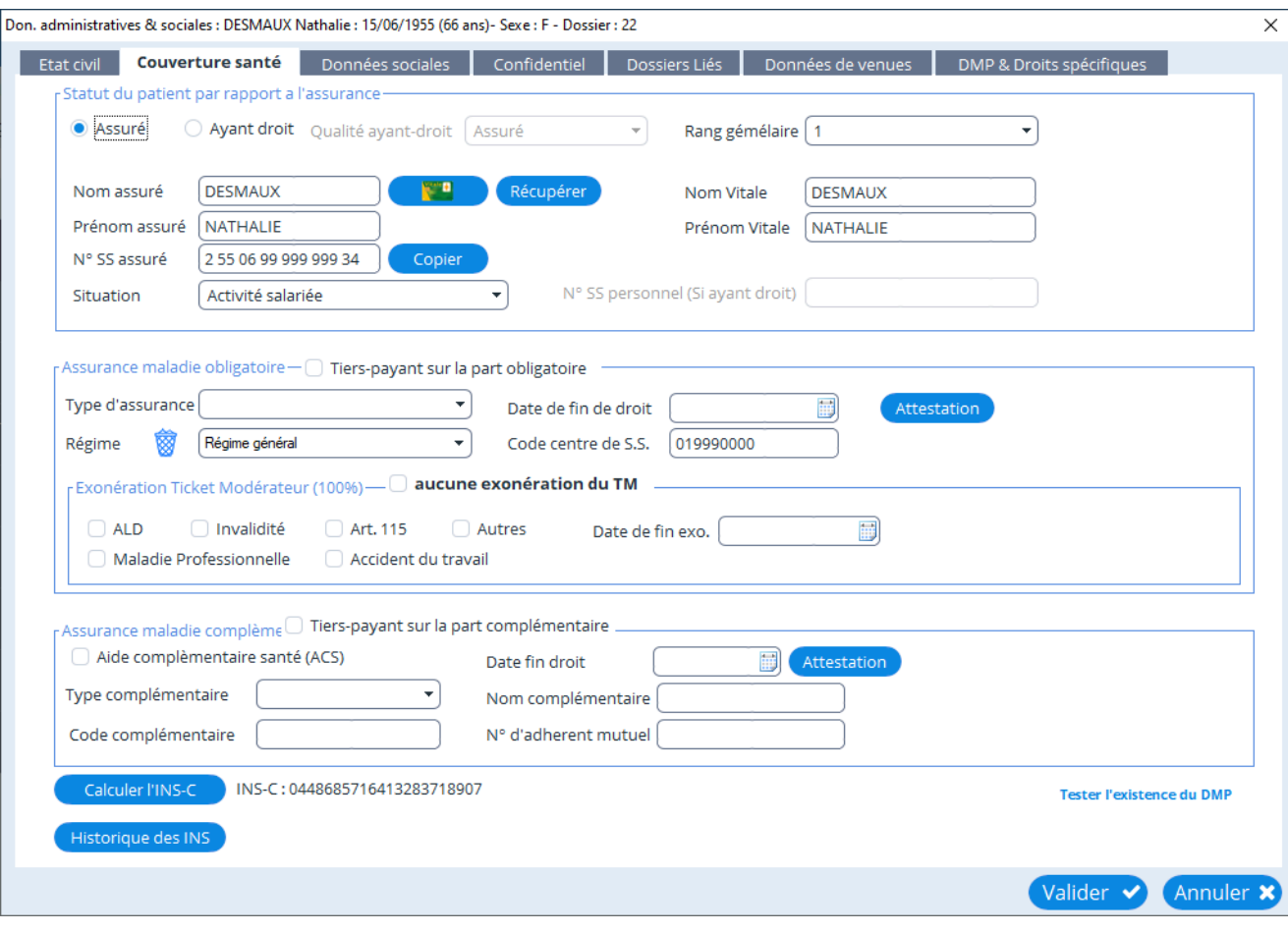

# <span id="page-60-0"></span>**10.4. Onglet données sociales**

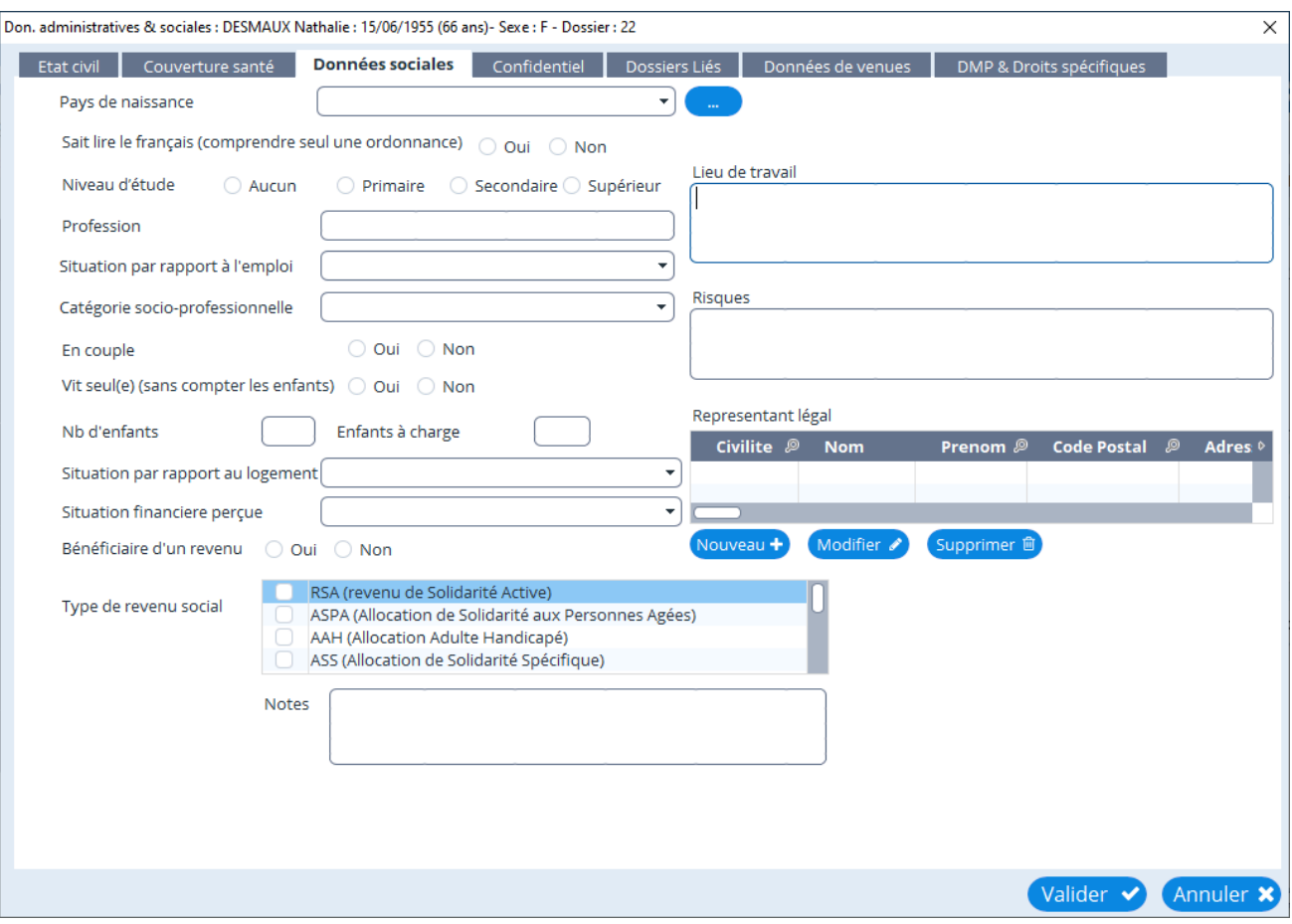

# <span id="page-61-0"></span>**10.5. Onglet confidentiel et dossiers liés**

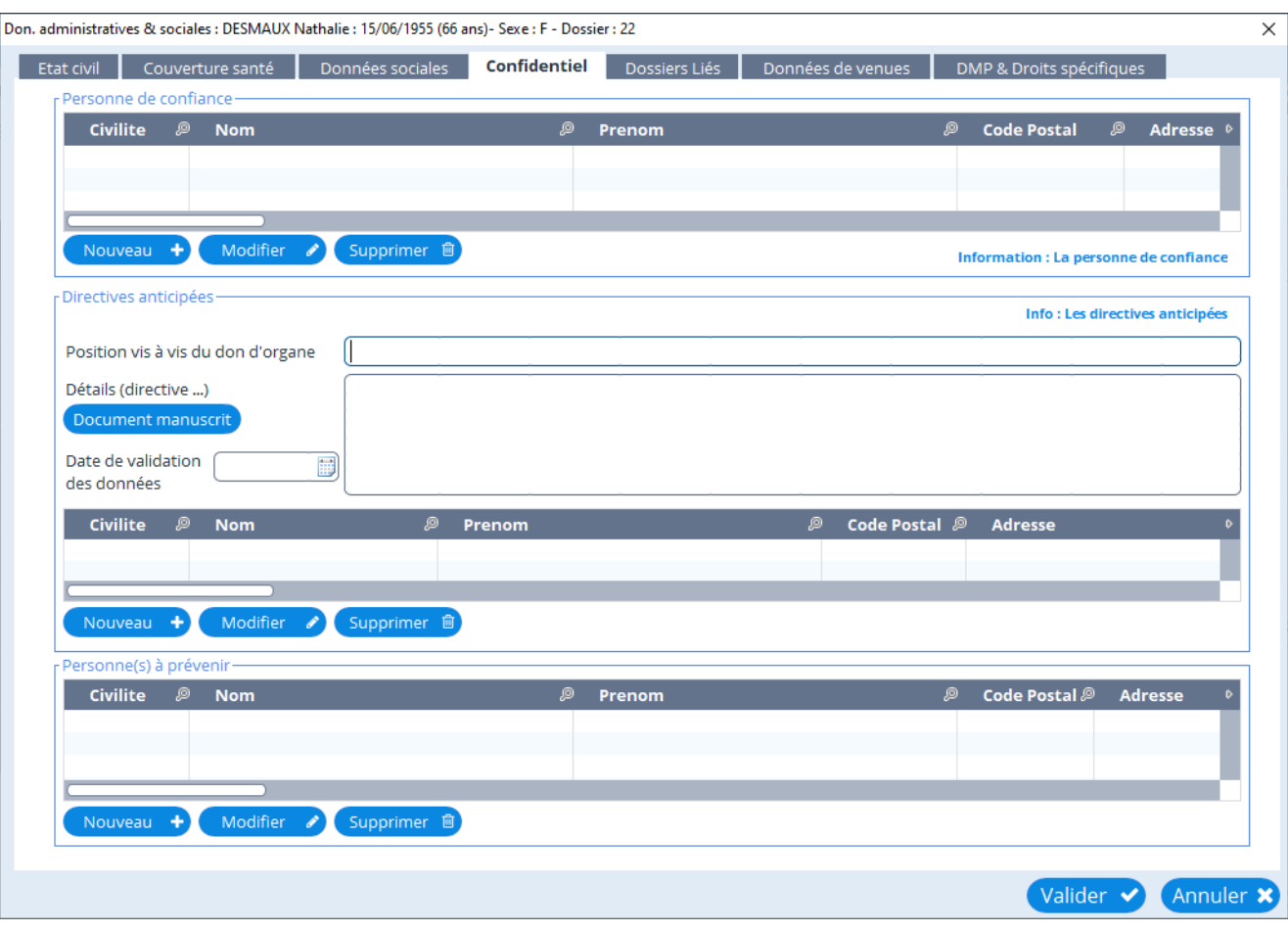

**Onglet dossiers liés**

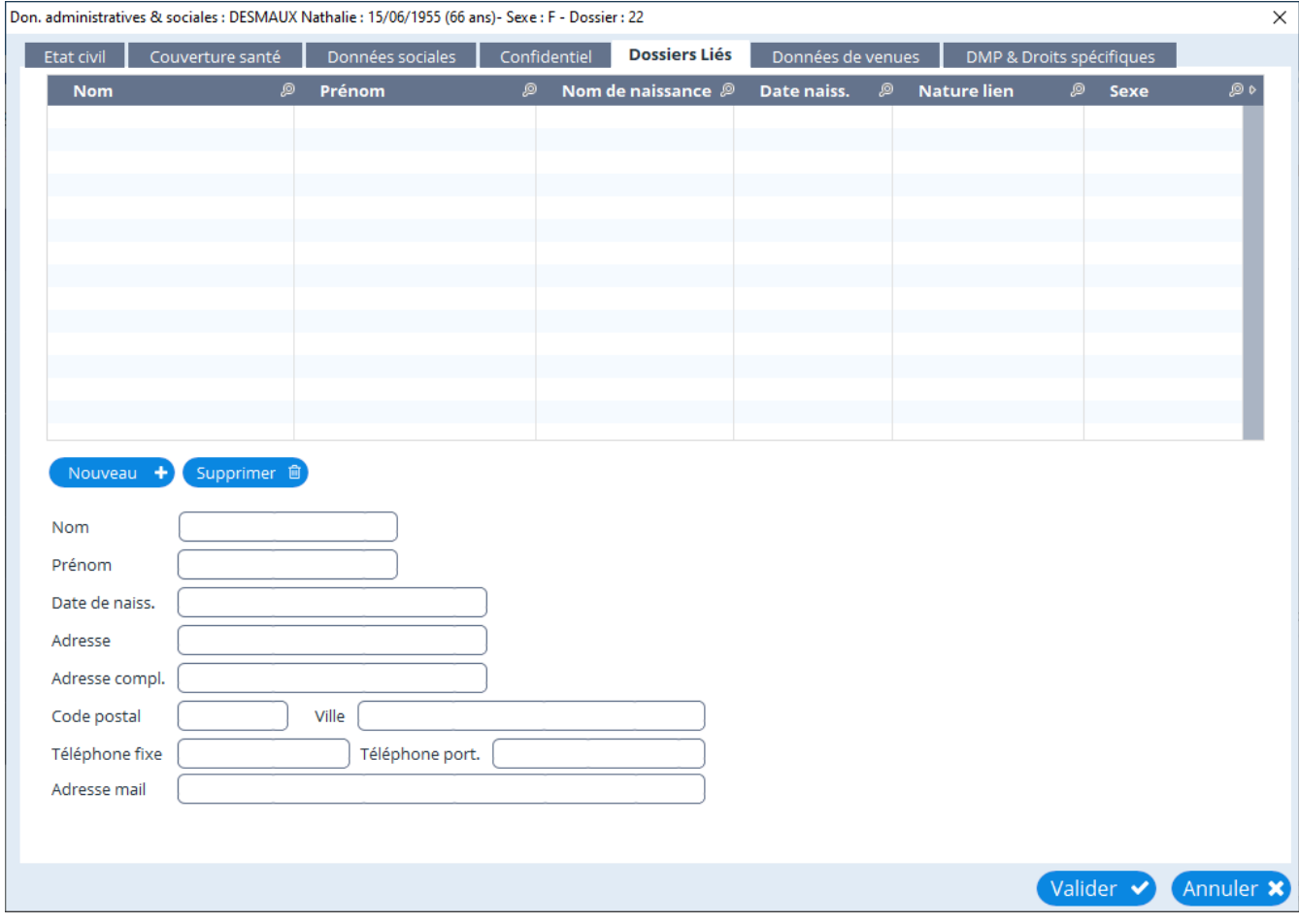

# <span id="page-63-0"></span>**10.6. Onglet données de venues et DMP & droits spécifiques**

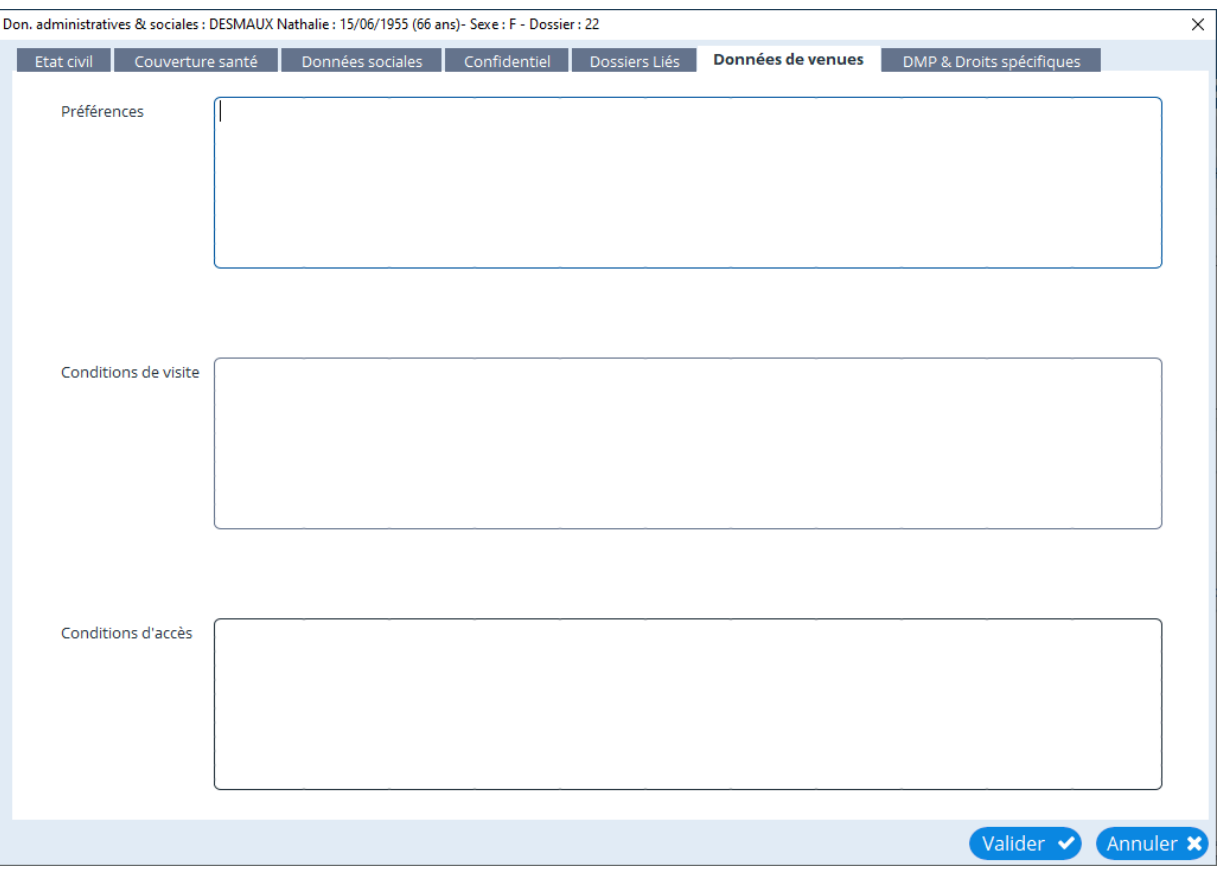

# **Onglet DMP & droits spécifiques**

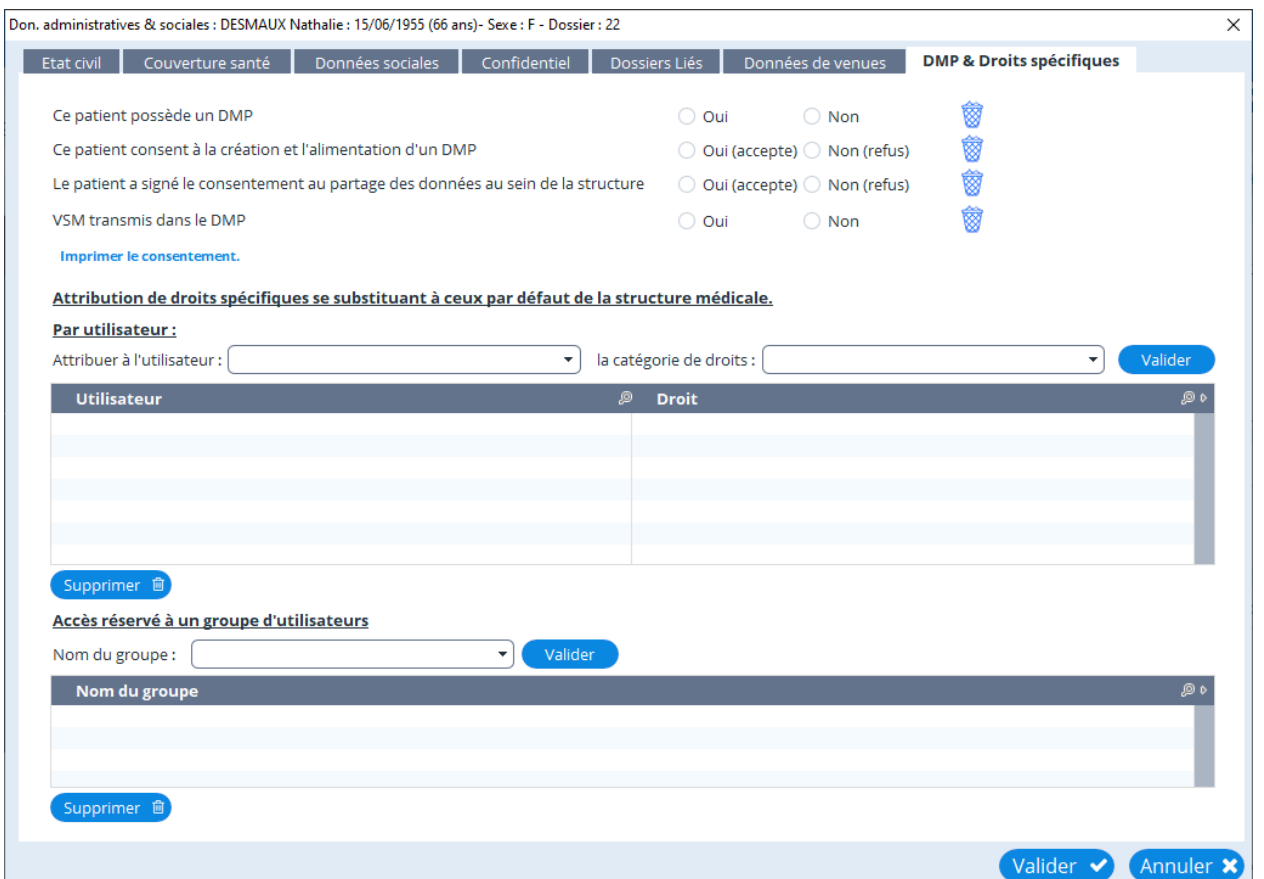

## **11. LA CONSULTATION**

#### **Table des matières de ce chapitre**

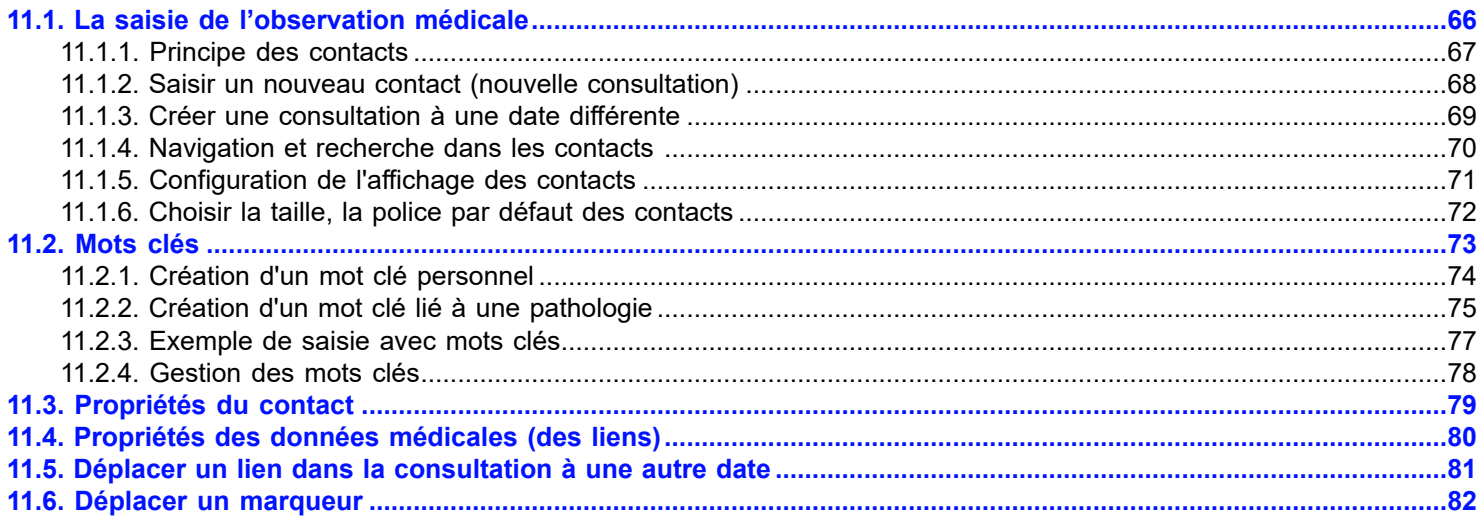

La zone "consultations" est décomposée en contacts.

Un contact est créé, soit en cliquant sur le bouton "Nouveau contact", soit directement après une action telle que la création d'une ordonnance, d'un courrier, d'un bilan biologique...

Chaque contact peut être développé ou fermé, en cliquant sur la fonction "ouvrir" ou "fermer" (en haut à droite du cadre).

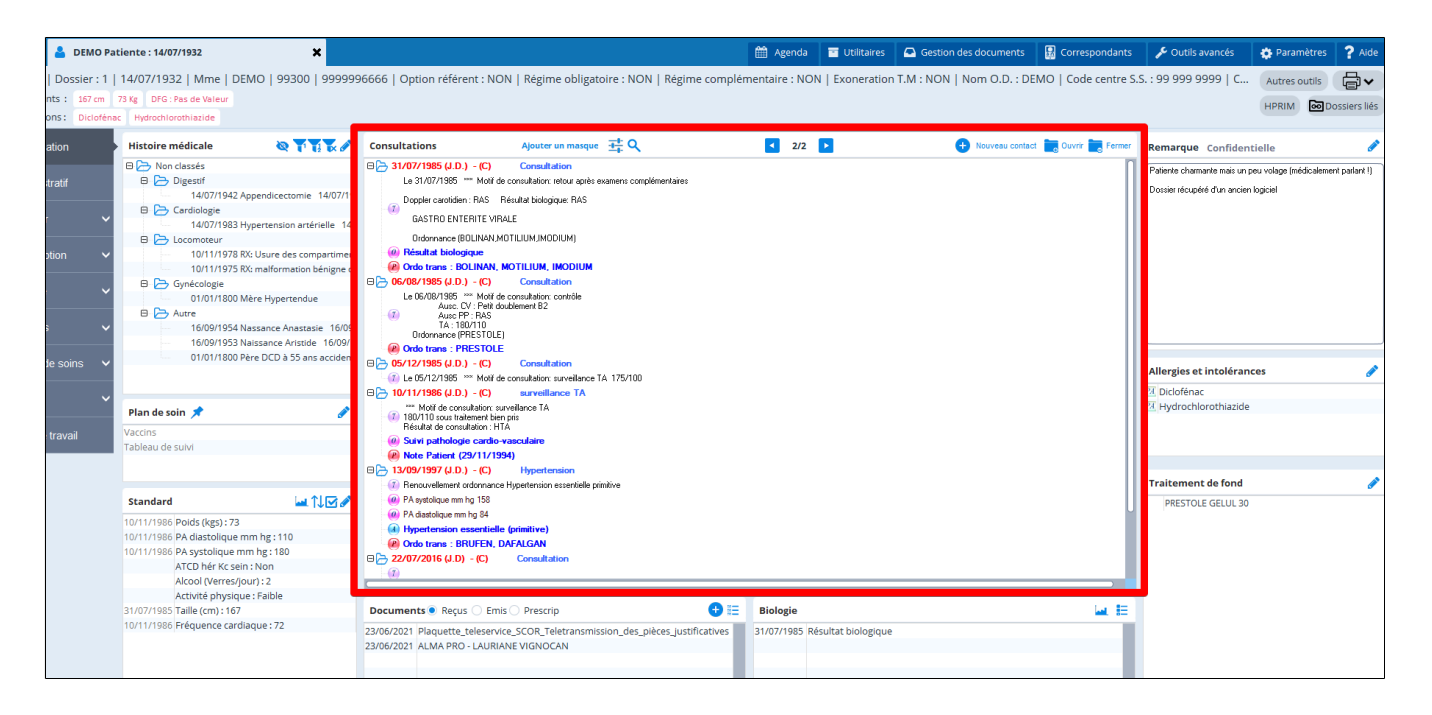

# <span id="page-65-0"></span>**11.1. La saisie de l'observation médicale**

## **Table des matières de ce chapitre**

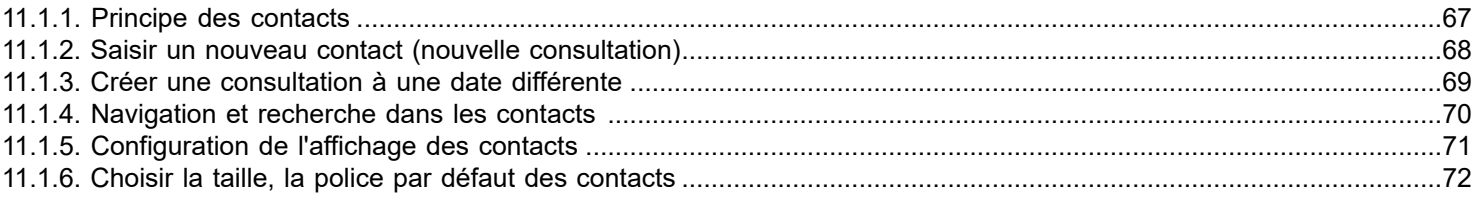

## <span id="page-66-0"></span>**11.1.1. Principe des contacts**

Vous pouvez saisir l' intégralité de votre observation en texte libre, mais si vous le souhaitez, le logiciel repérera dans le texte que vous frappez, le mot clé, permettant une saisie d' informations structurées, (et donc d 'alimenter un dossier médical transmissible)

Ces mots clés seront recherchés, suivant votre désir, soit dans la base globale (contenant tout ce qui est livré avec le logiciel) soit dans votre base personnelle, contenant tous les mots clés que vous aurez utilisés, enrichie des mots clés que vous aurez créés.

La saisie de l' observation médicale à l' aide des mots clés se donne pour objectif de classer les différents éléments de cette observation dans l'une des 4 rubriques désignées par les 4 lettres :

**S pour SIGNES SUBJECTIFS ce qui correspond au motif de consultation, les symptômes apportés** 

par le patient.

- **O** pour DONNEES OBJECTIVES retenues par le médecin
- **A** pour **A**VIS DU MEDECIN, c' est votre diagnostic
- **P** pour **P**ROJET DE SOINS ou **P**RESCRIPTION

Ces 4 lettres se retrouveront sur la partie gauche de l' observation au-dessous de la lettre **T** indiquant le texte saisi.

**La base globale** des « mots **clés** » livrée avec le logiciel comprend les bases suivantes :

- La CISP = Classification Internationales des Soins Primaires
- La CIM 10 = Classification Internationales des Maladies
- Le RC = Résultat de Consultation ( liste de résultats de consultation établis par la SFMG [Société Française de Médecine Générale] Pour en savoir plus : [www.sfmg.org](http://www.sfmg.org/accueil/)
	- La base ALMA (récupération de l'ancienne base Ordogest)
- et La base personnelle du Médecin : (contenant les nouveaux mots clés que vous allez créer en fonction de votre spécificité)

Précisons tout de suite que :

1 – Sont systématiquement insérés sous la **rubrique S**

Les mots clés appartenant à la base CIM 10 et à la CISP qui ne sont pas affectés aux rubriques O, A ou P 2 **–** Sont systématiquement affectés à **la rubrique O**

- Certains mots clés appartenant à la CIM10 ou à la CISP
- · Toutes les réponses à des questions
- Les résultats de Biologie
- Les courriers reçus

3 **–** Sont systématiquement affectés à **la rubrique A**

· tous les mots clés des bases CIM et CISP qui ne sont pas affectés à la rubrique **O ( ce sont**

#### **les diagnostics**

- tous les RC ( Résultats de Consultation)
- 4- Sont systématiquement affectés à **la rubrique P,** en règle générale,
	- tout ce qui sort de l' imprimante
	- Les prescriptions pharmaceutiques ou non
	- Les courriers émis

Au début de l' utilisation du logiciel vous êtes obligés de vous mettre en "Globale" pour voir des mots clés apparaître, mais dans ce cas les mots clés créés personnellement ne sont pas visibles. Il faut cliquer sur « perso » pour pouvoir les utiliser.

Au bout de quelques semaines la base perso s' étant enrichie de tous les mots déjà utilisés, il faut se mettre en base «perso» par défaut ce qui allège notablement la saisie et permet de visualiser les mots créés.

Il suffit alors de cliquer un coup sur global pour récupérer des mots non encore employés à ce jour.

## <span id="page-67-0"></span>**11.1.2. Saisir un nouveau contact (nouvelle consultation)**

#### **Description d'un contact**

Un contact contient une zone de texte libre (cliquez dessus pour l'éditer et saisir votre consultation), différents liens et mots clés.

Un double-clic sur un lien permet d'ouvrir le module correspondant (par exemple une ordonnance, document intégré)

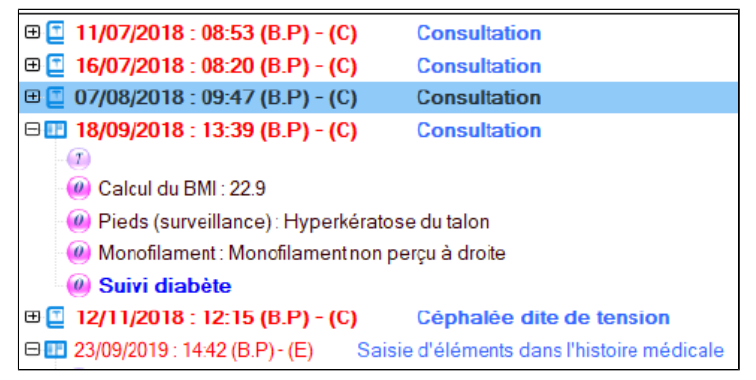

**Saisir un "nouveau contact" lors d'une nouvelle consultation**

Cliquez sur le bouton **« nouveau contact. »**

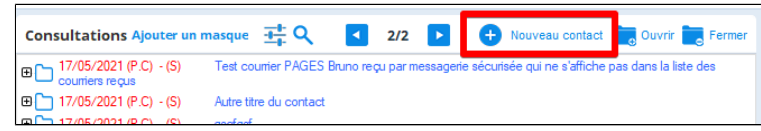

Il suffit ensuite de taper le texte de votre observation dans les différentes zones qui apparaissent : Motif / Texte libre / Résultat / Prise en charge

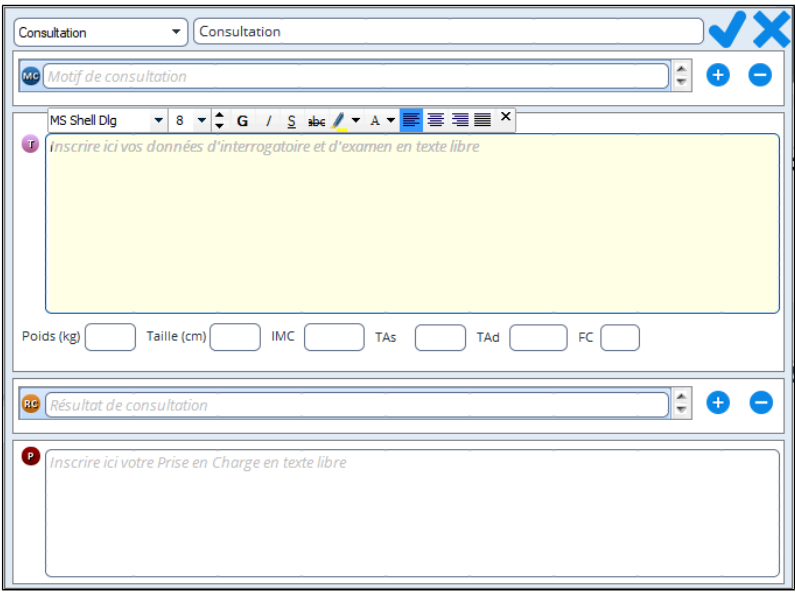

Vous retrouvez les options de base d'un traitement de texte

# Choix de la base des mots clés : 3 options :

- **Base globale** essentiellement constituée à partir de
	- o la CISP ( Classification Internationale des Soins Primaires)
	- o la CIM10 ( Classification internationale des maladies)
	- o RC
	- o ALMA
	- Base personnelle seulement (Utile seulement après une période d' utilisation du logiciel)
- Pas de mots clés utilisés, la saisie se fait *en texte libre* : le texte saisi n' introduit pas de « mots clés » dans le texte

## <span id="page-68-0"></span>**11.1.3. Créer une consultation à une date différente**

Il est possible de créer un contact à une date différente de celle du jour.

Pour cela, cliquez avec le bouton droit de la souris sur le bouton "**Nouveau**" et cliquer sur "**créer un contact à une date différente de celle du jour**"

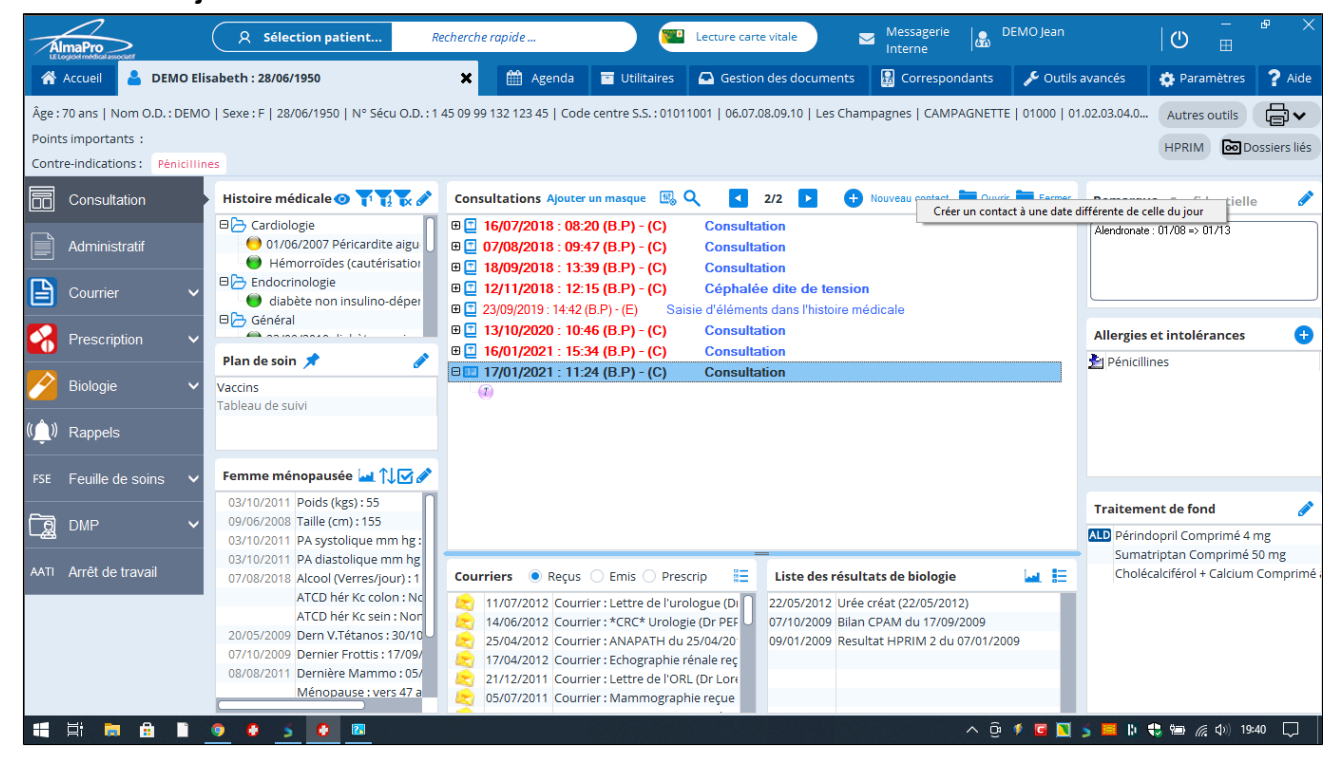

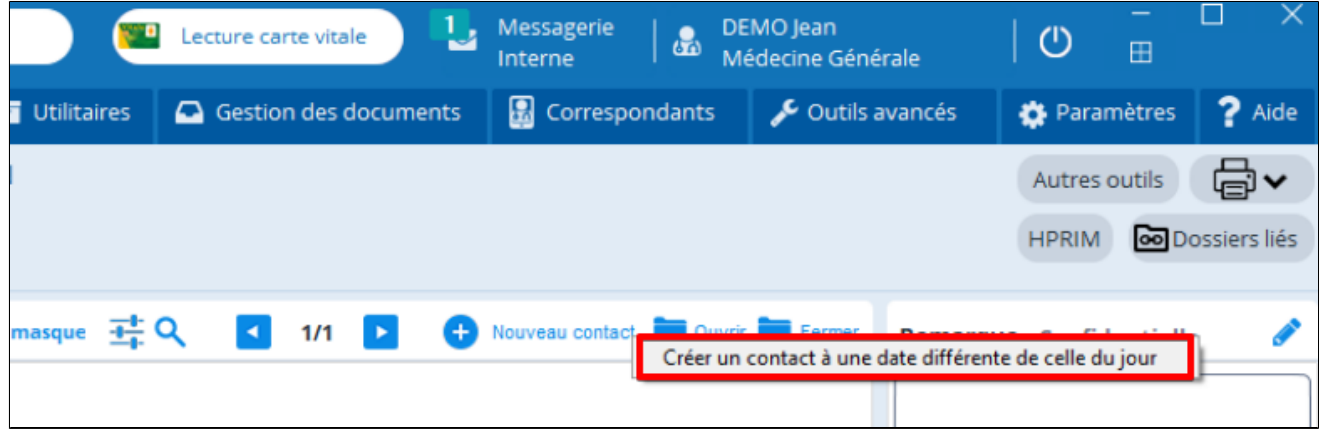

## <span id="page-69-0"></span>**11.1.4. Navigation et recherche dans les contacts**

Cliquez sur les flèches suivantes si votre dossier contient plusieurs pages de contacts

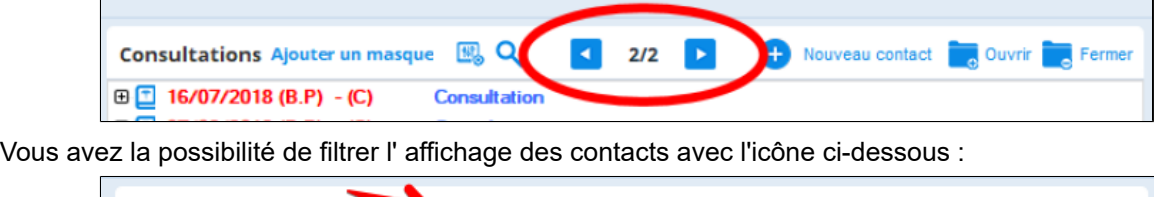

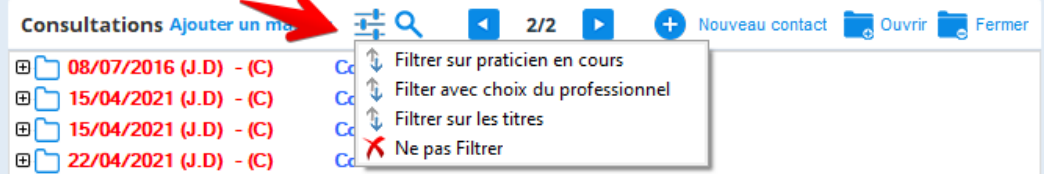

#### **Rechercher dans les contacts**

Vous pouvez cliquer sur la loupe pour rechercher une information dans les contacts.

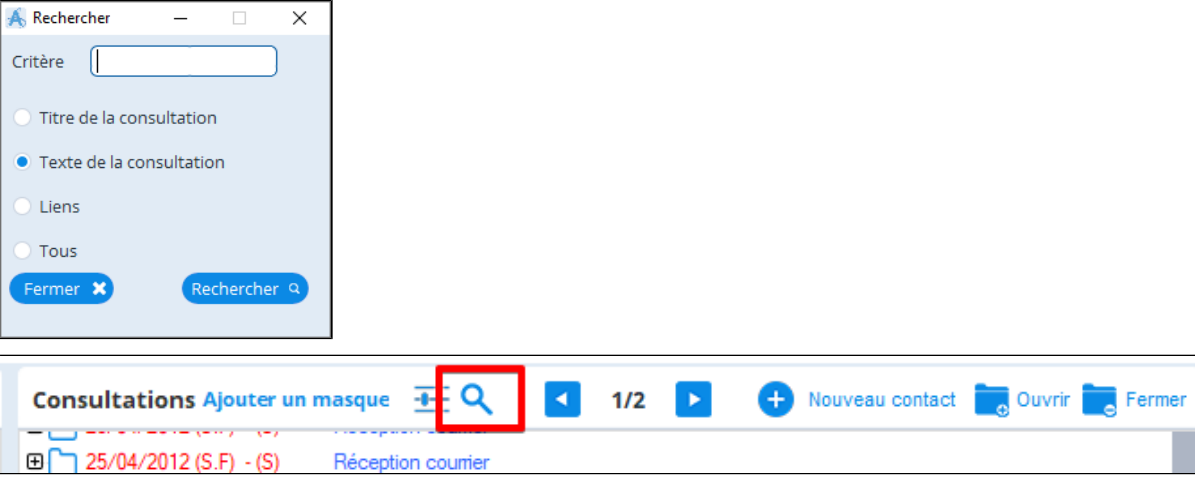

Dans la fenêtre « Rechercher » indiquer le critère de recherche.

- Puis préciser s'il faut chercher :
	- dans le titre du contact,
	- dans le texte de la consultation
	- dans un lien
	- dans tous les éléments des contacts.

Dans cet exemple AlmaPro sélectionne le contact dans lequel se trouve le texte indiqué comme critère de recherche

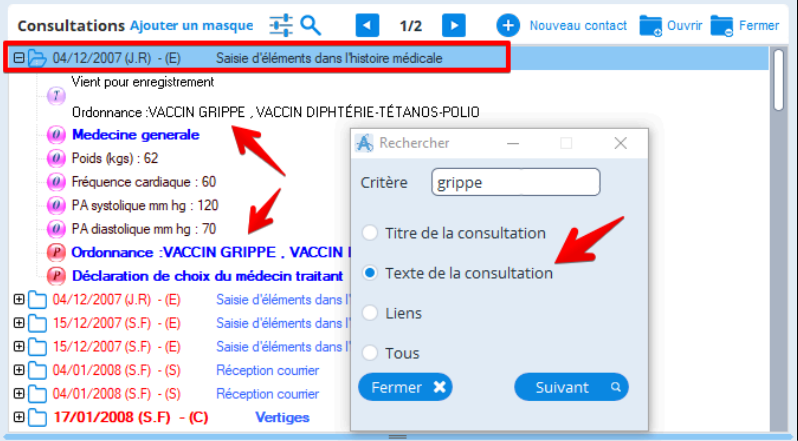

## <span id="page-70-0"></span>**11.1.5. Configuration de l'affichage des contacts**

Si un dossier contient beaucoup de contacts, ils sont alors affichés sur plusieurs pages, vous pouvez changer le mode d'affichage des contacts.

Cliquez sur « Paramètres » puis « Dossier patient » pour régler l' affichage et différentes options concernant la présentation et l' utilisation de vos contacts (consultation).

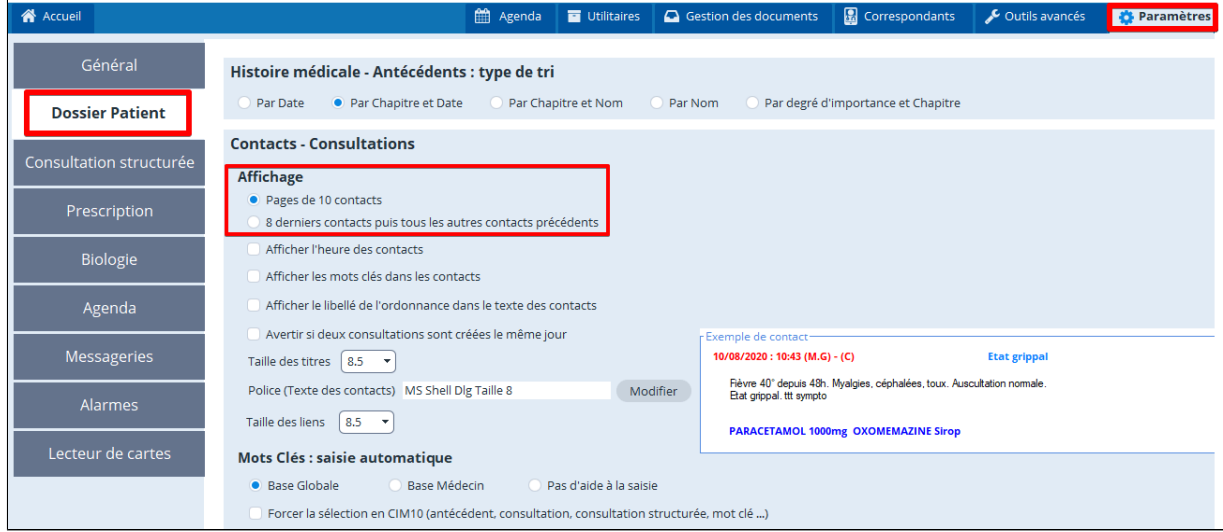

#### **Affichage de 10 contacts (consultation) dans la fenêtre de consultation**

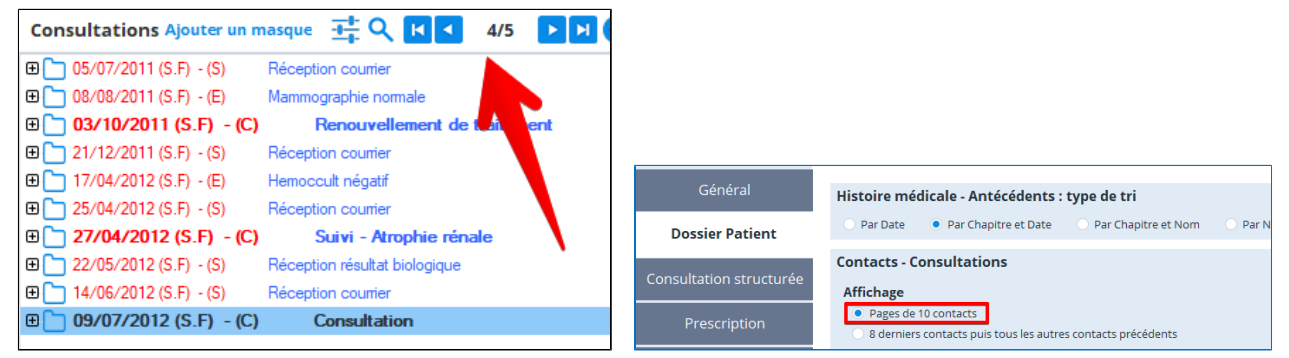

#### **Affichage des 8 derniers contacts puis tous les autres contacts**

À l' ouverture du dossier les 8 derniers contacts apparaîtront dans la fenêtre de consultation.

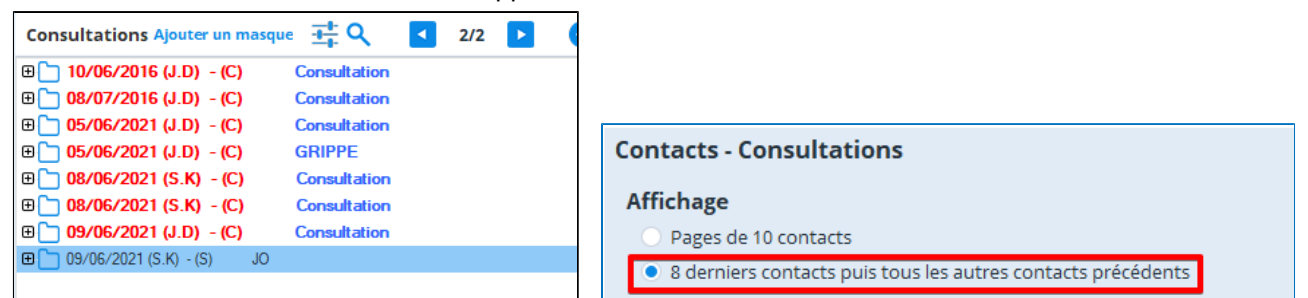

Puis en cliquant sur précédent toutes les autres précédentes consultations apparaîtront dans la fenêtre de consultation**.**

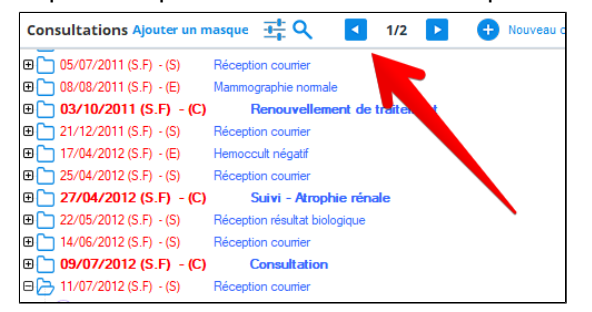

## <span id="page-71-0"></span>**11.1.6. Choisir la taille, la police par défaut des contacts**

Pour choisir la taille, la police par défaut du texte de la consultation, des titres et des liens aller dans les "**Paramètres**" puis activer l' onglet "**Dossier patient**"

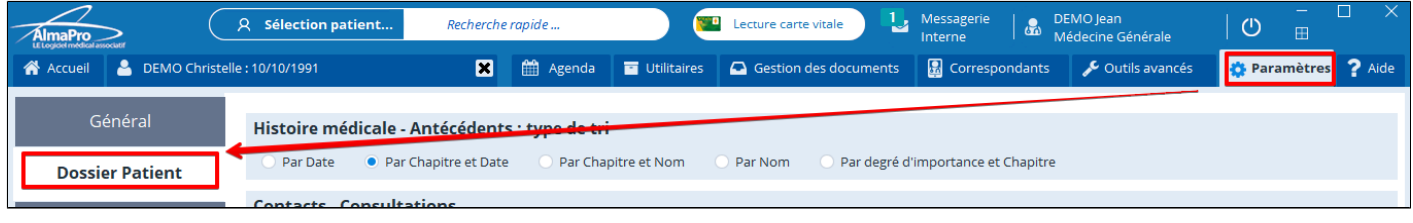

Sélectionner la taille des titres et des liens.

Pour choisir sa police et la taille des caractères cliquez sur « **Modifier** ». A côté dans l' encadré blanc la prévisualisation de vos choix.

Toutes les nouvelles consultations utiliseront cette police

Remarque : Cela n' a pas d'effet rétroactif, car le texte de la consultation est multi-police (RTF)

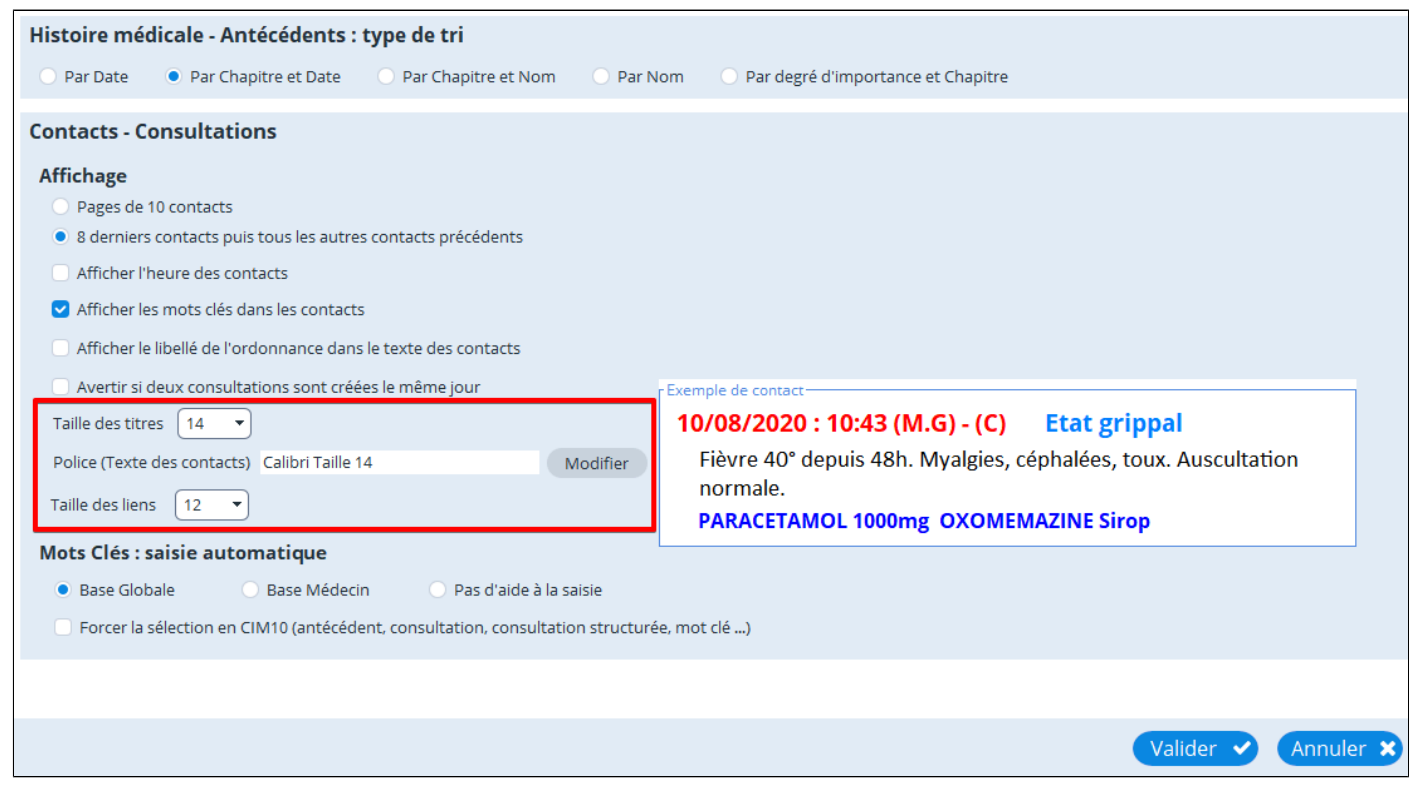
# **11.2. Mots clés**

#### **Table des matières de ce chapitre**

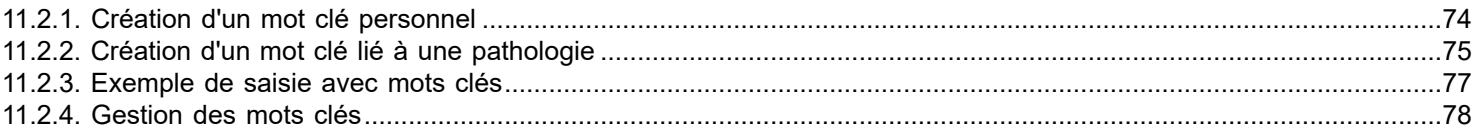

Lorsque vous saisissez les trois premiers caractères d'un mot dans un contact (une nouvelle consultation) , un menu déroulant s' ouvre proposant des options venant des dictionnaires ou d'une base personnelle contenant les mots-clés personnels crées.

Pour indiquer le ou les dictionnaires à utiliser dans ce menu déroulant cliquer sur "**Paramètres**", puis "**Consultation structurée**" et cocher la case "**Utiliser la consultation structurée**"

Dans l' encadré "**Thésaurus**" il est possible de choisir le (s) dictionnaire (s) ou la base des mots-clés à utiliser dans les différents champs de la consultation structurée.

 $\overline{ }$ 

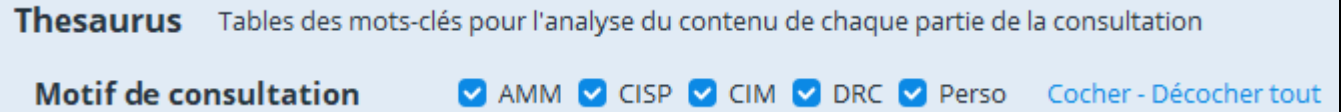

### <span id="page-73-0"></span>**11.2.1. Création d'un mot clé personnel**

Lorsque vous saisissez les trois premiers caractères d'un mot, un menu déroulant s' ouvre proposant différentes options. Dans notre exemple ci-dessous, j' ai saisi "RAS" pour « Rien à signaler » mais la seule option proposée est "Rash et autres éruptions cutanées non spécifiques".

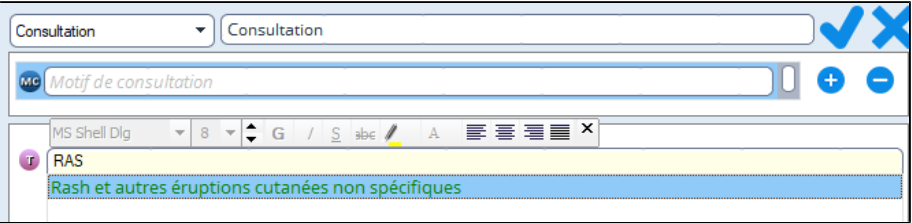

Pour éviter de sélectionner par erreur cette proposition il est plus simple de se créer un mot-clé personnel "RAS" ou " Rien à signaler".

Sélectionnez le mot « **RAS** » faire un clic droit dessus et choisir « **Mots-clés personnalisés** »

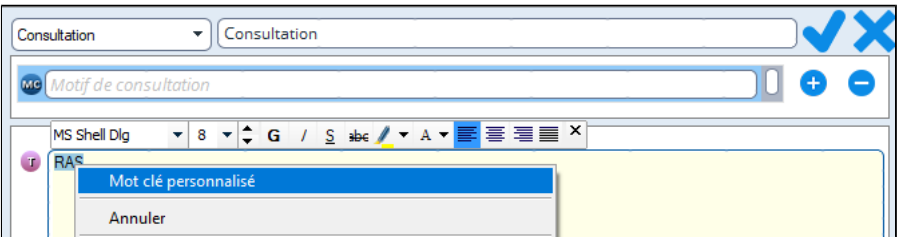

La fenêtre suivante apparaît cliquez sur « **Valider** ».

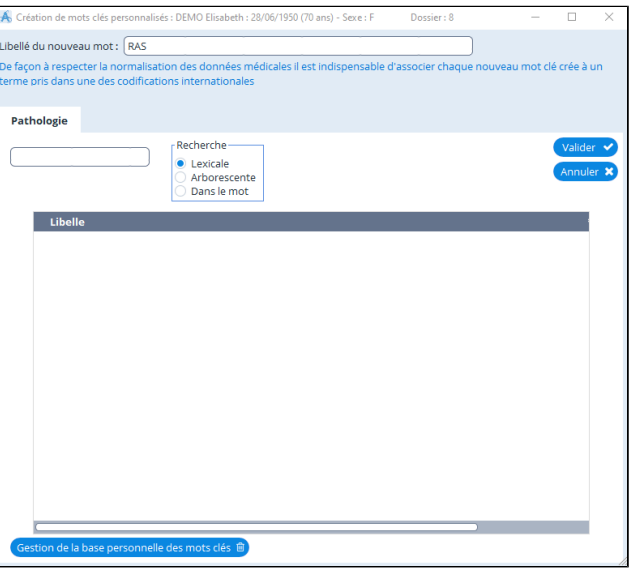

Votre mot clé "RAS" est créé.

 Il est maintenant accessible dans votre dossier patient. Pour vous en rendre compte, tapez le texte "RAS". RAS apparaîtra automatiquement.

Les mots clé de votre base personnelle sont identifiables par leur couleur rouge.

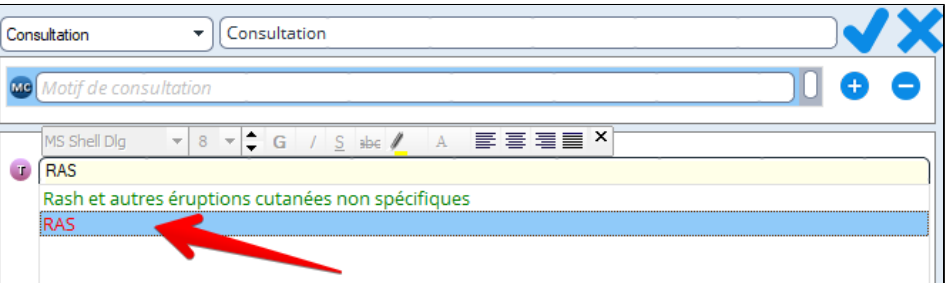

# <span id="page-74-0"></span>**11.2.2. Création d'un mot clé lié à une pathologie**

Lorsque vous saisissez les trois premiers caractères d'un mot, un menu déroulant s' ouvre proposant différentes options. Dans notre exemple ci-dessous, j' ai saisi "RAS" pour « Rien à signaler » mais la seule option proposée est "Rash et autres éruptions cutanées non spécifiques".

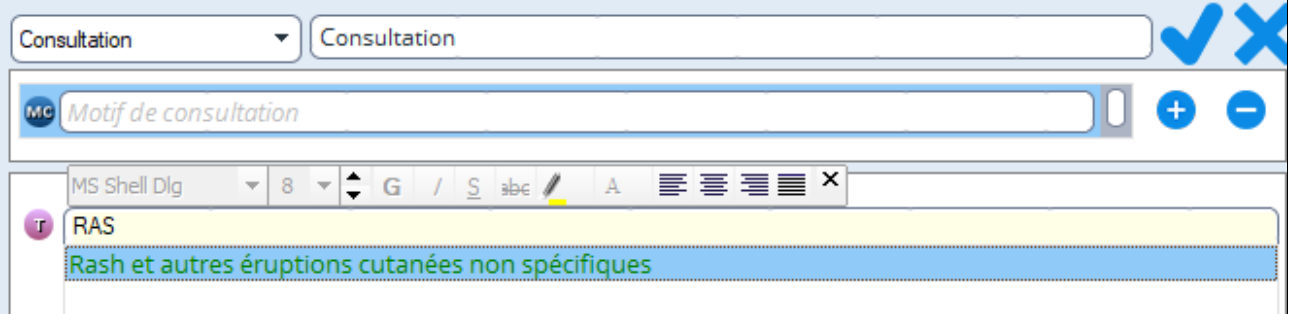

Pour éviter de sélectionner par erreur cette proposition il est plus simple de se créer un mot-clé personnel "RAS" ou " Rien à signaler".

Sélectionnez le mot « **RAS** » faire un clic droit dessus et choisir « **Mots-clés personnalisés** »

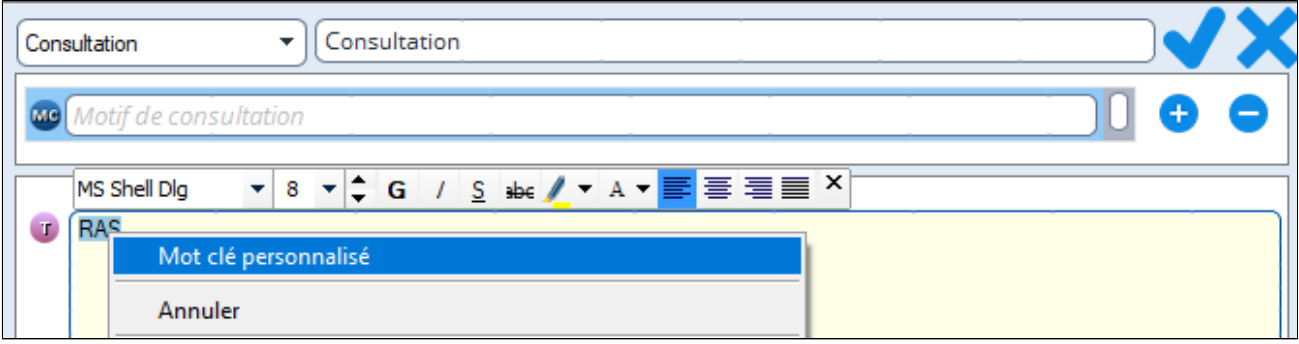

### La fenêtre suivante apparaît cliquez sur « **Valider** ».

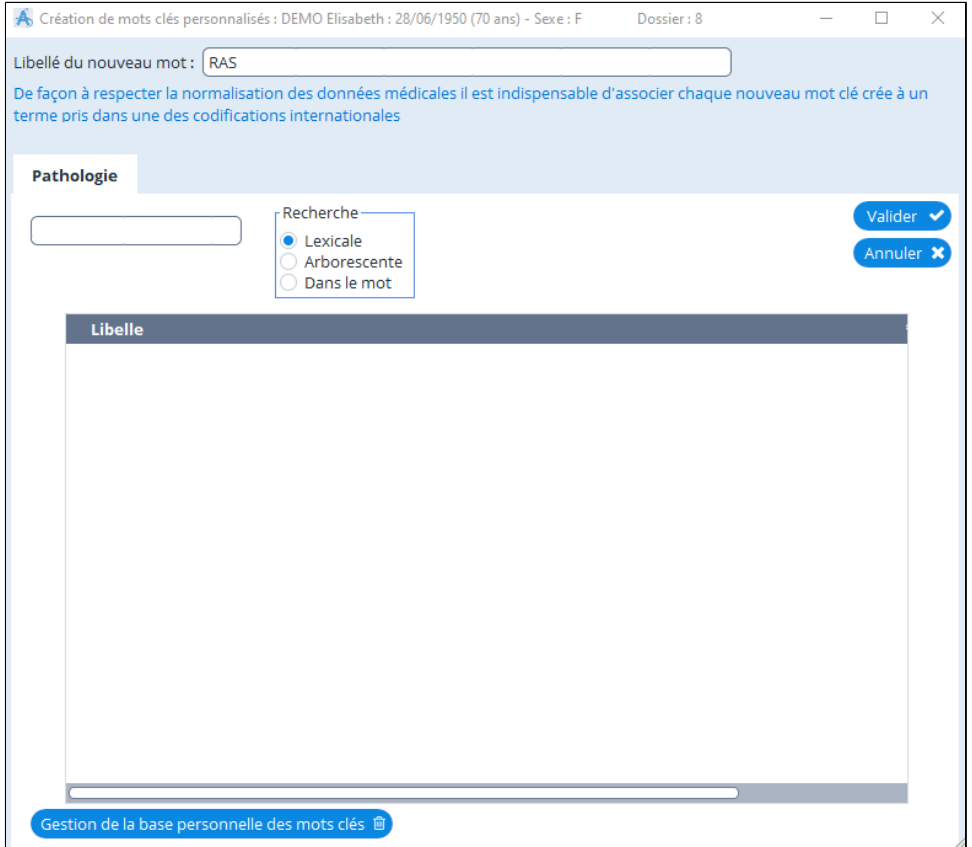

Votre mot clé "RAS" est créé.

Il est maintenant accessible dans votre dossier patient. Pour vous en rendre compte, tapez le texte "RAS".

#### RAS apparaîtra automatiquement.

Les mots clé de votre base personnelle sont identifiables par leur couleur rouge.

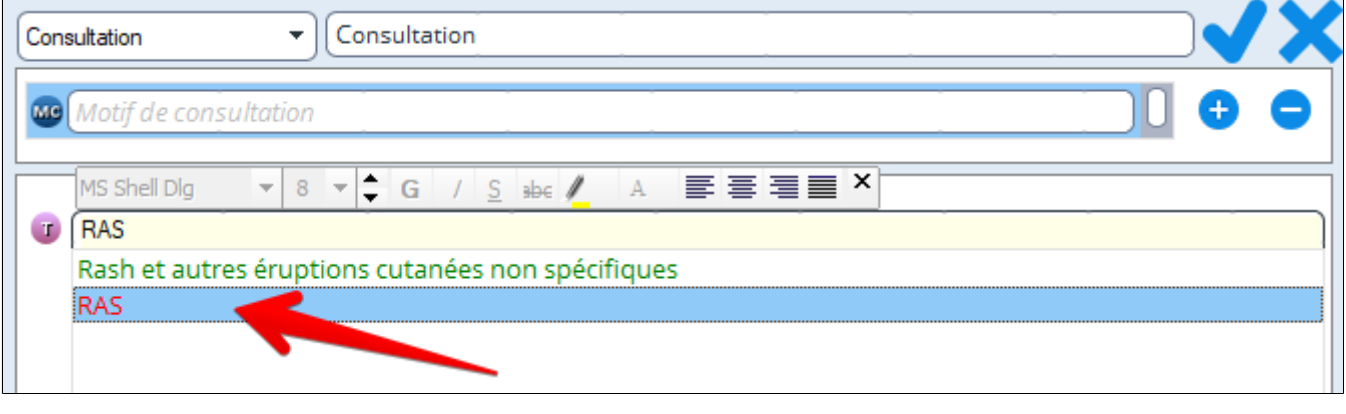

# <span id="page-76-0"></span>**11.2.3. Exemple de saisie avec mots clés**

**En cours de consultation**, vous saisissez par exemple le mot « vomissement » dans votre observation. (Dans le cas où vous avez fait le choix préalable de travailler avec l' ensemble des bases) Dès la troisième lettre une liste d' items vous est proposée.

Ces items appartiennent au dictionnaire, donc à l' une des bases indiquées ci dessus.

Sélectionner l' item correspondant à la situation rencontrée.

Selon l'affectation qu' il aura reçue, il s'affichera ensuite sous la rubrique S, O ou A (utilisation de différentes couleurs).

NB : La fenêtre de sélection des mots clés se ferme automatiquement si l' on tape un « espace » ( Il faut donc toujours ajouter un espace aux mots que l' on ne souhaite pas prendre en considération).

Il est cependant possible de ne pas tenir compte de ces items et de continuer la saisie. La liste s' efface alors spontanément.

Tous les mots clés ainsi utilisés sont automatiquement envoyés dans votre base personnelle.

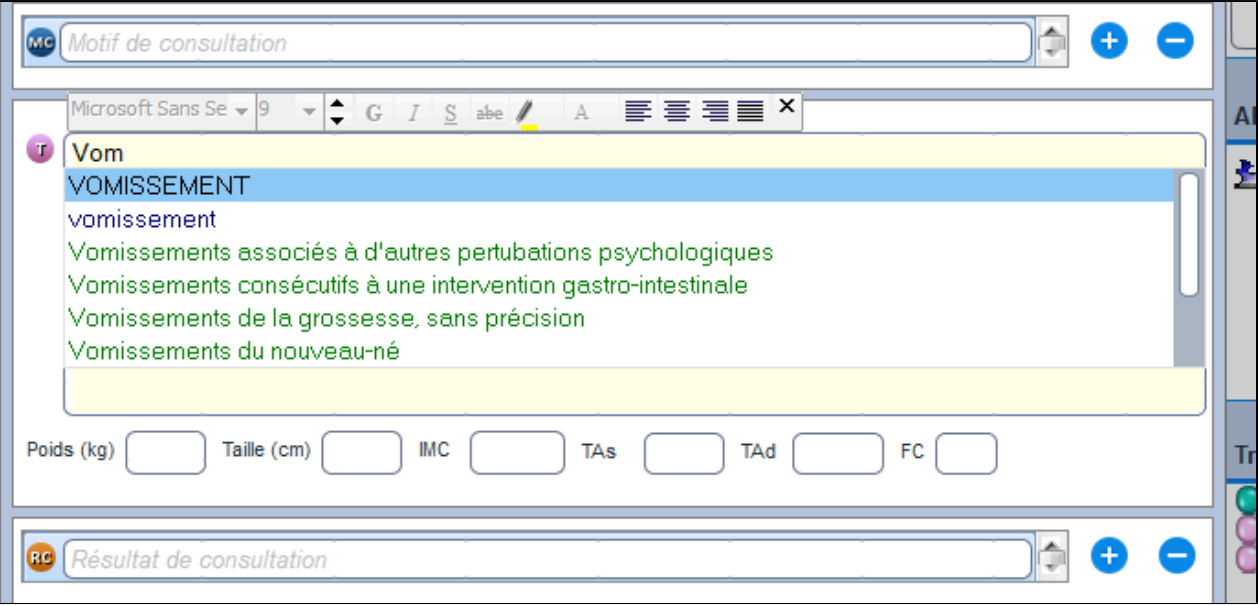

# <span id="page-77-0"></span>**11.2.4. Gestion des mots clés**

Pour accéder à la fenêtre de gestion de la base personnelle des mots-clés cliquez sur « Autre outil » puis choisir « Mots-clés personnalisés ».

On peut aussi accéder à cette fenêtre à partir de la saisie d'une consultation en faisant un clic droit dans l' encadré.

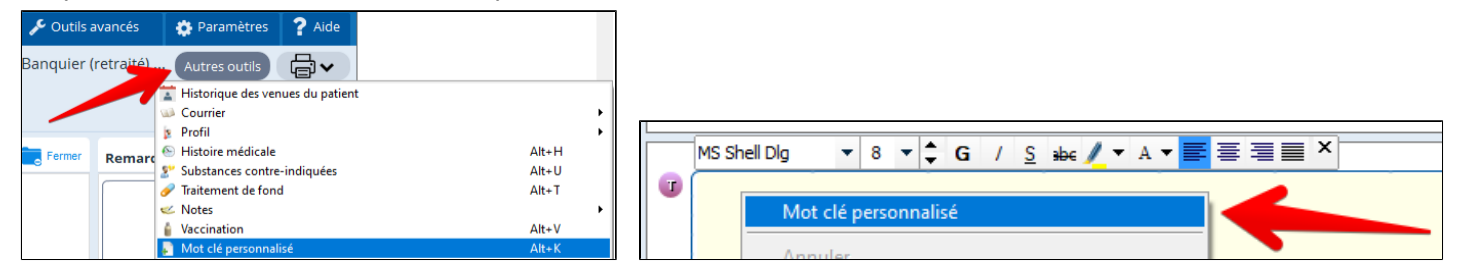

#### Dans la fenêtre ci-dessous cliquez sur « **Gestion de la base personnelle des mots-clés** ».

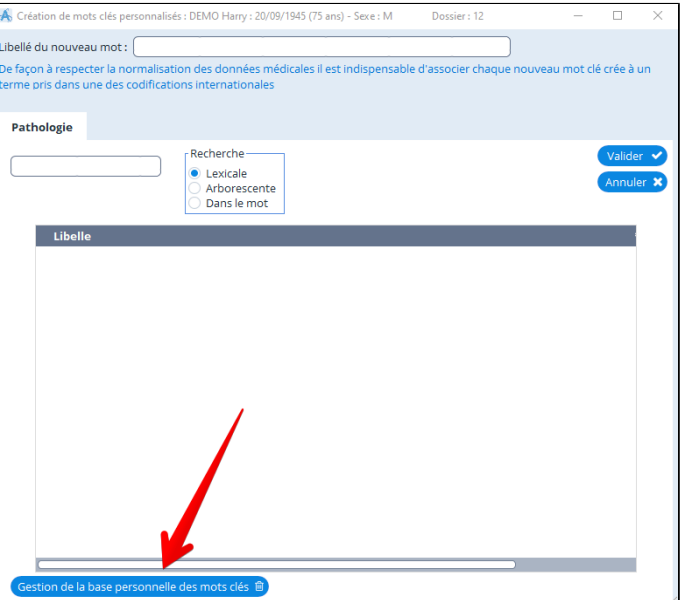

Cocher la ou les cases devant le ou les mots-clés que vous souhaitez supprimer.

Puis valider votre choix en cliquant au bas de la fenêtre sur «**Supprimer les mots-clés sélectionnés**»

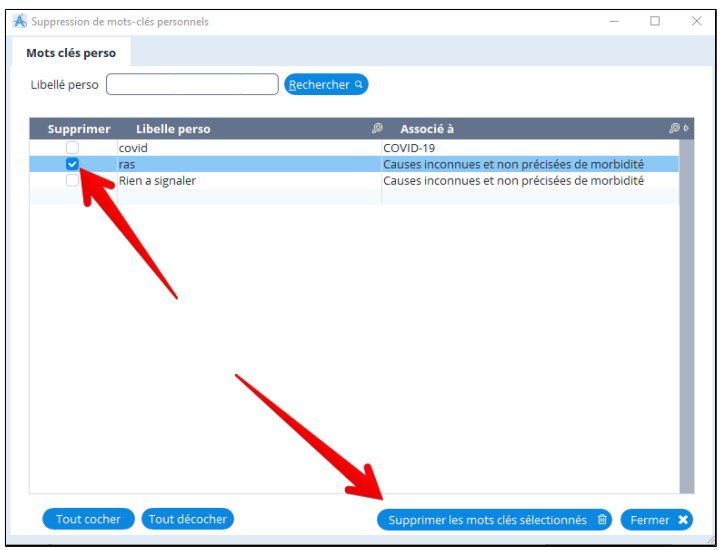

Puis cliquer sur "**Oui**"

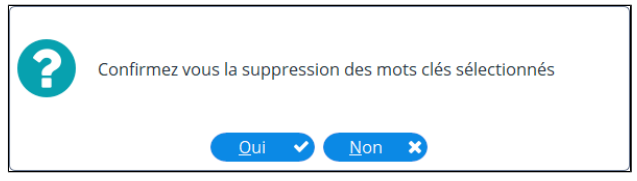

# **11.3. Propriétés du contact**

Il est possible, a posteriori, de connaître les propriétés d'un contact.

Il vous suffit de faire un **clic droit (=**menu contextuel) par exemple sur la date du contact

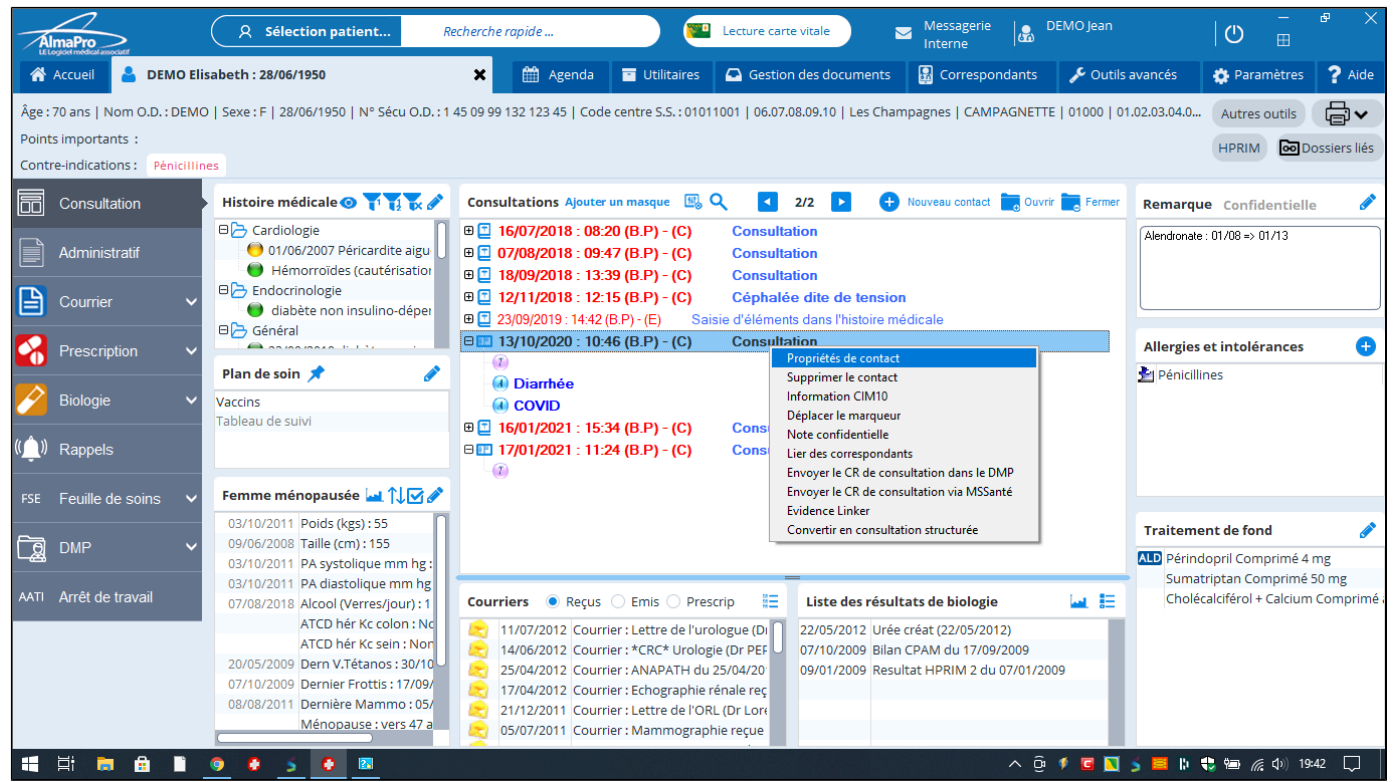

Puis **clic gauche** sur « **propriétés du contact** » la fenêtre vous indique qu' il s' agissait d' une consultation pour le suivi d'une atrophie rénale.

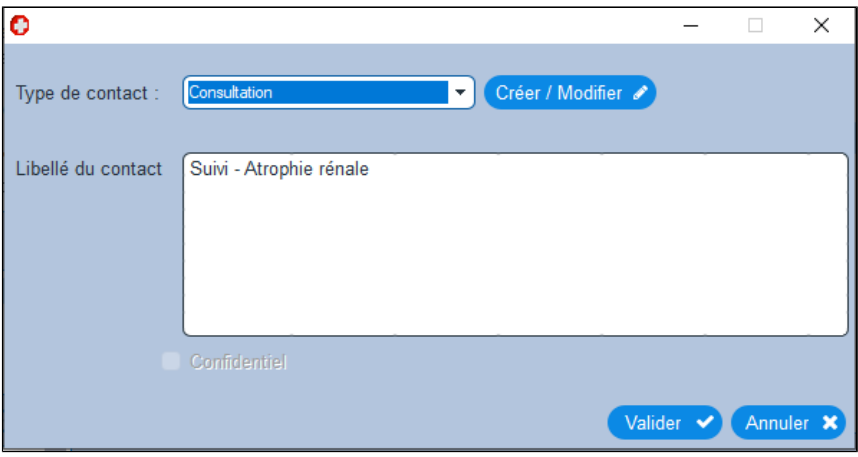

Vous pouvez modifier le type de contact et le libellé à partir de cet écran

Certains libellés de contact s' inscriront automatiquement lors de certaines opérations, par exemple , saisie de résultats biologiques, récupération de grilles …

# **11.4. Propriétés des données médicales (des liens)**

Il est aussi possible de connaître les propriétés attribuées à toutes les données médicales du dossier

Pour cela il suffit de cliquer avec le bouton droit de la souris sur un lien

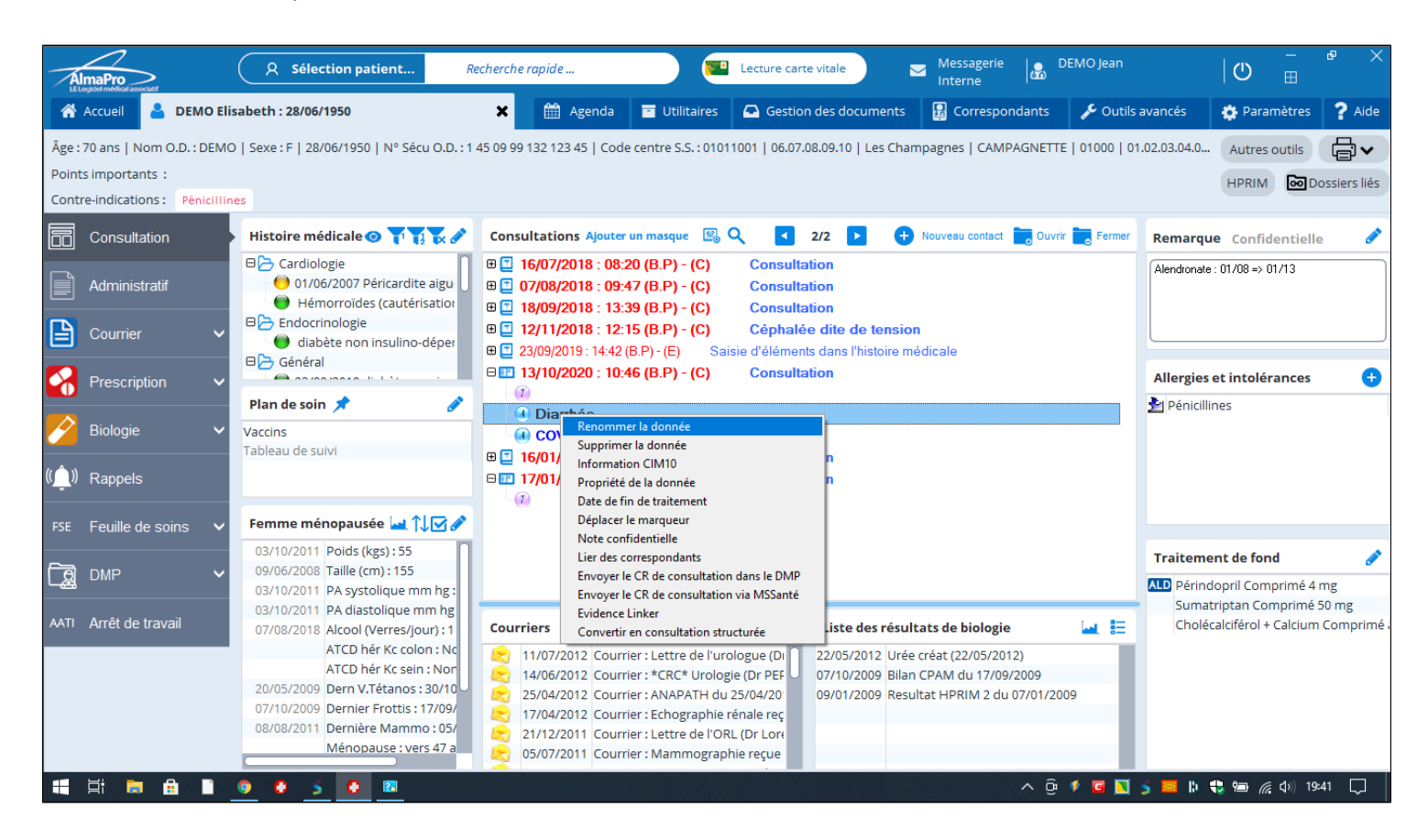

#### Vous pouvez ensuite consulter et modifier ces informations

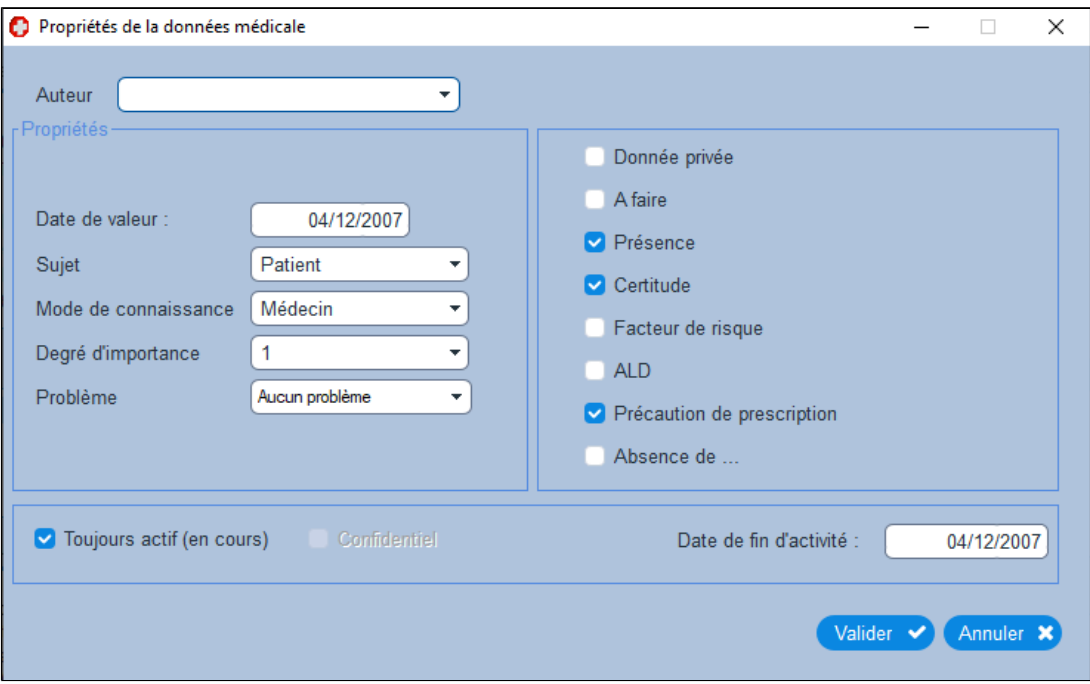

### **11.5. Déplacer un lien dans la consultation à une autre date**

Si vous désirer déplacer un élément de consultation (ordonnance, biologie, courrier...) d'un contact à un autre :

- 1. Cliquez sur l'élément à déplacer avec le bouton droit
- 2. Sélectionnez **« Déplacer le marqueur »**

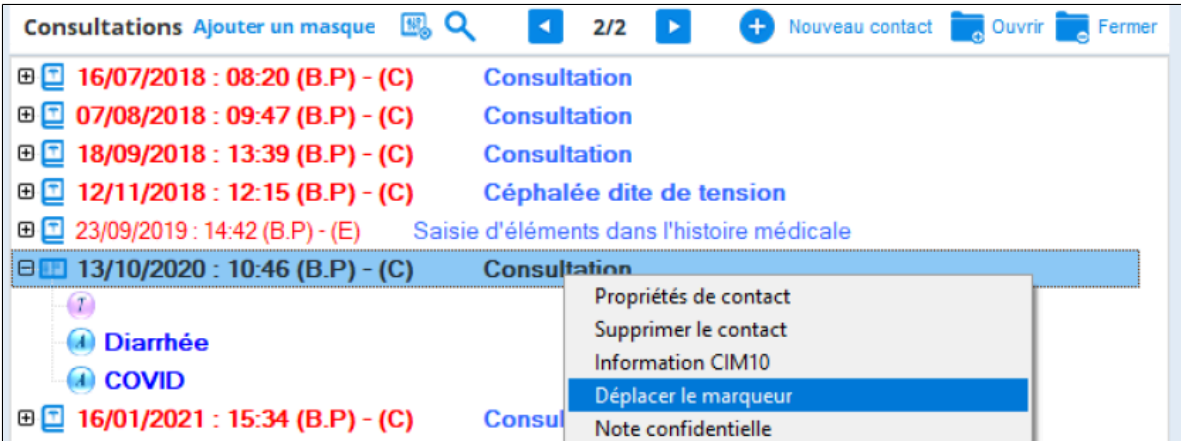

Puis :

1. Sélectionnez le contact (consultation...) destination de l'élément

#### 2. Cliquez sur le bouton **« Déplacer la donnée à la consultation sélectionnée »**

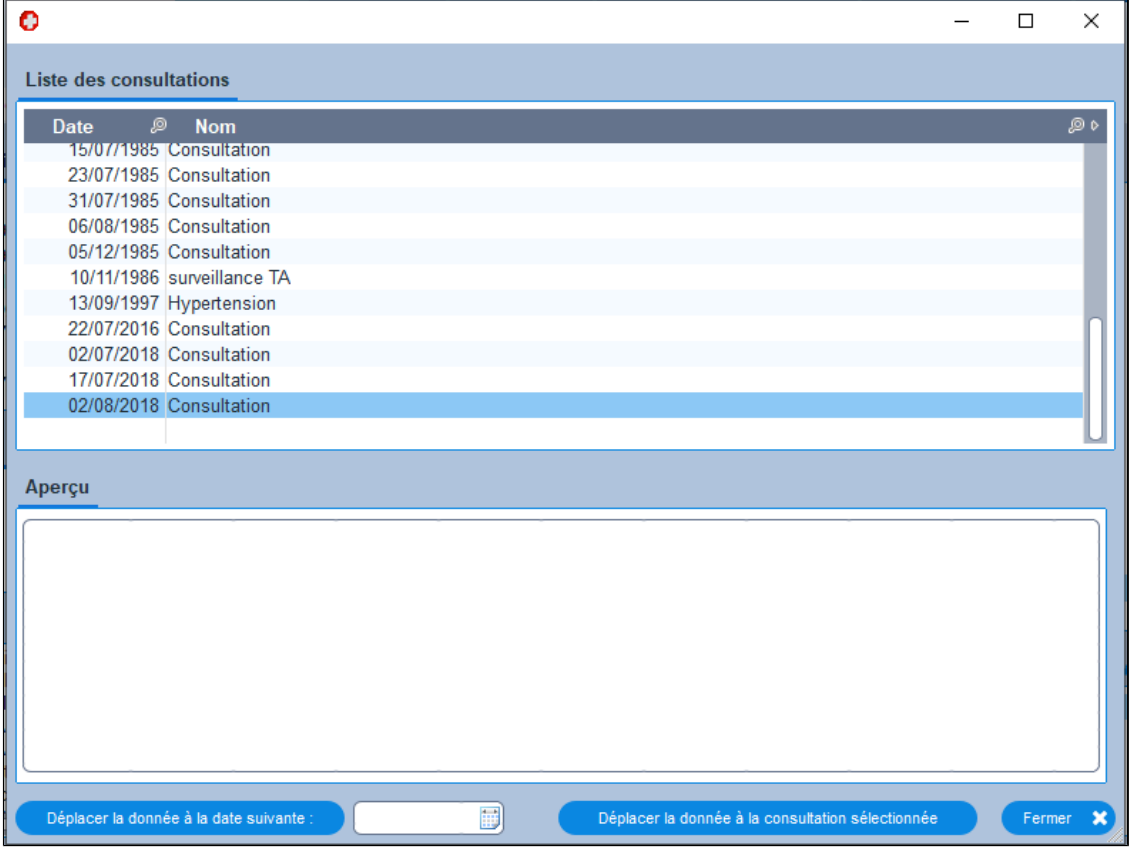

A noter que le déplacement d'un masque déplace également toutes les données liées.

# **11.6. Déplacer un marqueur**

**Possibilité de déplacer un marqueur à une consultation qui n'existe pas (créer une date de contact)**

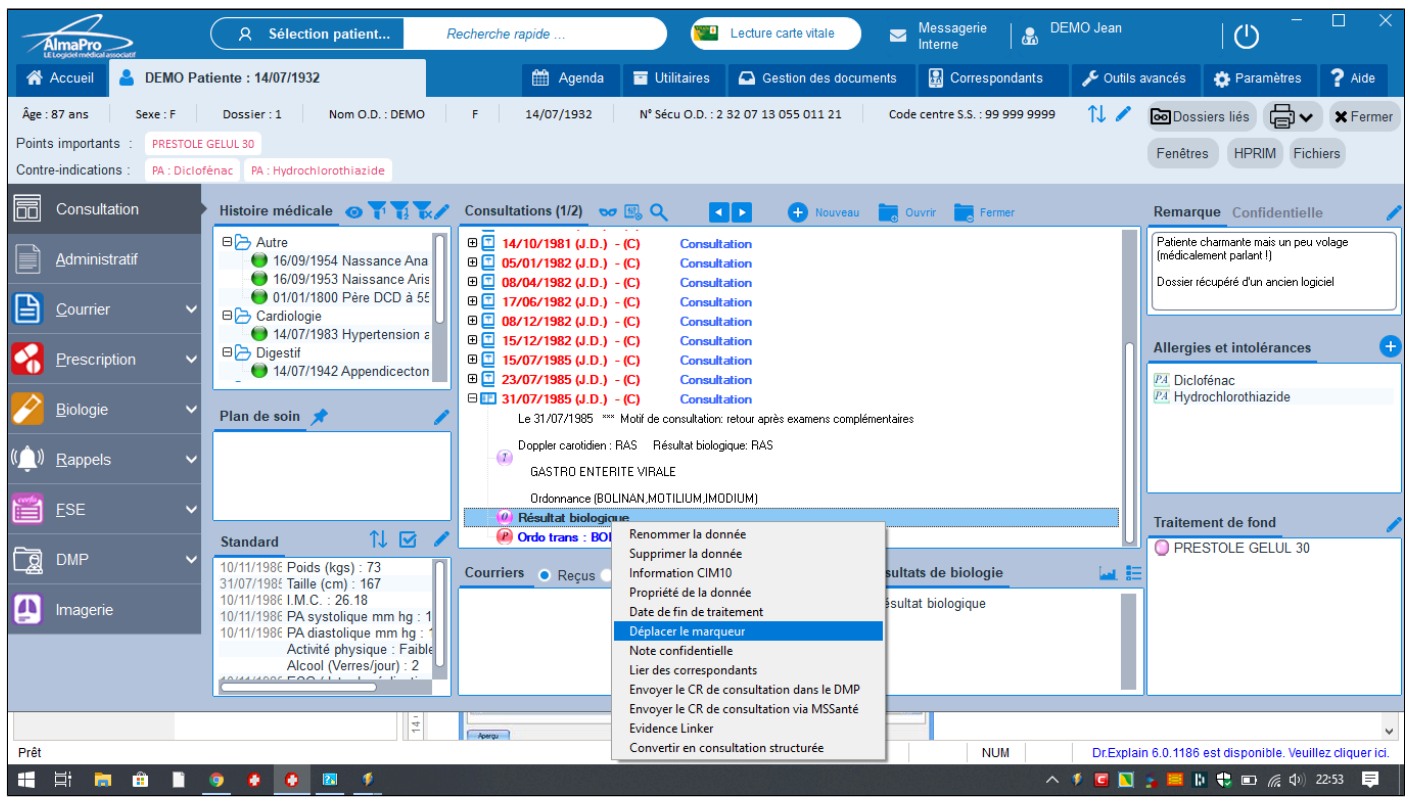

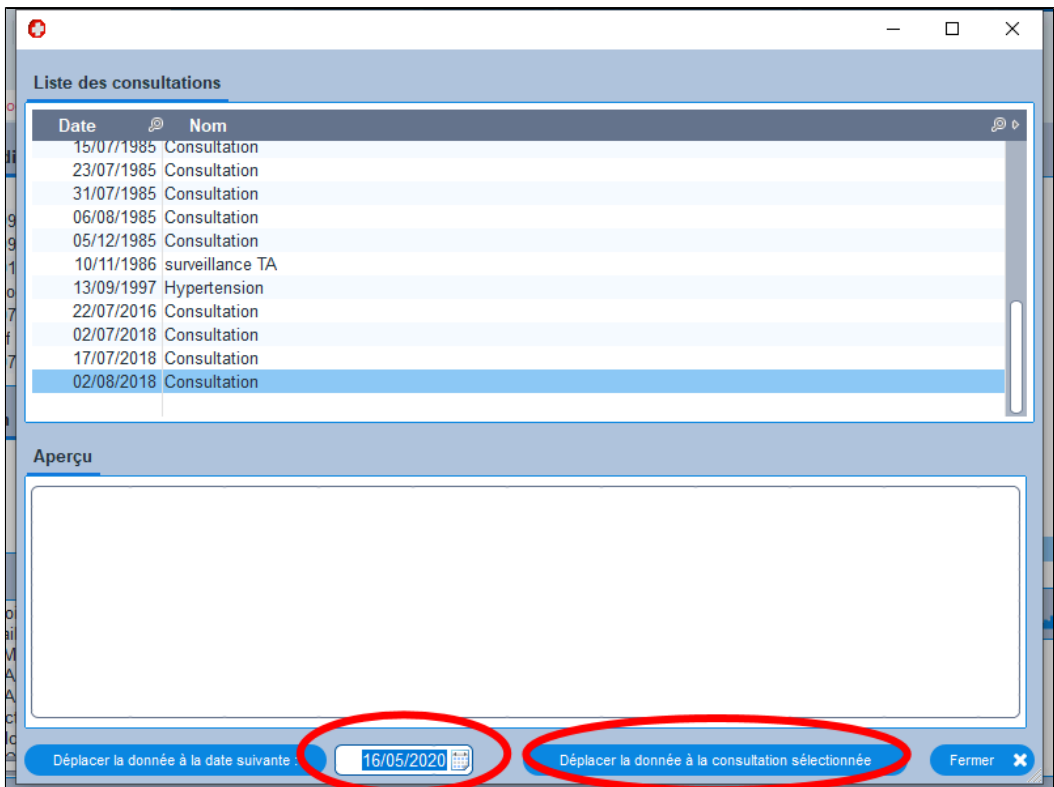

# **12. LA CONSULTATION STRUCTUREE**

Il existe fenêtre pour la saisie des consultations la fenêtre de consultation simple (fenêtre ci-dessous) et la fenêtre de consultation structurée. Pour utiliser la fenêtre de consultation plus détaillée il faut activer la "Consultation structurée".

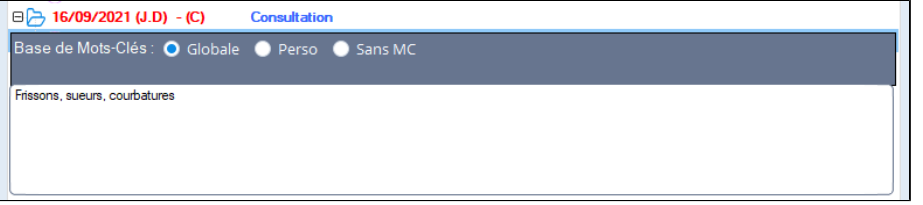

La "**consultation structurée**" permet d'avoir une fenêtre plus complète lors de la création d'un "nouveau contact" (une nouvelle consultation).

Elle comprend plusieurs zones de saisie qui structurent la consultation :

- Type de contact (Consultation, Visite, Appel téléphonique...)
- Titre
- Motif de consultation (MC)
- Données d'interrogatoire et d'examen clinique (T)
- Résultat de consultation (RC)
- Prise en charge (P)

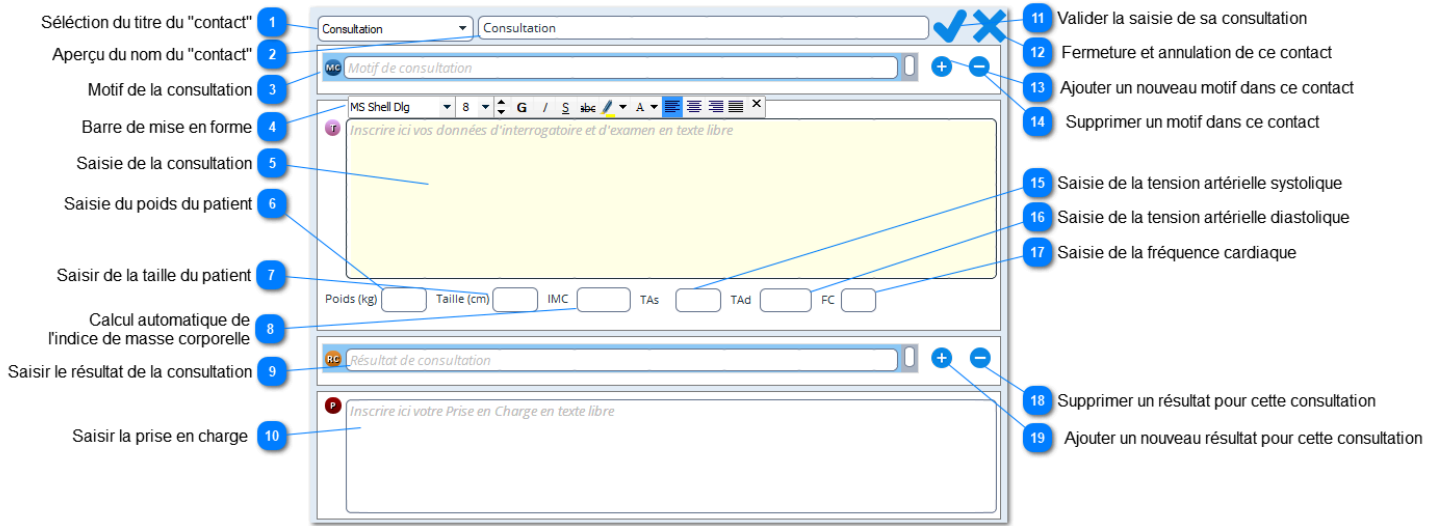

#### **Comment utiliser la consultation structurée par défaut**

Cliquer sur "**Paramètres**", puis "**Consultation structurée**" et cocher la case "**Utiliser la consultation structurée**" etcliquer

Valider v sur au bas de la fenêtre sur

Laisser par défaut le mode d'affichage "**Fenêtre simple**", choisir sa configuration et "**Valider**"

Dans l'encadré "**Thesaurus**" il est possible de choisir le(s) dictionnaire(s) ou la base des mots-clés à utiliser dans les différents champs de la consultation structurée.

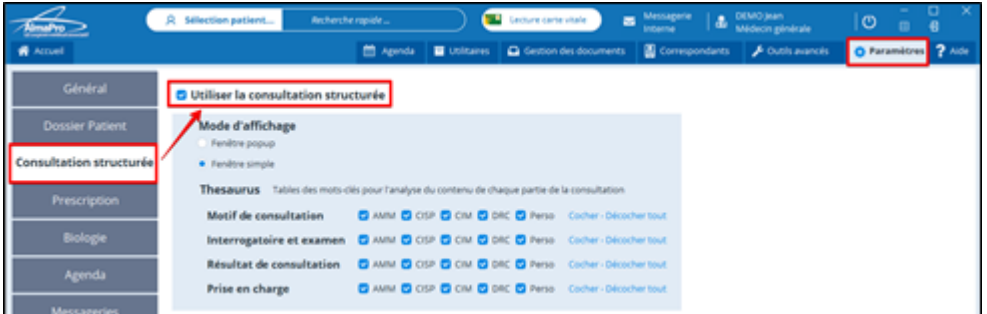

#### **Créer un nouvelle consultation structurée, un "nouveau contact" dans le dossier patient**

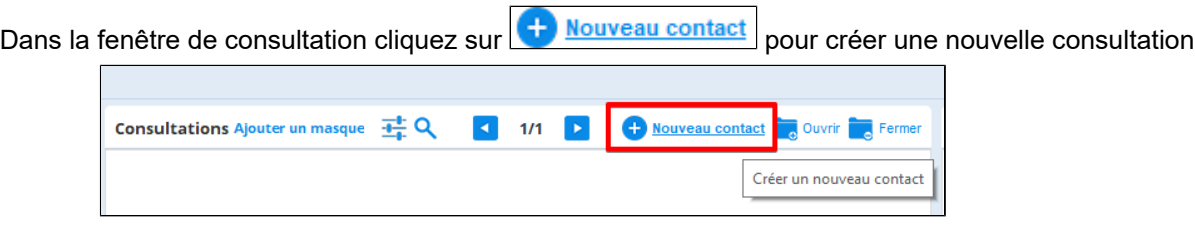

Renseigner la fenêtre de consultation puis cliquez sur pour valider et intégrer la les données saisies dans le dossier du patient

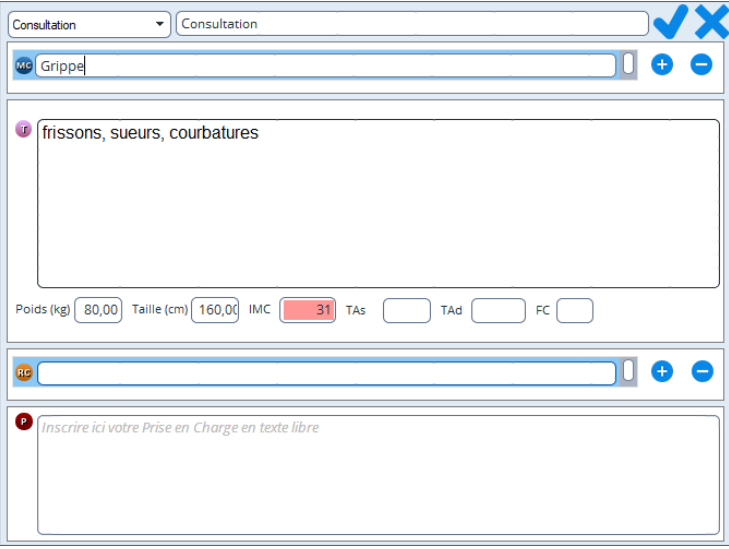

À chaque saisie de nouvelles données chiffrées dans la consultation structurée ces données sont prises en compte dans les profils, dans les masques,

- **Poids et Taille**
- **IMC Indice de masse corporelle**
- **TAS : Tension artérielle systolique**
- **TAD : Tension artérielle diastolique.**
- **FC : Fréquence cardiaque**

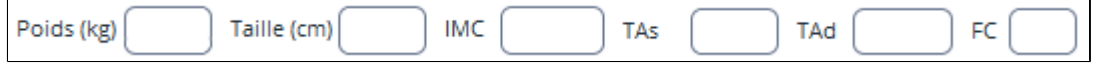

**Utiliser ponctuellement la consultation structurée dans un dossier patient**

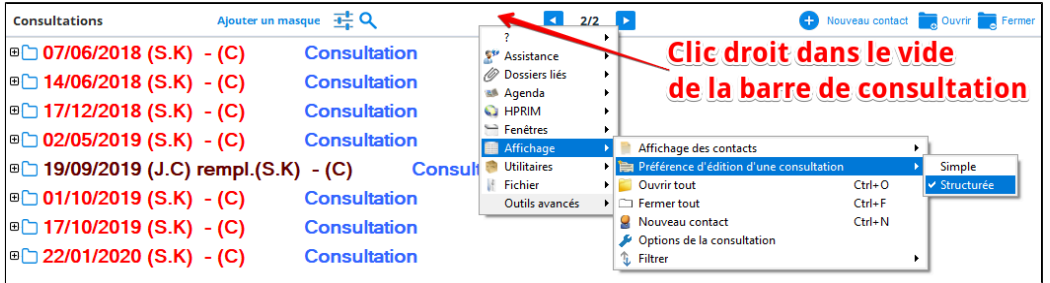

**Convertir un "contact" simple en "consultation structurée"**

Cliquer droit sur un contact "simple" et sélectionner "**Convertir en consultation structurée**" La consultation en mode structurée s' affiche

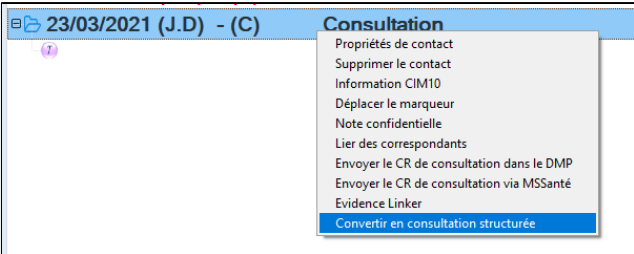

# **13. LES ANTÉCÉDENTS - HISTOIRE MÉDICALE**

### Tutoriel vidéo (ancienne version d'AlmaPro) sur le module « Histoire médicale » : [L'histoire médicale du patient](http://www.almapro.org/infotheque/video/Histoire_medicale.mp4)

Elle est synthétisée dans l'espace « **Histoire Médicale** » de l' écran de consultation. L'histoire médicale peut être reprise automatiquement dans les courriers médicaux. Le module de prescription utilise les données de l'histoire médicale pour analyser les prescriptions. **Cette partie structurée du dossier médical est donc très importante.**

#### **Ajouter un Antécédent :**

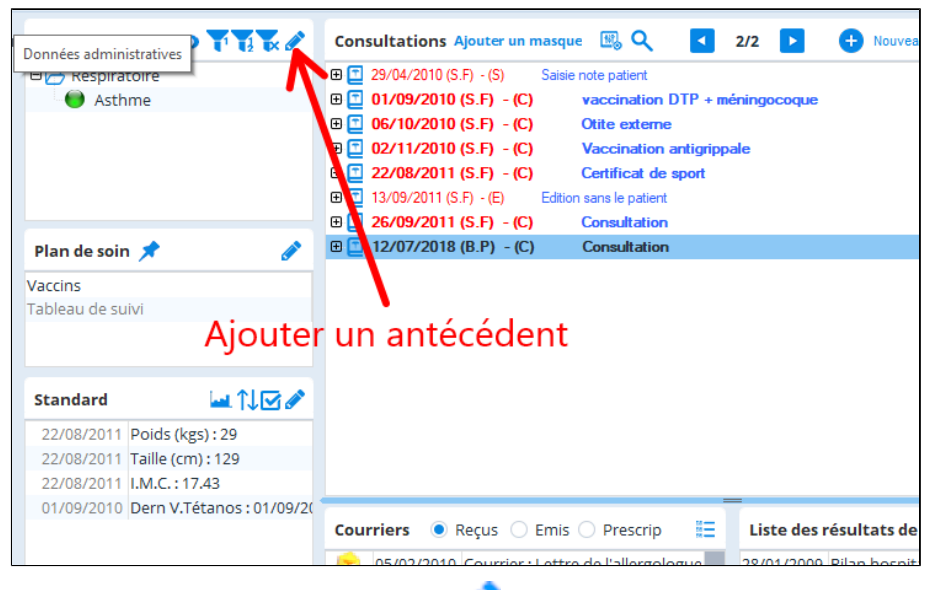

Pour ajouter un antécédent cliquer sur l'icone , en haut à droite du cadre "histoire médicale"

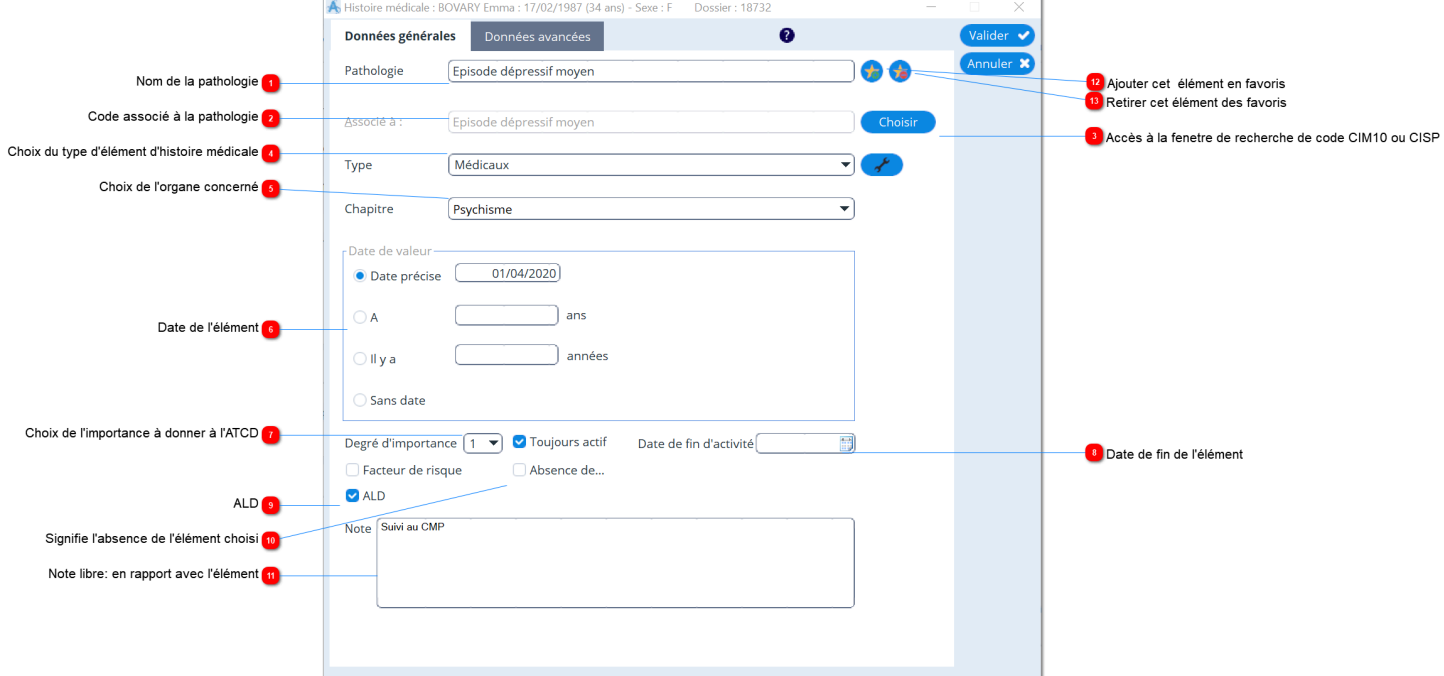

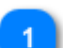

#### **Nom de la pathologie**

C'est de cette facon que s'affichera la pathologie dans le dossier

Pathologie

Episode dépressif moyen

# **Code associé à la pathologie**

 $\overline{2}$ Il faut associer un code CIM10 ou CISP à la pathologie. Ce code est utilisé par le Logiciel d'Aide à la Prescription pour l'analyse des ordonnances. Coder est aussi utile pour rechercher des dossiers via le moteur de recherche. NB : les codes CISP sont transcodés en CIM-10.

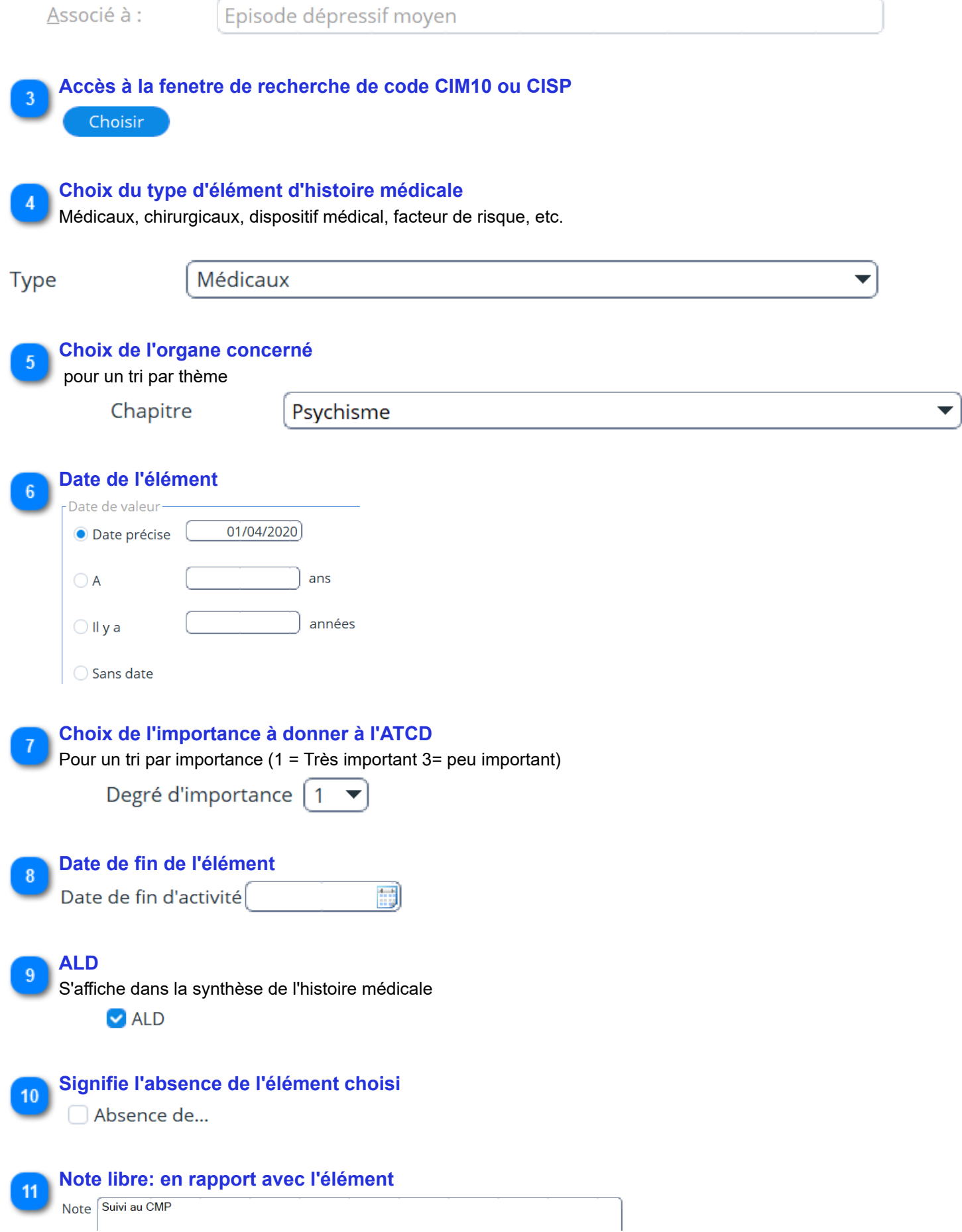

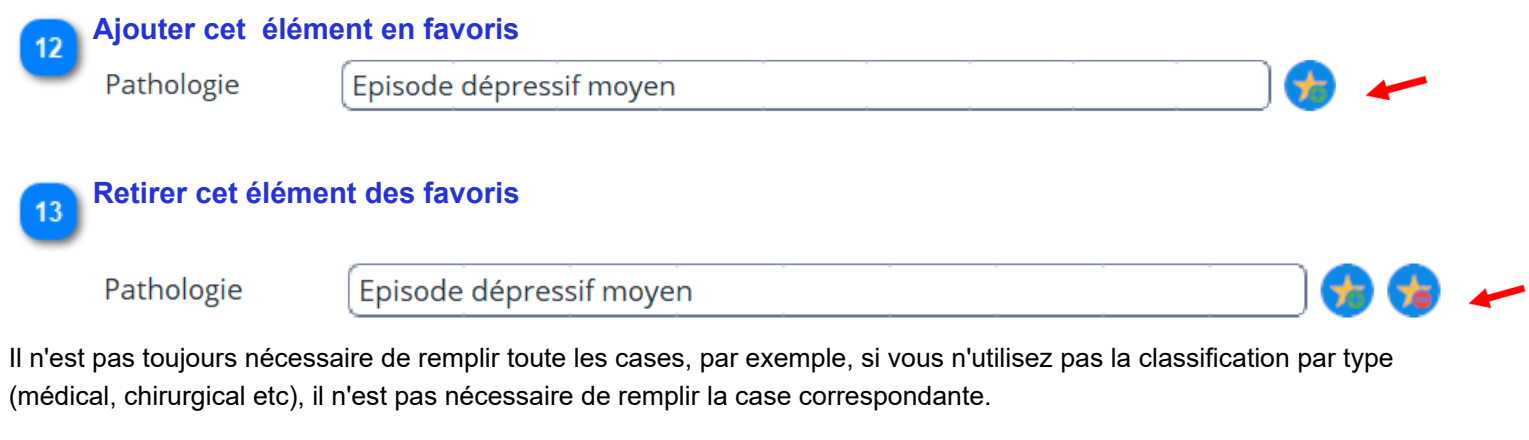

Une fois la pathologie correspondante trouvée, cliquez sur le bouton "**Valider**" L' écran initial est complété avec la pathologie

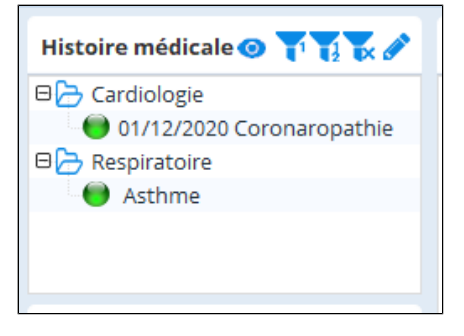

Le survol de la souris permet de lire les notes de l'antécédent :

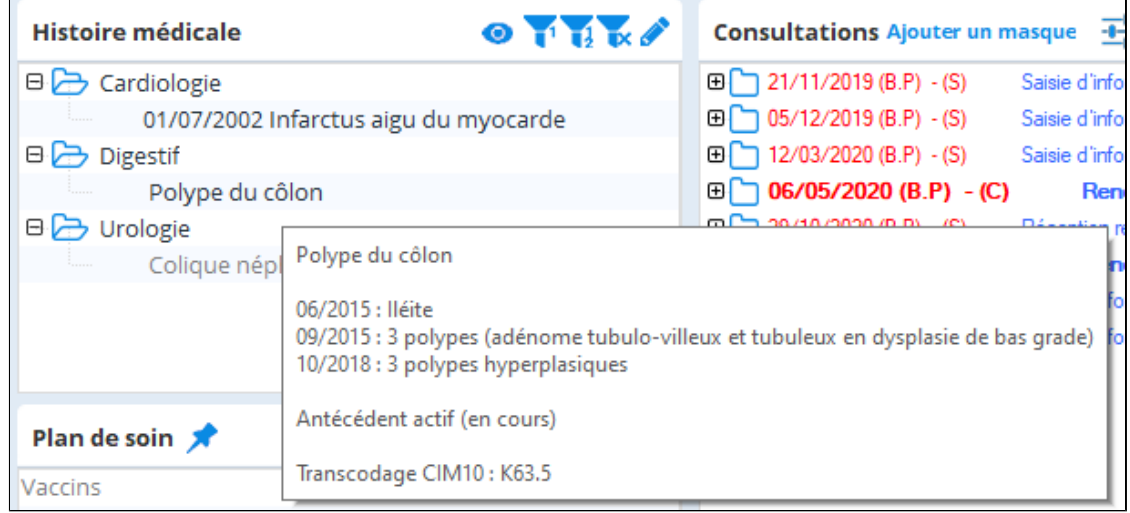

### **Affichage de l'histoire médicale:**

L' histoire médicale peut être affichée au choix par date ou par chapitre ou par degré d'importance.

Pour cela, rendez vous sur "Paramètres" et "Dossier patient"

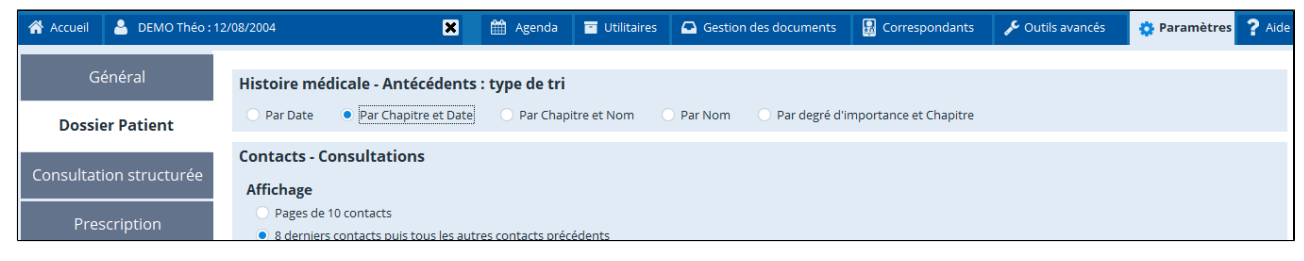

**Fonction de Filtrage des Informations contenues dans les Antécédents.**

# **Associer un contact avec une donnée de l'histoire médicale**

Cliquer sur un item codé dans un contact: en caractère bleu

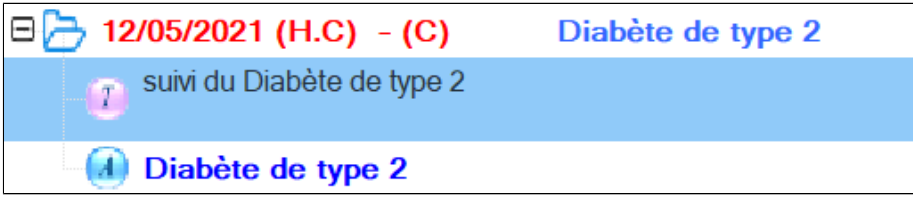

et le faire glisser jusqu'au problème de l'histoire médicale

#### **Filtrer sur un problème de l'histoire médicale**

#### Dans la zone « **Histoire Médicale** »

- Sélectionner un problème ( Clic gauche)
- puis faire un clic droit
- et sélectionner « **Filtrer sur ce problème** »

Seules les consultations associées à ces problèmes s' afficheront dans la zone « dossier chronologique »

Tout ce que vous notez dans l' histoire médicale en utilisant les mots clés est automatiquement pris en compte par le module de prescription, et sera automatiquement pris en compte par le futur module "plan de soins" ainsi que tous les développements intelligents que nous imaginerons à l' avenir. Mieux vaut donc bien remplir ses dossiers !

Tout ce que vous rentrez dans le dossier de consultation peut être rattaché à l' une des pathologies (qui sont visibles dans l' histoire médicale).

- Ce rattachement se fait :
- soit par le bouton droit,
- soit par simple glisser-associer de la donnée médicale sur le problème à l'écran.

Une fois que vous avez des données médicales attachées à des pathologies, vous pouvez activer le filtre (bouton droit sur le problème), et donc ne plus voir à l'écran que les données médicales en rapport avec le problème choisi.

# **14. LE MODULE DE PRESCRIPTION**

#### Table des matières de ce chapitre

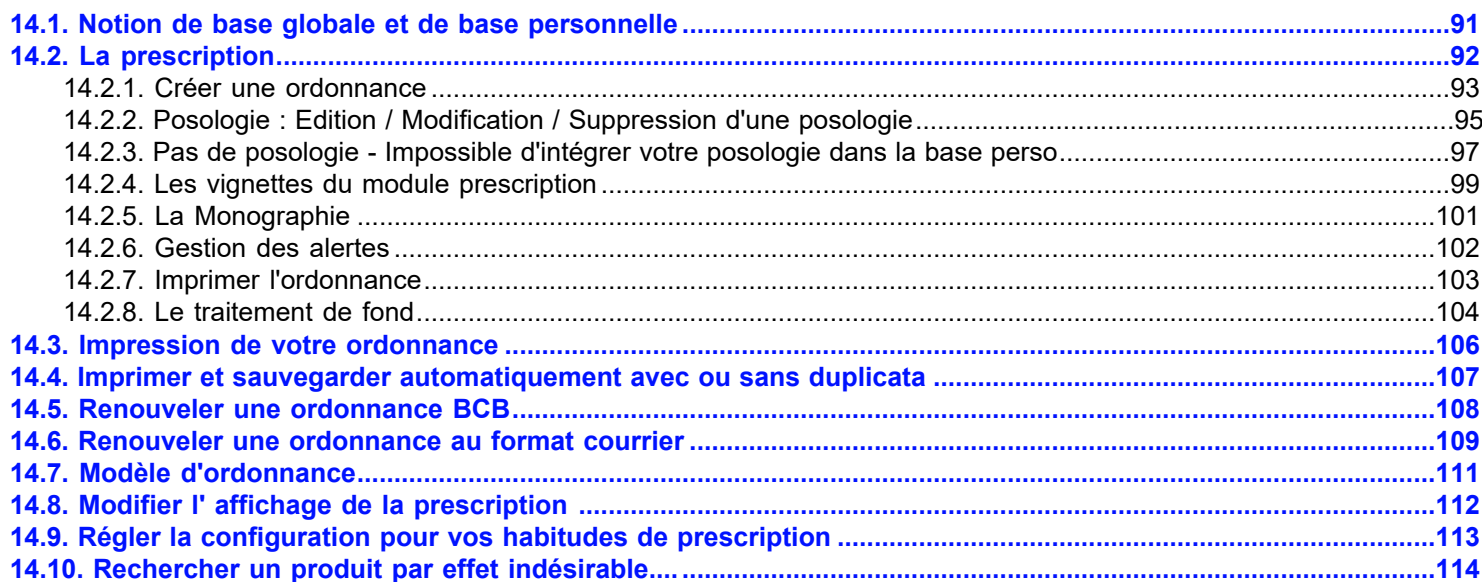

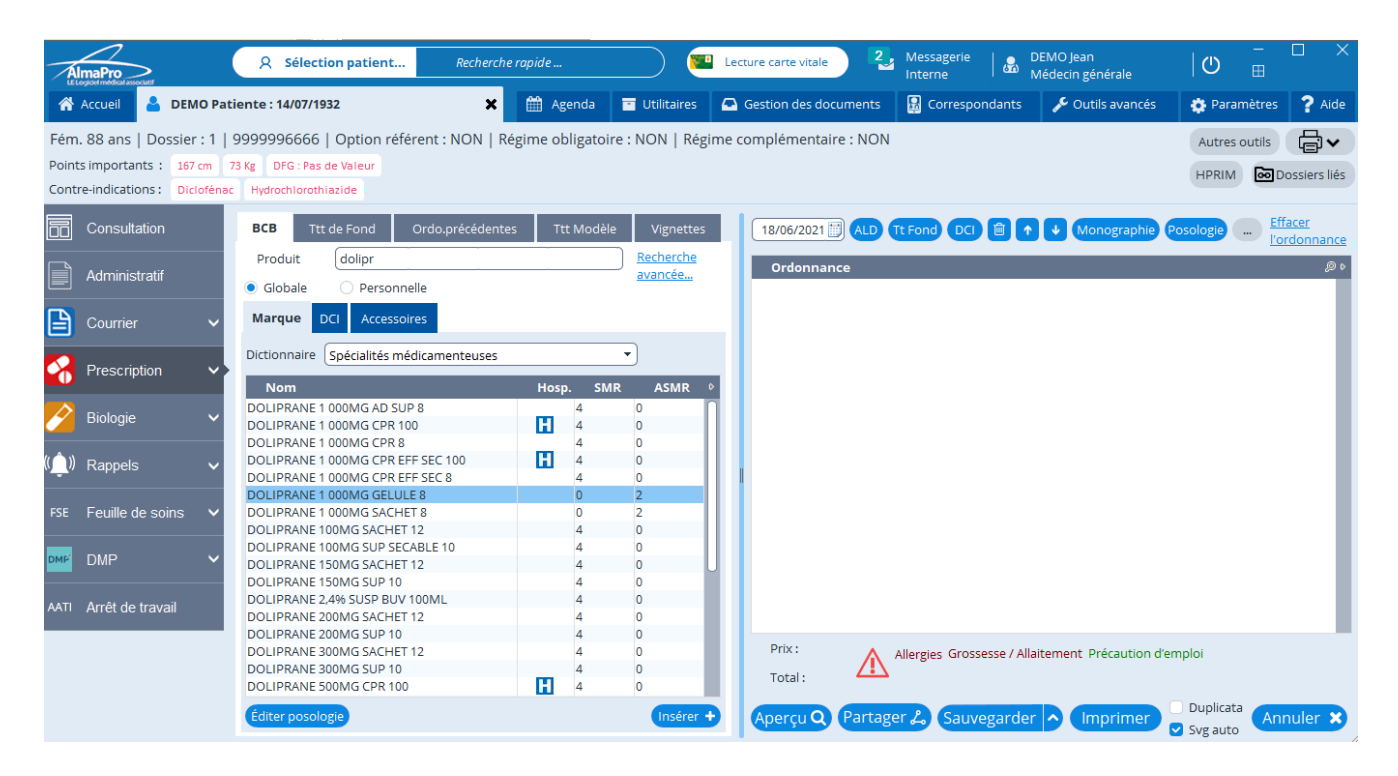

# <span id="page-90-0"></span>**14.1. Notion de base globale et de base personnelle LA BASE GLOBALE**

La base globale contient les médicaments de la banque Claude Bernard® et un certain nombre de posologie par médicament.

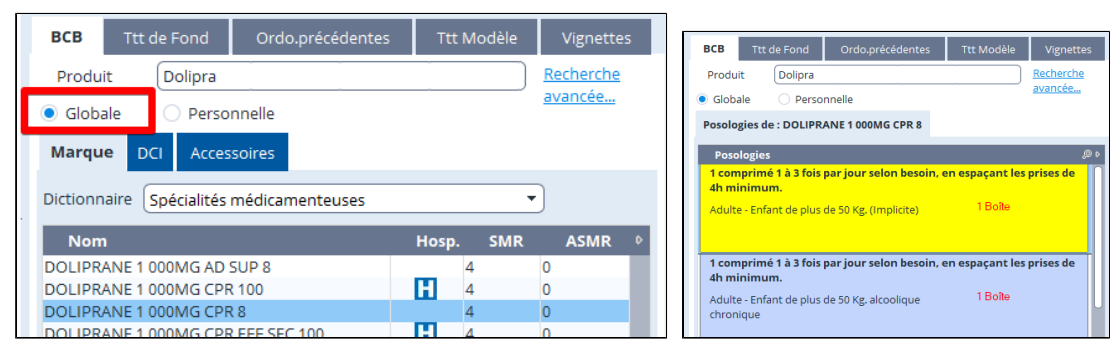

# **LA BASE PERSONELLE**

La base personnelle correspond aux habitudes du médecin.

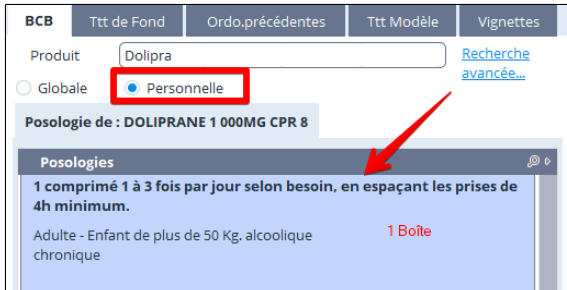

Un médicament sera automatiquement rajouté dans la base personnelle lors de son insertion dans l' ordonnance. Les posologies seront également automatiquement rajoutées lors de leur insertion dans l' ordonnance ou lors de leur

conception (C.F. posologie structurée)

Par défaut la base personnelle est vide

#### **Supprimer un médicament de la base personnelle**

Pour supprimer un médicament de la base personnelle cliquer avec le bouton droit sur la la posologie à retirer de la base personnelle et choisir " **Supprimer un médicament** "

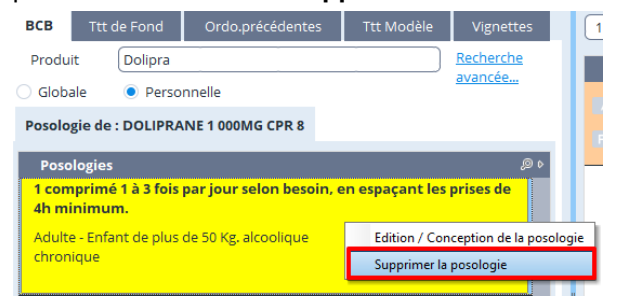

Il n' existe pas de base personnelle pour la D.C.I.

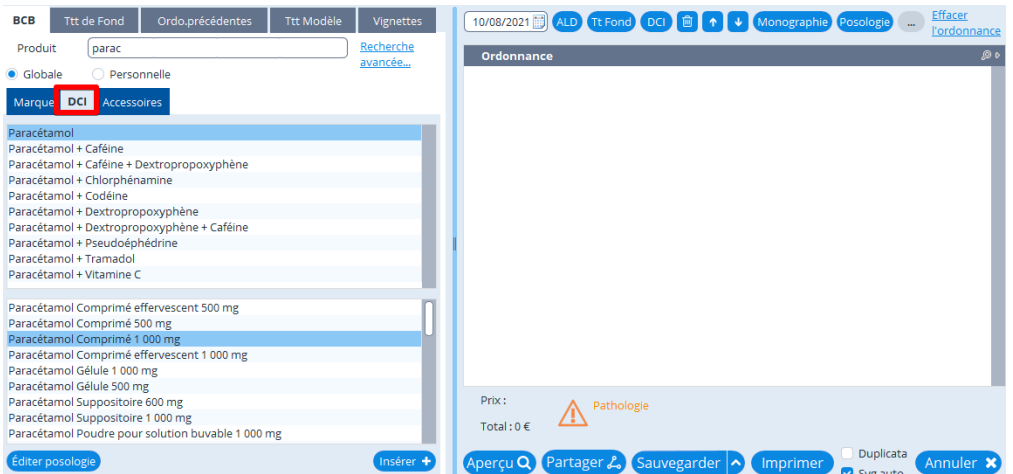

# <span id="page-91-0"></span>14.2. La prescription

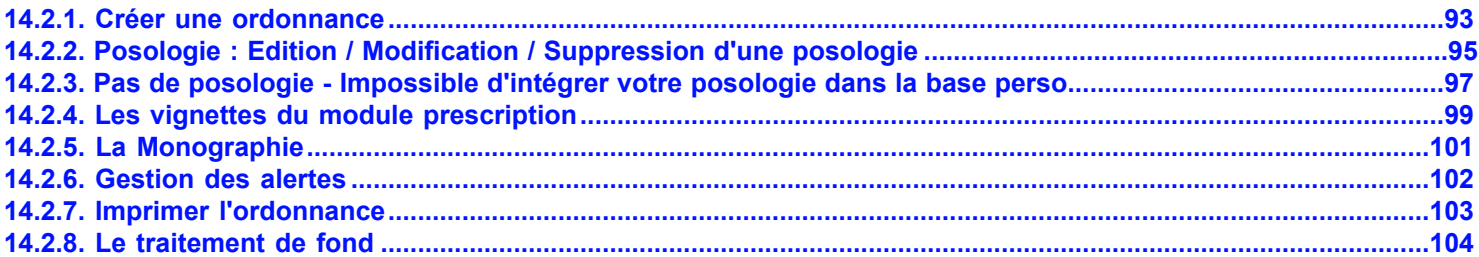

# <span id="page-92-0"></span>**14.2.1. Créer une ordonnance**

- 1. Cliquer sur Prescription
- 2. Choisir Marque, DCI ou accessoires
- 3. Tapez le nom du principe actif (si la prescription est en DCI) ou le nom commercial
- La liste des spécialités s' affiche. Cliquez sur la ligne de votre choix

• Toutes les présentations commercialisées s' affichent dans ce cadre inférieur, cliquez deux fois sur le produit à prescrire ( voir écran suivant)

•

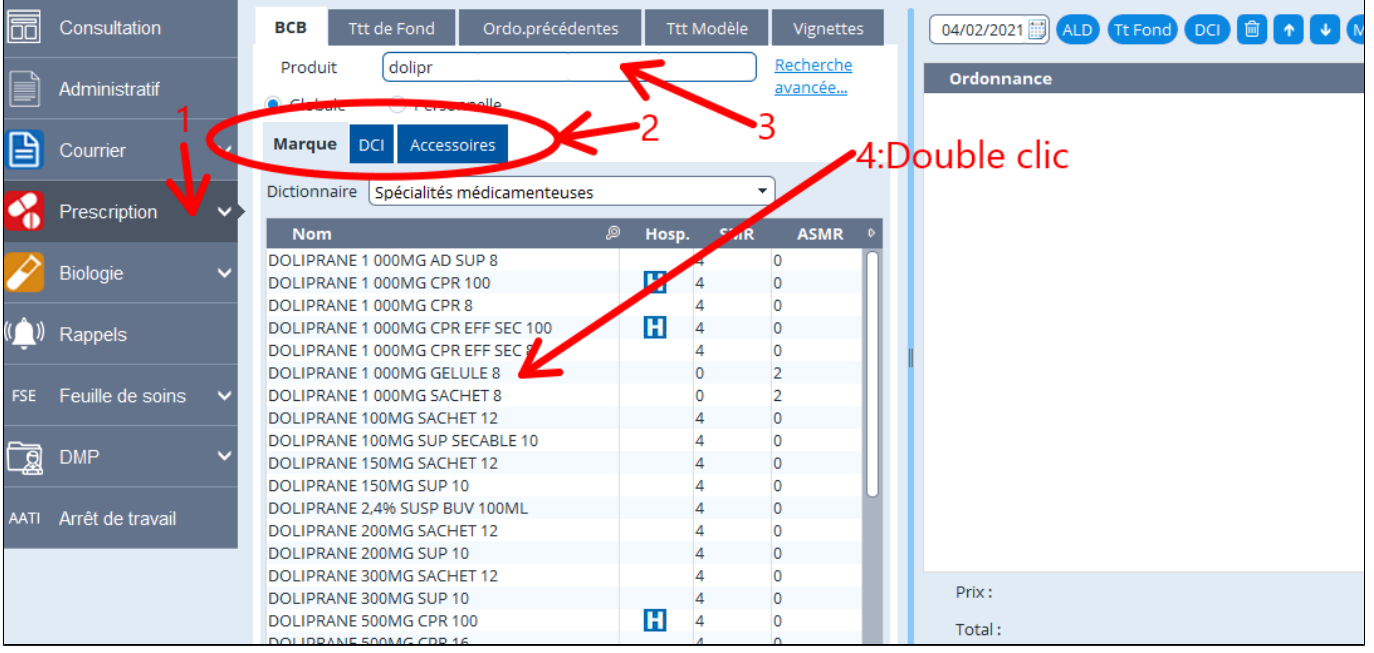

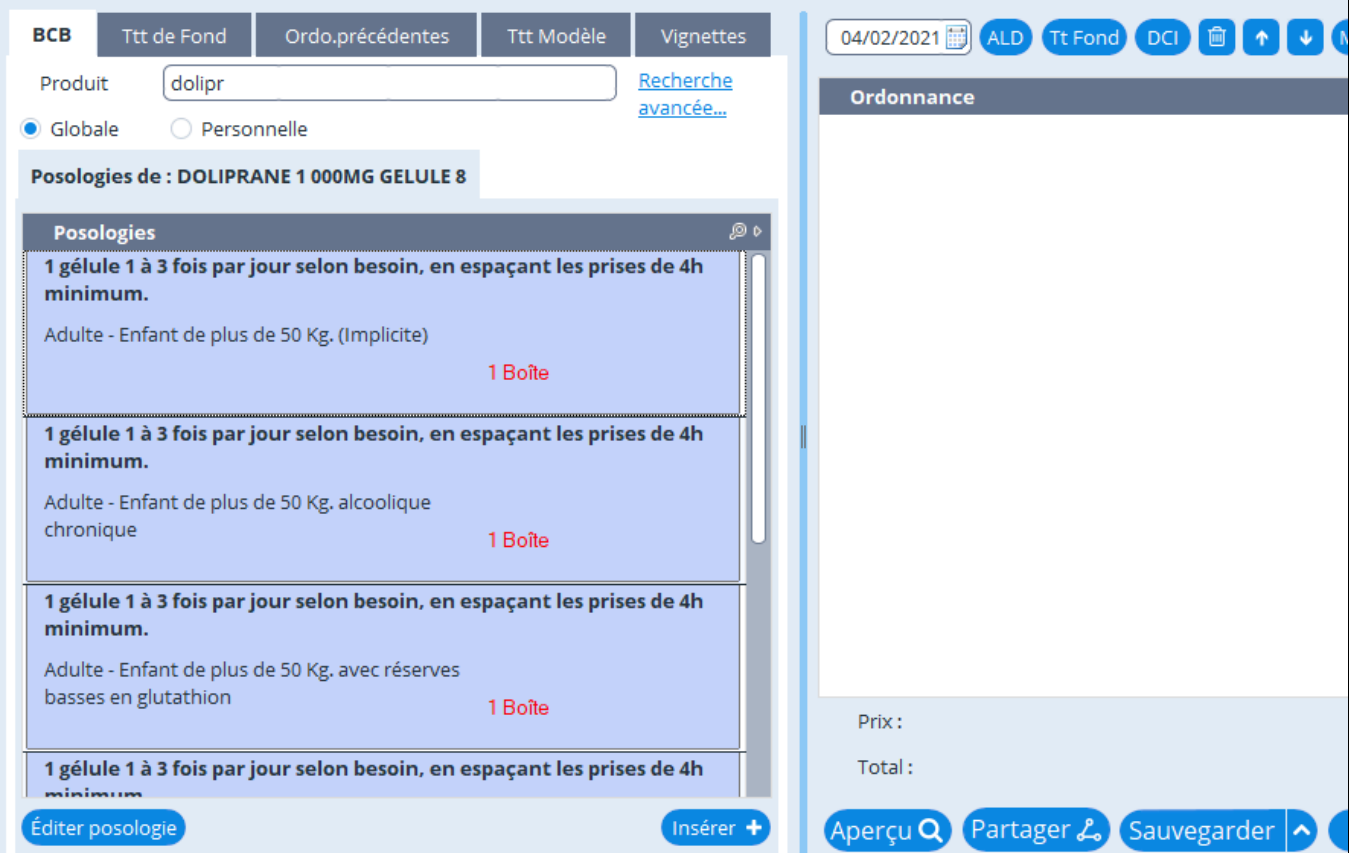

Choisir la posologie par un double clic, ou bien simple clic + "Editer la posologie" pour la modifier. Edition de la posologie :

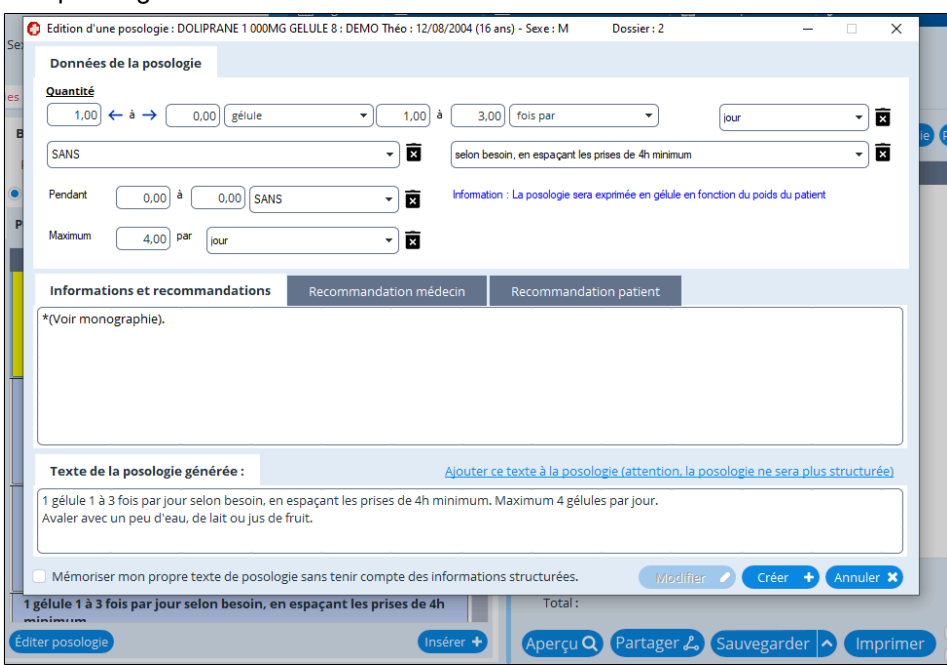

Modifier avec les différentes cases. La posologie finale s' affiche dans le cadre inférieur. Cliquer sur Modifier pour valider.

Vous retrouvez alors votre posologie dans "Personnelle" :

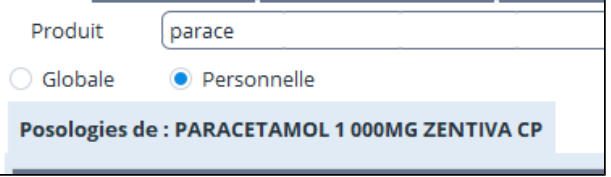

Double cliquez sur la posologie choisie, et vous la retrouvez sur l' ordonnance. Répétez l'opération pour chaque ligne de prescription.

Sélection si besoin ALD et/ou Traitement de fond :

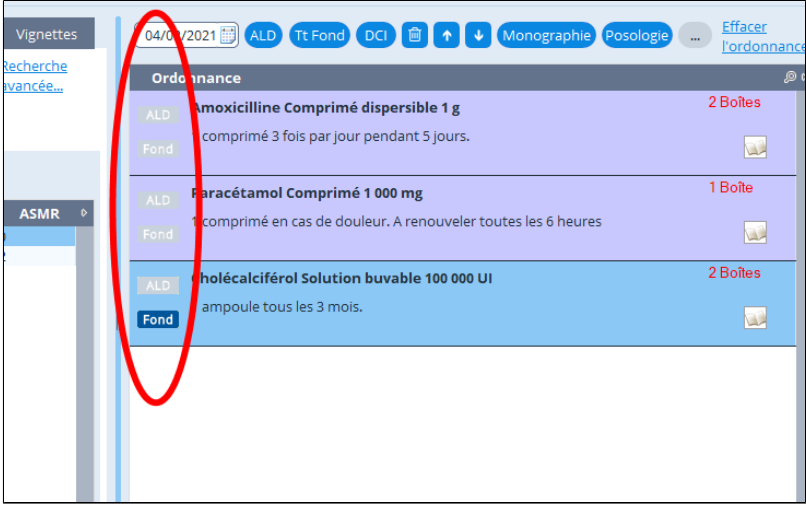

Choisir l'opération suivante dans les icônes en bas de l'écran :

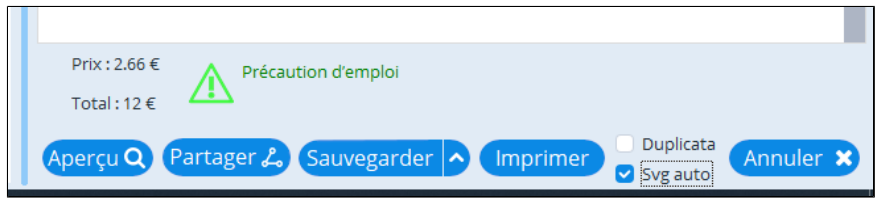

**Tale** 

# <span id="page-94-0"></span>**14.2.2. Posologie : Edition / Modification / Suppression d'une posologie**

#### **Modification d'une posologie pour pouvoir la réutiliser plus tard**

Sélectionner le produit puis double cliquer dessus pour afficher la/les posologie(s) proposées par la BCB.

Dans la liste de gauche, puis cliquer sur le bouton "Editer posologie"

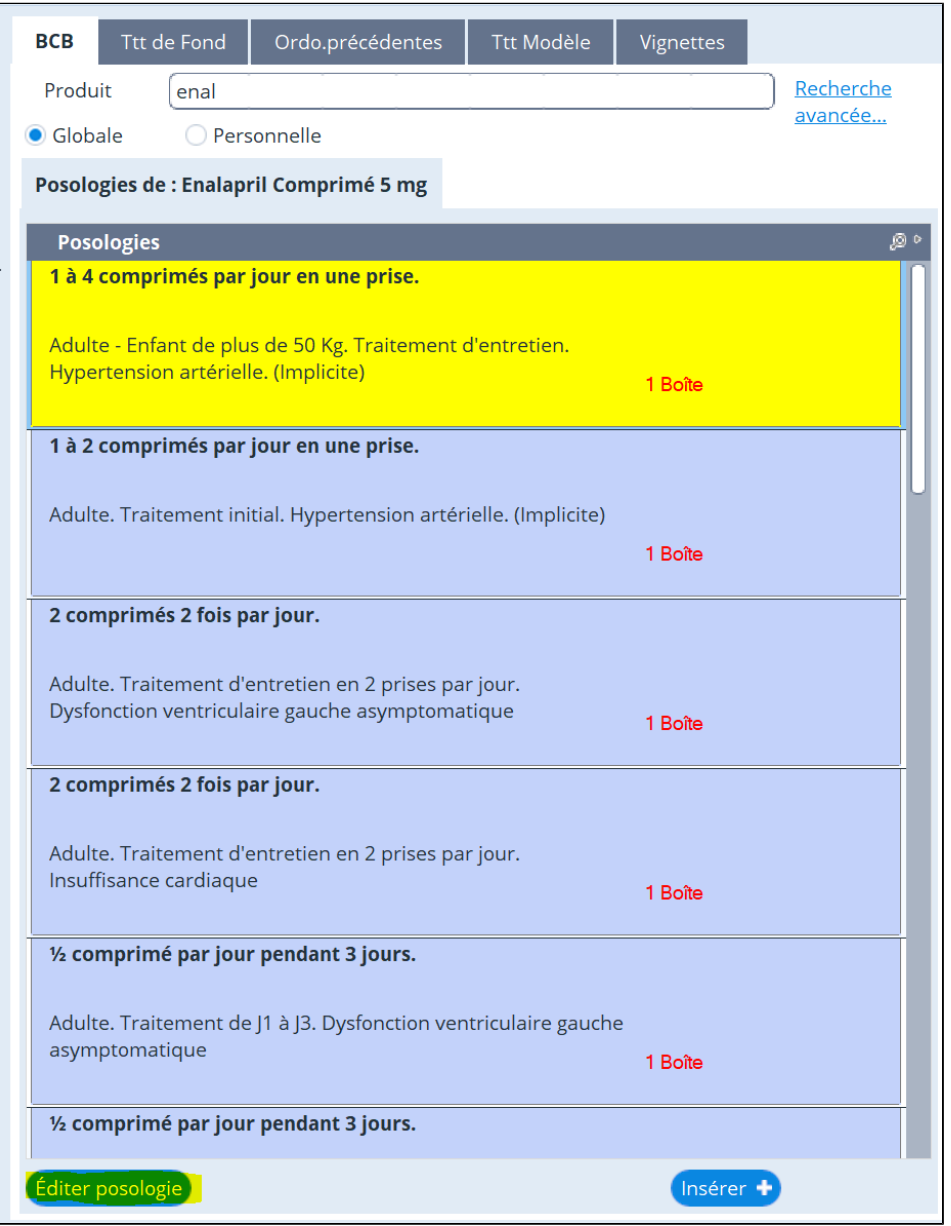

Une fois la posologie modifiée elle apparaîtra dans la base personnelle

Il est aussi possible d'accéder à l'édition de la posologie via un clic-droit sur la posologie concernée

Modification d'une posologie seulement pour l' ordonnance en cours

 $\mathsf{r}$ 

Sélectionner un produit dans l' ordonnance, puis cliquer sur le bouton "**Posologie**"

Cette modification sera conservée pour ce patient si vous l'avez intégré dans le traitement de fond

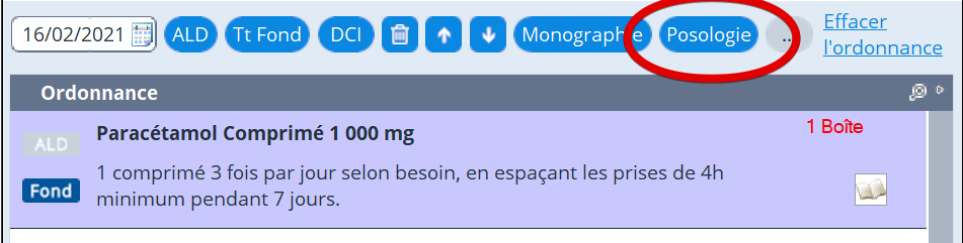

Vous pouvez également modifier/supprimer une posologie en cliquant avec le bouton droit de la souris dessus.

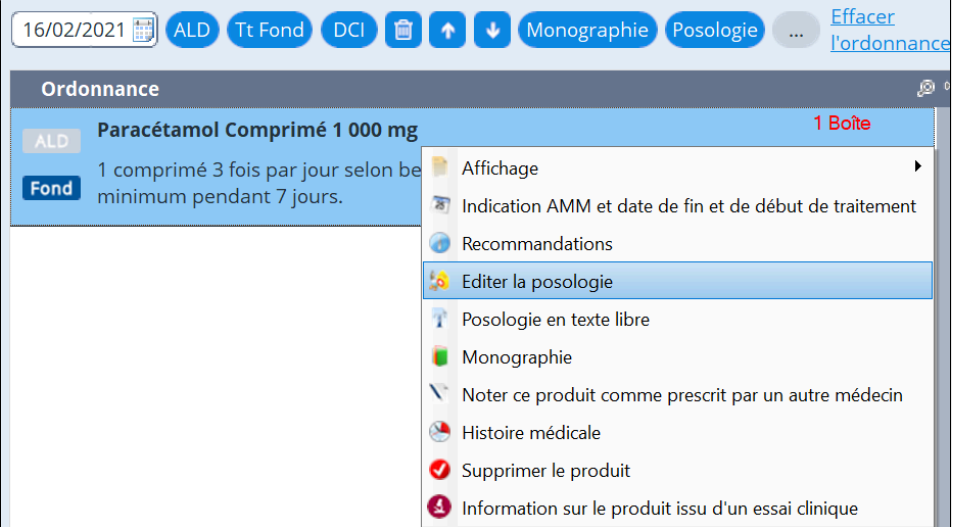

L'écran suivant vous permet ensuite de modifier votre posologie.

Il est conseillé d' utiliser la zone "Données de la posologie" pour modifier cette dernière plutôt que de la modifier en texte libre dans la zone "Texte de la posologie généré".

Ainsi les informations structurées pour le calcul des alarmes seront plus précises.

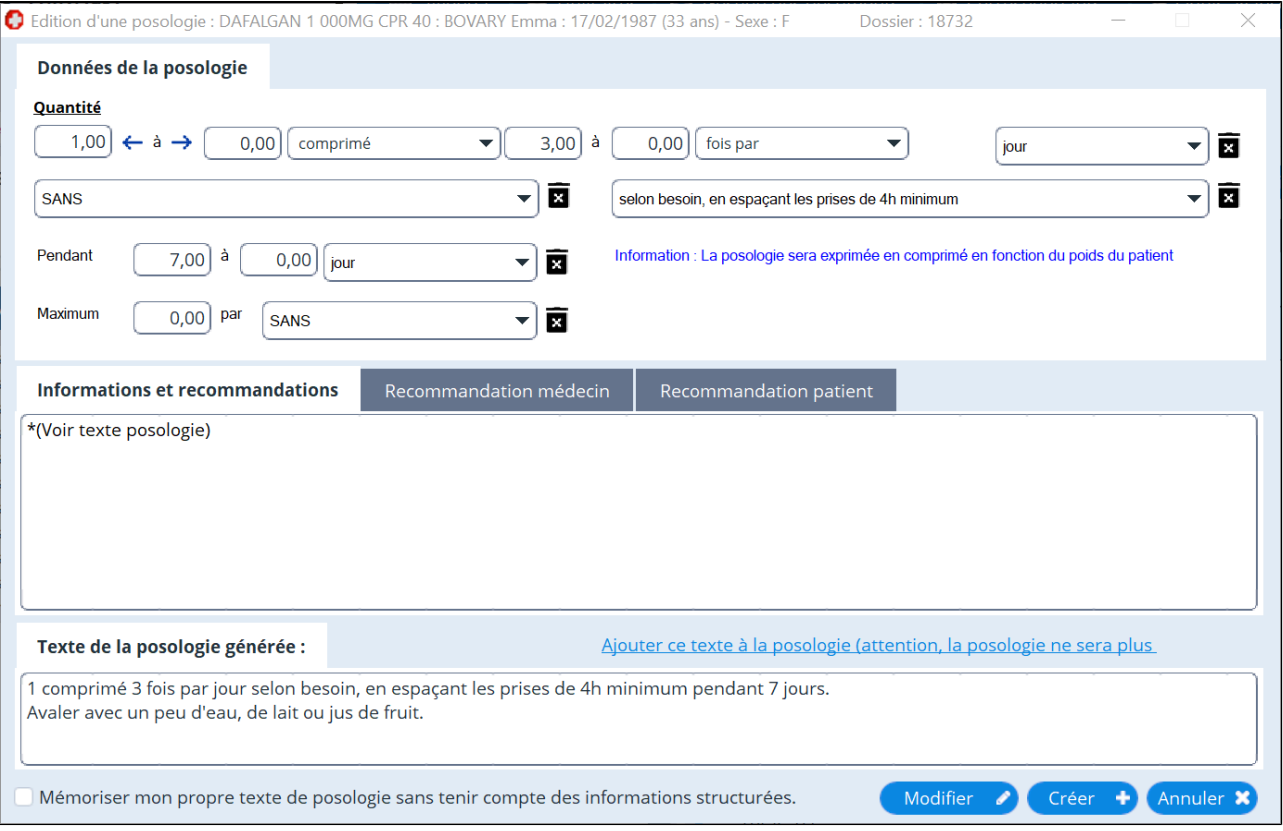

Cliquez sur le bouton "**Modifier**" pour modifier la posologie en cours. Cliquez sur le bouton "**Créer**" pour créer une nouvelle posologie.

# <span id="page-96-0"></span>**14.2.3. Pas de posologie - Impossible d'intégrer votre posologie dans la base perso**

Les posologies non modifiables dans AlmaPro ne sont pas dues à un mauvais fonctionnement d'AlmaPro. C'est la BCB qui ne propose pas de posologie pour ce type de médicament, donc il n'est pas possible d'accéder par le clic droit à la fenêtre permettant de modifier les posologies, même pour le faire en format texte (non structuré) sur la partie de gauche.

Par contre il vous est possible de modifier les posologies non modifiable dans la partie de droite en faisant un clic droit et en la modifiant en texte libre.

#### **Exemple par exemple la crème de marque "Lipikar" : LIPIKAR BAUME AP+ M 400ML**

Après avoir double cliquer sur la crème en 400 ml, la BCB vous informe « pas de posologie ».

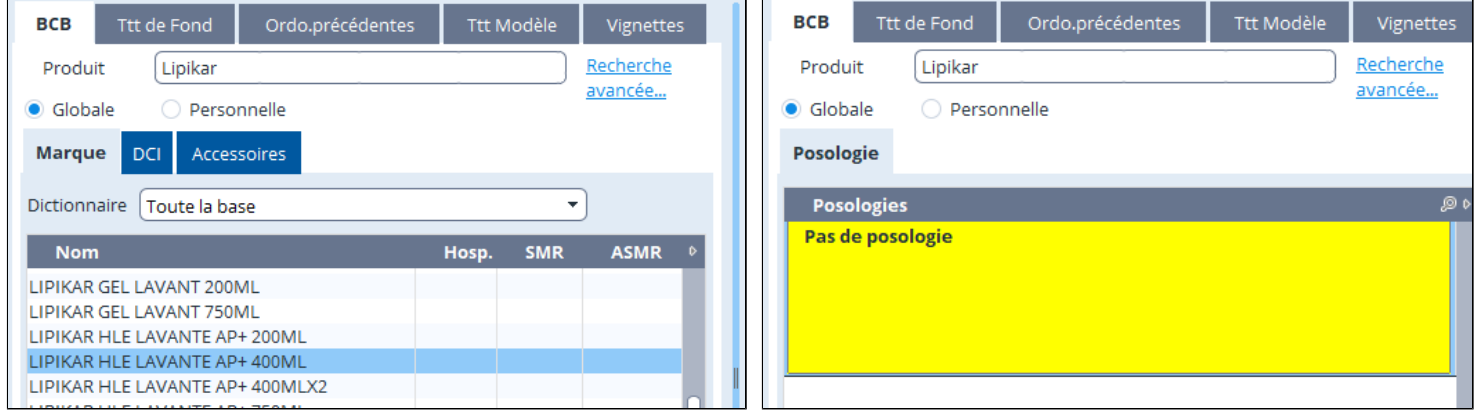

Normalement pour modifier une posologie on clique avec le bouton droit sur « **Edition /Conception de la posologie** » ou au

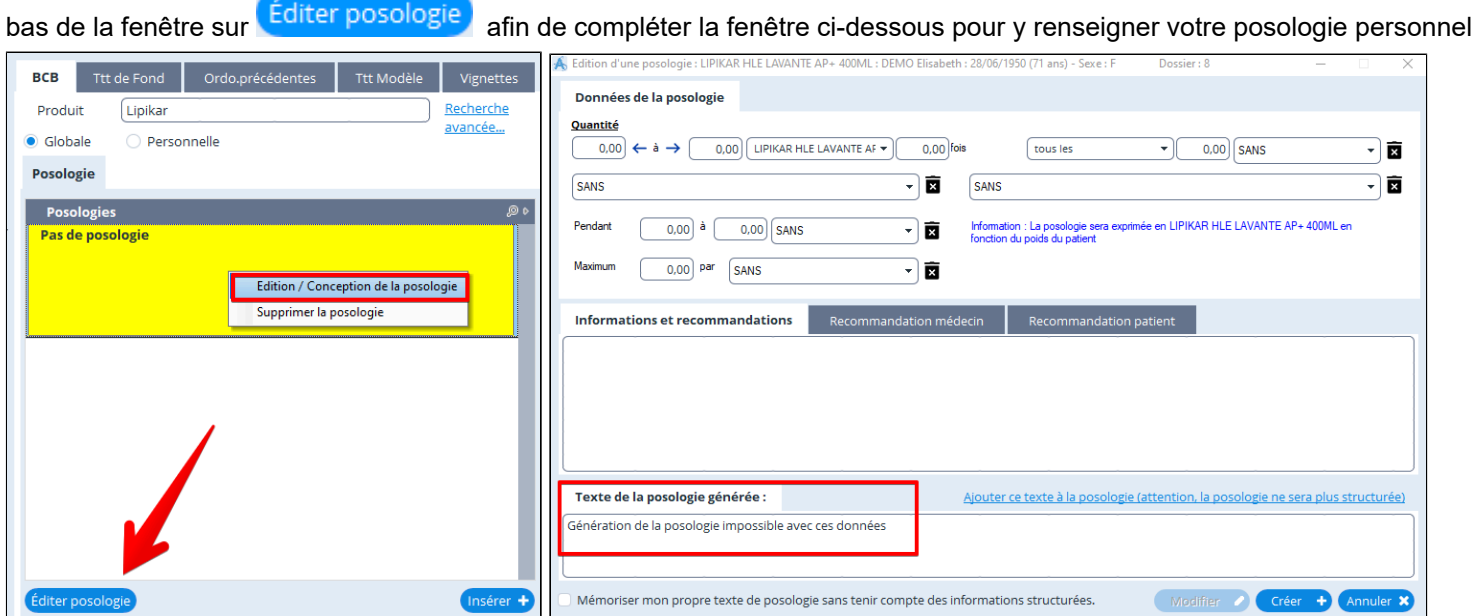

Mais comme la BCB a bloqué la posologie en interdisant de générer une posologies personnel structurée la fenêtre ci-dessous « **Génération de la posologie impossible avec ses données** » apparaîtra si vous essayez de la modifier puis en cliquant

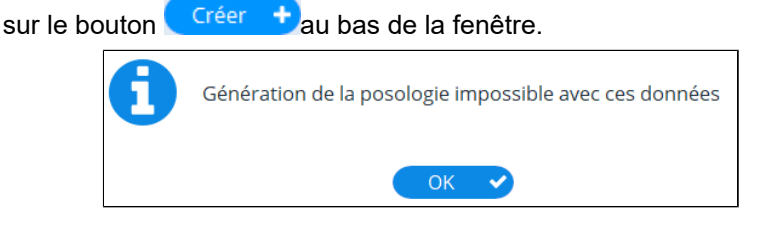

Il n'est possible de modifier cette posologie que dans la partie de droite dans l'ordonnance.

Pour l'intégrer dans l'ordonnance double cliquez sur « Pas de posologie » ou cliquez en bas sur **(Insérer +** 

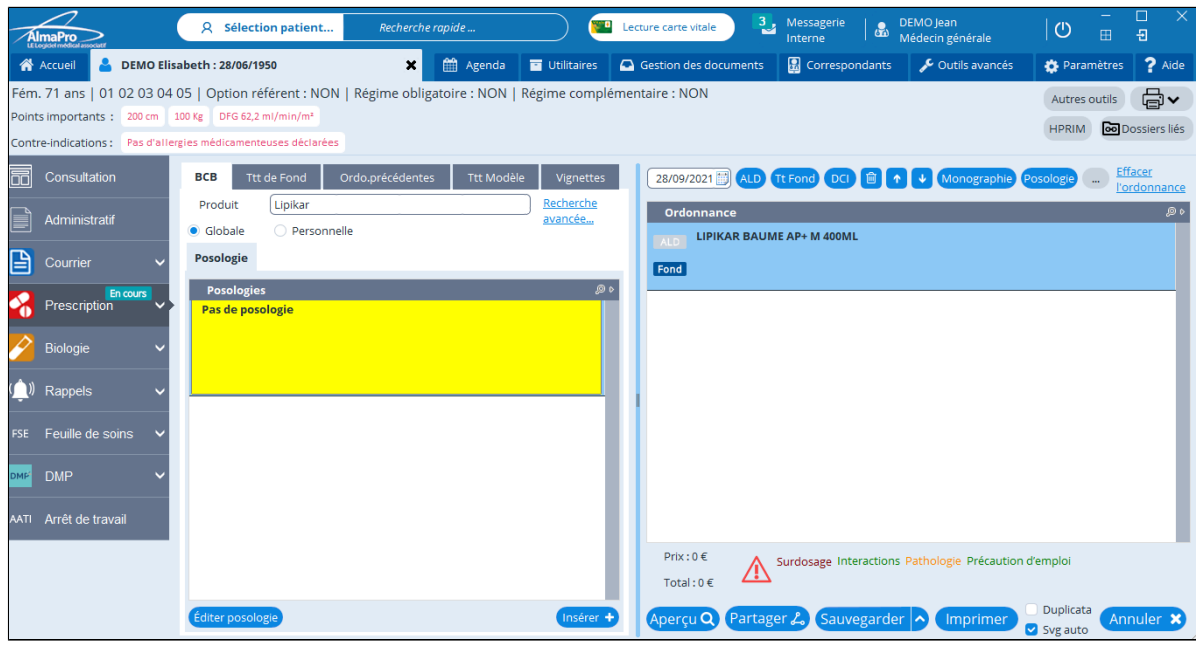

Faire un clic droit dessus et choisir

 $\mathbf{q}^*$  Posologie en texte libre

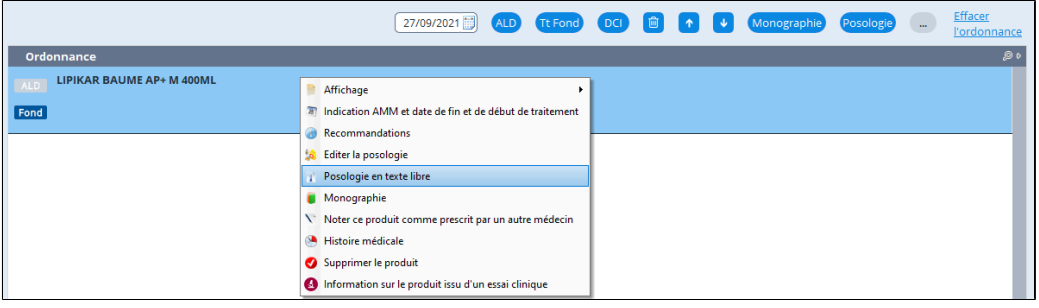

Valider  $\blacktriangleright$ Saisir dans cette fenêtre votre posologie puis cliquez sur

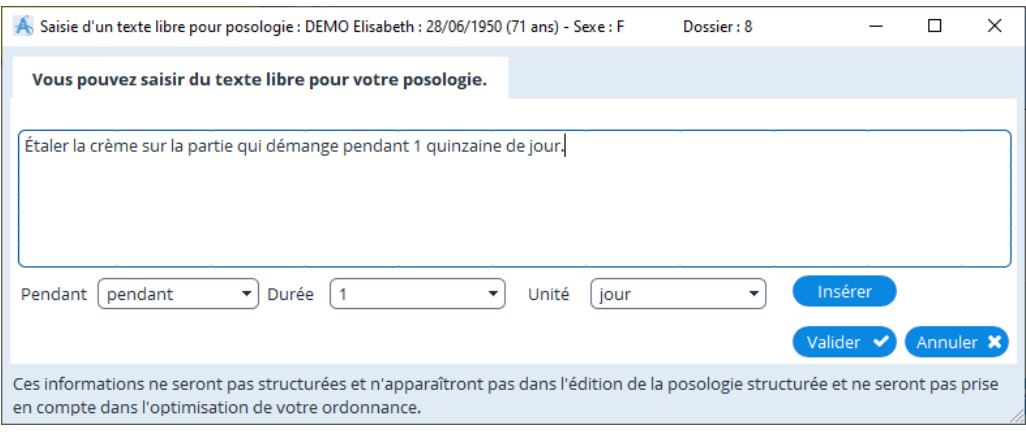

Pour l'intégrer au traitement de fond de ce patient cliquez sur **[Fond]** pour éviter de resaissir la prochaine fois ce texte chez ce patient.

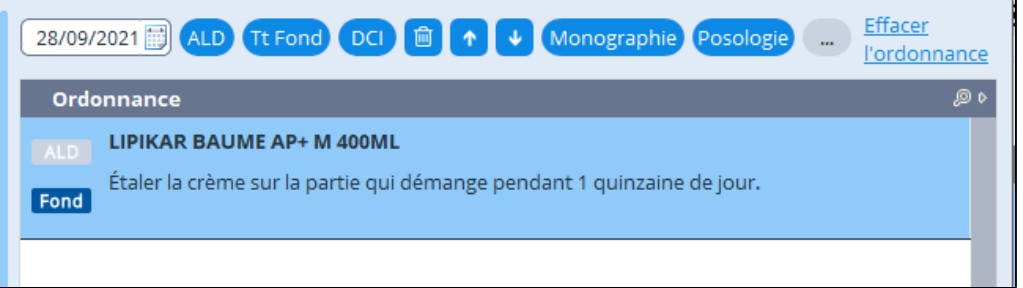

# <span id="page-98-0"></span>**14.2.4. Les vignettes du module prescription**

Pour accéder aux vignettes, cliquez sur l'onglet "**Vignettes**" dans le menu ordonnance.

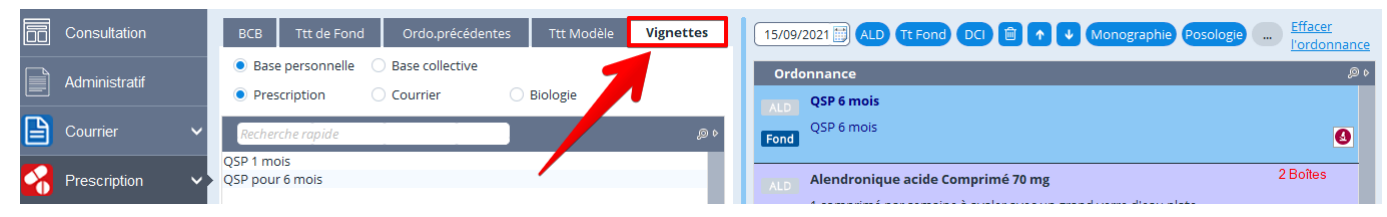

#### **Vignette la "Base collective" ou la "Base personnelle"**

Il est possible de créer et d'utiliser une base collective partagée entre tous les professionnels du cabinet la "**Base collective**", il est possible parallèlement d' utiliser une liste de vignettes spécifiquement réservée à vous-même la "**Base personnelle**", non accessible aux autres professionnels.

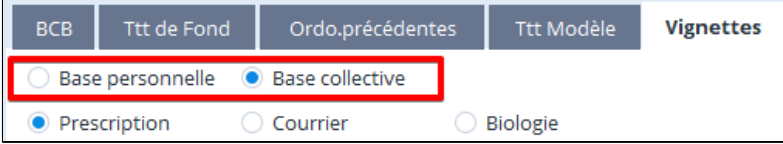

Pour mémoriser votre choix pour les prochaines ouvertures de ce module, se placer sur la base que vous souhaitez utiliser par défaut, faire un clic droit et cocher l'option, "**Mémoriser "Base collective**" ou "**Mémoriser "Base personnelle**" selon votre choix

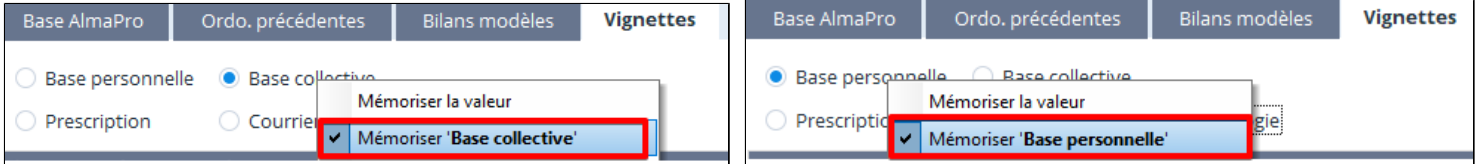

#### **Insérer une vignette dans votre ordonnance**

Pour ajouter une vignette à votre ordonnance :

Surligner le titre de la vignette, vérifier en bas le texte de cette vignette.

Cliquer sur **Unsérer la vignette de pour l'intégrer dans votre ordonnance**, il est aussi possible de double cliquer dessus pour l'insérer.

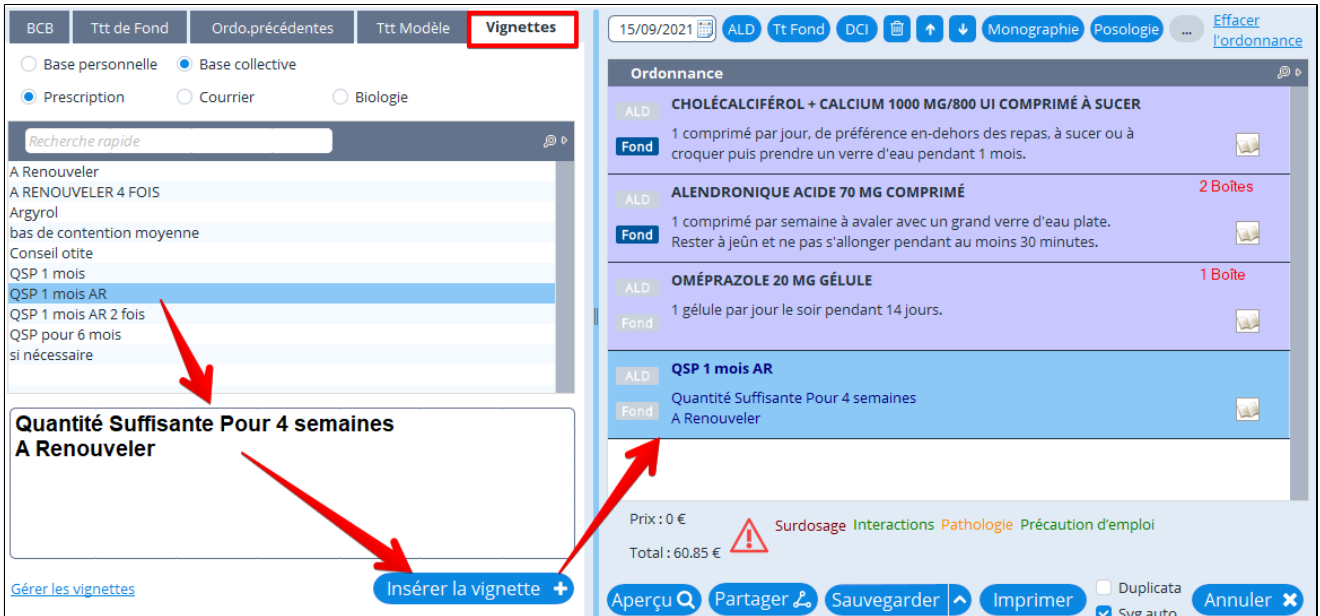

### **Créer ou modifier ses vignettes**

Cliquez en bas à gauche sur "**Gérer les vignettes**"

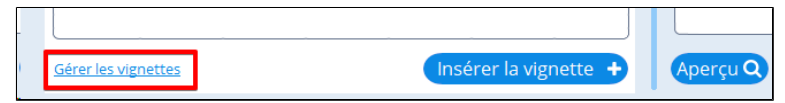

#### Présentation de la fenêtre de gestion des vignettes

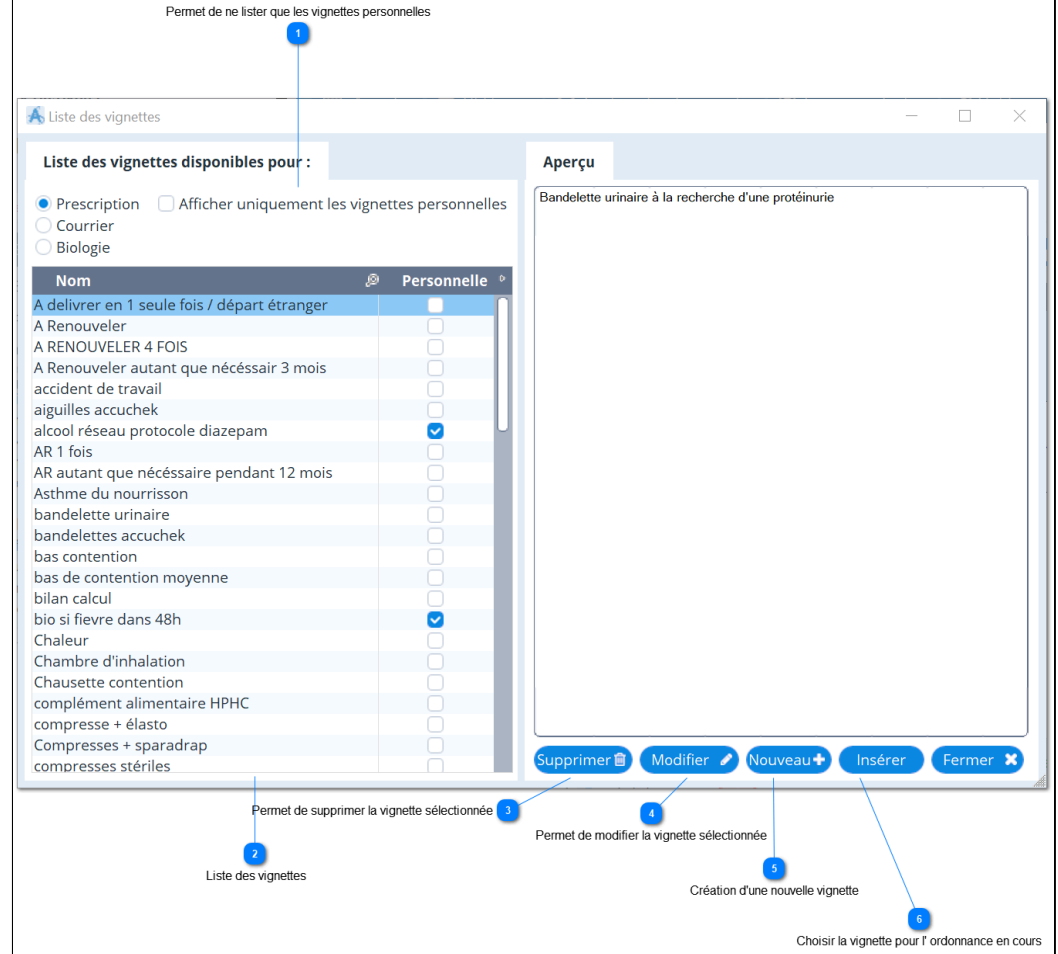

**Créer une nouvelle vignette ou la modifier**

Cliquer sur Nouveau + ou Modifier

Donner un nom à votre vignette.

Choisir si c'est une vignette pour la prescription, le courrier ou la biologie.

Renseigner dans l'encadré le texte à rajouter dans votre ordonnance, votre prescription ou courrier. Cliquer sur valider

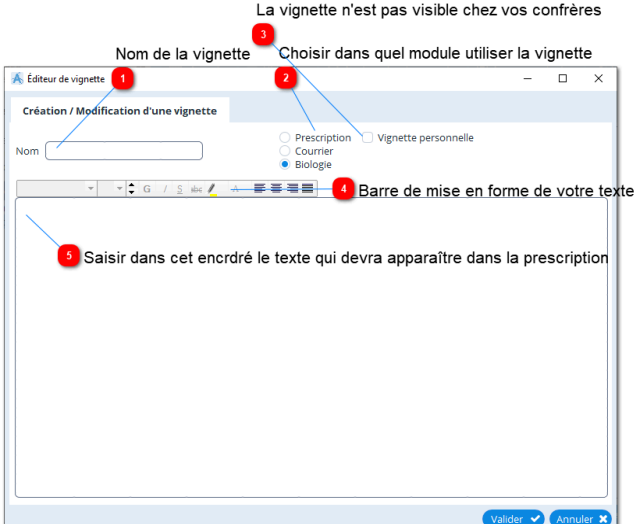

# <span id="page-100-0"></span>**14.2.5. La Monographie**

Pour accéder à la monographie d'un produit, sélectionnez un produit dans la zone de gauche ou dans l'ordonnance et cliquez sur le bouton "**Monographie**"

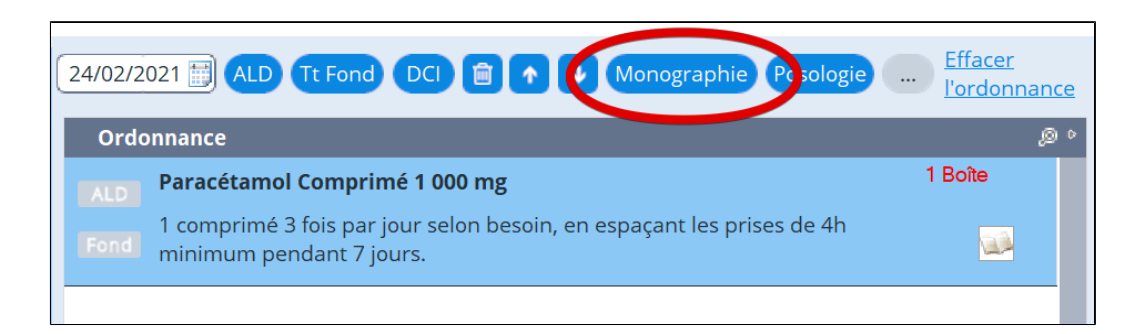

### Cliquez ensuite sur les différents liens, à gauche, pour naviguer

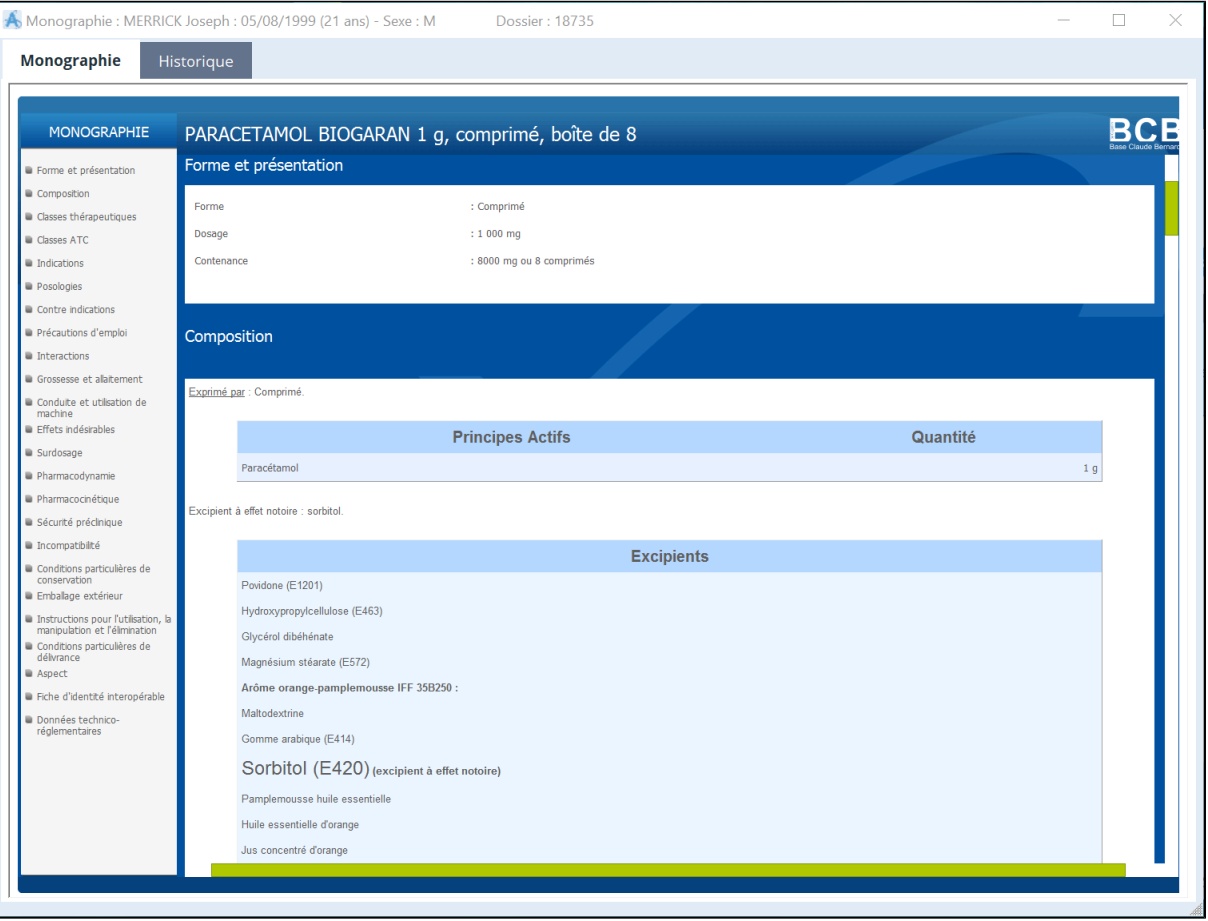

## <span id="page-101-0"></span>**14.2.6. Gestion des alertes**

Lorsque logiciel détecte des risques : une alerte s' affiche en bas de l' ordonnance: avec une indication sur le risque détecté

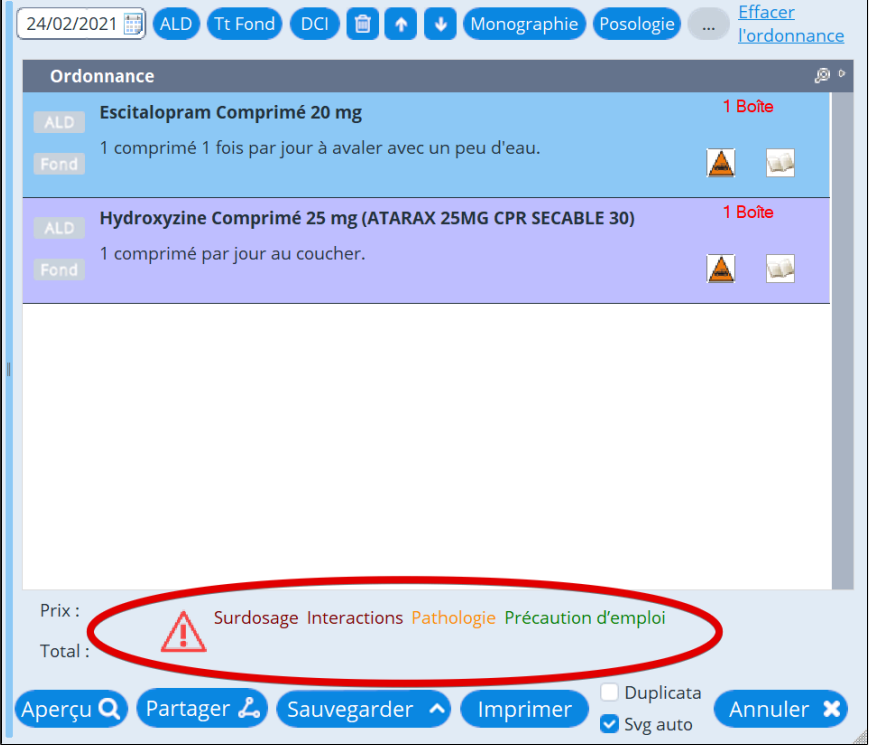

Il existe plusieurs types d' alertes:

- **Surdosage**: redondances de médicaments avec le même principe actif ou de même classe pharmacologique
- **Allergie**: Prescription d'un produit pour lequel une allergie est notée dans le dossier
- **Interaction**: Détection d'une interaction médicamenteuse entre des produits prescrits
- **Pathologie**: Détection d'une contre-indication d'un produit vis a vis d'une pathologie notée dans l' histoire médicale (antécédents) du patient.
- **Grossesse/allaitement**: Produite incompatible avec une grossesse et/ou un allaitement
- **Incompatibilité physico-chimique**
- **Précaution d' emploi**: Informations digne d' intérêt ne contre indiquant pas la prescription du produit

Il y a un code couleur pour renseigner sur l' importance de l'information

- A prendre en compte : Vert
- Prescription nécessitant des précautions d' emploi : Jaune
- Prescription déconseillée ou contre-indiquée : Rouge

Pour en savoir plus sur ces alertes, il suffit de cliquer dessus.

# <span id="page-102-0"></span>**14.2.7. Imprimer l'ordonnance**

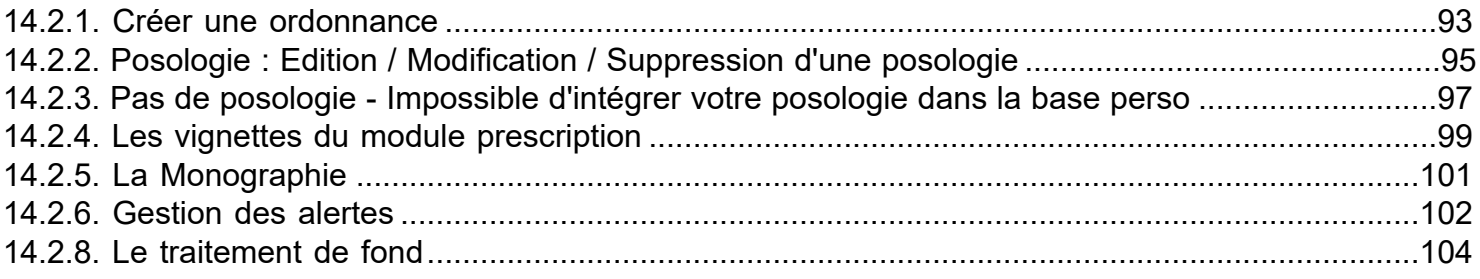

# <span id="page-103-0"></span>**14.2.8. Le traitement de fond**

Le traitement de fond de votre patient est accessible dans l'encadré en bas à droite de la fenêtre de consultation.

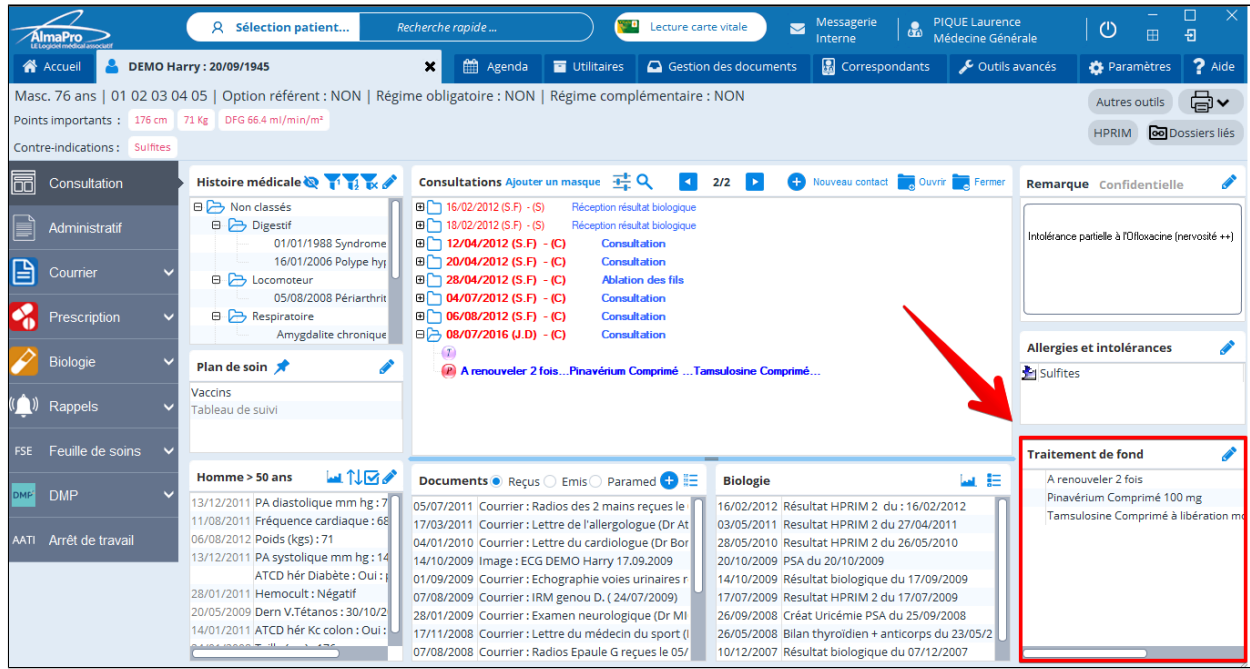

Si le traitement de fond n'apparaît pas entièrement se placer sur le crayon pour le visionner

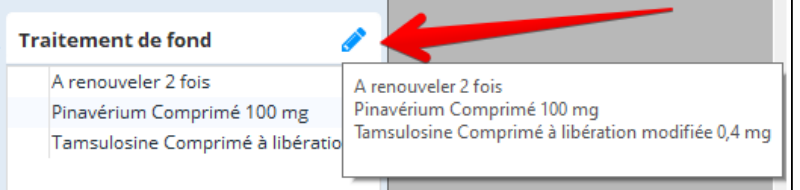

#### **Ouvrir le traitement de fond dans le module de prescription**

Pour ouvrir le traitement de fond dans le module de prescription pour réaliser votre ordonnance :

- cliquer sur le crayon **tout le traitement de fond s'ouvrira dans votre ordonnance.** 

- ou cliquez sur le bouton **ou de la prescription** puis sur l'onglet <sup>Ttt de Fond</sup> cette méthode permet de choisir les éléments à intégrer dans la nouvelle ordonnance ou l'ensemble du traitement de fond.

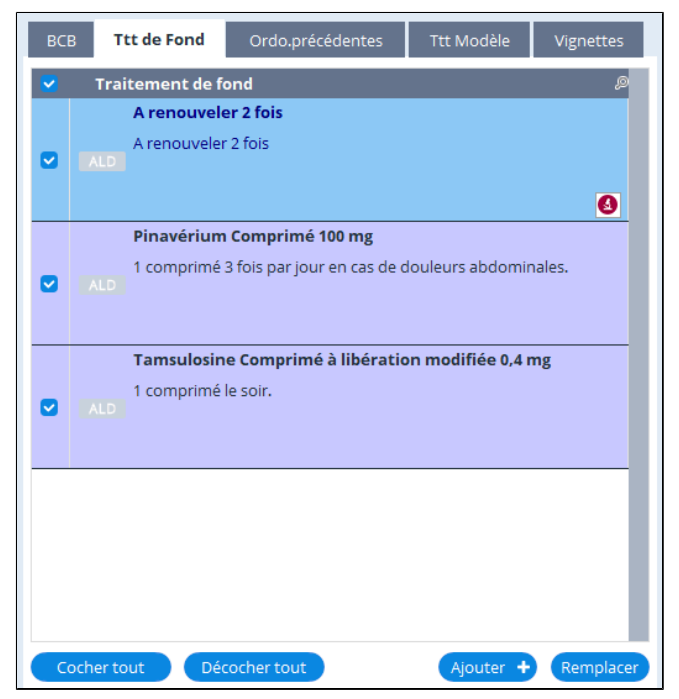

# **Ajouter un médicament dans le traitement de fond**

Dans votre ordonnance cliquez sur Fond pour que le bouton devienne de couleur foncée Fond Ajouter au traitement de fond

Pour intégrer toute l'ordonnance dans le traitement de fond cliquez sur <sup>(Tt Fond</sup>) et choisir

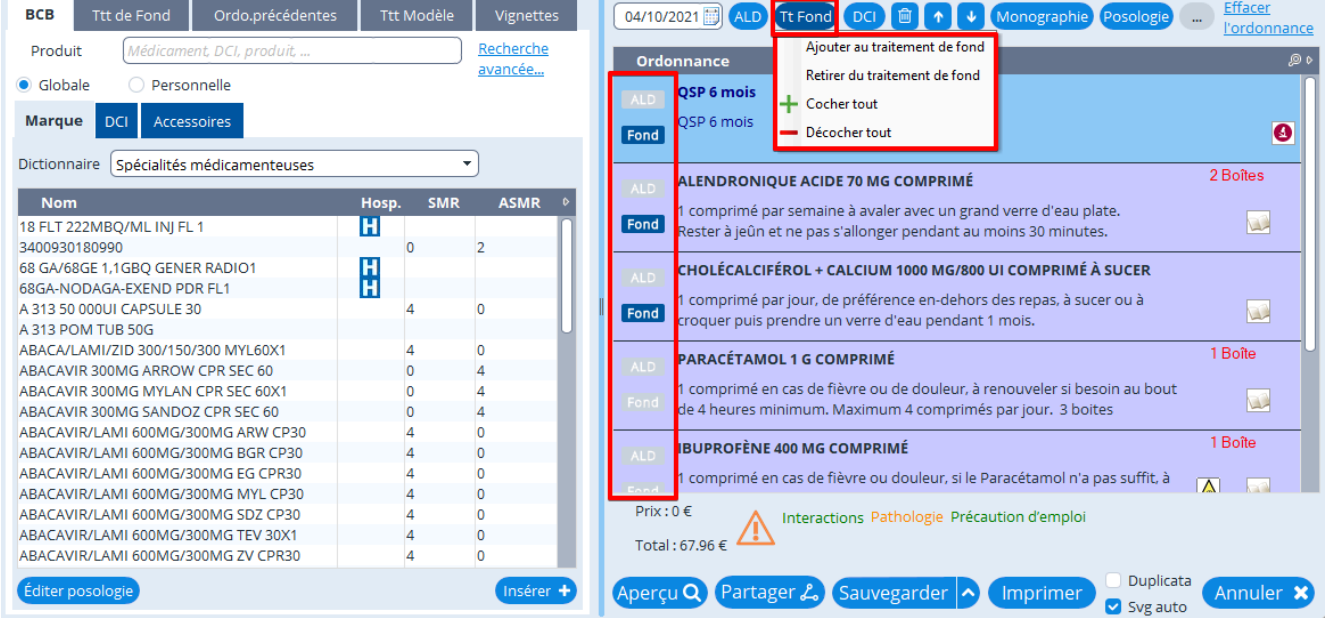

Retirer du traitement de fond

 $+$  Cocher tout Décocher tout

### <span id="page-105-0"></span>**14.3. Impression de votre ordonnance**

Pour imprimer votre ordonnance, cliquez soit sur le bouton **Imprimer**, si vous souhaitez que l' ordonnance soit

enregistrée puis quitter le module de prescription après l'impression, il faut cocher la case<br>avant de cliquer sur le bouton imprimer.

patient.

Sinon, après l'impression, cliquez sur **Sauvegarder** , afin de garder une trace de l' ordonnance dans le dossier

Il est possible d'imprimer un duplicata de l'ordonnance en cochant la case<br>avant de cliquer sur "Imprimer". NB: Depuis que les pharmacies scannent les ordonnances, il n'est plus nécessaire de fournir un duplicata de l' ordonnance.

Si le logiciel identifie des risques graves pour le patient, la fenêtre suivante aparaîtra

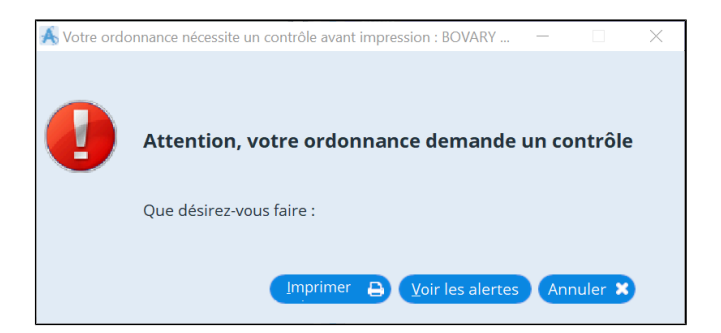

Vous pourrez alors cliquer sur "Voir les alertes" pour identifier le problème

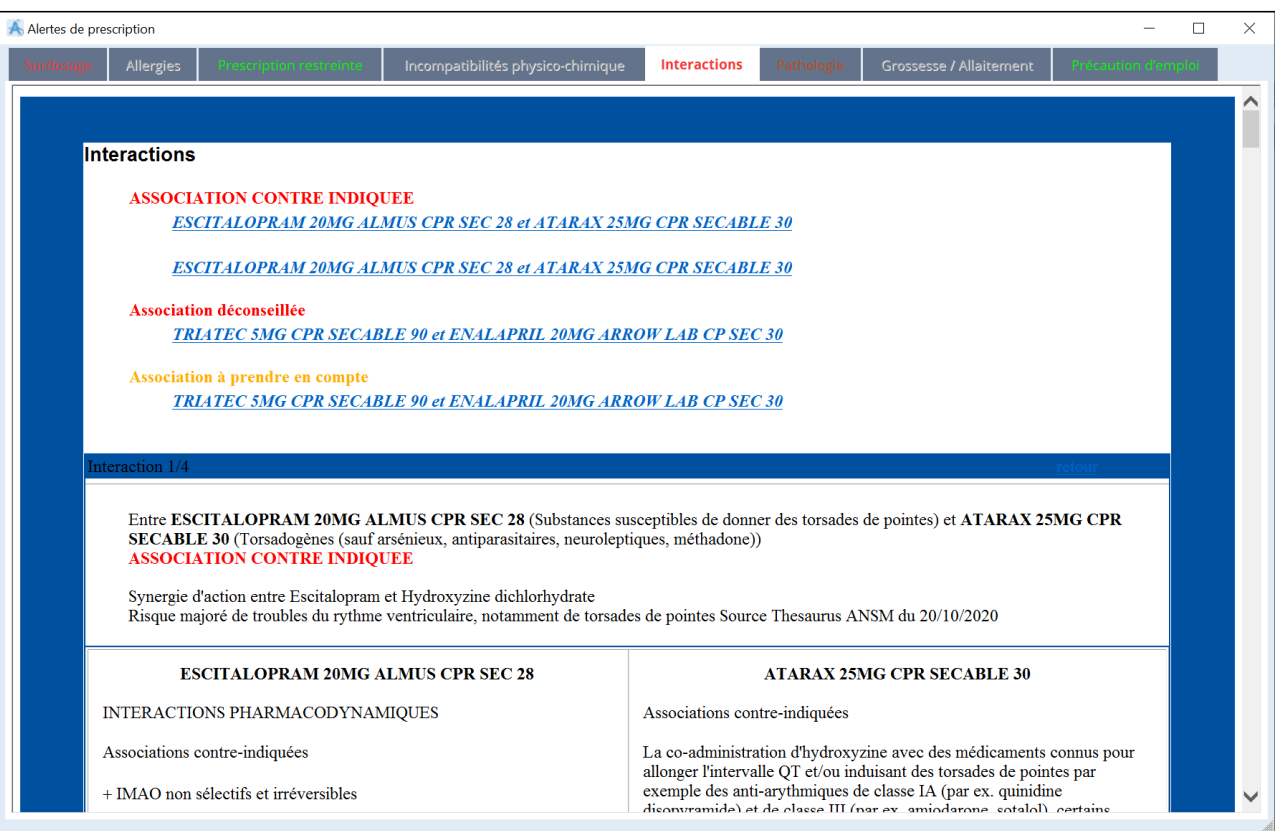

# <span id="page-106-0"></span>**14.4. Imprimer et sauvegarder automatiquement avec ou sans duplicata**

#### **Imprimer et sauvegarder automatiquement**

Pour imprimer et sauvegarder en même temps une ordonnance, une prescription biologique ou un courrier dans le dossier

Svg auto patient il faut cocher la case

> • **Si vous cliquez sur « Imprimer »** le document va s'imprimer puis après le module va se fermer en enregistrant l'ordonnance, la prescription biologique ou le courrier dans le dossier.

• **Si vous cliquez sur « Sauvegarder »** le module va se fermer et enregistrer l'ordonnance, la prescription biologique ou le courrier dans le dossier **(sans l'imprimer)**.

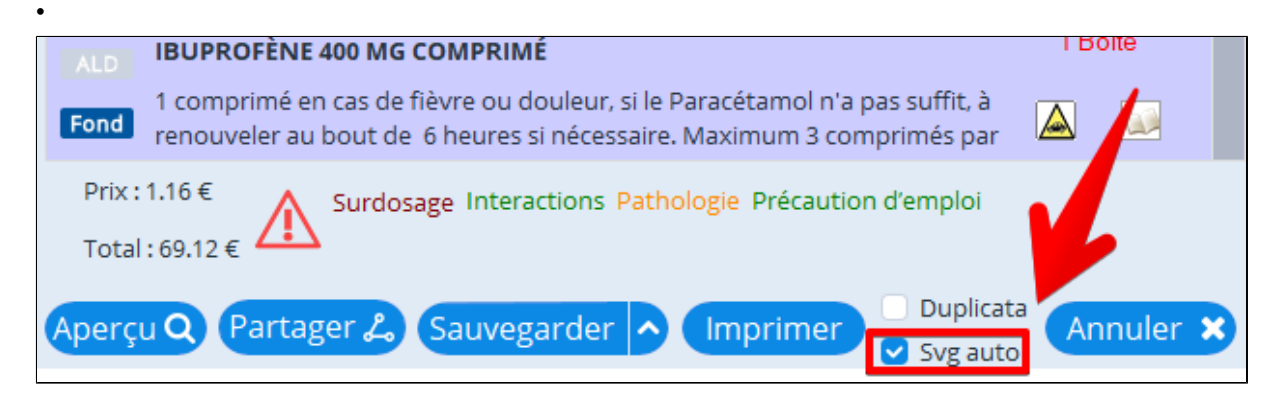

#### **Imprimer et sauvegarder automatiquement avec un duplicata**

Pour imprimer et sauvegarder et créer un duplcata sur une deuxième pages en même temps pour une ordonnance, une

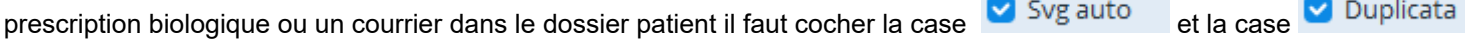

• **Si vous cliquez sur « Imprimer »** le document va s'imprimer en 2 exemplaires puis après le module va se fermer en enregistrant l'ordonnance, la prescription biologique ou le courrier dans le dossier.

• **Si vous cliquez sur « Sauvegarder »** le module va se fermer et enregistrer l'ordonnance, la prescription biologique ou le courrier dans le dossier **(sans l'imprimer)**.

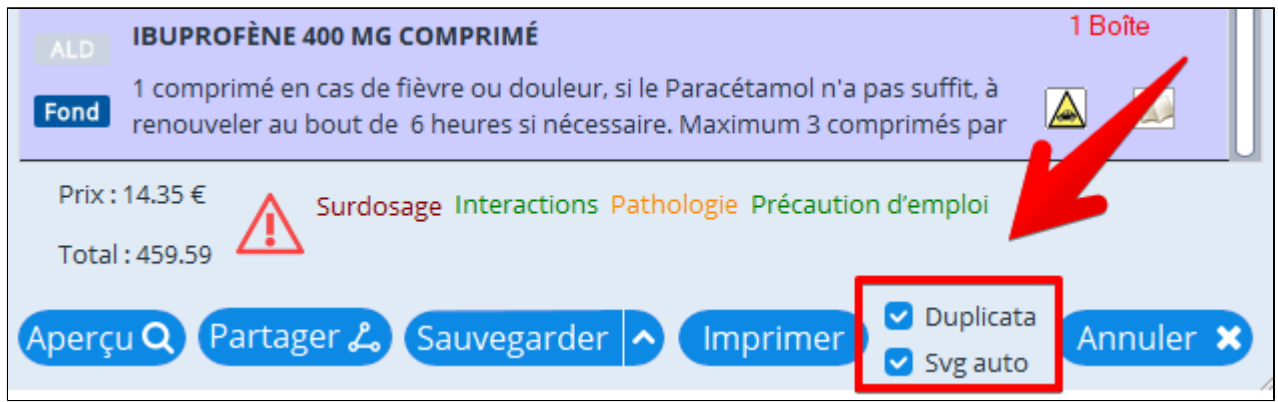

### <span id="page-107-0"></span>**14.5. Renouveler une ordonnance BCB**

Pour renouveler une ordonnance structurée cliquez

- sur le bouton **ouil** Prescription puis cliquez sur l'onglet Ordo.précédentes - sur le menu déroulant à côté du bouton **our le constant de la constant de la constant de la constant de la constant** Liste des ordonnances existantes
- en double cliquant sur l'ordonnance dans la fenêtre de consultation

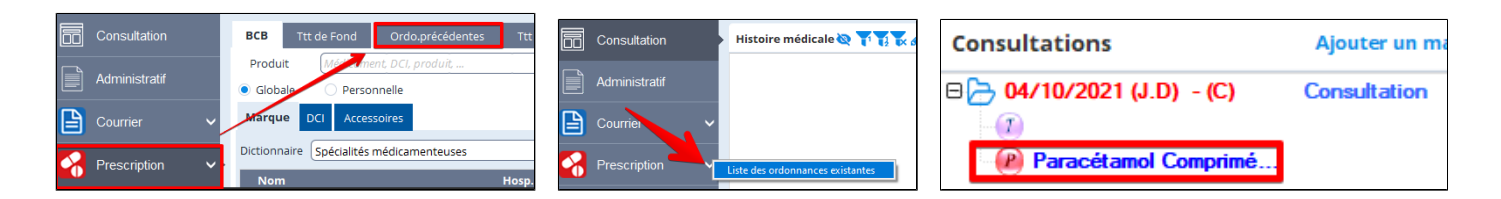

Avec les deux premières options une fenêtre s'ouvre avec la liste de toutes les ordonnances établies pour ce patient à partir de la BCB et sauvegardées au format BCB structurée.

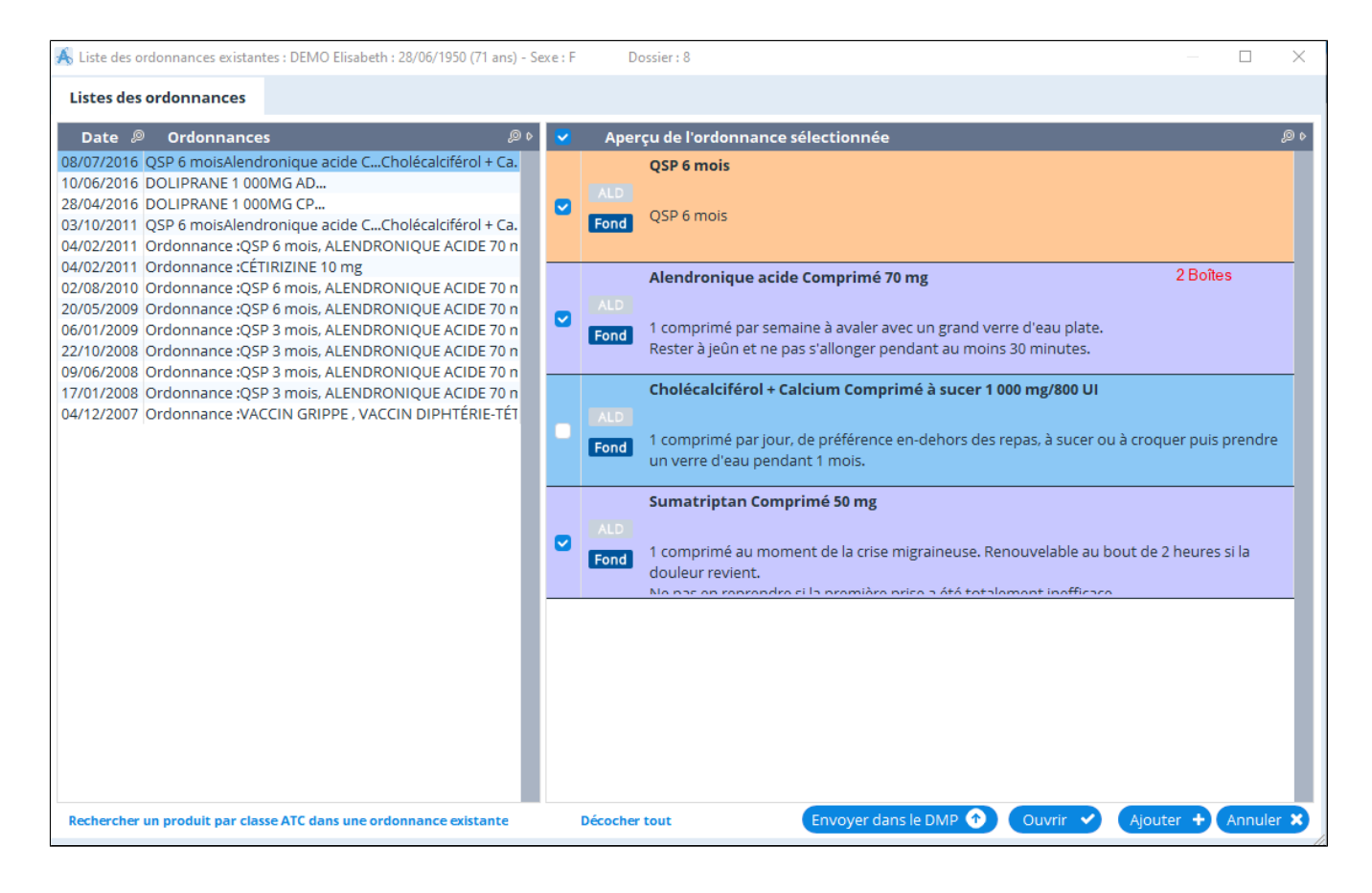

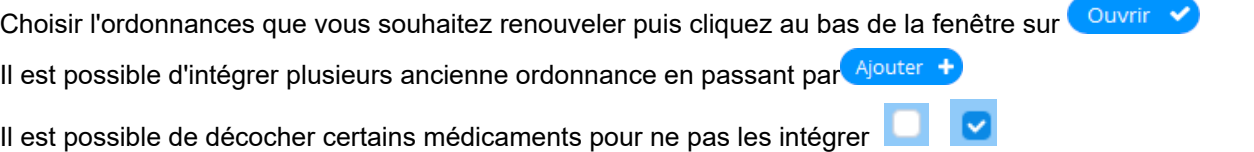

Les ordonnances modifiées manuellement à partir du traitement de texte et enregistrées au format courrier n'apparaîtront pas dans ces fenêtres, voir le chapitre "[Renouveler une ordonnance au format courrier"](#page-108-0)
### **14.6. Renouveler une ordonnance au format courrier**

Pour renouveler une ordonnance qui a été modifié manuellement dans le traitement de texte il faut aller :

- dans la consultation et double cliquez sur l'ordonnance. Le nom commence toujours par "Courrier :....".

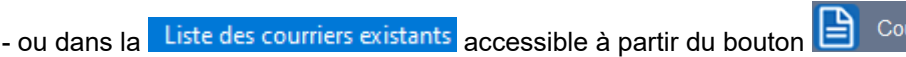

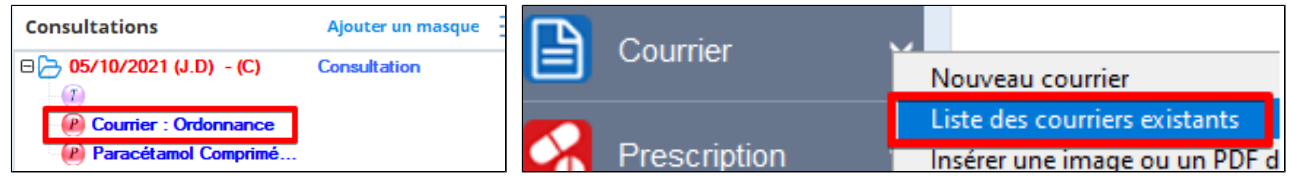

urrier

Lors de la réédition d'une ordonnance modifiée manuellement dans le traitement de texte, à sa réouverture le code-barre est présent mais sous la forme d'une croix. Ce traitement de texte ne permet pas de récupérer un code-barre.

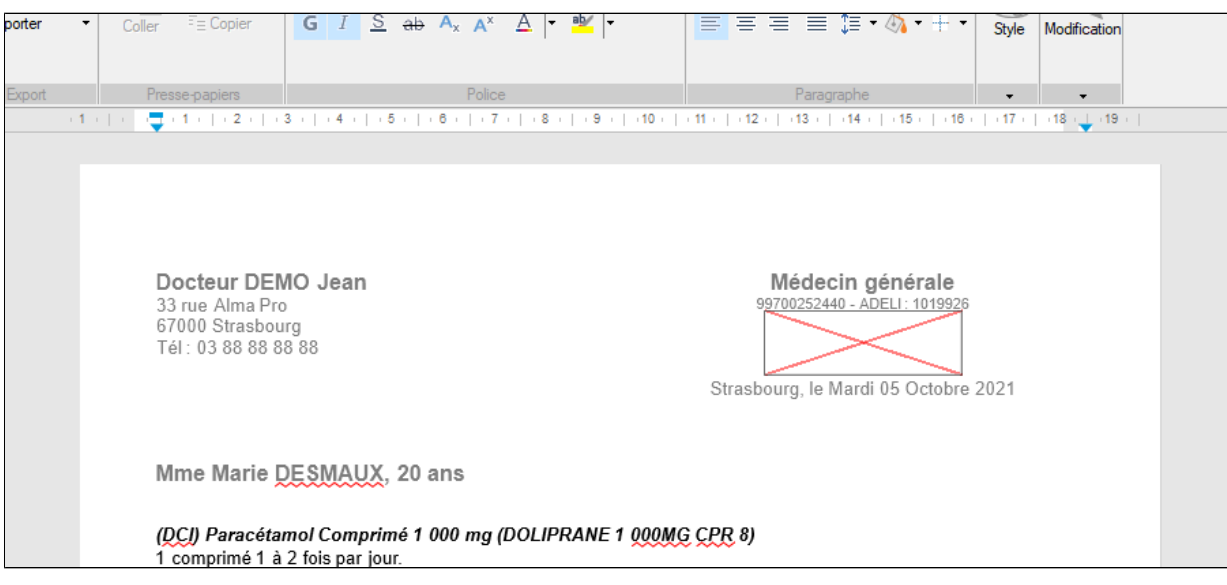

Pour insérer un nouveau code-barre cliquez au bas de l'ordonnance.

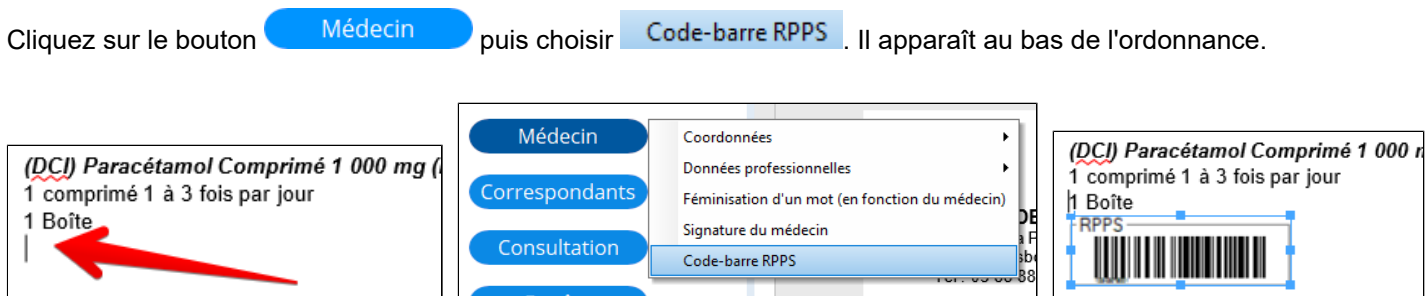

Pour le mettre dans l'en-tête, faire un clic droit sur le code-barre et choisir « **Couper** »

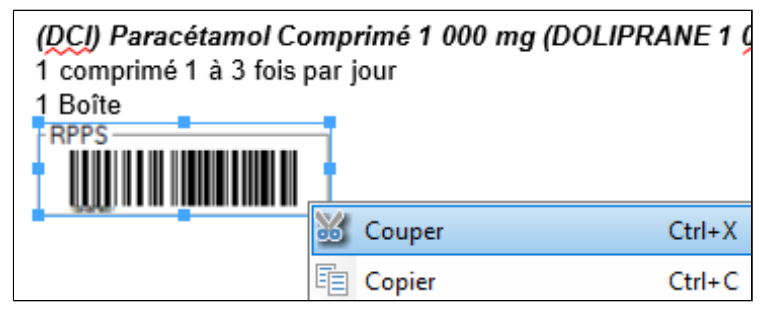

Pour se placer dans l'en-tête, double cliquer dessus. La ligne de la marge de l'en-tête apparaîtra.

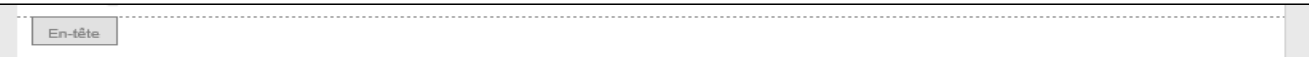

Se placer sur le code-barre en forme de croix ; faire un clic droit, choisir "**Supprimer"** (ou "Suppr" au clavier).

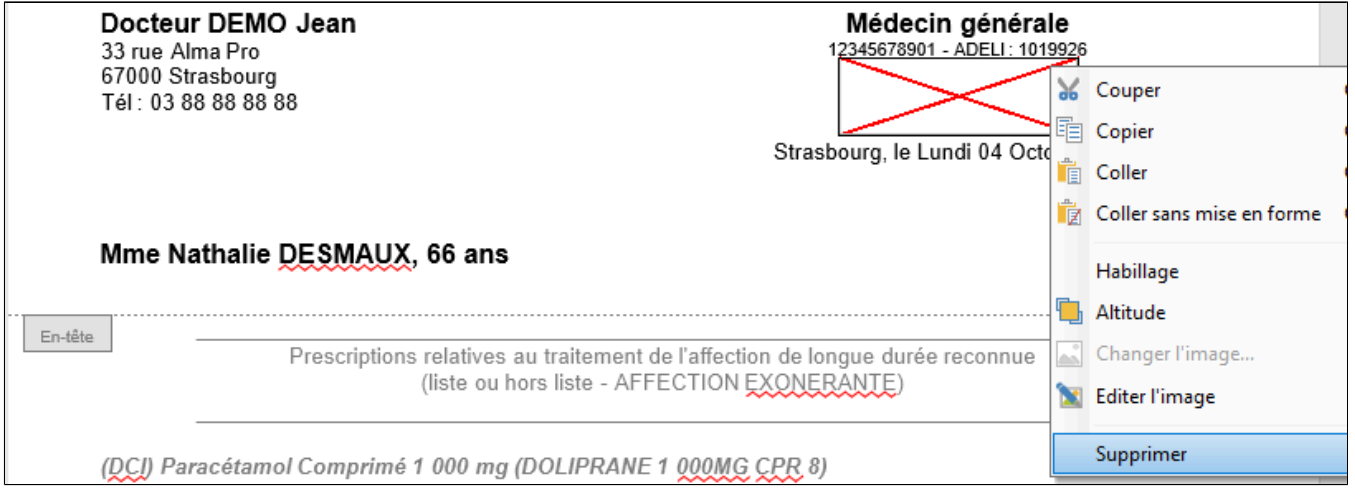

Pour coller le code-barre précédemment couper, faire au clavier "**CTRL+V**" ou utiliser la barre d'outils ; dans le menu « **Accueil** » vous trouverez un bouton « **Coller** » ; et le code-barre est présent.

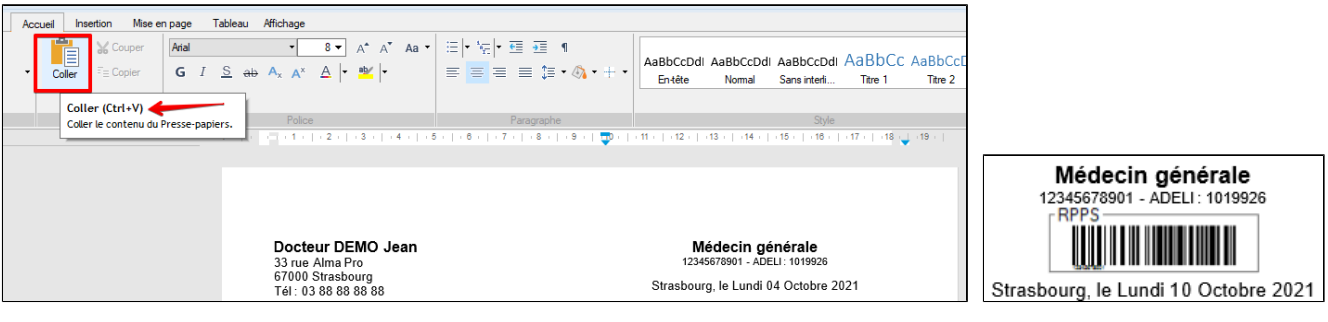

Modifier votre ordonnance si besoin. Puis cliquez sur **Sauvegarder**, lui donner un nouveau nom.

N'oubliez pas de changer la date pour créer une nouvelle consultation avec cette nouvelle ordonnance

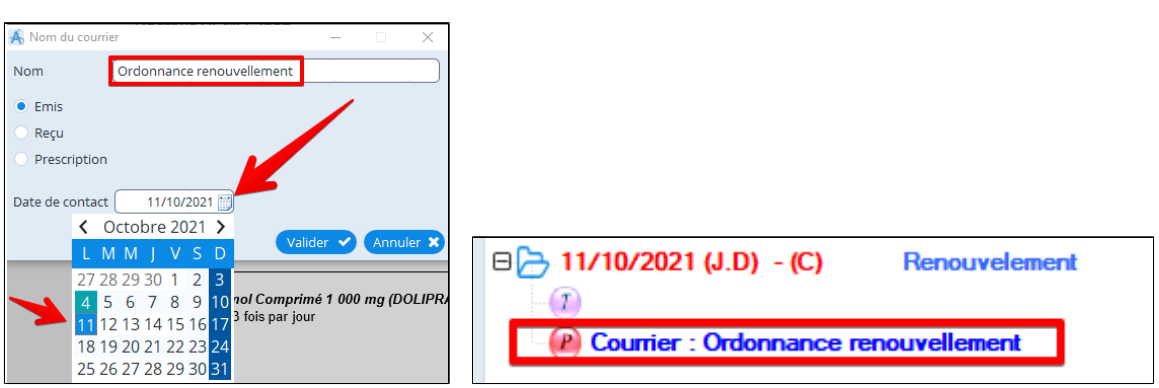

## **14.7. Modèle d'ordonnance**

#### **Créer un nouveau traitement modèle**

Rédiger une ordonnance comme d'habitude

Une fois l' ordonnance terminée: cliquez sur la flèche à droite de "Sauvegarder" $\bigcirc$  et choisissez "**Enregistrer comme traitement modèle**"

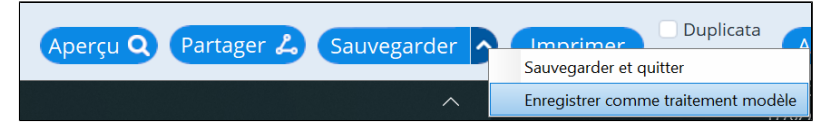

Vous pourrez alors saisir un nom à votre traitement modèle. Puis valider.

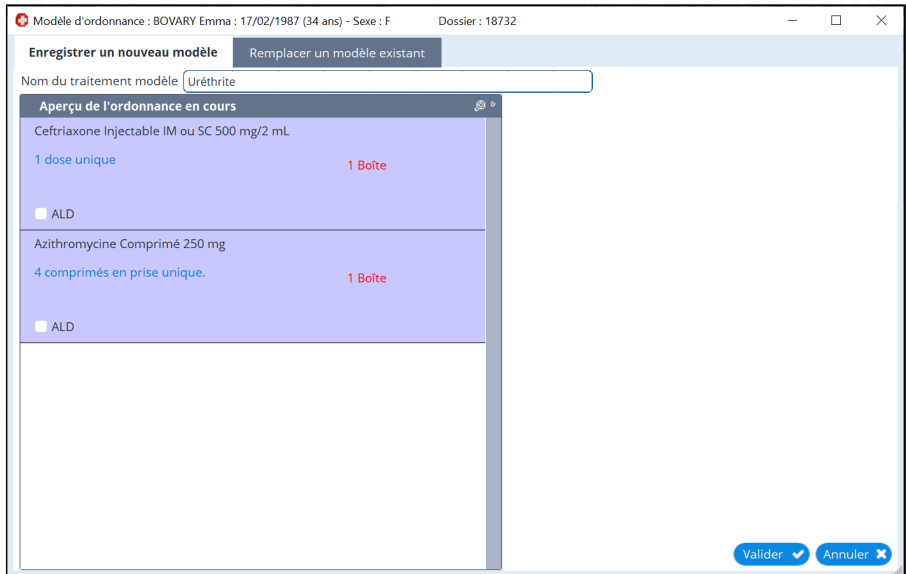

### **Utiliser un traitement modèle**

Dans l'écran de prescription: choisissez, "**Ttt Modèle**"

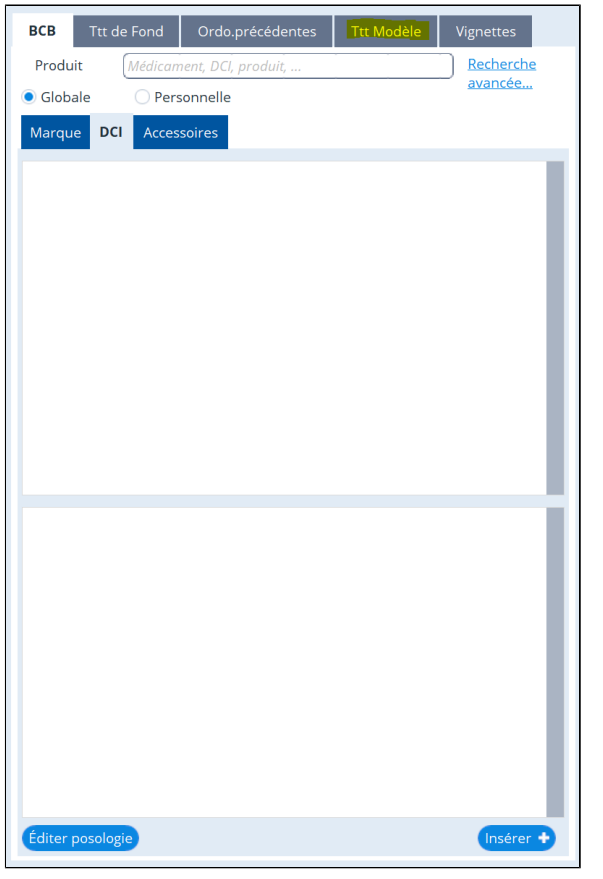

Sélectionner le traitement choisi et cliquer en bas sur "**insérer**".

### **14.8. Modifier l' affichage de la prescription**

### **Affichage DCI, Princeps ou DCI + Princeps**

Il est possible de choisir entre 3 types d'affichage du médicament dans l' ordonnance

- Nom commercial (Princeps)
- DCI
- DCI + Nom commercial

Pour changer d'affichage, sélectionnez le médicament, puis cliquez sur le bouton "**DCI**"

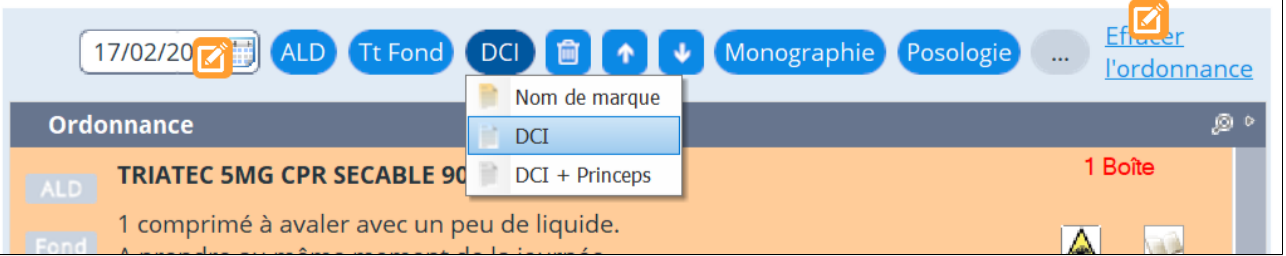

Il est aussi possible d' accèder à cette fonction par un clic droit sur le médicament. Choisir Affichage.

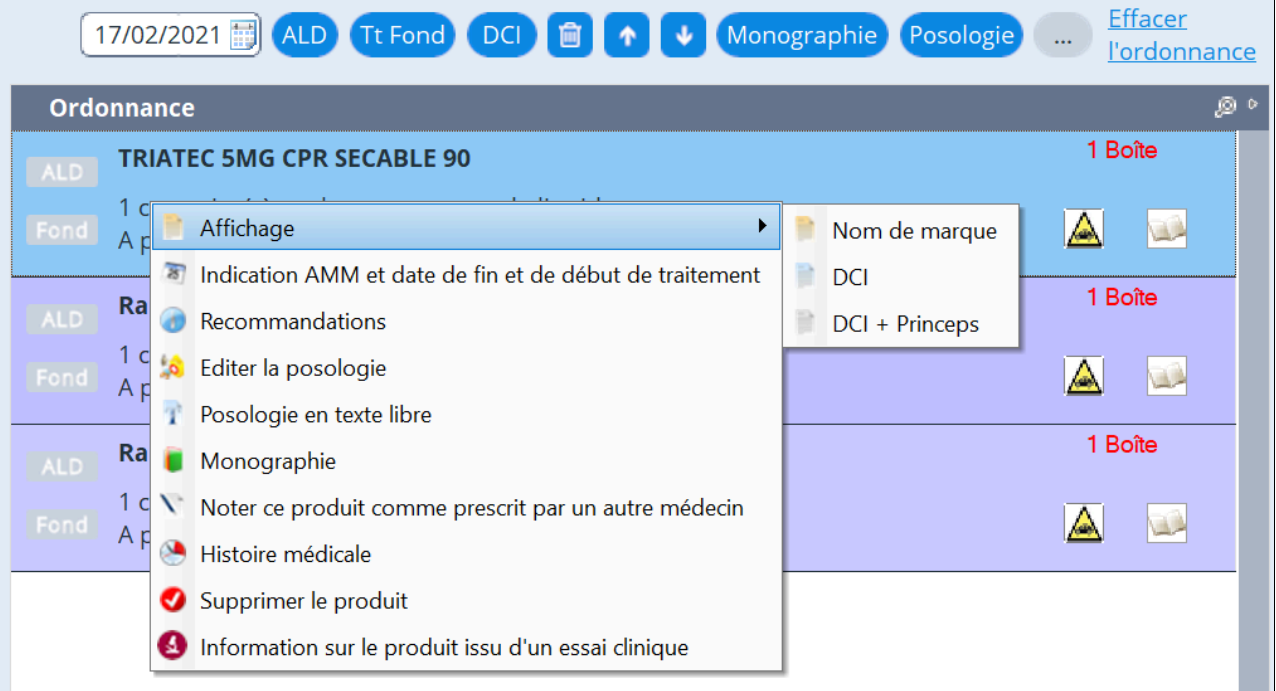

Il est possible de choisir le [mode d'affichage préférentiel](#page-380-0) pour l'ordonnance via les options

### **Modifier l' ordre des médicaments dans l' ordonnance**

Il est possible d' utiliser la fonction Glisser-déposer pour déplacer les médicaments dans l' ordonnance.

Il est aussi possible d' utiliser les flèches en haut de l' ordonnance.

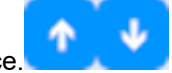

NB: Les médicaments sélectionné "ALD", s' afficherons toujours dans la partie haute de l' ordonnance quelque soit l' ordre que vous aurez choisi.

Il ne vous reste plus qu' à imprimer et sauvegarder l' ordonnance.

# **14.9. Régler la configuration pour vos habitudes de prescription**

Cliquer sur "**Paramètres**", puis "**Prescription**".

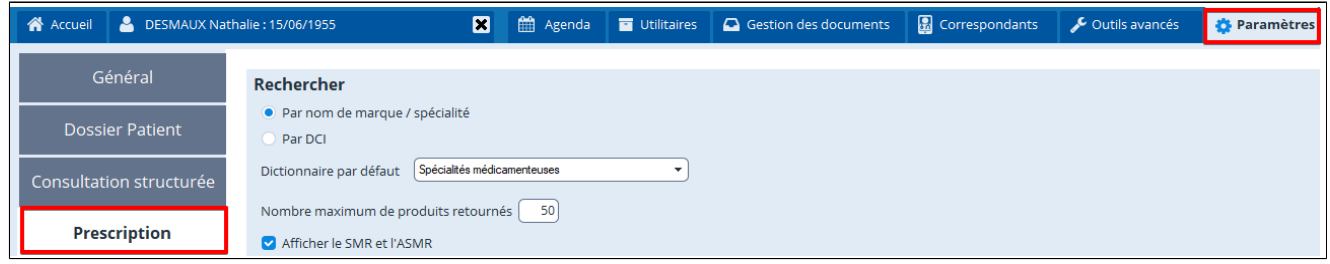

Ce module permet de choisir le mode de prescription (Produit ou DCI) à l' ouverture de l'éditeur d' ordonnance et l'impression.

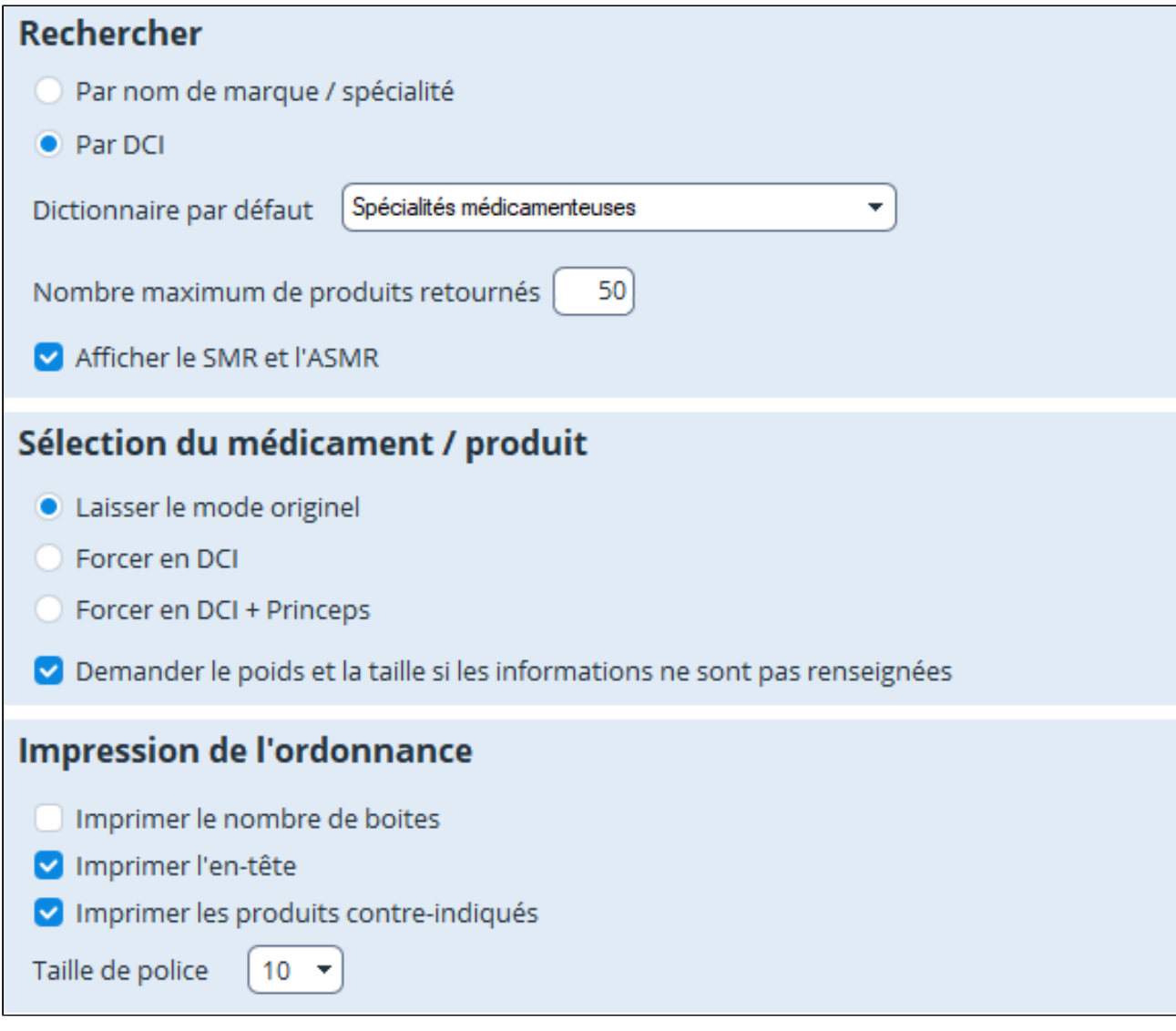

Il permet également d' autres options :

- Forcer la prescription en DCI ou DCI + princeps lors de l'insertion d'un médicament dans l' ordonnance
- Demander poids et taille systématiquement s' ils ne sont pas enregistrés lors du calcul des posologies
- Choisir les informations à imprimer
- Choisir la base de prescription par défaut
- Afficher les SMR et ASMR
- Sélectionner les tailles de police

# **14.10. Rechercher un produit par effet indésirable....**

Pour rechercher un produit par effet indésirable cliquez sur le bouton **et allement de la puis "Rechercher"** et "**Rechercher par effet indésirable**"

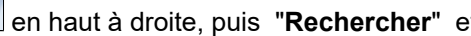

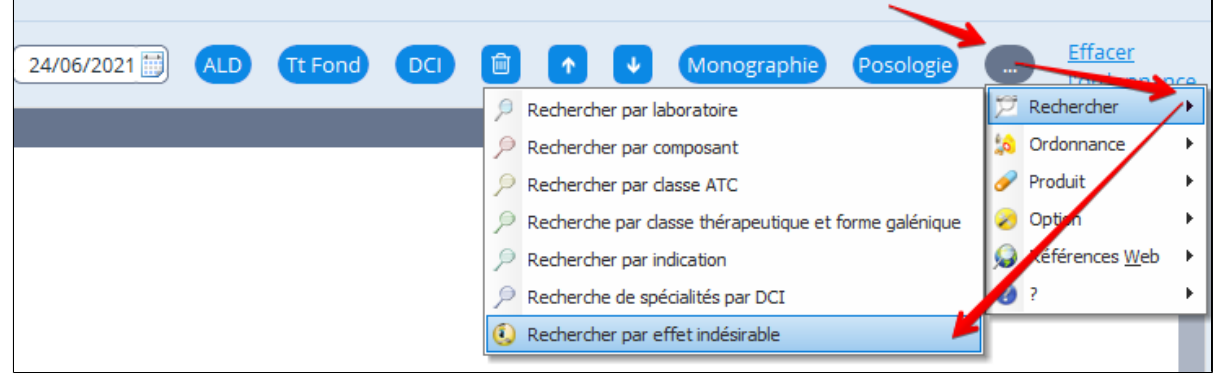

### Le menu déroulant vous propose la liste des effets indésirables possibles POUR l'ordonnance en cours. Sélectionnez celui qui vous intéresse dans le menu déroulant

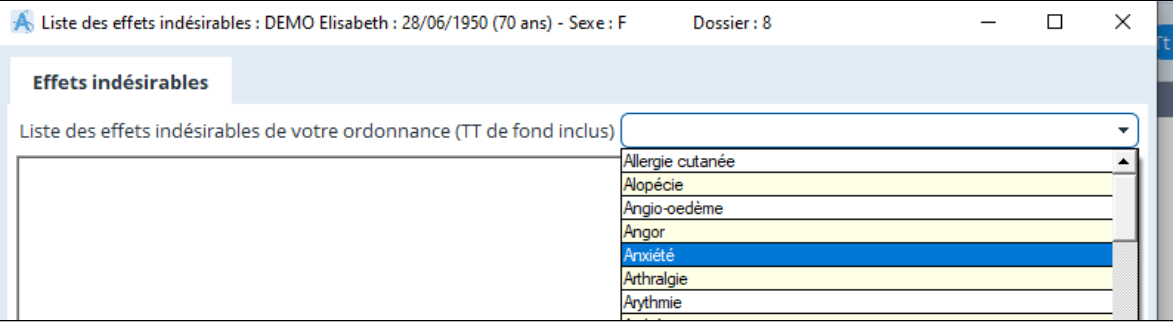

### **Exemple :**

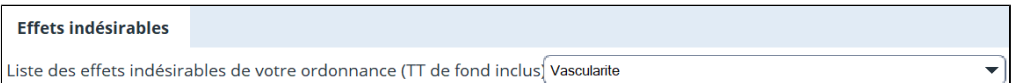

### Puis s'affiche la liste des médicaments concernés par l'effet indésirable choisi

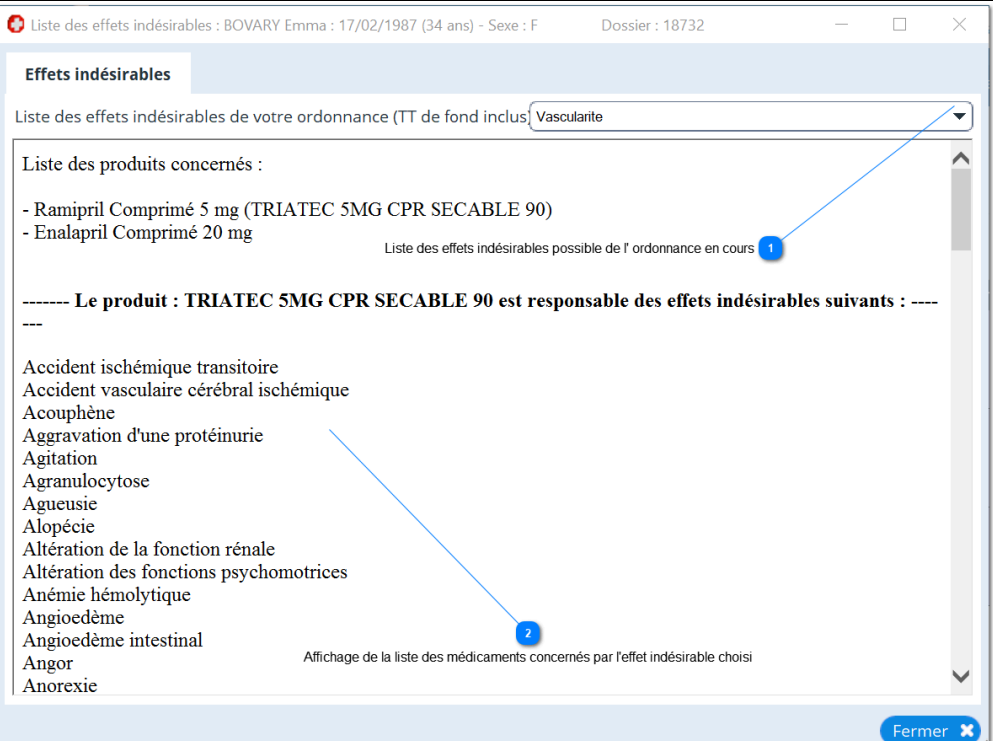

# **15. LE MODULE DE PRESCRIPTION PARAMEDICALE**

Ce module s' adresse aux professionnels qui travaillent sur prescription comme les infirmiers et infirmières, les kinésithérapeute, les orthophoniste.

Il permet d'enregistrer une ordonnance de soins et de programmer des actes "à facturer".

# **Table des matières de ce chapitre**

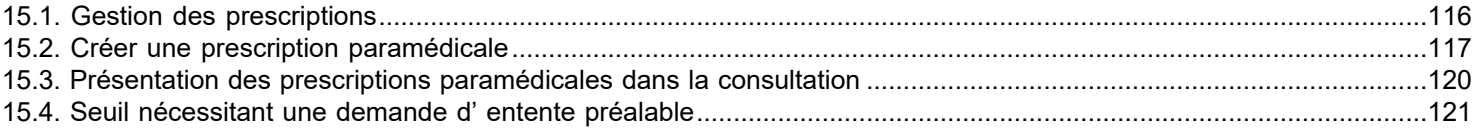

### <span id="page-115-0"></span>**15.1. Gestion des prescriptions**

AlmaPro peut gérer les prescription médicales à réaliser, programmer les soins, les valider et les commenter.

#### **Insérer une prescription dans le dossier patient**

Il faut utiliser la fonction "Insérer un document dans la consultation" a partir de la flèche à coté du bouton COURRIER

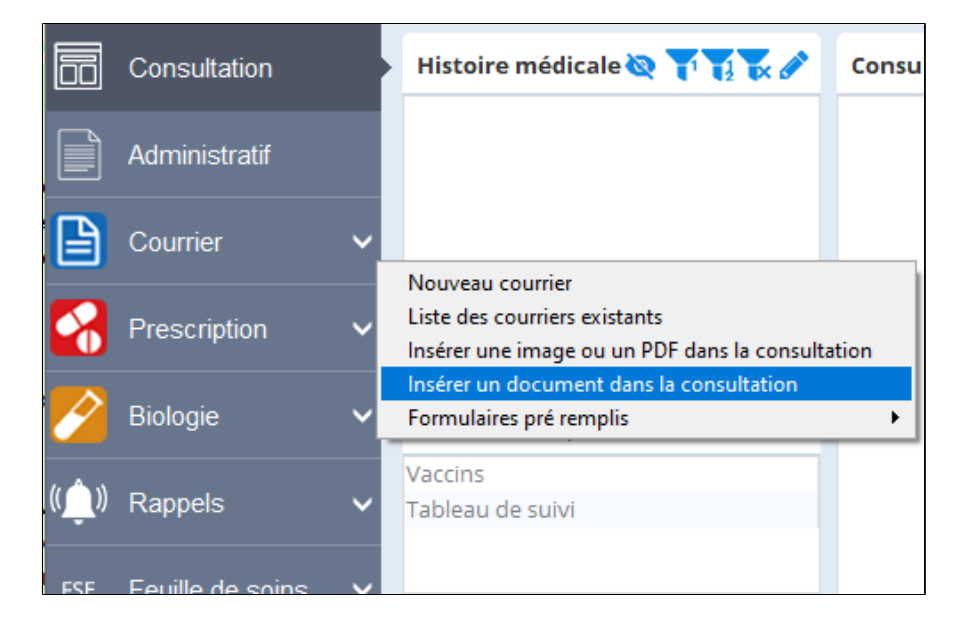

#### Dans la fenêtre "**Insérer un document dans la consultation**":

- 1. Cliquez sur le bouton "Choisir un fichier" puis sélectionner l' ordonnance que vous aurez scanné préalablement.
- 2. Donnez un nom à cette ordonnance
- 3. Sélectionnez le bouton radio "**Prescription**" pour indiquer qu'il s' agit d'une prescription.
- 4. Cliquez sur le bouton "Valider"

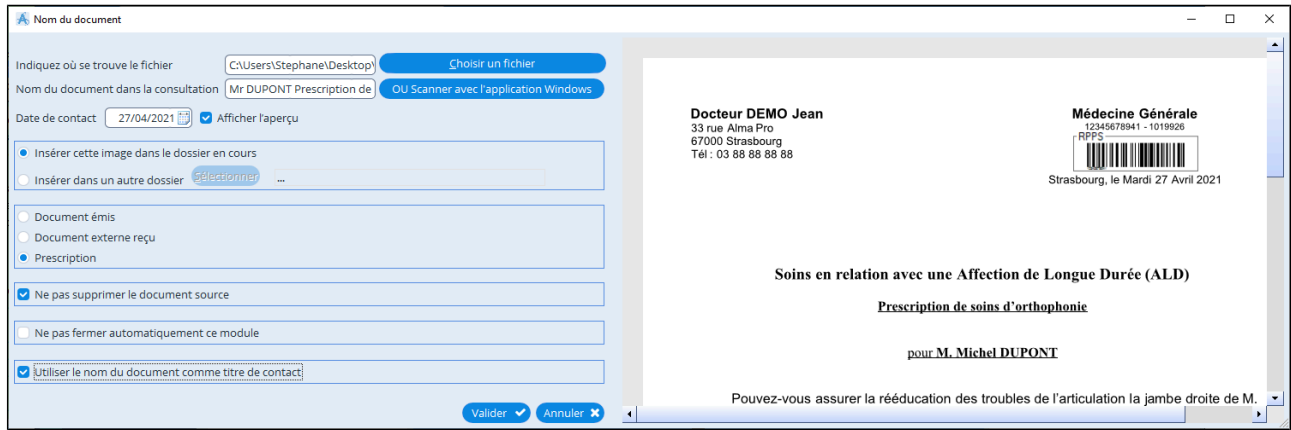

### <span id="page-116-0"></span>**15.2. Créer une prescription paramédicale**

Le module est accessible à partir du bouton "Autres outils" puis "Créer une prescription paramédicale"

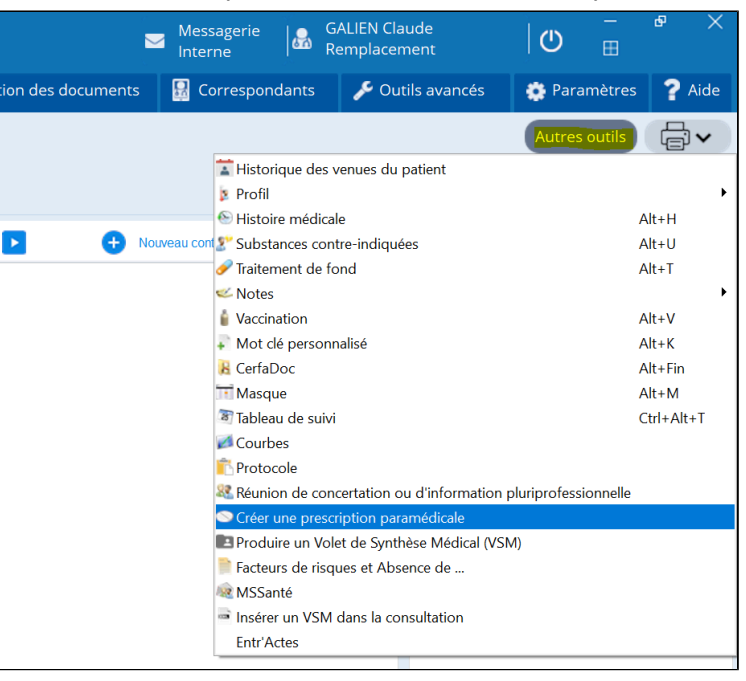

#### Sélectionner une prescription

Dans le cadre en bas à gauche s' affiche tout les documents de type "prescription", les ordonnances. Sélectionnez le document choisi.

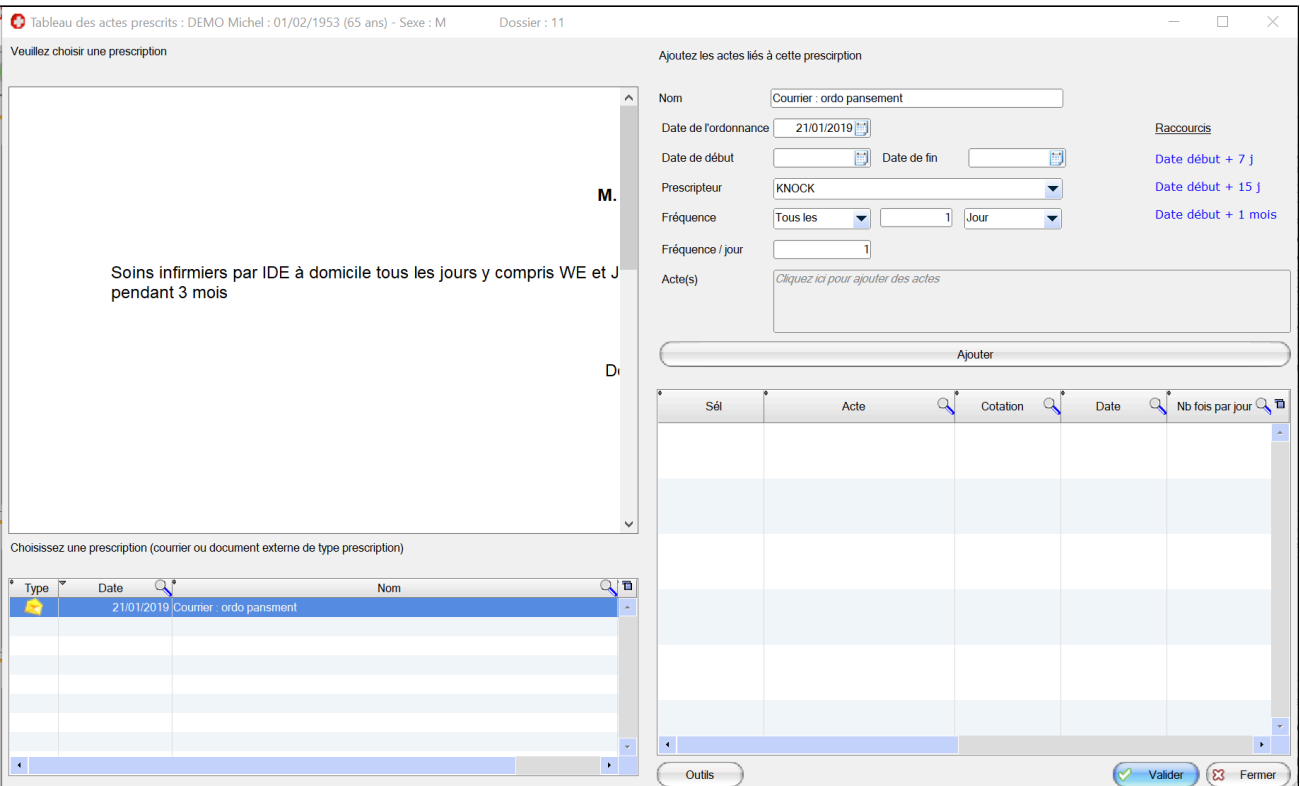

Vous pouvez ensuite choisir un nom pour l'ordonnance et saisir les informations de l'ordonnance sélectionnée.

- Date de l'ordonnance
- Date de début des soins
- Date de fin des soins
- Prescripteur: (a partir des correspondants)
- La fréquence des soins (tout les X jours/semaines)
- La fréquence par jour

# Enfin vous pouvez sélectionner un acte a partir de la NGAP. Pour cela, cliquez sur le cadre grisé.

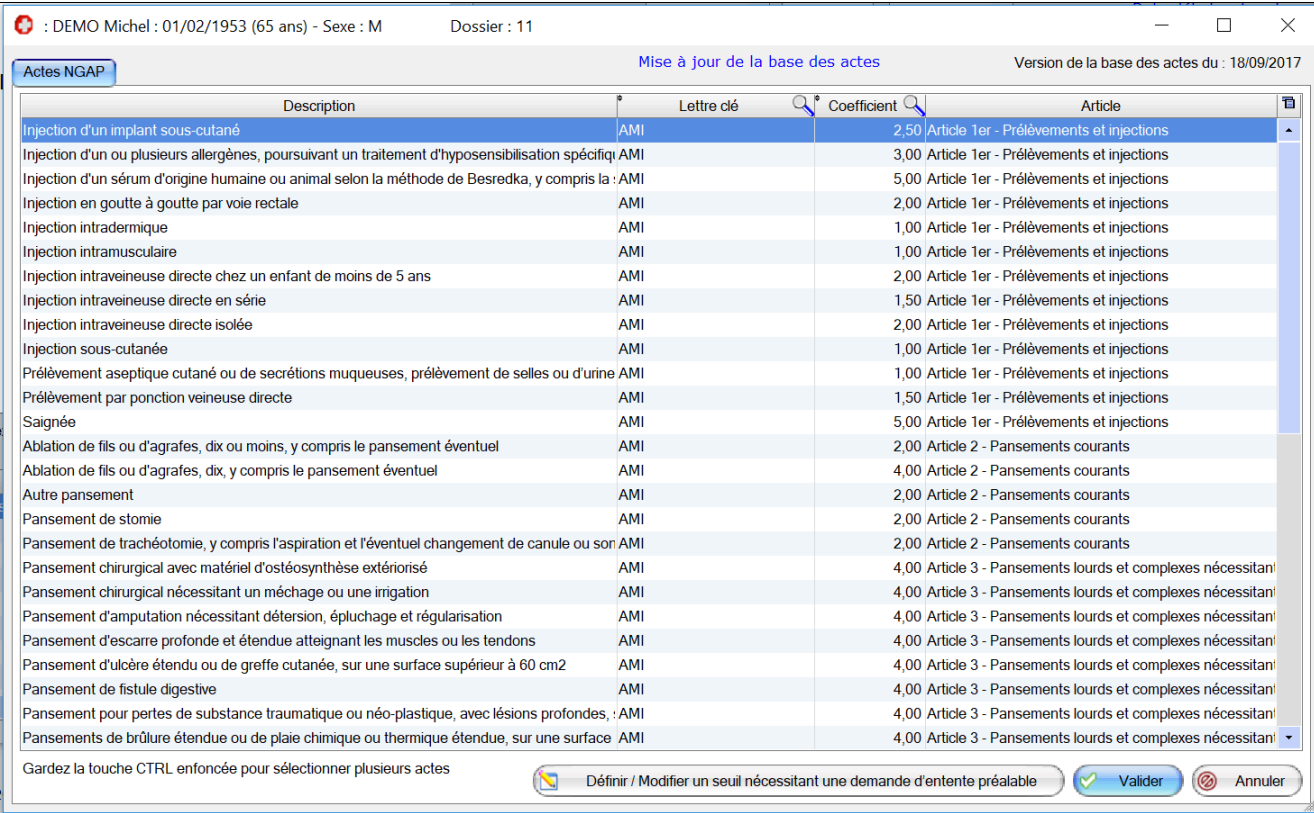

# Puis sélectionnez l' acte concerné et cliquer sur Valider.

# Et cliquez enfin sur ajouter.

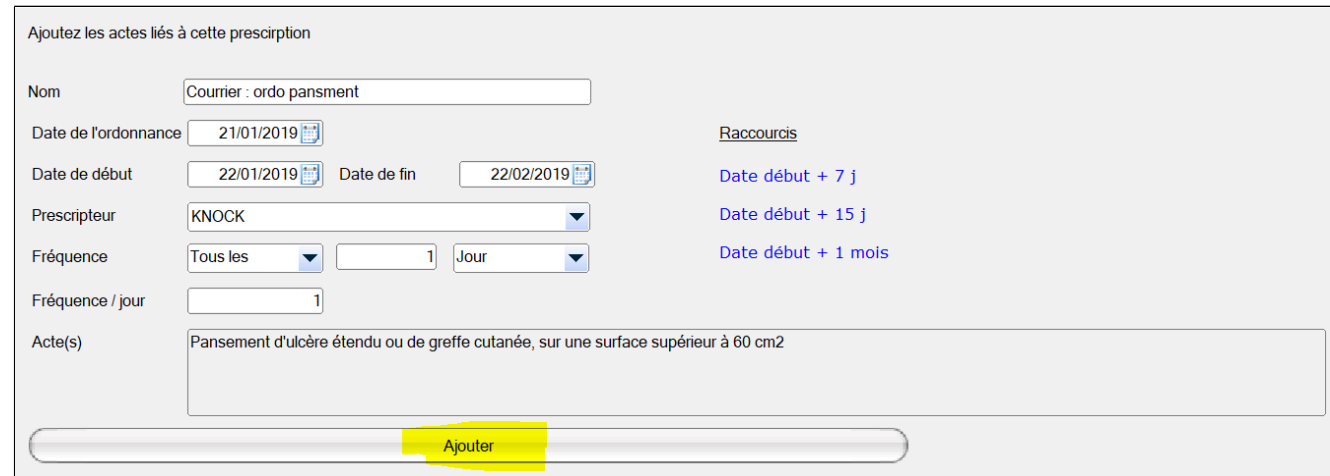

### A partir des informations de l' ordonnance que vous avez saisi s 'affiche la liste des actes à venir.

Aloute

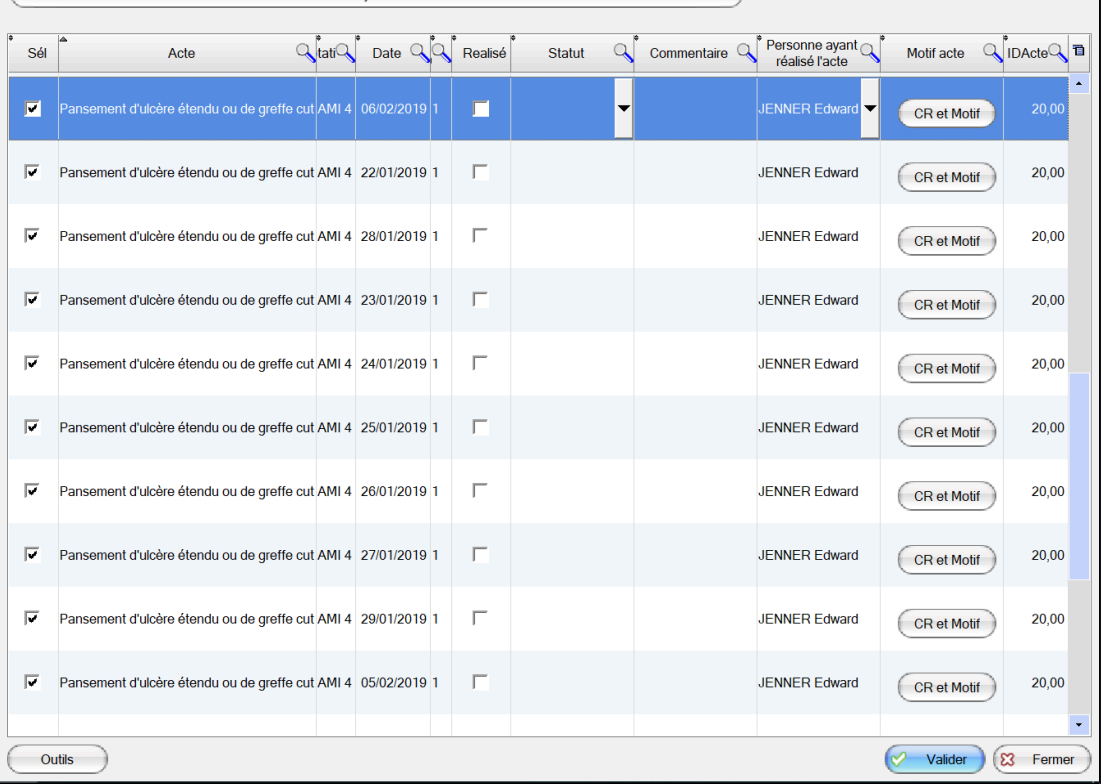

 $\overline{\phantom{a}}$ 

Pour chaque ligne, il est possible de renseigner si l' acte à déjà été réalisé, si il est déjà facturé ou non, un commentaire ainsi que de renseigner le professionnel qui a réalisé cet acte. Enfin il est possible de saisir un compte rendu de la réalisation de l' acte qui sera publié dans l'écran de consultation.

Vous pouvez valider la fenêtre pour la refermer.

Une fois le module validé, il est possible d' accéder à nouveau à cette fenêtre via le dernier contact de modification, ou via le module document.

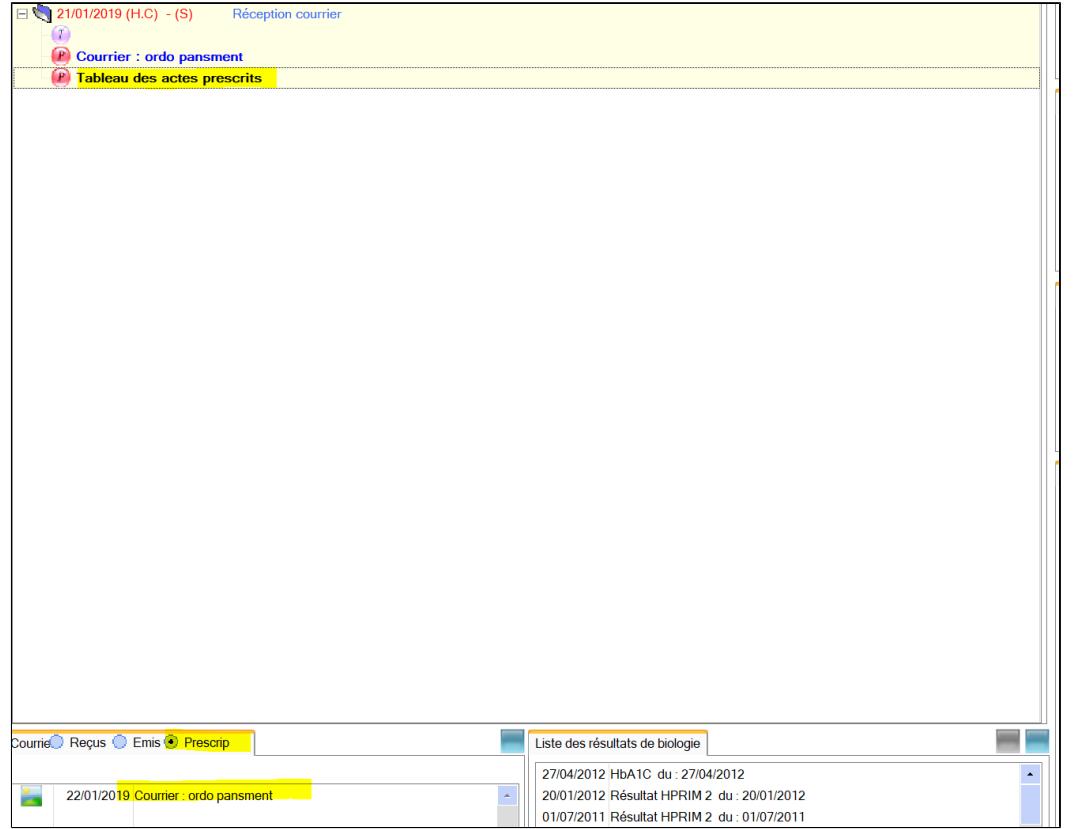

### <span id="page-119-0"></span>**15.3. Présentation des prescriptions paramédicales dans la consultation**

Les compte-rendus apparaissent directement dans la consultation La zone du bas permet d' ouvrir le tableau des actes prescrits

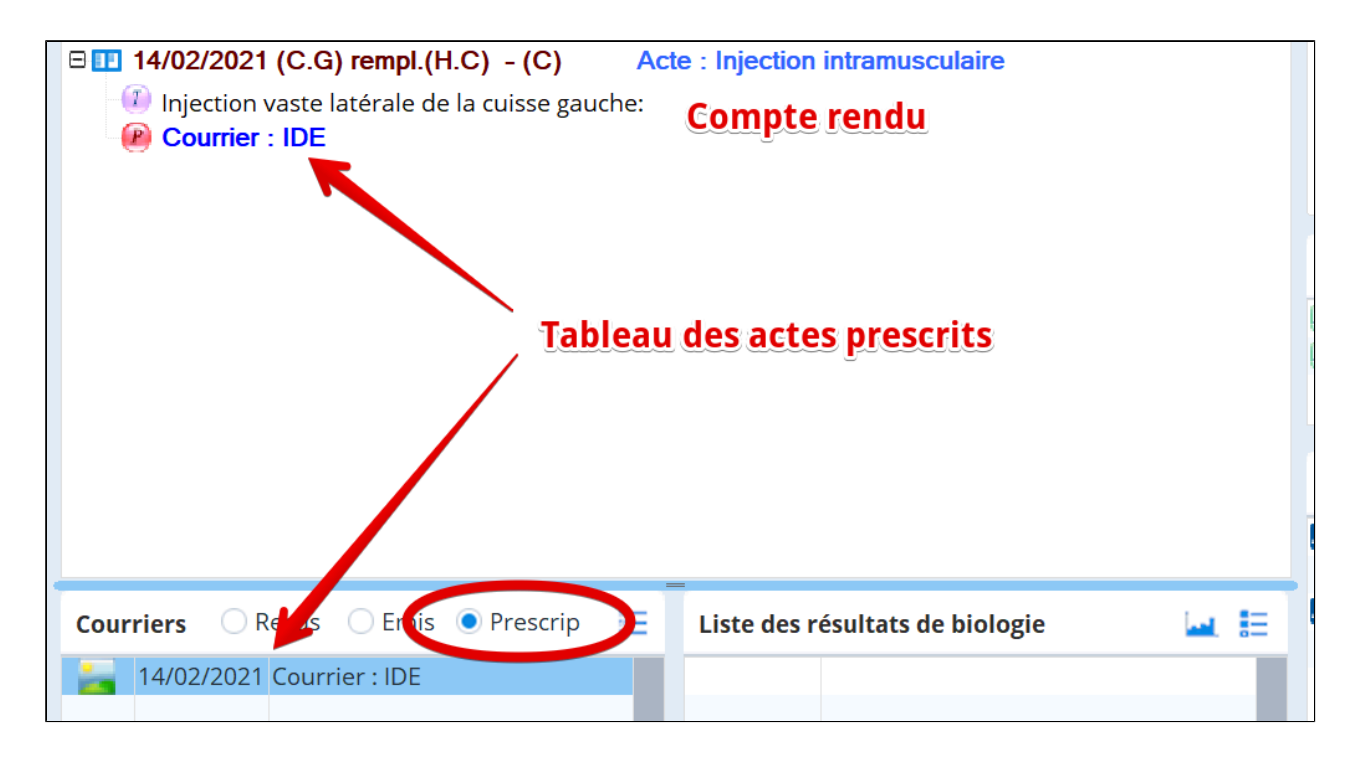

# <span id="page-120-0"></span>**15.4. Seuil nécessitant une demande d' entente préalable**

Il est possible de définir le seuil par acte dans l' écran prescription paramédicale Pour cela cliquez sur « Définir / Modifier un seuil » en bas de la fenêtre de choix d'un acte

### **Exemple d' utilisation**

- Nb max de séances : 10
- Délais d' anticipation : 2

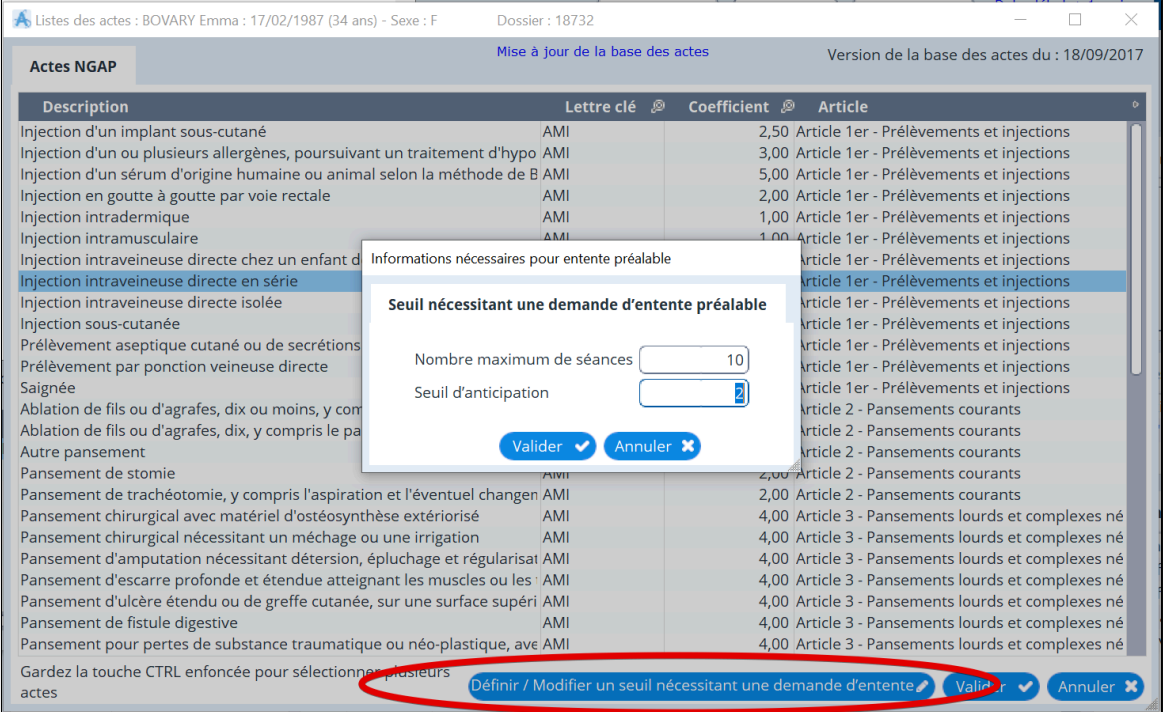

A chaque clic sur « réalisé », tous les actes « autre pansement » qui n 'ont jamais été comptabilisé pour l' entente préalable et qui correspondent à ce patient.

Au bout de 8 séances comptabilisées les messages suivants apparaissent

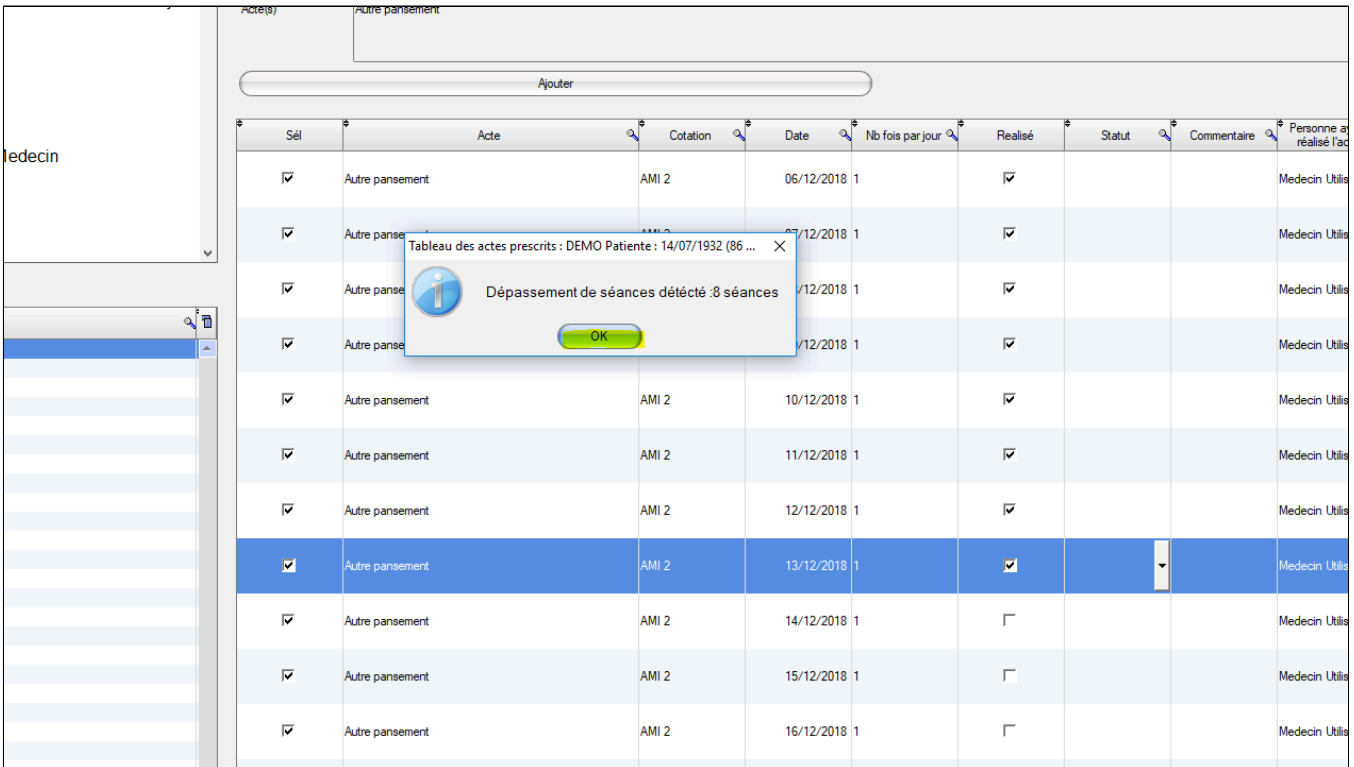

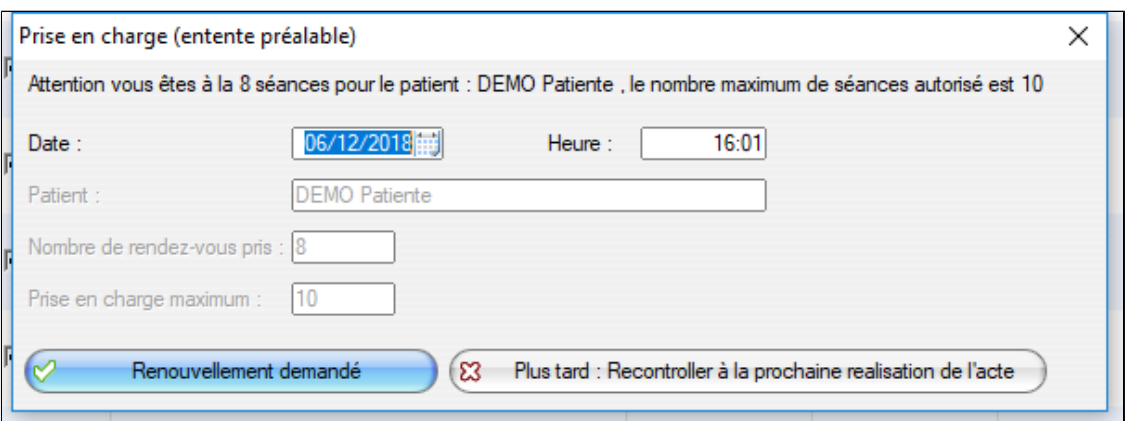

Il est possible d' indiquer qu' on a demandé le renouvellement Si oui, il ne posera plus la question à la 9eme réalisation Si non, il continuera à la poser A la 10eme insertion (par rapport à notre exemple) Le message suivant apparait:

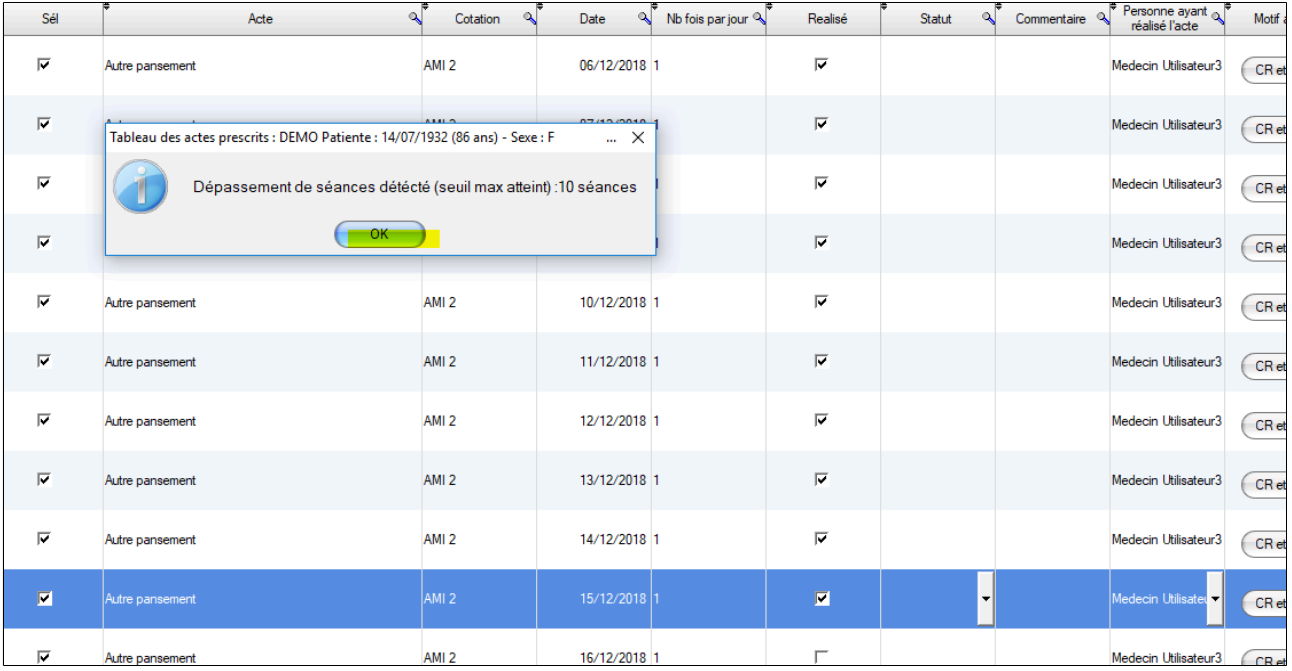

Vous pouvez cocher la case « Renouvellement accepté », le compteur repartira alors a 0

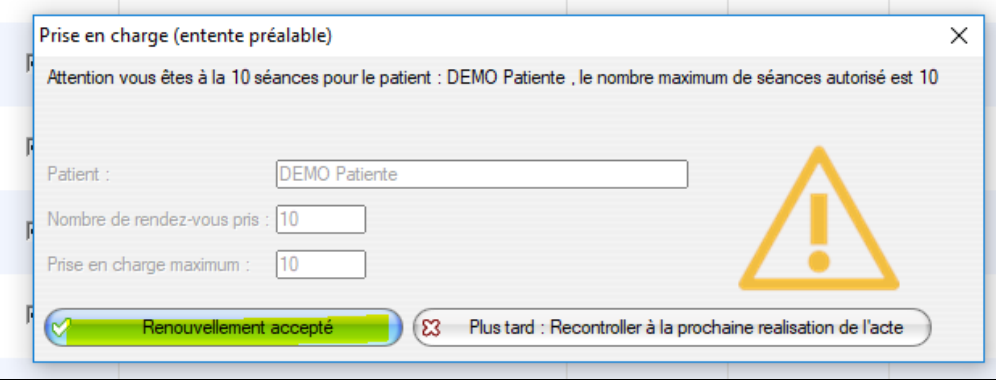

# **16. LE TRAITEMENT DE FOND**

Le traitement de fond peut être rappelé grâce au bouton suivant à partir du module de consultation, ce qui aura pour incidence d'ouvrir le module de prescription

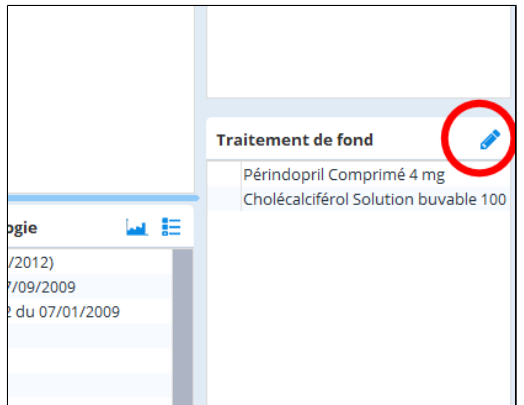

Pour indiquer qu' un produit fait partie ou non du traitement de fond, +/- ALD, il suffit de valider la case suivante

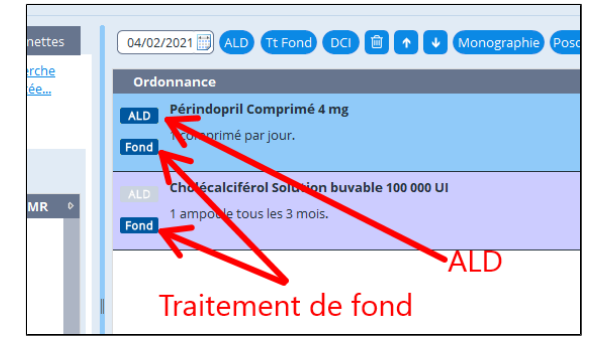

Cliquer sur le bouton ci-dessous pour un affichage complet du traitement de fond

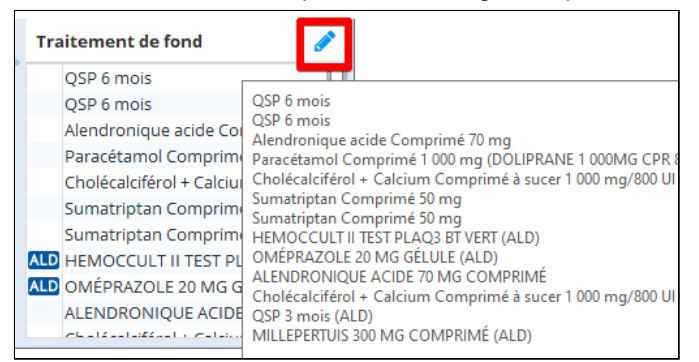

# **17. LES MASQUES**

Les « Masques » sont des grilles de saisie standardisées, mis à votre disposition, mais que vous pouvez **modifier ou créer à votre convenance**.

Un masque vous permet de saisir des données comme le poids, l'âge, la tension artérielle, la date de dépistage diverses, les données du suivi des nourrissons, les données du suivi du diabète, les antécédents obstétricaux...

Les masques d'AlmaPro vous apportent :

- Une aide à la **saisie** des informations
- Une aide aux **calculs** de certains paramètres
- Une aide pour le **suivi** des patients

#### **Table des matières de ce chapitre**

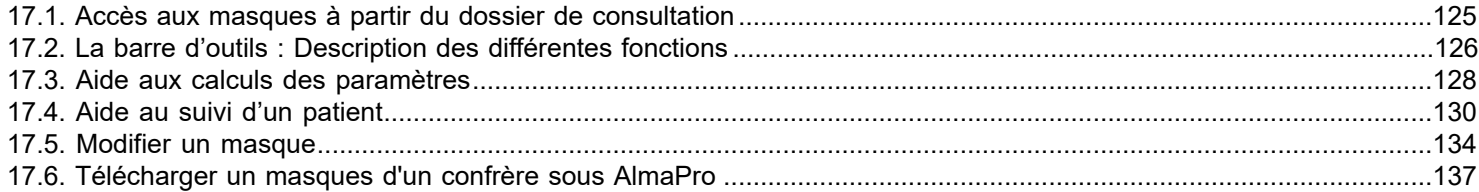

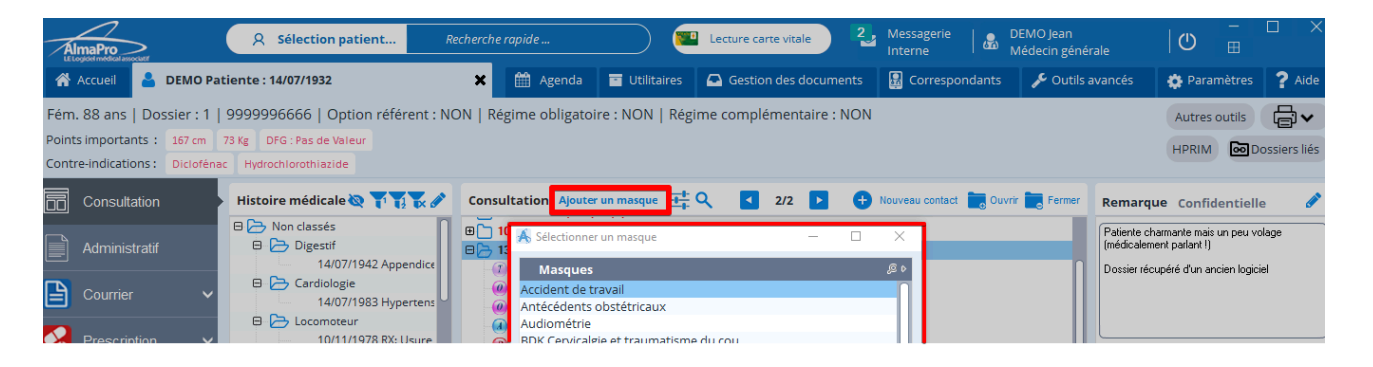

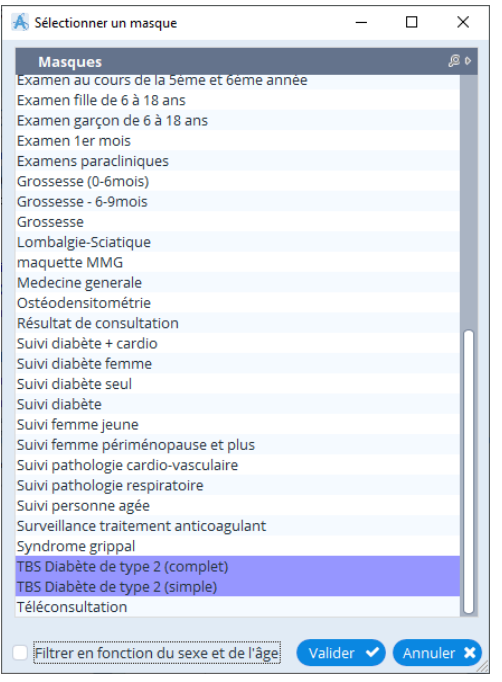

# <span id="page-124-0"></span>**17.1. Accès aux masques à partir du dossier de consultation**

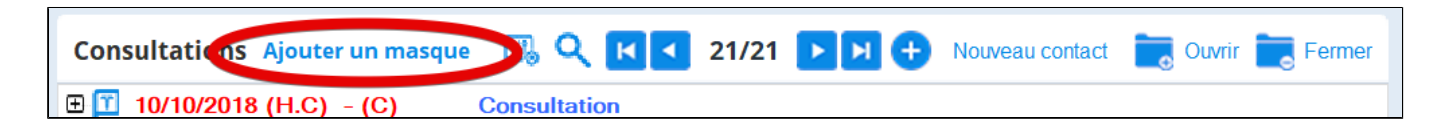

Cliquez sur "**Ajouter un masque**" et vous pouvez faire le choix d'un masque à partir de la liste **des masques disponibles**. En cochant la case « Filtrer en fonction du sexe et de l'âge » au bas de la fenêtre l'affichage du nombre de masques sera moins important.

 $\times$ 

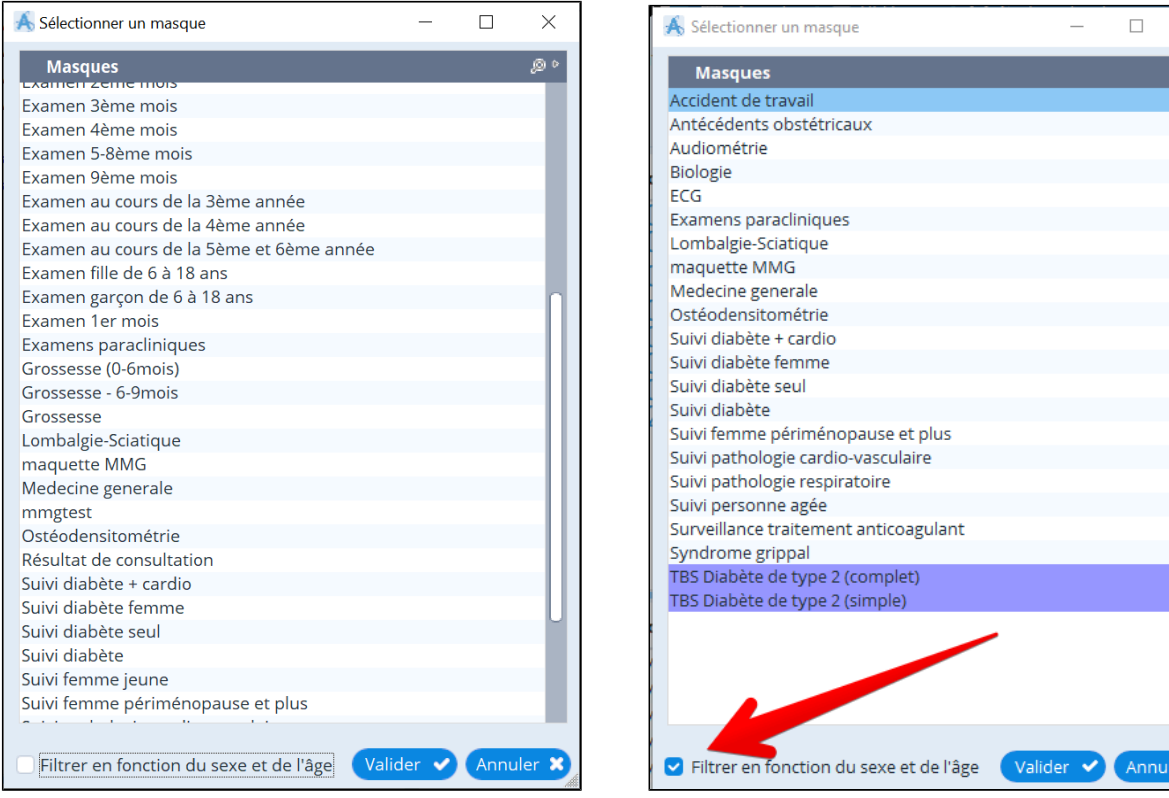

Sélectionnez un des masques et cliquez sur **valider**

Le masque apparaît en mode « **Formulaire de saisie** » où sont affichés les items proposés dans le masque.

Dans la partie supérieure du masque : La **[barre d'outils](#page-125-0)**, commune à tous les masques. Elle vous indique le nom du masque utilisé, et les différentes fonctions utilisables.

Dans la partie inférieure de l'écran, la **zone de saisie** des différents paramètres

# <span id="page-125-0"></span>**17.2. La barre d'outils : Description des différentes fonctions**

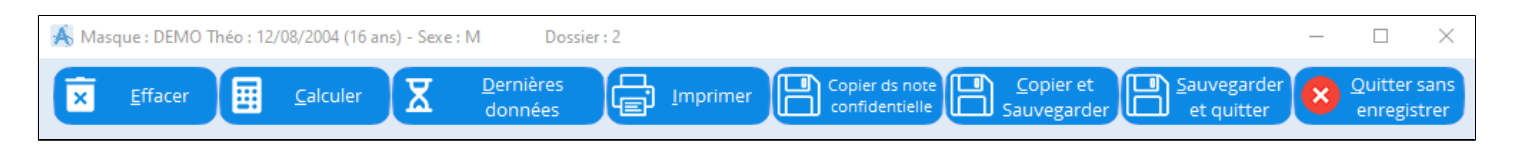

- 1. **"Effacer"** : Efface toutes les données saisies sur le masque affiché. "EFFACER" permet la remise à zéro et donc la saisie de nouvelles données.
- 2. "**Calculer"** La fonction « **calculer** » permet le calcul des champs automatiques à partir des données saisies :

 Exemple : calcul des dates du calendrier de grossesse, des dérivations standard pour la croissance, du BMI chez le diabétique….

Dans l'exemple ci dessous, la taille et le poids de la patiente ont été saisies

Un clic sur **« calculer »** et sont affichés :

- le calcul de la clairance de la créatinine (à partir de l'âge du poids et de la créatinémie)
- · le calcul du BMI (à partir de la taille et du poids)

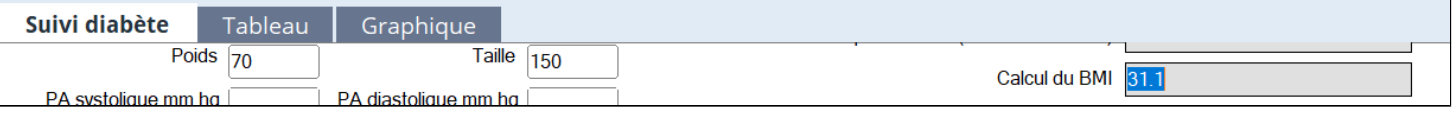

- 3. **"Dernières données» permet** de voir ce qui a été noté au cours des dernières consultations pour chaque item.
- 4. **"Imprimer**" permet l'impression des masques. Tous les champs sont imprimés les uns à la suite des autres. Cette fonction recopie dans un cadre du traitement de texte les résultats de tous les champs y compris ceux qui ont été remplis lors de consultations précédentes et ceux résultants de calculs. Utiliser la fonction Imprimer du traitement de texte (Fichier /Imprimer) pour faire démarrer l'imprimante. Cette fonction permet de remplir un carnet de santé, un carnet de maternité….
- 5. **"Copier sauver** » permet de garder dans le logiciel tous les items qui ont été saisis mais aussi de les copier dans la consultation à la rubrique « **O** ». Les Items renseignés du masque sont intégralement retranscrits et lisibles sur l'écran de consultation. Inutile alors d'ouvrir le masque pour en connaître le contenu. Ceci permet la recopie facile dans le dossier papier ou dans un courrier.
- 6. **"Sauvegarder et quitter"** permet de sauvegarder le masque sans recopier les données dans la zone O de la consultation. Seul le titre du masque apparaît dans la rubrique « O » . Un double clic sur ce titre permet l'obtention du masque dans sa forme « formulaire de saisie »
- 7. La fonction « **Quitter sans enregistrer** » permet de sortir sans sauvegarder.

**L'onglet "Tableau"** permet de visualiser toutes les dernières saisies sous forme d'un tableau et de suivre l'évolution de l'ensemble des paramètres du masque sélectionné (par exemple : suivi du poids, du BMI, de l'Hb glycosyllée ou encore la croissance d'un enfant …)

Quelques exemples ci-dessous vous illustreront les apports d'AlmaPro pour :

- L'aide à la saisie des données
- L'aide aux calculs
- L'aide au suivi des patients

Aide à la saisie des données

- Inutile de saisir les items
- Ils sont toujours disposés dans le même ordre
- A chaque item, une réponse ; certaines vous sont proposées, facilement accessibles par un menu déroulant avec la roulette de la souris.
- **Vous n'êtes pas obligé de remplir tous les champs** : seuls les champs remplis seront copiés dans la consultation (Rubrique ( **O** )
- La copie (copier- sauver) dans la consultation permet de visualiser directement la saisie

### **EXEMPLE**

- Un patient vient pour une lombo sciatique.
- Ouvrir un nouveau contact.
- Remplir en texte libre les données de l'interrogatoire.

Pour rentrer les données structurées de la consultation, appeler le masque correspondant : **lombalgie sciatique**

### **1 Saisir les données de l'examen clinique (Remplir uniquement les items qui vous sont utiles)**

### **2** – **Copier - sauvegarder** (ou éventuellement **sauvegarder)**

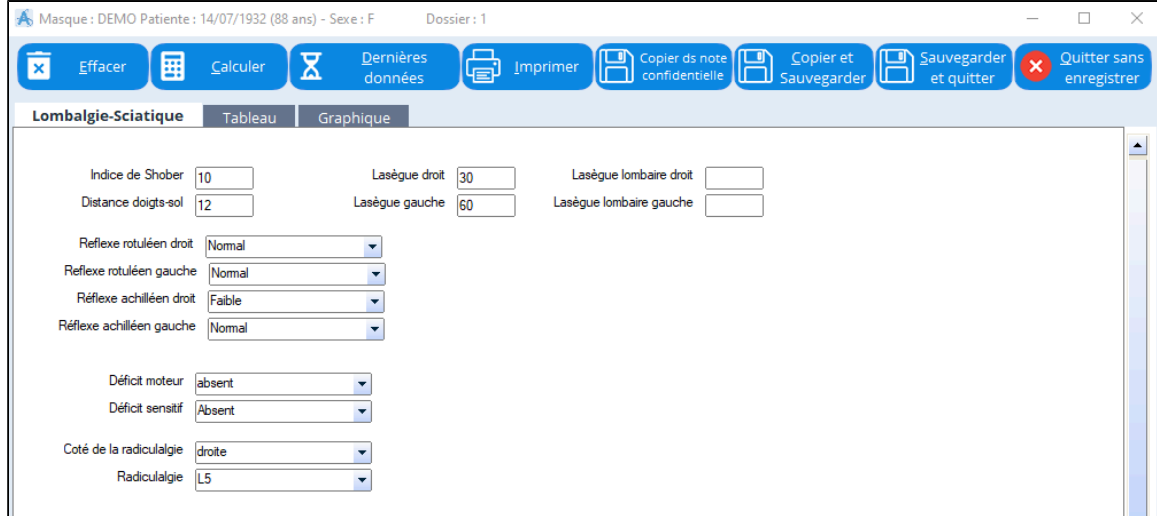

L'appui sur la touche "**Copier et Sauvegarder"** remplit automatiquement la rubrique **O** de votre consultation Cette touche ne recopie pas les champs vides ni les résultats des champs remplis précédemment ni les résultats des calculs

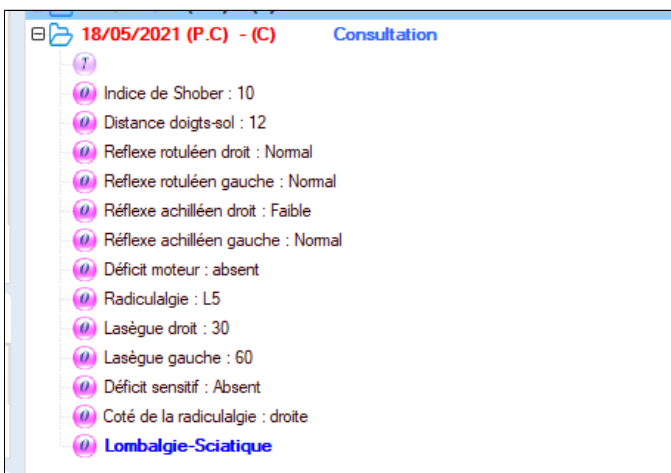

Si le patient reconsulte quelques jours plus tard, en réutilisant le masque **Lombalgie - Sciatique** vous pourrez retrouver les données de la consultation précédente en cliquant sur **Dernières données** et constater l'évolution clinique.

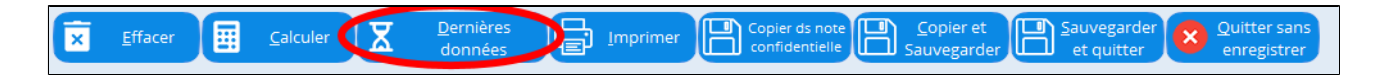

### <span id="page-127-0"></span>**17.3. Aide aux calculs des paramètres**

La plupart des paramètres de la pratique courante sont calculés par AlmaPro.

Ils sont intégrés aux masques et calculés directement.

### **Exemple :**

*Une femme vous consulte en début de grossesse. Vous avez saisi la date des dernières règles puis cliquez sur la touche*

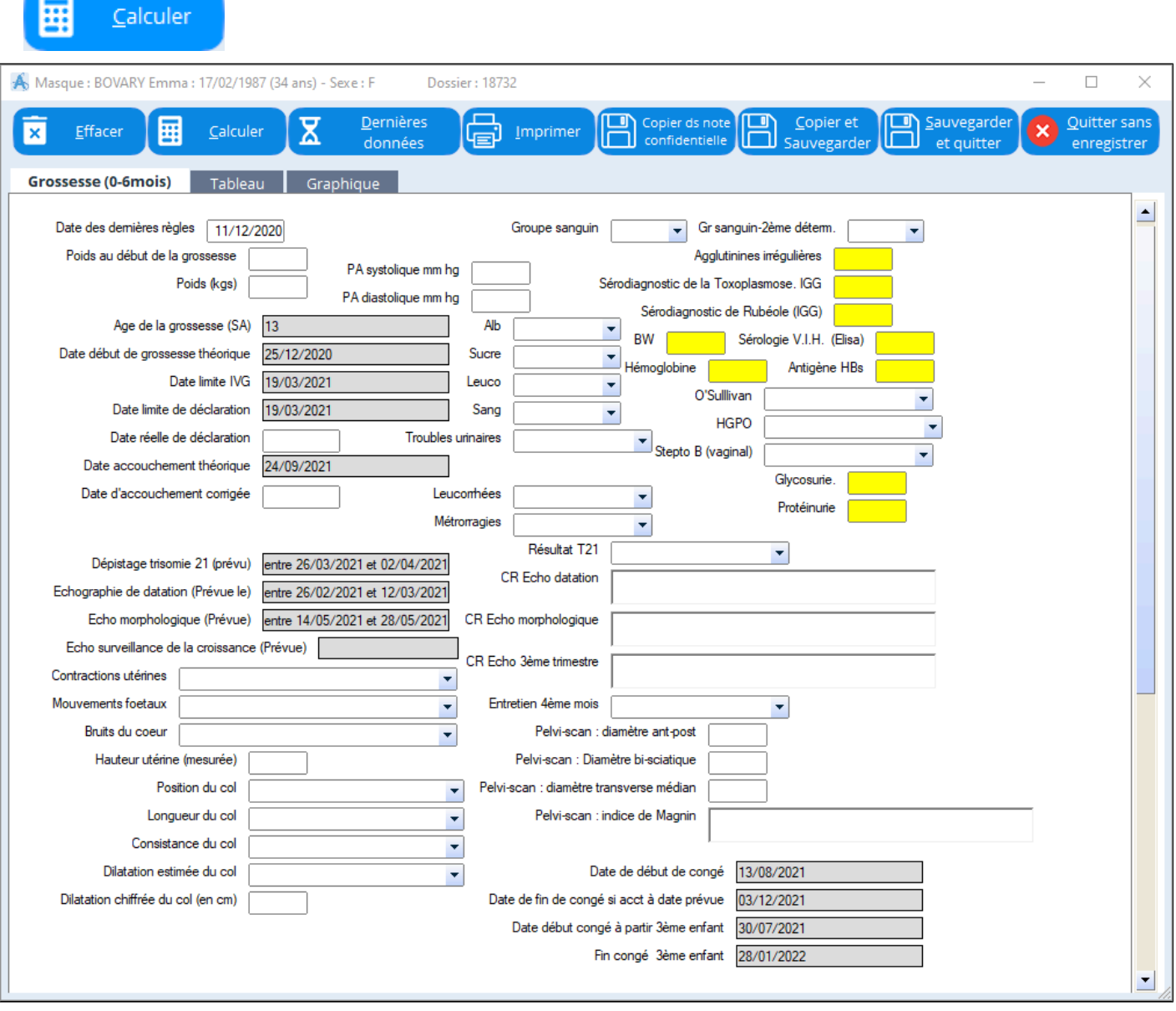

Après la sauvegarde, vous pourrez imprimer ces données avec le bouton  $\begin{bmatrix} \begin{matrix} \begin{matrix} \begin{matrix} \end{matrix} \\ \end{matrix} \end{bmatrix} \end{bmatrix}^T$   $\begin{bmatrix} \begin{matrix} \text{matrix} \end{matrix} \end{bmatrix} \end{bmatrix}$ Ecran de l'éditeur de texte :

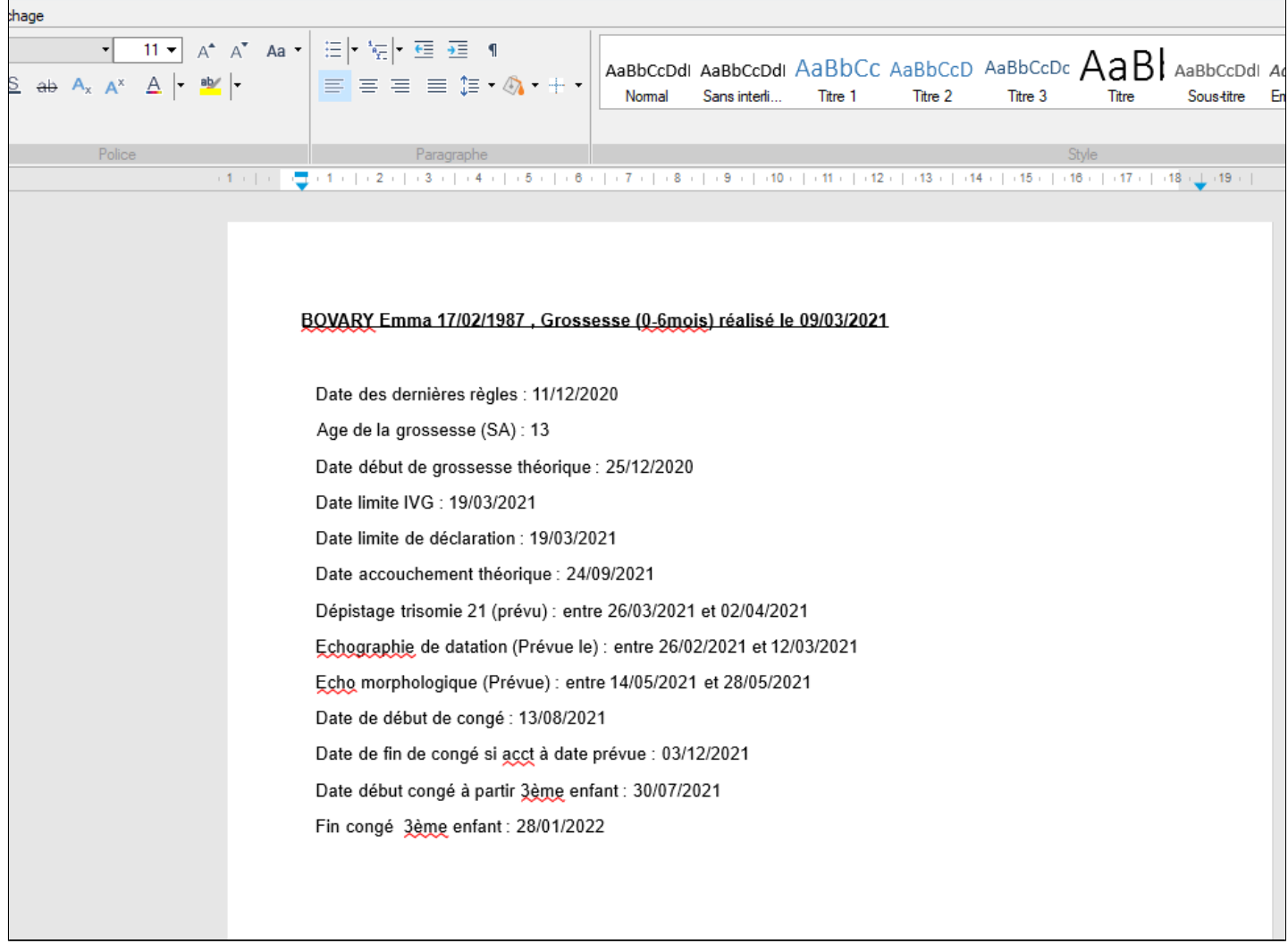

Vous pouvez "Imprimer" ce texte et le remettre à la patiente. Vous pouvez aussi faire un "copier coller" pour l'insérer dans un courrier.

### <span id="page-129-0"></span>**17.4. Aide au suivi d'un patient**

En consultation les fonctions **A** données et Tableau vous permettent de suivre une pathologie

chronique :

- Voir rapidement chez un diabétique les examens réalisés et qu'il est inutile de recommencer
- Voir rapidement chez un enfant ce n'a pas jamais été contrôlé : la vue a t-elle été vérifiée ?

Dernières

#### **Exemple**

*Un diabétique vient pour sa visite trimestrielle vous appelez le masque Suivi diabète et vous cliquez sur "***Dernières données"**

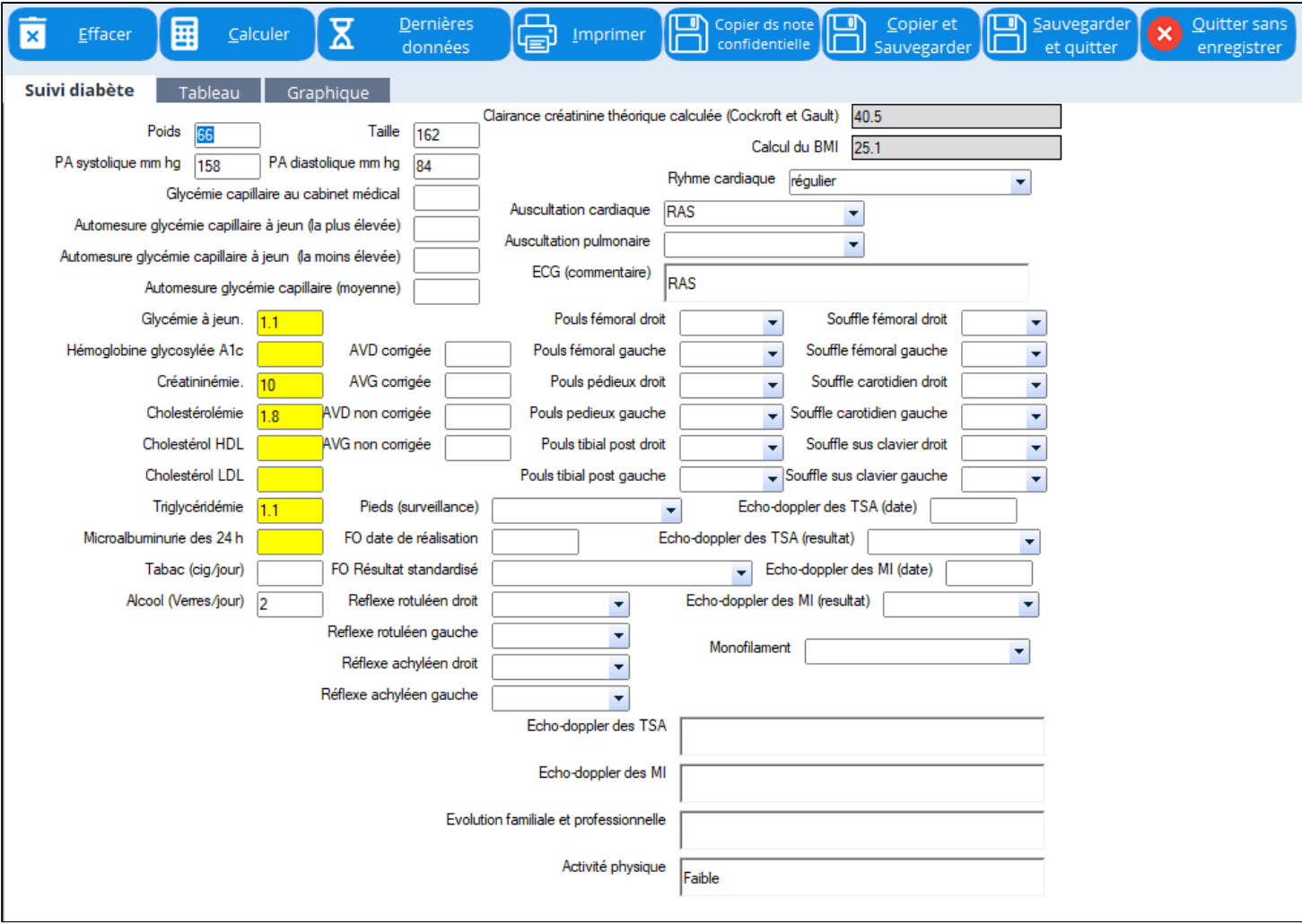

AlmaPro affiche les dernières valeurs enregistrées dans le masque tant en ce qui concerne la biologie de la pathologie concernée que les examens cliniques qui ont été réalisés. Vous pouvez alors mettre à jour et compléter les données manquantes.

Vous pouvez faire afficher les données en mode tableau et graphique :

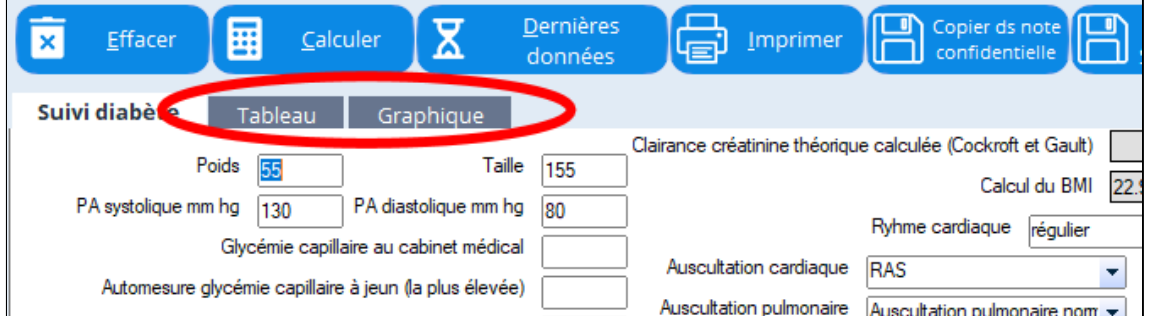

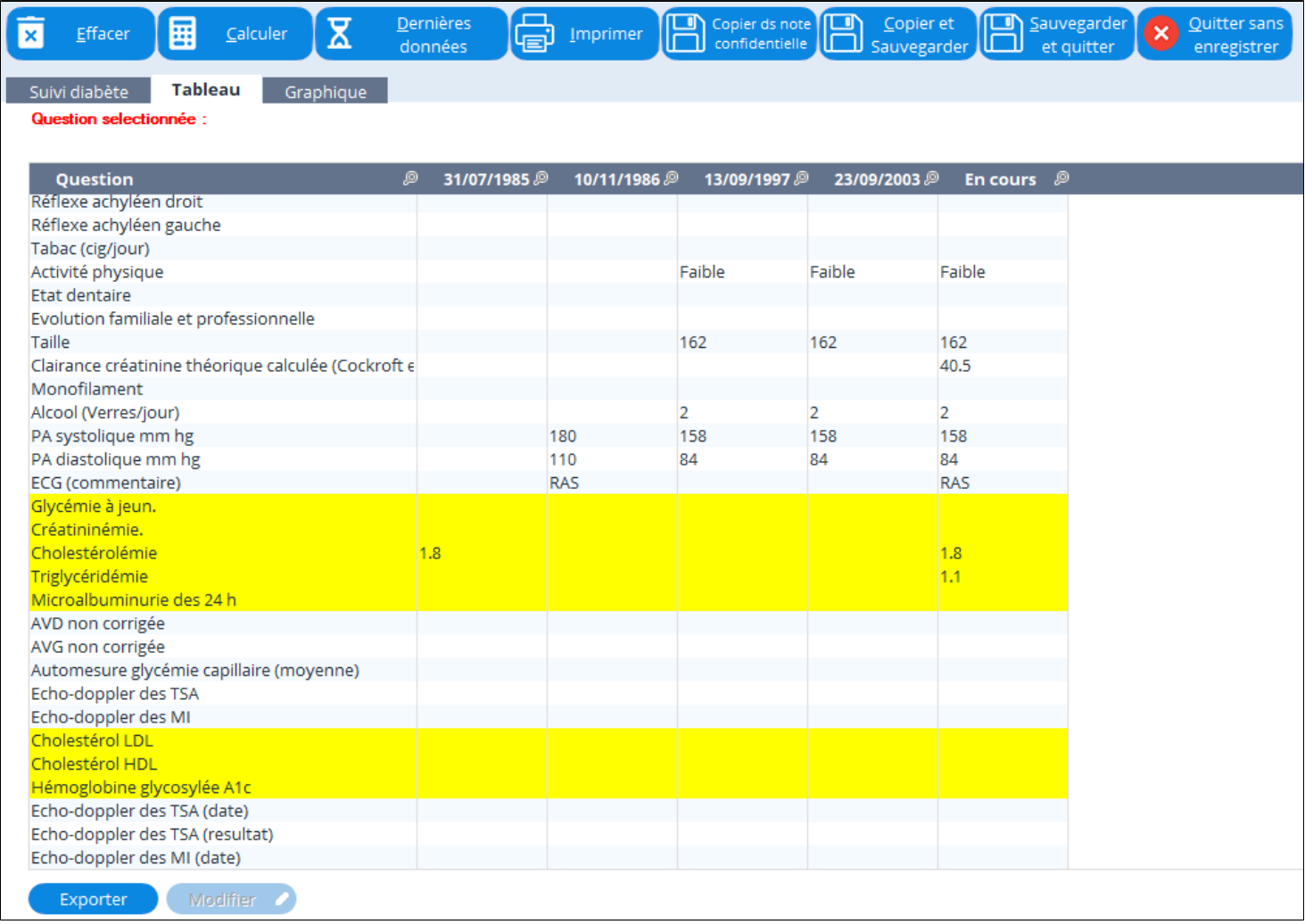

Ci-dessous un autre exemple, concernant non plus une pathologie chronique mais le suivi du nourrisson :

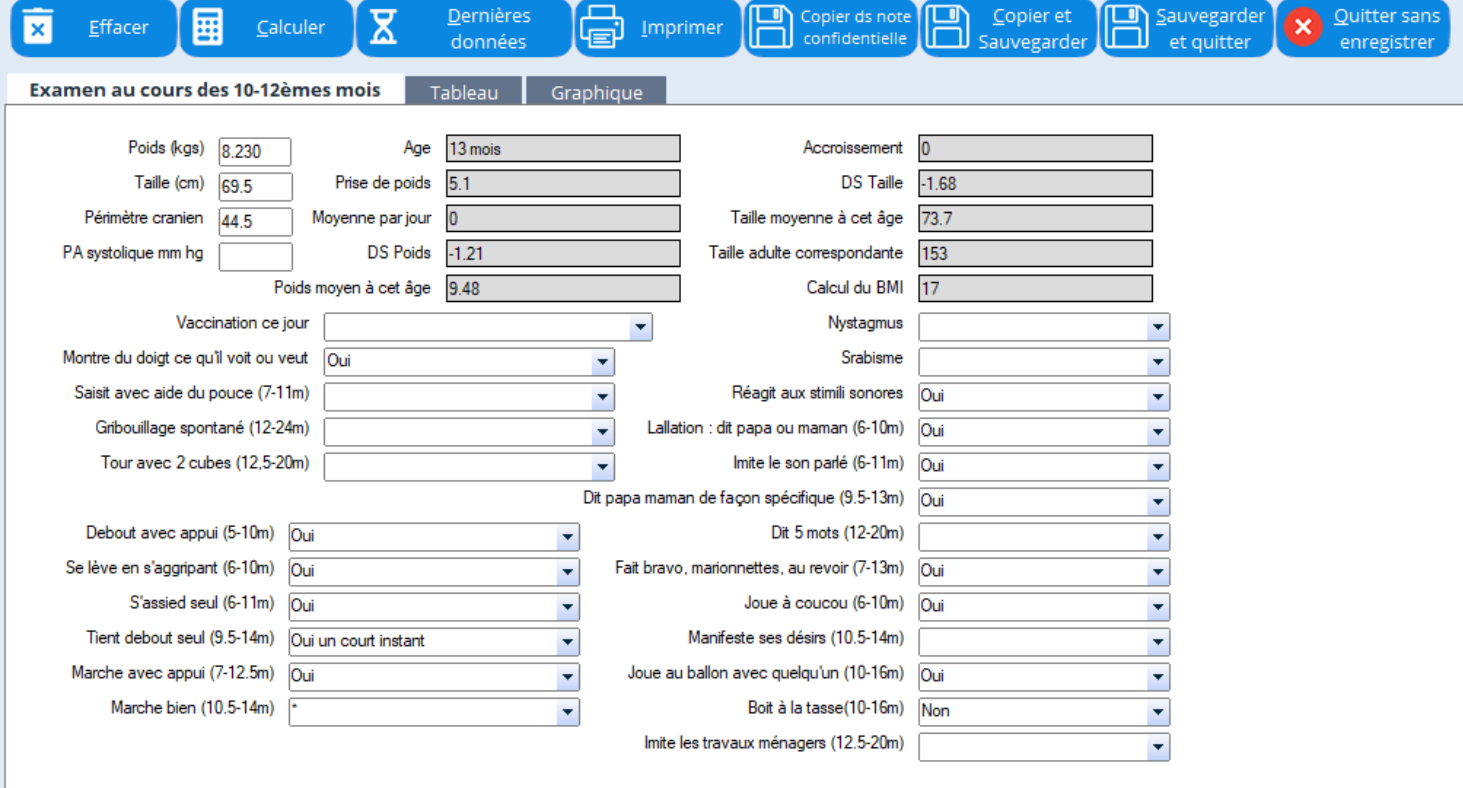

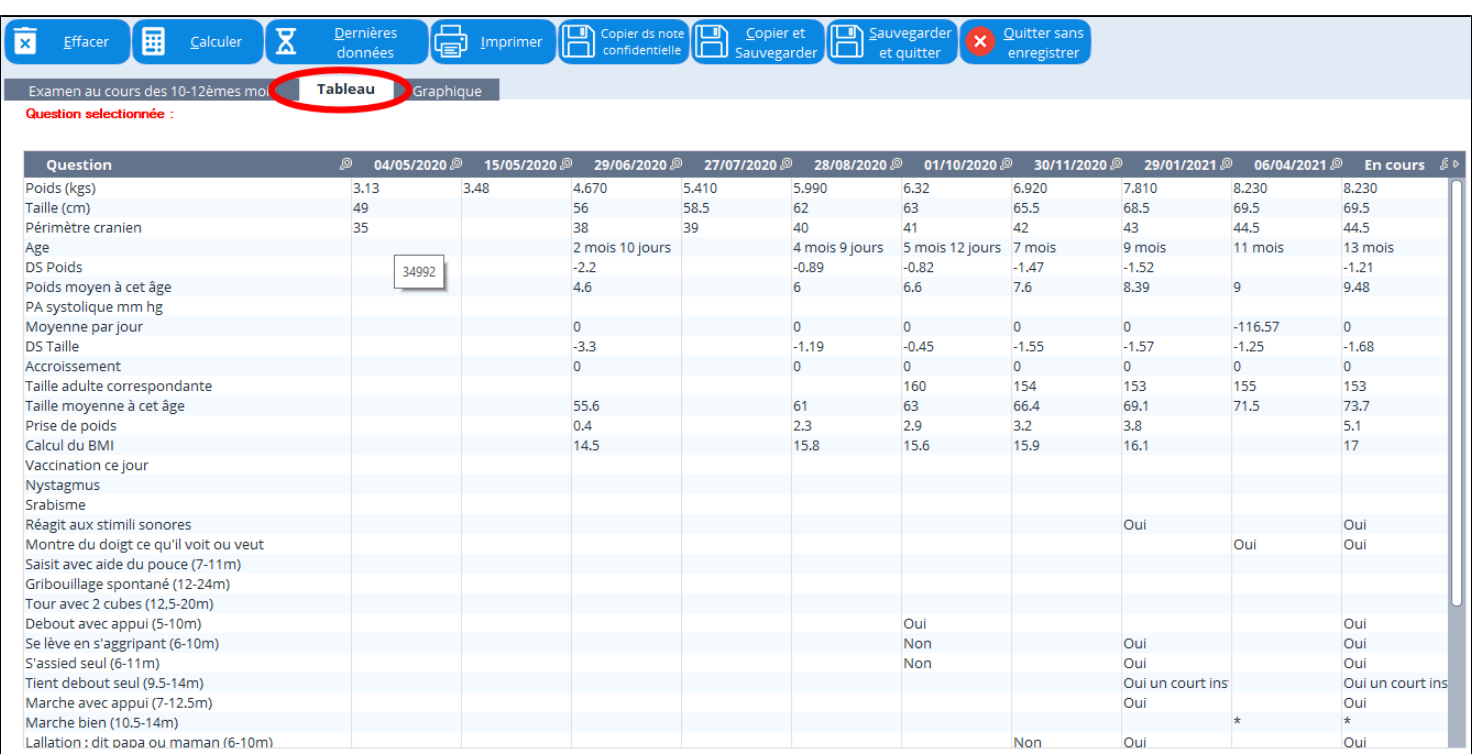

# Autres exemples : Suivi d'un patient lombalgique :

Vous pouvez utiliser le masque Lombalgie-Sciatique.

A la première consultation, vous remplisser le masque :

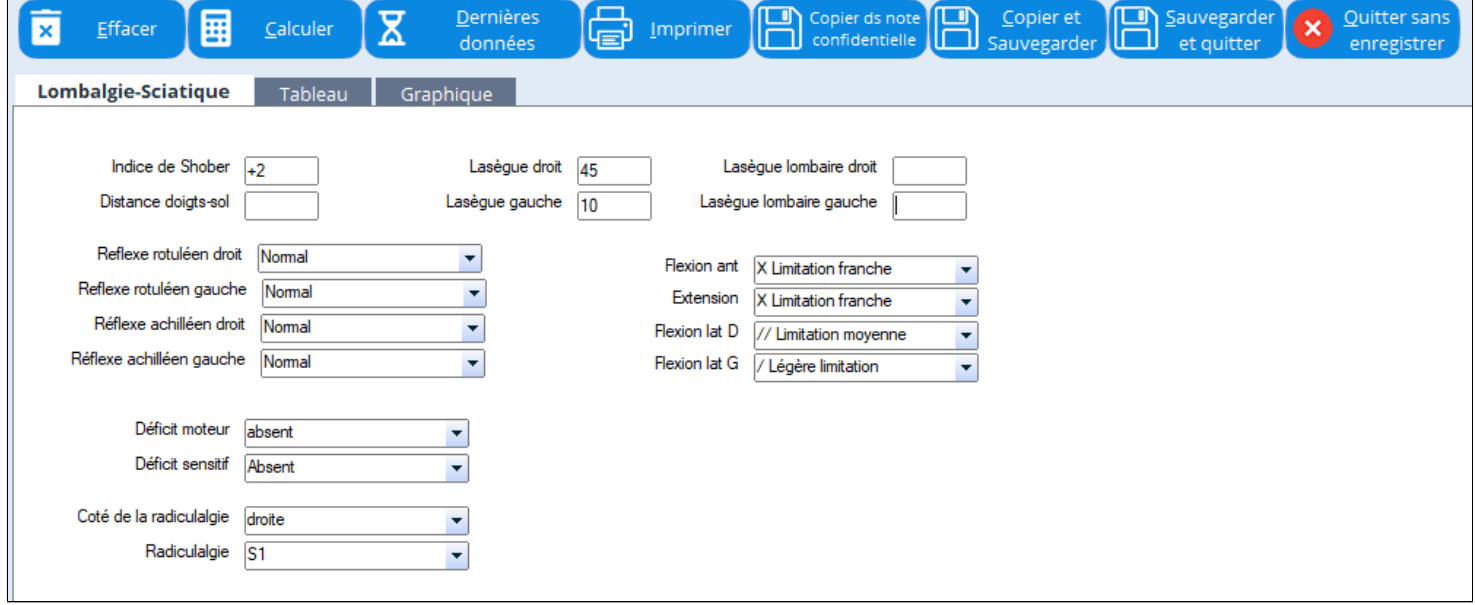

Si le patient reconsulte quelque temps plus tard, vous rappelez le masque Lombalgie-Sciatique. Puis vous rappelez les dernières données :

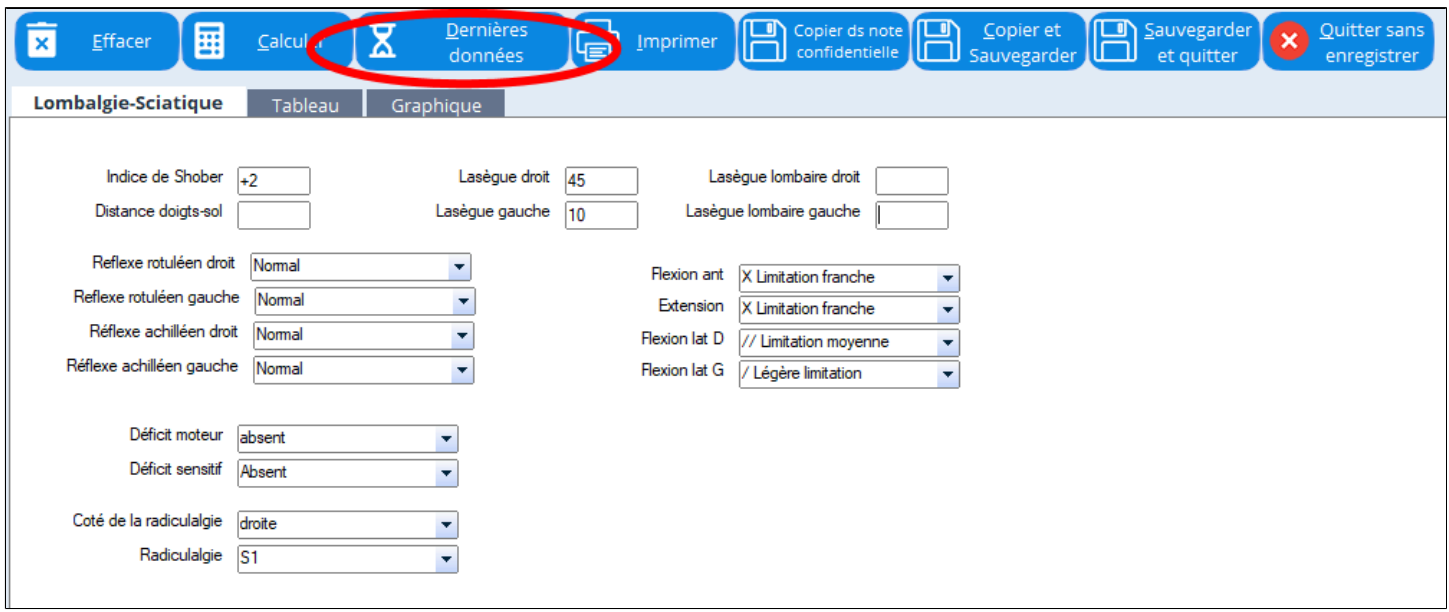

Vous évaluerez ainsi rapidement l'évolution objective de votre patient. Vous pourrez mettre à jour les données de votre examen clinique.

La fonction "tableau" vous donnera un récapitulatif intéressant :

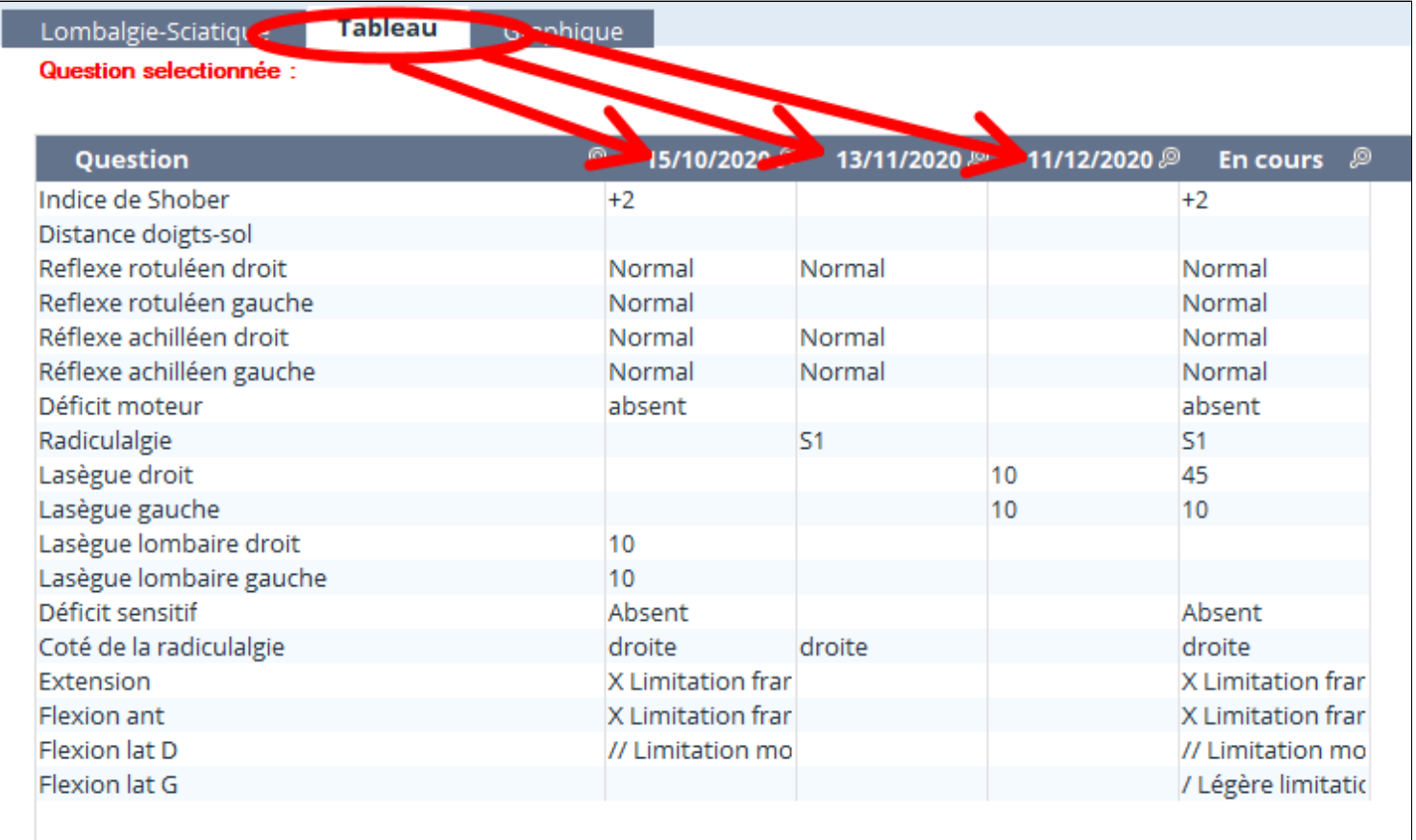

### <span id="page-133-0"></span>**17.5. Modifier un masque**

Les masques proposés par AlmaPro ne sont pas forcément parfaitement adaptés à votre pratique quotidienne. Ils sont facilement modifiables car très complets.

La création d'un masque permet de résoudre tous les problèmes spécifiques et de s'adapter à toutes les situations.

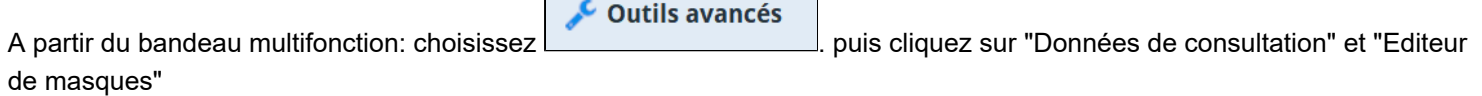

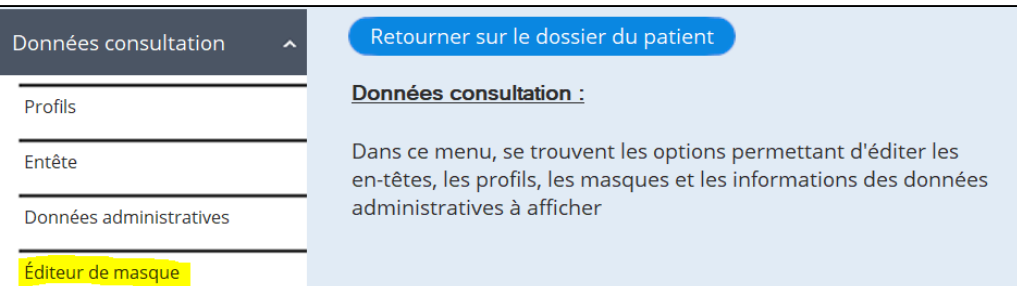

Vous voyez alors apparaître une nouvelle fenêtre permettant différentes opérations sur les masques de consultation.

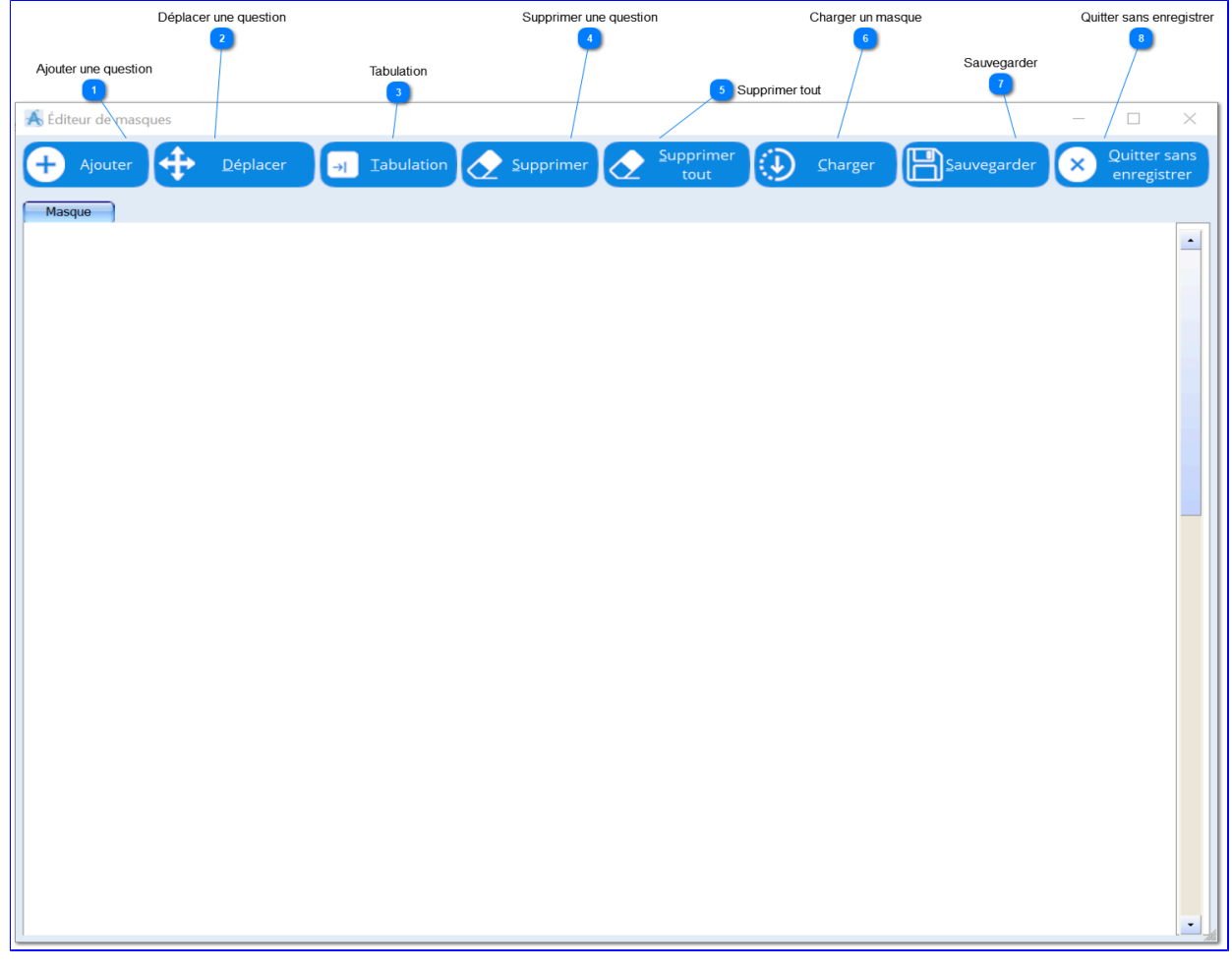

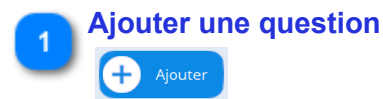

Permet d'ouvrir la fenêtre de choix des questions. Vous pourrez choisir parmi plus de 1000 questions existantes ou bien parmi les résultats de biologie d'AlmaPro. **Il n'est pas possible de créer soi-même de nouvelles questions**. Si il manque une question qui serait utile a votre pratique. Vous pouvez en faire la demande, elle sera ajouté lors de la prochaine mise à jour d'AlmaPro.

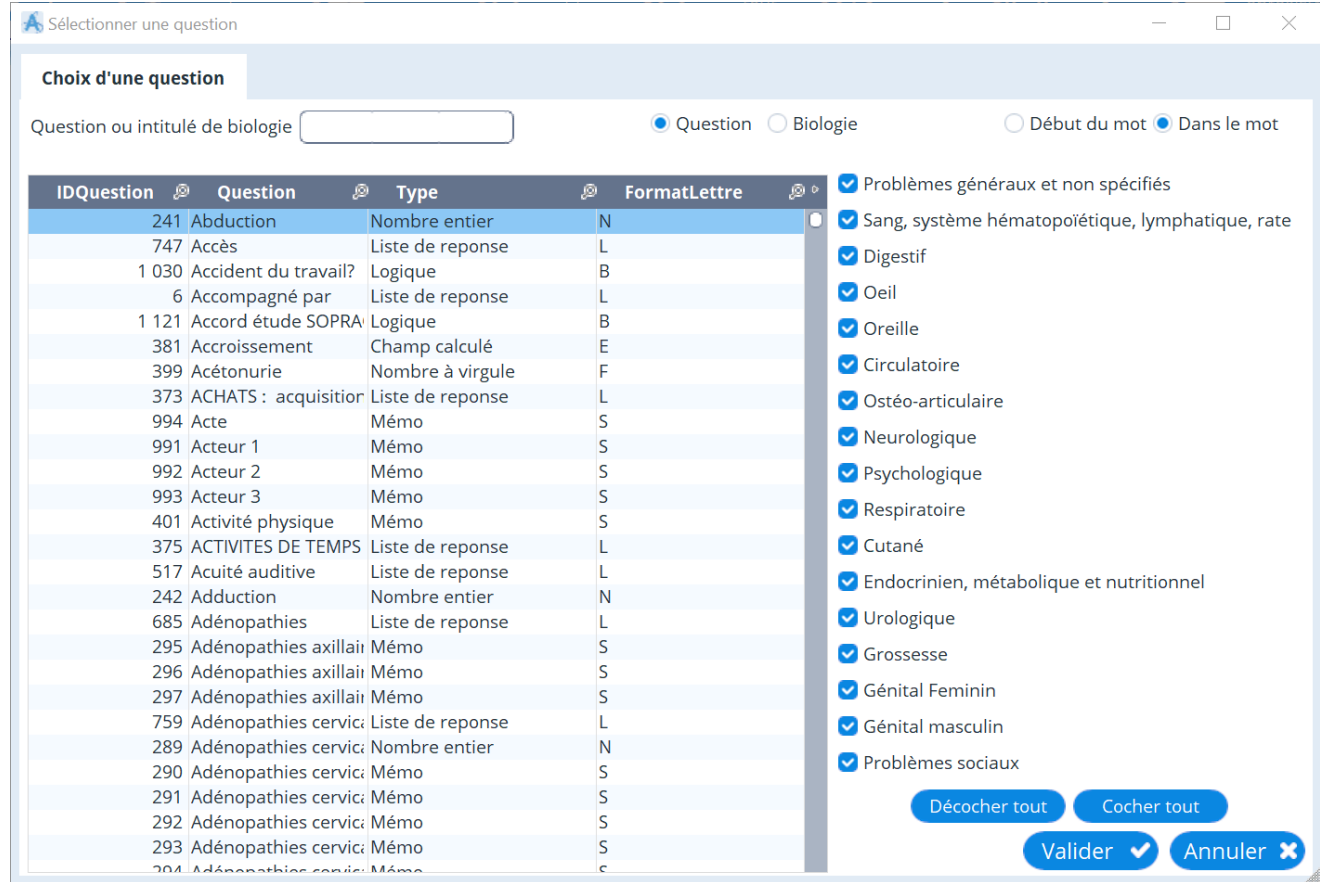

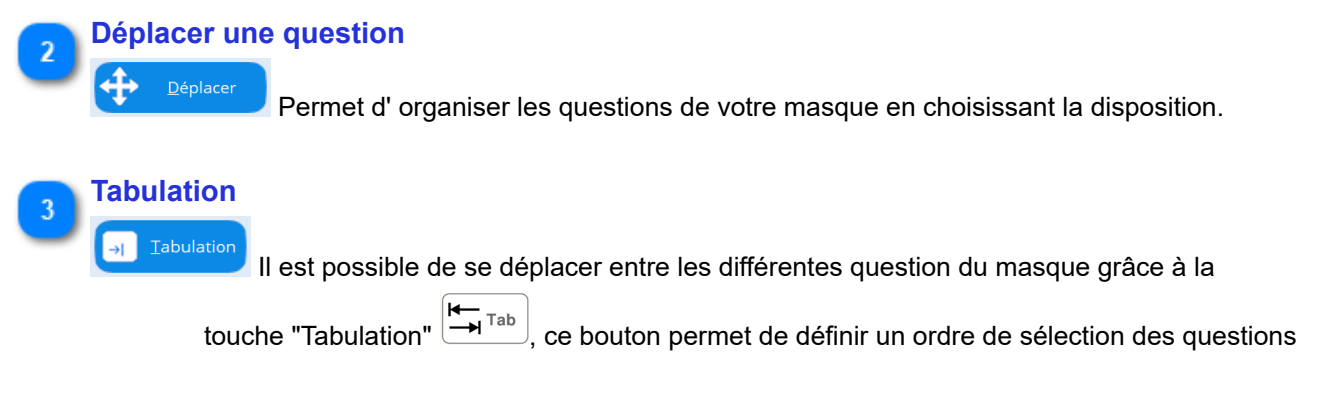

### **Supprimer une question**

**Supprimer tout**

Supprimer

Vide le contenu du masque en cour. Pour repartir de zéro.

#### **Charger un masque** 6

Charger

<u>S</u>upprimer tout

Permet de modifier un masque existant.

# **Sauvegarder**

Œ

<u>S</u>auvegardei Une fois votre masque finalisé, cliquez sur ce bouton pour le sauvegarder. Une nouvelle fenêtre s'ouvre alors :

Choisissez alors le nom que vous souhaitez donner à ce masque ainsi que les caractéristiques des populations auxquelles s'adresse le masque.

### Puis cliquez sur "**Valider**".

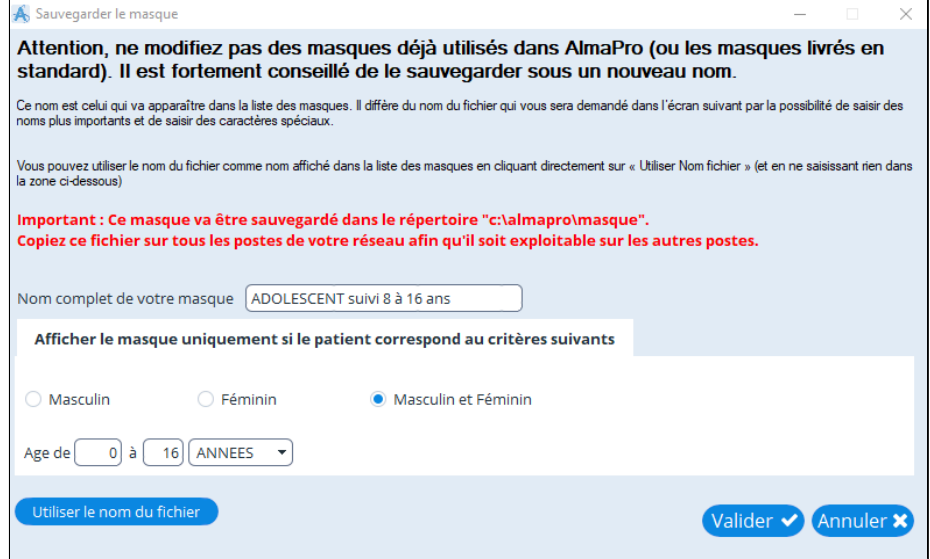

Une fenêtre Windows vous demandera où enregistrer ce masque. Le masque doit être obligatoirement enregistré dans **C:\almapro\masque**

Laisser le même nom pour le masque dans cette fenêtre puis cliquer sur « **Enregistrer** ».

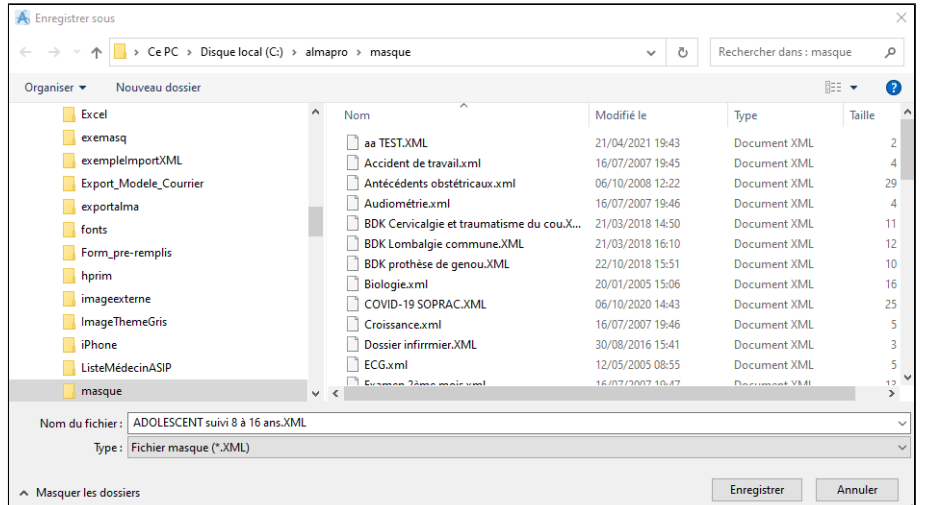

Votre masque est maintenant disponible dans la liste des masques séléctionnables à partir du dossier patient

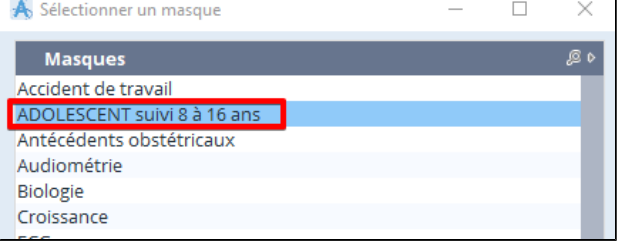

**Merci de faire profiter les autres utilisateurs d'AlmaPro de vos créations, de vos améliorations, et de vos modifications.**

**Pour envoyer votre masque, aller sur le PC dans le dossier C:\almapro\masque ; sélectionnez le masque que vous avez réalisé et l'envoyer par mail à contact@almapro.org**

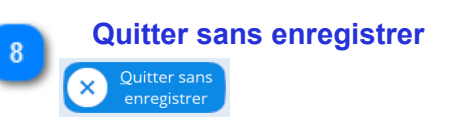

# <span id="page-136-0"></span>**17.6. Télécharger un masques d'un confrère sous AlmaPro**

Il est possible de rajouter des masques dans AlmaPro.

Vous trouverez dans ce chapitre des masques réalisés par vos confrères utilisant AlmaPro.

### **Rajouter un masque d'un confrère**

Pour intégrer un masque sous la forme d'un fichier XML dans AlmaPro l'enregistrer dans le dossier **C:\almapro\masque**

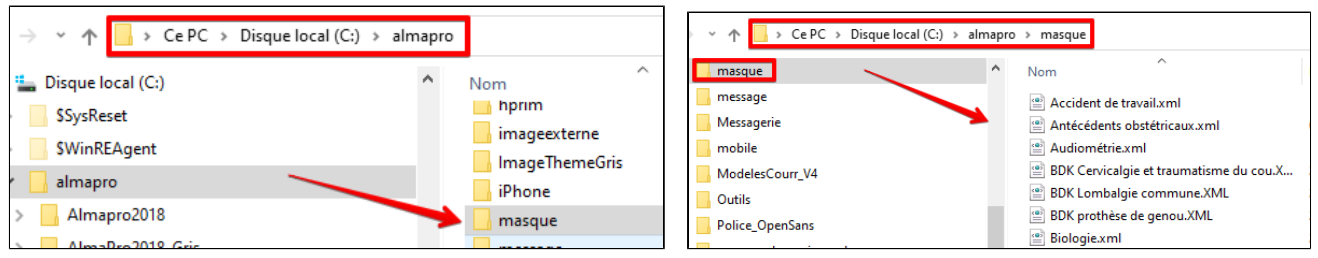

### **Envoyer l'un de vos masques à AlmaPro**

Pour faire profiter vos confrères d'un masque que vous avez réalisé :

- Aller dans le dossier *C:\almapro\masque* ; identifier le nom fichier XML du masque à partager
- Copier ce fichier sur le bureau (par exemple) pour l'envoyer après par mail
- Envoyer ce fichier par mail à AlmaPro à l'adresse [contact@almapro.org](mailto:contact@almapro.org)

*Si possible me rajouter le nom à donner à votre masque et un petit descriptif pour cette page.*

### **Masque "Médecine generale\_2"**

Pour télécharger le masque ci-dessous [cliquez ici](https://www.almapro.org/infotheque//Logiciel/masque/Medecine generale_2.zip)

Décompresser le fichier "Medecine generale\_2.zip"

Enregistrer le fichier nommé 'Medecine generale\_2.XML" dans le dossier *C:\almapro\masque*

Pour accéder au masque cliquer sur **Ajouter un masque**  $\frac{1}{2}$  **C** comme d'habitude

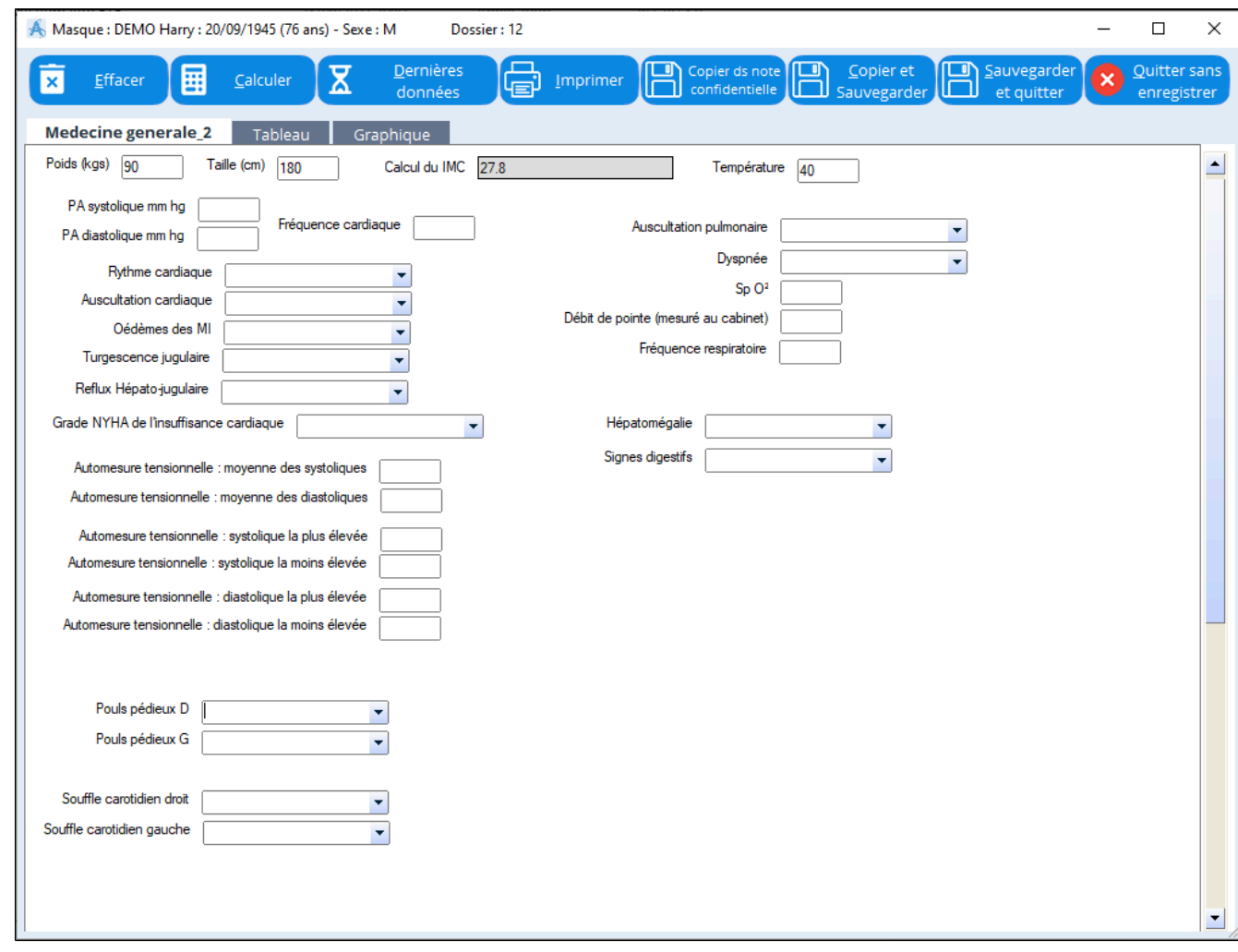

### **Comment décompresser un fichier ZIP avec Windows 10 ?**

Ouvrez l'explorateur de fichiers et rendez-vous dans le dossier contenant l'archive à décompresser.

Il est possible de prévisualiser les fichiers présents dans l'archive si vous faites un double-clic dessus.

### **Méthode 1**

Sélectionnez le ZIP à décompresser, faites un clic droit dessus puis cliquez sur « **Extraire tout** »

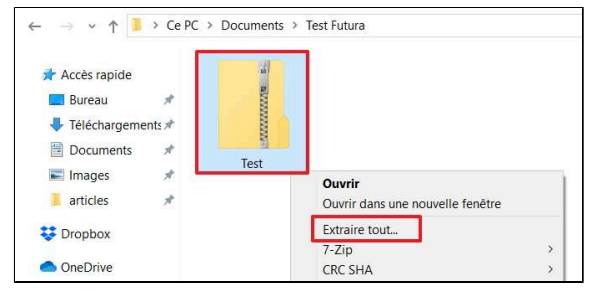

### **Méthode 2**

Sélectionnez l'archive à décompresser, puis allez dans l'onglet « **Outils de dossier compressé** » dans le menu en haut de la fenêtre. Cliquez ensuite sur le bouton « **Extraire tout** » situé dans le ruban.

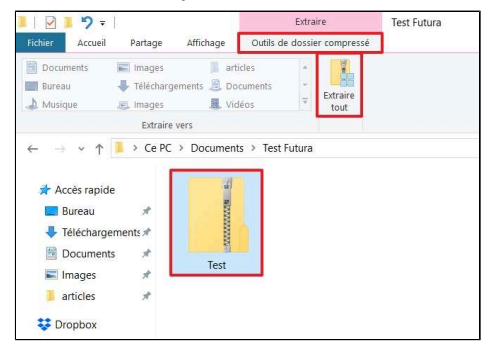

### **18. LES PROFILS**

#### **Table des matières de ce chapitre**

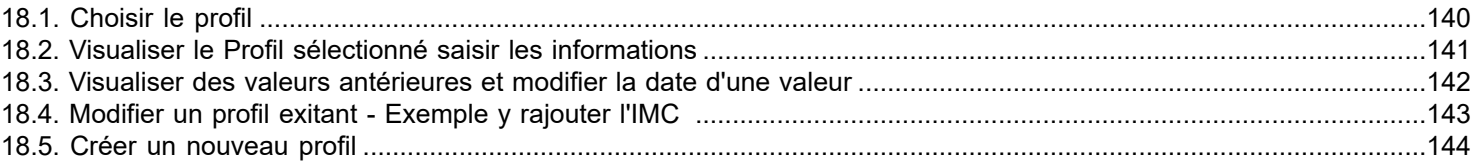

 Le profil est le « Tableau de bord du patient ». Vous y noterez les différentes valeurs concernant votre patient (Exemple le poids, la taille…) et ce qui peut lui être spécifique et avoir valeur de facteur de risque.

Bien que la conception du profil soit la même que celle des masque, son usage en est différent. C' est un «pré-masque», et le profil du patient devrait dans l'avenir apparaître comme l'une des bases pour l'élaboration du plan de soins du patient.

Les données du Profil sont des données « O » objectives qui seront utilisées par exemple pour le calcul de certaines posologies.

Des profils standards sont fournis par défaut, vous pouvez les modifier, en créer d' autres puis en choisir un correspondant à votre patient ou à un groupe de patients.Ici aussi le choix que vous faites au démarrage n' est pas définitif et sera toujours modifiable après un temps de familiarisation.

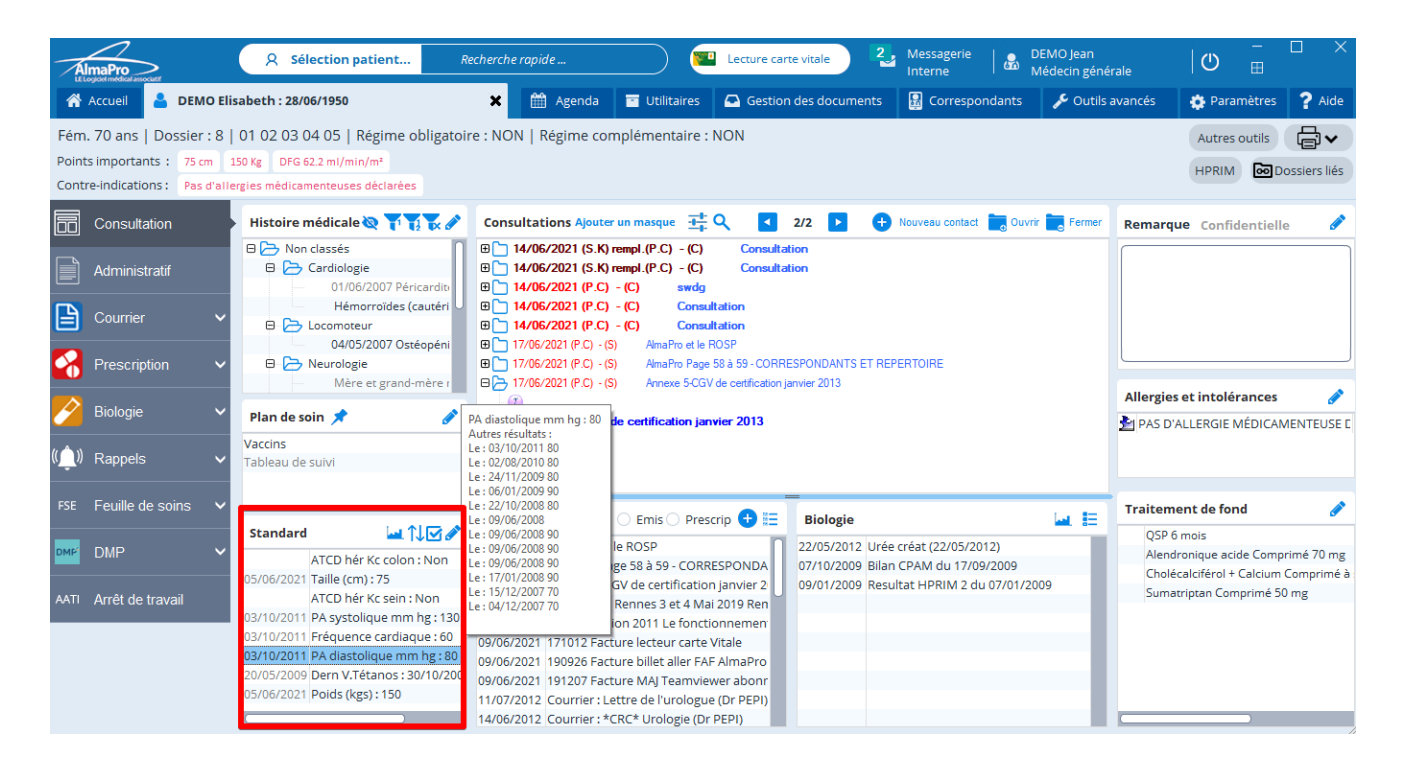

# <span id="page-139-0"></span>**18.1. Choisir le profil**

Pour changer le profil dans un dossier patient, il faut cliquer sur ce bouton:

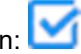

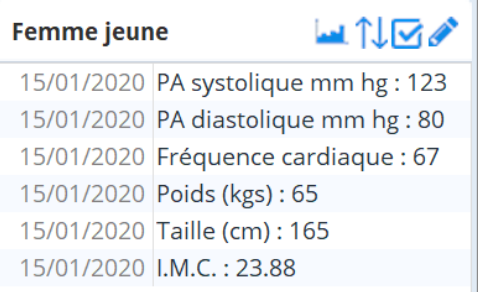

### Choisissez ensuite le profil approprié:

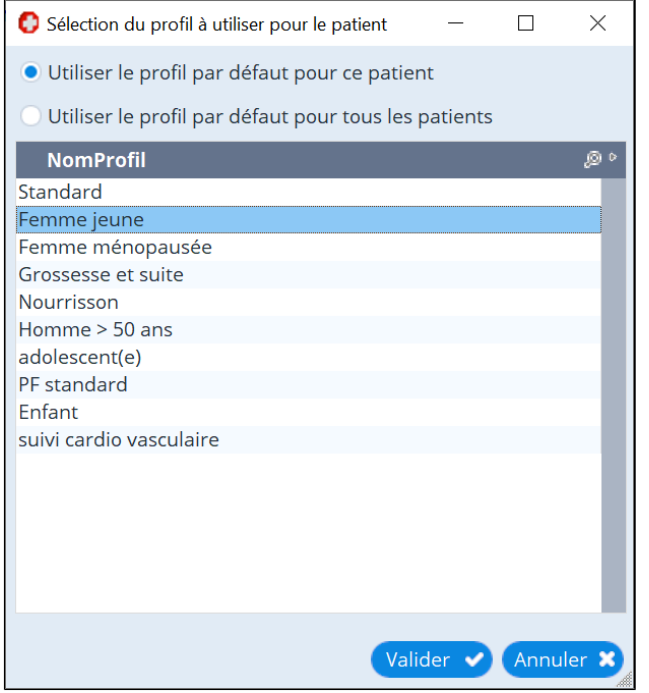

Rem : Il est possible de [modifier les questions d'un profil existant et d'en créer des nouveaux](#page-314-0)

# <span id="page-140-0"></span>**18.2. Visualiser le Profil sélectionné saisir les informations**

Cliquez sur le bouton suivant pour visualiser le profil sélectionné

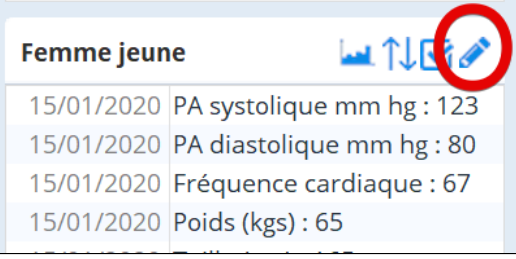

### Il ne vous reste plus qu' a saisir les données

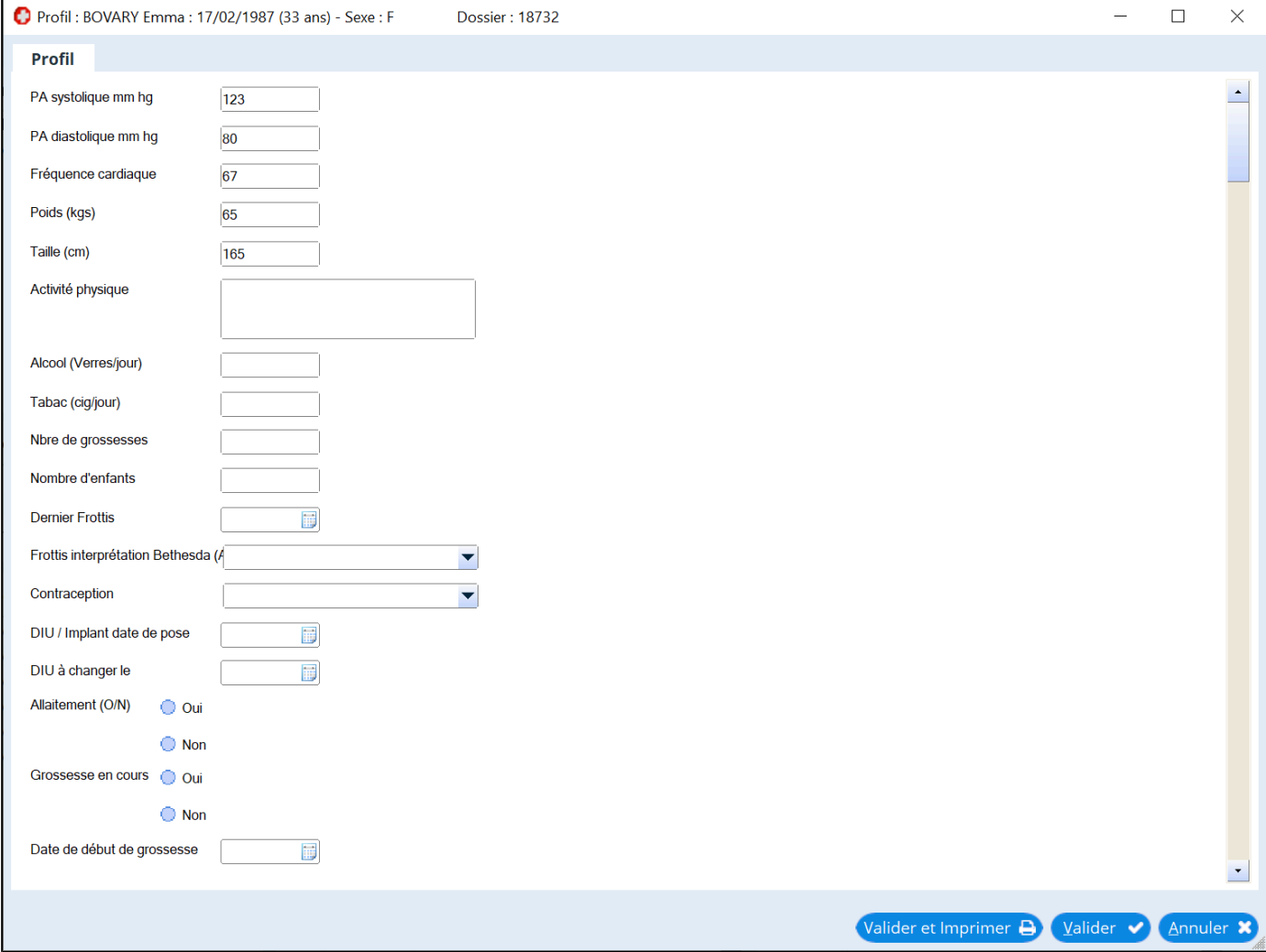

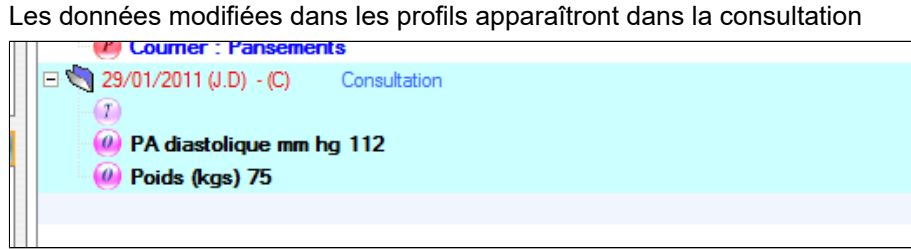

Ces données seront également utilisées dans l'éditeur de masque et le module de graphique biologique.

# <span id="page-141-0"></span>**18.3. Visualiser des valeurs antérieures et modifier la date d'une valeur**

Pour visualiser les valeurs antérieures des données saisies dans le profil et se placer sur la ligne afin de de faire apparaître un menu présentant toutes les données antérieures

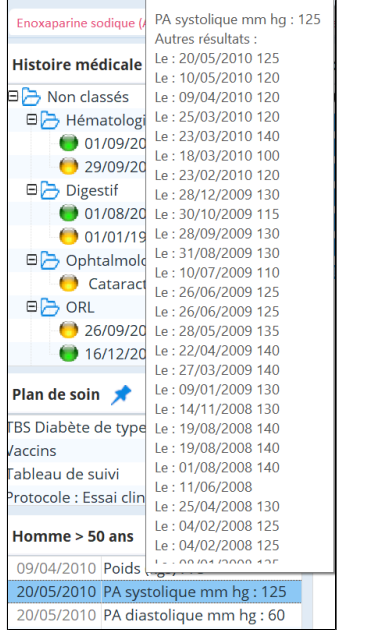

Pour modifier une valeur faire un clic droit sur la ligne et choisir « Modifier cette valeur » puis modifier la valeur et valider. Il est possible aussi de changer la date puis cliquer sur valider

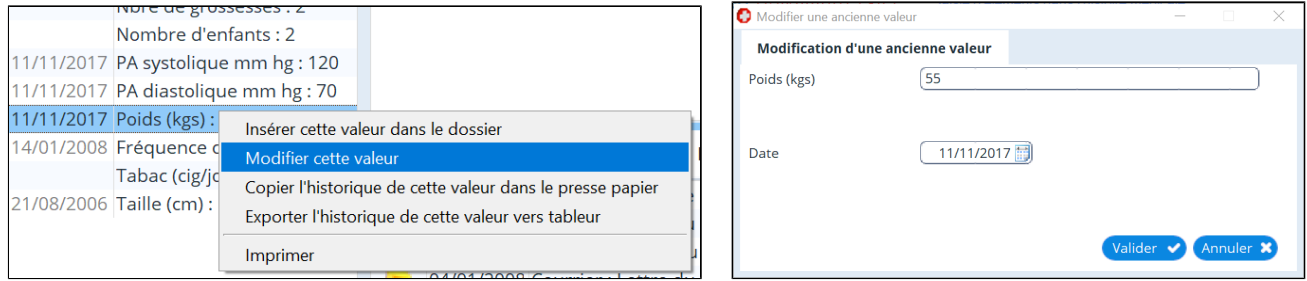

# <span id="page-142-0"></span>**18.4. Modifier un profil exitant - Exemple y rajouter l'IMC**

Chaque profil est constitué de « **Questions »** choisies dans la liste initiale. (voir écran ci dessus) Ces questions sont communes aux questions des « masques » de saisie, et représentent un «paramètre» que vous souhaitez suivre spécifiquement pour chaque patient.

### **Pour modifier un profil aller dans l'éditeur de profils**

Dans les « **Outils avancés** » choisir « **Données de consultation** » puis «**Profils**».

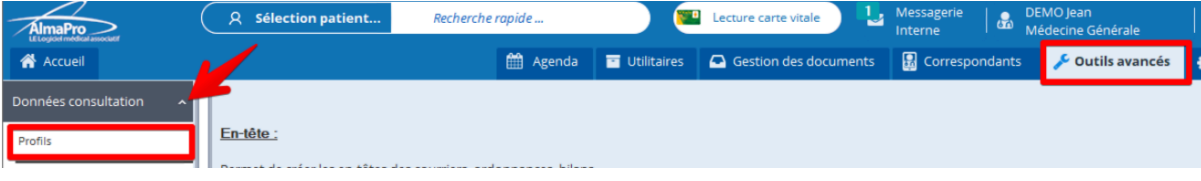

#### **Modifier un profil existant**

Séléctionner le profil à modifier dans le menu déroulant **« Nom du profil»**

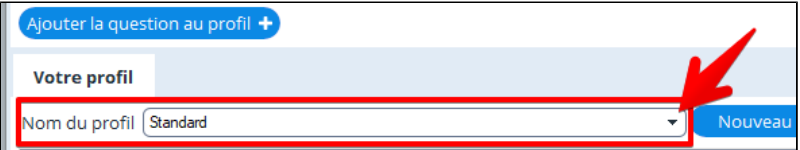

#### **Rajout de l'IMC dans le profil**

Rechercher la questions que vous voulez rajouter dans votre profil à l'aide du champs de recherche. Vous pouvez filtrer les questions par thème en cochant ou décochant les cases situés à droite

#### *IMPORTANT : COCHER "DANS LE MOT" POUR VISUALISER TOUTES LES QUESTIONS*

*Dans notre exemple pour l'IMC, la question «Calcul du IMC » ne serait pas disponible avec « Début du mot ».*

Ajouter la question au profil  $\pm$ Sélectionnez votre question puis cliquez sur

Fermez la fenêtre lorsque vous avez terminé.

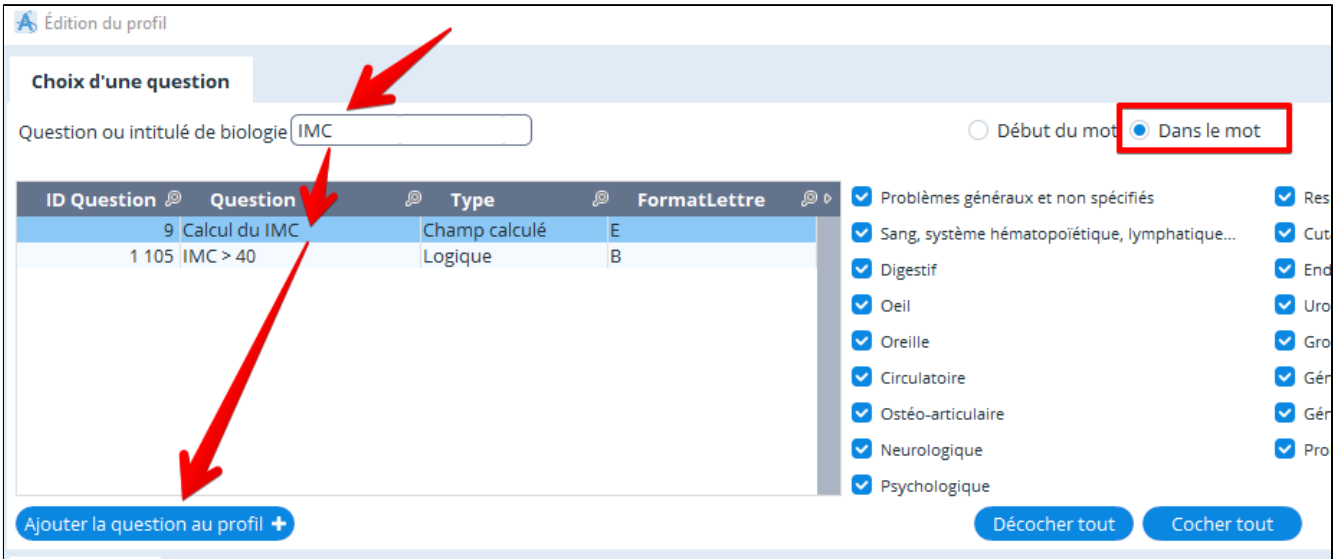

Vous pouvez dès à présent visionner l'IMC dans un dossier patient pour lequel le profil standard est choisi ; À condition d'avoir renseigné le poids et la taille du patient dans un masque, dans un profil ou dans la consultation structurée.

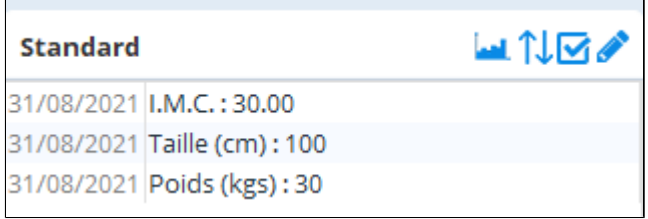

Pour modifier l'affichage des informations du profil cliquez sur

**Standard** 

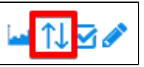

### <span id="page-143-0"></span>**18.5. Créer un nouveau profil**

### **Pour créer un profil aller dans l'éditeur de profils**

Dans les « **Outils avancés** » choisir « **Données de consultation** » puis «**Profils**».

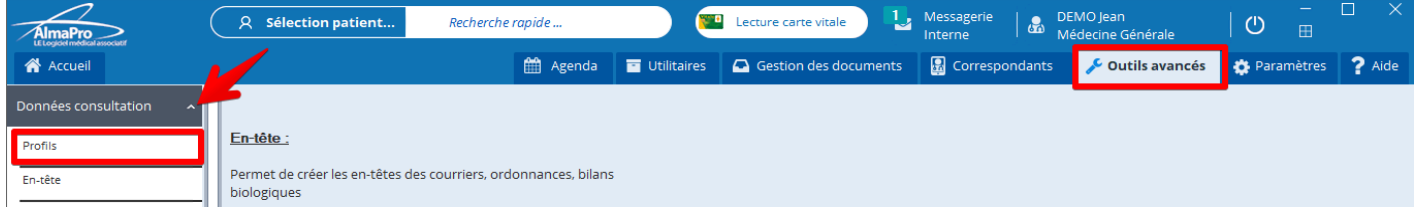

### **Créer un nouveau profil**

### Cliquer sur **« Nouveau profil»**

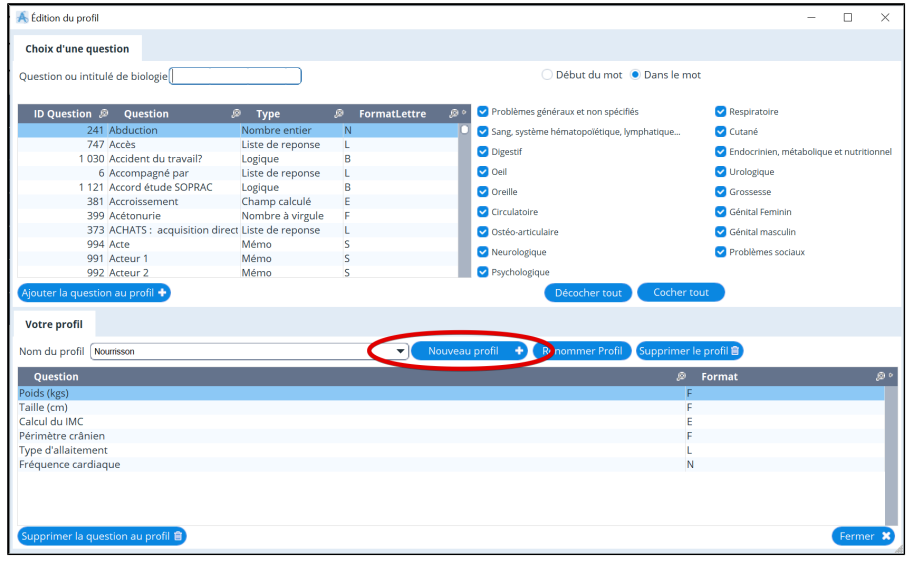

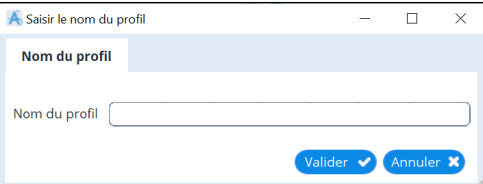

1. Choisissez un nom à votre nouveau profil:

2. Rechercher des questions que vous voulez faire figurer dans votre profil à l'aide du champs de recherche situé en haut, vous pouvez filtrer les questions par thème en cochant ou décochant les cases situés à droite de la fenêtre.

3. Ajoutez la question sélectionnée avec le bouton: Ajouter la question au profil +

Fermez la fenêtre lorsque vous avez terminé: Vous pouvez dès à présent utiliser le profil créé
# **19. LES ALLERGIES ET LES INTOLERANCES**

Cet espace vous rappelle la liste des substances contre – indiquées chez votre patient. Ces substances concernent à la fois les principes actifs et les excipients.

 $\blacktriangleright$ 

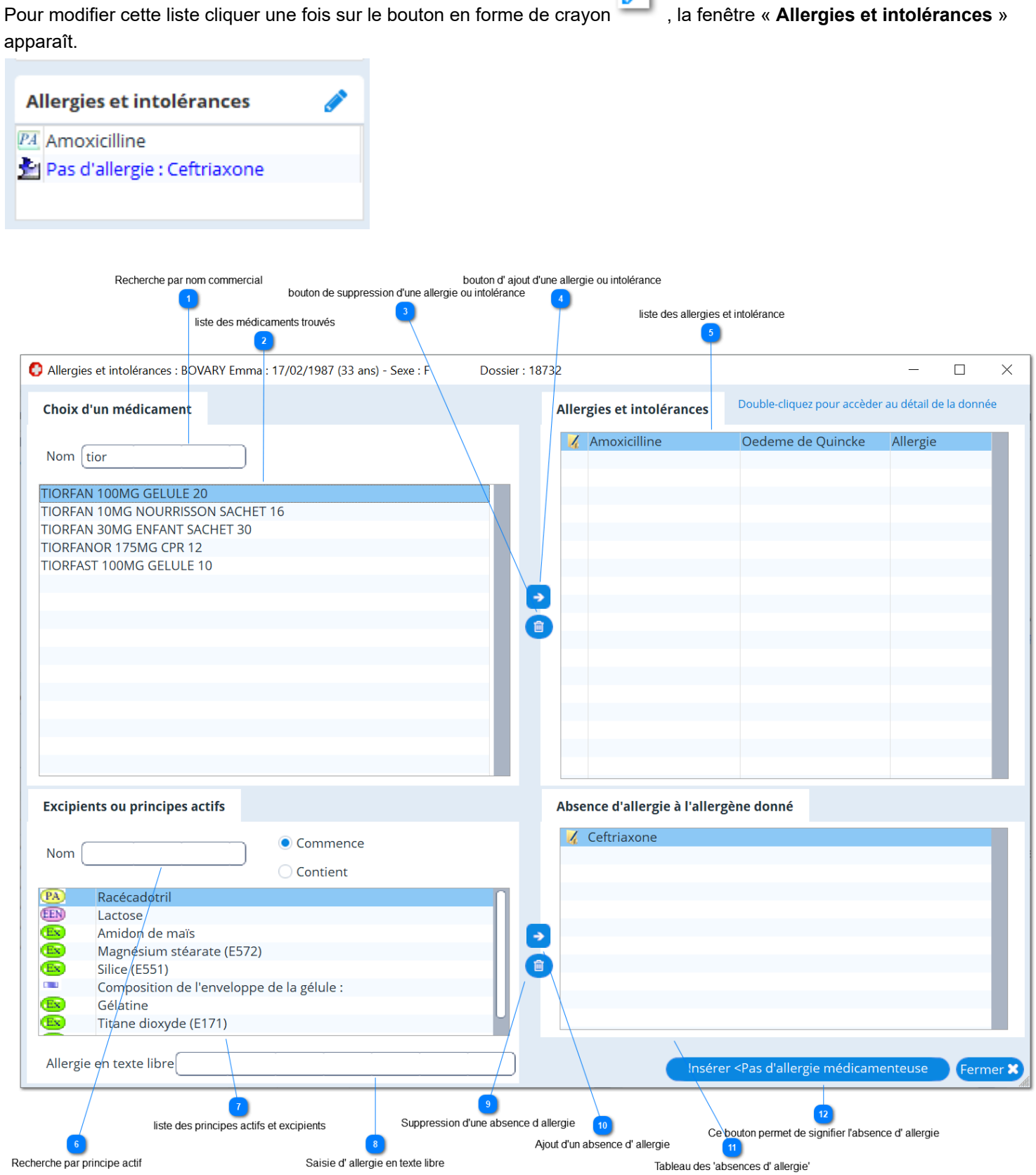

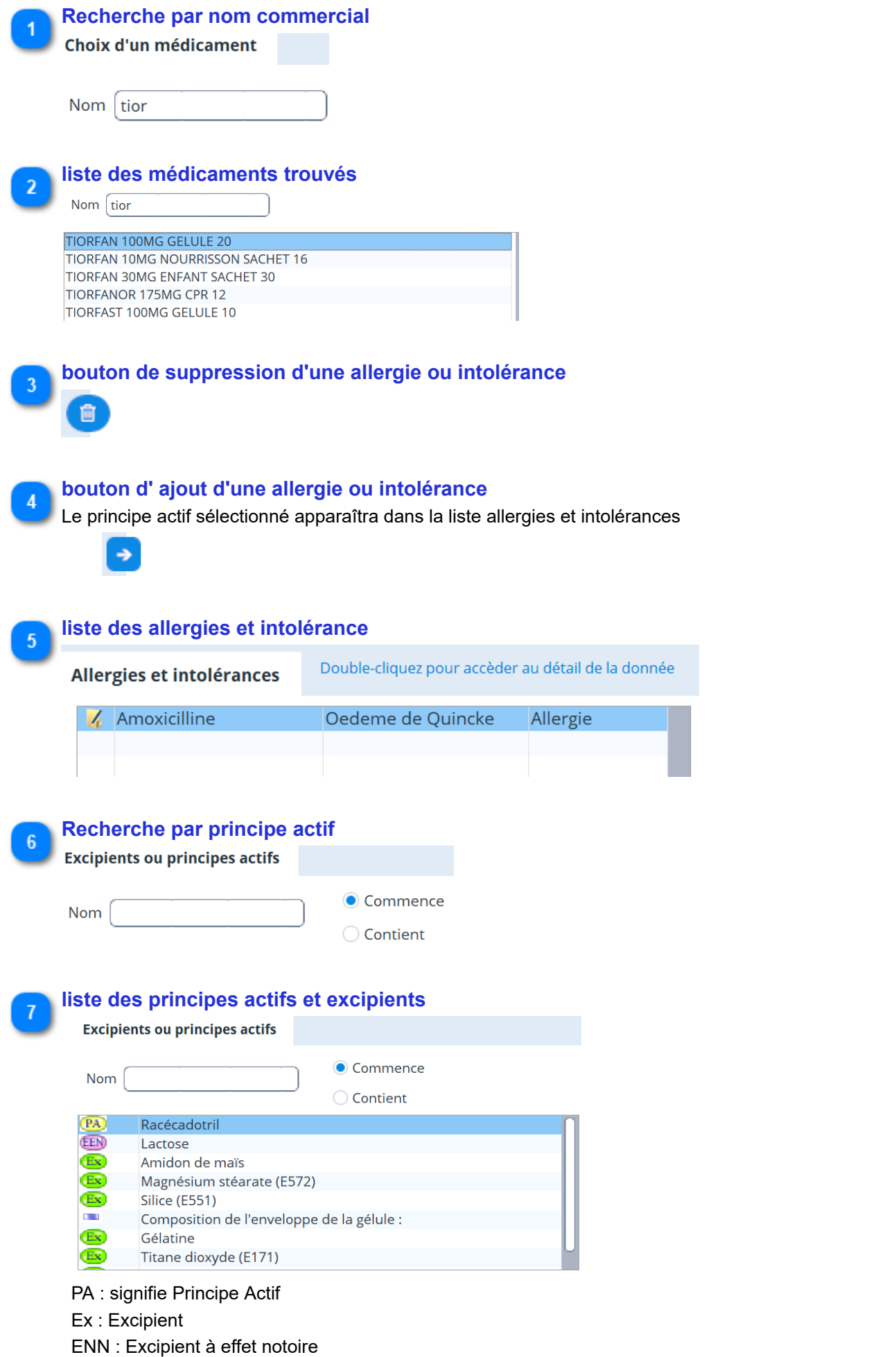

Le dernier symbole signifie " Tête de chapitre "

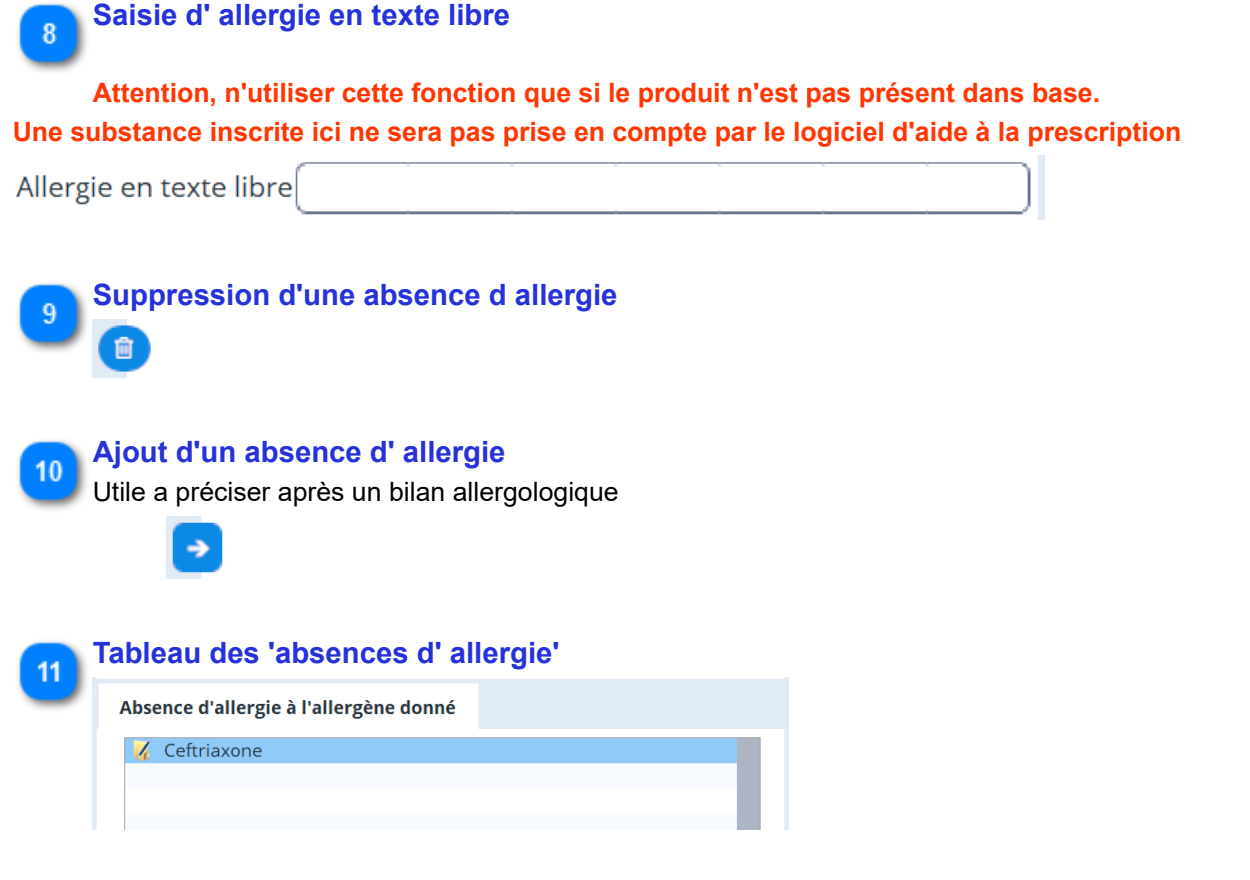

 $12$ 

# **Ce bouton permet de signifier l'absence d' allergie**

Insérer <Pas d'allergie médicamenteuse

Ces informations seront prises en compte dans les [précautions de prescription](#page-101-0)

En double cliquant sur une ligne du tableau "Allergies et intolérance" ou bien "Absence d'allergie, vous pouvez préciser l'information:

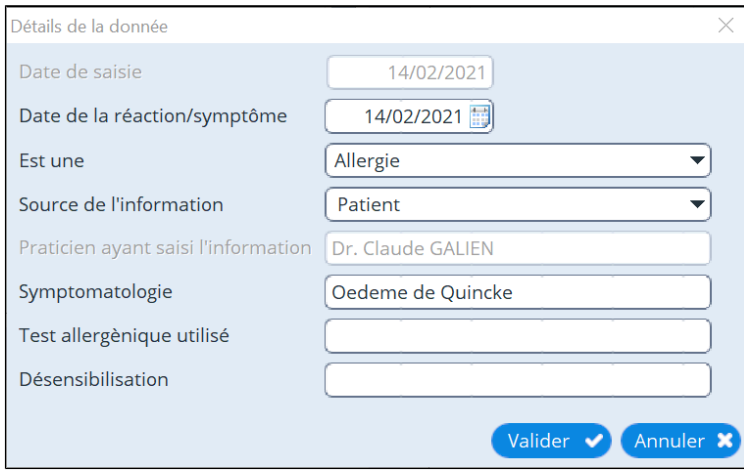

# 20. LA BIOLOGIE - PRESCRIPTION ET SAISIE DES RESULTATS

# Table des matières de ce chapitre

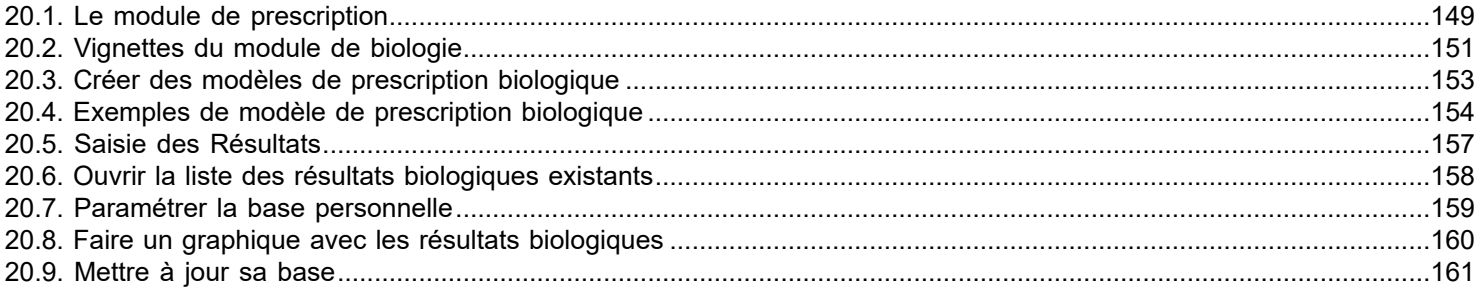

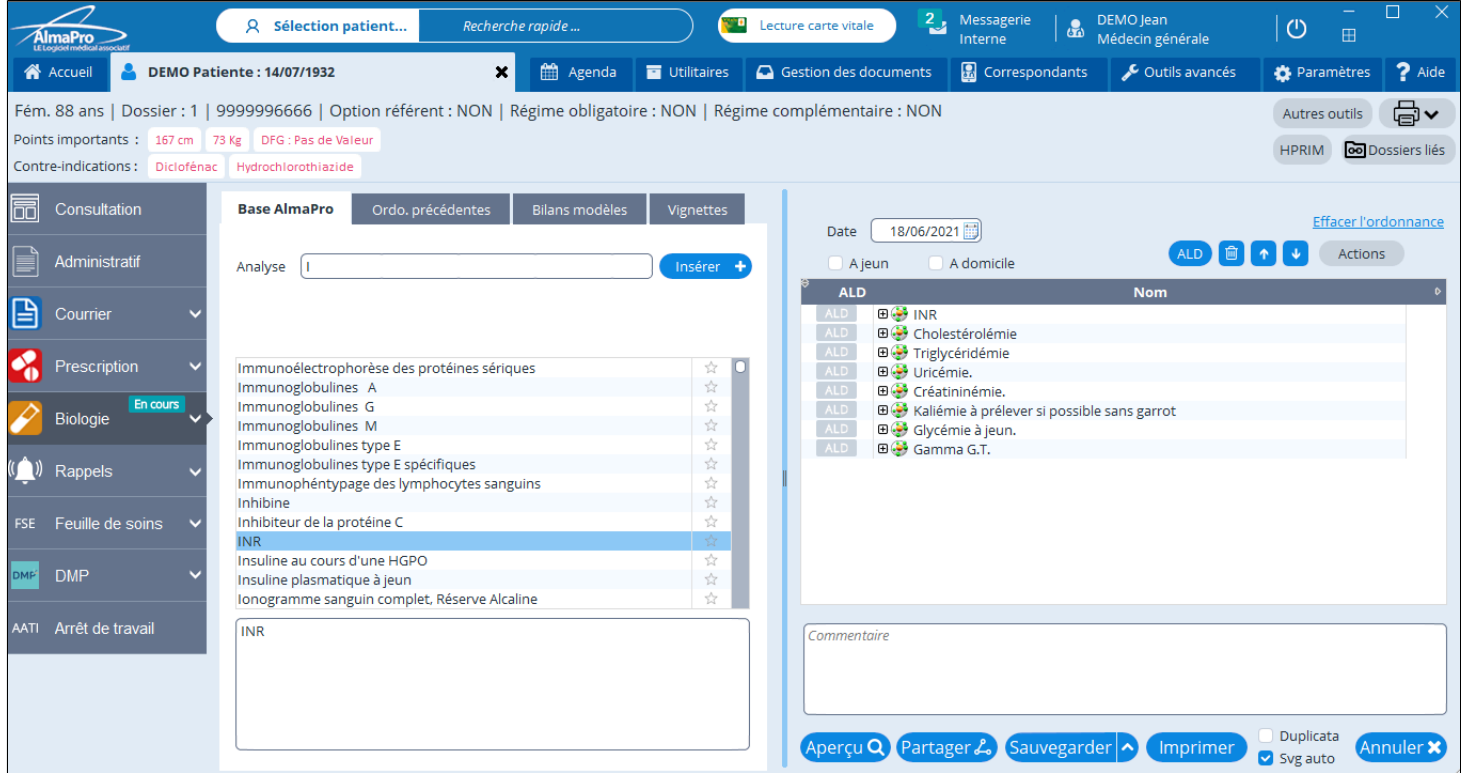

# <span id="page-148-0"></span>**20.1. Le module de prescription**

Pour ouvrir le menu Biologie, dans le dossier patient, cliquez sur le bouton

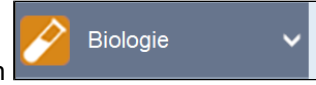

# L'écran de saisie des **prescriptions de biologie** apparaît

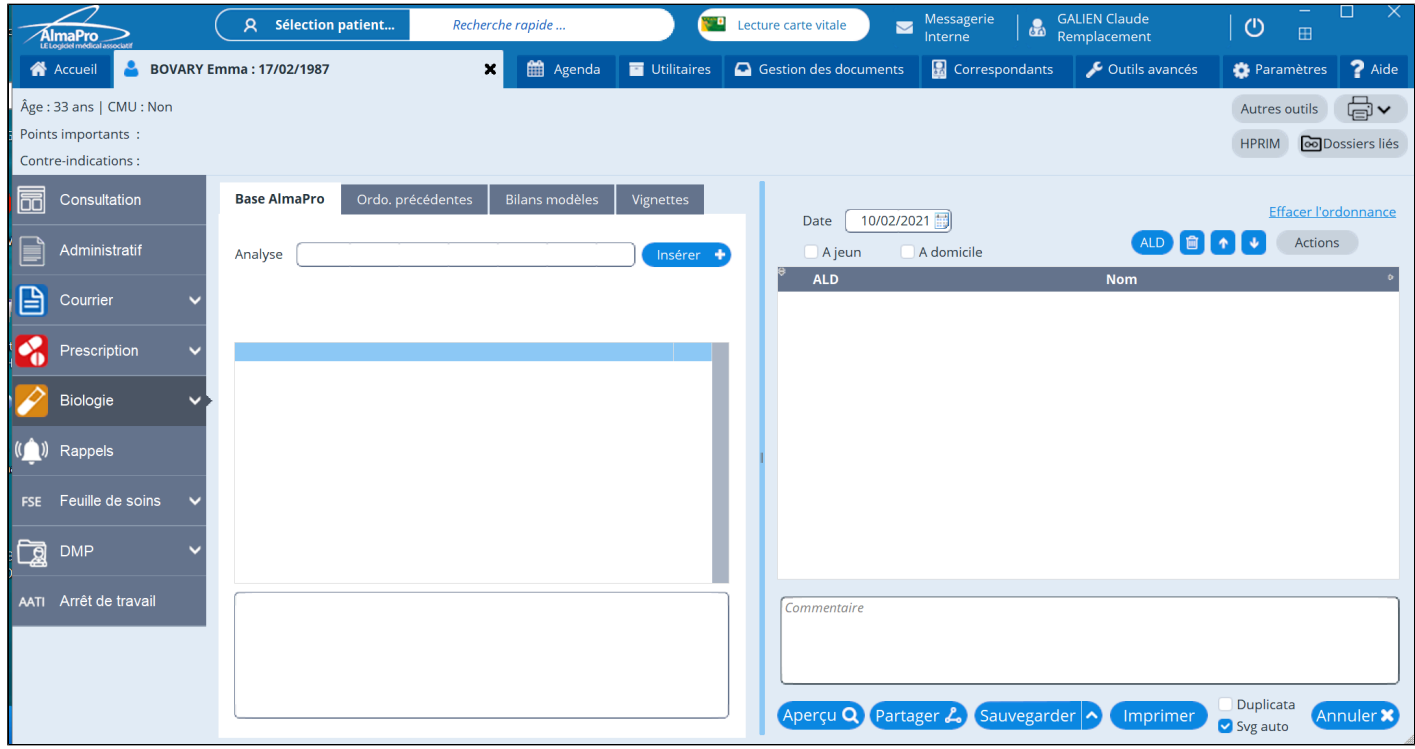

## Pour prescrire un examen :

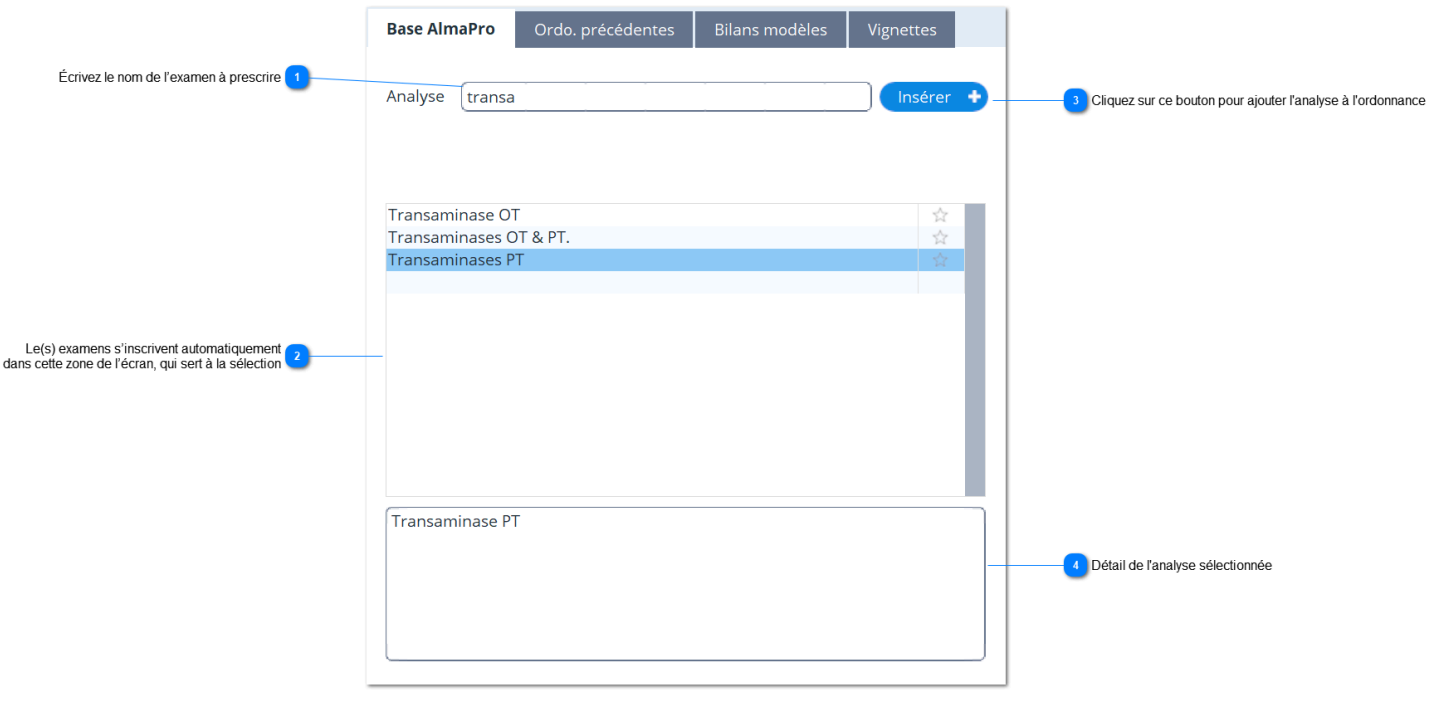

## **Finaliser l' ordonnance**

#### Les examens prescrit sont inscrit sur la parti droite de la fenêtre

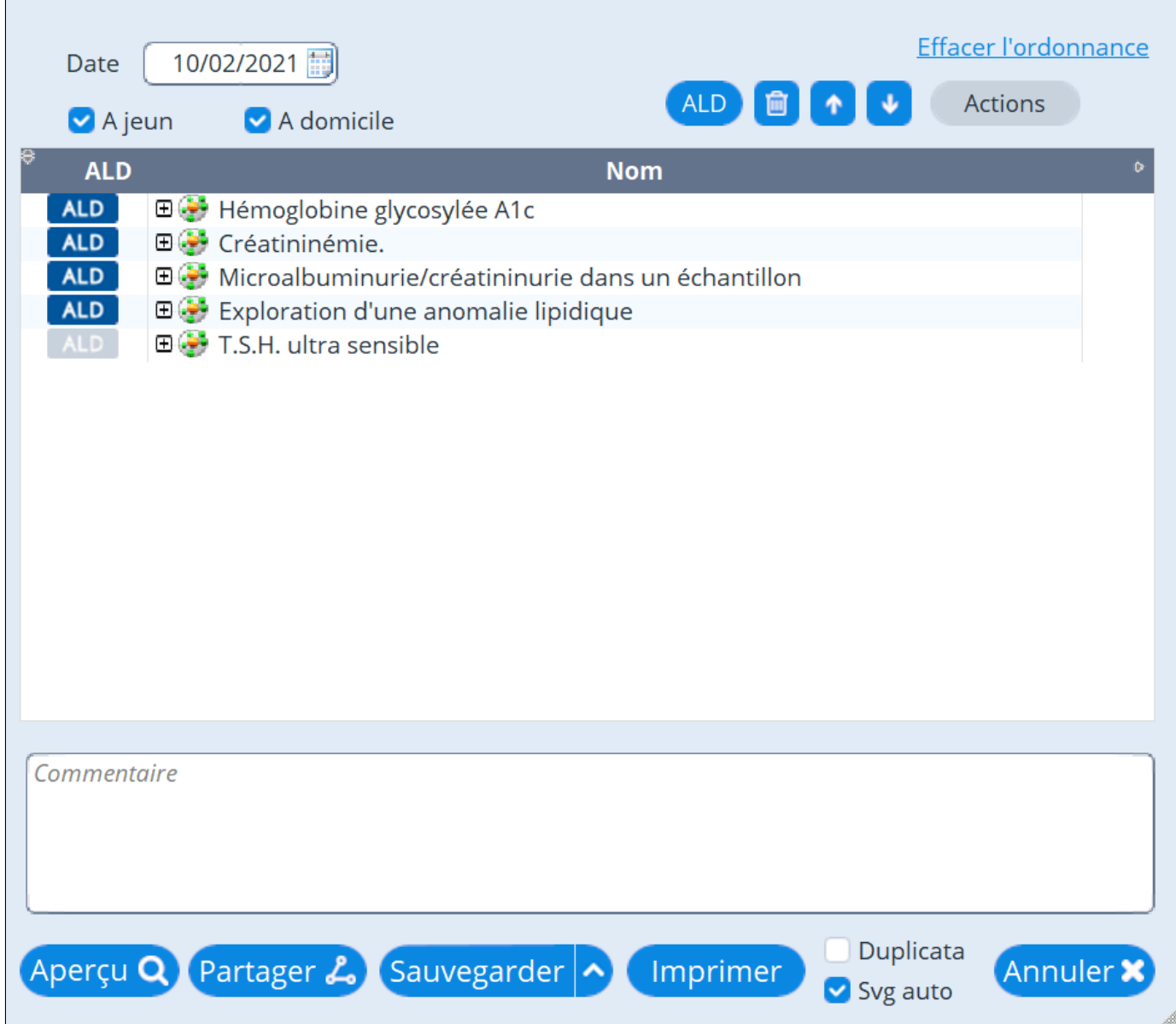

Il est alors possible de sélectionner ceux qui son en ALD en cliquant sur la vignette ALD

En cochant "A jeun", cette mention figurera sur l'ordonnance. Idem pour "A domicile"

Il est possible d'écrire un commentaire à l'attention du biologiste, un élément de contexte, dans le champs "Commentaire"

# <span id="page-150-0"></span>**20.2. Vignettes du module de biologie**

Les vignettes permettent d'ajouter une zone de texte dans la prescription de biologie.

Elles peuvent être utile pour afficher un conseil ou le *"QSP X mois"* dans votre la prescription de biologie.

Pour accéder aux vignettes, cliquez sur l' onglet "**Vignettes**" dans le menu biologie.

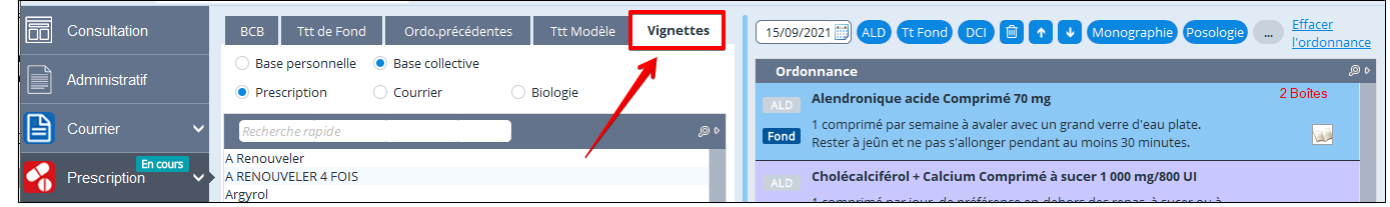

#### **Vignette la "Base collective"et la "Base personnelle",**

Il est possible de créer et d' utiliser une base collective partagée entre tous les professionnels du cabinet, la "**Base collective**", il est possible parallèlement d' utiliser une liste de vignettes spécifiquement réservée à vous même la "**Base personnelle**", non accessible aux autres professionnels.

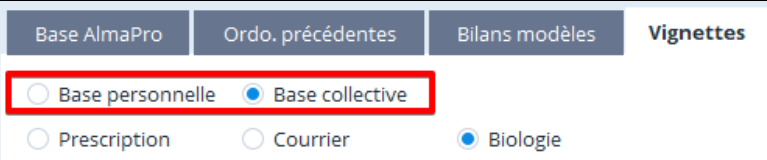

Pour mémoriser votre choix pour les prochaines ouvertures de ce module , se placer sur la base que vous souhaitez utiliser par défaut, faire un clic droit et cocher l'option, "**Mémoriser "Base collective**" ou "**Mémoriser "Base personnelle**" selon votre choix

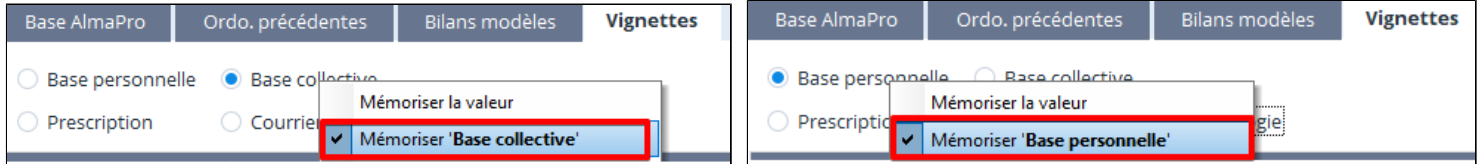

## **Insérer une vignette dans votre prescription de biologie.**

Pour ajouter une vignette à votre prescription :

Surligner le titre de la vignette, vérifier en bas le texte de cette vignette .

Cliquer sur **Clituir intégrer dans votre prescription**, il est aussi possible de double cliquer dessus pour l'insérer.

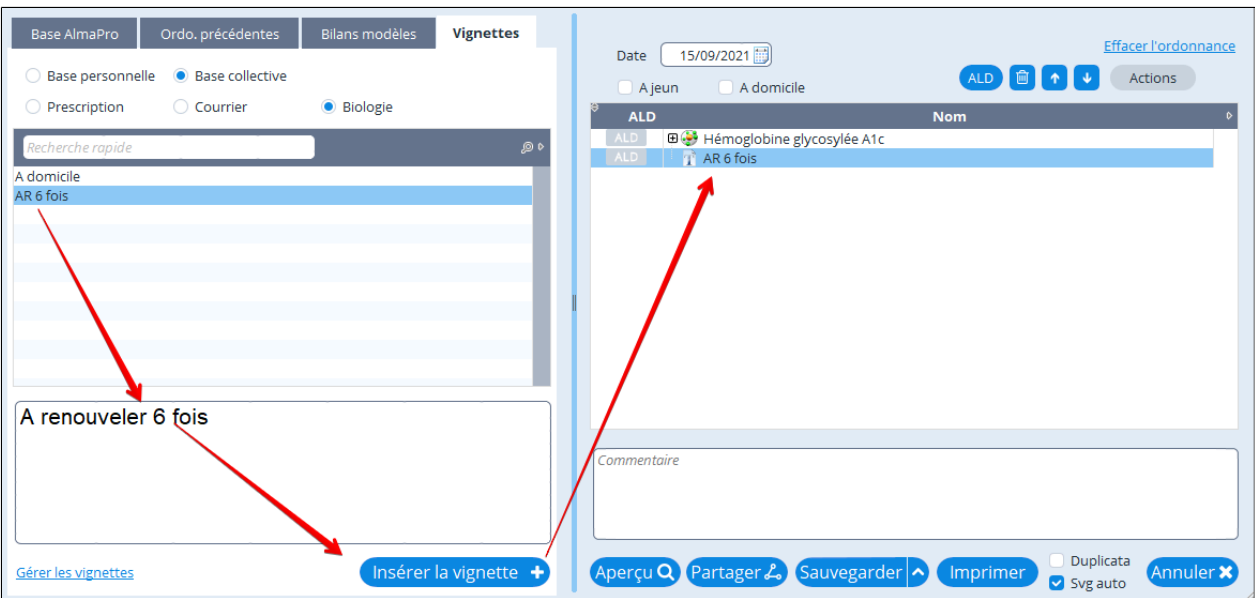

## **Créer ou modifier ses vignettes**

Pour cela, cliquez en bas à gauche sur "**Gérer les vignettes**"

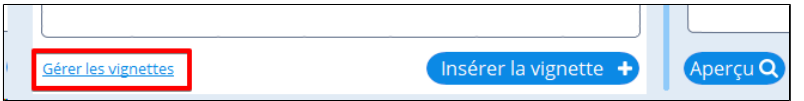

#### Présentation de la fenêtre de gestion des vignettes

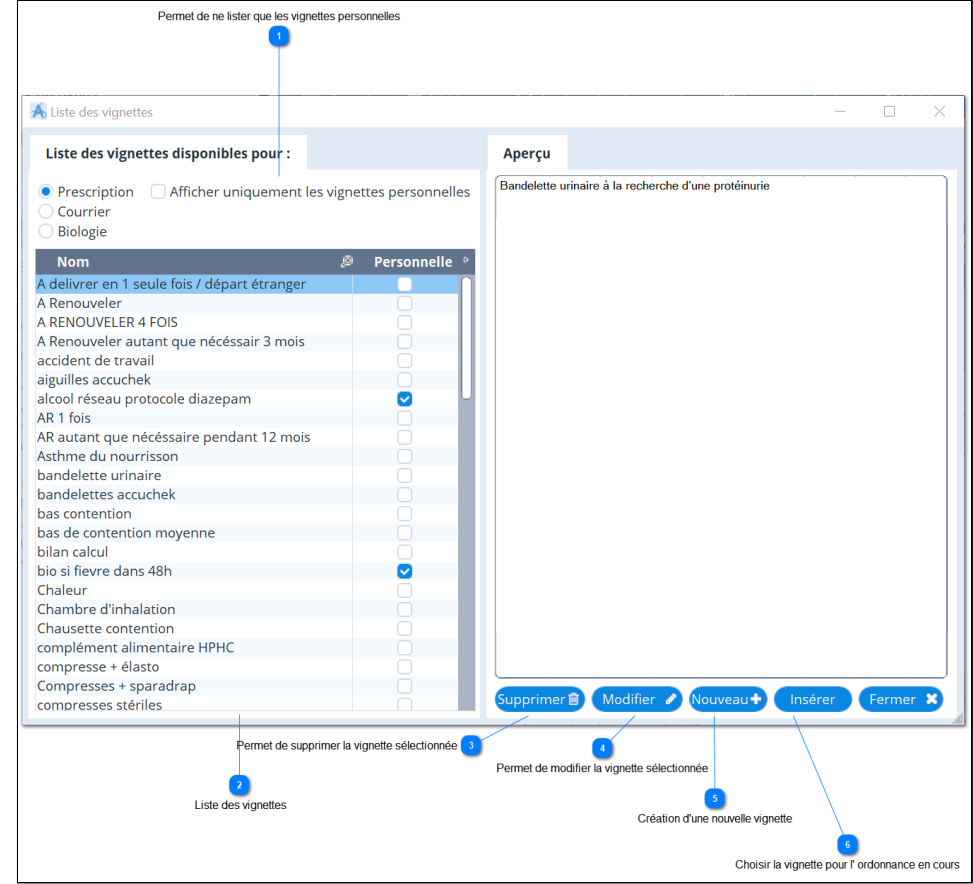

#### **Créer une nouvelle vignette ou la modifier**

Cliquer sur Nouveau + 00 Modifier

Donner un nom à votre vignette.

Choisir si c'est une vignette pour la prescription, le courrier ou la biologie.

Renseigner dans l'encadré le texte à rajouter dans votre ordonnance, prescription ou courrier. Cliquer sur valider

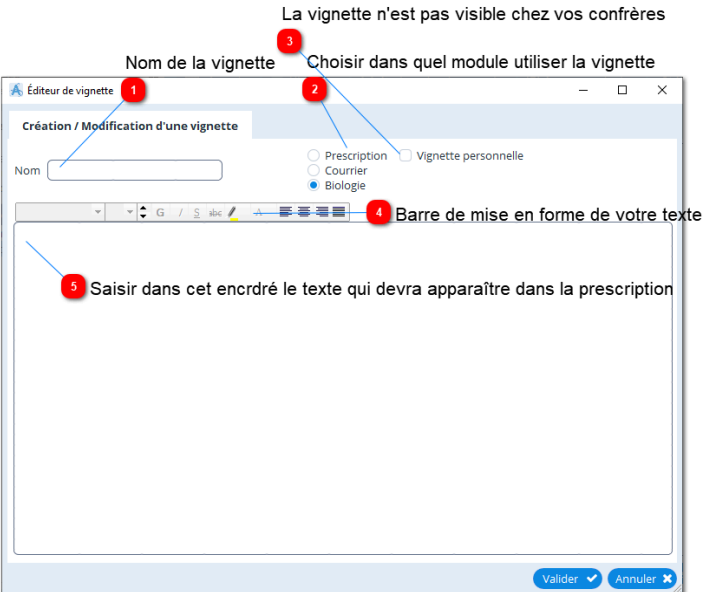

# <span id="page-152-0"></span>**20.3. Créer des modèles de prescription biologique**

Pour ne pas ressaisir les mêmes prescription biologique, il est possible de se créer des modèles.

Les modèles de prescription biologique sont accessibles en cliquant sur **Australie** puis Bilans modèles En réseau il est possible de mettre ses modèles à disposition de ses confrères en les enregistrant comme « Base collective

»

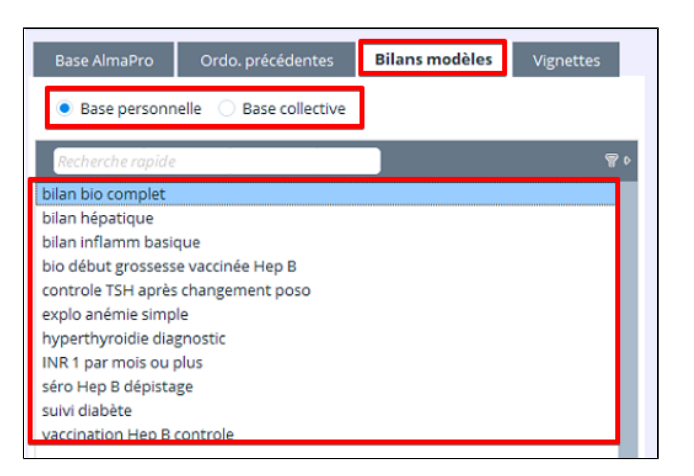

# **Créer un bilan modèle**

À partir de l'onglet Base AlmaPro réaliser une prescription biologique.

Pour la conserver comme modèle il suffit de cliquer sur

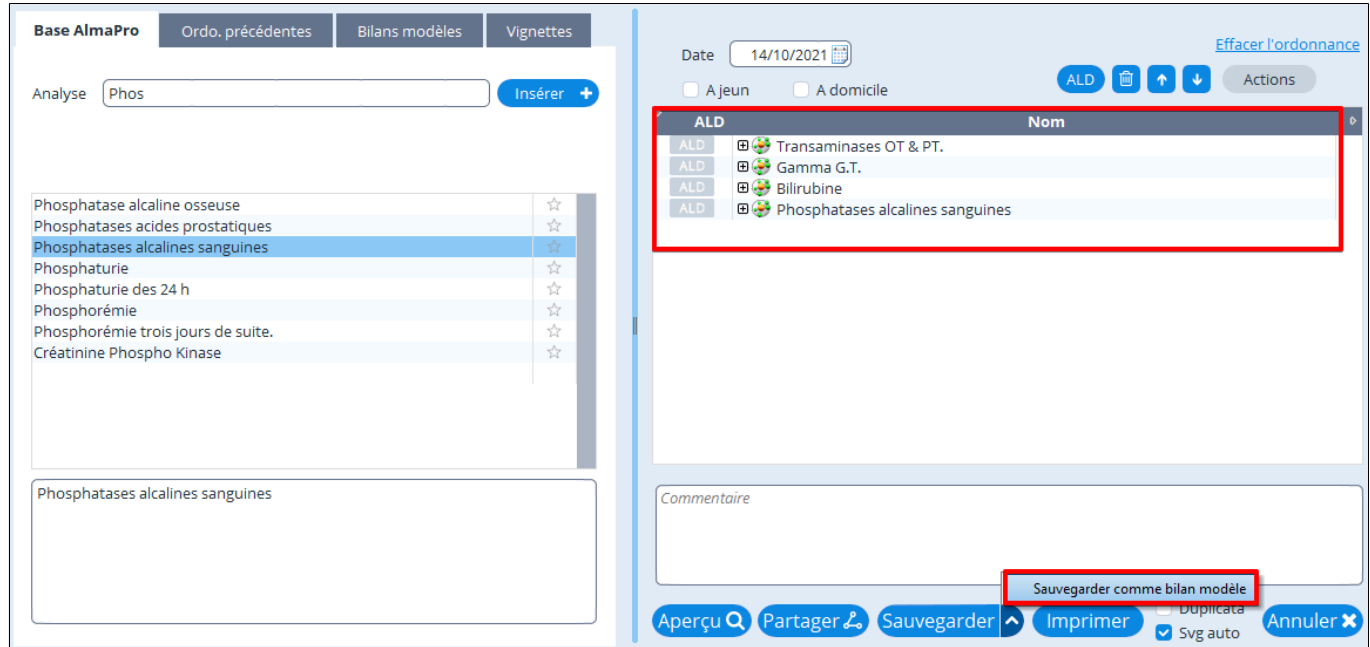

Sauvegarder<sup>1</sup>

Sauvegarder comme bilan modèle

Svg auto

 $\blacktriangledown$ 

Imprimer

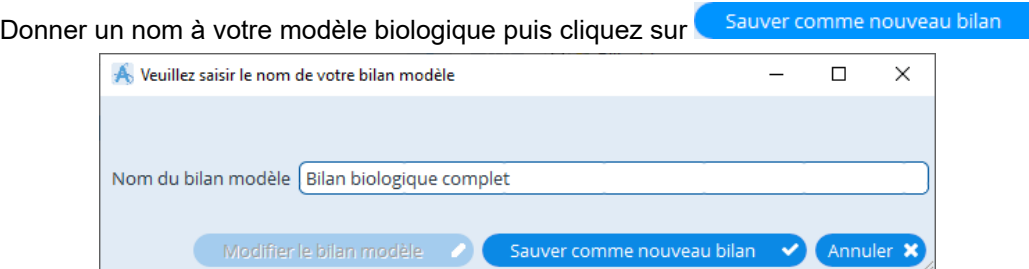

# <span id="page-153-0"></span>**20.4. Exemples de modèle de prescription biologique**

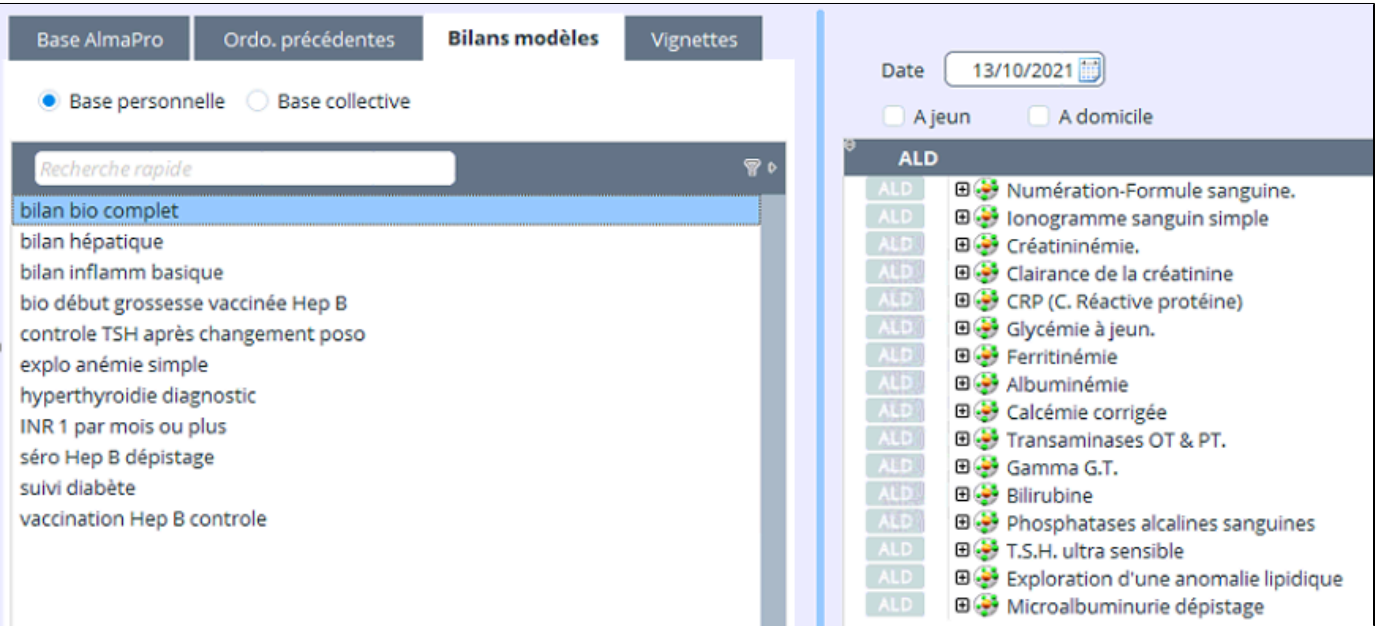

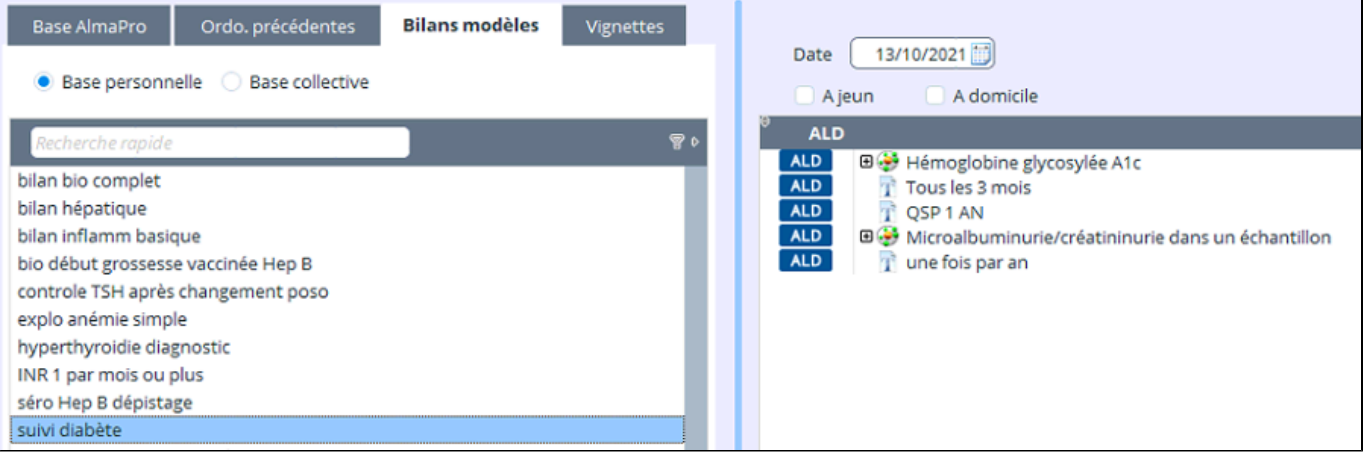

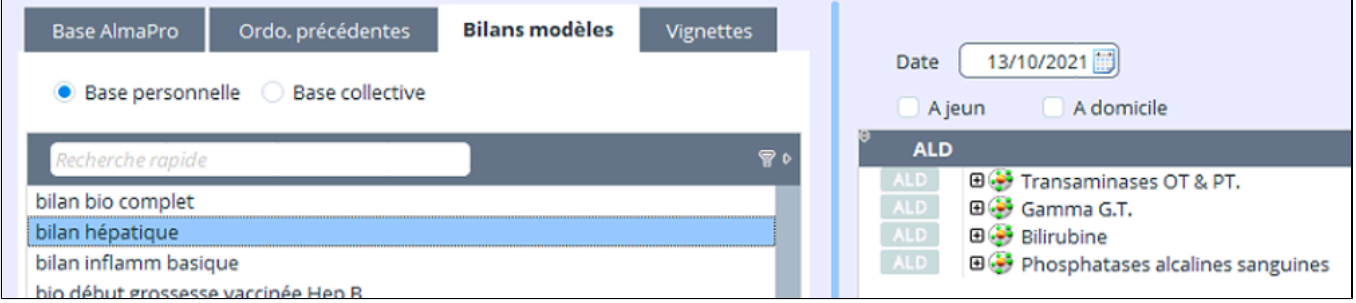

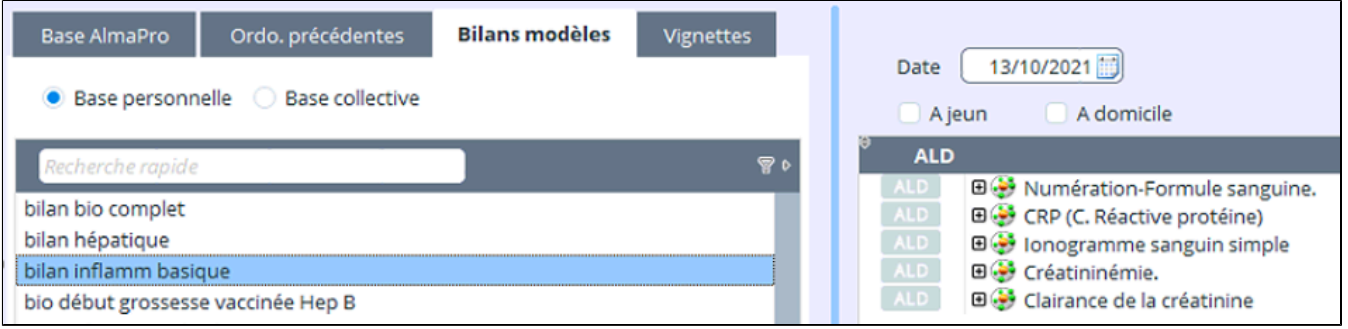

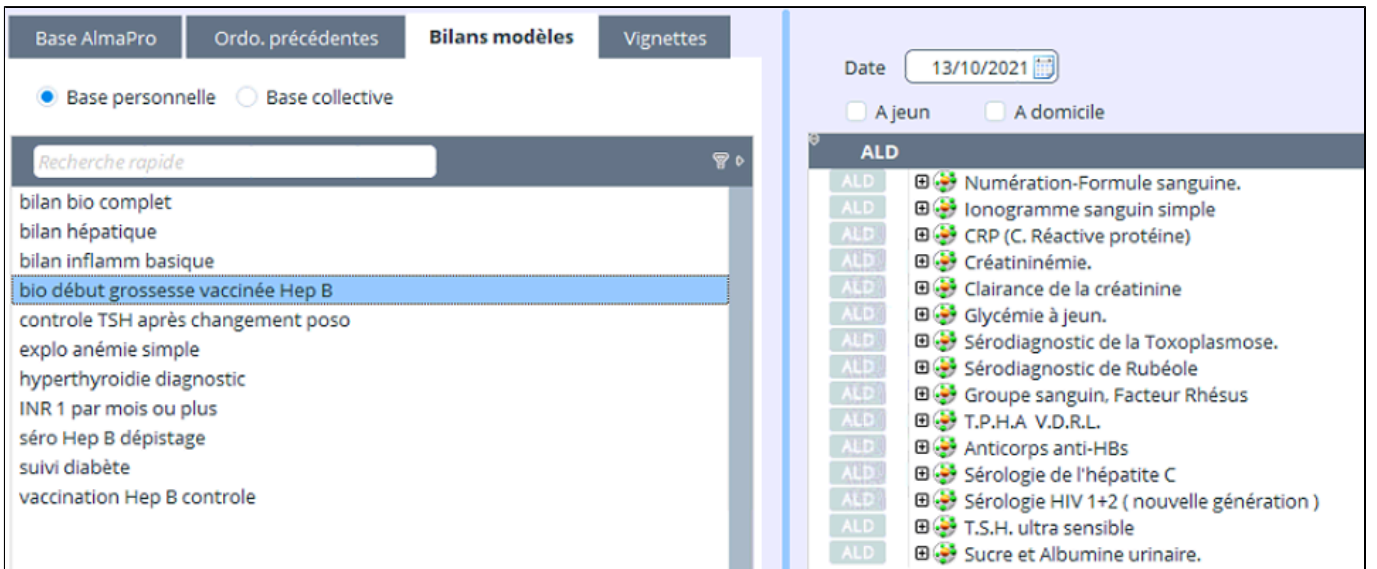

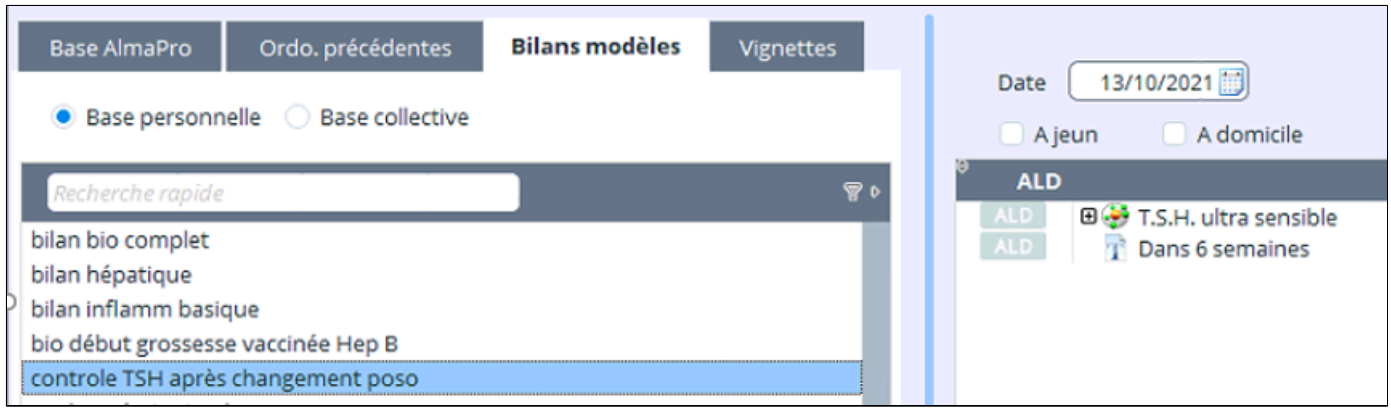

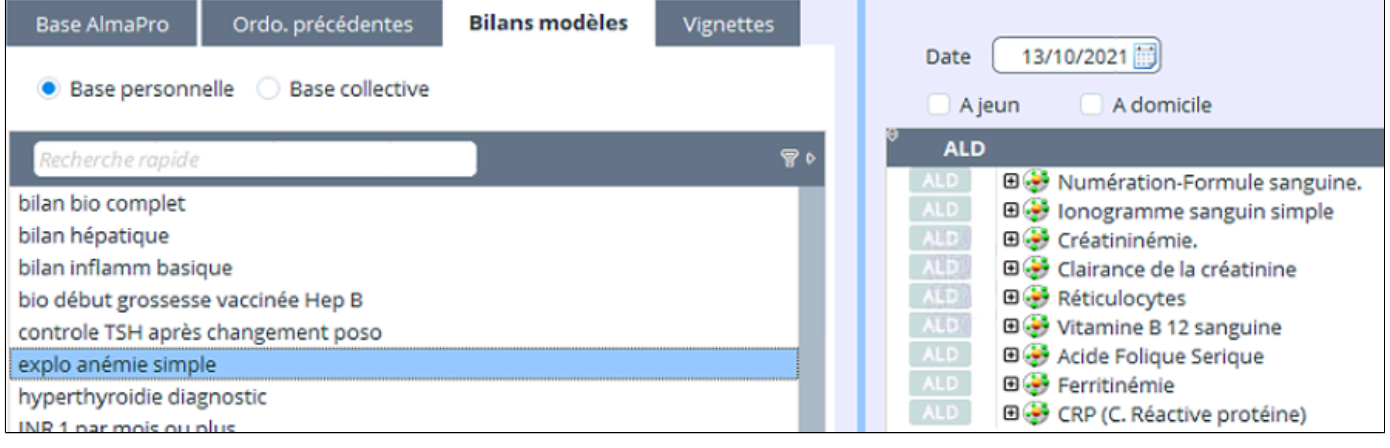

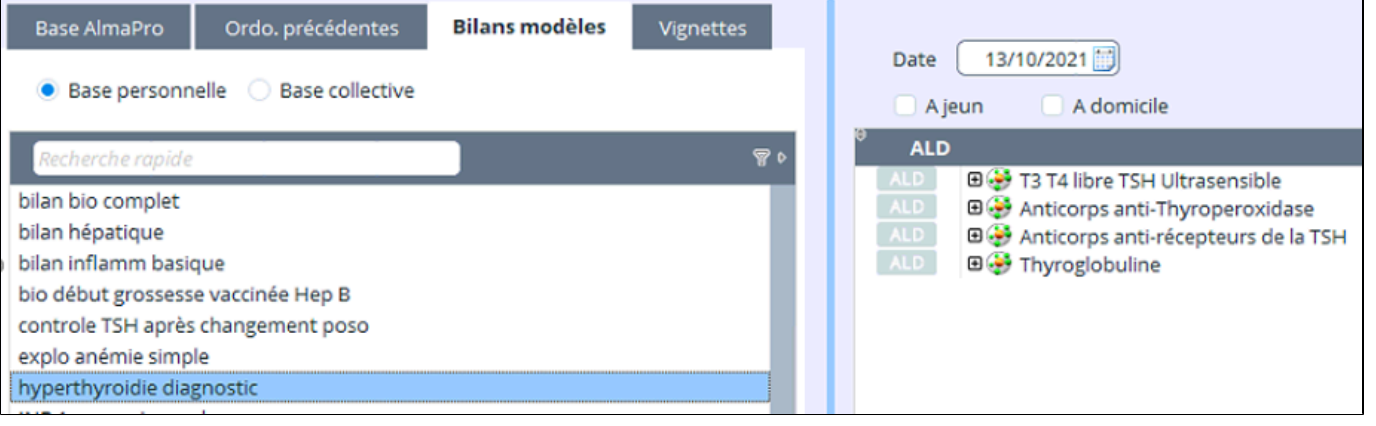

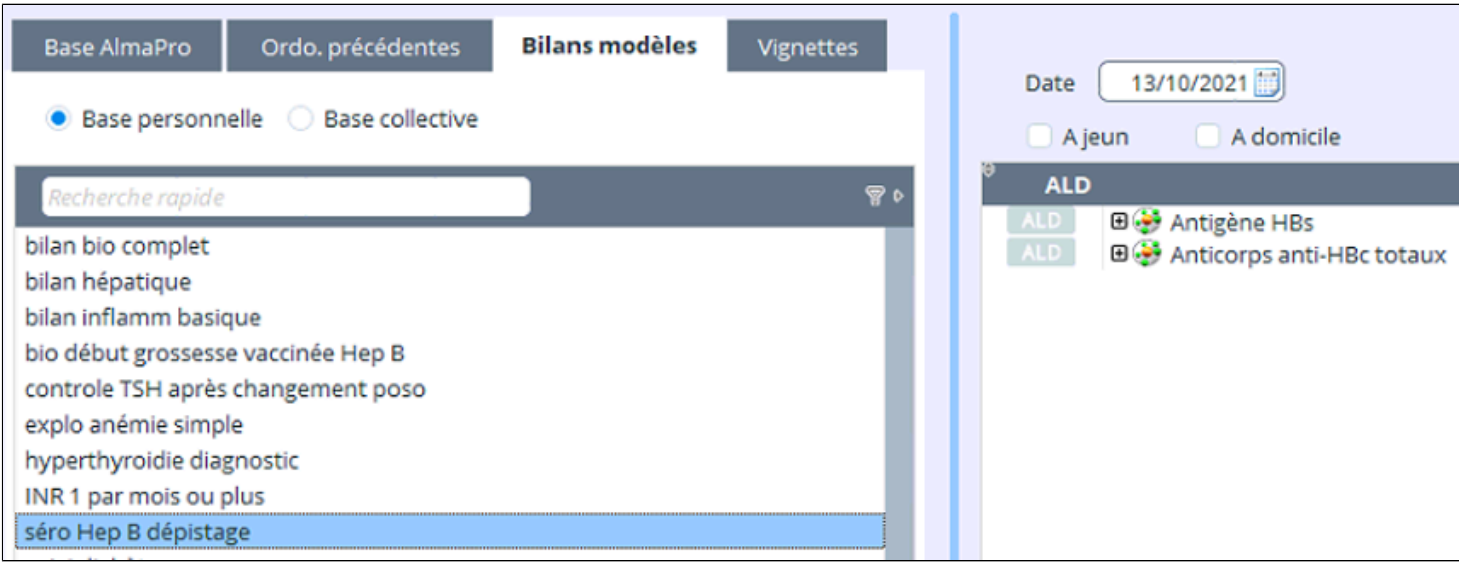

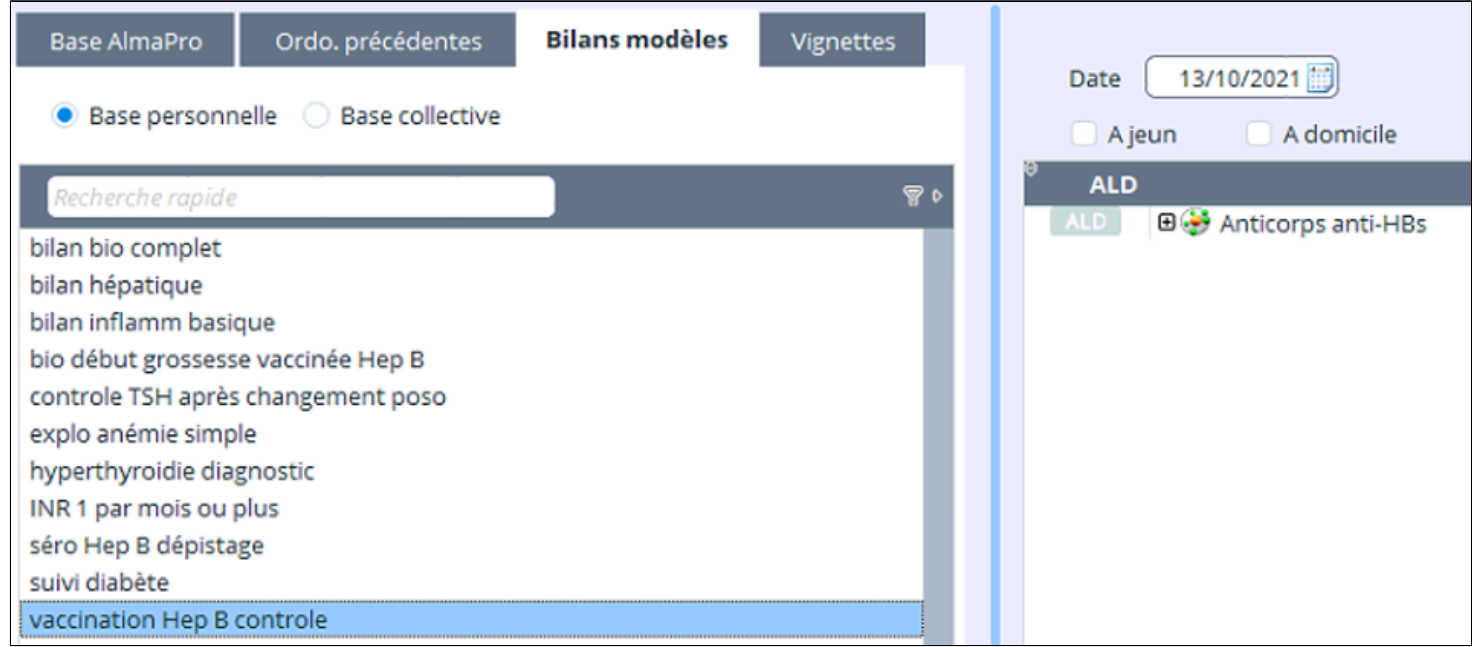

# <span id="page-156-0"></span>**20.5. Saisie des Résultats**

Il est possible de saisir dans AlmaPro des résultats biologiques manuellement

**Résultats issus d'un bilan prescrit sur AlmaPro**

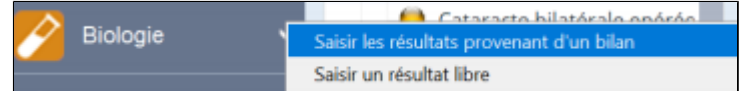

Cliquez sur ce choix, la liste de bilans prescrits en attente de résultats s'affiche.

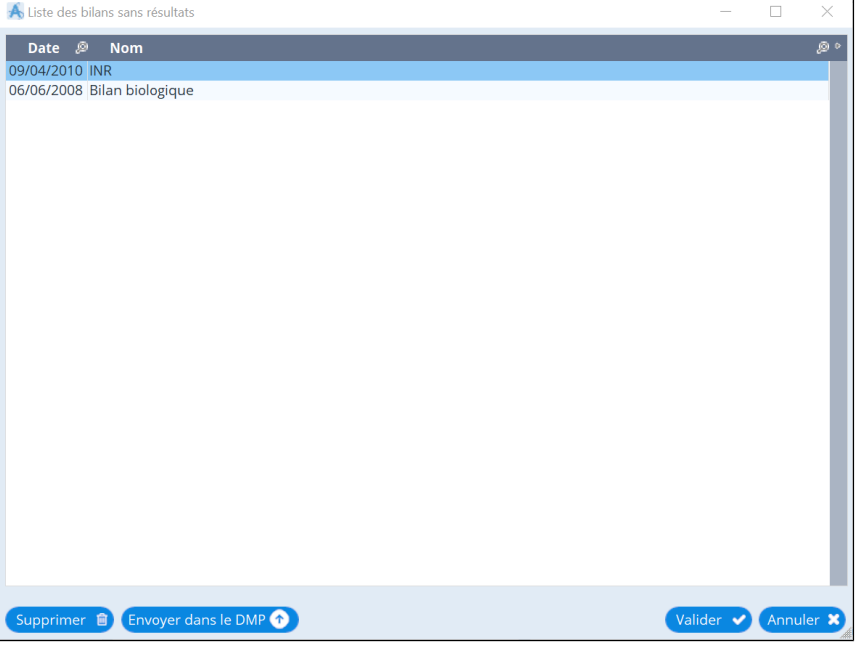

Cliquez, la grille de saisie des résultats s'affichera.

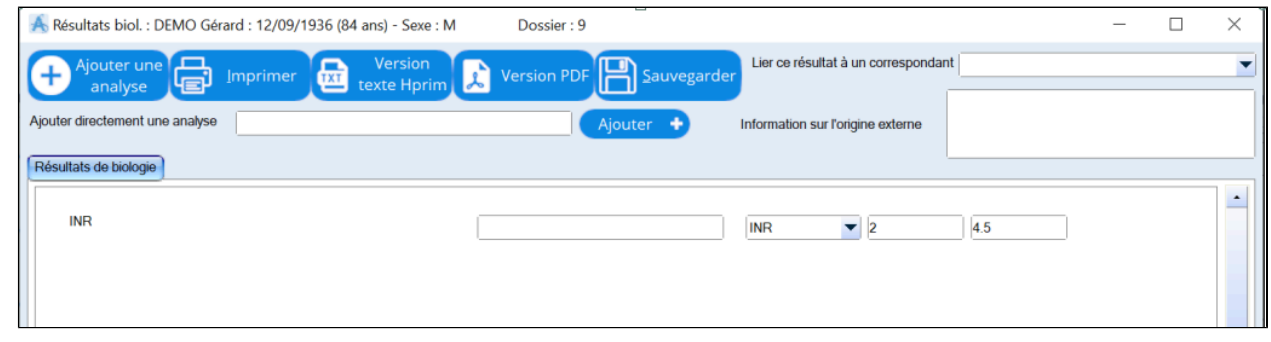

Pour saisir un résultat, indiquez simplement la valeur et sélectionnez l'unité appropriée dans la zone suivante. Si la valeur est hors norme, la zone de saisie apparaitra en rouge

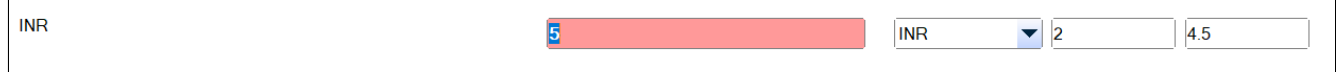

**Saisir un résultat d'examen non prescrit sur Almapro:**

## Choisir "Saisir d'un résultat libre"

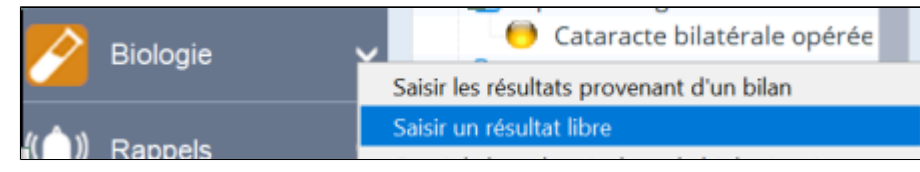

Ajouter une Puis cliquez sur le bouton: **Chanalyse** , choissisez l'analyse à ajouter et Validez.

# <span id="page-157-0"></span>**20.6. Ouvrir la liste des résultats biologiques existants**

A partir de la consultation, cliquez sur le bouton suivant à coté du bouton "Biologie", puis "Ouvrir la liste des résultats biologiques existants"

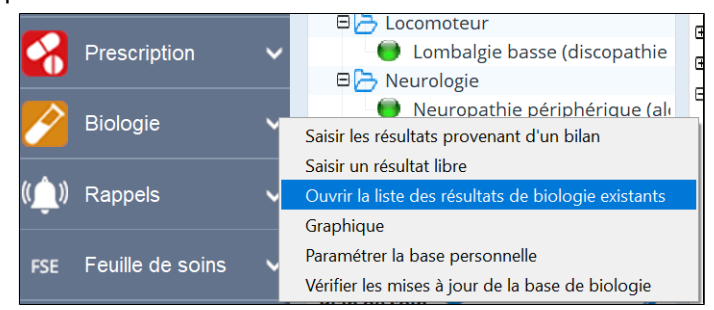

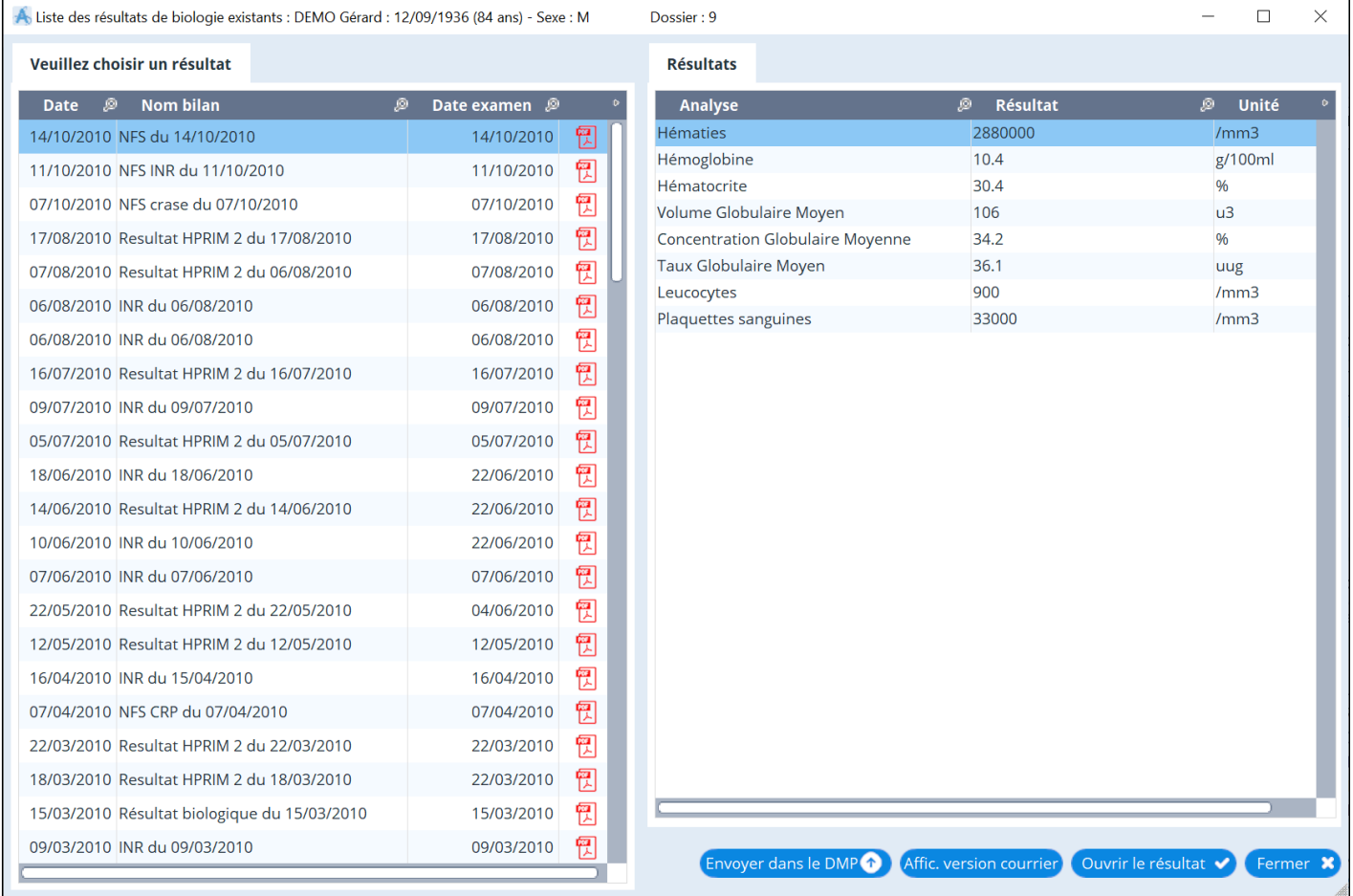

Cliquez sur le bouton "**Ouvrir le résultat**", la grille de saisie des résultats choisie en date du … s'affiche pour être consultée

## <span id="page-158-0"></span>**20.7. Paramétrer la base personnelle**

Il est possible de paramétrer vous-même les bornes de vos résultats biologiques. Il existe en effet des variations parfois importantes entre les différents laboratoires qui utilisent des techniques d'analyse différentes.

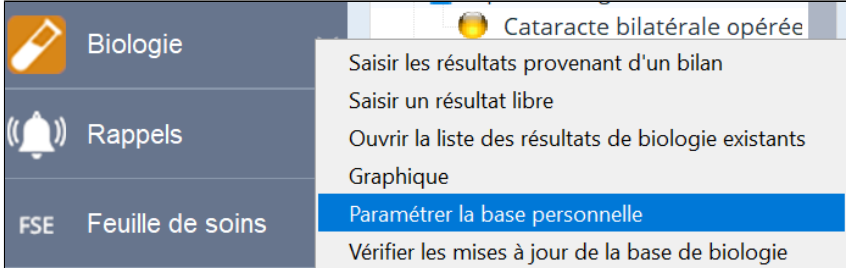

#### Les différentes étapes de ce paramétrage sont

- **1 Choix de l'examen**, exemple vitamine B12
- **2 Sélectionner** cet examen, il s'inscrit dans la partie inférieure gauche et droite de l'écran

 3 **Cliquer pour surligner**. Les données enregistrées s'affichent dans la partie supérieure droite de l'écran. Vous pouvez alors modifier les valeurs « **borne** »

- 4 **Cocher** la case « **définir cette unité par défaut** » pour un usage répétitif
- **5 Archiver** la modification dans la base personnelle

#### **Quitter**

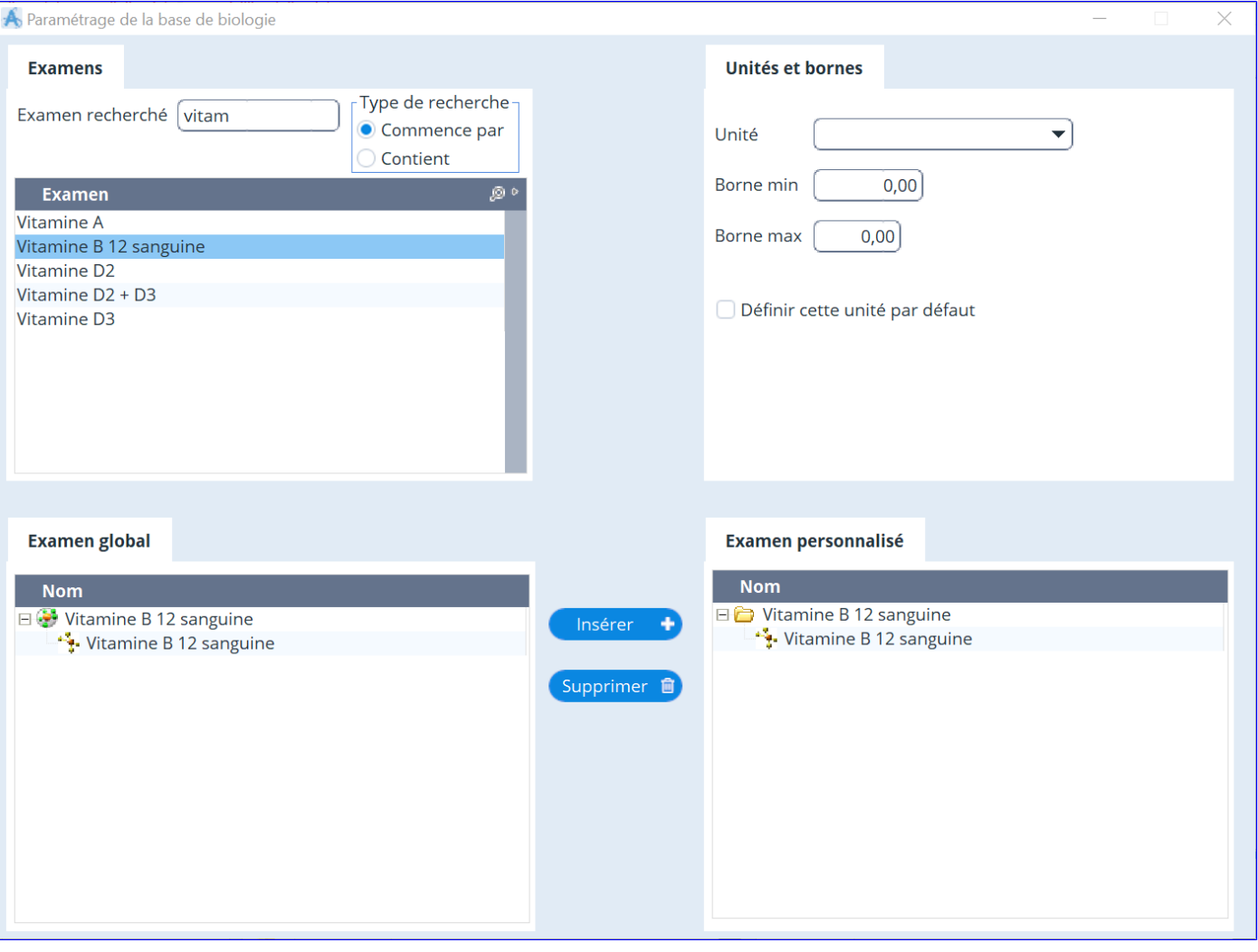

# <span id="page-159-0"></span>**20.8. Faire un graphique avec les résultats biologiques**

Cette option est accessible via le menu du bouton biologie:

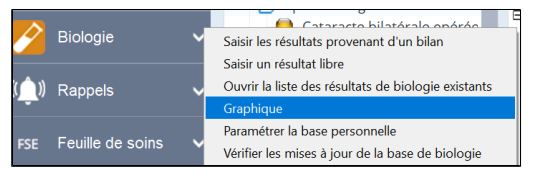

Via le ce bouton "Graphique" de la liste des résultats de biologie

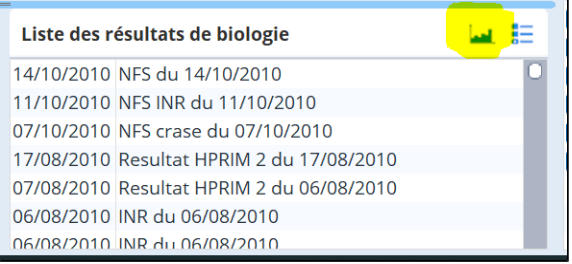

**Cochez** les examens pour lesquels vous souhaitez obtenir un graphique puis cliquez sur **Rafraichir**

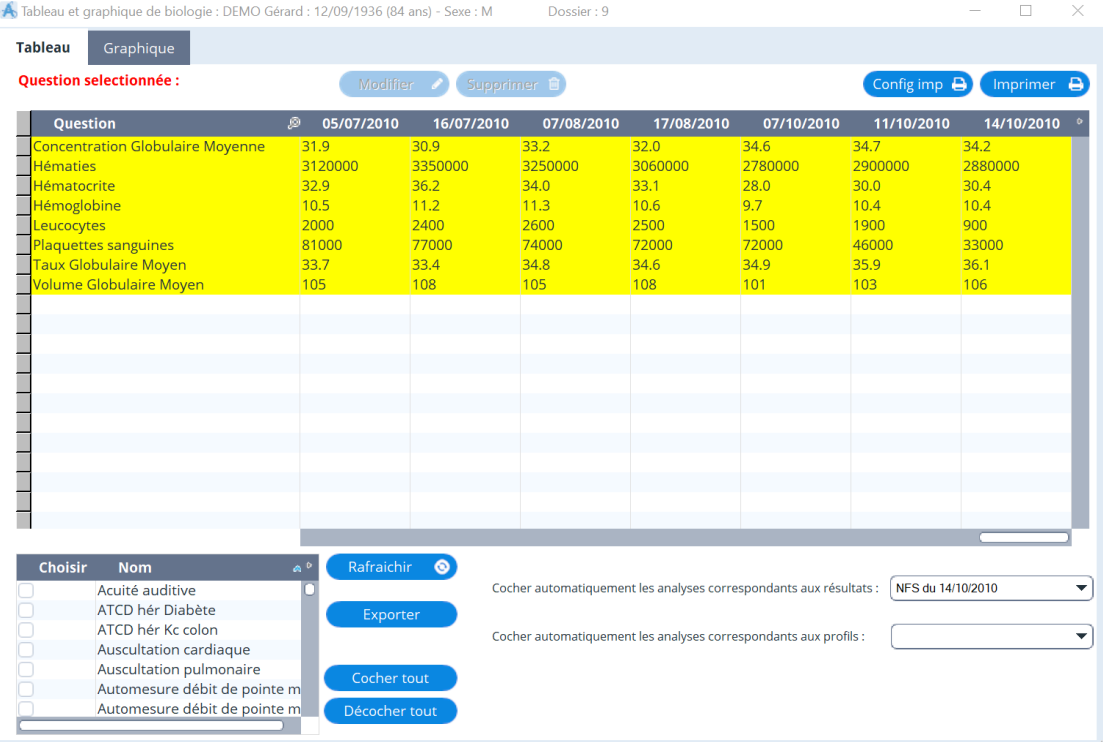

Vous pouvez également cocher automatiquement les analyses correspondantes aux profils et aux résultats biologiques Le 2eme onglet permet d'afficher le graphique

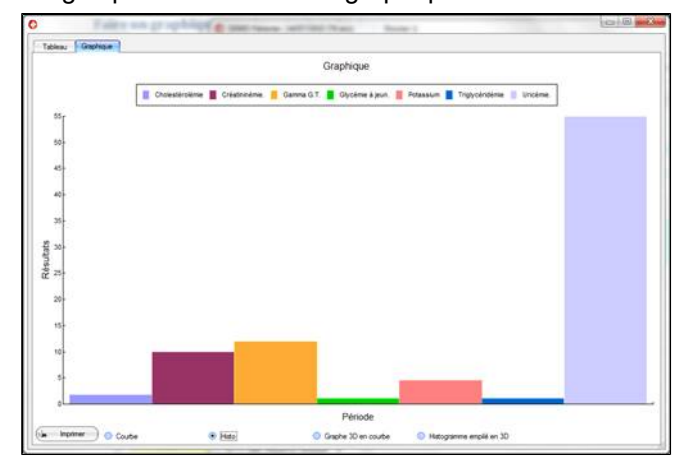

# <span id="page-160-0"></span>**20.9. Mettre à jour sa base**

Mise à jour automatique de la base de biologie

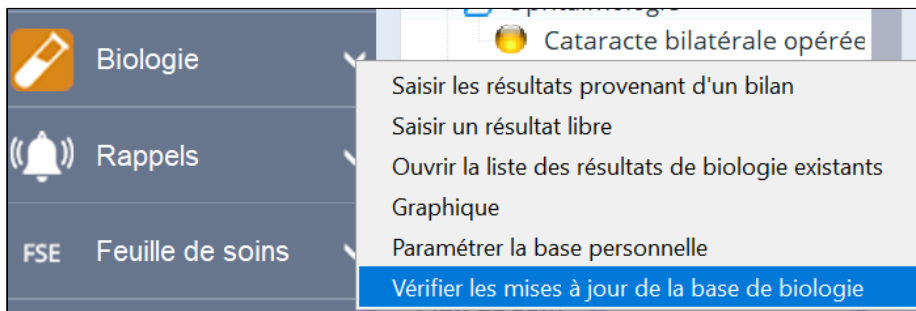

I

Apicrypt et BioServeur vous permettent de recevoir, de manière sécurisée, les résultats de laboratoires ou lettres de confrères.

## **Table des matières de ce chapitre**

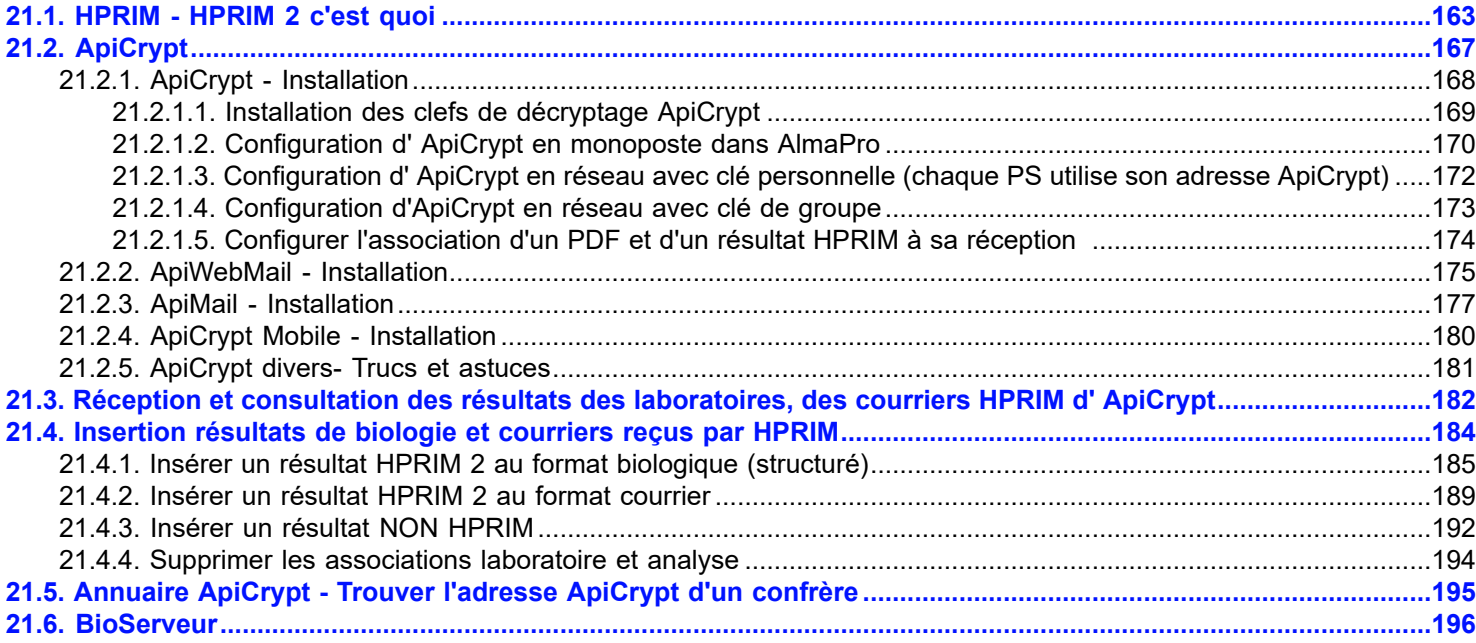

# <span id="page-162-0"></span>**21.1. HPRIM - HPRIM 2 c'est quoi**

Il existe deux possibilités d'insertion de résultat HPRIM

- L'insérer dans le dossier en format courrier (norme HPRIM 1)
- L'insérer dans le dossier comme un résultat biologique structuré (norme HPRIM 2 ou + uniquement)

## *Rem : Différence entre HPRIM 1 et HPRIM 2*

*Un labo correctement équipé peut envoyer des fichiers HPRIM qui sont des fichiers "texte" non normalisés. Les informations qu'ils contiennent ne peuvent pas être traitées car elles ne respectent pas un format normalisé permettant par exemple à AlmaPro de savoir où se trouve le nom, la date de naissance. Autant de labos autant de textes différents. Mais au moins le médecin reçoit ses résultats le jour même et peut les consulter, les imprimer et les rentrer dans le dossier du patient.*

*La norme HPRIM2 oblige les labos à structurer de façon rigide les fichiers qu'ils envoient : par exemple le nom du fichier doit commencer par "resutext" ce qui permet à AlmaPro de les retrouver. Le nom, la date de naissance sont à des endroits précis, les analyses sont séparées correctement par des séparateurs fixés par la norme. AlmaPro peut donc récupérer les résultats sous forme numérique, il peut les placer dans des tableaux et affecter la valeur du résultat à ses propres données structurées (toujours identiques). Vous pouvez alors construire des tableaux, des graphiques, comparer les chiffres.*

Si vous cliquez sur le bouton « **Insérer comme résultat biologique**» alors que votre résultat n'est pas au format HPRIM2, AlmaPro vous indiquera qu'il est impossible de l'insérer. Vous devrez donc l'insérer dans le dossier (format courrier)

**HPRIM** (sigle signifiant « **Harmoniser et PRomouvoir l'Informatique Médicale** ») est une norme de transmission propriétaire des examens de [biologie](https://fr.wikipedia.org/wiki/Biologie) en France.

Initialement développée pour les laboratoires d'analyse médicale pour communiquer entre eux, cette norme a été ensuite utilisée pour transmettre les résultats aux [médecins](https://fr.wikipedia.org/wiki/M%C3%A9decin) prescripteurs.

#### **H.P.R.I.M 1**

La norme H.P.R.I.M 1, plus ancienne, adresse un message en format texte ou au format PDF (copie d'écran ci-dessous) .

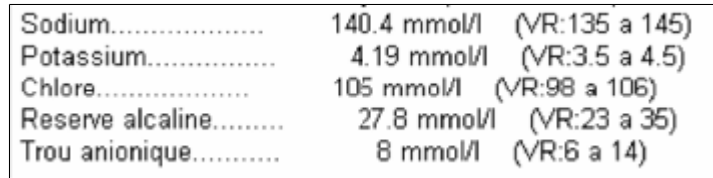

#### **H.P.R.I.M 2**

La norme H.P.R.I.M 2 est un résultat structuré.

bien plus simple à déchiffrer pour le logiciel (copie d'écran ci-dessous)

RES|Plaquettes|PLAQ|||||||| RES|Plaquettes T|PLAQ1|N|170|Giga/I|150|400|N|F|III RES|TP (anticoagulant)|TPAC||||||||| RESITAUX DE PROTHROMBINE|TXP|N|49|%|||N|F|||| RES|INR|INR|N|1.72||||N|F||||

Site web avec exemple de résultat HPRIM1 et HPRIM2 <http://bluegyn.com/spip/spip.php?article387>

#### **L'entête HPRIM**

L'entête HPRIM permet d'identifier le patient. Elle est composée de 12 Lignes. Voici le détail :

Ligne 1 Code Patient Ligne 2 Nom du Patient (obligatoire) Ligne 3 Prénom du Patient (obligatoire) Ligne 4 Première ligne de l'adresse du Patient Ligne 5 Deuxième ligne de l'adresse du Patient Ligne 6 Code Postal sur 5 Chiffres, un espace Puis la ville du Patient Ligne 7 Date de naissance au format JJ/MM/AAAA (obligatoire) Ligne 8 Code de Sécurité Sociale sur 13 chiffres, puis un espace extension du numéro Ligne 9 Numéro du dossier Ligne 10 Date du dossier au format JJ/MM/AAAA (obligatoire) Ligne 11 10 caractères, un espace puis le nom de l'émetteur (conseillé) Ligne 12 10 caractères, un espace puis le nom du destinataire (conseillé)

#### **Exemple d'un résultat au format HPRIM 1 :**

0000046496 DUPONTEST2 JEANNE2 80 RUE de l'été 59240 Dunkerque 09/02/53 253026592100011 872222 01/01/14 LABORATOIR LABM DUTEST . Destinataire test Examen(s) du: 04/01/10 Valeurs normales Hémogramme Normales Antérieurs HEMATIES . . . . . . . . . . . . 5,12 M/mm3 3,80 à 5,80 Hématocrite. . . . . . . . . 43,4 % 37,0 à 47,0 Hémoglobine. . . . . . . . . 13,9 g/100ml 11,5 à 16,0 T.C.M.H. . . . . . . . . . . 27,1 picog. 27,0 à 32,0  $C.C.M.H.$  . . . . . . . . . . . 32.0 % 30.0 à 35.0 V.G.M. . . . . . . . . . . . 85 u3 80 à 100 LEUCOCYTES . . . . . . . . . . 4.800 /mm3 4.0 à 10.0 Polyn. Neutrophiles. . . . . 51,8 % Polyn. Eosinophiles. . . . . 6,4 % Polyn. Basophiles. . . . . . . . 1,4 % Lymphocytes. . . . . . . . . 30,3 % Monocytes. . . . . . . . . . . 10,1 % PLAQUETTES . . . . . . . . . . 294.000 /mm3 150.0 à 500.0 \*\*\*\*FIN\*\*\*\*

#### **Exemple d'un résultat au format HPRIM 2 :**

Lorsqu'un résultat est au format HPRIM 2, devant chaque ligne on trouve le code suivant : **RES| ou TEX|** Ce code permet au logiciel AlmaPro d'identifier les données afin de les placer au bon endroit.

0000000000 DUPONT **JEAN** 22 rue de l'été

<sup>\*\*\*\*</sup>FINFICHIER\*\*\*\*

```
06/11/77
```
 0507111111 01/01/14 LABO\_DTEST LABORATOIRE DUTEST . Destinataire de test Examen(s) du: 04/01/10 Valeurs normales \*\*\*\*LAB\*\*\*\* TEX| Examen(s) du: 18/07/05 Valeurs normales TEXI HEMATOLOGIE TEX|HEMOGRAMME TEX|NUMERATION GLOBULAIRE TEX| Leucocytes . . . . . . . . . 8.800 /mm3 3.5 à 10.5 RES|Leucocytes|gb|N|8800|/mm3|3500|10500|N|F TEX| Hématies . . . . . . . . . . 5.440.000 /mm3 4.000 à 5.700 RES|Hématies|gr|N|5440000|/mm3|4000000|5700000|N|F TEX| Hémoglobine. . . . . . . . . 16.4 g% 13.0 à 18.0 RES|Hémoglobine|hb|N|16.4|g%|13.0|18.0|N|F TEX| Hématocrite. . . . . . . . . 50.3 % 40.0 à 54.0 RES|Hématocrite|hte|N|50.3|%|40.0|54.0|N|F TEX| V.G.M. . . . . . . . . . . 92 u3 83 à 98 RES|V.G.M|vgm|N|92|u3|83|98|N|F TEX| C.C.M.H. . . . . . . . . . . 32.6 % 32.0 à 36.0 RES|C.C.M.H|ccmh|N|32.6|%|32.0|36.0|N|F RES|GAMMA-GLUTAMYL TRANSPEPTIDASE|GGT|N|24|UI/l||40|N|F TEX|ANTICORPS ANTI-NUCLEAIRES (dosage) TEX|ANTIGENE H.L.A B27 TEX| TEX| - EXAMEN TRANSMIS - TEX|ANALYSE TRANSMISE \*\*\*\*FIN\*\*\*\* \*\*\*\*FINFICHIER\*\*\*\*

# **Exemple d' un résultat au format HPRIM 2 DANS ALMAPRO :**

Pour vérifier si votre résultat correspond à ce format, aller dans le menu :

## **Hprim > Consulter les résultats Hprim**

Selectionner une ligne contenant un résultat qui n'est pas au format HPRIM 2

Cliquer en haut sur le menu « **Hotline** »

Selectionner « **Voir le fichier reçu** »

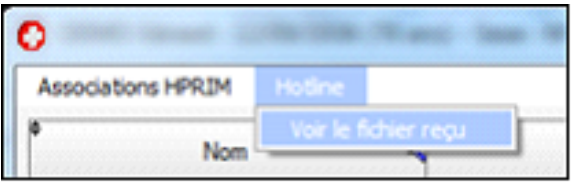

Lorsqu'un résultat est au format HPRIM 2, devant chaque ligne on trouve le code suivant : **RES| ou TEX|** Ce code permet au logiciel AlmaPro d'identifier les données afin de les placer au bon endroit.

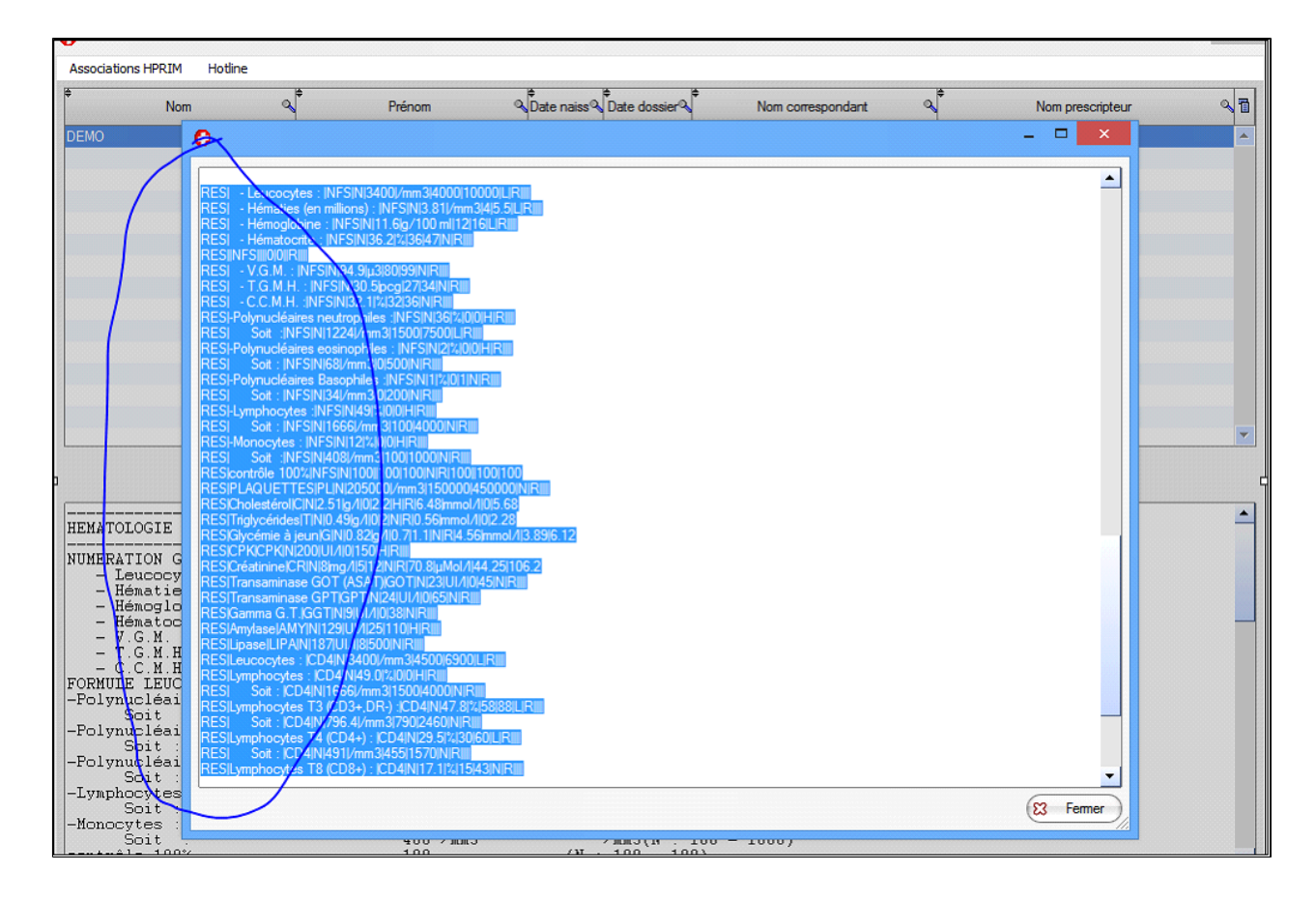

# **Exemple d'un résultat au format HPRIM 1 DANS ALMAPRO :**

Si devant chaque ligne on ne trouve pas le code « **RES| ou ou TEX|»** comme dans la copie d' écran ci-dessous, les résultats envoyés par ce laboratoire ne sont pas au format HPRIM 2.

Contacter le laboratoire et leur demander de vous faire parvenir les résultats au bon format afin de pouvoir les intégrer dans votre logiciel médical.

# <span id="page-166-0"></span>**21.2. ApiCrypt**

Afin de réceptionner vos résultats de laboratoire HPRIM directement dans notre logiciel, il est possible d'utiliser ApiCrypt qui est intégré et interfacé dans AlmaPro

Pour s'abonner à Apicrypt aller sur cette page : <https://www.apicrypt.org/index.php?page=3> Ou contacter ApiCrypt par téléphone 03 28 63 00 65 (appel non surtaxé), par mail : [infoapicrypt@apicrypt.org](mailto:infoapicrypt@apicrypt.org)

Les avantages avec ApiCrypt sont :

- ApiCrypt est complètement interfacé avec AlmaPro.

- Vous téléchargez et intégrez les résultats envoyés par vos laboratoires au format HPRIM directement dans l'interface d'AlmaPro à partir du menu déroulant Hprim sans passer par d' autres logiciels.

- ApiCrypt valide dans le cadre du "forfait structure " (ROSP) l' option "utiliser une messagerie sécurisée de santé" - Les résultats de laboratoire peuvent être intégrés au format texte (comme un courrier) ou au format biologique (donnés structurés permettant de faire des tableaux, des graphiques…)

- Nous avons intégré l' annuaire mail d' ApiCrypt dans AlmaPro. Cela vous permettra d' envoyer un courrier réalisé dans AlmaPro à un confrère utilisant ApiCrypt en mode sécurisé (*L 'annuaire d' ApiCrypt regroupe 60 000 professionnels de santé)*

## **Table des matières**

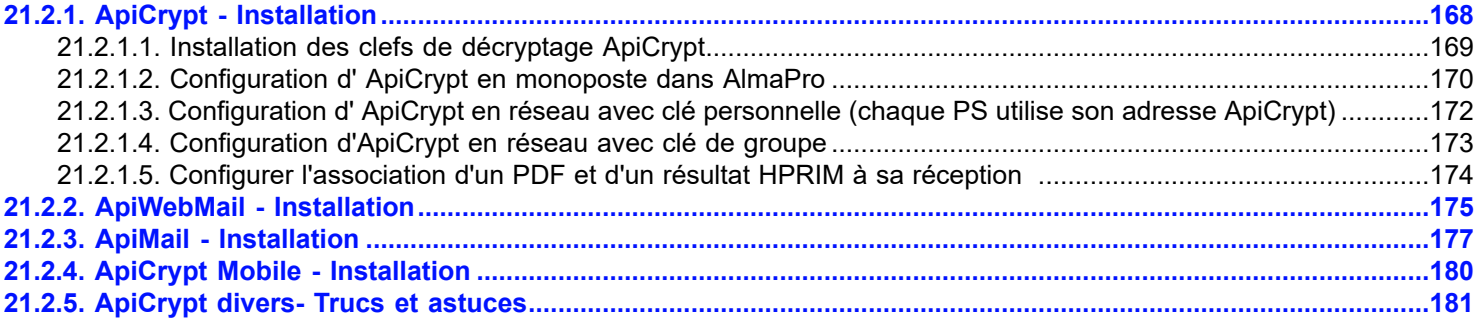

# <span id="page-167-0"></span>**21.2.1. ApiCrypt - Installation**

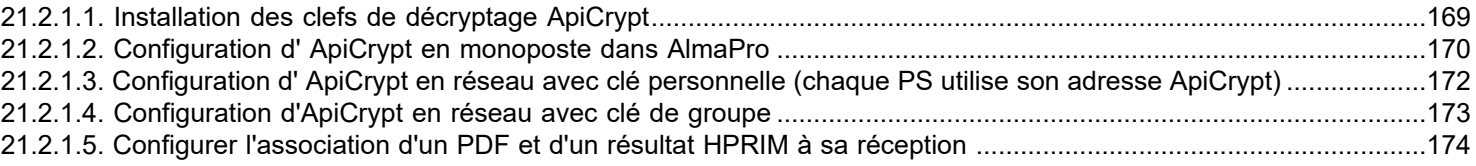

Vidéo ApiCrypt :

<https://www.youtube.com/channel/UCCWNRvDRpl5ZaH8NnOdis3g/videos>

# <span id="page-168-0"></span>**21.2.1.1. Installation des clefs de décryptage ApiCrypt**

# Les clefs de décryptage sont fournies dans le CD-ROM d' ApiCrypt. Normalement, elles s' installent automatiquement dans le dossier : C:\apicrypt\clefs [Procédure détaillée pour l'installation des clefs de décryptage](https://www.apicrypt.org/tutoriel/mise-a-jour-clef-apicrypt) :

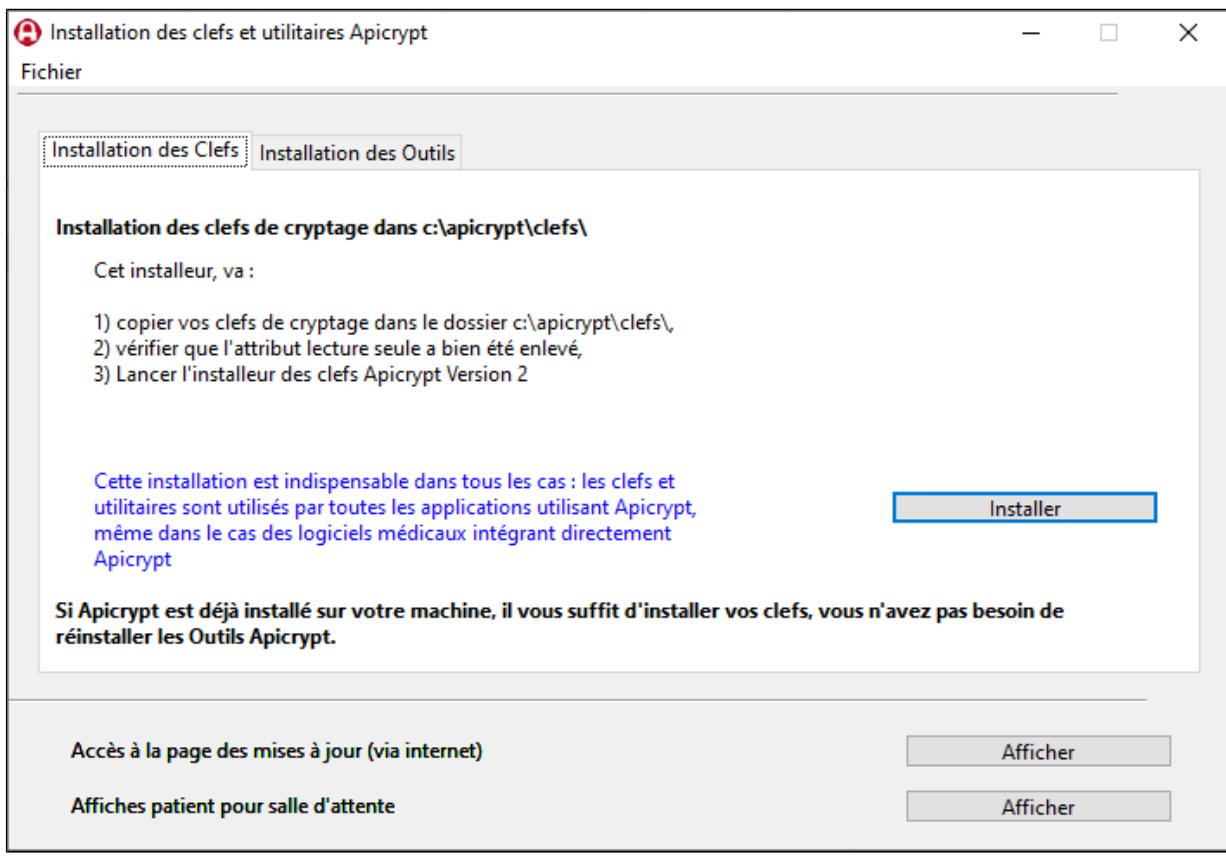

# <span id="page-169-0"></span>**21.2.1.2. Configuration d' ApiCrypt en monoposte dans AlmaPro**

Ouvrir un dossier patient dans AlmaPro pour accéder à la fenêtre de configuration d' ApiCrypt. Cliquer sur le bouton "**HPRIM**" puis choisir "**Configuration HPRIM / ApiCrypt**".

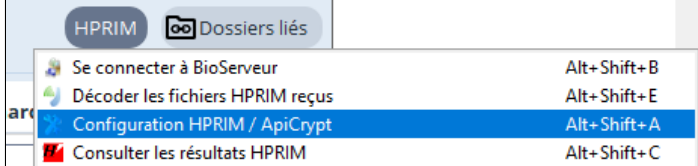

#### **Première partie :**

Dans la fenêtre qui s' affiche la première partie "**Configuration HPRIM/ApiCrypt**" est déjà renseignée.

L' extension des fichiers à rechercher doit être **\*.\*** ce qui veut dire tout type de fichier

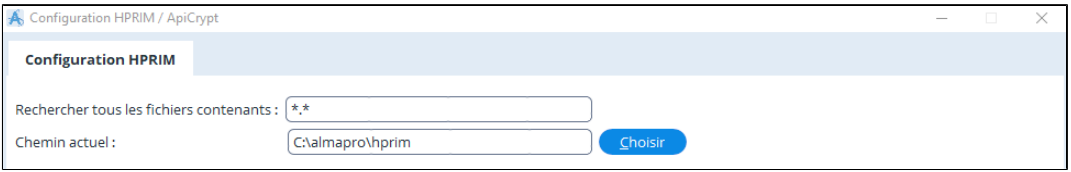

#### **Deuxième partie :**

La deuxième partie de cette fenêtre "**Configuration de votre messagerie ApiCrypt**" concerne vos informations personnelles suite à votre abonnement à ApiCrypt

**"Nom d'utilisateur de messagerie ApiCrypt" et "Mot de passe de messagerie ApiCrypt"**

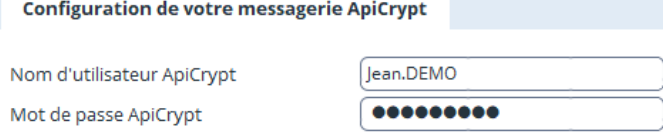

C'est la société Apicem qui vous fournira ces informations dans le courrier contenant les codes d'installation de vos clefs ApiCrypt.

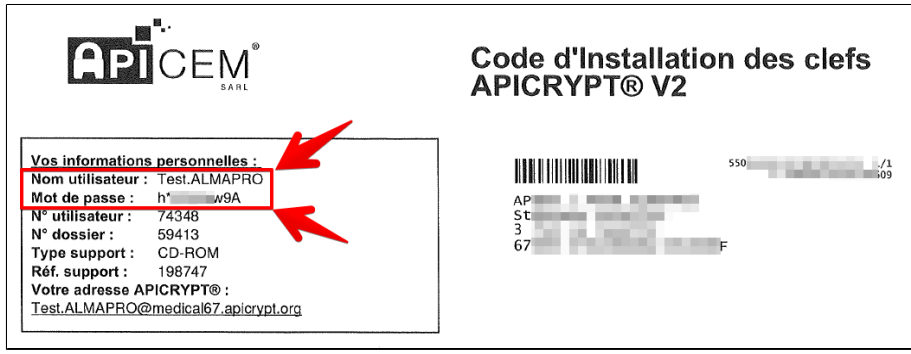

#### **Les serveurs POP et SMTP d' ApiCrypt**

Ils sont normalement renseignés automatiquement dans cette fenêtre. Si ce n'est pas le cas voici les informations à renseigner

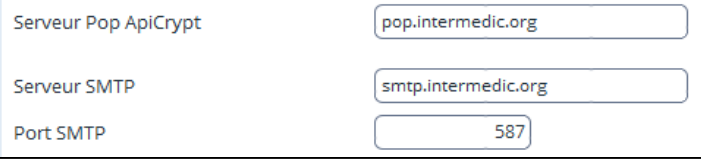

- Le serveur POP d' ApiCrypt est : **pop.intermedic.org**
- Le serveur SMTP d' ApiCrypt est : **smtp.intermedic.org**
- Le port SMTP utilisé par ApiCrypt est : **587**

#### **Le nom de la clé utilisateur**

Nom de la clé utilisateur communiqué par Apicrypt | jean.DEMO

En général le "**Nom de la clé utilisateur**" c'est le texte qui se trouve avant le signe @ dans votre adresse ApiCrypt. Pour vérifier, le nom de votre clé utilisateur se trouve dans le dossier C:\apicrypt\Clefs. Si le fichier porte le nom "**Prenom.NOM.121**" (pour l' année 2021 par exemple), le nom de votre clé utilisateur sera "**Prenom.NOM**".

Exemple avec l'adresse mail ApiCrypt "**jean.DEMO@medicaI67.apicrypt.org**" :

Le fichier dans C:\apicrypt\Clefs a pour nom *"Jean.DEMO.121"* (copie écran ci-dessous) donc le nom de votre clé utilisateur a renseigner est **Jean.DEMO**

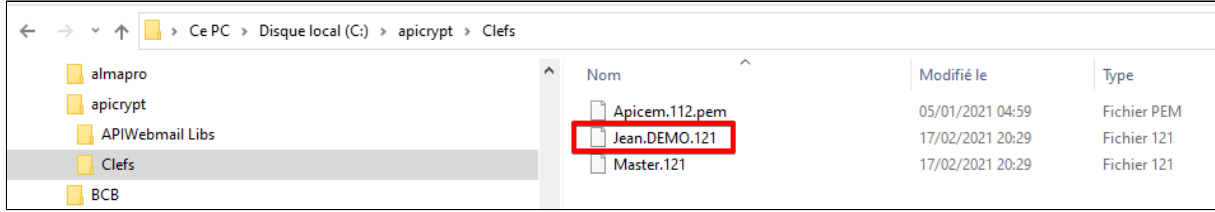

## **L' email d'émission et l'email de réception**

C'est la société ApiCrypt qui vous fournira cette information dans le courrier contenant les codes d'installation de vos clefs ApiCrypt.

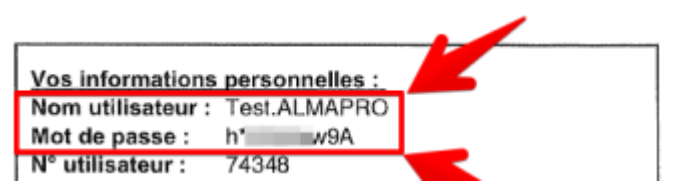

L'adresse e-mail de réception, c'est le début de votre adresse mail ApiCrypt avec le @ suivie de "**intermedic.org**" Exemple pour l'adresse mail ApiCrypt "**jean.DEMO@medicaI67.apicrypt.org**" l'**email d'émission et de réception** seront **: jean.DEMO@intermedic.org**

## **Exemple de configuration avec une adresse : jean.DEMO@medicaI67.apicrypt.org**

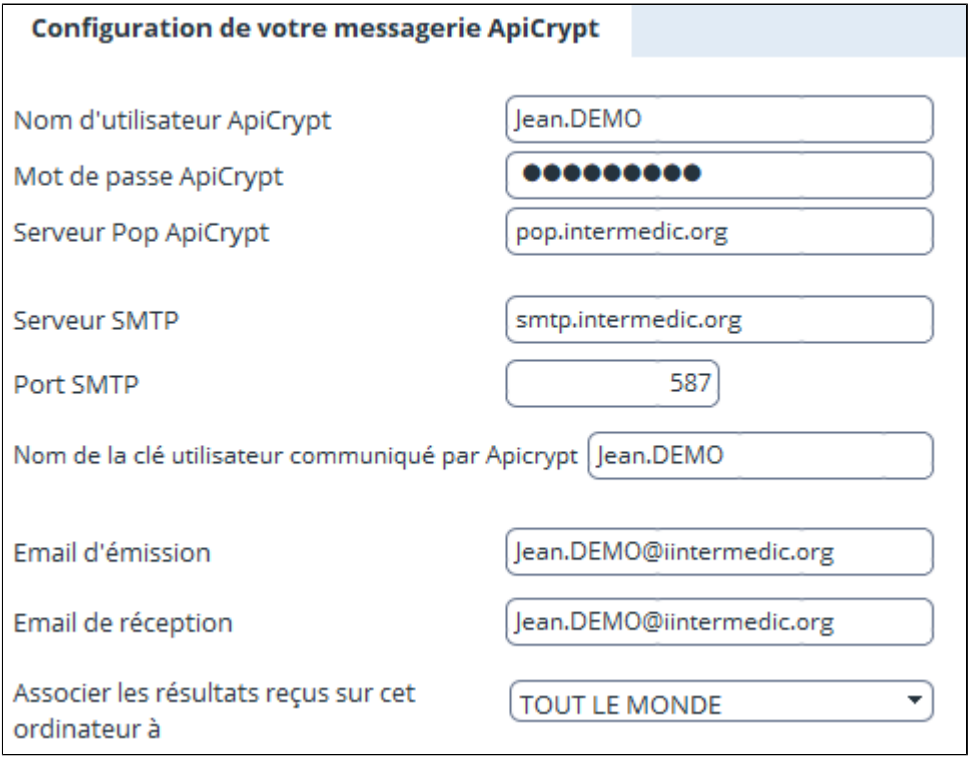

**Information technique : Par défaut AlmaPro va rechercher les résultats dans c:\almapro\HPRIM**

# <span id="page-171-0"></span>**21.2.1.3. Configuration d' ApiCrypt en réseau avec clé personnelle (chaque PS utilise son adresse ApiCrypt)**

Installer ses clefs de décryptage fournis dans le CD-ROM d' ApiCrypt.

Dans un cabinet de groupe si vous avez choisi de vous abonner avec votre clé personnelle vous ne pourrez télécharger que vos résultats.

 Par contre vous pourrez visualiser dans la fenêtre affichant les résultats HPRIM les résultats que vos confrères ont téléchargé avec leur clé personnelle ou clé de groupe.

Pour un cabinet de groupe, si chaque utilisateur utilise son propre code de connexion ApiCrypt, chaque médecin réceptionnera ses résultats personnels sur son ordinateur.

## **Configuration d' ApiCrypt en réseau avec clé personnelle**

Réaliser la même configuration qu' en monoposte avec votre adresse ApiCrypt, voir le chapitre "[Configuration d' ApiCrypt en](#page-169-0) [monoposte dans AlmaPro](#page-169-0)".

# <span id="page-172-0"></span>**21.2.1.4. Configuration d'ApiCrypt en réseau avec clé de groupe**

#### **i Une clé de décryptage commune pour tous les médecins du cabinet**

Installer les clefs de décryptage fournis dans le CD-ROM d' ApiCrypt sur chaque PC du réseau.

#### **Configuration du Serveur**

Sur le poste serveur, installer les clefs de décryptage fournis dans le CD-ROM d'ApiCrypt. Réaliser la même configuration qu' en monoposte avec votre adresse commune voir le chapitre "Configuration d'ApiCrypt [en monoposte dans AlmaPro"](#page-169-0).

#### **Configuration des postes clients**

Sur chaque postes client (secrétariat compris) installer les clefs de décryptage fournis dans le CD-ROM d'ApiCrypt.

Réaliser sur chaque poste client la configuration ci-dessous. Dans "**Chemin actuel**", il faut choisir le dossier "**hprim**" se trouvant sur le serveur à l'aide du bouton "**Choisir**"

## Dans "**Associer les résultats reçus sur cet ordinateur à**" **il est recommandé d' utiliser l' option « TOUT LE MONDE ».**

Si vous sélectionnez votre nom, certains de vos résultats ne s'afficheront pas car les laboratoires dans le destinataire ne mettent pas toujours le nom du professionnel au début du champ informatique.

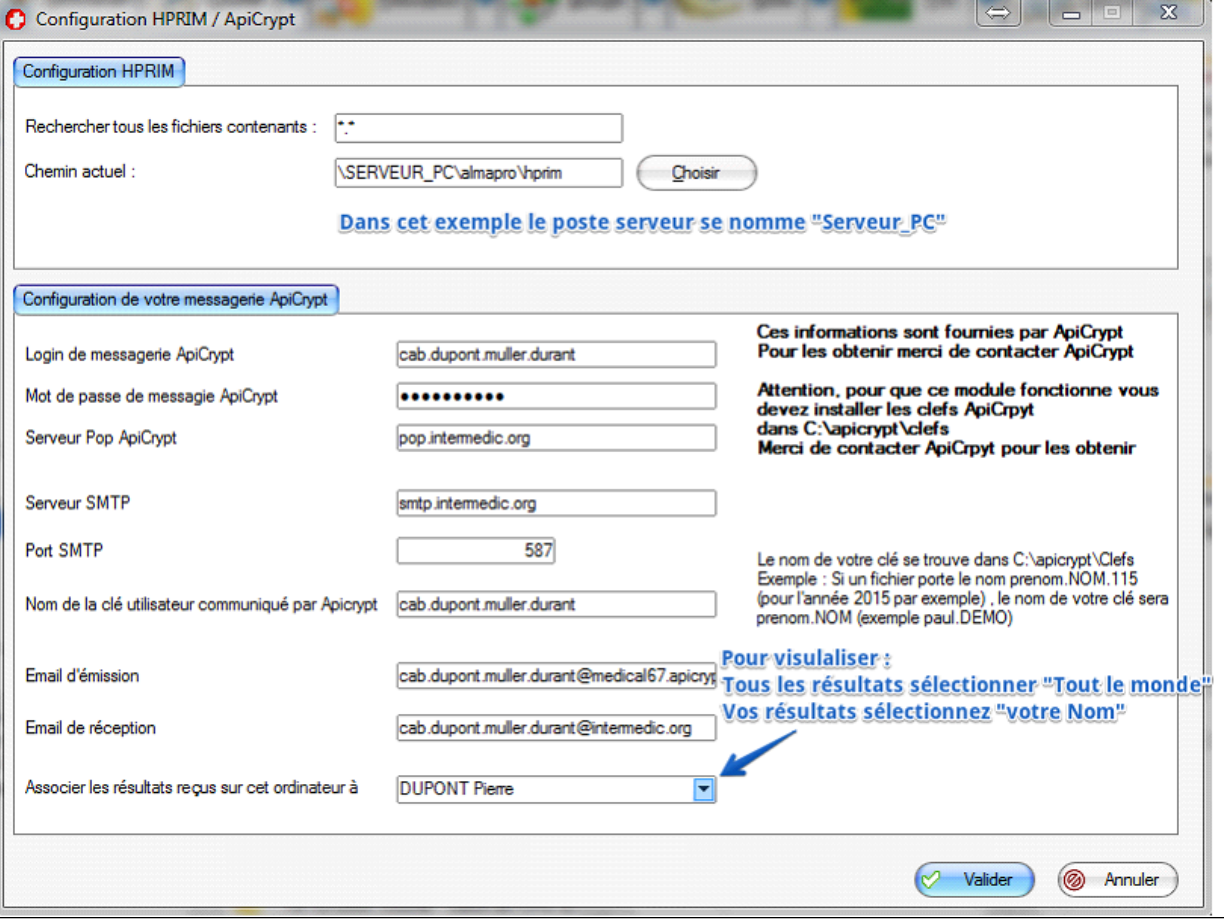

# <span id="page-173-0"></span>**21.2.1.5. Configurer l'association d'un PDF et d'un résultat HPRIM à sa réception**

Ouvrir un dossier patient dans AlmaPro.

Pour accéder à la fenêtre de configuration d' ApiCrypt, cliquer sur le bouton "**HPRIM**" puis choisir "**Configuration HPRIM / ApiCrypt**" :

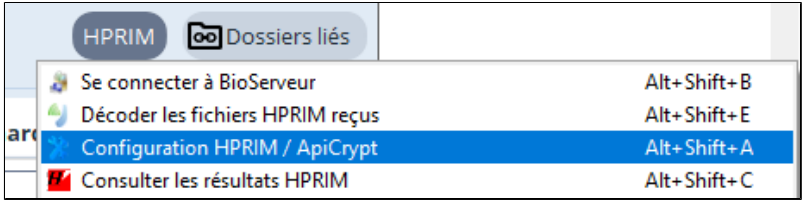

Cocher la dernière case au bas de la fenêtre « **Si un PDF est reçu en même temps qu'un fichier HPRIM, proposer son association automatique lors de l'insertion d'un résultat dans le dossier patient** ».

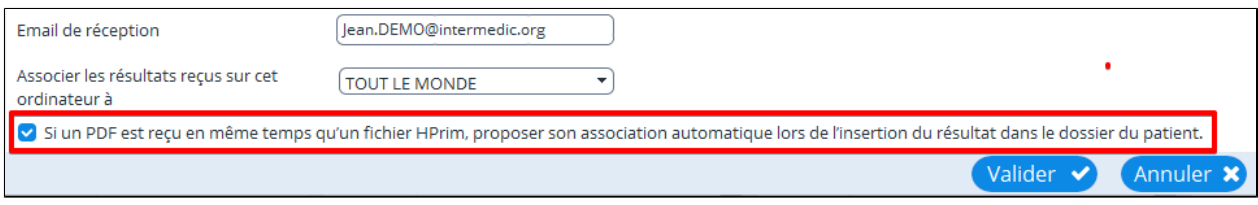

Puis Valider.

Après relève des résultats HPRIM, le document pdf apparait après l'affichage du résultat HPRIM. Dans le dossier patient, ouvrir le document HPRIM, puis cliquer sur "Version pdf"

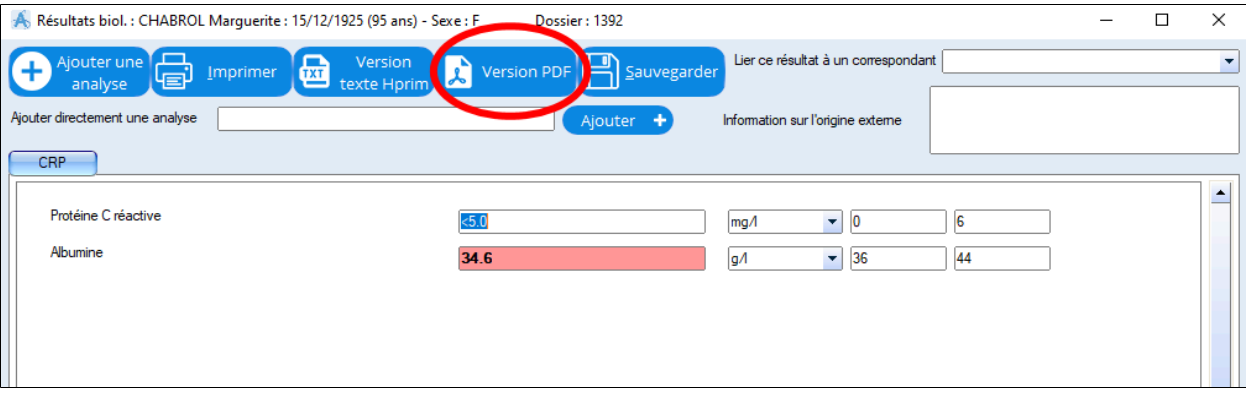

Et la version pdf du résultat du laboratoire s'affiche.

# <span id="page-174-0"></span>**21.2.2. ApiWebMail - Installation**

#### **Consultation des résultats par ApiWebmail**

**ApiWebmail** est un logiciel installé sur votre poste permettant de consulter les messages envoyés dans les deux dernières semaines sans stockage sur votre disque dur.

Son but est complémentaire : **ApiWebmail** permet de consulter rapidement l'information, ApiCrypt configuré dans AlmaPro permet d'intégrer les résultats dans la fiche de votre patient.

Il est nécessaire d'avoir installé vos clés de décryptage ApiCrypt pour y accéder.

Pour l'installation d'**ApiWebMail** il est possible de contacter ApiCrypt ou de réaliser l'installation vous-même (procédure cidessous). Contacter ApiCrypt : 03 28 63 00 65 ou [infoapicrypt@apicrypt.org](mailto:infoapicrypt@apicrypt.org)

#### **Important : refuser l'installation du logiciel ApiMail s'il vous le propose.**

Car ApiMail enlève les messages des serveurs ApiCrypt ; ce qui n'est pas le cas d'ApiWebMail. Même s'il vous indique qu'il est possible de laisser les messages sur le serveur, nous avons constaté que même avec cette configuration (laisser les messages) certains messages ne sont plus disponibles.

#### **Installer ApiWebMail**

Pour installer ou consulter **ApiWebMail** allez sur votre disque dur dans : **C:\apicrypt** Double cliquez sur le fichier «**APIWebmail.exe** » pour lancer l'interface Au premier lancement il faut renseigner votre mot de passe.

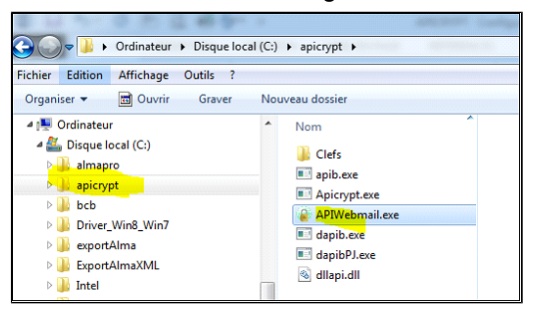

#### **Mot de passe :**

C'est la société Apicem qui vous fournira ces informations dans le courrier contenant les codes d'installation de vos clefs ApiCrypt.

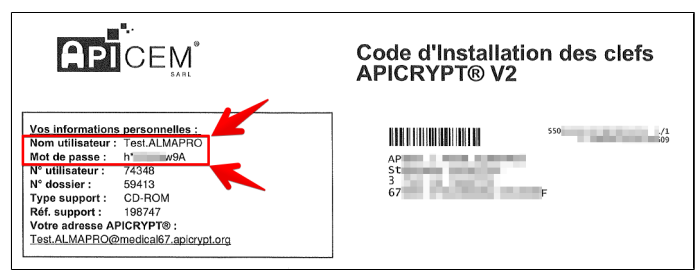

Au lancement d'ApiMail il faut renseigner votre mot de passe.

Penser à cocher la case « **Mémoriser** » pour ne plus avoir à le ressaisir .

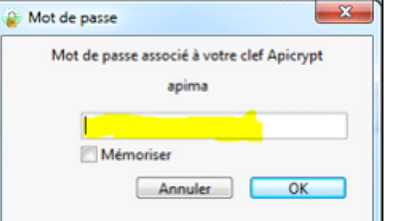

Puis vos résultats des deux dernières semaines s'affichent

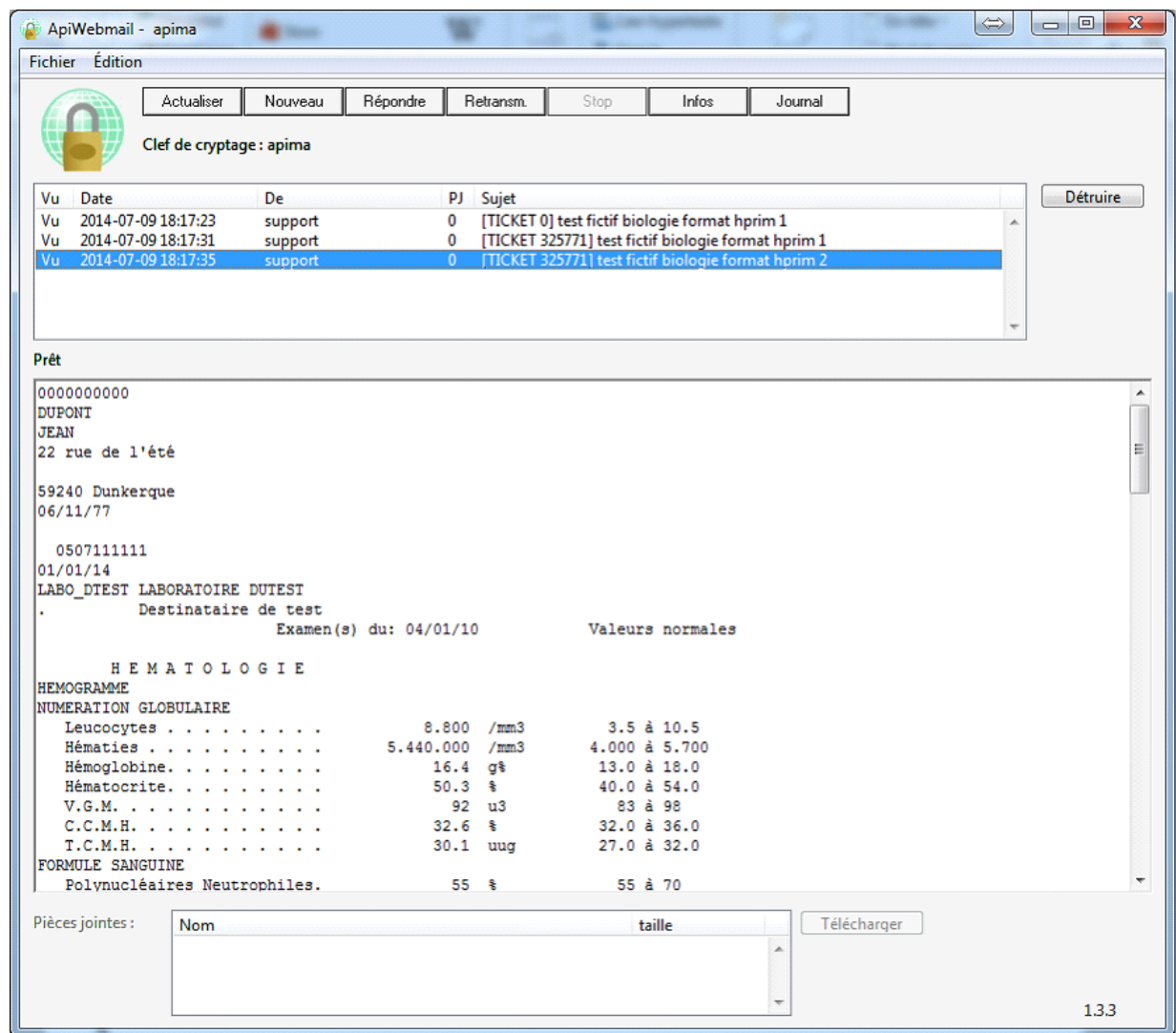

Il vous est possible de créer un raccourci sur le bureau pour accéder plus facilement à ApiWebMail.

# **Procédure :**

Faîtes un clic droit sur «**APIWebmail.exe** » Un menu s'ouvre, choisissez-y **Envoyer vers**, puis **Bureau**. Procédure détaillée : <https://www.premiers-clics.fr/cours-informatique/windows-creer-raccourci-sur-le-bureau/>

Pour l'installation d'ApiWebMail contacter ApiCrypt 03 28 63 00 65 ou [infoapicrypt@apicrypt.org](mailto:infoapicrypt@apicrypt.org)

# <span id="page-176-0"></span>**21.2.3. ApiMail - Installation**

**AlmaPro recommande plutôt le logiciel ApiWebMail.**

• **ApiMail récupère les messages sur les serveurs d'ApiCrypt pour les placer sur votre ordinateur.**

• **ApiWebMail connecte sur les serveurs d'ApiCrypt et vous permet de consulter les messages en direct.**

**IMPORTANT:SI VOUS INSTALLEZ APIMAIL PENSEZ DANS LES PARAMETRES A VALIDER L'OPTION "LAISSER LES MESSAGES SUR LE SERVEUR" LE PLUS LONGTEMPS POSSIBLE.**

**Manuel ApiMail : https://www.apicrypt.org/public/files/applications/apimail/windows/Documentation Apimail.pdf** 

#### **Télécharger ApiMail**

Aller sur cette page :<https://www.apicrypt.org/application/apimail>

Télécharger le fichier :

ca apimail\_412\_compagnon\_1038.exe

Pour Installer ApiMail il est aussi possible de contacter ApiCrypt

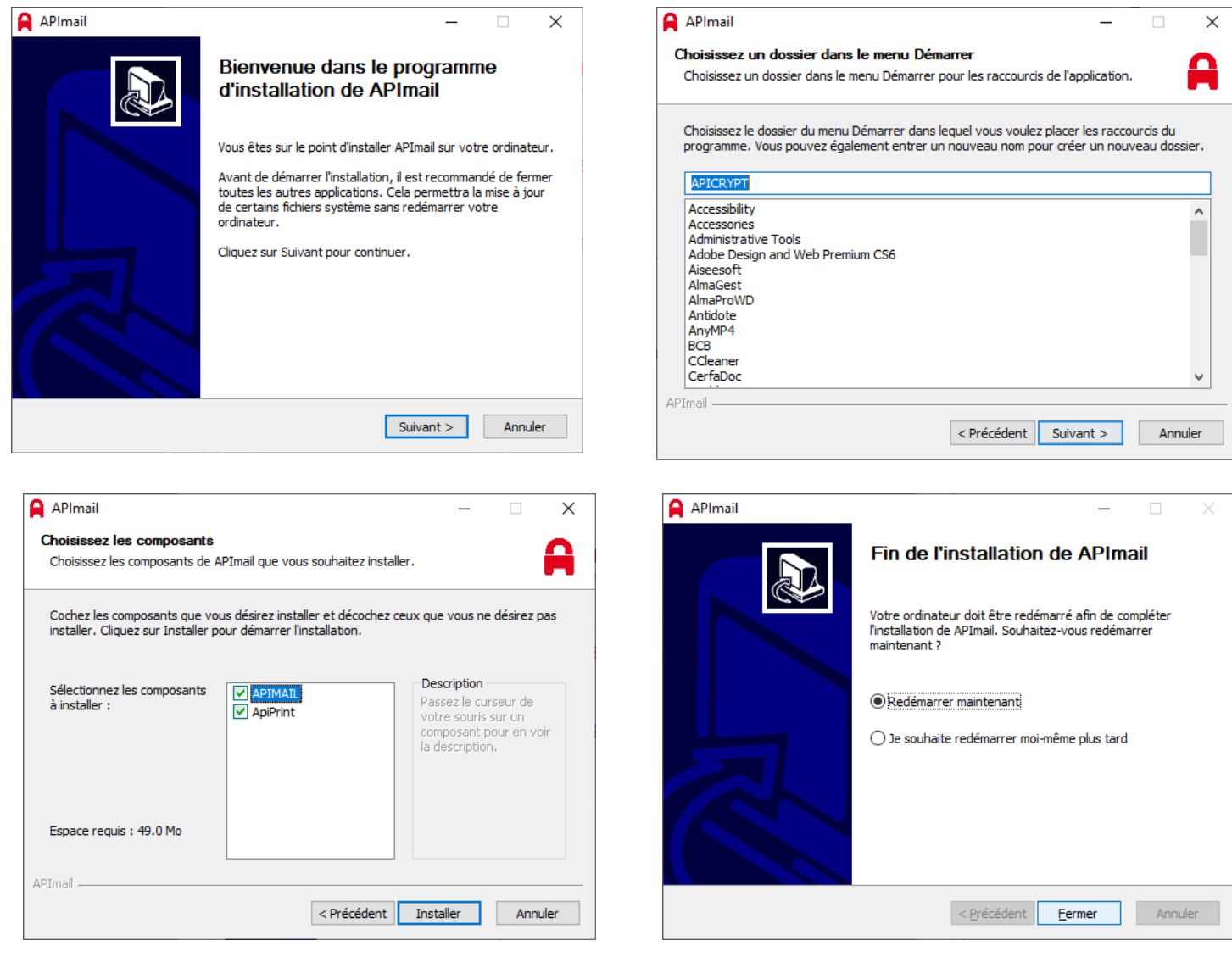

#### **Procédure pour paramétrer ApiMail**

#### Pour paramétrer ApiMail

- 1. Cliquez sur « pré configurer »
- 2. Puis indiquer votre mot de passe qui est renseigné dans votre courrier accompagnant les clés de cryptage. Cocher la case « voir » pour visionner la saisie du mot de passe.
- 3. Cliquer obligatoirement sur conserver les messages sur le serveur et mettre le maximum de jours donc 15
- 4. Et choisissez à quelle vitesse voulez que le message soit de nouveau recharger automatiquement

Après avoir validé le logiciel va se lancer, saisir votre mot de passe puis cliquez sur OK

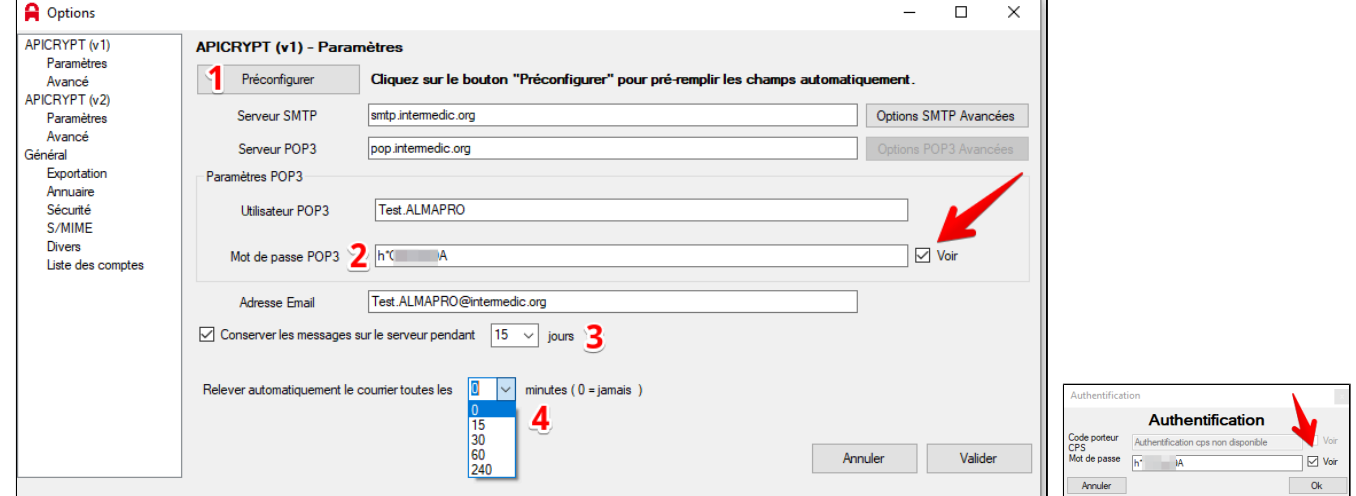

**Après la première chose à faire c'est d'aller dans les options pour paramétrer ApiMail pour qu'il laisse les messages sur le serveur et qui les envoie automatiquement dans le bon dossier, sinon les messages et les résultats de laboratoire ne seront plus disponibles pour AlmaPro**

**Dans "Général"**

Cliquez sur "**Exportation**" et compléter l'onglet "**Message**"

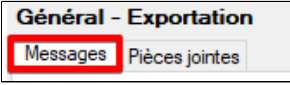

Cocher "**Exporter automatiquement les messages à la réception vers le dossier d'exportation**" Dans dossier d'exportation des résultats indiquer **C:\almapro\hprim** à l'aide du bouton "**Choisir**". Pour l' "**Extension des fichiers exportés**" sélectionner "**Txt**" dans le menu déroulant.

Pour le "**Type de message à exporter**" sélectionner "**Tous**" pour charger aussi ceux de MsSanté.

Pour le "**Format du nom de fichier exportés**" cocher le bouton "**Resutextxxx**"

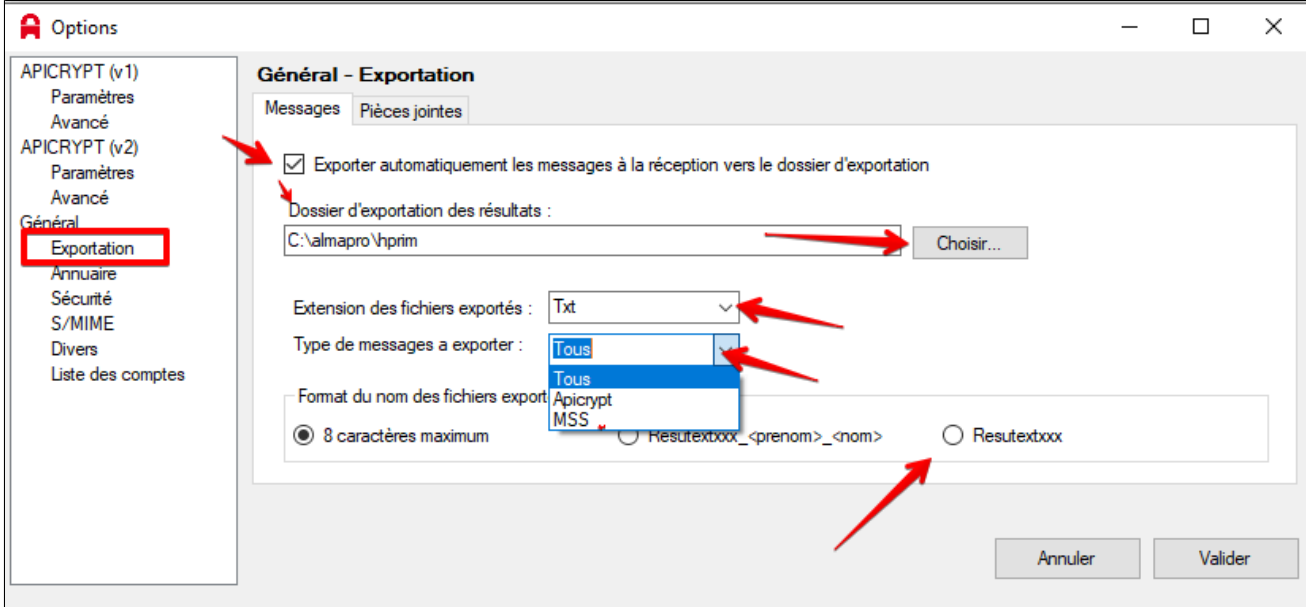

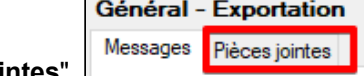

Rester sur "**Exportation**" et compléter l'onglet "**pièces jointes**"

## Dans l'onglet "**Pièce jointes**"

Dans dossier d'exportation des PJindiquer **C:\almapro\hprim\piecejointeapicrypt** avec "**Choisir**" Et laisser cocher "**Exporter les images (PNG, JPEG, etc...)**"

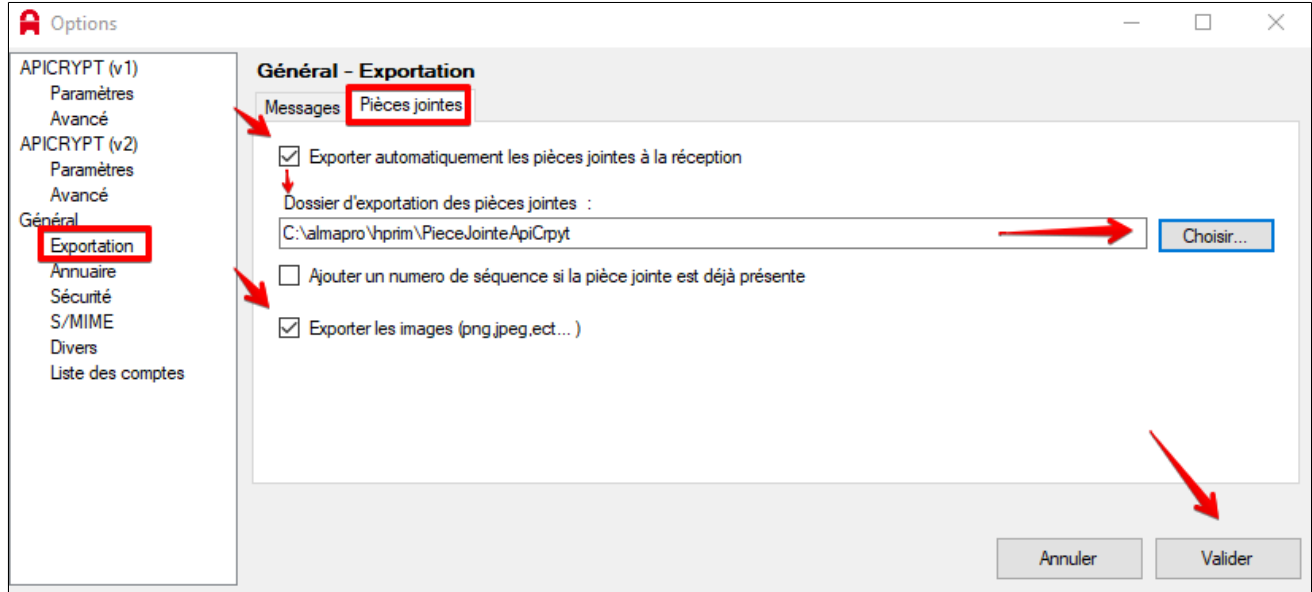

## **Comment réaliser une sauvegarde des résultats de laboratoire d'ApiMail**

Pour sauvegarder vos résultats de labo et vos courriers d'Apimail, sauvegarder sur un disque dur externe le dossier "**apimail**" se trouvant dans *C:\Users\Stephane\Documents\apimail*

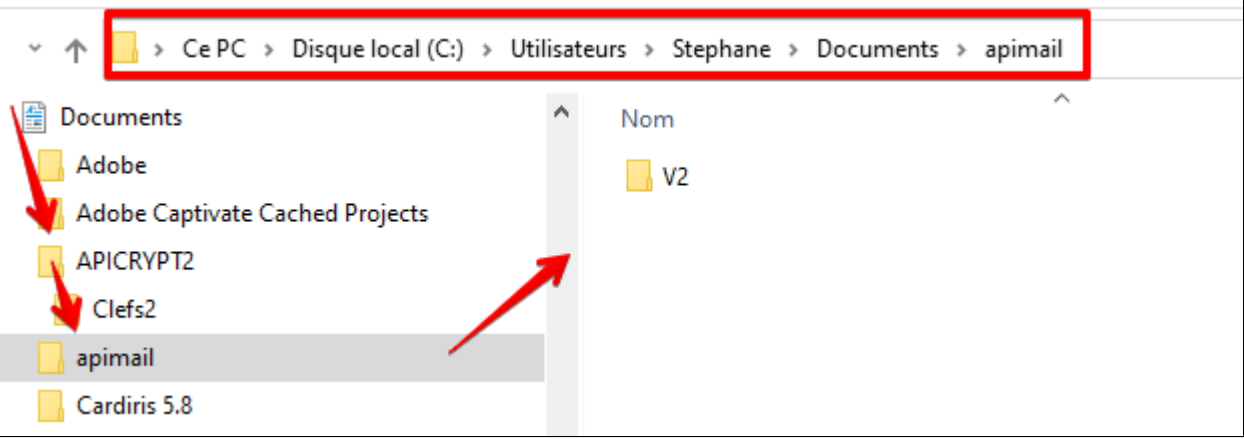

# <span id="page-179-0"></span>**21.2.4. ApiCrypt Mobile - Installation**

L'application ApiCrypt Mobile (anciennement ApiWebmail) est une application gratuite conçue pour la messagerie APICRYPT® sur les téléphones ou tablettes opérants sous les systèmes iOS ou Android.

L'application ApiCrypt Mobile ne supprime pas les messages sur le serveur de messagerie il est donc possible d'utiliser ApiCrypt Mobile et ApiWebmail sur PC en complément d'ApiCrypt dans AlmaPro.

Il s'agit d'une application qui se connecte sur un serveur dédié ou nous y déposons une copie des messages que le médecin a reçus sur les quinze derniers jours.

Il ne vous reste qu'à installer l'application sur votre Smartphone et à suivre l'assistant lors du 1er lancement pour faire l'installation des clefs de cryptage sur votre terminal.

Au besoin, vous pouvez directement nous contacter au 03 28 63 00 65 afin que l'un de nos techniciens puisse vous aider.

## **ApiCrypt Mobile Plaquette [cliquez ici](http://www.almapro.org/infotheque/faq/APICRYPT_MOBILE_Plaquette.pdf)**

**Télécharger et Installer ApiCrypt Mobile** : [https://www.apicrypt.org/application/apicrypt\\_mobile](https://www.apicrypt.org/application/apicrypt_mobile)

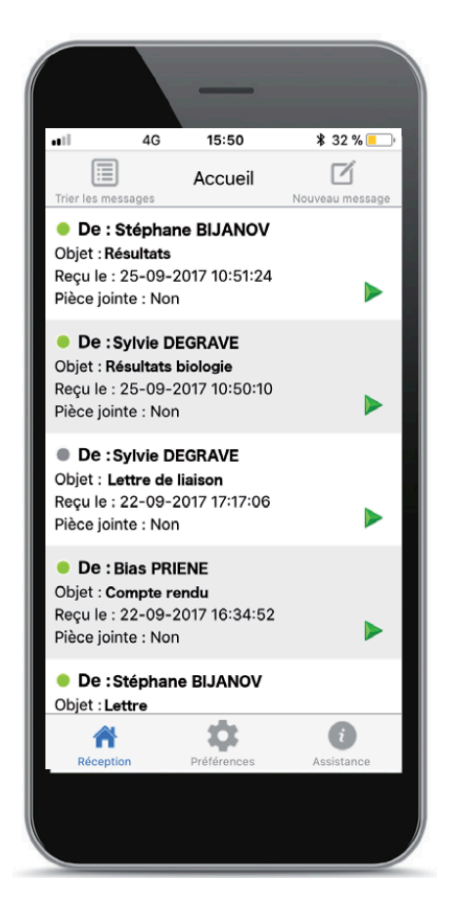
## **21.2.5. ApiCrypt divers- Trucs et astuces**

Comment trouver l'adresse ApiCrypt d'un confrère [cliquez ici](#page-253-0)

Dans votre compte utilisateur ApiCrypt il est possible de voir la traçabilité des messages reçus et envoyés. Pour accéder au site permettant de suivre la traçabilité des messages [cliquez ici](https://www.apicrypt.org/espace-utilisateur/tracabilite)

Pour consulter sur le web le journal des transmissions : <https://www.apicrypt.org/espace-utilisateur/tracabilite>

Espace utilisateur <https://www.apicrypt.org/espace-utilisateur/mon-compte>

## **21.3. Réception et consultation des résultats des laboratoires, des courriers HPRIM d' ApiCrypt**

### **Télécharger les résultats de biologie envoyés par vos laboratoires et vos courriers passant par ApiCrypt.**

Une fois les clefs de décryptage fournies dans le CD-ROM d' ApiCrypt installées et la fenêtre des paramétrages ApiCrypt renseignée vous pourrez utiliser directement AlmaPro pour recevoir les résultats des laboratoires et les intégrer.

Pour cela cliquez sur le menu « **HPRIM** » puis « **Recevoir les messages ApiCrypt** »

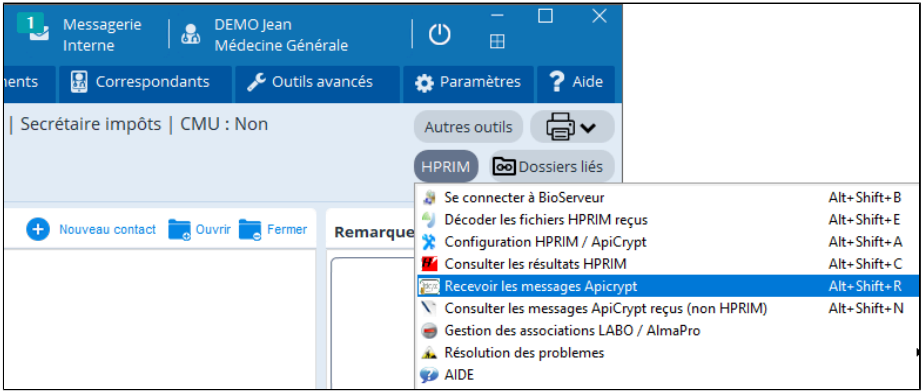

Si AlmaPro a reçu des résultats NON HPRIM, il vous proposera de les consulter automatiquement. Si AlmaPro trouve un (ou plusieurs) résultat HPRIM 2, la fenêtre suivante apparaîtra

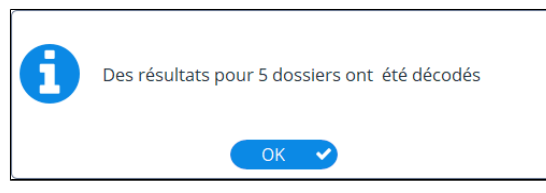

### Cliquer sur **OK** pour consulter vos résultats HPRIM

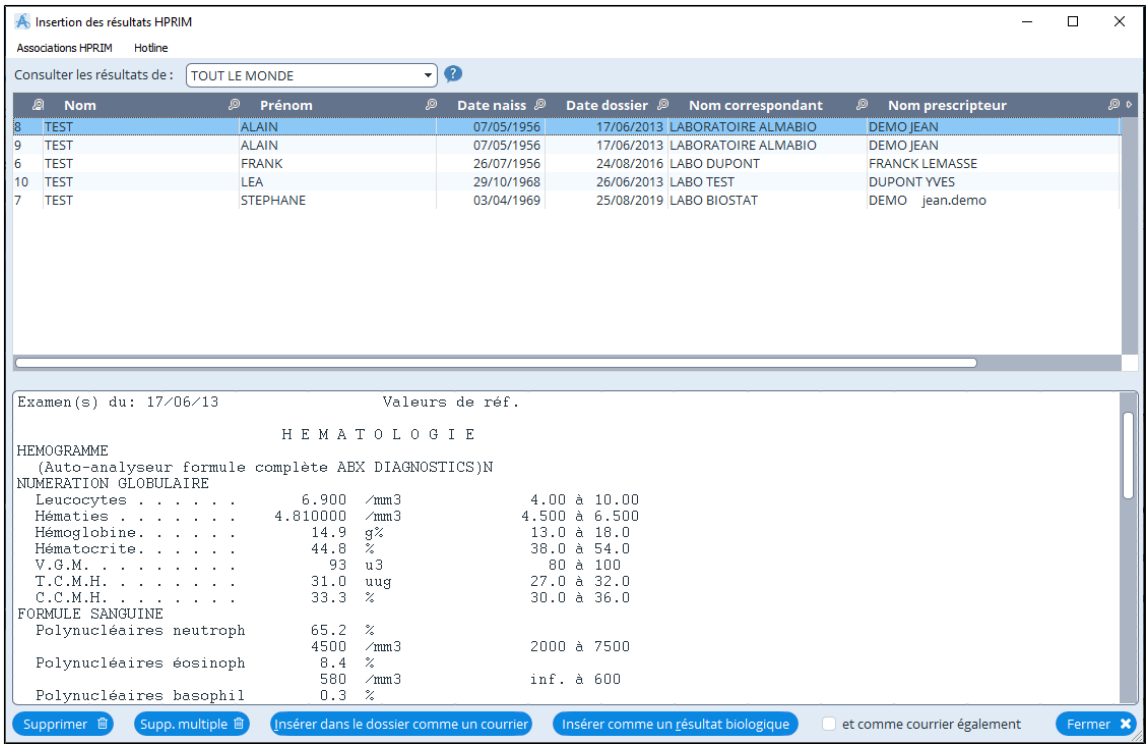

### **Consulter les résultats de biologie envoyés par vos laboratoires et vos courriers passant par ApiCrypt.**

La consultation des résultats de biologie envoyés par vos laboratoires et vos courriersenvoyé par ApiCrypt se fait soit en répondant OK à la fenêtre qui vous propose de les consulter de suite après les avoir téléchargés (voir chapitre ci-dessus).

Il est aussi possible de consulter ses résultats et courriers plus tard après les avoir télécharger en cliquant sur le menu « **Consulter les résultats HPRIM** »

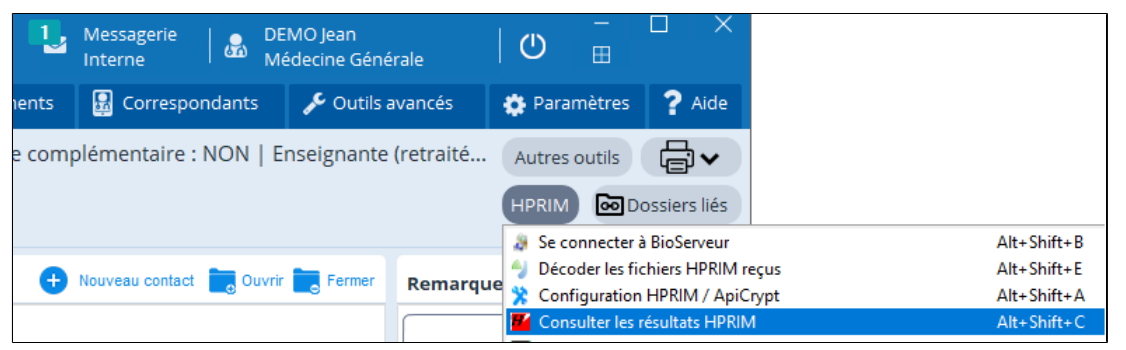

La même fenêtre listant tous les résultats et courriers qui n'ont pas encore été intégrés dans le dossier patient apparaissent

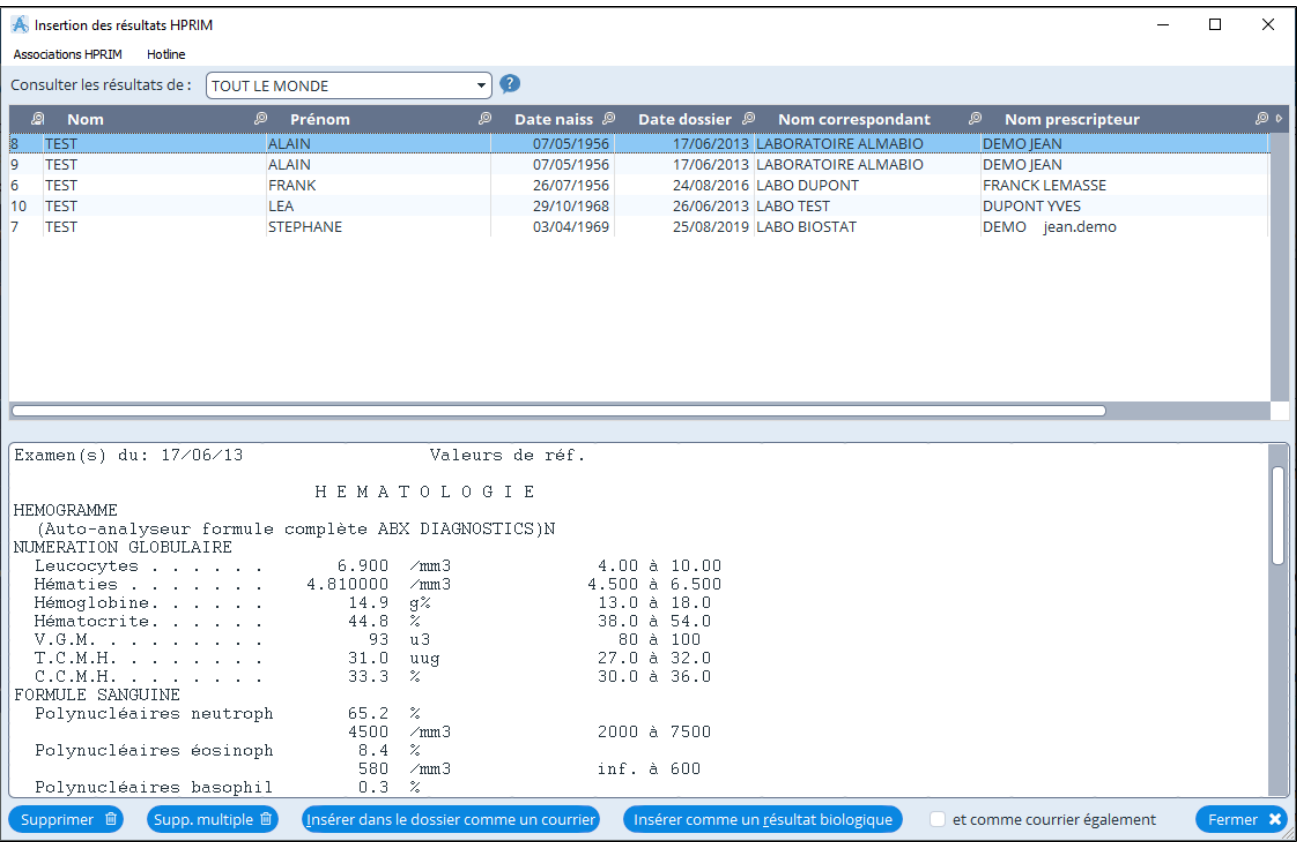

# <span id="page-183-0"></span>**21.4. Insertion résultats de biologie et courriers reçus par HPRIM**

## **Table des matières de ce chapitre**

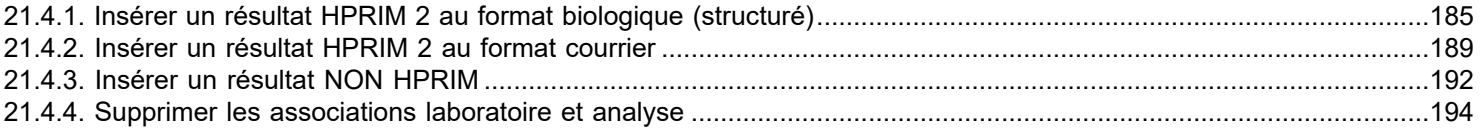

## <span id="page-184-0"></span>**21.4.1. Insérer un résultat HPRIM 2 au format biologique (structuré)**

Sélectionner un résultat HPRIM2 dans la liste puis cliquer sur le bouton « **Insérer comme résultat biologique**»

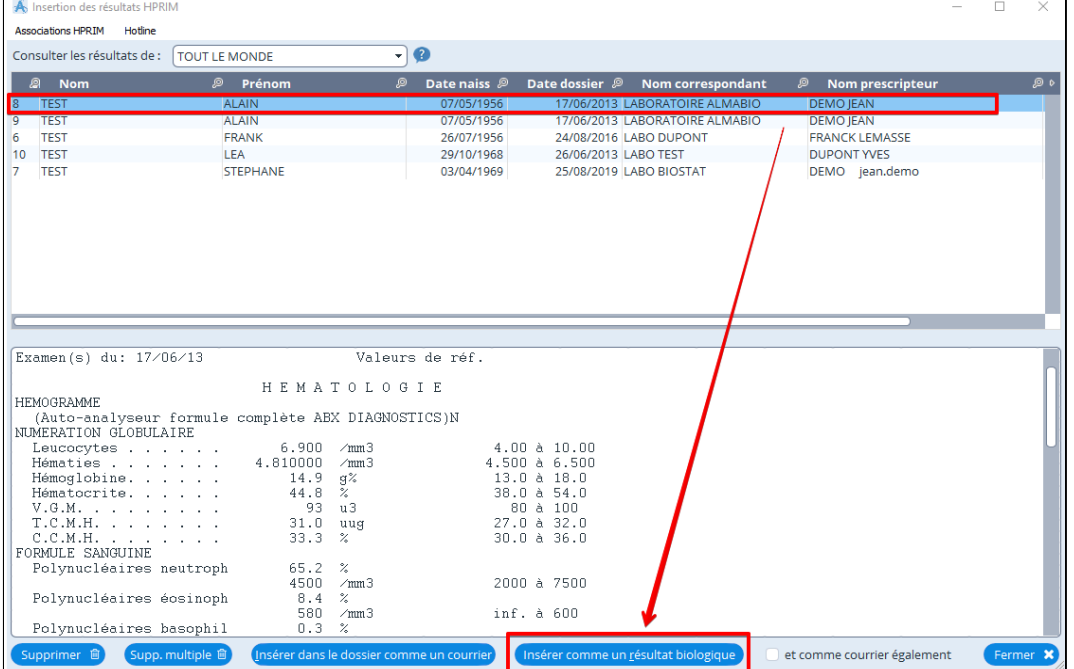

 Une fenêtre vous permettra alors de créer le dossier patient s'il n'existe pas en cliquant sur "**Nouveau**" et ouvrira automatiquement la fenêtre des données administratives.

Si le dossier est déjà présent dans votre fichier patient il vous sera possible de l' associer directement au dossier existant en le sélectionnant dans la fenêtre et en cliquant sur « **valider** ».

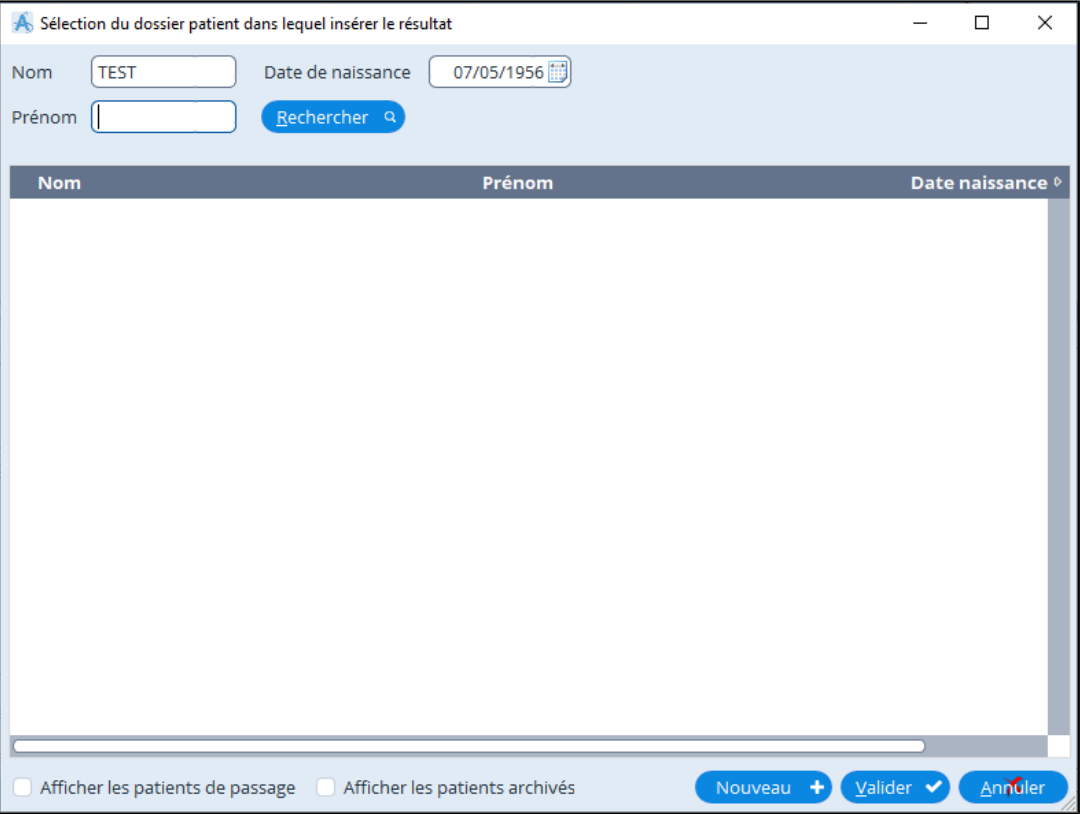

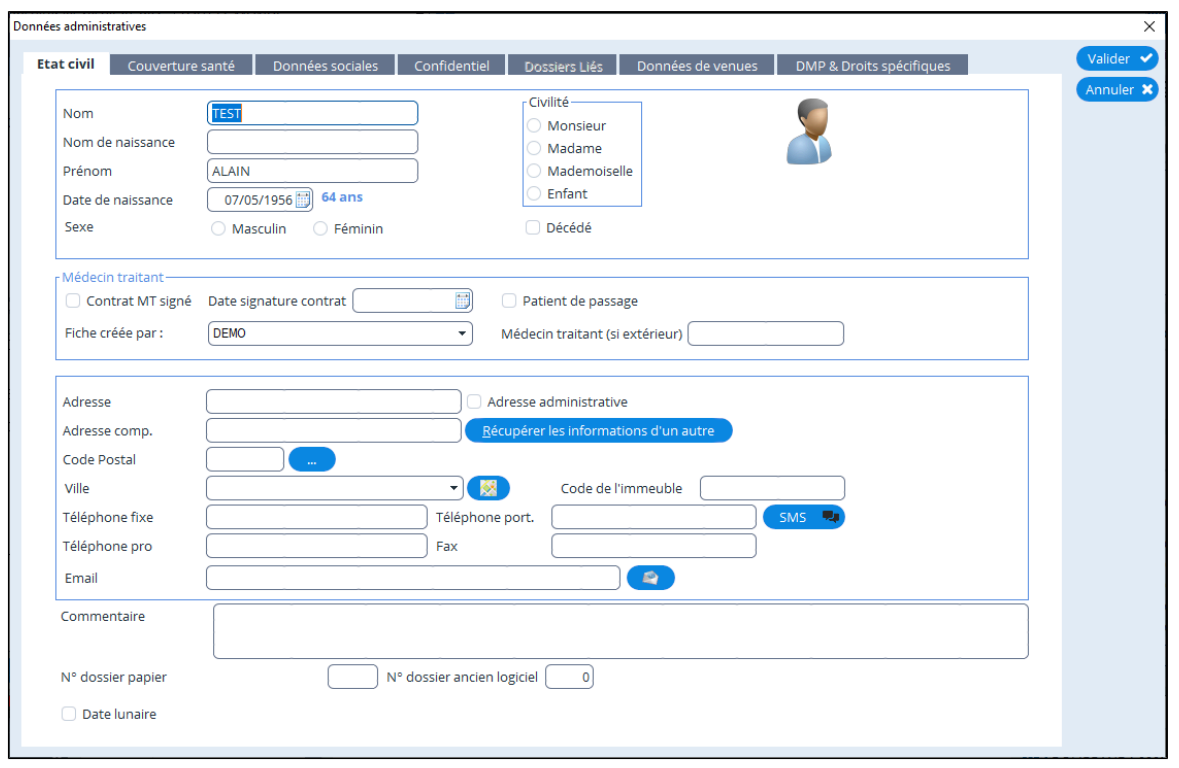

La fenêtre suivante vous proposera d' associer une analyse contenue dans le résultat HPRIM2 à une analyse contenue dans les bases AlmaPro.

Cette association a pour critère : Nom de l' analyse, nom du laboratoire et code du laboratoire

Ainsi lors de la prochaine réception d' un résultat HPRIM envoyé par le même laboratoire et contenant la même analyse, AlmaPro l' associera automatiquement.

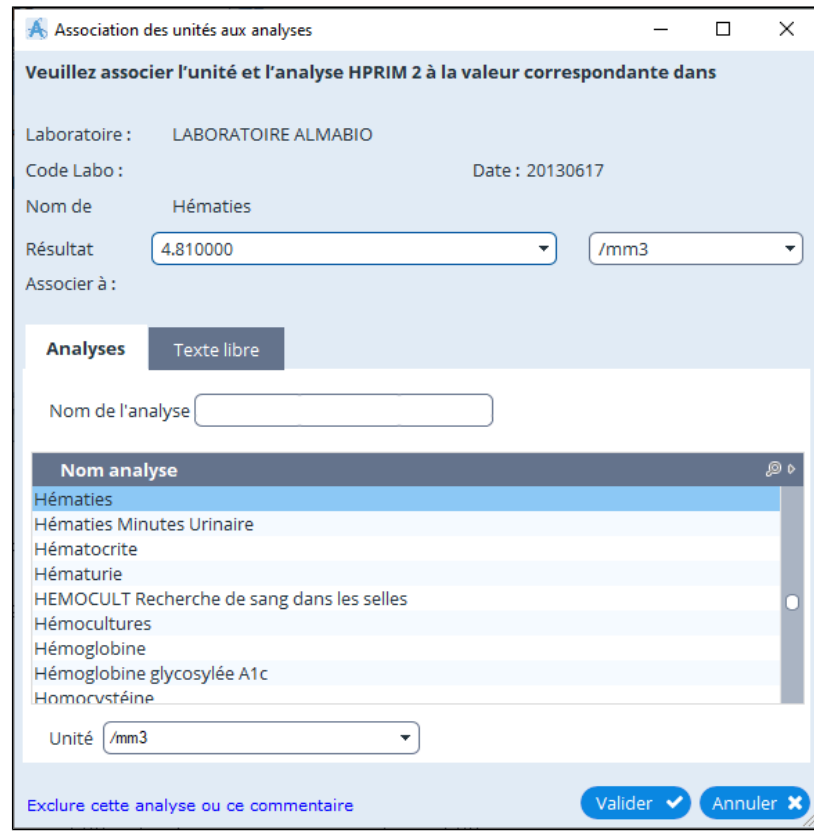

Remarque : Lors de l' ouverture d' une fenêtre AlmaPro sélectionne par défaut l' analyse la plus proche de celle notée dans le résultat HPRIM

Remarque Bis : Si le résultat de l' analyse HPRIM est exprimé sous deux unités différentes la fenêtre d' association s' ouvrira automatiquement, même si cette dernière a déjà été associée.

### **Association en texte libre**

Dans certains cas, il est possible qu' aucune analyse **AlmaPro** ne corresponde à ce qui est noté dans le fichier HPRIM. **AlmaPro** vous offre la possibilité d' associer cette analyse à du texte libre en cliquant sur l' onglet "**Texte libre**" Il vous suffira ensuite de saisir le texte libre dans la zone « **Nom de l' analyse (ou texte libre)** »

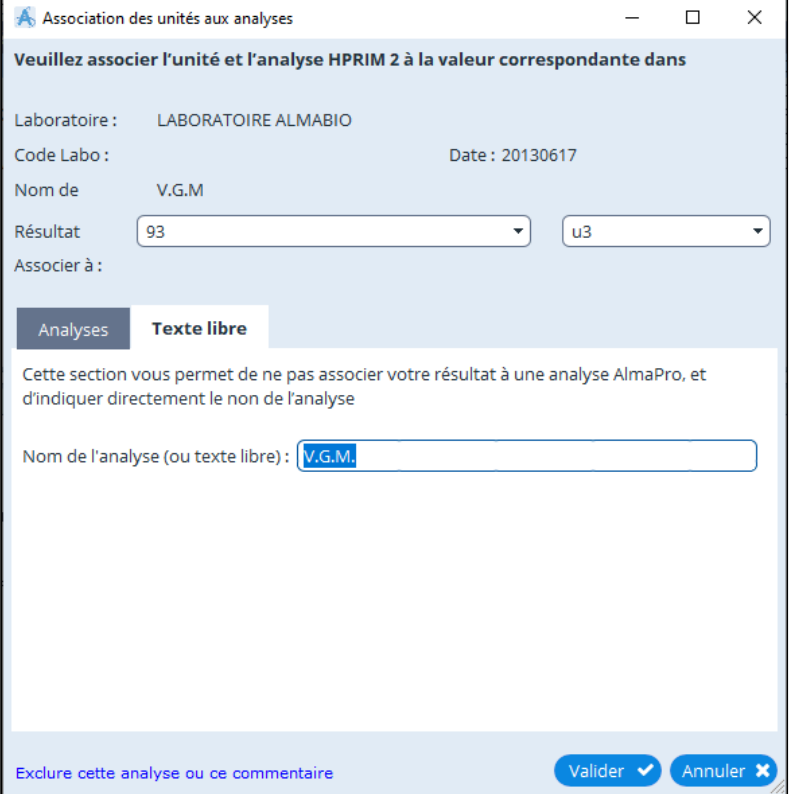

Une fois l' insertion des résultats terminés vous devez simplement indiquer le nom du lien qui apparaîtra dans la consultation du patient

Vous avez également la possibilité d' exclure l' analyse afin qu'AlmaPro ne vous la propose plus lors de la prochaine intégration d'un résultat

Une fois l' insertion des résultats terminée, AlmaPro vous demandera de saisir le nom de ce dernier, puis vous demandera si vous voulez supprimer le résultat.

Le résultat est maintenant inséré dans la consultation du patient.

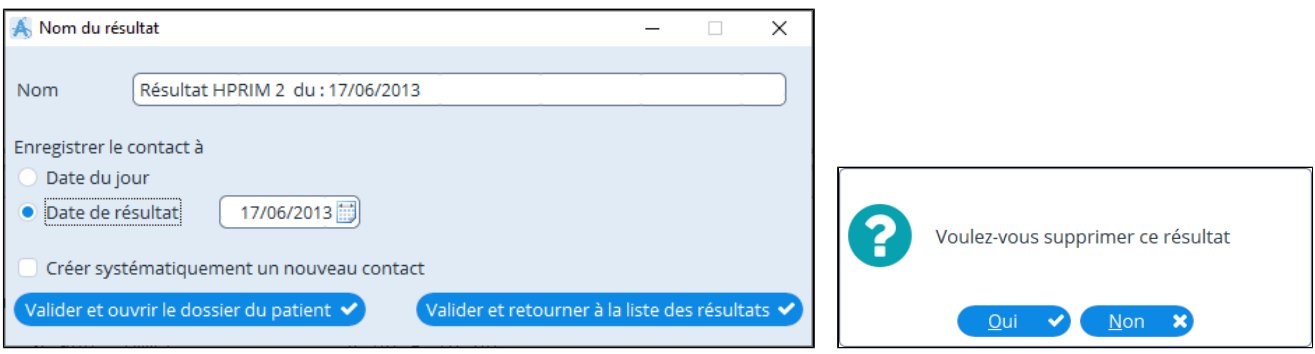

## **Visualisation du résultat dans le dossier du patient**

La visualisation d' un résultat HPRIM 2 est identique à la visualisation d' un résultat biologique saisie avec AlmaPro

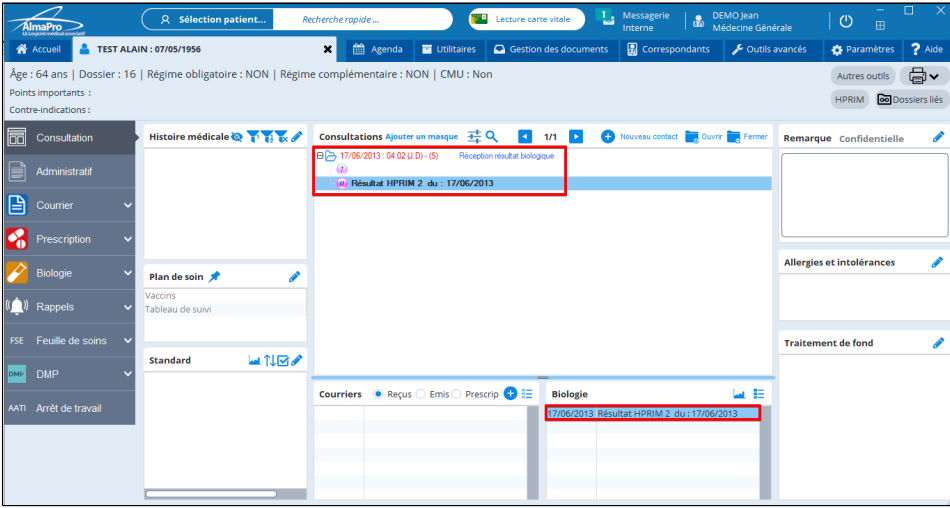

Il suffit de cliquer sur le résultat dans votre "contact" et il s' ouvrira comme ci-dessous

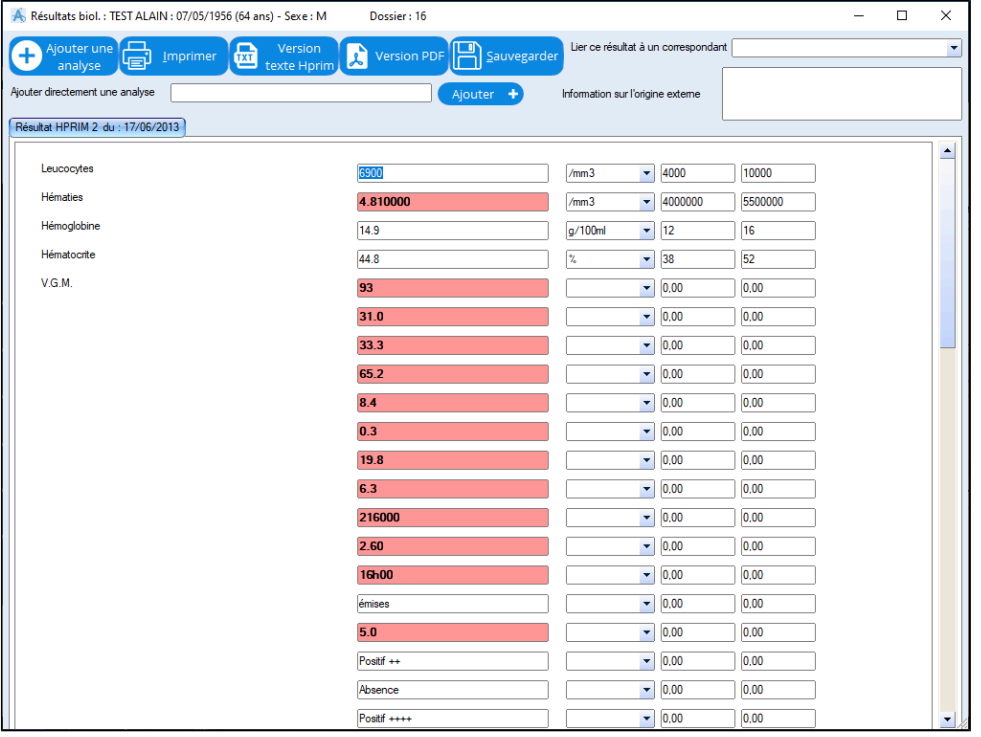

Si vous n'avez pas supprimé le résultat après son insertion, il apparaîtra surligné en vert dans la liste des résultats

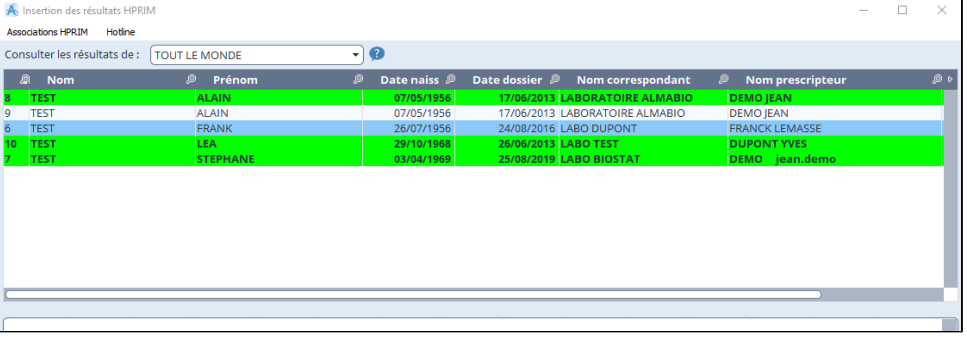

## <span id="page-188-0"></span>**21.4.2. Insérer un résultat HPRIM 2 au format courrier**

Vous trouverez aussi dans cette fenêtre des courriers qu'il est possible d' insérer comme un courrier dans le dossier du patient.

Il est aussi possible d' insérer les résultats de laboratoire au format biologique (HPRIM 2) comme un courrier si on ne souhaite pas conserver les données structurées et ne pas réaliser les associations des différentes analyses par laboratoire.

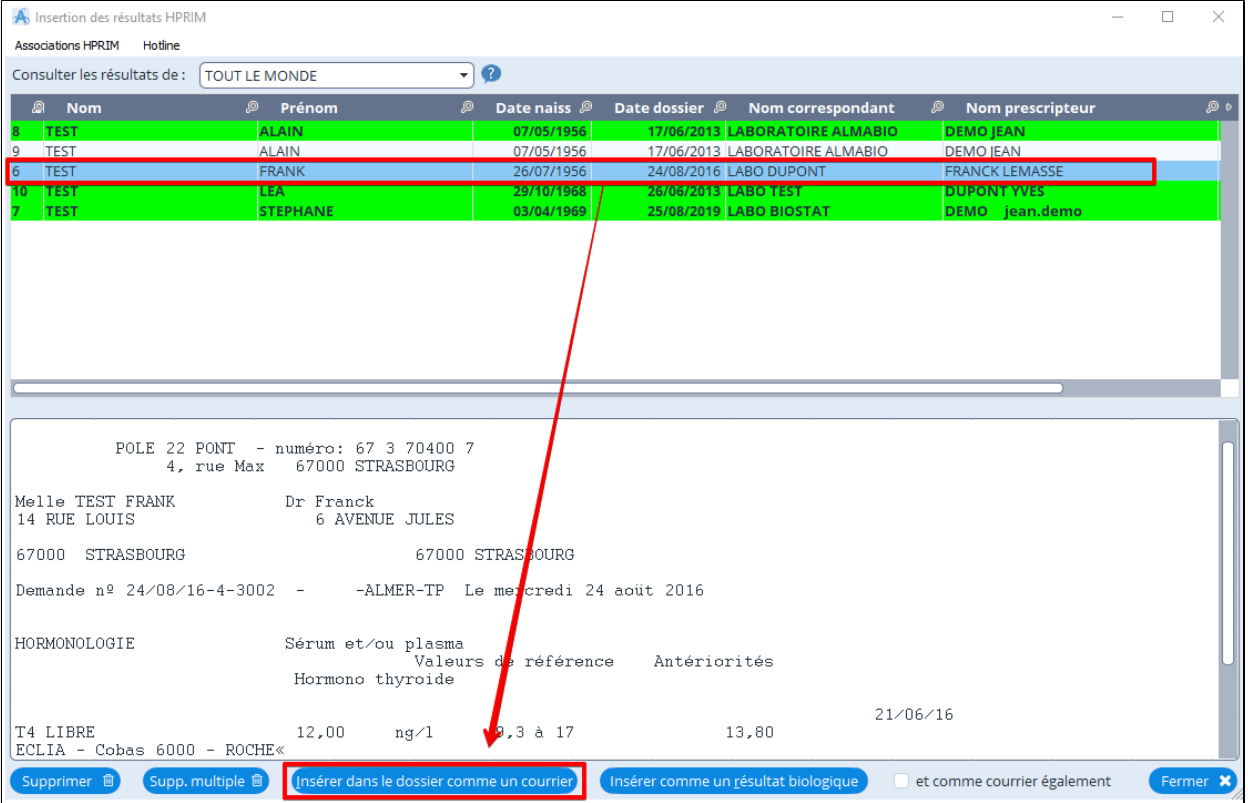

Sélectionner votre résultat puis cliquez sur « **Insérer dans le dossier comme un courrier** ».

 Une fenêtre vous permettra alors de créer le dossier patient s'il n'existe pas en cliquant sur "**Nouveau**" et ouvrira automatiquement la fenêtre des données administratives.

Si le dossier est déjà présent dans votre fichier patient il vous sera possible de l' associer directement au dossier existant en le sélectionnant dans la fenêtre et en cliquant sur « valider ».

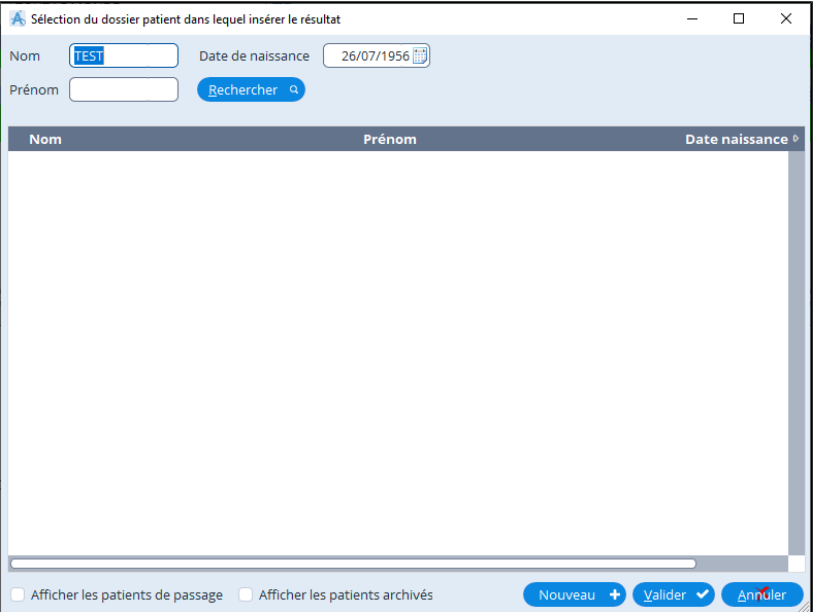

AlmaPro vous demandera de saisir le nom de ce dernier, puis vous demandera si vous voulez supprimer le résultat. Ce dernier étant maintenant inséré dans la consultation du patient**.**

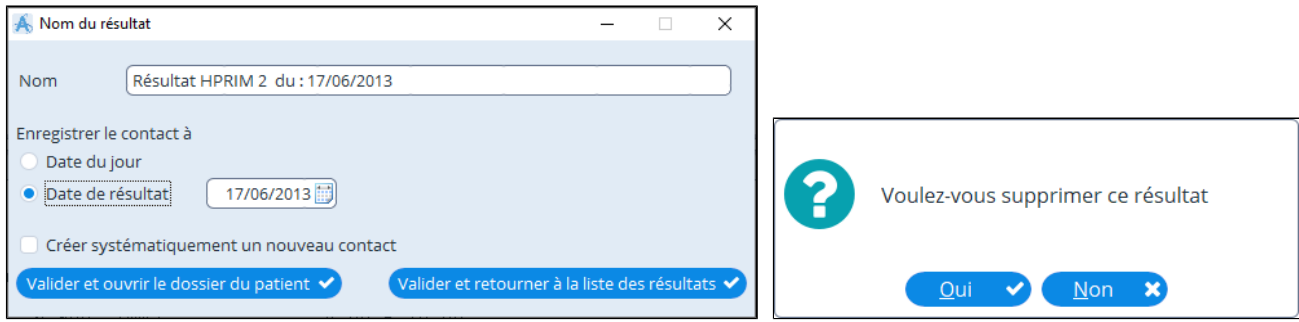

### **AFFICHAGE DANS ALMAPRO :**

Si vous laissez le nom proposé par AlmaPro dans la fenêtre ci-dessus, dans le dossier du patient le courrier apparaîtra dans la liste de vos consultations mais il n' apparaîtra pas en bas dans la fenêtre des « **Courriers reçus** ». **Voir l' exemple 1 ci-dessous**

Si vous modifiez le nom proposé par AlmaPro dans la fenêtre ci-dessus, dans le dossier du patient le courrier apparaîtra dans la liste de vos consultations mais il apparaîtra aussi en bas dans la fenêtre des « **Courriers reçus** ». **Voir l' exemple 2 ci-dessous**

#### **Visualisation du résultat dans le dossier du patient**

Une nouvelle consultation a été créée à la date du résultat comme indiqué dans la fenêtre précédente. **Exemple 1**

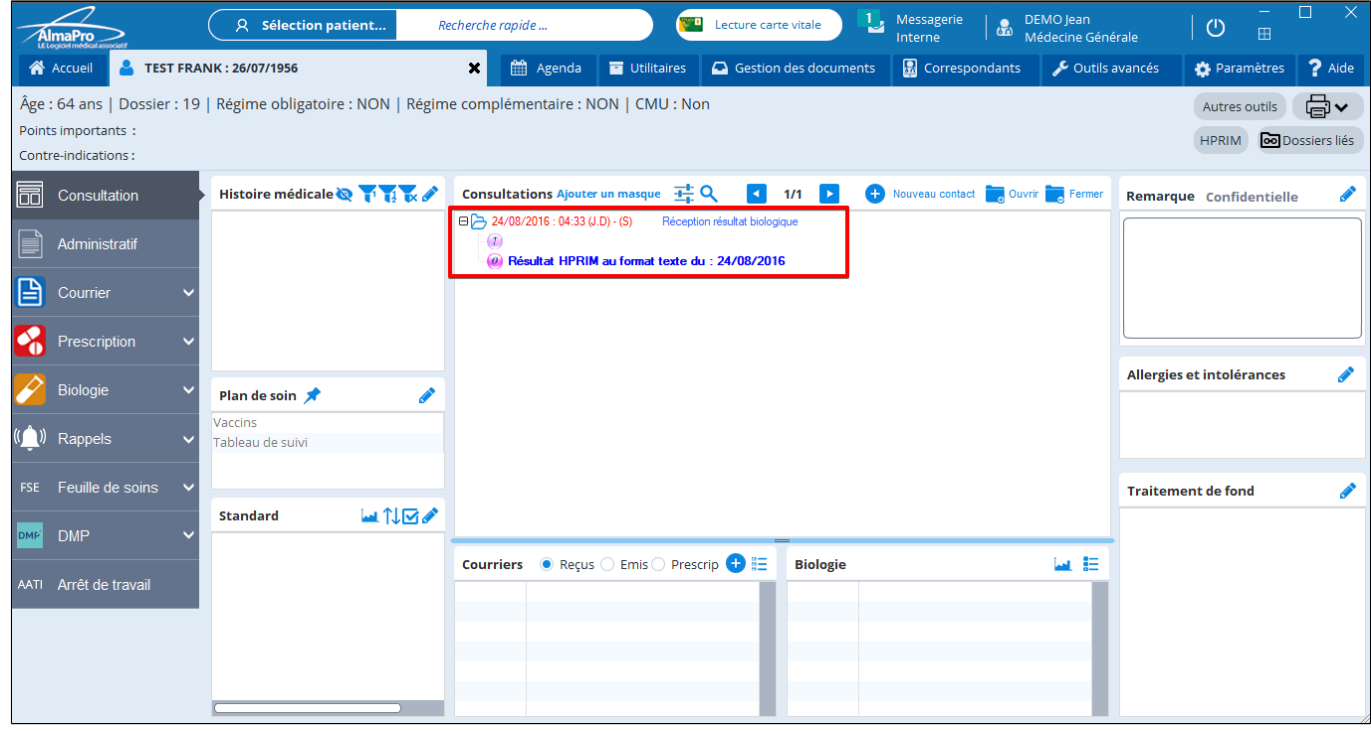

Pour visualiser le courrier double cliquez dessus, le module de courrier s' ouvre en affichant le courrier

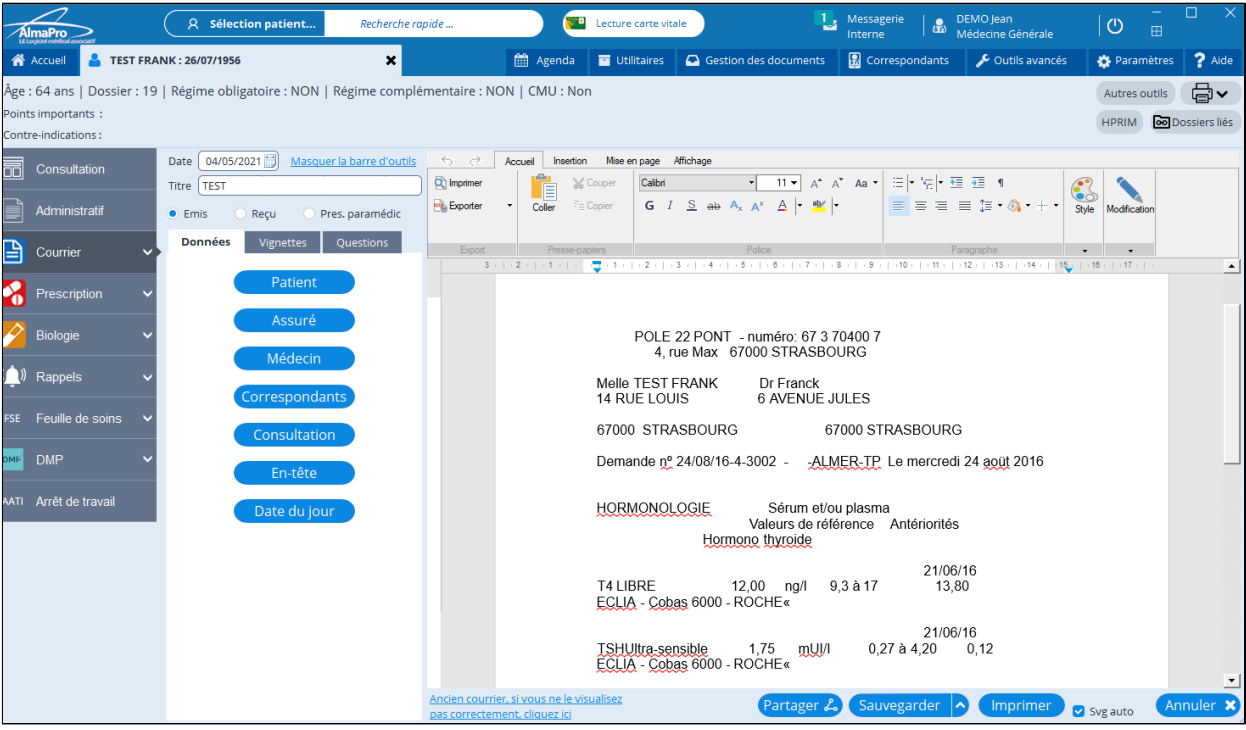

### **Exemple 2**

Si vous avez modifié le nom proposé par AlmaPro dans la fenêtre ci-dessous ; dans le dossier du patient une nouvelle consultation a été créée contenant le courrier.

Mais en plus le courrier apparaît aussi en bas dans la fenêtre des courriers reçus.

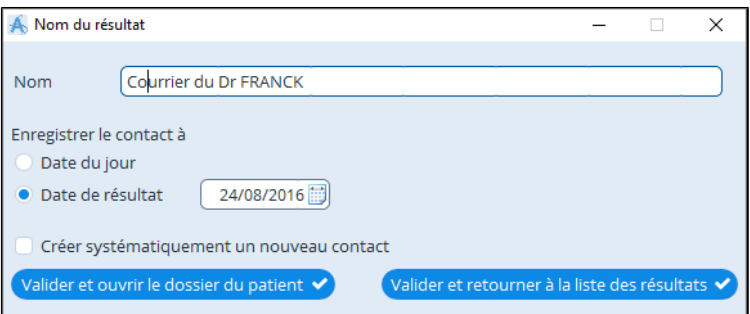

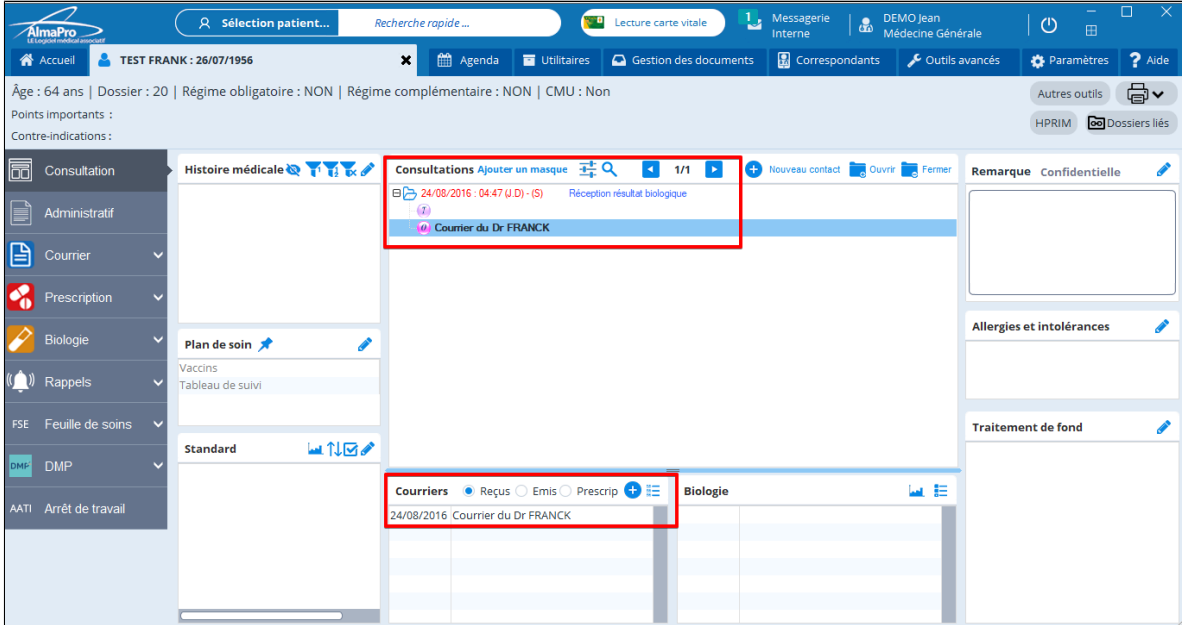

## <span id="page-191-0"></span>**21.4.3. Insérer un résultat NON HPRIM**

Cliquer sur le menu « **HPRIM** » puis « **Consulter les messages ApiCrypt reçus (non HPRIM)** »

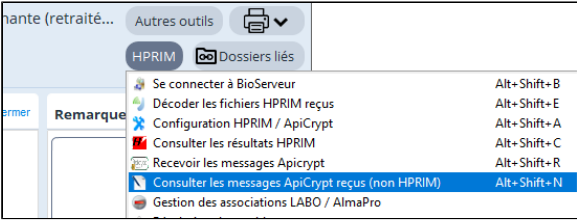

Les courriers reçus qui ne sont pas au format HPRIM sont affichés dans cette fenêtre :

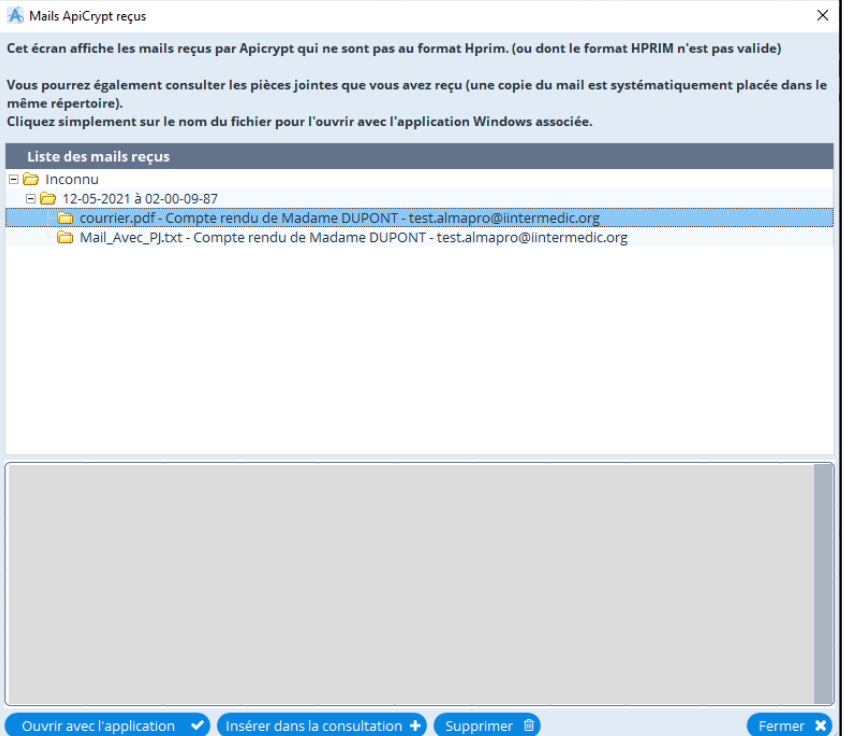

Le courrier peut être visualisé dans la partie inférieure de la fenêtre en cliquant deçu

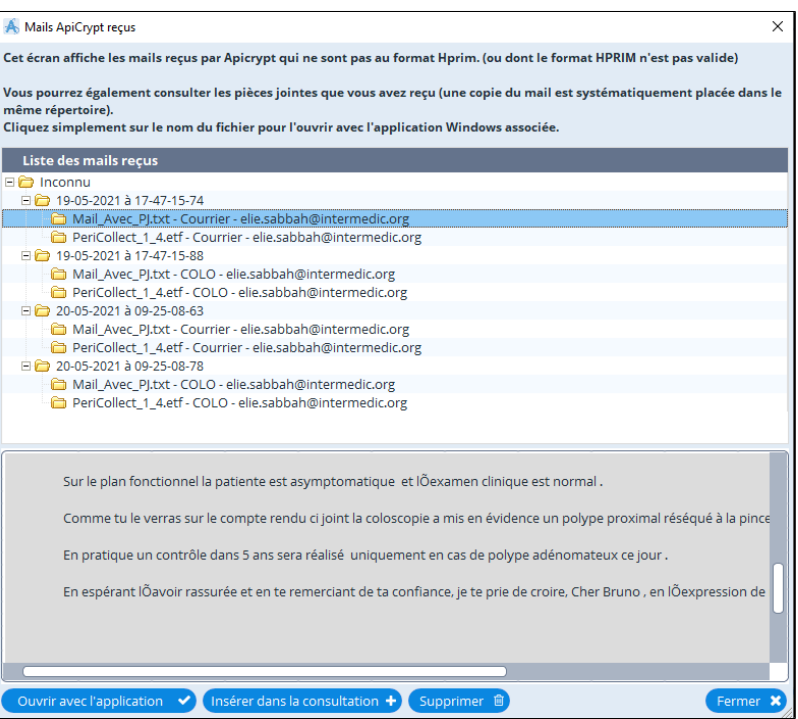

Ce courrier doit être intégré dans le dossier patient en cliquant sur

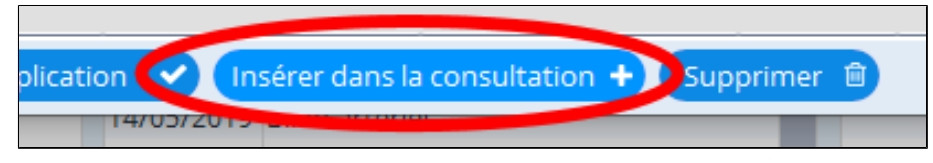

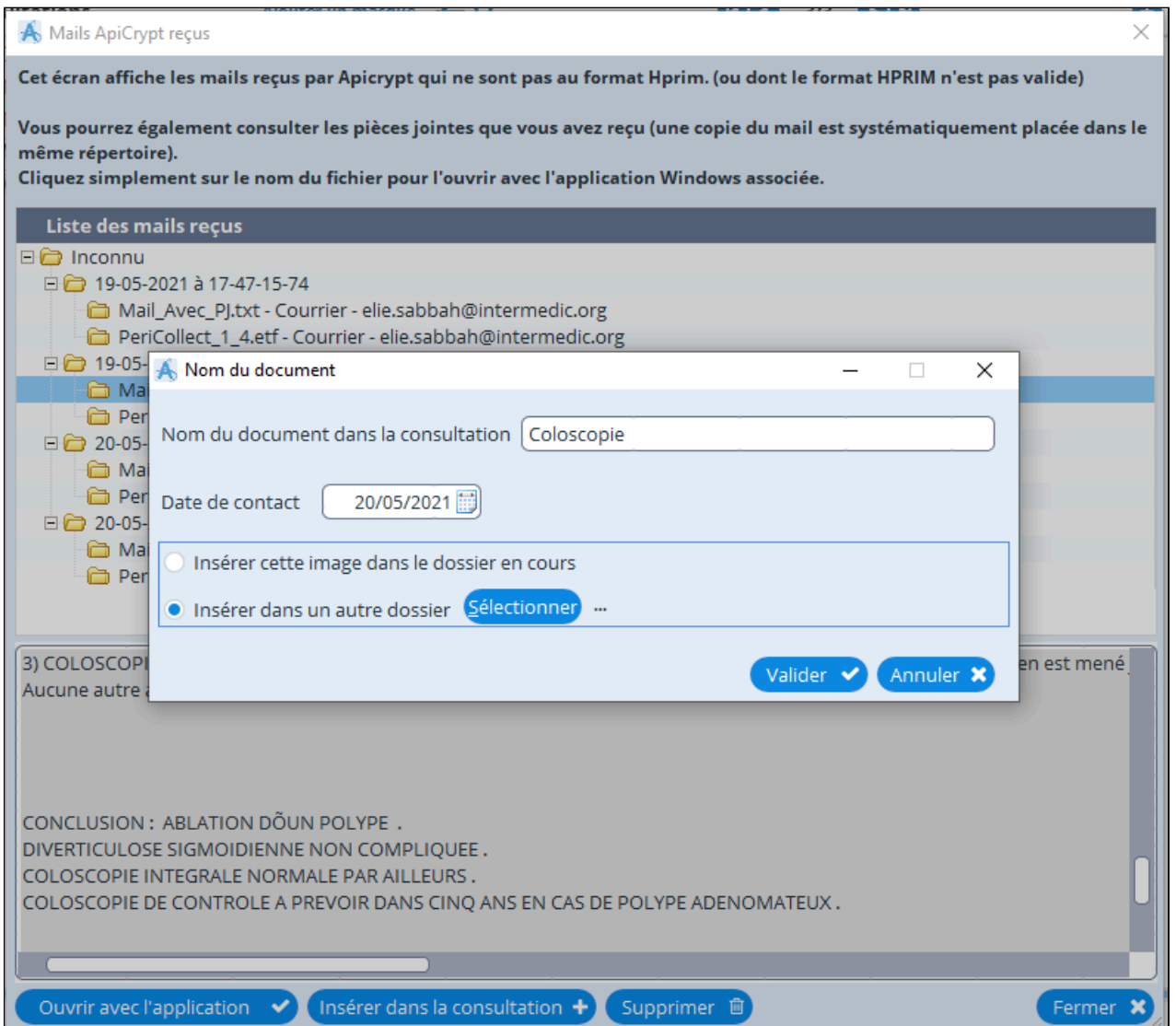

## <span id="page-193-0"></span>**21.4.4. Supprimer les associations laboratoire et analyse**

Si vous avez réalisé par erreur de mauvaises associations il est possible de supprimer ces associations ou supprimer l'ensemble des associations si vous souhaitez recommencer à zéro.

Beaucoup d' utilisateurs après avoir bien assimilé le fonctionnement des associations dans AlmaPro suppriment toutes leurs associations afin de recommencer au départ.

Pour supprimer une association cliquer sur le menu « **HPRIM** » puis « **Suppression des associations Labo / AlmaPro** »

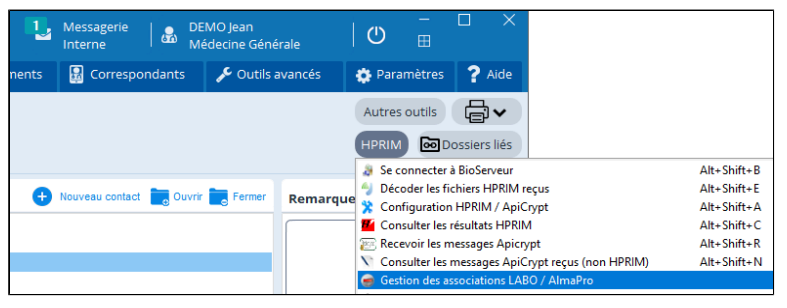

La liste de toutes les associations réalisées pour chaque laboratoire , pour chaque analyse apparaît dans la fenêtre cidessous

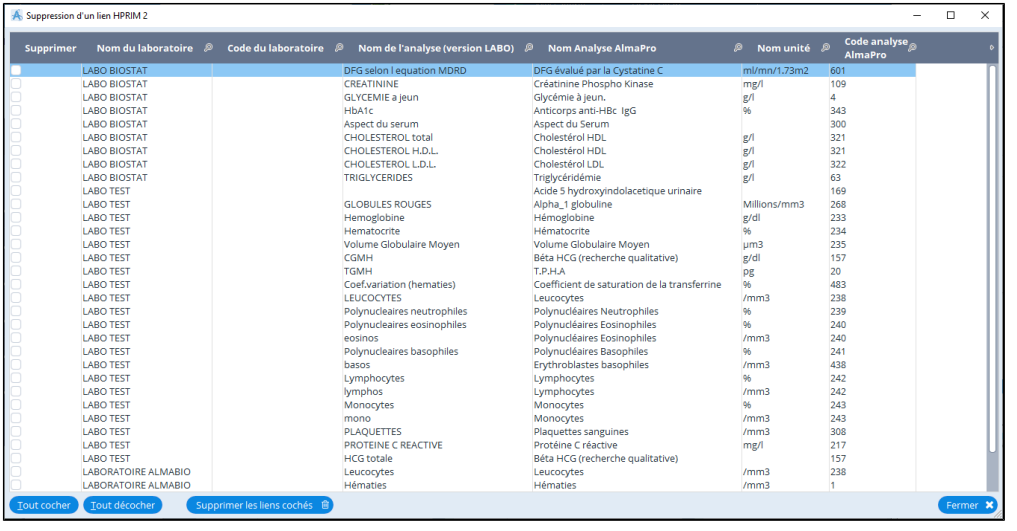

Cochez ou décochez les lignes avec les liens dont l' association n' est pas correct, puis cliquer sur "**Supprimer les liens cochés**"

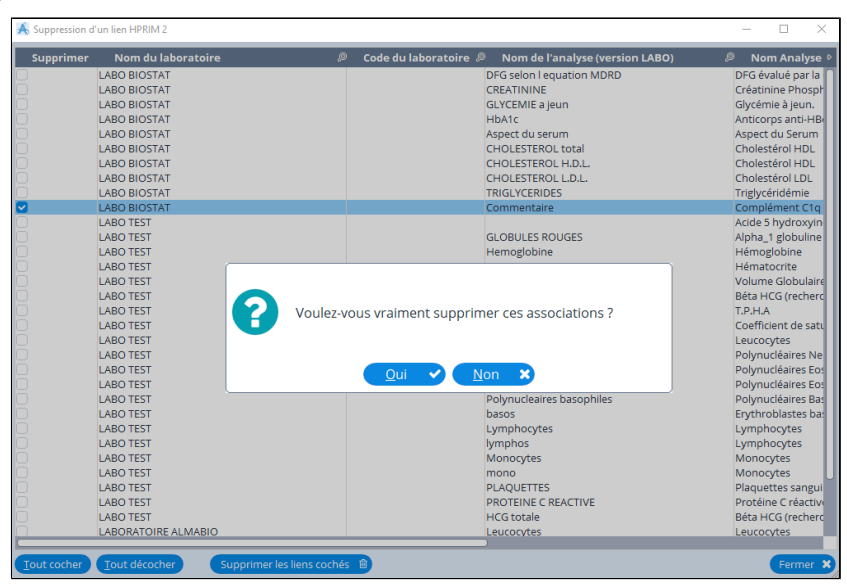

## **21.5. Annuaire ApiCrypt - Trouver l'adresse ApiCrypt d'un confrère**

Il est possible à partir de la fenêtre d'envoi d'un courrier de récupérer les adresses e-mail de vos confrères étant abonnés à ApiCrypt.

Pour cela ApiCrypt a mis en ligne un annuaire par département des utilisateurs d'ApiCrypt.

Vous trouverez la procédure pour trouver et intégrer dans votre répertoire l'adresse e-mail d'un confrère ApiCrypt en suivant le chapitre ["Annuaire ApiCrypt - Trouver l'adresse ApiCrypt d'un confrère"](#page-219-0)

## **21.6. BioServeur**

### **Pré-requis AlmaPro**

Cette documentation est destinée aux utilisateurs d'AlmaPro.

Le logiciel AlmaPro est qualifié par AGFA HealthCare pour l'intégration des résultats d'analyses de vos laboratoires depuis le service Bioserveur.

### **Paramétrage du compte Bioserveur**

Connectez-vous avec vos codes d'accès à www.bioserveur.com

### **Il est recommandé d'utiliser Microsoft Edge**

Cliquez sur le menu **Vos paramètres** (colonne de gauche), ensuite cliquez sur « **cliquez ici** » .

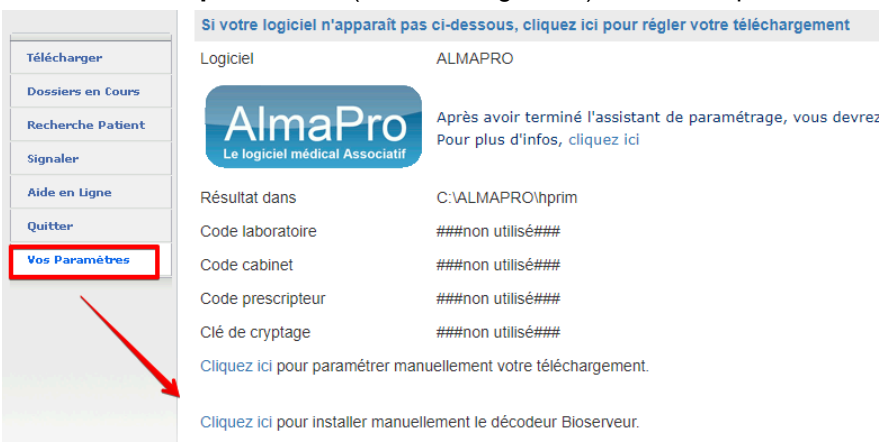

Puis télécharger et executer l'assistant de paramétrage , le "**Décodeur Bioserveur**" et suivez les instructions.

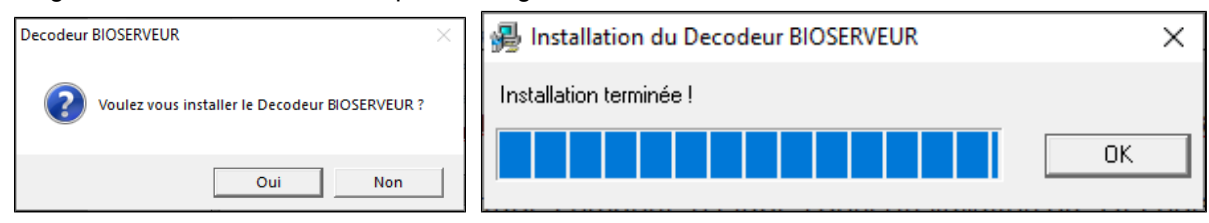

A la fin de l'assistant, vous devez avoir correctement choisi votre logiciel et sur la ligne « Résultats dans » il doit être indiquer le chemin suivant : *c:\almapro\HPRIM*

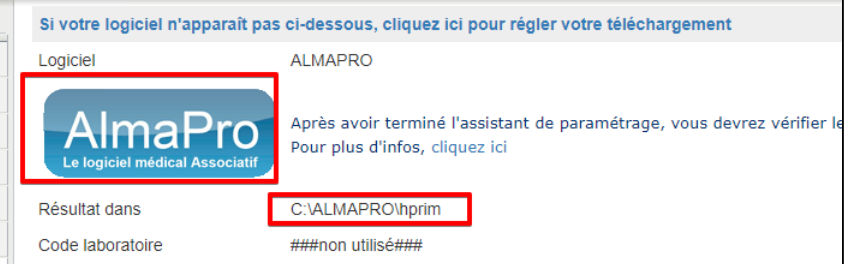

Si ce n'est pas le cas, il est possible de paramétrer le logiciel et le chemin où seront enregistrées les résultats manuellement en cliquant sur l'option ci-dessous

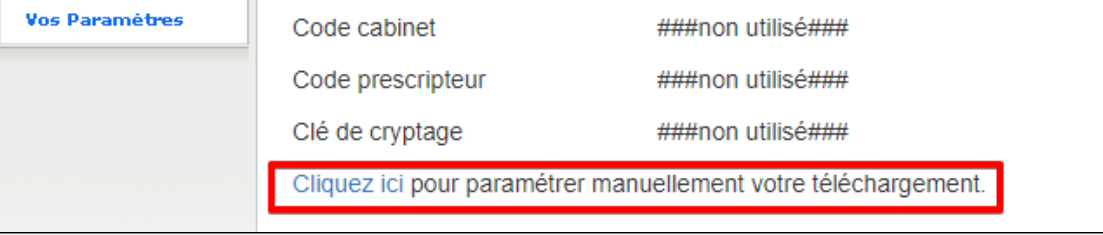

### **Vérifier le paramétrage d'AlmaPro**

*IMPORTANT : Par défaut AlmaPro va rechercher les résultats à décoder dans c:\almapro\HPRIM.*

Pour qu'AlmaPro puisse utiliser les résultats reçus depuis le BioServeur, vous devez d'abord vérifier que le chemin d'accès HPRIM *(c:\almapro\HPRIM)* paramétré dans **AlmaPro** est le même que celui indiqué ci-dessous dans l'assistant de paramétrage Bioserveur.

Pour vérifier le chemin dans AlmaPro:

- ouvrir une fiche patient dans AlmaPro.
- cliquer sur sur le bouton "**HPRIM**" puis cliquer sur « **Configuration HPRIM/ApiCrypt** »

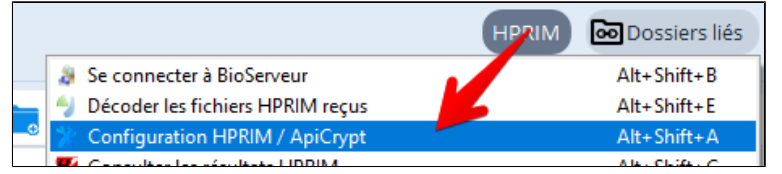

Verifier que la fenêtre est renseignée la fenêtre comme ci-dessous.

### **Il est important d'avoir \*.\* dans la première case**

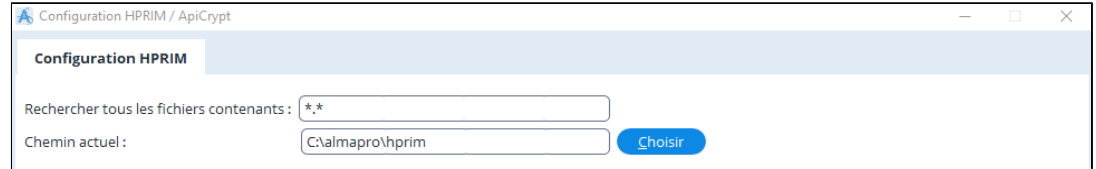

Pour accéder à BioServeur depuis AlmaPro il faut paramétrer vos codes d' accès BioServeur. Aller dans les "Informations utilisateur"

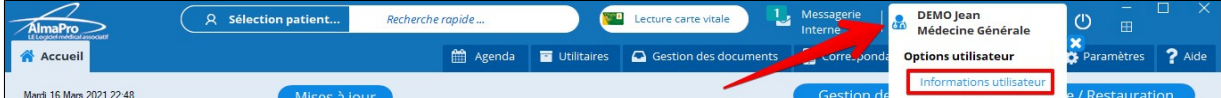

Au bas de la fenêtre dans **« Code BioServeur »** renseigner vos codes d' accès BioServeur et redemarrer

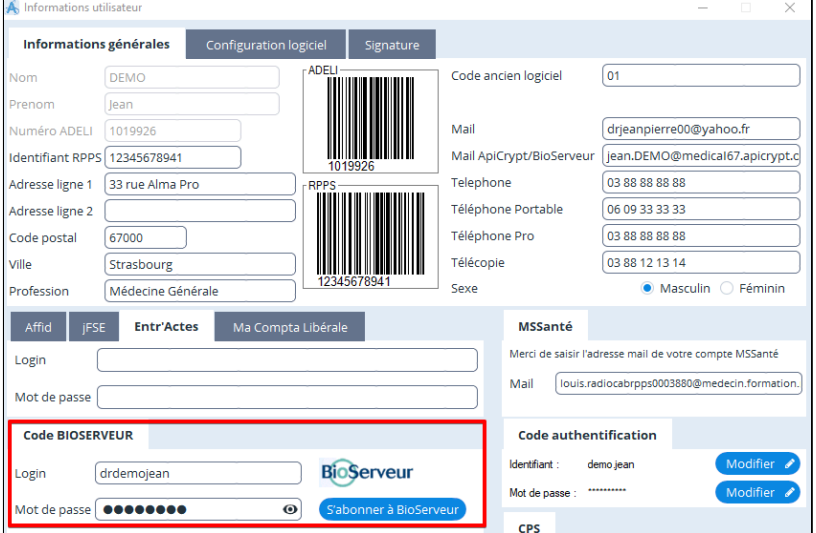

#### **Téléchargement des résultats**

Vous pouvez maintenant accédez à BioServeur directement depuis AlmaPro en cliquant sur le bouton «**HPRIM** » puis choisir « **Se connecter à BioServeur** ».

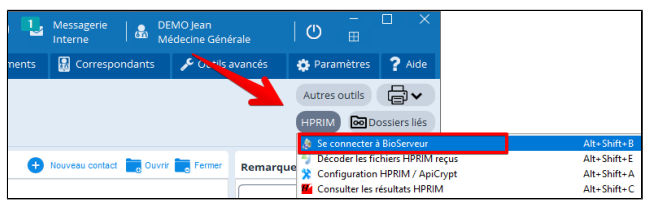

### Connectez-vous au site "[BioServeur](https://www.bioserveur.com)"

Saisissez vos identifiants (*nom d'utilisateur* et *mot de passe*) ou se connecter avec votre CPS

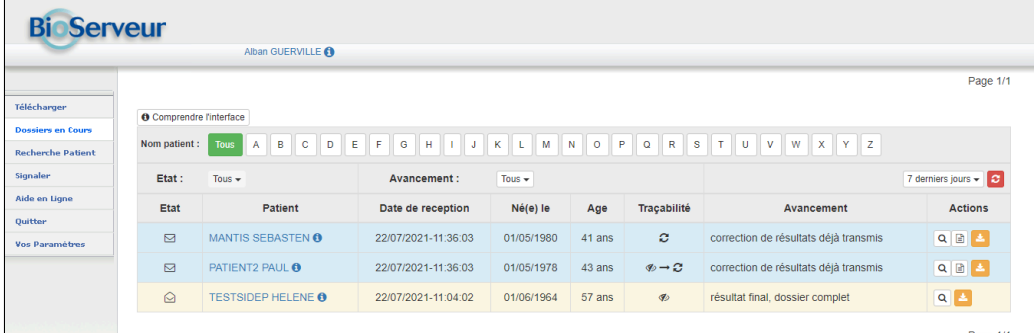

Cliquez sur le bouton **Télécharger** pour accéder à la page de Téléchargement.

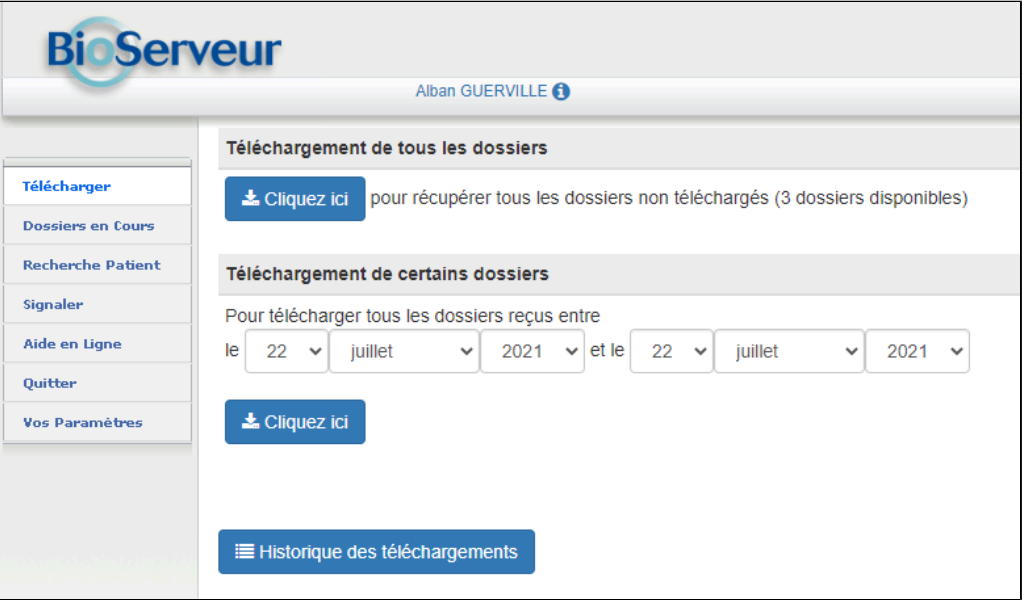

Le téléchargement permet de récupérer vos résultats sur votre disque dur.

- § Soit vous récupérez tous les dossiers depuis le dernier téléchargement automatique (conseillé)
- § Soit vous récupérez tous les dossiers entre une date et une autre date,
- § Soit vous téléchargez à nouveau des lots que vous avez déjà téléchargés.

Vous devez télécharger et enregistrer les résultats dans le dossier **"C:\almapro\hprim"** S' ils ne sont enregistrés dans ce dossier AlmaPro ne pourra les décoder.

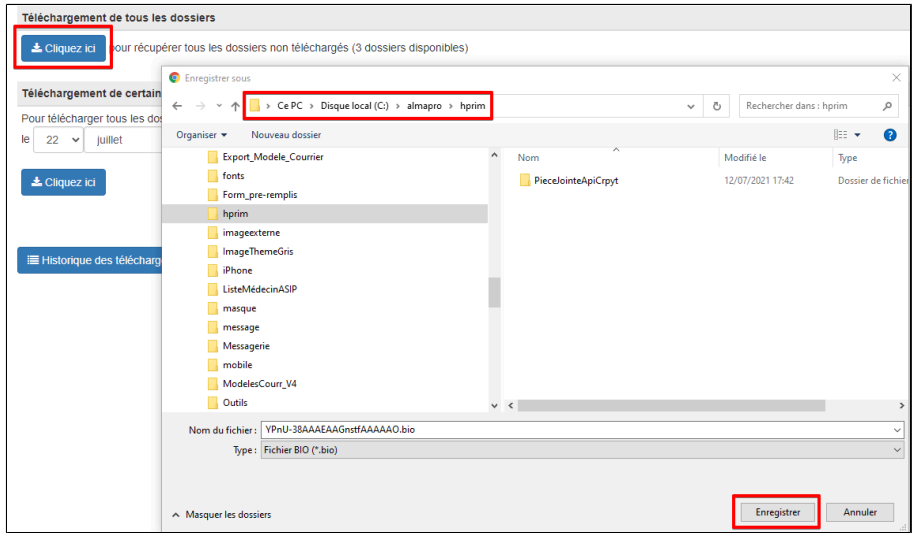

Les navigateurs Internet (Chrome, firefox…) sont configurés par défaut pour enregistrer automatiquement les fichiers téléchargés dans le dossier « **Téléchargement** » de votre ordinateur. Pour qu'AlmaPro puisse décoder les résultats il faut les télécharger puis les enregistrer depuis votre navigateur internet dans le dossier "C:\almapro\hprim" de votre ordinateur. Vous trouverez ci-dessous quelques sites qui expliquent comment paramétrer votre navigateur pour qu'il vous propose de choisir à quel endroit enregistrer un fichier téléchargé.

Il faut aller dans les paramètres de votre navigateur et cocher la case :

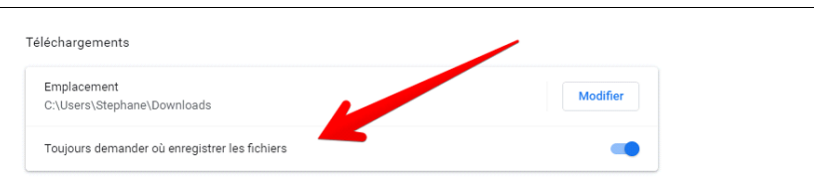

Après votre navigateur vous proposera de choisir le dossier ou enregistrer les fichiers donc vous pourrez choisir le dossier « Hprim » dans le dossier "C:\almapro\hprim" de votre ordinateur.

## **Google Chrome :**

<https://www.info24android.com/comment-modifier-parametres-telechargement-google-chrome/>

**Firefox:** <https://www.pcastuces.com/pratique/astuces/4769.htm>

### **Edge:**

[https://www.pcastuces.com/pratique/astuces/5456.htm#:~:text=Dans%20Edge%2C%20cliquez%20sur%20le,Modifier](https://www.pcastuces.com/pratique/astuces/5456.htm) [%20dans%20la%20rubrique%20T%C3%A9l%C3%A9chargements](https://www.pcastuces.com/pratique/astuces/5456.htm)**.**

## **Réception et décryptage des résultats de BioServeur à partir d'AlmaPro**

Lorsque les résultats seront téléchargés dans le dossier "C:\almapro\hprim" vous pourrez utiliser AlmaPro pour les décoder :

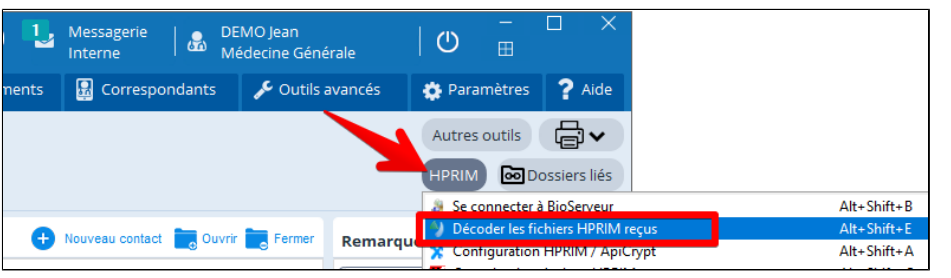

### **Intégrer les résultats dans le dossier du patient**

Pour intégrer les résultats des laboratoires de BioServeur dans la fiche du patient voir les chapitres : [Insérer vos résultats de biologie et les courriers reçus par HPRIM](#page-183-0)

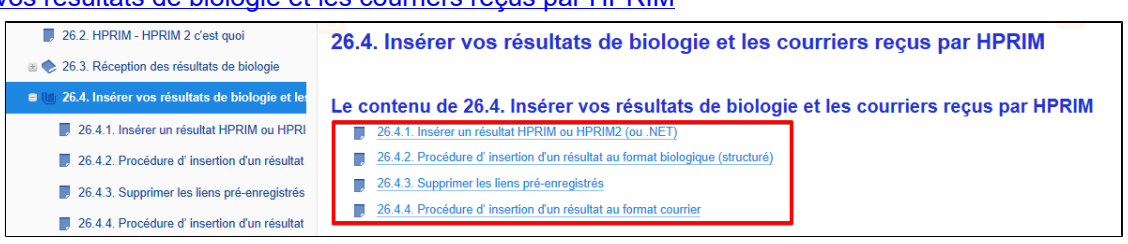

### **Vidéo sur la réception et décryptage des résultats dans l' ancienne version d'AlmaPro**

Dans votre Espace Adhérent, accessible à partir du site web AlmaPro, vous trouverez plusieurs vidéos sur l'utilisation d'ApiCrypt.

## **Wiki AlmaPro**

Un de nos adhérents, a réalisé un WIKI sur AlmaPro : **[wiki.almapro.org](http://wiki.almapro.org/)**

Ci-dessous 3 liens venant de ce wiki expliquant comment intégrer vos résultats de laboratoire.

### **[Insérer un résultat HPRIM ou HPRIM2](http://wiki.almapro.org/index.php?n=AlmaPro.Ins%c3%83%c2%a9rerUnR%c3%83%c2%a9sultatHPRIMOuHPRIM2)**

**[Insertion des résultats HPRIM2 manuellement](http://wiki.almapro.org/index.php?n=AlmaPro.InsertionHPRIM2)**

**[Paramétrer sa base personnelle de biologie](http://wiki.almapro.org/index.php?n=AlmaPro.ParametrerBasePersoBio)**

**[Impossible de prescrire un examen biologique donné](http://wiki.almapro.org/index.php?n=AlmaPro.BioPrescriptionImpossible)**

**[Modifier le tri d'affichage des résultats HPRIM](http://wiki.almapro.org/index.php?n=AlmaPro.ModifierTriHPRIM)**

### Table des matières de ce chapitre

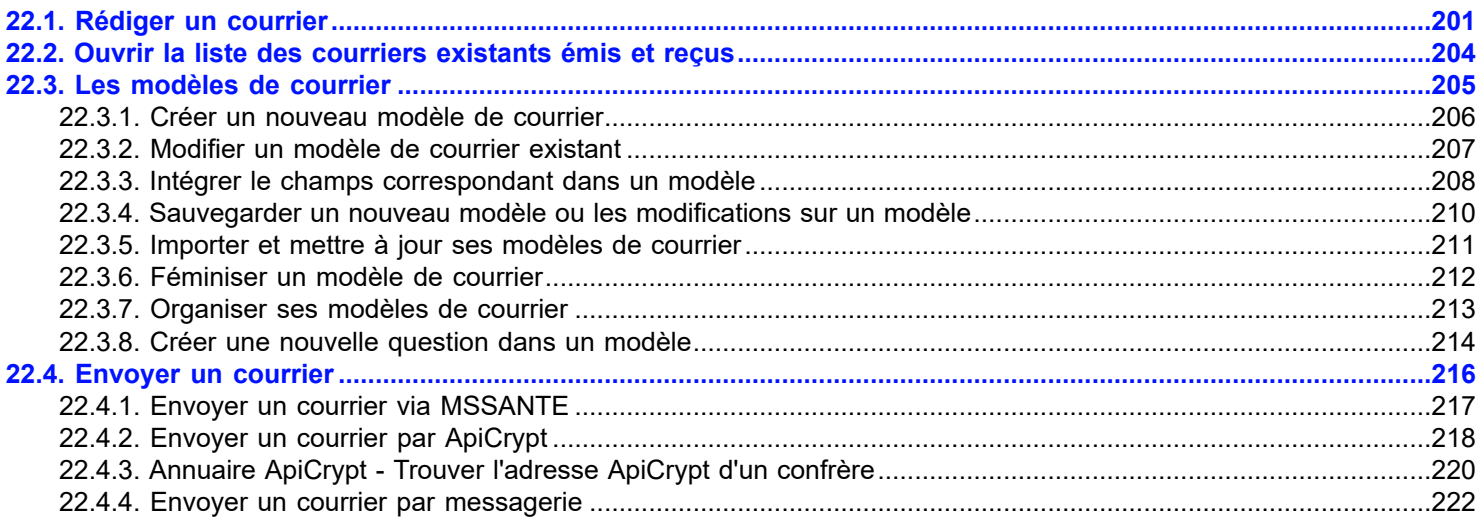

## <span id="page-200-0"></span>**22.1. Rédiger un courrier**

Cliquer sur « **Courrier** » pour accéder aux modèles de courrier existants.

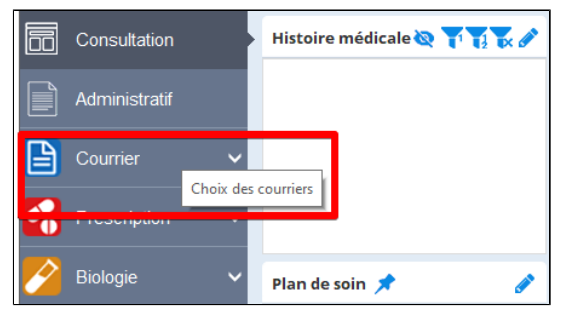

Les modèles de courriers ou prescriptions paramédicales sont classés dans les rubriques (dossiers) : **certificats, conseils, divers, formulaires, lettres médicales, et prescriptions paramédicales.**

Deux types d'affichage sont possibles celui par défaut permettant la prévisualisation du modèle de courrier et un 2ème onglet avec l' ancien affichage.

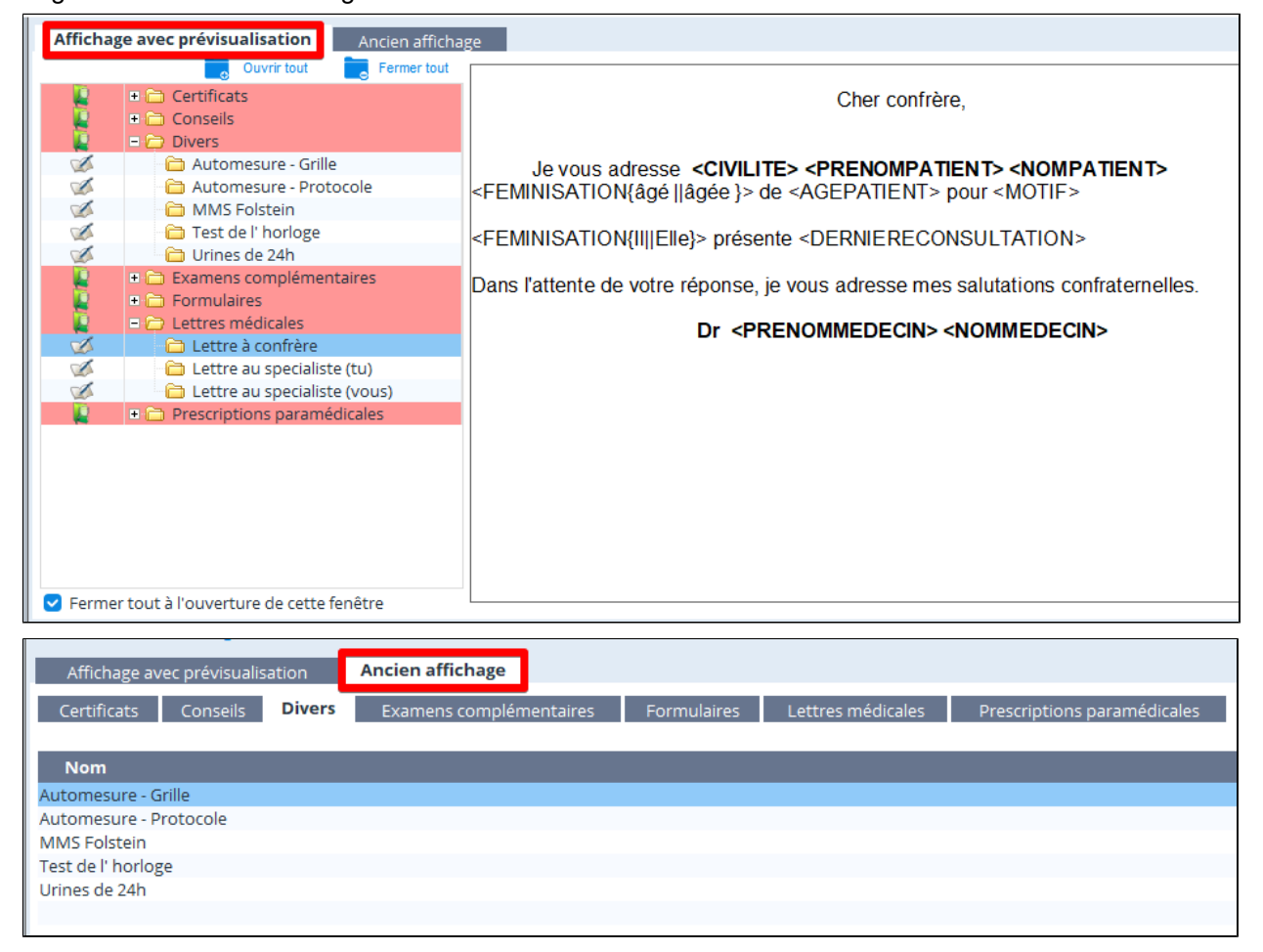

Un simple clic sur le nom du courrier, permet de visualiser le contenu du modèle pour choisir votre courrier. Le modèle de courrier est composé de votre en-tête, de texte modifiable , de champ informatique <PRENOMMEDECIN> dont les données sont récupérées dans votre base de données, de « Questions » ( <DUREE> ) qui proposeront des choix de réponses.

### **Créer un courrier**

Pour réaliser un courrier à partir d'un modèle existant, **sélectionnez** le modèle, cliquez sur le bouton « **Ouvrir un courrier** » ou double cliquez sur le modèle.

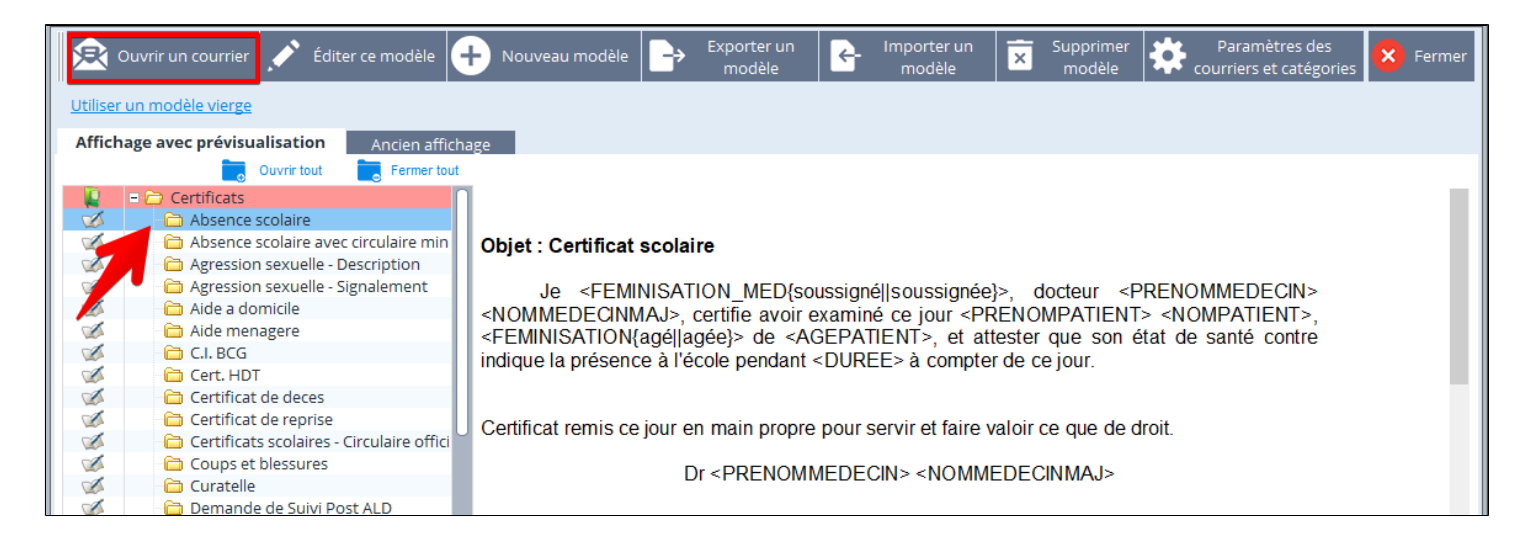

## **Exemple avec le modèle de courrier « Absence scolaire » :**

Double cliquer sur le modèle de courrier « Absence scolaire ».

Comme il y a une question dans ce modèle de courrier, à son ouverture une fenêtre propose de répondre à la question du champs informatique < DUREE > contenu dans ce modèle.

Choisissez la réponse adaptée à votre courrier (mon choix : 14 jours). Si la réponse n' existe pas, elle peut être "**Ajoutée à la liste"** par une saisie en texte libre dans cette fenêtre puis cliquer sur " **Valider**".

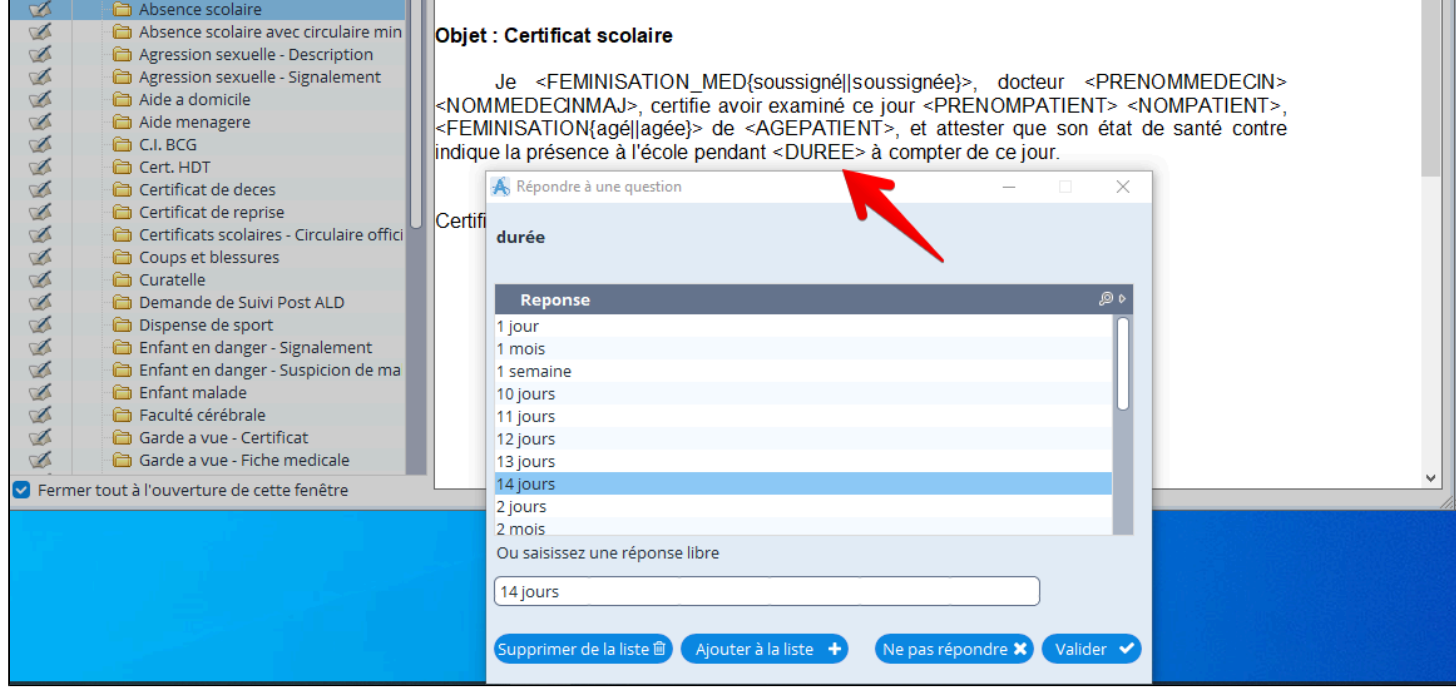

Le courrier s' affiche dans l'éditeur de texte d'AlmaPro.

Pour modifier le texte du courrier placer votre curseur dans le courrier et réaliser vos modifications.

Choisir en haut de la fenêtre :

- la date du courrier.
- Indiquez le nom de votre courrier
- Choisir courrier émis, reçu ou une prescription paramédicale.

Puis choisir au bas de la fenêtre :

- Si vous souhaitez envoyer le courrier par mail et cliquez sur « **Partager** ».
- « **Imprimer** » le courrier si besoin.

Puis cliquez sur « **Sauvegarder** » pour mémoriser le courrier dans le dossier du patient.

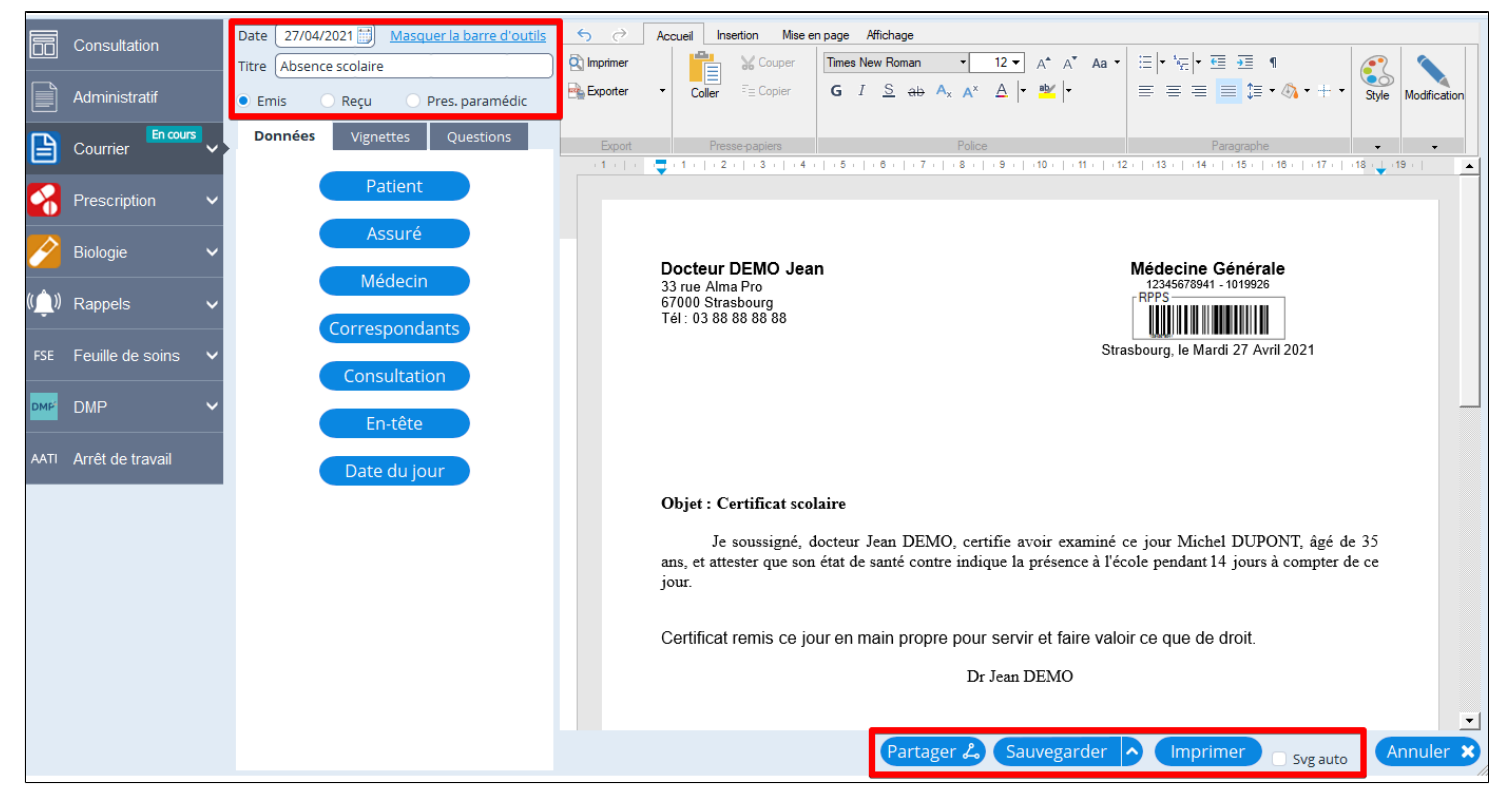

Le courrier sauvegardé a créé une nouvelle consultation à la date du jour et apparaît en bas dans les courriers émis.

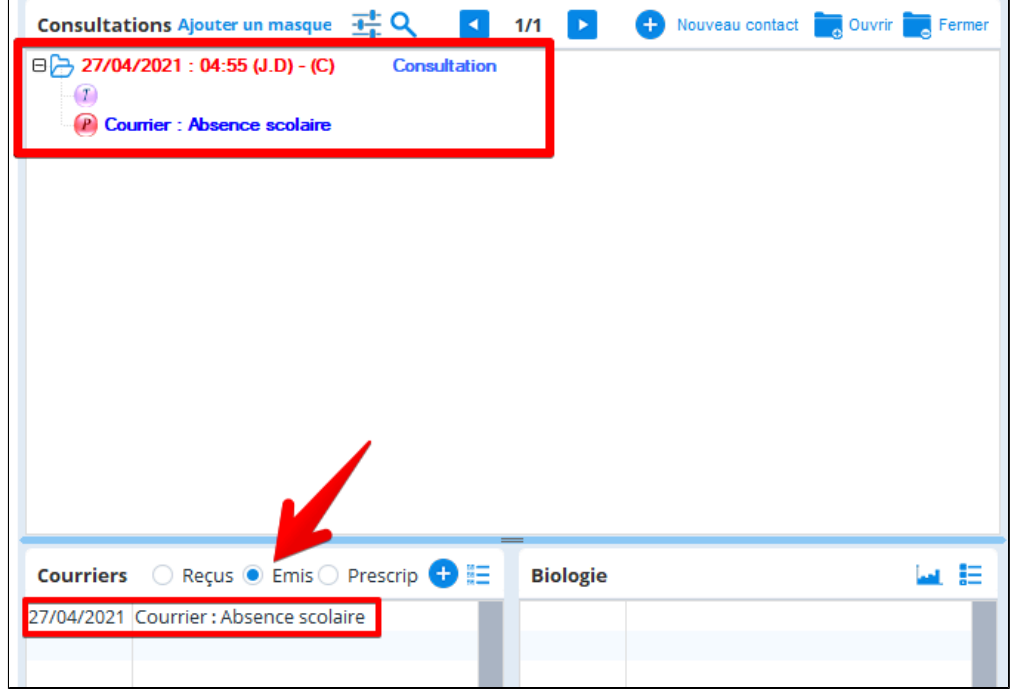

## <span id="page-203-0"></span>**22.2. Ouvrir la liste des courriers existants émis et reçus**

Il est possible d'ouvrir la liste des courriers existants à partir de l'écran de consultation. Pour cela cliquez sur "**Liste des courriers existants**" à partir de la flèche qui se trouve à coté du bouton courrier. Elle est aussi accessible via la liste des courrier du l'écran de consultation

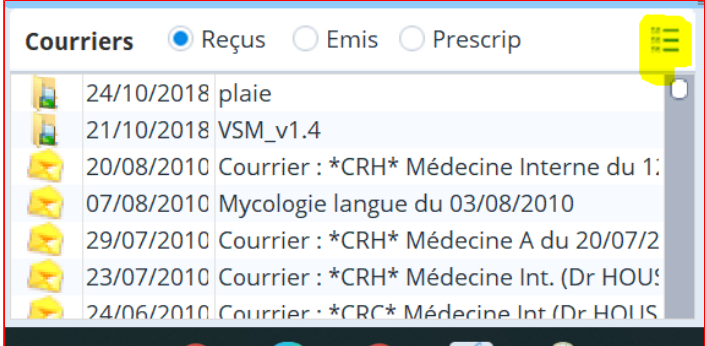

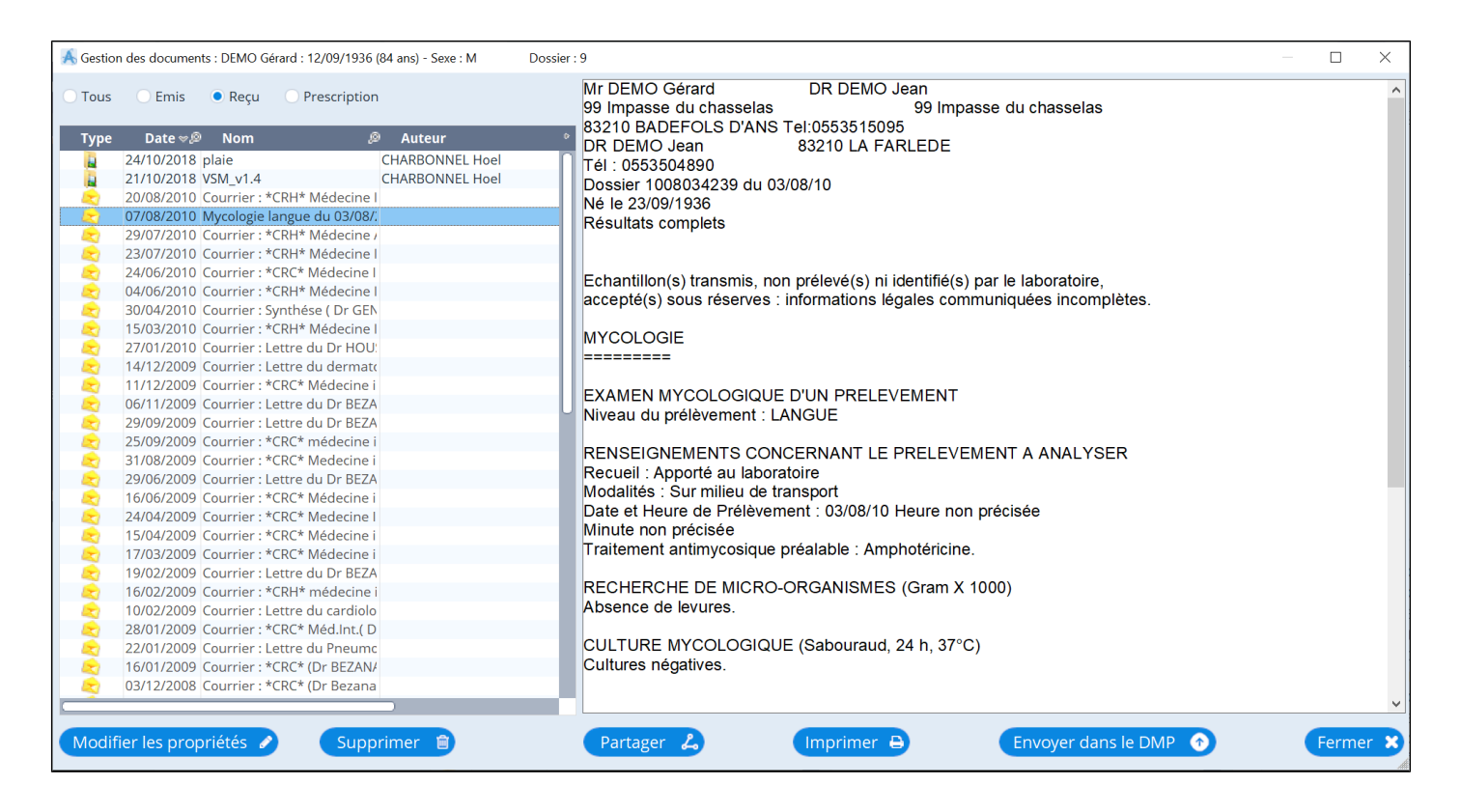

Un double clic sur le courrier émis ou reçu en permet l' ouverture.

## <span id="page-204-0"></span>22.3. Les modèles de courrier

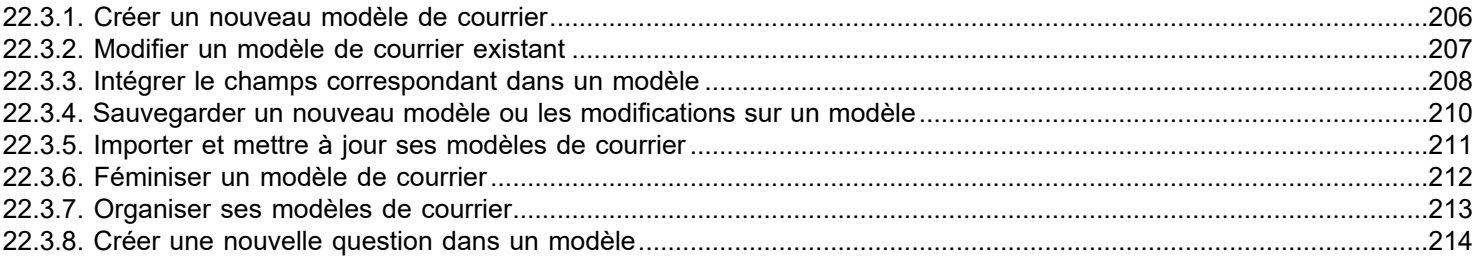

### <span id="page-205-0"></span>**22.3.1. Créer un nouveau modèle de courrier**

A partir de l'écran "Courrier", cliquer sur le bouton

## **Il est souvent plus simple de partir d'un modèle existant.**

Choisir dans la liste des modèles de courrier choisir celui qui se rapproche le plus du modèle de courrier que vous souhaitez réaliser.

Éditer ce modèle Ne pas ouvrir le modèle de courrier, jsute le séléctionner puis cliquez en haut sur

La fenêtre ci-dessous apparaît (ou avec le contenu du modèle choisi), s'en servir comme d'un traitement de texte, utiliser la barre d'outils pour mettre en forme votre texte.

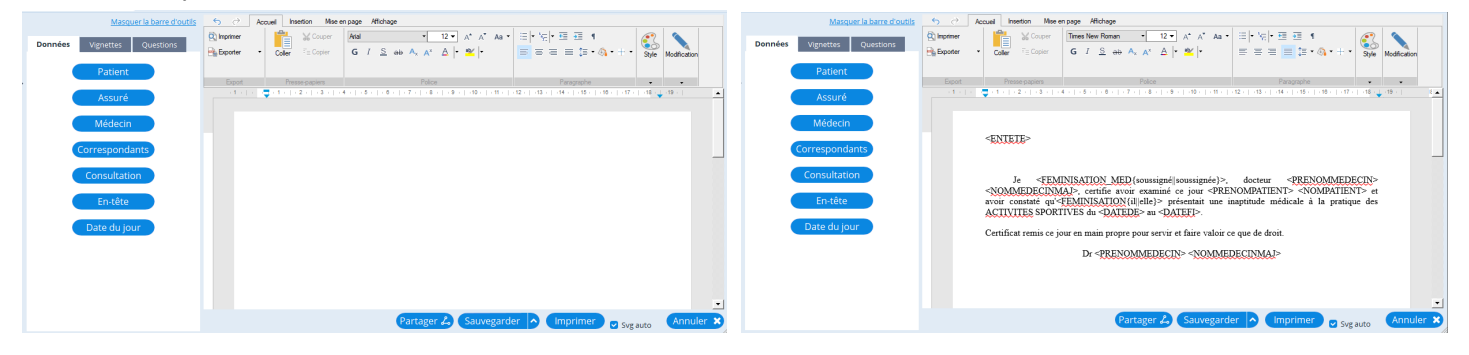

Pour ajouter des données diverses issus d'Almapro, utilisez les boutons situés à gauche de l'écran dans l'onglet "**Données**". Les données sont triées par thème: Patients, Assurés etc.

Il est possible d'intégrer des données concernant le patient ou le médecin.

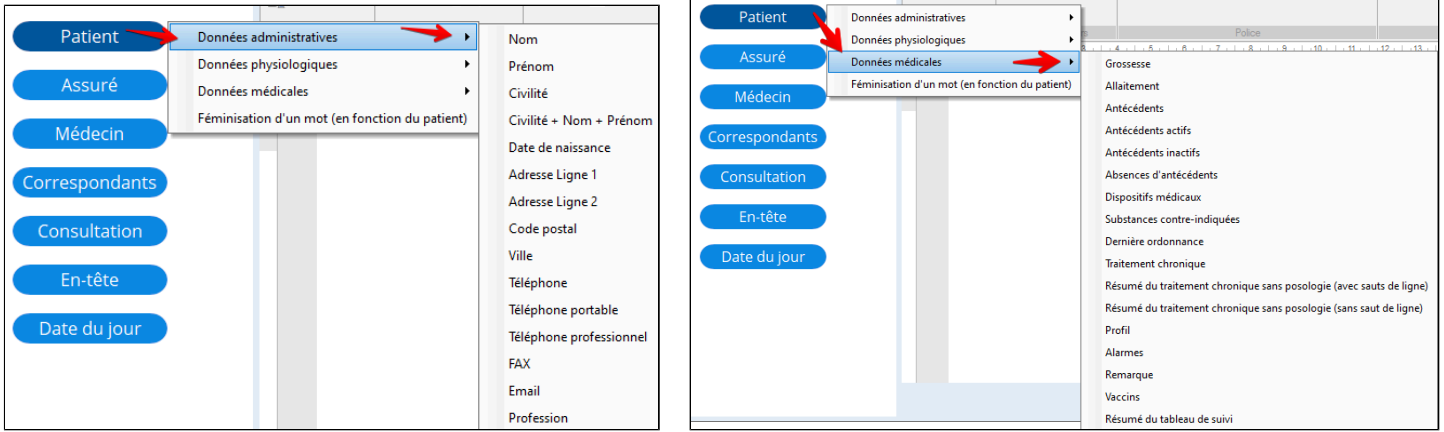

### **Sauvegarder le nouveau modèle**

Pour sauvegarder le nouveau modèle de courrier, cliquez sur la petite flèche à côté du bouton « sauvegarder » puis choisir « **Enregistrer en tant que nouveau modèle** ».

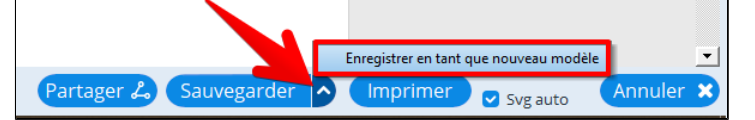

L'écran suivant apparaît, donner un nom au modèle de courrier

Le classer dans une des rubriques proposées, puis cliquer sur « **Valider** ».

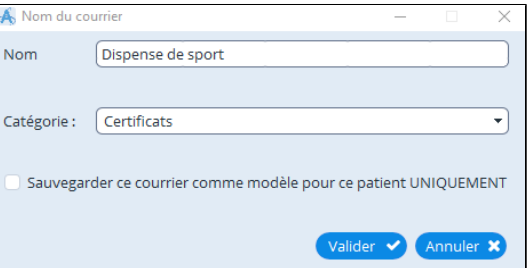

Ou voir le chapitre : « [Sauvegarder un nouveau modèle ou les modifications sur un modèle](#page-209-0) »

## <span id="page-206-0"></span>**22.3.2. Modifier un modèle de courrier existant**

Si un modèle de courrier existant ne vous convient pas, il est possible de le modifier.

Plutôt que de faire un nouveau modèle de courrier il est plus simple d'utiliser un modèle existant et de le modifier en fonction de ses besoins.

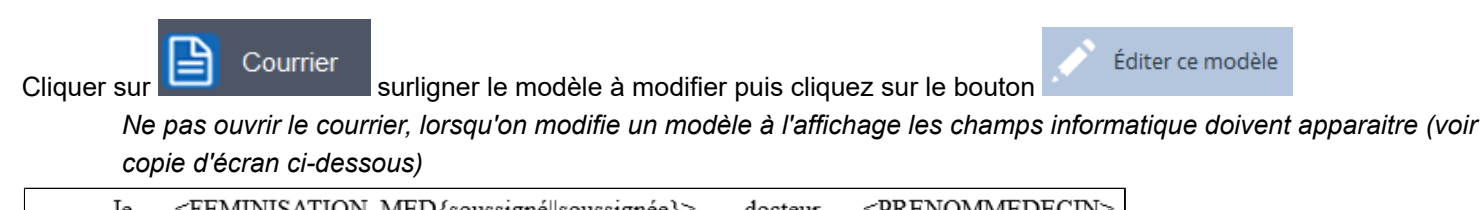

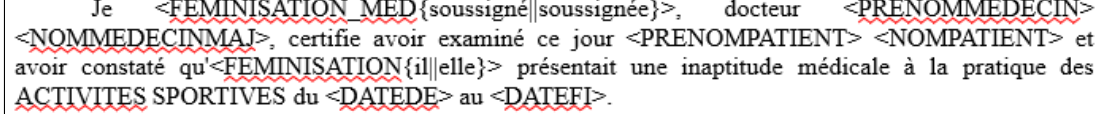

La fenêtre ci-dessous apparaît avec le contenu du modèle dans le traitement de texte.

Cliquer à l'emplacement où vous voulez ajouter ou supprimer du texte et faire vos modifications. Utiliser la barre d'outils pour mettre en forme votre modèle de courrier.

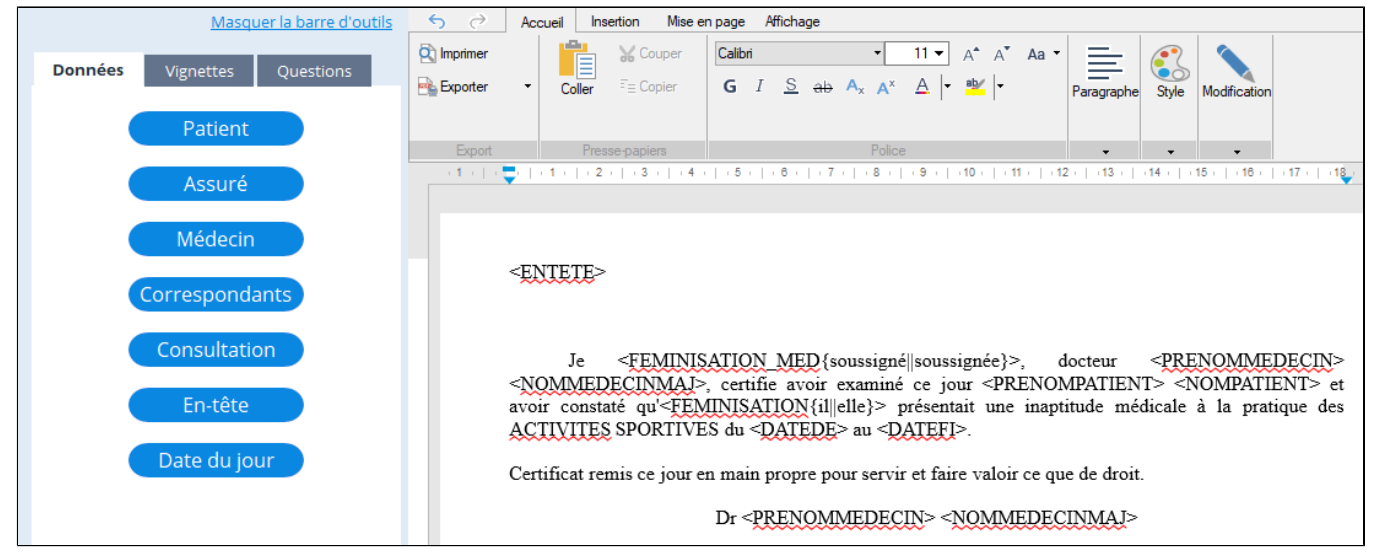

Pour ajouter des données diverses issus d'Almapro, utilisez les boutons situés à gauche de l'écran dans l'onglet "**Données**". Les données sont triées par thème: **Patients, Assurés, Médecin**... etc.

Il est possible d'intégrer des données concernant le patient et le médecin.

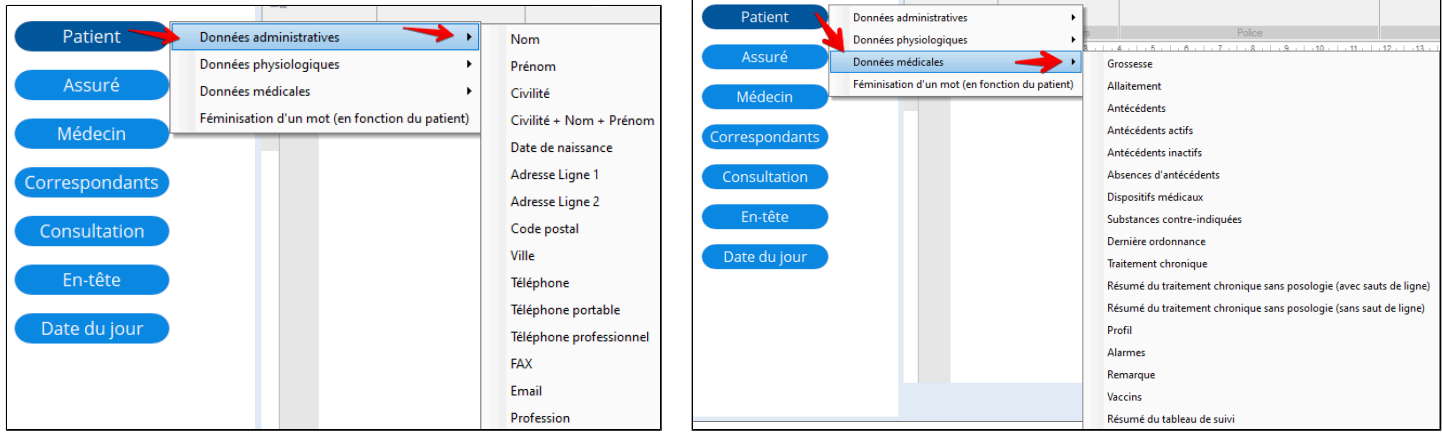

*Remarque : n'oubliez pas d'ajouter un espace avant et après les champs informatique intégrés.*

Pour le pied de page voir ce chapitre [Le pied de page](#page-297-0)

Puis sauvegarder votre modèle : « [Sauvegarder un nouveau modèle ou les modifications sur un modèle](#page-209-0) »

## <span id="page-207-0"></span>**22.3.3. Intégrer le champs correspondant dans un modèle**

Pour intégrer l'adresse de votre correspondant directement dans un modèle de courrier, il faut intégrer sous l'en-tête le champ « correspondant ».

Courrier

Cliquer sur sur sur surligner le modèle à modifier puis cliquez sur le bouton

Éditer ce modèle

*Ne pas ouvrir le courrier, lorsqu'on modifie un modèle à l'affichage on voit les champs informatique.* La fenêtre ci-dessous apparaît avec le contenu du modèle dans le traitement de texte.

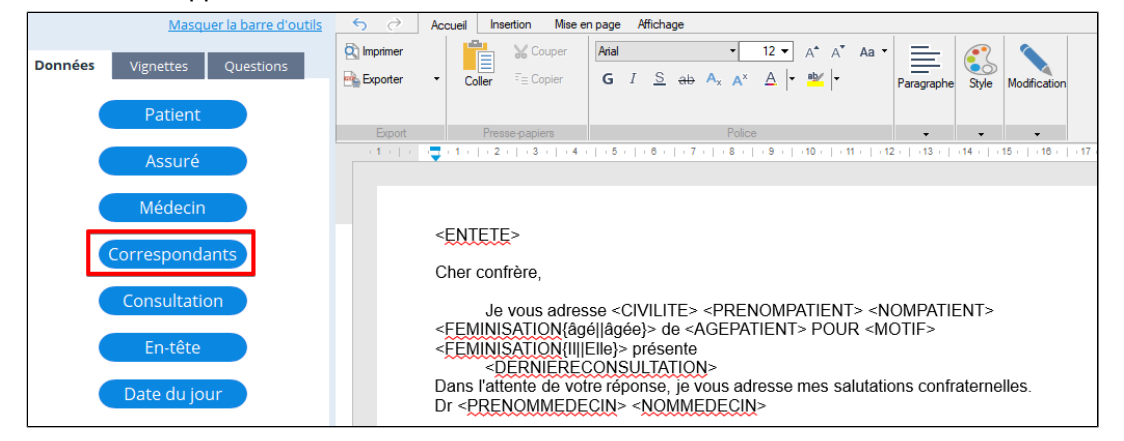

Cliquer sous l'en-tête, sauter 1 ou 2 lignes pour placer le champ « **Correspondant** ».

Cliquer sur **Correspondants** pour intégrer le champ « **Correspondant** » à l'emplacement du curseur.

Cliquer devant le champs « **Correspondant** » pour y placer le curseur.

Utiliser dans la règle le curseur permettant de faire un « **Retrait à gauche** » afin déplacer le champs correspondants à l'endroit souhaité (ne pas se placer sur « retrait de la première ligne »).

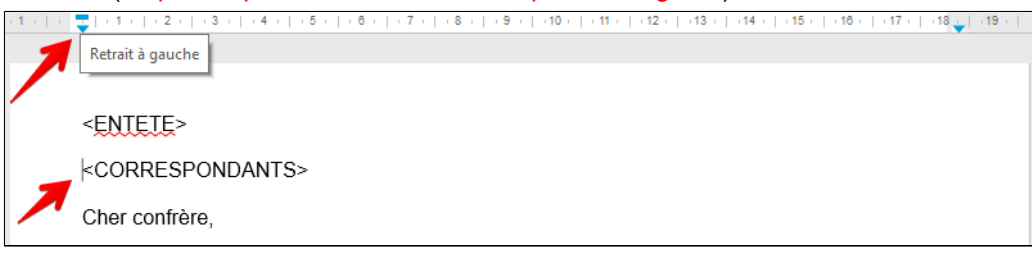

**Résultat**

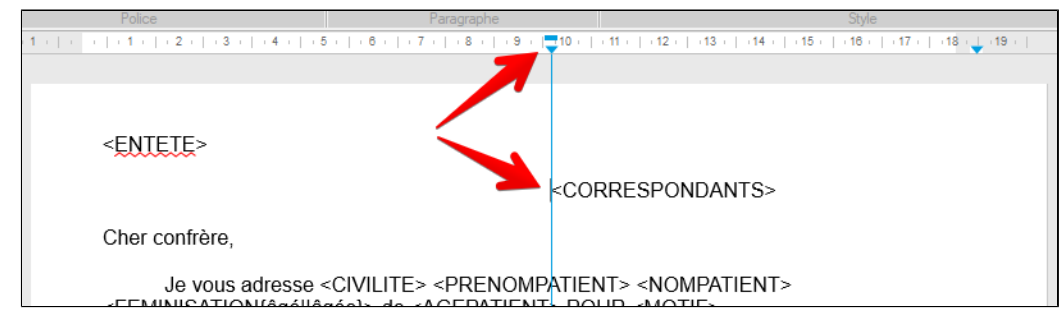

Si la règle n'apparaît pas dans votre courrier, aller dans l'onglet affichage et cocher la case « **Afficher les règles** ». Et si la

Afficher la barre d'outils barre d'outils n'est pas présente cliquez à gauche sur

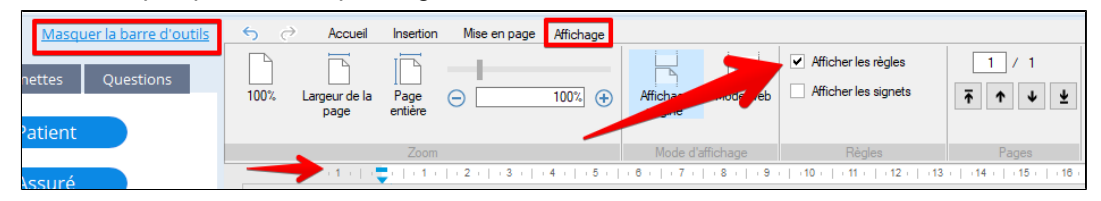

Puis sauvegarder votre modèle : « [Sauvegarder un nouveau modèle ou les modifications sur un modèle](#page-209-0) »

Afin de pouvoir intégrer un correspondant il faut auparavant avoir intégré dans votre répertoire ce correspondant, voir le chapitre « [CORRESPONDANTS ET REPERTOIRE](#page-250-0) ».

Pour voir le résultat ouvrir le courrier dont vous avez modifié le modèle.

Insérer

Une fenêtre s'ouvrira dans laquelle vous pourrez sélectionner la ligne avec le correspondant souhaité. Il faut cocher au bas de cette fenêtre les champs que vous souhaitez faire apparaître, normalement l'adresse et le code postal au minimum.

Puis cliquez au bas de la fenêtre

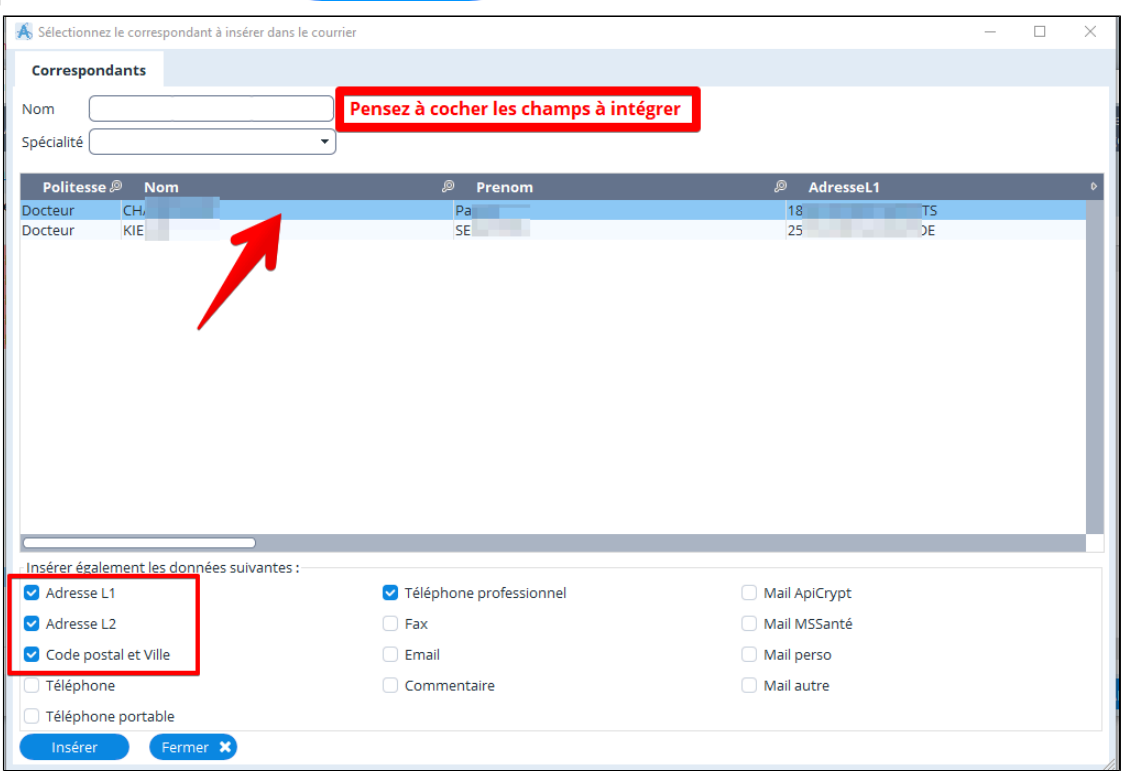

### Voici le résultat

Il vous reste à trouver le bon emplacement du champs « **Correspondant** » si vous souhaitez que l'adresse apparaisse au bon endroit dans une enveloppe à fenêtre. Pour cela rééditer le modèle de courrier et avancer ou reculer le champs correspondants

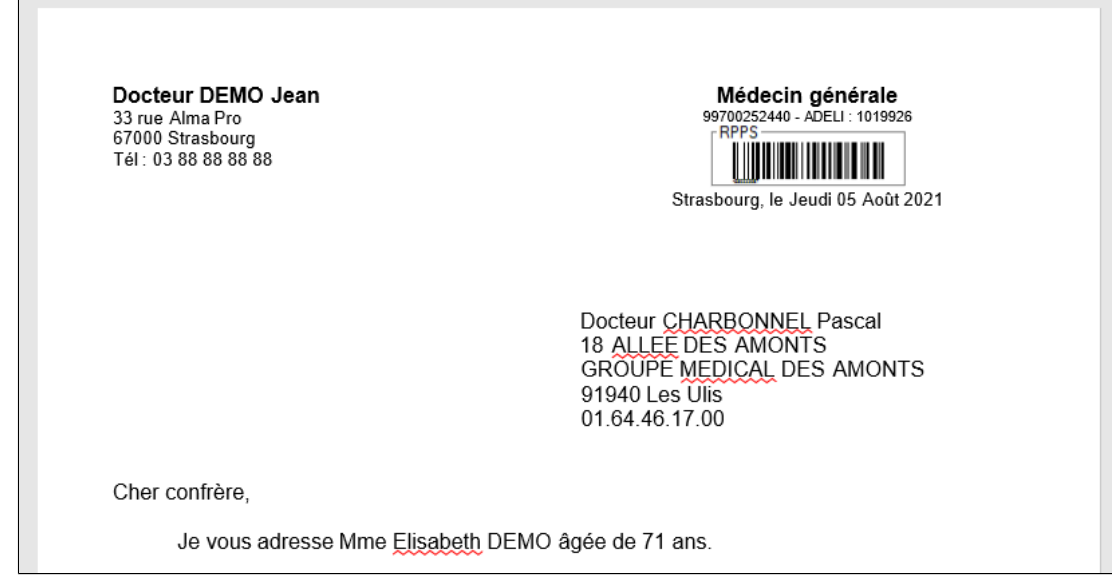

## <span id="page-209-0"></span>**22.3.4. Sauvegarder un nouveau modèle ou les modifications sur un modèle**

Lorsque-vous réalisez des modifications sur un modèle de courrier à la fin il faut sauvegarder vos modifications. Si vous aviez édité un modèle de courrier existant, vous avez deux possibilités d'enregistrement.

### **1. enregistrer vos modifications sur le modèle existant**

**2. enregistrer un nouveau modèle de courrier afin de conserver l'ancien modèle de courrier**

### **1. enregistrer vos modifications sur le modèle existant**

Si vous cliquez sur « **Sauvegarder** » vous allez enregistrer vos modifications **dans le même modèle**.

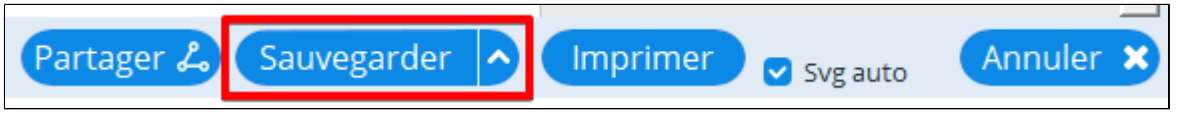

### **2. enregistrer un nouveau modèle de courrier afin de conserver l'ancien modèle de courrier**

Si vous souhaitez créer un nouveau modèle de courrier avec vos modifications, cliquez sur la petite flèche à côté du bouton « **Sauvegarder** » puis choisir « **Enregistrer en tant que nouveau modèle** ».

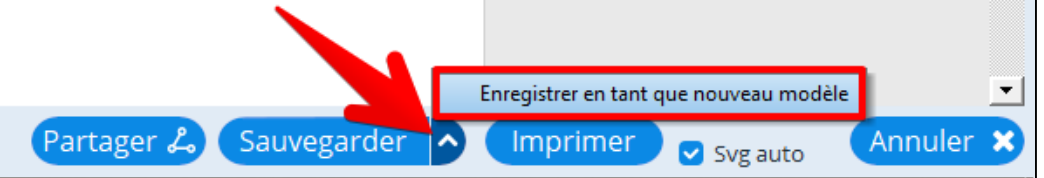

L'écran suivant apparaît, donner un nom au modèle de courrier

Le classer dans une des rubriques proposées, puis cliquer sur « **Valider** ».

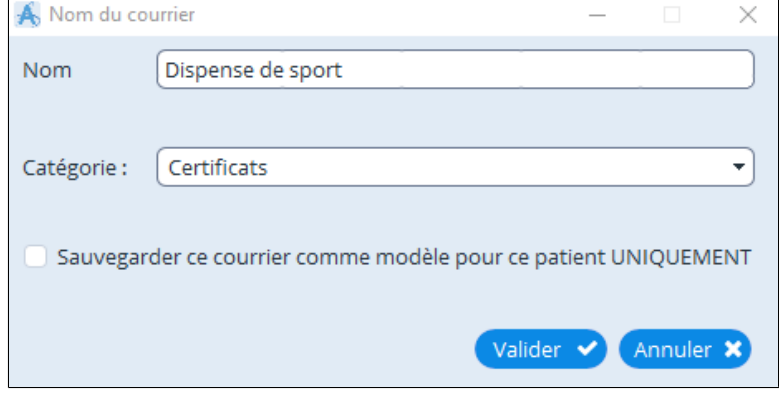

## <span id="page-210-0"></span>**22.3.5. Importer et mettre à jour ses modèles de courrier**

Les modèles de courrier d'AlmaPro ont été corrigés, remis en forme et la féminisation médecin *(je soussignée)* y a été intégrée et de nouveaux modèles réalisés par les adhérents sont aussi disponibles en téléchargement. Pour remplacer vos modèles, ouvrir un dossier patient, cliquez sur "**Courrier**", puis « **Importer un modèle** »

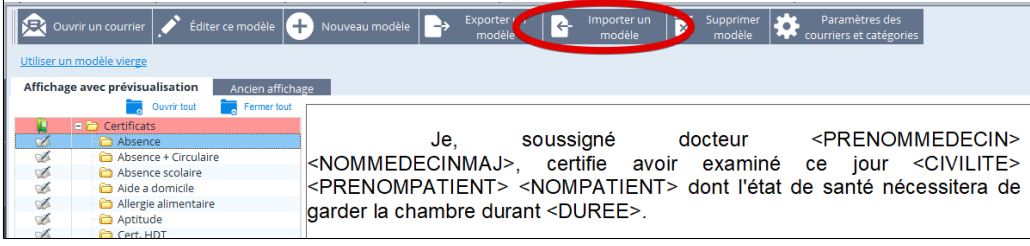

Sélectionnez un modèle pour visualiser son contenu dans la colonne de droite.

Pour l'ajouter à vos modèles, sélectionner celui qui vous intéresse puis cliquer sur «**Importer modèle**».

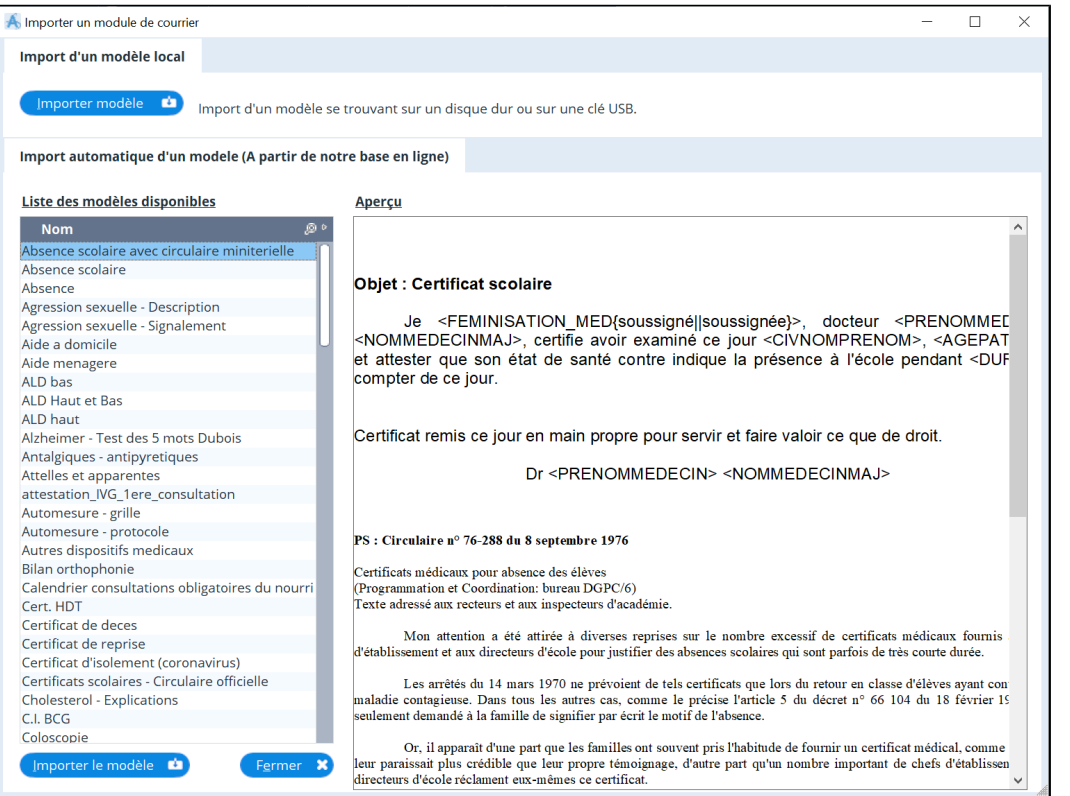

Modifier ou conserver le nom du modèle à importer et choisir la catégorie (le dossier) où il sera placé et **Valider**

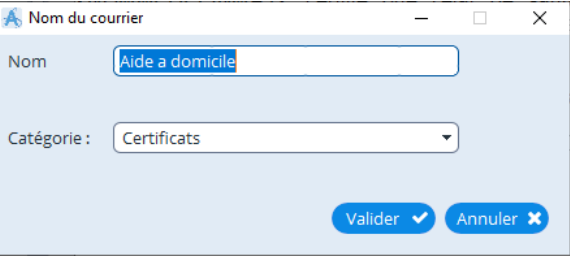

Si vous utilisiez déjà ce modèle, n'oubliez pas de supprimer l'ancienne version dans AlmaPro :

Sélectionner l'ancien modèle.

Puis cliquer sur « **Supprimer modèle** »

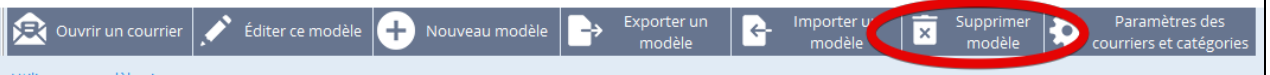

## <span id="page-211-0"></span>**22.3.6. Féminiser un modèle de courrier**

Il est possible d'intégrer la feminisation d'un mot pour un médecin femme dans un modèle de courrier.

### **Procédure :**

Lors de l'édition d'un modèle de courrier Placez le curseur à l'endroit ou devra se trouver le mot

### **Pour féminiser un mot en fonction du genre du médecin**

Cliquez sur le bouton **"Médecin" > « féminisation d'un mot (en fonction du médecin) »**

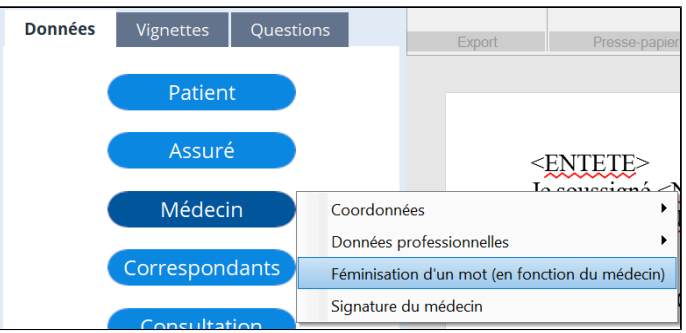

### Renseignez le texte au masculin et au féminin

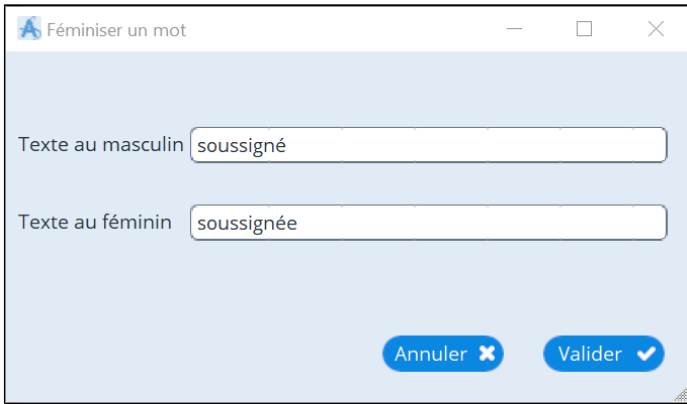

### **Résultat :**

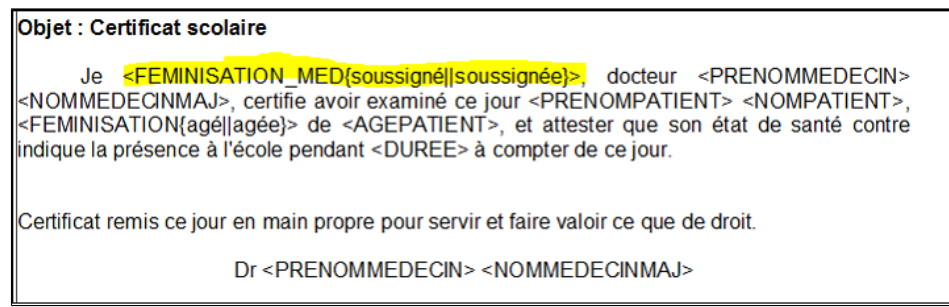

### **Pour féminiser un mot en fonction du genre du patient:**

La manipulation est la même a partir du bouton "Patient"

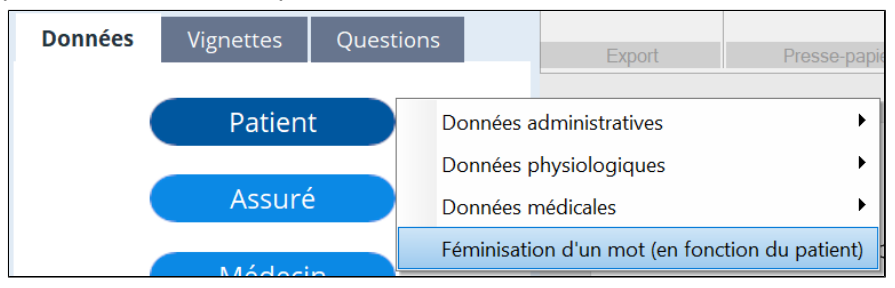

## <span id="page-212-0"></span>**22.3.7. Organiser ses modèles de courrier**

Il est possible de renommer vos modèles de courriers et d'organiser les catégories

Pour faire apparaître le menu déroulant cliquer sur «**Paramètres des courriers et catégories** »

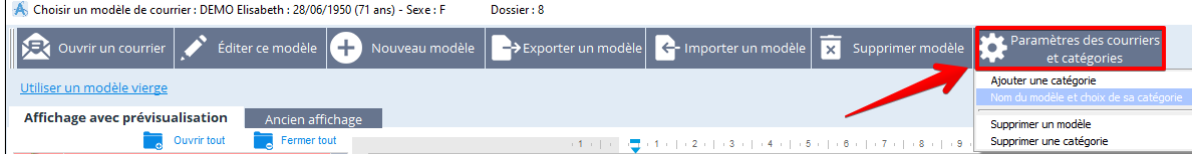

### **Ajouter une nouvelle catégorie**

Les catégories sont les dossiers dans lesquels sont classés les modèles de courriers, par défaut dans AlmaPro il y a les catégories ci-dessous.

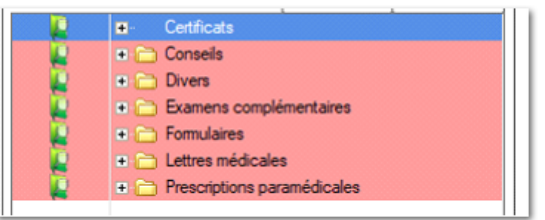

### **Pour ajouter une catégorie (dossier) et y placer un modèle**

Cliquer sur « **Paramètres des courriers et catégories** », puis « **Ajouter une catégorie**».

Saisir le nom de votre catégorie (dossier) puis cliquer sur « valider »

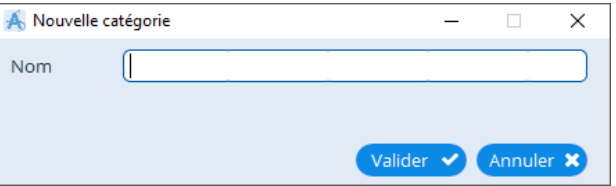

*En réseau les modèles de courriers sont communs à tous les utilisateurs.*

*En réseau pour que chaque utilisateur ait ses modèle de courrier personnel , créer une catégorie (un dossier) au nom de l'utilisateur et y placer ses modèles personnels.*

*Pour que les catégories (dossiers) au nom du médecin apparaissent en haut placer un point "." au début du nom:*

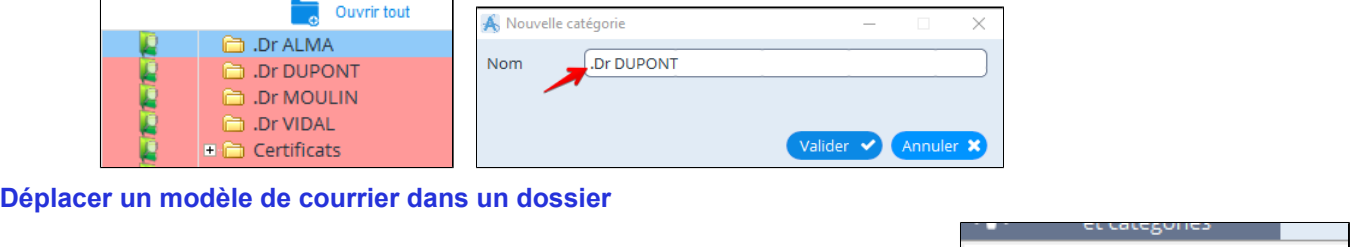

Paramètres des courriers

Sélectionnez le modèle de courrier, cliquez sur **puis sur le puis sur puis sur puis sur** Choisir la catégorie puis valider

**Dupliquer un modèle de courrier dans un dossier**

Éditer ce modèle

Ajouter une catégorie

Sélectionnez le modèle de courrier, cliquez sur le bouton

Puis cliquez sur la flèche à côté du bouton « **Sauvegarder** » et choisir « **Enregistrer en tant que nouveau modèle** » Choisir la catégorie puis valider

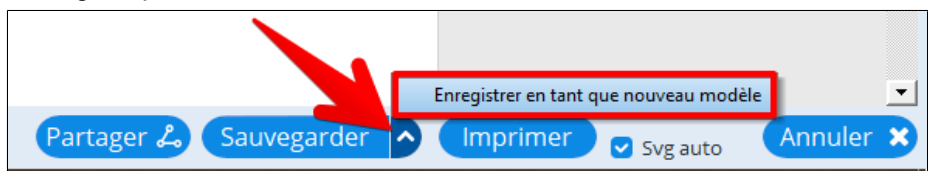

## <span id="page-213-0"></span>**22.3.8. Créer une nouvelle question dans un modèle**

Lors de l'édition d'un modèle de courrier:

Choisissez l'onglet "Questions", puis "Editer les questions".

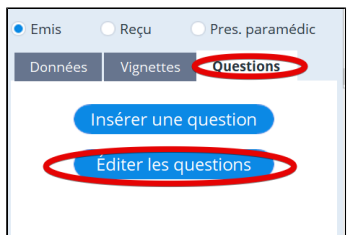

## La fenêtre « **Editeur de question** » apparaît :

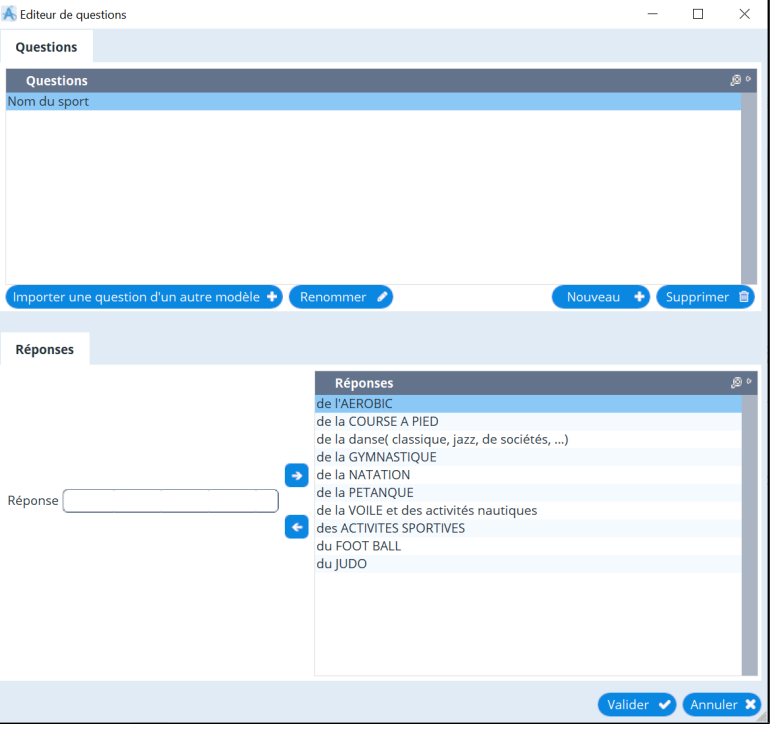

Cet éditeur de question permet de créer des champs que vous pouvez introduire dans une lettre pré rédigée. Par exemple :

- La question peut être : Nombre d'ECG réalisés

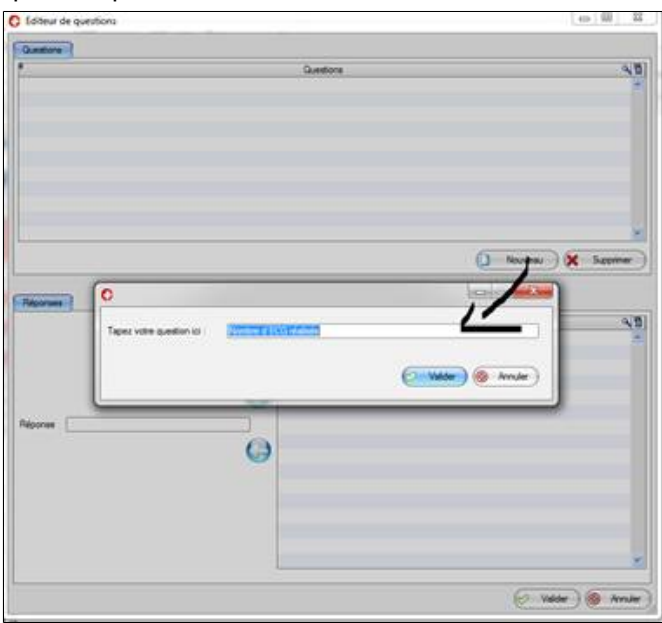

- Les réponses que vous pouvez préparer peuvent être :
	- o Un ECG par an
	- o Un ECG tous les trimestres …

### etc.

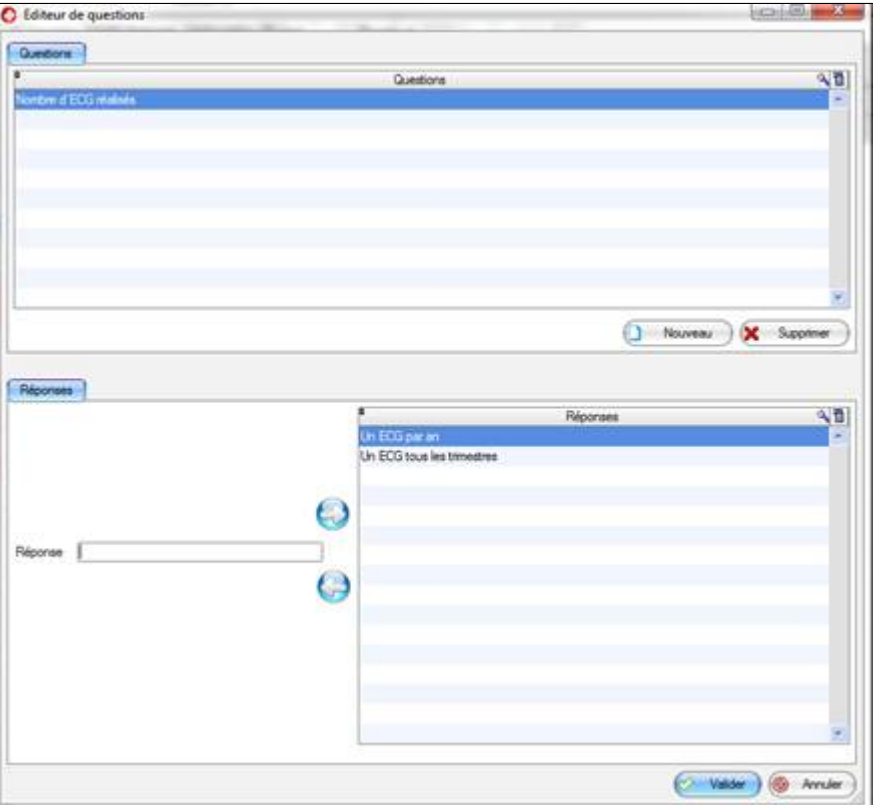

Ces réponses vous seront proposées à l'ouverture du document type.

Une fois vos questions créées vous pourrez les insérer dans vos modèles de courriers

### Pour cela cliquer sur: Insérer une question

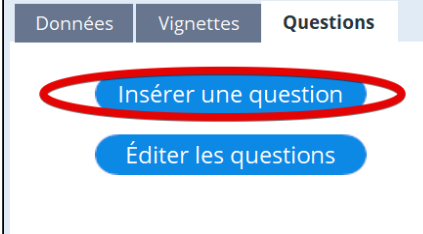

Puis sélectionnez votre question à insérer

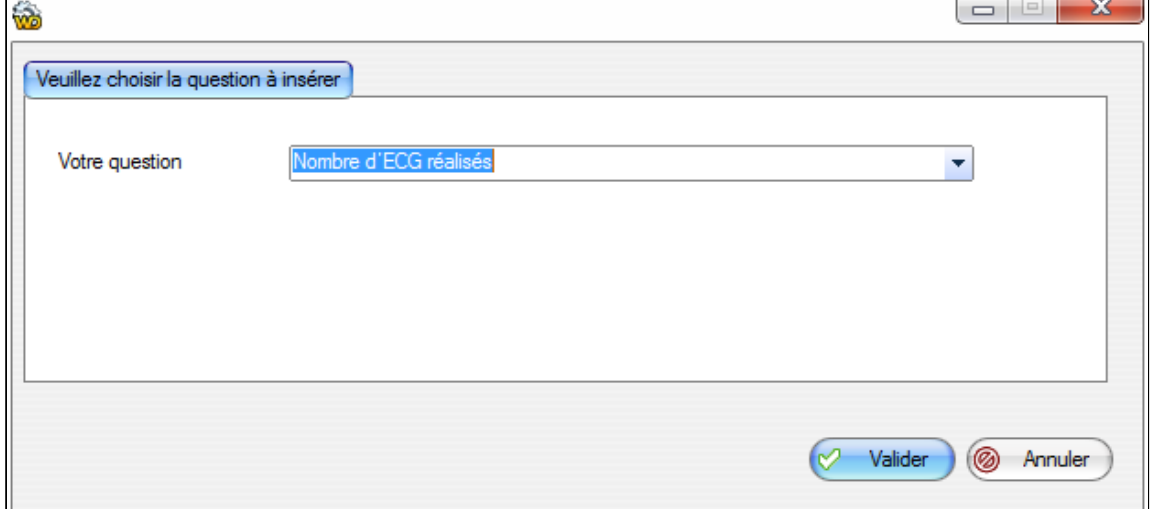

## <span id="page-215-0"></span>**22.4. Envoyer un courrier**

Après avoir rédigé votre courrier, il vous est possible de l'envoyer via une messagerie. Pour cela cliquez sur le bouton "partager".

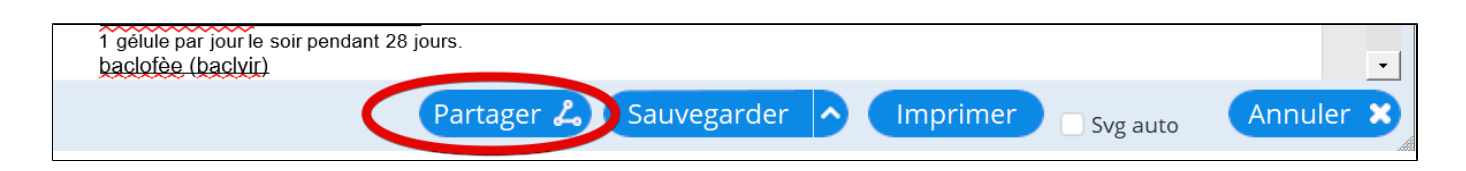

Vous pourrer choisir de l'envoyer

- par mail simple (non sécurisé): solution déconseillée
- par la messagerie MSSANTE
- par la messageie Apicryp
- sur le DMP du patient

### **Table des matières de ce chapitre**

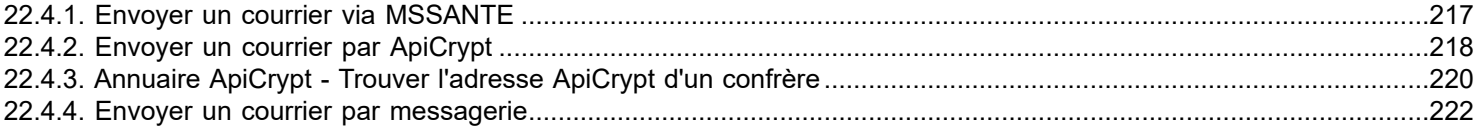
# **22.4.1. Envoyer un courrier via MSSANTE**

L'utilisation de la messagerie MSSANTE nécessite que vous ayez déjà créé une messagerie sur le site [https://](https://mailiz.mssante.fr/) [mailiz.mssante.fr/](https://mailiz.mssante.fr/) et que vous ayez [configuré Almapro](#page-419-0) avec cette adresse.

Une fois votre courrier prêt, cliquez sur **Partager**  $\mathcal{L}_{\text{out}}$  et choisissez

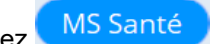

Vous devrez saisir votre code CPS afin d'accèder à la messagerie MSSANTE

Avant d'afficher l'interface du courrielleur ; le document généré par AlmaPro figure en pièce jointe au mail qui sera envoyé par MSSanté.

Il est possible de titrer ce mail et d'en modifier le contenu .

La zone située en haut à gauche permet de saisir l'adresse du ou des correspondants, un clic dans la deuxième colonne permet d'appeler l'annuaire de professionnels de santé

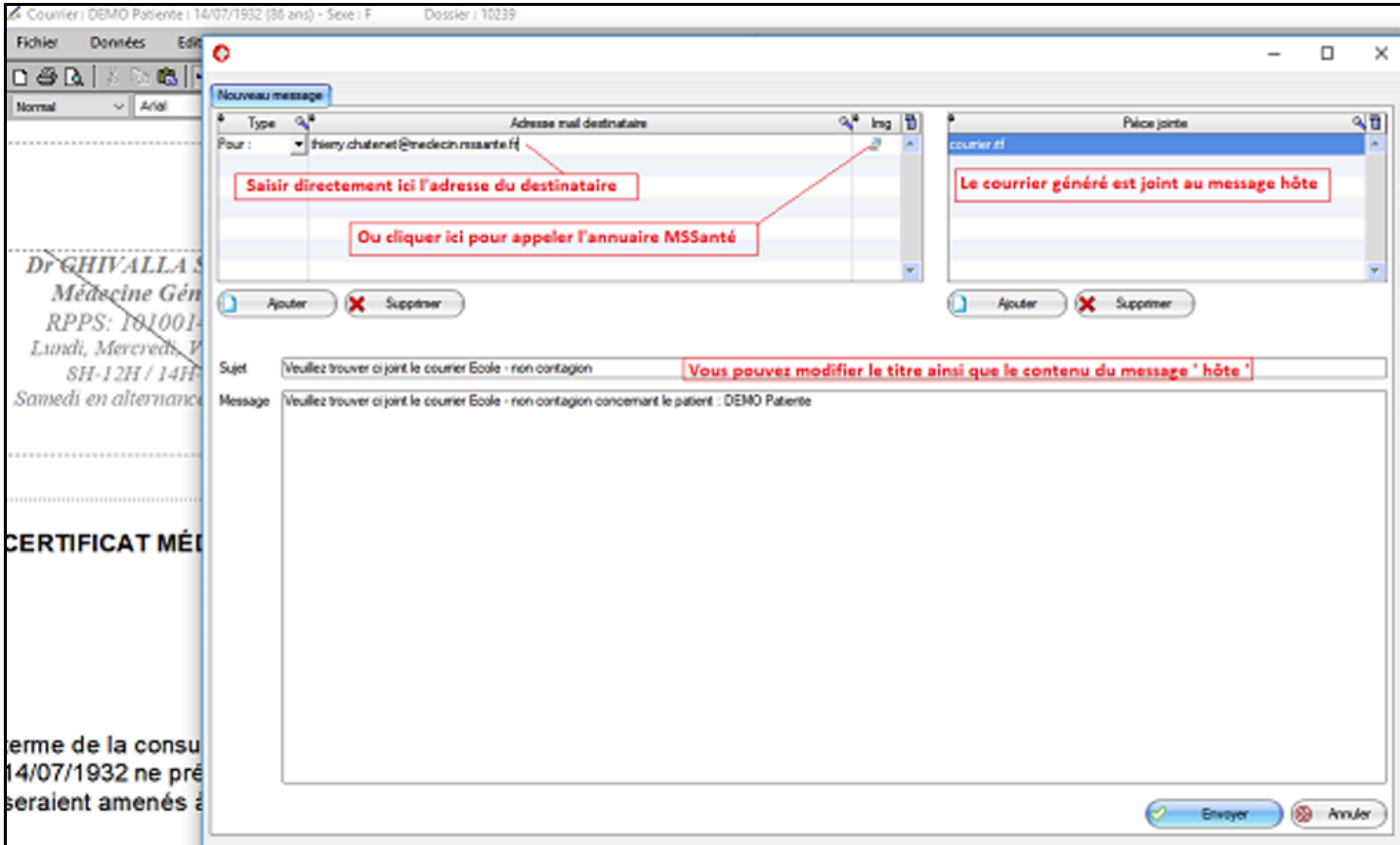

# **22.4.2. Envoyer un courrier par ApiCrypt**

Pour envoyer un courrier en utilisant [ApiCrypt](#page-166-0) il faut d'abord configurer "ApiCrypt" dans AlmaPro

#### **Envoyer un courrier réalisé à partir de l' éditeur de courrier d'AlmaPro**

- 1. Rédigez votre courrier à partir de l'éditeur de texte d'AlmaPro.
- 2. Cliquez sur "**Partager**" puis "**ApiCrypt**".

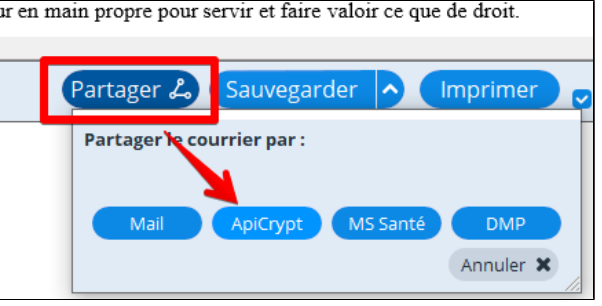

- Choisir son destinataire dans le première encadré à condition de l'avoir créé dans votre répertoire.

Si le destinataire n'est pas présent il est possible d'utiliser le champ « **Espace libre** » pour indiquer l'adresse mail ApiCrypt du destinataire.

Il est aussi possible de récupérer l'adresse e-mail ApiCrypt d'un confrère en cliquant sur le bouton « **Insérer un e-mail provenant de l'annuaire ApiCrypt** ».

- 
- Cliquer sur la flèche pour faire passer le ou les adresses dans l'encadré de droite.
- Indiquer un objet pour le mail qui accompagnera votre pièce jointe.
- Saisir un texte pour le contenu de votre message mail.
- Cliquez sur « **Envoyer** ».

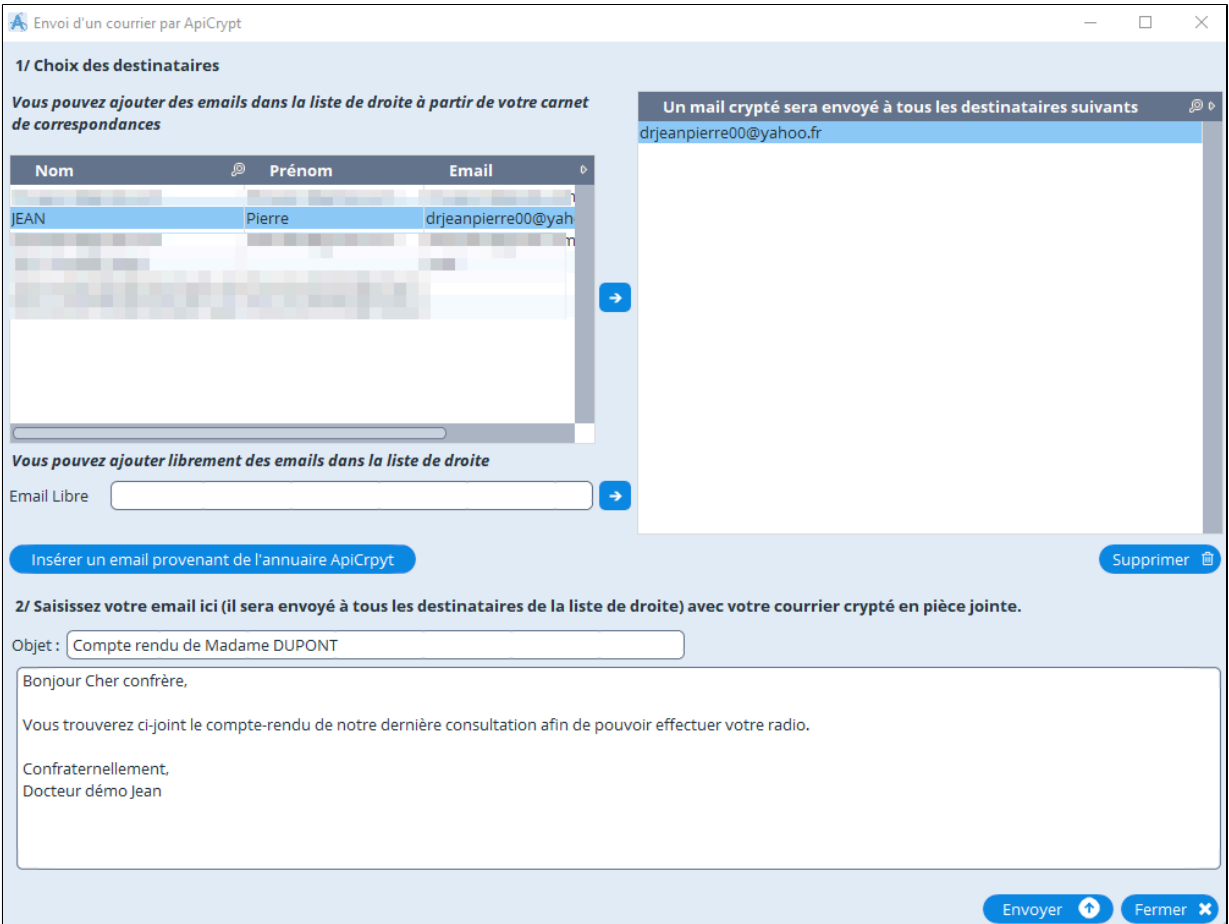

Une fenêtre vous demandera de confirmer l'envoi de votre mail, cliquez sur « oui ». Une autre fenêtre vous confirmera que votre mail a bien été envoyé avec succès.

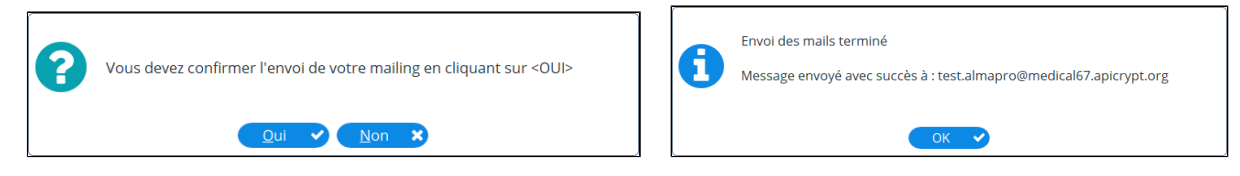

Votre confrère réceptionnera dans ses message d'ApiCrypt votre mail avec en pièce jointe le courrier au format PDF.

Dans AlmaPro pour consulter les messages ApiCrypt qui sont au format PDF (non HPRIM) il faut :

- Ouvrir un dossier patient.
- Puis cliquez sur le bouton « HPRIM ».
- Puis choisir dans le menu déroulant « consulter les messages ApiCrypt reçus (non HPRIM) ».

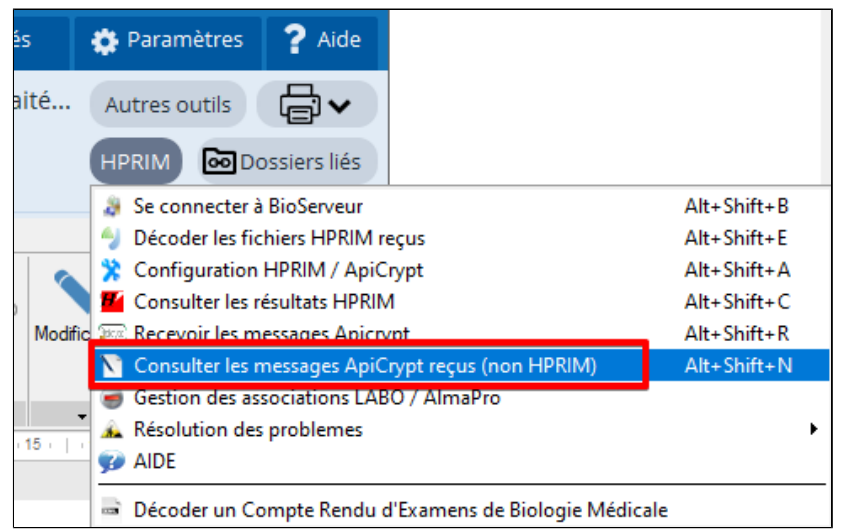

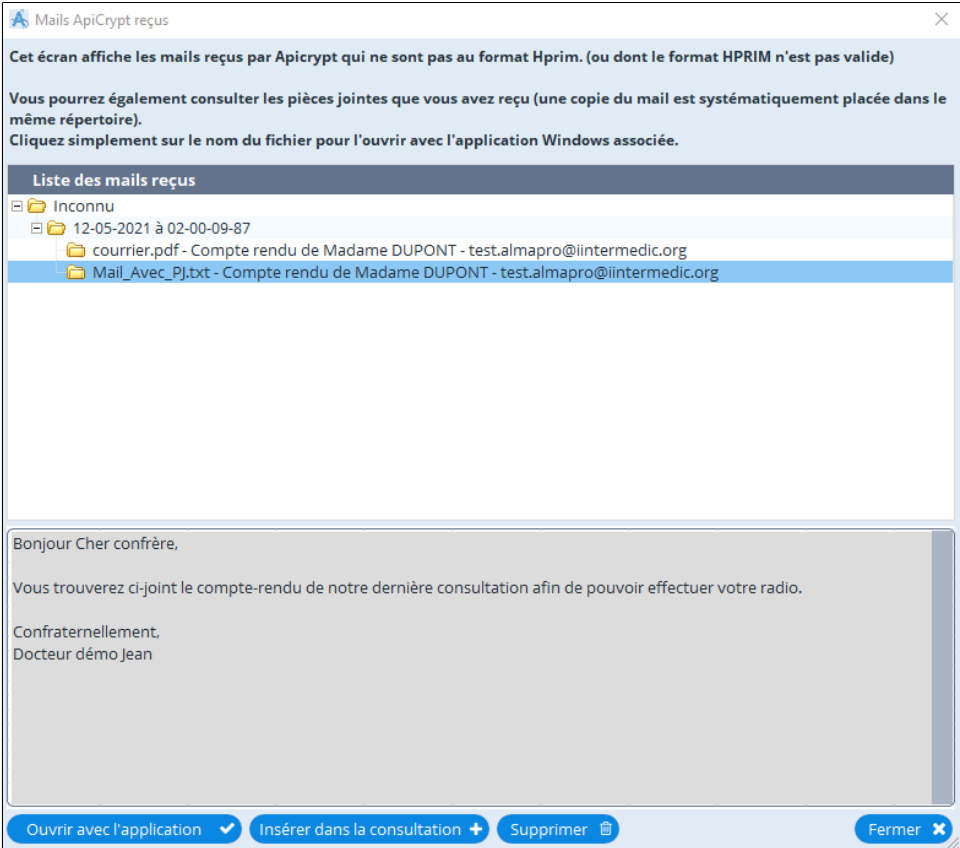

# **22.4.3. Annuaire ApiCrypt - Trouver l'adresse ApiCrypt d'un confrère**

ApiCrypt met à disposition un annuaire permettant de récupérer une adresse e-mail ApiCrypt d'un confrère. Il est même possible d'exporter l'ensemble des adresses e-mail ApiCrypt d'un département.

Rédigez un courrier, une ordonnance puis cliquez sur "**Partager**" puis "**ApiCrypt**"

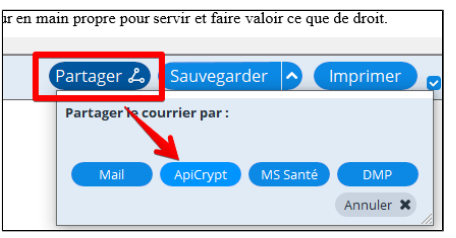

### Après avoir cliqué sur le bouton "**Insérer un email provenant de l'annuaire Apicrypt**".

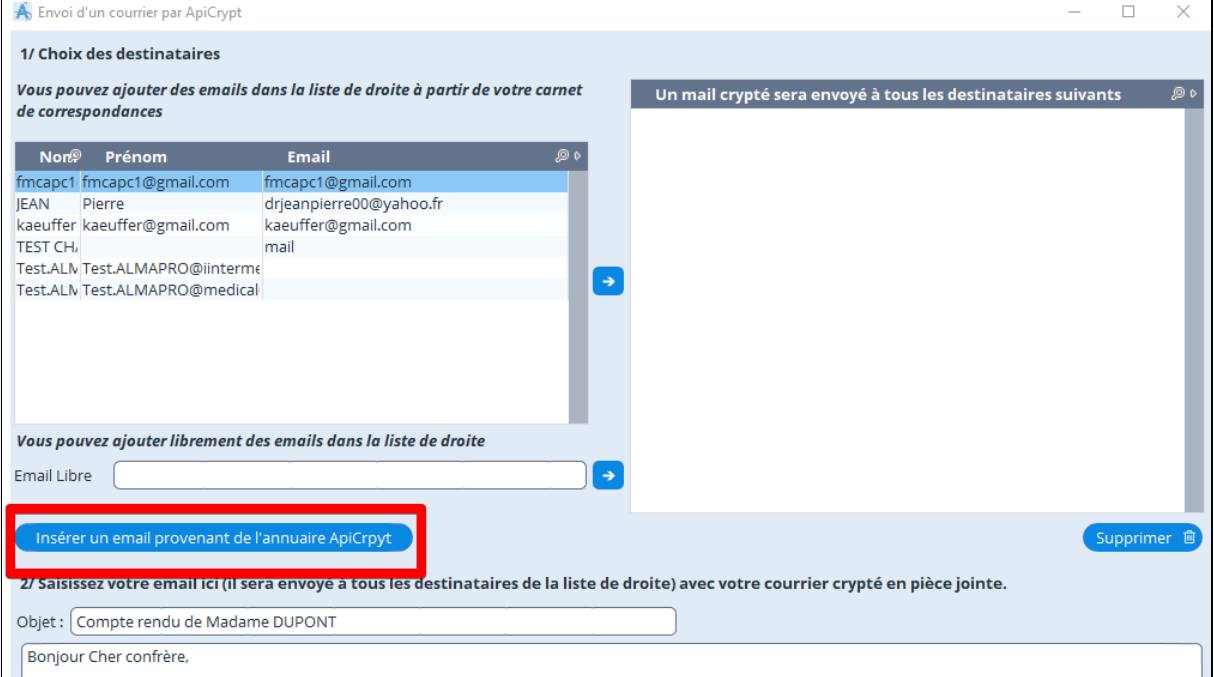

Indiquer les deux premiers chiffres du département puis cliquer sur « **Rechercher** ».

Selon le nombre de personnes étant abonnés ApiCrypt dans ce département la recherche peut mettre plus d'1 minute.

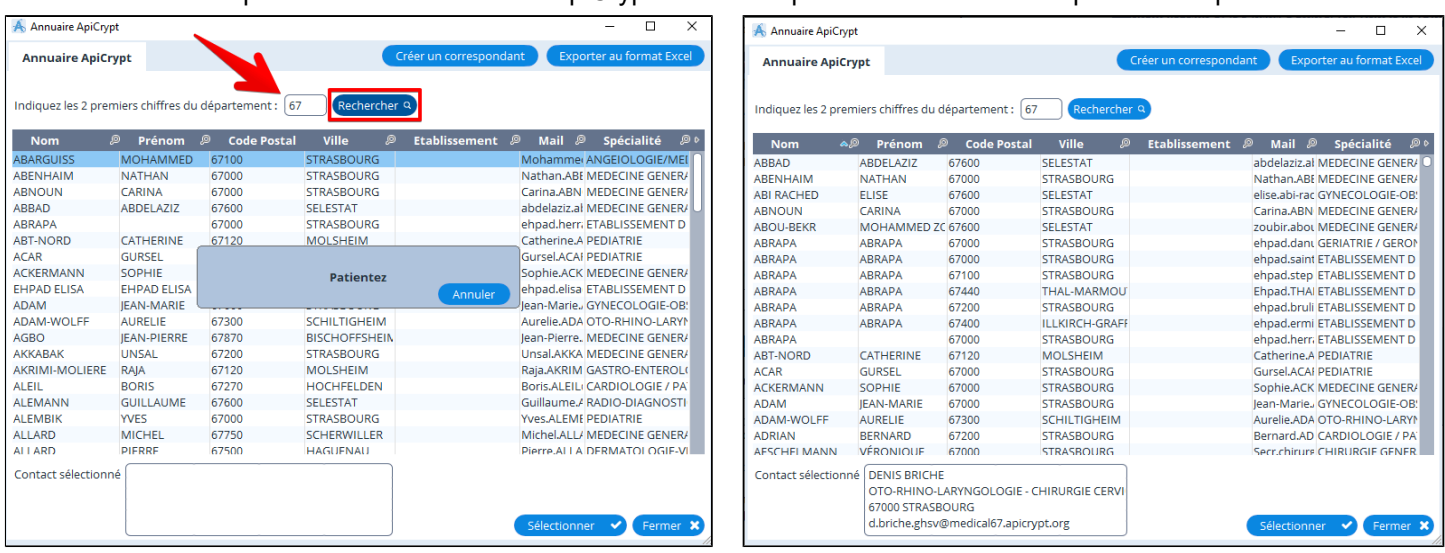

## **Rechercher l'adresse mail d'un confrère.**

Cliquer sur la loupe dans le titre de la colonne puis saisir votre recherche.

Le tri de la colonne se fera automatiquement pour vous proposer la réponse la plus proche.

Dans beaucoup de tableaux d'AlmaPro cette fonction est disponible.

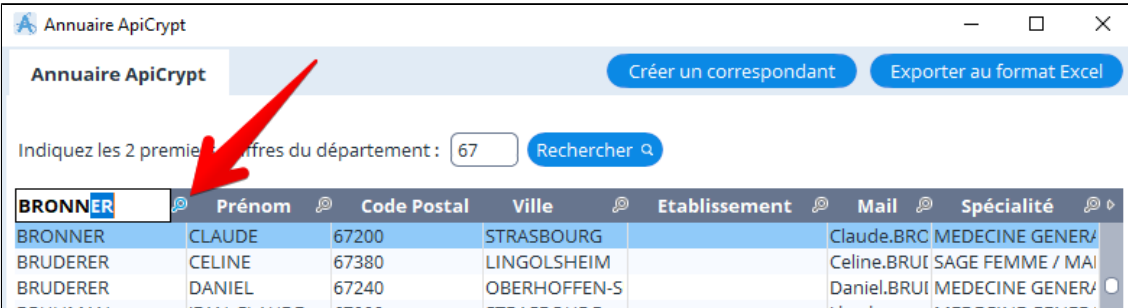

### **Créer un correspondant dans son répertoire**

- Sélectionner votre correspondant.
- Cliquez sur « **Créer un correspondant** ».
- Une fenêtre vous confirmera que le correspondant a bien été créé.

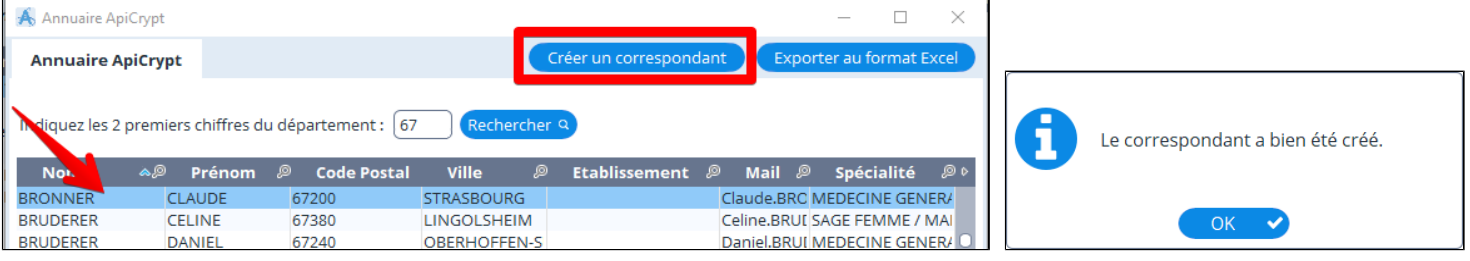

Il est possible de suite d'importer d'autres correspondants.

### **Exporter dans Excel les adresse e-mail ApiCrypt**

- Rechercher les adresses mail d'un département.
- Cliquez sur « **Exporter au format Excel** ».
- Enregistrer dans Windows votre fichier.
- Le fichier sera nommé "**ExportAnnuaireApicrypt.xls**"

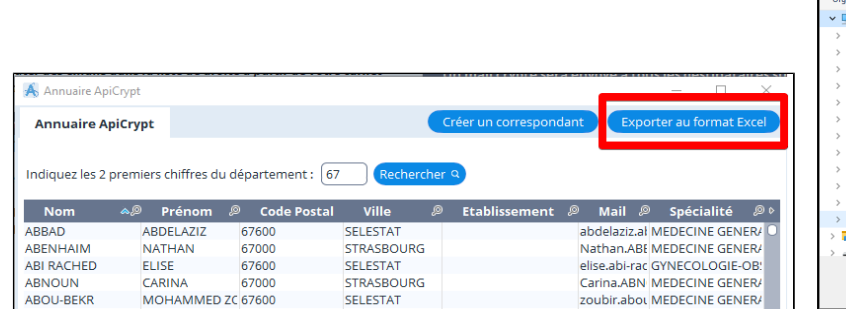

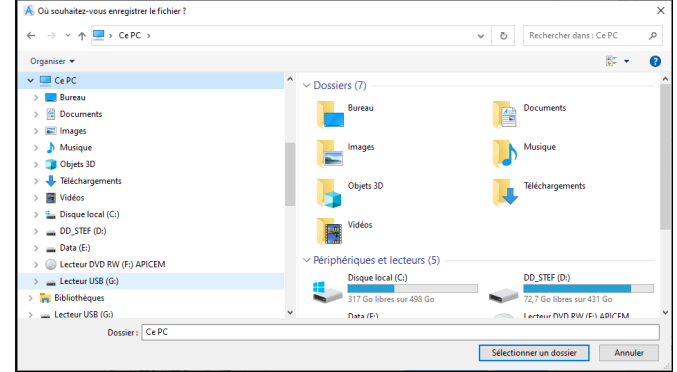

#### Voici le résultat de l'export

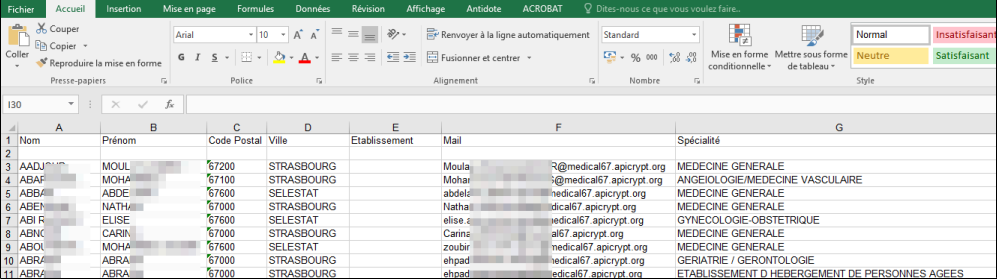

# **22.4.4. Envoyer un courrier par messagerie**

- 1. Ouvrir le courrier dans l'éditeur de texte d'AlmaPro
- 2. Cliquez sur le bouton "Partager" puis "Mail"

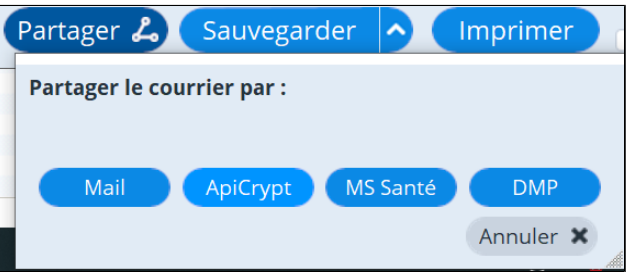

3. Sélectionnez un correspondant, où saisir directement l'adresse e-mail du destinataire au bas de la fenêtre sur «**Valider** ». Un mail, contenant le courrier au format PDF en pièce jointe, sera envoyé dans le logiciel de messagerie du destinataire.

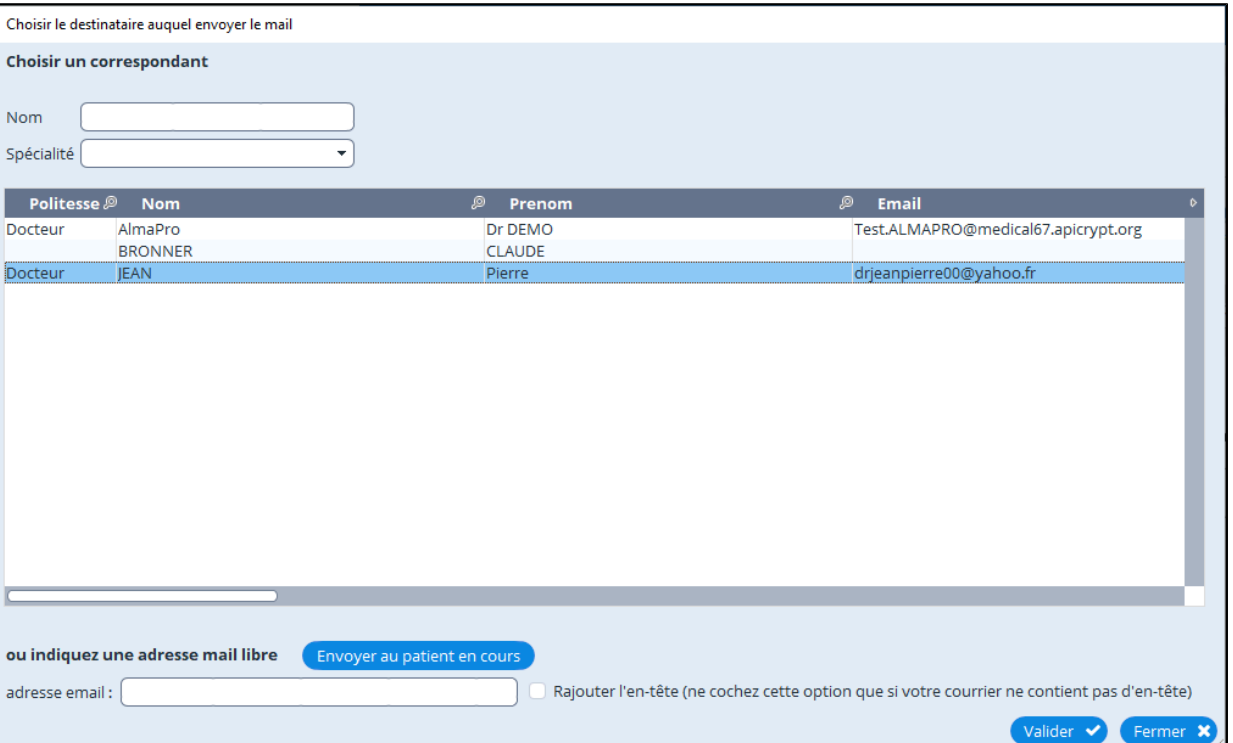

Pour utiliser votre adresse mail personnelle il faut configurer les paramètres d'envoi de votre compte de messagerie dans AlmaPro, procédure [cliquez ici](http://www.almapro.org/infotheque/faq/COURRIER_SMTP_EXEMPLE_Envoyer_courrier_avec_son_mail_personnel.pdf)

# **23. SCANNER OU IMPORTER UN DOCUMENT**

### **Table des matières de ce chapitre**

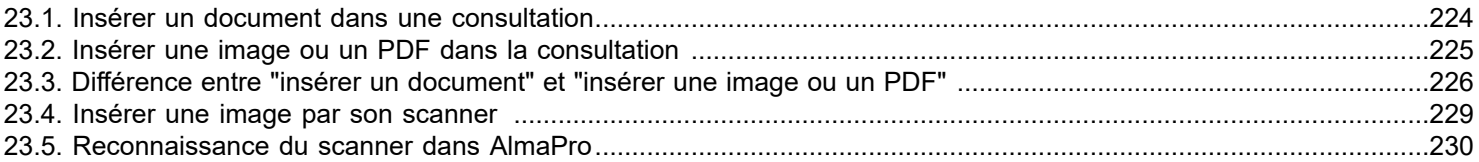

Il est aussi possible d'utiliser le nouvel outil de la version 4, le gestionnaire de documents pour insérer des documents dans le dossier des patients. Voir le chapitre suivant [LE GESTIONNAIRE DE DOCUMENTS](#page-230-0)

# <span id="page-223-0"></span>**23.1. Insérer un document dans une consultation**

La nouvelle version d'AlmaPro permet encore d'insérer un document sans passer par le gestionnaire de documents

Les documents insérés par la commande «**Insérer un document dans la consultation** » dans les dossiers patients auront la particularité de ne pas faire appel à la visionneuse d'AlmaPro pour être lu mais à votre application externe habituelle (Adobe Reader pour les PDF par exemple, Visonneuse de Windows pour les images, Word pour les traintement texte....). Ce qui n'est pas le cas de la commande « **Insérer une image ou un PDF dans la consultation** » qui elle fera appel à la visionneuse d'AlmaPro.

La commande «**Insérer un document dans la consultation** » permet ainsi d'importer tout type de documents (Word, XL, PowerPoint, PDF, images…). Ce qui n'est pas le cas de la commande « **Insérer une image ou un PDF dans la consultation** » qui elle ne permet que d'insérer des images au format JPEG ou PDF qui seront lu en faisant appel à la visionneuse d'AlmaPro.

Cliquez sur la flèche à droite de l'icône

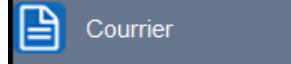

Sélectionnez "**Insérer un document dans la consultation**" ou bien utiliser la raccourci ctrl+alt+i

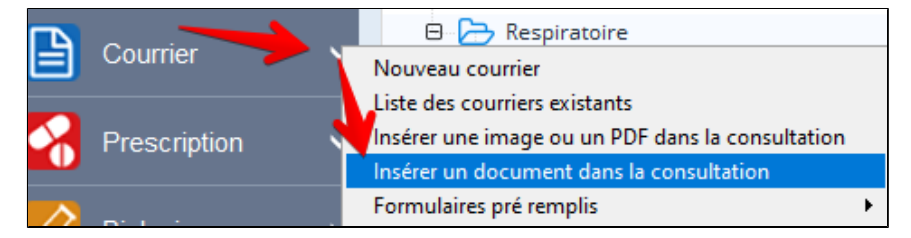

Dans la fenêtre qui s'ouvre :

1. Localiser le document que vous désirez insérer dans votre dossier, ou bien le Scanner avec le logiciel de votre scanner

ou à partir du bouton COU Scanner avec l'application Windows Sai votre scanner est reconnu dans AlmaPro

- 2. Lui donner le nom souhaité.
- 3. Choisir la date du jour ou choisir une date antérieure.
- 4. Choisir si vous désirez insérer dans un autre dossier patient que celui en cours
- 5. Choisir s'il s'agit d'un document reçu (a priori) ou émis
- 6. Cocher la case si vous désirer conserver l'original du document
- 7. Puis valider

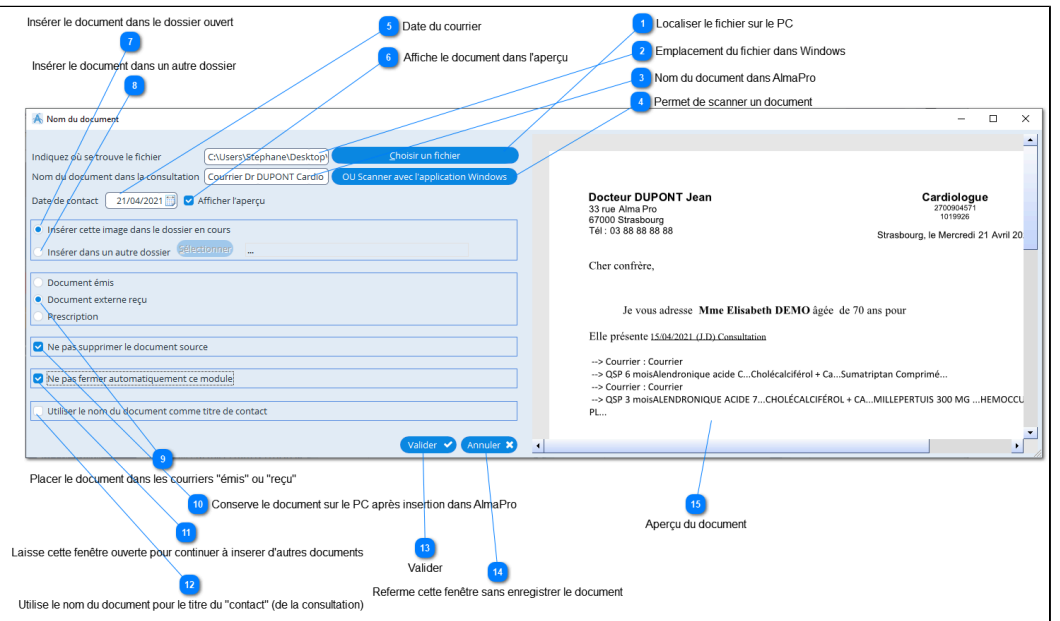

# <span id="page-224-0"></span>**23.2. Insérer une image ou un PDF dans la consultation**

Afin de numériser un document à partir d'AlmaPro ou d'insérer un document existant dans un dossier patient, vous pouvez passer par la fonction « **Insérer une image ou un PDF dans la consultation** ». Cliquez sur la flèche à droite de l'icône "**Courrier"**

Sélectionnez « **Insérer une image ou un PDF dans la consultation** ».

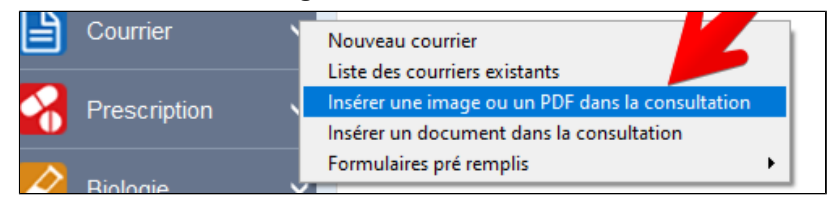

Dans la fenêtre qui s'ouvre, vous pouvez :

- 1. Importer un document externe dans un dossier.
- 2. Numériser un document avec votre scanner directement à partir d'AlmaPro.
- 3. et 4. Modifier la taille de votre document
- 5. Redresser le document
- 6. Modifier la taille du document
- 7. et 8. Faire défiler les pages
- 9. Lancer l'impression du document
- 10. Utiliser une application extérieure à AlmaPro pour ouvrir le document

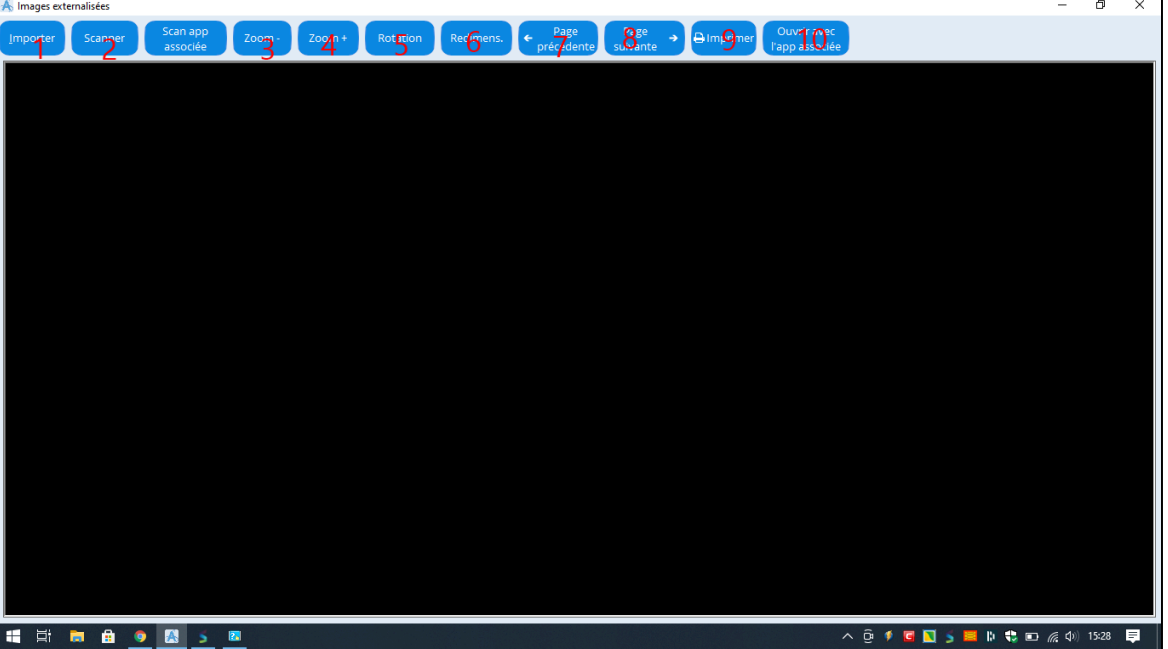

Les documents importés de cette manière dans les dossiers patients font appel à la visionneuse d'AlmaPro pour être lus : la fenêtre des "Images Externalisées" s'ouvre alors de nouveau...

Ils sont également visibles avec l'aperçu d'AlmaPro.

Afin de visionner les documents ainsi insérés dans les dossiers avec une application dédiée (Adobe Reader par exemple) , il faut cliquer le bouton **« Ouvrir avec l'app associée »**(10).

Il existe une façon plus rapide d'insérer des documents dans les dossiers en passant par **« Insérer un document dans la consultation »** (cf cette section dans le manuel), mais ne permettant pas d'utiliser l'aperçu d'AlmaPro.

*A noter que les scanners de numérisation ne supportant pas la norme TWAIN (Fujitsu ScanSnap par exemple) ne peuvent être utiliser pour numériser directement à partir d'AlmaPro.*

# <span id="page-225-0"></span>**23.3. Différence entre "insérer un document" et "insérer une image ou un PDF"**

#### **Insérer une image ou un PDF dans la consultation**

Pour être lu les documents feront appel à **la visionneuse d'AlmaPro** pour les consulter par double-clic.

La commande "Insérer une image ou un PDF dans la consultation" ne permet que d'insérer des images au format JPEG ou des documents PDF. Les PDF sont recommandés.

#### **Insérer un document dans la consultation**

Pour être lu les documents feront appel **à l'application externe** pour les consulter par double-clic.

Exemple d'applications externes permettant d'ouvrir un type de document

- pour les PDF Adobe Reader
- pour les fichiers de type traitement de texte Word ou open office
- pour les fichiers image JPEG la visionneuse intégré à Windows

*L'application utilisée pour ouvrir les documents est paramétré par défaut lors de l'installation de l'application dans Windows. Il est possible dans Windows de modifier l'application choisie par défaut.*

### **La visionneuse d'AlmaPro**

La visionneuse d'AlmaPro est accessible en cliquant sur **et de la** haut de l'encadré contenant la liste de vos documents puis

en cliquant sur " liste des courriers existants" ou par le menu du bouton

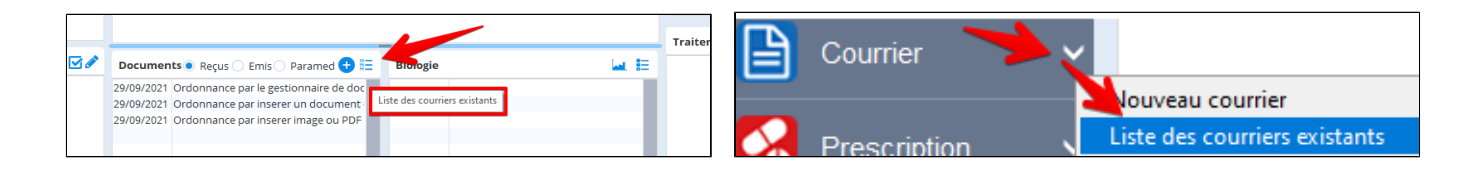

Courrier

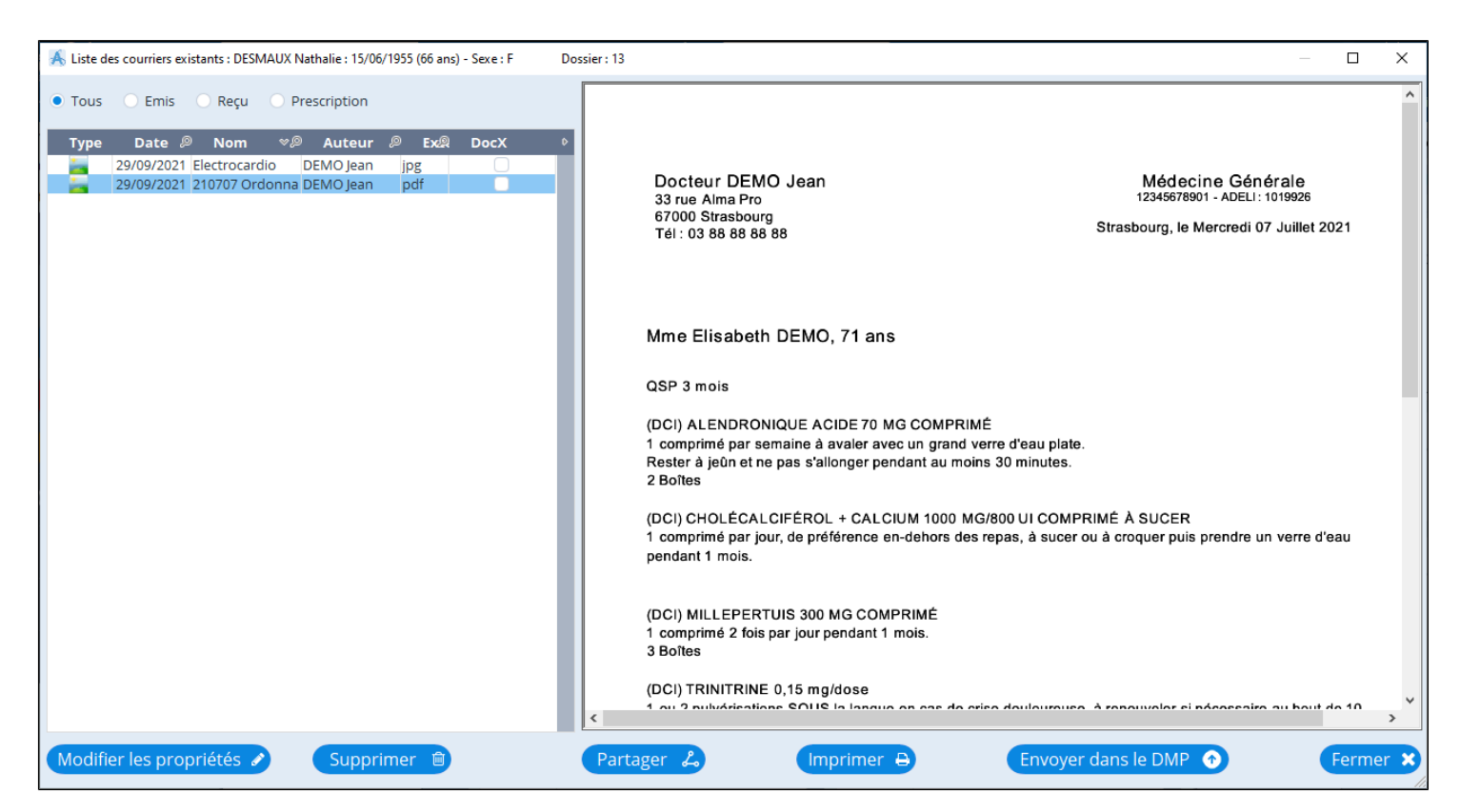

## **En passant par "Insérer un document dans la consultation" ou le "Gestionnaire de document"**

Le document PDF s'affiche au format A4 entièrement dans le visualisateur. Donc les informations dans le document ne sont pas très lisibles. Si besion, pour le consulter plus aisement il faut double cliquer dessus.

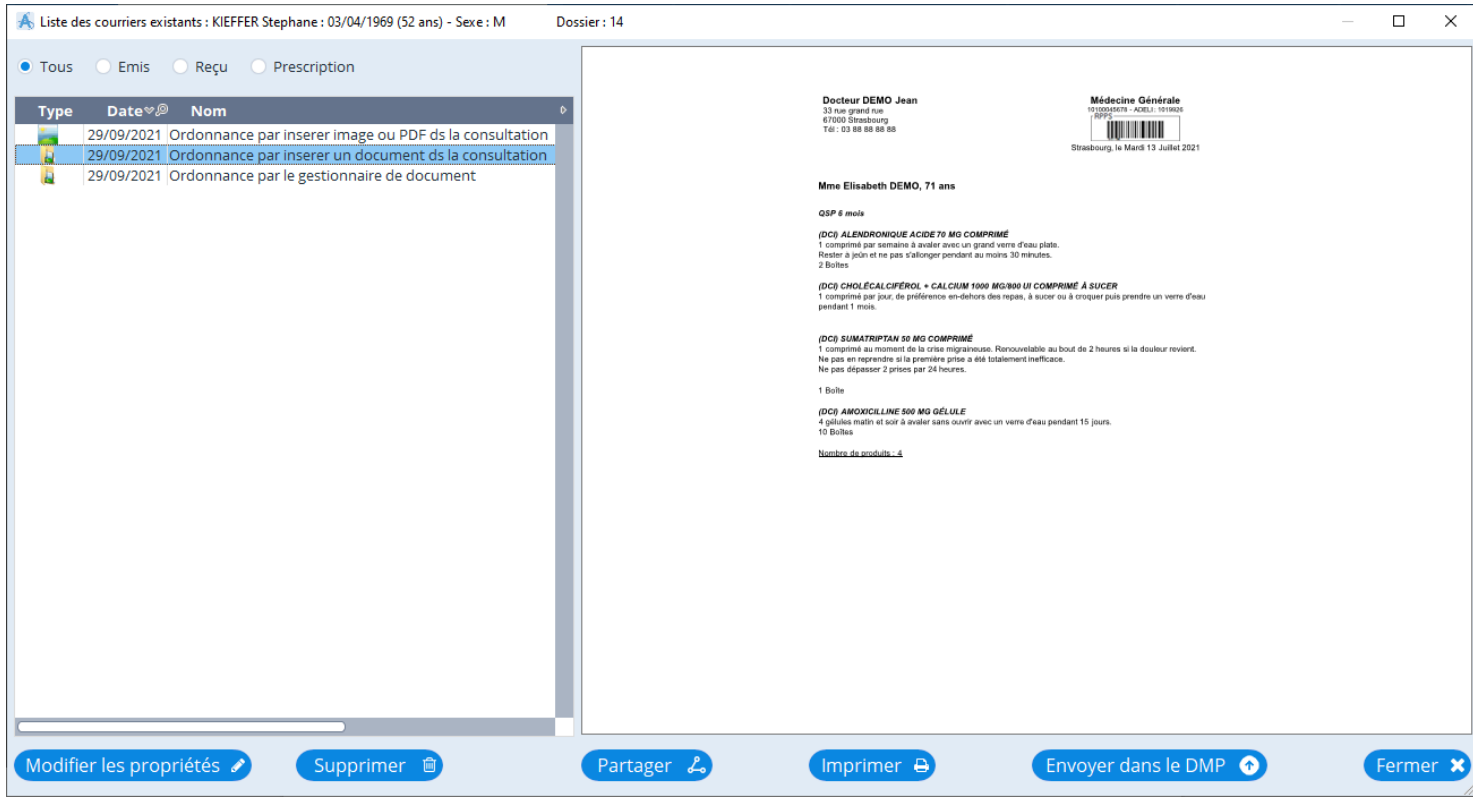

### **En passant par "Insérer une image ou un pdf"**

Le document PDF profitez de toute la largeur du visualisateur donc il est possible de consulter son contenu plus facilement sans avoir à double cliquez sur le document. Un ascenseur permet de le faire défiler.

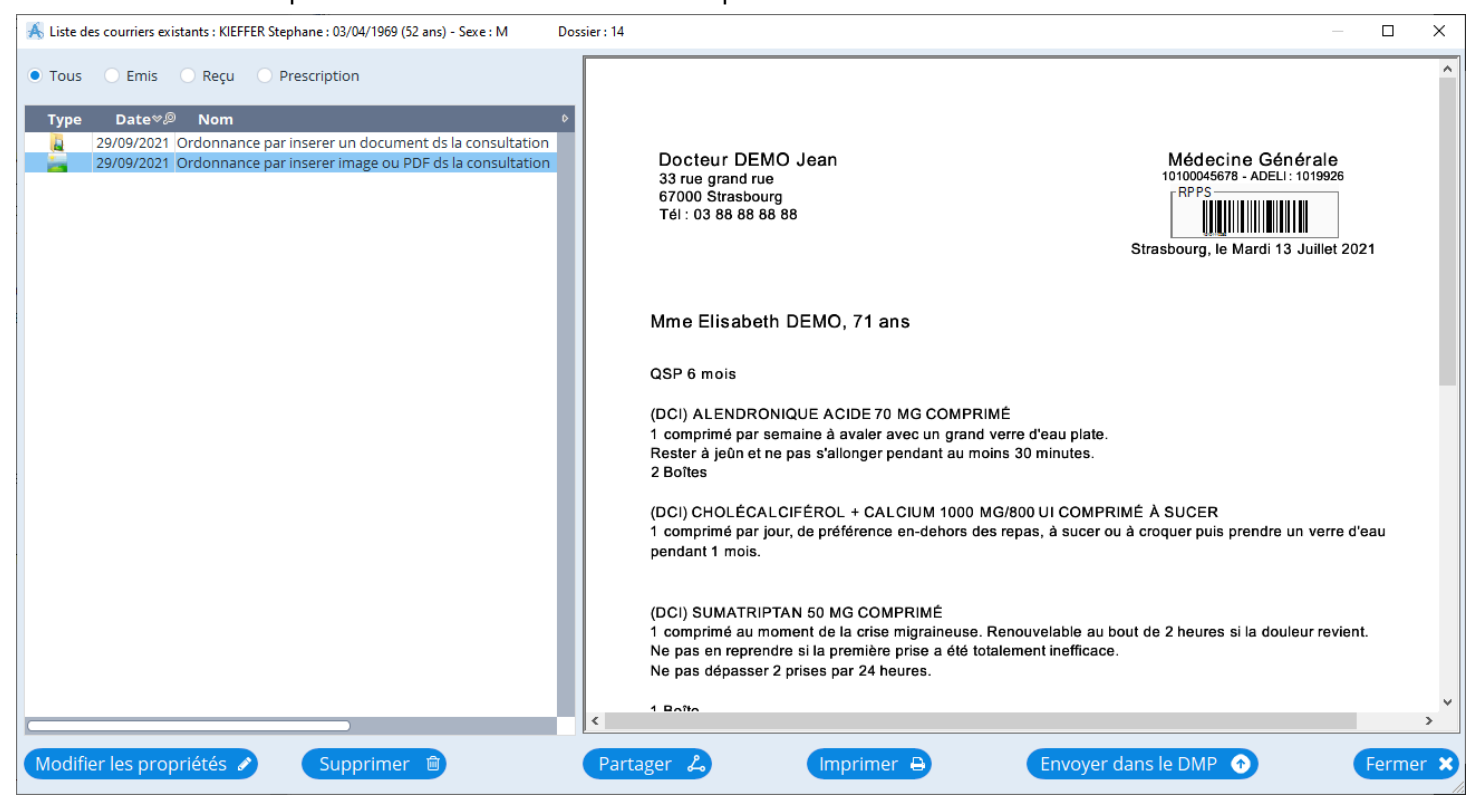

### **Essayez les deux systèmes et choisir en fonction de votre utilisation**

## **Les documents ayant plusieurs pages**

La visionneuse d'AlmaPro ne permet pas d'afficher la 2<sup>ème</sup> page et les pages suivantes des documents ayant plusieurs pages.

Si votre document à plusieurs pages il suffit de double-cliquer dessus pour qu'il s'affiche dans le module d'importation pour les consulter.

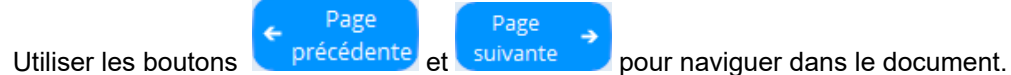

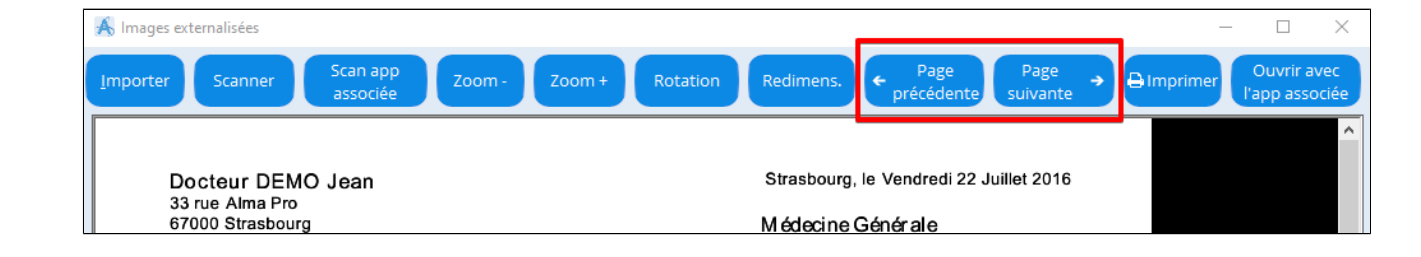

## <span id="page-228-0"></span>**23.4. Insérer une image par son scanner**

Cliquez sur la flèche à droite de l'icône **et courrier** et choisir :

**Insérer une image ou un PDF dans la consultation**" ou "**Insérer un document dans la consultation**"

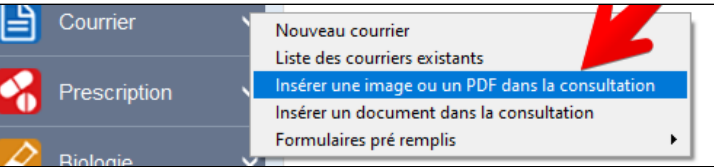

Possibilité de scanner des documents à la chaine, et de les insérer dans différents dossiers Possibilité d'annoter et de rajouter des flèches sur une image scannée

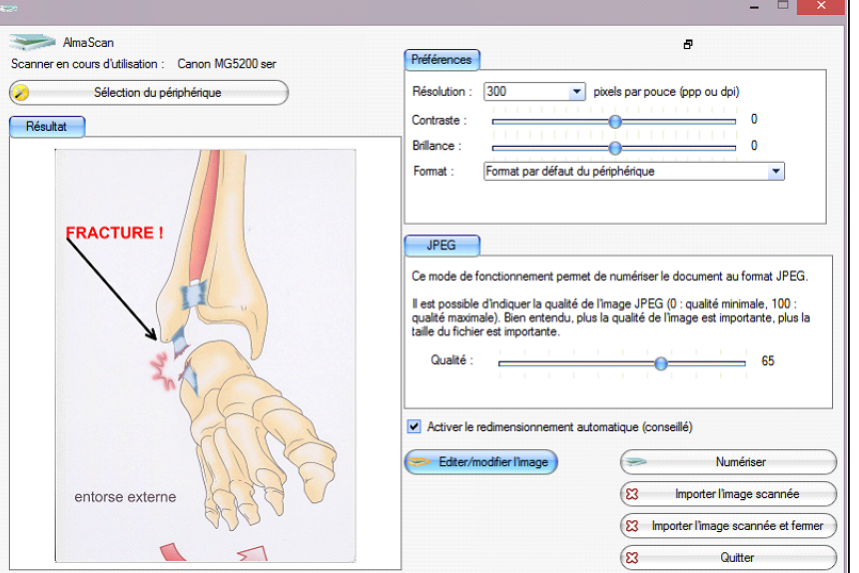

Ce module utilise une technique complexe.

Pour ne pas perdre en qualité AlmaPro travaille sur 2 images simultanément.

Une affichée à l'écran forcément plus petite que l'originale pour pouvoir tenir sur un seul écran et une en mémoire représentant la taille réelle de l'image

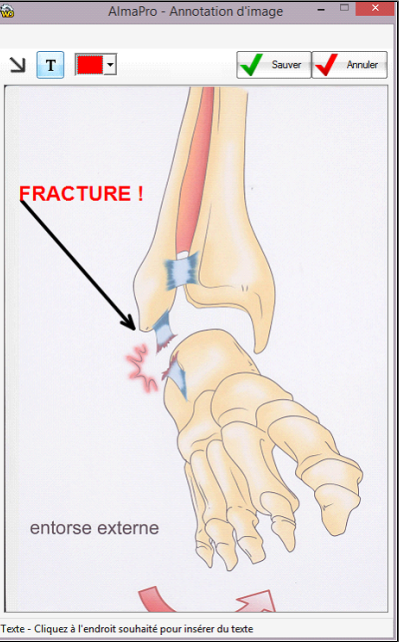

Lorsque vous tracez des flèches ou que vous insérer du texte, tout est stocké en mémoire. A l'archivage, toutes les modifications sont répercutées sur l'image taille réelle avec un calcul proportionnel de l'affichage (y compris la police, la largeur des traits des flèches...)

## <span id="page-229-0"></span>**23.5. Reconnaissance du scanner dans AlmaPro**

### **Scanner avec pilote TWAIN**

A Images externali

Pour que votre scanner soit reconnu dans AlmaPro, il faut qu'il possède un pilote Twain. Vérifiez dans les caractéristiques techniques lors du choix de votre scanner. Les scanners de marque Epson et Brother ont souvent un pilote Twain. Nos utilisateurs ont validé les modèles ci-dessous : [Les modèles Epson WorkForce scanner professionnel à défilement A4](https://www.epson.fr/verticals/business-scanner-range/sheetfed-scanners) [Les modèles Brother scanner professionnel](https://www.brother.fr/scanners/scanners-de-bureau)

#### **Scanner sans pilote TWAIN :** [Le ScanSnap de Fujitsu](https://www.scansnapit.com/fr/produits/)

Beaucoup de médecins utilisent le ScanSnap. C'est un très bon scanner, par contre, il ne sera pas reconnu dans AlmaPro. Pour utiliser ce scanner il faudra scanner votre document avec les logiciels fournis par le ScanSnap ; enregistrer le document sur votre ordinateur ; pour après pouvoir l' intégrer manuellement dans AlmaPro en passant par le bouton « **Importer** »

#### **Reconnaissance de son scanner dans AlmaPro**

Pour que votre scanner soit reconnu au sein d'AlmaPro passez par la fonction « **Insérer une image ou un PDF dans la consultation** ».

Cliquez sur la flèche de l'icône **Courrier** choisir «**Insérer une image ou un PDF dans la consultation**»

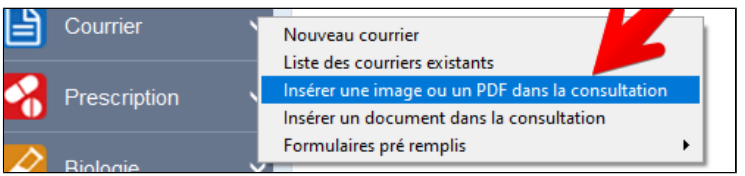

Suivre la procédure ci-dessous pour choir la source de votre scanner afin qu'il soit reconnu dans AlmaPro.

Si votre scanner possède un pilote Twain vous devriez le trouver dans la fenêtre «**Sélectionner une source**» une ou différentes options à condition d'avoir installé les drivers (pilote) du scanner. Si plusieurs sources sont proposées il faut les essayer les unes après les autres afin de trouver celle qui est la plus fonctionnelle.

٦

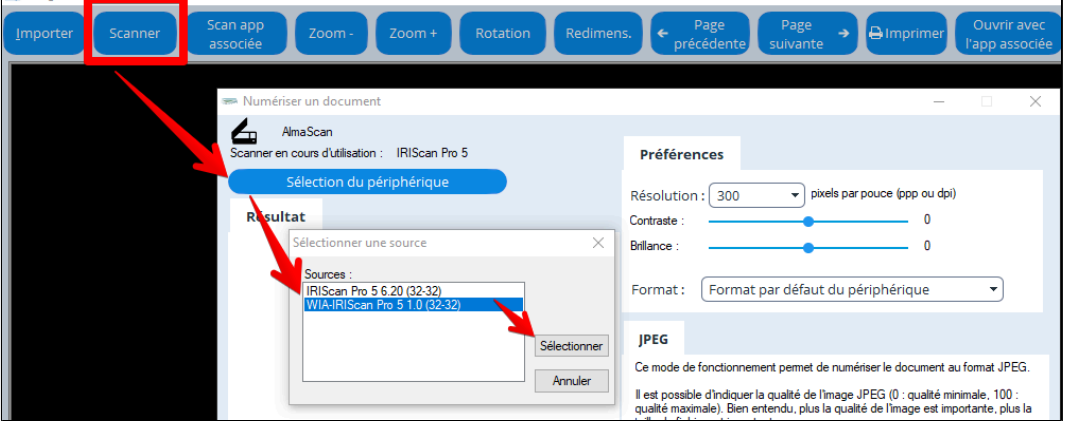

Il est aussi possible de sélectionner la source de son scanner dans le gestionnaire de documents en faisant un clic droit sur le bouton « **Scanner** ».

Une nouvelle fenêtre apparaîtra dans laquelle il vous est possible de sélectionner le pilote Twain utilisé par votre scanner.

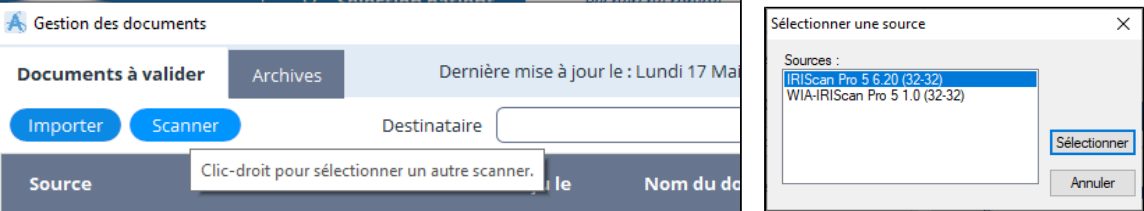

# <span id="page-230-0"></span>**24. LE GESTIONNAIRE DE DOCUMENTS**

Dans cette nouvelle version il est possible d' utiliser le gestionnaire de documents.

Il rassemble tous les documents tous les documents reçus par messagerie sécurisée ou bien scannés, ou d'une autres sources paramétrées par l'utilisateur.

Manuel utilisateur du gestionnaire de documents [cliquez ici](http://www.almapro.org/infotheque/faq/Manuel_aide_gestionnaire_de_documents.pdf)

### **Table des matières de ce chapitre**

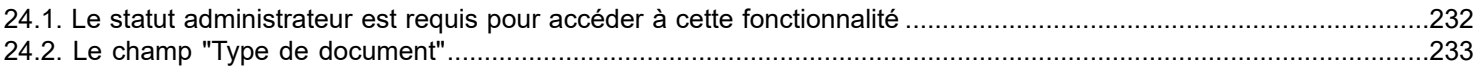

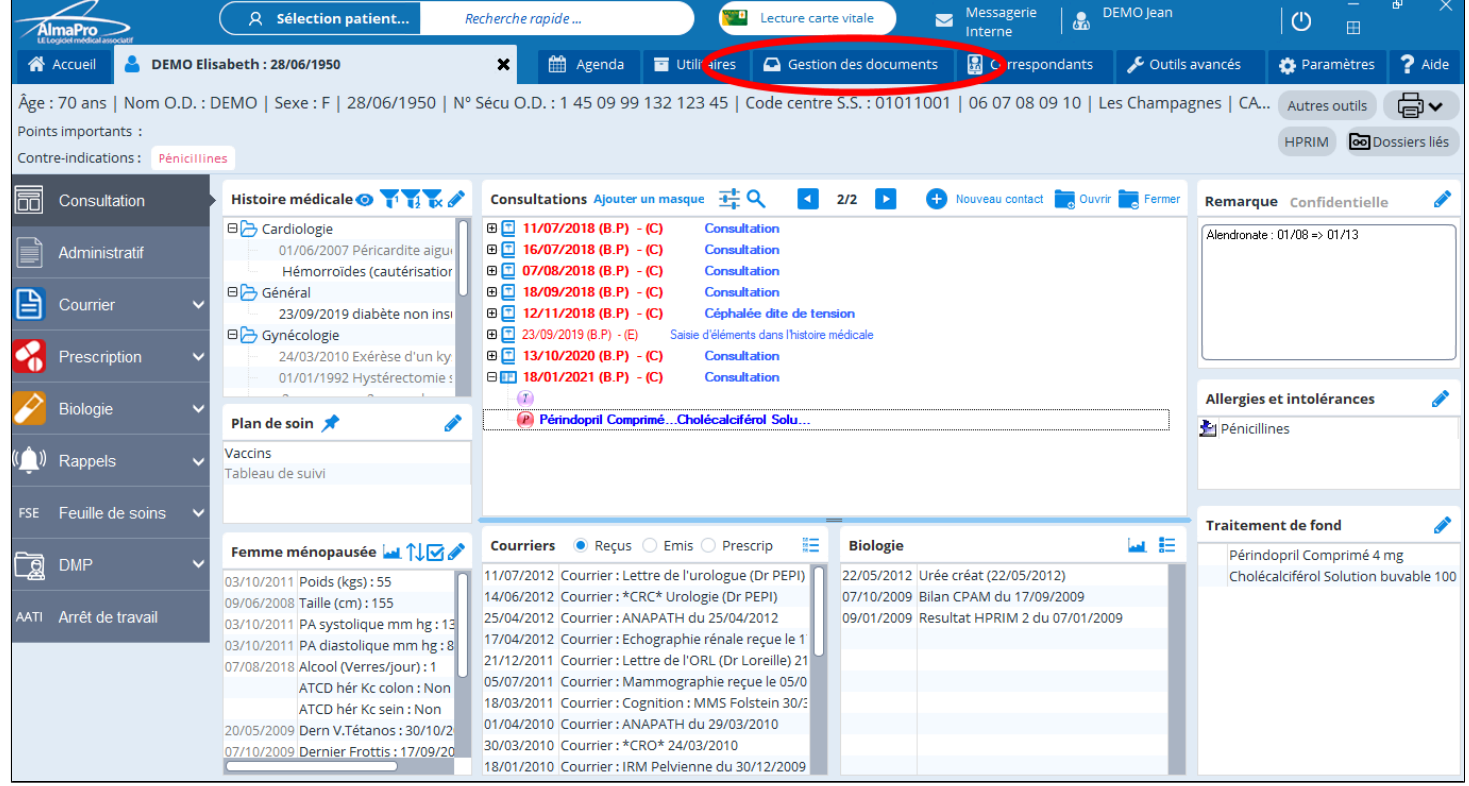

Les anciennes méthodes d' insertion de documents sont toujours disponibles en cliquant sur le menu déroulant à côté du bouton « **Courrier** »

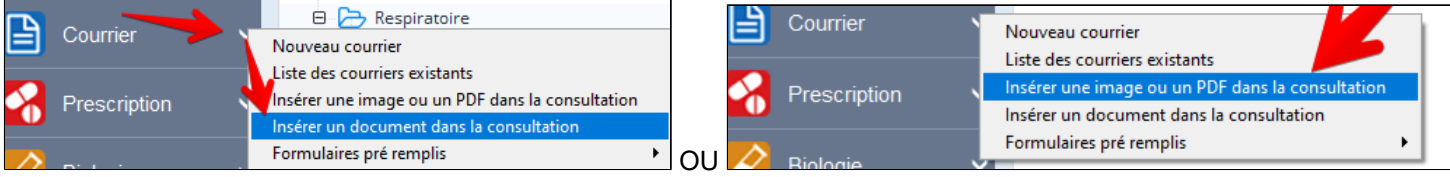

# <span id="page-231-0"></span>**24.1. Le statut administrateur est requis pour accéder à cette fonctionnalité**

Le statut administrateur est requis pour utiliser le gestionnaire de documents.

Ce message vous informe que vous n'êtes pas administrateur dans votre session d'AlmaPro.

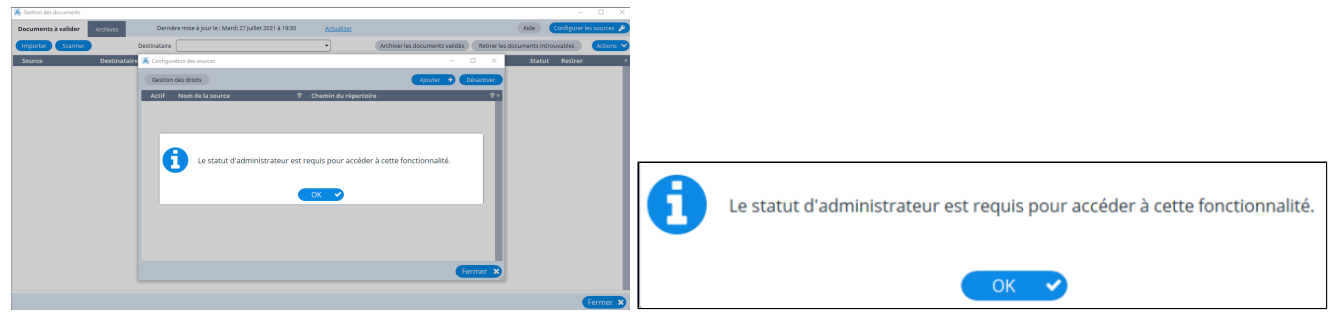

## **Procédure pour attribuer le statut d'administrateur à un utilisateur**

### **En réseau**

un confrère "**Administrateur**" du logiciel peut vous attribuer ce statut.

L'utilisateur "administrateur" doit accéder dans sa session à la fenêtre ci-dessous en cliquant sur

### **Outils avancés / Outils d'administration / Gestion des administrateurs**

Puis cocher dans la ligne du confrère la case de la colonne "Administrateur" pour lui attribuer ce statut.

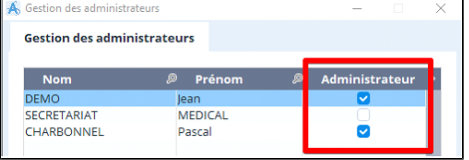

### **En monoposte**

Envoyez un mail à [contact@almapro.org](mailto:contact@almapro.org) et demander le "**Code de vérification**" pour être administrateur. **IMPORTANT : pour des questions de sécurité, ce code ne sera valable que 3 jours merci de l'utiliser dès réception.**

Lorsque vous aurez le code de vérification, télécharger et installer le programme ci-dessous : <https://www.almapro.org/Logiciels/ModifDroitAdmin.EXE>

Indiquer dans la fenêtre le "**Nom d'utilisateur**" et le "**Mot de passe**" que vous utilisez pour ouvrir AlmaPro.

Saisir le "**Code de vérification**" envoyé par le service technique.

Puis cliquez sur « **Modifier mes droits** » et relancez AlmaPro.

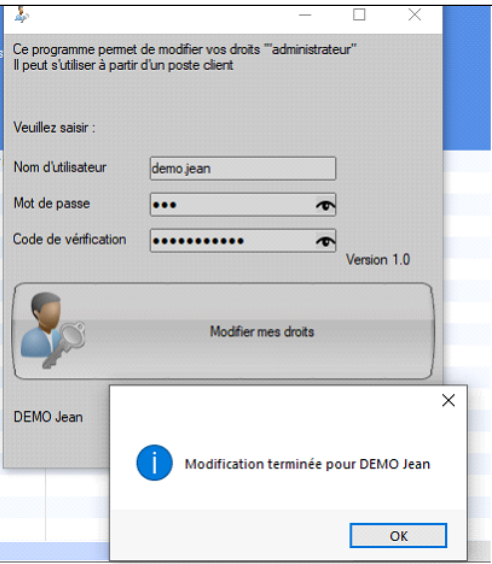

Vérifier dans **Outils avancés / Outils d'administration / Gestion des administrateurs** que vous êtes "Administrateur".

# <span id="page-232-0"></span>**24.2. Le champ "Type de document"**

Le champ "**Type de document**" est un champ obligatoire pour la classification des documents. Ce classement est basé sur la [matrice d'habilitation](https://www.dmp.fr/matrice-habilitation) du classement des documents pour le DMP.

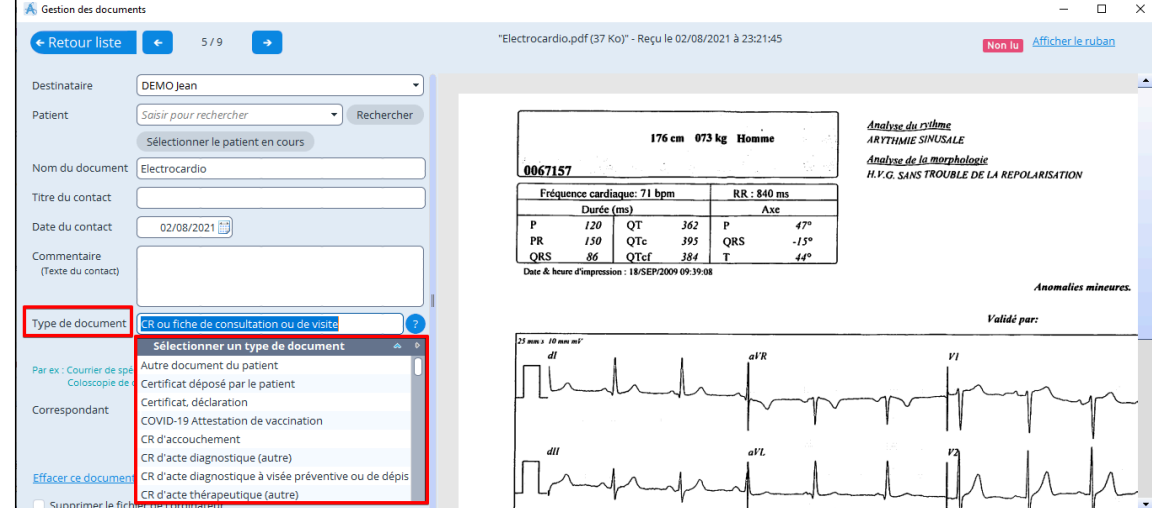

## **Ci-dessous la liste des documents disponibles dans ce menu déroulant :**

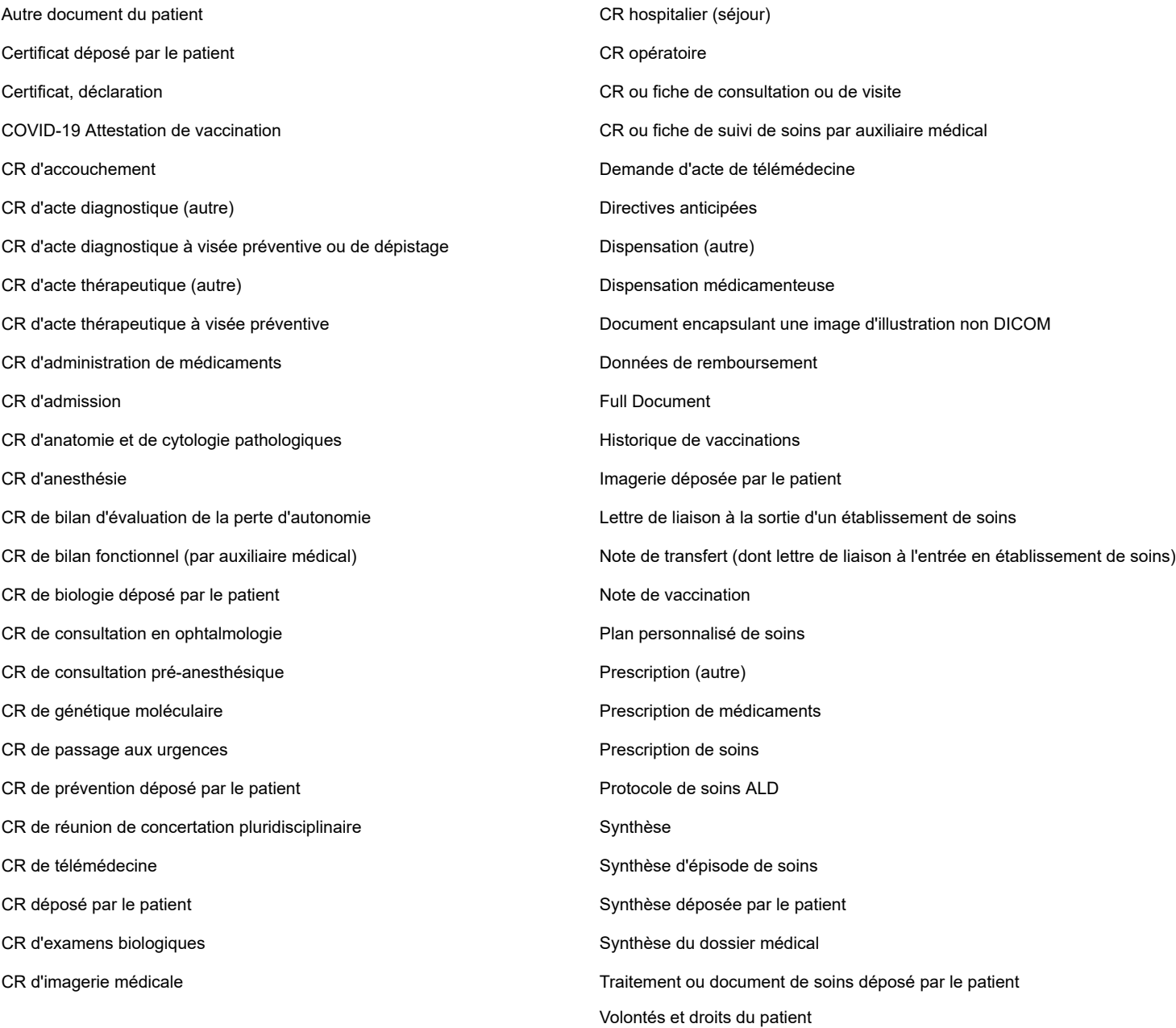

# **25. LES ALARMES - LES NOTES PATIENTS**

Les rappels ou notes patients permettent transmettre des informations qui s'affichersons à l'ouverture du dossier. Elles peuvent servir a rappler au professionnel de parler lors de la consultation d'un rappel de vaccin, d'un examen de suivi ou de tout autre chose.

### **Créer un nouveau rappel:**

Cliquer sur le bouton rappel à gauche, dans le dossier patient (4) Rappels

# La liste des rappels du patient s'affiche:

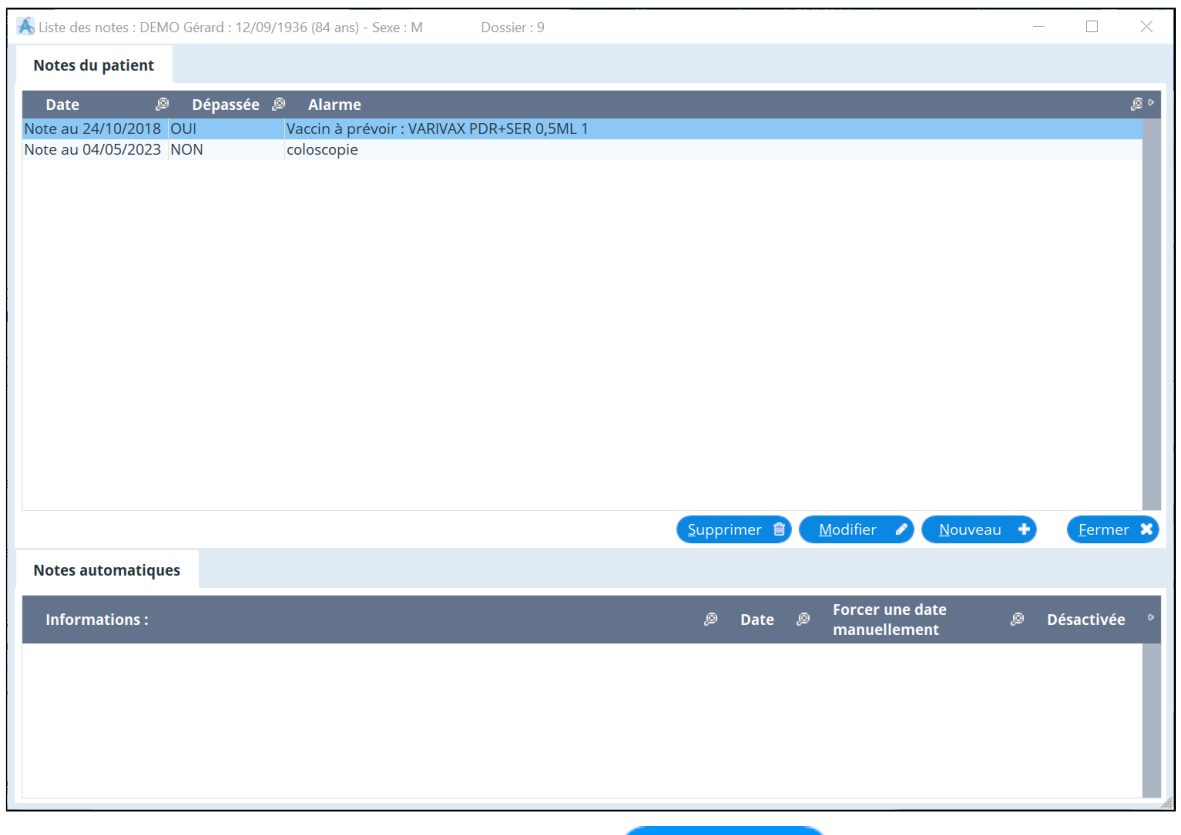

Nouveau Pour créer un nouveau rappel: cliquer sur le bouton

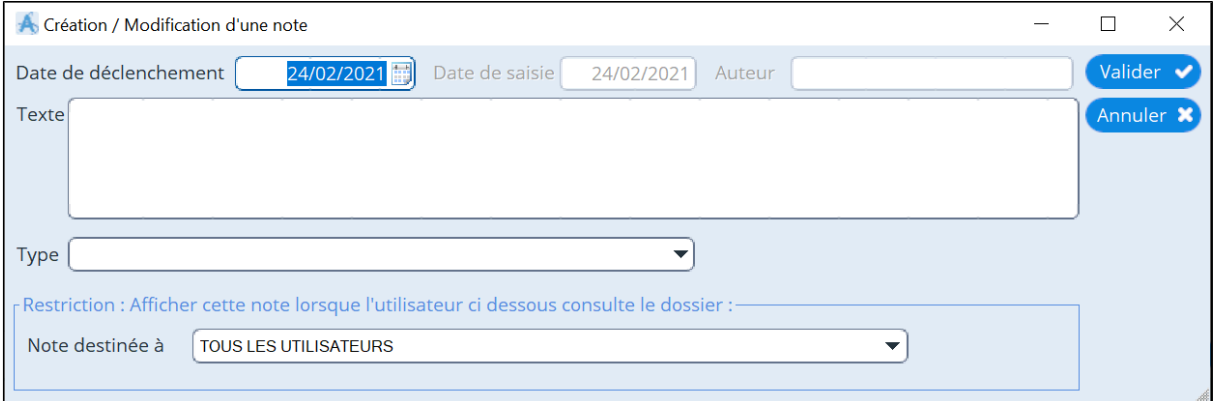

Vous pouvez alors saisir

• une date de déclanchement

- du texte pour indiquer l'objet du rappel
- un type de rappel
- choisir un ou des destinataires du rappel

A partir de la date choisie, le rappel s'affichera dès l'ouverture du dossier.

÷

# **26. LES NOTES MÉDECIN**

Les notes médecins ont été remplacées par la [messagerie interne](#page-40-0) et la [liste des tâches.](#page-41-0) Il est toujours possible d'utiliser cette fonction qui permet d'assigner une note à soi même ou à un autre professionnel.

La note s' affiche à l' ouverture du logiciel.

La messagerie interne et la liste des tâche étant plus ergonomiques il est conseillé de les utiliser désormais.

L'accès à cette fonction se fait à partir du menu associé au bouton "Rappel", dans le dossier patient.<br>
Locomoteur

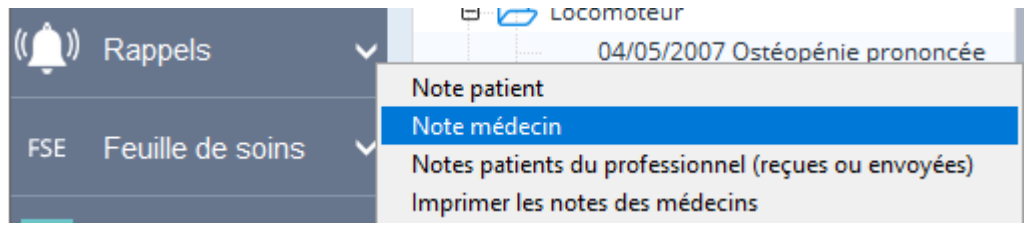

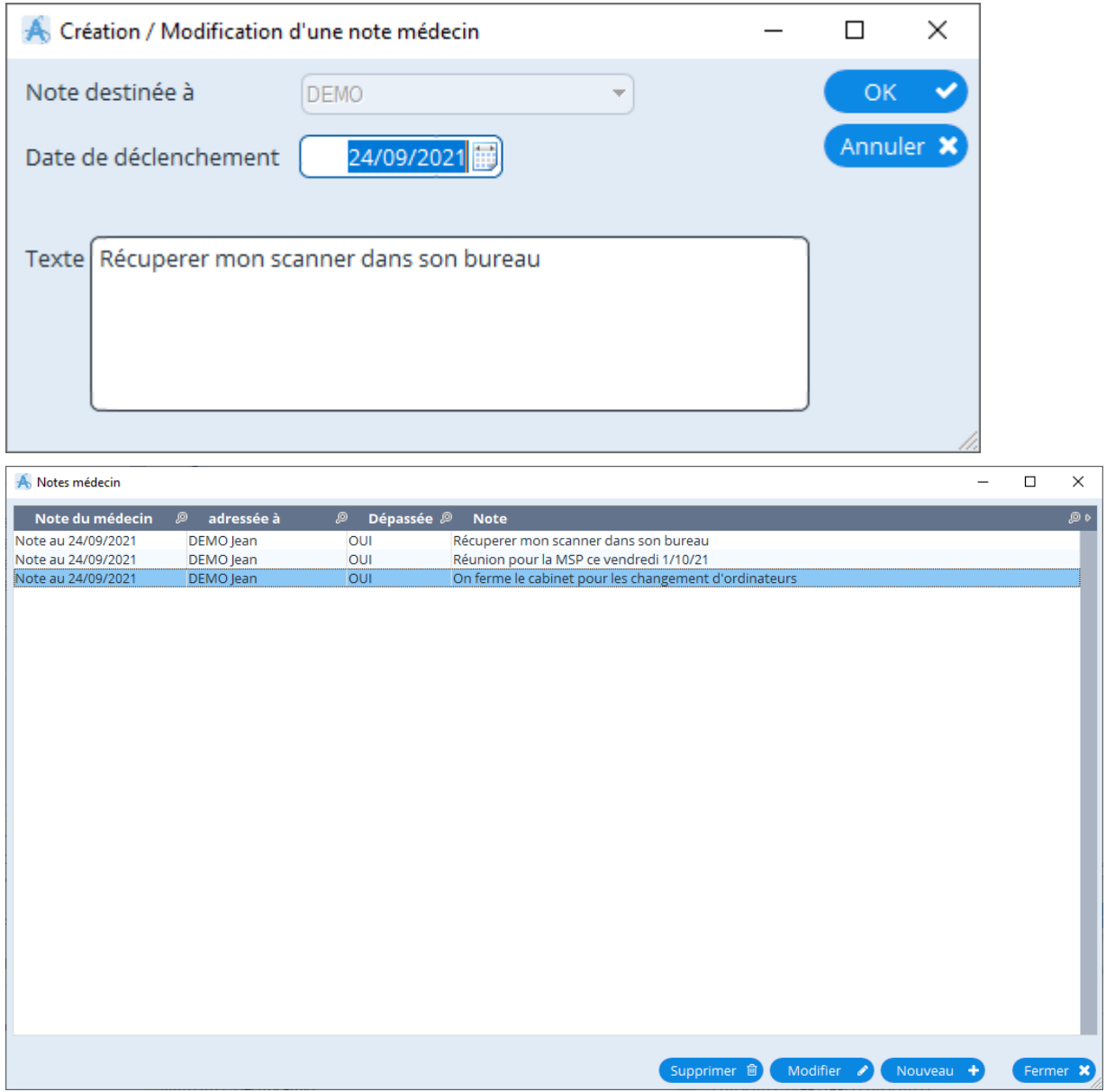

# 27. LES VACCINS

### Table des matières de ce chapitre

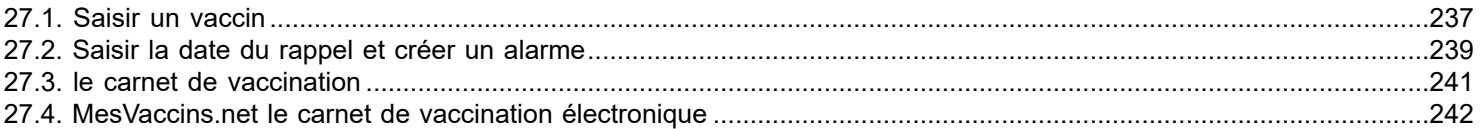

# <span id="page-236-0"></span>**27.1. Saisir un vaccin**

Pour saisir un vaccin aller dans le « plan de soins » double cliquez sur « vaccins ».

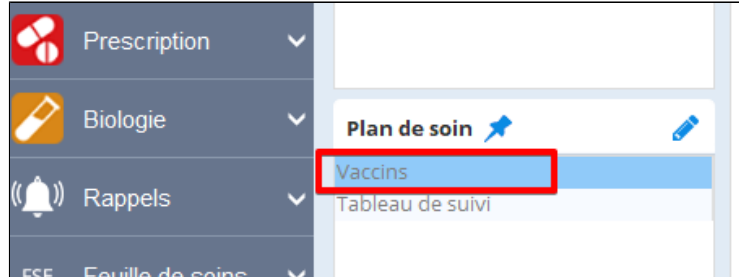

Ou cliquez sur le bouton « autre outil » et choisir « vaccination » ou utilisez le raccourcis clavier ALT + V

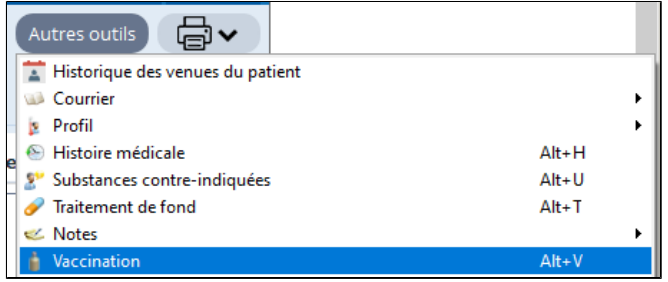

# Le module de vaccination de votre patient apparaît.

Pour ajouter un nouveau vaccin cliquez au bas de la fenêtre sur le bouton « **Ajouter** ».

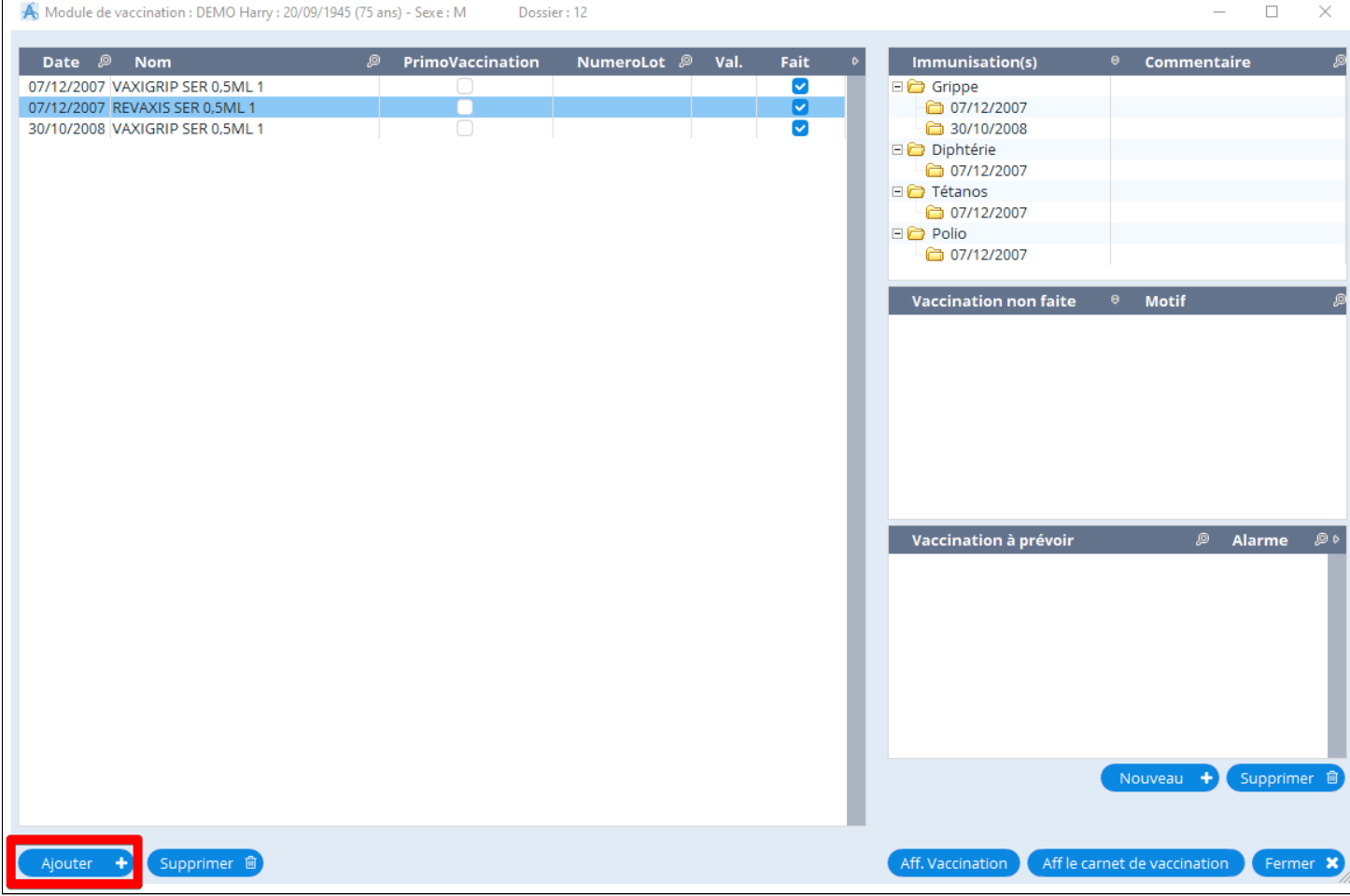

## **Exemple avec le vaccin contre le COVID-19**

Pour le vaccin Pfizer saisir "**Comirnaty**", pour les autres vaccins contre le COVID-19 , exemple Moderna et AstraZeneca saisir "**Covid** " dans "**Choix d'un vaccin**».

Puis cliquez au bas de la fenêtre sur le bouton « valider ».

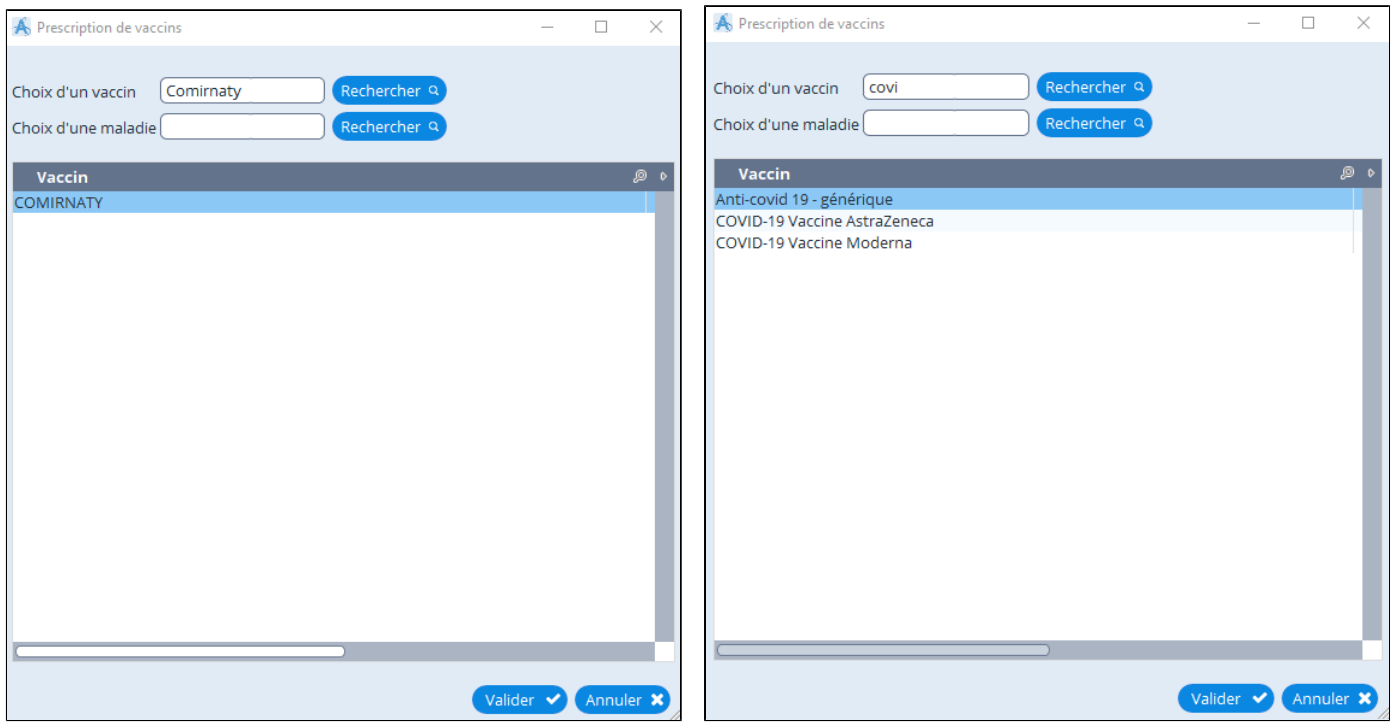

Renseigner les différents champs de la fenêtre ci-dessous concernant votre vaccination, Puis cliquez sur « **Valider** ».

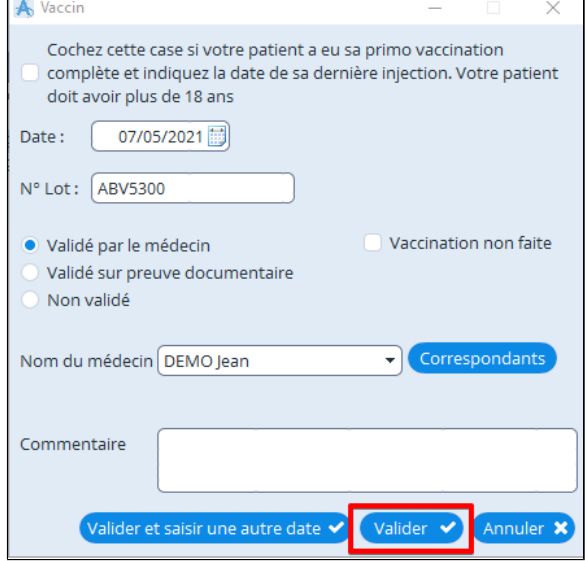

La saisie de votre vaccination apparaît dans le module de vaccination .

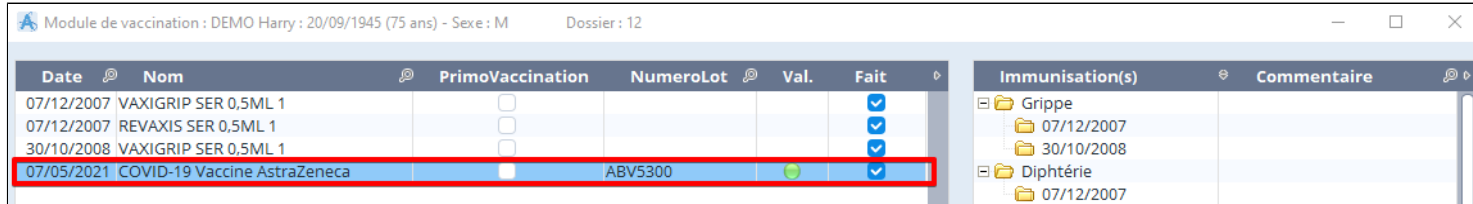

# <span id="page-238-0"></span>**27.2. Saisir la date du rappel et créer un alarme**

Pour saisir un vaccin aller dans le « plan de soins » double cliquez sur « vaccins ».

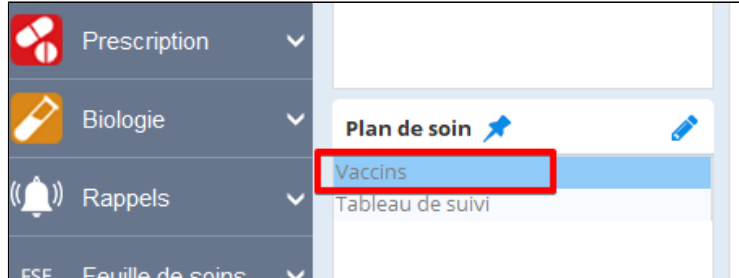

Ou cliquez sur le bouton « autre outil » et choisir « vaccination » ou utilisez le raccourcis clavier ALT + V

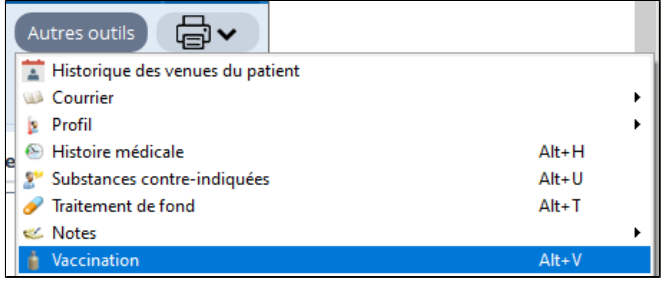

## Le module de vaccination de votre patient apparaît.

Pour saisir le rappel de vaccination cliquez au bas de la fenêtre sur le bouton « **Nouveau**» , chercher le vaccin puis cliquer sur "**Valider** ".

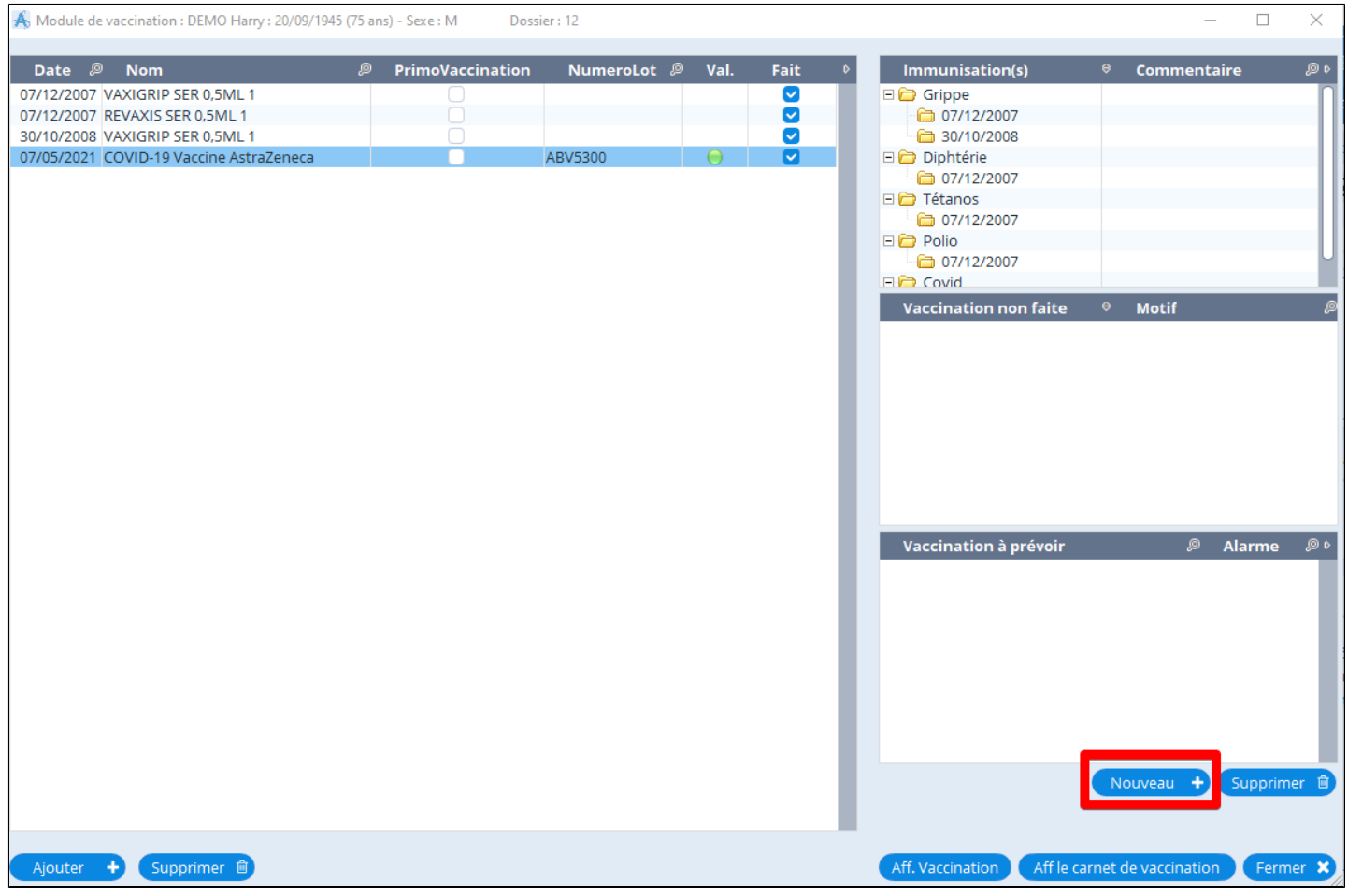

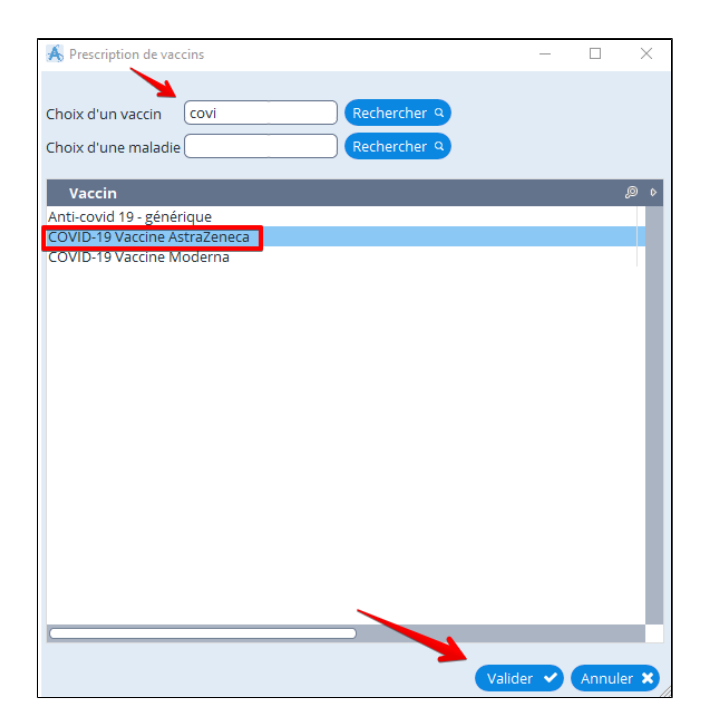

Une nouvelle fenêtre va s' ouvrir vous proposant de créer une alarme (note) permettant d'avoir un rappel pour le prochain vaccin.

Cette alarme (note) apparaîtra à l' ouverture du dossier.

 Si vous avez indiqué une date de déclenchement, elle n' apparaîtra à l' ouverture du dossier qu' à partir de cette date. Si vous êtes en réseau et que vous souhaitez que vos confrères visualisent aussi cette alarme à l' ouverture du dossier ; sélectionnez au bas de la fenêtre « **Tous les utilisateurs** »

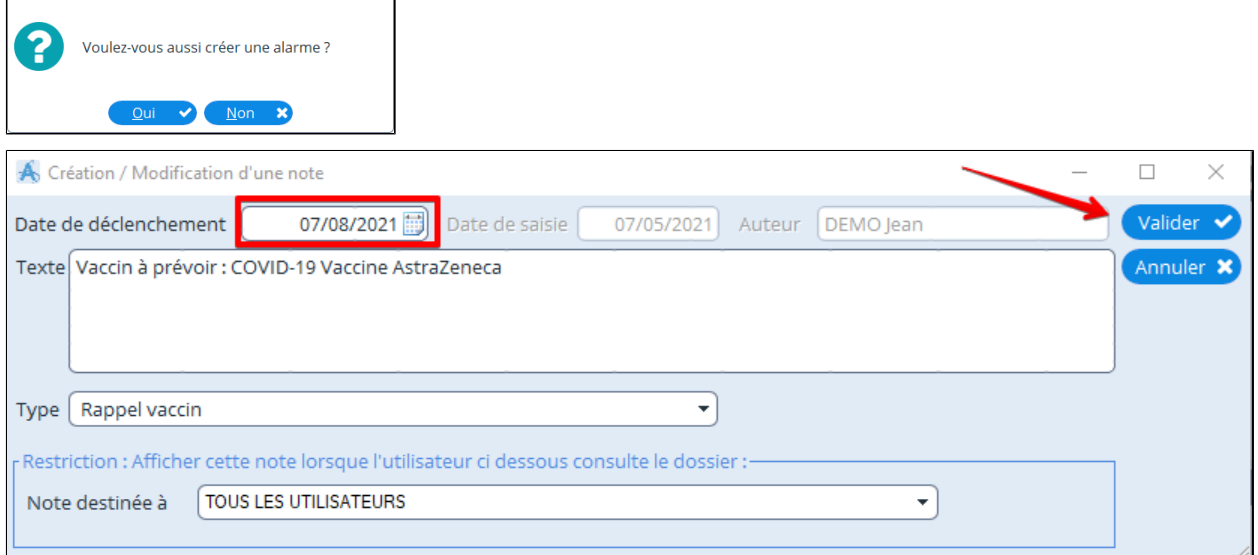

## Les alarmes apparaissent en bas dans l' encadré « vaccination à prévoir ».

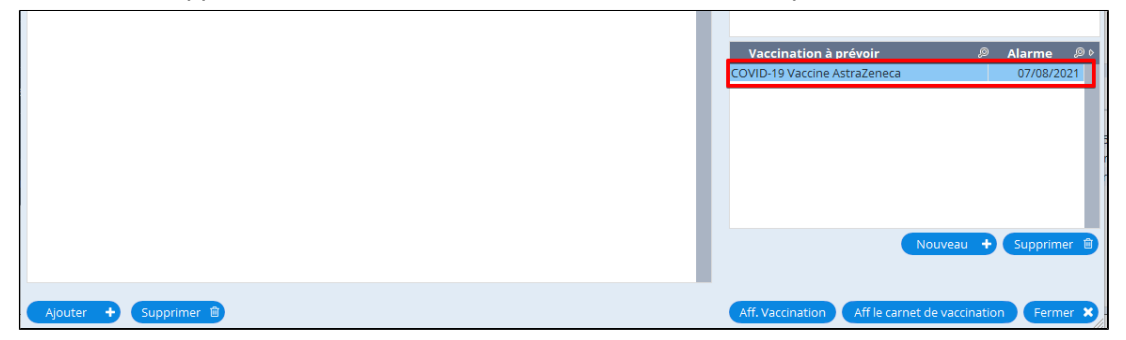

# <span id="page-240-0"></span>**27.3. le carnet de vaccination**

À partir du module de vaccinations il est possible d' afficher le carnet de vaccination de votre patient en cliquant au bas de la fenêtre sur « **Aff le carnet de vaccination** ».

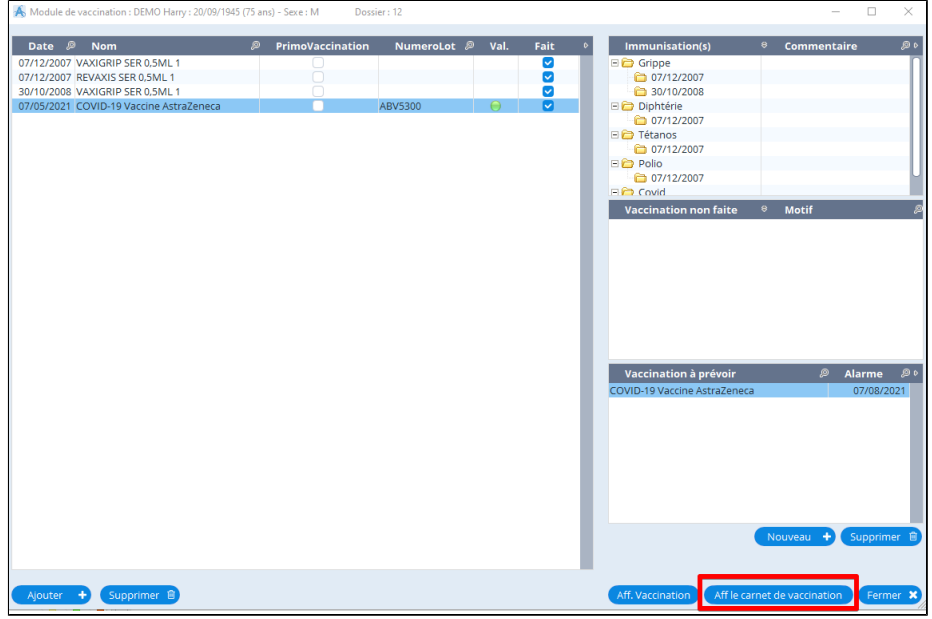

Vous avez le choix de pouvoir imprimer la totalité du carnet de vaccination ou seulement certains éléments.

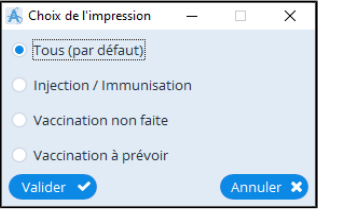

Le carnet de vaccination de votre patient apparaît à l'écran.

Il est possible de modifier la mise en forme, supprimer ou rajouter des éléments dans le traitement de texte. Au bas de la fenêtre il est possible d' imprimer le carnet de vaccination pour le donner à votre patient.

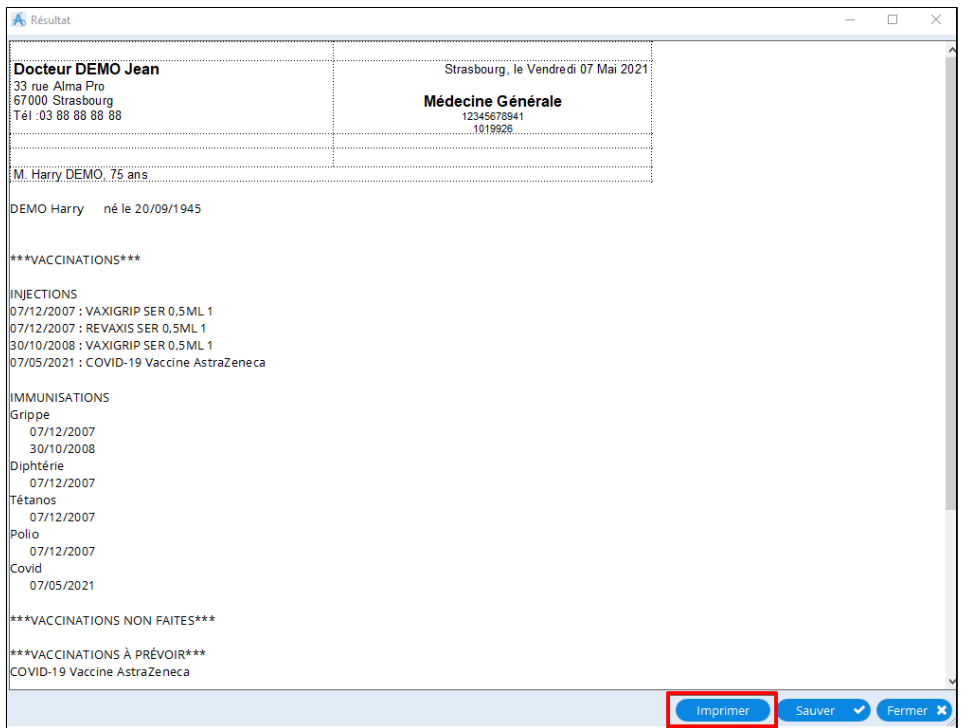

# <span id="page-241-0"></span>**27.4. MesVaccins.net le carnet de vaccination électronique**

Nous avons un partenariat avec les porteurs de ce projet qui nous a emmené à proposer une version de cet outil interfacé avec AlmaPro qui est dès à présent opérationnelle.

L' utilisation de ce carnet de vaccination est totalement gratuite pour tous les patients qui veulent se doter d' un carnet électronique.

L' utilisation de [mesvaccins.net](https://www.mesvaccins.net/) par les professionnels de santé coûte actuellement environ 36 € par an.

MAIS C'EST GRATUIT POUR LES ADHERENTS ALMAPRO et sans limite de temps d' utilisation.

Il n'y a aucun financement commercial de [mesvaccins.net](https://www.mesvaccins.net/) .....

Cotisations et fonds publics.

Ne vous gênez surtout pas.

De plus cet outil est l'objet d'un gros travail d'optimisation dans le cadre du projet gouvernemental TSN, Territoire de Santé Numérique.

Au niveau de la région AuRA (une des 5 régions françaises à bénéficier de ce plan).

Il faut noter que les projets de ce plan TSN ont obtenus leur financement à la condition expresse de pouvoir être généralisé à tous les professionnels du territoire.

Projet extrêmement ambitieux donc qui est en cours de mise en œuvre et qui a des très grandes chances d' être pérennisé Les ALMAPRO Boys auront donc été les premiers à en bénéficier.

Si nécessaire je suis prêt à répondre à toutes vos interrogations sur cette question.

Amicalement Jean Pierre ENRIONE THORRAND Président Association ALMA

### **Installer [MesVaccins.net](https://www.mesvaccins.net) dans AlmaPro**

Pour coupler MesVaccins, net à AlmaPro suivre cette procédure : [cliquez ici](http://www.almapro.org/infotheque/faq/MesVaccins.net_Documentation_carnet_vaccination_electronique_partages.pdf)

Si vous utilisez encore l'ancienne version d'AlmaPro (une version 3) pour accéder et configurer MesVaccins.net [cliquez ici](http://www.almapro.org/infotheque/faq/VACCIN_MesVaccins.net_Documentation_carnet_vaccination_electronique_partages.pdf) Le numéro de version d'AlmaPro est indiqué en bas à droite dans l'interface de démarrage (copie d'écran ci-dessous) ou à gauche pour la nouvelle version (version 4.0.0).

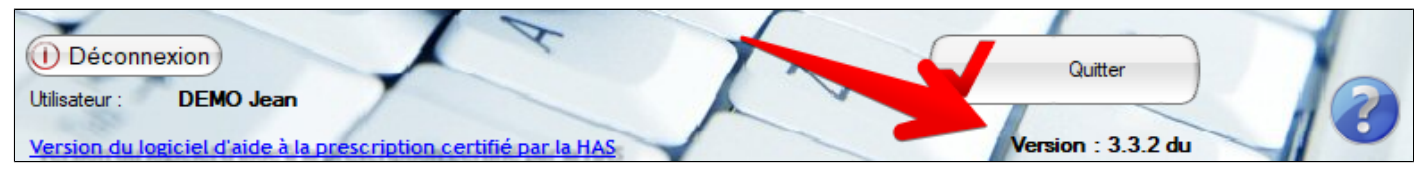

# **28. COURBES DE CROISSANCE ET DE CORPULANCE**

### Dans "**Autres outils** " cliquer sur "**Courbes "**

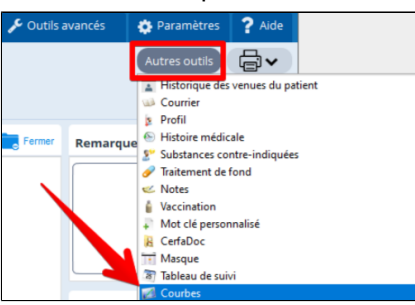

Choisir le type de courbes en au à droite de la fenêtre

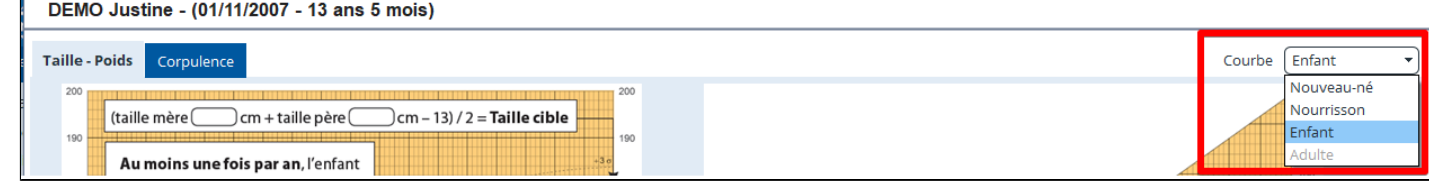

**Pour avoir l'IMC sur les courbes, il faut avoir renseigné le poids et la taille par les masques.** 

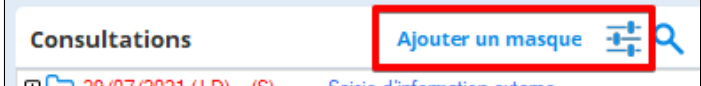

Après avoir renseigné le poids et la taille dans un masque n'oubliez pas de cliquer sur le bouton « **Calculer** » pour que le champ "**Calcul du BMI**" soit renseignée.

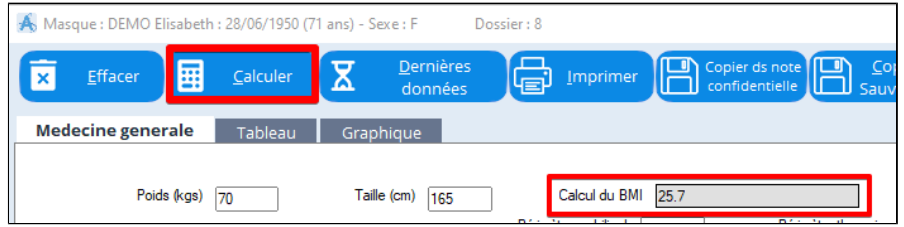

### **COURBE NOURRISSON**

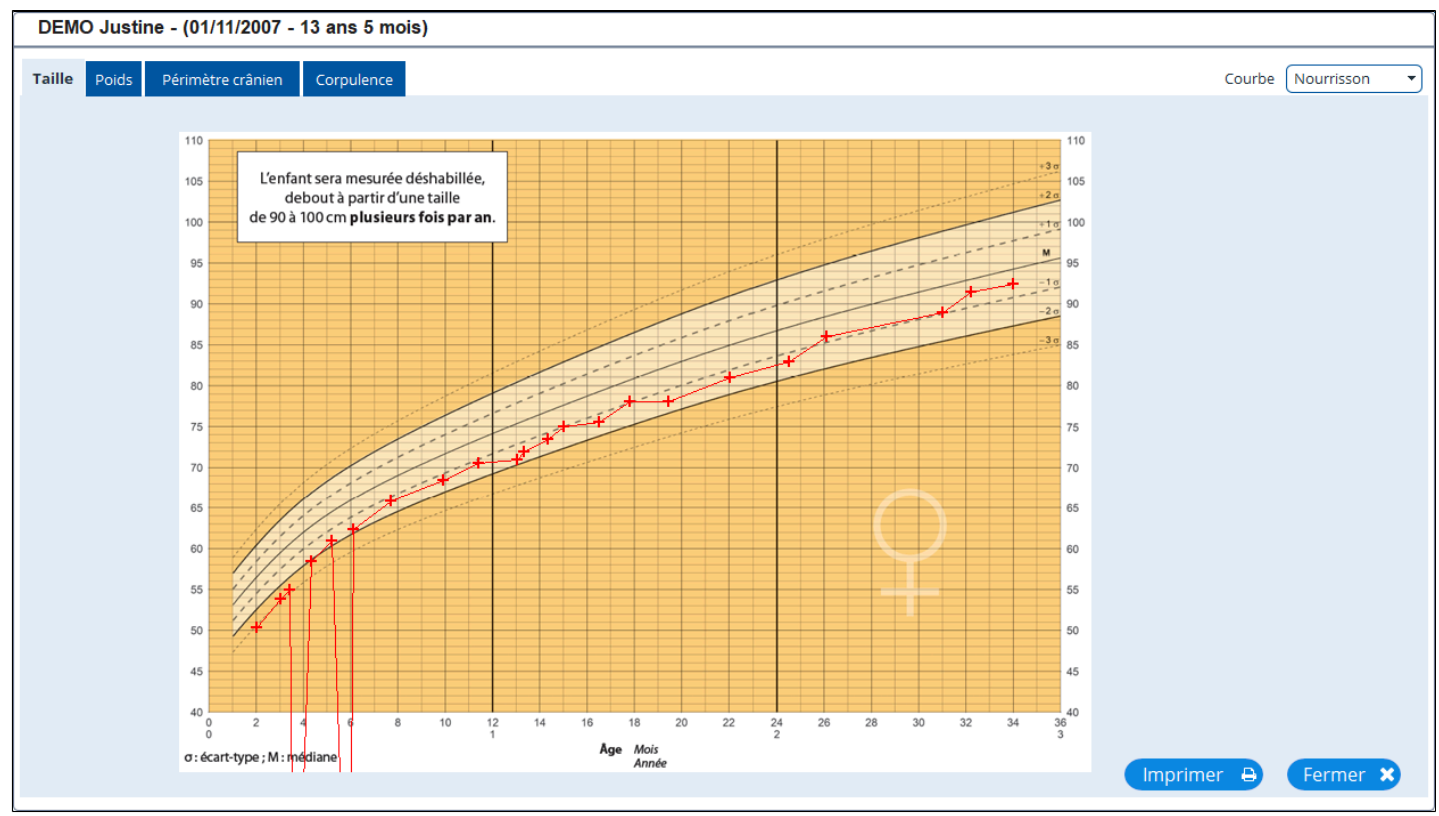

# **COURBE ENFANT**

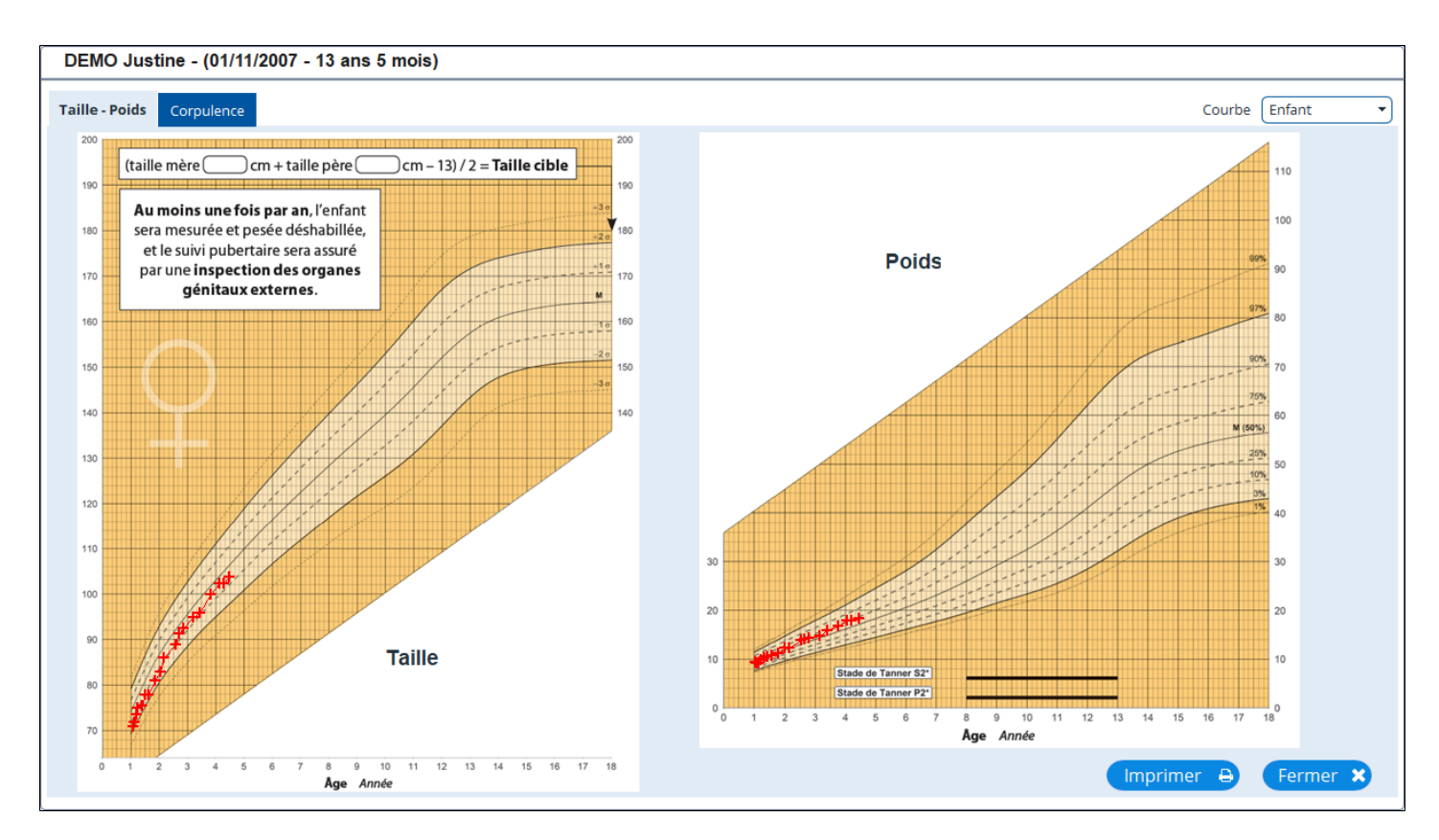

# **COURBE ADULTE**

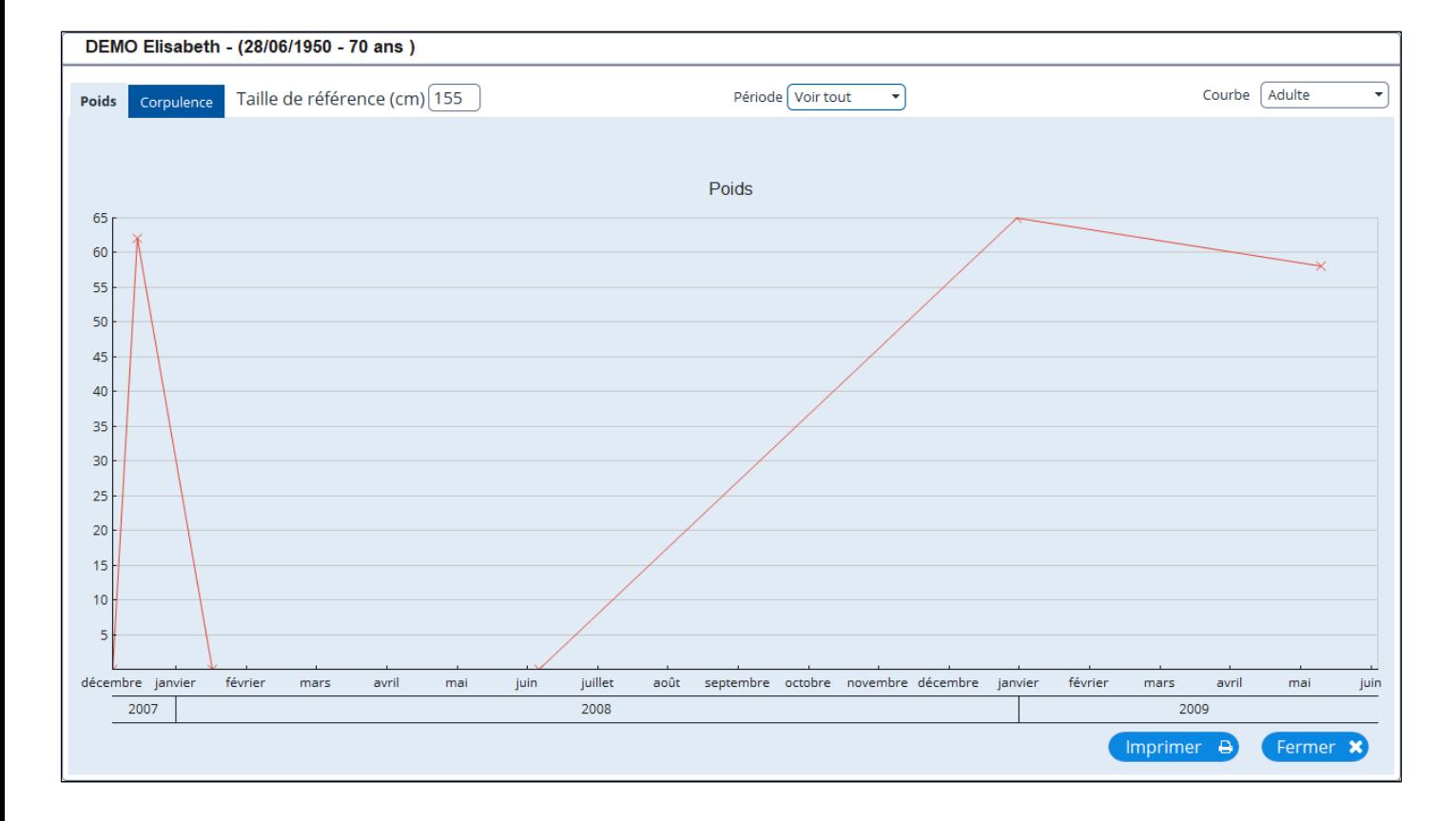

# **29. IMPRESSION et CREATION PDF**

### **Table des matières de ce chapitre**

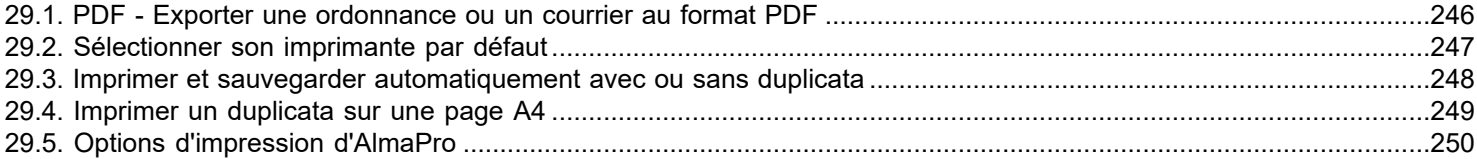

## <span id="page-245-0"></span>**29.1. PDF - Exporter une ordonnance ou un courrier au format PDF**

## **Imprimer au format PDF**

Dans votre module d'ordonnance, de prescription biologique ou de courrier ;

 $\overline{\phantom{a}}$ 

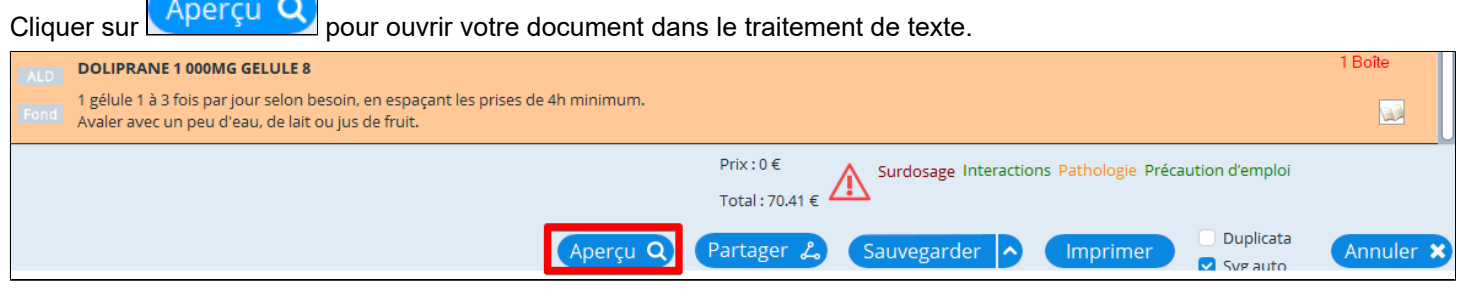

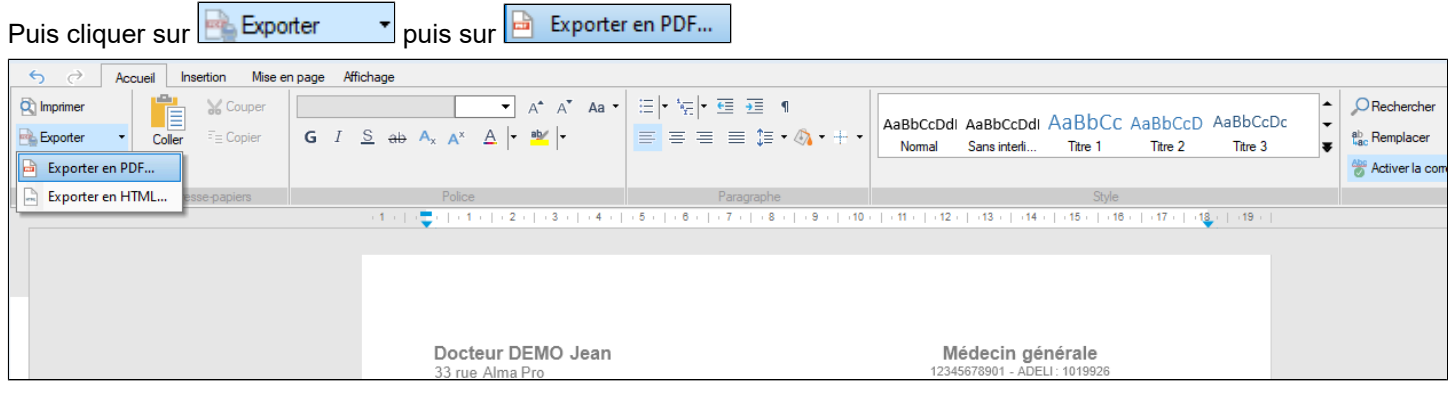

Et enregistrer votre document PDF sur votre ordinateur

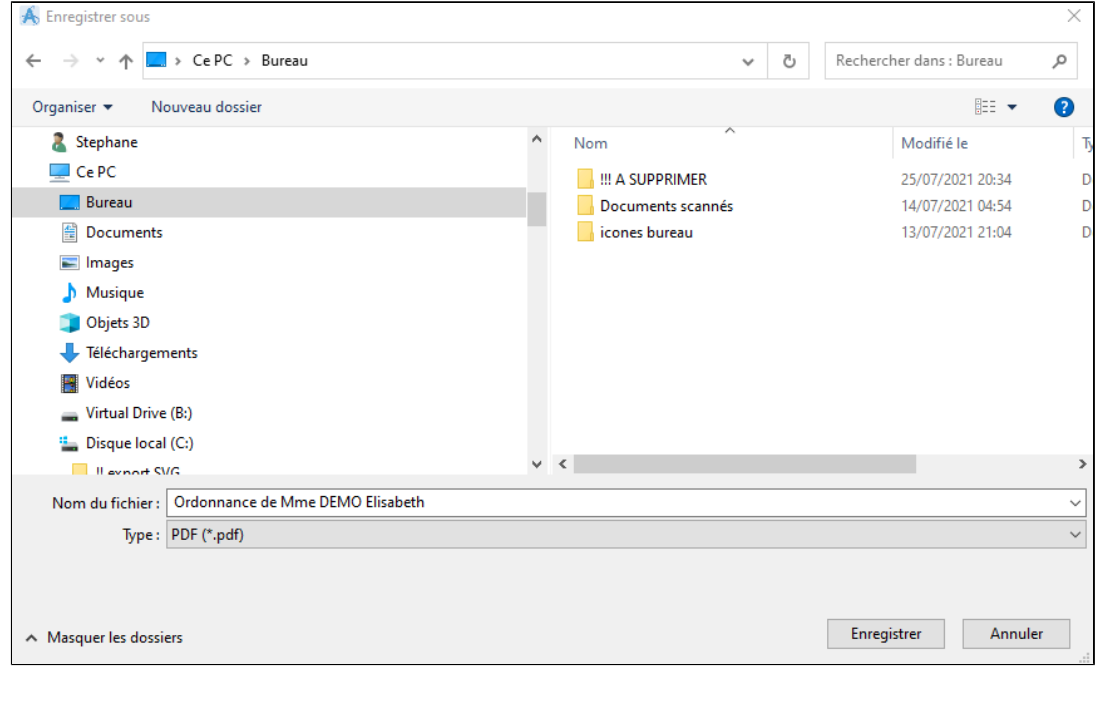

### Si la barre d'outils n'est pas présente, cliquer sur

Afficher la barre d'outils

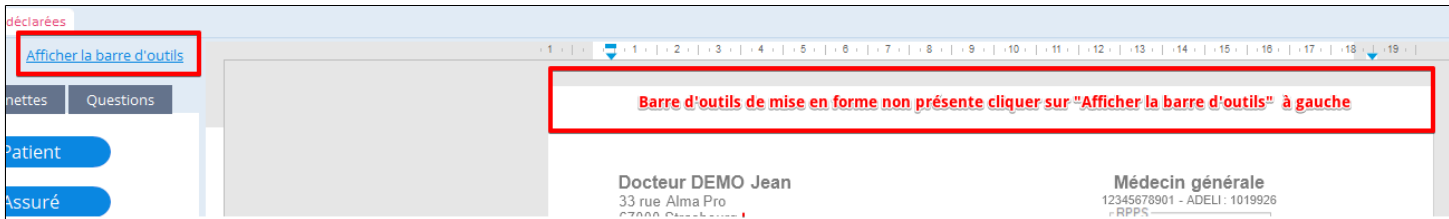

# <span id="page-246-0"></span>**29.2. Sélectionner son imprimante par défaut**

Pour choisir votre imprimante par défaut cliquez sur le menu déroulant du bouton

Puis choisir **D** Configuration de l'imprimante Ctrl+Shift+P

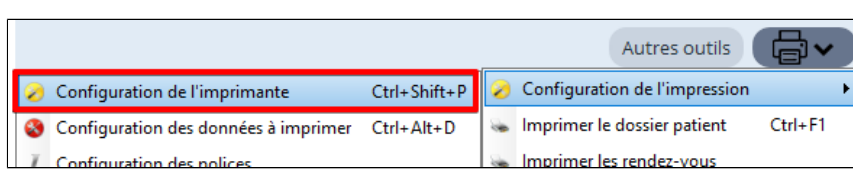

#### Sélectionner votre imprimante

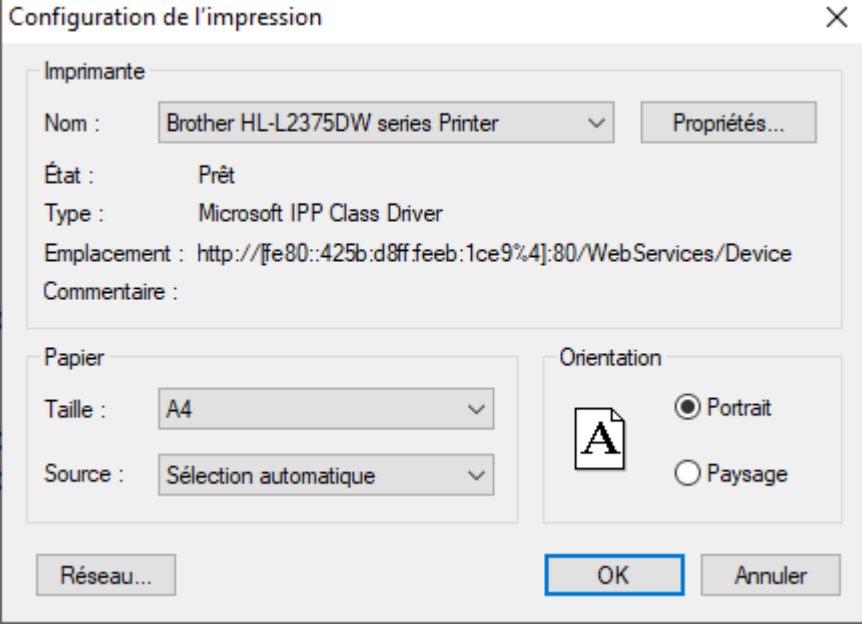

### **Imprimer en PDF**

Si vous souhaitez qu'en cliquant sur imprimer créer un PDF, sélectionner votre imprimante virtuelle permettant de faire des fichiers au format PDF.

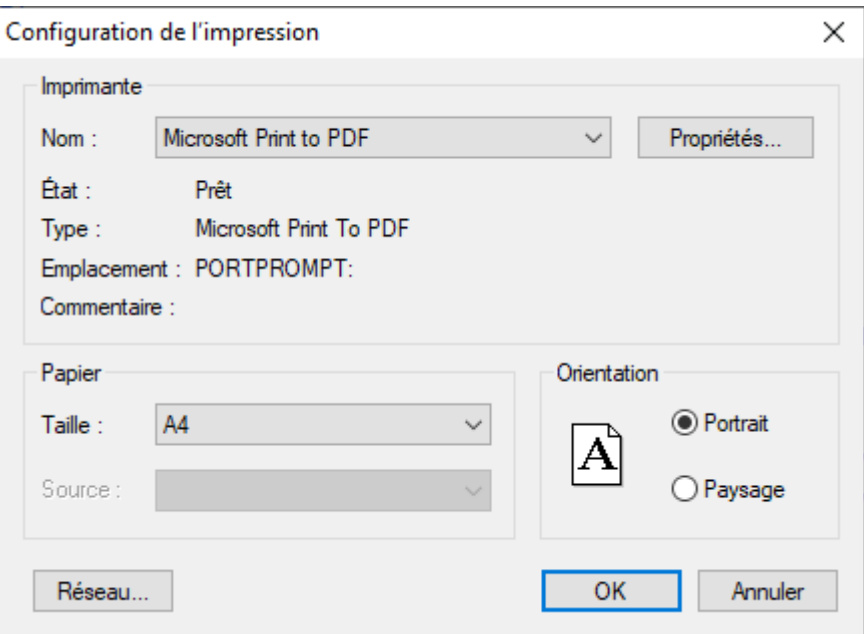

# <span id="page-247-0"></span>**29.3. Imprimer et sauvegarder automatiquement avec ou sans duplicata**

### **Imprimer et sauvegarder automatiquement**

Pour imprimer et sauvegarder en même temps une ordonnance, une prescription biologique ou un courrier dans le dossier

 $\triangledown$  Sve auto patient il faut cocher la case

> • **Si vous cliquez sur « Imprimer »** le document va s'imprimer puis après le module va se fermer en enregistrant l'ordonnance, la prescription biologique ou le courrier dans le dossier.

• **Si vous cliquez sur « Sauvegarder »** le module va se fermer et enregistrer l'ordonnance, la prescription biologique ou le courrier dans le dossier **(sans l'imprimer)**.

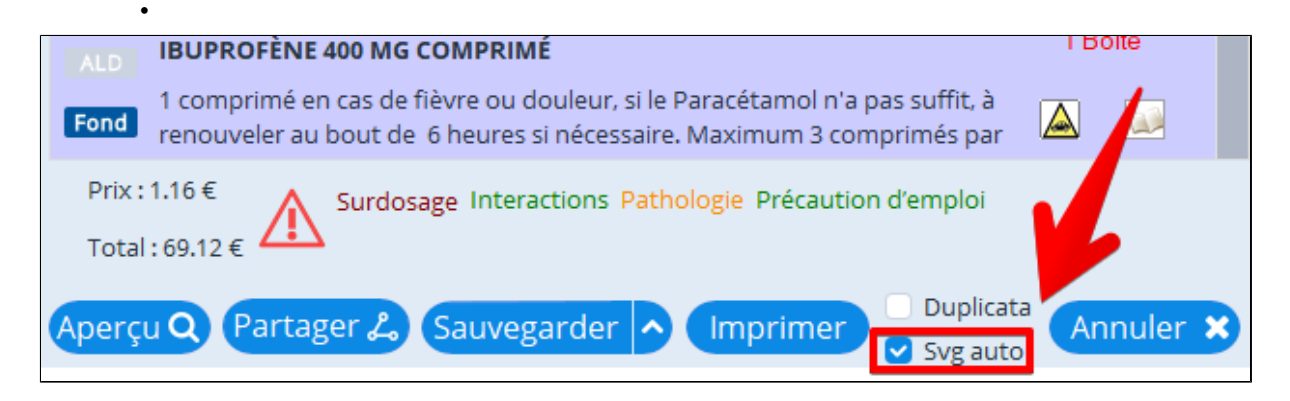

### **Imprimer et sauvegarder automatiquement avec un duplicata**

Pour imprimer et sauvegarder et créer un duplicata sur une deuxième pages en même temps pour une ordonnance, une

O Duplicata prescription biologique ou un courrier dans le dossier patient il faut cocher la case  $\Box$  Svg auto et la case

• **Si vous cliquez sur « Imprimer »** le document va s'imprimer en 2 exemplaires puis après le module va se fermer en enregistrant l'ordonnance, la prescription biologique ou le courrier dans le dossier.

• **Si vous cliquez sur « Sauvegarder »** le module va se fermer et enregistrer l'ordonnance, la prescription biologique ou le courrier dans le dossier **(sans l'imprimer)**.

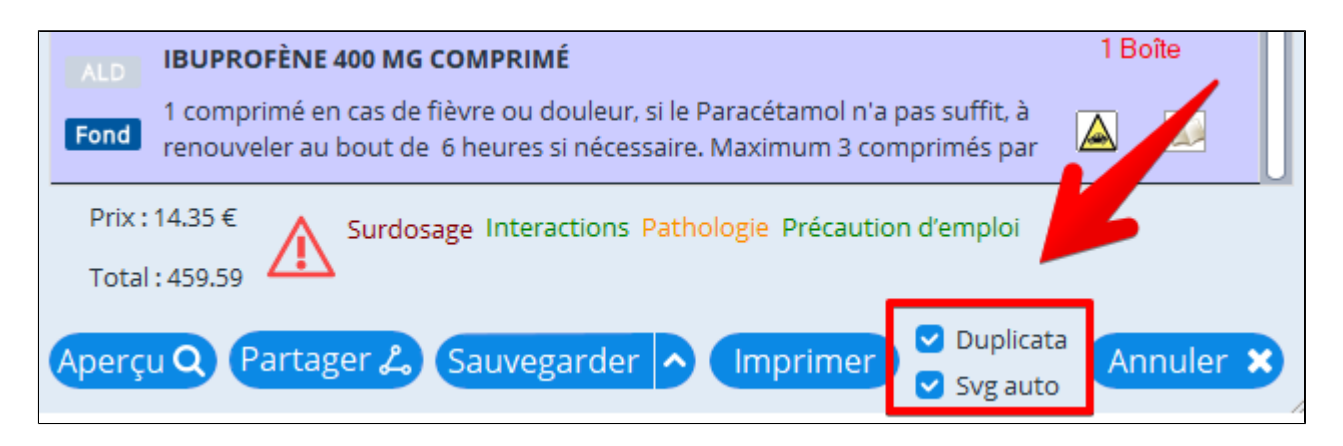

## <span id="page-248-0"></span>**29.4. Imprimer un duplicata sur une page A4**

Dans cette nouvelle version d'AlmaPro l'option d'impression avec un duplicata sur la même page n'est plus disponible directement dans le logiciel.

#### **Pour faire un duplicata sur la même page :**

Imprimer

Sélectionnez votre imprimante virtuelle pour faire des PDF, voir le chapitre « [Imprimante par défaut](#page-246-0) ».

Puis imprimer votre ordonnance, votre prescription biologique ou votre courrier en PDF en ayant cohé les cases

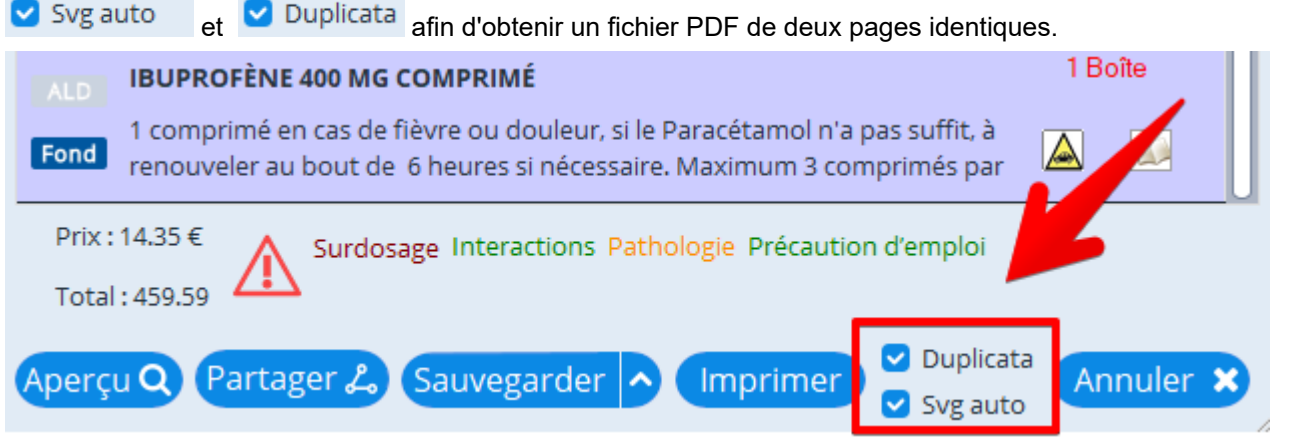

Puis avec Acrobat Reader, par exemple, si vous ouvrez votre fichier pdf dans Acrobat Redaer, il est possible dans les options d'impression de créer un duplicata sur la même page.

Ouvrir le PDF de 2 pages dans acrobat reader , faire fichier / Imprimer.

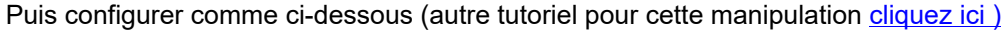

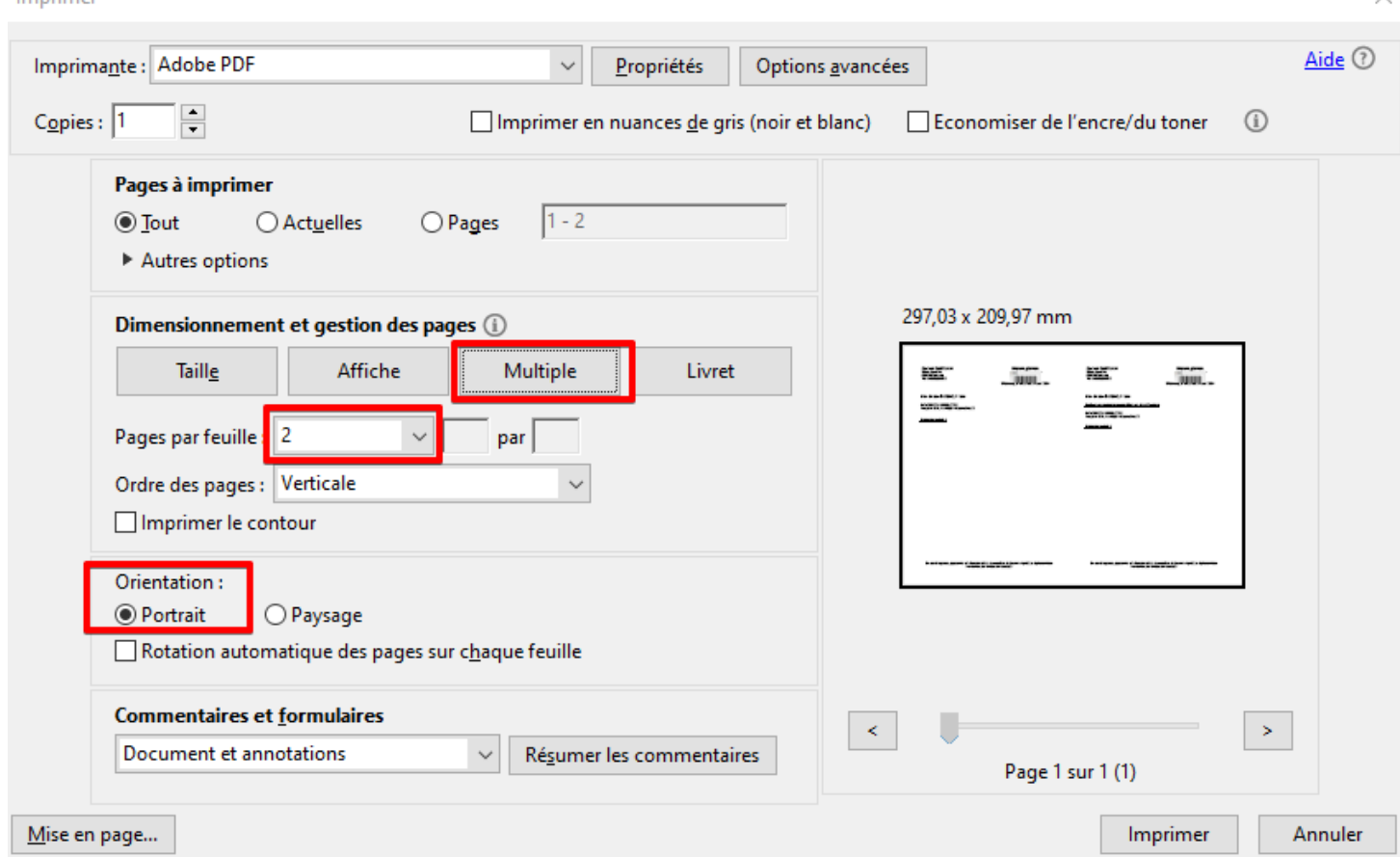

Autre tutoriel d'Adobe Reader : <https://www.pcastuces.com/pratique/astuces/3147.htm>

# **29.5. Options d'impression d'AlmaPro**

# <span id="page-249-0"></span>**Les options d'impression pour le module de prescription**

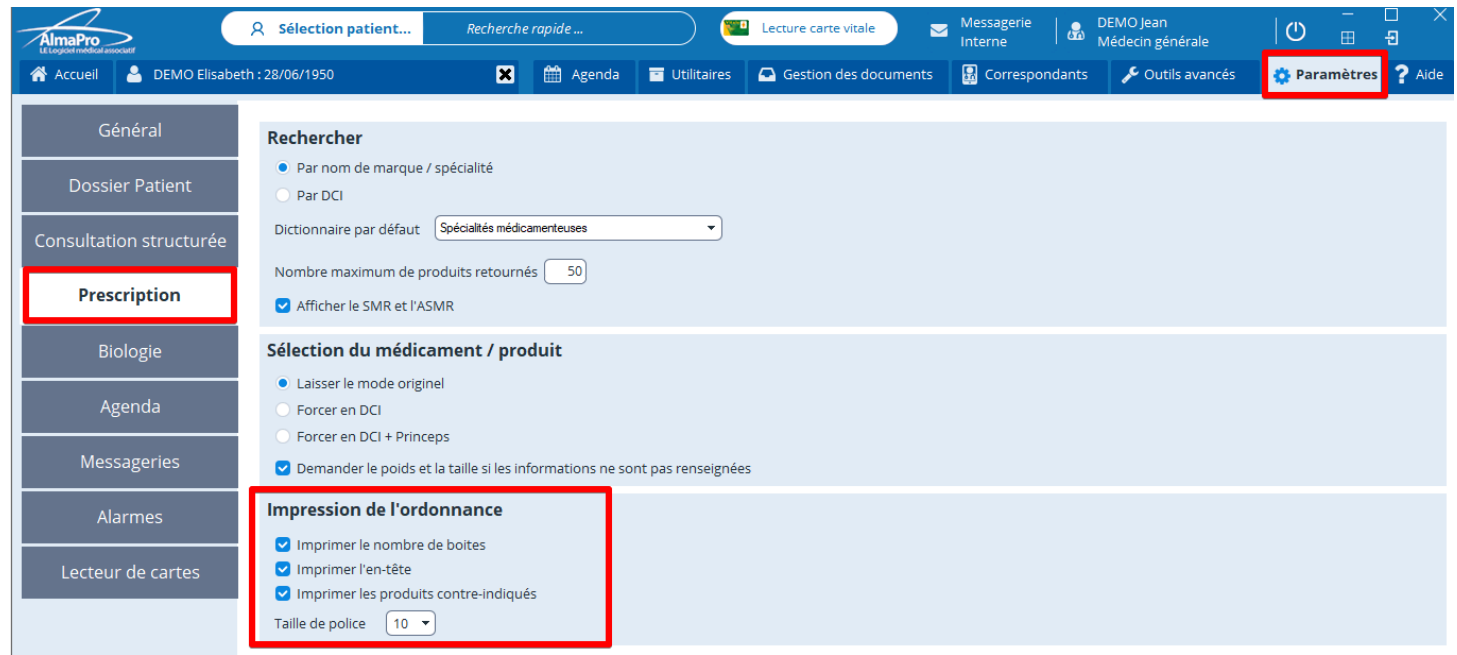

**Les options d'impression pour le module de biologie**

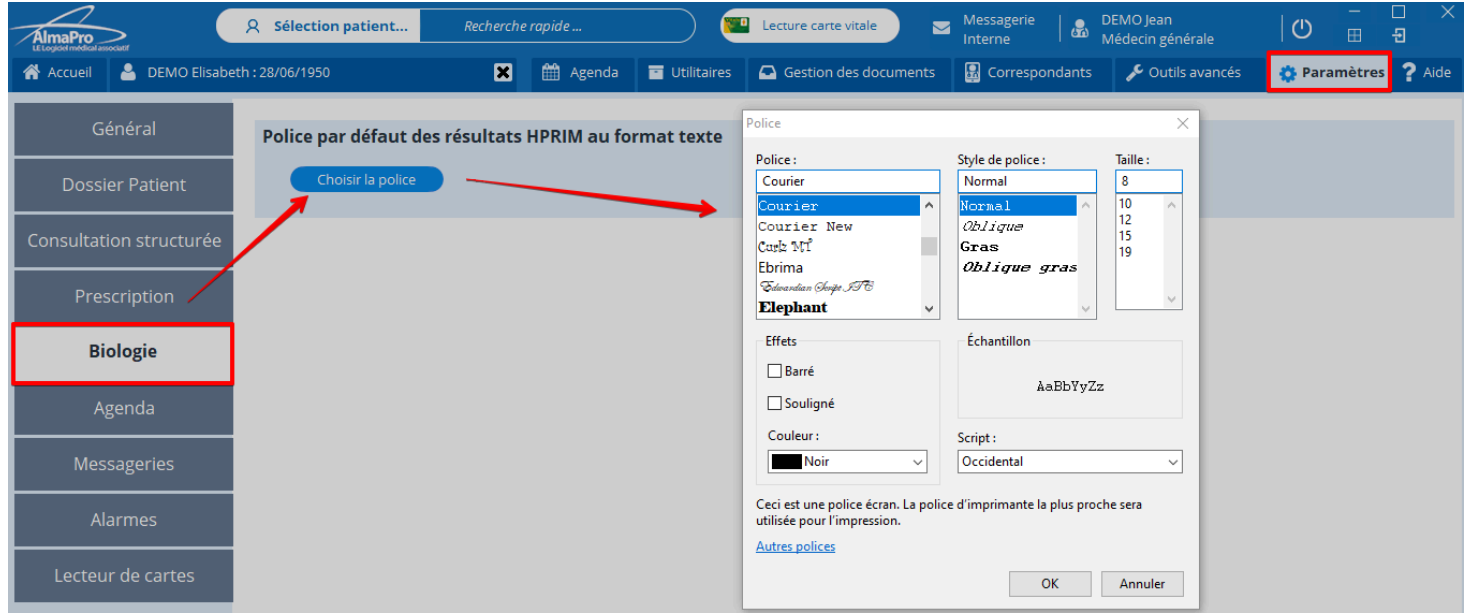

# **30. CORRESPONDANTS ET REPERTOIRE**

### **Table des matières de ce chapitre**

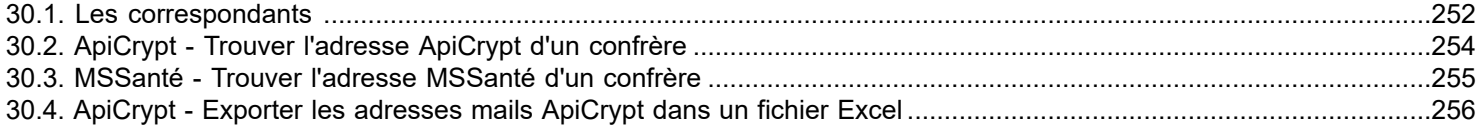

# <span id="page-251-0"></span>**30.1. Les correspondants**

Pour établir la liste de vos correspondants cliquer sur du correspondants du bandeau multifonction.

 $\times$ <br>er  $\times$ 

B

 Il ouvre la fenêtre ci-dessous permettant de saisir les coordonnées de vos correspondants dans l'onglet "**Répertoire**" et d'établir les confrères pour le dossier ouvert dans l'onglet "**Correspondants**"

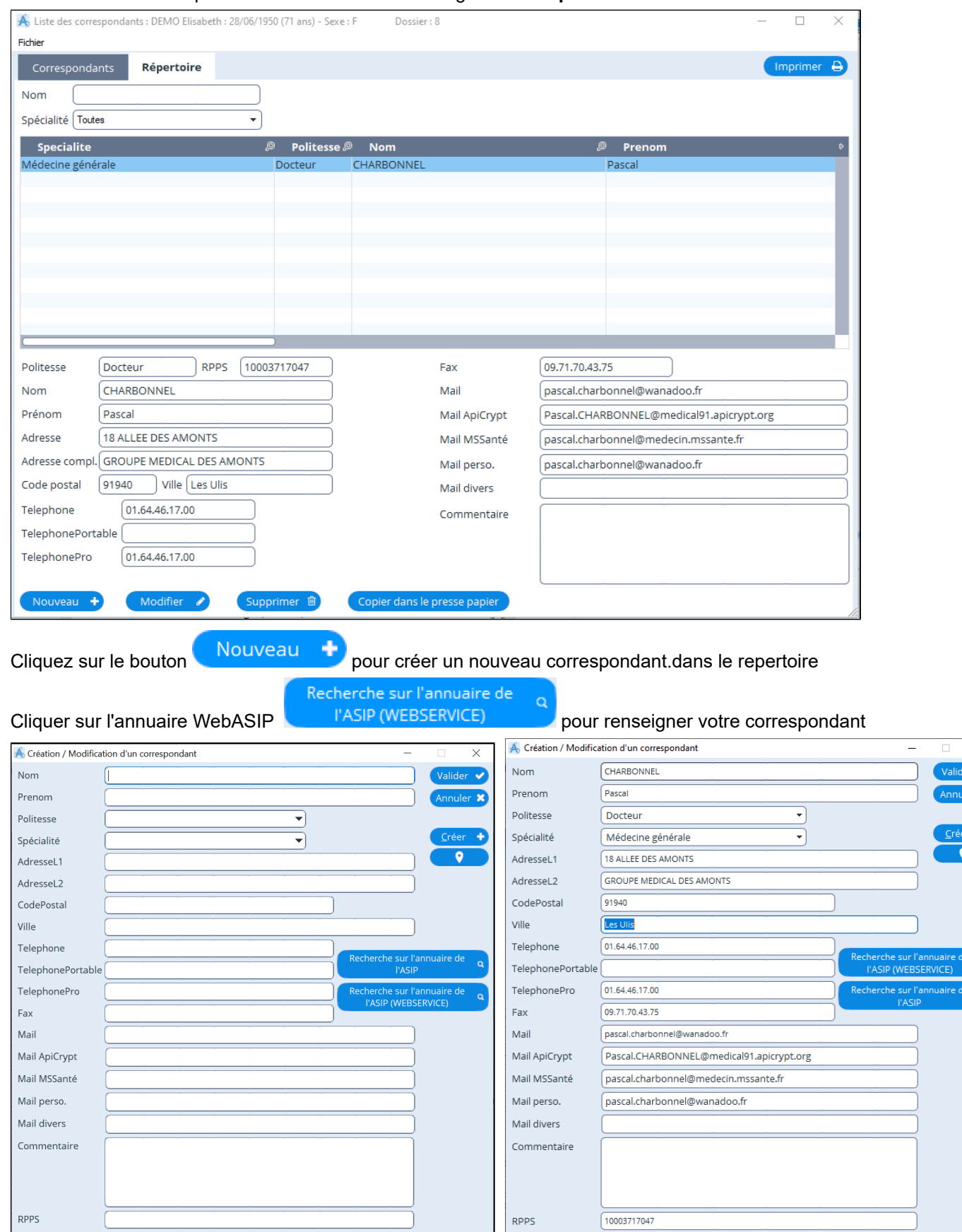
Pour un même patient la liste des correspondants peut être établie à partir de votre répertoire de correspondants et lisible à partir de l'onglet « correspondants ».

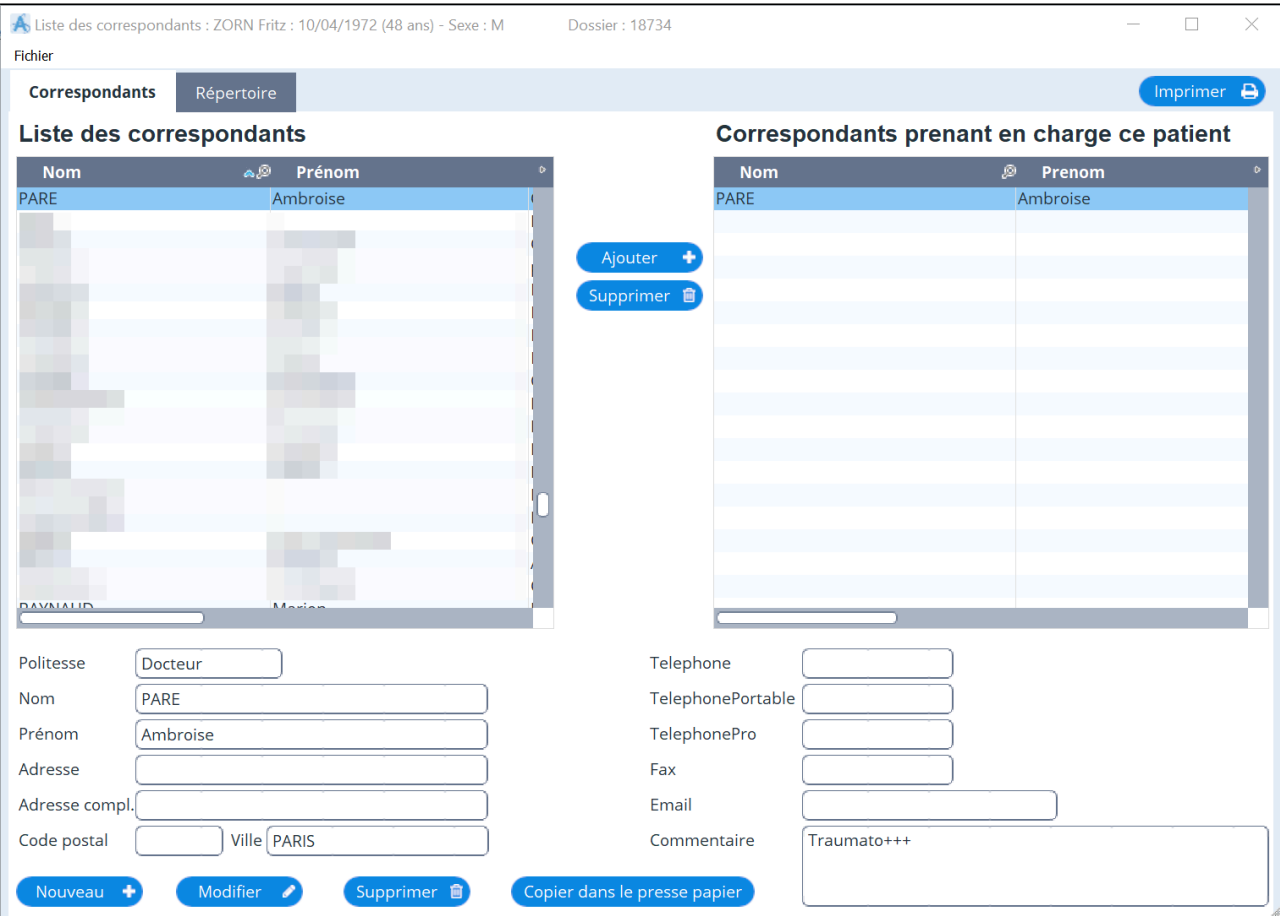

## **Impression des correspondants du patient :**

- Liste des correspondants du patient en cours par ordre alphabétique
- Liste des correspondants du patient en cours par spécialités
- Liste des correspondants par ordre alphabétique
- Liste des correspondants par spécialités

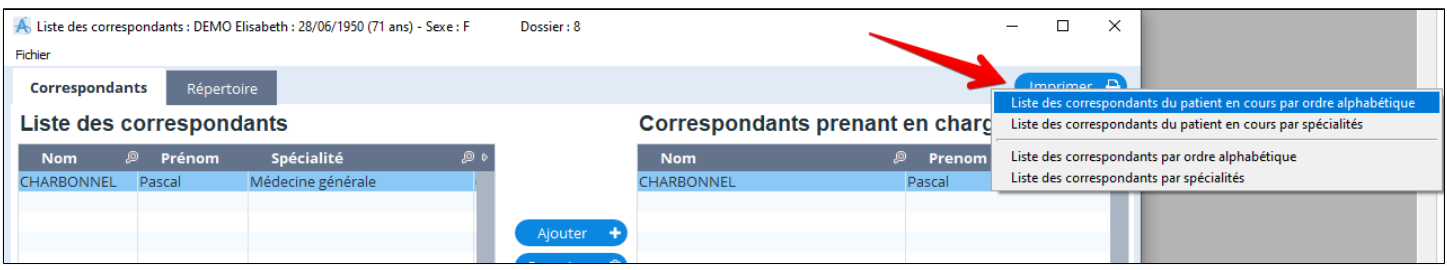

# **30.2. ApiCrypt - Trouver l'adresse ApiCrypt d'un confrère**

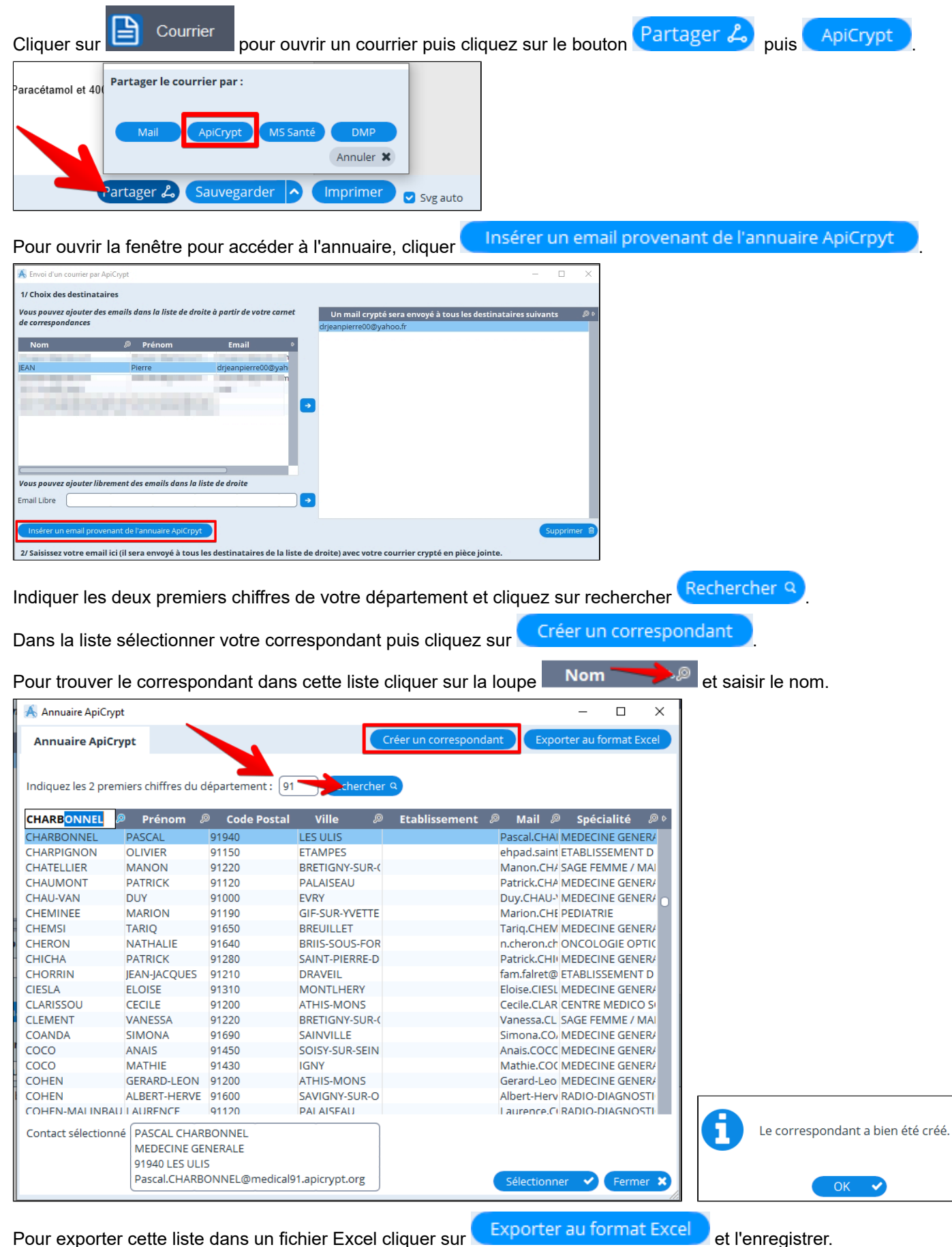

## **30.3. MSSanté - Trouver l'adresse MSSanté d'un confrère**

Voir le chapitre ["MSSanté - Trouver l'adresse MSSanté d'un confrère](#page-424-0)"

# **30.4. ApiCrypt - Exporter les adresses mails ApiCrypt dans un fichier Excel**

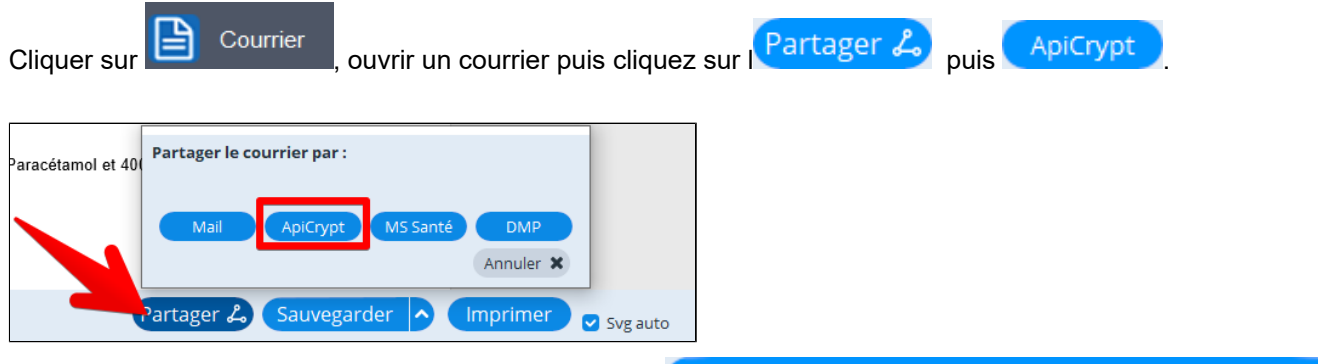

Pour ouvrir la fenêtre pour accéder à l'annuaire, cliquer ... Insérer un email provenant de l'annuaire ApiCrpyt

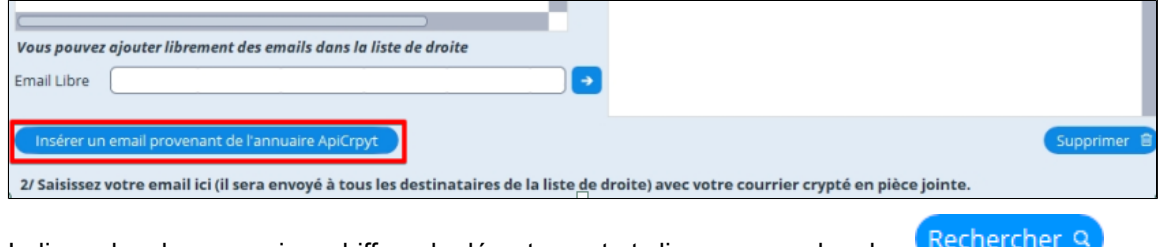

Indiquer les deux premiers chiffres du département et cliquez sur rechercher

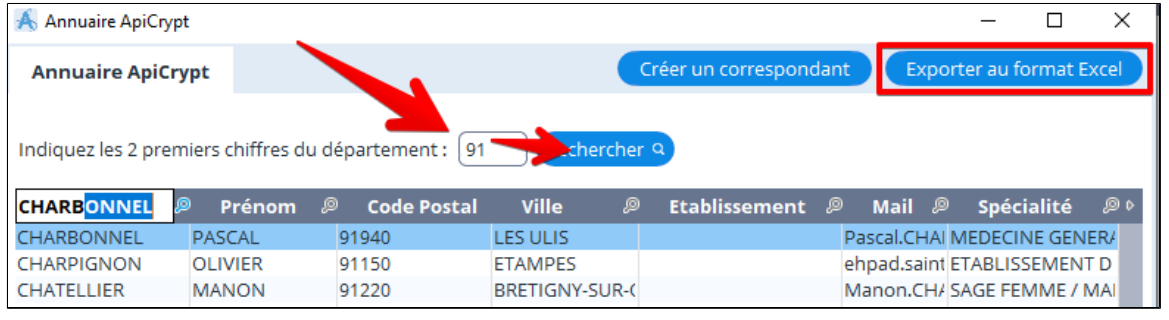

Pour exporter cette liste cliquez sur Exporter au format Excel

Enregistrer votre fichier sur votre ordinateur. Le fichier sera nommé "**ExportAnnuaireApicrypt.xls**"

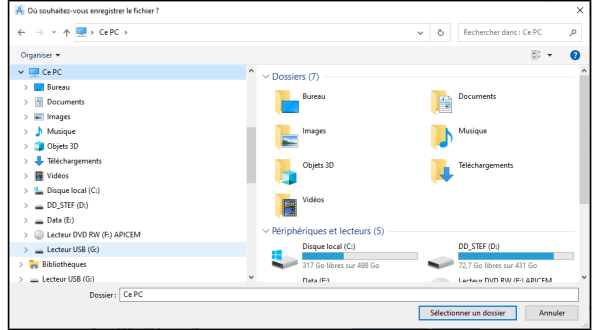

#### Voici le résultat de l'export

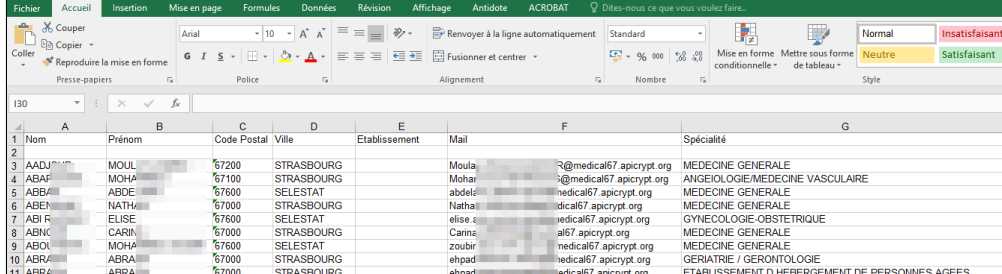

# **31. MSP RÉUNION ET PROTOCOLE**

Pour accéder au paramétrage des réunions de concertation et aux protocoles cliquez sur «**Autres outils**», puiis choisir l'option souhaitée

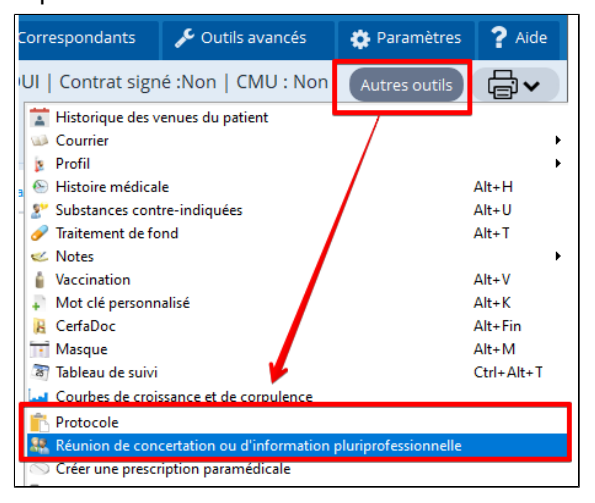

## **Qu'est-ce qu'un protocole pluriprofessionnel ?**

L'une des expressions les plus emblématiques du travail pluriprofessionnel en équipe de soins primaires est le protocole pluriprofessionnel.

Le protocole est un outil d'organisation et de répartition des étapes d'une prise en charge ou d'une procédure collective entre professionnels de santé de métiers différents. Il est réalisé par et pour l'équipe à partir d'un constat de problématiques d'organisation, de prise en charge, de demandes récurrentes de patients … Il aide les professionnels à se coordonner.

Il décrit, pour une situation-type, le schéma optimal de prise en charge par l'équipe en précisant notamment qui fait quoi, quand et comment. Le protocole est élaboré en tenant compte des données de la science (recommandations de la HAS et littérature spécialisée) et de l'environnement local de travail (ressources internes et externes).

Un protocole est un moyen efficace pour organiser la prise en charge de situations complexes ou peu fréquentes.

#### **Qu'est-ce qu'une réunion de concertation pluriprofessionnelle (RCP) ?**

"Les réunions de concertation pluri-professionnelle (RCP) regroupent des professionnels de santé de différentes professions dont les compétences sont indispensables pour prendre une décision accordant aux patients la meilleure prise en charge en fonction de l'état de la science du moment." HAS, Réunion de concertation pluridisciplinaire, Mai 2014

Ces réunions sont utiles :

#### **pour le professionnel de santé**

améliorer la communication et la coordination entre les différents professionnels autour d'un patient, dans et en dehors de l'équipe pluriprofessionnelle

limiter les pertes de temps et les essoufflements en essayant de trouver des solutions ou des pistes ensemble

prendre un temps pour mettre de la distance, voir autrement la situation ou une pratique, analyser (approche pluriprofessionnelle, regard extérieur…)

rompre l'isolement par rapport à une situation problématique

#### **pour le patient**

bénéficier d'une prise en charge en adéquation avec ses besoins et ses ressources

bénéficier d'une continuité des soins tout en prenant en compte son environnement social (parcours de soins cohérent) participer à sa prise en charge, exprimer son avis

#### **Les protocoles**

Cliquez sur «**Autres outils**», puiis choisir « **Protocole** ». La fenêtre vous propose les protocoles déjà réalisés. Pour créer un nouveau protocole, le modifier ou le supprimer utilisez les boutons au bas de la fenêtre.

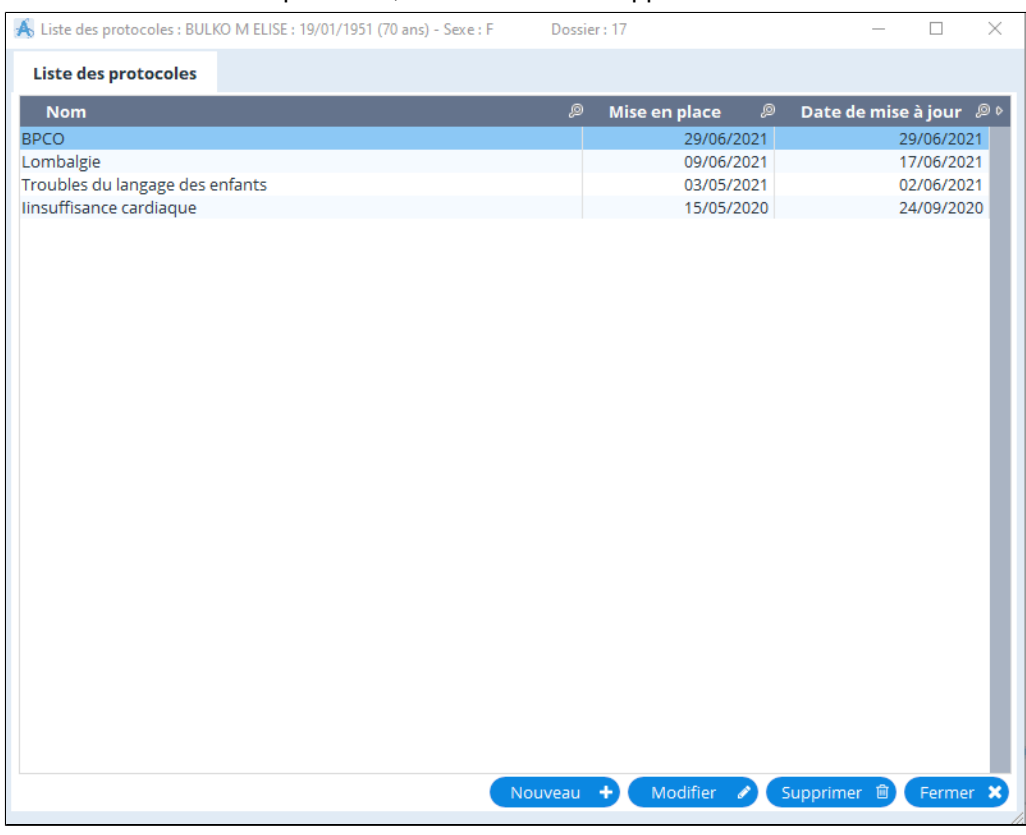

## **Création d'un protocole**

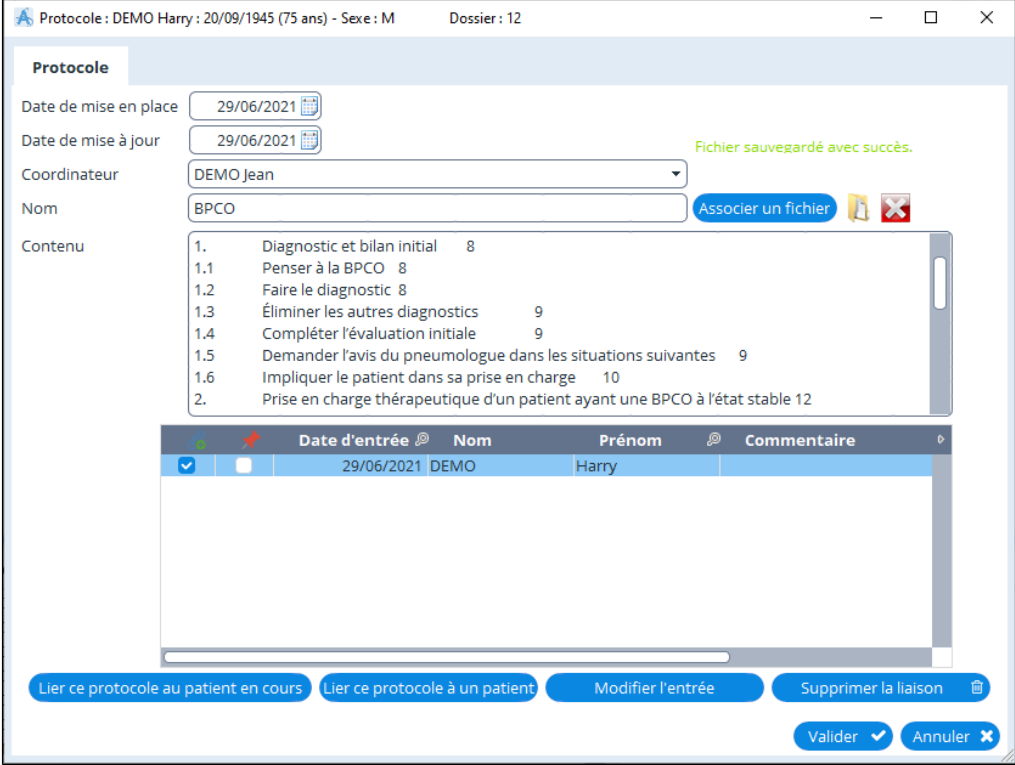

HAS : Comment élaborer des protocoles pluriprofessionnels ? [cliquez ici](#page-0-0)

Cliquez sur «**Autres outils**», puis choisir « **Réunion de concertation ou d'information pluriprofessionnel**». La fenêtre vous propose les réunions déjà réalisées et à venir.

Pour créer un nouvelle réunion, la modifier ou la supprimer utilisez les boutons au bas de la fenêtre.

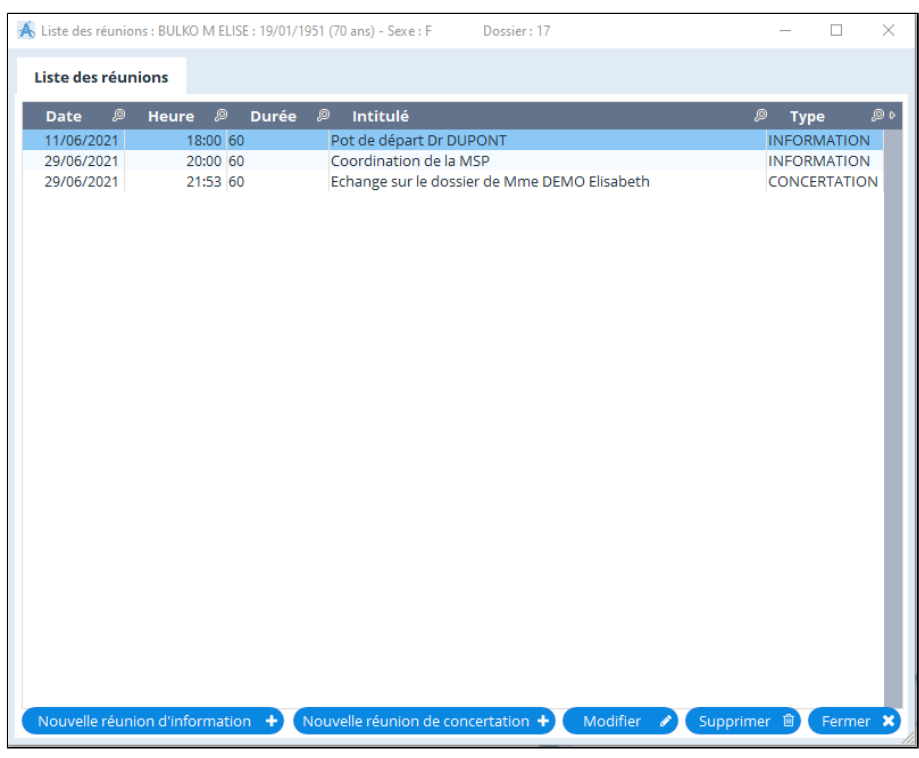

### **Création d'une réunion**

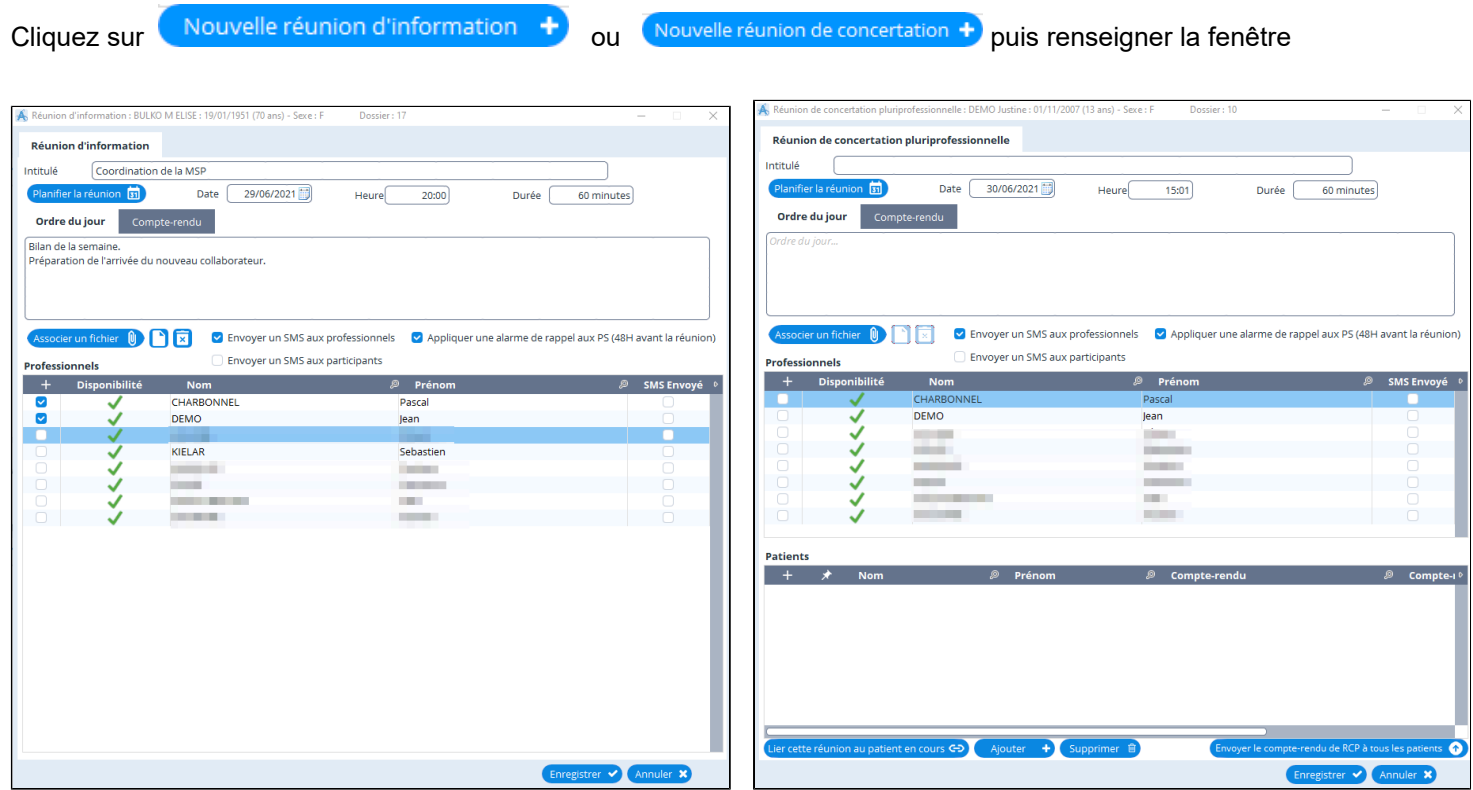

# **32. SAUVEGARDE ET RESTAURATION**

Procédure détaillée (pdf) pour réaliser sa sauvegarde et la restaurer sur un autre ordinateur [cliquez ici](http://www.almapro.org/infotheque/faq/V4_SAUVEGARDE_tester_sa_sauvegarde_sur_un_autre_ordinateur.pdf)

## **Table des matières**

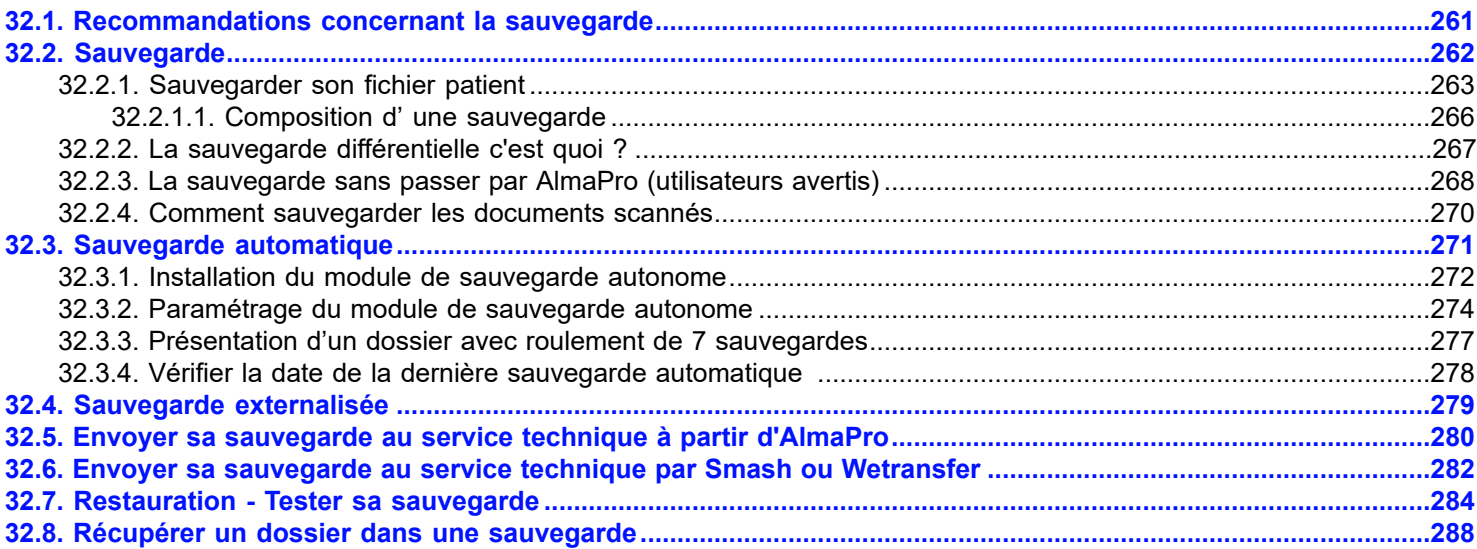

## <span id="page-260-0"></span>**32.1. Recommandations concernant la sauvegarde**

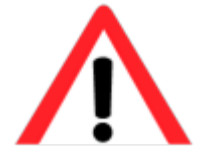

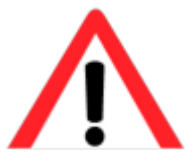

### **Mise en garde : A lire impérativement**

Les sauvegardes sont très importantes : En cas de vol d'un ordinateur ou de crash de votre ordinateur vous pouvez perdre toutes vos données sans aucune possibilité de récupération.

Vous devez avoir plusieurs sauvegardes. Une sauvegarde invalide, l'utilisation d'une clé USB DVD ou d'un d'un disque dur endommagé peut s'avérer catastrophiques. Ne faites pas aveuglement confiance à un module de sauvegarde.

## **Il est fortement conseillé :**

- de réaliser vos sauvegardes sur un disque dur externe ou sur une clé USB.
- d'avoir au moins 2 disques durs externes ou clés USB pour placer vos sauvegardes sur différents supports
- d'échanger régulièrement le disque dur ou la clé USB afin d'emporter votre sauvegarde dans un autre lieu (domicile, coffre-fort…)

**La sauvegarde de vos données doit être faite quotidiennement et sur plusieurs supports.**

**La sauvegarde ne peut s'effectuer que sur un poste serveur ou un poste seul, mais en aucun cas sur un poste client.**

## **Il est préférable de vérifier régulièrement sa sauvegarde en l'important sur un autre ordinateur avec AlmaPro installé.**

Afin de répondre à un maximum de besoins des utilisateurs, il existe plusieurs façons de réaliser une sauvegarde des données avec **AlmaPro** :

- 1. En utilisant la sauvegarde manuelle d'**AlmaPro**.
- 2. En installant le module autonome de sauvegarde.
- 3. Ou d'une façon bien moins intuitive, en sauvegardant soi-même les fichiers.

# <span id="page-261-0"></span>**32.2. Sauvegarde**

## **Table des matières de ce chapitre**

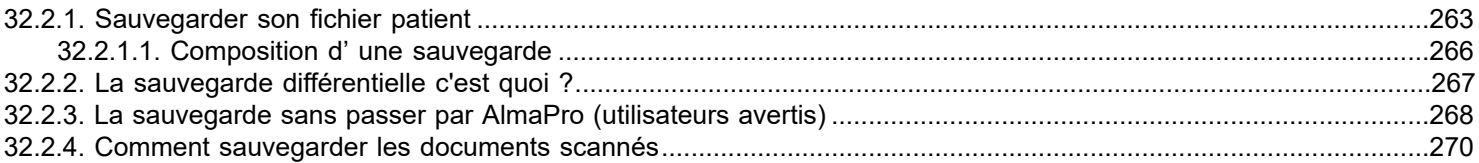

## <span id="page-262-0"></span>**32.2.1. Sauvegarder son fichier patient**

En réseau la sauvegarde est à réaliser obligatoirement sur le serveur.

Sur un poste client il n'y a rien à sauvegarder toutes les données du fichier patient sont sur le serveur.

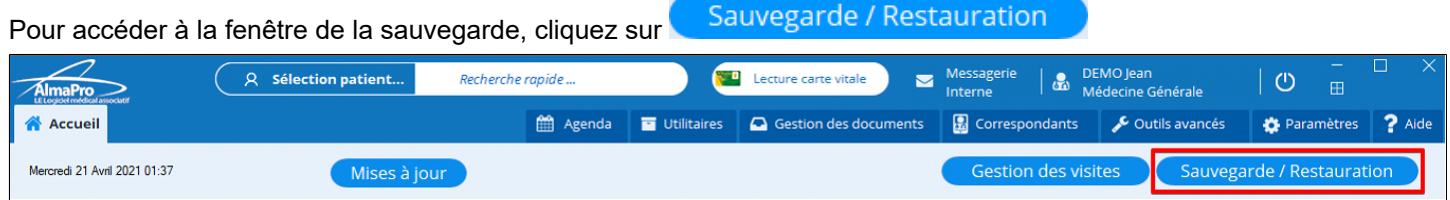

Dans cette fenêtre cliquez sur **Choisir** pour indiquer l' emplacement d'enregistrement de votre sauvegarde

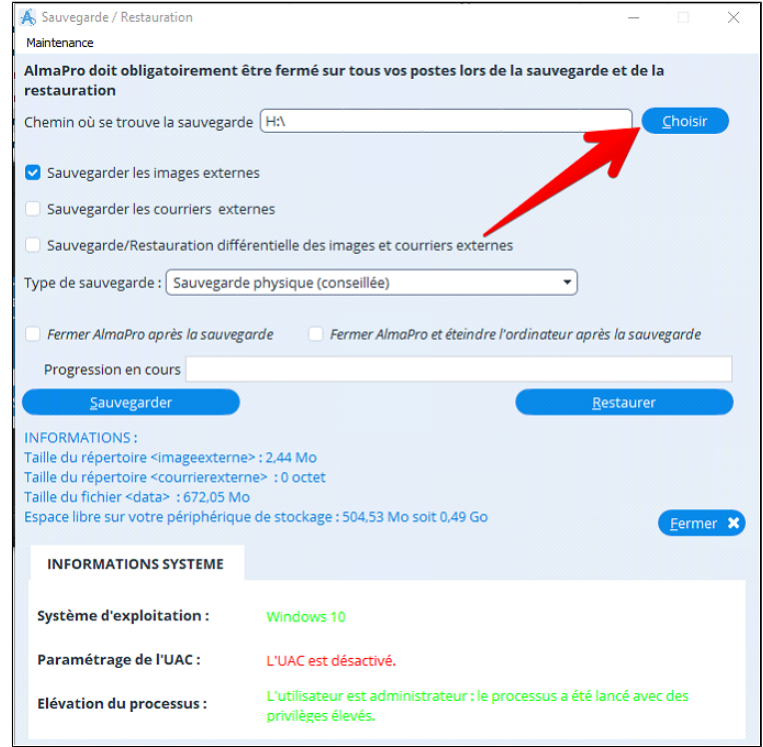

Dans la fenêtre ci-dessous, indiquez à quel emplacement vous souhaitez placer votre sauvegarde.

- **1. Sélectionnez la clé USB, le disque dur ou le dossier de votre choix pour stocker la sauvegarde.**
- **2. Cliquez sur "Sélectionner un dossier" pour valider votre choix.**

*Dans l' exemple ci-dessous, c' est à la racine de la clé USB, identifiée par la lettre "H", que sera placée ma sauvegarde.*

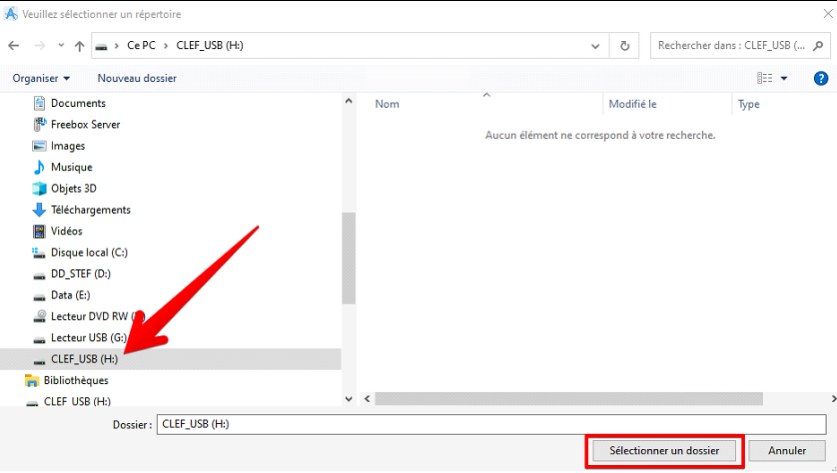

#### **Lancer la sauvegarde de son fichier patient**

1. Cliquez sur **et indiquez l'** emplacement où placer votre sauvegarde.

2. Cochez **v** Sauvegarder les images externes pour intégrer vos documents scannés à la sauvegarde.

4. Ne pas cocher **Sauvegarde/Restauration différentielle des images et courriers externes** pour faire une nouvelle

sauvegarde complette pour une restauration par exemple.

3. Cliquez sur **pour lancer la sauvegarde.** 

*La case « Sauvegarde/restauration différentielle des images et courriers externes » est une méthode de sauvegarde qui rajoute à chaque sauvegarde tous les fichiers qui ont été modifiés depuis la dernière sauvegarde. Cela permettra que la sauvegarde soit plus rapide.* Ne jamais cocher cette case pour la première sauvegarde ou pour une sauvegarde destinée à réaliser une restauration sur un autre ordinateur.

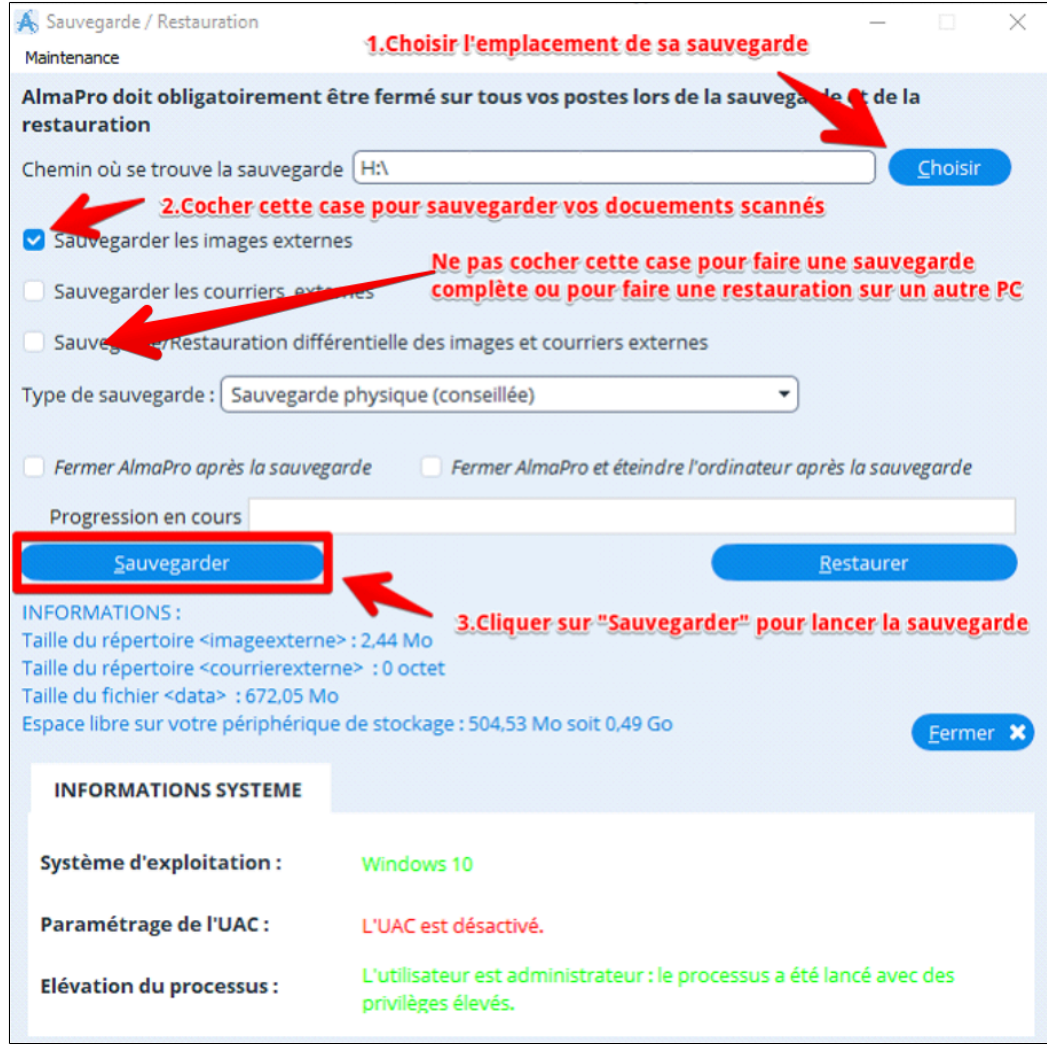

*La case « courrierexterne » n'est plus utilisée dans les versions récentes d'AlmaPro, les courriers sont sauvegardés dans la base de données. Cette option concerne les premiers utilisateurs d'AlmaPro il n'est pas nécessaire de la cocher, sauf si vous utilisez le logiciel avant 2008.*

*La case « Sauvegarde/restauration différentielle des images et courriers externes » est une méthode de sauvegarde de données qui rajoute à chaque sauvegarde tous les fichiers qui ont été modifiés depuis la dernière sauvegarde. Cela permettra que la sauvegarde soit plus rapide.*

*Pour la 1re* **sauvegarde ou une restauration***, ne jamais cocher cette option afin de faire une sauvegarde complète. Si vous n'êtes pas pressés pour faire vos sauvegardes, ne pas cocher cette option.*

Une barre de progression vous indique où en est votre sauvegarde.

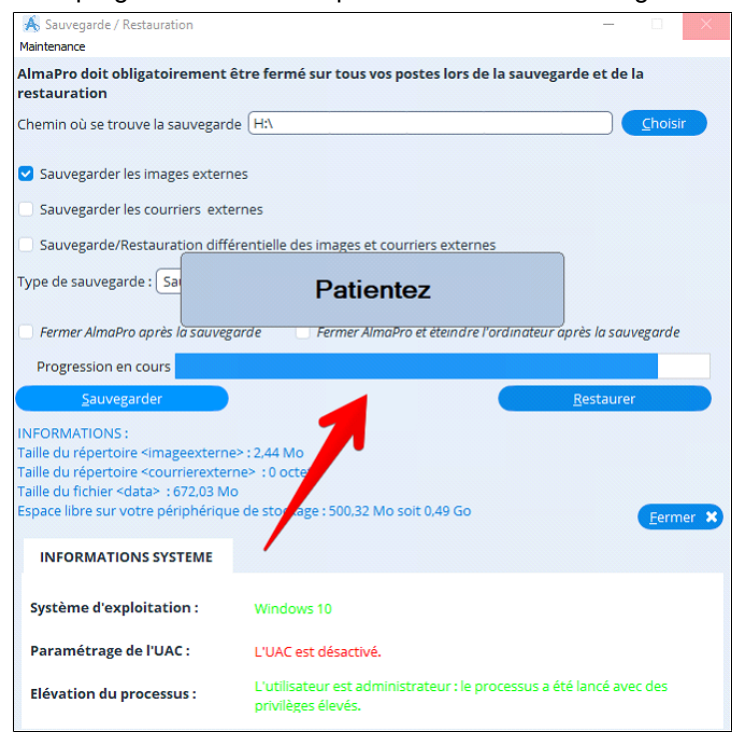

À la fin de la sauvegarde une fenêtre vous informera qu' elle est terminée.

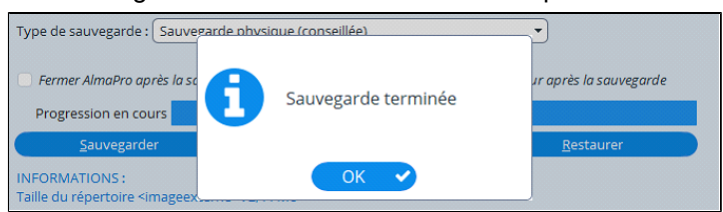

## **RAPPEL**

Pour que la sauvegarde fonctionne en monoposte ou sur le poste serveur il faut qu'en cliquant sur «réseau» la ligne "poste serveur ou poste seul..." soit sélectionné. Si vous travaillez en réseau la sauvegarde est à réaliser sur le poste serveur, il n'y a pas de données sur un poste client.

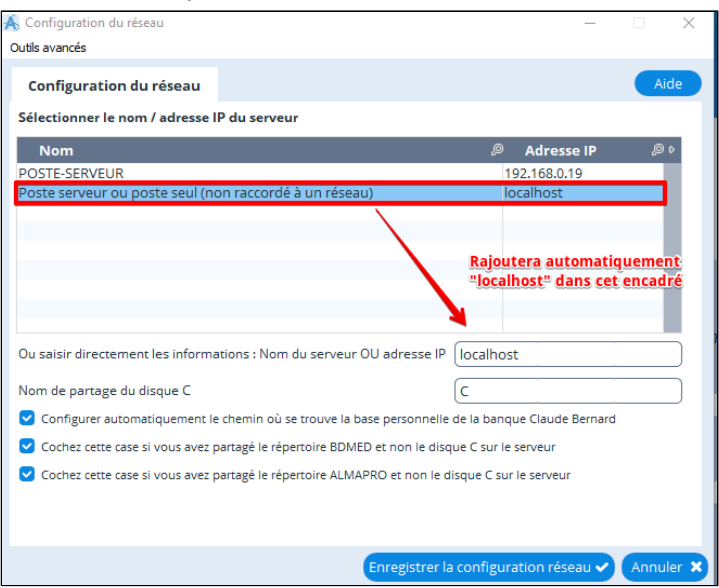

**Il est recommandé de tester la validité de votre sauvegarde sur un autre ordinateur.** Procédure [cliquez ici](http://www.almapro.org/infotheque/faq/SAUVEGARDE_tester_sa_sauvegarde_sur_un_autre_ordinateur.pdf)

# <span id="page-265-0"></span>**32.2.1.1. Composition d' une sauvegarde**

Une sauvegarde est composée des fichiers suivants :

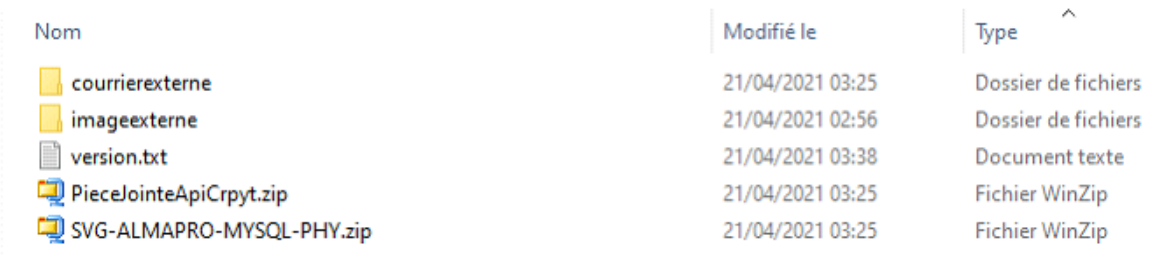

**Le fichier « SVG-ALMAPRO-MYYSQL-PHP.ZIP »** contient la base de données de vos dossiers patients, les en-têtes, les posologies modifiées, les masques.

**Le fichier « PieceJointeApiCrpyt.zip »** contient les documents non HPRIM téléchargé avec ApiCrypt qui sont stockés dans le dossier C:\almapro\hprim\PieceJointeApiCrpyt

**Le dossier « courrierexterne »** n'est plus utilisé dans les versions récentes d'AlmaPro, les courriers sont sauvegardés dans la base de données. Cette option concerne les premiers utilisateurs d'AlmaPro il n'est pas nécessaire de la cocher, sauf si vous utilisez le logiciel avant 2008.

**Le fichier « version.txt »** indique la date et l'heure de la sauvegarde.

Votre sauvegarde doit être composée au minimum des fichiers suivant :

- du fichier **« SVG-ALMAPRO-MYYSQL-PHP.ZIP** »

- du dossier **« imagexterne »** si vous scannez et intégrez des documents.
- du fichier **« PieceJointeApiCrpyt.zip »** si vous utilisez ApiCrypt

#### *REMARQUE :*

- *Le dossier « courrierexterne » n'est pas présent si la case « Sauvegarder les courriers externes » n'était pas cochée avant de faire la sauvegarde.*

- *Le fichier « version.txt » n'est pas présent sur certains PC.*

# <span id="page-266-0"></span>**32.2.2. La sauvegarde différentielle c'est quoi ?**

**La « Sauvegarde ou la restauration différentielle** » permet de sauvegarder les dernières modifications. En cachant la case **« Sauvegarde/restauration différentielle des images et courriers externes** », la sauvegarde des données rajoute juste les fichiers qui ont été modifiés depuis la dernière sauvegarde. En cochant cette option votre sauvegarde se réalisera plus rapidement.

Pour la 1<sup>re</sup> sauvegarde ou une restauration, ne jamais cocher cette option afin de faire une sauvegarde complète.

Si vous n' êtes pas pressés pour faire vos sauvegardes, ne pas cocher cette option. Il est possible en plus de cocher la case « Fermer AlmaPro éteindre l'ordinateur après la sauvegarde »

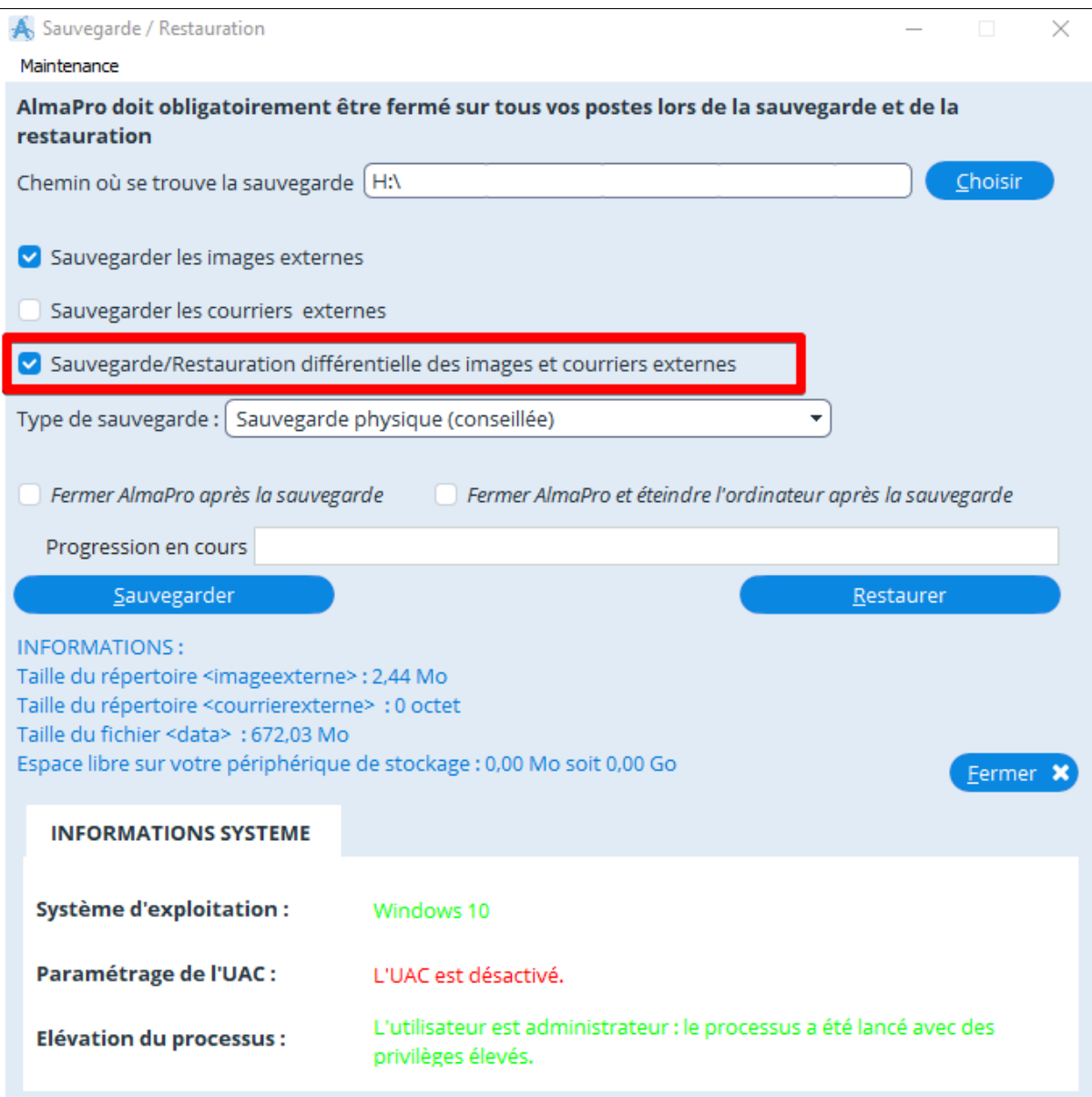

## <span id="page-267-0"></span>**32.2.3. La sauvegarde sans passer par AlmaPro (utilisateurs avertis)**

**Ce mode de sauvegarde n' est pas destiné à l' utilisateur lambda. Cette procédure peut en revanche être utile dans certaines situations pour la mise en place de procédure de sauvegarde externalisées ou pour des besoins spécifiques par des personnes qualifiées.**

En réseau la sauvegarde est à réaliser obligatoirement sur le serveur.

Sur un poste client il n'y a rien à sauvegarder toutes les données du fichier patient sont sur le serveur.

Afin d' effectuer une sauvegarde totalement manuelle sans utiliser les outils du logiciel AlmaPro, il faut :

Quitter AlmaPro sur tous les postes.

Arrêtez le service MySQL : Ouvrir la fenêtre "**Exécuter**" en notant " Exécuter " dans la barre de recherche à côté du bouton Windows.

*Il est aussi possible d' utiliser le raccourci clavier: "Windows + r" pour ouvrir la fenêtre "Exécuter"*

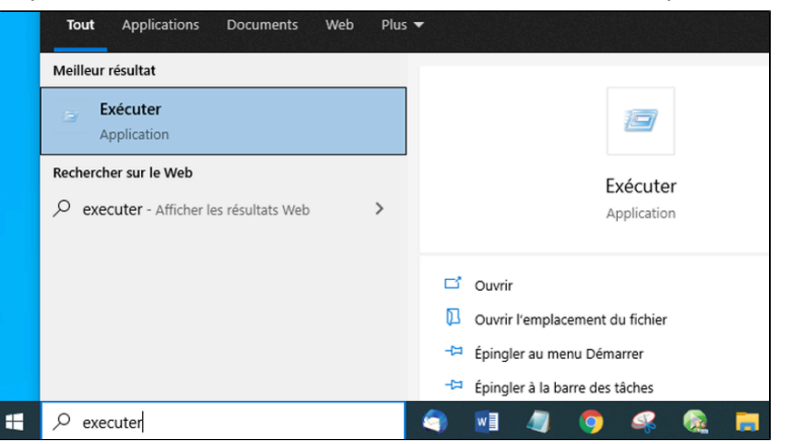

Positionnez le curseur dans la barre de recherche et tapez "**Net Stop MySQL**" Et attendez 30 secondes.

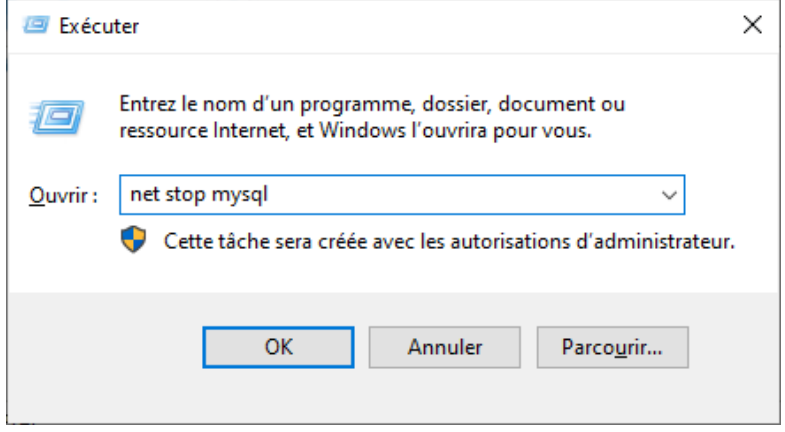

Puis sauvegarder les dossiers suivant :

- C:\almapro**\imageexterne**
- C:\almapro\**courrierexterne**
- C:\almapro\**entete**
- C:\almapro\**masque**
- C:\almapro\hprim\**PieceJointeApiCrpyt**
- C:\BCB\**BDMED**
- C:\Program Files\MySQL\MySQL Server 5.0\**data**

Relancez le service MySQL : Ouvrir la fenêtre "**Exécuter**" en notant " Exécuter " dans la barre de recherche à côté du bouton Windows.

*Il est aussi possible d' utiliser le raccourci clavier: "Windows + r" pour ouvrir la fenêtre "Exécuter"*

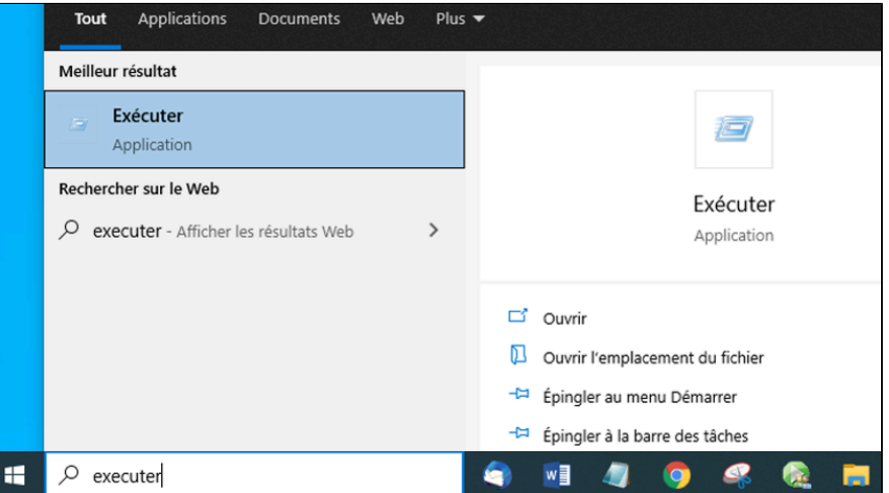

Positionnez le curseur dans la barre de recherche et tapez "**Net Start MySQL**" Et attendez 30 secondes.

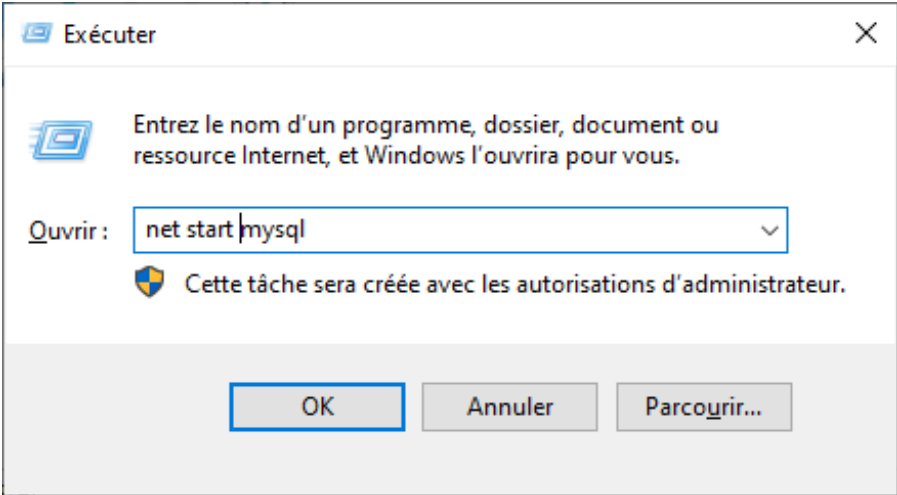

Vous pouvez de nouveau utiliser AlmaPro.

Il est aussi possible de redémarrer votre ordinateur pour que le service MySQL se relance automatiquement.

# Ce n'est pas l' utilisation de cette procédure qui garantie que sa sauvegarde est correcte. **IL FAUT TOUJOURS VÉRIFIER RÉGULIÈREMENT SA SAUVEGARDE EN L'IMPORTANT SUR UN AUTRE ORDINATEUR AVEC ALMAPRO INSTALLÉ**

Pour tester cette sauvegarde sur un autre ordinateur, faire la même manipulation en remplaçant les dossiers sur l'autre ordinateur

par ceux que vous venez de placer sur votre clef USB au cabinet.

## <span id="page-269-0"></span>**32.2.4. Comment sauvegarder les documents scannés**

Pour intégrer les documents scannés dans votre sauvegarde, dans la fenêtre "Sauvegarde/Restauration" il faut cocher la

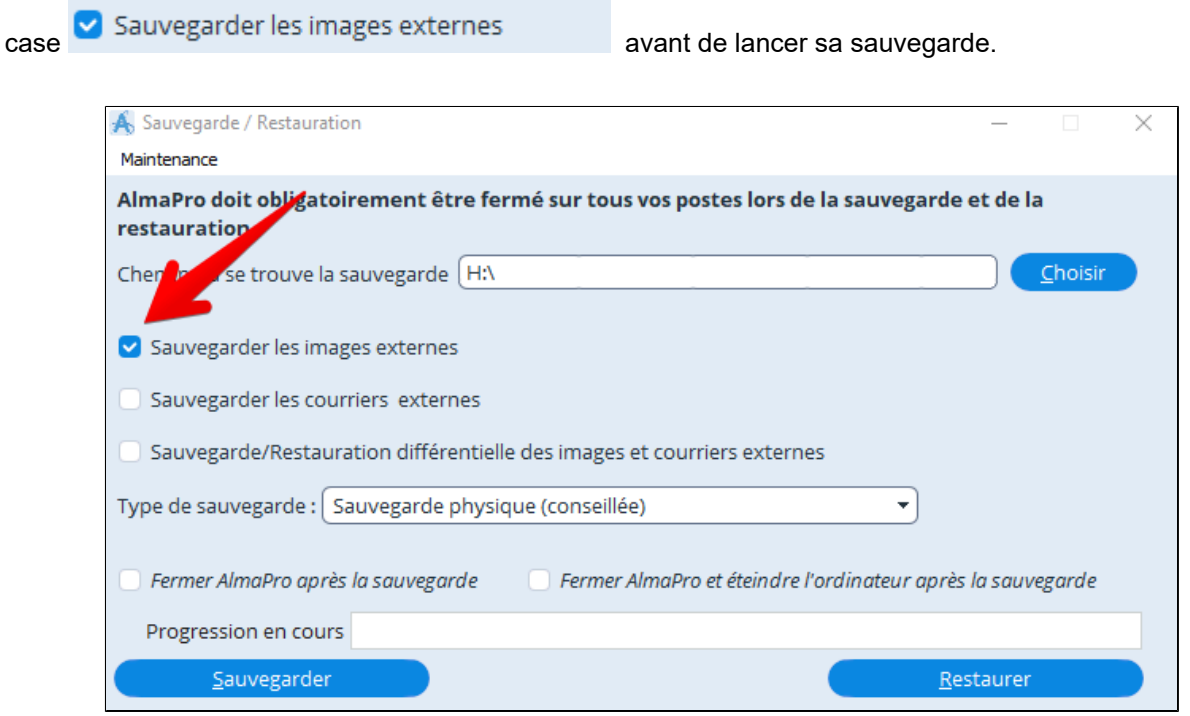

Si vous ne cocher pas cette case, une fenêtre ci-dessous vous rappellera que vous n'avez pas cocher cette case lorsque

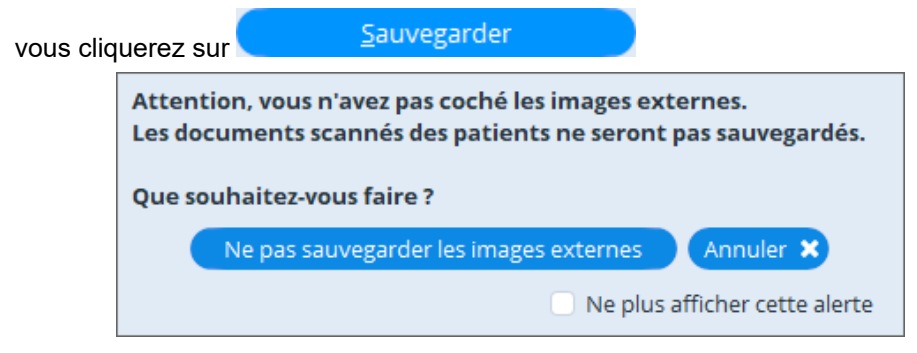

# <span id="page-270-0"></span>**32.3. Sauvegarde automatique**

Le module de sauvegarde autonome est un logiciel à installer permettant d'automatiser votre sauvegarde.

# **Table des matières de ce chapitre**

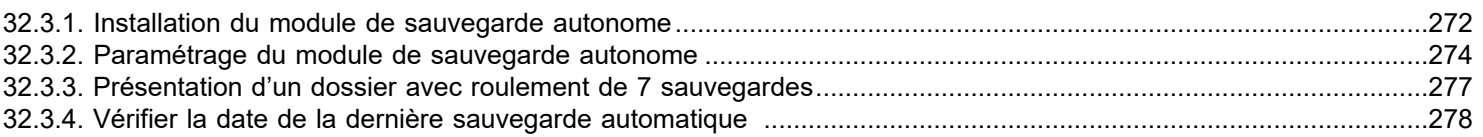

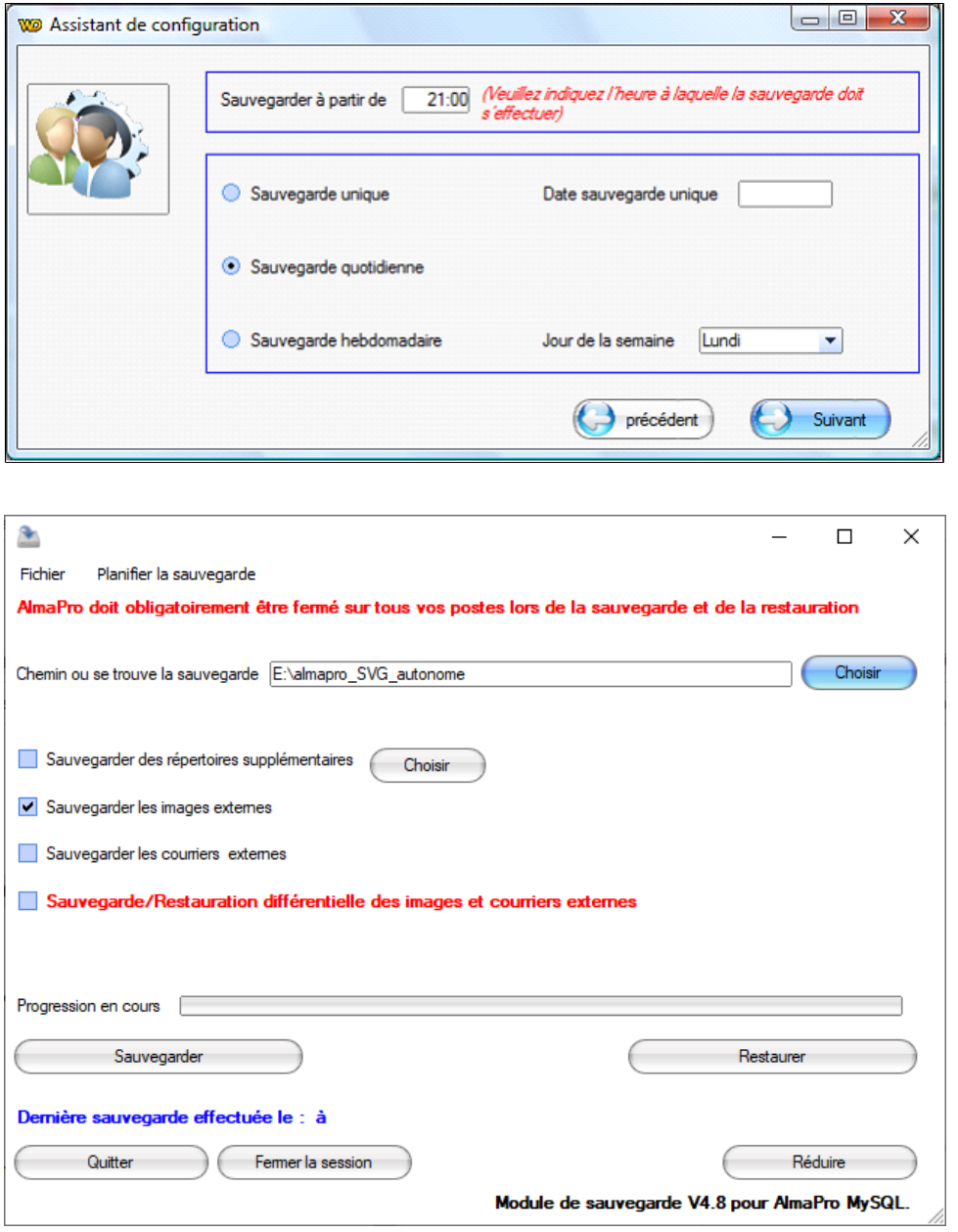

## <span id="page-271-0"></span>**32.3.1. Installation du module de sauvegarde autonome**

Le module de sauvegarde autonome est un logiciel à installer permettant d'automatiser votre sauvegarde.

En réseau la sauvegarde d'AlmaPro ne s'effectue que sur le poste serveur. Sur un poste client il n'y a aucune donnée concernant AlmaPro à sauvegarder, tout est sur le serveur.

### **Nouvelle version d'AlmaPro, la version V4**

Si vous aviez déjà installé le module de sauvegarde autonome, il faut aussi télécharger et installer cette nouvelle version du module de sauvegarde autonome pour le mettre à jour pour la version 4. Il n'est pas nécessaire de désinstaller l'ancienne version vous pouvez l'installer par-dessus votre version.

#### **Installation du module de sauvegarde automatique**

Télécharger ce lien [http://www.almapro.org/Logiciels/Sauvegarde\\_autonome\\_AlmaPro\\_MySQL.EXE](http://www.almapro.org/Logiciels/Sauvegarde_autonome_AlmaPro_MySQL.EXE) Désactiver votre antivirus puis lancer l'installation du module de sauvegarde autonome.

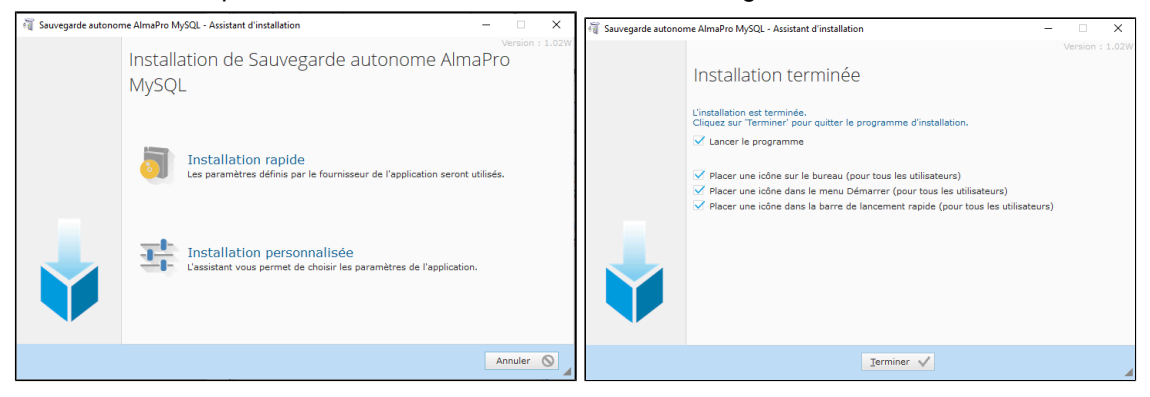

#### **Si le module de sauvegarde autonome était déjà installé :**

Quitter d'abord le module de sauvegarde autonome avant la réinstallation.

A partir de la barre des tâches, faire un clic droit sur l'icône **puis puis choir "Quitter"** 

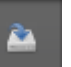

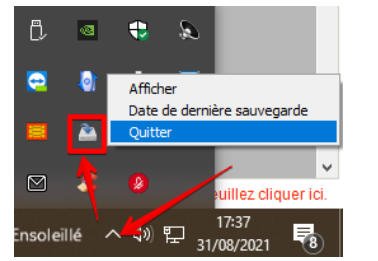

Désactiver votre antivirus puis lancer l'installation du module de sauvegarde autonome. Si une fenêtre propose de remplacer les fichiers existants, choisir "**Oui pour tous**"

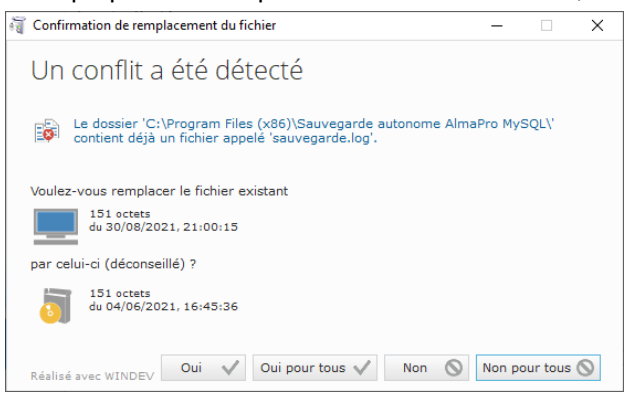

Si en voulant désactiver le module de sauvegarde autonome une fenêtre vous indique que vous ne disposez pas des droits d'administrateur, cliquez sur le lien ci-dessous et suivre la procédure permettant de transformer votre session en tant qu'administrateur. Procédure [cliquez ici](#page-481-0)

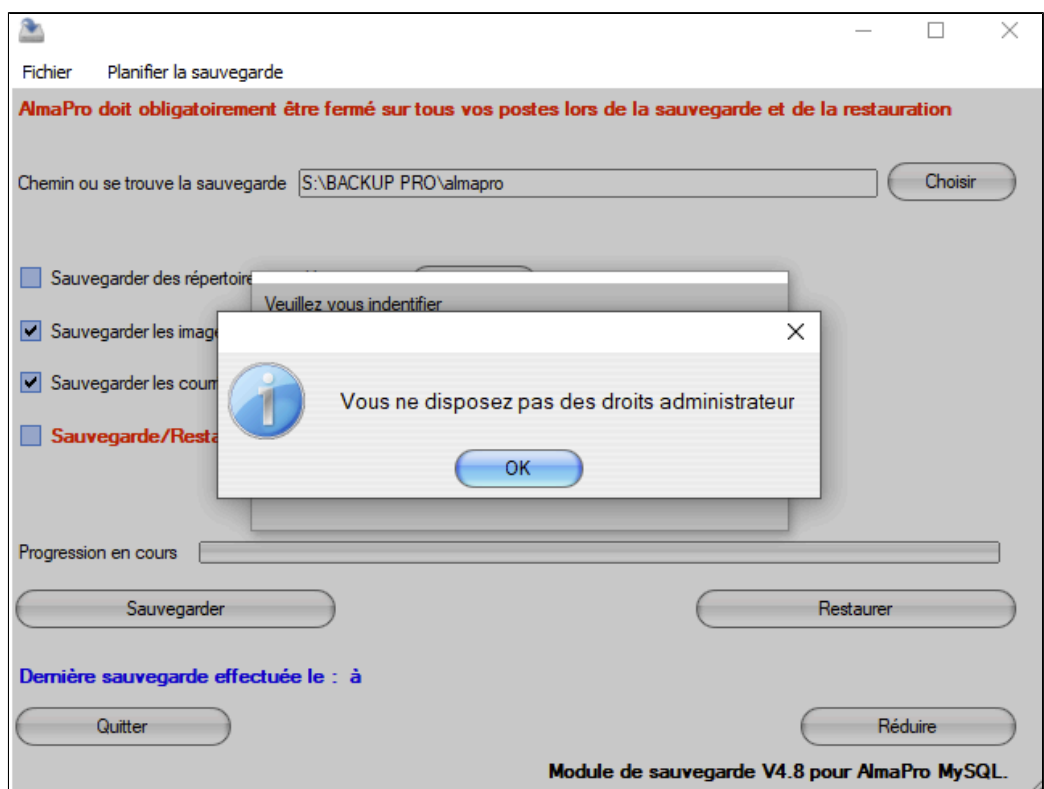

## <span id="page-273-0"></span>**32.3.2. Paramétrage du module de sauvegarde autonome**

Pour rappel, la sauvegarde d'AlmaPro ne peut être réalisée que sur un poste serveur ou un poste seul. Sur un poste client, il n'y a aucune donnée à sauvegarder, il y a juste l'installation du logiciel dans lequel on indique où se trouve le fichier patient sur le serveur.

A l'ouverture du module de sauvegarde autonome, votre identifiant et votre mot de passe vous seront demandés. Ce sont les mêmes identifiants et mot de passe que ceux pour ouvrir AlmaPro.

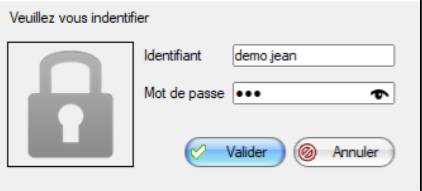

Lors de la 1<sup>re</sup> exécution, l'assistant de configuration se lancera automatiquement. Cliquez sur OK.

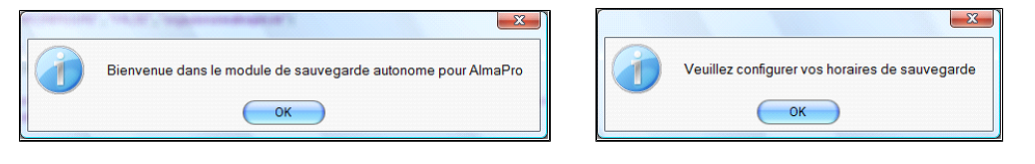

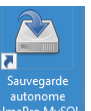

Si la fenêtre n'apparaît pas double cliquez sur le bureau sur cette icône pour lancer le module

Puis dans la barre des tâches, faire un clic droit de la souris sur l'icône ci-dessous puis cliquer sur "Afficher" pour ouvrir la fenêtre de paramétrage du module de sauvegarde

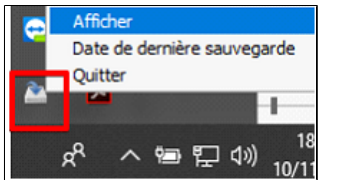

Pour programmer une sauvegarde automatique de vos données cochez cette option puis sur "**Suivant**".

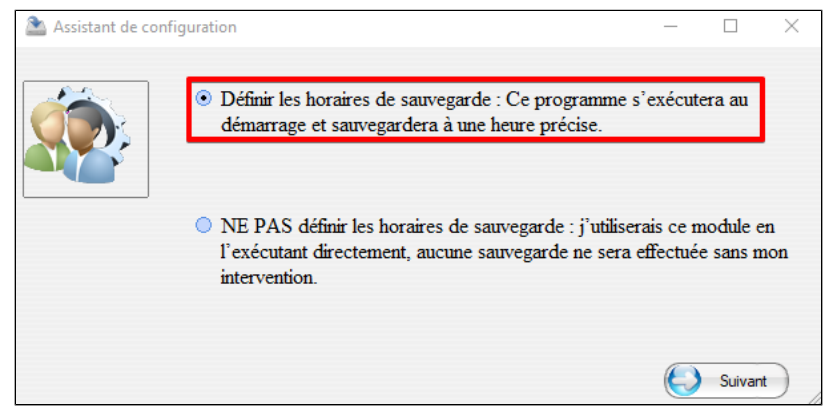

L'écran suivant vous permettra de définir vos horaires de sauvegarde.

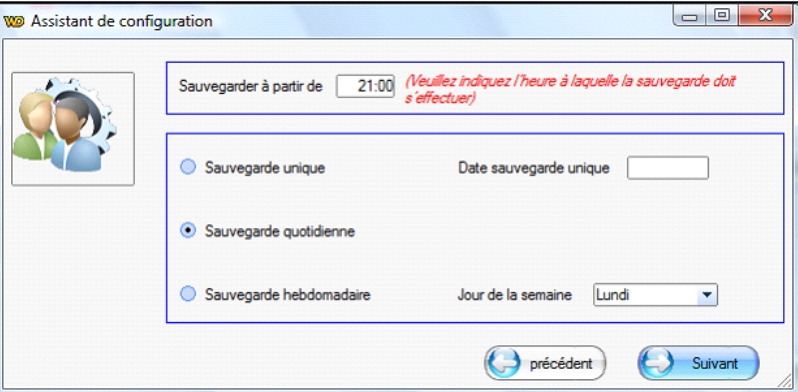

La première zone indique l'heure à laquelle la sauvegarde va s'effectuer

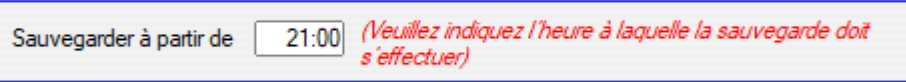

N'indiquez pas une heure pendant laquelle vous travaillez ; car lorsque la sauvegarde est lancée il n'est plus possible d'utiliser en même temps AlmaPro. Comme le paramétrage de ce programme est capable aussi d'arrêter l'ordinateur nous vous conseillons de choisir une heure la nuit ou votre cabinet est fermé.

La deuxième zone permet de définir la fréquence de sauvegarde (unique, quotidienne ou hebdomadaire)

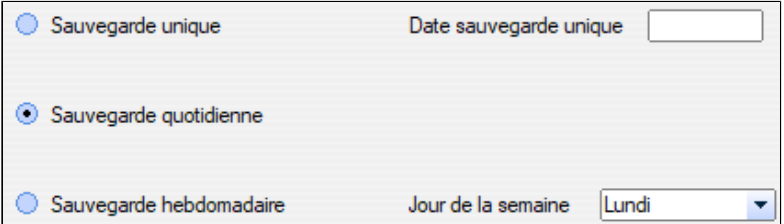

L'écran suivant permet de définir le roulement de sauvegarde

Il est possible de paramétrer jusqu'à 7 sauvegardes dans 7 dossiers nommés "archive 1" "archive 2" etc. Attention cela nécessite de la place sur le disque dur externe ou sur la clé USB.

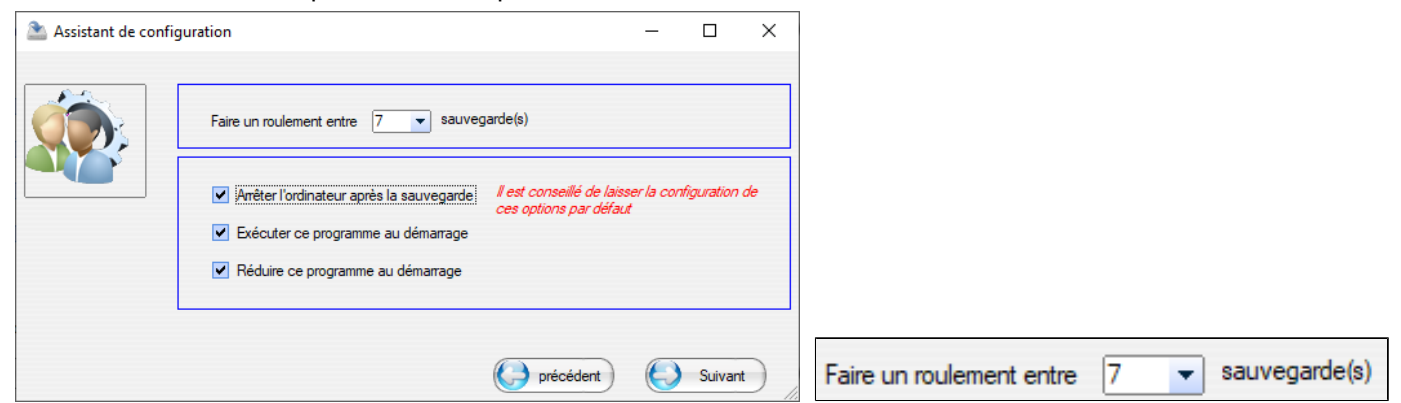

La zone 2 permet de choisir le comportement du module de sauvegarde. Choisir vos options puis "suivant"

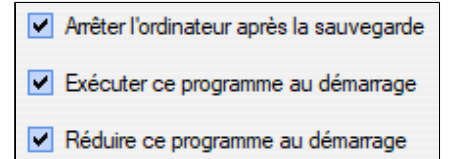

**Ne pas décocher « Exécuter le programme au démarrage »**, sinon le module de sauvegarde ne s'exécutera plus automatiquement au démarrage de Windows et aucune sauvegarde ne sera effectuée sauf si vous l'exécutez manuellement.

L'option "**Réduire ce programme au démarrage**" réduit le module de sauvegarde dans la barre des tâches à côté de l'heure. Il est recommandé de vérifier régulièrement que le module de sauvegarde se lance toujours au démarrage de Windows. L'icône ci-dessous doit être présente.

Un clic avec le bouton droit de la souris sur cette icône vous permettra d'afficher la fenêtre du module de sauvegarde, de vérifier la date de votre dernière sauvegarde et de quitter ce module.

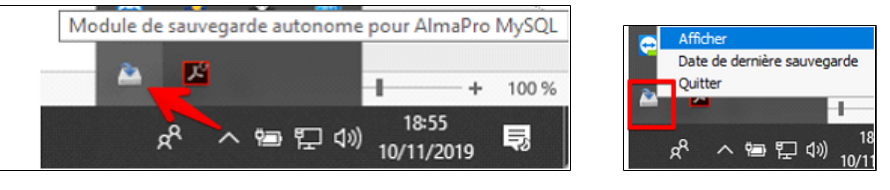

Par défaut le module propose de faire sa sauvegarde sur le disque dur C dans le un dossier nommé "**svgalmapromysqlphysique**". Il est conseillé de modifier cet emplacement pour placer votre sauvegarde sur un support externe.

#### **Il est fortement conseillé :**

- de réaliser vos sauvegardes sur un disque dur externe ou sur une clé USB.
- d'avoir au moins 2 disques durs externes ou clés USB pour placer vos sauvegardes sur différents supports
- d'échanger régulièrement le disque dur ou la clé USB afin d'emporter votre sauvegarde dans un autre lieu (domicile, coffre-fort…)

Pour choisir l'emplacement de votre sauvegarde, cliquez sur le boutor

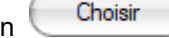

Sélectionner dans l'explorateur Windows votre clé USB, votre disque dur externe ou un dossier.

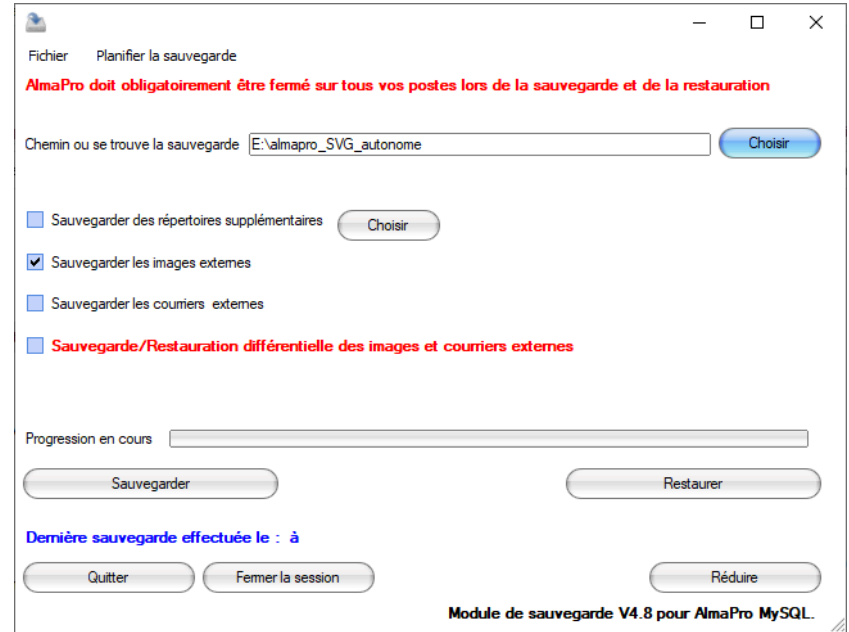

· **Sauvegarder les images externes** : Cochez cette pour sauvegarder vos documents scannés

**Sauvegarder les courriers externes** : cette option ne concerne que les 1<sup>ers</sup> utilisateurs d'AlmaPro. Pour savoir s'il est nécessaire de cocher cette case, réaliser une sauvegarde puis vérifier si dans le dossier « courrierexterne » il y a des fichiers ou non. S'il n'y a pas de fichier, vous pouvez la décocher.

 **Sauvegarde/restauration différentielle des images et courriers externes** rajoute dans la sauvegarde les dernières modifications (données saisies ou modifiées depuis la dernière sauvegarde). En cochant cette option votre sauvegarde se réalisera plus rapidement.

*Il est recommandé de ne pas cocher cette case avec le module de sauvegarde autonome afin de réaliser toujours une sauvegarde complète. Comme vous utilisez ce module pour faire des sauvegardes la nuit la durée de votre sauvegarde n'a pas d'importance. Si vous avez l'habitude d'éteindre votre ordinateur après la sauvegarde il est possible de cocher la case « Arrêter l'ordinateur après la sauvegarde» dans la précédente fenêtre.*

Pour la 1<sup>re</sup> sauvegarde ou une restauration, ne pas cocher cette option pour faire une sauvegarde complète.

Le menu « **Planifier la sauvegarde** » permet de retrouver cette fenêtre de configuration des sauvegardes.

Il est recommandé de tester sur un autre ordinateur sa sauvegarde pour vérifier sa validité **Procédure [ICI](#page-283-0)** Pour restaurer ou tester une sauvegarde, utiliser la sauvegarde à la racine ou choisir le dossier nommé "ARCHIVE" contenant la sauvegarde la plus récente.

# <span id="page-276-0"></span>**32.3.3. Présentation d'un dossier avec roulement de 7 sauvegardes**

Dans l'assistant de configuration il est possible de choisir un roulement de 1 à 7 sauvegardes

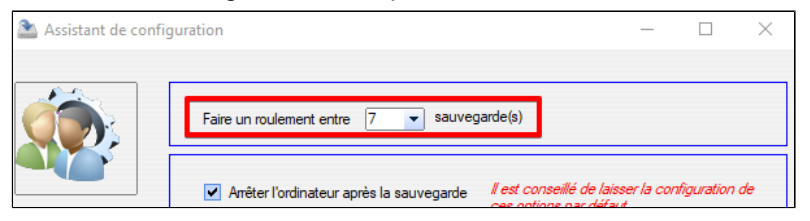

Dans les dossiers « ARCHIVE1 » , « ARCHIVE2 »….se trouve la sauvegarde d'un jour.

À la racine vous trouverez aussi deux fichiers ; *SVG-ALMAPRO-MYSQL-PHY.zip et le dossier "imageexterne***"** qui composent la sauvegarde du jour . Ils sont actualisés à chaque nouvelle sauvegarde

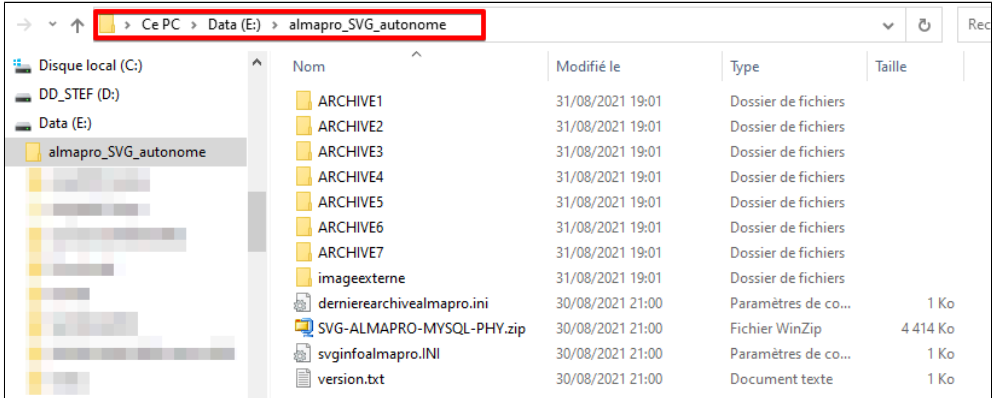

Le fichier zippé contient votre base de données : « **SVG-ALMAPRO-MYSQL-PHY.zip** » Le dossier contenant les documents scannés est nommé « **imageexterne »**

Si vous externalisez une sauvegarde d'AlmaPro c'est les 2 fichiers se trouvant à la racine qu'il faut utiliser.

Il est recommandé de faire régulièrement une copie d'un de ces répertoires « ARCHIVE.. » sur un autre support ( disque dur externe ou une clé USB) afin de conserver d'ancienne sauvegarde.

#### **Composition d'une sauvegarde**

#### Une sauvegarde est composée des fichiers suivants :

**Le fichier «SVG-ALMAPRO-MYYSQL-PHP.ZIP»** c'est la base de données contenant les dossiers patients, les en-têtes, les posologies modifiées.

**Le dossier « imagexterne »** il contient les documents scannés insérées dans les dossiers patients.

Le dossier « courrierexterne » cette dossier ne concerne que les 1<sup>ers</sup> utilisateurs d'AlmaPro. Pour savoir s'il est nécessaire de cocher cette case, réaliser une sauvegarde puis vérifier si dans le dossier « courrierexterne » il y a des fichiers ou non. S'il n'y a pas de fichier, vous pouvez la décocher.

Le fichier « version.txt » indique la date et l'heure de la sauvegarde.

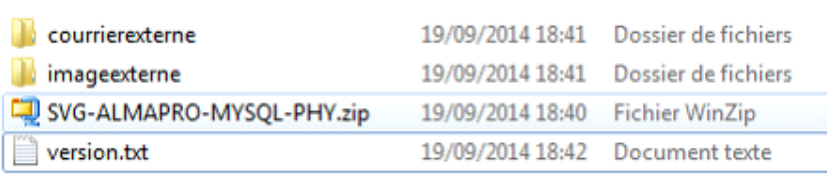

La sauvegarde est composée au minimum du fichier **«SVG-ALMAPRO-MYYSQL-PHP.ZIP**» et du dossier **«imagexterne »** si vous scannez et intégrez des documents

Le fichier « version.txt » et le dossier « **courrierexterne**» (case non cochée) ne sont pas toujours présent.

## <span id="page-277-0"></span>**32.3.4. Vérifier la date de la dernière sauvegarde automatique**

L'outil permettant de faire les sauvegardes automatiques peut se dérégler, il ne faut jamais faire une confiance à 100% à l' informatique.

Pour vérifier que sa sauvegarde automatique a fonctionné, faire un clic droit sur le bouton ci-dessous et choisir « **Date de la dernière sauvegarde** ». Une fenêtre s'ouvrira avec la date de la dernière sauvegarde.

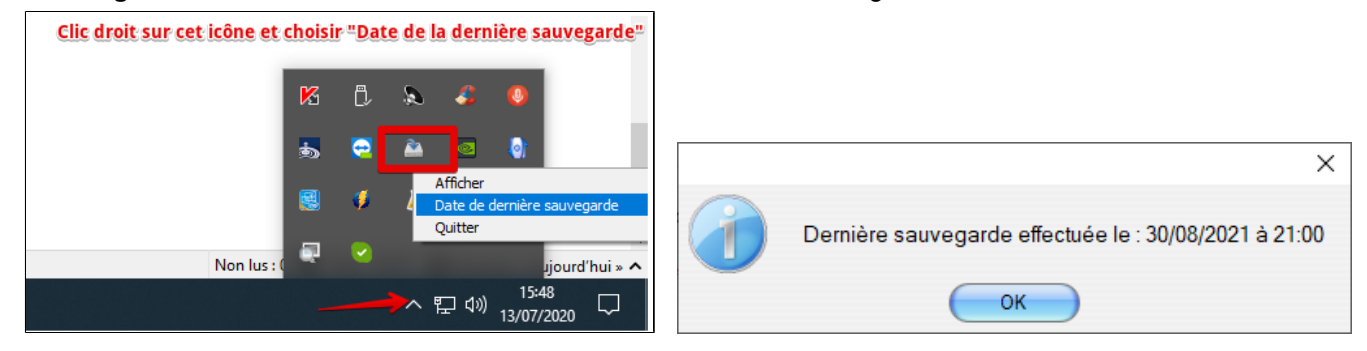

## **Toutefois, une sauvegarde automatisée n' a de sens que si** :

- vous vérifiez régulièrement la validité de la sauvegarde en la restaurant sur un autre ordinateur
- vous sauvegardez vos données sur plusieurs supports différents
- vous entreposez cet sauvegarde dans un lieu différent

Ces précautions permettent de pallier les différentes situations nécessitant de restaurer une sauvegarde (plantage matériel, fausses manipulations, vol & incendie ...)

#### **IMPORTANT**

Il est recommandé de tester sa sauvegarde plusieurs fois au cours de l' année afin d' être sûr de sa validité. **Procédure pour tester sa sauvegarde [CLIQUEZ ICI](#page-283-0)**

## <span id="page-278-0"></span>**32.4. Sauvegarde externalisée**

La **sauvegarde externalisée** consiste tout simplement à **sauvegarder** ses données non plus localement au niveau de l' entreprise, mais dans des centres d' hébergement hautement sécurisés. Une bonne **sauvegarde** est celle qui vous permettra de restaurer vos données en cas de sinistre, rapidement et sereinement.

Les différents éléments à sauvegarder pour AlmaPro sont indiqués dans le chapitre « [La sauvegarde sans passer par AlmaPro](#page-267-0) [\(utilisateurs avertis\)](#page-267-0) ».

En réalisant ce type de sauvegarde, il faudra après reconstruire manuellement votre fichier patient après avoir installé AlmaPro. Ce qui n'est pas le cas lorsque vous réalisez une sauvegarde directement à partir du logiciel, il vous suffit de la restaurer.

Il est aussi possible d' externaliser une sauvegarde en récupérant les fichiers ci-dessous réalisés à partir du module de sauvegarde autonome ou à partir d'une sauvegarde manuelle.

Nous travaillons actuellement avec une société pour mettre en place une sauvegarde externalisée hébergée dans des centres agréés pour les données médicales (HDS).

Dès que cette outil sera finalisé nous vous tiendrons informé.

Un autre projet est en cours « AlmaPro hébergé en mode TSE » permettant que toutes les données du logiciel soient hébergées (AlmaPro, la BCB, AFFiD ou jFSE, ApiCrypt) afin de permettre aux utilisateurs de ne pas s' occuper de l'installation, des mises à jour, des sauvegardes et de pouvoir se connecter à partir de n'importe quel endroit bénéficiant d'une connexion Internet. Nous sommes aussi actuellement en phase de test pour cette installation.

## <span id="page-279-0"></span>**32.5. Envoyer sa sauvegarde au service technique à partir d'AlmaPro**

Avant d'envoyer votre sauvegarde il faut obligatoirement réaliser une nouvelle sauvegarde complète.

#### **Procédure à respecter pour faire sa sauvegarde**

Pour réaliser la sauvegarde en monoposte ou sur le poste serveur, dans la fenêtre de "Configuration du réseau" la ligne "**Poste serveur ou poste seul (non raccordé à un réseau)**" doit être sélectionné.

Dans l'interface de démarrage, cliquer sur "**Aide à la connexion**" puis "**Configuration réseau**"

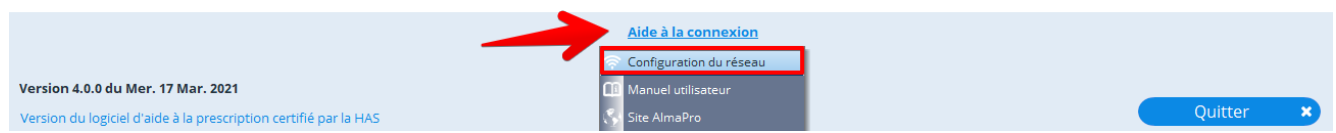

Vérifier que la ligne "**Poste serveur ou poste seul (non raccordé à un réseau)**" est sélectionné.

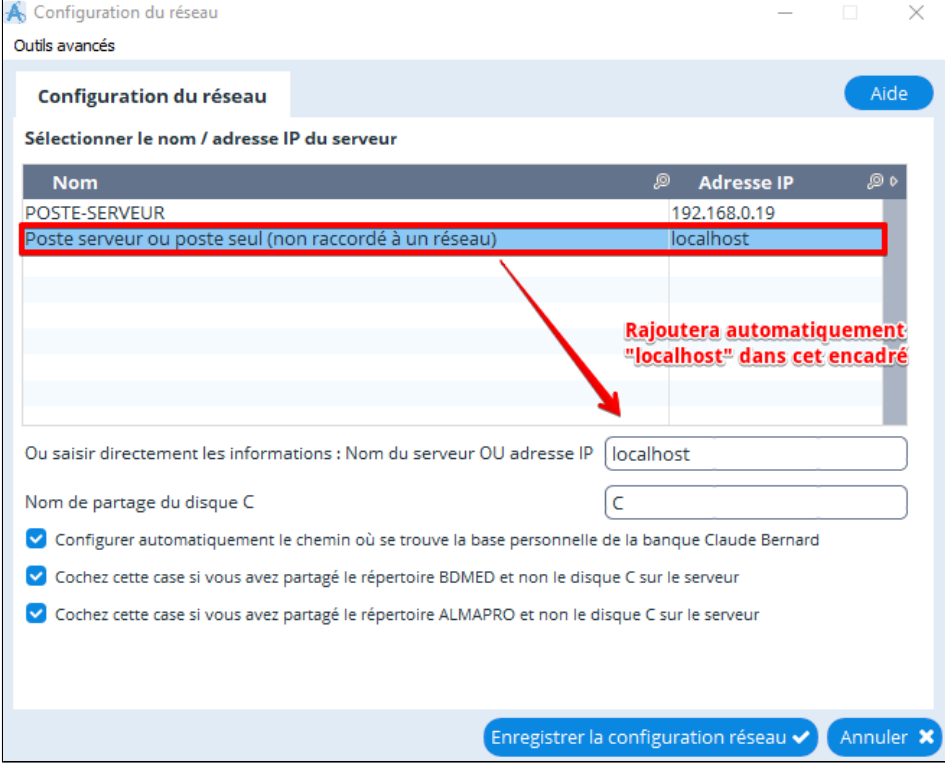

Avant de lancer la sauvegardedécocher la case  $\Box$  Sauvegarde/Restauration différentielle des images et courriers externes

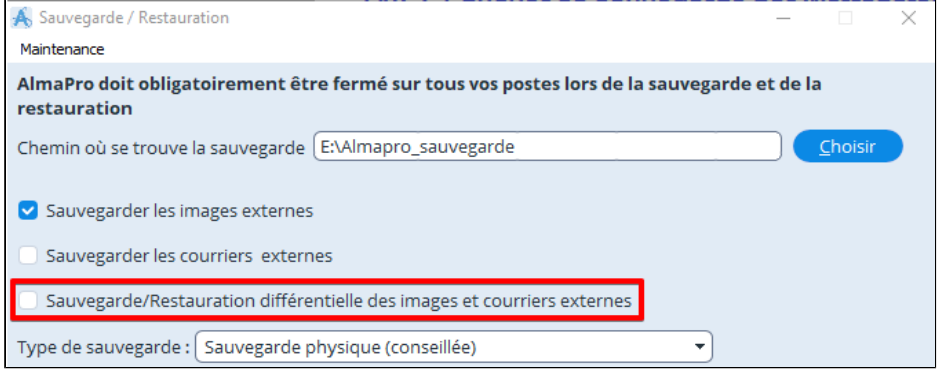

Procédure détaillée pour faire une sauvegarde voir le chapitre " [Sauvegarder son fichier patient "](https://www.almapro.org/infotheque/manuel/Export_HTML/sauvegarder_son_fichier_patient.html)

#### **Procédure pour envoyer le fichier de sa sauvegarde à partir d'AlmaPro**

Après avoir réalisé la sauvegarde, dans la même fenêtre, cliquez sur le menu :

#### **Maintenance >transférer la sauvegarde par FTP au service technique**

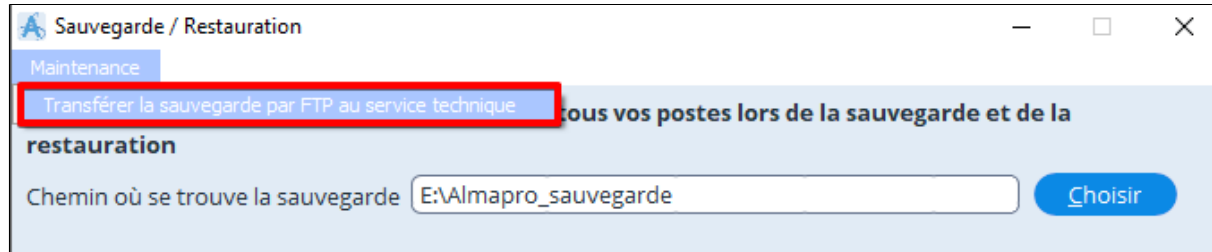

#### Indiquez le code de validation suivant : **52681**

Vérifiez que le chemin indiquer pour la sauvegarde est correcte ou le modifier en cliquant sur

Choisir

Transférer ma sauvegarde au support technique Cliquez sur le bouton

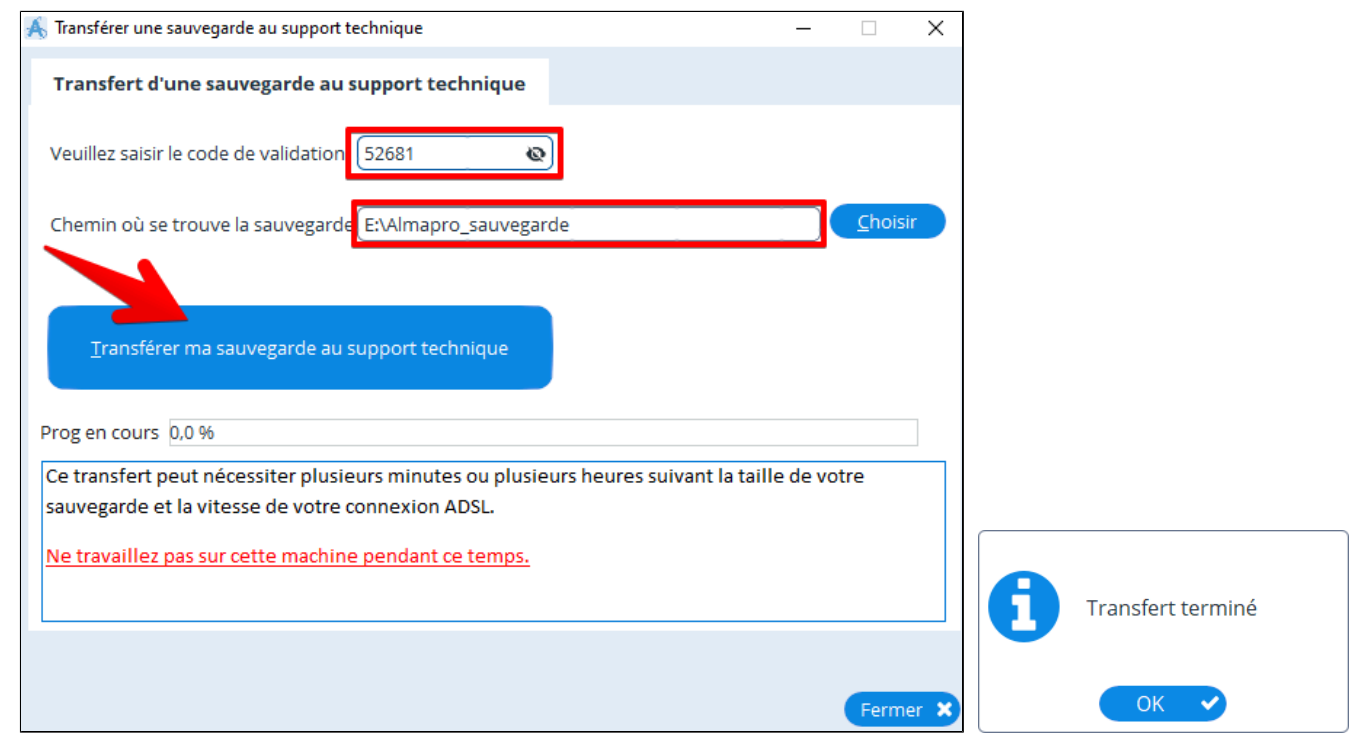

#### **Afin que le service technique puisse comprendre votre problème préciser par mail :**

- · Indiquez le nom des dossiers patients dans lequel vous rencontrez un problème.
- · Décrire en détail le problème technique
- · Indiquer les manipulations réalisés pour qu'apparaisse ce problème.
- · Est-ce que ce problème revient à chaque fois que vous réalisez cette mettre manipulation.
- · Êtes-vous en réseau ? Si oui êtes-vous le poste SERVEUR ou le poste CLIENT
- · Si vous êtes en réseau, est-ce que vos confrères ont aussi ce message d'erreur.

- .....

**Envoyer ce mail à : [technique@almapro.org](mailto:technique@almapro.org)** et/ou **[jeremy@almapro.org](mailto:jeremy@almapro.org)**

## <span id="page-281-0"></span>**32.6. Envoyer sa sauvegarde au service technique par Smash ou Wetransfer**

Il n'est pas nécessaire d'envoyer une sauvegarde complète

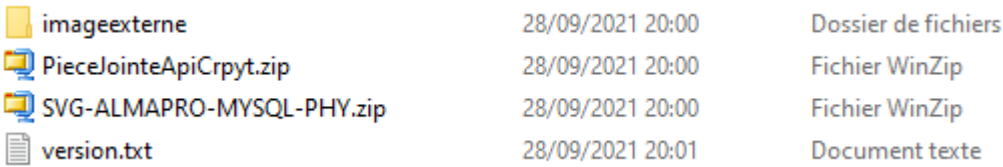

Il suffit d'envoyer le fichier zippé "**SVG-ALMAPRO-MYSQL-PHY.zip**" contenant votre fichier patient

SVG-ALMAPRO-MYSQL-PHY.zip

**Procédure à respecter pour faire sa sauvegarde Il faut obligatoirement faire une nouvelle sauvegarde avant de l'envoyer.**

Pour réaliser la sauvegarde en monoposte ou sur le poste serveur, dans la fenêtre de "Configuration du réseau" la ligne "**Poste serveur ou poste seul (non raccordé à un réseau)**" doit être sélectionné.

Dans l'interface de démarrage, cliquer sur "**Aide à la connexion**" puis "**Configuration réseau**"

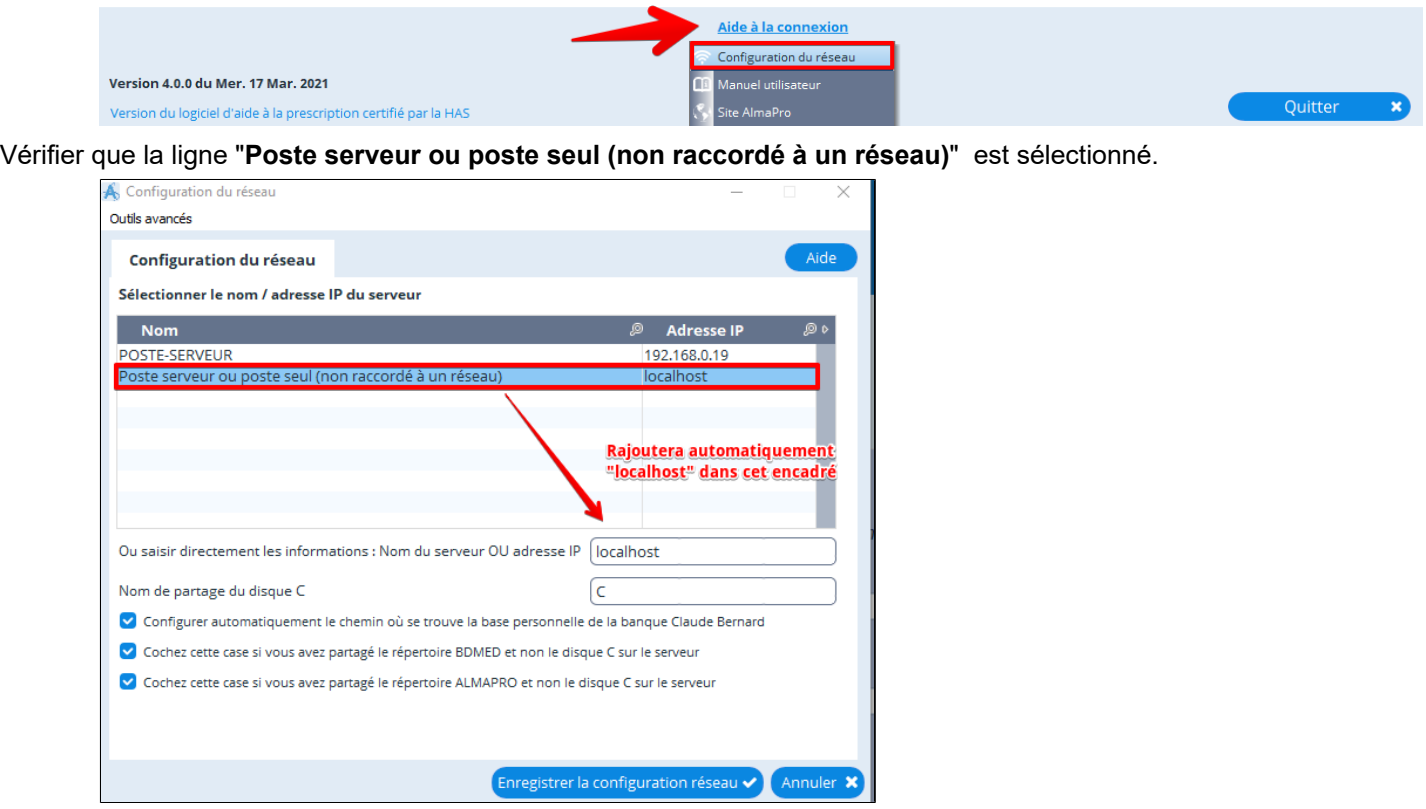

Avant de lancer la sauvegardedécocher la case  $\Box$  Sauvegarde/Restauration différentielle des images et courriers externes

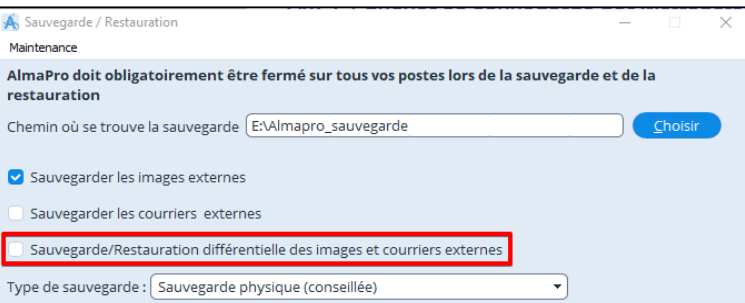

Procédure détaillée pour faire une sauvegarde voir le chapitre " [Sauvegarder son fichier patient "](https://www.almapro.org/infotheque/manuel/Export_HTML/sauvegarder_son_fichier_patient.html)

Après la sauvegarde il faudra envoyer ce fichier

SVG-ALMAPRO-MYSQL-PHY.zip

## **Comment envoyer le fichier de la sauvegarde :**

C'est le fichier "SVG-ALMAPRO-MYSQL-PHY.zip" de la SVG qu'il faut envoyer. Le SVG-ALMAPRO-MYSQL-PHY.zip

Pour envoyer le fichier fichier "SVG-ALMAPRO-MYSQL-PHY.zip" par internet, il est possible d'utiliser :

**Smash** <https://fromsmash.com>OU **WeTransfer** <https://wetransfer.com> Tutoriel vidéo **Smash** [cliquez ici](https://www.youtube.com/watch?v=uydYNWE-26c) OU Tutoriel vidéo **Wetransfer** [cliquez ici](https://www.youtube.com/watch?v=9_2AYbR-HgE)

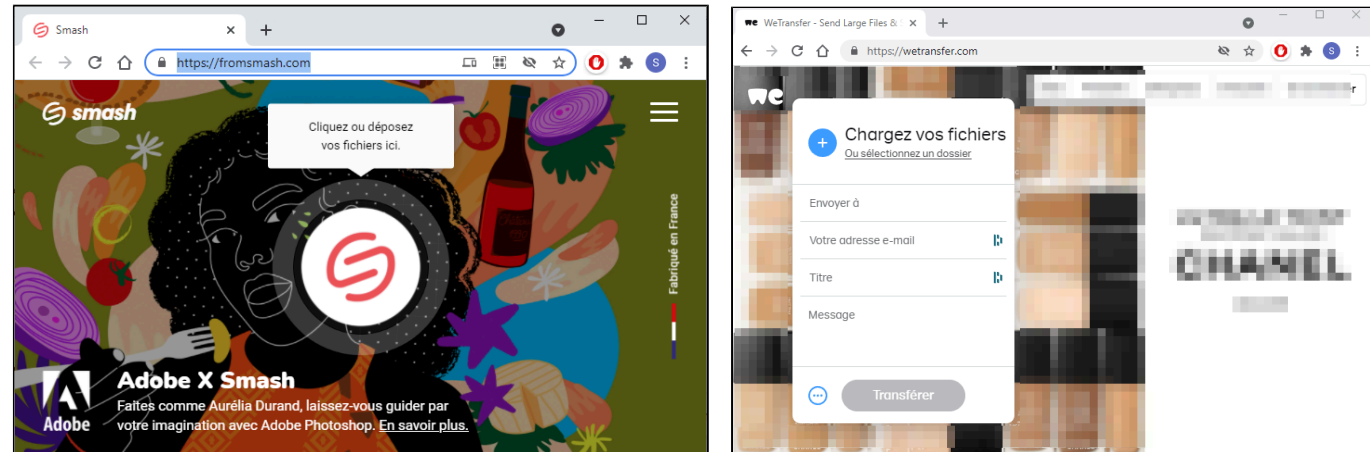

Ce sont des solutions gratuites et facile à utiliser pour envoyer de gros fichiers jusqu'à 2Go

## **Envoyer votre sauvegarde à : [technique@almapro.org](mailto:technique@almapro.org)** et/ou **[jeremy@almapro.org](mailto:jeremy@almapro.org)**

Et adressez un mail à ces personnes pour les informer de l' envoide la sauvegarde et leurs indiquer obligatoirement les détails techniques (voir -ci-dessous).

Afin que le service technique puisse comprendre votre problème préciser obligatoirement par mail :

- Indiquez le nom des dossiers patients dans lequel vous rencontrez un problème.
- · Décrire en détail le problème technique
- Indiquer les manipulations réalisés pour qu'apparaisse ce problème.
- Est-ce que ce problème revient à chaque fois que vous réalisez cette mettre manipulation.
- · Êtes-vous en réseau ? Si oui êtes-vous le poste SERVEUR ou le poste CLIENT
- Si vous êtes en réseau, est-ce que vos confrères ont aussi ce message d'erreur.
- .....

Il est aussi possible d "envoyer sa sauvegarde au service technique à partir d'AlmaPro"

## <span id="page-283-0"></span>**32.7. Restauration - Tester sa sauvegarde**

Lorsque vous faites une sauvegarde il est important de la tester sur un autre ordinateur afin d'en vérifier sa validité. .Il est recommandé de ne pas la tester sur un ordinateur du cabinet mais plutôt à votre domicile. Il n'est pas nécessaire de le faire lors de chaque sauvegarde mais il est important de tester votre sauvegarde 2 à 3 fois dans l'année au minimum.

#### **Télécharger AlmaPro**

Si c'est la 1re restauration d'une sauvegarde sur l'ordinateur il faut d'abord installer AlmaPro.

Si vous utilisez la nouvelle version 4 d'AlmaPro,il faut installer la même version sur le PC de restauration.

Si une ancienne version d'AlmaPro est installée sur l' ordinateur, il n'est pas obligatoire de la désinstaller, il suffit de reinstaller AlmaPro V4 par dessus cete ancienne version. Si vous souhaitez la désinstaller suivre obligatoirement cette procédure pour la désinstaller : [cliquez ici.](http://www.almapro.org/infotheque/faq/Desinstaller_reinstaller_AlmaPro.pdf)

Télécharger la même version sur l'ordinateur, le n° de version est noté en bas dans l'interface de démarrage

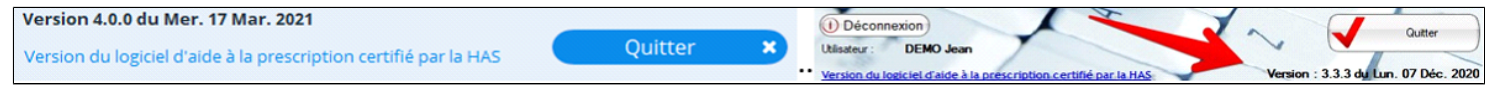

## **Télécharger la dernière version d'AlmaPro, la version 4 (nouvelle interface d'AlmaPro)** [http://www.almapro.org/MYSQL\\_V\\_4\\_0\\_0/SetupAlmaProWD.EXE](http://www.almapro.org/MYSQL_V_4_0_0/SetupAlmaProWD.EXE)

Télécharger une ancienne version d'AlmaPro, la 3.3.2, s'il y a sur le poste une version 3.3, 3.3.1, 3.3.2,3.3.3… [http://](http://www.almapro.org/MYSQL_V_3_3_2/SetupAlmaProWD.EXE) [www.almapro.org/MYSQL\\_V\\_3\\_3\\_2/SetupAlmaProWD.EXE](http://www.almapro.org/MYSQL_V_3_3_2/SetupAlmaProWD.EXE)

Procédure d'installation détaillées d'AlmaPro [cliquez ici](#page-20-0)

#### **Vérifier que l'UAC (Contrôle des comptes utilisateurs) est désactivée**

Pour restaurer une sauvegarde, il faut que l'UAC (Contrôle des comptes utilisateurs) soit désactivé. Pour vérifier que l'UAC est désactivé, cliquez sur « **Sauvegarde/Restauration** ».

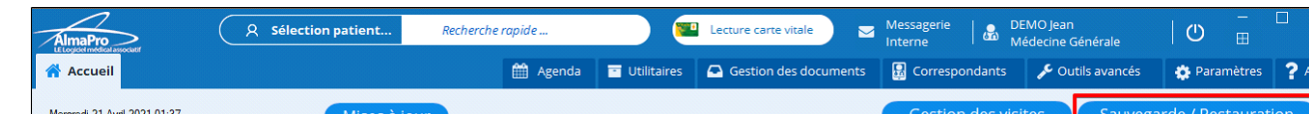

Au bas de la fenêtre, il est indiqué si l'UAC est désactivée (copie d'écran ci-dessous).

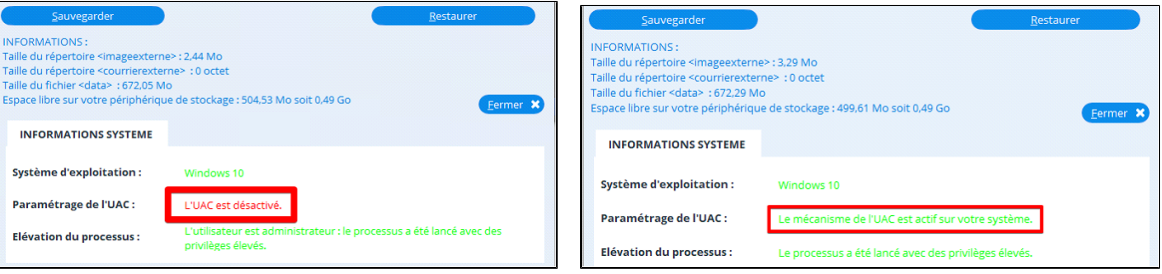

Si l'UAC n'est pas désactivé sur votre ordinateur, suivre la procédure ci-dessous en fonction de votre version de Windows pour la désactiver.

## **Procédure pour désactiver l'UAC (contrôle des comptes utilisateur)**

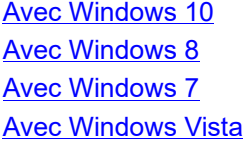

IMPORTANT : Pour restaurer une sauvegarde il faut réaliser une sauvegarde complète. Au moment de faire la sauvegarde ne

pas cocher l'option  $\Box$  Sauvegarde/Restauration différentielle des images et courriers externes

afin de réaliser cette sauvegarde complète.

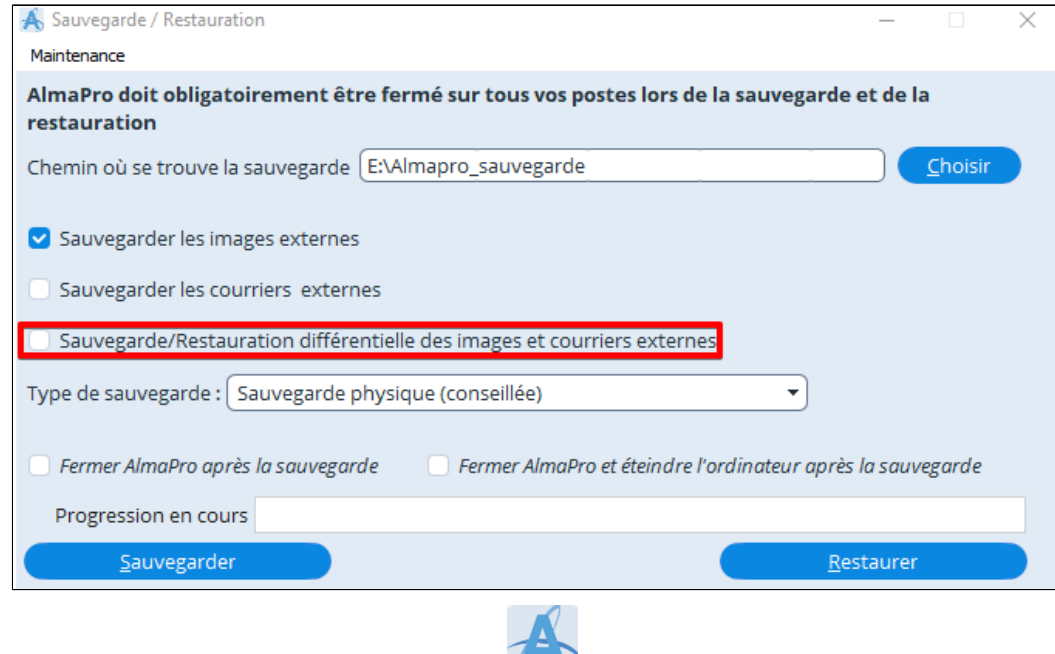

Lancer AlmaPro à partir du raccourci AlmaProWD **Sur votre bureau.** 

Pour restaurer une sauvegarde cliquez sur "**Sauvegarde/Restauration**"

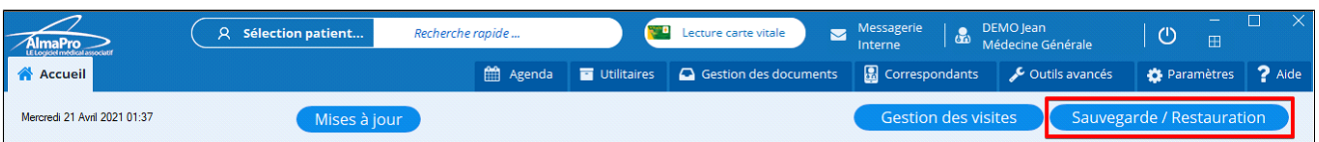

Cliquez sur « **Choisir** » pour indiquer l' emplacement où se trouve la sauvegarde à restaurer.

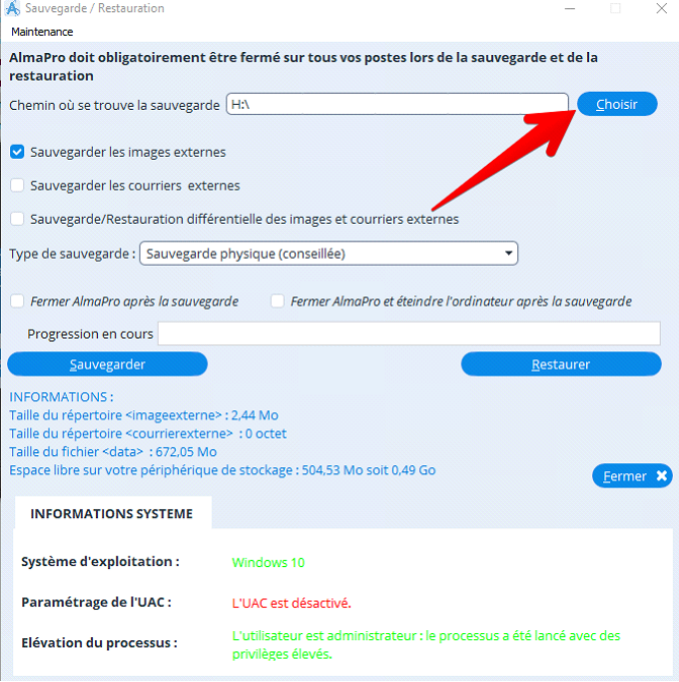

Dans la fenêtre ci-dessous indiquer à quel emplacement se trouve votre sauvegarde.

- **1. Sélectionnez la clé USB, le disque dur ou le dossier où est stockée votre sauvegarde.**
- **2. Cliquez sur "Sélectionner un dossier" pour valider votre choix.**

*Dans l'exemple ci-dessous, c'est à la racine de la clé USB, identifiée par la lettre "H", qu'est placée ma sauvegarde.*

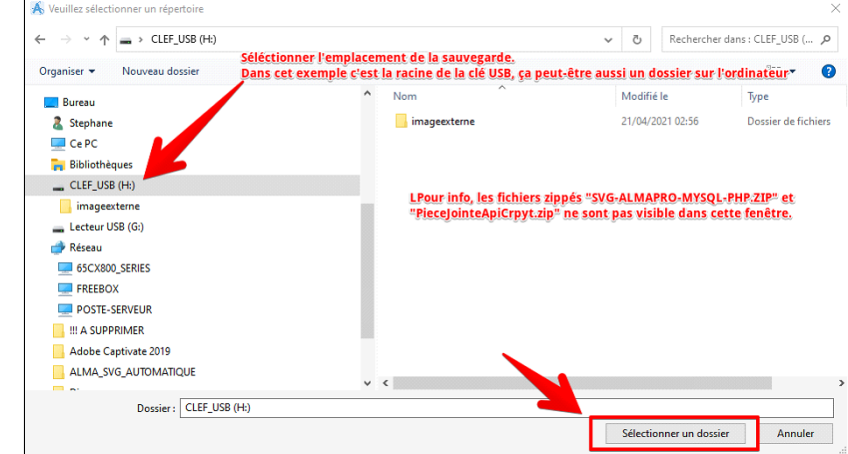

#### **Lancer la restauration de sa sauvegarde**

Cliquez sur « **Choisir** » et indiquez l' emplacement de votre sauvegarde.

Vérifiez que la case « **Sauvegarde/restauration différentielle**… » n'est pas cochée.

Cliquez sur « **Restaurer** » pour lancer la sauvegarde.

Cliquez sur « **Oui** » dans la fenêtre informant que vous allez remplacer les données dans AlmaPro.

Cochez toutes les cases pour restaurer tous les paramètres d'AlmaPro.

Cliquez sur « **Valider** » pour lancer la restauration de votre sauvegarde.

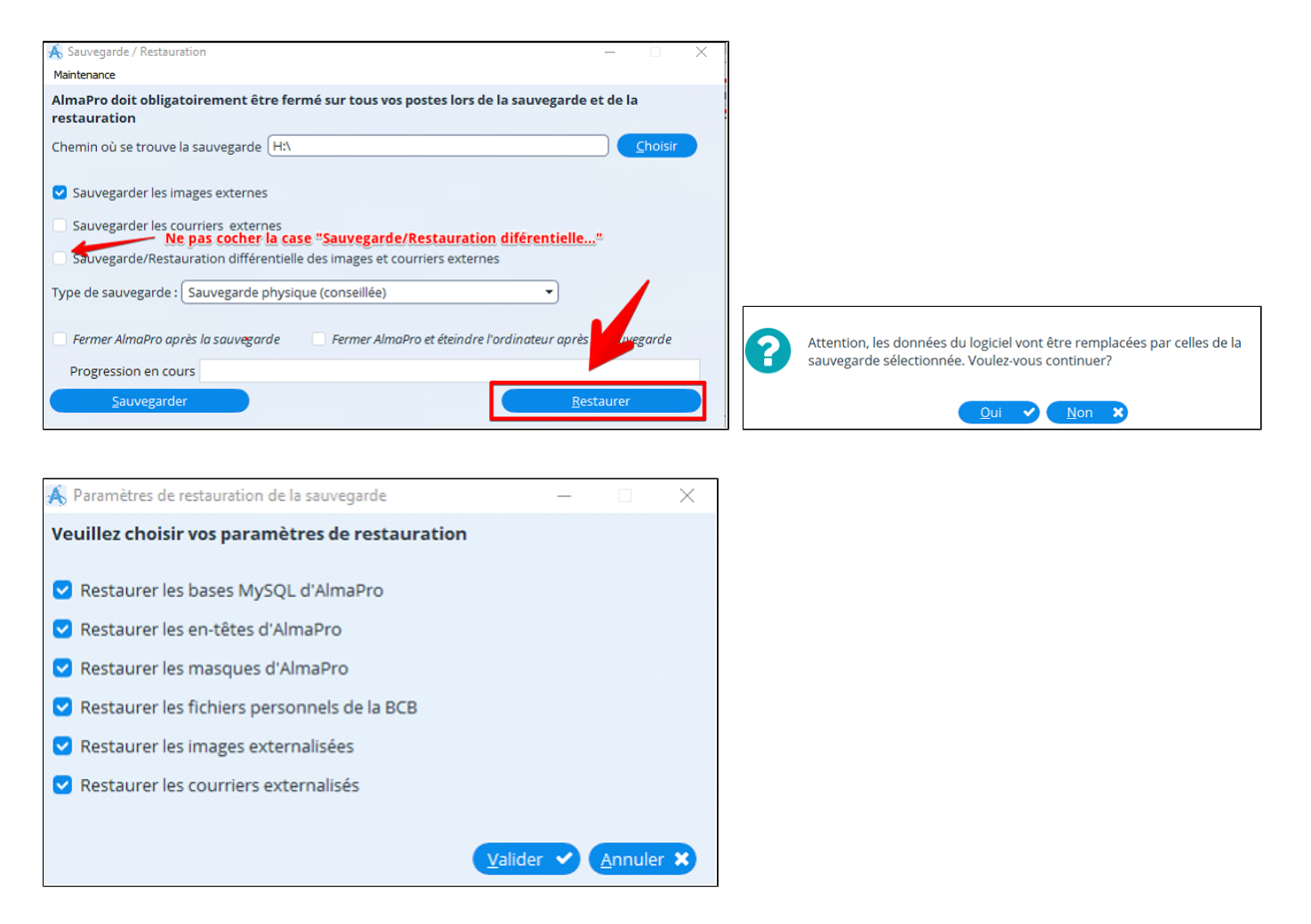

Attendre la fin de la barre de progression, une fenêtre vous informera que la restauration est terminée.

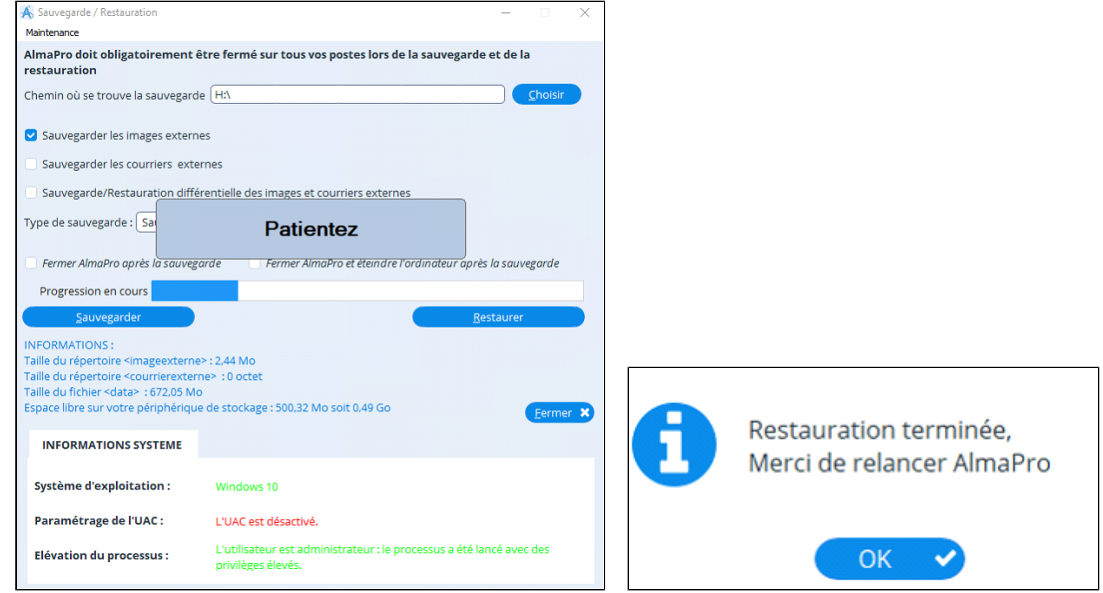

#### AlmaPro va se relancer

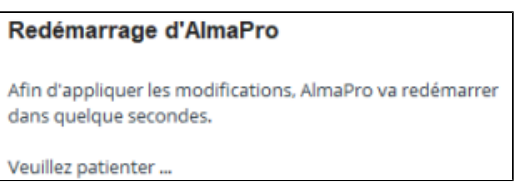

Ouvrir le logiciel avec votre identifiant et votre mot de passe habituel et vérifier vos données.

Vérifier que vos dernières consultations sont présentées et que vos documents scannés sont accessibles.

#### **Réactiver l'UAC (contrôle des comptes utilisateur)**

#### **Il est aussi possible de laisser l'UAC désactivé. C'est souvent même plus pratique.**

Si vous souhaitez réactiver l'UAC (contrôle des comptes utilisateurs) il faut remodifier «**EnableLUA**» en remettant sa valeur à «**1**» afin de revenir à la position initiale.

Dans ce cas à chaque restauration d' une sauvegarde il faudra refaire cette manipulation pour désactiver l'UAC afin de pouvoir de nouveau restaurer une sauvegarde.

#### **Code de déblocage**

Dans l'interface de démarrage, s'il est indiqué que vous êtes en « **version de démonstration** » il faut saisir votre code de déblocage.

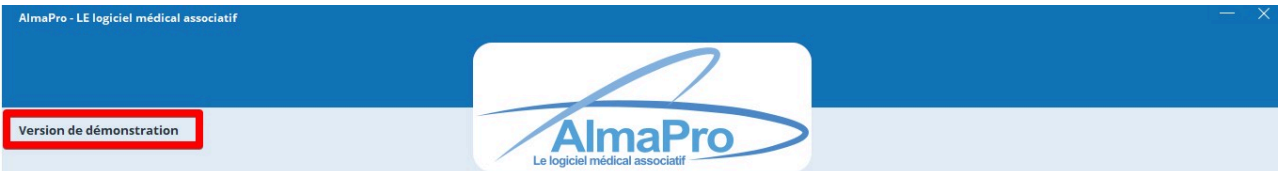

Si vous n' êtes plus en possession de votre code de déblocage, il est possible de le télécharger dans l'espace adhérent procédure **[cliquez ici](http://www.almapro.org/infotheque/faq/Espace_adherent_recuperer_code_de_deblocage.pdf)**

La version de démonstration empêche de créer de nouveau patient ou de faire des mises à jour. Pour vérifier votre sauvegarde et tester la restauration, il n'est pas obligatoire de le saisir

### **Installation de la BCB**

Pour utiliser le module de prescription ou modifier des ordonnances il faudra avoir installé la BCB. Télécharger la BCB [http://maj.bcbdexther.fr/BcbDownloadSite/download/CD/InstallationBCB\\_PC.exe](http://maj.bcbdexther.fr/BcbDownloadSite/download/CD/InstallationBCB_PC.exe) Procédure d'installation détaillées de la BCB **[cliquez ici](#page-22-0)**

## <span id="page-287-0"></span>**32.8. Récupérer un dossier dans une sauvegarde**

**Conseil** : pour être sûr qu' un dossier patient a disparu de sa base de données nous vous recommandons de vérifier si sa fiche a bien disparu en utilisant les méthodes ci-dessous avant de restaurer le patient d' une sauvegarde :

- Dans les champs « NOM » et « PRENOM » ne placer que 1 ou 2 lettres
- Faire une recherche avec juste la date de naissance si elle est connue

Les cases « Afficher les patients décédés », « Afficher les patients de passage » et « Afficher les patients archivés » doivent être cochées.

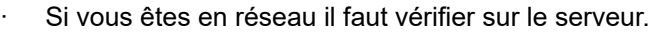

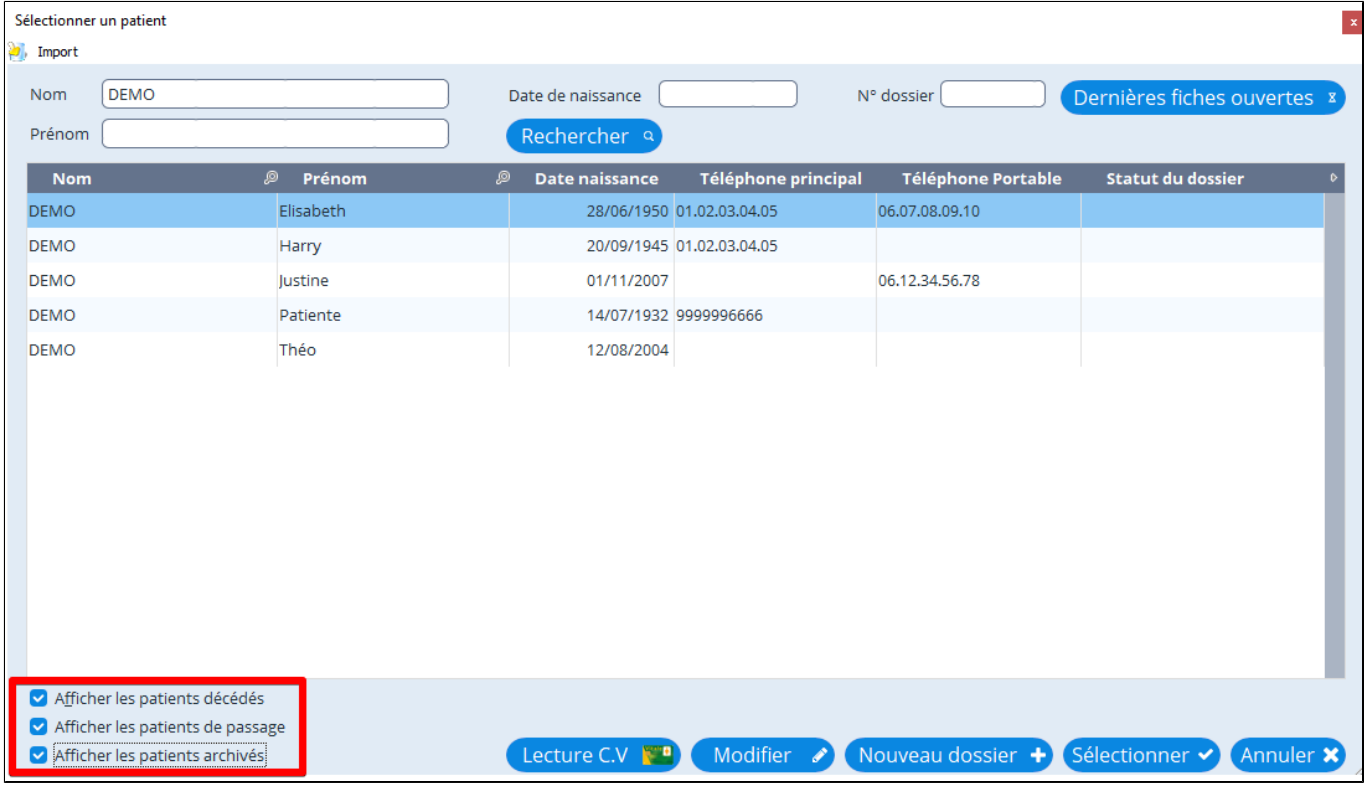

#### **RECOMMANDATION :**

Pour importer un dossier patient récupérer sur un autre PC il faut que chaque ordinateur utilise la même version d'AlmaPro. Pour avoir la même version, lancer la mise à jour sur chaque PC avant de récupérer le dossier. Pour faire la mise à jour il faut avoir saisi votre code de déblocage dans les « options » d'AlmaPro.

En réseau, il faut importer le dossier sur le poste serveur

#### **Procédure pour récupérer un dossier patient dans une sauvegarde**

Restaurer sur un ordinateur personnel une sauvegarde dans laquelle le dossier patient manquant est encore présent. Pour restaurer la sauvegarde suivre le chapitre ["Tester sa sauvegarde : Restauration](#page-283-0) "

Dans la sauvegarde trouver le dossier manquant et suivre ce chapitre pour l' exporter, le placer sur une clé USB , voir le chapitre [Exporter puis importer un dossier AlmaPro d'un autre ordinateur](#page-348-0)

Après l' importer sur le poste de serveur à votre cabinet , voir chapitre [Importer un dossier venant d'AlmaPro](#page-347-0)
## **33. INFORMATIONS UTILISATEUR**

Le bouton est accessible en cliquant sur votre nom au haut à droite de l'écran d' AlmaPro.

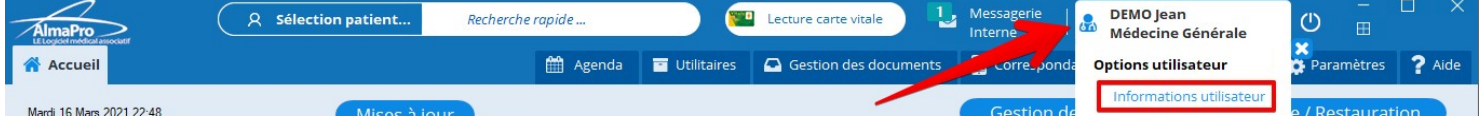

Dans cette fenêtre il faut préciser vos coordonnées personnelles qui seront utilisées dans les champs de remplacement (entête, courrier, etc.).

Il est donc nécessaire de renseigner les zones non grisées dès le départ.

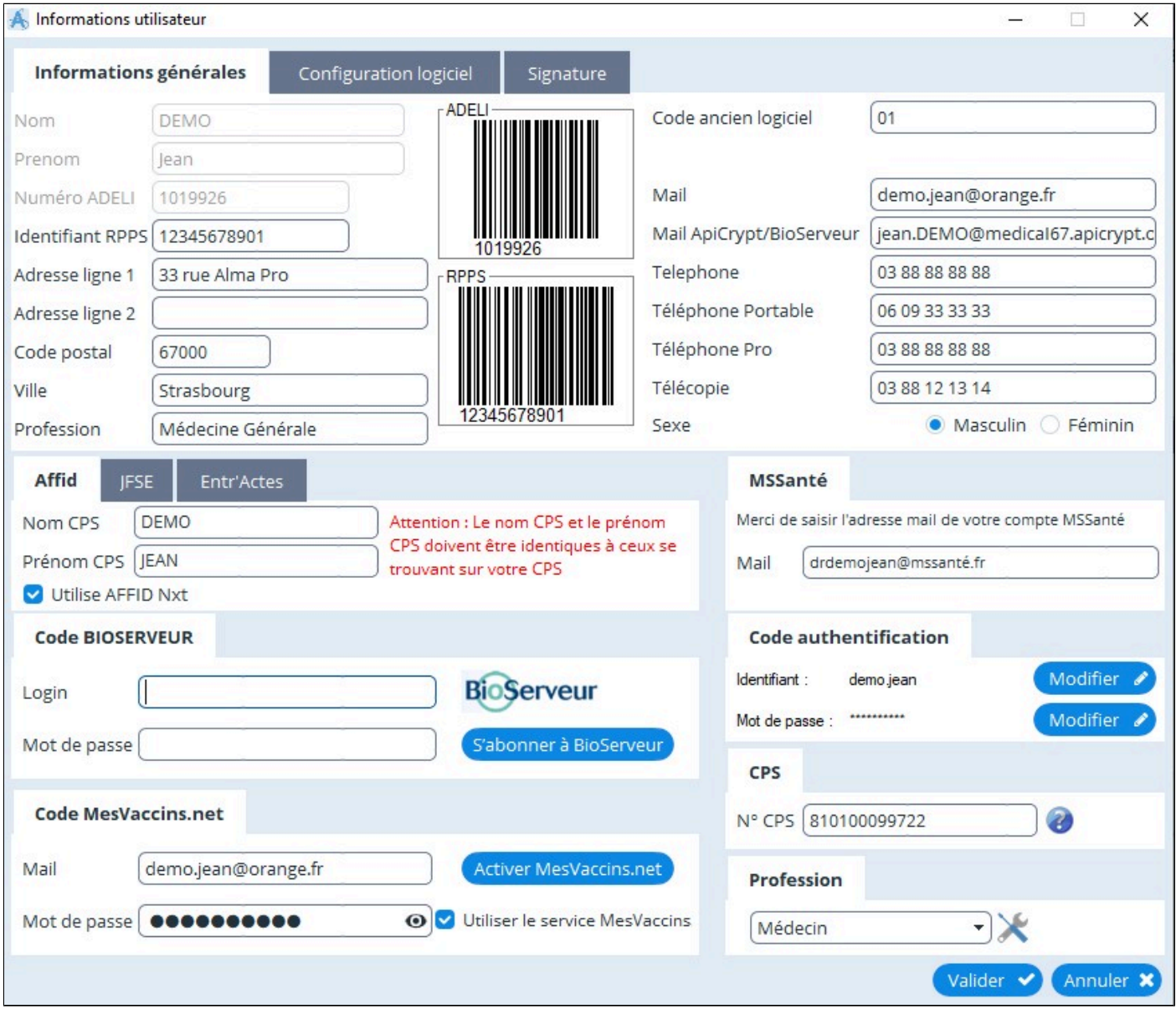

Le nom, le prénom et le numéro ADELI ne sont pas modifiables. En cas d' erreur contacter la hotline ou envoyer un mail à contact@almapro.org pour les modifier.

Le champ « Profession » et « Téléphone Pro ».seront utilisés dans vos en-têtes.

Pour ouvrir AlmaPro avec votre carte CPS indiquer en bas à droite le numéro présent sur votre carte CPS. En général c'est votre numéro RPS précédé du chiffre 8.

## <span id="page-289-0"></span>**34. EN-TÉTES**

### **Table des matières de ce chapitre**

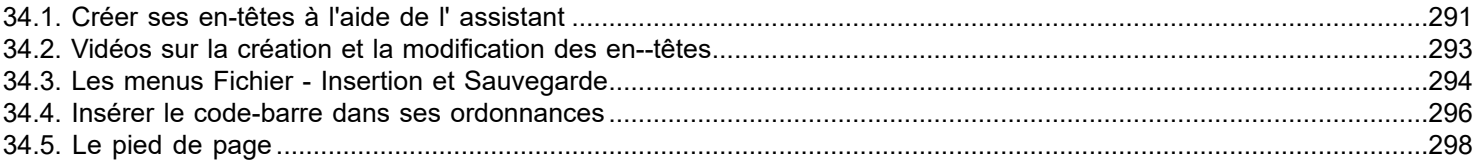

### **Vidéo :**

Créer ses en-tête avec l'assistant [cliquez ici](http://www.almapro.org/infotheque/video_V4/En_tete_creer_ses_en_tete_avec_l_assistant.mp4) Modifier ses en-tête [cliquez ici](https://www.almapro.org/infotheque/video_V4/en_tete_comment_les_modifier.mp4)

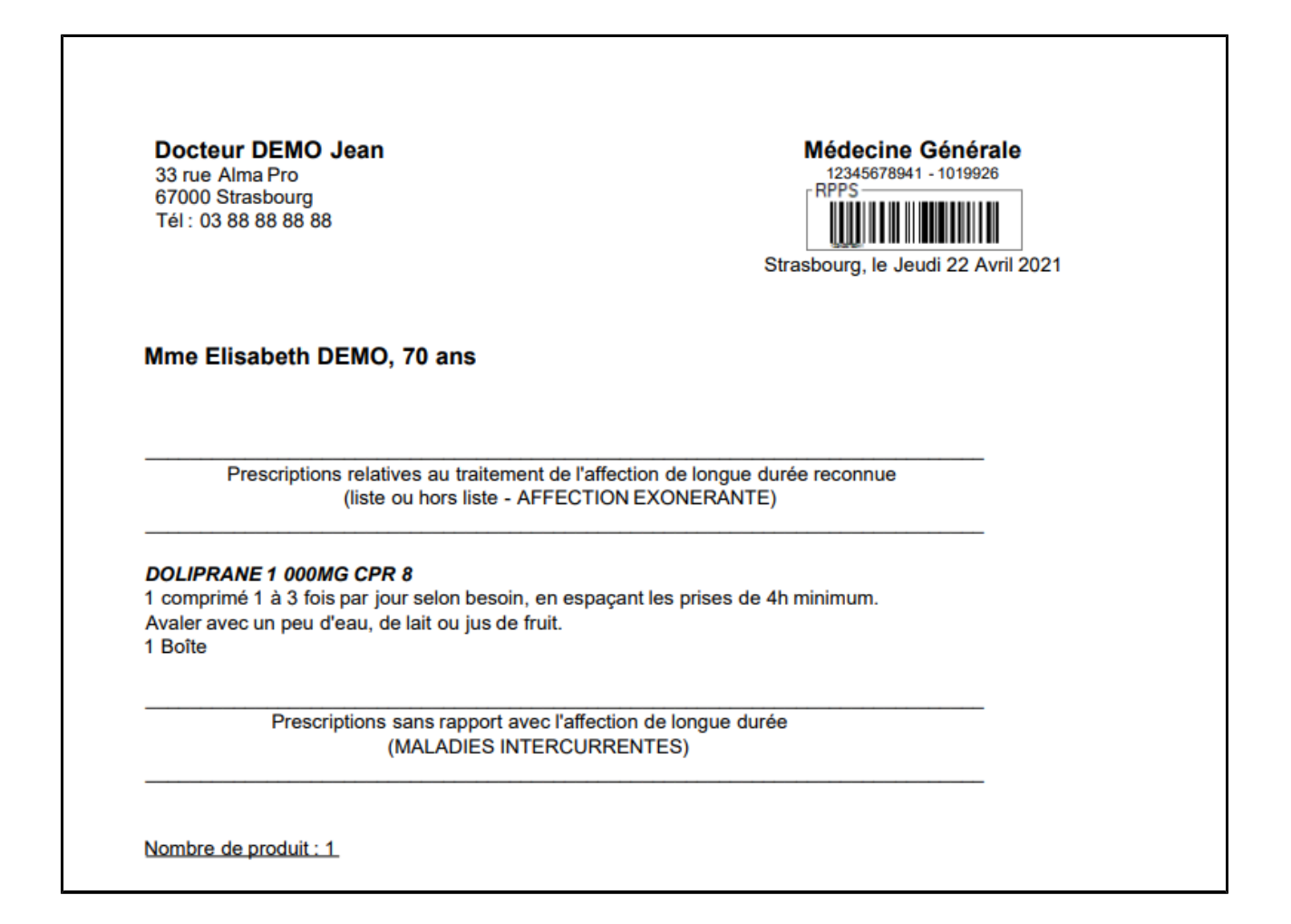

## <span id="page-290-0"></span>**34.1. Créer ses en-têtes à l'aide de l' assistant**

Pour utiliser immédiatement AlmaPro, un assistant permet de réaliser automatiquement ses en-têtes.

L'assistant crée par défaut - L'en-tête pour les ordonnances adultes

- L'en-tête pour les ordonnances enfants
- L'en-tête pour les prescriptions biologiques
- L'en-tête pour les courriers

Les champs <NOMPRENOMMEDECIN>, <PROFESSIONMEDECIN> >, <RPPS>... présentent dans vos en-têtes sont récupérées dans la fenêtre "**Informations utilisateur**". Vérifiez que vos coordonnées, votre téléphone professionnel, votre profession (le champ sous la ville) et votre n° RPPS sont renseignés dans cette fenêtre "**Informations utilisateur**"

#### **Renseigner ses coordonnées**

Cliquez sur votre "**Nom**", puis sur **" Informations utilisateur "**

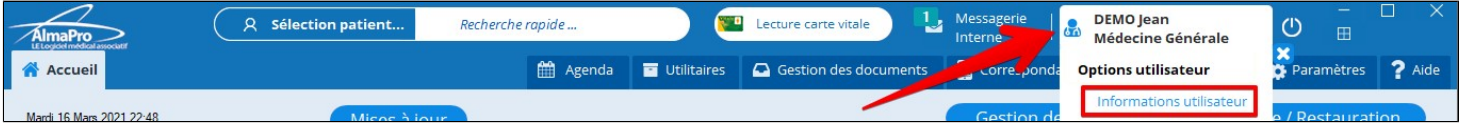

Vérifiez ou complétez vos coordonnées dans la fenêtre ci-dessous.

Le "**Nom**", le "**Prénom**" et le "**Numéro ADELI**" ne sont pas modifiables. En cas d'erreur, contacter la hotline AlmaPro.

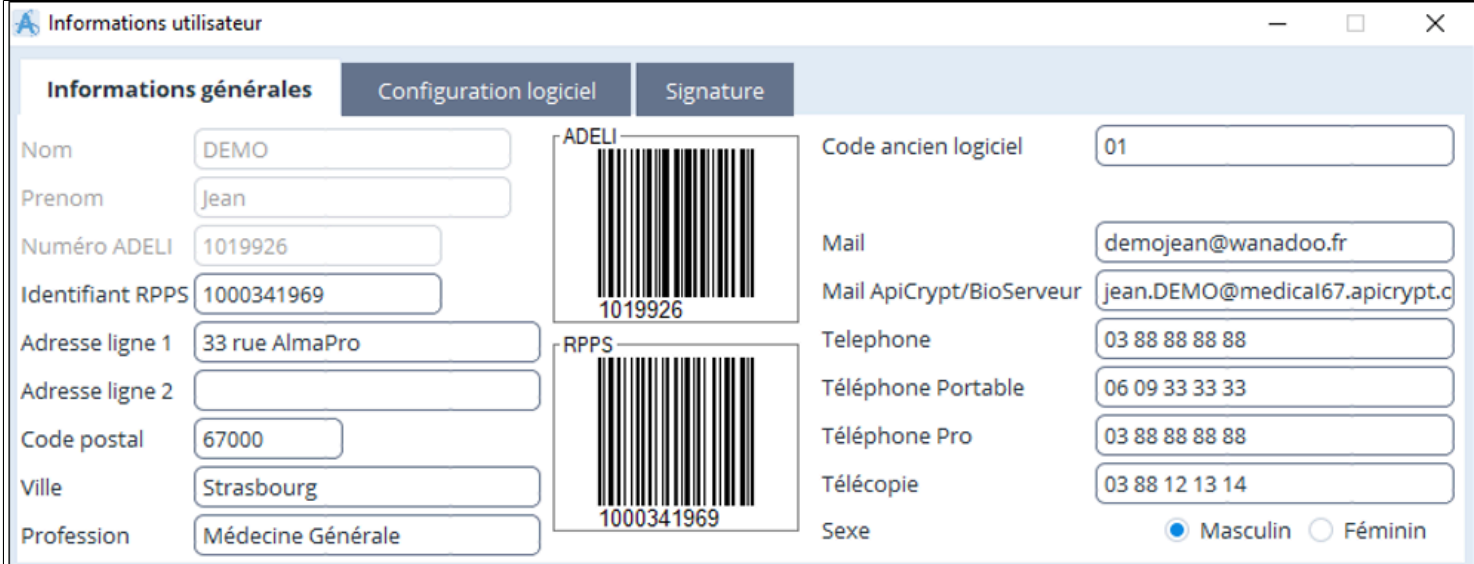

#### **Créer ses en-têtes**

#### *Tutoriel vidéo*

Créer ses en-tête à l'aide de l'assistant de création automatique [cliquez ici](http://www.almapro.org/infotheque/video_V4/En_tete_creer_ses_en_tete_avec_l_assistant.mp4)

#### Cliquer sur **"Outils avancés"** >"**Données consultation**" > **"En-tête"** pour ouvrir l'éditeur d'en-tête d'AlmaPro.

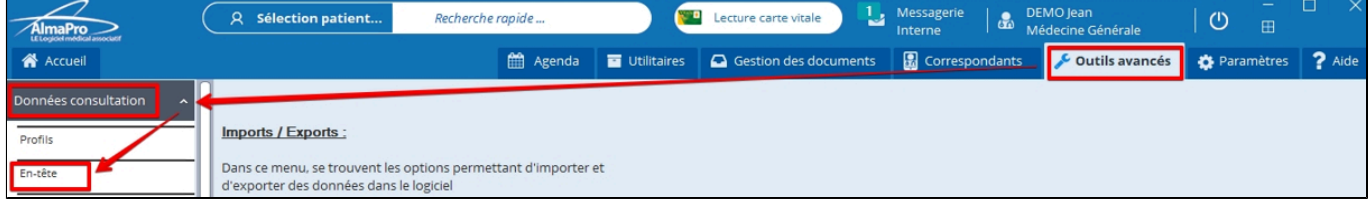

Cliquez sur **"Assistant"** puis **"Créer toutes les en-têtes par défaut"** ; répondre "**Oui**" et vos en-têtes des ordonnances adultes et enfants ; de biologie et de courrier vont se créer automatiquement.

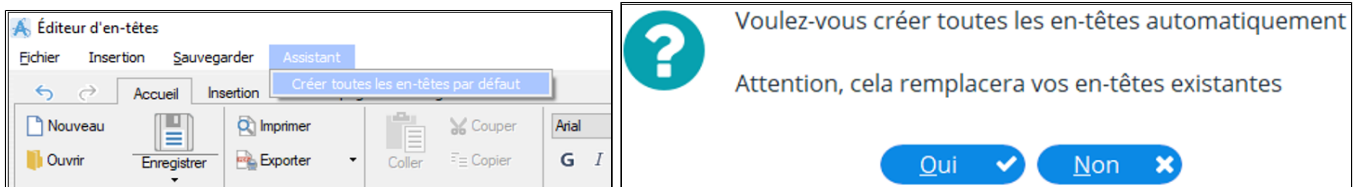

Présentation d'un modèle d'en-tête créé à partir de l'assistant

Docteur <NOMPRENOMMEDECIN> <PROFESSIONMEDECIN> <ID\_RPPS> - ADELI: <NUMADELI><br><CODEBARRERPPSPETIT> <ADRESSEL1MEDECIN> <CODEPOSTALMEDECIN> <VILLEMEDECIN> <VILLEMEDECIN>, Ie <DATEJOURETENDUE> Tél: <TELEPHONEPROMEDECIN>

## <CIVILITE> <PRENOMPATIENT> <NOMPATIENT>, <AGEPATIENT>

Testez vos en-têtes dans une ordonnance, une prescription biologique ou un courrier. Exemple dans une ordonnance adulte :

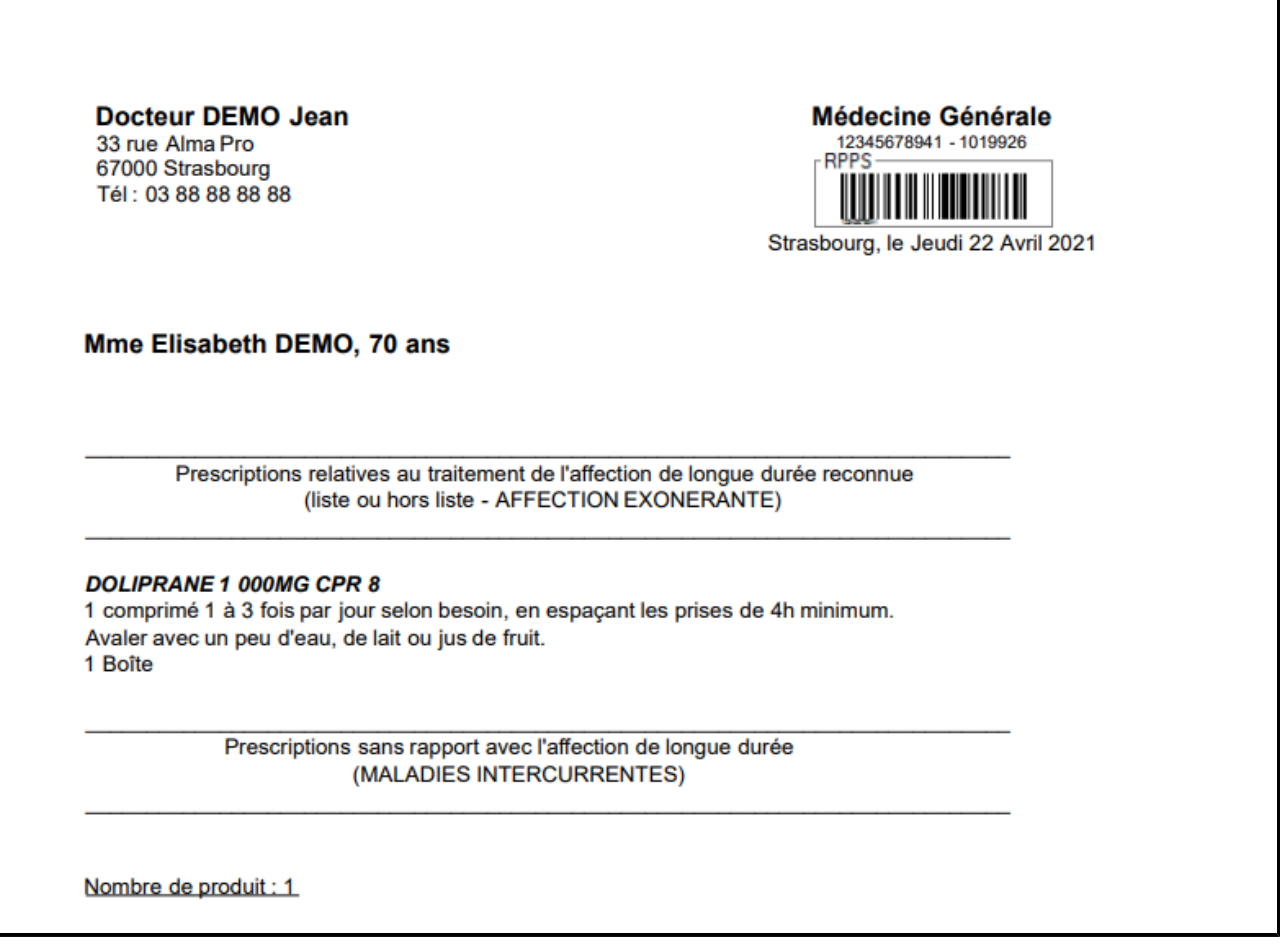

Pour intégrer un pied de page voir le chapitre ["Le pied de page](#page-297-0)"

## <span id="page-292-0"></span>**34.2. Vidéos sur la création et la modification des en--têtes**

Créer ses en-tête avec l'assistant [cliquez ici](http://www.almapro.org/infotheque/video_V4/En_tete_creer_ses_en_tete_avec_l_assistant.mp4) Modifier ses en-tête [cliquez ici](https://www.almapro.org/infotheque/video_V4/en_tete_comment_les_modifier.mp4)

## <span id="page-293-0"></span>**34.3. Les menus Fichier - Insertion et Sauvegarde**

### **Le menu déroulant "Fichier"**

Il donne accès aux différents modèles standards en-têtes

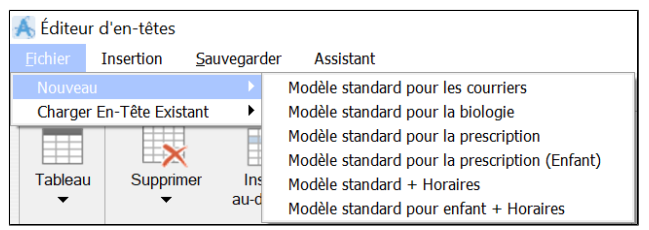

Pour modifier un entête existant il le charger dans l'editeur de texte

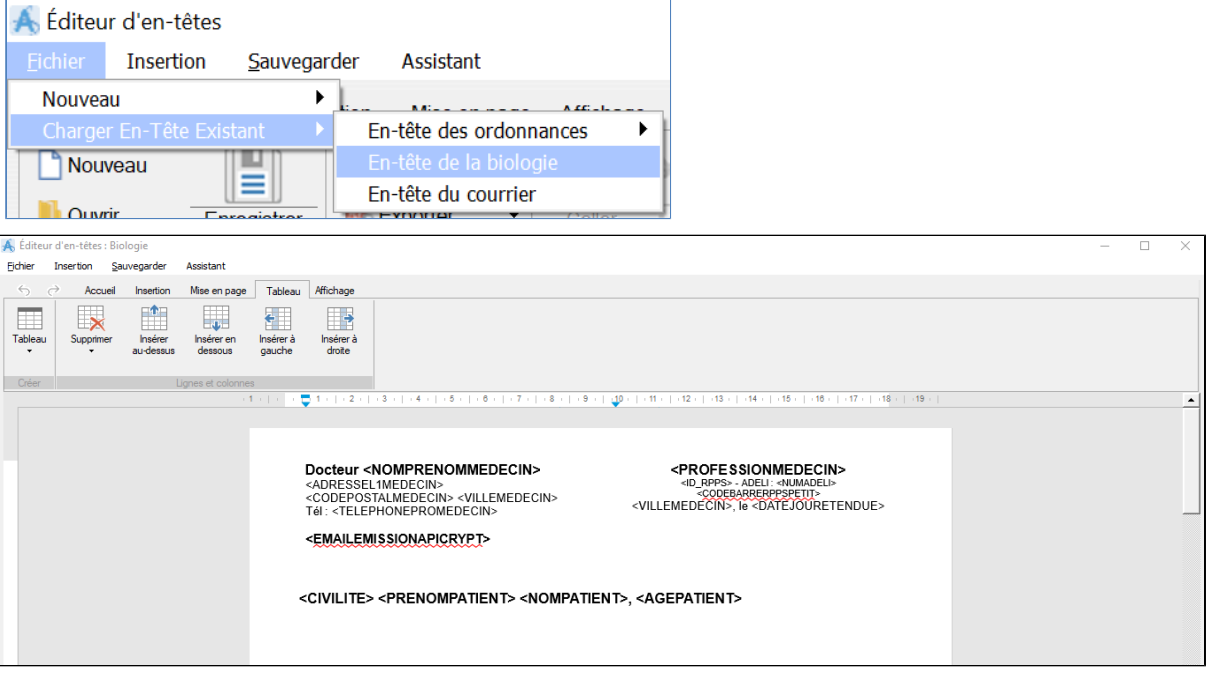

#### **Le menu déroulant "Insertion"**

 Il permet d' insérer dans les en-têtes des champs, correspondants aux données enregistrées concernant le médecin ou le patient

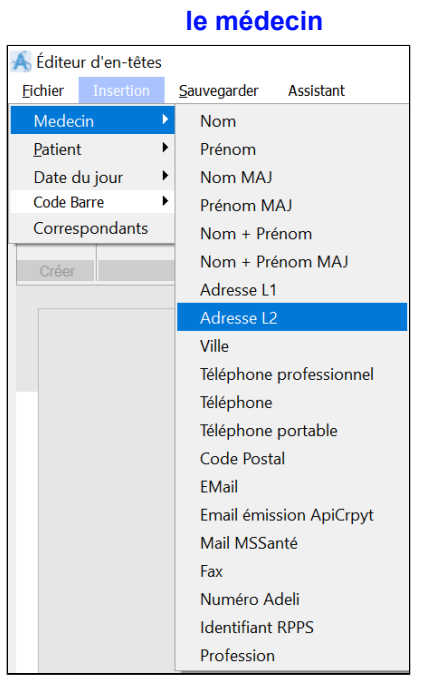

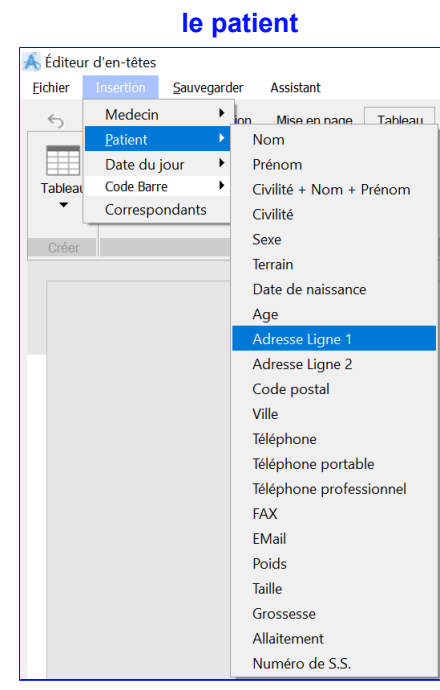

### **Le menu déroulant "Sauvegarder"**

Il permet de sauvegarder les modèles créés, suivant l' usage prévu.

- Ordonnances de prescription avec le choix adulte / enfant
	- Ordonnances de Biologie
	- Courrier

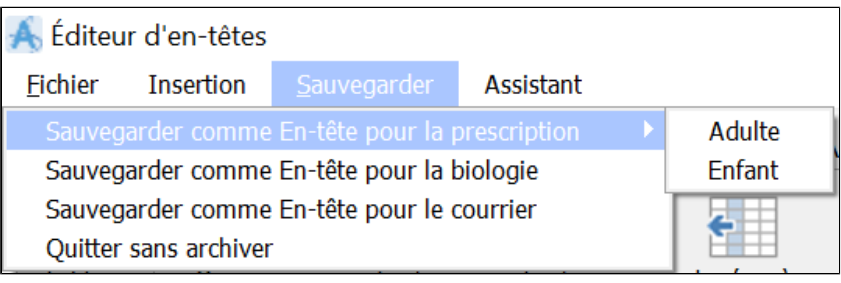

## **Conseils :**

Commencé en utilisant un des modèles de base fournis par AlmaPro ou réalisé à partir de l'assistant

Modifié votre modèle d' en-tête puis après le sauvegarder pour les différentes en-tête, en y rajoutant à fur et à mesure selon l'en-tête d'autres informations :

Exemple : Pour le modèle de biologie il peut être pratique d' intégrer son adresse mail ApiCrypt.

Pour le modèle de prescription pour les enfants rajouter le poids du patient

Pour le modèle de courrier pensez à enlever la ligne avec le nom du patient.

Il est possible d'intégrer un logo dans vos en-tête par copier coller.

## <span id="page-295-0"></span>**34.4. Insérer le code-barre dans ses ordonnances**

### **Vidéo sur la modification des en-têtes et l'intégration d'un code-barre [cliquez ici](https://www.almapro.org/infotheque/video_V4/en_tete_comment_les_modifier.mp4)**

Pour intégrer le code-barre de votre n° ADELI ou RPPS il doit être renseigné dans « **Information utilisateur** ». Pour y accéder cliquer sur votre nom au haut à droite de l'écran d' AlmaPro.

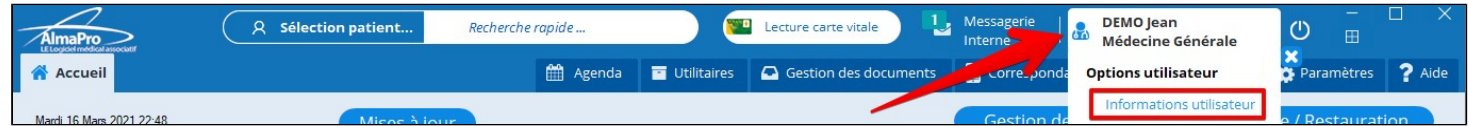

Après revenir dans les en-têtes et chager le modèle d'en-tête à modifier à partir du menu "Fichier".

Les en-têtes ont été réalisés sous forme de tableau. Pour rajouter un code-barre de taille plus grande il faut en 1<sup>r</sup> agrandir la première cellule du tableau. Placer votre curseur sur le bas de la première cellule afin d'apparaître l'outil d'agrandissement, une flèche, puis agrandir cette zone.

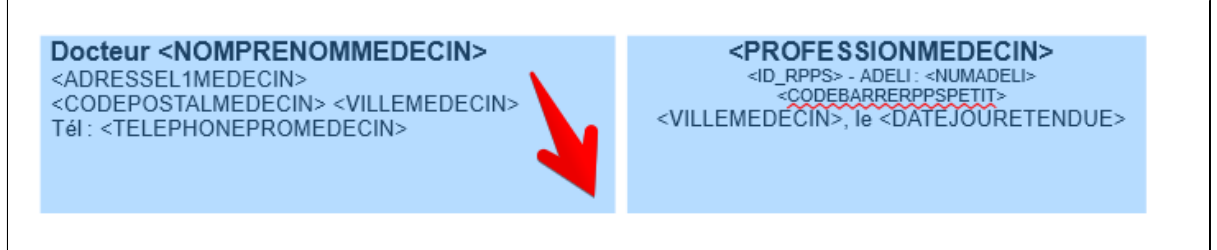

Placer votre curseur à l'emplacement où vous souhaitez insérer votre code-barre

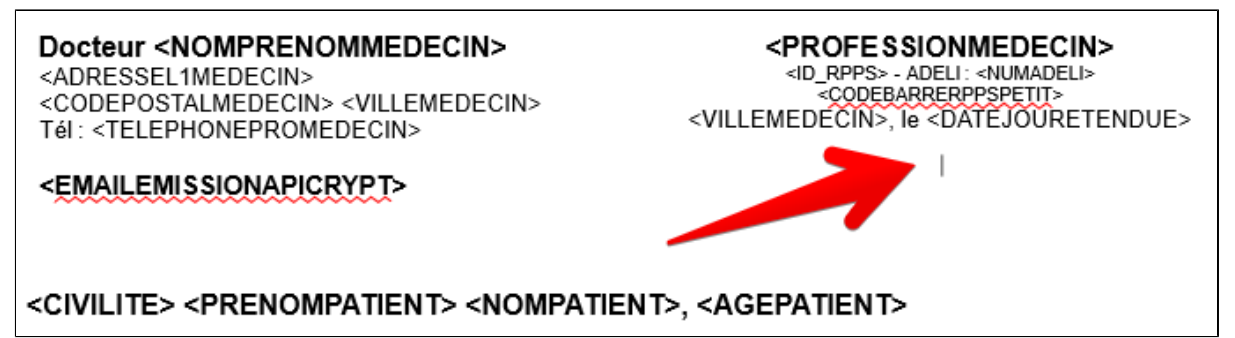

Pour ajouter les codes barre cliquer sur le menu "**Insertion**", puis le séléctionner dans "**code-barre**".

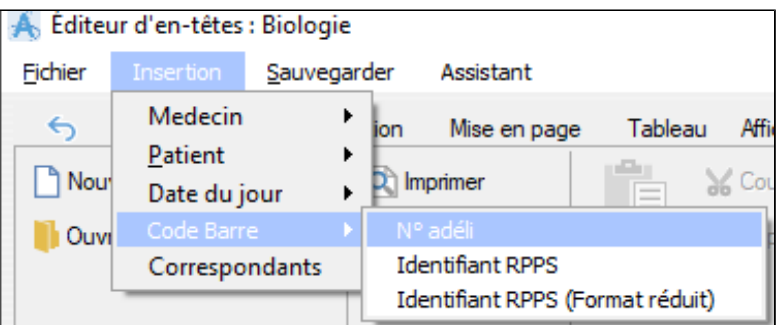

Cliquer sur l'image pour faire apparaître les poignées permettant de réduire la taille de votre image et l'adapter en fonction de la taille souhaitée.

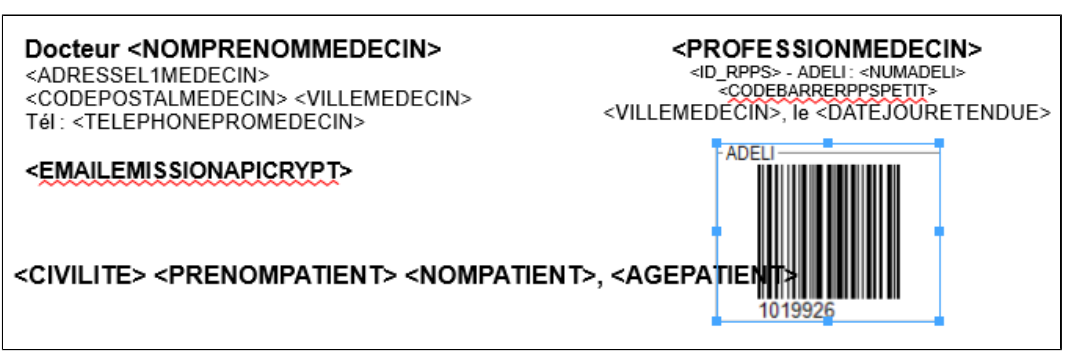

Si besoin rajouter de suite du texte; vos horaires, l'URL pour les rendez-vous ou d'autres éléments...

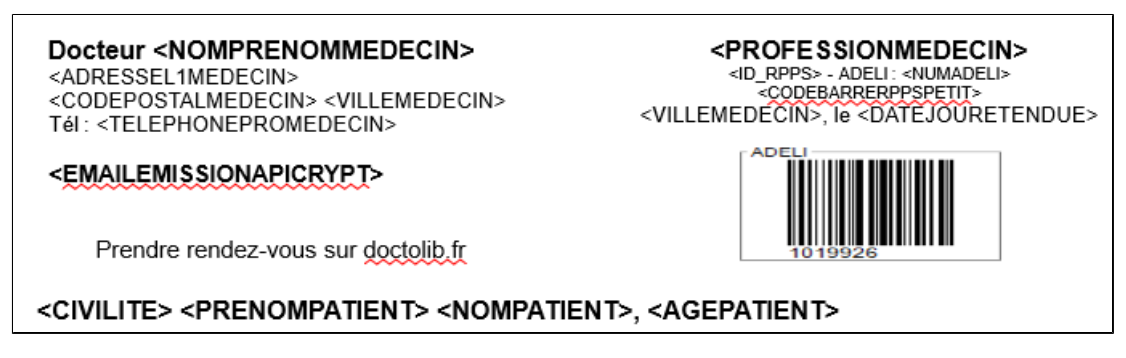

Puis cliquer sur le menu déroulant « sauvegarder » et choisir l'en-tête que vous souhaitez remplacer. Profiter de ce modèle modifié ou l'adapter pour remplacer de suite les autres en-tête.

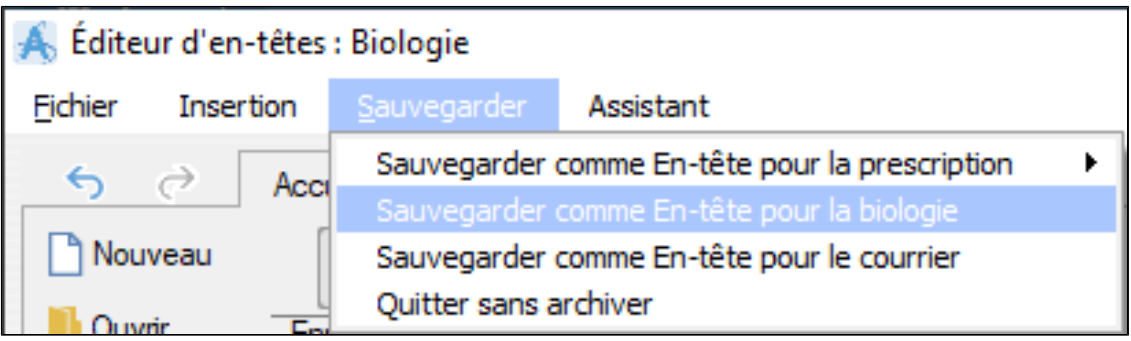

## <span id="page-297-0"></span>**34.5. Le pied de page**

## **Insérer un pied de page**

Cliquez sur **"Pied de page"**, cochez la case pour insérer le texte (ou un autre) saisi de l'encadré dans tous les pieds de page.

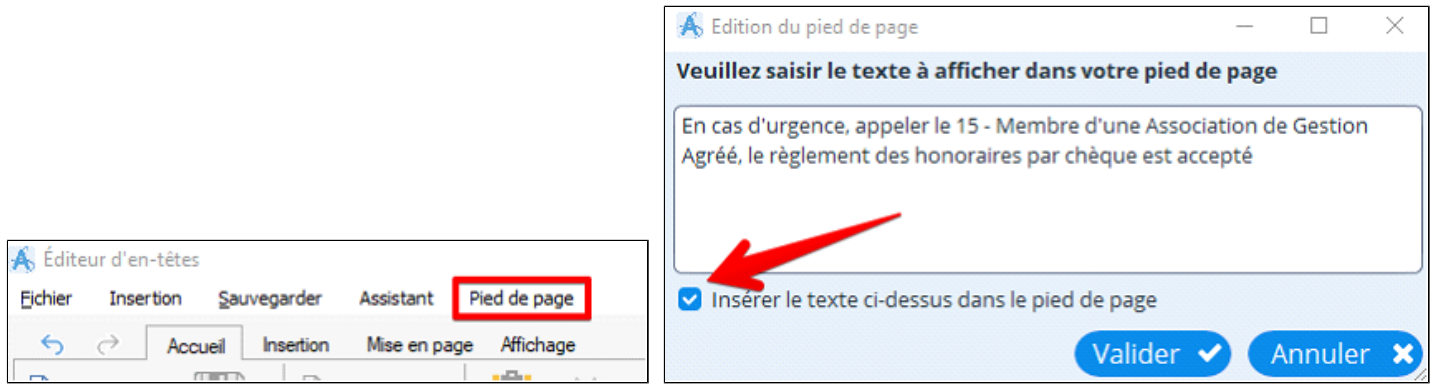

Votre pied de page sera affiché comme ci-dessous dans votre ordonnance, votre prescription biologique et votre courrier. Pour information, Le pied de page est réalisé en police ARIAL taille 10, la police ou la taille ne sont pas modifiables.

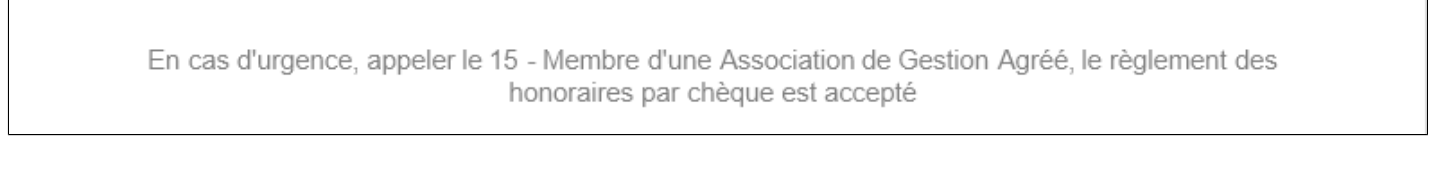

Suite au nouveau traitement de texte il est possible que dans vos anciens modèles de courrier le pied de page soit dupliqué à plusieurs reprises comme ci-dessous.

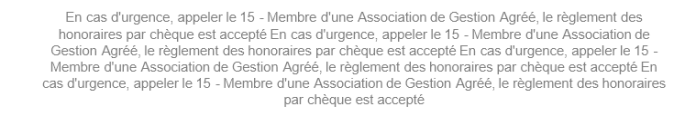

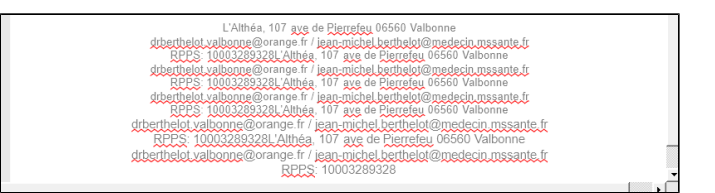

٦

Pour solutionner le problème il faut modifier le modèle de courrier. Suivre cette procédure :

• Surlignez le nom du modèle puis cliquez sur

Éditer ce modèle

- Au bas du modèle double cliquez sur votre pied de page pour pouvoir le modifier.
- Supprimer les doublons de textes et mettre en forme votre pied page
- Sauvegarder • Puis cliquez sur

Pour plus de détails sur la modification d'un modèle de courrier voir le chapitre [Modifier un modèle de courrier existant](#page-206-0)

## **35. REMPLACANTS**

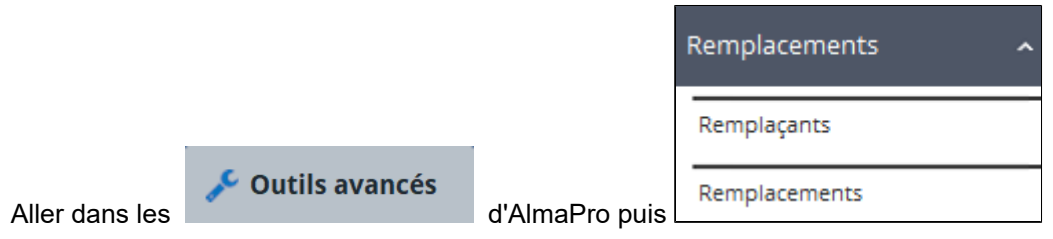

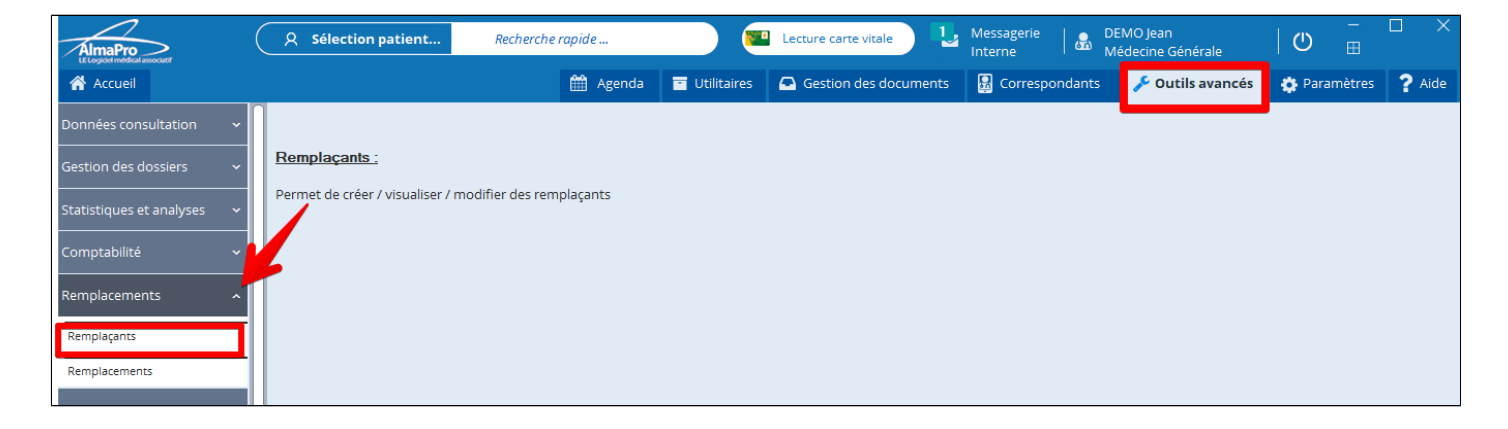

Lors du premier remplacement d'un professionnel par un nouveau remplaçant, il y a 2 étapes :

- **Création d'un remplaçant (identification, mot de passe)**
- **Création du remplacement (qui remplace t-il ? A quelle date?)**

### **Table des matières de ce chapitre**

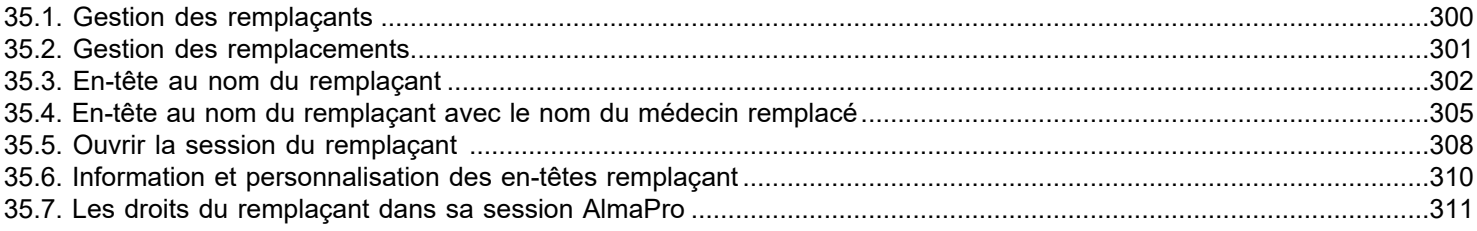

## <span id="page-299-0"></span>**35.1. Gestion des remplaçants**

Pour que votre remplaçant puisse s'identifier à l'ouverture du logiciel avec son propre code, et que ses initiales soient indiquées à l'ouverture d'une nouvelle consultation, et qu'il puisse éditer des ordonnances personnalisées à son nom, il vous faut créer ce remplaçant, puis sa période de remplcement.

#### **Aller dans Outils Avancés / Remplacements/ Remplaçants**

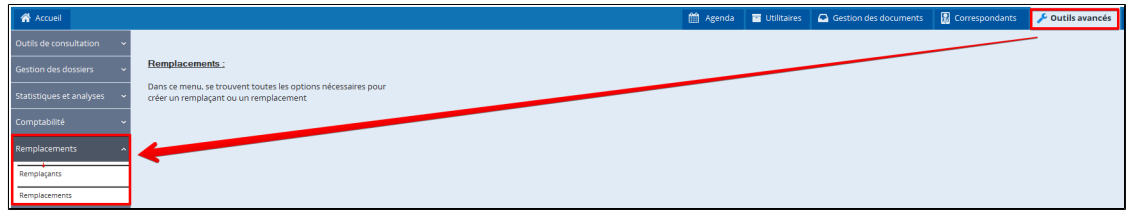

#### **Créer un nouveau remplaçant**

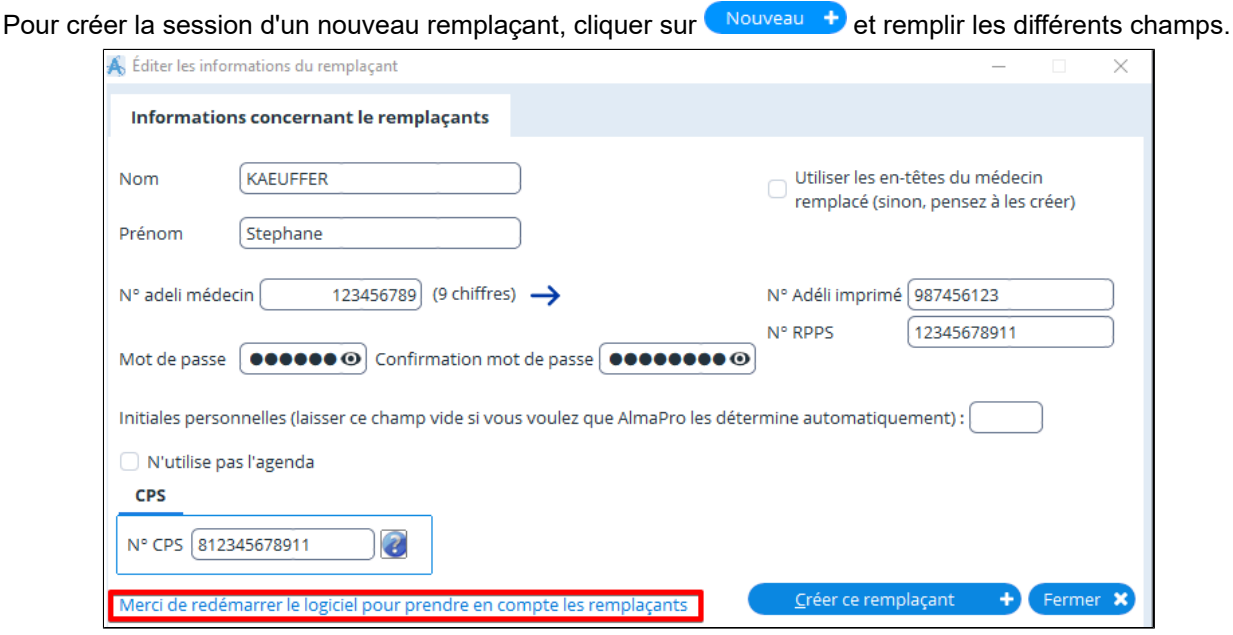

- Le mot de passe doit comprendre 6 caractères minimum dont des chiffres et des lettres.
- Le numéro Adéli fait toujours 9 chiffres et le RPPS 11 chiffres.
- Les initiales font maximum quatre caractères.

Puis valider votre saisie et créer sa session, cliquez sur **Créer ce remplaçant** +

#### **Créer une période de remplacement**

Pour que le remplaçant puisse utiliser sa session, il faut après lui créer une période de remplacement. Cliquer sur "**Outils avancés**", puis "**Remplacements**"

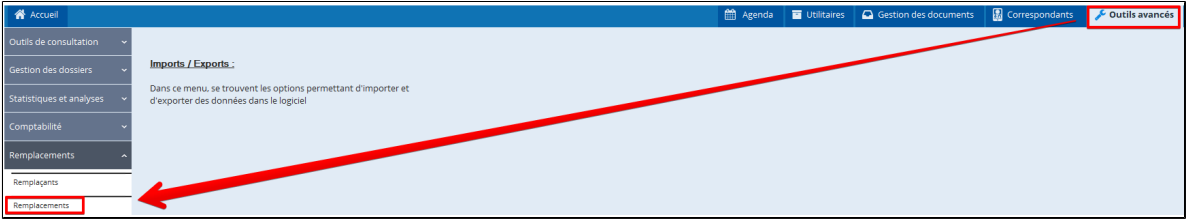

**La procédure pour créer un remplaçant et sa période de remplacement est détaillée dans les chapitres [En-tête au nom](#page-301-0) [du remplaçant](#page-301-0) ou [en-tête au nom du remplaçant avec le nom du médecin remplacé](#page-304-0)**

## <span id="page-300-0"></span>**35.2. Gestion des remplacements**

Après avoir crée le remplaçant il faut obligatoirement lui créer une période de remplacement ( du 8/10/2021 au 30/10/2021) afin de pouvoir ouvrir sa session pendant cette période.

#### Pour créer sa période de remplacement aller dans **Outils Avancés / Remplacements/ Remplacements**

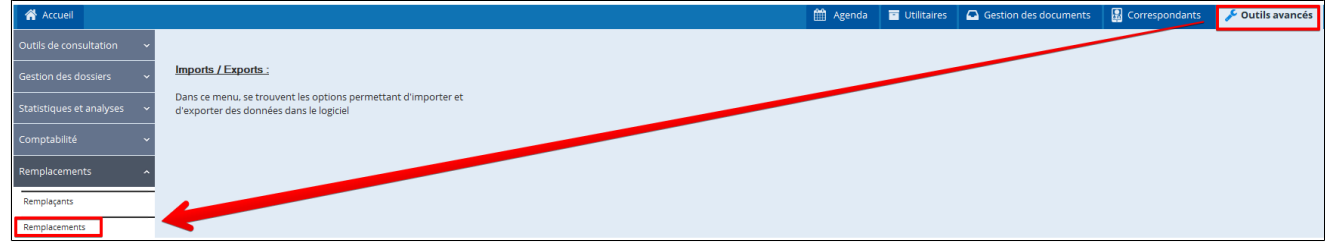

#### **Créer une période de remplacement**

Pour créer une nouvelle période sélectionner le remplaçant puis cliquez sur Nouveau remplacement +

Indiquer la ou les dates des sa ou ses périodes de remplacements, puis cliquez sur **Valider** 

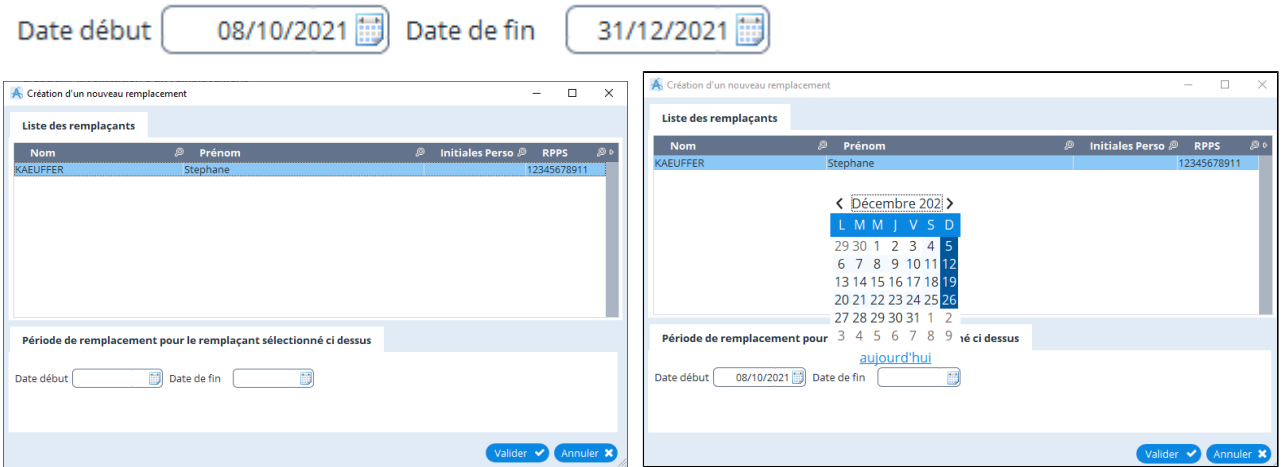

#### **Modifier une période de remplacement**

Il est possible de créer plusieurs périodes de remplacement pour une même personne.

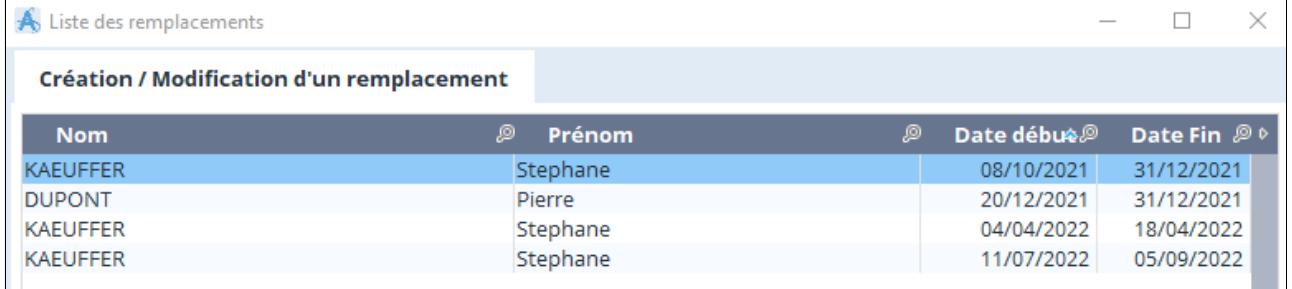

Pour ne pas créer une nouvelle période il est aussi possible de modifier une période de remplacement existante en cliquant

sur Modifier le remplacement  $\bullet$  puis indiquez les nouvelles dates de remplacement puis cliquer sur le bouton Valider  $\bullet$ , la période de remplacement apparaîtra dans la liste.

**La procédure pour créer un remplaçant et sa période de remplacement est détaillée dans les chapitres [En-tête au nom](#page-301-0) [du remplaçant](#page-301-0) ou [en-tête au nom du remplaçant avec le nom du médecin remplacé](#page-304-0)**

## <span id="page-301-0"></span>**35.3. En-tête au nom du remplaçant**

### **Créer le remplaçant**

Pour faire apparaître dans vos en-tête le nom du remplaçant remplir cette fenêtre. Il faut noter dans son prénom le nom du médecin remplaçant

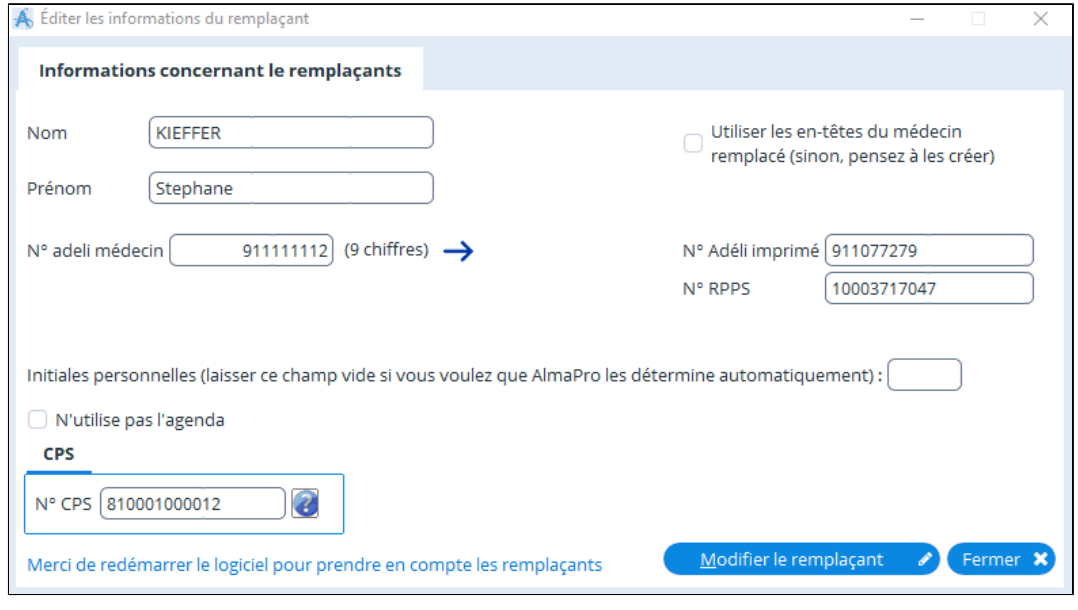

Cliquer sur **Créex de remplaçant +**. La fenêtre ci-dessous vous confirmera qu'il faut maintenant créer la période de remplacement. Avant, fermer complètement le logiciel AlmaPro et le relancer.

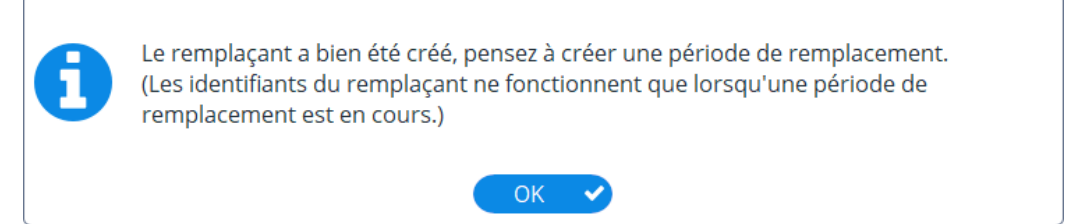

Si vous revenez dans la liste des remplaçants vous verrez le remplaçant créé dans la liste.

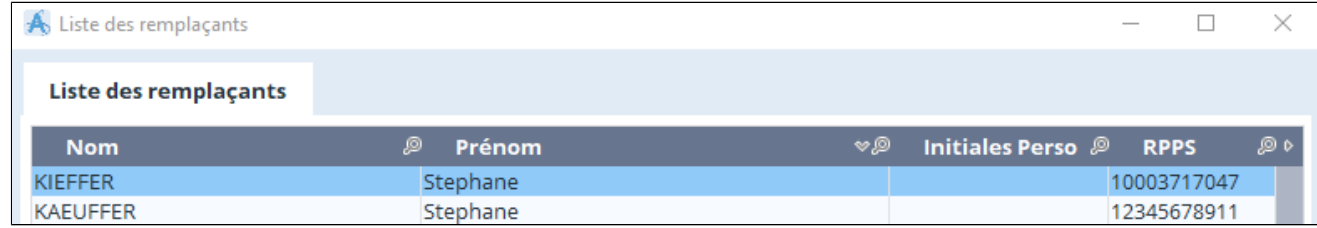

#### **Créer la session de remplacement pour ce nouveau remplaçant**

Cliquer sur "**Outils avancés**", puis "**Remplacements**"

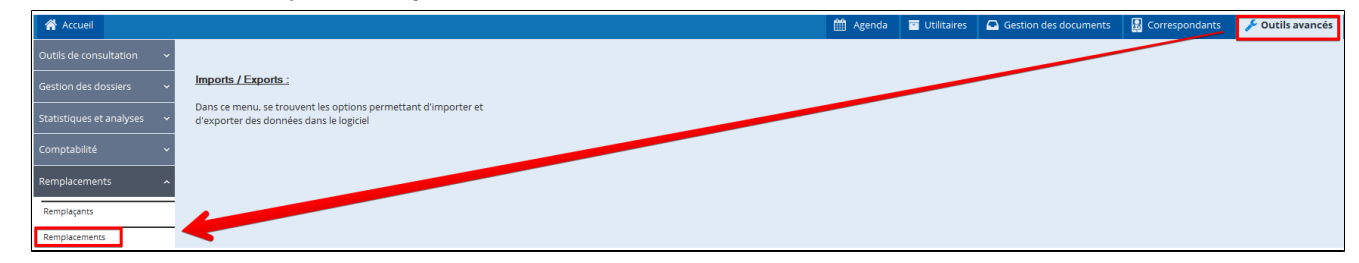

Sélectionner dans la liste le remplaçant et indiquer au bas de la fenêtre la date du début et la date de fin de sa période de remplacement puis fermer AlmaPro.

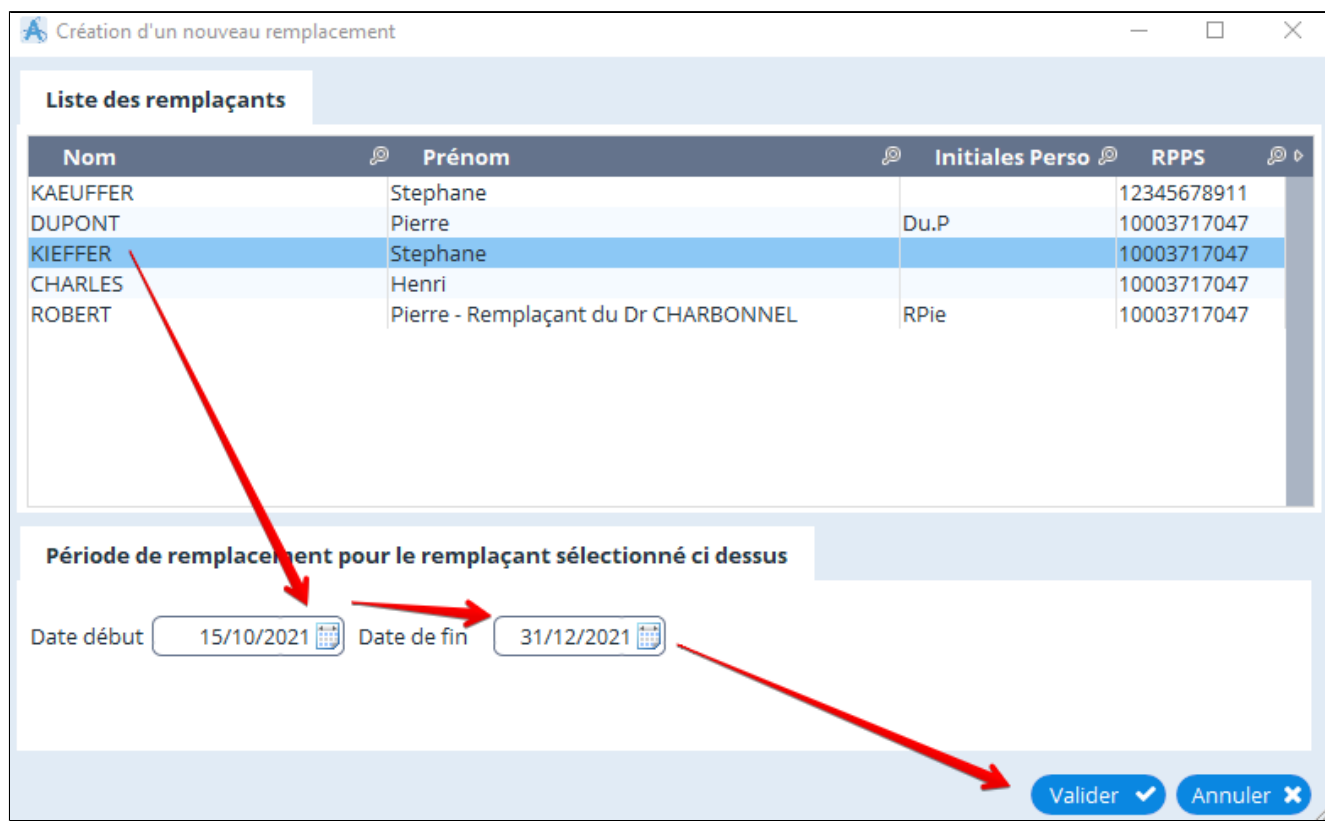

#### **Relancer AlmaPro.**

### **Ouvrir la session de remplacent**

Pour ouvrir AlmaPro utiliser le nom et prénom séparés par un point.

Dans cette exemple l'identifiant : **KIEFFER.Stephane**

Il faut respecter les espaces si vous avez placé des espaces. Les majuscules et les les accents n'ont pas d'importance

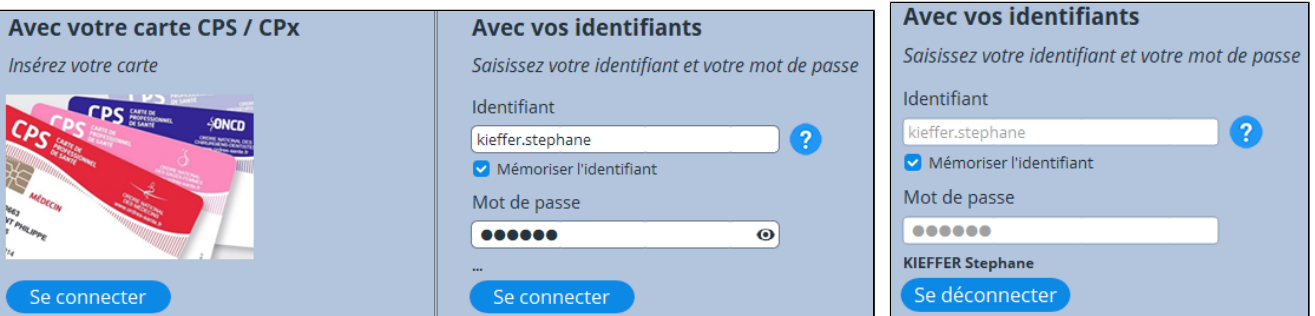

### **Créer les en-têtes du remplacent**

Après il faut lancer l'assistant de création des en-têtes Cliquer sur **"Outils avancés"** >"**Données consultation**" > **"En-tête"** pour ouvrir l'éditeur d'en-tête

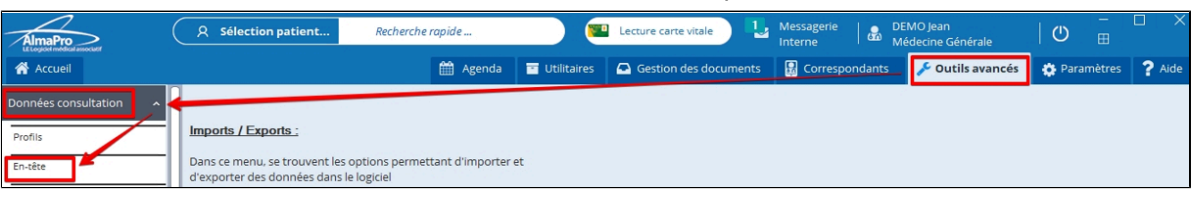

Cliquez sur **"Assistant"** puis **"Créer toutes les en-têtes par défaut"** ; répondre "**Oui**" et vos en-têtes des ordonnances adultes et enfants ; de biologie et de courrier vont se créer automatiquement.

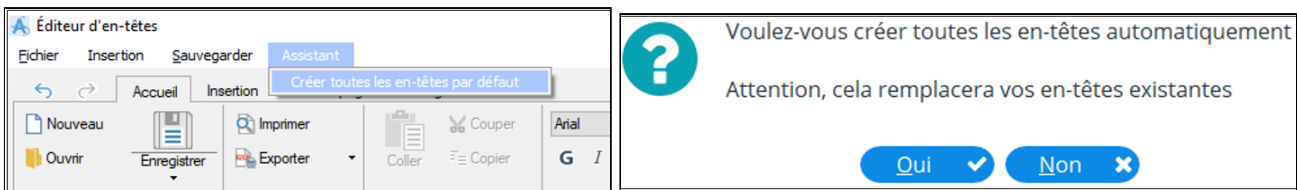

Présentation d'un modèle d'en-tête créé à partir de l'assistant.

L'adresse, le téléphone, et la ville seront récupérées dans la session du médecin remplacé.

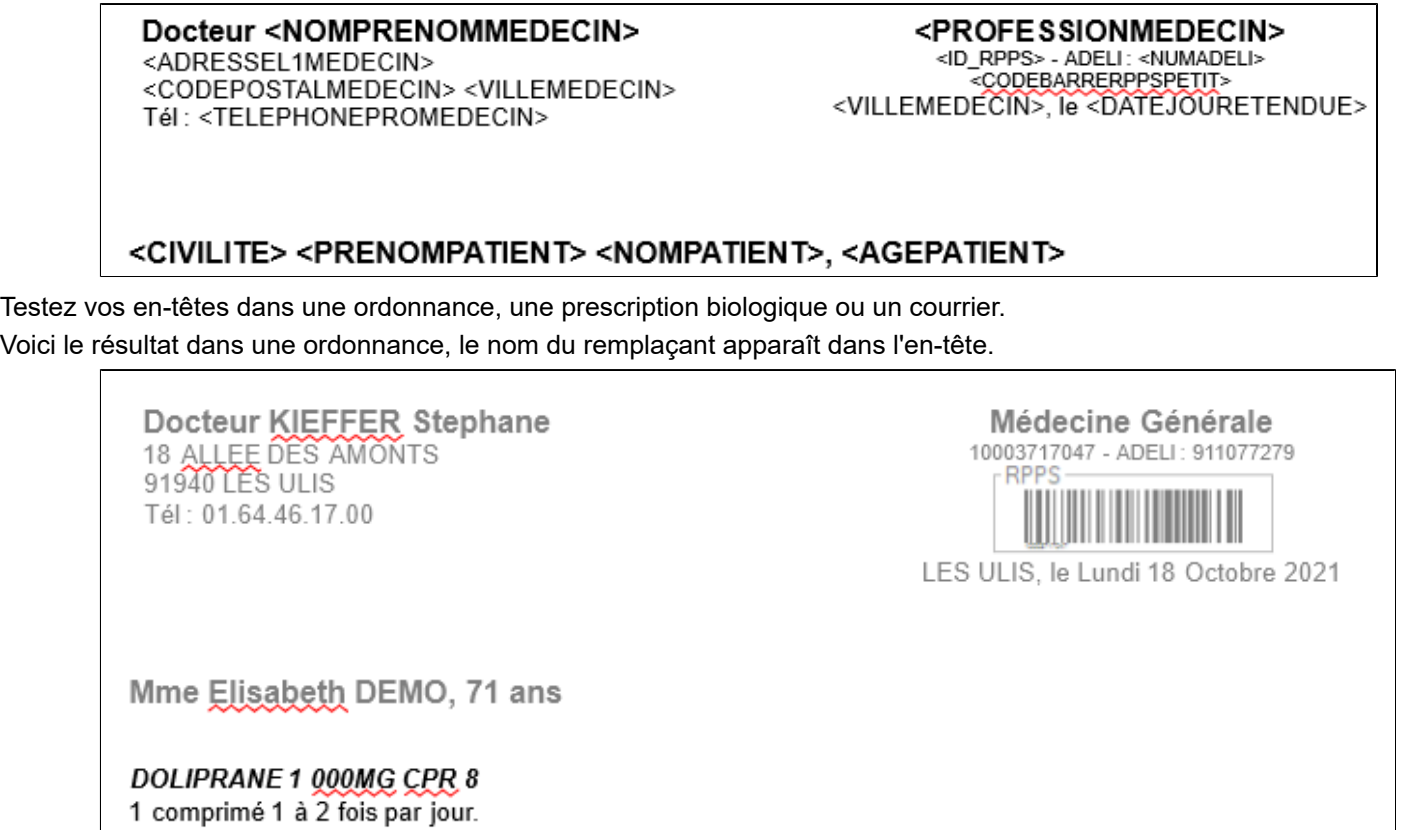

Pour intégrer un pied de page voir le chapitre ["Le pied de page](#page-297-0)"

## <span id="page-304-0"></span>**35.4. En-tête au nom du remplaçant avec le nom du médecin remplacé**

#### **Créer le remplaçant**

Pour faire apparaître dans vos en-tête le nom du médecin que vous remplacer, lors de la création du remplaçant il faut noter dans son prénom le nom du médecin remplacé comme ci-dessous

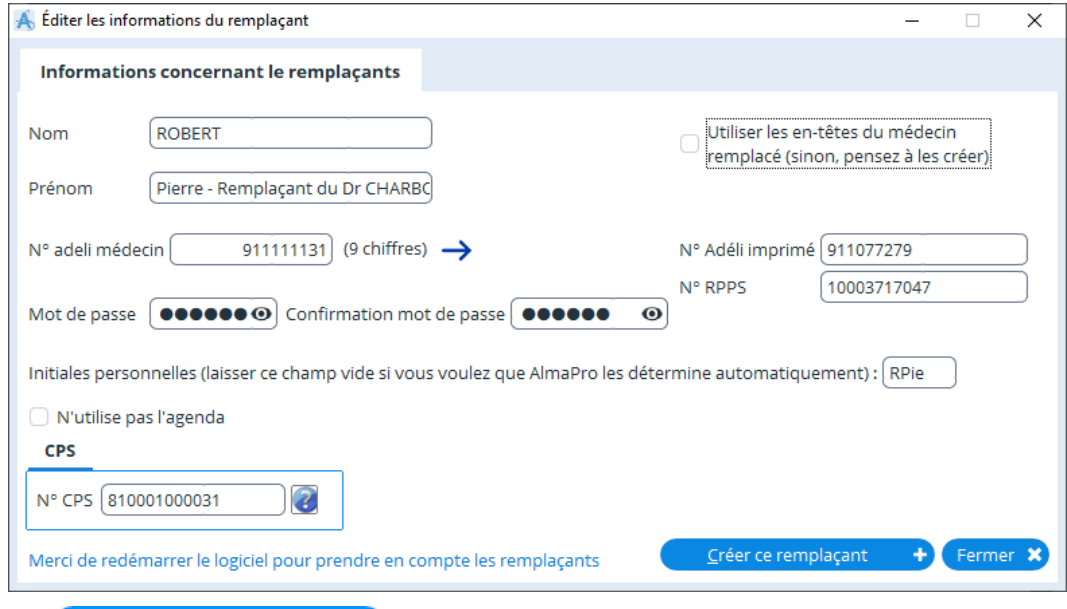

Cliquer sur **Le Créer ce remplaçant de La fenêtre ci-dessous vous confirmera qu'il faut maintenant créer la période de** remplacement. Avant, fermer complètement le logiciel AlmaPro et le relancer.

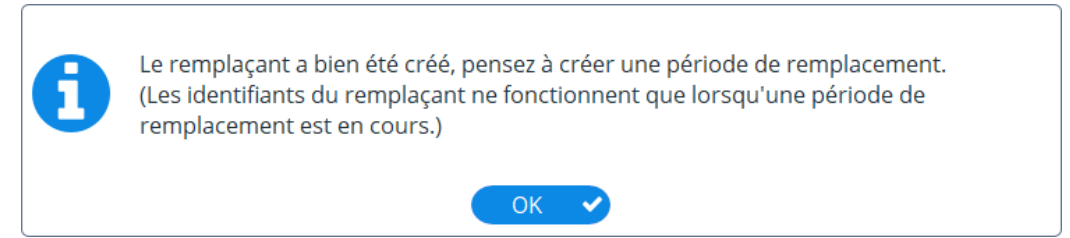

Si vous revenez dans la liste des remplaçants vous verrez le remplaçant créé dans la liste.

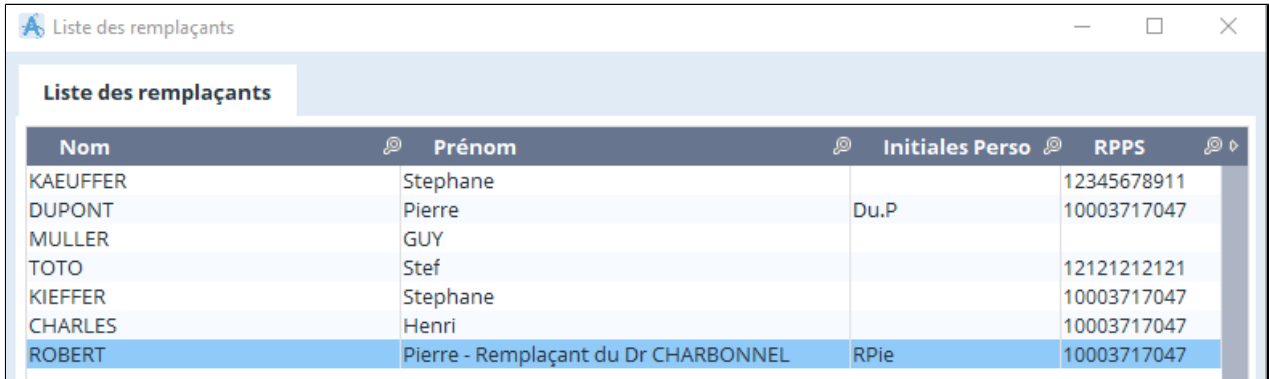

**Créer la session de remplacement pour ce nouveau remplaçant**

Cliquer sur "**Outils avancés**", puis "**Remplacements**"

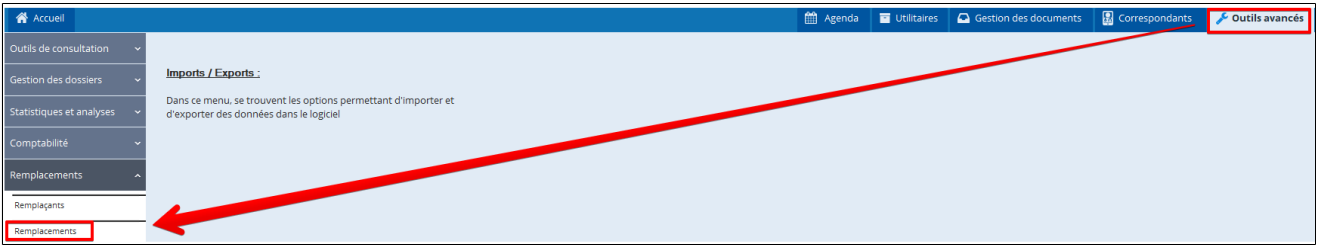

Sélectionner dans la liste le remplaçant et indiquer au bas de la fenêtre la date du début et la date de fin de sa période de remplacement puis fermer AlmaPro.

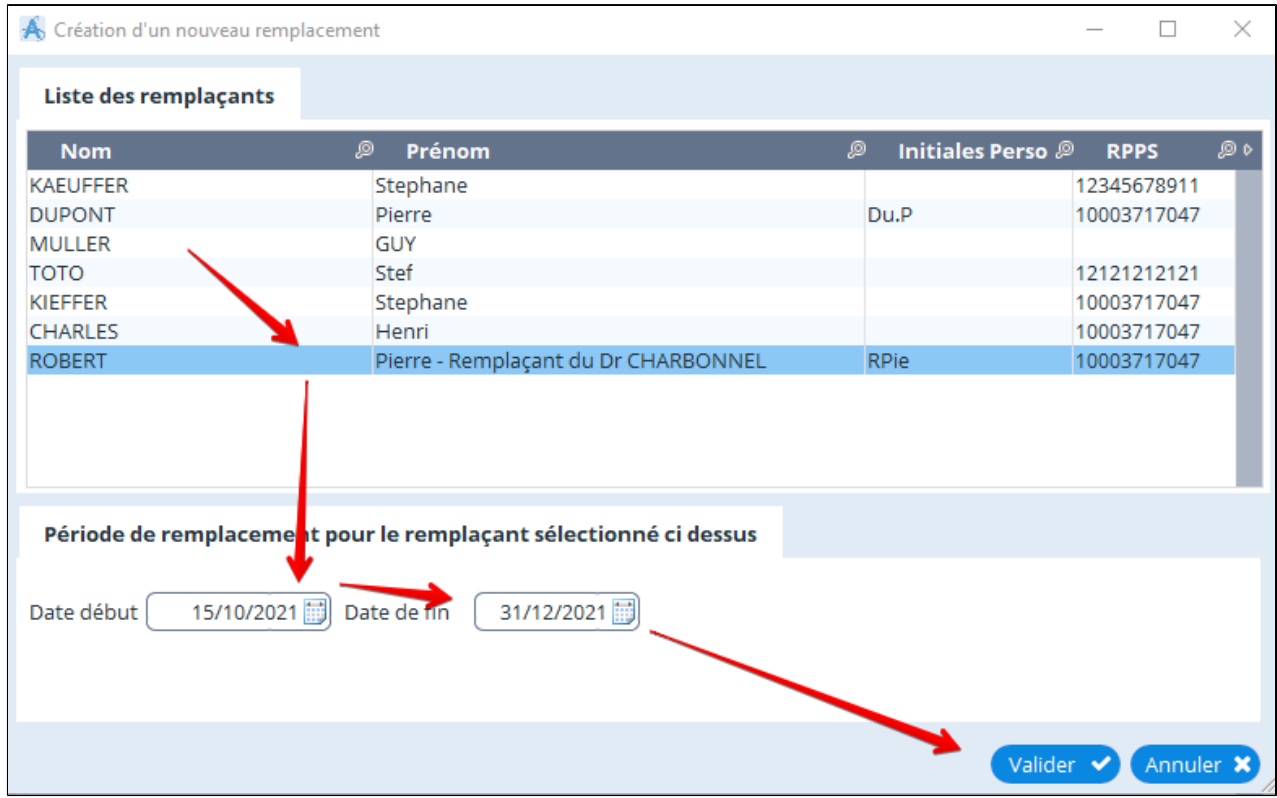

**Relancer AlmaPro.**

### **Ouvrir la session de remplacent**

Pour ouvrir Alma pro utiliser le nom et prénom séparés par un point.

## Dans cette exemple l'identifiant : **ROBERT.Pierre - Remplaçant du Dr CHARBONNEL**

Il faut respecter les espaces si vous avez placé des espaces. Les majuscules et les les accents n'ont pas d'importance

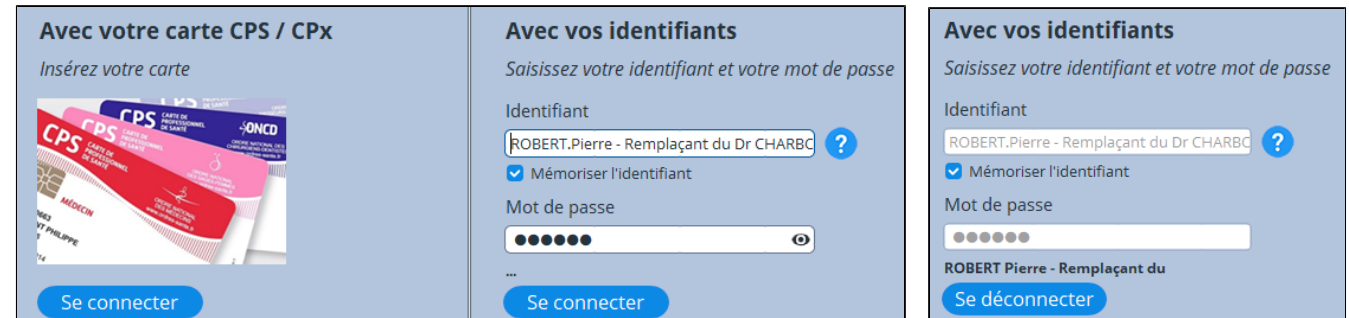

Voici le résultat dans une ordonnance, le nom du médecin remplacé apparaît comme indiqué dans le champ « prénom ».

### **Créer les en-têtes du remplacent**

Après il faut lancer l'assistant de création des en-têtes

Cliquer sur **"Outils avancés"** >"**Données consultation**" > **"En-tête"** pour ouvrir l'éditeur d'en-tête

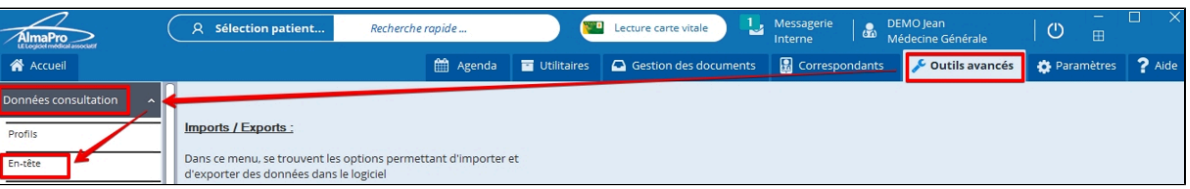

Cliquez sur **"Assistant"** puis **"Créer toutes les en-têtes par défaut"** ; répondre "**Oui**" et vos en-têtes des ordonnances adultes et enfants ; de biologie et de courrier vont se créer automatiquement.

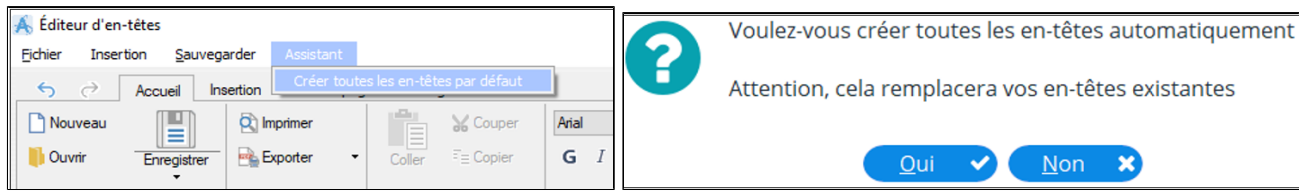

Présentation d'un modèle d'en-tête créé à partir de l'assistant.

L'adresse, le téléphone, et la ville seront récupérées dans la session du médecin remplacé.

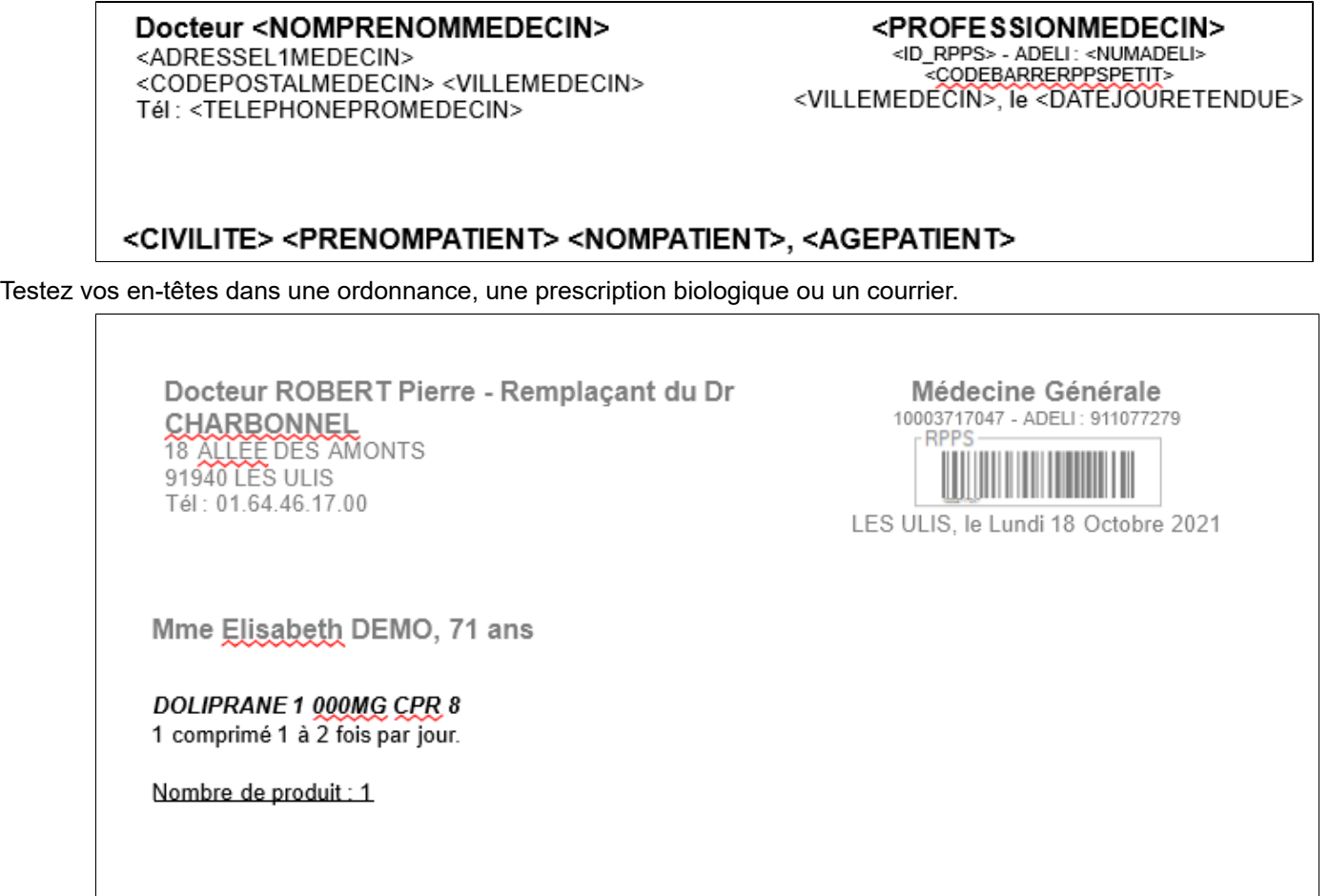

Pour intégrer un pied de page voir le chapitre ["Le pied de page](#page-297-0)"

## **Il faut avoir redémarré le logiciel pour prendre en compte un nouveau remplaçant ou une nouvelle période de remplacement**

#### <span id="page-307-0"></span>**Pour ouvrir l'interface d'AlmaPro, saisir les informations suivantes :**

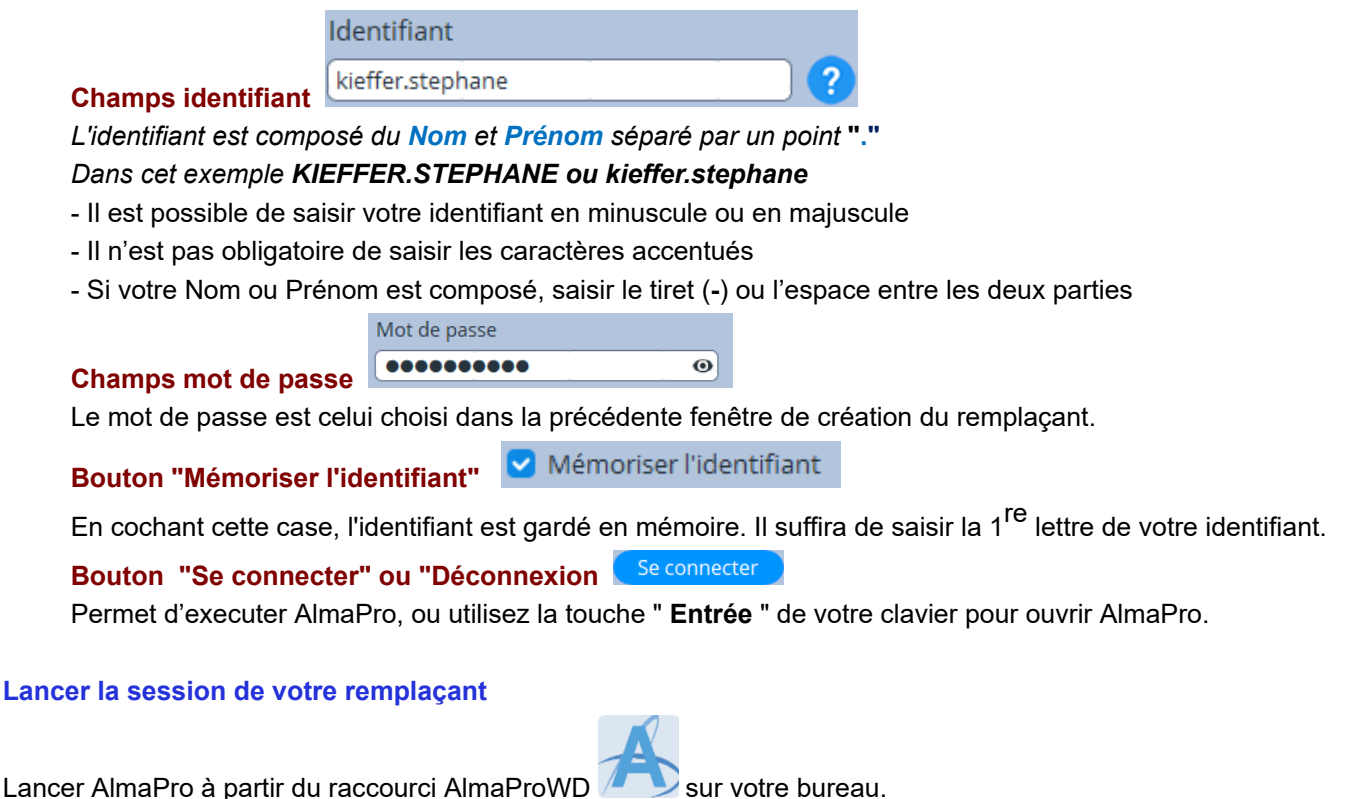

## Identifiant : **KIEFFER.Stephane ou kieffer.stephane**

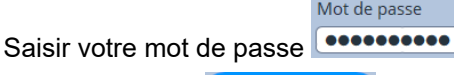

Mot de passe

Puis cliquez sur **Seconnecter** ou utilisez la touche " **Entrée** " de votre clavier Il est recommandé de **cocher** la case " **Mémoriser l' identifiant "**

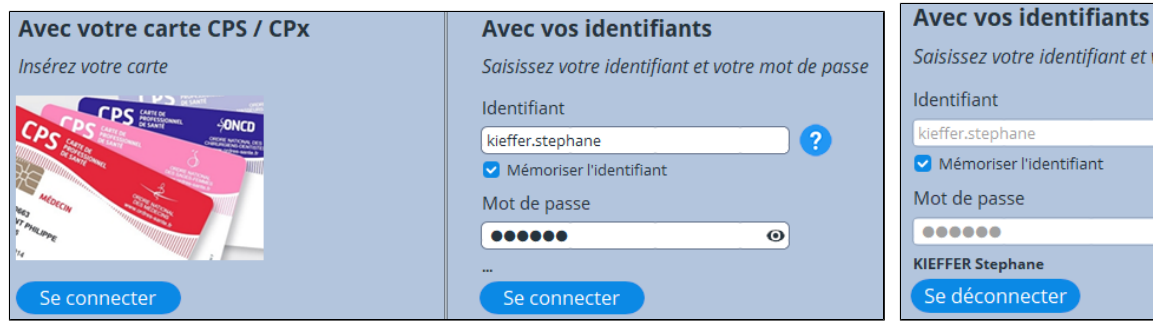

 $\bullet$ 

ssez votre identifiant et votre mot de passe ifiant  $\left( 2\right)$ émoriser l'identifiant de passe **Dee** ER Stephane léconnecter

La session d'un remplaçant est identifiée en haut sous son nom

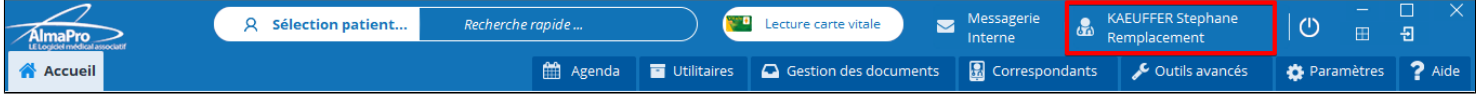

#### **Créer les en-têtes du remplacent**

Après il faut lancer l'assistant de création des en-têtes

Cliquer sur **"Outils avancés"** >"**Données consultation**" > **"En-tête"** pour ouvrir l'éditeur d'en-tête

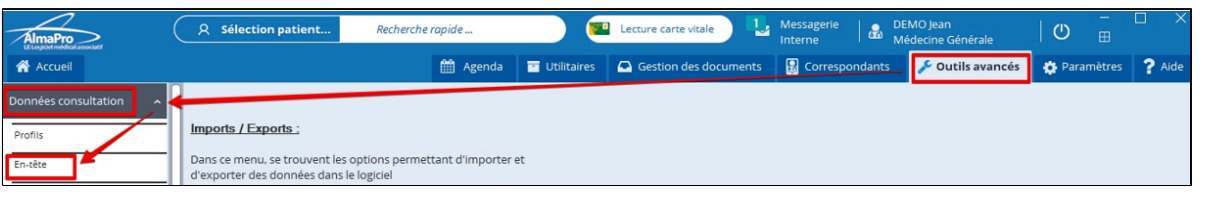

Cliquez sur **"Assistant"** puis **"Créer toutes les en-têtes par défaut"** ; répondre "**Oui**" et vos en-têtes des ordonnances adultes et enfants ; de biologie et de courrier vont se créer automatiquement.

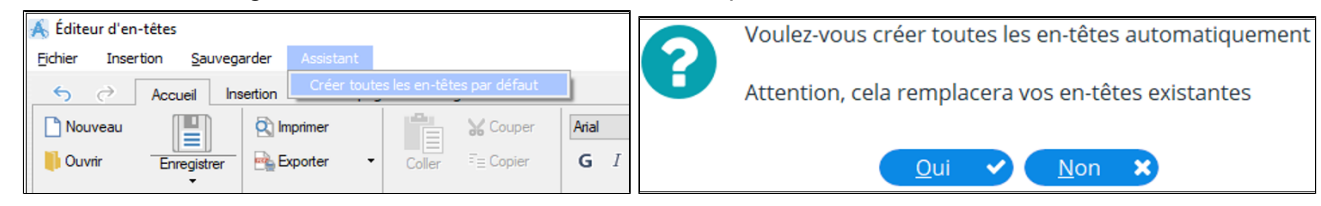

Présentation d'un modèle d'en-tête créé à partir de l'assistant.

L'adresse, le téléphone, et la ville seront récupérées dans la session du médecin remplacé.

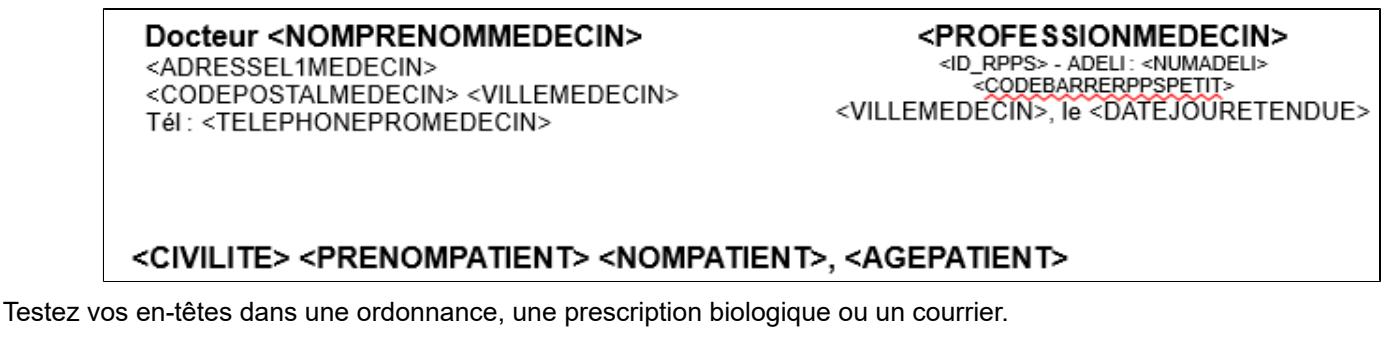

Exemple dans une ordonnance adulte :

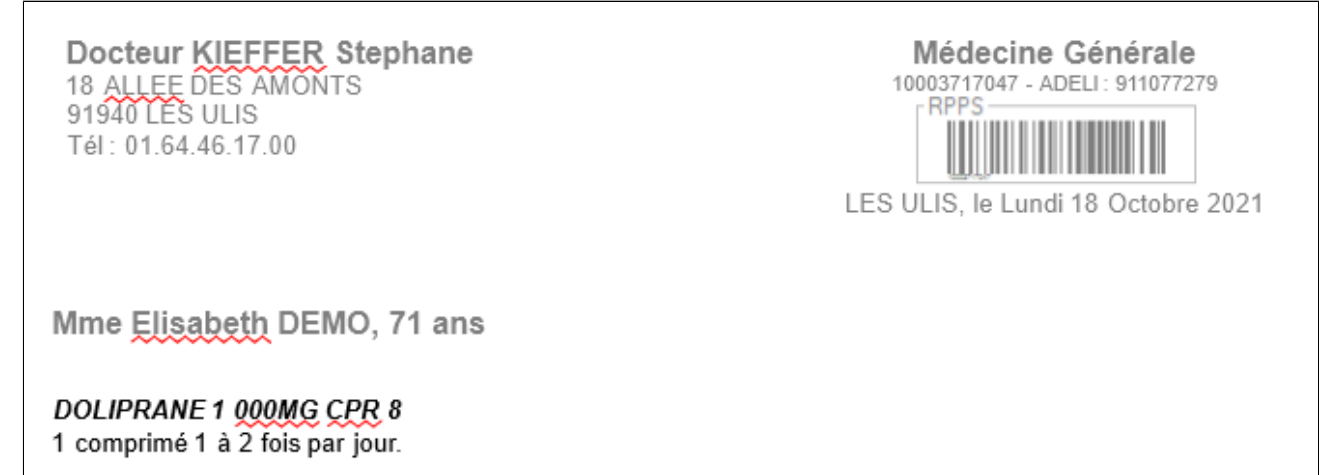

Pour intégrer un pied de page voir le chapitre ["Le pied de page](#page-297-0)"

## <span id="page-309-0"></span>**35.6. Information et personnalisation des en-têtes remplaçant**

La première étape après vous avoir ouvert la session du remplaçant et de créer ses en-têtes en lançant l'assistant de création des en-têtes. Voir le chapitre précédent.

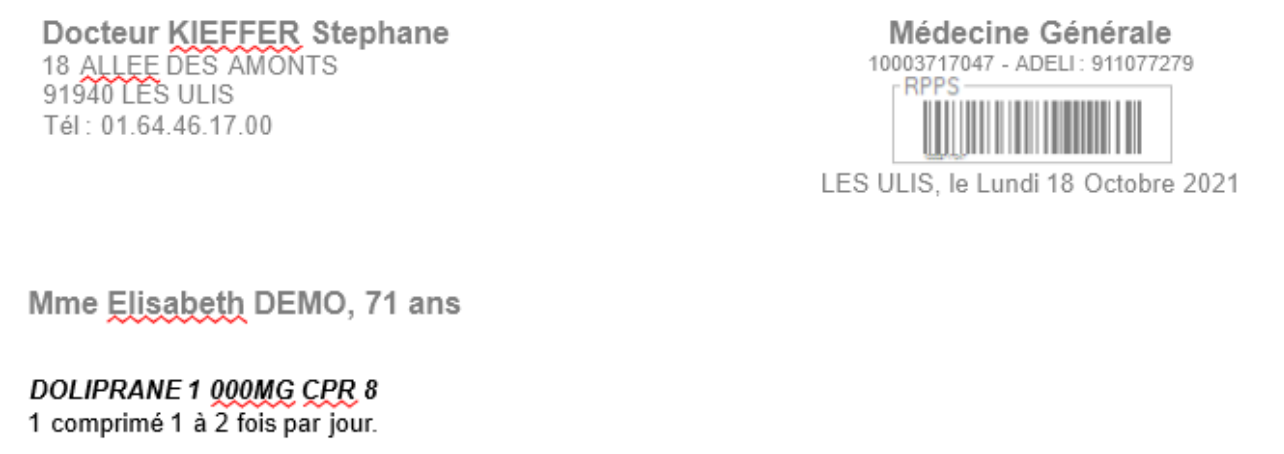

L'adresse et le numéro de téléphone sont récupérées dans la session du médecin qui a créé le remplaçant et sa période de remplacement.

Le numéro Adéli et le numéro RPPS sont récupérées dans la fenêtre de création du remplaçant.

Pour faire apparaître le nom du médecin remplacé suivre ce chapitre "[En-tête au nom du remplaçant avec le nom du médecin](#page-304-0) [remplacé](#page-304-0)"

Pour faire d'autres modification dans vos en-têtes voir cette vidéo sur le modification de en-tête [cliquez ici](https://www.almapro.org/infotheque/video_V4/en_tete_comment_les_modifier.mp4)

## <span id="page-310-0"></span>**35.7. Les droits du remplaçant dans sa session AlmaPro**

### **Les droits d'un remplaçant**

Un remplaçant bénéficie des mêmes réglages du médecin qui a créé sa session de remplacement.

Les remplaçants ne peuvent pas être administrateur.

Un remplaçant verra apparaître la le message "Le statut d'administrateur est requis pour accéder à cette fonctionnalité" cidessous lorsqu'il voudra accéder à certaines fonctions de réglage du logiciel.

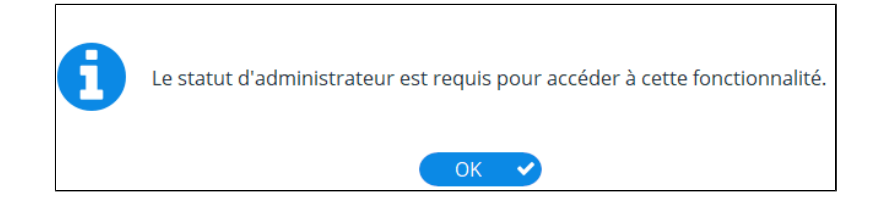

Un remplaçant ne peut pas accéder :

- à l'onglet « Paramètres »
- à la fenêtre « Informations utilisateur »,

il bénéficie des paramètres configurés dans la session du professionnels de santé qui a créé la session du remplaçant et sa période de remplacement.

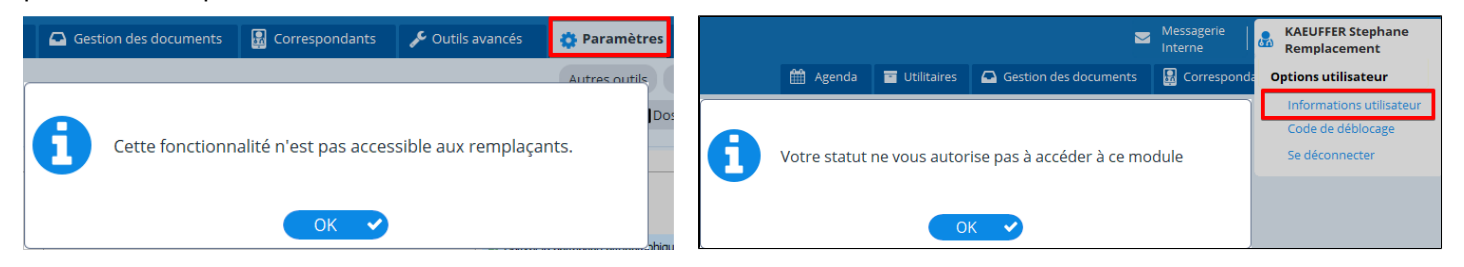

Un remplaçant ne pas les droits requis pour utiliser le gestionnaire de documents afin d'intégrer des documents scanner dans le dossier d'un patient. Pour intégrer un document il doit passer par la session du médecin qu'il remplace par exemple ou d'un autre médecin du cabinet.

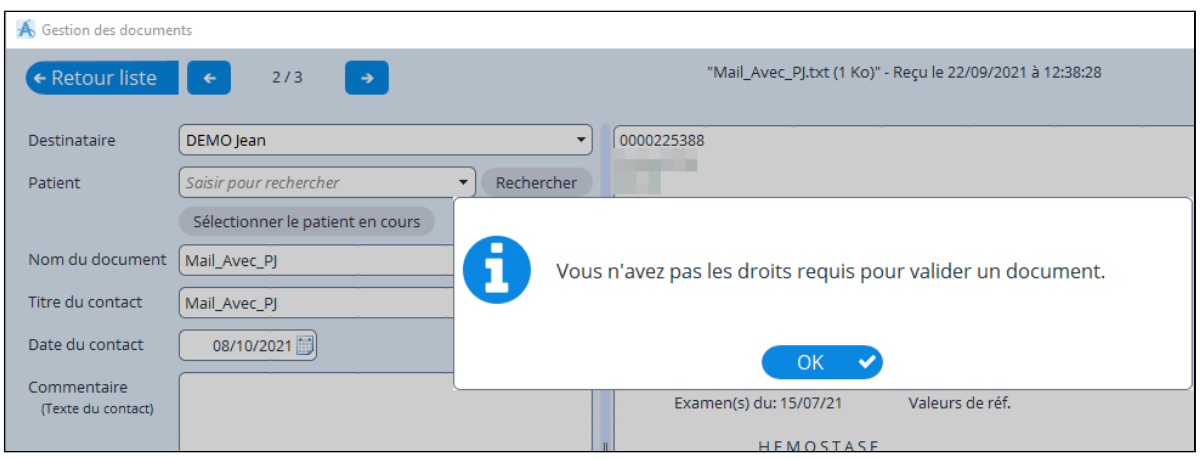

Les remplaçants n'ont plus accès aux boutons de gestion des droits, des exports Android et Iphone

## **36. CODE DE DÉBLOCAGE DÉSACTIVER LA VERSION DE DÉMONSTRATION**

### **Pour désactiver la version de démonstration il faut saisir son code de déblocage**

Le code de déblocage permet de ne plus être en version de démonstration et pouvoir réaliser les mises à jour.

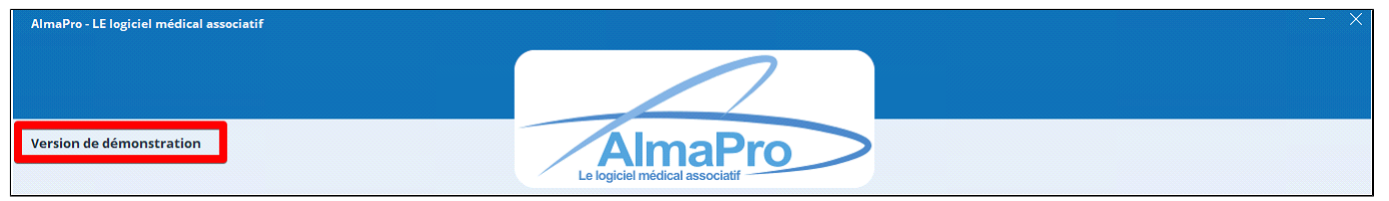

#### **Ce code ne permet pas d'ouvrir AlmaPro avec votre identifiant et votre mot de passe**

Pour ouvrir AlmaPro avec votre identifiant et votre mot de passe à 4 chiffres il faut :

- · dans le cas d'une 1ère installation, suivre le guide d'installation envoyé lors de votre adhésion.
- · dans le cas d'une réinstallation d'un poste serveur, il faut restaurer votre sauvegarde, [procédure](http://www.almapro.org/infotheque/faq/SAUVEGARDE_Restaurer_sa_sauvegarde.pdf)
- · dans le cas d'une réinstallation d'un poste client, cliquer sur "Réseau" puis indiquer le poste serveur, [procédure](http://www.almapro.org/infotheque/faq/RESEAU_POSTE_CLIENT_acceder_au_SERVEUR_par_son_IP_ou_son_NOM_a_partir_du_poste_client.pdf)

Le code de déblocage se trouve en pièce jointe du mail d'installation.

Si vous n' êtes plus en possession de votre code de déblocage, il est possible de le télécharger dans votre espace adhérent. L'espace adhérent est accessible à partir du site Web d'AlmaPro, procédure, [cliquez ici](http://www.almapro.org/infotheque/faq/Espace_adherent_recuperer_code_de_deblocage.pdf)

Chaque utilisateur doit saisir son code de déblocage sur son ordinateur personnel. Sur l' ordinateur de la secrétaire et/ou sur le poste SERVEUR, réutilisez le code de déblocage d'un utilisateur.

Pour saisir ce code cliquer sur votre **NOM** puis sur **"Code de déblocage"**

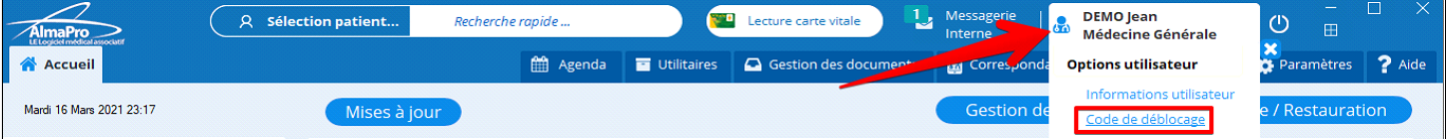

Recopier dans la fenêtre votre "**Nom**", "**Prénom**" et le "**Code de déblocage**" et cliquer sur "**Valider**"

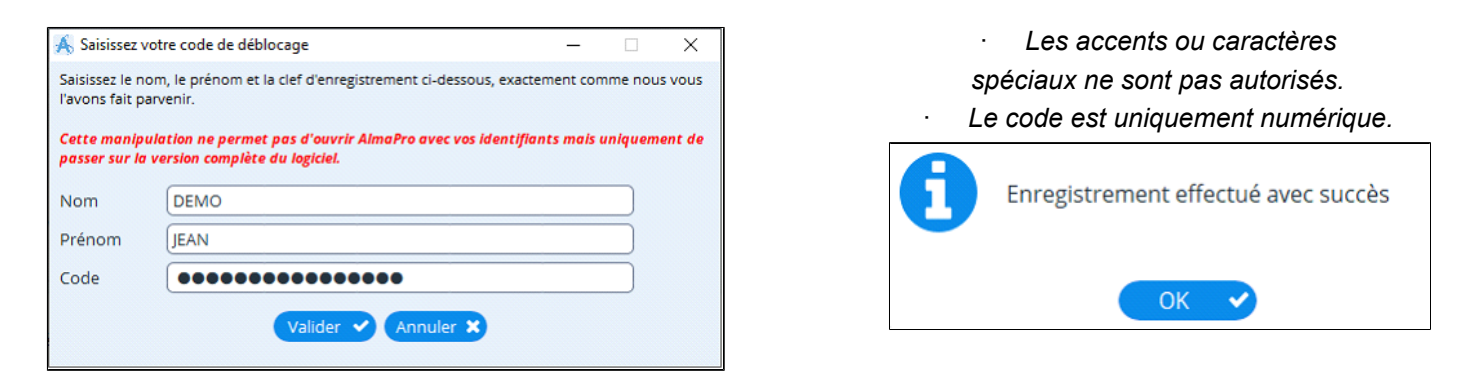

**CONSERVER CE CODE IL SERA NÉCESSAIRES POUR RÉINSTALLER ALMAPRO SUR CHAQUE AUTRE ORDINATEUR PERSONNEL**

# 37. LES OUTILS AVANCÉS

Les outils avancés sont accessible a partir du bandeau multifonction, on cliquant sur  $\lfloor$ 

 $\sqrt{\phantom{a}}$  Outils avancés

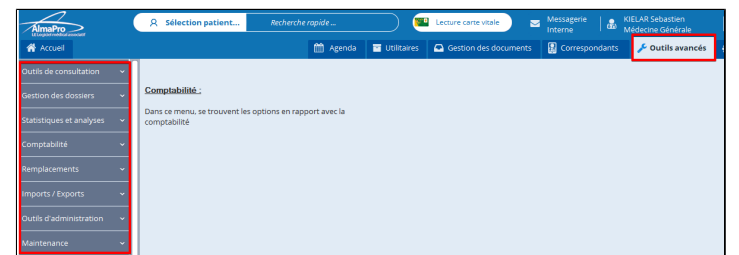

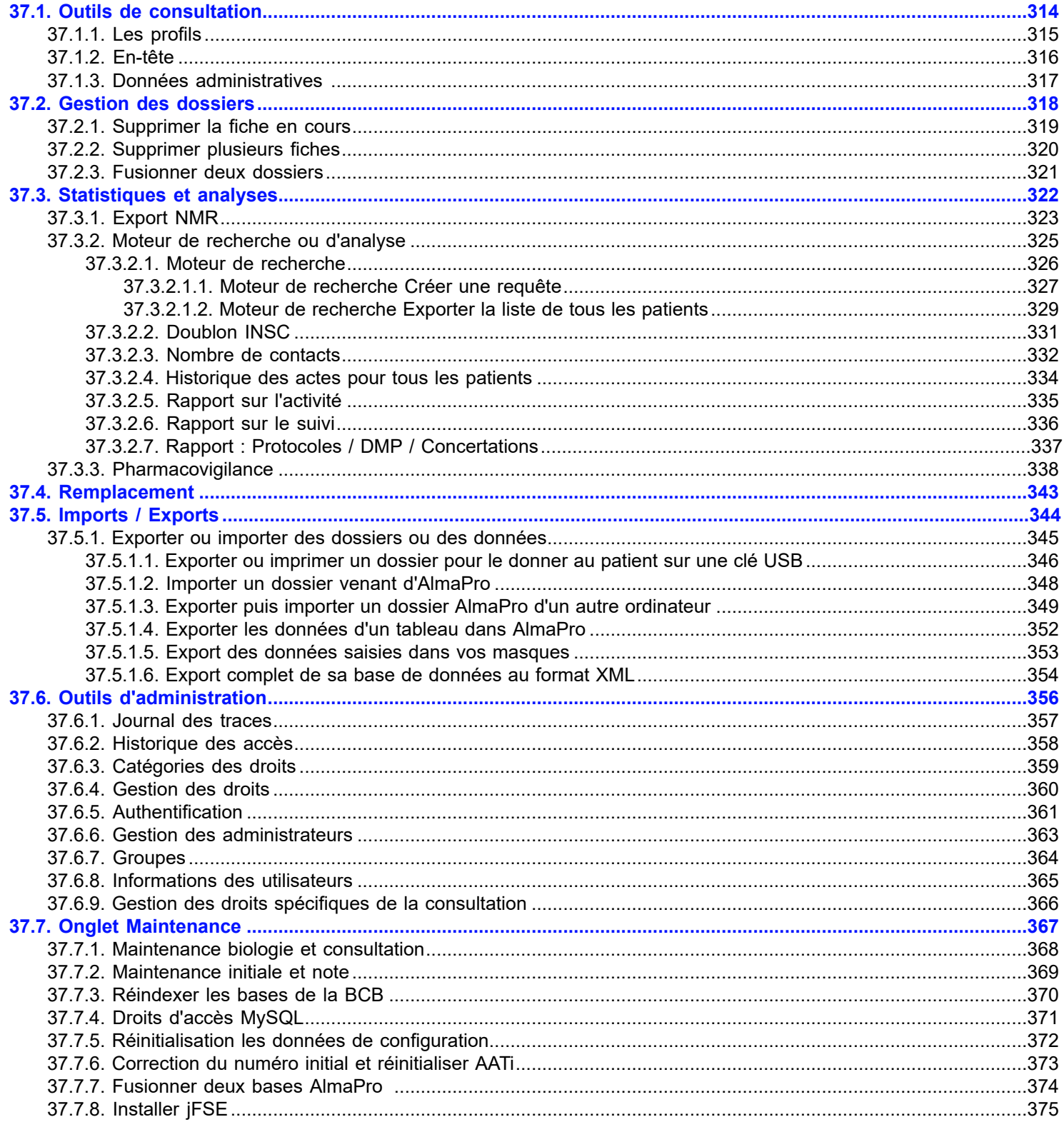

## <span id="page-313-0"></span>37.1. Outils de consultation

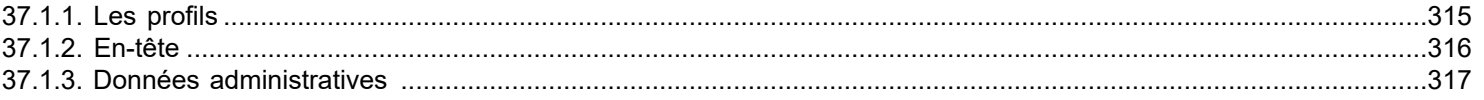

## <span id="page-314-0"></span>**37.1.1. Les profils**

 Le profil est le « Tableau de bord du patient ». Vous y noterez les différentes valeurs concernant votre patient (Exemple le poids, la taille…) et ce qui peut lui être spécifique et avoir valeur de facteur de risque.

Bien que la conception du profil soit la même que celle des masque, son usage en est différent. C' est un « pré-masque », et le profil du patient devrait dans l'avenir apparaître comme l'une des bases pour l' élaboration du plan de soins du patient.

Les données du Profil sont des données « O » objectives qui seront utilisées par exemple pour le calcul de certaines posologies.

Des profils standards sont fournis par défaut, vous pouvez les modifier, en créer d' autres puis en choisir un correspondant à votre patient ou à un groupe de patients.Ici aussi le choix que vous faites au démarrage n' est pas définitif et sera toujours modifiable après un temps de familiarisation.

### **Accès à L'éditeur de profil : Créer un profil**

#### **Pour accéder au profils:**

Allez dans "**Outils avancés**", puis "**Outils de consultation**" puis "**Profils**"

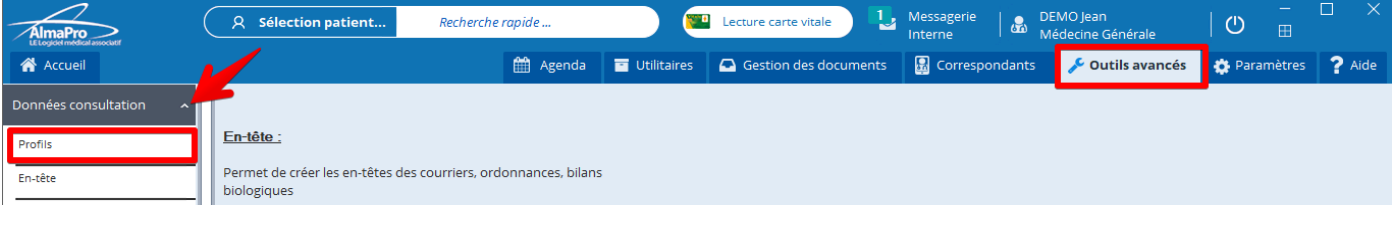

Chaque profil est constitué de « **Questions »** choisies dans la liste initiale. (voir écran ci dessus)

Ces questions sont communes aux questions des « masques » de saisie, et représentent un « paramètre » que vous souhaitez suivre spécifiquement pour chaque patient.

### **Créer un nouveau profil**

#### Cliquer sur **« Nouveau profil»**

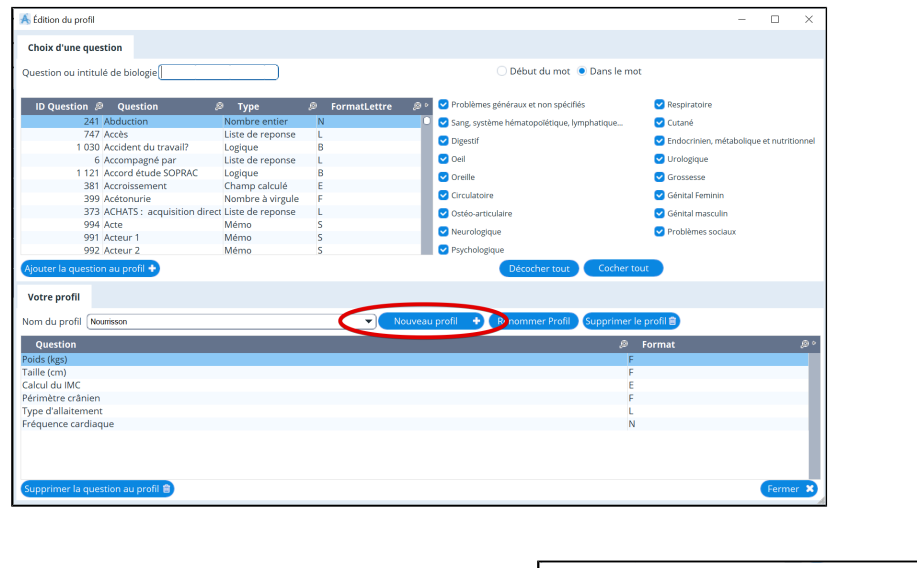

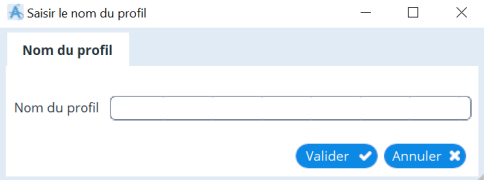

1. Choisissez un nom à votre nouveau profil:

2. Rechercher des questions que vous voulez faire figurer dans votre profil à l'aide du champs de recherche situé en haut, vous pouvez filtrer les questions par thème en cochant ou décochant les cases situés à droite de la fenêtre.

3. Ajoutez la question sélectionnée avec le bouton: Ajouter la question au profil + Fermez la fenêtre lorsque vous avez terminé: Vous pouvez dès à présent utiliser le profil créé

## <span id="page-315-0"></span>**37.1.2. En-tête**

### **Pour accéder au en-têtes :**

Allez dans "**Outils avancés**", puis "**Outils de consultation**" puis "**En-têtes**"

Se référer au chapitre à la racine « **[En-tête](#page-289-0)** »

## <span id="page-316-0"></span>**37.1.3. Données administratives**

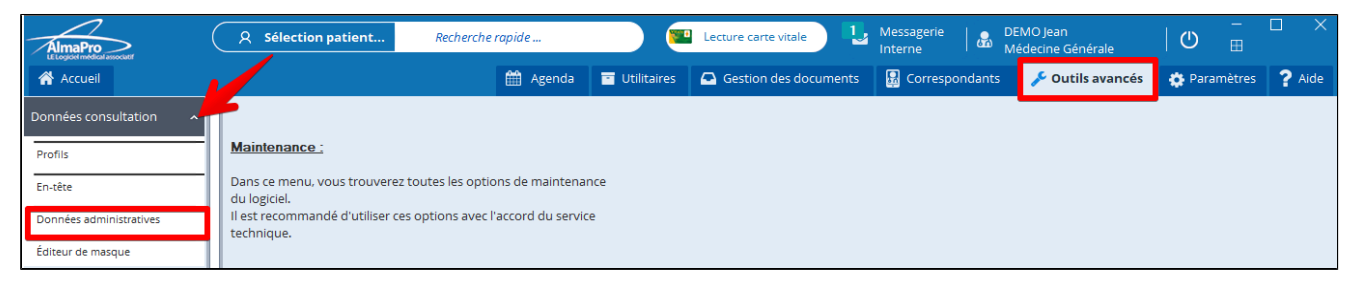

Il s'agit ici de choisir les données de la fiche administrative que vous souhaitez voir apparaître en permanence dans la zone d'écran correspondante(adresse, téléphone, médecin traitant , etc.)

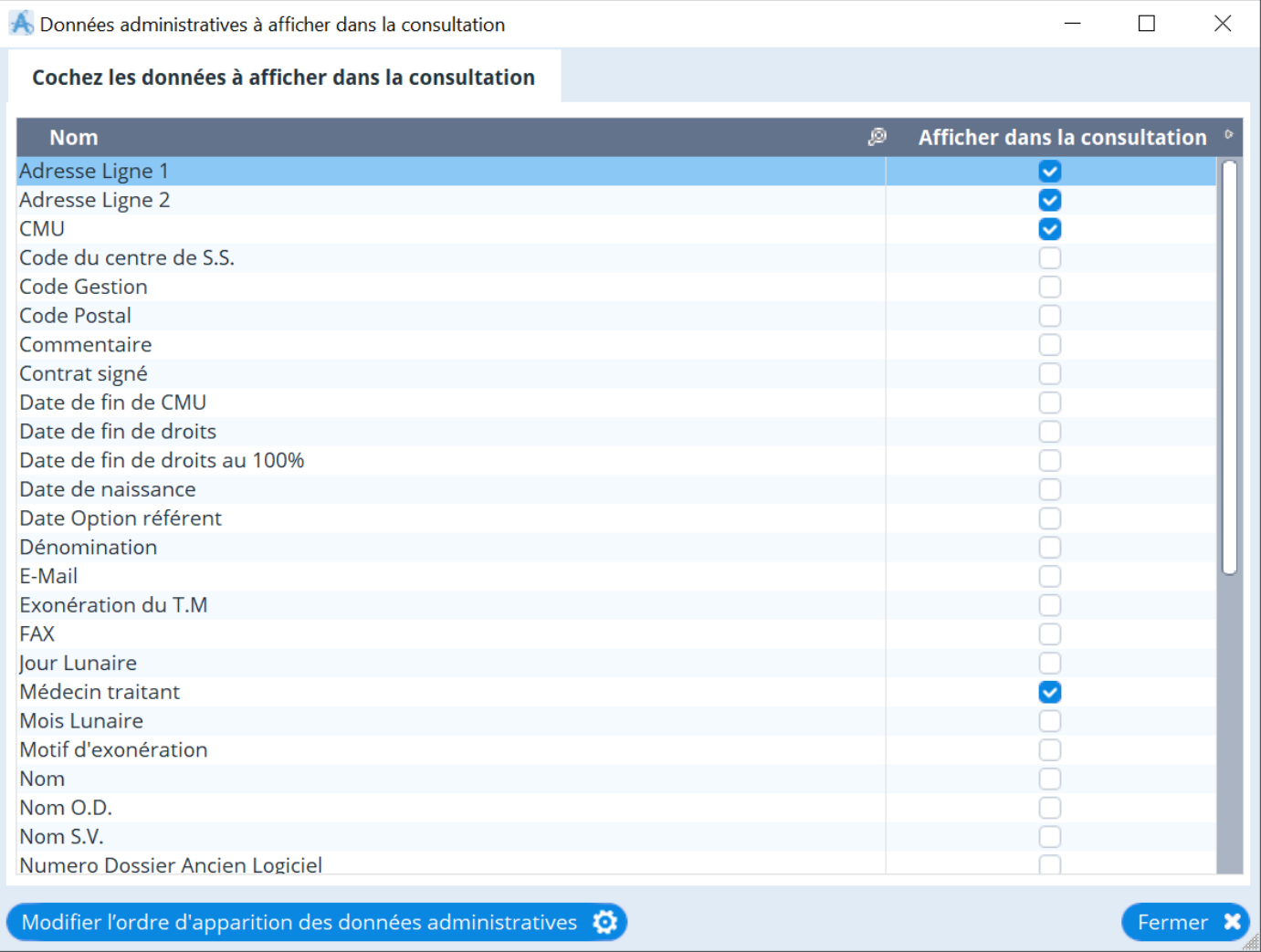

- 1. Cochez les cases souhaitées
- 2. Puis Fermez

#### Les données que vous aurez choisies apparaîtront en haut et à droite de votre écran de Consultation

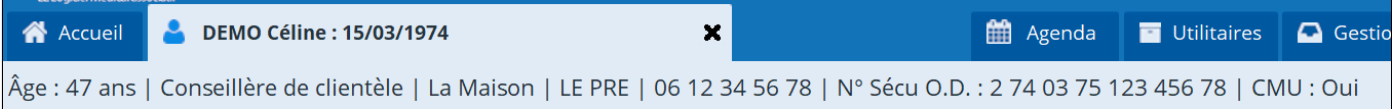

## <span id="page-317-0"></span>37.2. Gestion des dossiers

### Table des matières de ce chapitre

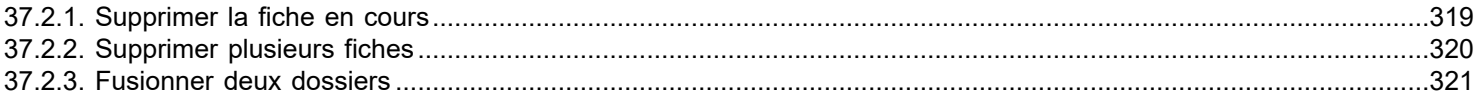

## <span id="page-318-0"></span>**37.2.1. Supprimer la fiche en cours**

Si vous voulez supprimer (définitivement) un dossier patient, allez dans "outils avancés", puis "gestion des dossiers" :

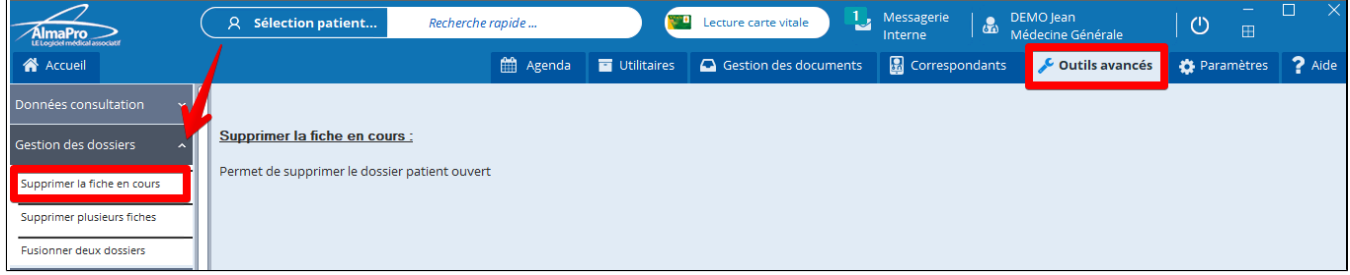

### Choisissez "supprimer la fiche encours" :

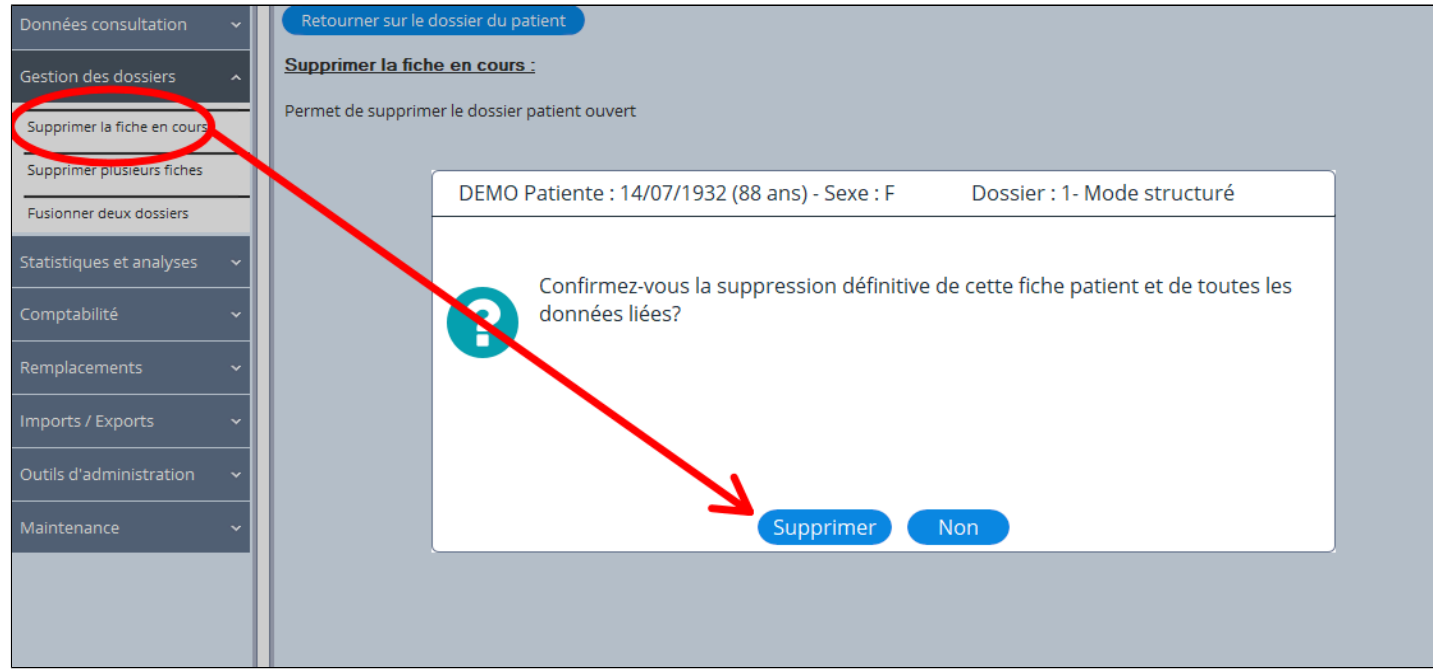

Puis supprimer. Attention la suppression est définitive.

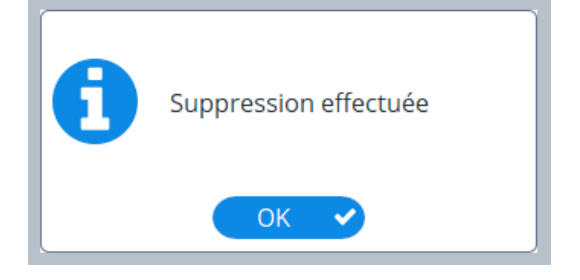

## <span id="page-319-0"></span>**37.2.2. Supprimer plusieurs fiches**

Pour supprimer (définitivement) plusieurs dossiers patients rendez vous dans "outils avancés" puis "gestion des dossiers". Choisir "supprimer plusieurs fiches" :

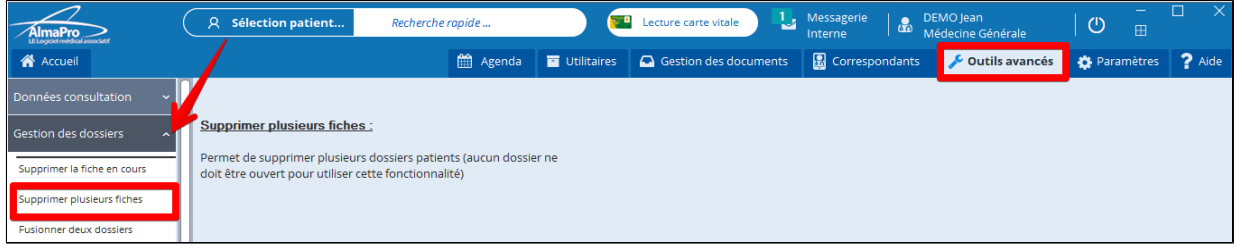

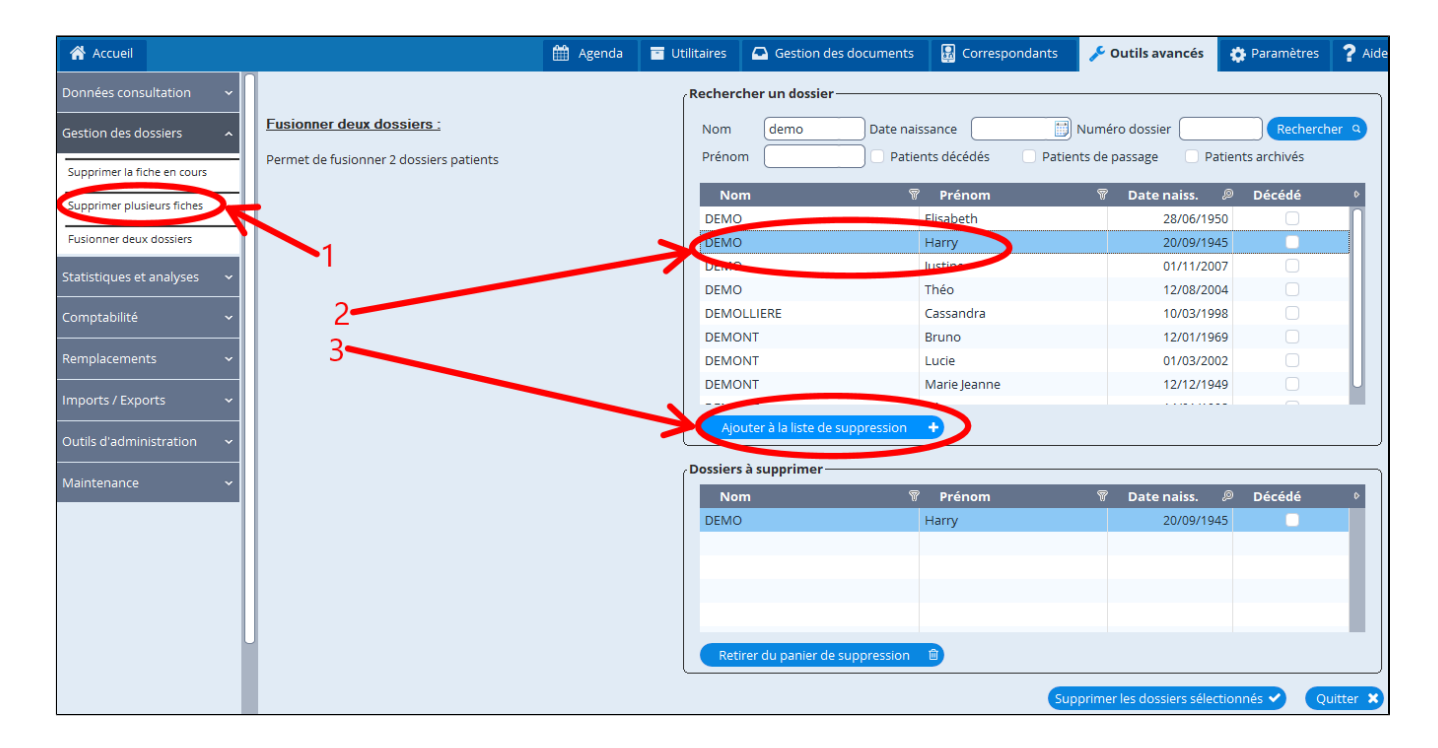

Ajoutez successivement les dossiers à supprimer en les sélectionnant et en cliquant sur "ajouter à la liste de suppression" . Puis validez. Attention, la suppression est définitive.

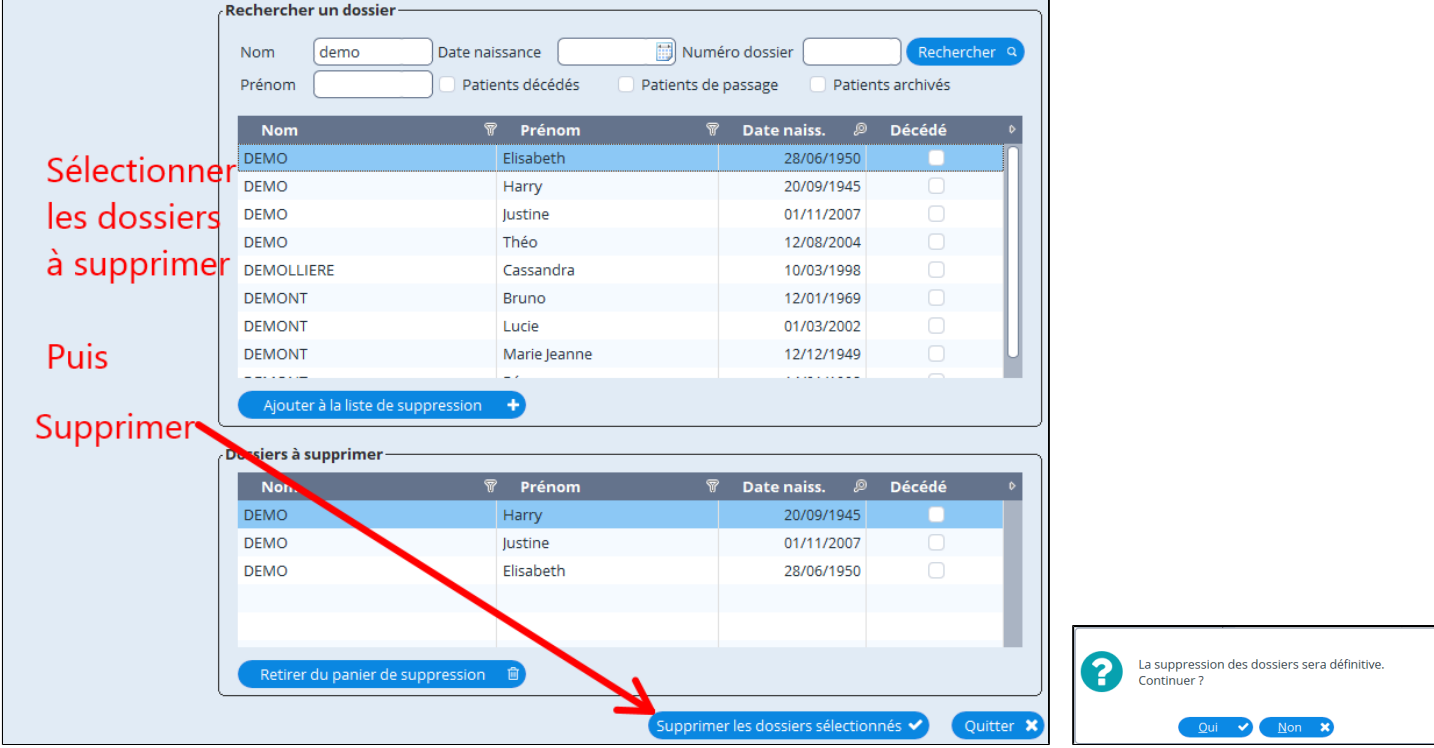

## <span id="page-320-0"></span>**37.2.3. Fusionner deux dossiers**

En cas de dossiers doublons, vous pouvez être amené à fusionner 2 dossiers pour n' en conservez qu' un seul.

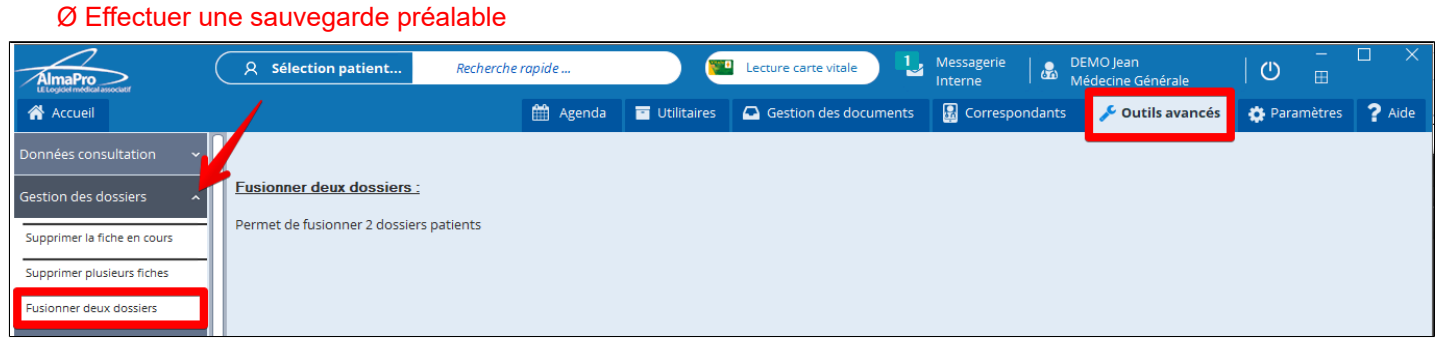

Puis :

- 1. Sélectionner votre patient source (données administratives conservées)
- 2. Sélectionner votre patient destination (données administratives écrasées)
- 3. Lancer la fusion en cliquant sur le bouton "**Fusionner**"

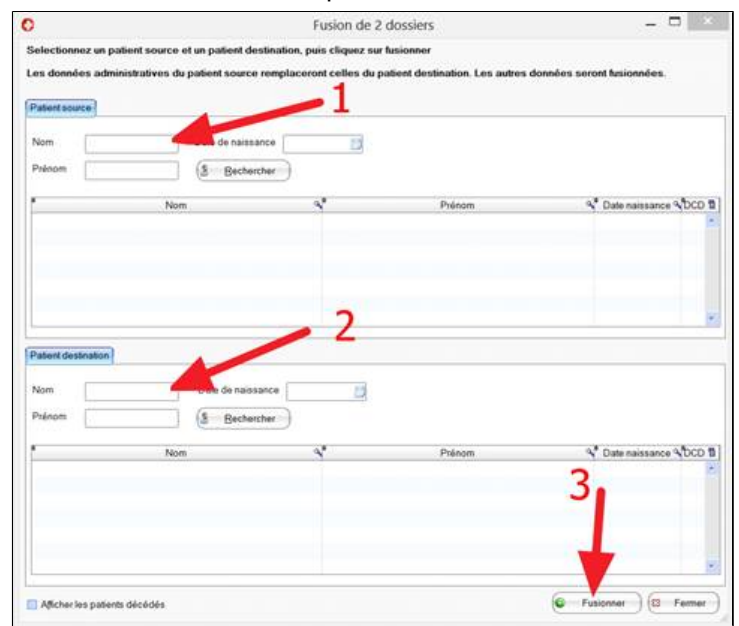

Il est préférable de vérifier le résultat de la fusion en ouvrant le dossier

# <span id="page-321-0"></span>37.3. Statistiques et analyses

## Table des matières de ce chapitre

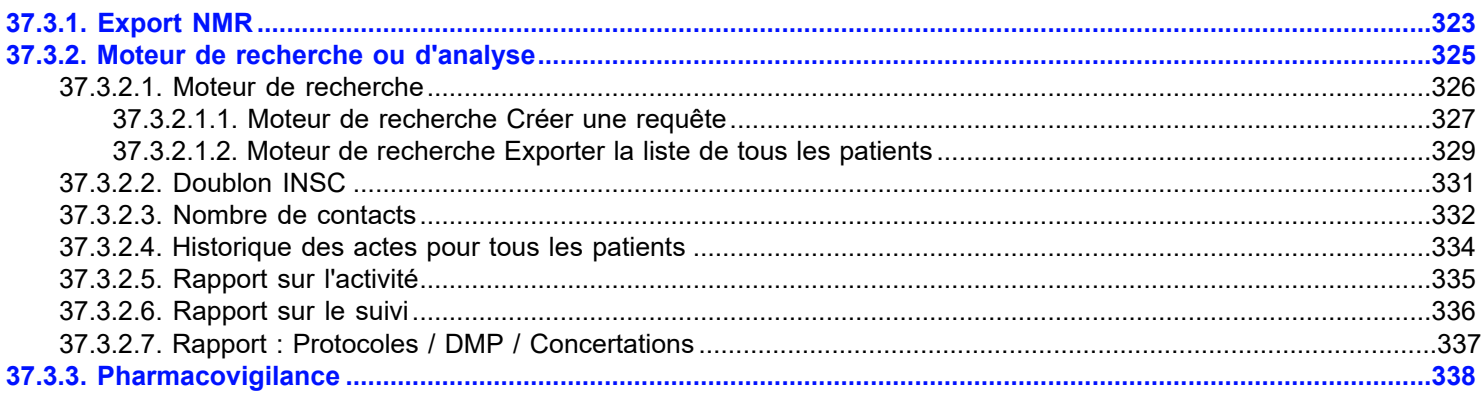

## <span id="page-322-0"></span>**37.3.1. Export NMR**

Ce sont des onglets avec des moteurs de recherche permettant d'exporter par année les informations ci-dessous :

- Risque cardiovasculaire
- Dépistage de la maladie d'Alzheimer
- Alzheimer Soutient aux aidants
- Dépistage du cancer du sein
- Couverture vaccinale grippe
- Hypertension artérielle
- Diabète
- Dépistage de l'obésité chez l'enfant

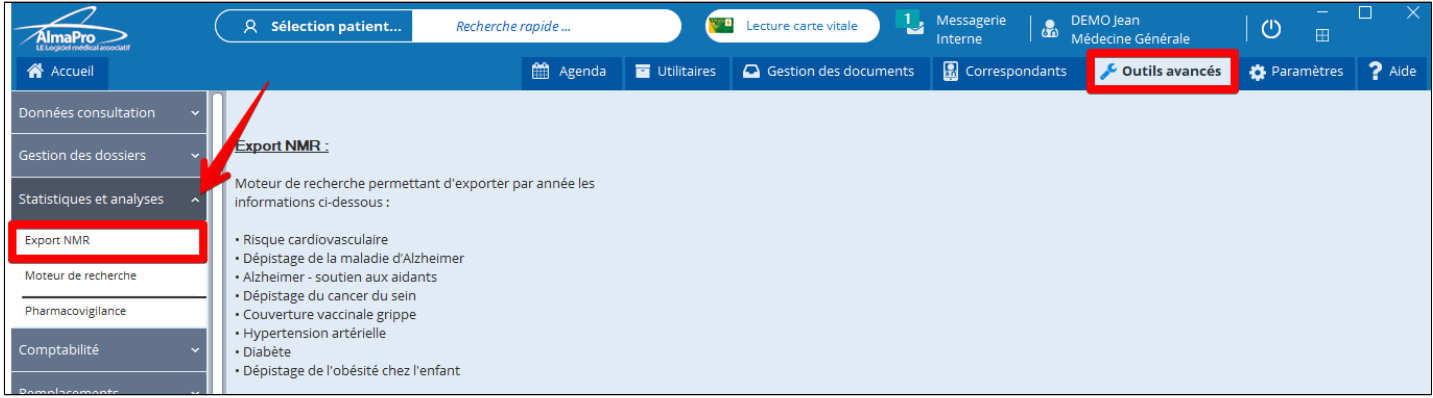

choisir l'année de votre recherche.

Pour lancer la recherche cliquez sur le bouton de couleur bleue dans chaque onglet.

Si vous avez saisi les données au bon emplacement dans AlmaPro votre recherche apparaîtra sous forme de tableau comme ci-dessous qu'il est possible d'exporter.

### A Export NMR

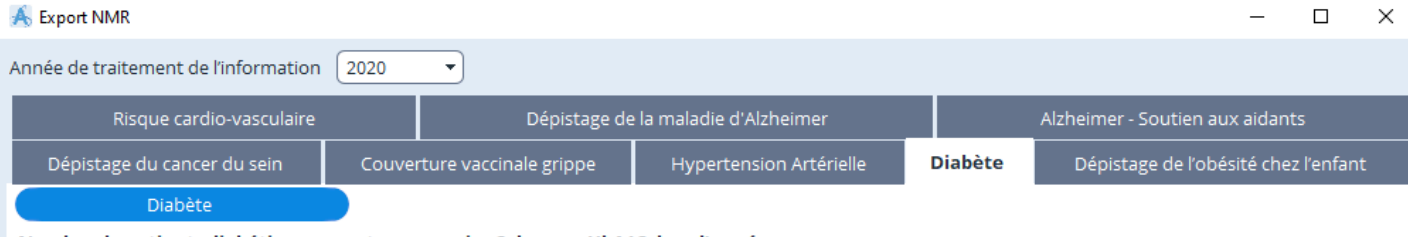

 $\overline{\phantom{a}}$ 

Nombre de patients diabétiques ayant eu au moins 3 dosages HbA1C dans l'année

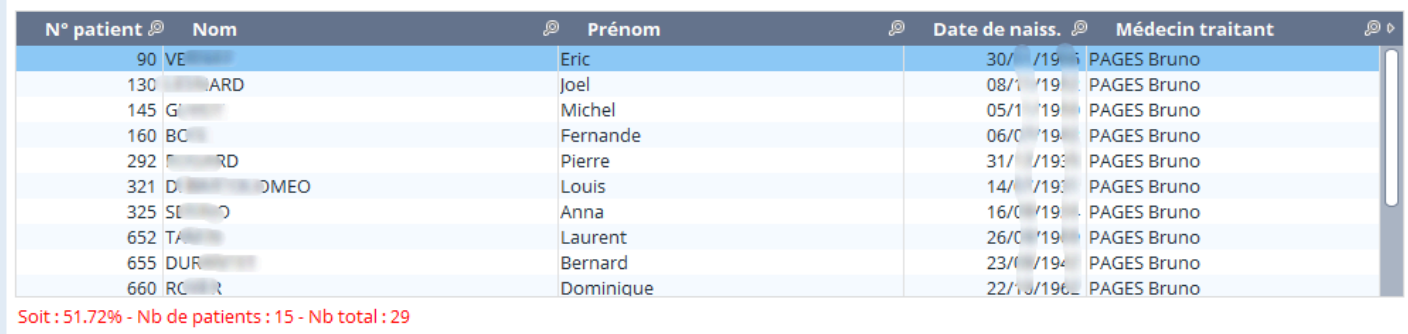

#### Nombre de patients diabétiques vus dans l'année

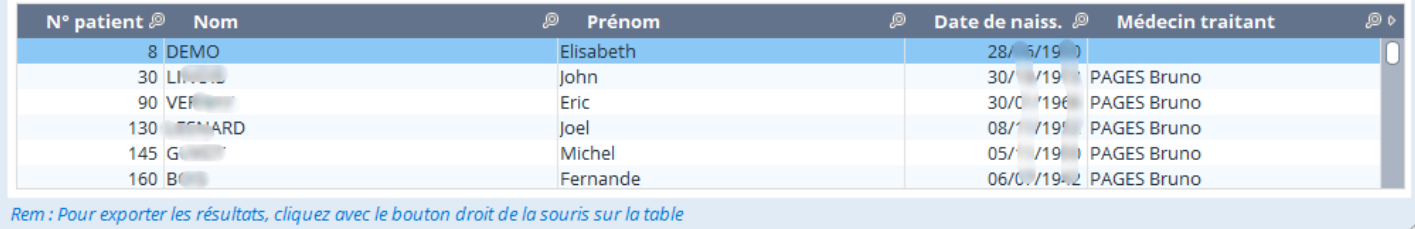

Pour exporter les données faire un clic droit sur une ligne du tableau et choisir le type d'export souhaité.

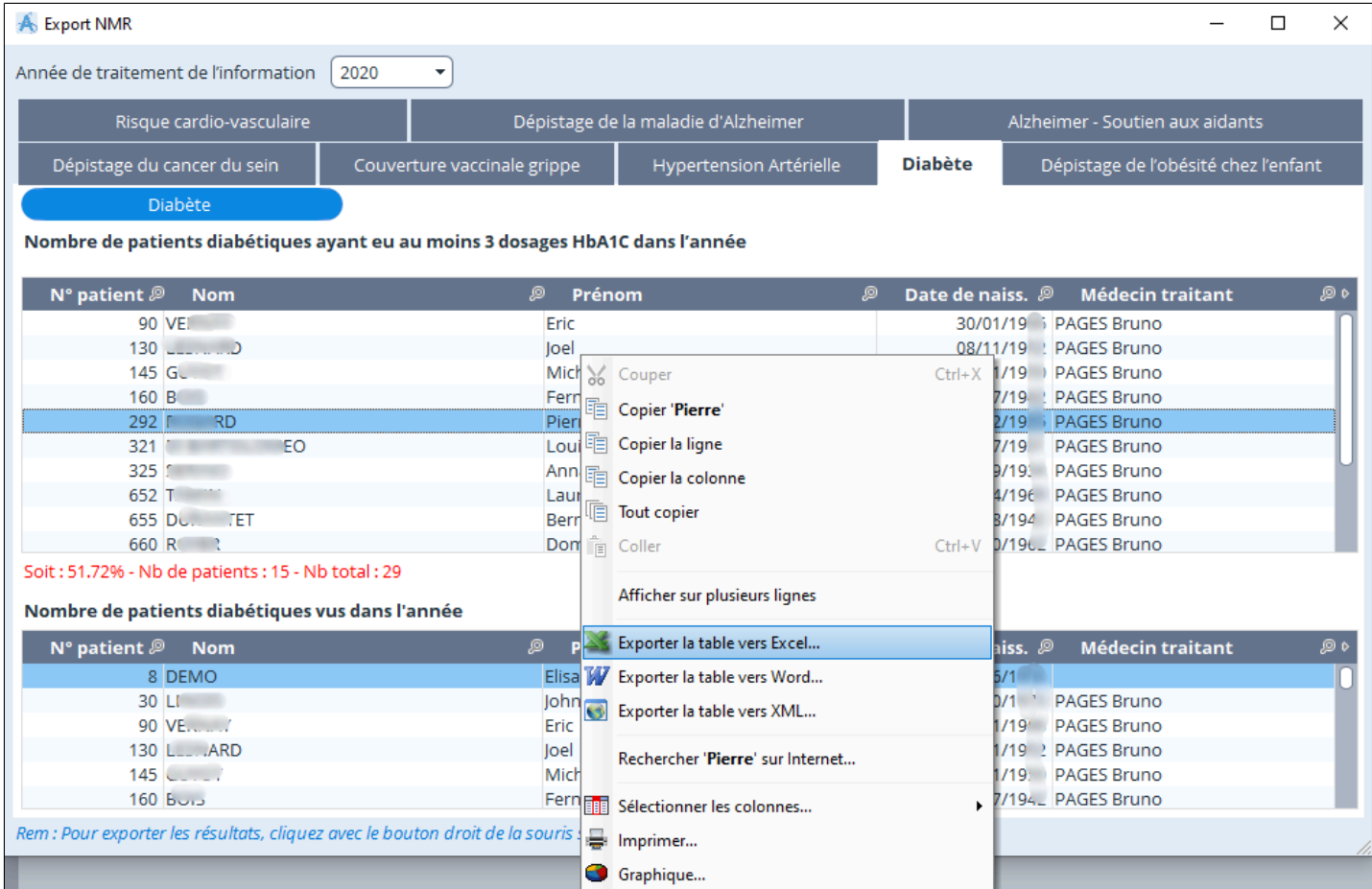
# 37.3.2. Moteur de recherche ou d'analyse

### Table des matières de ce chapitre

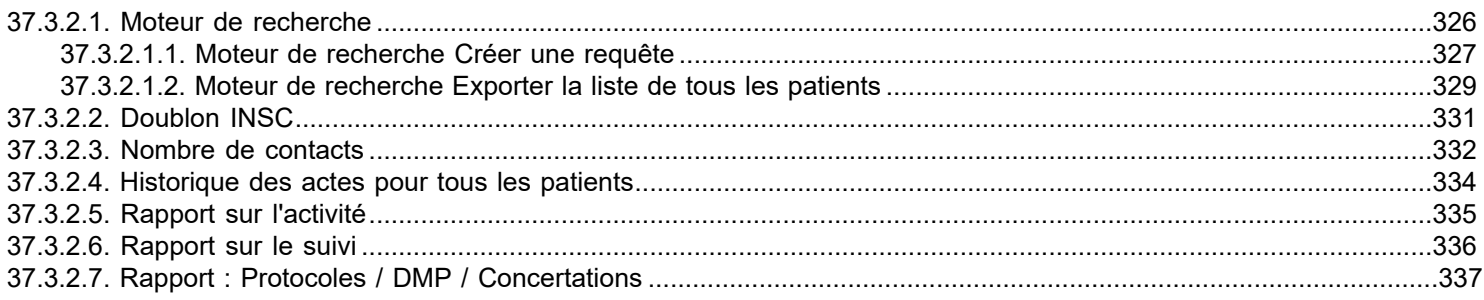

# Pour y accéder :

Allez dans "Outils avancés", puis "Statistiques et analyses" puis "Moteur de recherches"

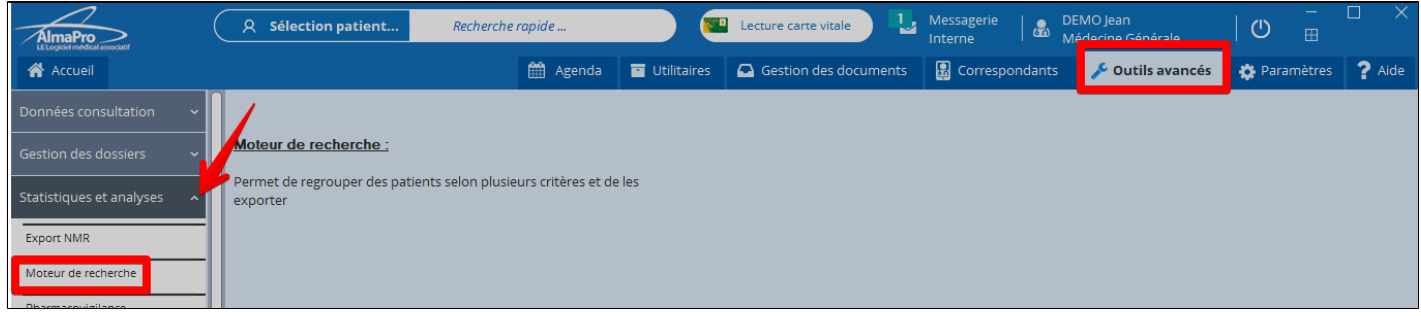

## Dans cette fenêtre les différentes analyses réalisables

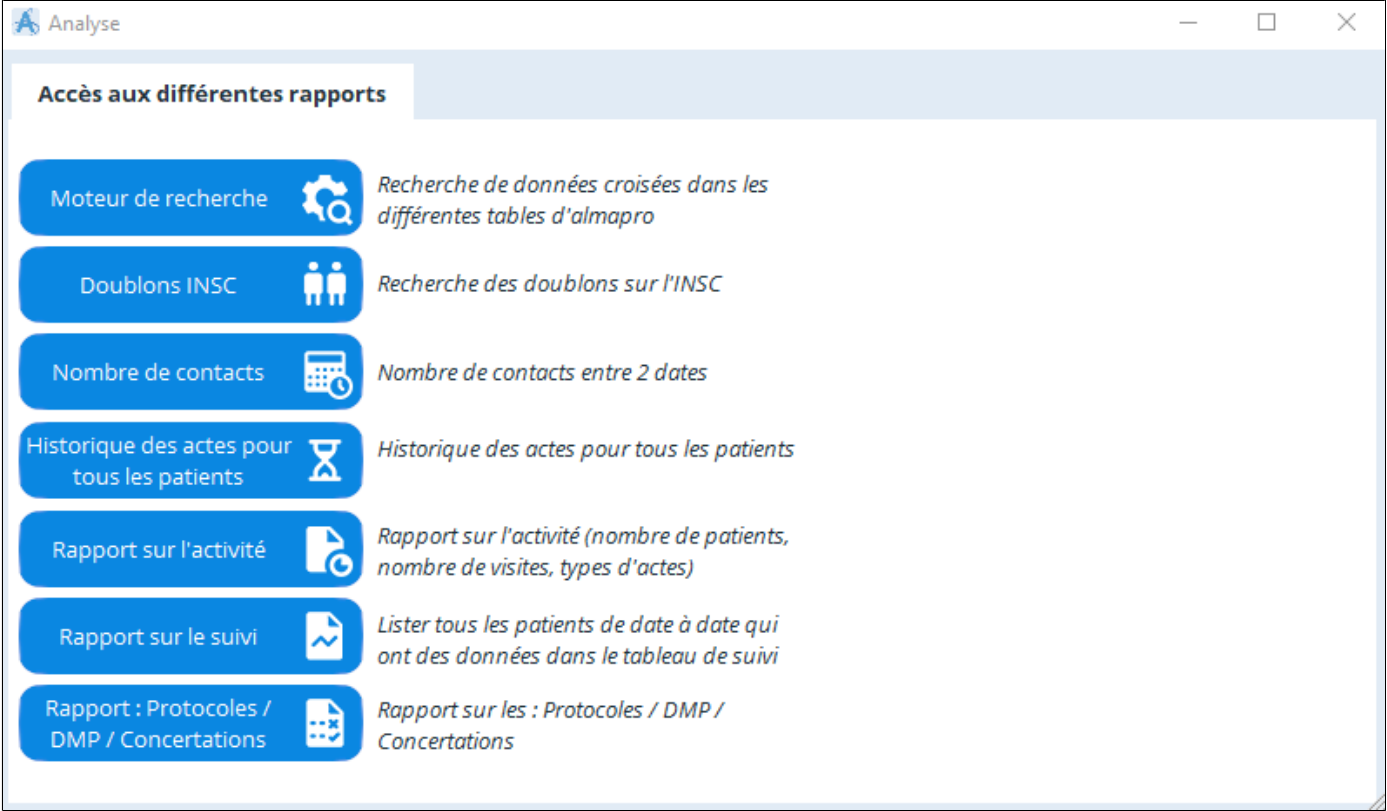

# <span id="page-325-0"></span>**37.3.2.1. Moteur de recherche**

#### **Table des matières de ce chapitre**

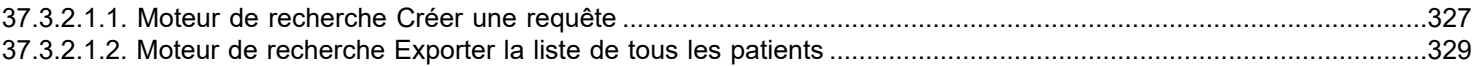

### **Pour accéder au moteur de recherche :**

Allez dans "**Outils avancés**", puis "**Statistiques et analyses**" puis "**Moteur de recherches**"

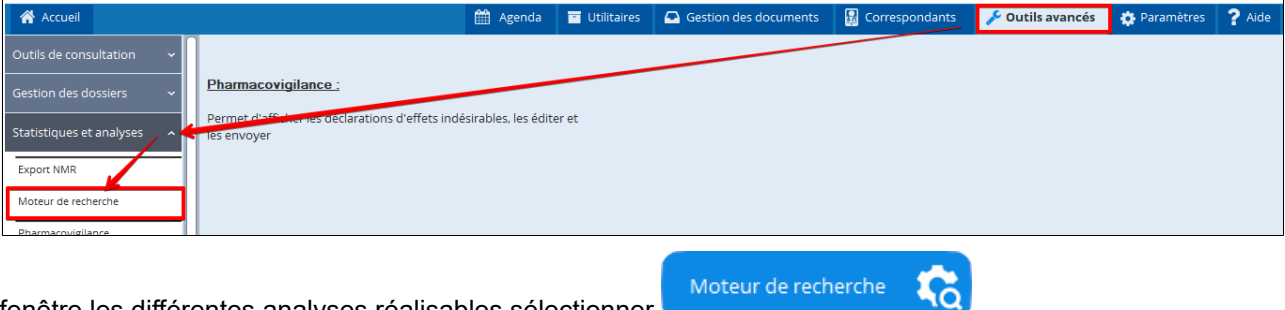

Dans la fenêtre les différentes analyses réalisables sélectionner

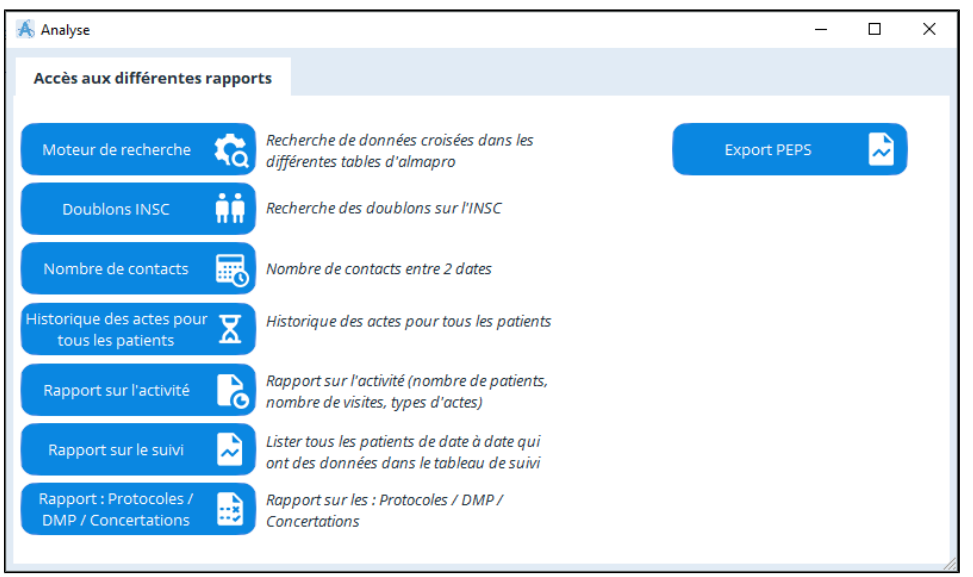

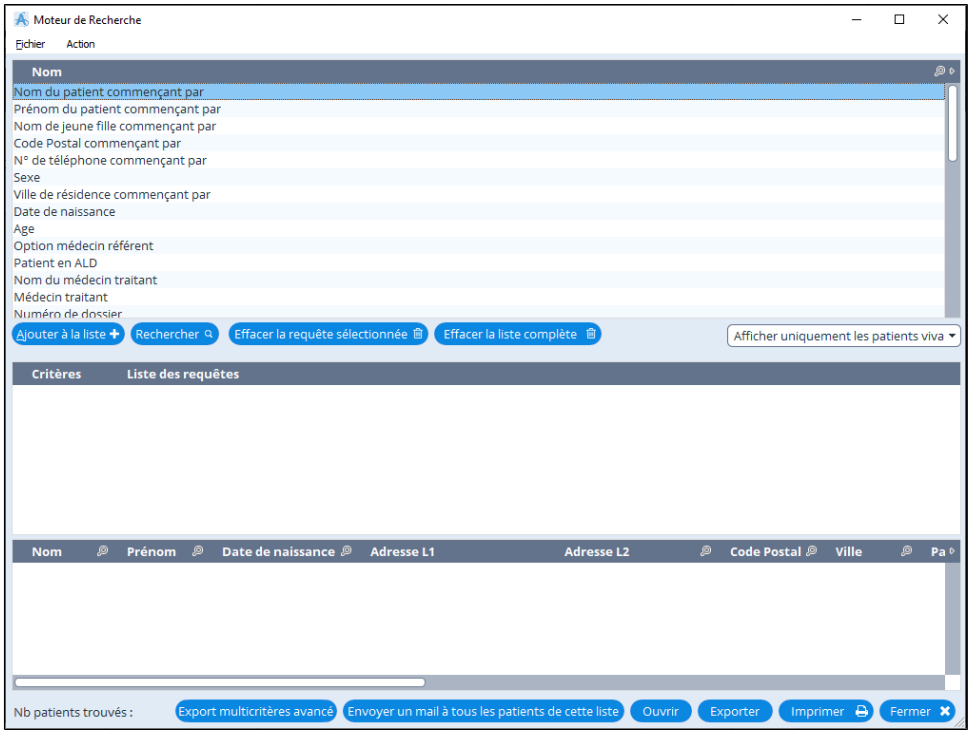

# **37.3.2.1.1. Moteur de recherche Créer une requête**

#### <span id="page-326-0"></span>**Créer une requête**

Une requête est un ensemble de questions et de critères

- 1. Selectionner un critère de rechercher dans la liste du premier cadre
- 2. Cliquez sur "Ajouter à la liste
- 3. Lancez la recherche avec le bouton "Rechercher"
- 4. Les résultats s'affichent en bas de l'écran

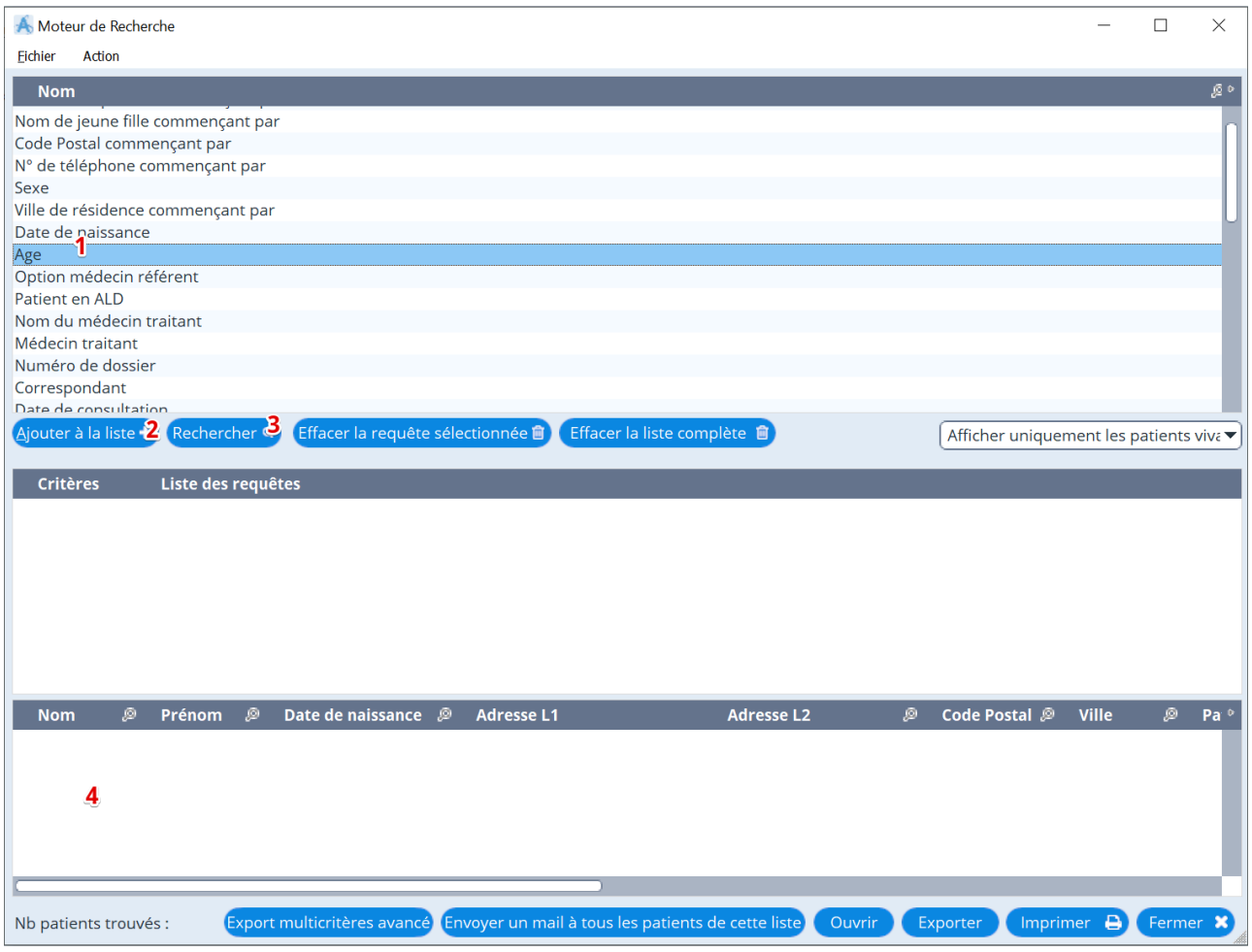

La recherche se construit en additionnant les critères

### **Sauvegarde d'une requête**

Vous pouvez sauvegarder et lire une requête (un ensemble de questions et de critères) en cliquant sur le menu suivant

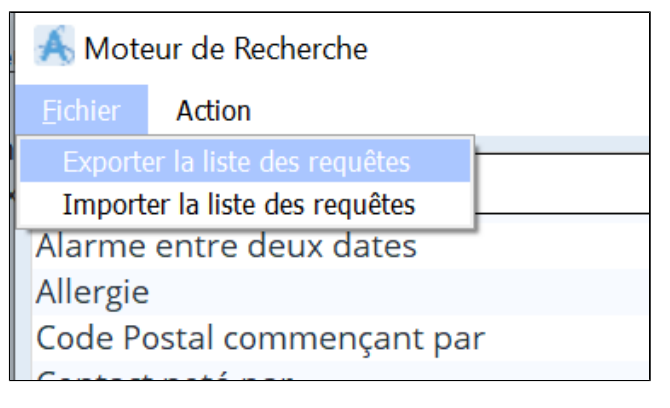

#### **Exploitation du résultat**

Il est possible d'exporter le résultat au format Excel, de l'imprimer ou d'ouvrir un dossier patient (en double-cliquant sur la liste du bas)

Exporter Cliquer sur

Ouverture d'une fenêtre vous permettant de donner un nom à votre ficher et de donner un chemin s'ouvre

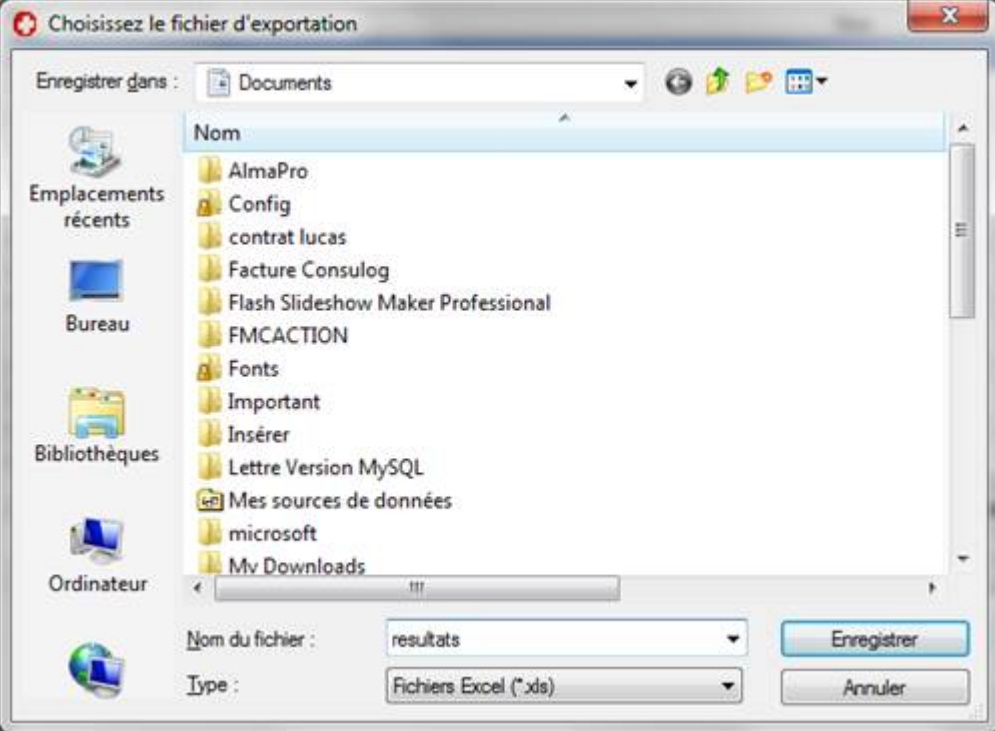

Enregistrer le fichier. Une fois l'enregistrement effectué, une fenêtre propose de l'ouvrir. Cliquez sur « **Oui** »

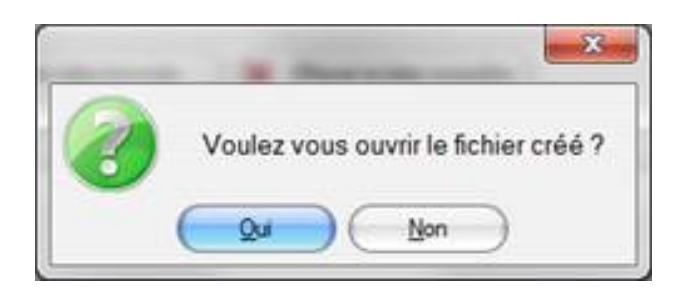

Si un logiciel de tableur (Libreoffice Calc, Microsoft Excel...) est installé sur votre poste, le résultat s'ouvrira automatiquement

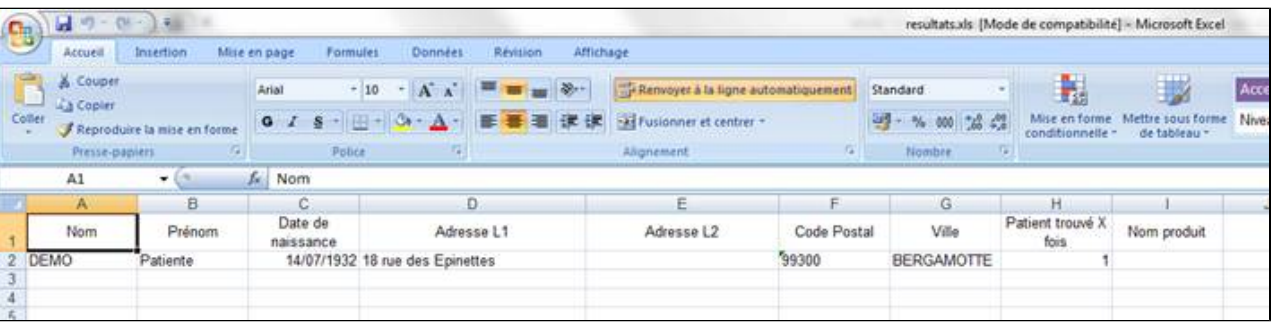

# <span id="page-328-0"></span>**37.3.2.1.2. Moteur de recherche Exporter la liste de tous les patients**

### Allez dans "**Outils avancés**", puis "**Statistiques et analyses**" puis "**Moteur de recherches**"

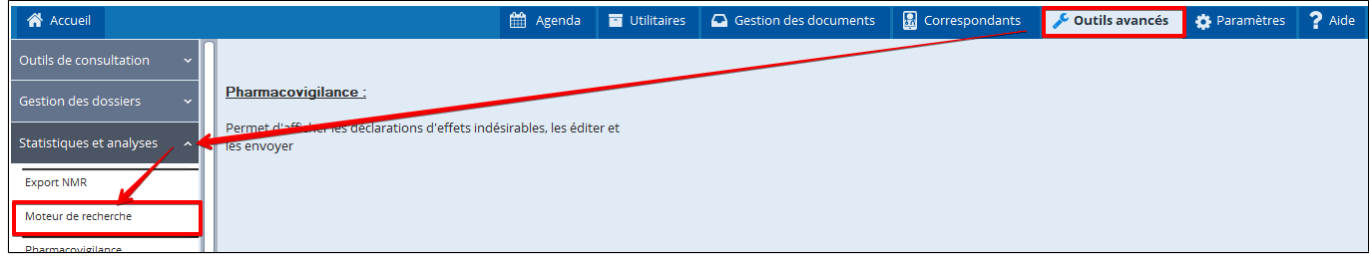

Dans la fenêtre des différentes analyses réalisables sélectionner « moteur de recherche ».

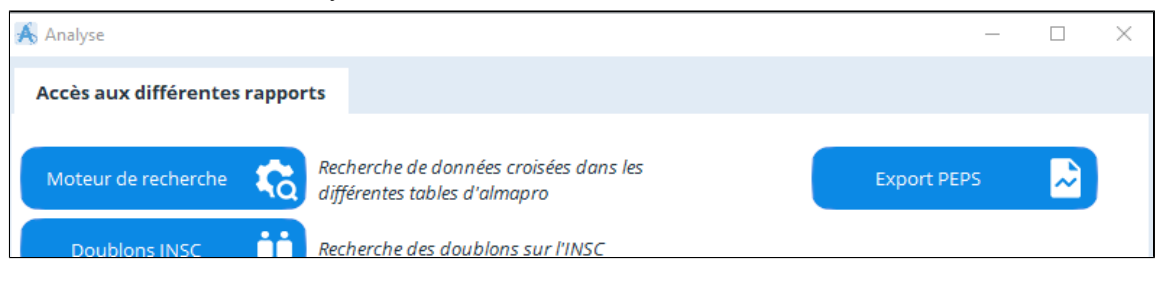

Dans le moteur de recherche, dans le première encadré les différentes requêtes possible.

Pour exporter la liste de vos patients il est possible d'utiliser la requête "Nom du patient commençant par". Double cliquer sur cette requête pour la sélectionner et l'ajouter à la liste.

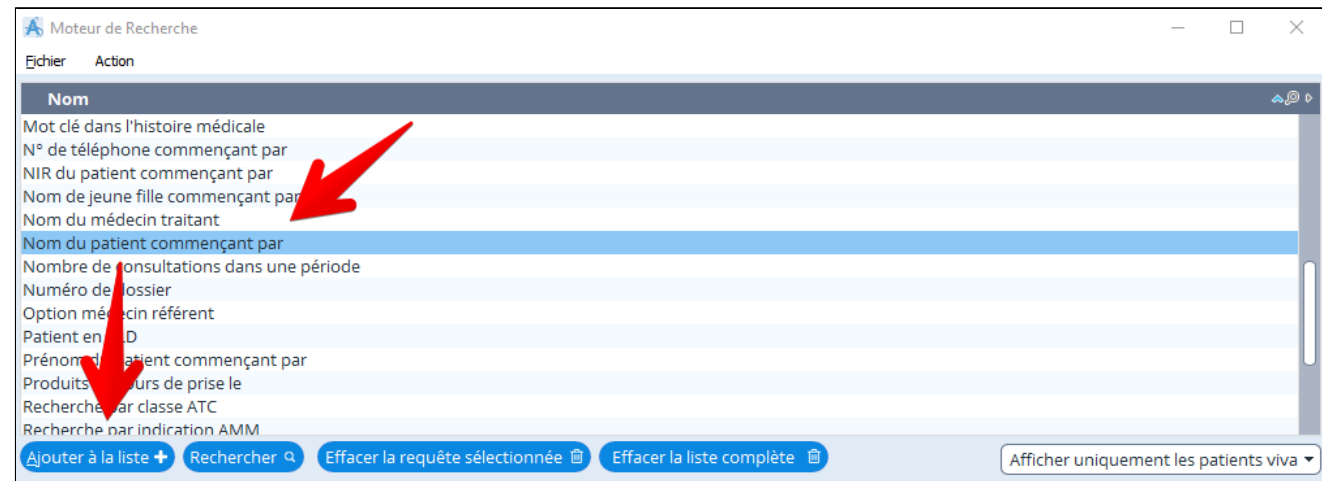

La prochaine fenêtre vous permet d'indiquer la première lettre du noms des patients puis "**Valider**"

- Pour indiquer plusieurs critères il faut les séparer par un point virgule ;
- Pour indiquer toute la liste de vos patients de A à Z mettre dans la fenêtre le caractère pourcentage %

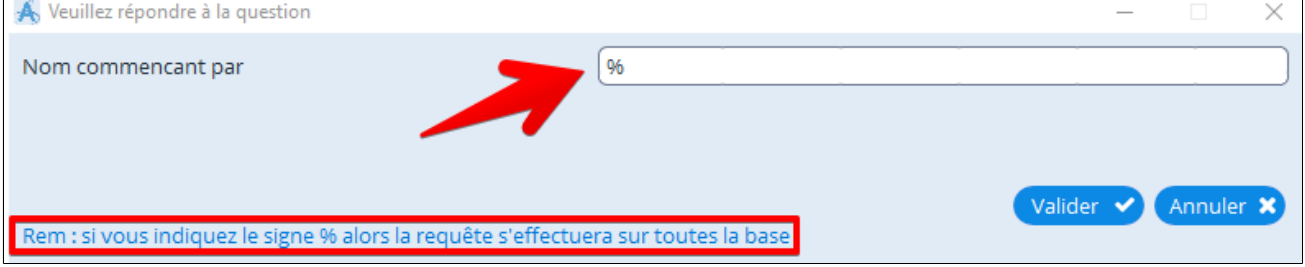

La requête s'est ajoutée dans le 2e encadré. Il est possible d'additionner plusieurs requêtes.

# Pour lancer la recherche dans votre base de données cliquez sur « **Rechercher** »

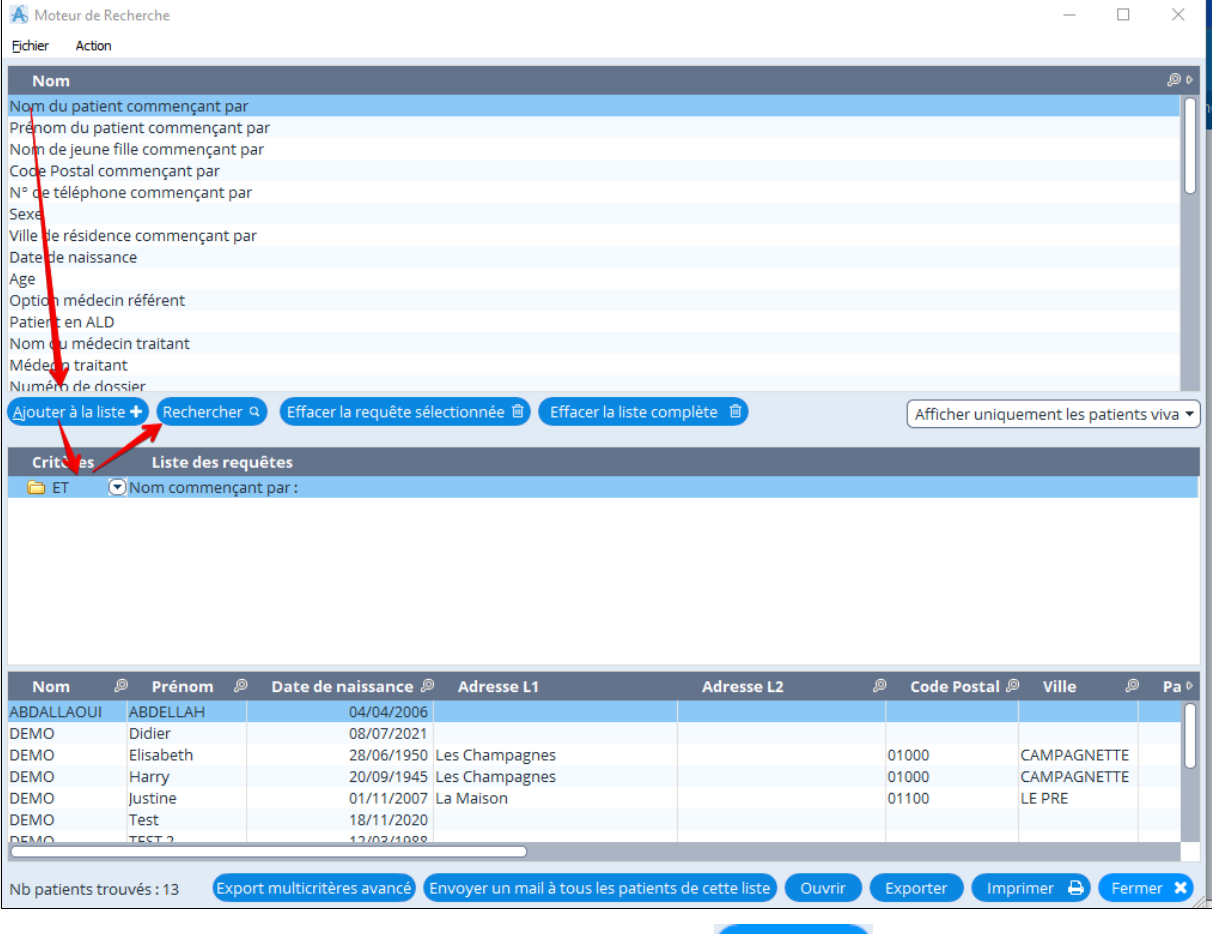

Pour exporter la liste se trouvant dans le dernier encadré cliquez sur Exporter

Indiquer l'emplacement où enregistrer votre export Excel puis cliquez sur « enregistrer » et une fenêtre vous proposera d'ouvrir le fichier

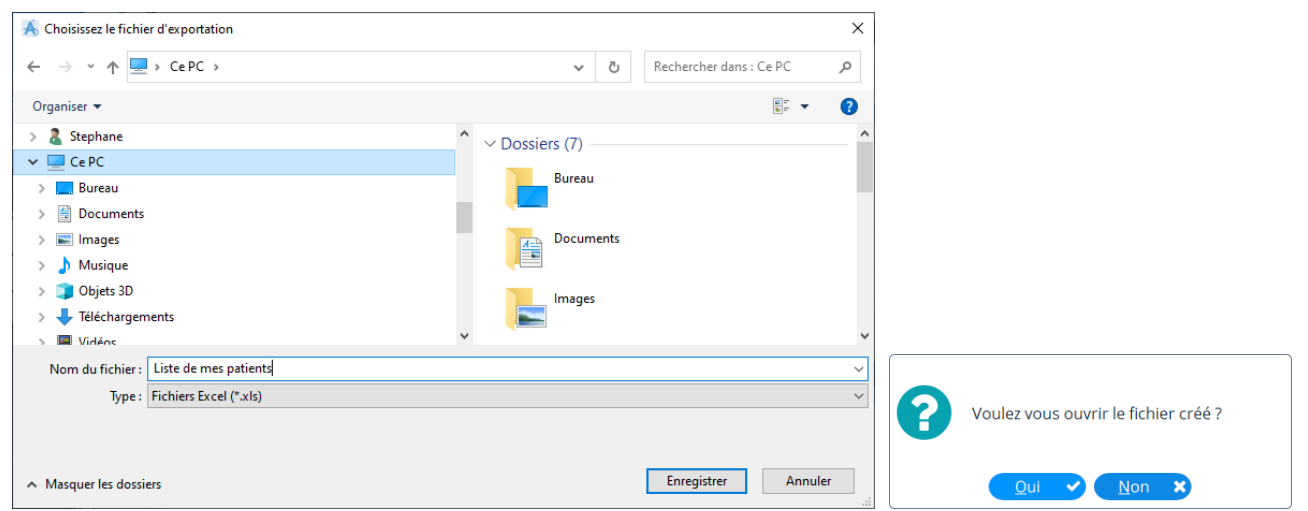

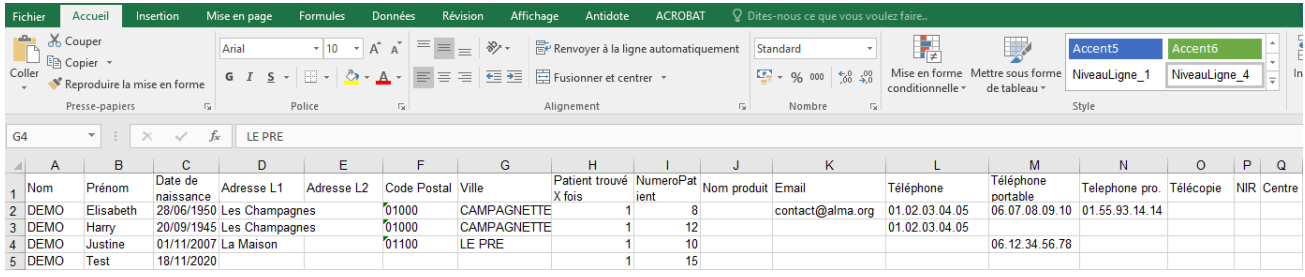

# <span id="page-330-0"></span>**37.3.2.2. Doublon INSC**

### **Pour y accéder :**

Allez dans "**Outils avancés**", puis "**Statistiques et analyses**" puis "**Doublons INSC**"

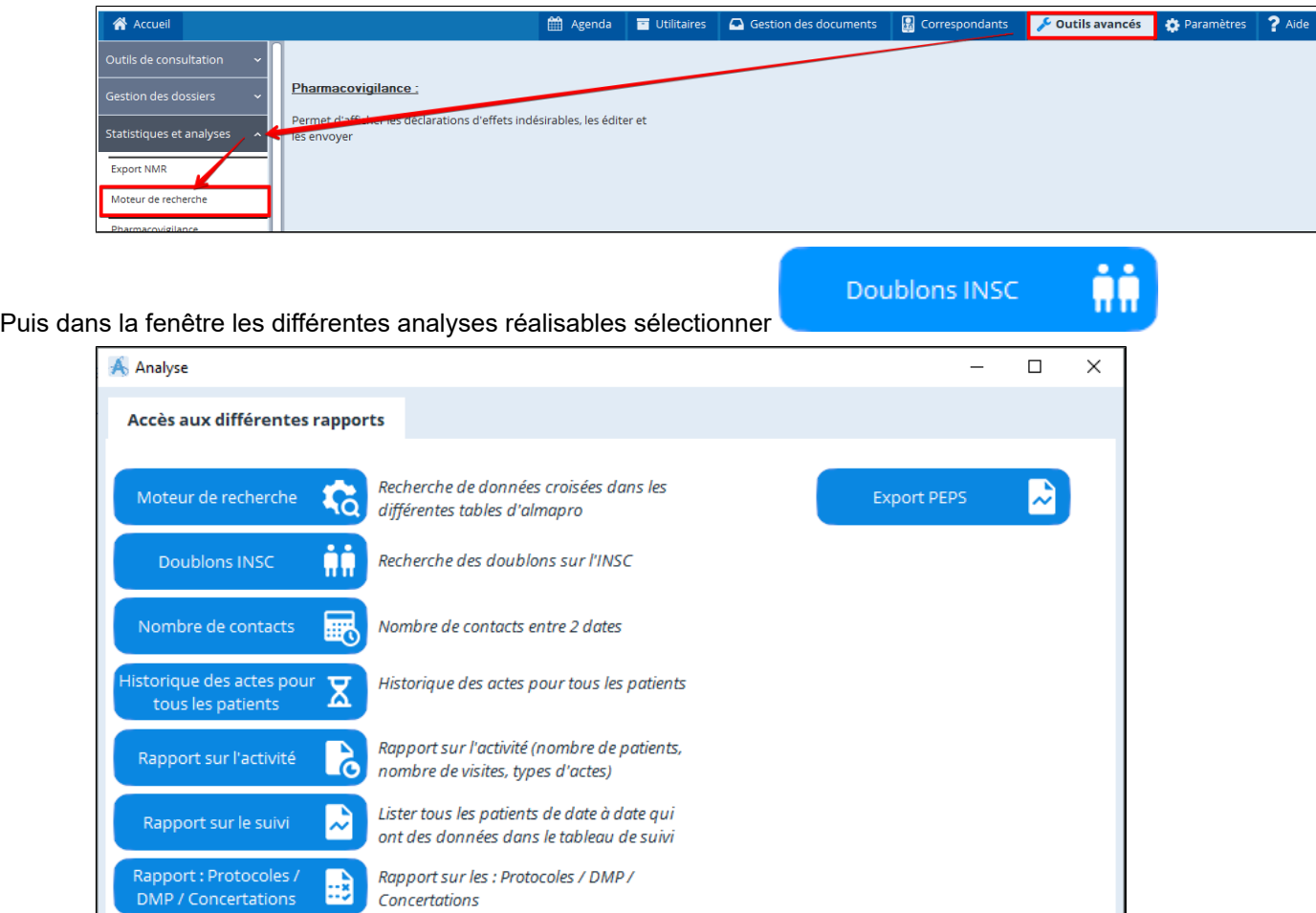

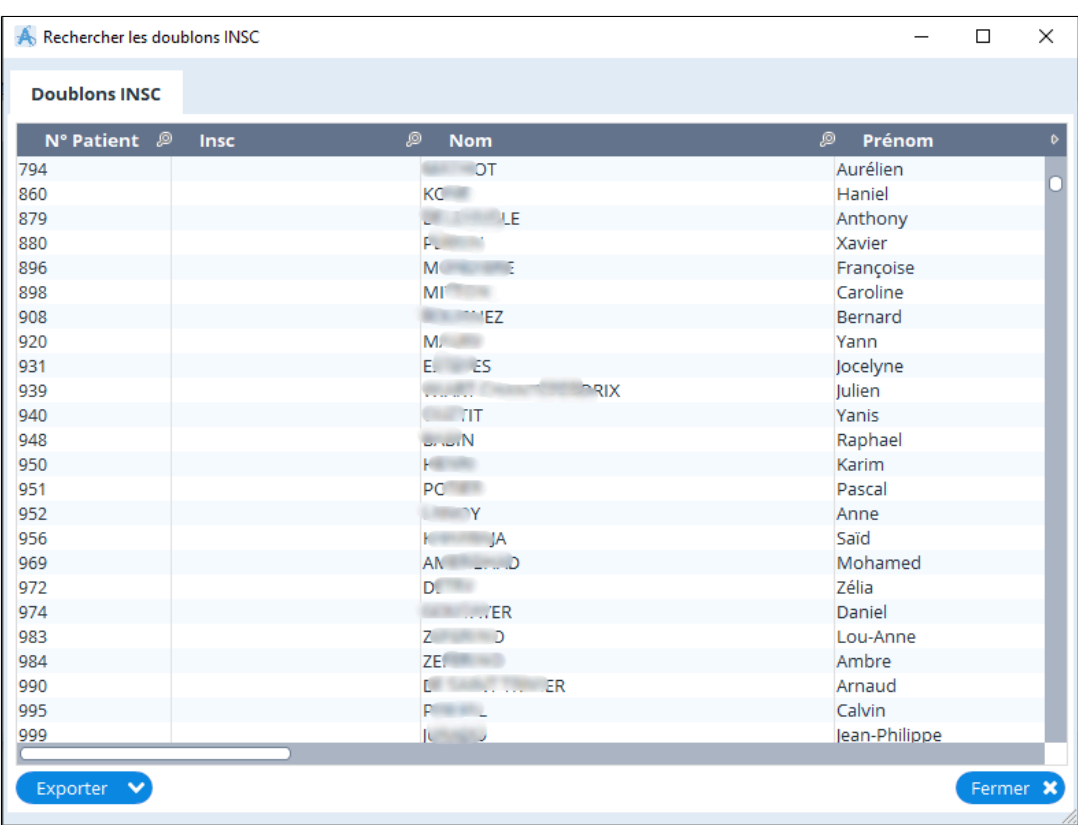

# <span id="page-331-0"></span>**37.3.2.3. Nombre de contacts**

### **Pour y accéder :**

Allez dans "**Outils avancés**", puis "**Statistiques et analyses**" puis "**Nombre de contacts**"

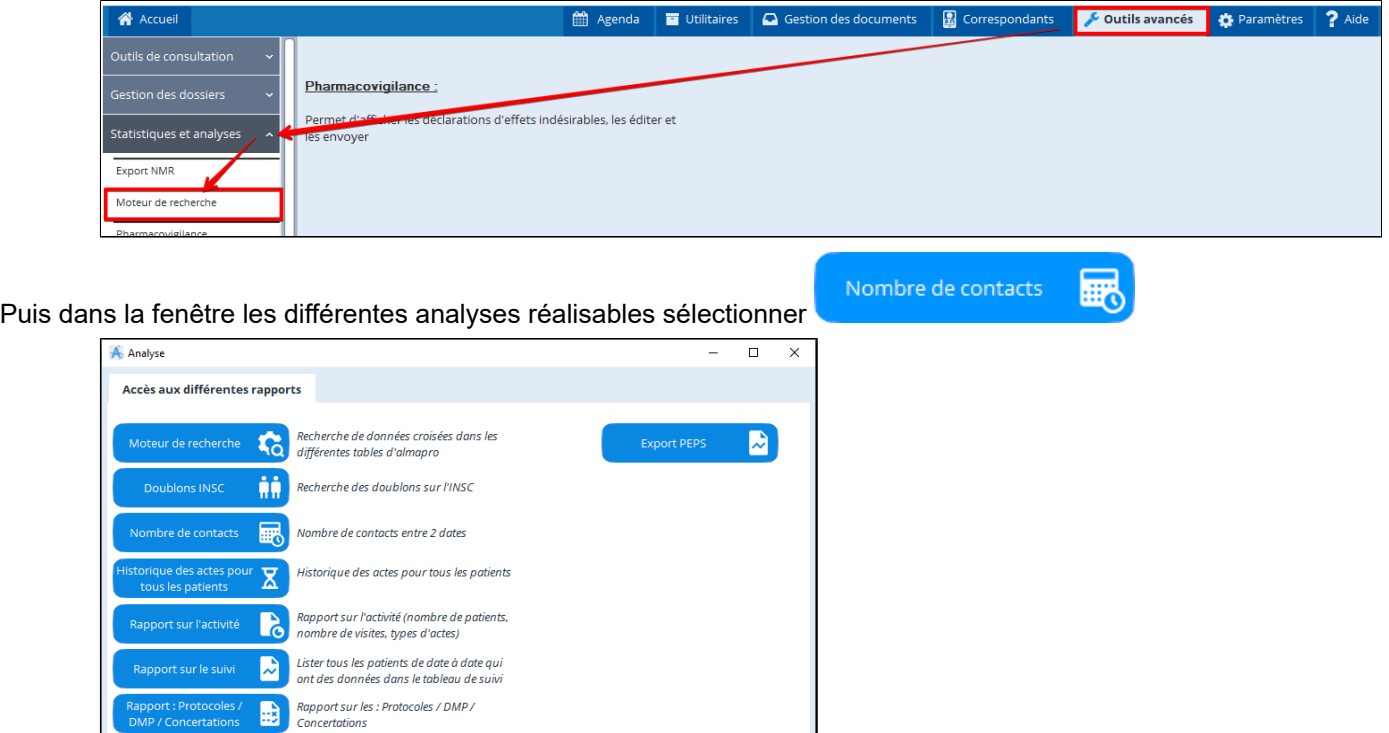

Vous pouvez ici rechercher le nombre de patient sur 1 ou plusieurs critères.

Ci-dessous un exemple concernant le nombre de patients pour lesquels le mot clé COVID est présent dans le dossier :

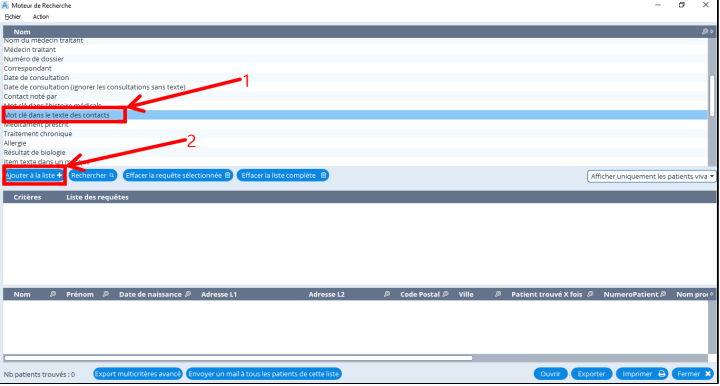

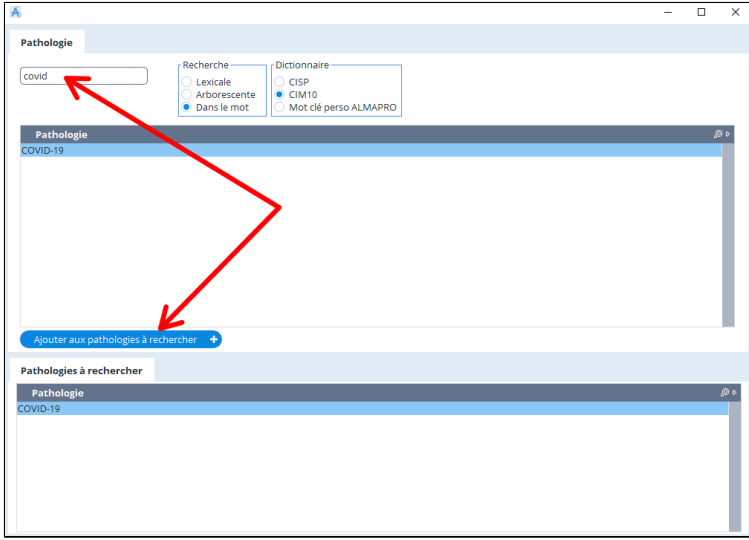

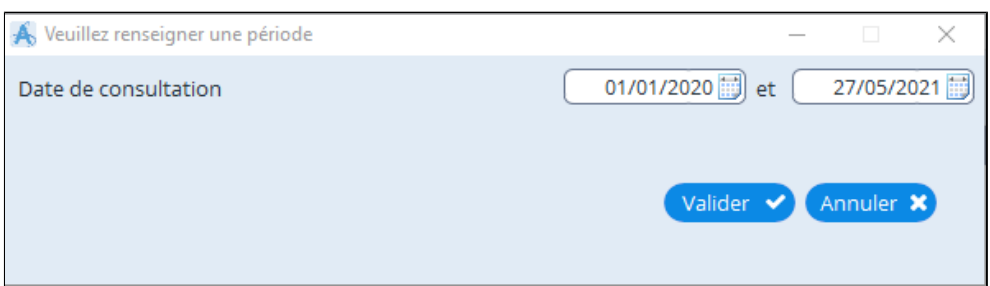

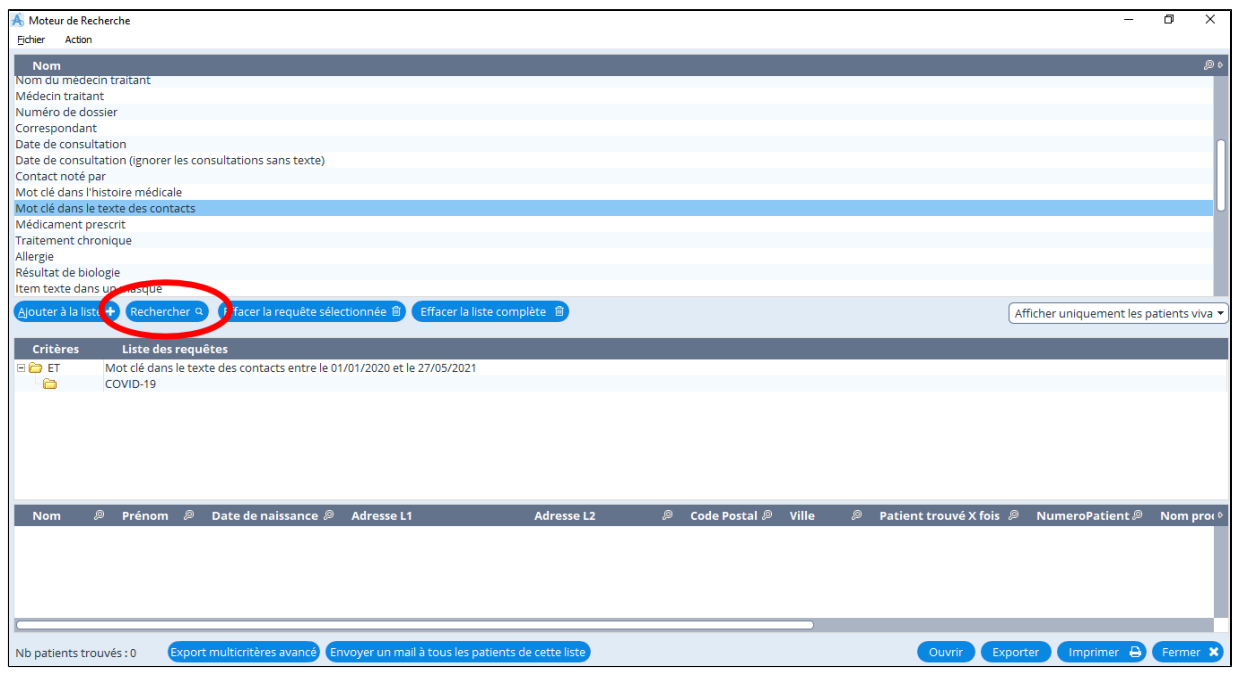

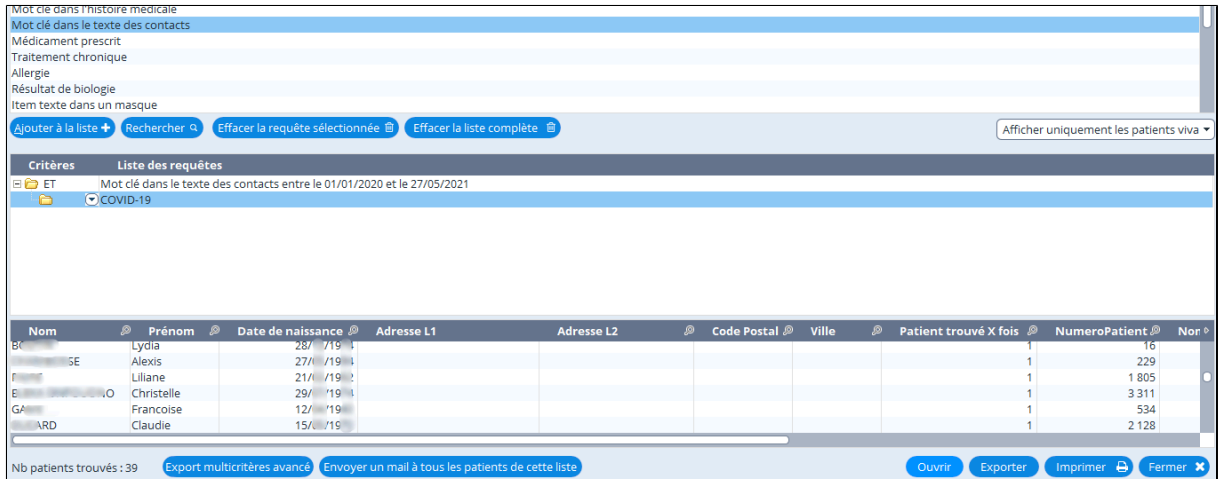

# <span id="page-333-0"></span>**37.3.2.4. Historique des actes pour tous les patients**

### **Pour y accéder :**

Allez dans "**Outils avancés**", puis "**Statistiques et analyses**" puis "**Historique des actes pour tous les patients**"

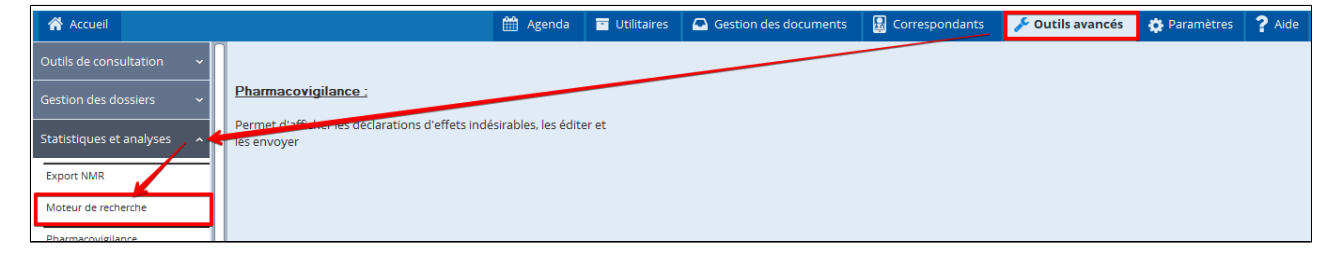

Historique des actes pour

tous les patients

 $\overline{\mathtt{x}}$ 

Puis dans la fenêtre les différentes analyses réalisables sélectionner

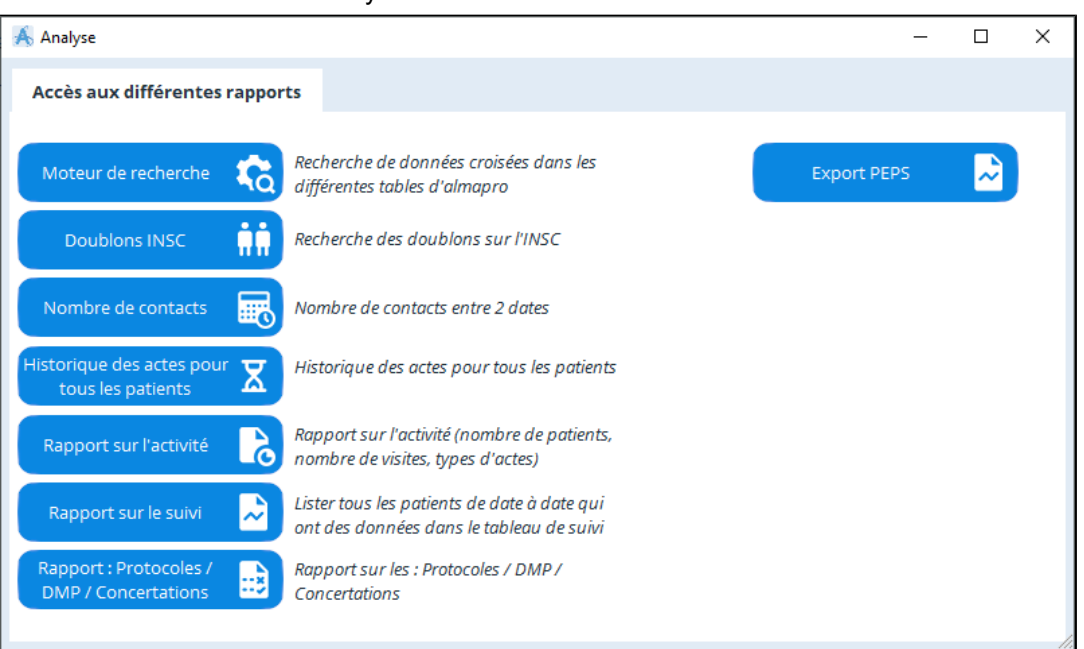

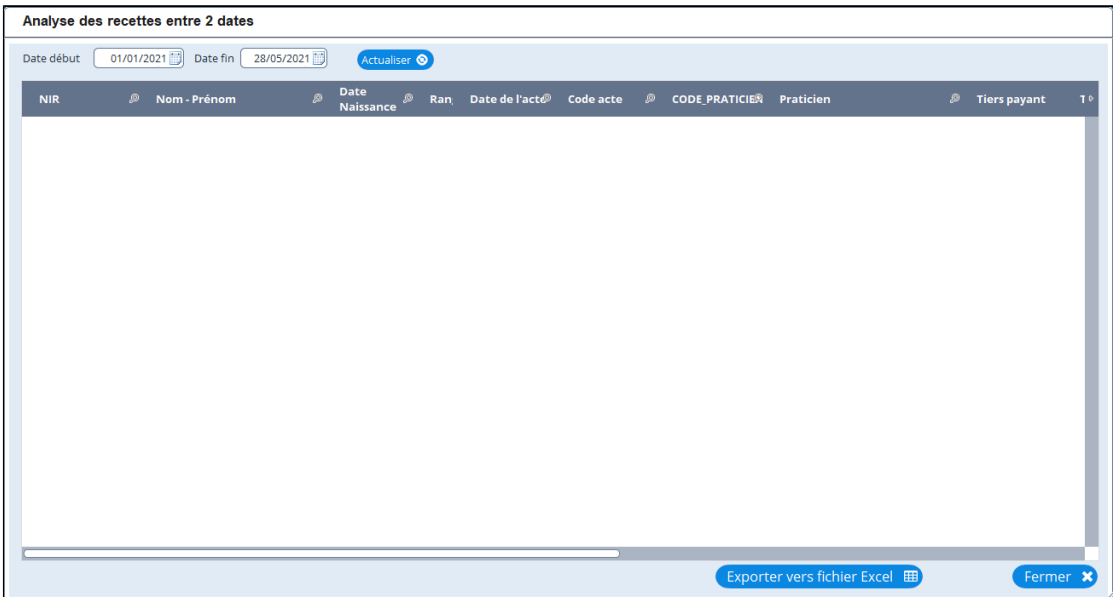

# <span id="page-334-0"></span>**37.3.2.5. Rapport sur l'activité**

# **Pour y accéder :**

Allez dans "**Outils avancés**", puis "**Statistiques et analyses**" puis "**Rapport sur l'activité**"

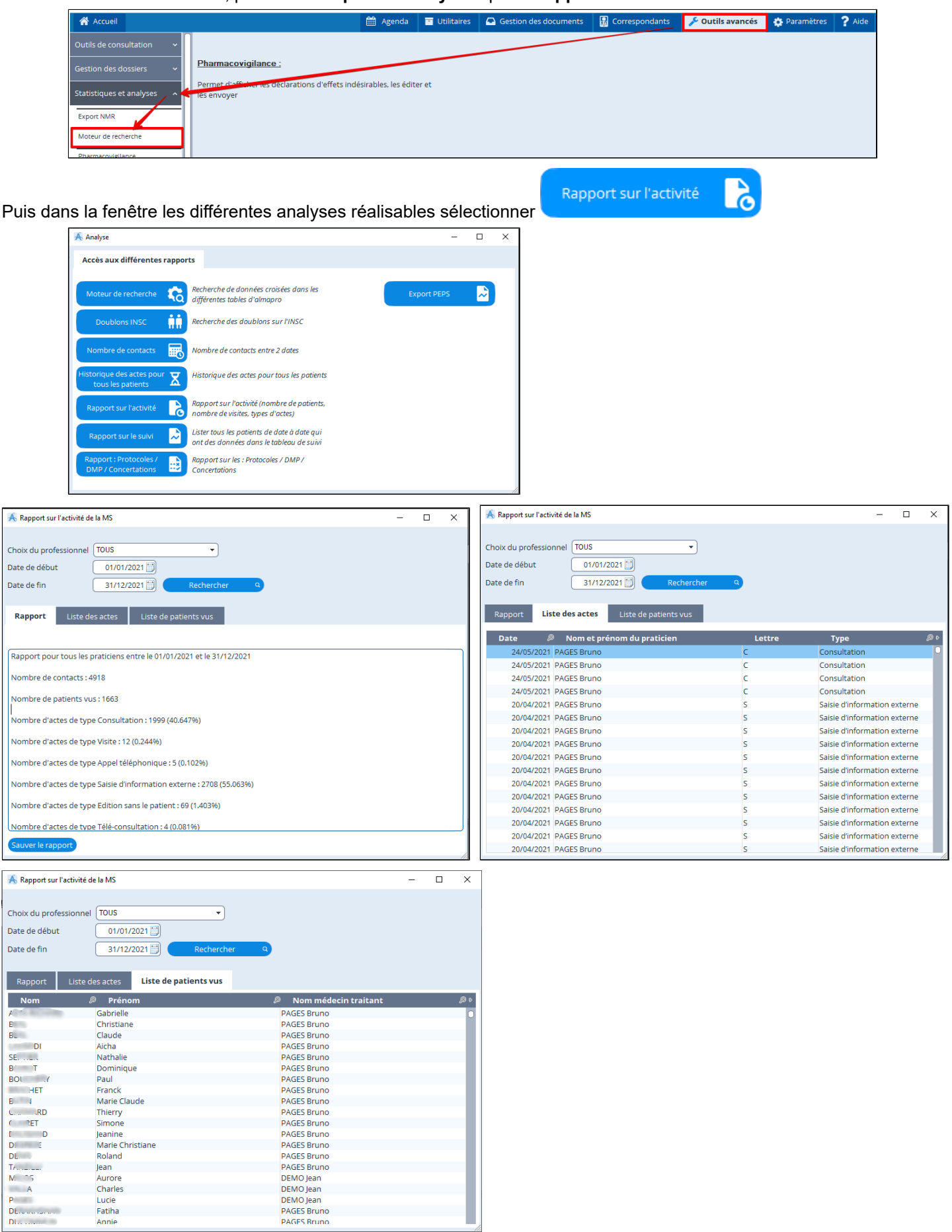

# <span id="page-335-0"></span>**37.3.2.6. Rapport sur le suivi**

# **Pour y accéder :**

Allez dans "**Outils avancés**", puis "**Statistiques et analyses**" puis "**Rapport sur le suivi**"

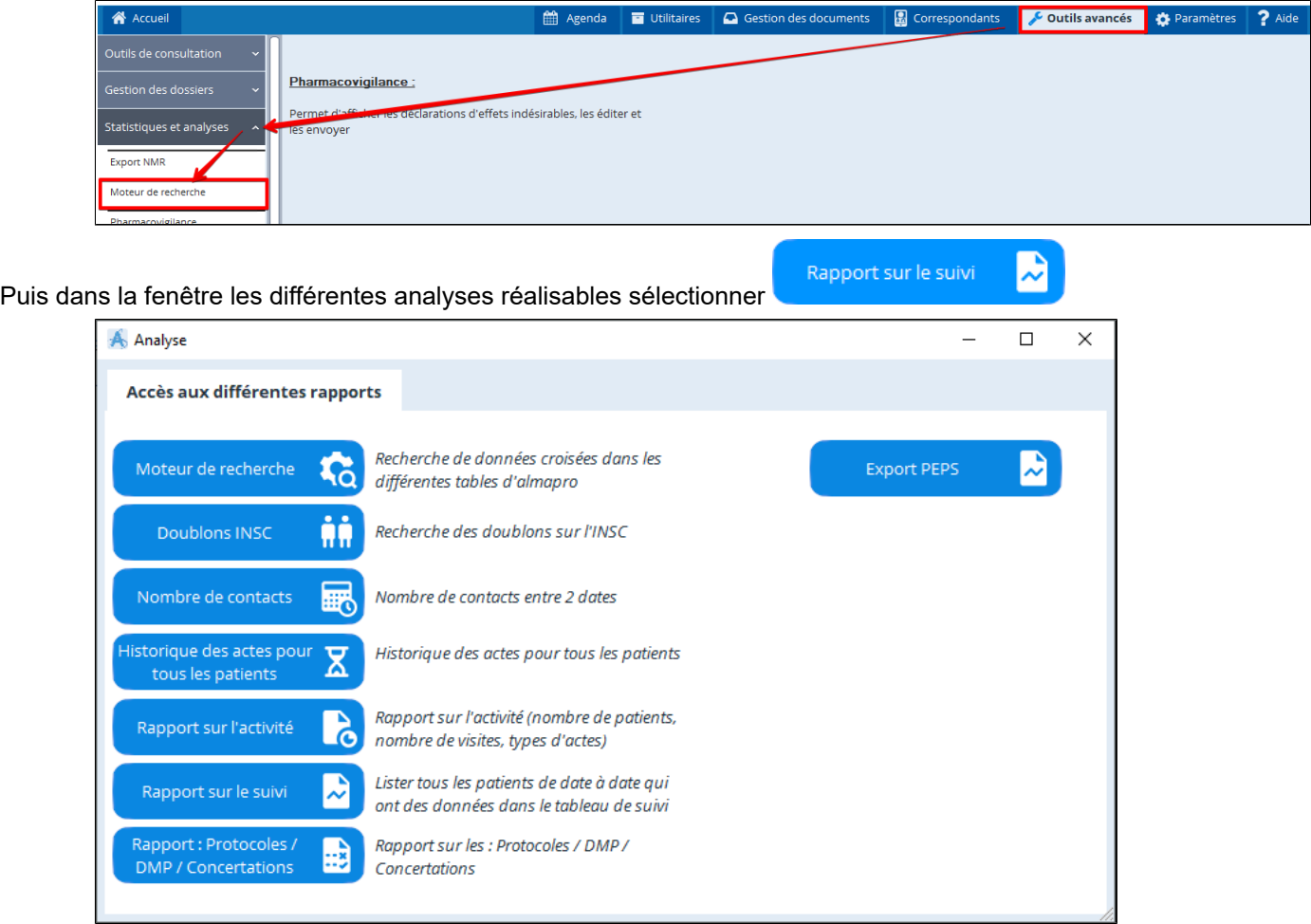

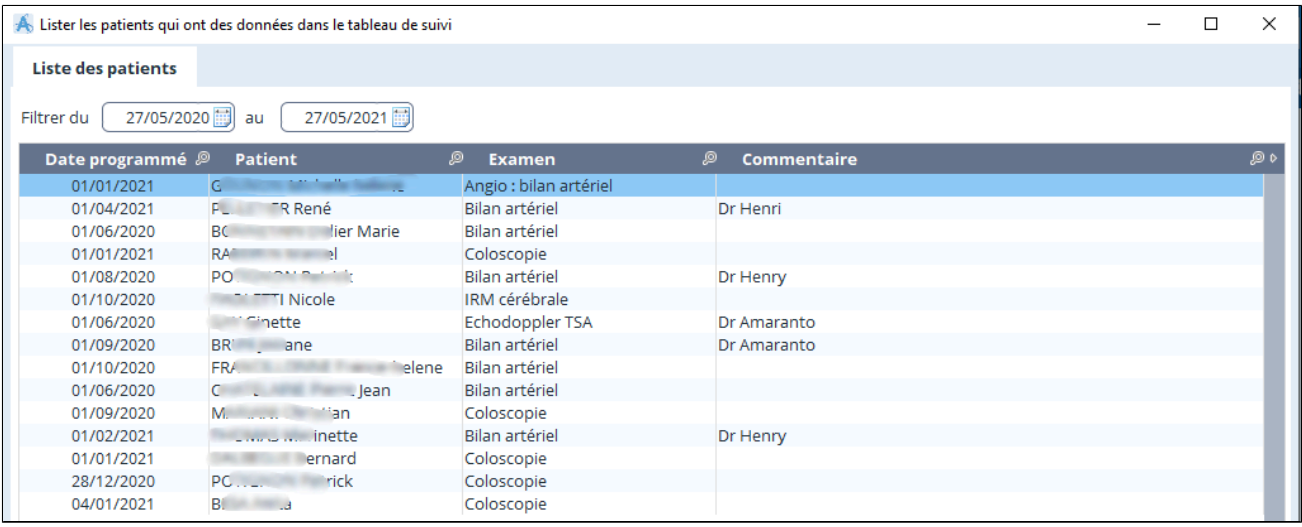

# <span id="page-336-0"></span>**37.3.2.7. Rapport : Protocoles / DMP / Concertations**

### **Pour y accéder :**

Doublons INSC

Nombre de contacts

listorique des actes pour

tous les patients

Rapport sur l'activité

Rapport sur le suivi

Rapport : Protocoles /<br>DMP / Concertations

ĤĤ

民

 $\overline{\mathbf{X}}$ 

 $\mathbf{R}$ 

₽

B

Recherche des doublons sur l'INSC

Nombre de contacts entre 2 dates

nombre de visites, types d'actes)

Historique des actes pour tous les patients

Rapport sur l'activité (nombre de patients,

Lister tous les patients de date à date qui

ont des données dans le tableau de suivi

Rapport sur les : Protocoles / DMP /

Concertations

Allez dans "**Outils avancés**", puis "**Statistiques et analyses**" puis "**Rapport : protocoles / DMP / Concertations**"

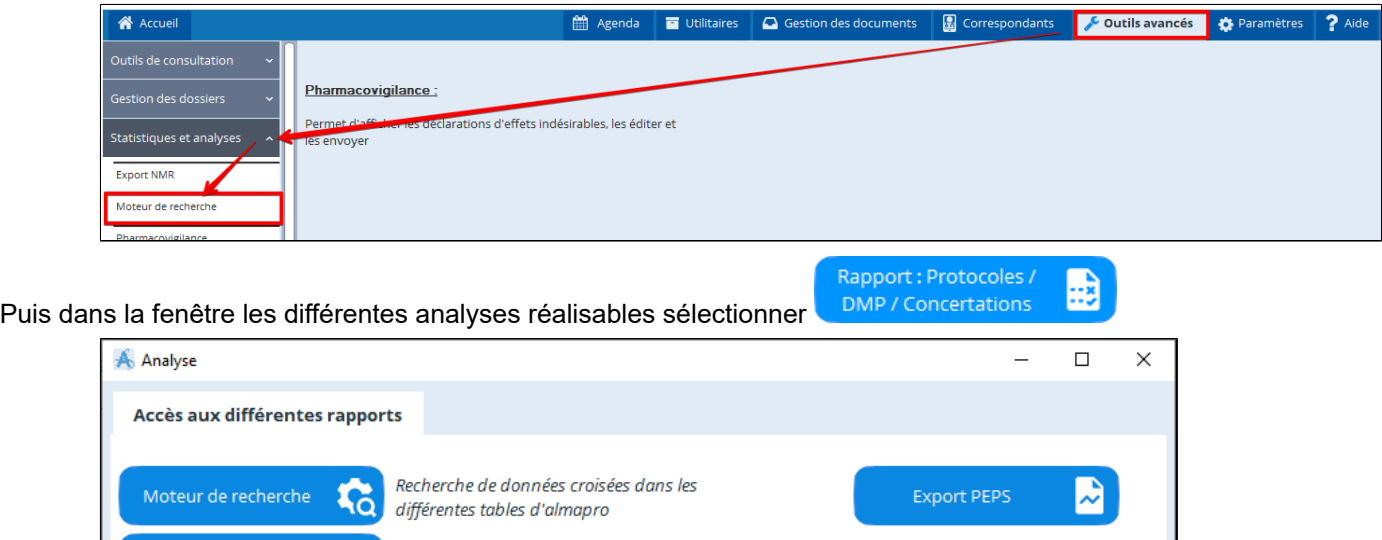

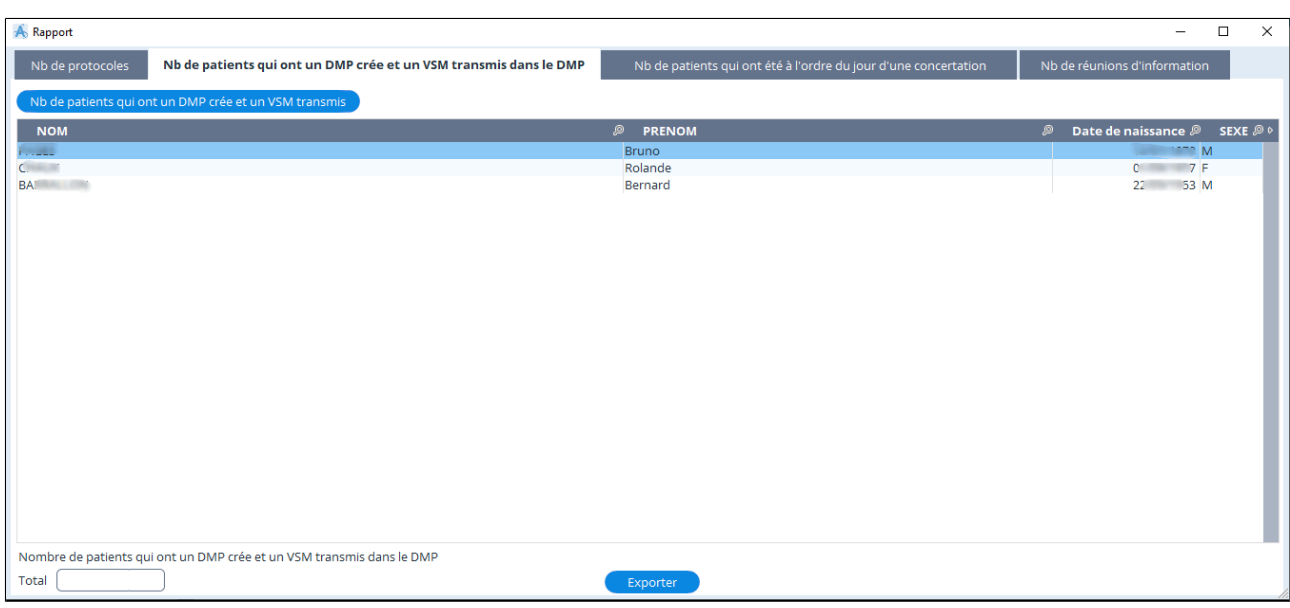

# **37.3.3. Pharmacovigilance**

AlmaPro est capable d' envoyer automatiquement une déclaration d'effet indésirable à un Centre Régional de PharmacoVigilance (CRPV).

L' accès au formulaire de déclaration se fait sur l' écran de consultation, selon trois possibilités :

- Barre d' outil : Bouton Courrier (Flèche)-> Formulaires pré remplis -> Déclaration d' effet indésirable médicamenteux
- Raccourci clavier **Alt+Shift+D**
- Activation automatique de la déclaration d'effet indésirable

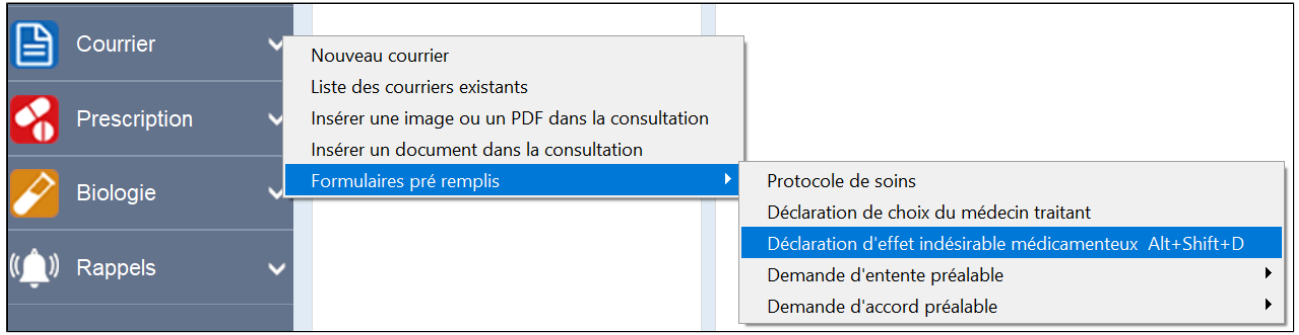

Le formulaire est alors affiché, en partie pré rempli par certaines données directement récupérées du dossier patient.

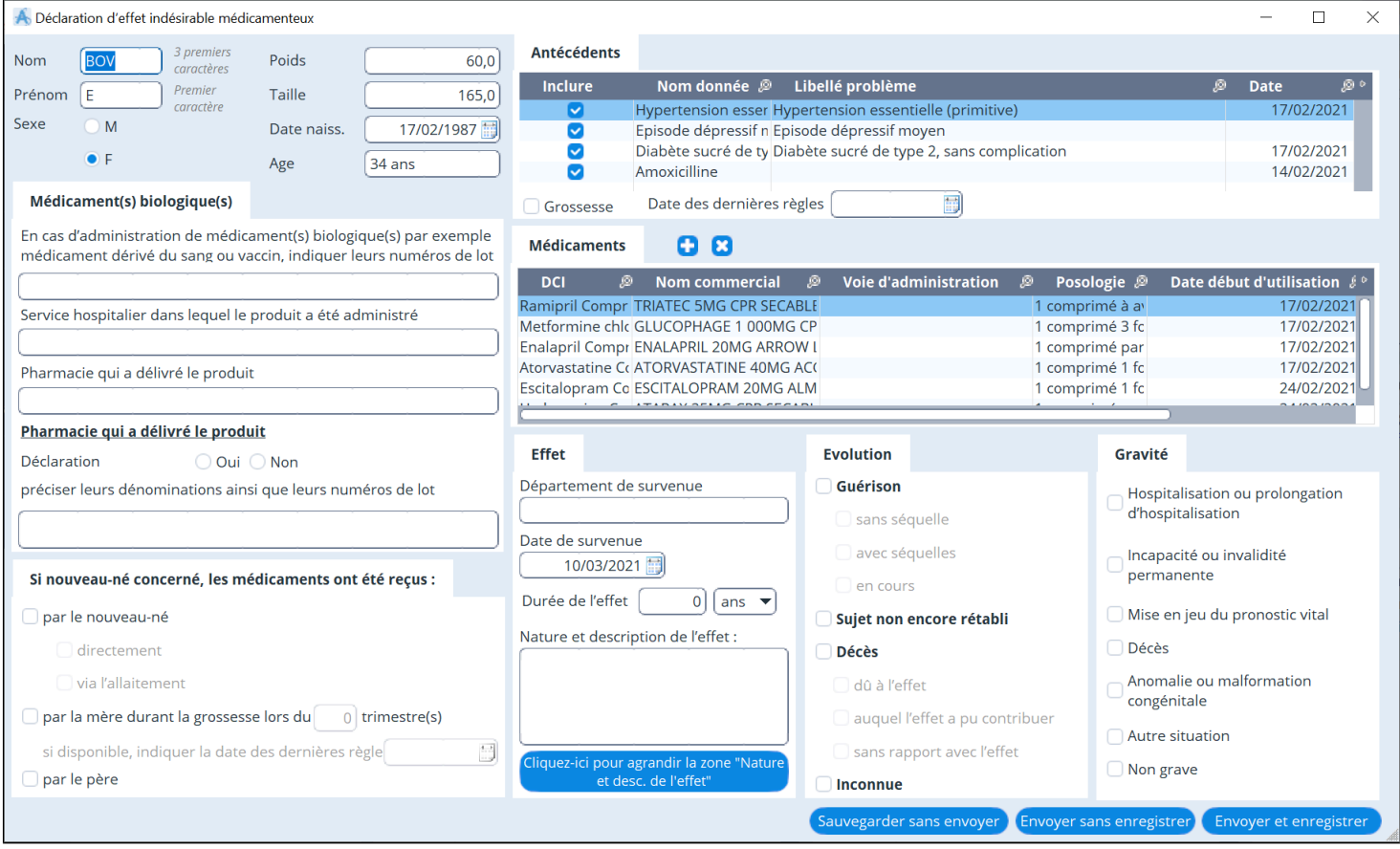

Toutes les données peuvent être saisies manuellement et corrigées en cas de saisie erronée, y compris celles pré remplies par le logiciel.

## **Partie "Antécédents"**

Les antécédents à inclure peuvent être choisis en cochant la case à l' origine de chaque ligne : si la case est cochée, l' antécédent figurera dans le formulaire envoyé.

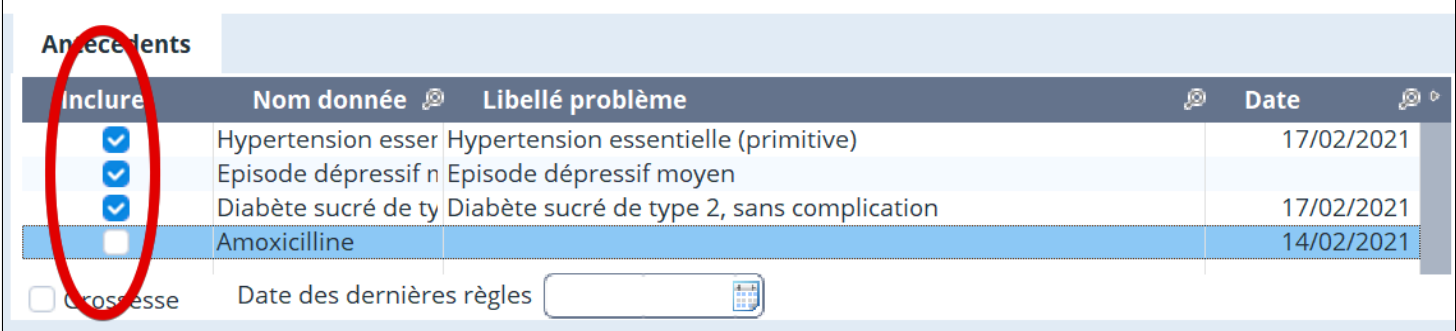

#### **Partie "Médicaments"**

Tous les médicaments pris par le patient doivent être inclus dans le formulaire et pas seulement ceux potentiellement à l'origine de l'effet indésirable.

Les médicaments saisis automatiquement sont donc ceux du traitement de fond et ceux de la dernière ordonnance prescrite au patient. S'il manque un médicament au sein de cette liste, il peut être ajouté en utilisant le bouton avec une croix **de** situé en haut de cette partie.

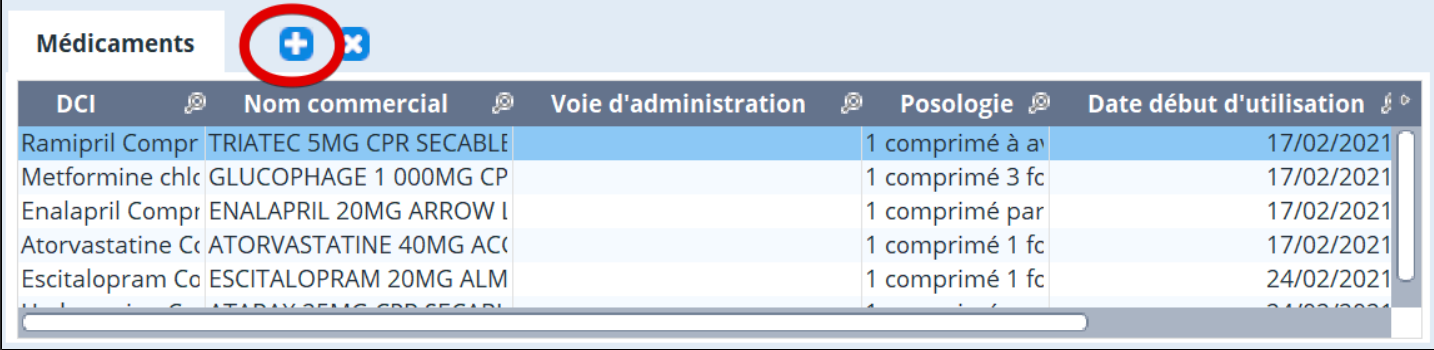

Une ligne de saisie est alors ajoutée pour y insérer les caractéristiques du médicament.

### **Partie "Effet"**

Le texte des contacts du dossier patient peut être automatiquement inclus dans la partie "**Nature et description de l' effet**" : en cliquant sur le bouton "**Cliquez ici pour agrandir la zone**…" la fenêtre affichée comprend un bouton "**Insérer le texte d' un contact**" qui permet de sélectionner le ou les contact( s) à insérer.

Les parties "**Médicament(s) biologique(s)**" et "**Si la déclaration concerne un nouveau-né**…" correspondent à des cas particuliers et ne sont pas à remplir la plupart du temps.

### **Envoi de la déclaration**

Certaines données sont obligatoires pour permettre l' envoi de la déclaration. Si une de ces données est laissée vide, un message d' erreur s' affiche pour vous rappeler la donnée à remplir.

L' envoi se fait en cliquant sur **"Envoyer et enregistrer"** ou **"Envoyer sans enregistrer"**.

La fenêtre d' envoi permet de sélectionner le CRPV destinataire (classés par numéro de département) :

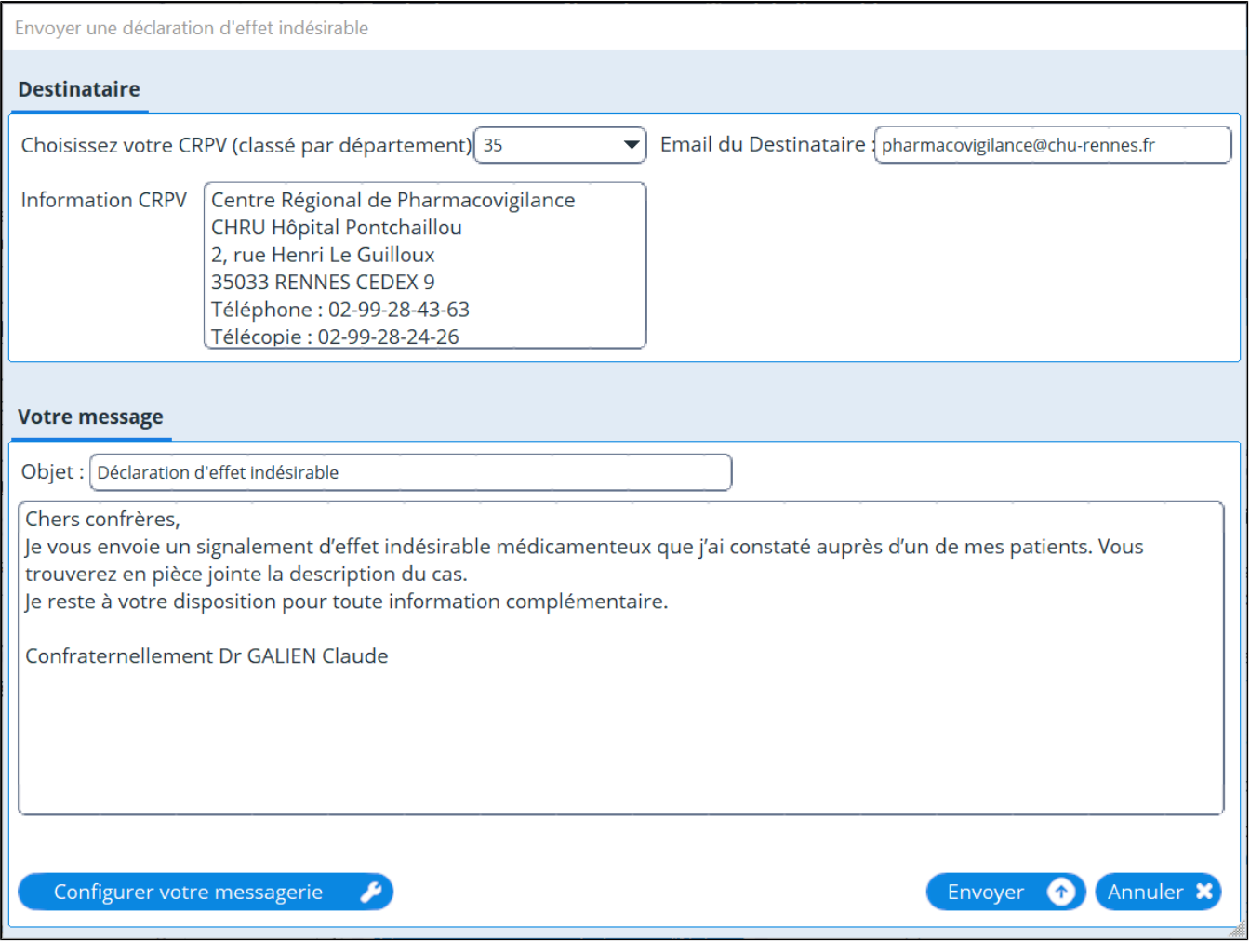

Le texte du mail est pré rempli et modifiable. La fiche de déclaration est automatiquement ajoutée en pièce jointe.

#### **Sauvegarde**

Il existe 3 options pour le traitement de la fiche (boutons en bas à droite) :

#### **1. "Envoyer et enregistrer"**

La déclaration est envoyée et ajoutée à la liste des courriers existants sous le titre *Déclaration d'effet indésirable médicamenteux*.

#### **2. "Envoyer sans enregistrer"**

La déclaration est envoyée mais n'est pas ajoutée à la liste des courriers. Par contre, la déclaration est toujours archivée dans l'utilitaire dédié (seule la liste des courriers est concernée par l'enregistrement optionnel).

#### **3. "Sauvegarder sans envoyer"**

La fin de la saisie et l'envoi sont différés, la fiche est alors enregistrée avec les données saisies jusque-là. Elle est rattachée au dossier patient concerné. Cette option de sauvegarde peut être faite de manière illimitée, c'est à chaque fois la dernière saisie qui sera enregistrée, écrasant la précédente.

Dans ce cas une note est automatiquement générée pour ce dossier, permettant d' accéder à la fiche pour finir de la remplir.

La fiche en cours de rédaction est également disponible via l' utilitaire dédié pour cela.

#### **Utilitaire de visualisation de déclaration**

Il est accessible à partir du bouton "**Outils avancés**" dans le bandeau multifonction, puis "**Statistiques et analyses**" et "**Pharmacovigilance**".

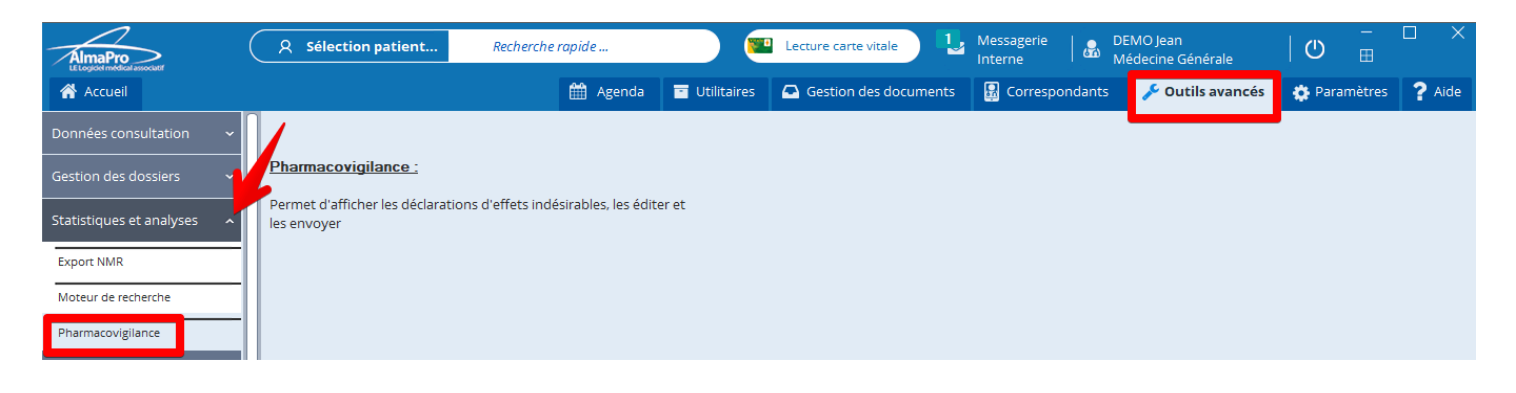

Il regroupe toutes les déclarations de l' utilisateur, classées par date.

On peut choisir de n' afficher que celles envoyées ou en cours de rédaction.

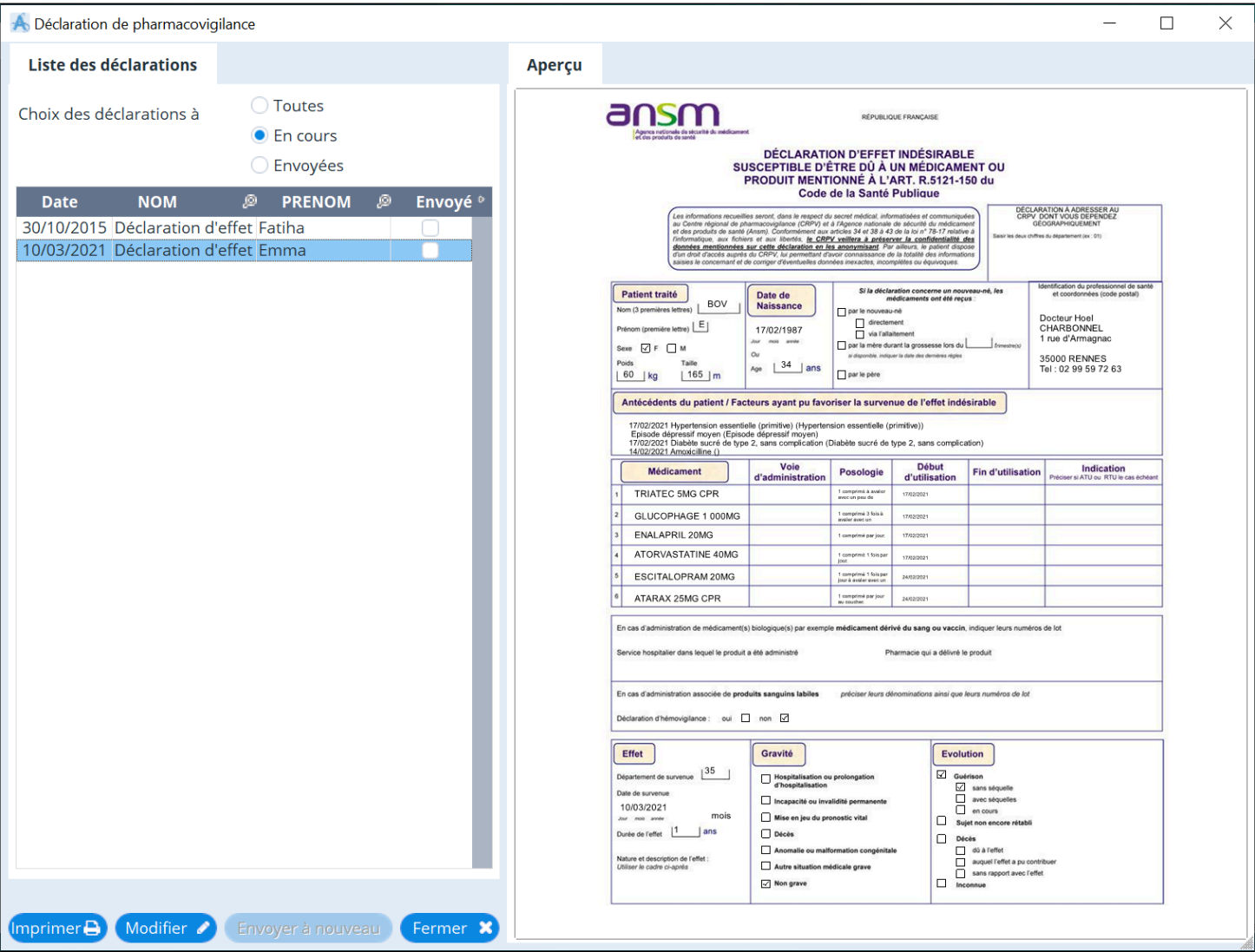

### **Déclenchement automatique**

Le module peut aussi être déclenché de manière automatique, en réponse à certaines saisies de l'utilisateur :

- Saisie d'un item approprié via les bases de données (CIM-10, CISP, ALMA) au cours d'une consultation ou dans l'espace *Histoire médicale*
- · Ajout d'un item dans l'onglet *Substances contre-indiquées*
- Utilisation de la recherche d'effet secondaire dans le module de prescription (barre de menu

*Rechercher>Rechercher par effet indésirable*)

Par défaut ce mode de proposition automatique est désactivé, il est à configurer dans le menu "Paramètres": "Général"

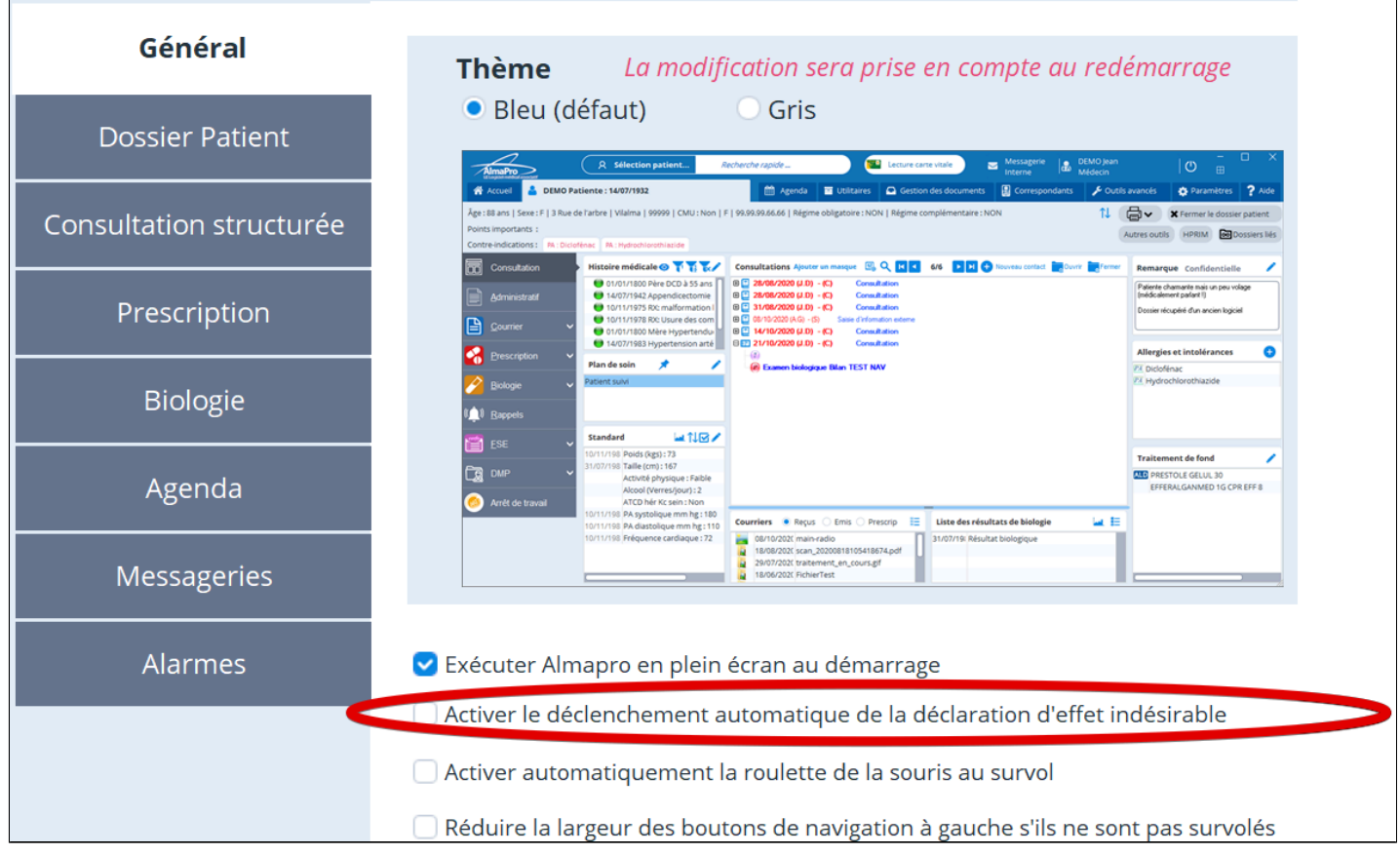

# **37.4. Remplacement**

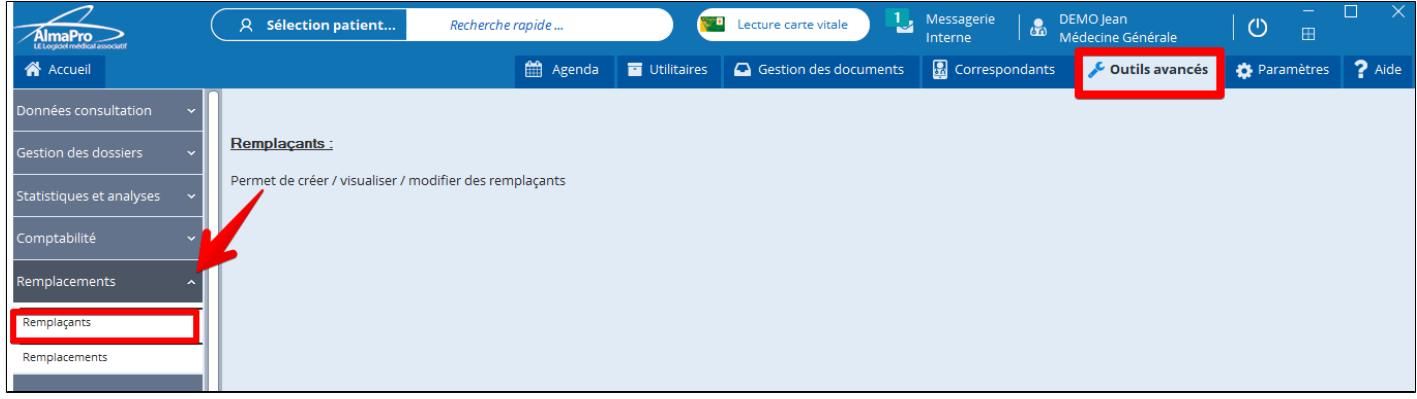

Lors du premier remplacement d'un professionnel par un nouveau remplaçant, il y a 2 étapes :

- 1. Création d'un remplaçant (identification, mot de passe)
- 2. Création du remplacement (qui remplace t-il ? A quelle date?)

### **Gestion des droits remplaçants :**

Les remplaçants n'ont plus accès aux boutons de gestion des droits, des exports Android et Iphone

# **37.5. Imports / Exports**

# **Table des matières de ce chapitre**

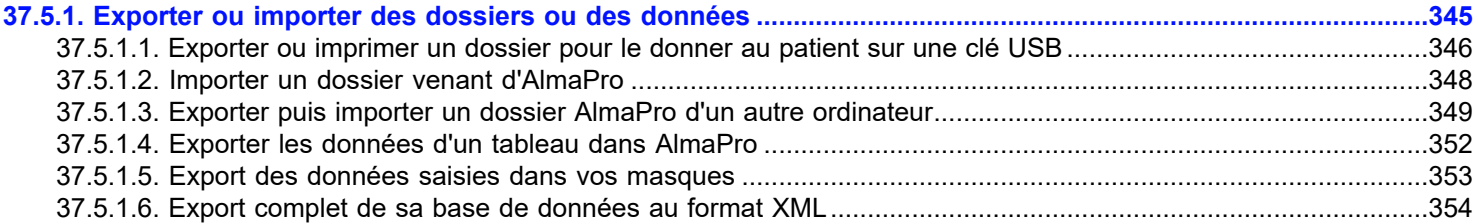

## <span id="page-344-0"></span>**37.5.1. Exporter ou importer des dossiers ou des données**

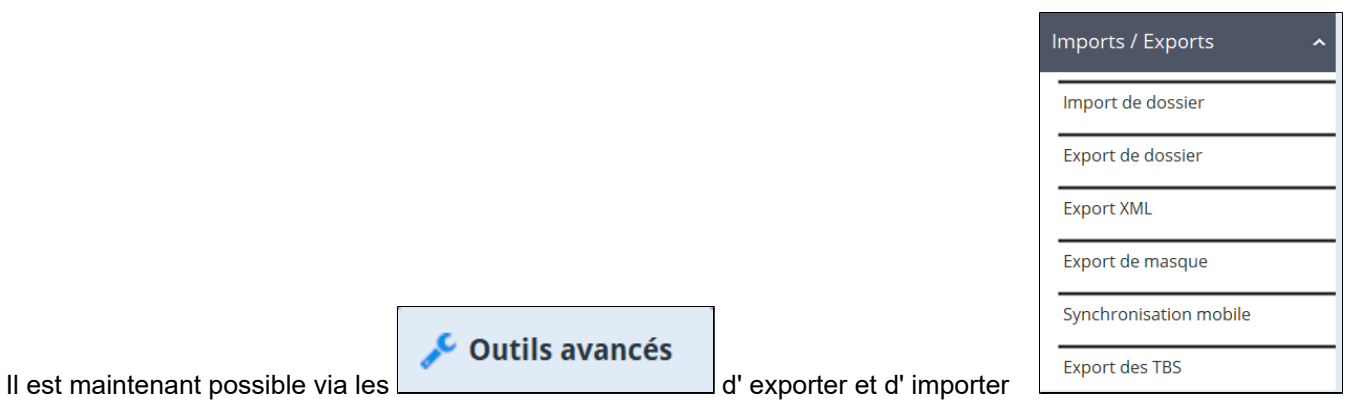

- D' exporter un dossier AlmaPro afin de pouvoir l' envoyer un confrère qui utilise aussi AlmaPro.
- D' exporter un dossier au format XML pour le transférer à un confrère qui n' a pas AlmaPro (utilisateur avancé).
- D' exporter les données saisies dans vos masques.
- D' exporter un dossier ou son fichier patient vers son smartphone.

## **Table des matières de ce chapitre**

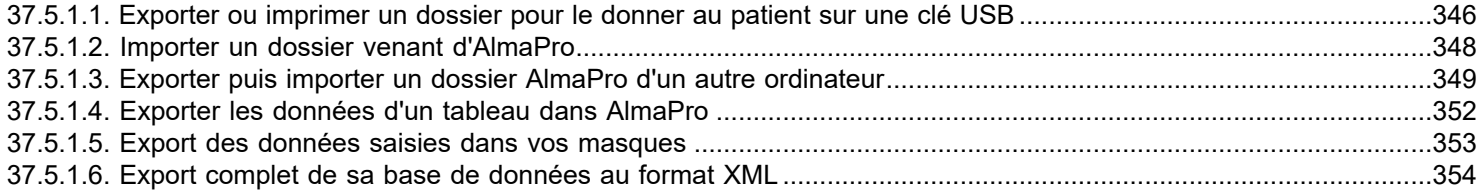

# <span id="page-345-0"></span>**37.5.1.1. Exporter ou imprimer un dossier pour le donner au patient sur une clé USB**

Si vous souhaitez donner à votre dossier patient ou à un confrère un dossier complet d'un patient il faut suivre la procédure ci-dessous.

Cette procédure va en premier exporter le contenu du dossier patient dans un courrier qu'il sera possible d' imprimer ou d' exporter au format PDF ou HTML.

Les données exportées sont les suivantes :

- **Informations administratives**
- **Profil**
- **Historique médicale**
- **Traitement de fond**
- **Liste des substances contre-indiqués**
- **Contenu des contacts (consultations) trié par date.**

Après avoir exporté le contenu du dossier patient il vous proposera d'exporter ou d'imprimer les documents émis reçu et les résultats biologiques.

Ouvrir le dossier du patient, cliquer sur le menu déroulant à côté du bouton de l' imprimante et choisir « Imprimer le dossier patient ».

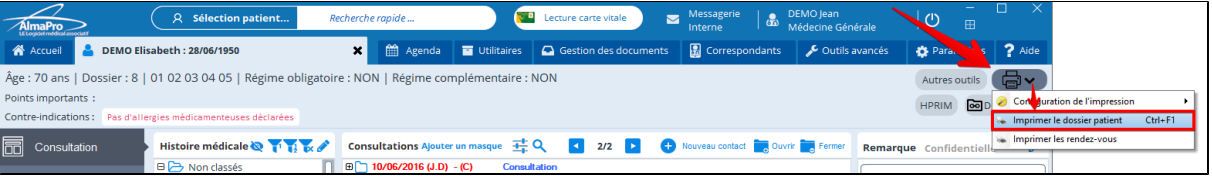

Le contenu des données saisies manuellement dans le dossier patient apparaîtra dans le module courrier. Vérifier son contenu ; le compléter ou le modifier avant son impression ou son export au format PDF ou HTML.

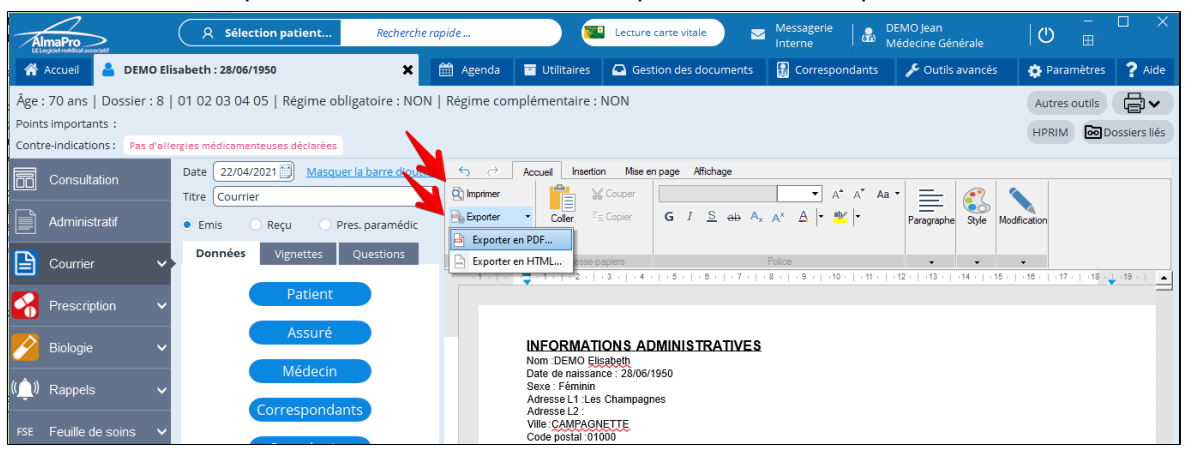

Si vous ne souhaitez pas imprimer tout le dossier patient pour l' envoyer ou le donner sur une clé USB il est possible de l' exporter au format PDF ou HTML.

Cliquez sur « exporter en PDF… » puis enregistrer le dossier patient sur votre disque dur.

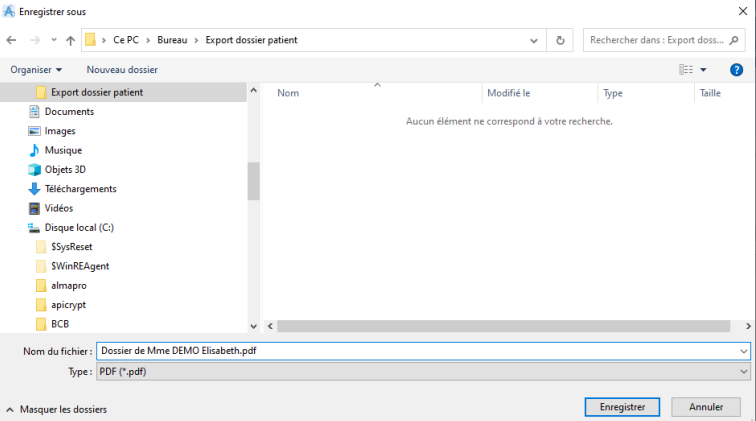

Pour imprimer ou exporter les courriers cliquez en bas à droite sur le bouton « **Annuler** ».

Dans la fenêtre ci-dessous indiquer si vous souhaitez imprimer ou exporter les courriers ou faire les deux..

Puis cliquez sur l' un des boutons « Tous les courriers », « Uniquement les courriers reçus », « Aucun » pour lancer l'impression l'export.

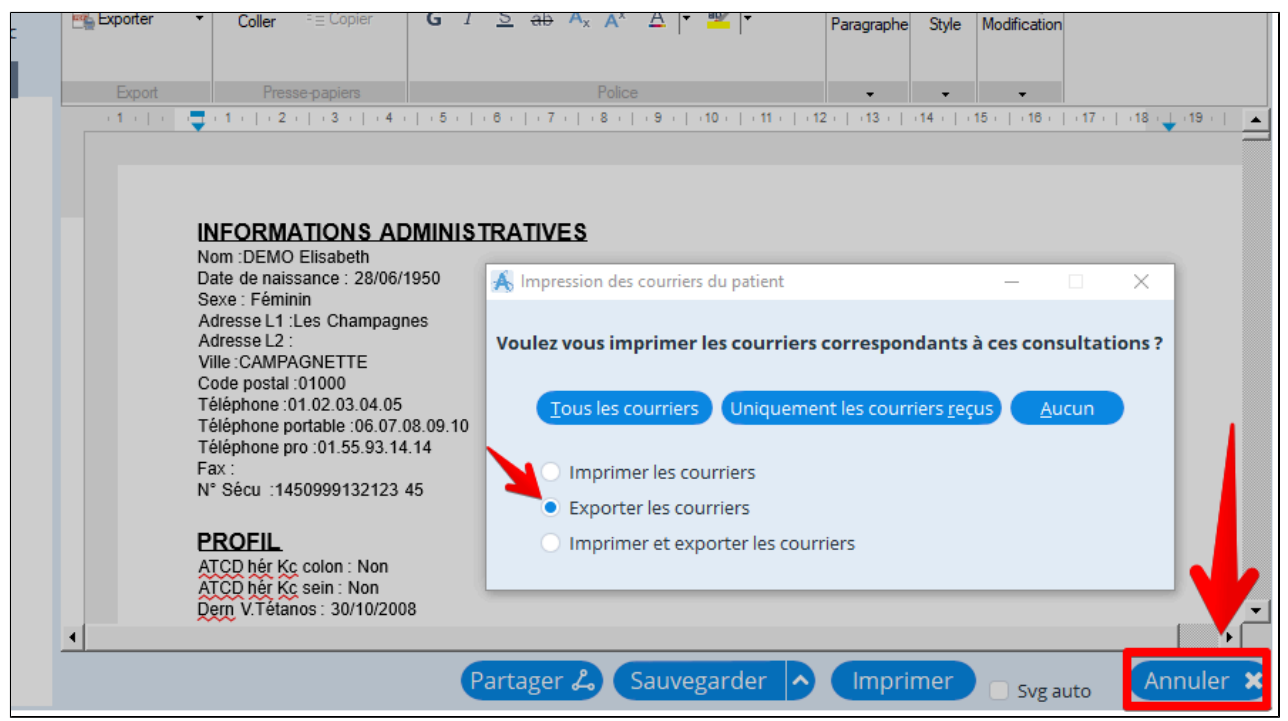

Vos courriers émis, reçus et les résultats de biologie vont être imprimés ou exportés.

Si vous avez choisi d' exporter, une fenêtre va s' ouvrir dans laquelle vous trouverez les courriers que vous avez rédigez et les documents scannées de ce dossier à remettre au patient.

Si la fenêtre ne s'est pas ouverte automatiquement le dossier des exports se trouve dans le dossier **C:\almapro\exportdossier**

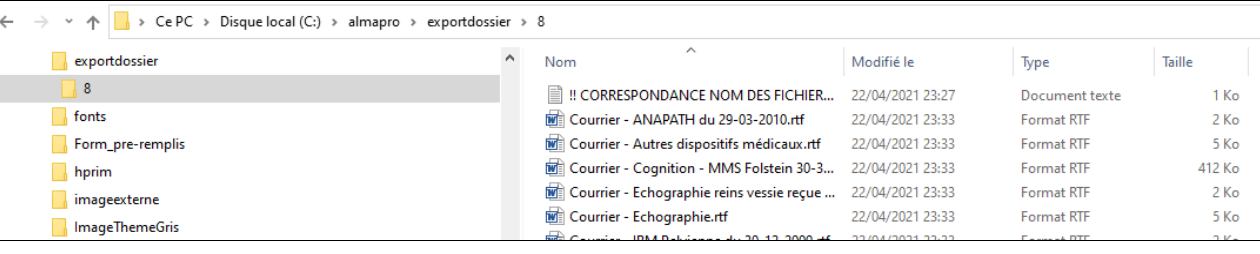

Donner à votre patient le premier fichier avec le contenu du dosiier et les courriers et les documents scannées qui ont été exportés dans ce dossier C:\almapro\exportdossier

# <span id="page-347-0"></span>**37.5.1.2. Importer un dossier venant d'AlmaPro**

Le bouton « Import de dossier AlmaPro » permet d' importer un dossier patient venant d'AlmaPro.

Si un confrère utilise un autre logiciel et vous envoie un dossier patient exporté à partir de son logiciel il ne sera pas possible d' utiliser cette fonction pour importer le dossier.

Il faut que votre confrère vous exportent le dossier du patient au format PDF afin de pouvoir l' intégrer comme un document scanné.

Coller le le fichier « **DossiersPatients\_almapro.zip** » dans le dossier « exportAlma » qui se trouve à la racine du dique C. Si ce dossier **«exportAlma**» n' existe pas il faut le créer.

#### Aller dans les « **Outils avancés** » puis « **Import/ Export** » puis « **Import de dossiers** ».

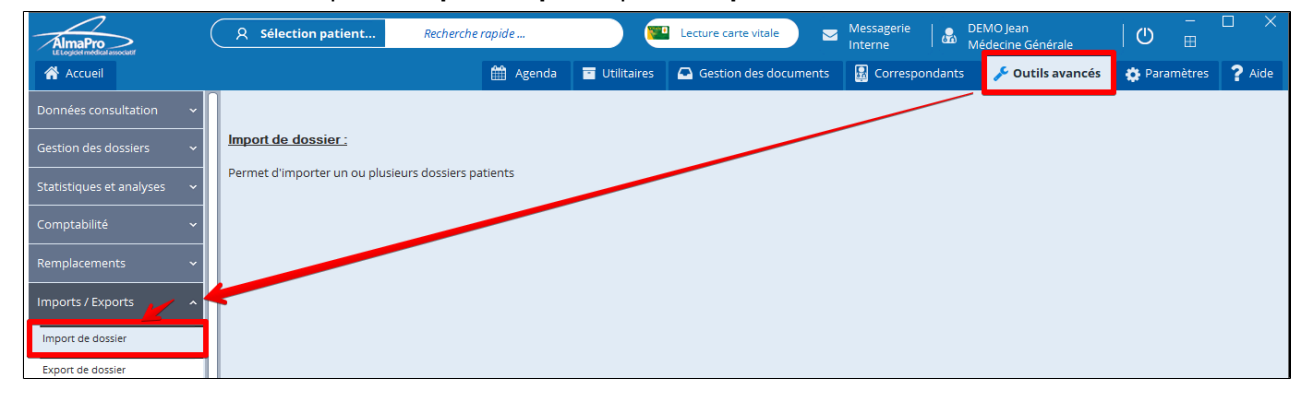

Cocher le ou les dossiers à importer et cliquer sur « **Importer/fusionner**» puis lancer l'import de dossier

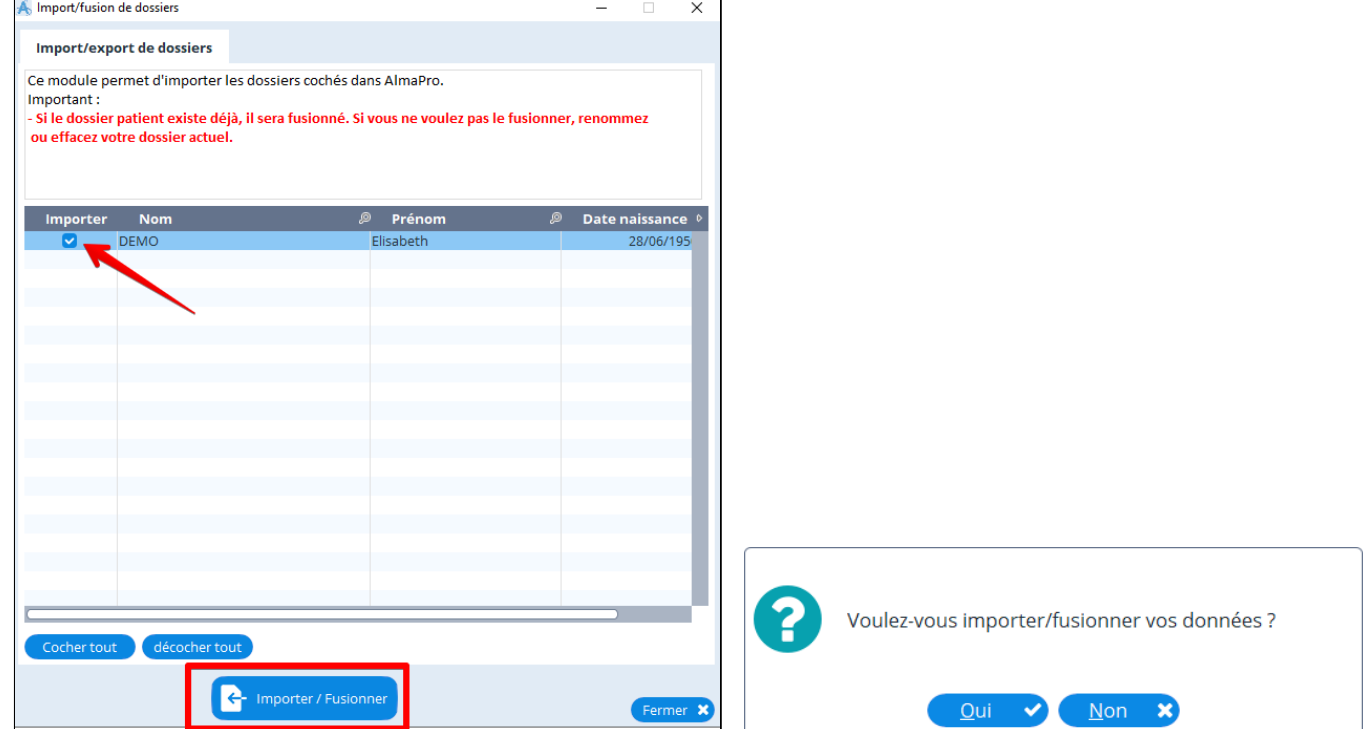

### <span id="page-348-0"></span>**37.5.1.3. Exporter puis importer un dossier AlmaPro d'un autre ordinateur**

En suivant la procédure ci-dessous il est possible :

- De récupérer un dossier supprimé par erreur dans une sauvegarde par exemple.
- D' exporter un dossier afin de de l' envoyer à un confrère utilisant aussi AlmaPro.
- De compléter un dossier qui a été modifié sur un autre ordinateur (par exemple à domicile), les données seront fusionnées

Pour exporter un dossier patient du cabinet, en réseau il faut le faire sur le serveur.

Il faut avoir la même version d'AlmaPro sur le poste d'importation et d'exportation du dossier.

Pour récupérer un dossier patient dans une sauvegarde il faut restaurer la sauvegarde sur un poste en dehors du réseau du cabinet.

Pour avoir la même version vérifier le numéro de votre version en bas à droite dans l'interface de démarrage.

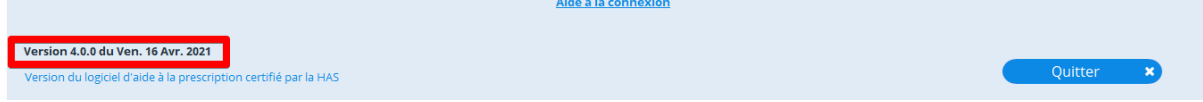

Si ce n' est pas le même sur les deux ordinateurs faire la mise à jour avant de réaliser l'export.

#### **Procédure pour exporter le dossier patient**

Aller dans les « **Outils avancés** » puis « **Import/ Export** » puis « **Export de dossiers** ».

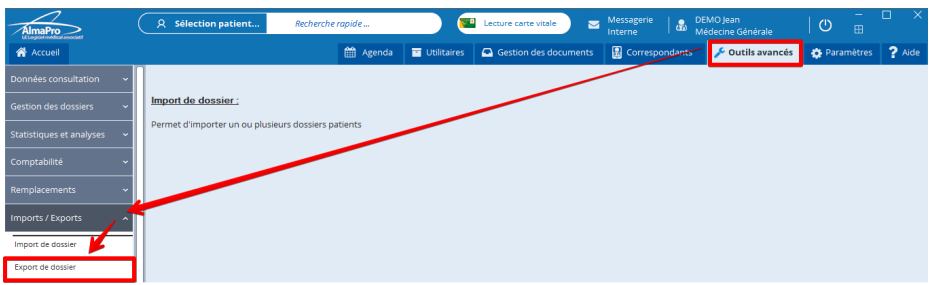

Rechercher le dossier puis double-cliquez sur le dossier pour le sélectionner et le passer dans le cadre du bas ou cliquez sur « ajouter à la liste des patients à exporter ».

Pour exporter plusieurs dossiers patients double-cliquez sur chaque patient pour le passer dans le cadre du bas. Puis cliquer sur le bouton « **Exporter** ».

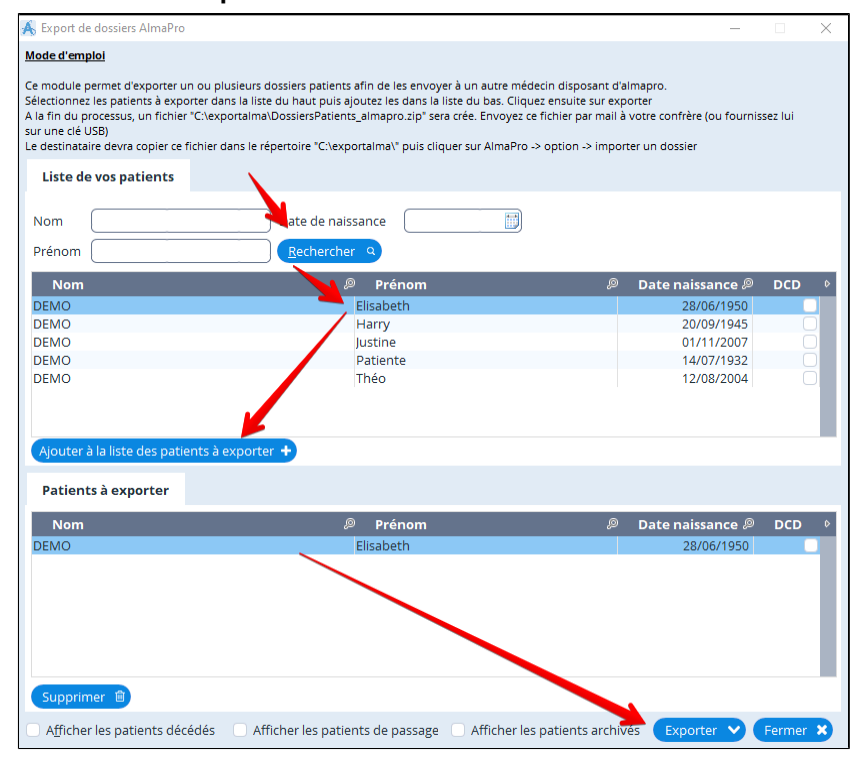

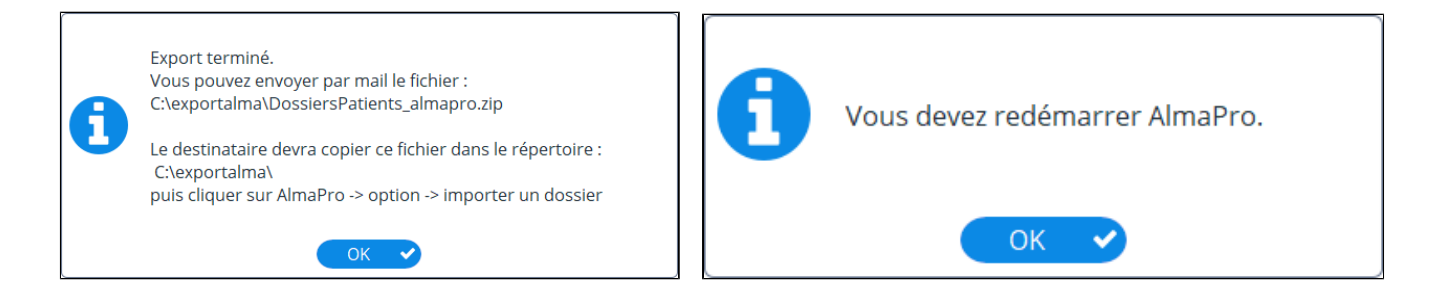

Une fenêtre s ouvre avec le/les dossiers exportés.

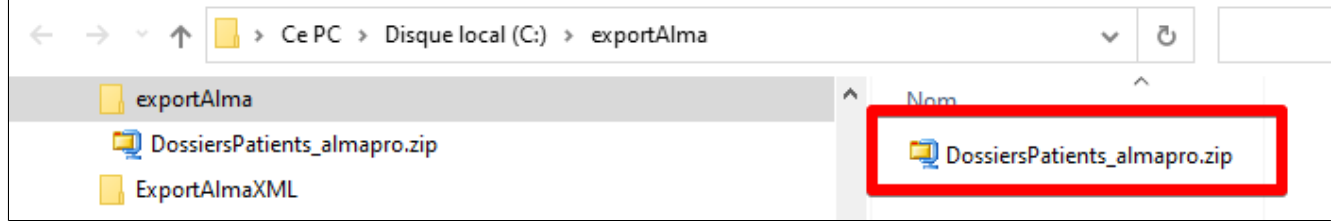

Copier sur une clé USB le dossier **« exportAlma »** ou le fichier « **DossiersPatients\_almapro.zip** » dans lequel se trouve le dossier exporté.

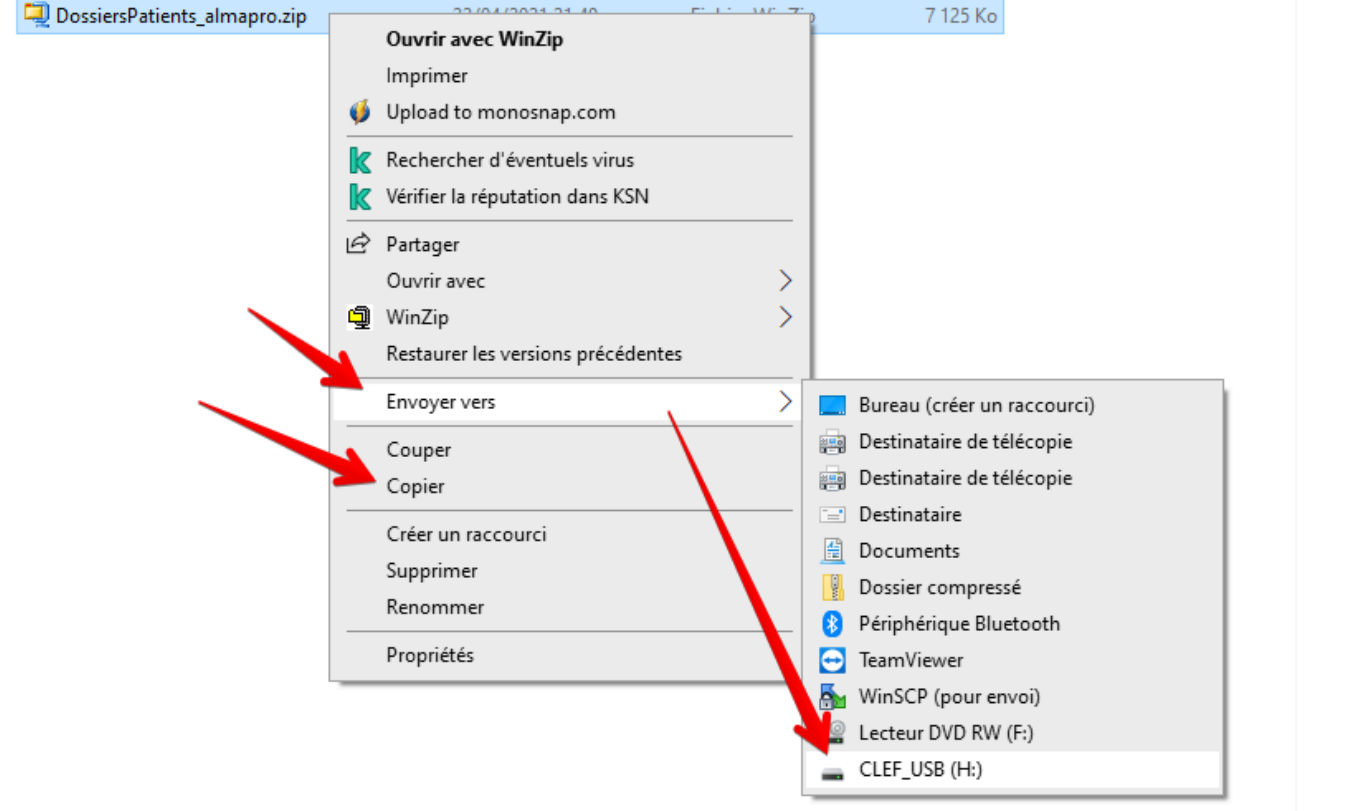

#### **Procédure pour importer le dossier patient sur l' autre poste**

En réseau, il faut faire cet import sur le poste serveur.

Il faut avoir la même version d'AlmaPro sur le poste de l'export des données et sur le poste où l'on va importer les données.

Coller au même endroit *(à la racine du disque C)* le dossier **« exportAlma »** qui se trouve sur la clé USB. *Si vous avez juste copié le fichier « DossiersPatients\_almapro.zip » il faut le placer dans le dossier nommé «exportAlmaȈ la racine du disque C.*

*Si ce dossier «exportAlma» n' existe pas il faut le créer.*

Aller dans les « **Outils avancés** » puis « **Import/ Export** » puis « **Import de dossiers** ».

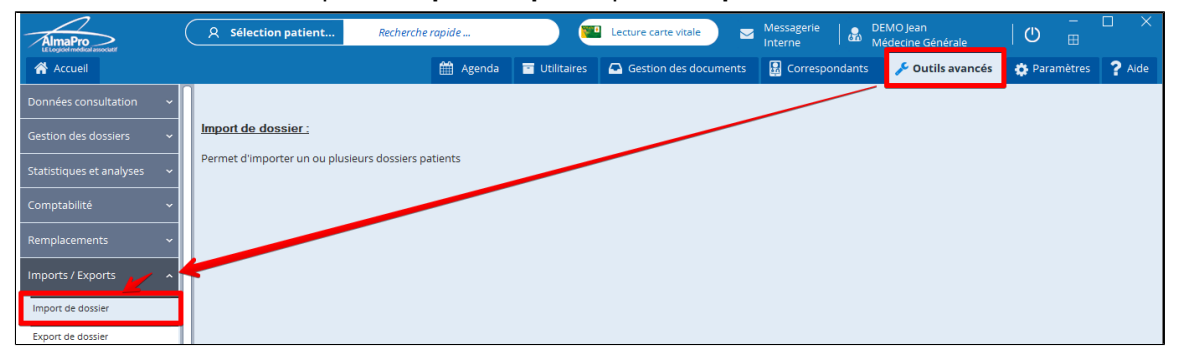

Cocher le ou les dossiers à importer et cliquer sur « **Importer/fusionner**» et lancer l'import de dossier

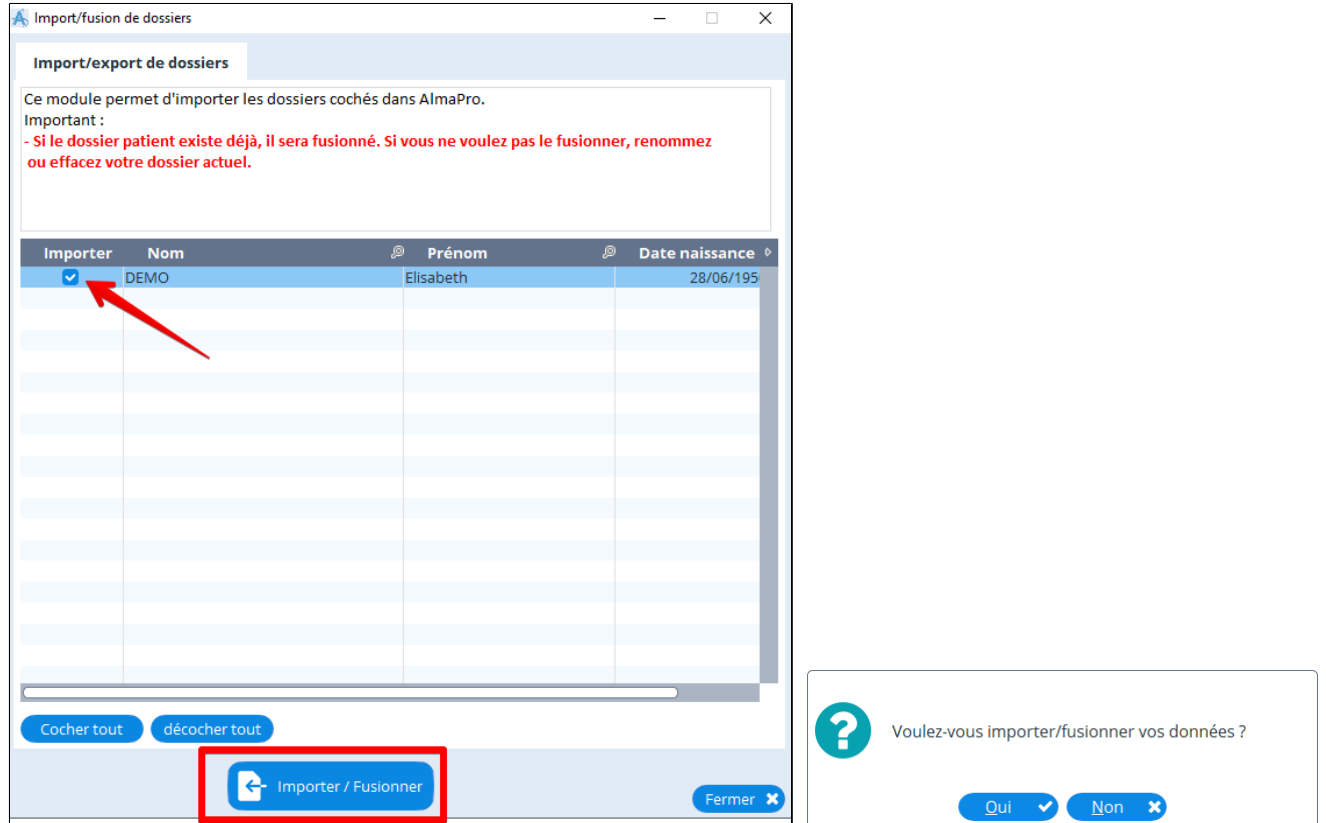

## <span id="page-351-0"></span>**37.5.1.4. Exporter les données d'un tableau dans AlmaPro**

Il est possible dans AlmaPro dans n' importe quel tableau d' exporter les données s' y trouvant dans différents formats.

Dans AlmaPro, dans tous les tableaux il est possible de cliquer en haut à droite du tableau sur la flèche qui ouvrira un menu déroulant qui vous permettra de copier l'ensemble du tableau de l' exporter au format Excel, Word ou XML ou même de l' imprimer.

Vous trouverez ci-dessous un exemple avec la fenêtre liste des ordonnances existantes.

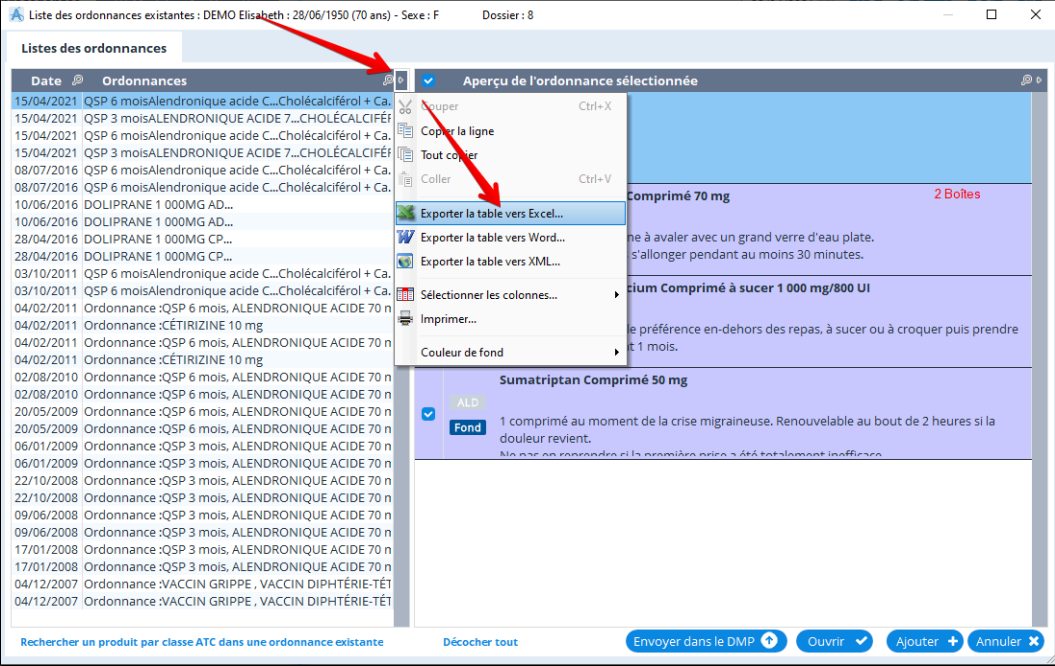

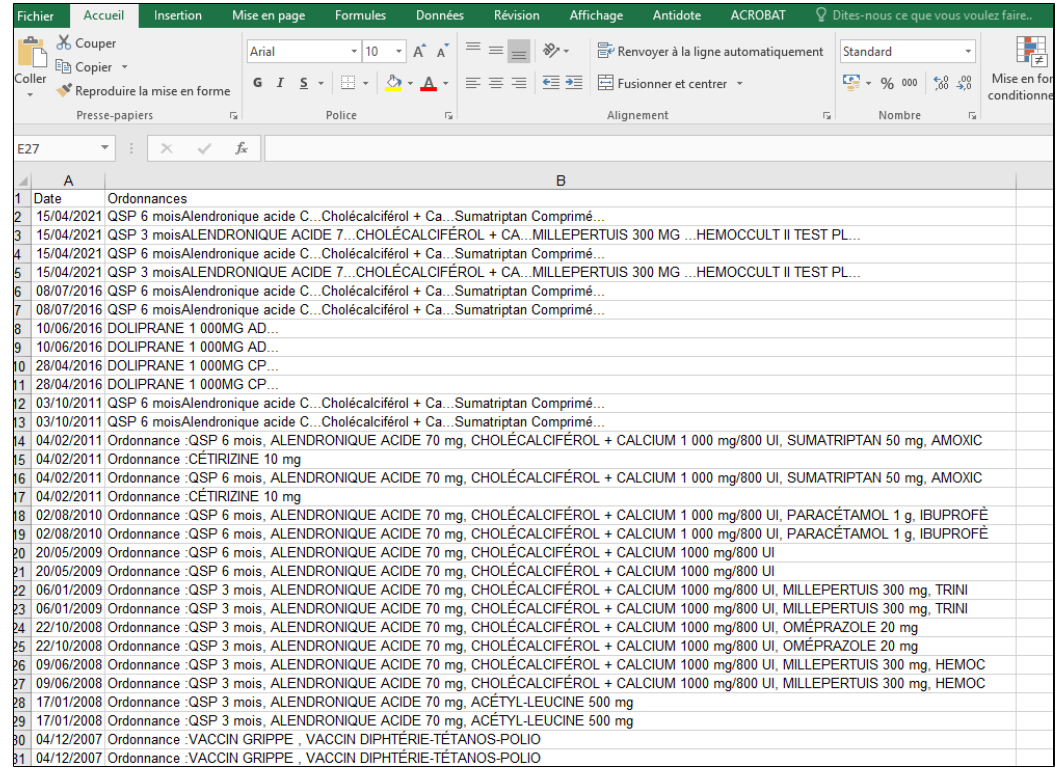

# <span id="page-352-0"></span>**37.5.1.5. Export des données saisies dans vos masques**

Cet outil a été créé dans le cadre d'un projet lié au centre COVID afin de pouvoir exporter les données du masque "COVID-19 SOPRAC".

Il vous permettra de faire certaines statistiques. Le nom des patients n' apparaît pas dans l'export.

Aller dans les « **Outils avancés** » puis « **Import/ Export** » puis « **Export de masque** ».

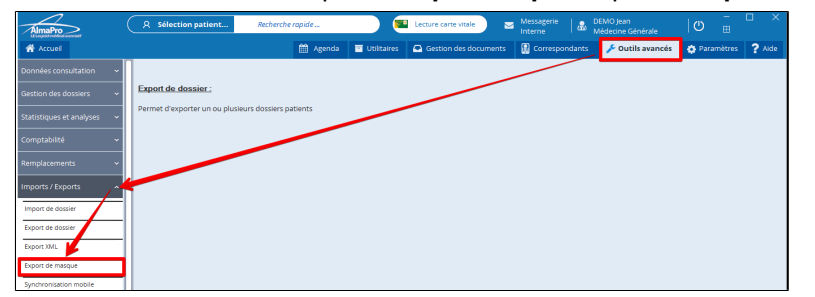

Indiquer un « ID centre ». Il est possible de noter n' importe quelle information, un chiffre ou un mot.

L'ID centre est liée au projet pour l'export du masque "COVID-19 SOPRAC". Il sera supprimé à long terme dans une prochaine mise à jour.

Sélectionner le masque pour lequel vous souhaitez exporter les données puis cliquez sur exporter.

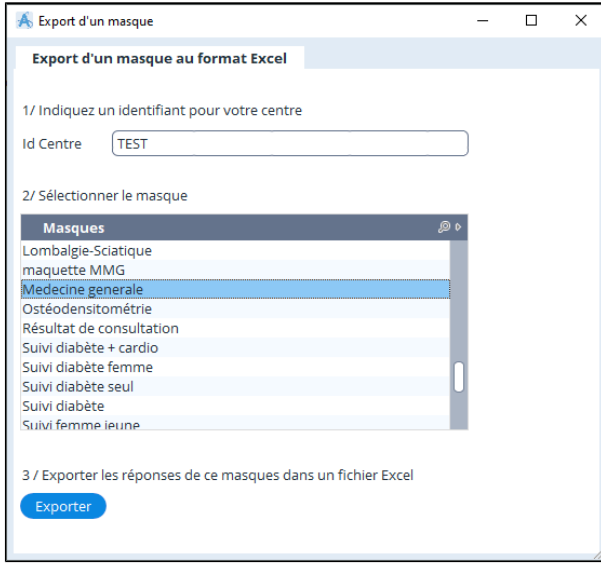

À la fin de l'export il vous sera possible d'ouvrir directement le résultat de votre export dans un fichier Excel

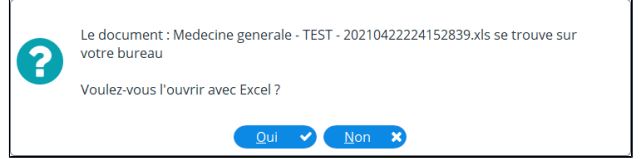

### Exemple:

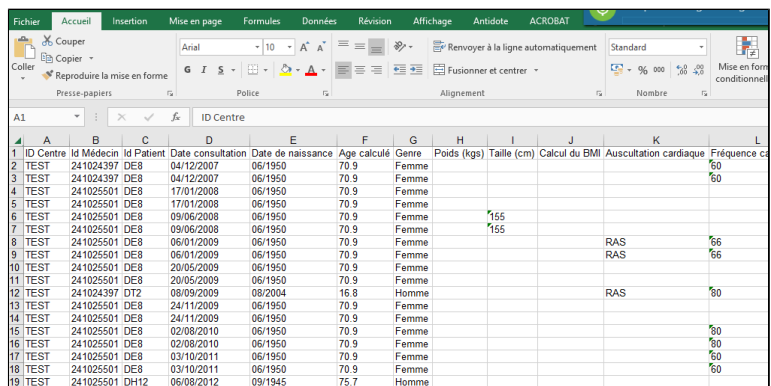

# <span id="page-353-0"></span>**37.5.1.6. Export complet de sa base de données au format XML**

Si vous souhaitez exporter la totalité de vos données au format XML pour changer de logiciel par exemple il faudra contacter la hotline qui prendra la main sur l'ordinateur pour réaliser cet export.

Vous trouverez ci-dessous la procédure et les conditions pour exporter la totalité de sa base de données AlmaPro

En réseau l'export des données est à réaliser obligatoirement sur le poste serveur.

Personne ne peut utiliser AlmaPro pendant l'export, souvent nous le lançons en fin de journée

Il faut que la version d'AlmaPro installé sur le poste soit au minimum la version 3.3.2.

En fonction de la taille du fichier cet export peut prendre plusieurs heures, nous avons même eu des cas où cela a pris une journée avec une très grosse base de données.

Pour obtenir cet export la personne doit être à jour de sa cotisation AlmaPro pour l' année en cours.

Pour exporter les patients d'un utilisateur d'une base AlmaPro de plusieurs utilisateurs il faut que cet utilisateur ait réalisé dans les fiches de ses patients :

Aller dans les données administratives de chaque patient

dans l' onglet « État civil »

- **cocher la case « Contrat MT signé »**
- **et que son nom d'utilisateur du médecin soit sélectionné dans le menu déroulant « Médecin».**

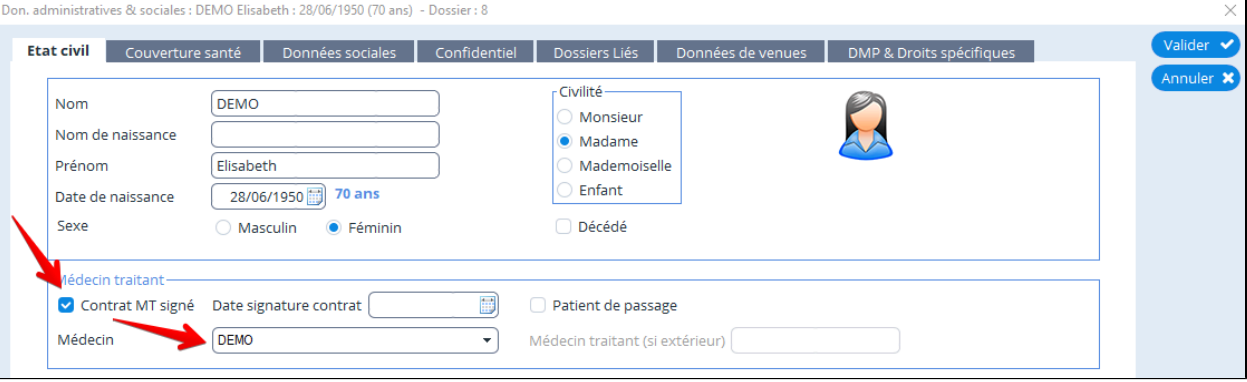

Dans le cas d'un export complet XML de la base pour un seul utilisateur du cabinet il faut **que chaque utilisateur** de la base AlmaPro nous fasse parvenir un courrier avec son en-têtes signé par lui-même indiquant qu'il autorise le Docteur "XXXX" à exporter la totalité du fichier patient AlmaPro contenant ses dossiers patients afin de les utiliser dans un autre logiciel.

L'export se trouvera dans : c:\exportAlmaXML

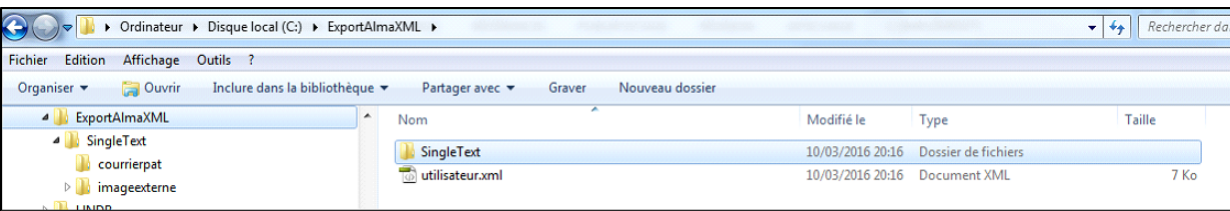

### **Composition de l'export XML**

Un premier fichier XML « utilisateurs XML »

| utilisateur.xml ×                                                        |                |                                                                                                    |
|--------------------------------------------------------------------------|----------------|----------------------------------------------------------------------------------------------------|
| 40. O. M. P. F. C<br>Code<br>Fractionner<br>Création En direct<br>Titre: |                |                                                                                                    |
|                                                                          | ı              | xml version='1.0' encoding='iso-8859-1'?                                                               |
| D,                                                                       | $\overline{2}$ | $<$ EXPORT>                                                                                            |
| 璟                                                                        | 3              | <utilisateur></utilisateur>                                                                            |
|                                                                          | $\overline{4}$ | <nom><!-- [CDATA [DEMO]]--></nom>                                                                      |
| 棼                                                                        | 5              | <prenom><!-- [CDATA [Jean]]--></prenom>                                                                |
| ħ                                                                        | 6              | <nomcps><!-- [CDATA []]--></nomcps>                                                                    |
|                                                                          | 7              | <prenomcps><!-- [CDATA[]]--></prenomcps>                                                               |
| $\ast$                                                                   | 8              | <nummed><!-- [CDATA [1019926]]--></nummed>                                                             |
| KŴ                                                                       | 9              | <adeli><!-- [CDATA [1019926]]--></adeli>                                                               |
|                                                                          | 10             | <rpps><!-- [CDATA [12345678901]]--></rpps>                                                             |
| $\{i\}$                                                                  | 11             | <adresse><!--! [CDATA [33 rue Alma Pro]]--></adresse>                                                  |
|                                                                          | 12             | <adressecompl><!-- [CDATA [] ] --></adressecompl>                                                      |
| 祹                                                                        | 13             | <codepostal><!-- [CDATA[6700011--></codepostal>                                                        |
| 32                                                                       | 14             | <ville><!-- [CDATA [Strasbourg] ]--></ville>                                                           |
| IJ                                                                       | 15             | <tel><!-- [CDATA [03 88 88 88 88] ]--></tel>                                                           |
| W.                                                                       | 16             | <telport><!-- [CDATA [06 09 33 33 33]]--></telport>                                                    |
|                                                                          | 17             | <telpro><!-- [CDATA [03 88 88 88 88]]--></telpro>                                                      |
| Ģ                                                                        | 18             | <fax><!-- [CDATA [03 88 12 13 14] ] --></fax>                                                          |
| Ø                                                                        | 19             | <email><!-- [CDATA [demojean@wanadoo.fr]]--></email>                                                   |
|                                                                          | 20             |                                                                                                    |
| B                                                                        | 21             | <utilisateur></utilisateur>                                                                            |
| 凤                                                                        | 22             | <nom><!-- [CDATA [CHARBONNEL] ] --></nom>                                                              |
| ih,                                                                      | 23             | <prenom><!-- [CDATA [Pascal]]--></prenom>                                                              |
|                                                                          | 24             | <nomcps><!-- [CDATA [CHARBONNEL]]--></nomcps>                                                          |
| 韭                                                                        | 25             | <prenomcps><!-- [CDATA [PASCAL] ] --></prenomcps>                                                      |
| 트                                                                        | 26             | <nummed><!-- [CDATA [911077279] ]--></nummed>                                                          |
|                                                                          | 27             | <adeli><!-- [CDATA [911077279] ]--></adeli>                                                            |
| O                                                                        | 28<br>29       | <rpps><!-- [CDATA [10003717047]]--></rpps><br><adresse><!-- [CDATA [18 ALLEE DES AMONTS]]--></adresse> |
|                                                                          | 30             | <adressecompl><!-- [CDATA [] ] --></adressecompl>                                                      |
|                                                                          | 31             | <codepostal><!-- [CDATA [91940] ]--></codepostal>                                                      |
|                                                                          | 32             | <ville><!-- [CDATA [LES ULIS] ] --></ville>                                                            |
|                                                                          | 33             | <tel><!-- [CDATA[]]--></tel>                                                                           |
|                                                                          | 34             | <telport><!-- [CDATA [ ] ] --></telport>                                                               |
|                                                                          | 35             | <telpro><!-- [CDATA[01.64.46.17.00]]--></telpro>                                                       |
|                                                                          | 36             | <fax><!-- [CDATA [11--></fax>                                                                          |
|                                                                          | 37             | <email><!-- [CDATA [11--></email>                                                                      |

Un dossier "SingleText" dans lequel il y a l'export de chaque patient

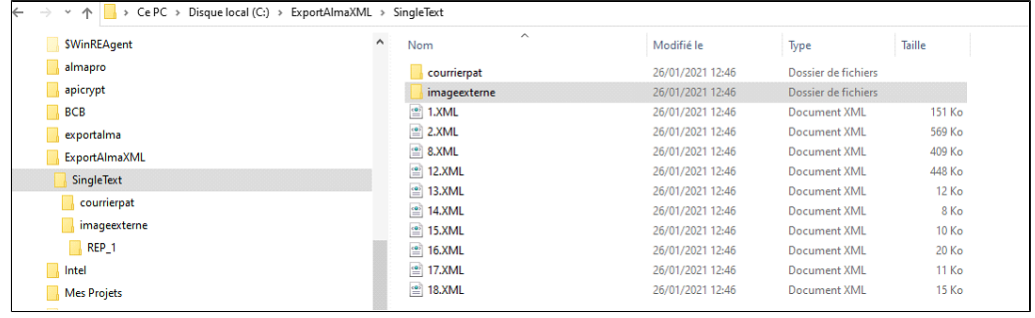

un autre dossier « imageexterne » dans lequel se trouvent les documents scannés.

Il y a aussi un dossier « courrierpat » en général il n'y a rien dans ce dossier, c'est juste pour les premiers utilisateurs d'AlmaPro il y a certains courriers.

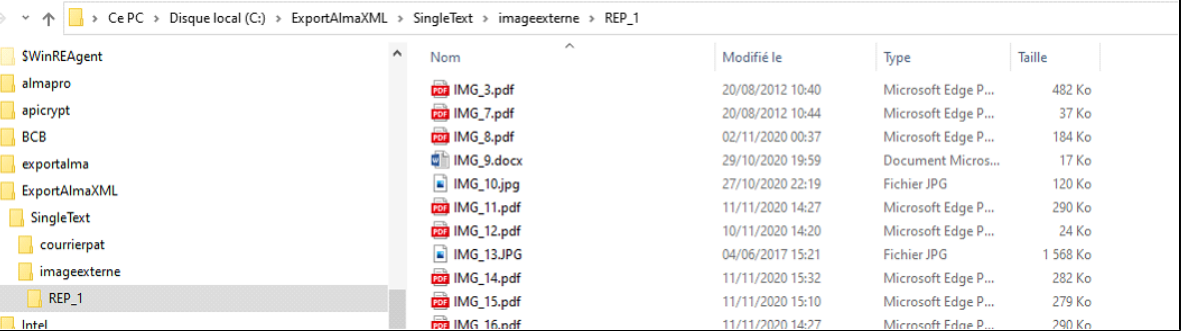

# 37.6. Outils d'administration

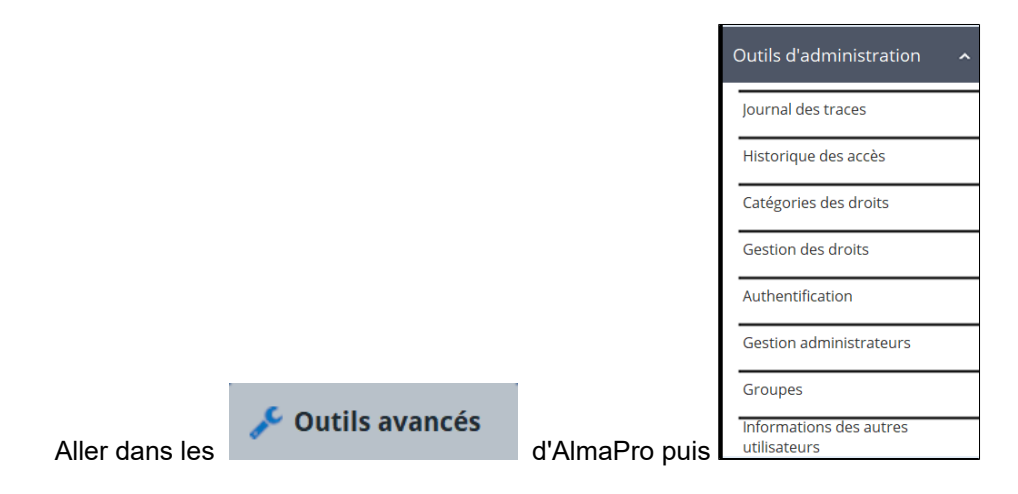

## Table des matières de ce chapitre

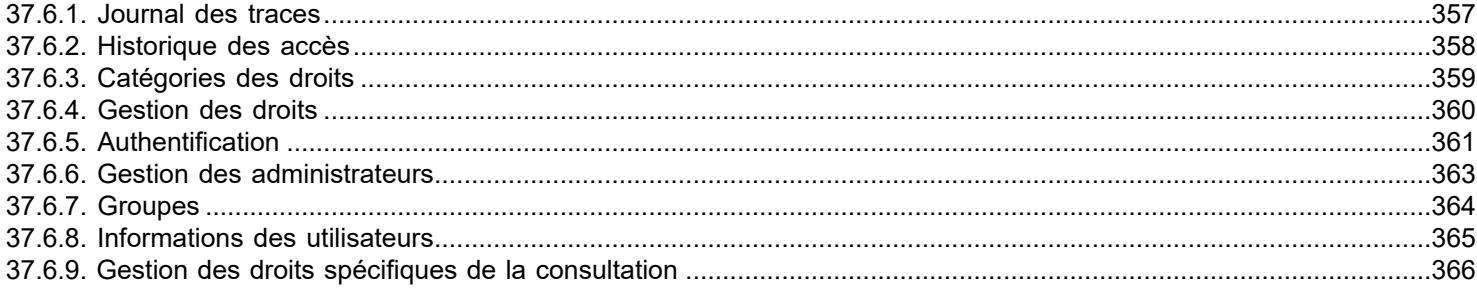

## <span id="page-356-0"></span>**37.6.1. Journal des traces**

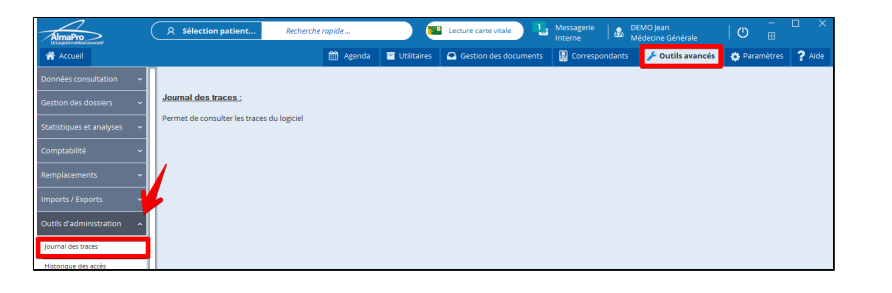

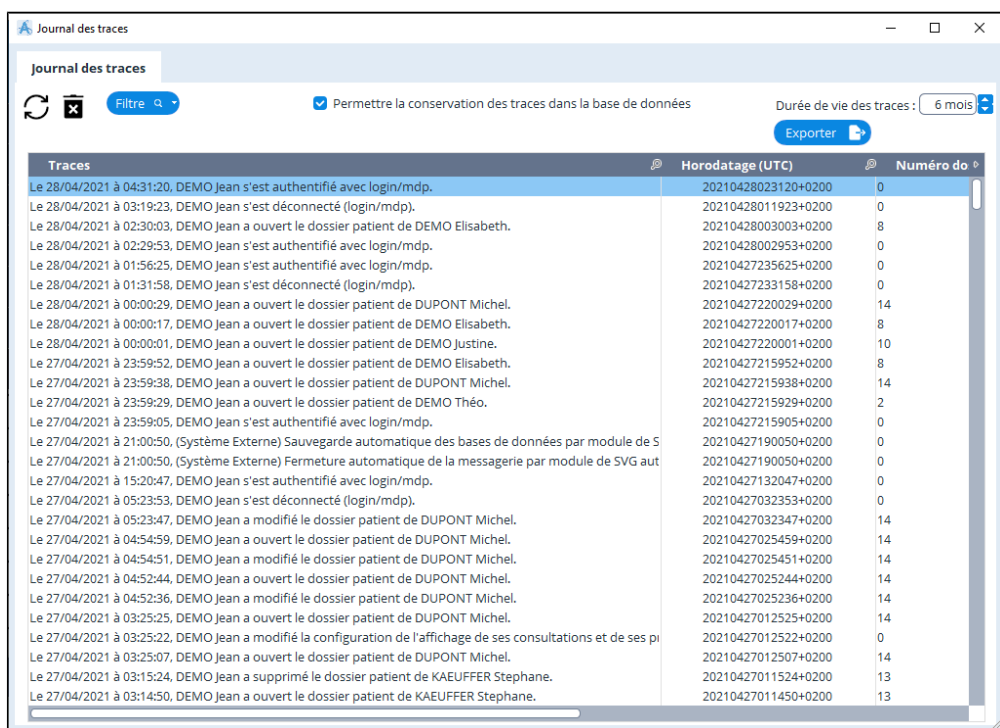

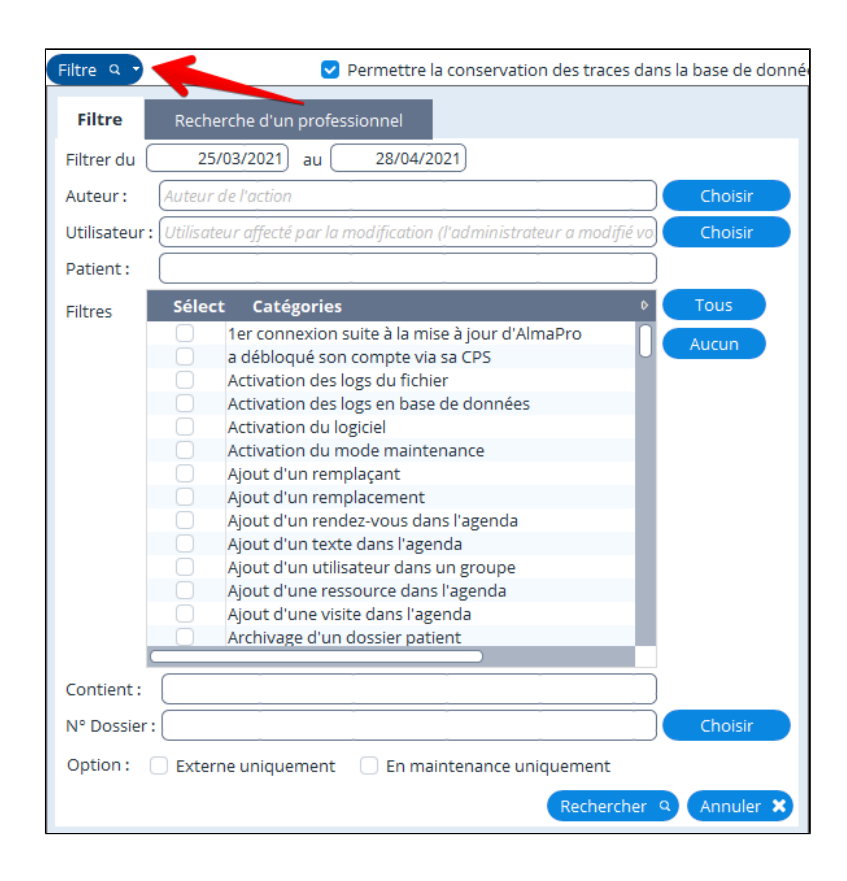

# <span id="page-357-0"></span>**37.6.2. Historique des accès**

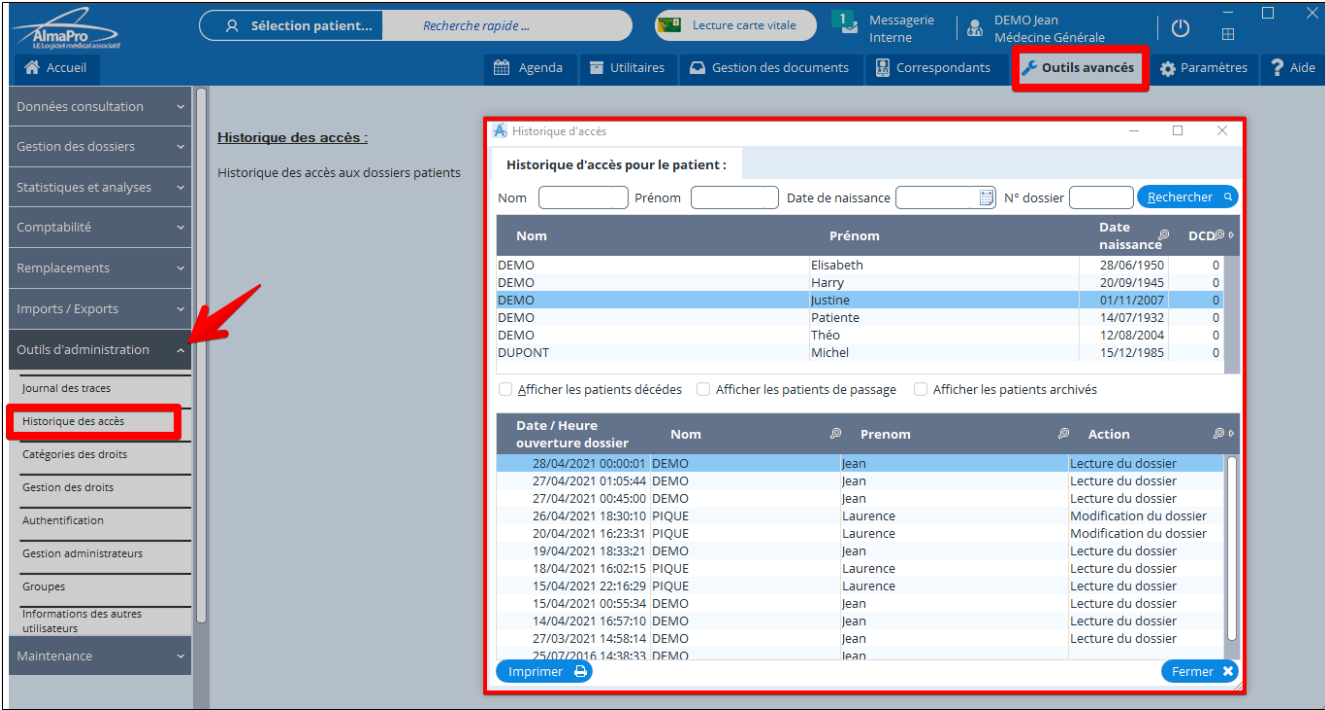

# <span id="page-358-0"></span>**37.6.3. Catégories des droits**

La gestion des catégories des droits vous permet de mémoriser différents profils de gestion des droits en fonction des utilisateurs (Kiné, Orthoptistes, Infirmiers, Podologues Sage femmes, Orthophonistes…).

#### Allez dans « **Outils avancés** », puis « **Catégories des droits** »

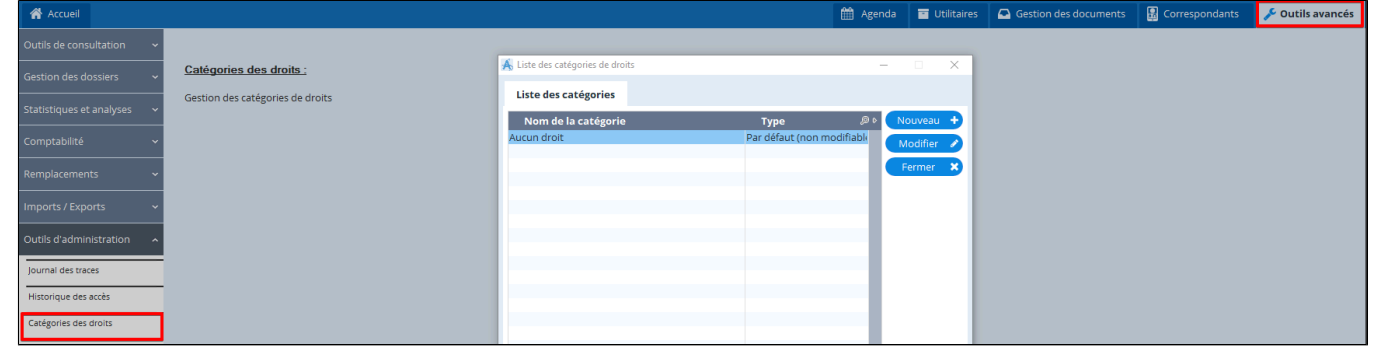

- Cliquez sur « **Nouveau** »
- Donnez un nom à votre catégorie.
- Cochez les différents paramètres pour ce profil, puis « **Valider** »

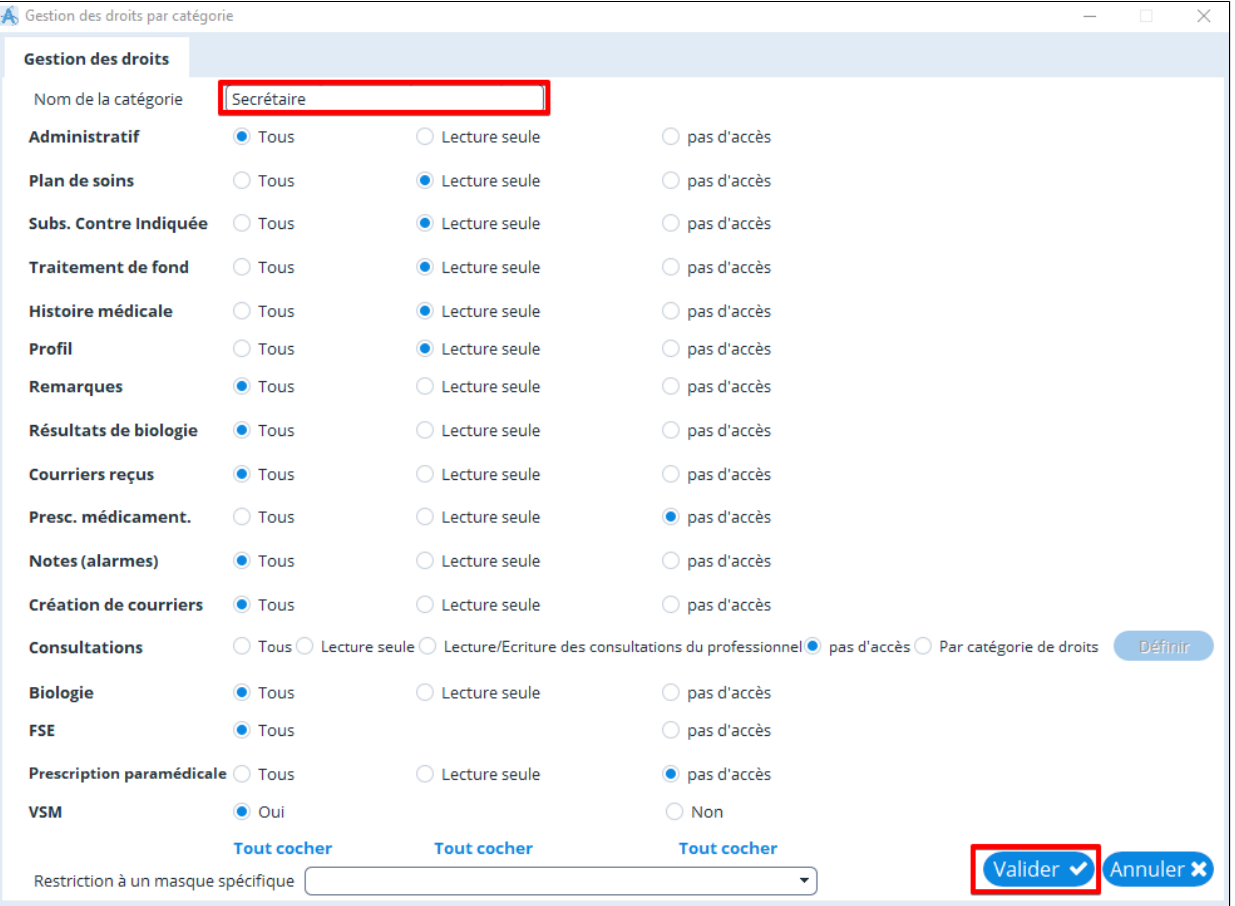

Dans la gestion des droits, il vous sera possible de récupérer ce profil au bas de la fenêtre en cliquant sur : **« Appliquer les droits d' une catégorie »** 

**Attention : L'héritage des droits se fait au moment ou vous choisissez une catégorie. Si vous modifiez cette catégorie, cela ne modifiera pas les droits hérités**

# <span id="page-359-0"></span>**37.6.4. Gestion des droits**

L'utilisateur **administrateur** doit ouvrir AlmaPro pour avoir tous les droits.

Allez dans « **Outils avancés** », puis « **Gestion des droits** »

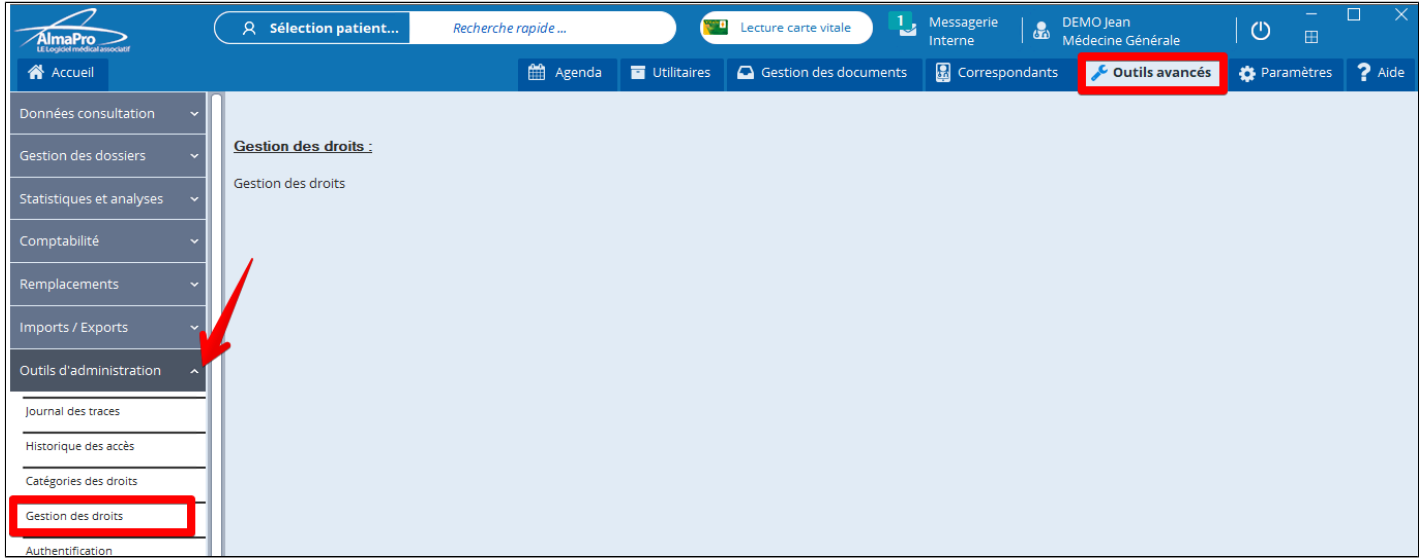

- Sélectionnez en haut l'utilisateur concerné
- · Cochez les informations auxquels l' utilisateur concerné aura accès et « **Valider** »

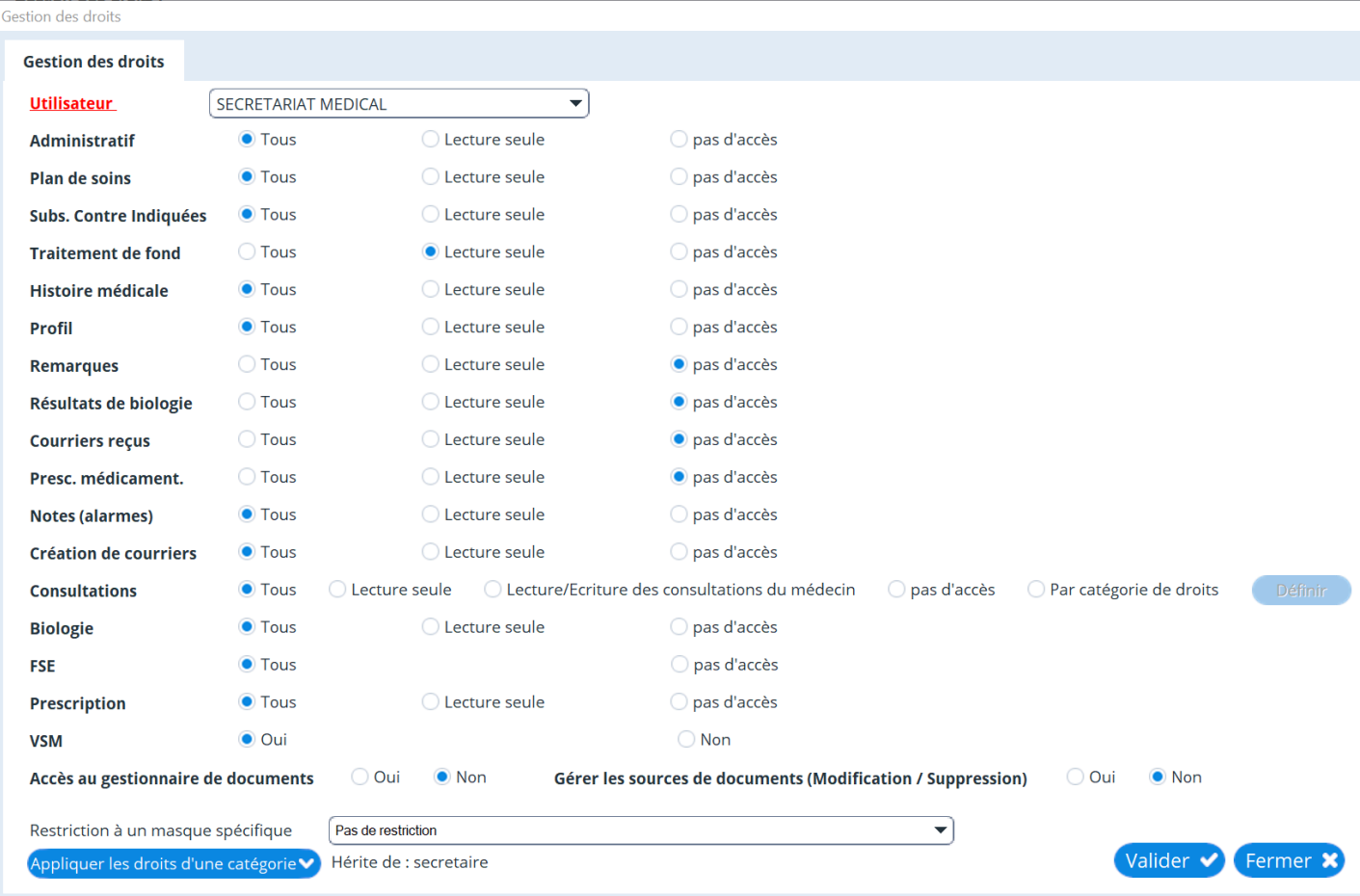
# **37.6.5. Authentification**

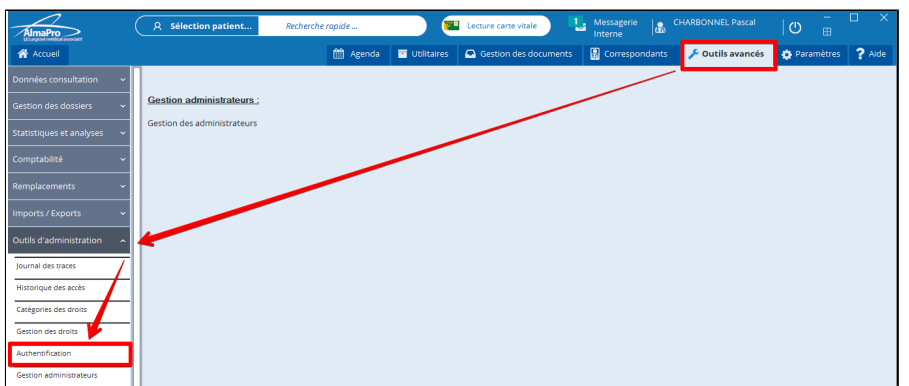

Cliquer sur " **Outils avancés** " ; "**Outils d'administration**" ; "**Authentification** "

## **L'onglet « paramètres »** permet de gérer :

- La durée de vie du mot de passe.
- Le blocage du logiciel en cas de saisie d'un mauvais mot de passe.
- La gestion des mots de passe.

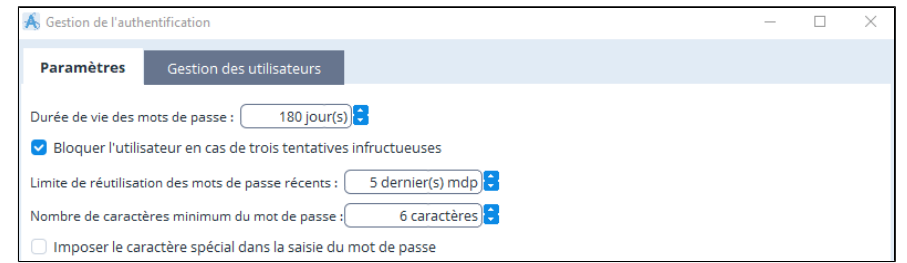

#### **L'onglet « gestion des utilisateurs** » permet

- Debloquer la session d'un utilisateur, voir page suivante
- De visualiser les identifiants des utilisateurs

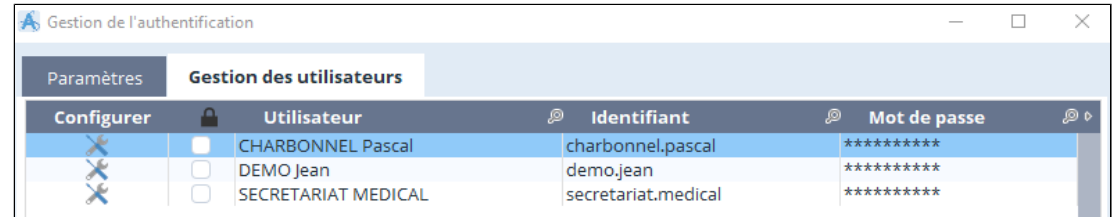

**Comment éviter le blocage du logiciel et le changement de mot de passe**

Dans l'onglet "**Paramètres**"

- Décochez la case "**Bloquer l'utilisateur en cas de trois tentatives infructueuses**"
- Mettre "**0**" à la place de "**180**" pour la "**Durée de vie des mots de passe**"

*EN RÉSEAU : En désactivant le blocage chez un utilisateur, cette option sera désactivée chez tous les utilisateurs du logiciel.*

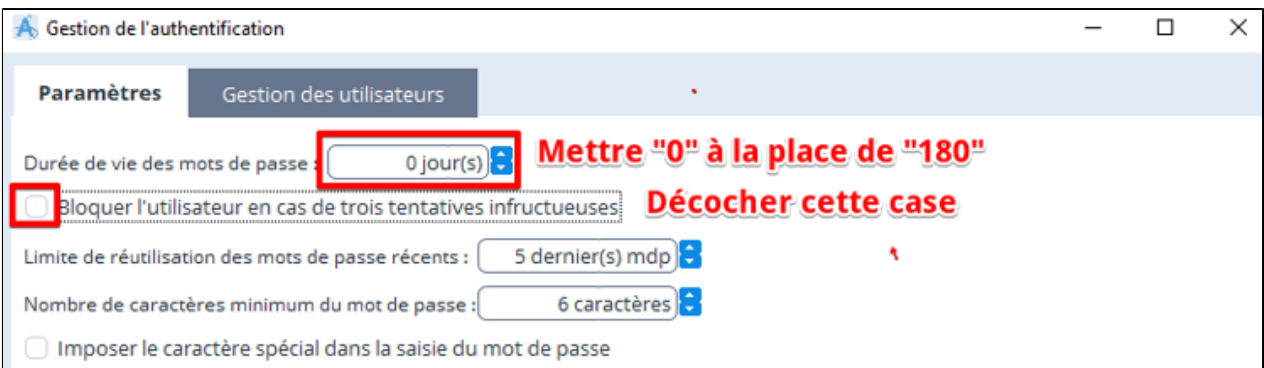

## **Procédure pour débloquer un utilisateur :**

Pour débloquer un utilisateur, il faut ouvrir AlmaPro avec l'identifiant et le mot de passe d'un autre utilisateur ou celui d'une secrétaire.

Ouvrir AlmaPro avec l' identifiant et le mot de passe d'un autre utilisateur ou celui de votre secrétaire.

Cliquer sur " **Outils avancés** " ; "**Outils d'administration**" ; "A**uthentification** " puis sur l'onglet " **Gestion des utilisateurs** "

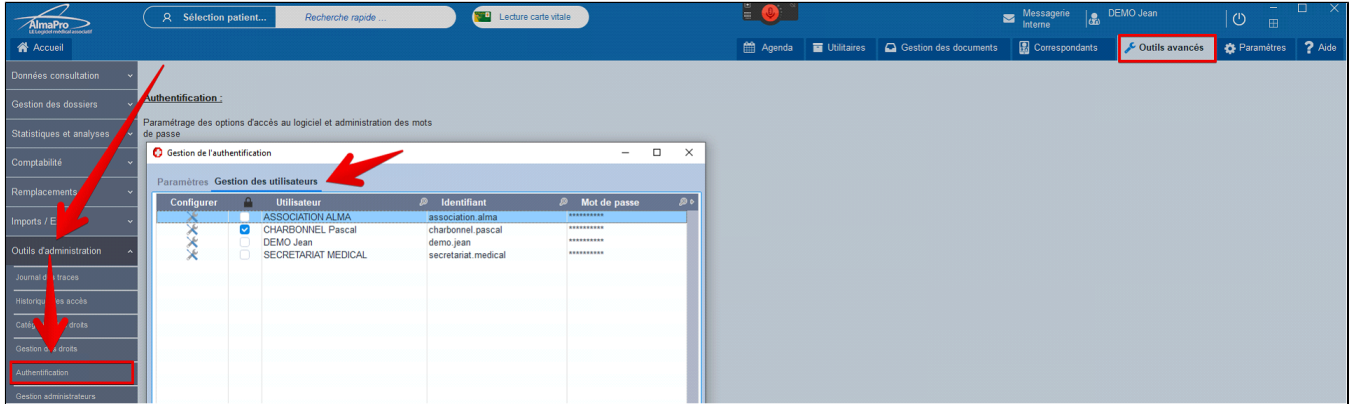

L'utilisateur dont le compte est bloqué est identifiable par la case coché dans la colonne avec l'icône d'un cadenas.

Pour le débloquer cliquer dans la 1<sup>re</sup> colonne " **Configurer** " sur l'icône en forme de clef plate et cliquer dans le menu déroulant sur " **Bloquer/débloquer l'utilisateur** " pour le débloquer

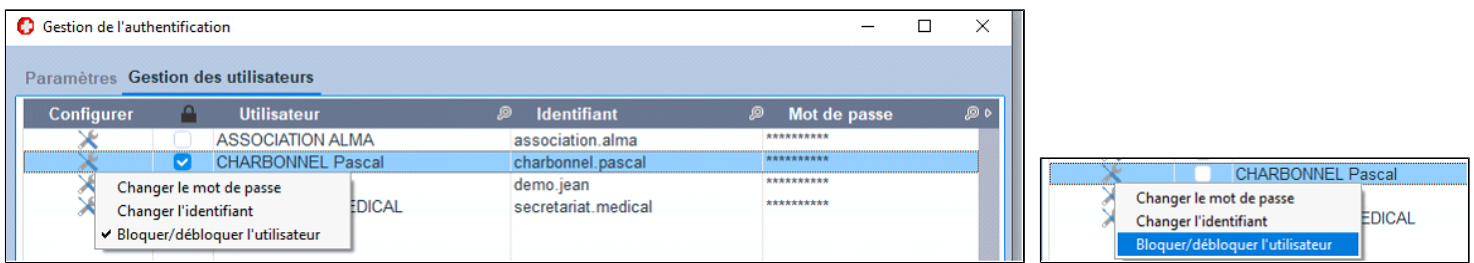

Cliquer au bas de la fenêtre sur "**Fermer**" pour mémoriser le déblocage.

Puis se déconnecter de la session de cet utilisateur et ouvrir votre compte en saisissant le bon identifiant et mot de passe. Nous vous recommandons de désactiver loption de blocage du logiciel en suivant la procédure ci-dessous pour cela ne vous arrive plus.

## **37.6.6. Gestion des administrateurs**

## Cliquer sur " **Outils avancés** " ; "**Outils d'administration**" ; "**Gestion des administrateurs**"

Un administrateur peut à partir de cette fenêtre cocher la case de la colonne administrateur pour attribuer ce statut ou non à un utilisateur.

Cet onglet n'est accessible qu'aux utilisateurs considérés comme administrateurs du logiciel.

Vous trouverez dans cette fenêtre la liste des utilisateurs identifiés dans votre fichier patient.

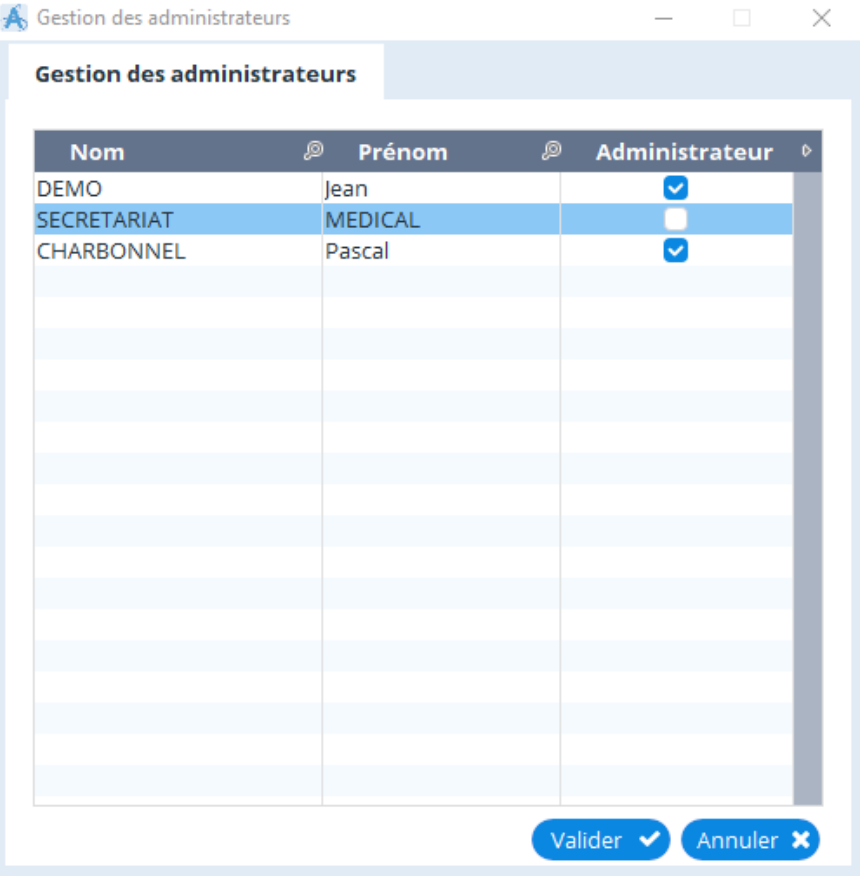

## **Le statut d'administrateur est requis pour accéder à cette fonctionnalité**

Un utilisateur qui n'est pas administrateur verra apparaître la fenêtre ci-dessous lorsqu'il voudra accéder aux fonctions de réglage du logiciel.

Par défaut, les secrétaires et les paramédicaux sont configurer au départ comme non administrateurs. Pour mleur attribuer le statut "administrateur" suivre cette procédure [cliquez ici](#page-231-0)

Les remplaçant ne peuvent pas être administrateur. Un remplaçant bénéficie des mêmes réglages du médecin qui a créé sa session de remplacement

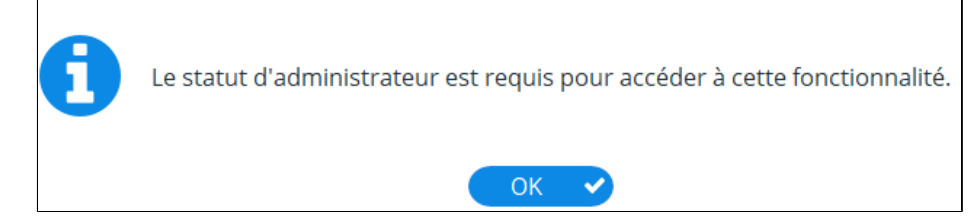

# **37.6.7. Groupes**

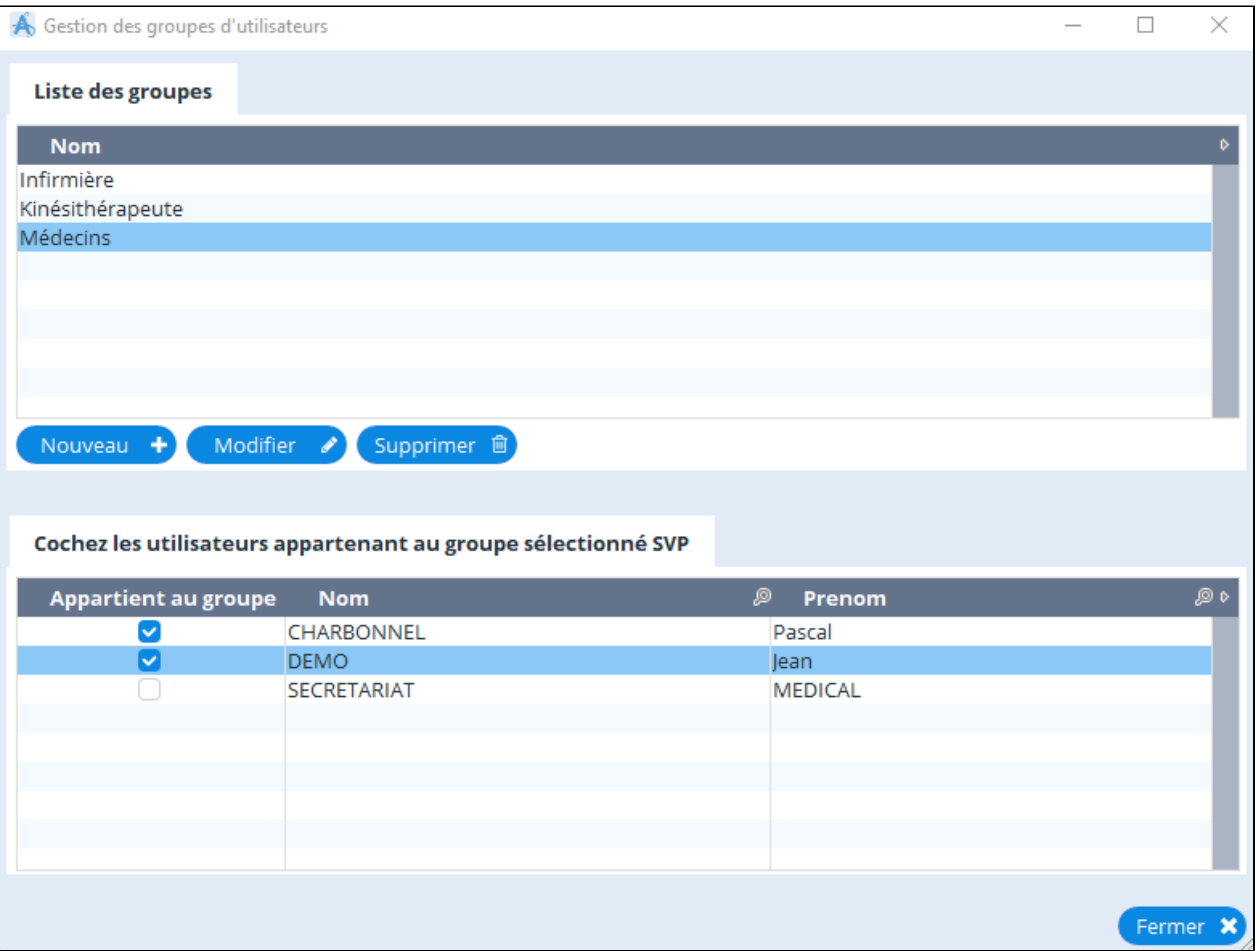

# **37.6.8. Informations des utilisateurs**

Cette fenêtre vous permet de consulter les informations des utilisateurs actuels travaillant sur votre base de données.

Les anciens utilisateurs apparaissent aussi dans cette liste..

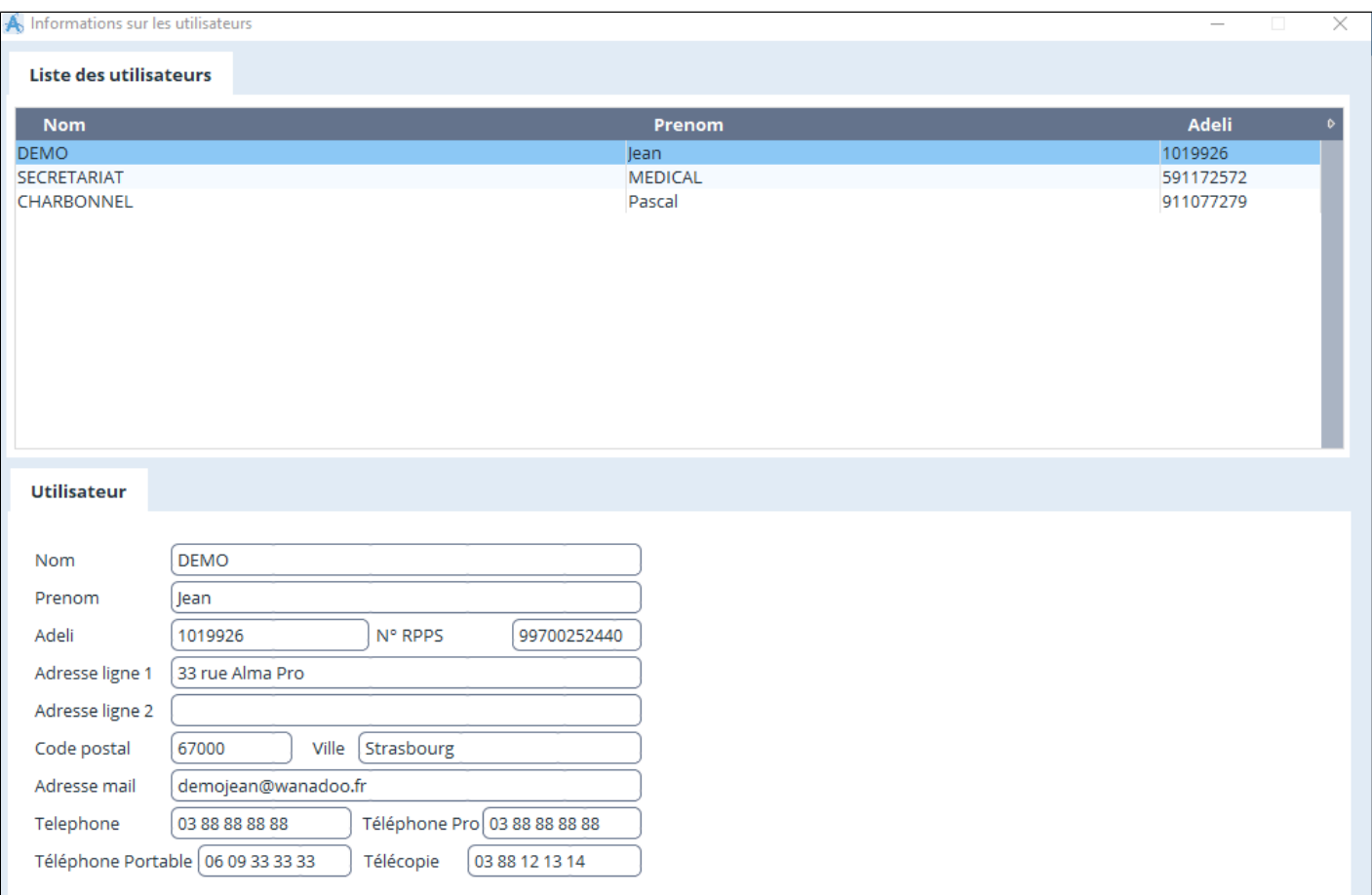

# **37.6.9. Gestion des droits spécifiques de la consultation**

En plus des options habituelles :

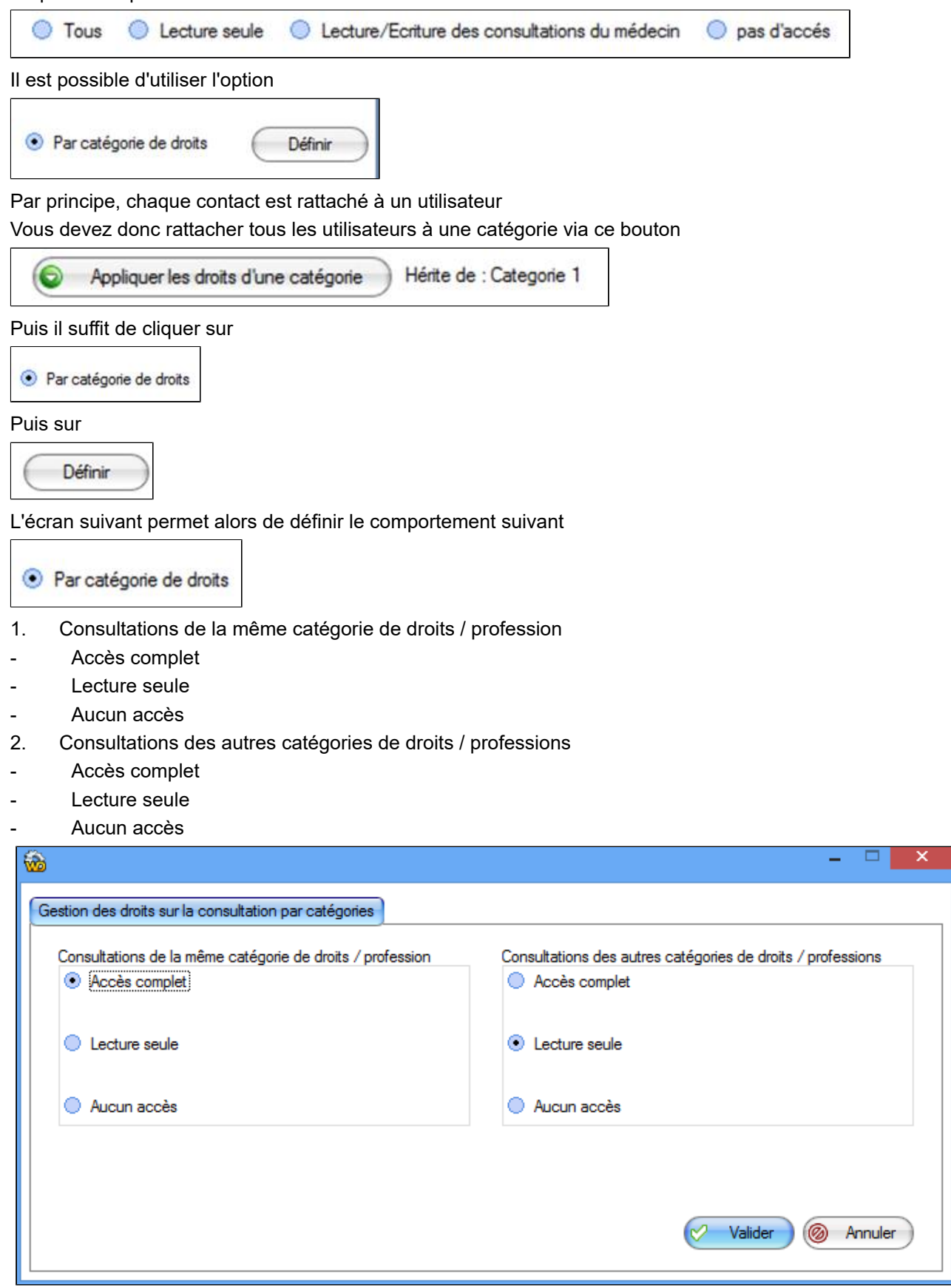

Dans cette exemple, AlmaPro donnera l'accès complet à tous les contacts liés à la catégorie 1 et uniquement la lecture seule à tous les contacts non liés à la catégorie 1

# 37.7. Onglet Maintenance

# Table des matières de ce chapitre

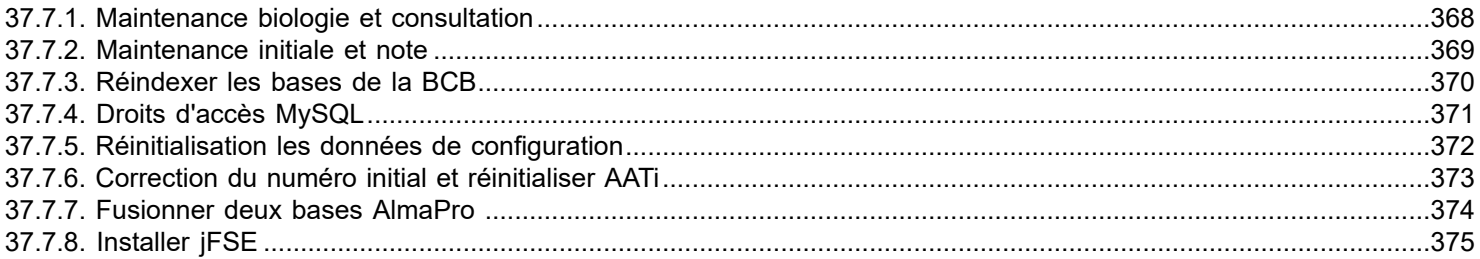

## <span id="page-367-0"></span>**37.7.1. Maintenance biologie et consultation**

## **Maintenance biologie**

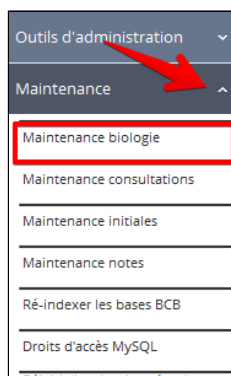

## **Aller dans Outils Avancés / Mainenance / Mainenance biologie**

Permet de corriger les doublons dans la biologie

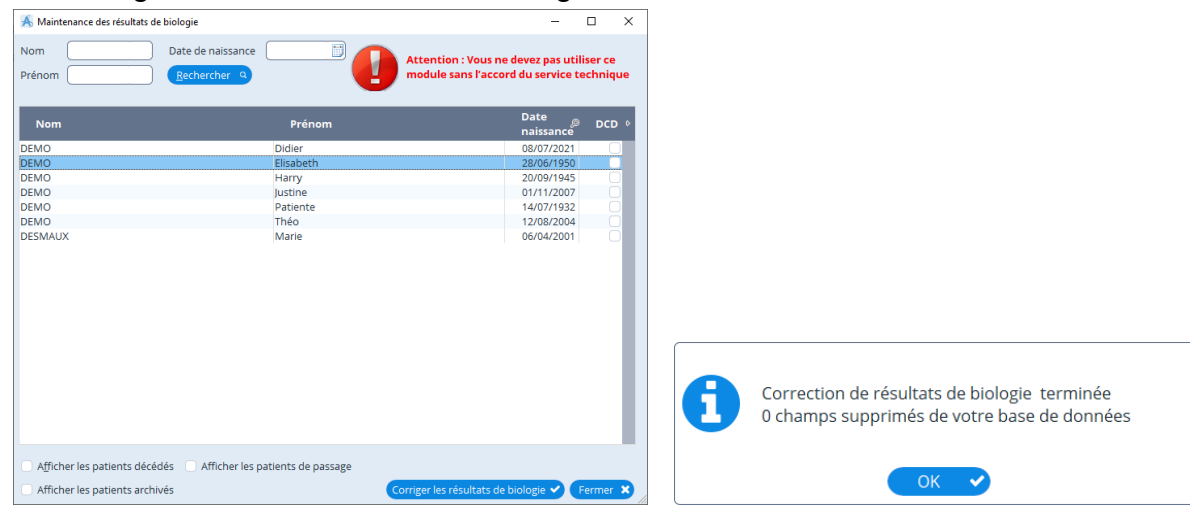

## **Maintenance consultations**

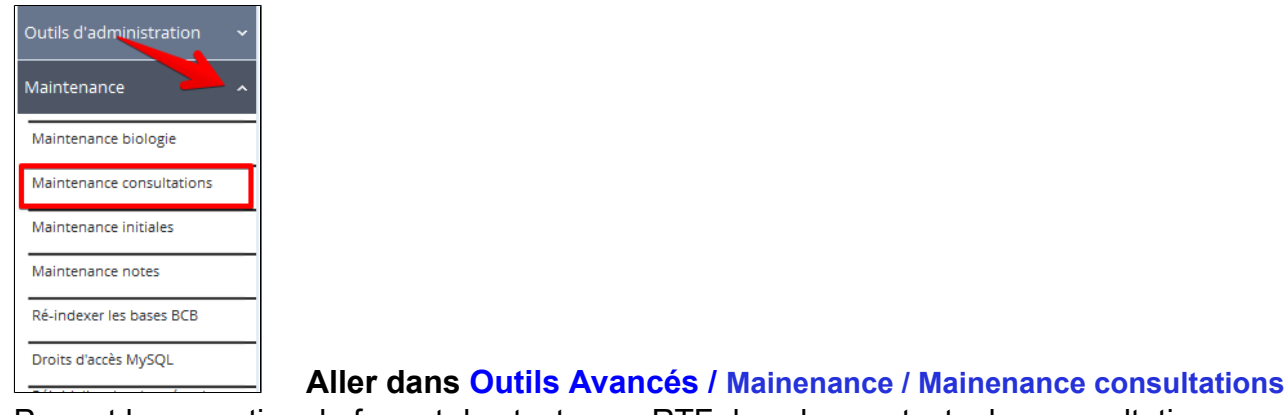

Permet la correction du format des textes en RTF dans les contacts des consultations

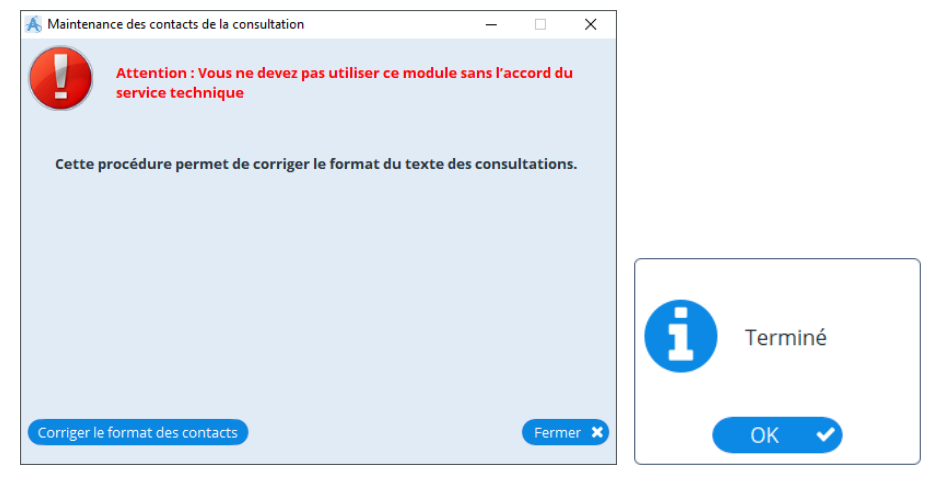

# <span id="page-368-0"></span>**37.7.2. Maintenance initiale et note**

## **Maintenance initiale**

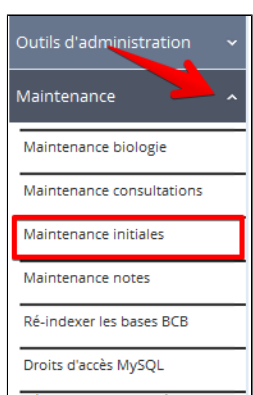

## **Aller dans Outils Avancés / Mainenance / Mainenance initiale**

Ce module permet de corriger le format des initiales des remplaçant dans le titre des contacts des consultations

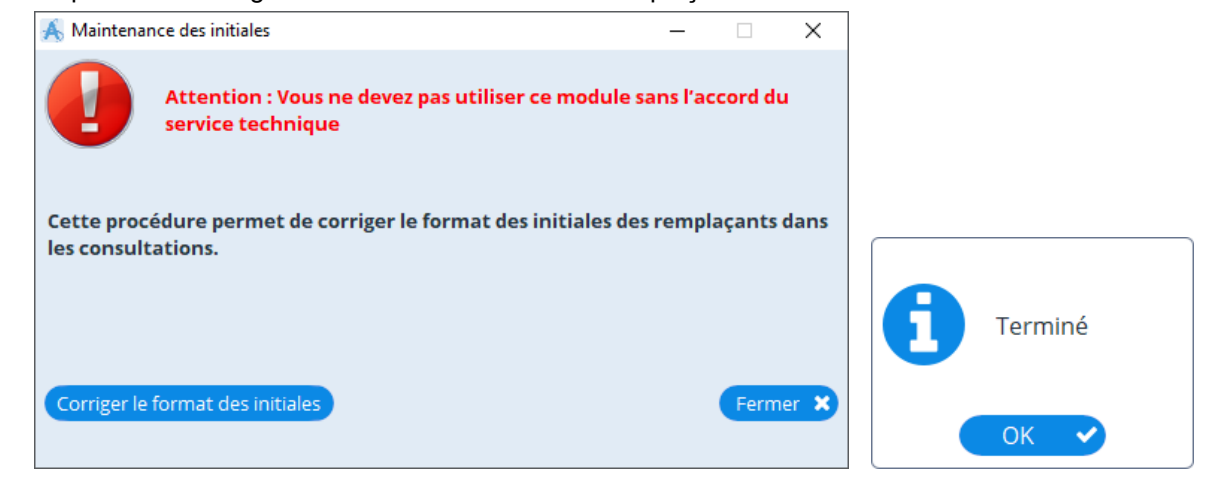

#### **Maintenance note**

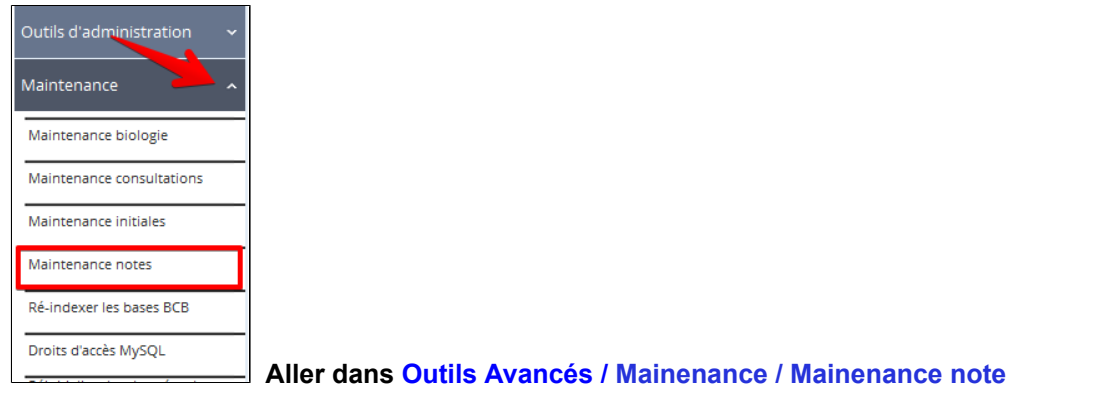

#### Ce module permet de corriger le format des notes

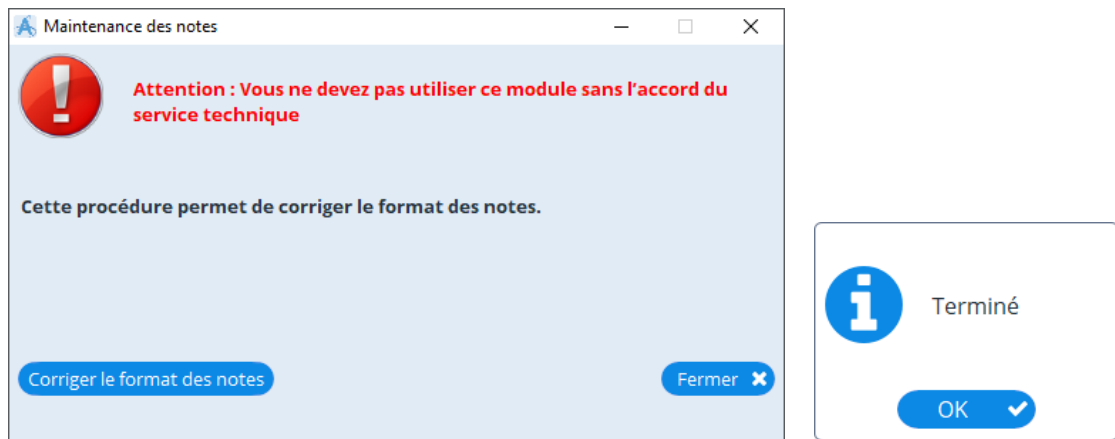

# <span id="page-369-0"></span>**37.7.3. Réindexer les bases de la BCB**

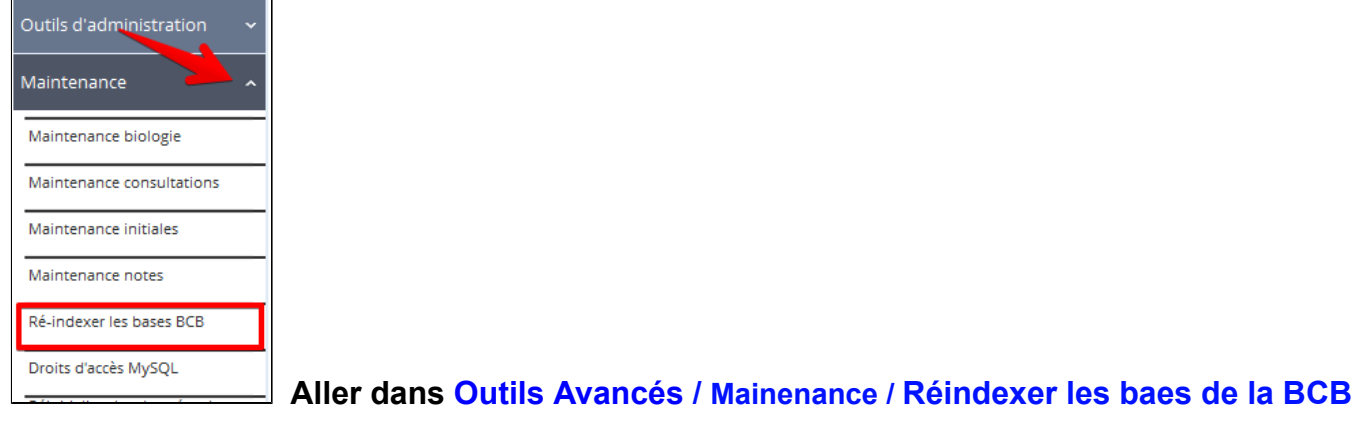

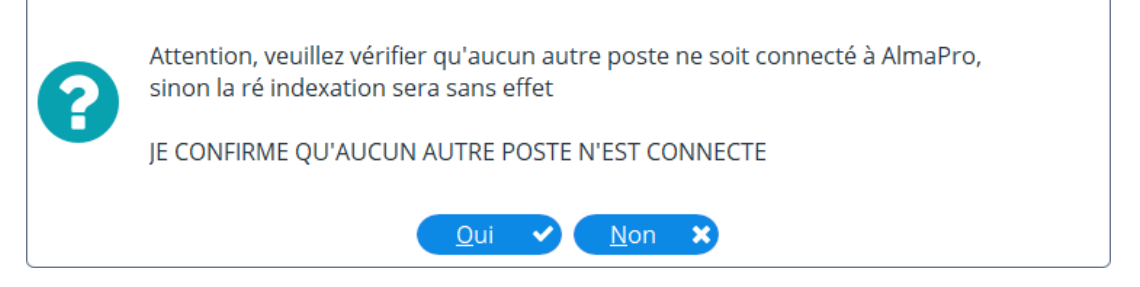

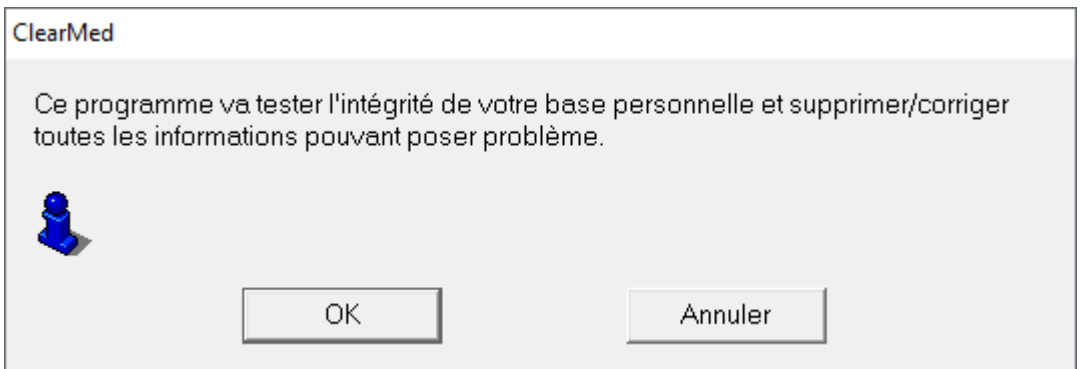

#### ClearMed

Ce programme va tester l'intégrité de votre base personnelle et supprimer/corriger toutes les informations pouvant poser problème.

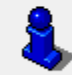

Traitement du fichier Commentaire Posologie : #3004007001

**OK** 

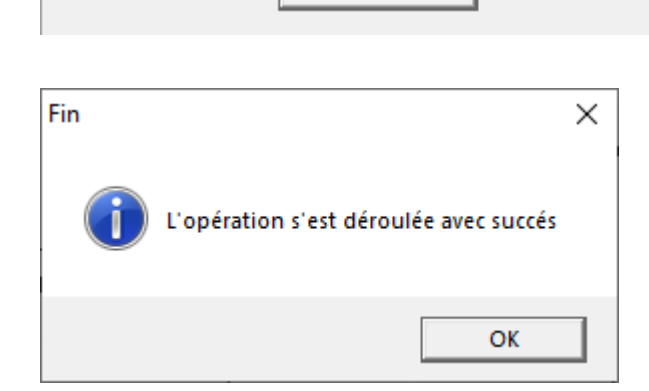

Annuler

# <span id="page-370-0"></span>**37.7.4. Droits d'accès MySQL**

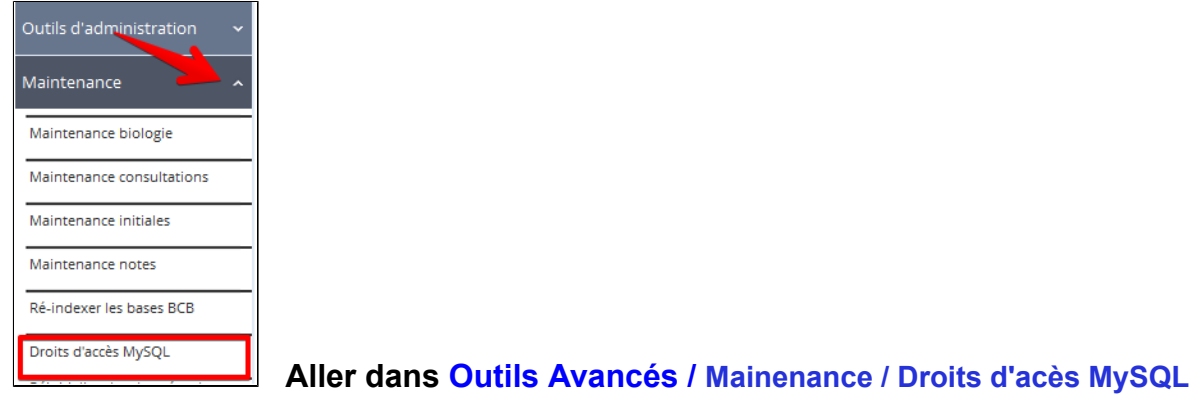

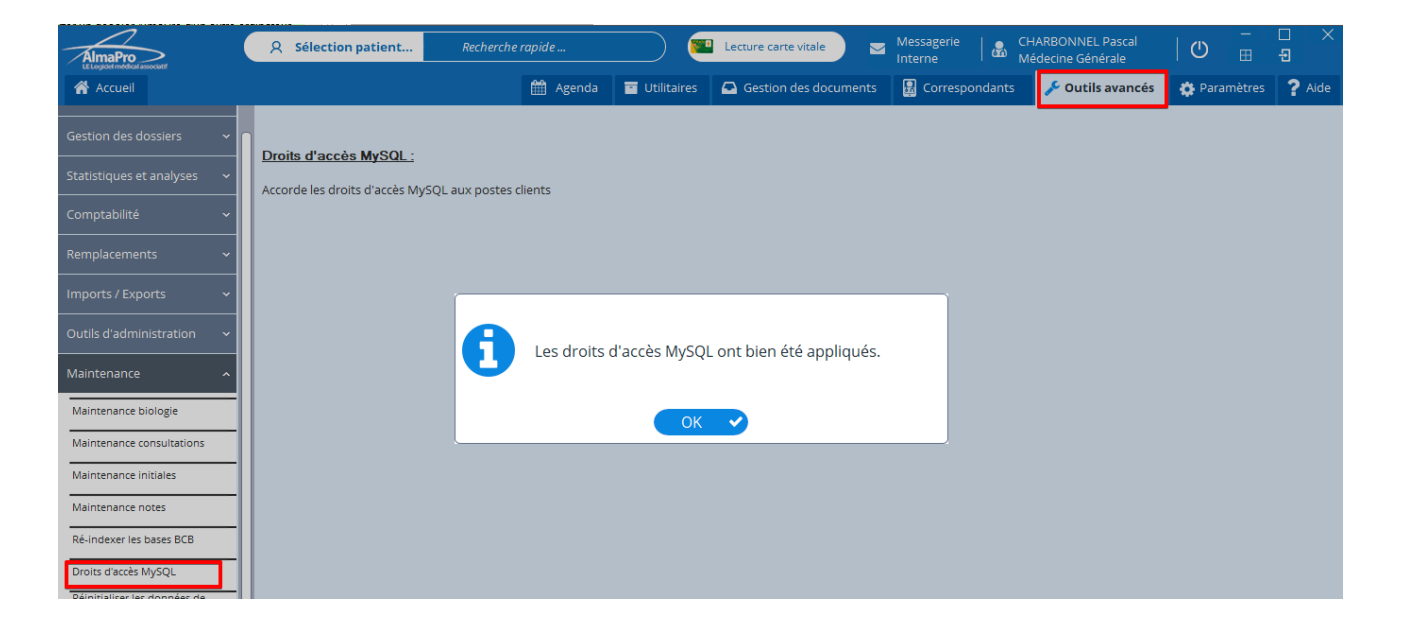

# <span id="page-371-0"></span>**37.7.5. Réinitialisation les données de configuration**

En cas de problème d' affichage ou de mémorisation de vos données, essayer cette option. Elle permet de réinitialiser les données de configuration et d' affichage d'AlmaPro.

**L' utilisation de cette fonction ne vous fera perdre aucunes données donc n' hésitez pas à la tester.**

*Si vous avez personnalisé AlmaPro en créant des raccourcis clavier personnels ( [procédure \)](#page-453-0) ou le lancement automatique de certaines fonctions ( [procédure \)](#page-454-0) ,*

*il faudra les redéfinir, vu que les paramètres d' affichage sont réinitialisés aux options par défaut*

#### **Procédure :**

A partir de l'interface de démarrage allez dans :

Aller dans les « **Outils avancés** » > « **Maintenance** » > « **Réinitialiser les données de configuration** »

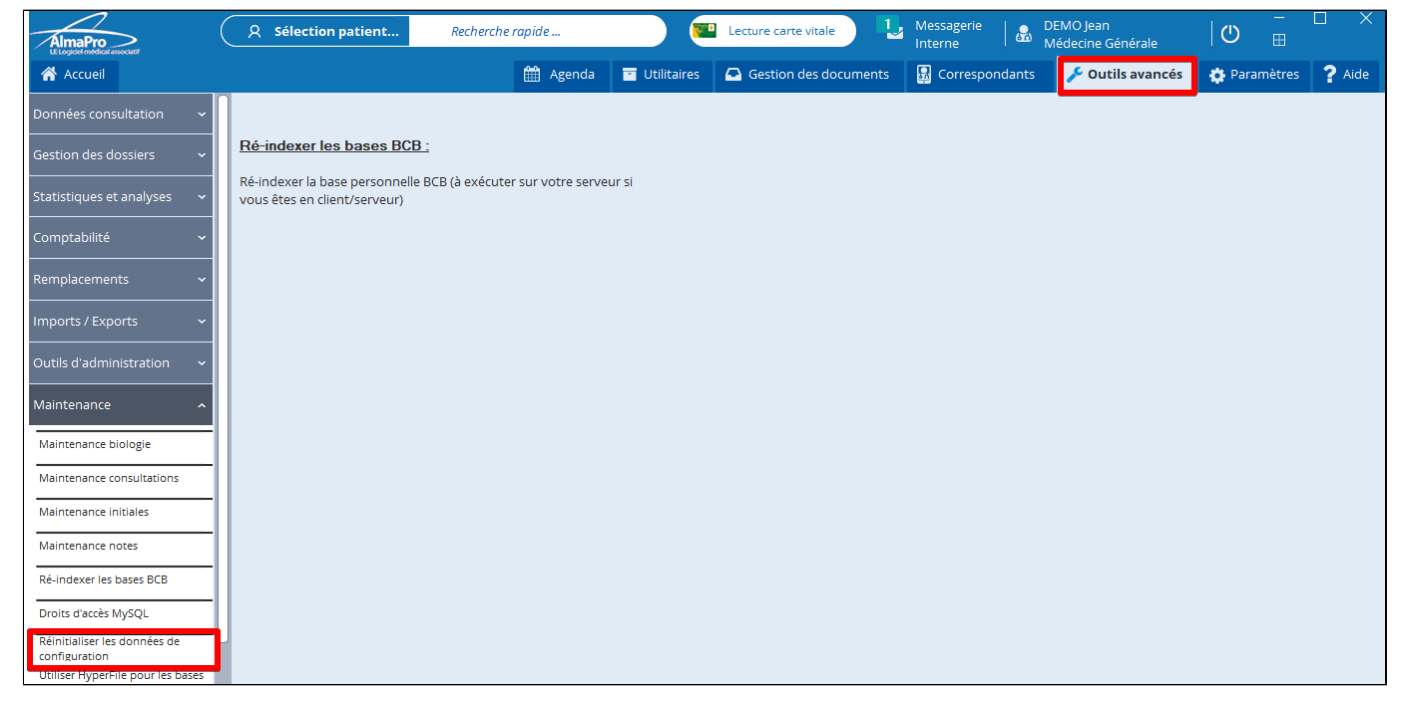

Cliquer sur "**Oui**" dans la fenêtre ci-dessous et relancer le logiciel.

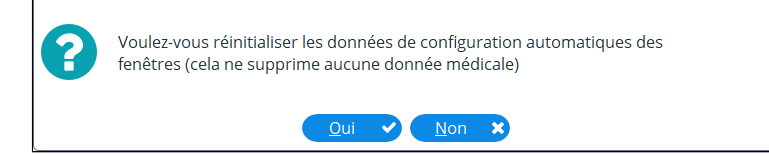

## **37.7.6. Correction du numéro initial et réinitialiser AATi**

#### <span id="page-372-0"></span>**Correction du numero initial**

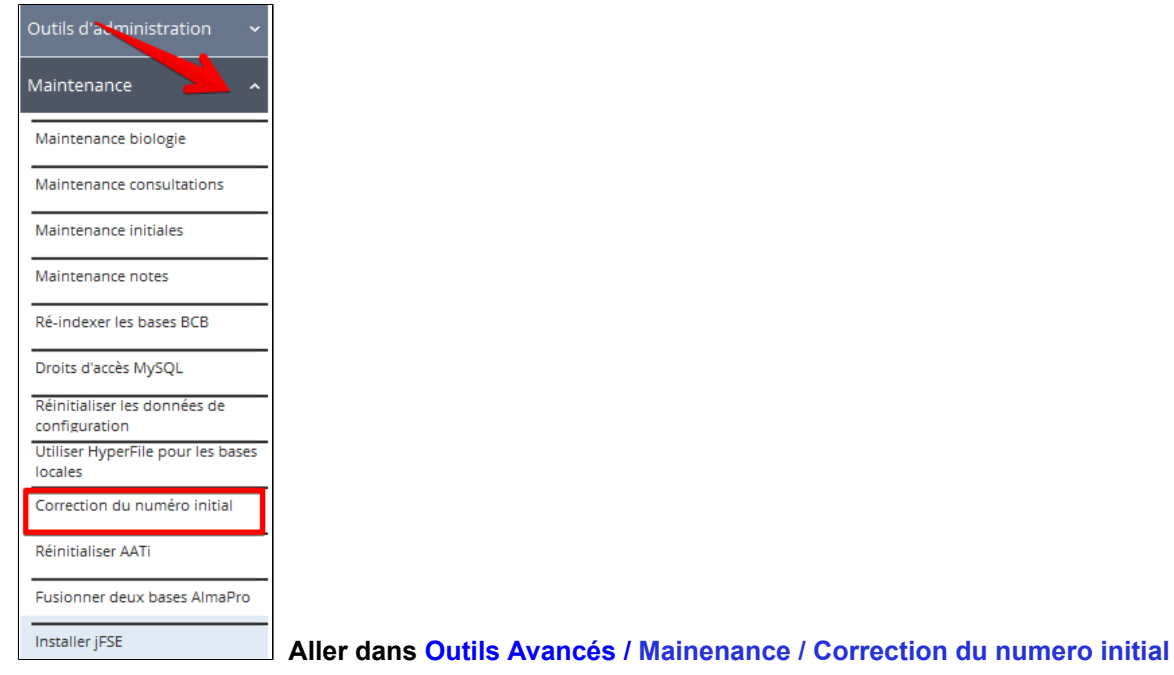

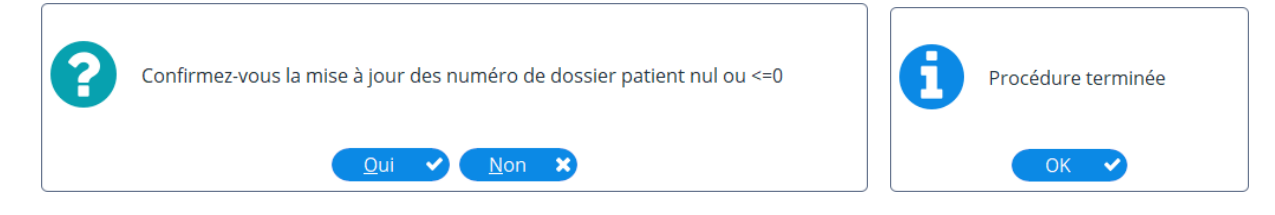

## **Reinitialiser AATi**

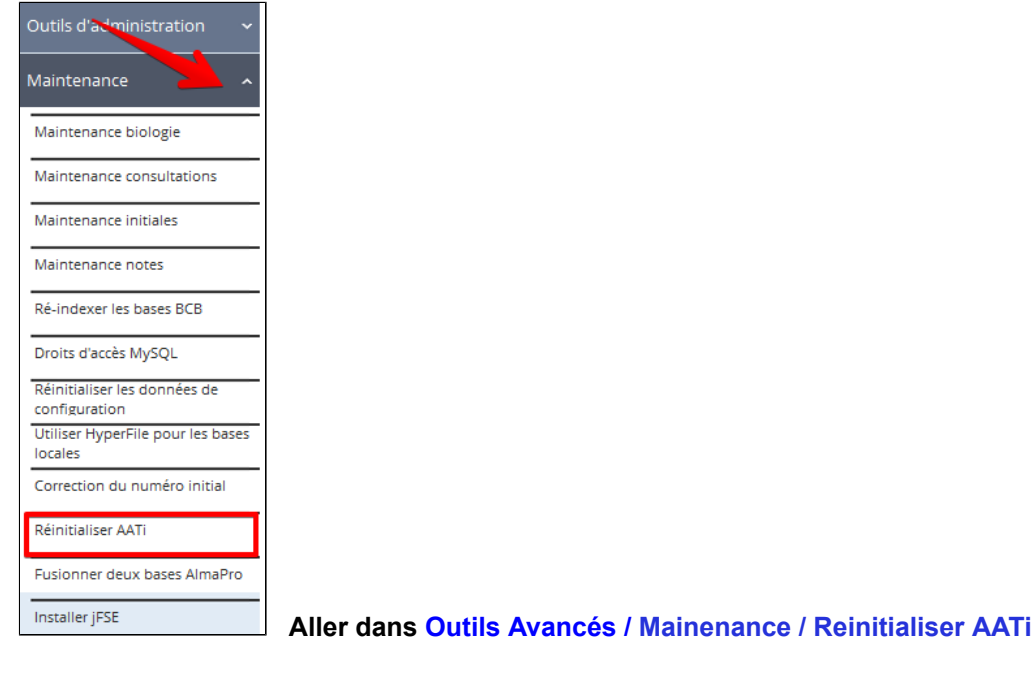

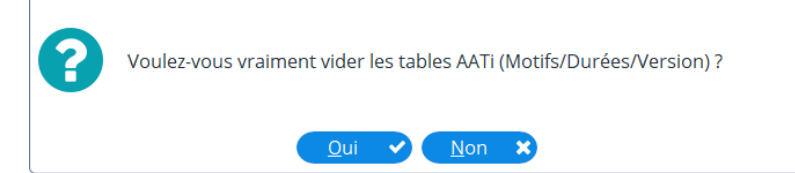

<span id="page-373-0"></span>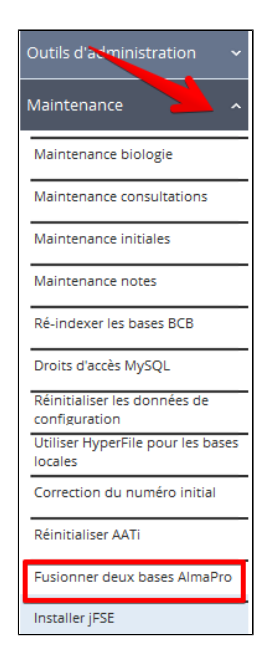

 **Aller dans Outils Avancés / Mainenance / Fusionner deux bases AlmaPro**

Procédure pour fusionner deux bases de données [cliquez ici](http://www.almapro.org/infotheque/faq/V4_Fusionner_2_bases_de_donnees_AlmaPro.pdf)

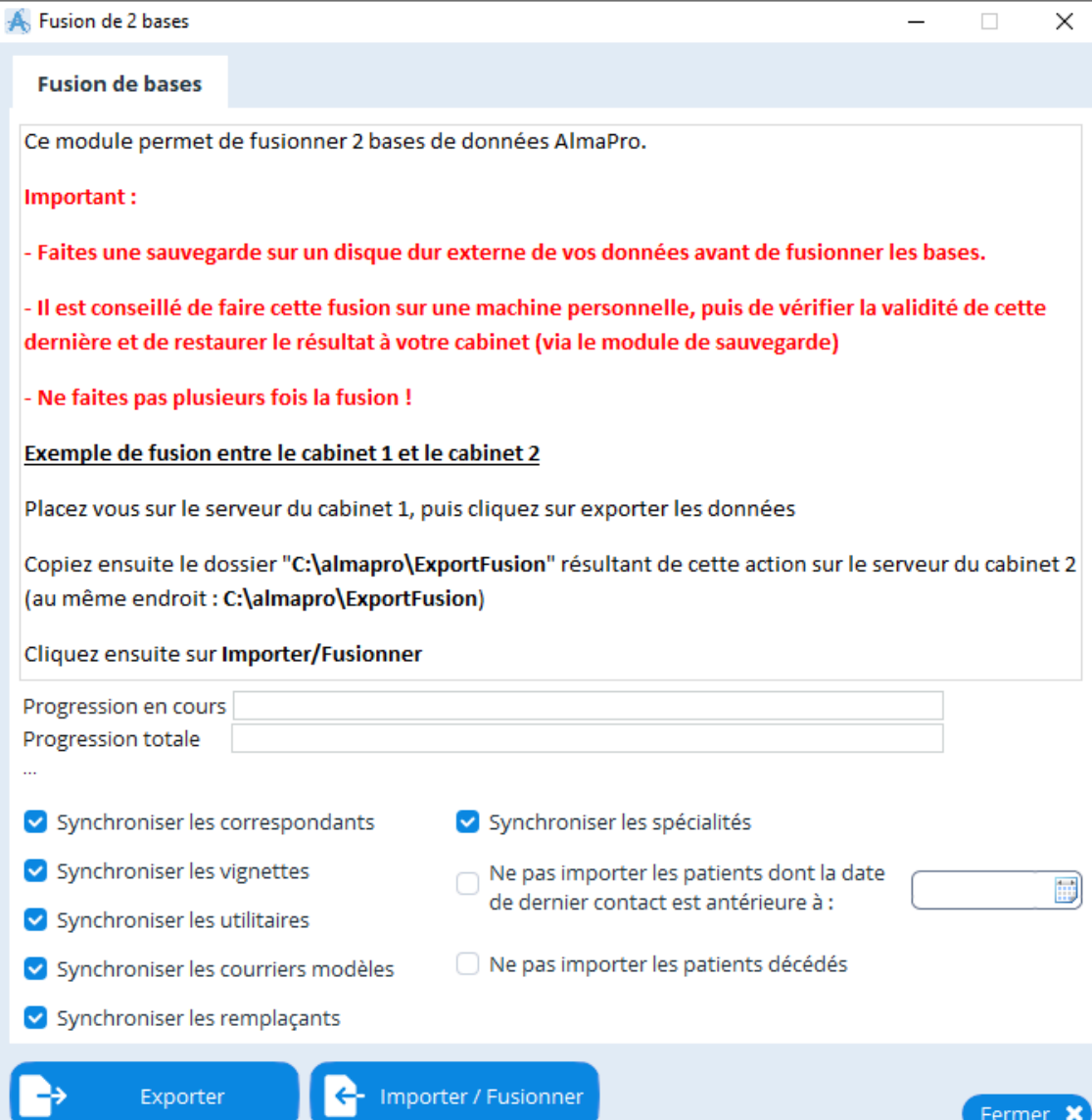

<span id="page-374-0"></span>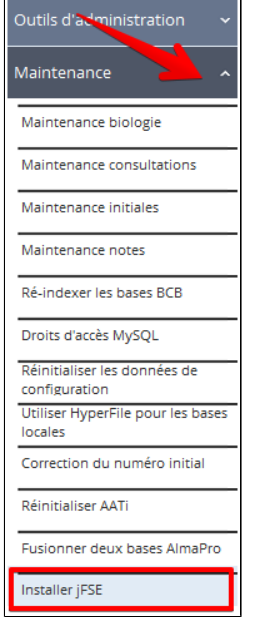

## **Aller dans Outils Avancés / Mainenance / Installer JFSe**

Ouvrez un dossier patient, cliquez sur le bouton « Feuille de soins », cliquez sur « Installer jFSE »

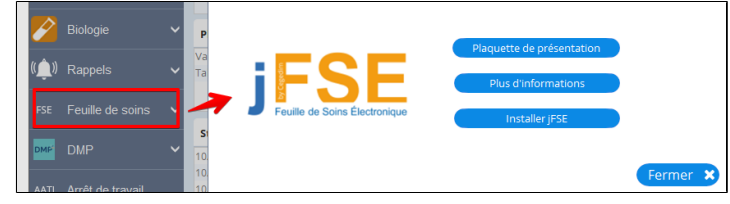

Pour installer la version 1.72 de jFSE , cliquez sur ce lien [JFSE V1.72 module d'installation](http://www.almapro.org/JFSE/JFSE.EXE) Si vous ne souhaitez pas installer le logiciel vous-même vous pouvez souscrire à l'**Option Télé-installation** au tarif de 120,00 € TTC. La prestation sera assurée par la Hotline jFSE.

Pour télécharger le manuel d'installation de jFSE, cliquez sur ce lien [JFSE : Manuel d'installation](http://www.almapro.org/JFSE/Utilisation_JFSE_AlmaPro.pdf) Pour télécharger le guide de l'utilisateur, cliquez sur ce lien [jFSE : Guide de l'utilisateur](http://www.almapro.org/infotheque/faq/jFSE_manuel_utilisateur.pdf)

## **CONTACTER LA HOTLINE jFSE**

Du lundi au vendredi de 9h à 12h et de 13h à 17h. **Tel : 09.70.72.43.24 E-mail : [assistancefse@resip.fr](mailto:assistancefse@resip.fr)**

## **S'ABONNER A jFSE**

Pour vous abonner, il suffit de compléter la licence d'utilisation jFSE et de la retourner accompagnée de votre RIB par e-mail à [bcb@resip.fr](mailto:bcb@resip.fr)

· Licence d'utilisation **Médecin :** [Cliquez ici](http://www.almapro.org/infotheque/faq/JFSE_bon_de_commande_medecin.pdf)

Licence d'utilisation Centre de santé : [Cliquez ici](http://www.almapro.org/infotheque/faq/JFSE_bon_de_commande_centre_de_sante.pdf)

Pour toute question relative au modalité d'abonnement contacter la société RESIP au 03.21.10.34.00 ou par mail à [bcb@resip.fr](mailto:bcb@resip.fr)

## **S'INFORMER SUR jFSE**

Vous pouvez consulter la plaquette d'information de jFSE en [cliquant ici](http://www.almapro.org/infotheque/faq/jFSE_plaquette.pdf)

# **38. LES PARAMETRES D'ALMAPRO**

Les différentes options de ce menus vous permettent d'adapter le logiciel à votre pratique par différents réglages, choix des polices, couleurs, type de consultation etc.

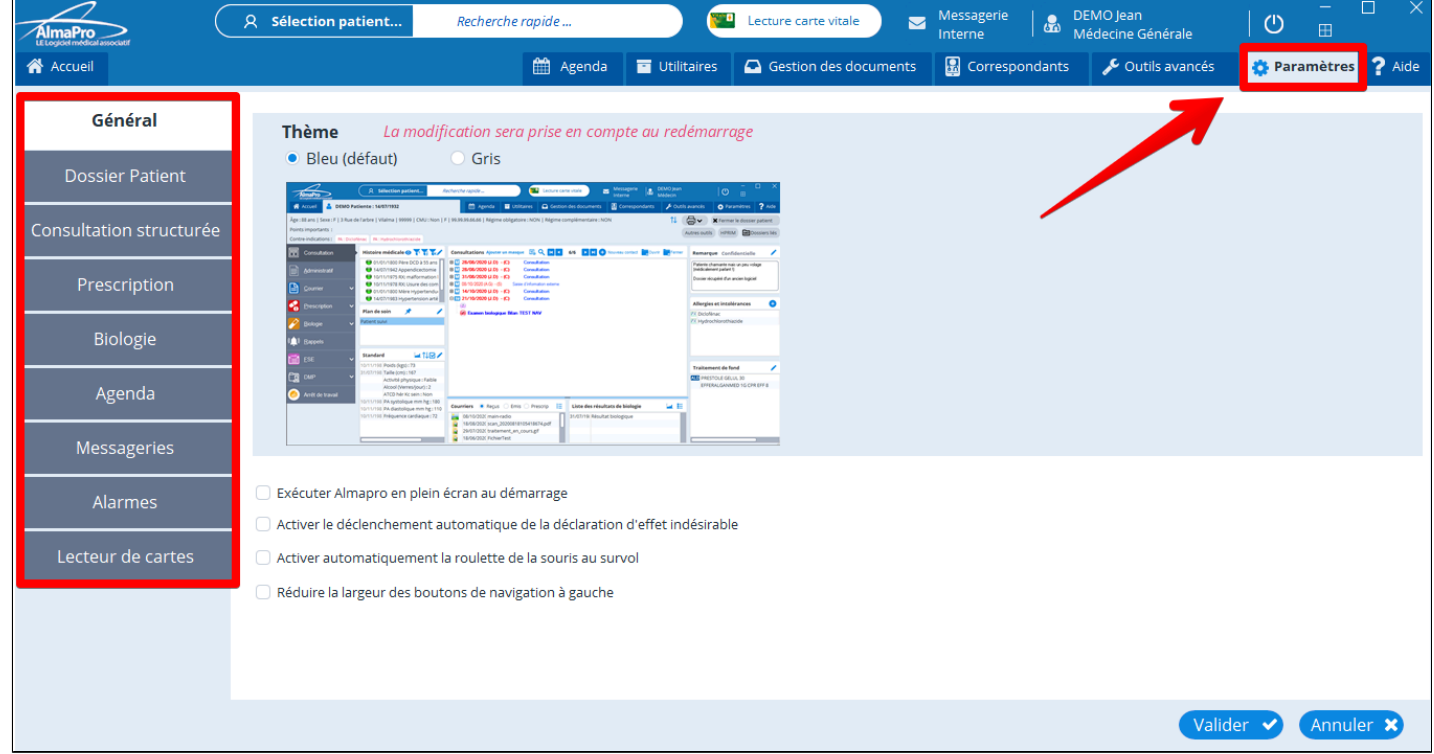

## Table des matières de ce chapitre

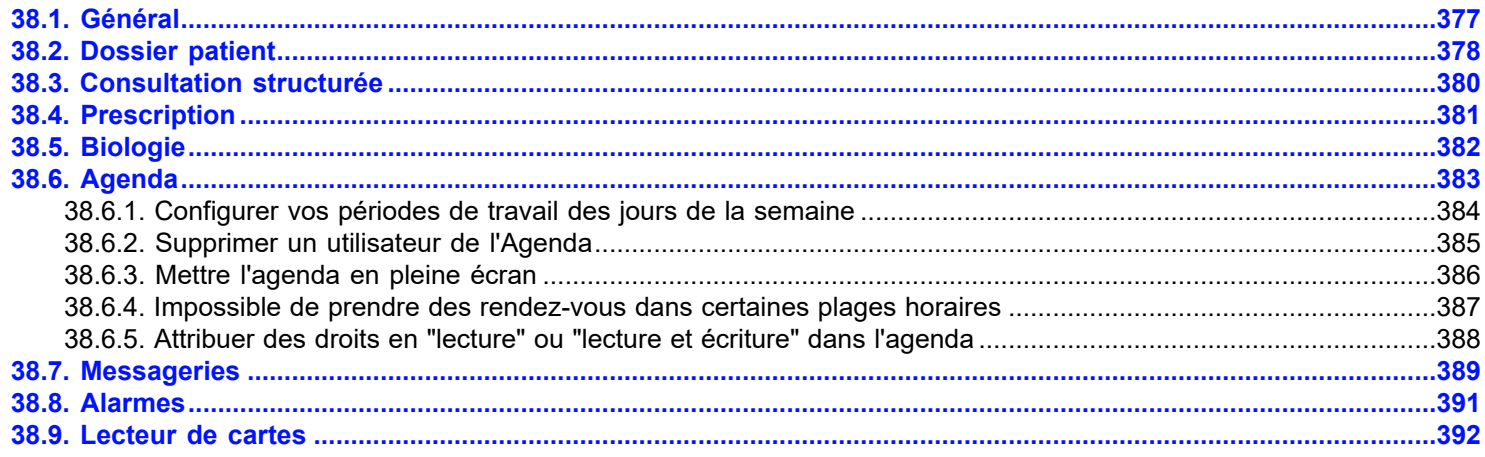

# <span id="page-376-0"></span>**38.1. Général**

## Cliquer sur "**Paramètres**", puis "**Général**"

AlmaPro

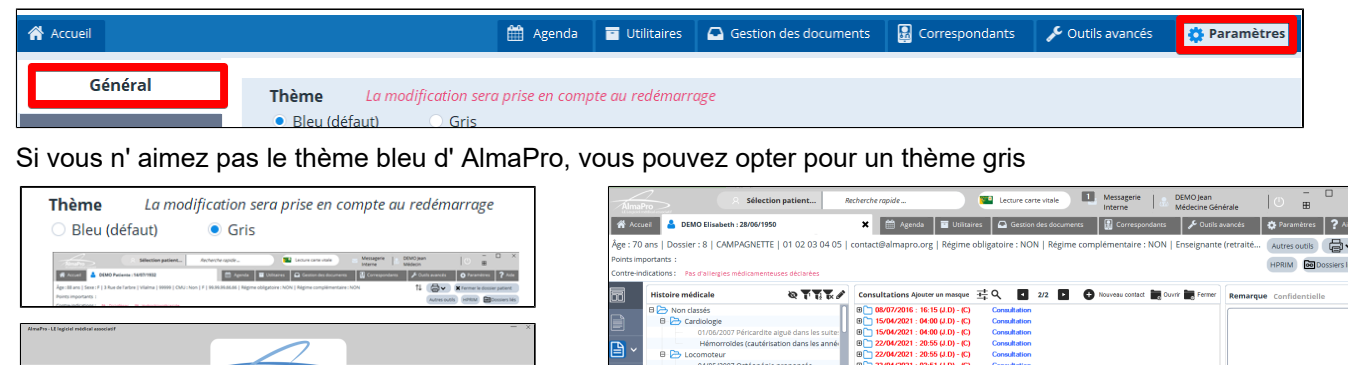

L' affichage "Mode plein écran au démarrage" qui agrandira la fenêtre automatiquement pour une visualisation optimale de l' écran ALMAPRO.

**MILER** 

 $\bullet$ 

Exécuter Almapro en plein écran au démarrage

En cas d'effets indésirables la déclaration d'effet indésirable s'ouvrira et sera complétée automatiquement

Activer le déclenchement automatique de la déclaration d'effet indésirable

La fenêtre devient active (au premier plan ou à l'arrière-plan) lorsque la souris le survole.

Activer automatiquement la roulette de la souris au survol

En cochant cette option de la barre de navigation ne fera apparaître plus que les icônes et vous permettra d'avoir un affichage plus important pour le dossier du patient.

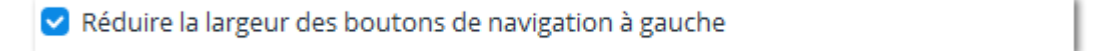

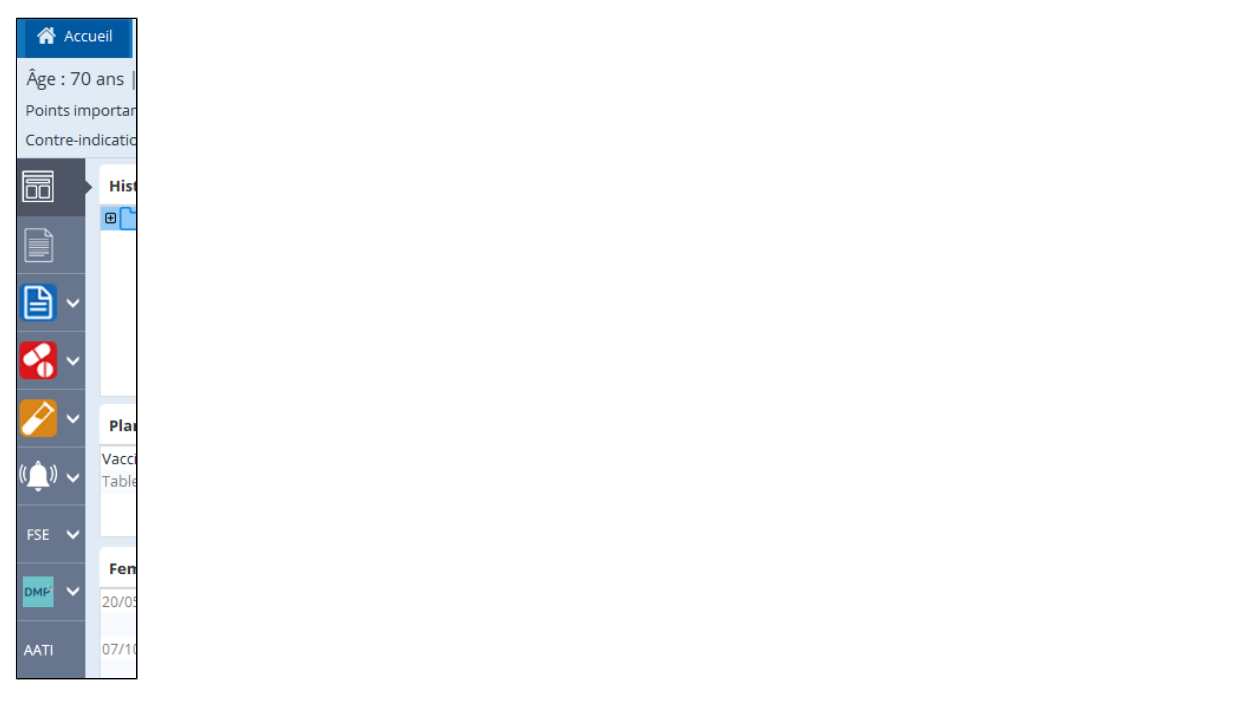

# <span id="page-377-0"></span>**38.2. Dossier patient**

## Cliquer sur "**Paramètres**", puis "**Dossier patient**".

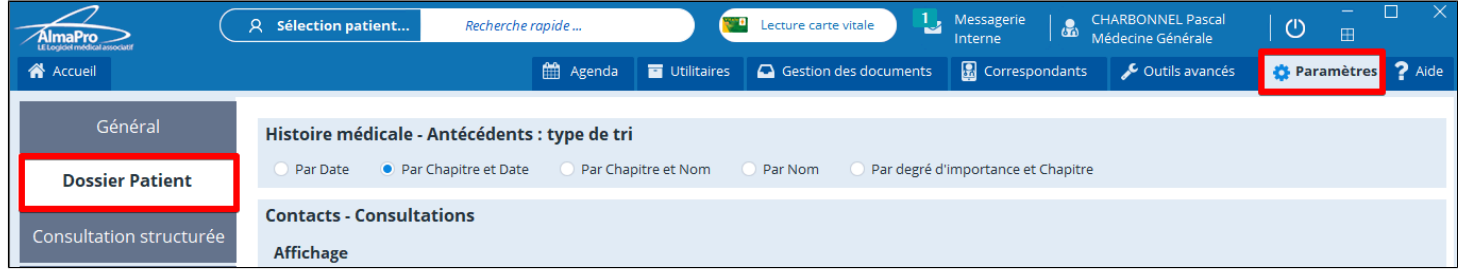

#### **L' affichage par défaut des antécédents. Avec plusieurs options de tris :**

## Histoire médicale - Antécédents : type de tri

Par Date ● Par Chapitre et Date Par Chapitre et Nom Par degré d'importance et Chapitre Par Nom

- Trié par date simple
- Trié par chapitre puis nom
- Trié par nom simple
- Trié par degré d' importance puis chapitre
- Trié par chapitre puis date

**L' aide à la saisie des mots clés** vous propose plusieurs choix pour la base des mots clés :

- o Affichage des mots clés durant la prise de note de la consultation (Contact).
- o Affichage de la prescription médicamenteuse dans le cadre du texte (T) de l' observation

Les mots clés utilisables par AlmaPro sont disponibles dans une base globale. Cette base est constituée d' un thésaurus de mots contenus dans des bases bien connues :

- o **La CISP**
- o **La CIM 10**
- o **Les Résultats de Consultation de la SFMG**

Vous pouvez de plus garder en mémoire un certains nombre d' items qui vous sont propres, constituant ainsi votre base personnelle

Vous retrouverez chacun de ces 3 choix **lors de l'ouverture d'un « nouveau contact »** *(voir chapitre 11-2)*

- Recherche dans la base globale (CISP +CIM10 + RC + ALMA)
- Recherche dans la base Médecin (Base Perso )
- Pas d' aide à la saisie (Le texte saisie ne prend pas en compte les mots clés)

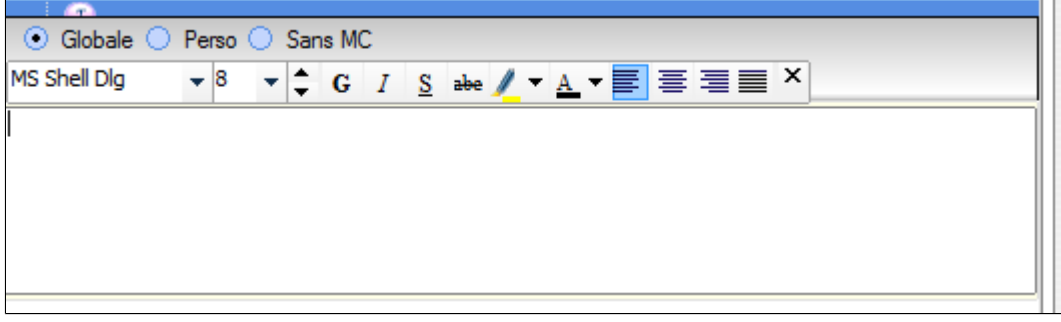

#### **Affichage l' heure de la création des contacts**

Permet de préciser dans le titre du contact son heure de création.

Afficher l'heure des contacts

#### **Affichage des mots clés**

Afficher les mots clés dans les contacts

- **Case décochée** : les mots clés sont masqués,
- **Case cochée** : Les mots clés se trouvent en double dans le texte libre et dans la rubrique SOAP

#### **Affichage le rappel de l' ordonnance dans le texte des contacts**

```
Afficher le libellé de l'ordonnance dans le texte des contacts
```
Vous propose de faire apparaître la liste de vos prescriptions médicamenteuses dans le cadre du texte (T) de votre observation. Les posologies n'apparaîtront pas.

Exemple :

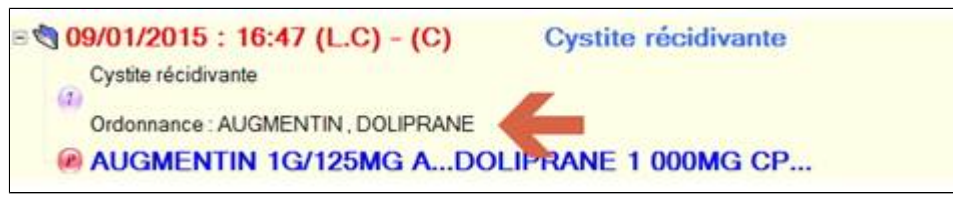

#### **Avertissement en cas de contacts doublons**

```
Avertir si deux consultations sont créées le même jour
```
Sont également proposés dans cet écran un choix de la police de caractère utilisée pour le texte de la consultation ainsi que de tailles de caractères pour les titres et les liens utilisés dans les consultations. Le changement de police n' a pas d'effet rétroactif. En revanche, toutes les nouvelles consultations utiliseront cette police.

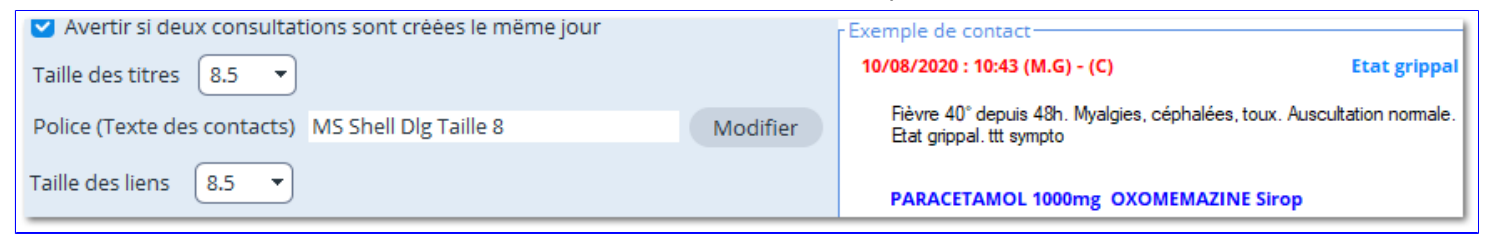

## <span id="page-379-0"></span>**38.3. Consultation structurée**

Cliquer sur "**Paramètres**", puis "**Consultation structurée**" et cocher la case "**Utiliser la consultation structurée**".

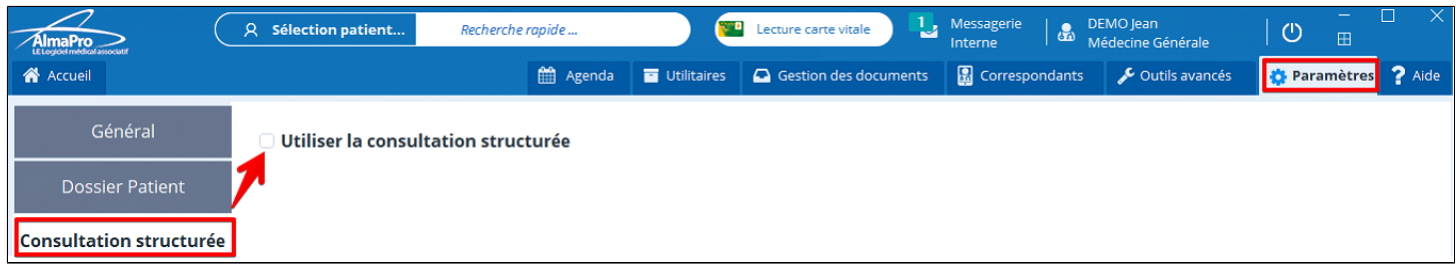

Les paramètres de la consultation structurée sont accessibles

Laisser par défaut le mode d'affichage "**Fenêtre simple**", choisir sa configuration et "**Valider**"

Dans l' encadré " Thésaurus " il est possible de choisir le (s) dictionnaire (s) ou la base des mots-clés à utiliser dans les différents champs de la consultation structurée.

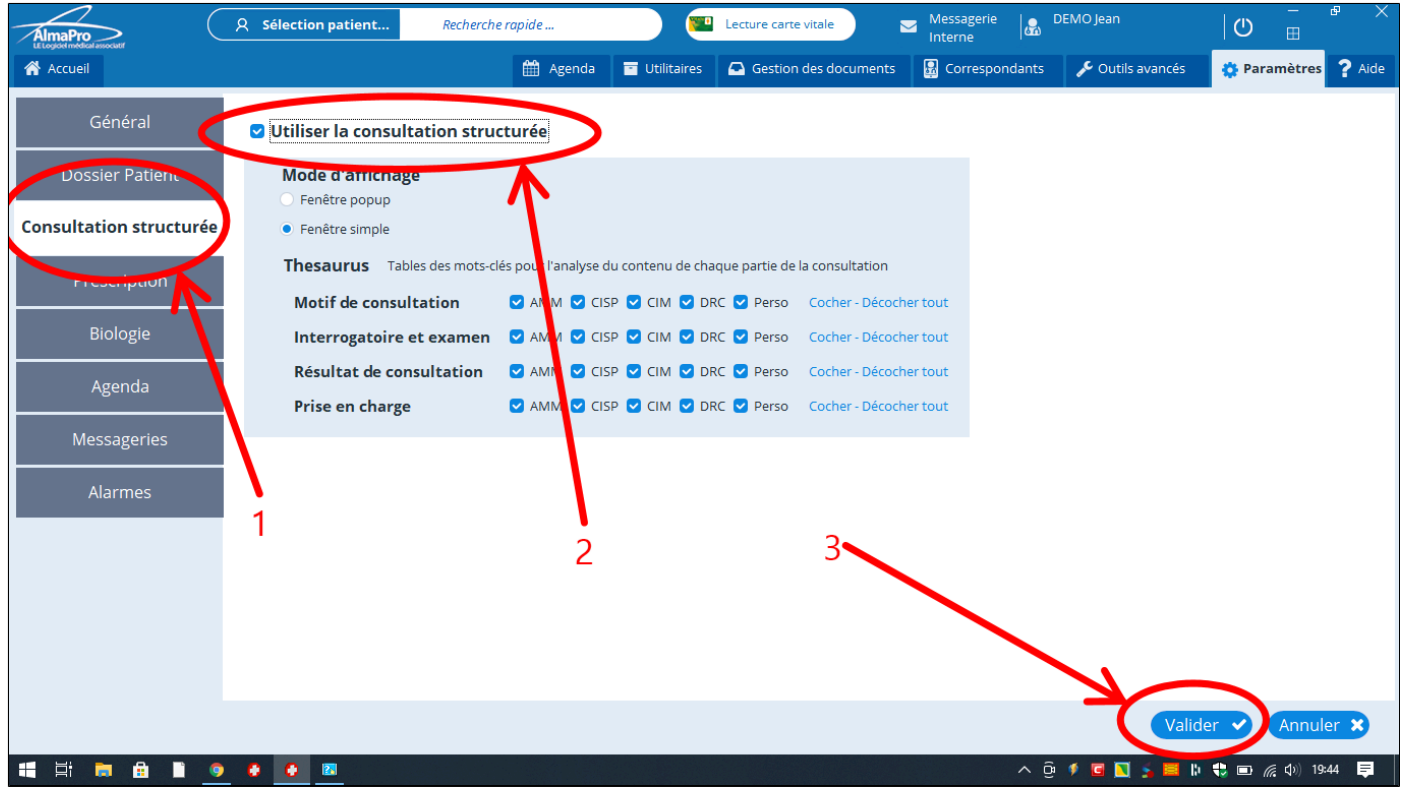

Pour voir la consultation structurée et apprendre son fonctionnement voir le chapitre : « **[La consultation structurée](#page-82-0)** »

# <span id="page-380-0"></span>**38.4. Prescription**

Cliquer sur "**Paramètres**", puis "**Prescription**".

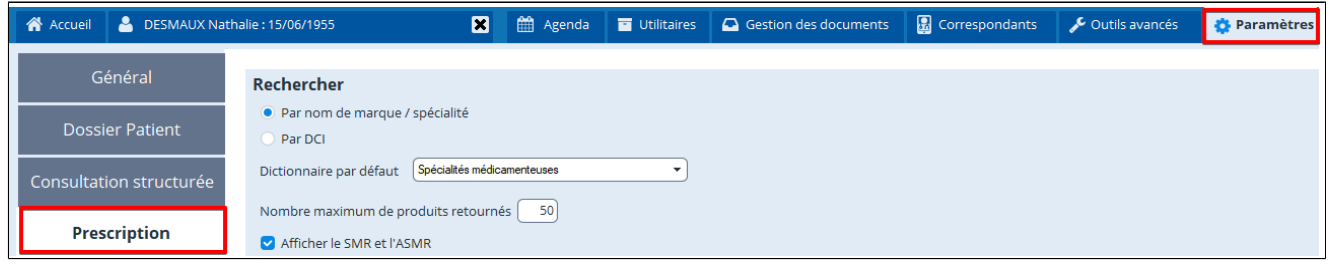

Ce module permet de choisir le mode de prescription (Produit ou DCI) à l' ouverture de l'éditeur d' ordonnance et l'impression.

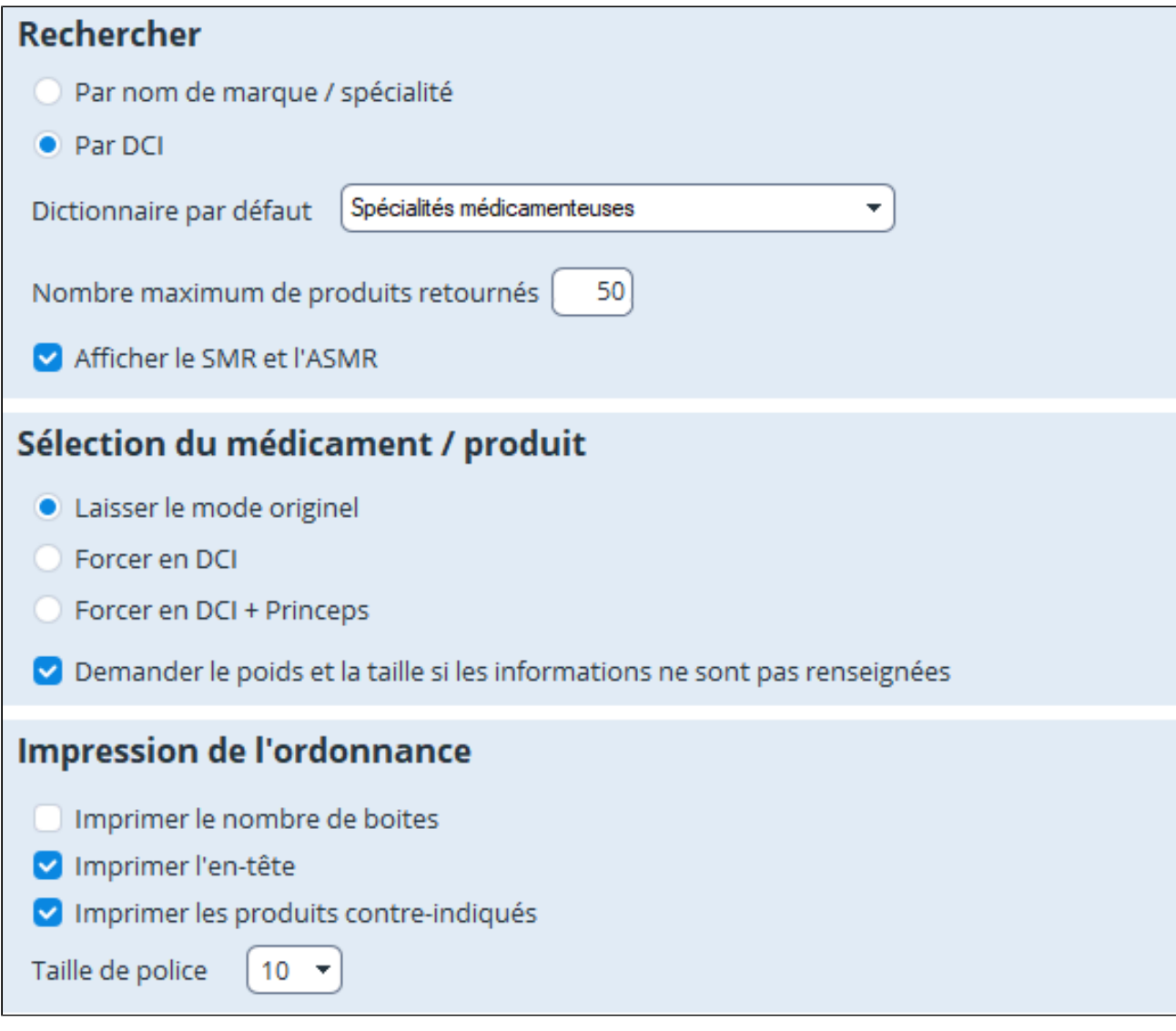

Il permet également d' autres options :

- Forcer la prescription en DCI ou DCI + princeps lors de l'insertion d'un médicament dans l' ordonnance
- Demander poids et taille systématiquement s' ils ne sont pas enregistrés lors du calcul des posologies
- Choisir les informations à imprimer
- Choisir la base de prescription par défaut
- Afficher les SMR et ASMR
- Sélectionner les tailles de police

# <span id="page-381-0"></span>**38.5. Biologie**

## Cliquer sur "**Paramètres**", puis "**Biologie**"

Vous pouvez modifier les polices utilisés pour l' affichage du texte des résultats HPRIM (Biologie)

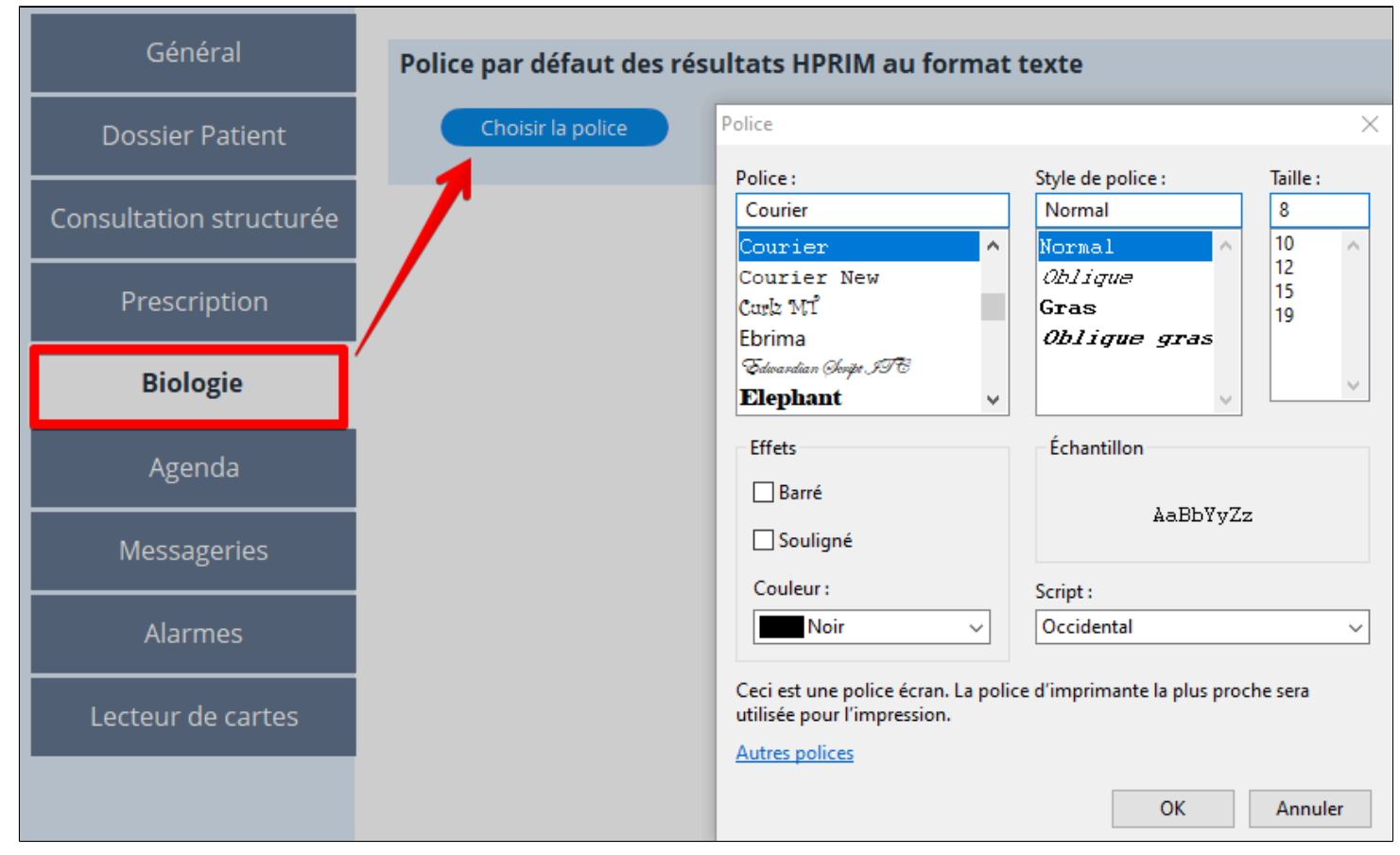

## Le texte sera modifié

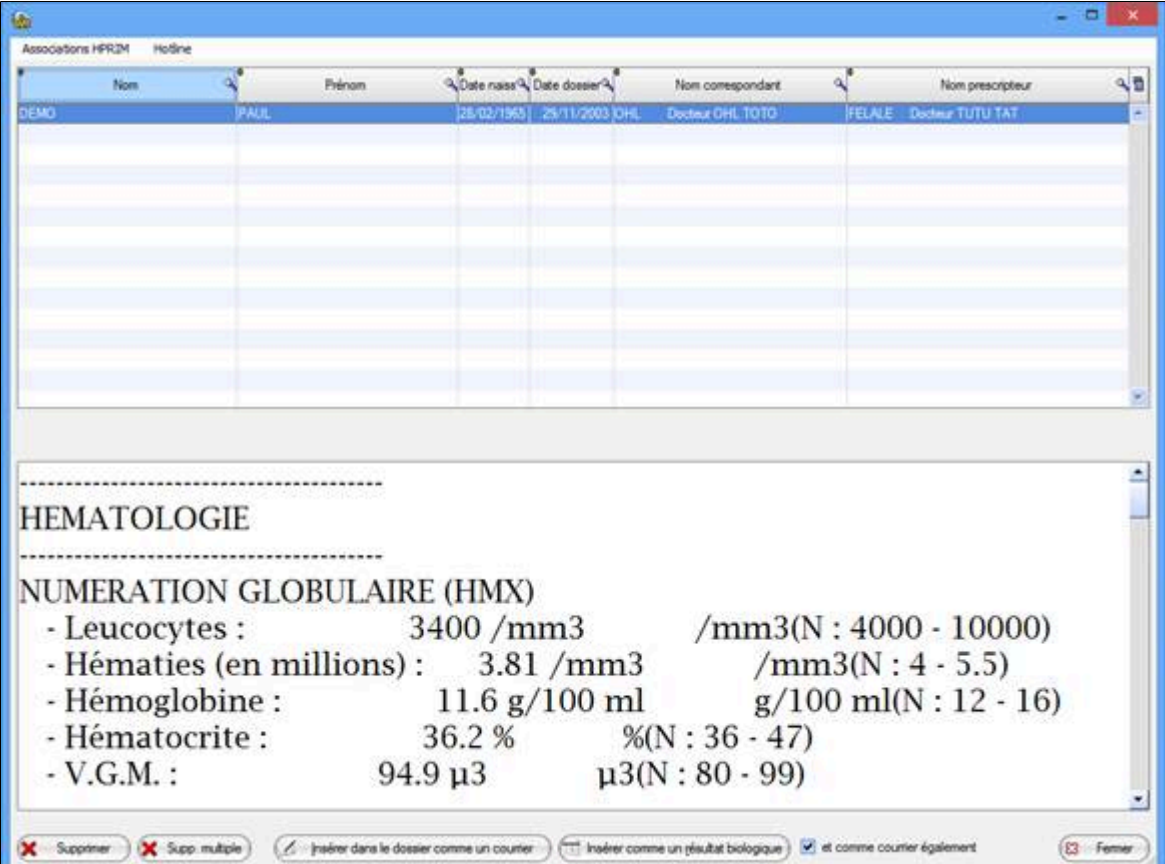

## <span id="page-382-0"></span>**Table des matières**

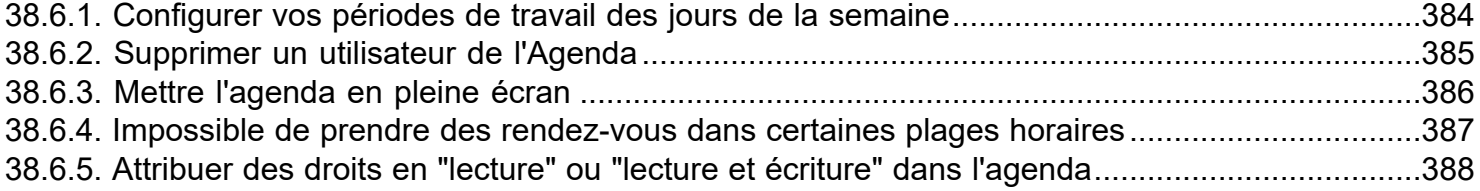

# Cliquer sur "**Paramètres**", puis "**Agenda**".

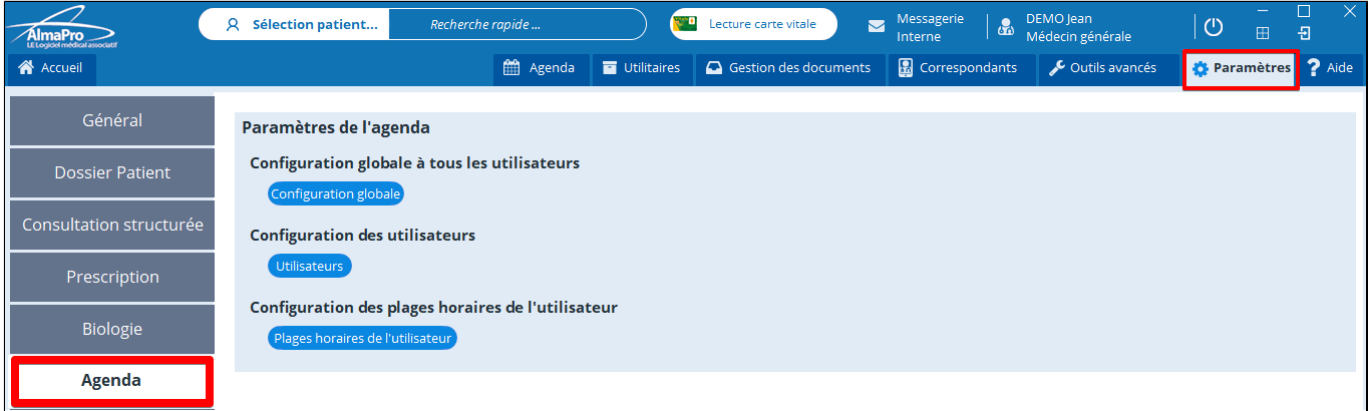

## Dans cette fenêtre vous configurer des droits à tous les utilisateurs

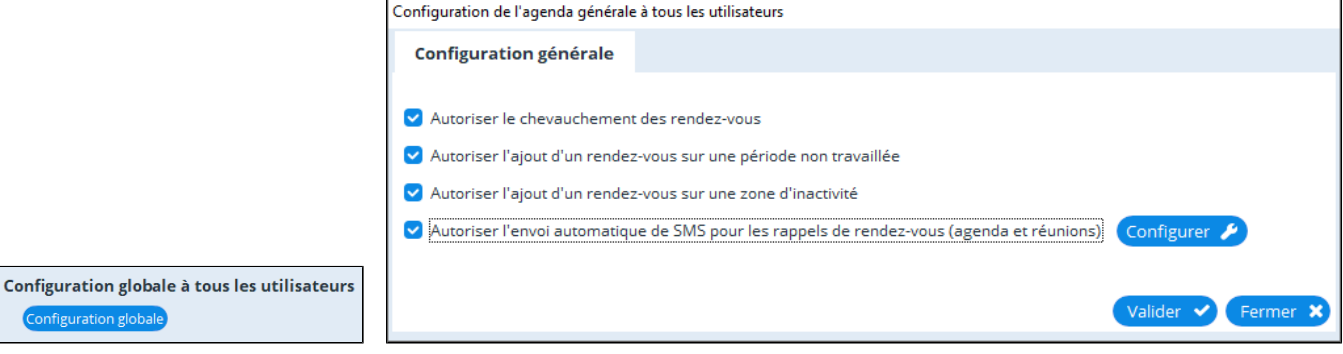

## Dans cette fenêtre configurer des options pour chaque utilisateur et les droits en lecture / écriture

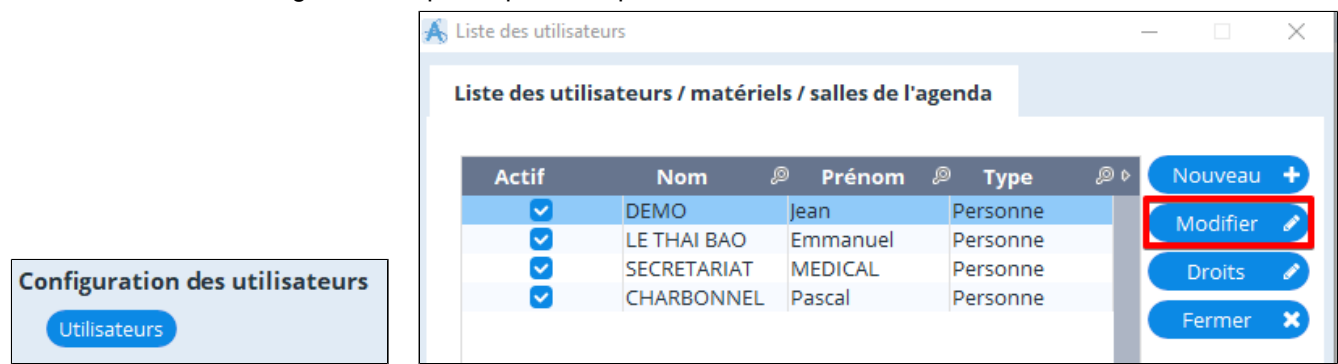

## Dans cette fenêtre vous pourrez configurer vos plages horaires

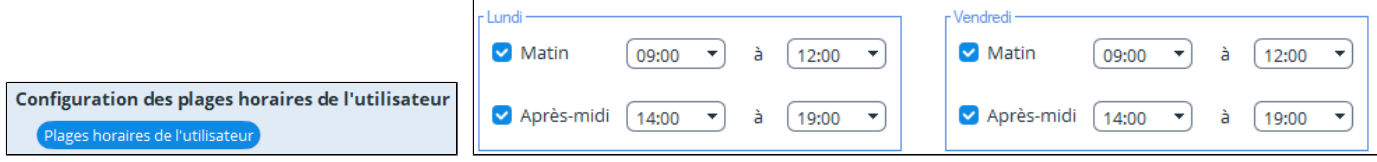

# <span id="page-383-0"></span>**38.6.1. Configurer vos périodes de travail des jours de la semaine**

## Cliquer sur "**Paramètres**", puis "**Agenda**".

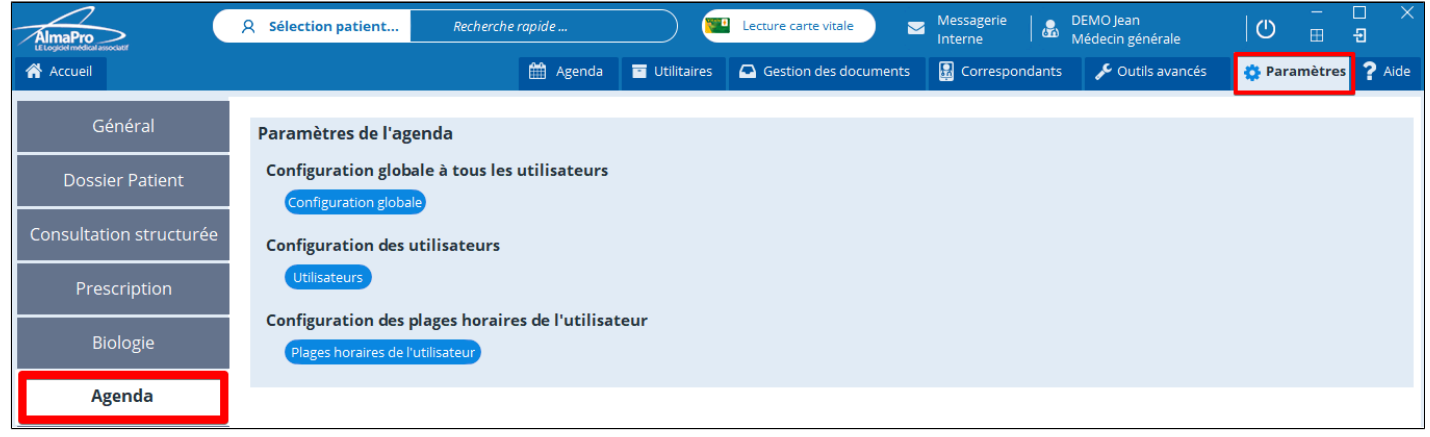

Dans **Configuration des plages horaires de l'utilisateur** diquez sur Plages horaires de l'utilisateur

Dans cette fenêtre il est possible de :

- Configurer vos périodes de travail des différents jours de la semaine
- Paramétrer la durée de vos rendez-vous
- De choisir une couleur de fond pour vos rendez-vous

#### **N'oubliez pas après avoir réalisé vos paramètres de cliquez au bas de la fenêtre sur**

 $\checkmark$ 

Sauvegarder les modifications pour DEMO Jean en cours et la période par défaut

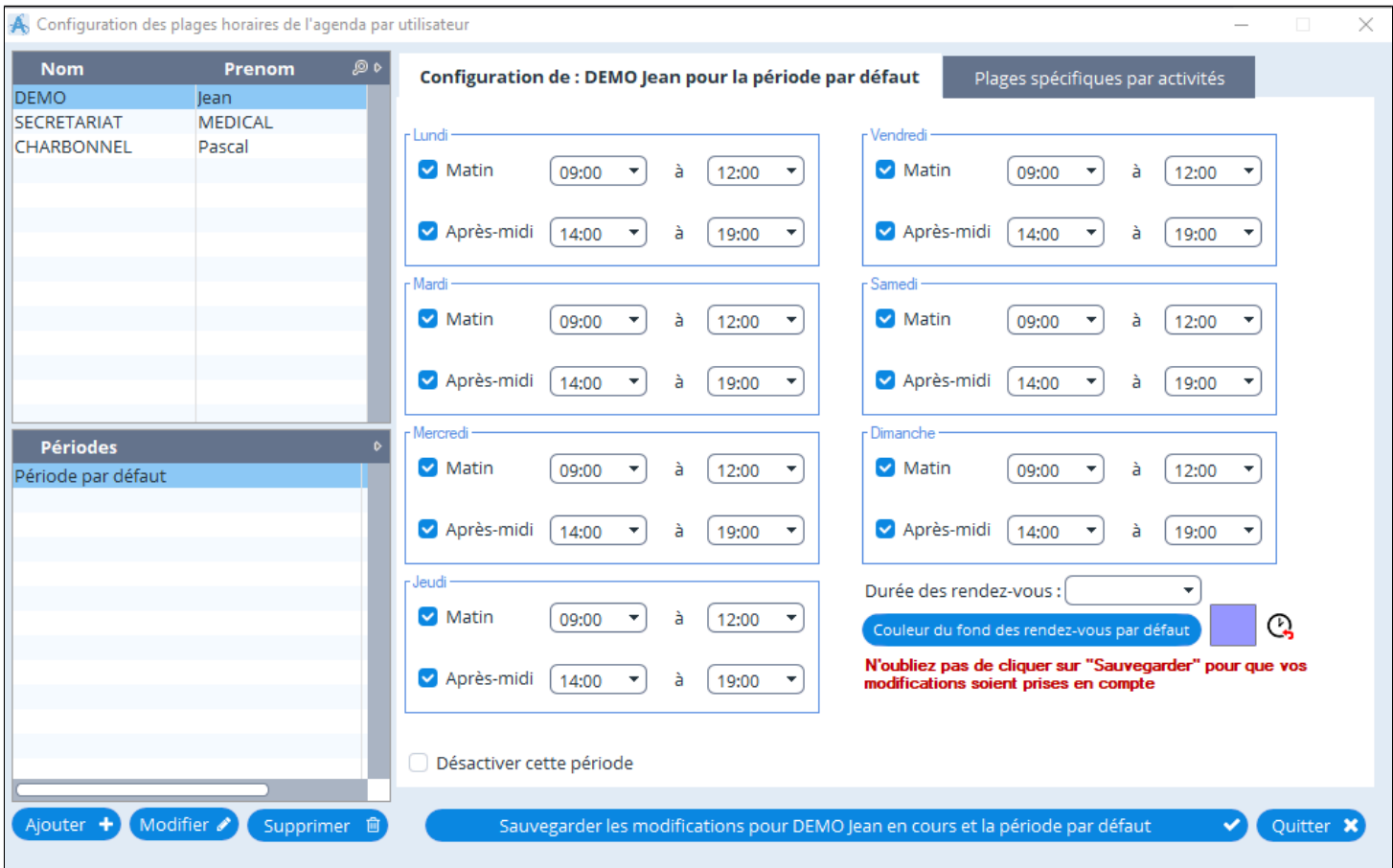

## <span id="page-384-0"></span>**38.6.2. Supprimer un utilisateur de l'Agenda**

## Cliquer sur "**Paramètres**", puis "**Agenda**".

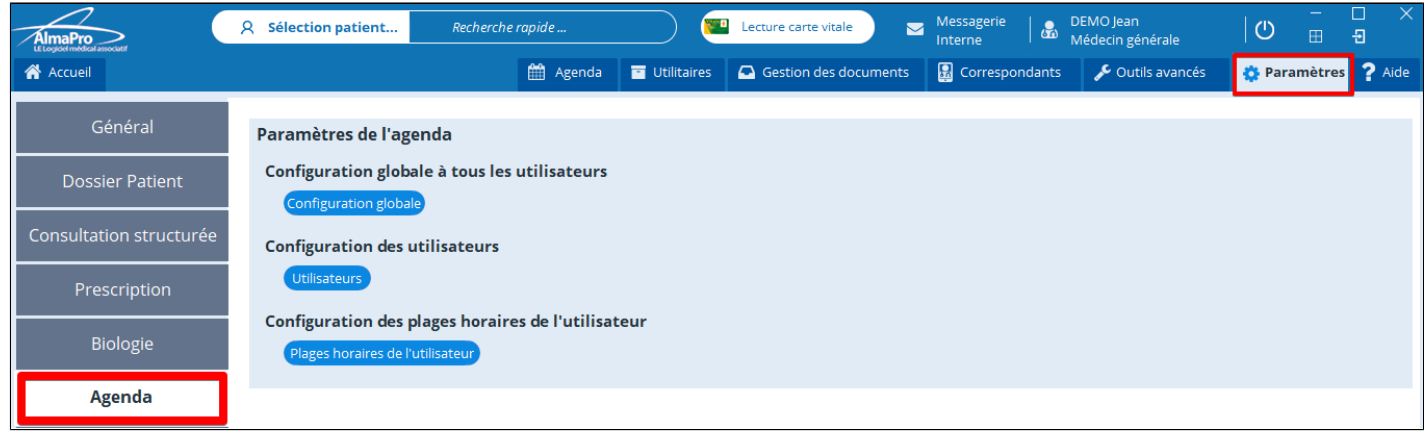

Dans **Configuration des utilisateurs** cliquez sur Utilisateurs pour visionner la liste des utilisateurs.

Modifier Í Sélectionnez la ligne avec l'utilisateur puis cliquez sur A Liste des utilisateurs  $\times$ Liste des utilisateurs / matériels / salles de l'agenda **Actif** இல Nouveau **Nom** Prénom இ இ **Type** Ø DEMO Jean Personne Modifier  $\overline{\mathbf{v}}$ LE THAI BAO Emmanuel Personne Ø SECRETARIAT MEDICAL Personne Droits  $\overline{\mathbf{v}}$ CHARBONNEL Pascal Personne Fermer ×

Cocher la case « N'utilise pas l'agenda », renseigner le nom et le prénom de l'utilisateur, puis valider la fenêtre.

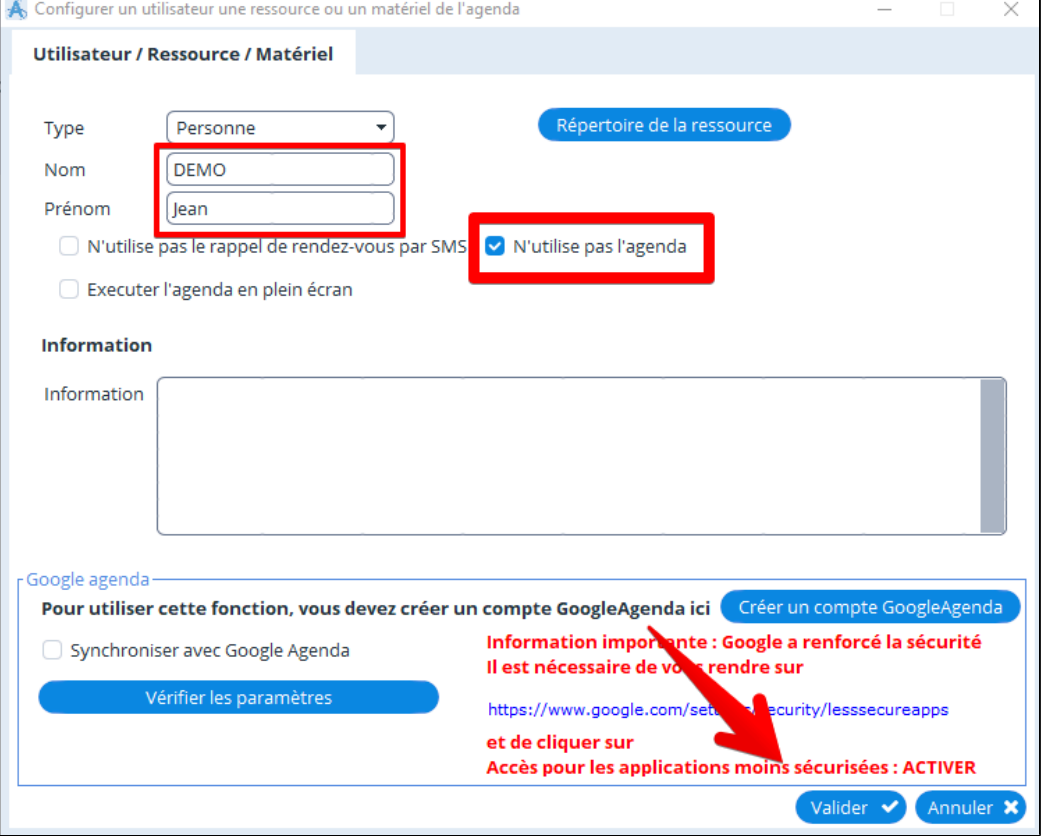

## <span id="page-385-0"></span>**38.6.3. Mettre l'agenda en pleine écran**

## Cliquer sur "**Paramètres**", puis "**Agenda**".

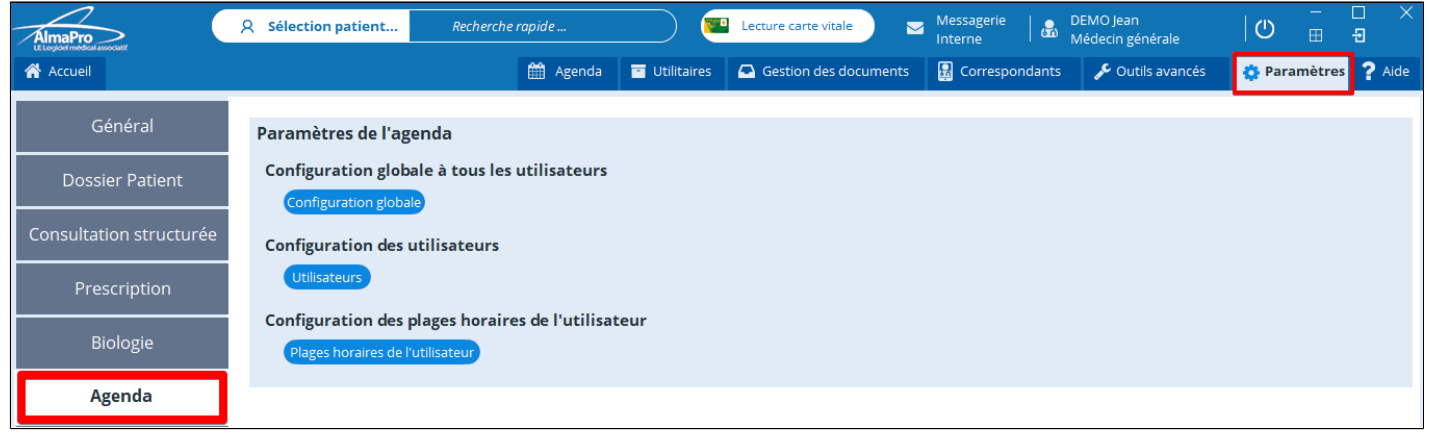

Dans **Configuration des utilisateurs** cliquez sur Utilisateurs pour visionner la liste des utilisateurs.

 $\times$ 

Modifier Sélectionnez la ligne avec l'utilisateur puis cliquez sur A Liste des utilisateurs Liste des utilisateurs / matériels / salles de l'agenda

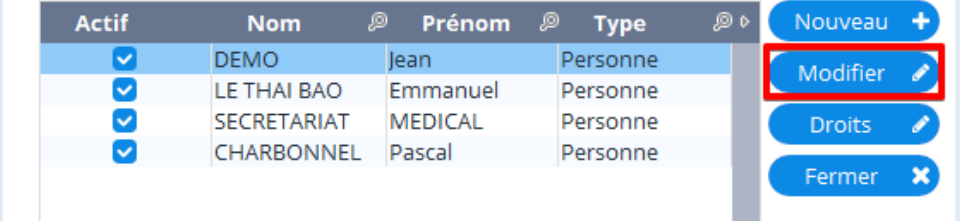

#### Cocher la case « **Exécuter l'agenda en plein écran**».

Renseigner le nom et le prénom de l'utilisateur, puis valider la fenêtre.

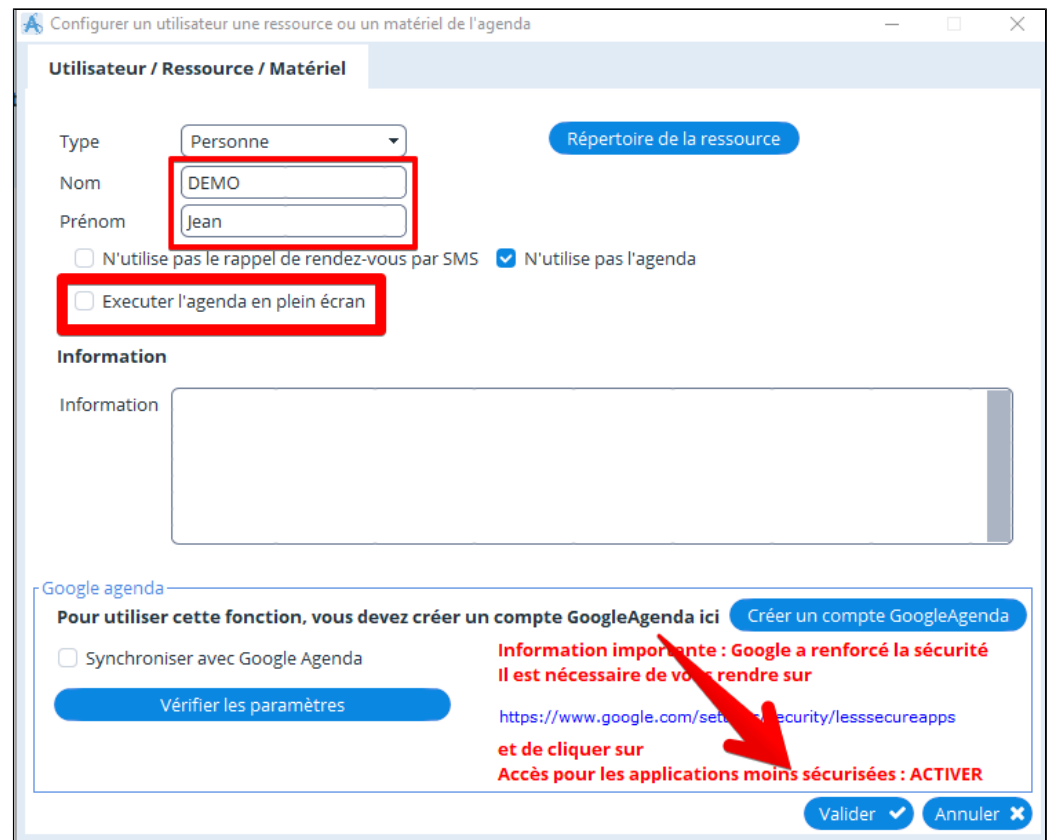

## **38.6.4. Impossible de prendre des rendez-vous dans certaines plages horaires**

<span id="page-386-0"></span>S'il n'est pas possible de prendre des rendez-vous dans certains créneaux horaires il faut aller dans les paramètres de réglages de l'agenda.

## Cliquer sur "**Paramètres**", puis "**Agenda**".

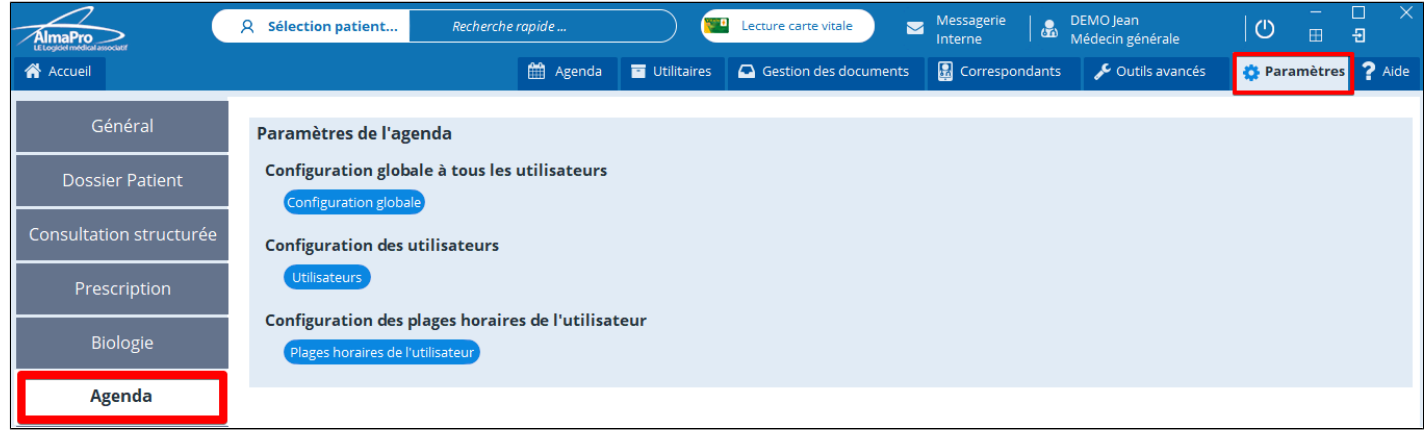

Dans Configuration globale à tous les utilisateurs cliquez sur Configuration globale

Puis cocher les trois cases afin de pouvoir prendre des rendez-vous dans toutes les créneaux horaires de l'agenda.

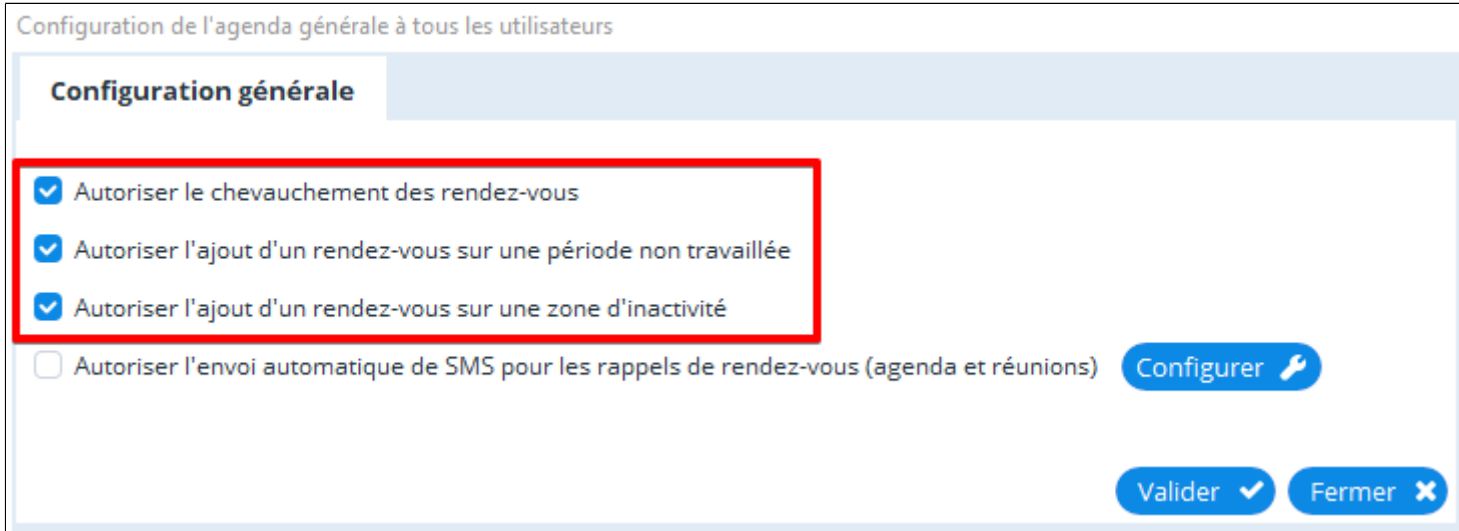

# **38.6.5. Attribuer des droits en "lecture" ou "lecture et écriture" dans l'agenda**

<span id="page-387-0"></span>Si vous souhaitez qu'un utilisateur ne puisse que consulter l'agenda et ne pas le modifier il est possible de lui attribuer seulement des droits en « **Lecture** ».

## Cliquer sur "**Paramètres**", puis "**Agenda**".

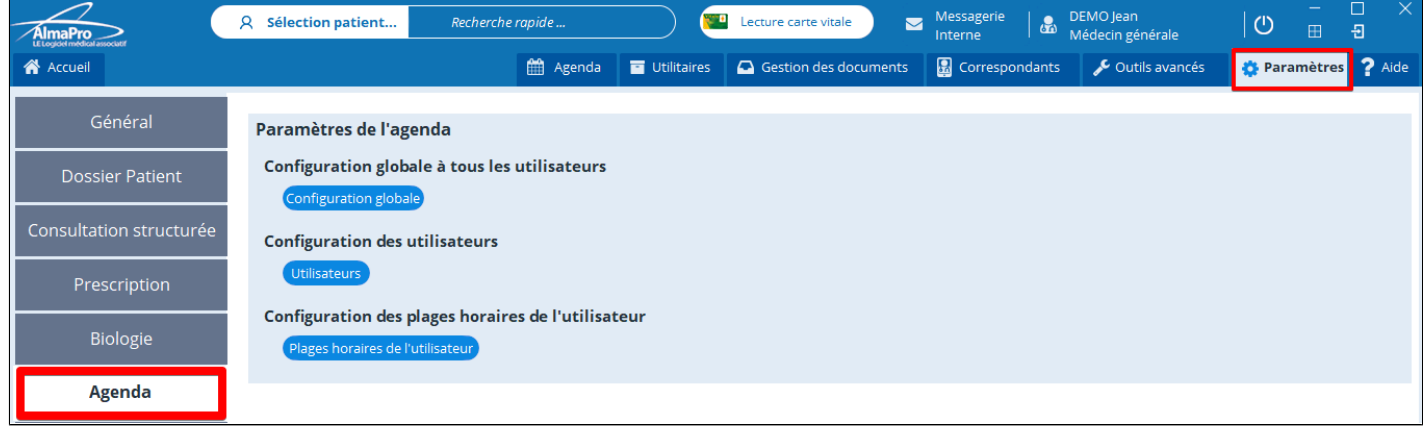

v

# Dans **Configuration des utilisateurs** cliquez sur Utilisateurs pour visionner la liste des utilisateurs.

**Droits** Sélectionnez la ligne avec l'utilisateur puis cliquez sur **Si vous souhaitez que l'utilisateur ne puisse que consulter l'agenda**

- Décocher la case de la colonne « **Écriture** » puis cliquez au bas de la fenêtre sur « **Fermer** ».

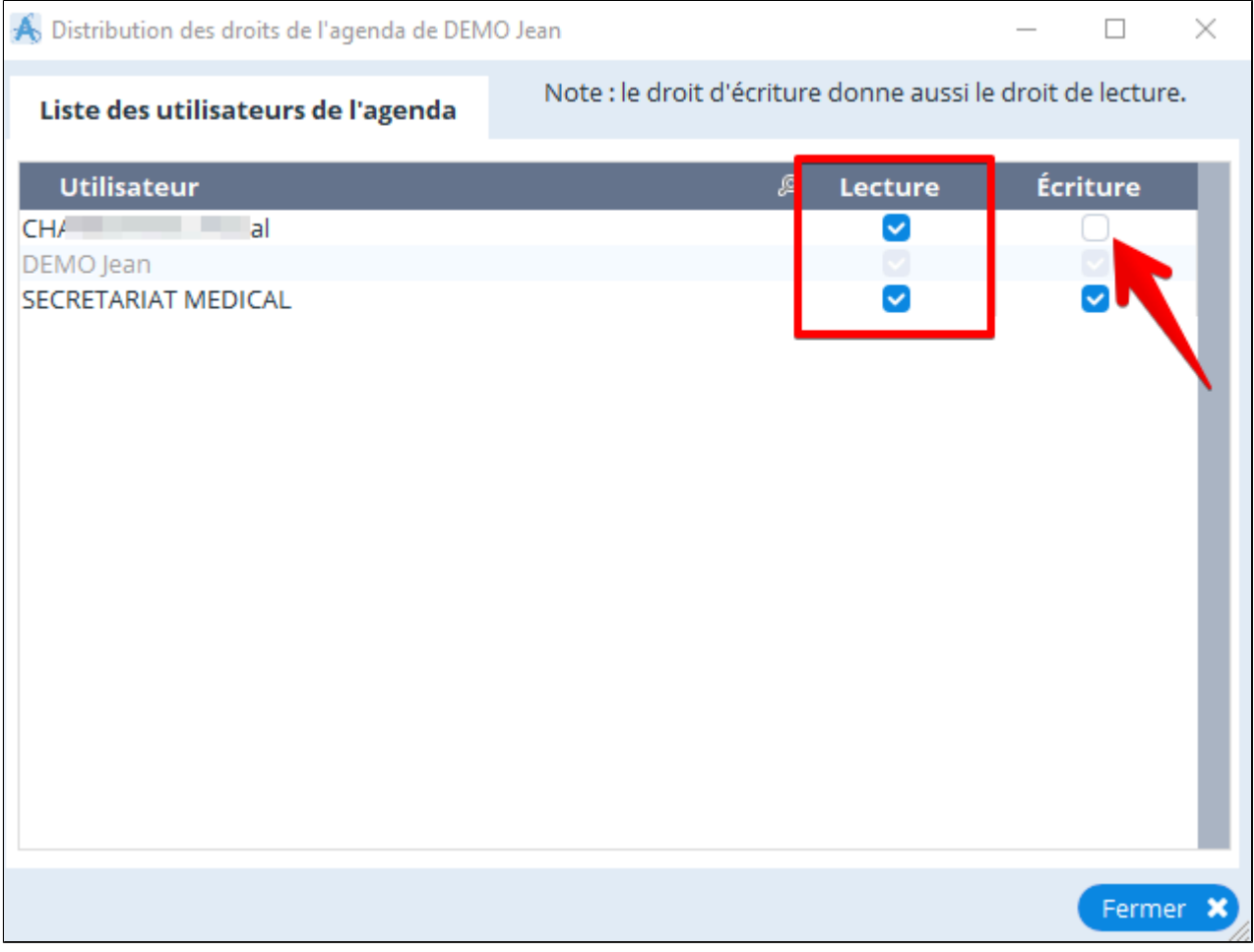

## <span id="page-388-0"></span>**38.7. Messageries**

Cliquer sur "**Paramètres**", puis "**Messagerie**"

#### **Utiliser la messagerie instantanée**

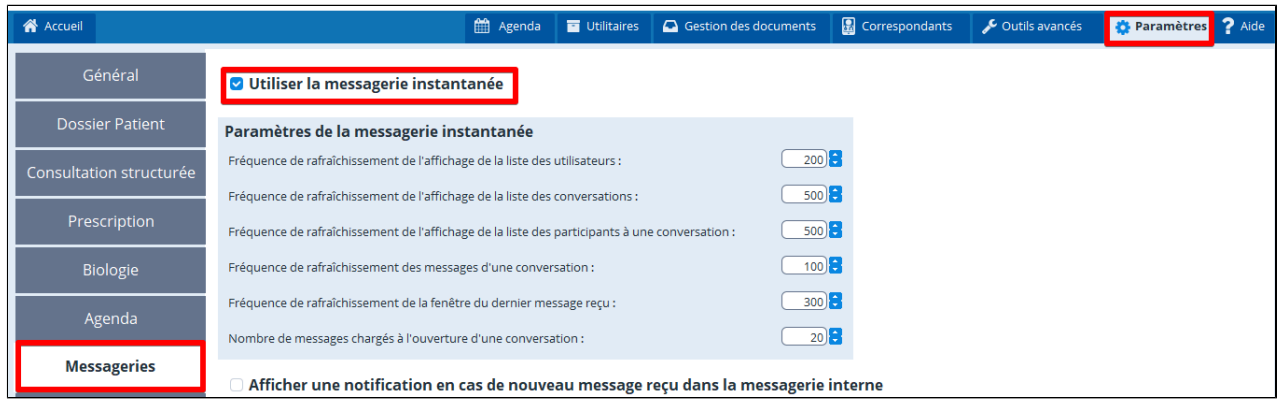

Dès l' authentification d' un utilisateur, le module de messagerie se lance au démarrage d'AlmaPro. Il apparaît sous la forme d' une icône dans la barre des tâches.

Faire un clic droit sur l' icône en forme de bulle d'aide de couleur bleue et choisir «**Ouvrir la messagerie** »

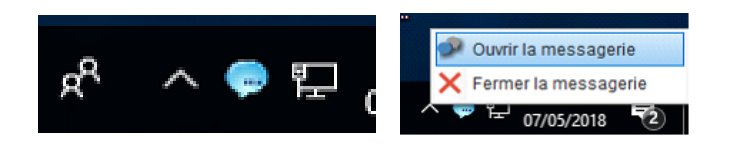

#### **Afficher une notification en cas de nouveaux messages reçus dans la messagerie interne**

En cochant cette case :

Afficher une notification en cas de nouveau message reçu dans la messagerie interne

- une notification apparaîtra en bas à droite au-dessus de l' horloge de votre ordinateur pendant quelques secondes lorsqu' un confrère vous adressera un message avec la messagerie interne.

- et le nombre de messages non lus apparaît en haut à coté de « messagerie interne ».

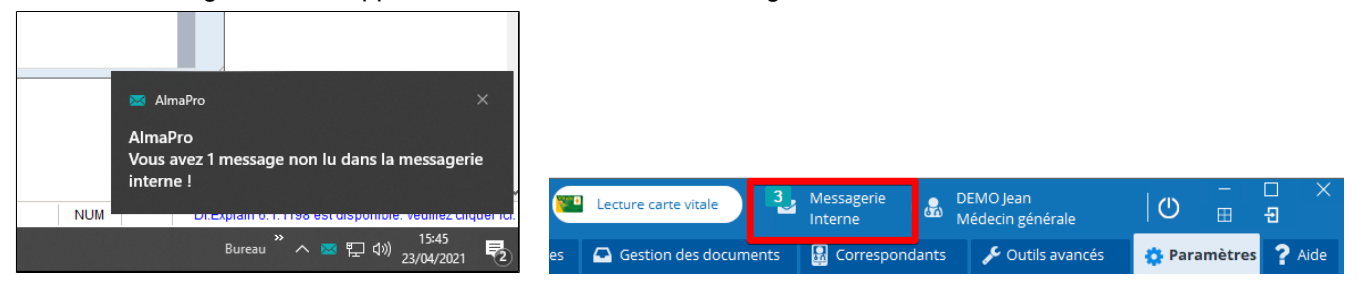

Pour visionner la messagerie interne cliquez à gauche sur « **Accueil** »

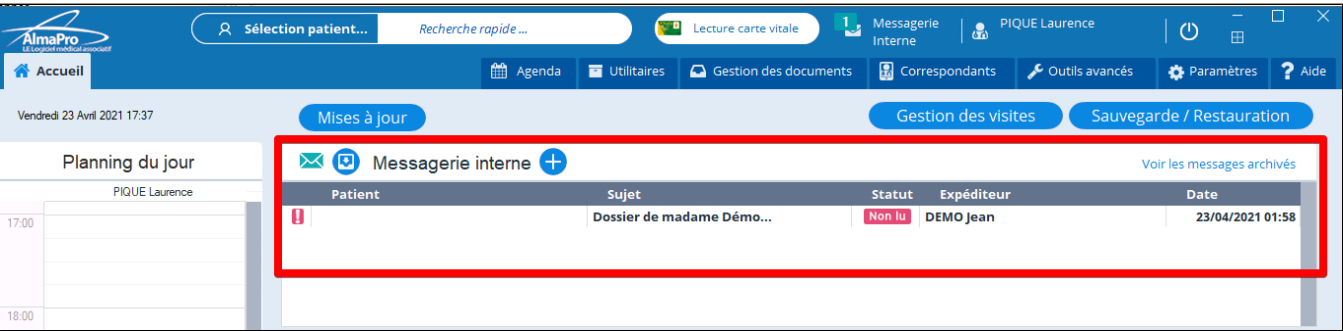

#### **Utiliser un serveur SMTP pour envoyer ses courriers**

Cochez la case « **Utiliser un serveur SMTP pour envoyer les courriers** » pour activer la fenêtre de paramétrage de votre adresse mail personnelle afin de l'utiliser pour envoyer des ordonnances ou des courriers.

Une fois la case cochée, un bouton Paramétrer le serveur SMTP va apparaître. en dessous

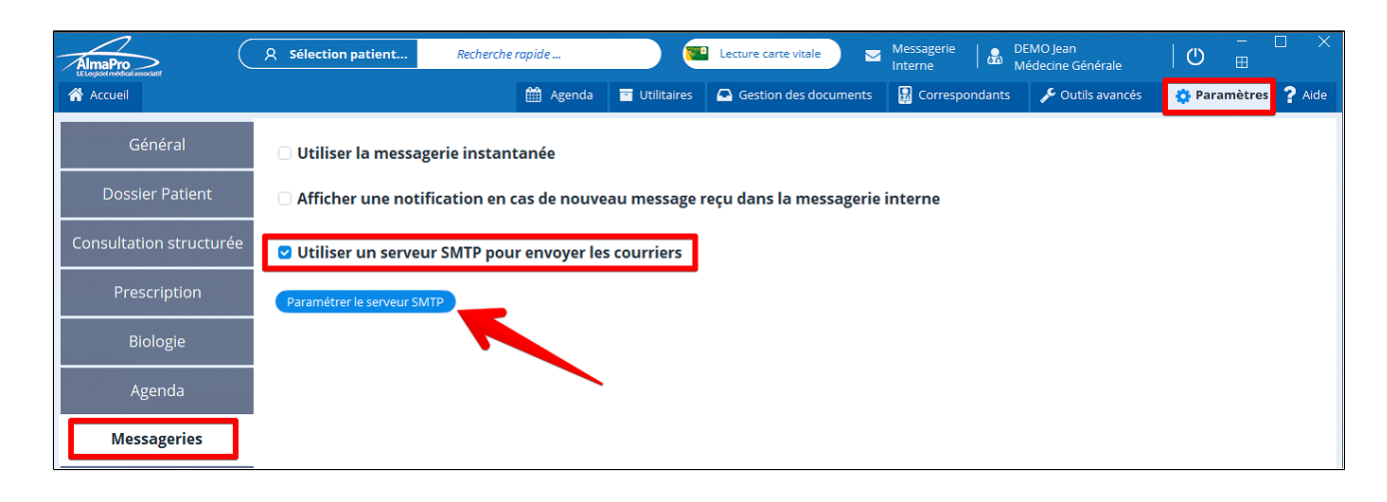

Cliquez sur Paramétrer le serveur SMTP pour configurer votre adresse mail personnelle.

*Remarque : La hotline AlmaPro ne pourra vous assister pour la configuration de votre compte de messagerie personnelle.*

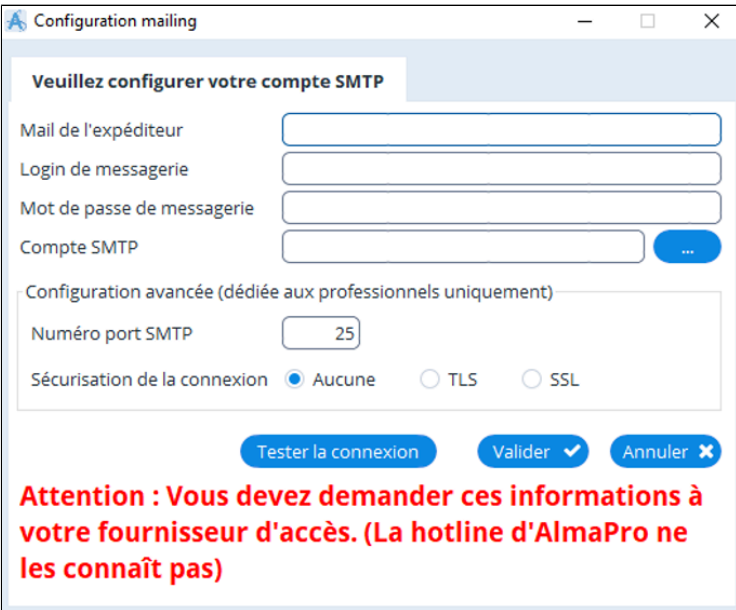

Nous recommandons d' utiliser les messageries ApiCrypt ou MSSanté intégrées dans AlmaPro pour envoyer des documents par Internet. AlmaPro ne pourrait être tenu responsable si vous utilisez votre adresse personnelle.

#### **Configurer son adresse mail personnelle dans AlmaPro**

Voir le chapitre « [Envoyer courrier, ordonnance avec son adresse mail personnelle](#page-430-0) » pour la configuration de votre adresse mail personnelle.

# <span id="page-390-0"></span>**38.8. Alarmes**

# Cliquer sur "**Paramètres**", puis "**Alarmes**".

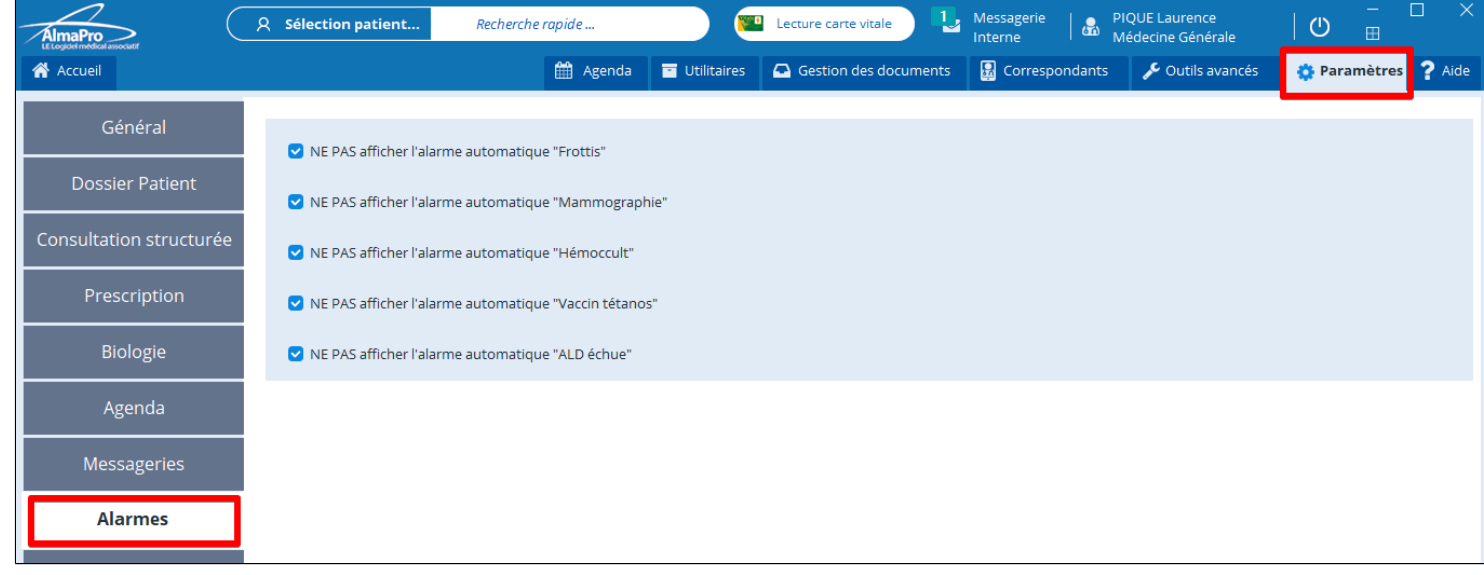

## <span id="page-391-0"></span>**38.9. Lecteur de cartes**

Pour la configuration d'un ou des lecteur (s) de cartes PC/SC ou SSV suivre la procédure ci-dessous.

Si cette procédure n'a pas fonctionné il est possible de paramétrer le fichier de configuration des lecteurs manuellement ; se référer au au guide "Installation et dépannage d'AlmaPro" accésible aux utilisateurs d'AlmaPro. Vous trouverez aussi dans ce guide des informations sur les outils permettant de gérer vos lecteurs, dans le chapitre « Outils pour de la gestion des lecteurs et des cartes vitales et CPS ».

#### Cliquer sur "**Paramètres**", puis "**Lecteur de cartes**"

Brancher les deux lecteurs de type PC/SC sur vos ports USB.

Aller dans les « Paramètres » puis sélectionner l' onglet « Lecteur de cartes ».

Sélectionner le type de lecteur et cliquer sur suivant.

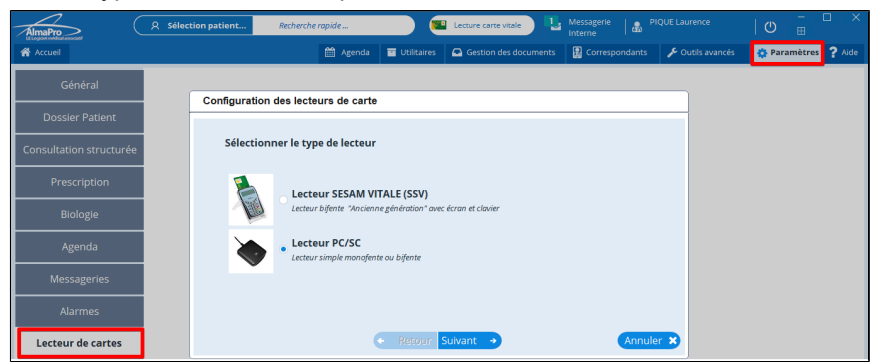

Mettre sa carte CPS dans un lecteur et cliquer sur "**Suivant**"

AlmaPro va identifier vos deux lecteurs dans la colonne « nom du lecteur ».

Celle contenant la carte CPS est identifiée par la case cochée dans la colonne « contient une carte ».

Cliquer sur « pour Terminer » puis "OK" pour valider la configuration

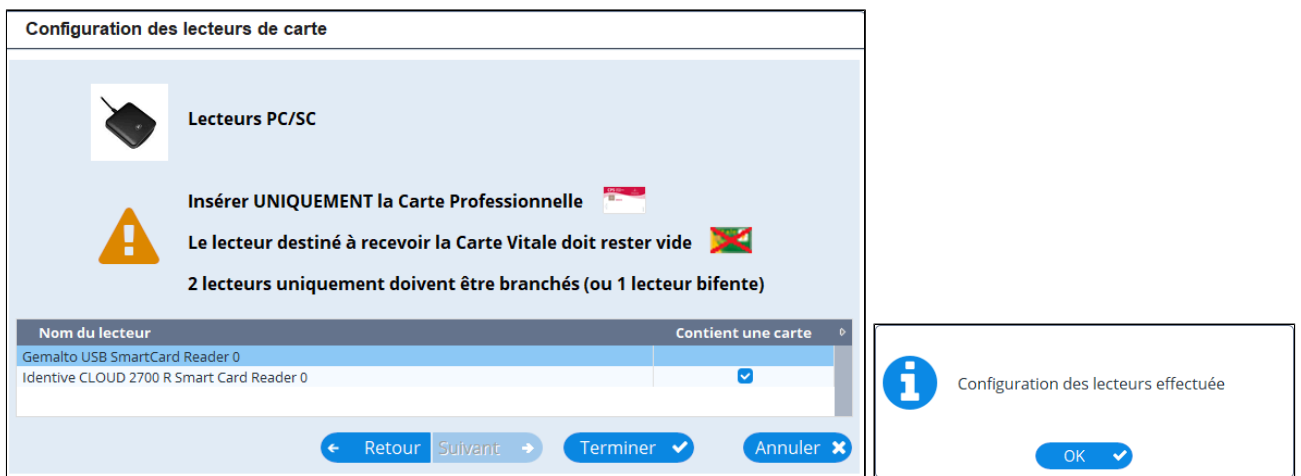

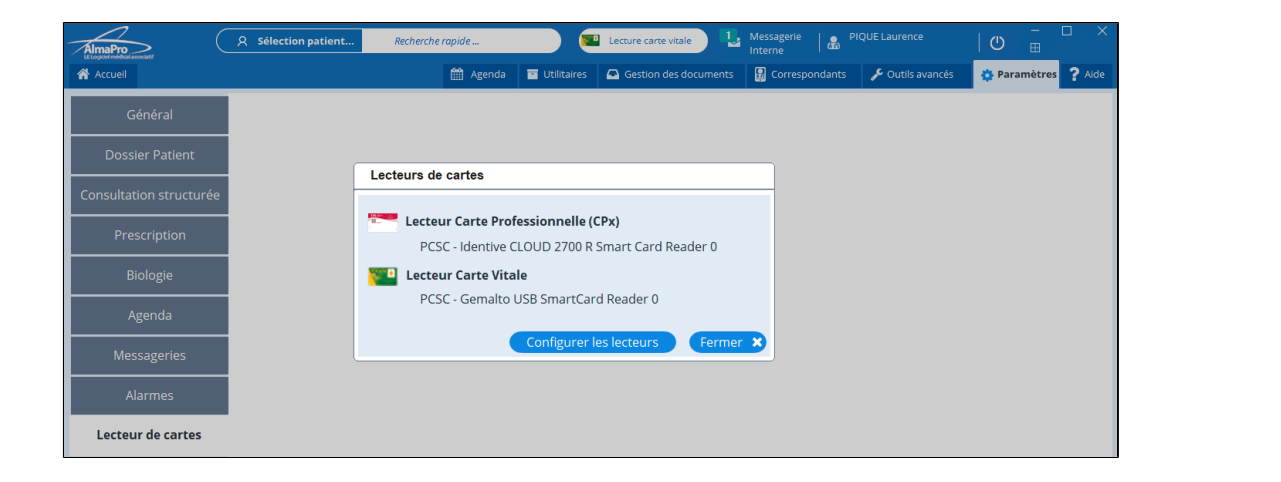

## **Vérifier que votre lecteur contenant la carte vitale fonctionne**

## Ouvrir AlmaPro

Cliquer sur "**Sélection d'un patient**" puis cliquer sur "**Lecture C.V.**"

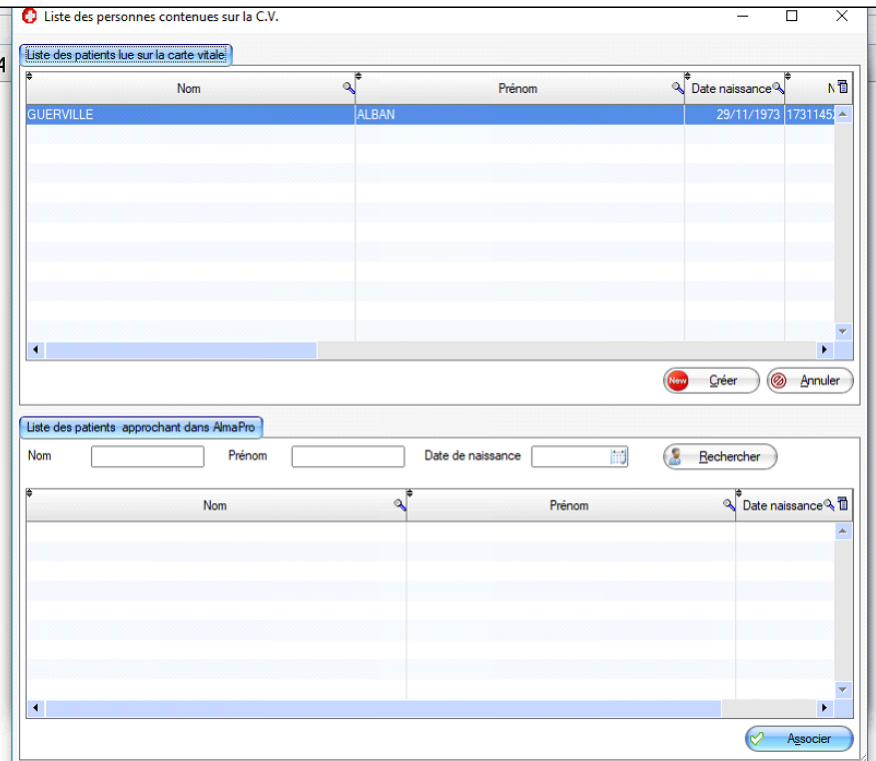

## **Pour vérifier que le lecteur contenant la carte vitale CPS fonctionne :**

Dans la barre des tâches en bas à droite double cliquer sur l' icône « **Gestionnaire de certificat CPS** » Si l' icône est vert c'est que la carte CPS est reconnue.

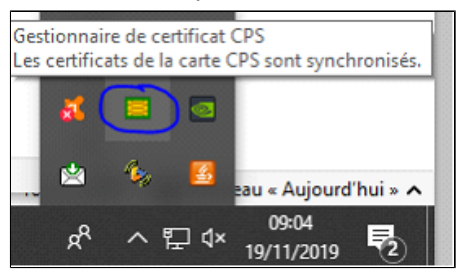

En cas de non reconnaissance du Professionnel par la CP, ouvrir AlmaPro, et vérifier le si numéro de votre CPS est indiqué dans "Information Utilisateur"

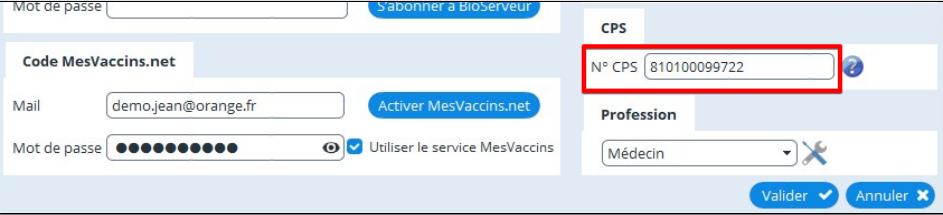

Si l'installation des lecteurs n'a pas fonctionné, télécharger puis installer le pack "**ATSAM pour Windows**" :procédure [cliquez ici](http://www.almapro.org/infotheque/faq/LECTURE_CARTE_VITALE_installer_le_pack_ATSAM_pour_windows.pdf)

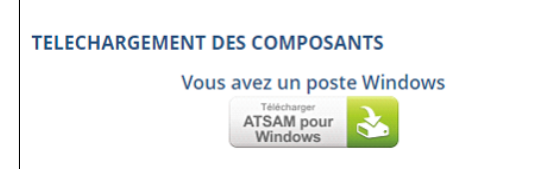

# **39. TÉLÉSERVICES AATI (Arrêt de travail)**

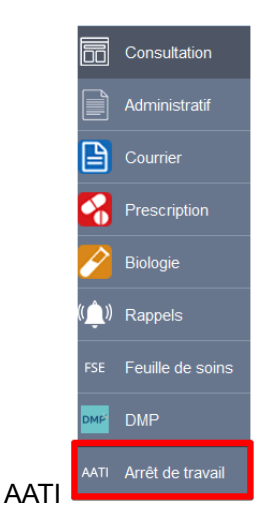

Lorsque vous cliquez sur le bouton arrêt de travail, le code de votre carte CPS vous sera demandé puis l'arrêt de travail apparaîtra à l'écran.

Comme vous pouvez le constater le développement a été réalisé, mais nous sommes en attente d'un rendez-vous avec le GIE Sesam-Vitale pour la validation de notre agrément afin de pouvoir mettre en ligne ce téléservice.

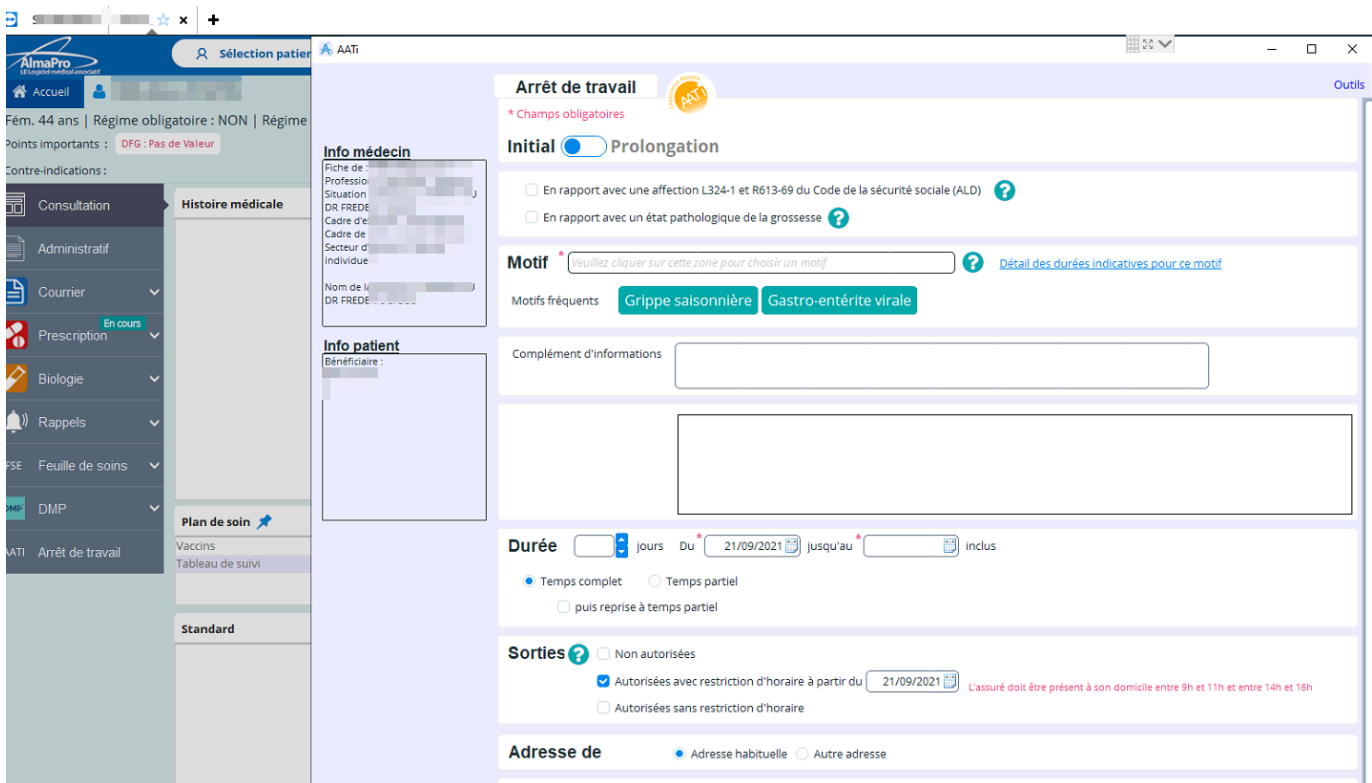

D'autres téléservices sont en cours de développement et seront intégrés AlmaPro.

# **40. LE DMP - LE DOSSIER MÉDICAL PARTAGÉ et MON ESPACE SANTÉ**

#### **Le DMP, qu'est-ce que c'est ?**

Le Dossier Médical Partagé (DMP) est un carnet de santé numérique qui conserve et sécurise vos informations de santé : traitements, résultats d'examens, allergies... Il vous permet de les partager avec les professionnels de santé de votre choix, qui en ont besoin pour vous

soigner. [Le DMP pour les professionnels](https://www.dmp.fr/ps)

## **Depuis le 1er juillet 2021, il n'est plus possible de créer de nouveaux Dossiers Médicaux Partagés (DMP) sur le site [dmp.fr](https://www.dmp.fr/), ni auprès des professionnels de santé ou à l'accueil des caisses d'assurance maladie.**

Mais les patients et les professionnels de santé peuvent continuer de consulter les carnets de santé numériques déjà ouverts et d'y ajouter des informations utiles : traitements médicamenteux et soins, comptes rendus d'hospitalisation et de consultation, résultats d'examens...

#### **Arrivée de Mon espace santé en 2022**

Cette interruption des créations de nouveaux DMP est nécessaire pour préparer l'arrivée du service Mon espace santé qui sera proposé à tous début d'année 2022. Mon espace santé est le nouveau service sécurisé qui permettra à chacun d'être acteur de sa santé au quotidien. Il donnera accès au DMP ainsi qu'à une messagerie sécurisée, à un agenda de santé et à un catalogue de services numériques de santé référencés par l'État. Tous les usagers qui disposaient déjà d'un DMP avant le 1er juillet 2021 retrouveront automatiquement leurs données à l'activation de Mon espace santé.

#### **Table des matières de ce chapitre**

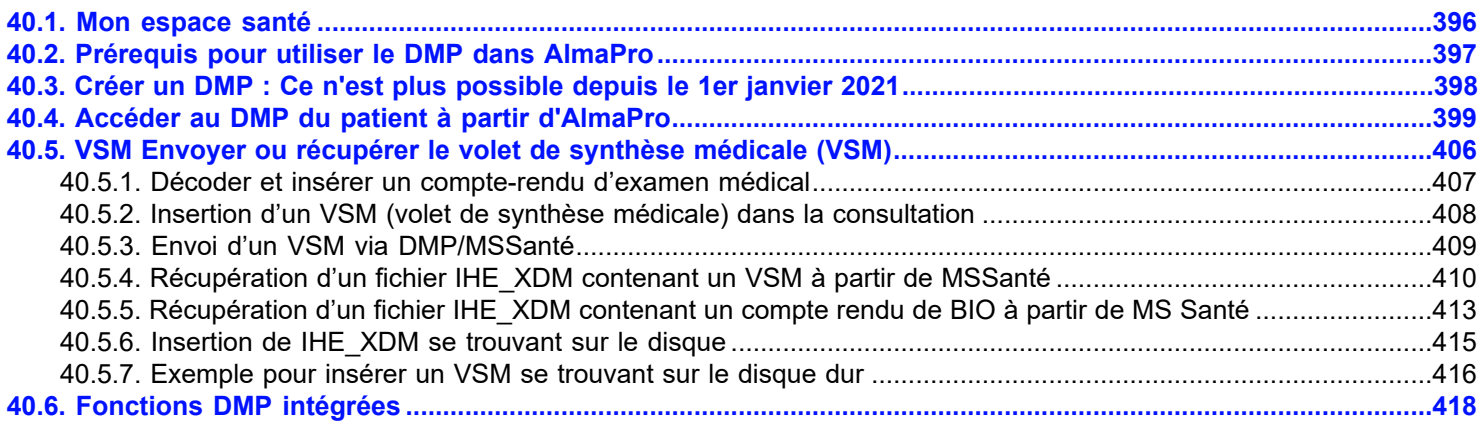

## <span id="page-395-0"></span>**40.1. Mon espace santé**

#### **Mon espace santé :** [www.monespacesante.fr](https://www.monespacesante.fr)

#### MON ESPACE SANTÉ, C'EST QUOI ?

C'est un nouveau service public qui permettra à chacun de stocker et partager ses documents et ses données de santé en toute sécurité pour être mieux soigné.

La mise en œuvre de ce service en ligne est assurée par la Délégation ministérielle au Numérique en Santé (DNS) rattachée au ministère en charge de la Santé et la Caisse nationale d'assurance maladie (Cnam), avec l'appui de l'Agence du Numérique en Santé.

#### POURQUOI MON ESPACE SANTÉ ?

#### **L'usager acteur de sa santé !**

• L'objectif est de donner la main à l'usager pour gérer ses données de santé. Il pourra partager ces données de façon sécurisée avec les professionnels et les établissements de santé ainsi qu'avec des services numériques en santé, référencés par l'Etat.

• Le citoyen reste notre priorité, cette nouvelle plateforme facilitera la circulation des données de santé pour qu'elles soient utiles dans son parcours de soin.

#### QUELLES FONCTIONNALITÉS ?

- Une **messagerie sécurisée de santé** pour recevoir ses documents de santé de son PS en toute confidentialité : réception de mail et de documents, enregistrement de docs, notifications…
- Une **version améliorée du Dossier Médical Partagé** pour stocker et partager ses documents de santé : ordonnances, traitements, résultats d'examens, antécédents médicaux, compte-rendu d'hospitalisation, vaccination
- Un **Agenda santé** pour maîtriser ses rdv médicaux, ses rappels et dates d'examens clés (bilan, mammographie, vaccination…)
- Un **catalogue de services numériques de santé** référencées par l'Etat, , compatibles avec « monespacesanté.fr »

Depuis le 1er juillet 2021, il n'est plus possible de créer de nouveaux Dossiers Médicaux Partagés (DMP) sur le site [dmp.fr](https://www.dmp.fr/), ni auprès des professionnels de santé ou à l'accueil des caisses d'assurance maladie. Mais les patients et les professionnels de santé peuvent continuer de consulter les carnets de santé numériques déjà ouverts et d'y ajouter des informations utiles : traitements médicamenteux et soins, comptes rendus d'hospitalisation et de consultation, résultats d'examens...

#### **Arrivée de Mon espace santé en 2022**

Cette interruption des créations de nouveaux DMP est nécessaire pour préparer l'arrivée du service Mon espace santé qui sera proposé à tous début d'année 2022. Mon espace santé est le nouveau service sécurisé qui permettra à chacun d'être acteur de sa santé au quotidien. Il donnera accès au DMP ainsi qu'à une messagerie sécurisée, à un agenda de santé et à un catalogue de services numériques de santé référencés par l'État. Tous les usagers qui disposaient déjà d'un DMP avant le 1er juillet 2021 retrouveront automatiquement leurs données à l'activation de Mon espace santé.

#### **Quelques sites présentant "Mon espace santé" et le DMP**

Site du ministère des solidarités et de la santé [Réussir ensemble "Mon espace santé](https://solidarites-sante.gouv.fr/systeme-de-sante-et-medico-social/e-sante/mon-espace-sante/)

Ameli.fr : [Tout savoir sur le Dossier Médical Partagé \(DMP\)](https://www.ameli.fr/bas-rhin/assure/sante/dossier-medical-partage/tout-savoir-sur-dossier-medical-partage)

Agence du numérique en santé ([ANS](https://esante.gouv.fr/)) : "[Mon Espace Santé"](https://esante.gouv.fr/mon-espace-sante)

Actus.fr : [Fin du Dossier médical partagé : ce qu'il faut savoir sur son remplaçant "Mon espace santé"](https://actu.fr/societe/fin-du-dossier-medical-partage-ce-qu-il-faut-savoir-sur-son-remplacant-mon-espace-sante_43503870.html)
# **40.2. Prérequis pour utiliser le DMP dans AlmaPro**

Que la lecture de votre carte vitale fonctionne dans AlmaPro et que la lecture de votre carte CPS fonctionne dans l'espace AmeliPro et/ou dans AFFiD.

#### **Renseigner dans "Informations utilisateur" le numéro de votre carte CPS**

Avant d' envisager de créer ou d' alimenter un DMP, il est impératif d' avoir renseigné dans les **INFORMATIONS UTILISATEUR** votre code de carte CPS.

En général c'est votre numéro RPPS à 11 chiffres figurant sur la carte précédé du chiffre 8. ).

#### Ouvrir AlmaPro, cliquer sur votre "**Nom**", puis **" Informations utilisateur ".**

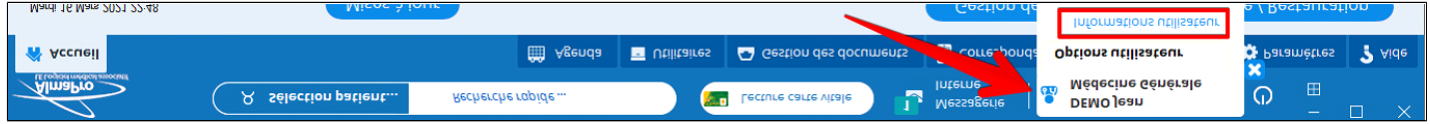

Dans l' encadré "CPS" indiquer le numéro noté sur votre carte CPS.

Pour un médecin, c' est le numéro indiqué sur la première ligne de votre carte CPS.

En général c'est votre numéro RPPS (11 chiffres) précédé du chiffre 8. Donc il y a toujours 12 chiffres pour un médecin.

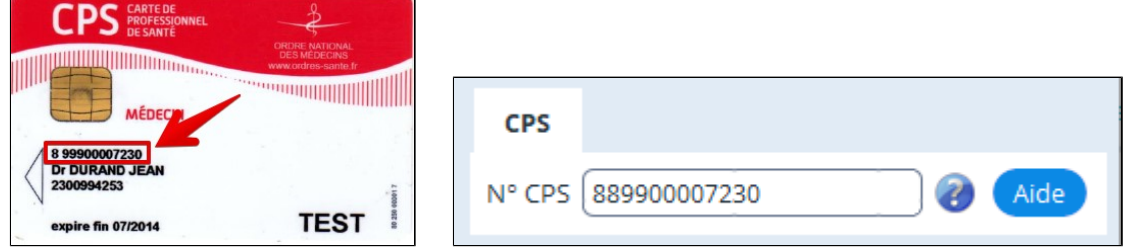

## Refermer AlmaPro et relancer le logiciel en cliquant sur "**Se connecter**". Saisir le code à 4 chiffres de votre carte CPS et "**Valider**"

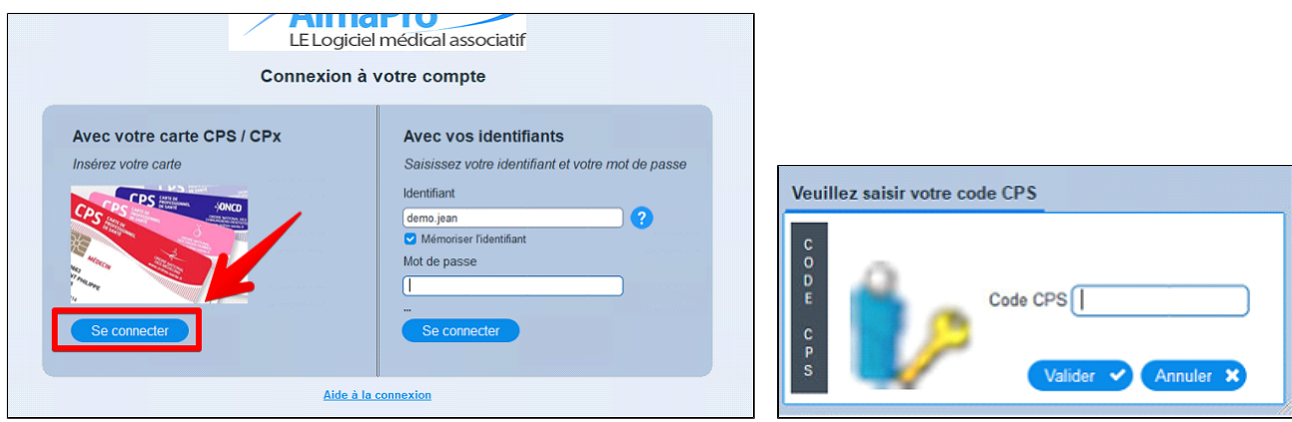

Si l'accès par la CPS ne fonctionne pas après avoir saisie le code de votre carte CPS, vérifier qu'AlmaPro est **exécuté en mode administrateur ,** [procédure](http://www.almapro.org/infotheque/faq/Executer_AlmaPro_en_mode_administrateur.pdf)

Si l' accès par la CPS ne fonctionne toujours pas télécharger puis installer le pack " **ATSAM pour Windows** " procédure [cliquez ici](http://www.almapro.org/infotheque/faq/LECTURE_CARTE_VITALE_installer_le_pack_ATSAM_pour_windows.pdf)

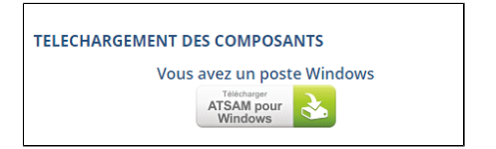

# **40.3. Créer un DMP : Ce n'est plus possible depuis le 1er janvier 2021**

Suite aux dernières recommandations de l'[ANS](https://esante.gouv.fr/) (l'Agence du Numérique en Santé), il n'est plus possible de créer de DMP

Depuis le 1er juillet 2021, il n'est plus possible de créer de nouveaux Dossiers Médicaux Partagés (DMP) sur le site [dmp.fr](https://www.dmp.fr/), ni auprès des professionnels de santé ou à l'accueil des caisses d'assurance maladie. Mais les patients et les professionnels de santé peuvent continuer de consulter les carnets de santé numériques déjà ouverts et d'y ajouter des informations utiles : traitements médicamenteux et soins, comptes rendus d'hospitalisation et de consultation, résultats d'examens...

#### **Arrivée de Mon espace santé en 2022**

Cette interruption des créations de nouveaux DMP est nécessaire pour préparer l'arrivée du service Mon espace santé qui sera proposé à tous début d'année 2022. Mon espace santé est le nouveau service sécurisé qui permettra à chacun d'être acteur de sa santé au quotidien. Il donnera accès au DMP ainsi qu'à une messagerie sécurisée, à un agenda de santé et à un catalogue de services numériques de santé référencés par l'État. Tous les usagers qui disposaient déjà d'un DMP avant le 1er juillet 2021 retrouveront automatiquement leurs données à l'activation de Mon espace santé. En savoir plus sur :

- le [DMP](https://www.ameli.fr/assure/sante/dossier-medical-partage/tout-savoir-sur-dossier-medical-partage) ;
- • [Mon espace santé](https://solidarites-sante.gouv.fr/systeme-de-sante-et-medico-social/e-sante/mon-espace-sante/) ;

AVANT pour créer le DMP d'un patient il fallait obligatoirement le créer depuis janvier 2021 à partir de la plate-forme : [https://](https://www.dmp.fr/patient/creation/etape1) [www.dmp.fr](https://www.dmp.fr/patient/creation/etape1)

Pour créer un DMP il faut passer par ce lien :<https://www.dmp.fr/patient/creation/etape1>

Tutoriels présentant les différentes étapes pour la création du DMP :

- Tutoriel PDF [cliquez ici](http://www.almapro.org/infotheque/faq/DMP_comment_creer_son_DMP.pdf)
- Tutoriel vidéo [cliquez ici](https://www.youtube.com/watch?v=j786qY6XXyI)

# **40.4. Accéder au DMP du patient à partir d'AlmaPro**

Suite aux dernières recommandations de l'[ANS](https://esante.gouv.fr/) (l'Agence du Numérique en Santé), il n'est plus possible de créer un DMP directement à partir d'un logiciel médical.

Pour créer un DMP il faut passer par ce site :<https://www.dmp.fr/patient/creation/etape1>

Tutoriels présentant les différentes étapes pour la création du DMP :

- Tutoriel PDF [cliquez ici](http://www.almapro.org/infotheque/faq/DMP_comment_creer_son_DMP.pdf)
- Tutoriel vidéo [cliquez ici](https://www.youtube.com/watch?v=j786qY6XXyI)

#### **Accéder au DMP du patient à partir d'AlmaPro**

#### **Préalable**

Que la lecture de votre carte vitale fonctionne dans AlmaPro et que la lecture de votre carte CPS fonctionne dans l'espace AmeliPro et/ou dans AFFiD ou jFSE.

#### **Renseigner dans AlmaPro le numéro de votre carte CPS**

Pour alimenter un DMP à partir d'AlmaPro, il est impératif de pouvoir ouvrir AlmaPro avec sa carte CPS.

Pour ouvrir AlmaPro avec sa carte CPS, il faut renseigner le numéro de sa carte CPS dans " **Informations Utilisateur** ". Ouvrir AlmaPro, cliquer sur votre "**Nom**", puis **" Informations utilisateur ".**

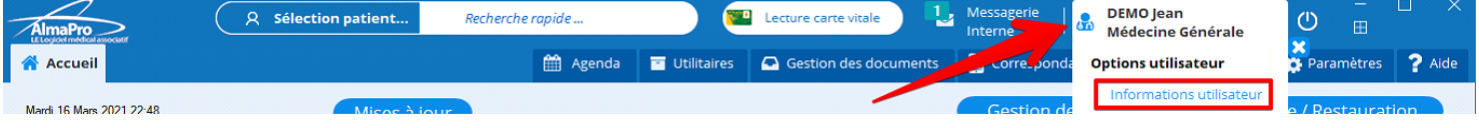

Dans l'encadré "**CPS**" indiquer le numéro noté sur votre carte CPS.

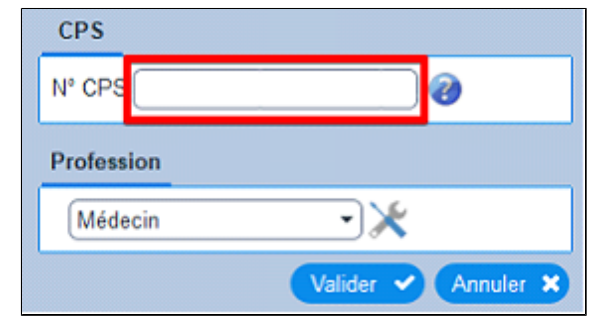

Pour un médecin, c' est le numéro indiqué sur la première ligne de votre carte CPS.

En général c'est votre numéro RPPS (11 chiffres) précédé du chiffre 8. Donc il y a toujours 12 chiffres pour un médecin. Pour la CPE d'une secrétaire, c'est l'intégralité de la ligne qu'il faut renseigner avec le slash (/) sans espace

Exemple pour la carte CPE ci-dessous mettre : 610004086533015/000000001

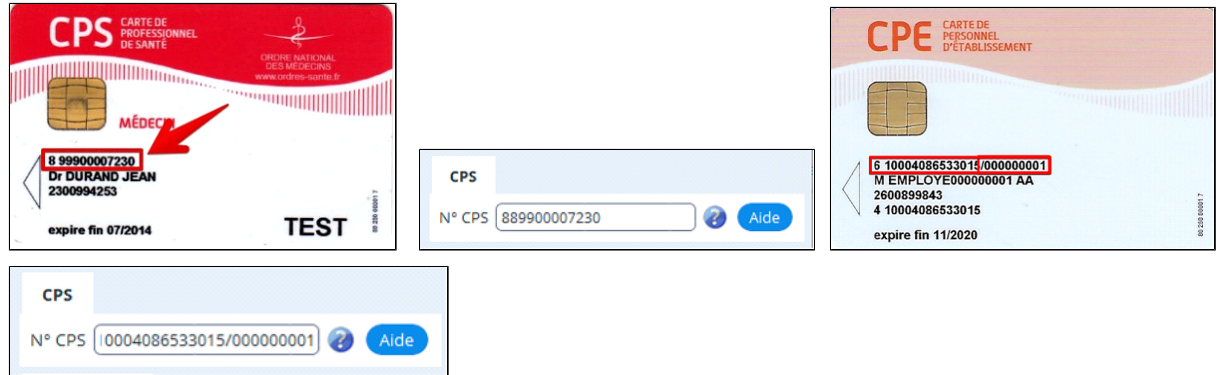

#### Refermer AlmaPro.

Relancer le logiciel en cliquant sur "**Se connecter**" ; saisir le code à 4 chiffres de votre carte CPS et "**Valider**"

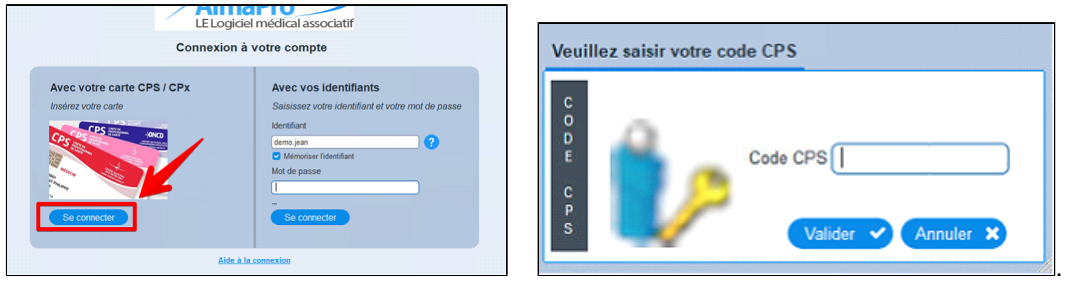

Si l'accès par la CPS ne fonctionne pas après avoir saisi le code de votre carte CPS, vérifier qu'AlmaPro est **exécuté en mode administrateur ,** [procédure](http://www.almapro.org/infotheque/faq/Executer_AlmaPro_en_mode_administrateur.pdf)

Si l'accès par la CPS ne fonctionne pas télécharger puis installer le pack " ATSAM pour Windows " procédure [cliquez ici](http://www.almapro.org/infotheque/faq/LECTURE_CARTE_VITALE_installer_le_pack_ATSAM_pour_windows.pdf)

#### **Gestion du DMP dans les données administratives d'AlmaPro**

AlmaPro a intégré dans les données administratives du patient un onglet « DMP & Droits spécifiques » vous permettant d'indiquer différentes informations concernant le DMP du patient qui vous permettront de savoir si votre patient possède déjà un DMP sans avoir besoin d'ouvrir le DMP de votre patient.

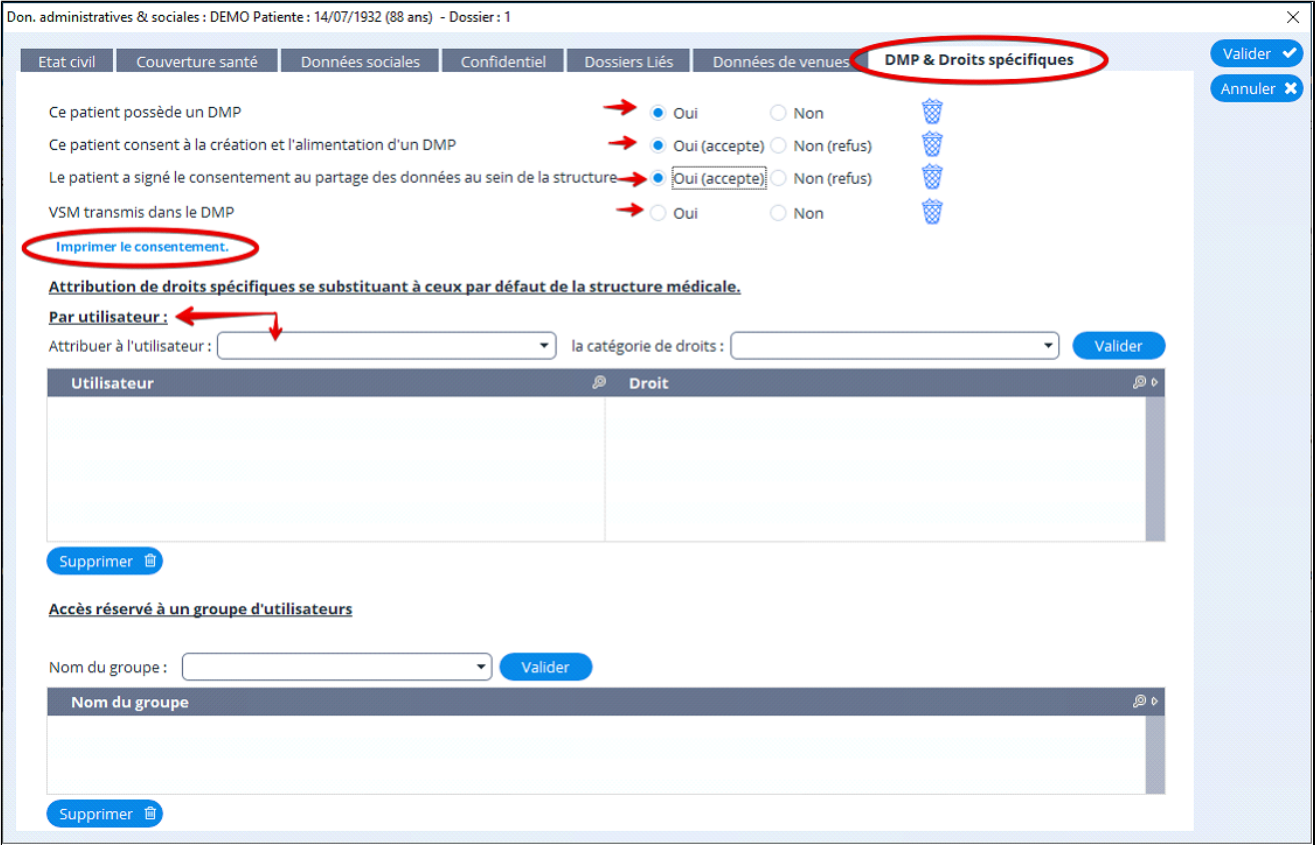

#### **Accéder aux DMP du patient**

Pour accéder au DMP à partir d'AlmaPro, il est obligatoire d'ouvrir le dossier du patient à partir de sa carte Vitale.

Placer la carte vitale de votre patient dans votre lecteur puis cliquez sur le bouton « **Lecture carte vitale** » pour lire la carte vitale et ouvrir (ou créer) le dossier du patient.

Il est aussi possible de passer par le bouton « **Lecture carte vitale** » dans la fenêtre "**Sélection d'un patient**".

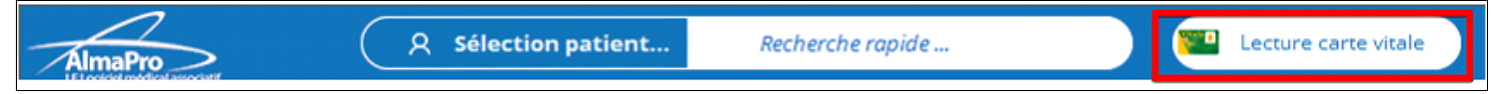

Lorsque vous êtes sur l'écran de la consultation du patient, pour accéder à son DMP cliquer sur le bouton "**DMP**" et indiquer le code à 4 chiffres de votre carte CPS.

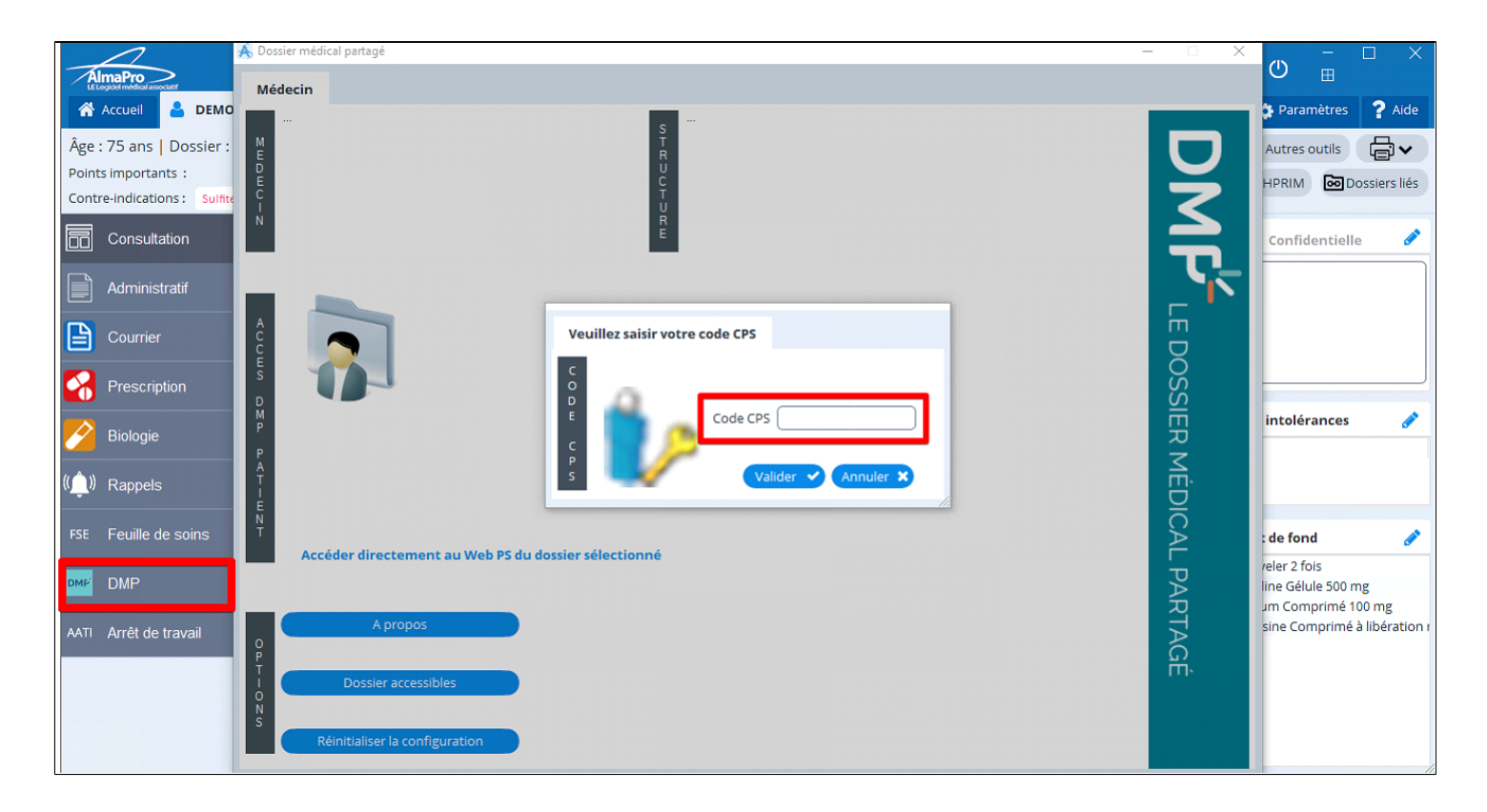

Puis validez le premier écran du DMP, il ne concerne que le médecin et la structure à laquelle il appartient ayant ouvert le dossier.

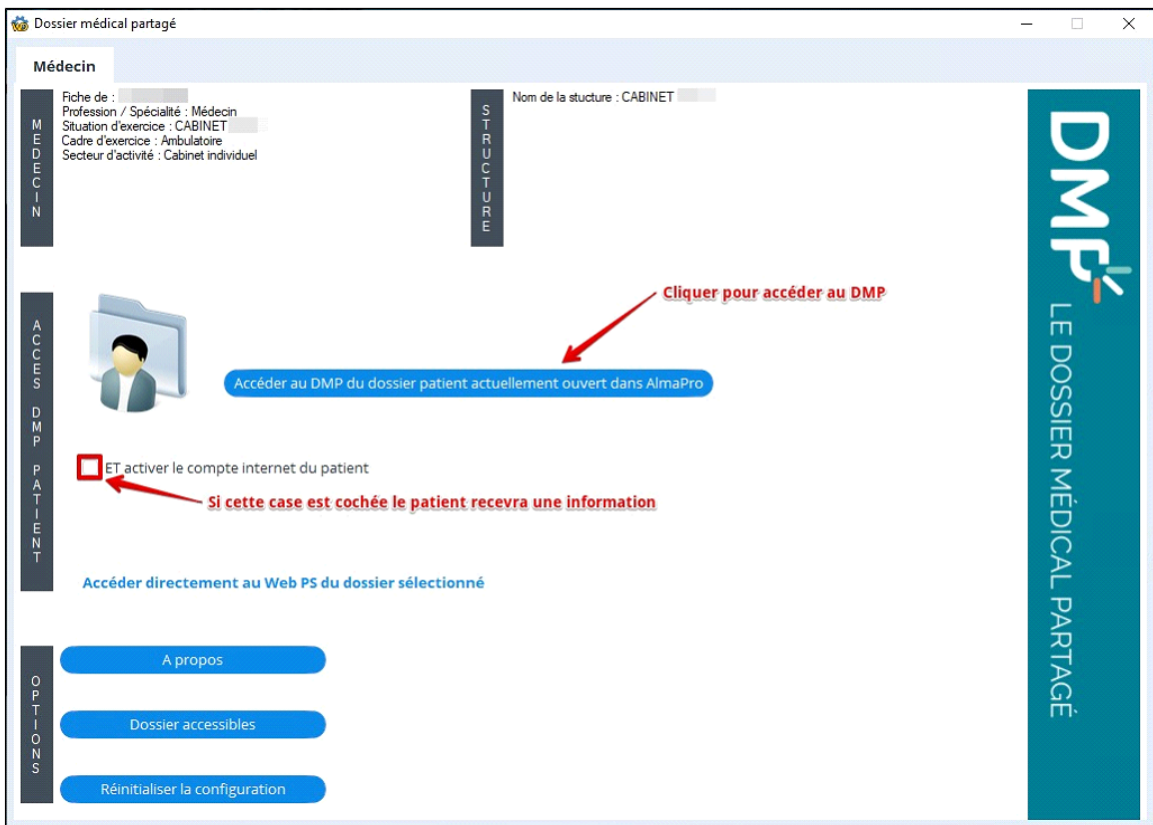

Pour accéder au DMP du patient, le mode de validation pour l'accès patient doit être renseigné :

· Soit en renseignant le numéro de portable ou en indiquant l'adresse mail

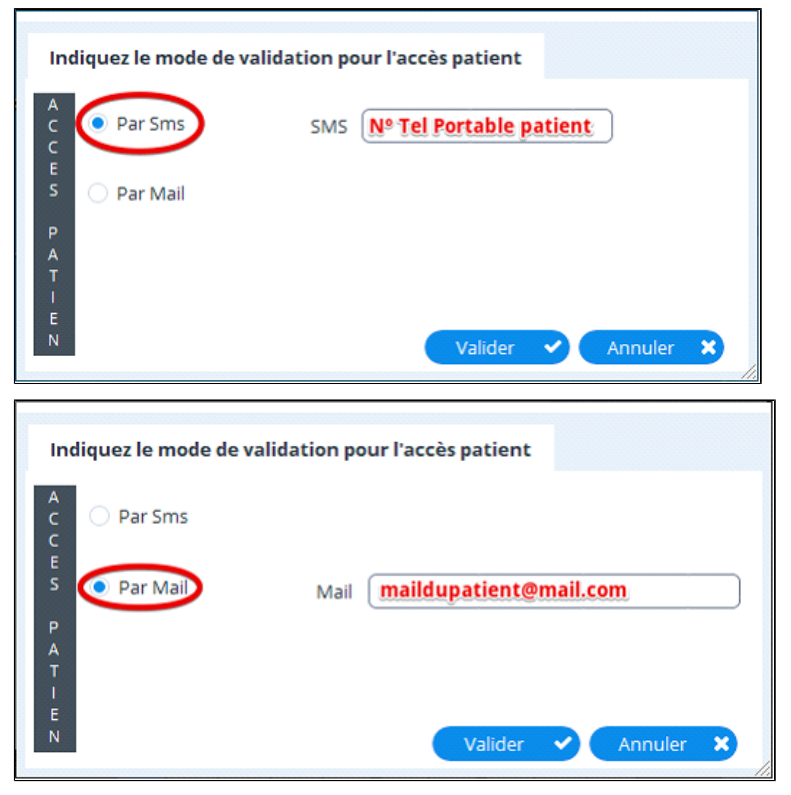

Après avoir renseigné et validé le mode de validation pour l'accès patient, l'écran s'ouvre sur l'onglet « **Patient** » (entre l'onglet « **Médecin** » et « **Gestion du DMP** »)

L'écran concernant le Dossier patient s'affiche :

 $\Box$ 

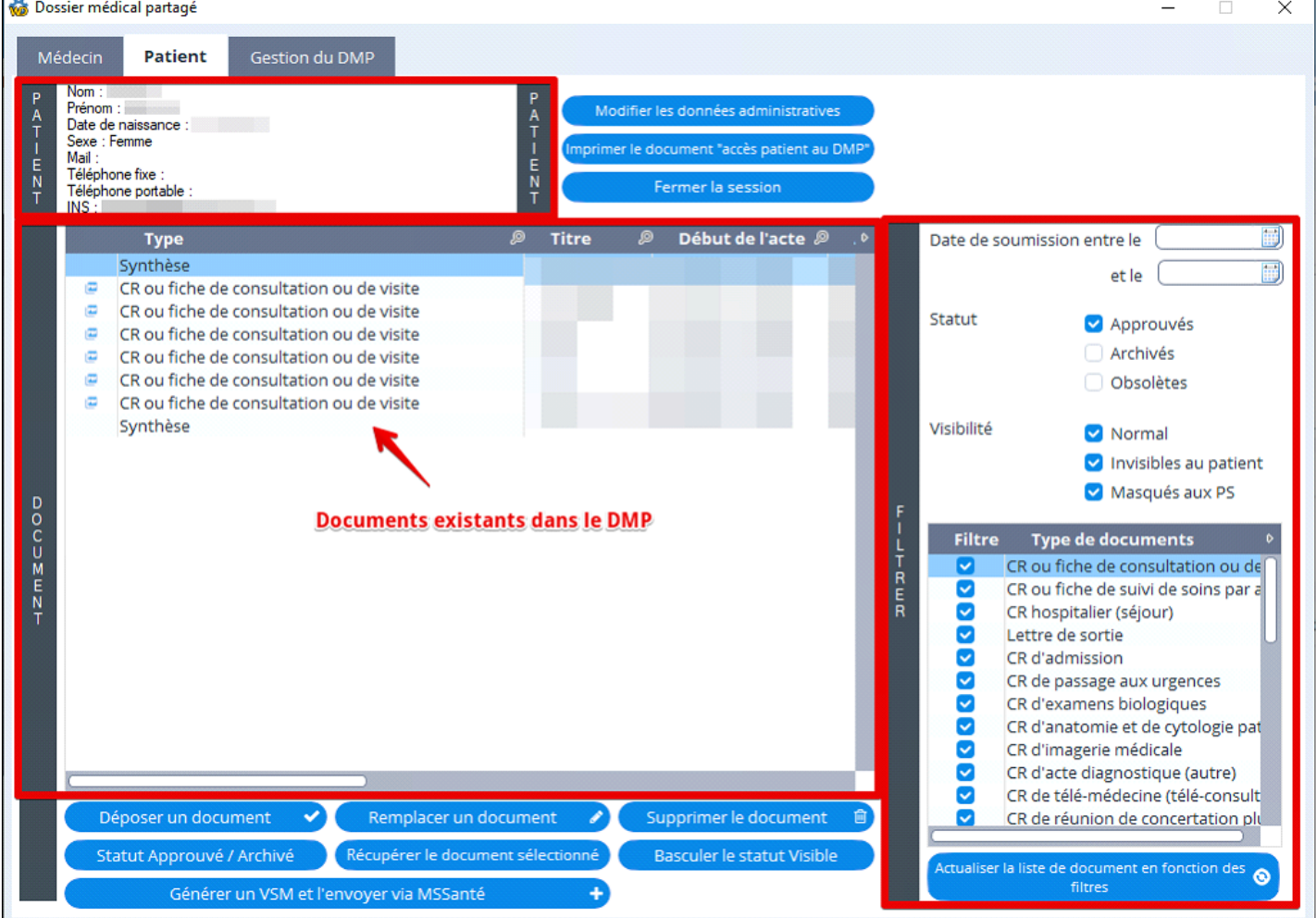

**L'interface du DMP, l'onglet "Patient"**

Cet écran se décompose en 3 secteurs :

- Le secteur « PATIENT » dans sa partie haute
- Le secteur « DOCUMENT »
- Le secteur « FILTRER »

#### **Le secteur « PATIENT »**

La zone gauche regroupe les éléments d'identification du patient

La zone droite propose 3 actions

- Modifier les données administratives du patient
- Imprimer le document d'accès patient au DMP
- Fermer la session

#### **Le secteur « DOCUMENT »**

Dans cette zone sont affichés les documents préalablement déposés. Pour sélectionner l'un d'eux il suffit de faire un clic sur la ligne et ainsi de le surligner.

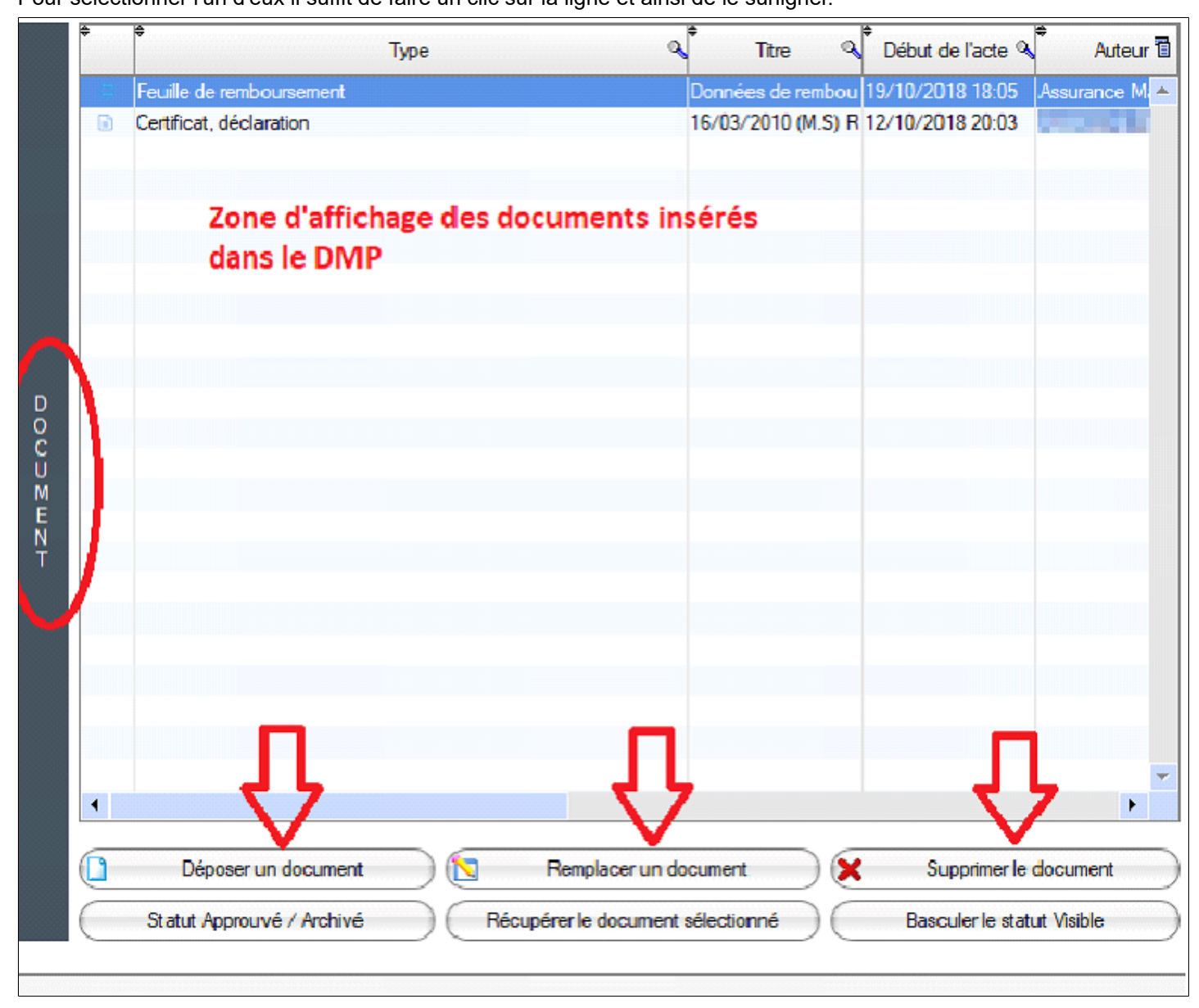

Dans la partie inférieure de ce cadre, deux lignes 1ère ligne :

- Déposer un document (voir écran ci-dessous)
- Remplacer un document
- Supprimer un document

#### 2ème ligne :

- Statut approuvé et archivé
- Récupérer le document sélectionné

#### **Le secteur « FILTRER »**

Cette zone propose différents critères de sélection d'un document.

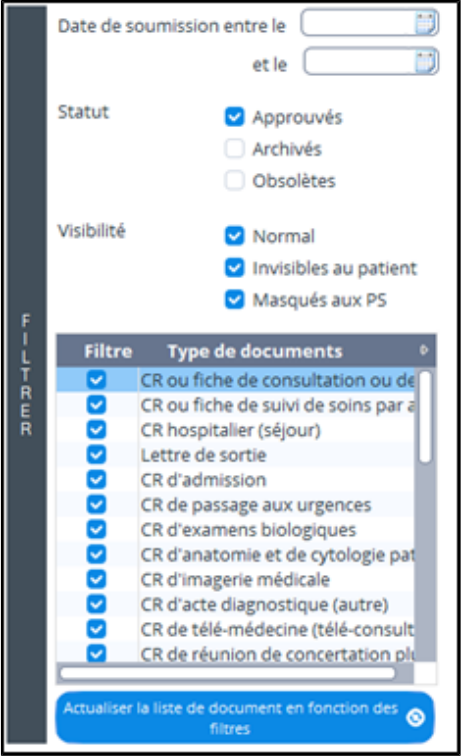

Pour filtrer sur un type de documents cochez ou décochez les cases puis actualiser la liste de documents

#### **L'onglet « DEPOSER UN DOCUMENT »**

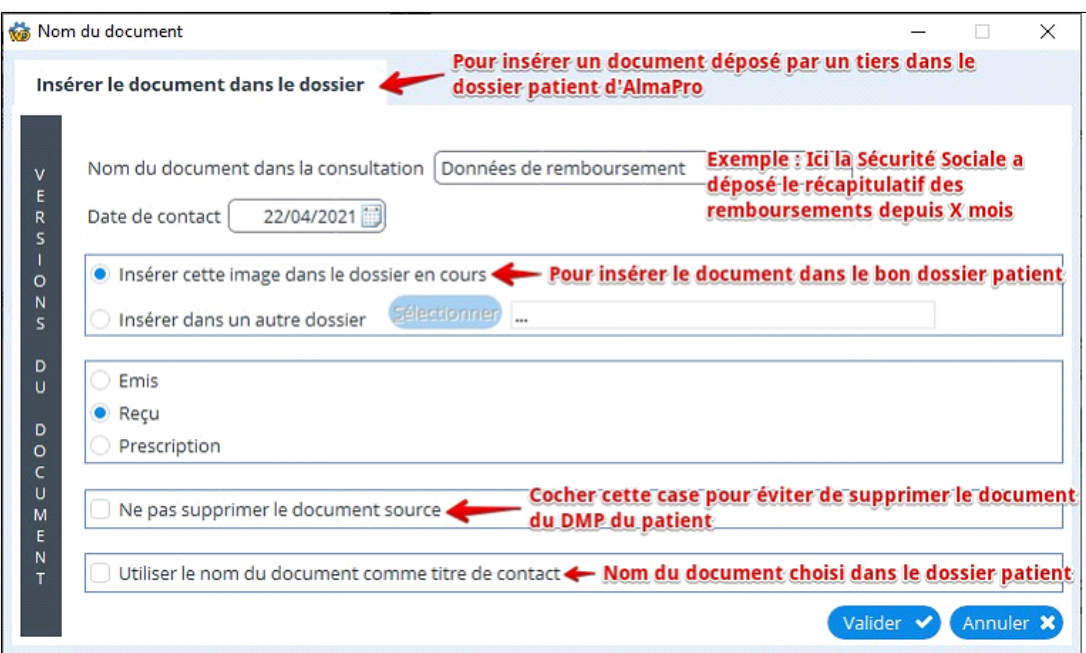

Avant de valider le dépôt d'un document, renseignez chacune des lignes.

Nota : Il est conseillé de ne pas supprimer le document source en cochant la case

NB : Un document peut être déposé directement dans le DMP à partir de la consultation.

Pour cela : Faire un clic droit sur l'intitulé du document apparaissant dans la consultation. (Il peut s'agir d'un résultat de biologie, d'un courrier …)

Cette opération ne pourra se faire que si le dossier du patient a préalablement été ouvert avec la carte vitale

# **L'interface du DMP, l'onglet "La gestion du DMP"**

L'écran de cet onglet du dossier se partage dans sa partie supérieure en 3 zones :

- · Affichage des autorisations
- · Action permettant les modifications concernant le médecin
- · Autorisation concernant le médecin traitant

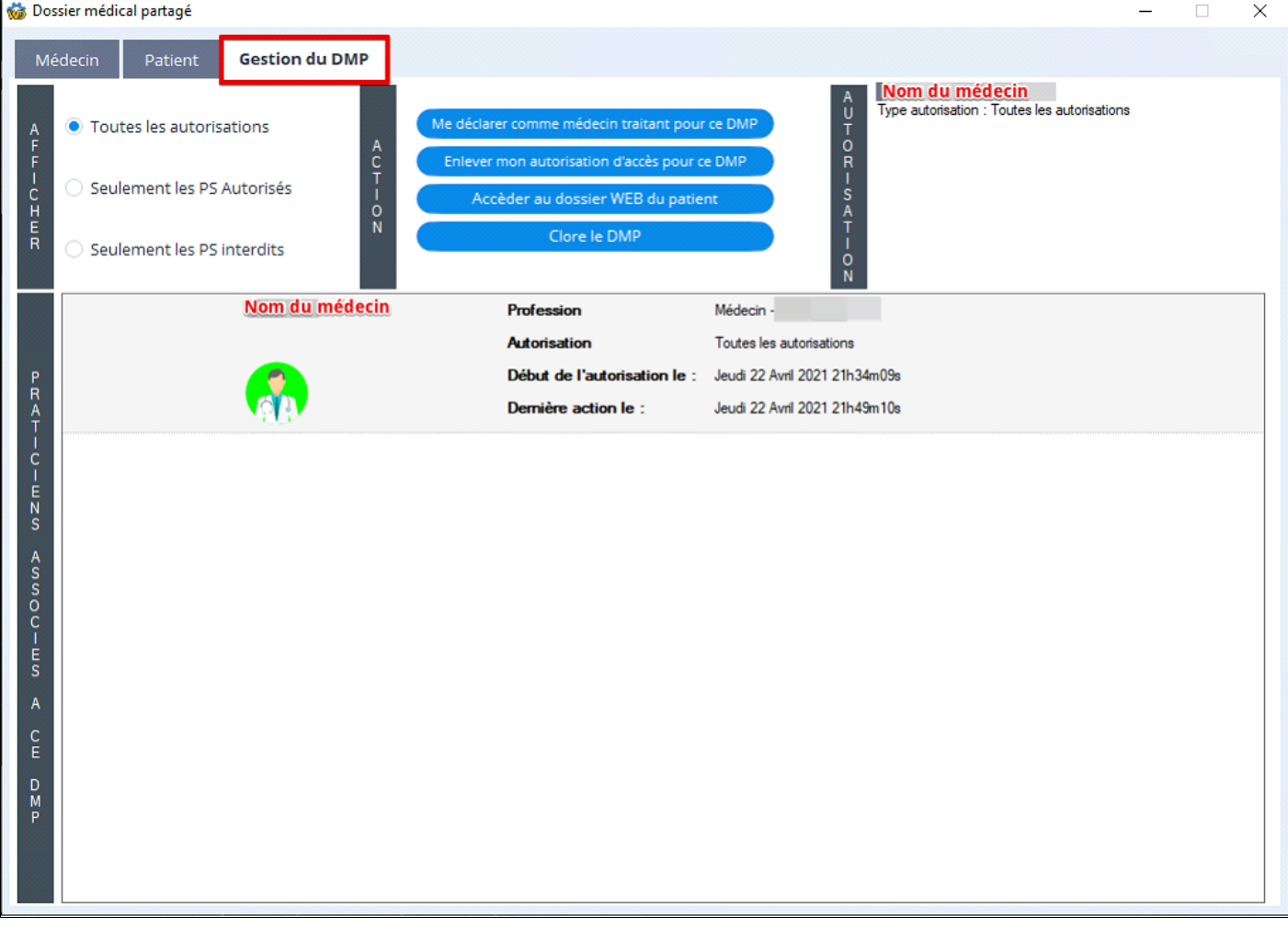

# **40.5. VSM Envoyer ou récupérer le volet de synthèse médicale (VSM)**

# **Table des matières de ce chapitre**

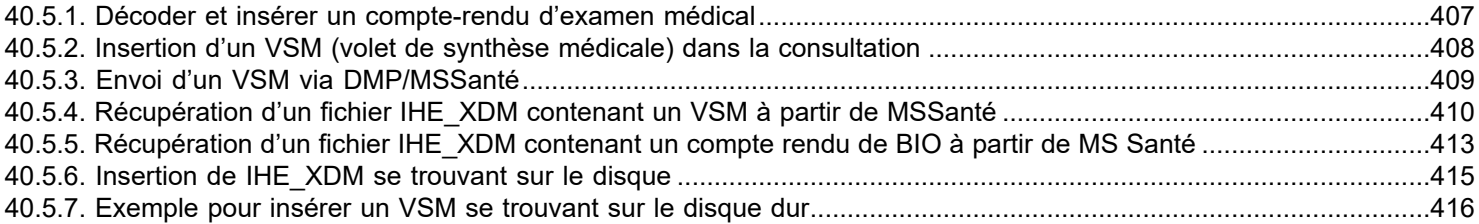

#### <span id="page-406-0"></span>**40.5.1. Décoder et insérer un compte-rendu d'examen médical**

Possibilité de décoder et d'insérer un compte-rendu d'examen médical au format IHE XDM

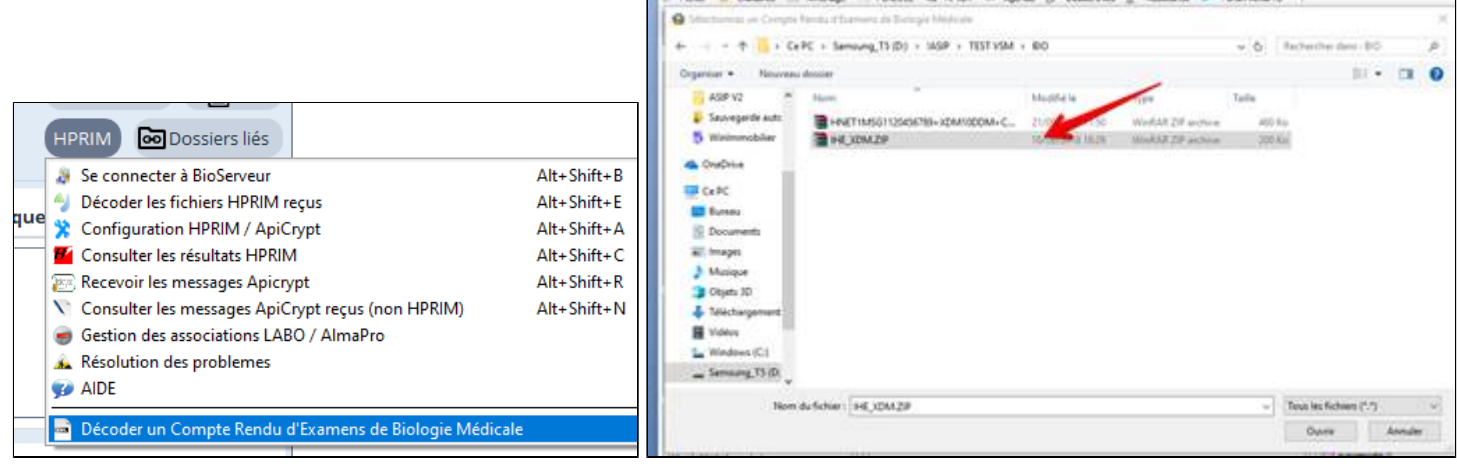

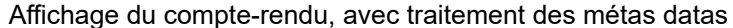

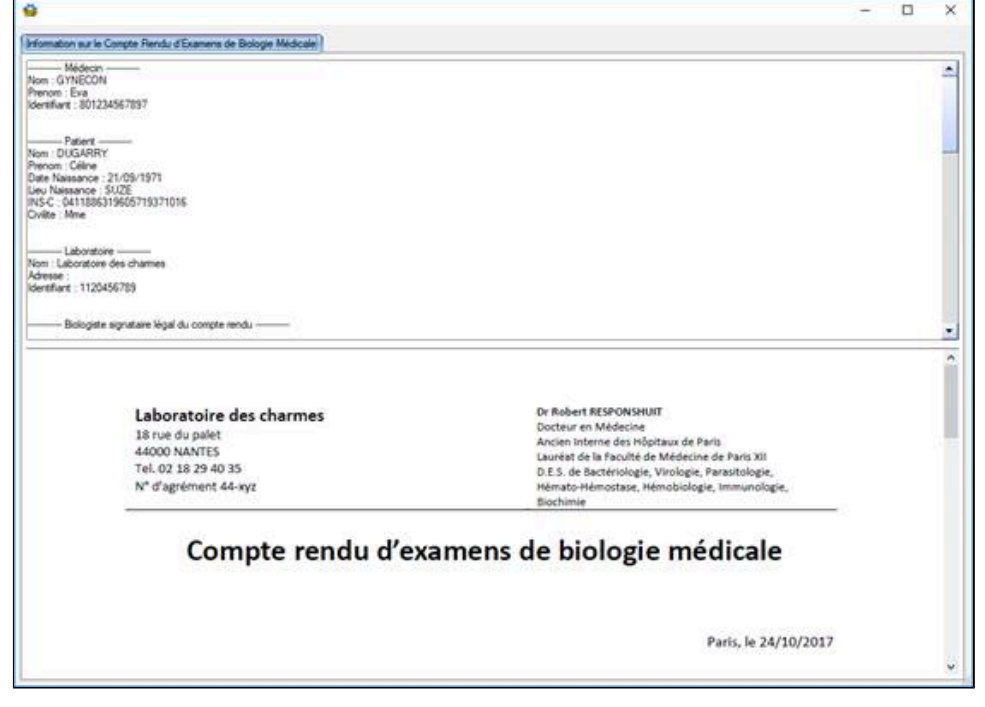

Avec traitement structuré du fichier et insertion dans le dossier patient

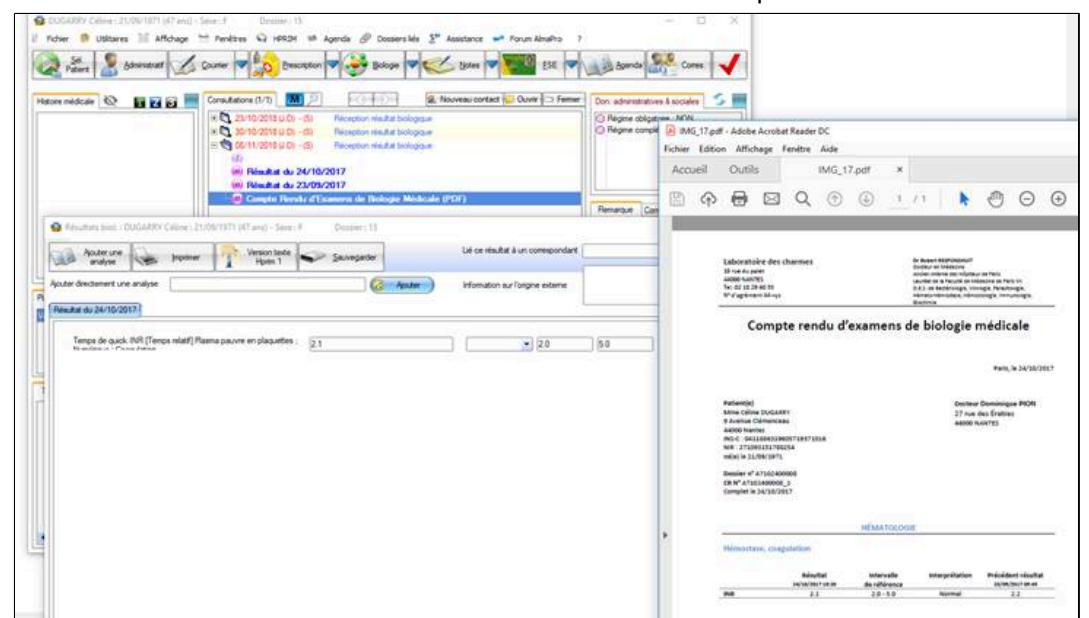

# <span id="page-407-0"></span>**40.5.2. Insertion d'un VSM (volet de synthèse médicale) dans la consultation**

Insertion d'un VSM (volet de synthèse médicale) dans la consultation au format IHE XDM

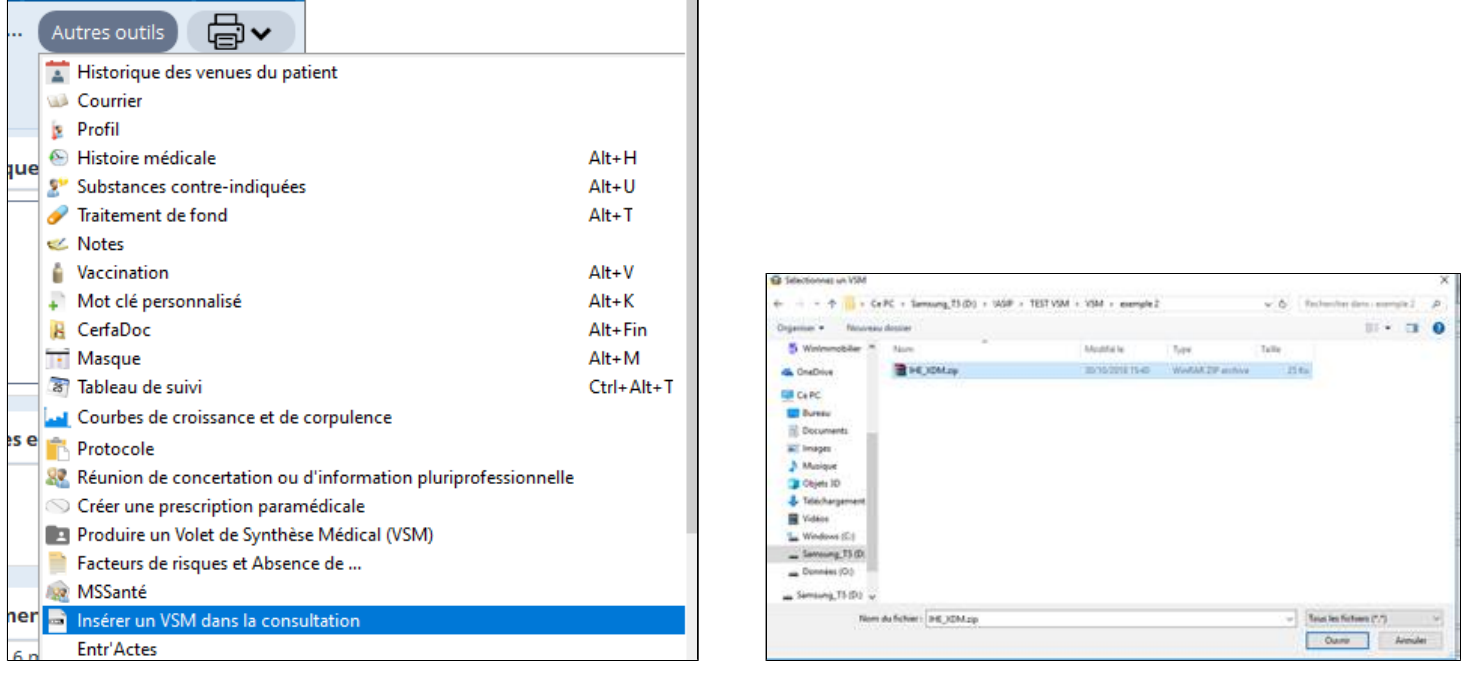

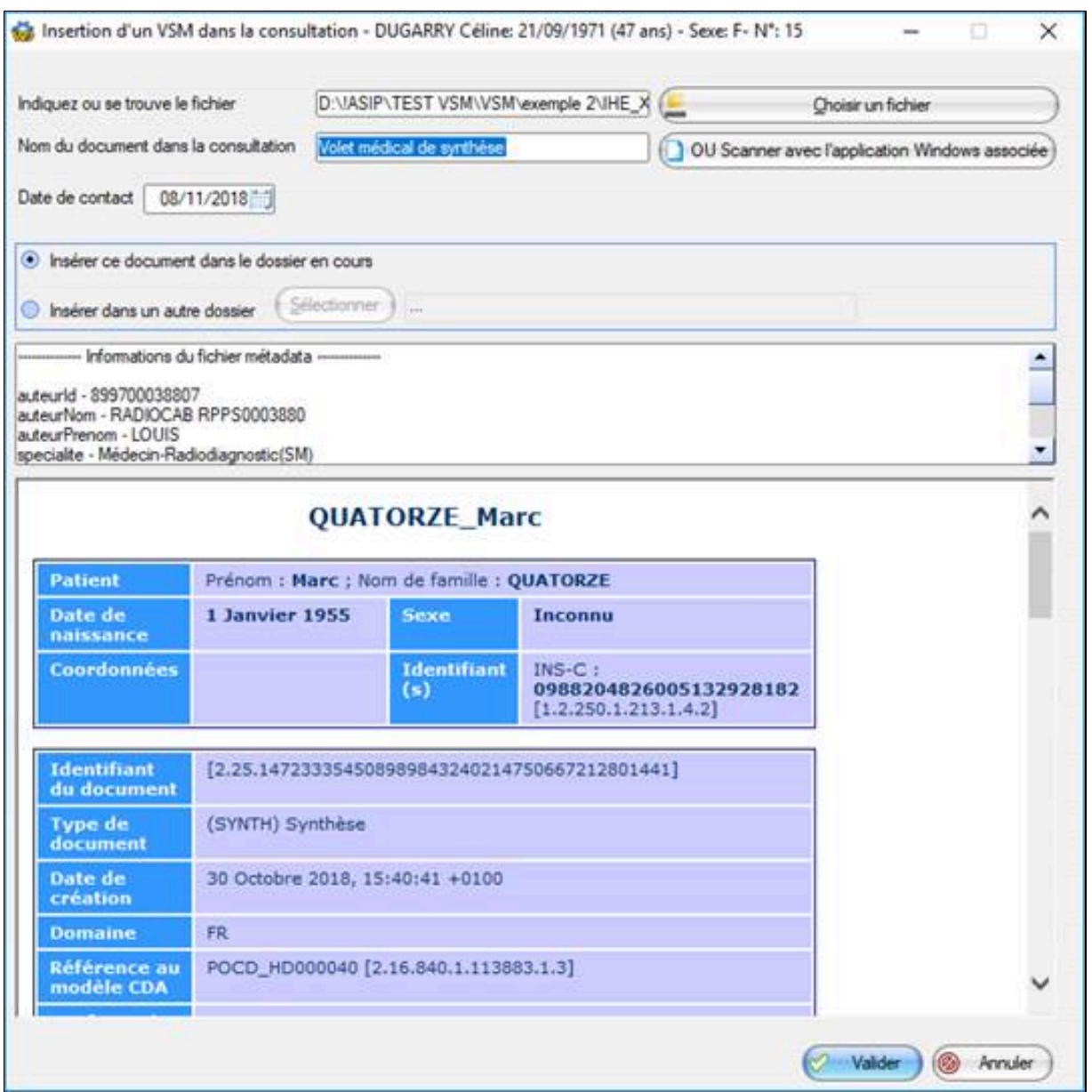

# <span id="page-408-0"></span>**40.5.3. Envoi d'un VSM via DMP/MSSanté**

Rendez-vous dans le DMP (consultation -> Menu Fenêtre -> Courrier -> DMP) Connectez-vous au DMP du patient et cliquez sur le bouton « Envoyer le VSM via MSSanté)

# <span id="page-409-0"></span>**40.5.4. Récupération d'un fichier IHE\_XDM contenant un VSM à partir de MSSanté**

Cliquez ici pour accéder à MS Santé

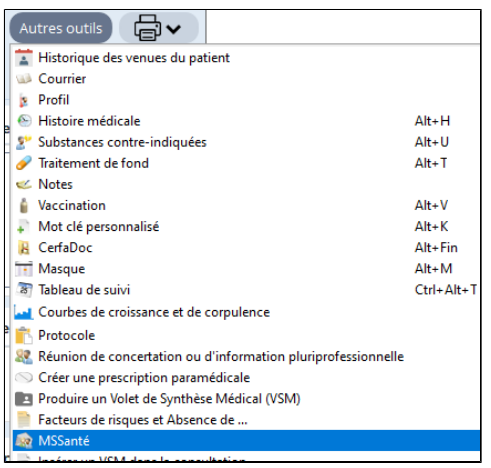

Lorsque vous recevez un fichier, il suffit de cliquer sur « **Télécharger »** les pièces jointes.

# Les fichiers IHE\_XDM seront archivés dans **SERVEUR:\almapro\IHE\_XDM\_RECU\dateheureseconde**

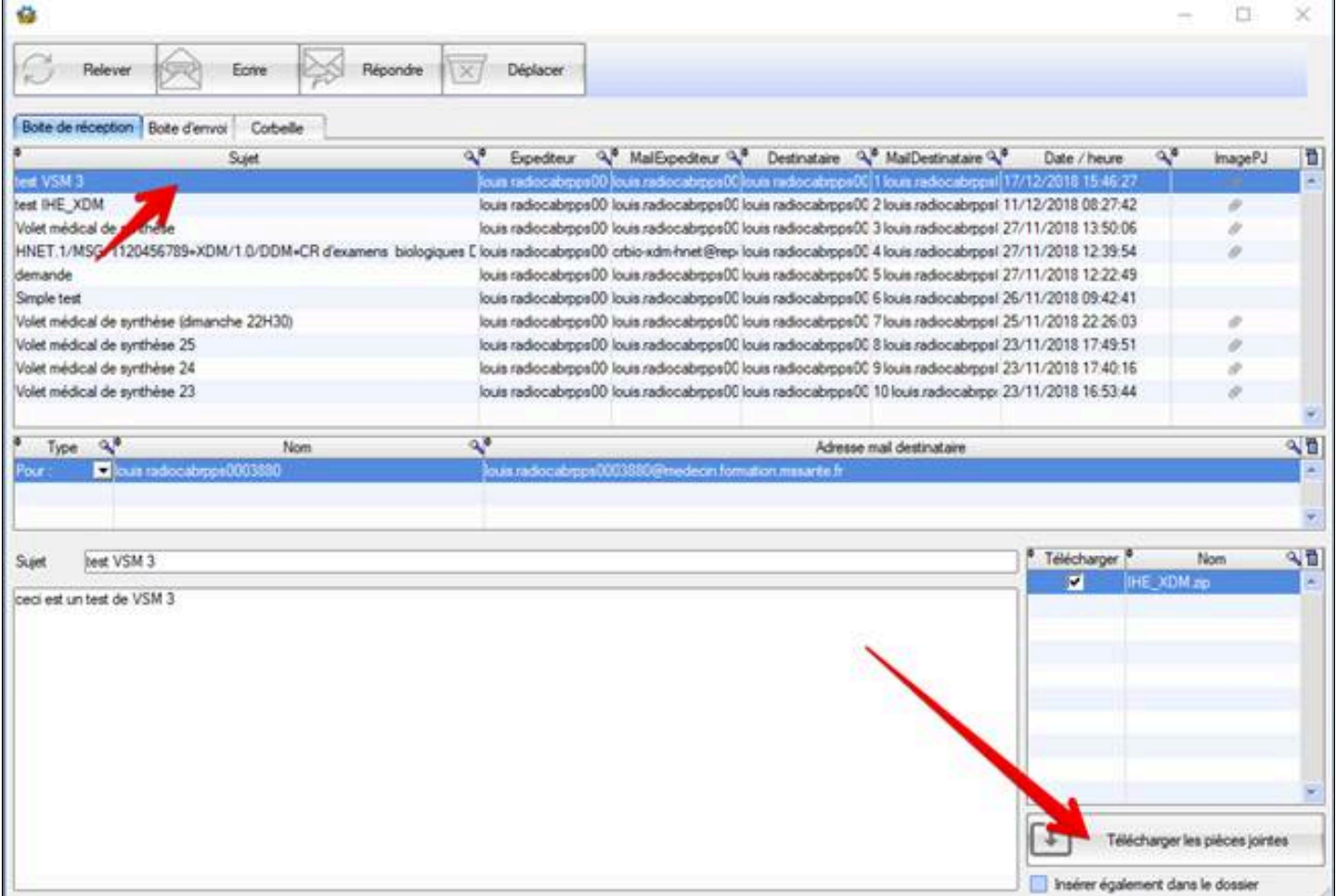

AlmaPro détermine automatiquement s'il s'agit d'un VSM ou d'un compte rendu de biologie (le traitement est différent) La fenêtre ci-dessous apparait

Vous pouvez choisir d'afficher uniquement les VSM ou les comptes rendus de biologie des patients Puis vous pouvez les insérer dans le dossier

Si le patient existe, vous passez automatiquement à l'étape suivante

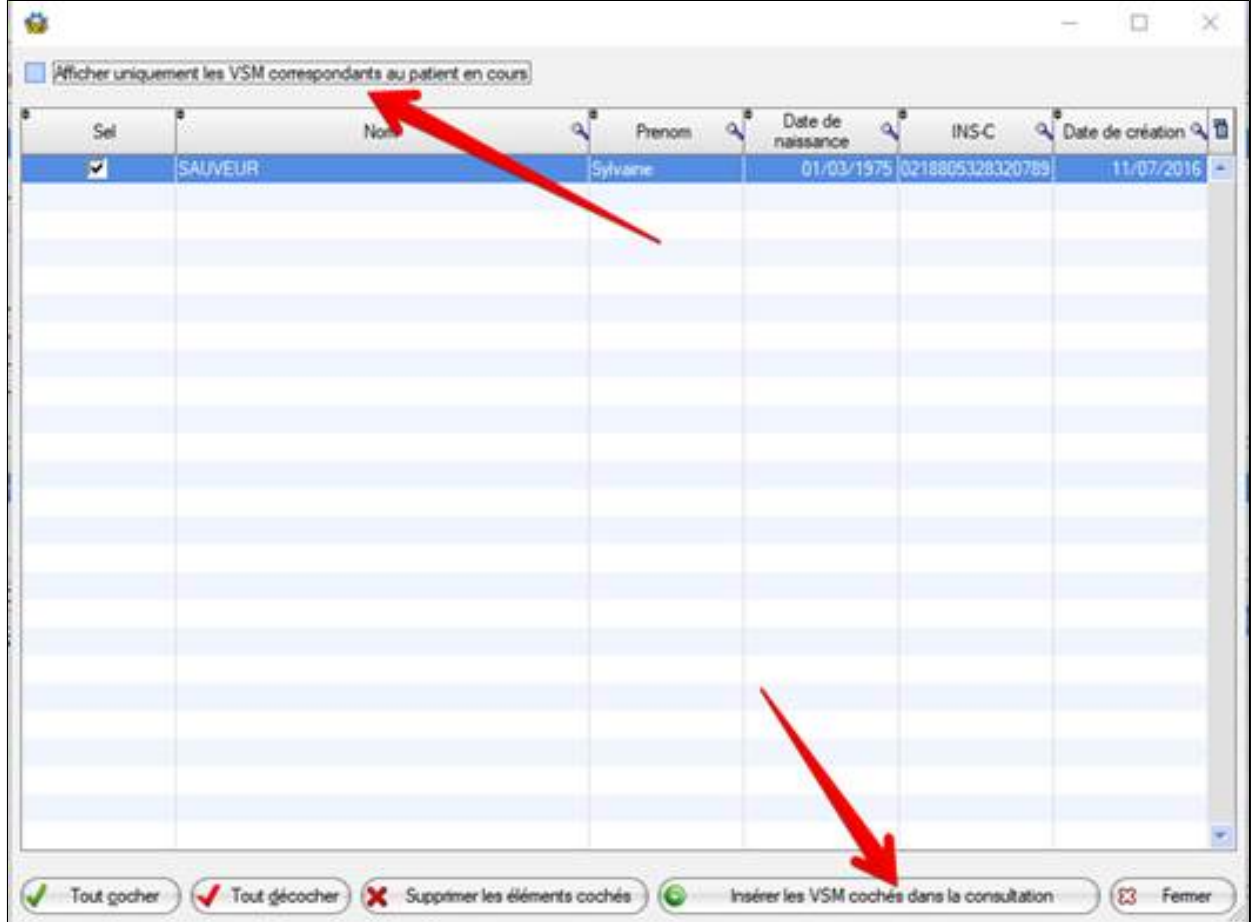

Si le patient n'existe pas, il vous sera proposé de le créer.

Le métadata est entièrement décodé et analysé.

Un rapprochement automatique se fait via l'INS-C ou Nom/prénom/date de naissance

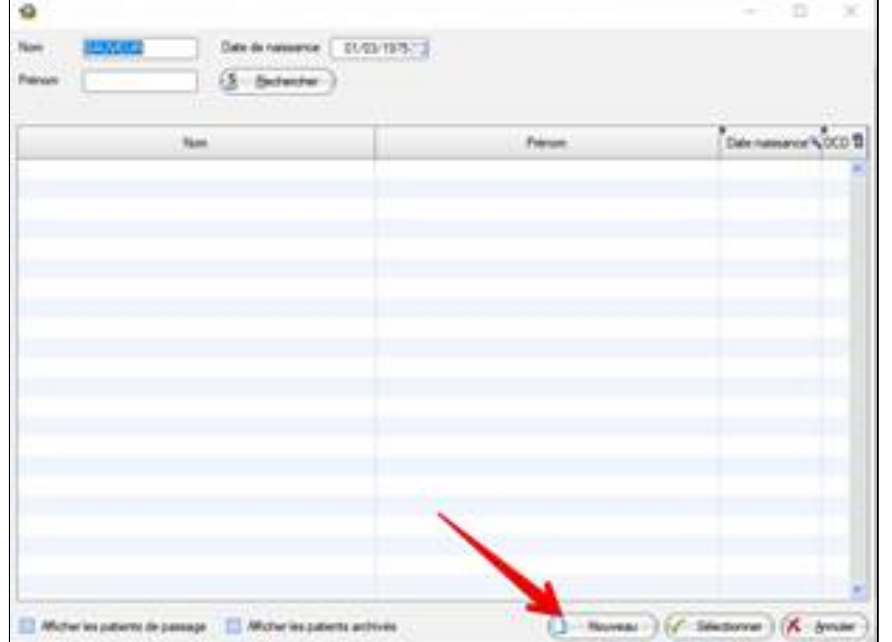

#### Vous pourrez ensuite insérer le VSM dans son dossier

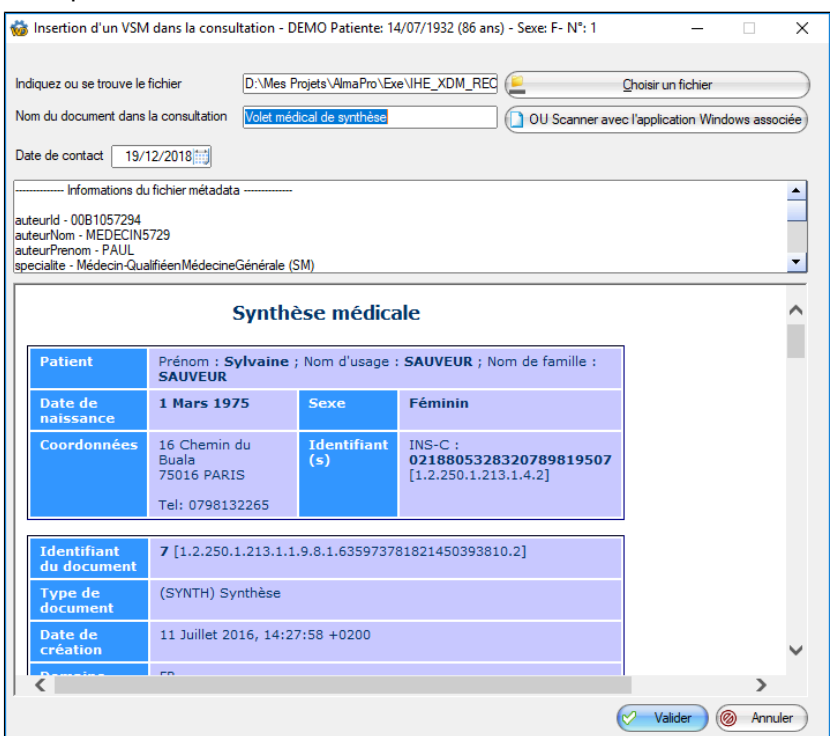

Les fichiers insérés seront automatiquement supprimés

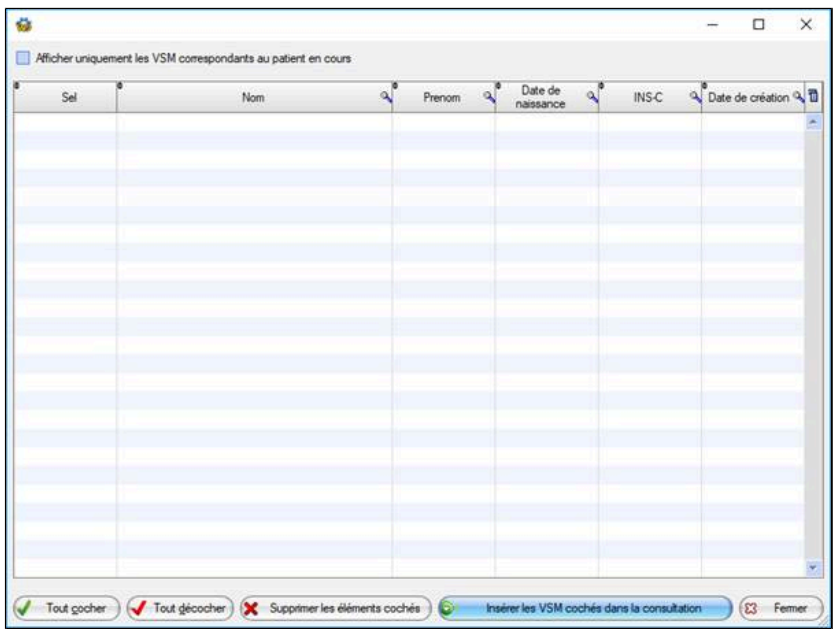

#### Le VSM est bien inséré dans le dossier du patient

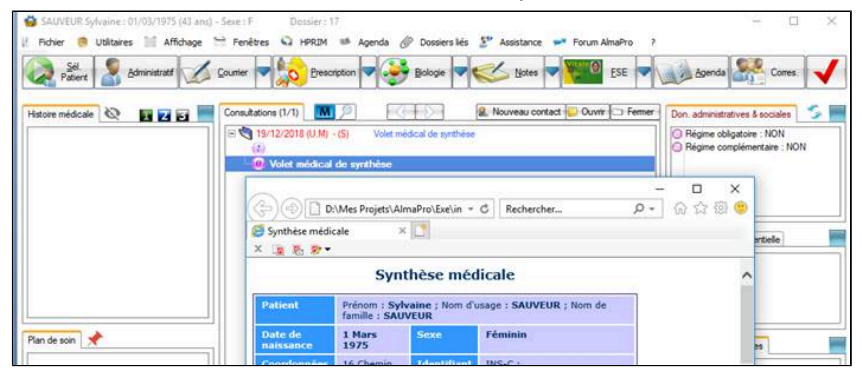

# <span id="page-412-0"></span>**40.5.5. Récupération d'un fichier IHE\_XDM contenant un compte rendu de BIO à partir de MS Santé**

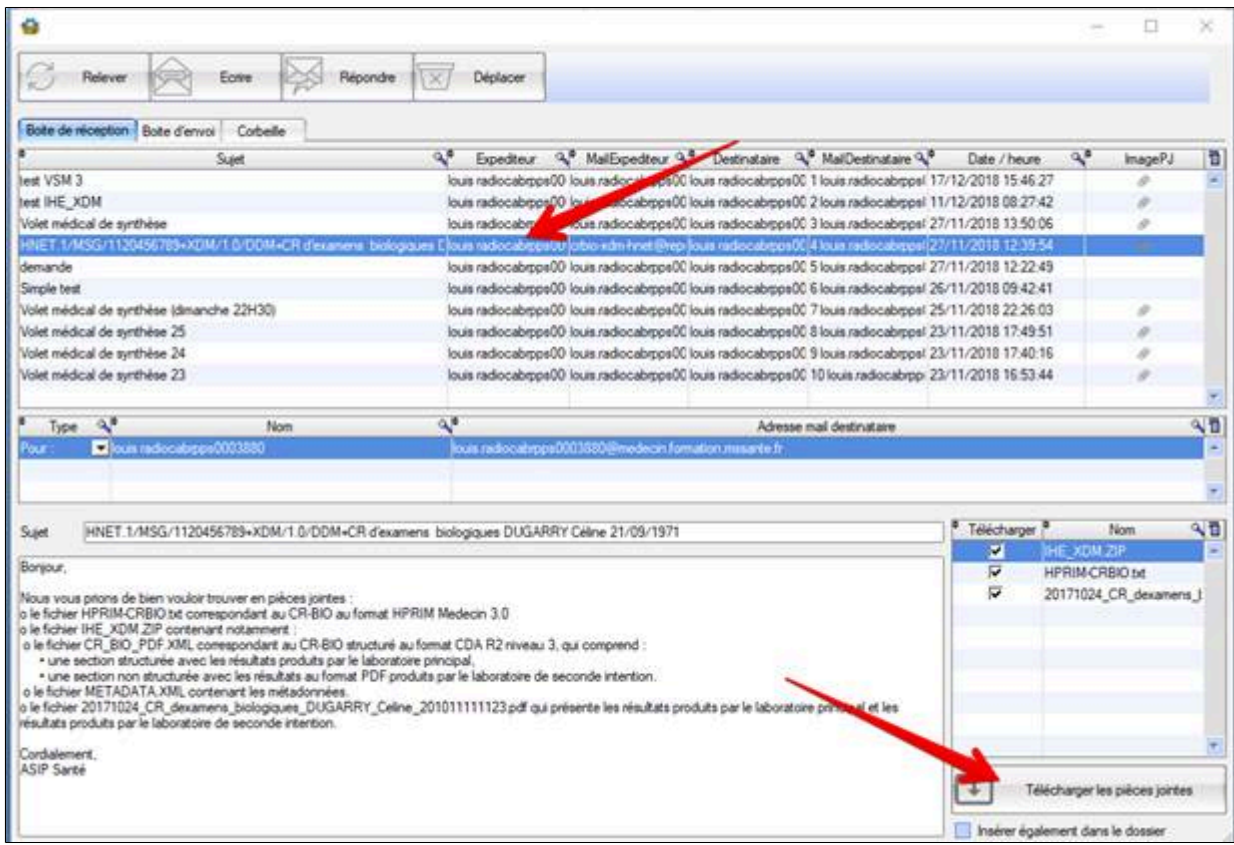

#### La fenêtre suivante apparait

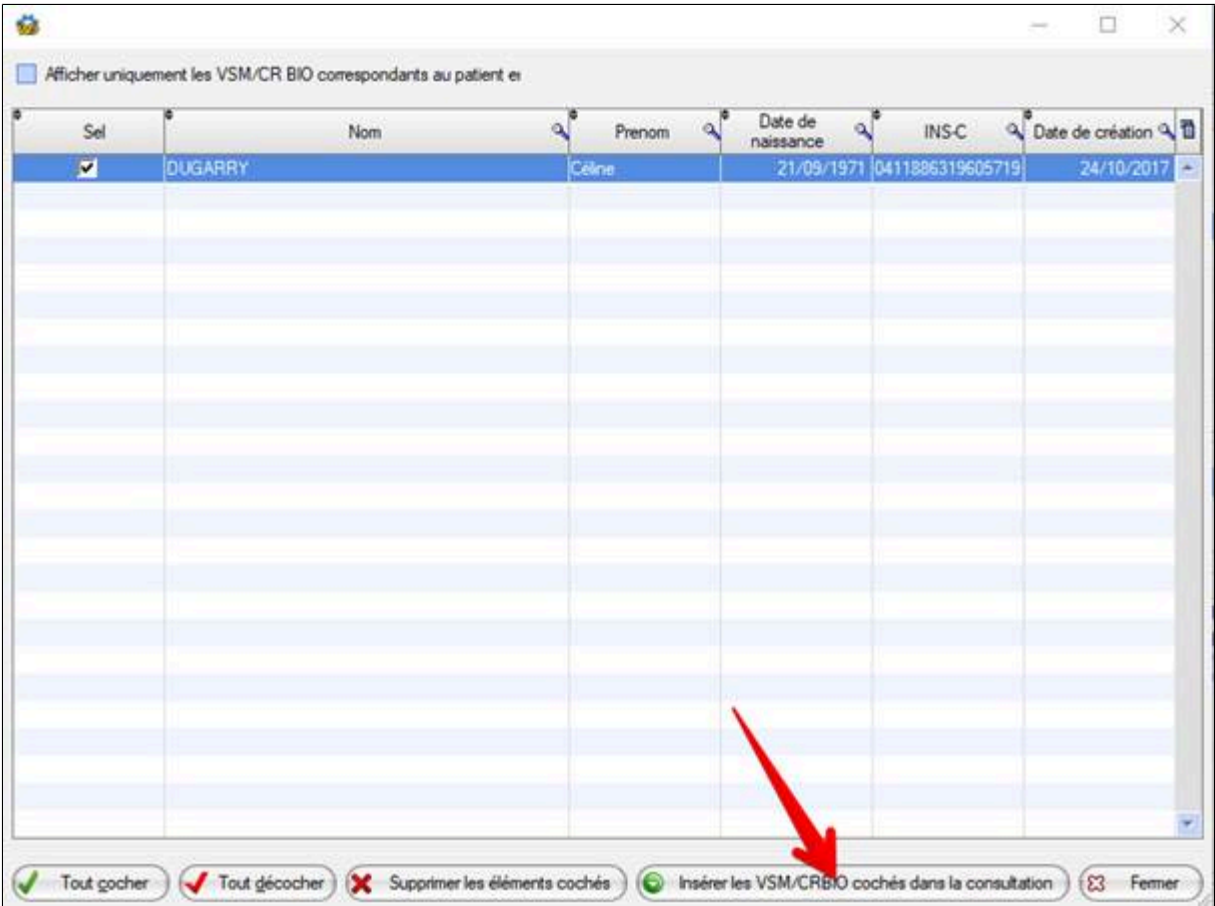

L'aperçu de fichier apparait (Le PDF est extrait automatiquement) et le métadata est entièrement décodé Un rapprochement automatique se fait via l'INS-C ou Nom/prénom/date de naissance Les correspondances code loinc/alma sont effectuées

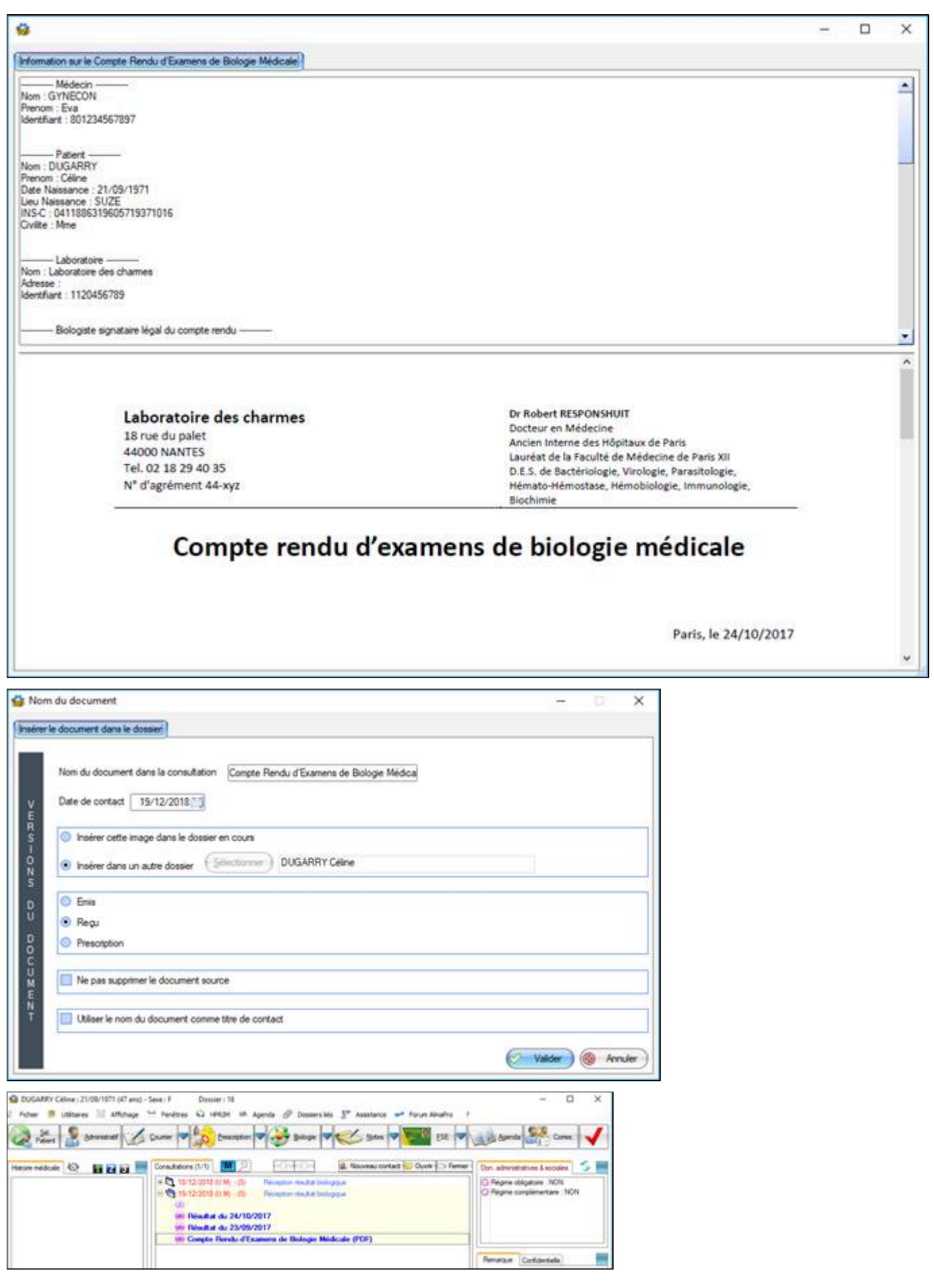

# <span id="page-414-0"></span>**40.5.6. Insertion de IHE\_XDM se trouvant sur le disque**

Vous pouvez utiliser les 2 menus suivants :

#### Par le menu déroulant « **fenêtre** »

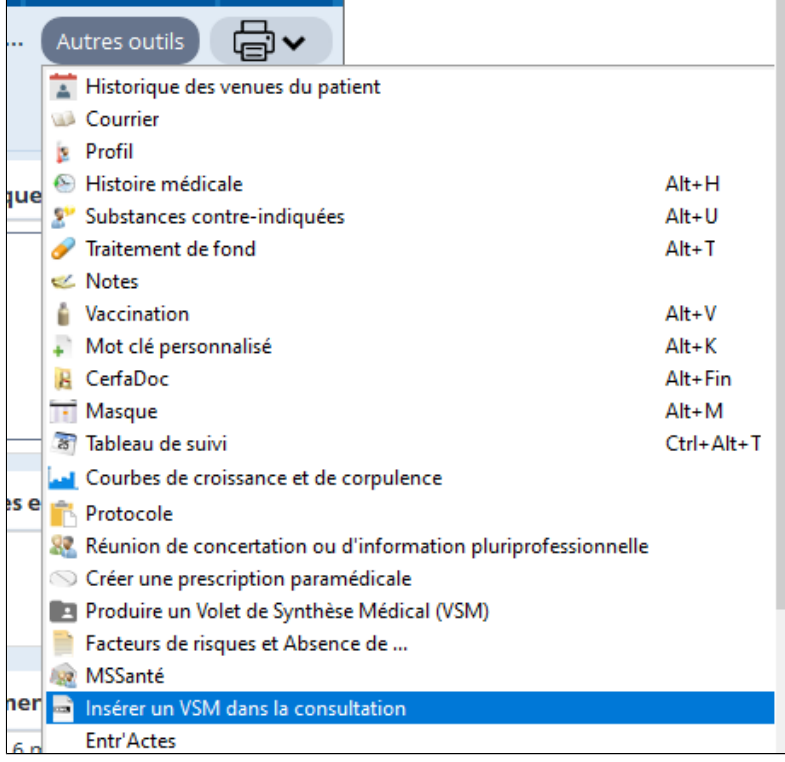

# Ou par le menu déroulant « **HPRIM** »

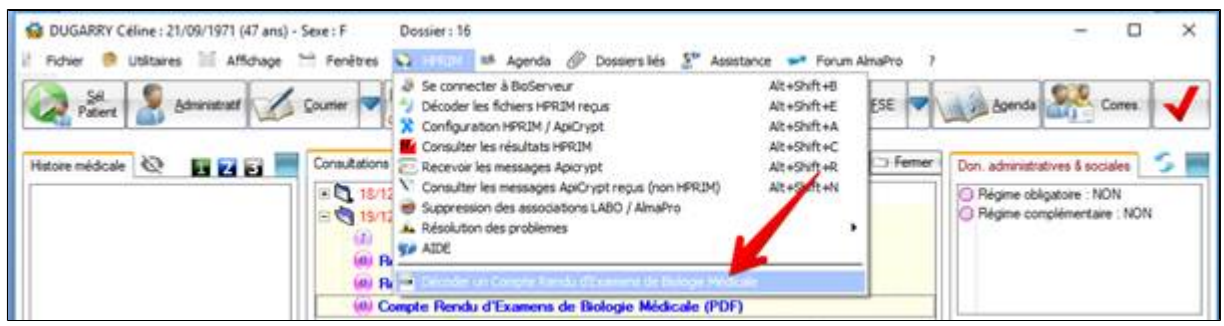

#### Tout ce qui se trouve dans

#### **SERVEUR:\almapro\ IHE\_XDM\_RECU\dateheureseconde**

Sera alors analysé en fonction de son type (VSM ou CR BIO) et de son métadata

# <span id="page-415-0"></span>**40.5.7. Exemple pour insérer un VSM se trouvant sur le disque dur**

Voici des fichiers se trouvant dans le dossier « IHE\_XDM\_Recu » a près avoir cliqué sur "nsérer un VSM dans la consultation"

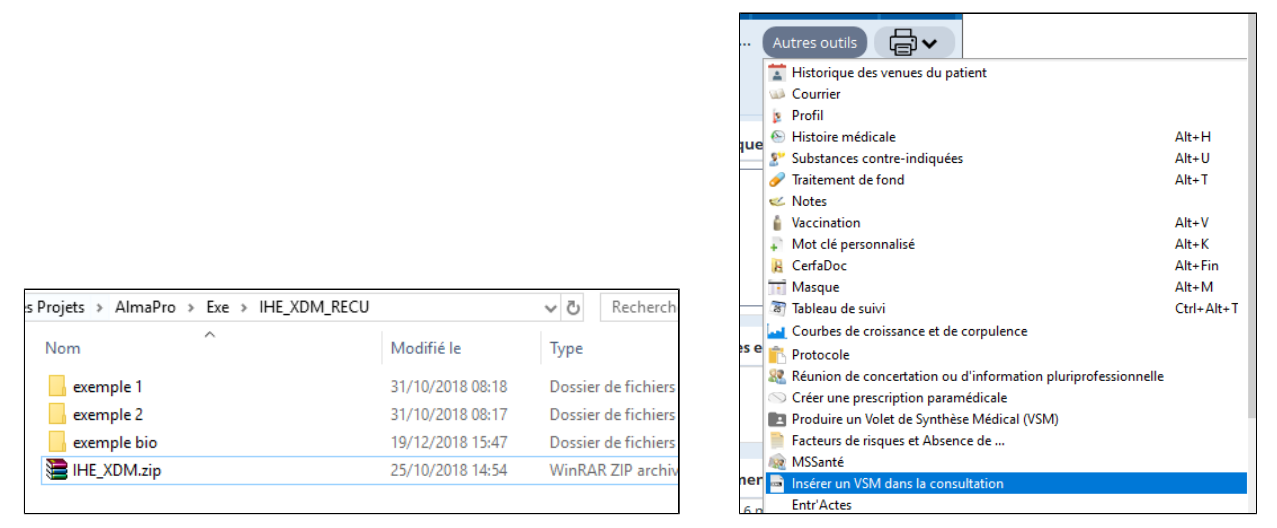

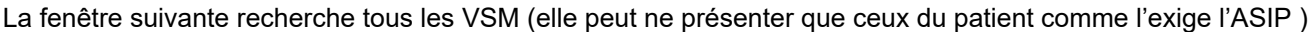

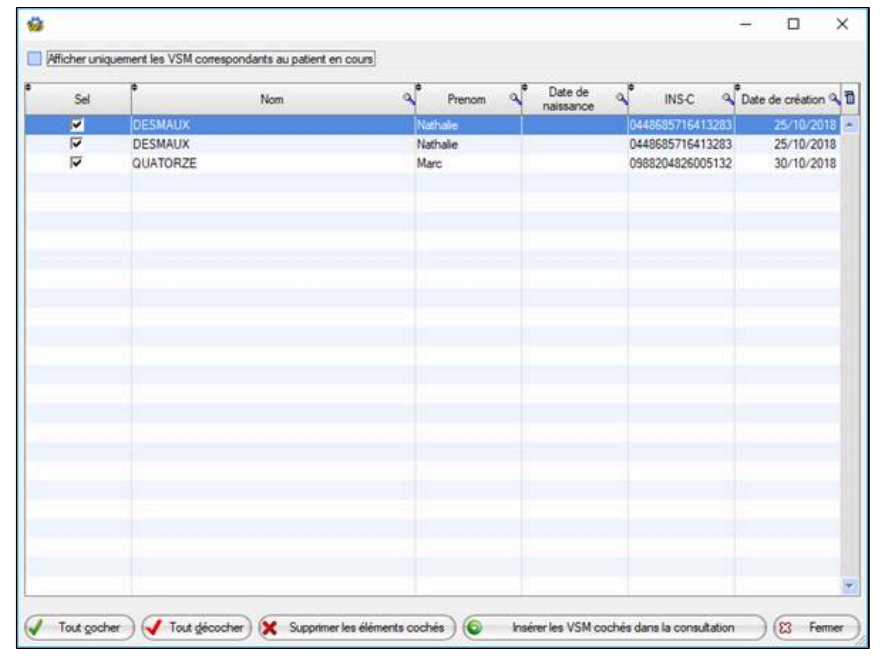

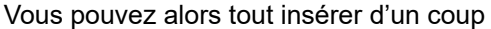

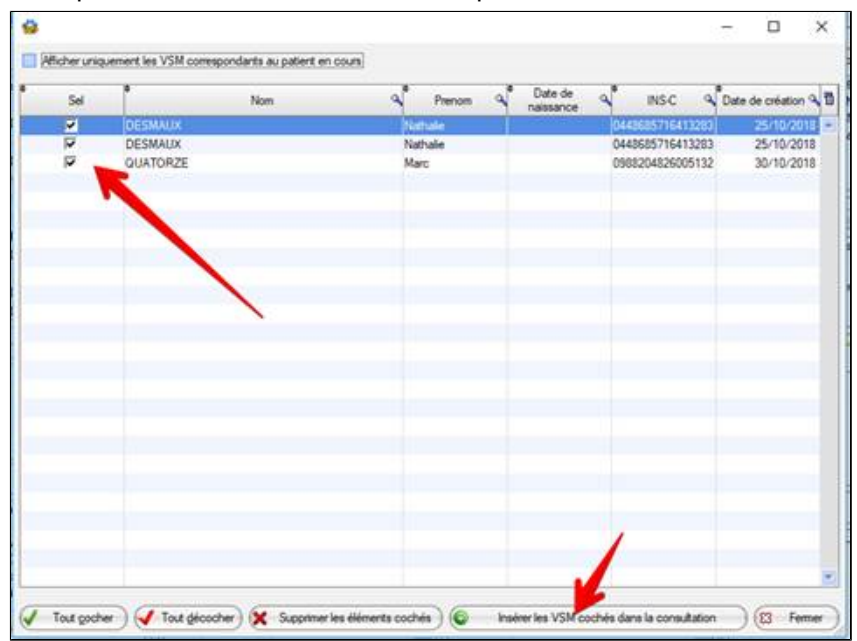

# Présentation des 2 VSM insérer d'un coup dans la consultation

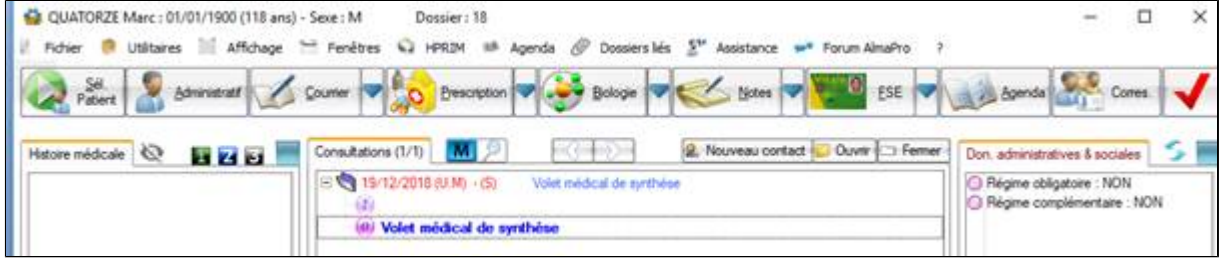

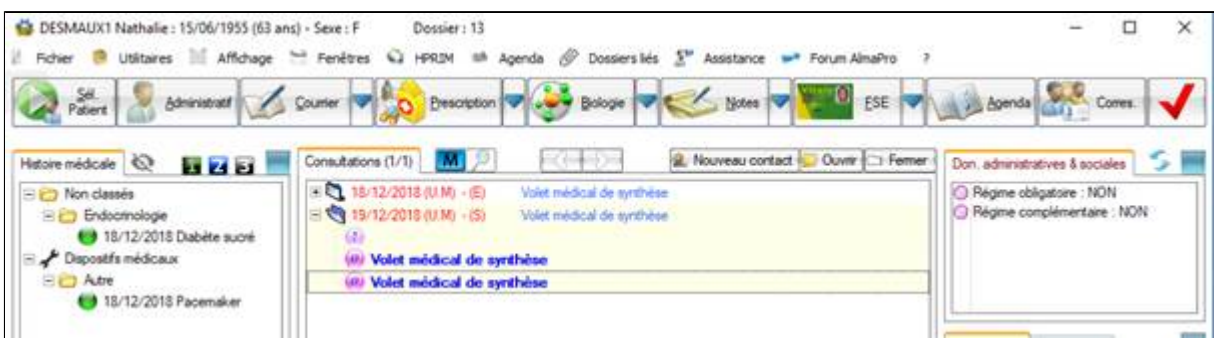

# Idem pour la biologie

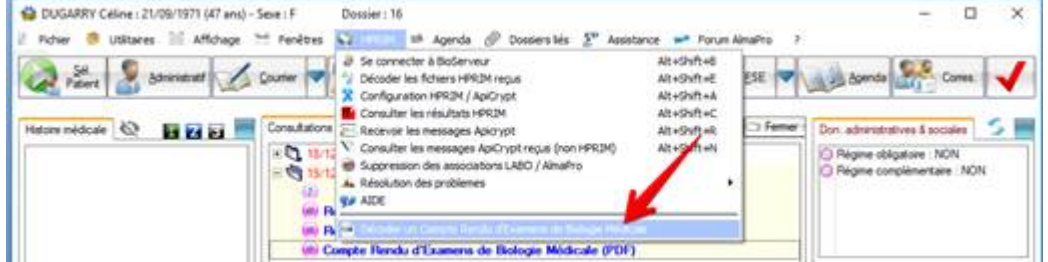

# Présentation des 3 comptes rendus insérer dans la consultation

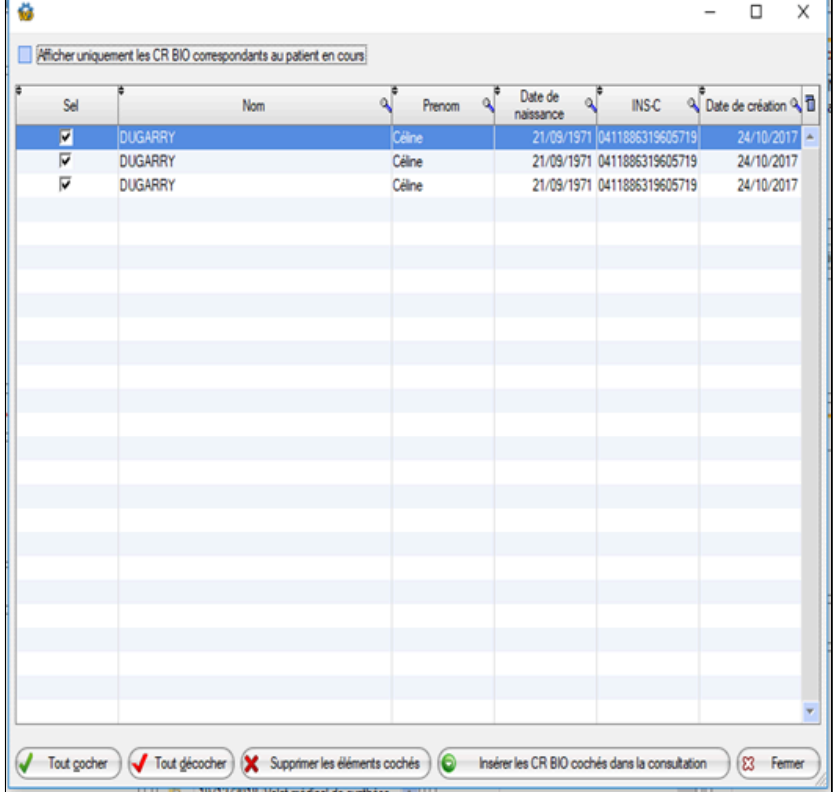

# **40.6. Fonctions DMP intégrées**

Afin de valider notre agrément DMP les informations ci-dessous doivent apparaître dans notre manuel utilisateur.

AlmaPro est homologuée pour les profils et modes d'accès suivants :

- Authentification directe par CPS
- Pour les profils accès sécurisé
- Alimentation et consultation

Liste des fonctions DMP intégrées dans AlmaPro :

Celles qui sont barrées en rouge n'ont pas été intégrées.

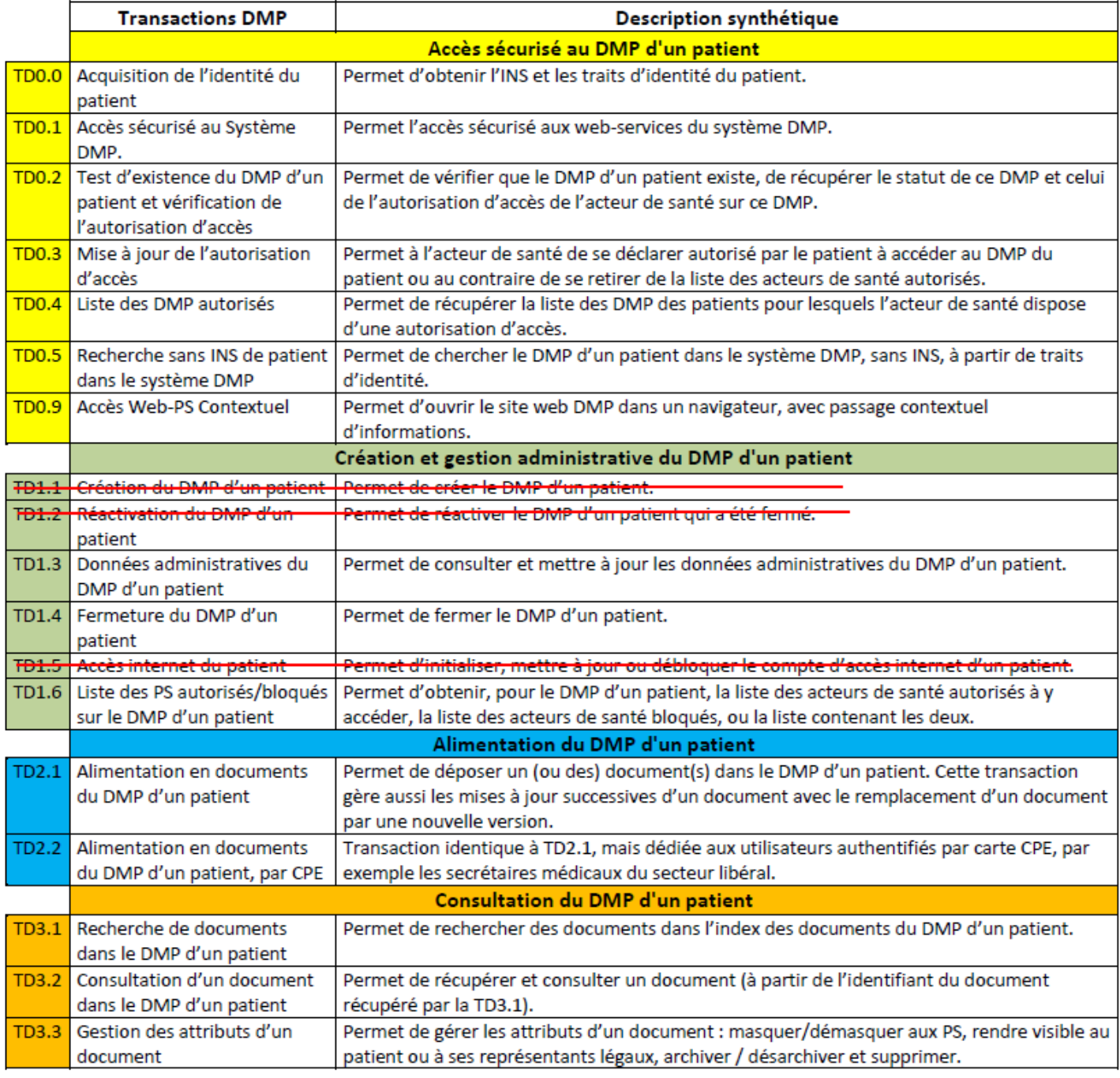

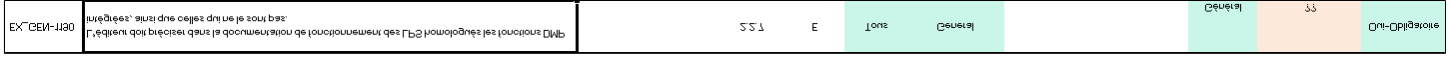

# **41. MESSAGERIES**

#### **Table des matières de ce chapitre**

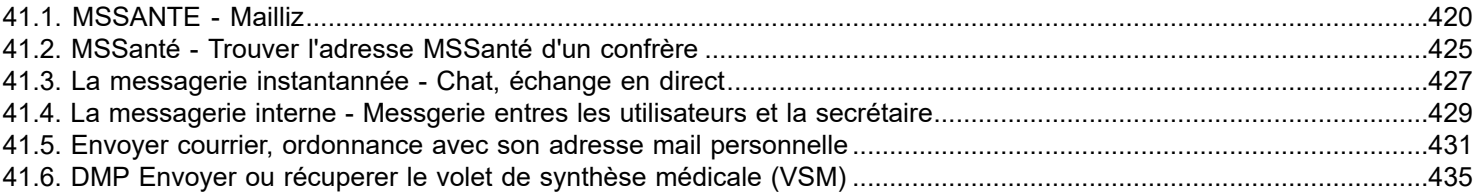

# <span id="page-419-0"></span>**41.1. MSSANTE - Mailliz**

#### **Paramétrage**

L' utilisation des services de MSSanté nécessite que le poste soit équipé d'un lecteur de carte convenablement configuré et que la CPS y soit insérée

1 - Avoir paramétré un lecteur pour lire votre carte CPS dans les paramètres d'AlmaPro :

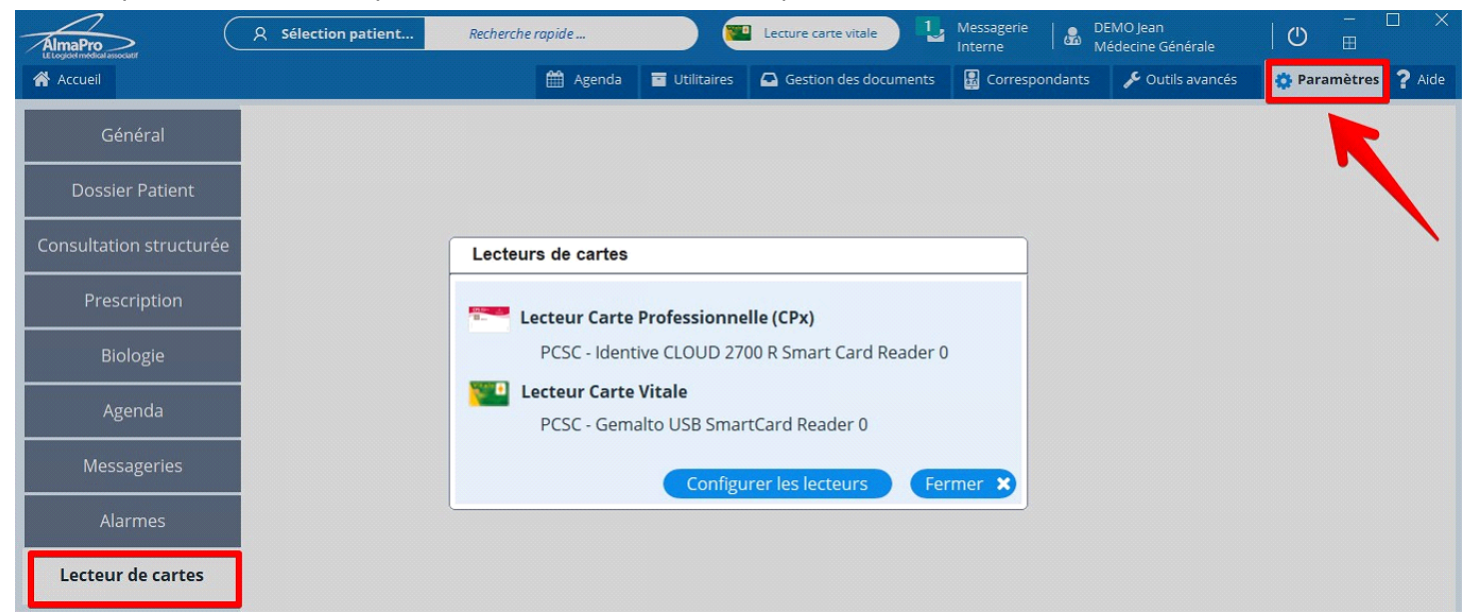

2 - Avoir renseigné votre adresse MSSanté dans les "**Informations utilisateur**"

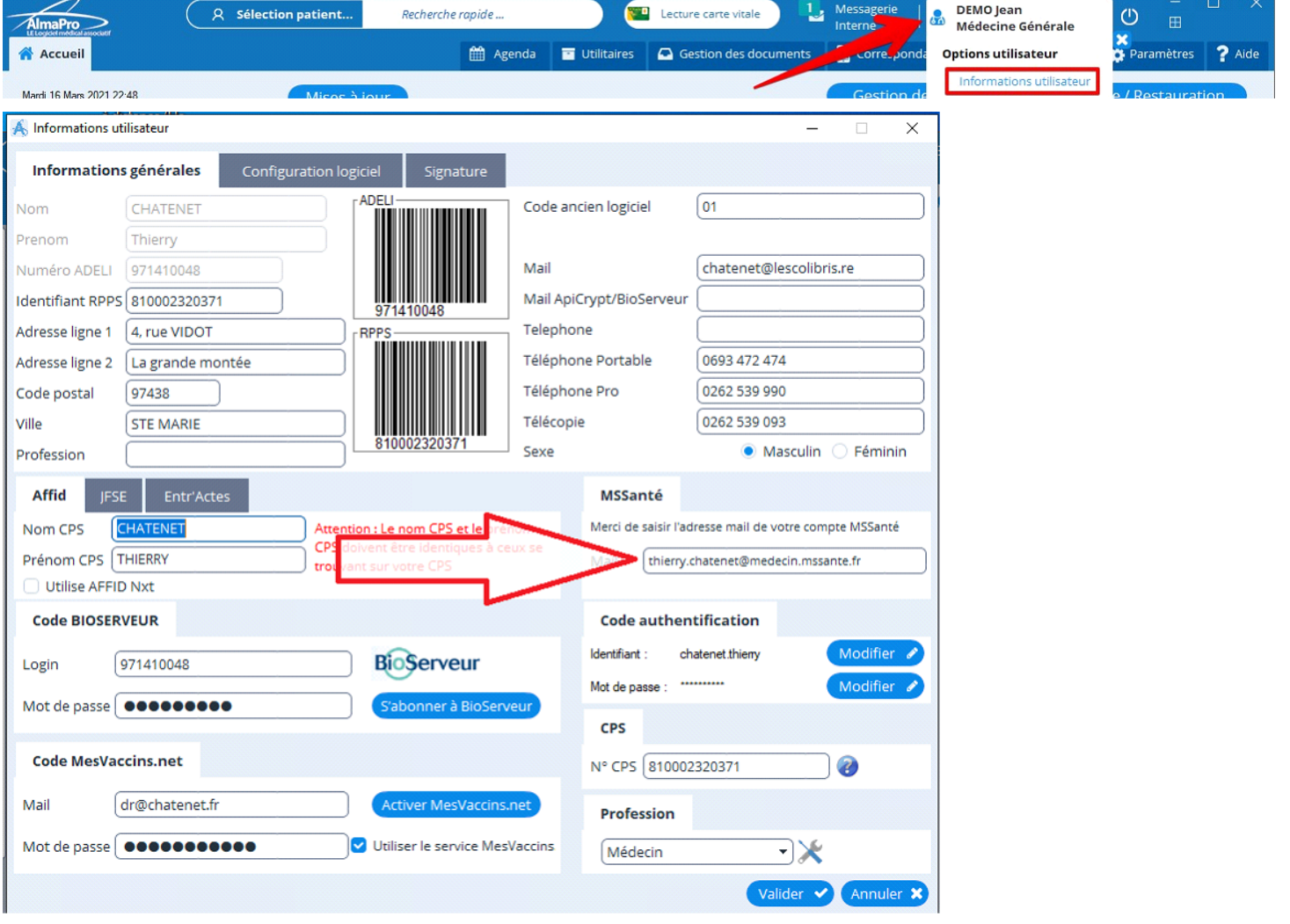

Vous serez en mesure de :

#### **1 - Ouvrir MSSanté et relever les courriers**

Clic sur le bouton "**Autres outils**" "**MSSanté**" et après saisie du code porteur de la CPS

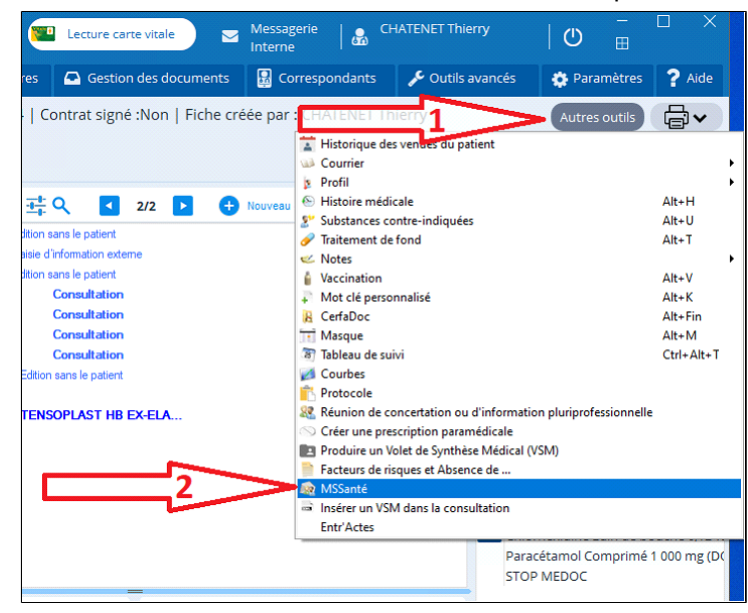

Pour saisir le code de sa carte CPS puis valider

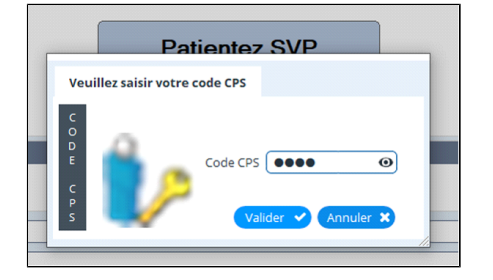

L'interface de la boite mail MSSanté s'affiche.

 Il est possible de télécharger les pièces jointes sélectionnées (flèche 1 ) sur son disque dur et d'automatiser leur insertion dans un dossier (dossier en cours ou dossier à sélectionner par la fenêtre de sélection de dossiers habituelle)

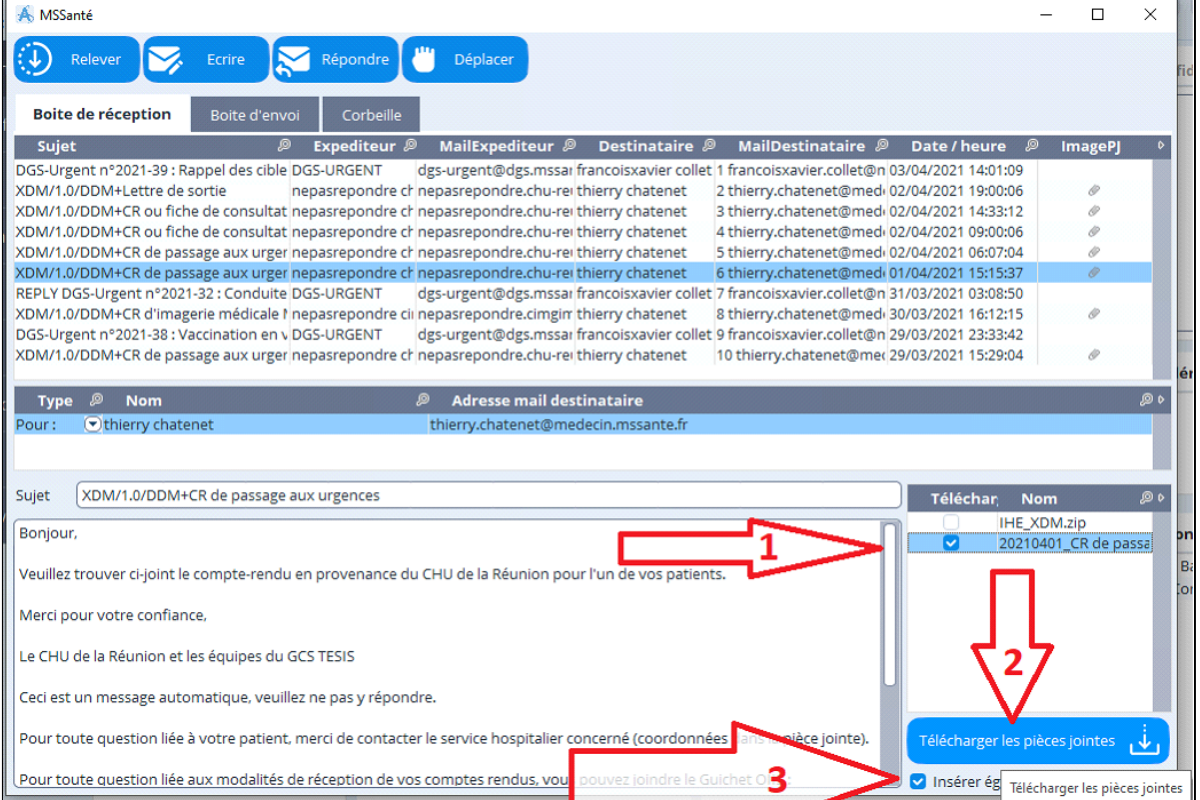

Le programme vous demande de choisir un emplacement de téléchargement sur votre disque (vous pouvez choisir un répertoire existant sur votre disque (téléchargements par exemple) ou en créer un à votre convenance.

Puis, si vous avez coché l'option "**Insérer dans un dossier**", apparait l'écran habituel d'insertion d'un document externe dans un dossier patient qui permet de choisir le dossier patient en cours ou d'en sélectionner un autre, de titrer le document et de choisir la date du contact

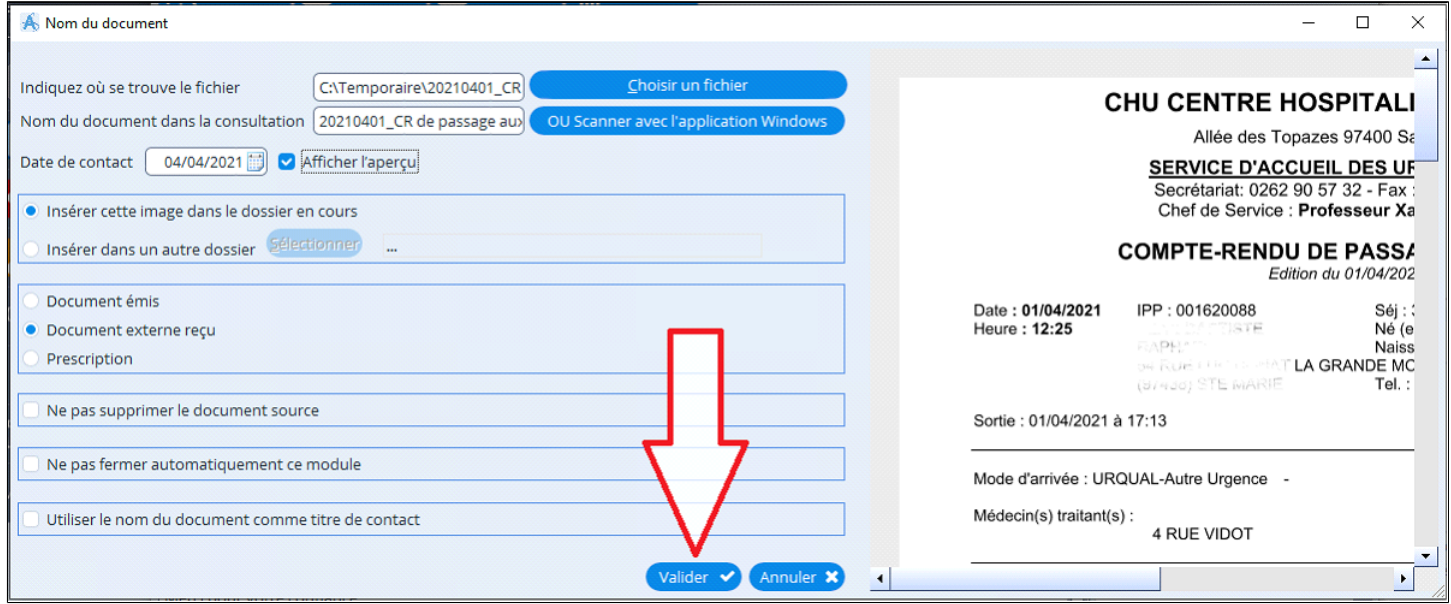

#### **2 - Envoyer un courrier par MSSanté**

Il est possible d'envoyer un courrier via MSSanté directement via la fonction "**Partager**" puis cliquer sur "**MSSanté**"

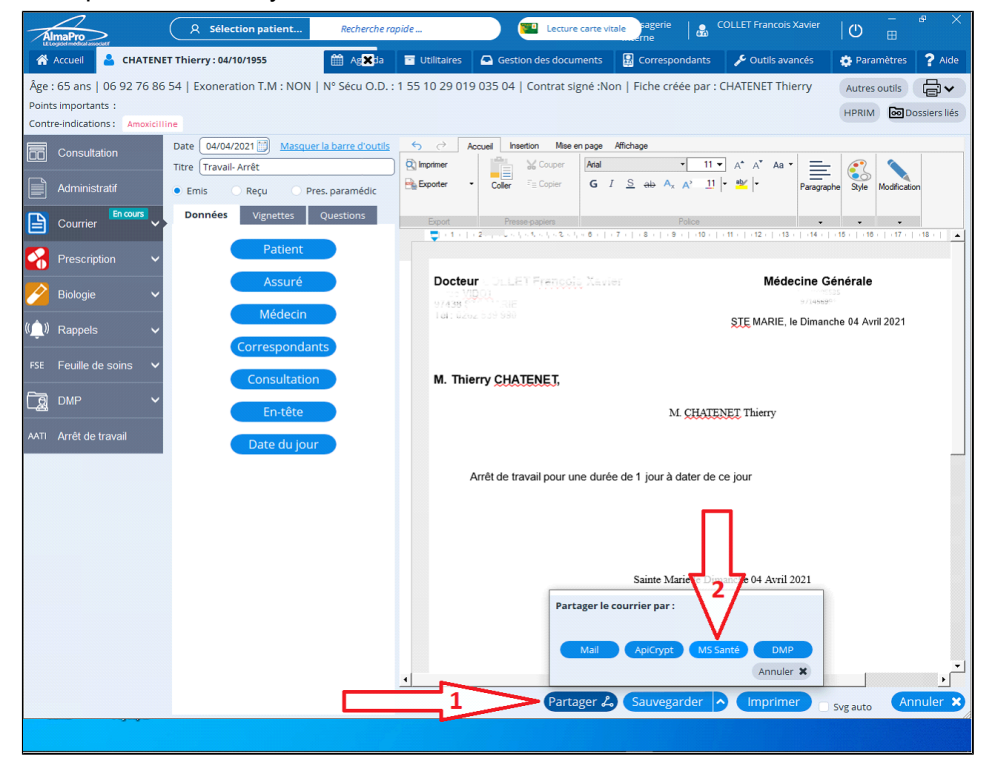

#### L'application demande confirmation

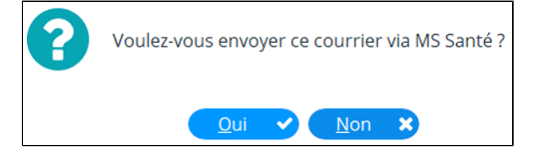

Il faudra saisir le code de la CPS avant que s'affiche la messagerie MSSanté ; le document généré par AlmaPro figure en pièce jointe au mail qui sera envoyé par MSSanté, il est possible de titrer ce mail et d'en modifier le contenu.

La zone située en haut à gauche permet de saisir l'adresse du ou des correspondants, un clic dans la deuxième colonne permet d'appeler l'annuaire de professionnels de santé

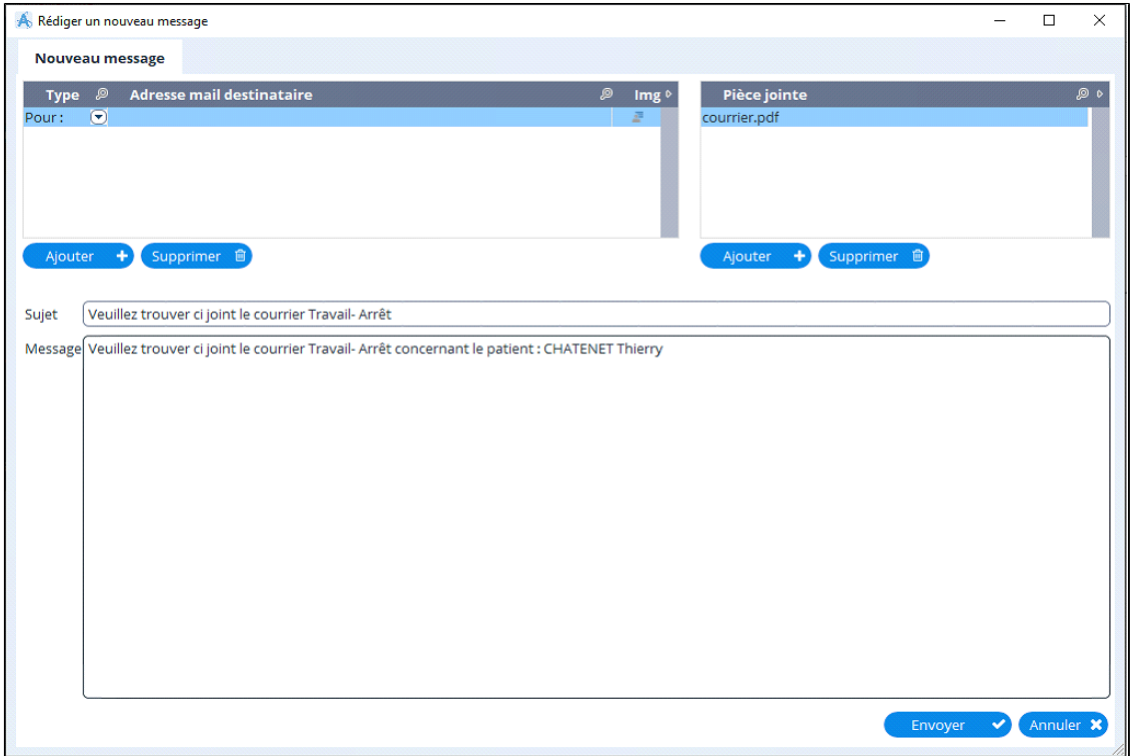

#### **3 - Envoyer une prescription ou une ordonnance biologique par MSSanté**

Il est possible d'envoyer une ordonnance par MSSanté. Faire votre ordonnance puis cliquez sur le bouton « **Partager** ».

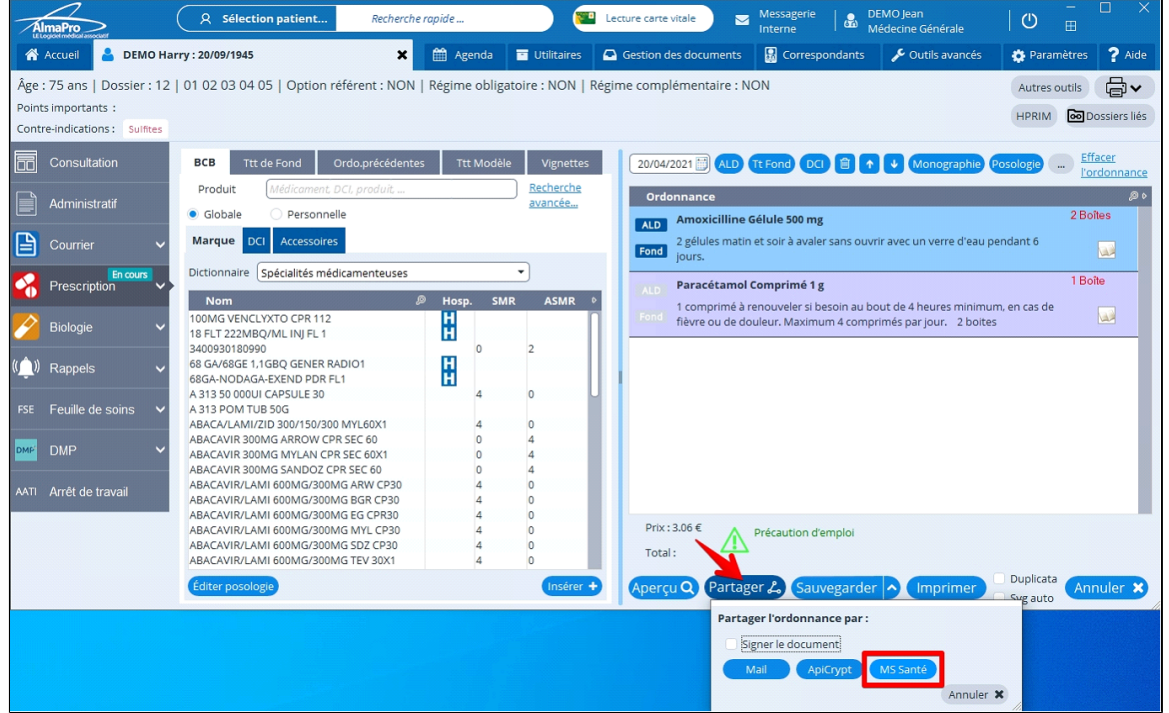

Il est aussi possible d'envoyer une prescription biologique par MSSanté. Faire votre prescription puis cliquez sur le bouton « **Partager** ».

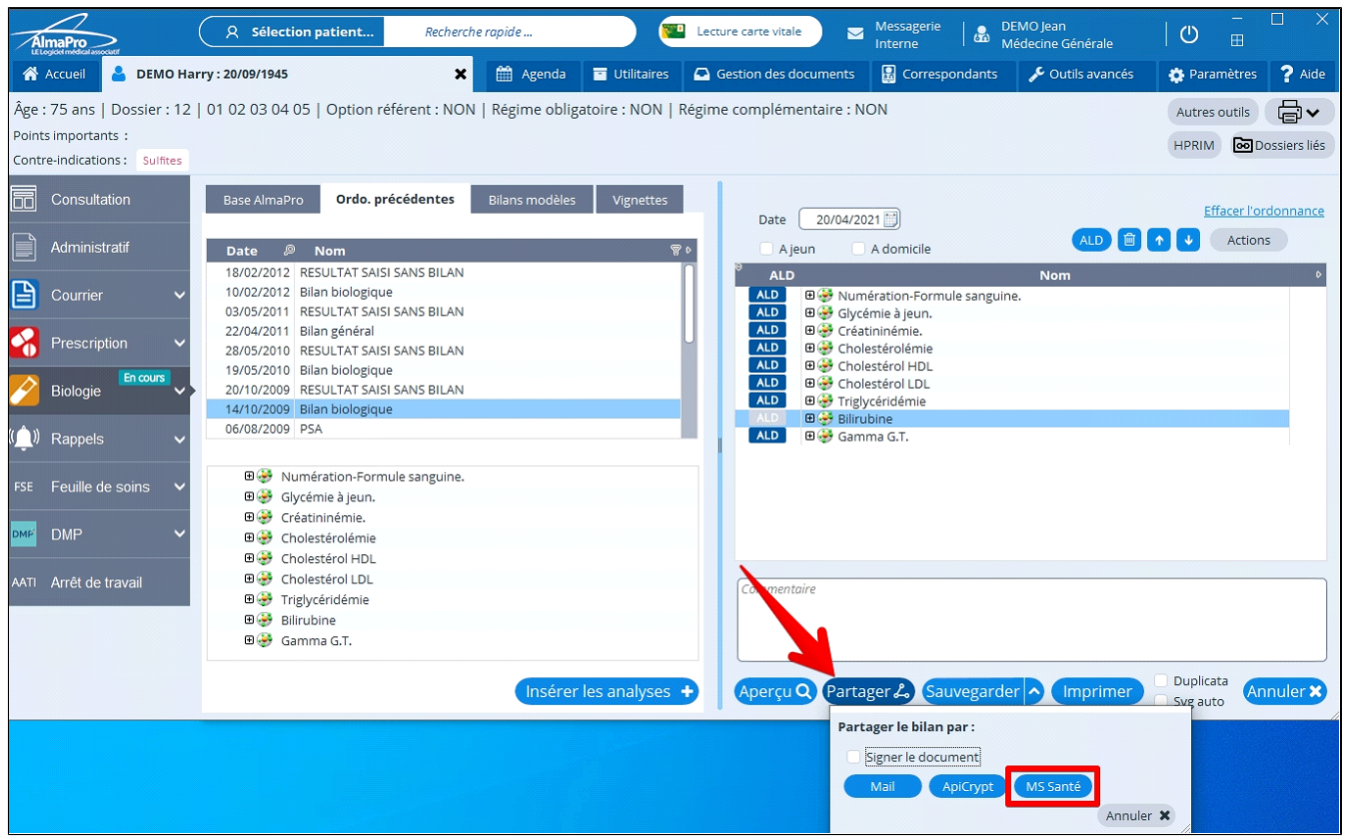

# **4 - Envoyer le compte rendu de sa consultation par MSSanté**

Il est possible d'envoyer le contenu d'une consultation via MSSanté par un clic droit dans n'importe quelle zone de la consultation choisie

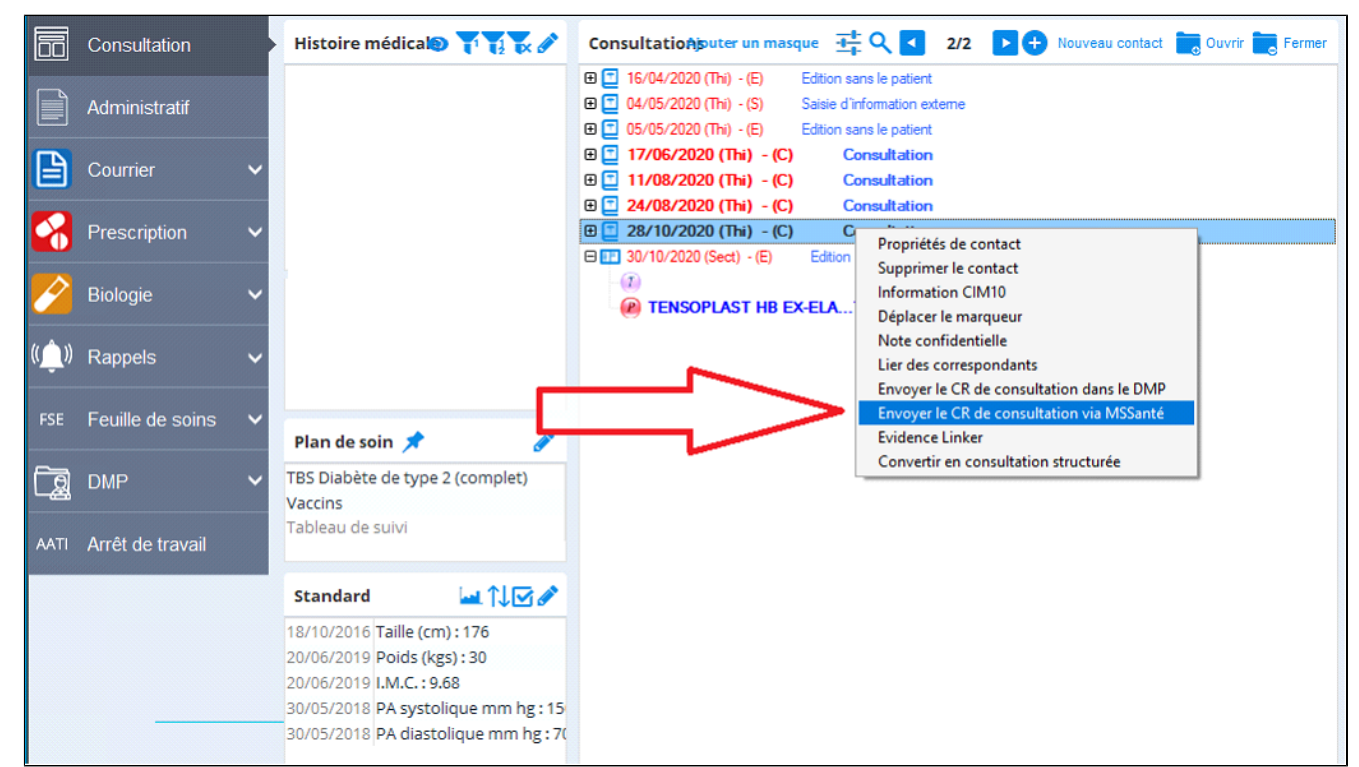

La procédure est ensuite identique. Le contenu de la consultation est repris dans le corps du message, il n'y a pas de pièce jointe

## <span id="page-424-0"></span>**41.2. MSSanté - Trouver l'adresse MSSanté d'un confrère**

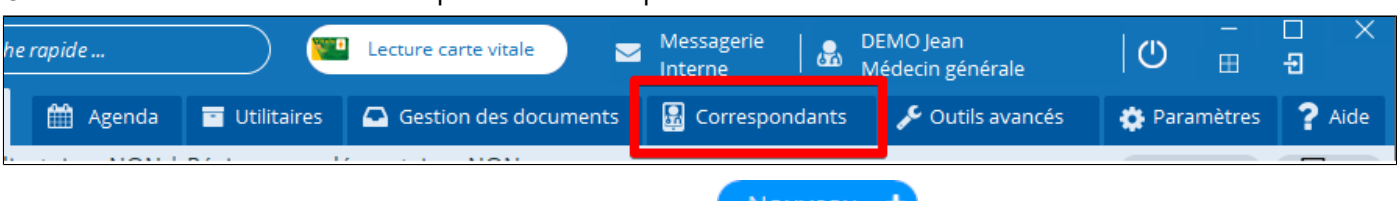

#### Ouvrir votre carnet d'adresses en cliquant sur « correspondant ».

# Dans l'onglet « Répertoire » au bas de la fenêtre cliquez sure Nouveau

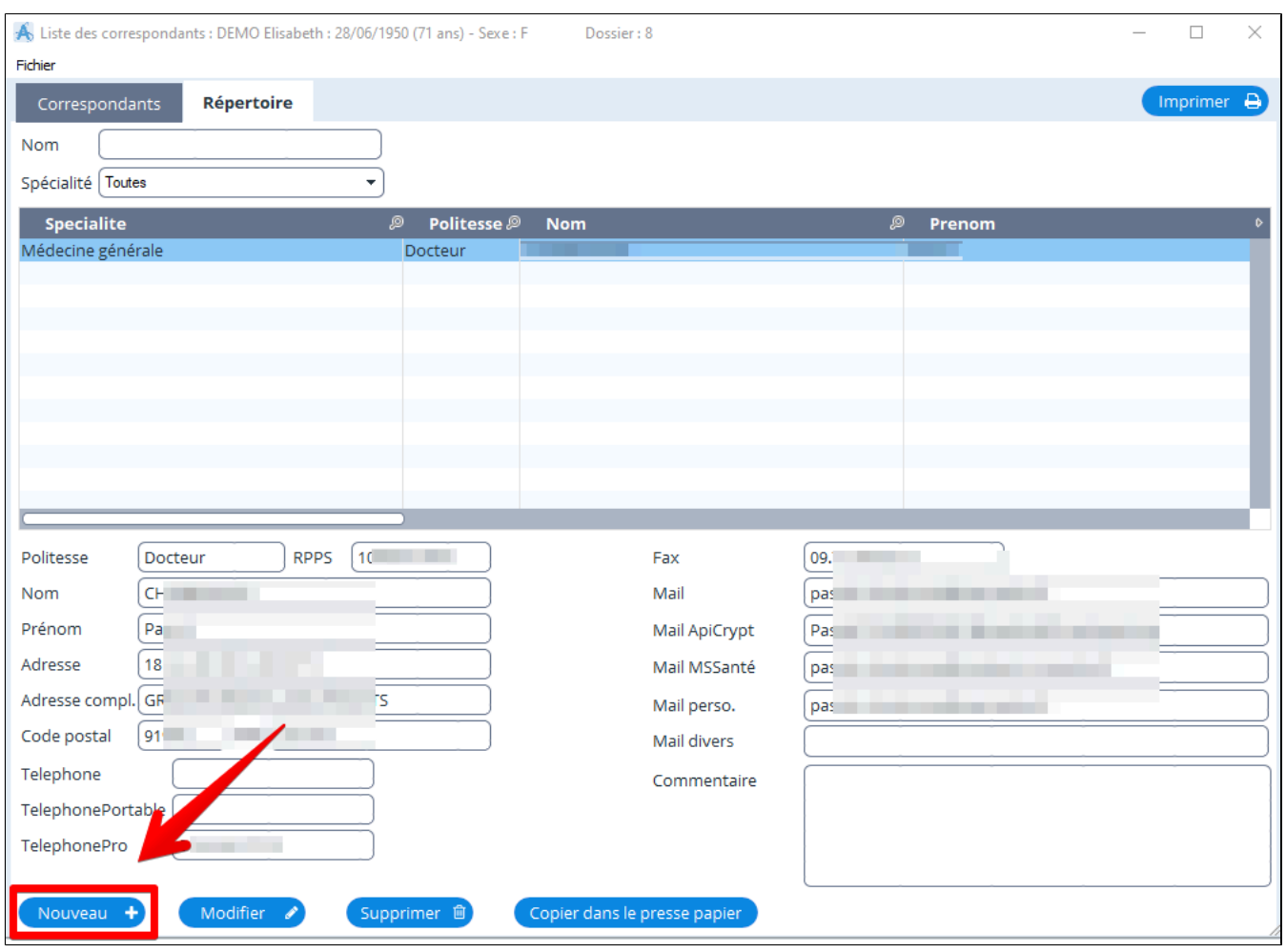

# Pour compléter la fiche de votre correspondant utiliser l'annuaire Web de l'ASIP

Recherche sur l'annuaire de<br>l'ASIP (WEBSERVICE)

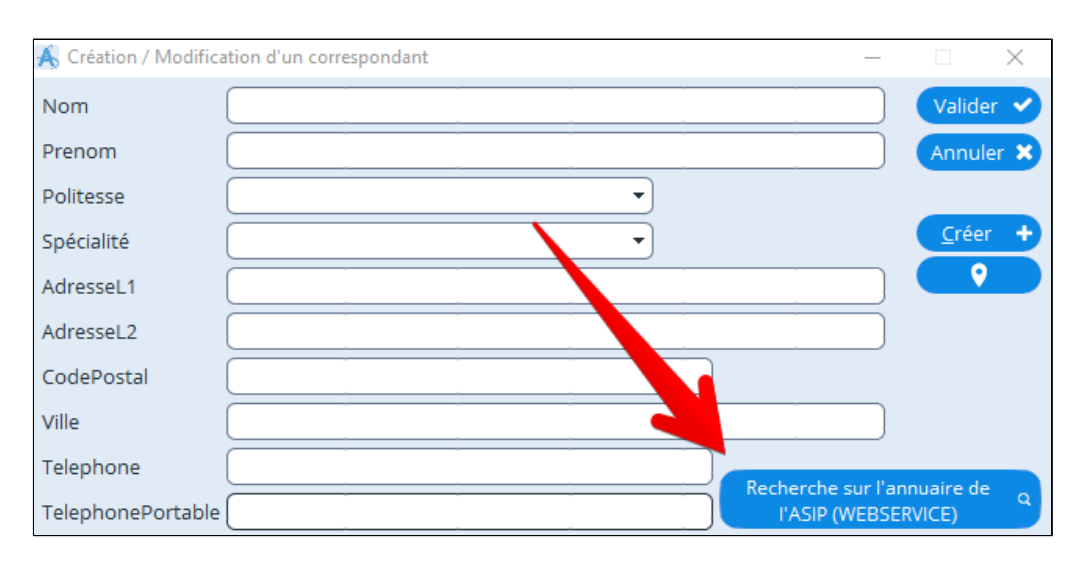

Saisir le nom et prénom de votre confrère puis cliquez sur « **Rechercher** ».

Choisir dans la liste proposée votre correspondant puis cliquez sur « **Valider** ».

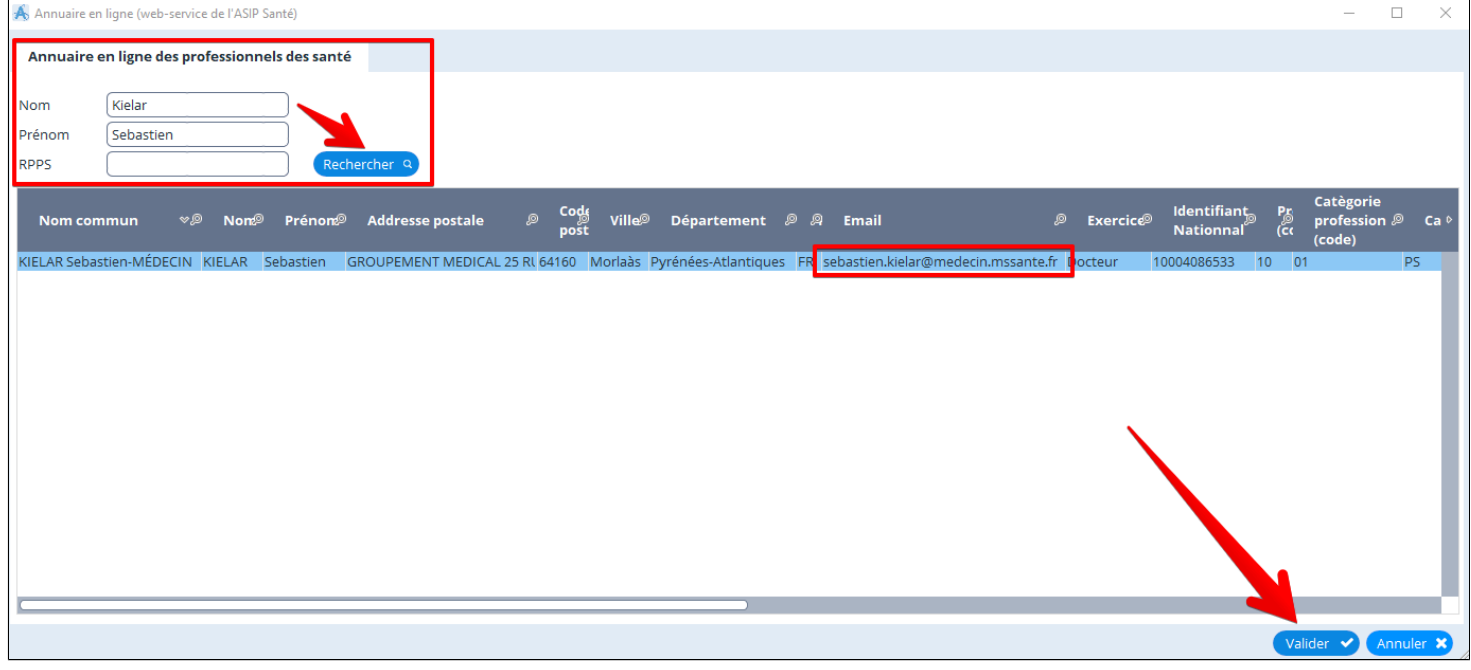

Une partie des informations sur votre contact est renseigné.

Compléter les informations manquantes et vérifier celles intégrées automatiquement.

Il est possible de compléter la fiche en utilisant en plus l'annuaire de l'ASIP pour rajouter par exemple le numéro de téléphone qui n'est pas dans l'annuaire de l'ASIP Web

Pour rajouter le mail ApiCrypt suivre le chapitre « [ApiCrypt - Trouver l'adresse ApiCrypt d'un confrère](#page-253-0) ».

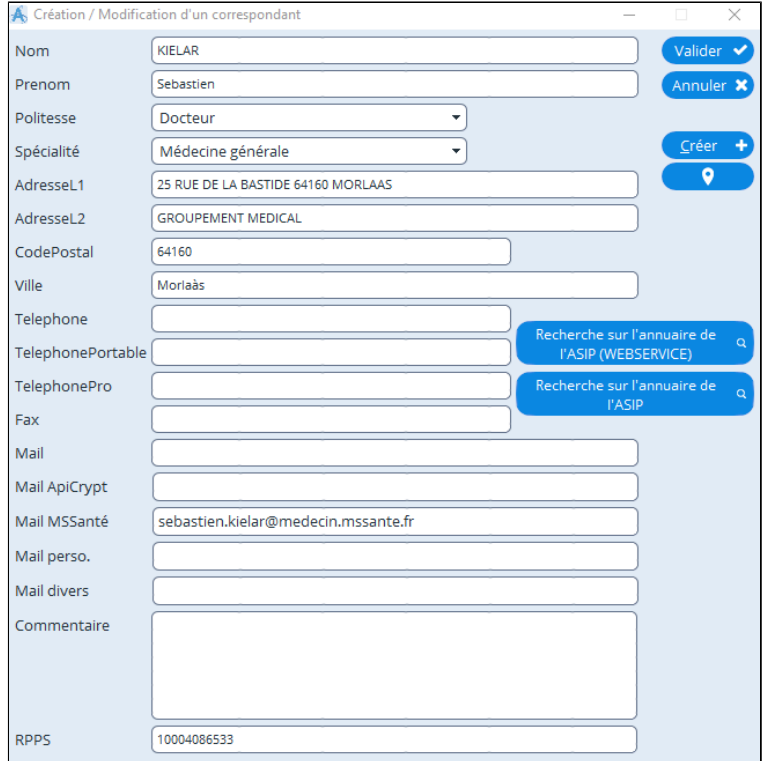

# <span id="page-426-0"></span>**41.3. La messagerie instantannée - Chat, échange en direct**

Une nouvelle messagerie instantanée permettant d' échanger un message dans votre réseau entre les utilisateurs d'AlmaPro ou la secrétaire en temps réel de l' expéditeur au destinataire.

Pour l' activer aller dans les « Paramètres » puis cliquer sur l' onglet « **Messageries** » et cocher la case « **Utiliser la messagerie instantanée** ».

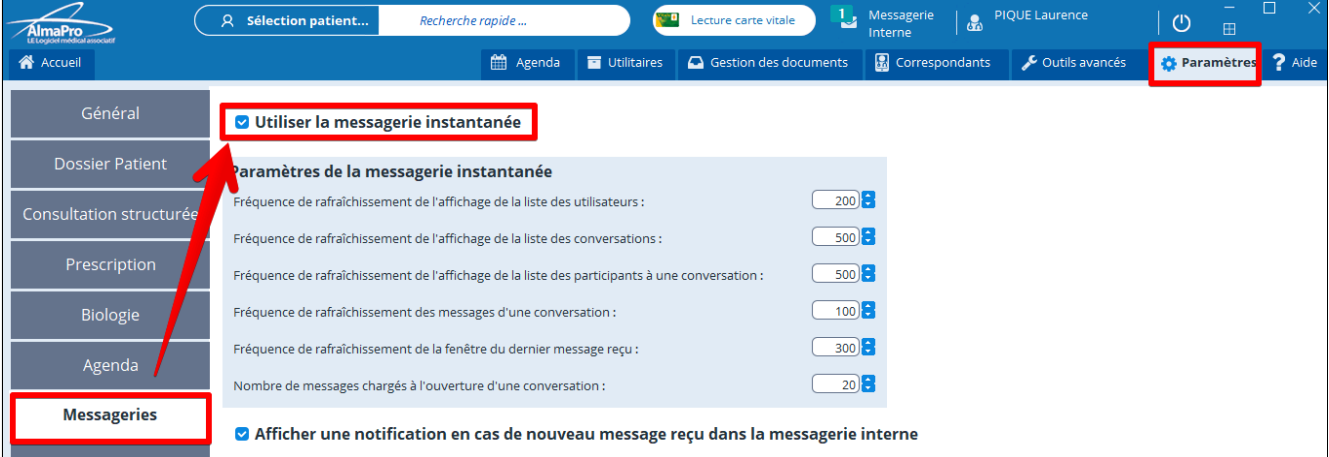

Dès l' authentification d' un utilisateur, le module de messagerie se lance au démarrage d'AlmaPro Il apparaît sous la forme d' une icône dans la barre des tâches.

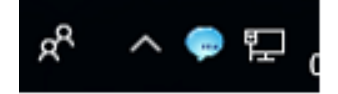

Faire un clic droit sur l' icône en forme de bulle d'aide de couleur bleue et choisir «**Ouvrir la messagerie** »

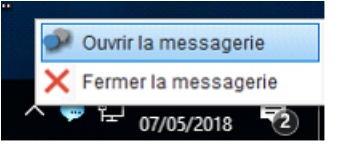

La fenêtre de la messagerie apparaître à l'écran, pour afficher un message double cliquez dessus

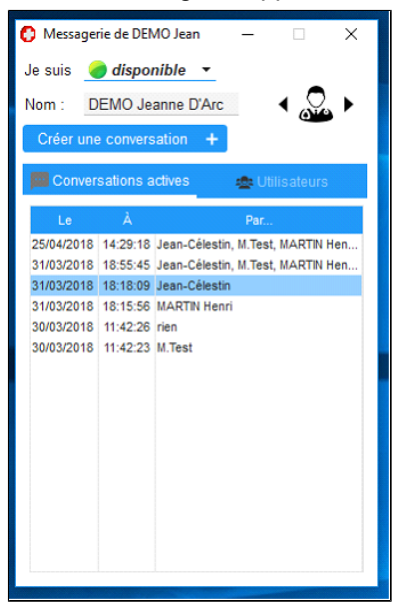

Pour échanger avec un ou plusieurs confrères cliquez sur « créer une conversation »

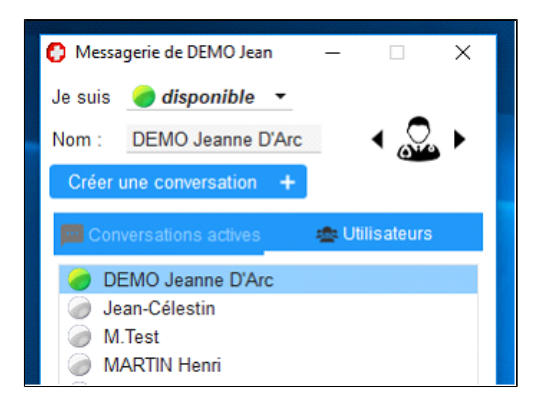

#### Choisir les destinataires puis valider

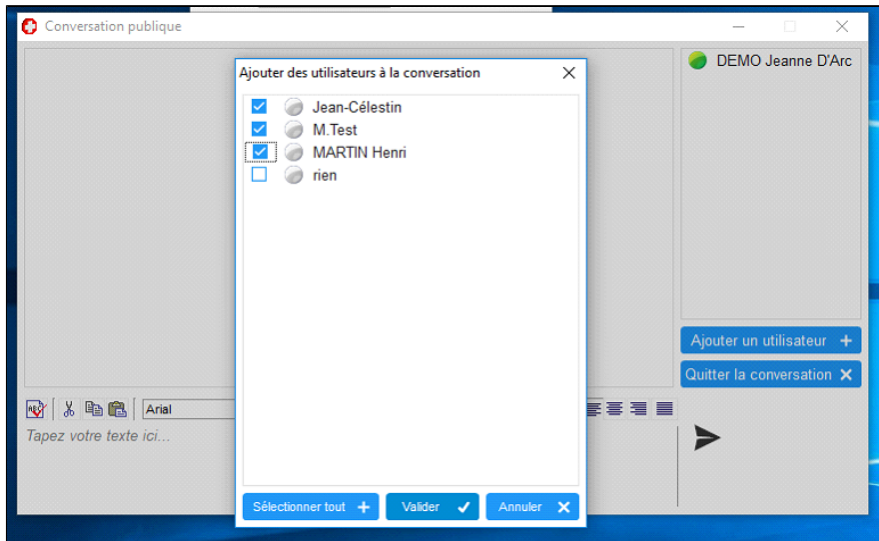

# **Interface du Tchat**

Rédiger dans l'interface du Tchat votre message puis cliquer sur le bouton en forme de triangle en bas à droite pour envoyer le message ou utiliser le raccourci clavier « Alt + Entrée ».

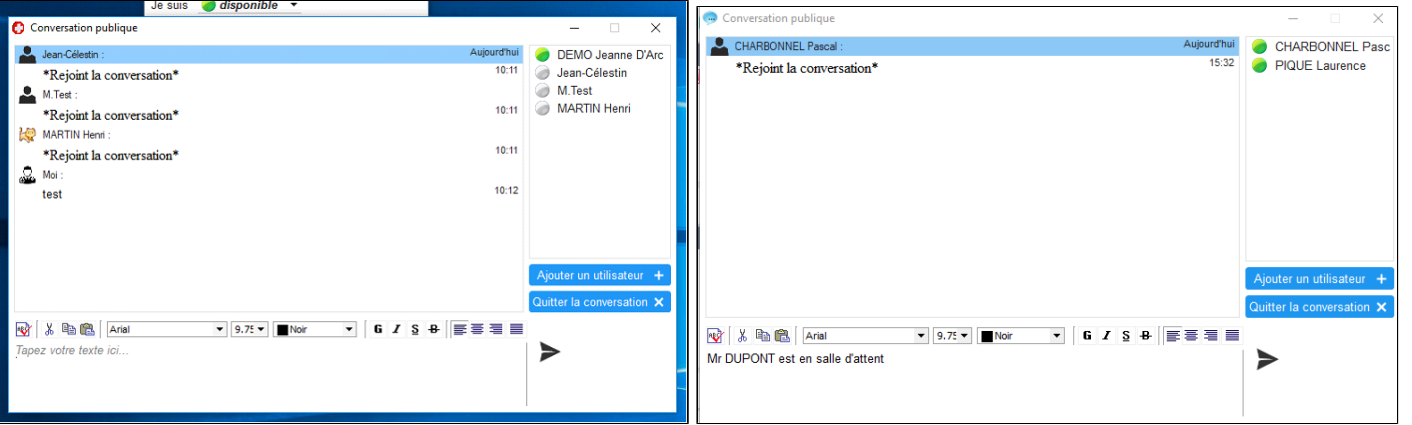

Lorsqu' un confrère vous adresse un message il apparaîtra dans une fenêtre pop-up quelques secondes en bas à droite de votre écran au-dessus de l' horloge.

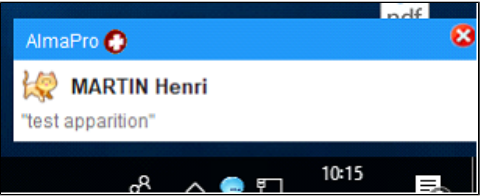

# <span id="page-428-0"></span>**41.4. La messagerie interne - Messgerie entres les utilisateurs et la secrétaire**

Cette fonction permet d' envoyer des messages à des collègues dans la structure, il est possible d' y associer un dossier patient

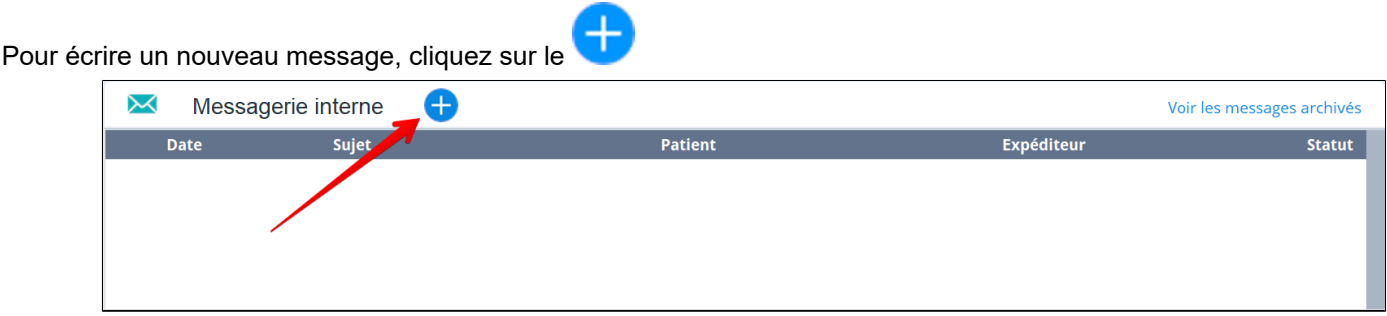

La fenêtre de rédaction du message s'affiche.

- Vous devez sélectionner 1 ou plusieurs destinataire
- Vous devez saisir le sujet du message

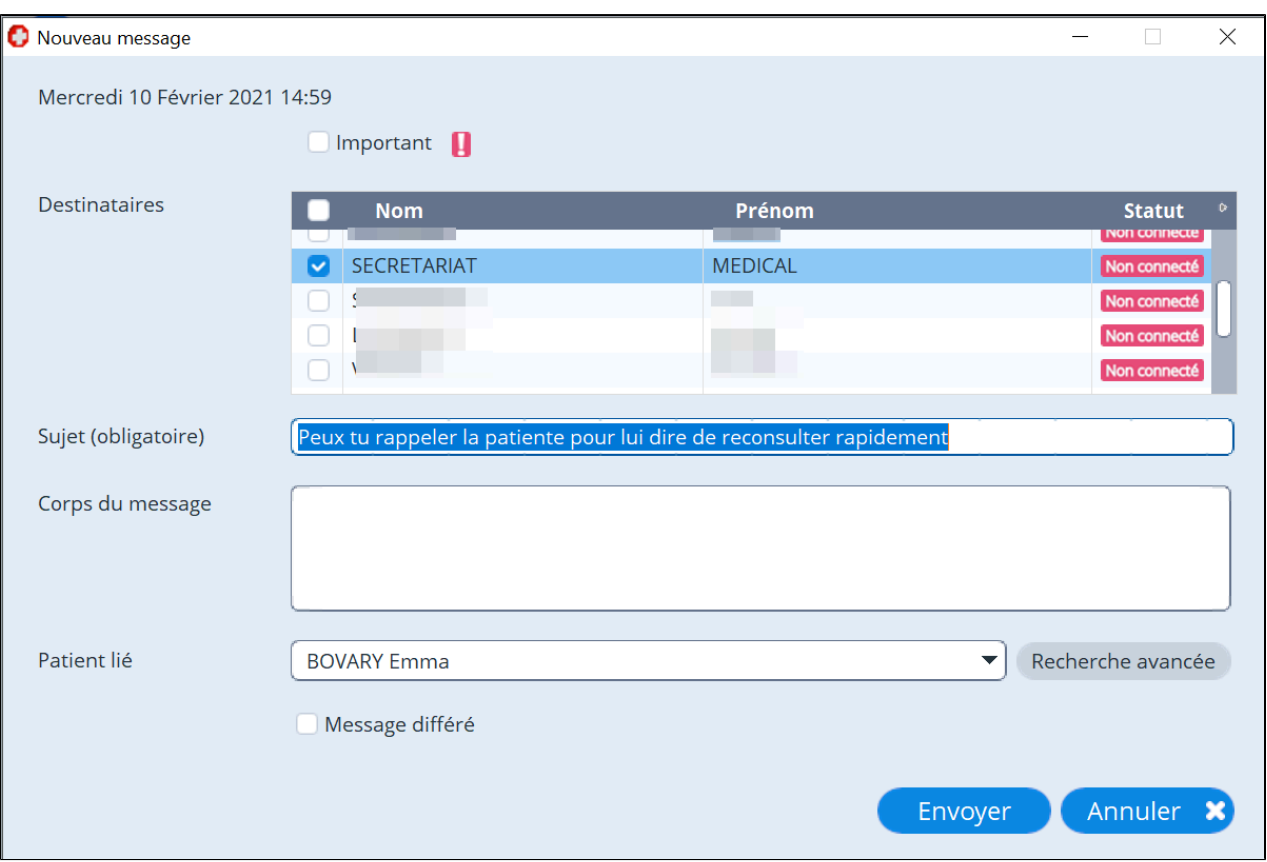

Si vous le souhaitez:

- Vous pouvez, rédiger un message plus long dans le corps du message
- Associer un dossier patient à votre message
- Cochez la case "Important", si vous voulez alerter votre destinataire sur l'importance du message
- Si vous le souhaitez, il est possible de différer l'envoi du message à une autre date, il faut alors cocher la case "Message différé" et saisir le jour d'envoi.

Lorsque vous avez terminé, il suffit de clique sur Envoyer pour envoyer le message

#### **Afficher une notification en cas de nouveaux messages reçus dans la messagerie interne**

Cliquer sur "**Paramètres**", puis "**Messagerie**" et cocher cette case

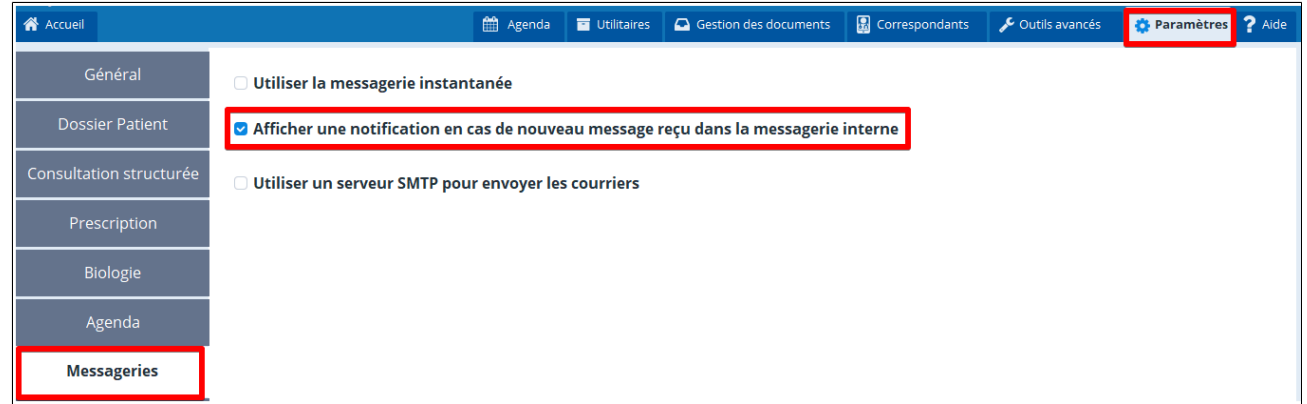

En cochant cette case :

- une notification apparaîtra en bas à droite au-dessus de l' horloge de votre ordinateur pendant quelques secondes lorsqu' un confrère vous adressera un message avec la messagerie interne.

- et le nombre de messages non lus apparaît en haut à coté de « messagerie interne ».

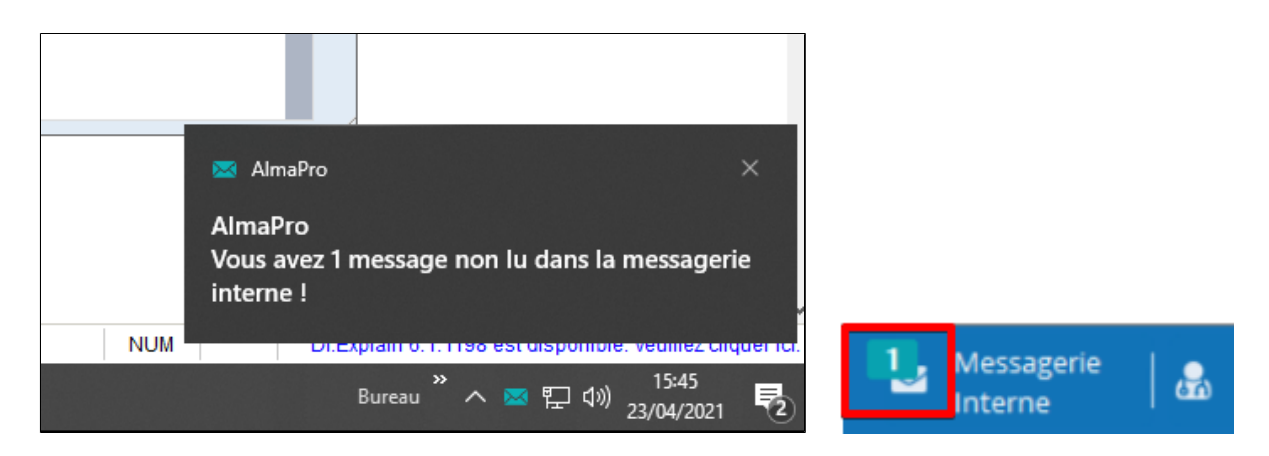

Pour visionner la messagerie interne cliquez à gauche sur « **Accueil** »

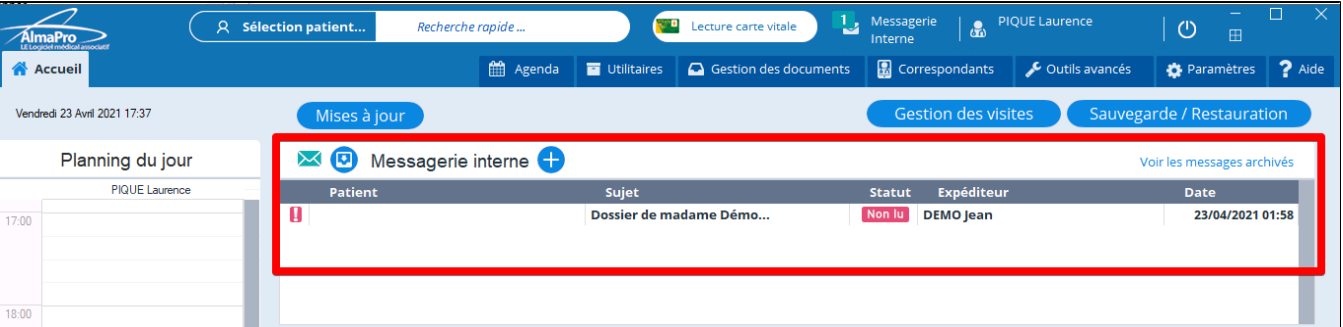

#### <span id="page-430-0"></span>**41.5. Envoyer courrier, ordonnance avec son adresse mail personnelle**

Afin de permettre aux utilisateurs d' utiliser une adresse personnelle pour envoyer un courrier ou une ordonnance AlmaPro a mis à votre disposition la possibilité de configurer une adresse de messagerie personnelle.

Ce type d' adresse n'est pas sécurisée, AlmaPro ne pourra être tenu responsable en cas de problème. Nous vous recommandons d'utiliser en priorité votre adresse ApiCrypt ou MSSanté.

Si la configuration ne fonctionne pas, AlmaPro n'est pas en possession des informations pour configurer votre adresse personnelle (compte SMTP, numéro de port SMTP, type de sécurisation…).

La hotline d'AlmaPro ne pourra vous assister pour le paramétrage de ce type d' adresse ; contactez votre informaticien ou votre fournisseur d'accès.

Afin d' aider les utilisateurs, nous avons créé une carte des sociétés informatiques maîtrisant l'installation du logiciel AlmaPro après l' avoir déjà installée chez des confrères utilisateurs d'AlmaPro

Cliquez sur ce lien pour afficher la carte <https://framacarte.org/m/75967>

Vous trouverez ci-dessous quelques exemples de configurations qui ont fonctionné chez vos confrères.

#### **Configurer son adresse mail personnelle dans AlmaPro**

Rendez- vous dans l' onglet "**Paramètres"** puis dans la rubrique « **Messageries** »

Cochez la case « **Utiliser un serveur SMTP pour envoyer les courriers** ». Une fois la case cochée, un bouton va apparaître en dessous, cliquez-dessus pour accéder aux paramètres.

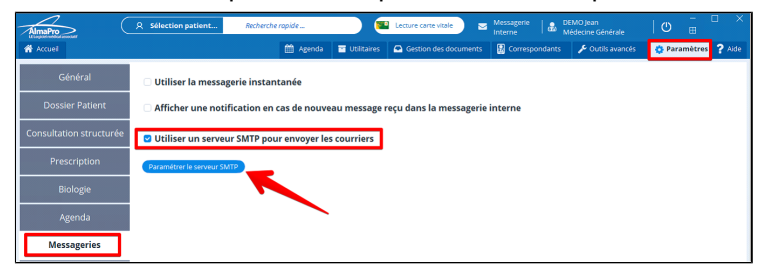

Une fenêtre vous permettant de renseigner la configuration de votre adresse mail va s' afficher.

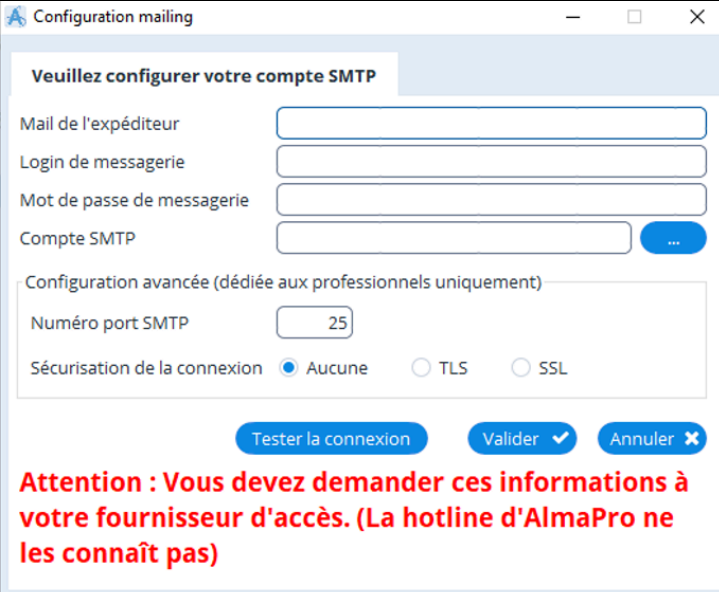

Renseignez cette fenêtre avec les paramètres permettant de configurer votre adresse mail personnelle.

Si vous n'êtes pas en possession de ces paramètres contacter votre fournisseur d'accès (Orange, Gmail, SFR, Free…).

Ci-dessous un exemple avec une adresse mail fournie par Orange.

Il est recmmandé d' utiliser en priorité votre adresse mail ApiCrypt ou MSSanté qui est sécurisé et aussi plus facile à paramétrer dans AlmaPro.

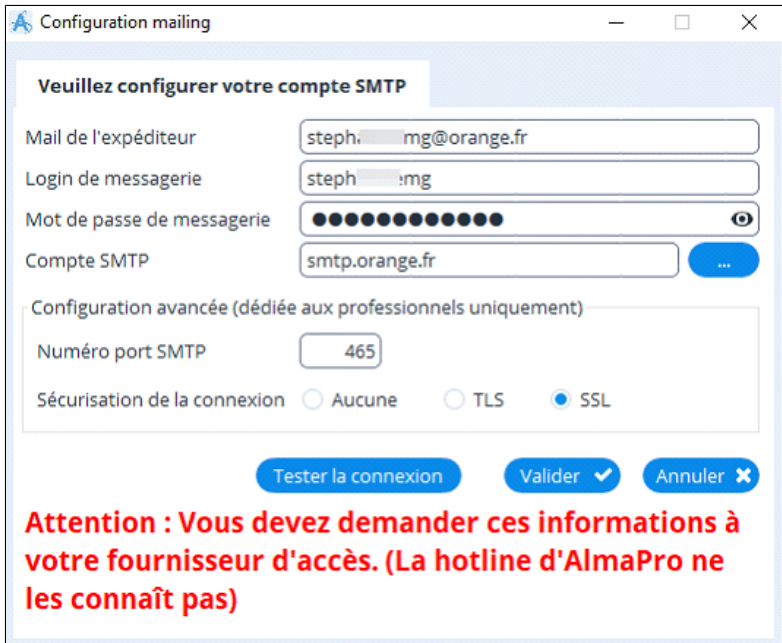

# **Mail de l'expéditeur :** noter votre adresse e-mail

**Login de messagerie :** votre login ou identifiant peut être une adresse email, un nom d'utilisateur ou tout autre format. Vous ou votre fournisseur d'accès l'avez défini lors de la création du compte mail.

Si vous ne le connaissez plus vous pouvez le retrouver (avec votre mot de passe) sur votre courrier de bienvenue, dans les paramètres de votre messagerie ou en contactant votre fournisseur d'accès.

**Mot de passe de messagerie :** comme le login il a été défini lors de la création du compte mail.

**Serveur SMTP :** Le SMTP est le protocole utilisé par les serveurs email pour envoyer vos messages électroniques. **Numéro de port SMTP :** port utilisé pour les connexions SMTP. Les ports SMTP les plus courants sont 25, 465, 587 Liste de serveur SMTP [cliquez ici](https://support.safebrands.com/les-serveurs-de-messagerie-des-principaux-fai/)

**Sécurisation de la connexion :** Le **TLS / SSL** créé un canal sécurisé entre le client et un serveur. Les informations échangées dans ce canal sont chiffrées pour empêcher toute interception de données par un pirate informatique. Il est rare que **la sécurisation de la connexion** soit sur "Aucune". Avec "Aucune il arrive qu'AlmaPro indique que la configuration est correcte, mais il faut tester pour vérifier que cela ne fonctionne.

Après avoir testé certaines adresses mail (Gmail, Yahoo!) nous avons constaté qu'il est nécessaire pour les utiliser de valider dans les paramètres du compte mail l'utilisation d'applications tierces ou de créer et gérer des mots de passe d'application tierce.

Voici deux exemple trouvés sur internet Yahoo! : [https://fr.aide.yahoo.com/kb/mail/G%C3%A9n%C3%A9rer-et-g%C3%A9rer-des-mots-de-passe-d](https://fr.aide.yahoo.com/kb/mail/G%C3%A9n%C3%A9rer-et-g%C3%A9rer-des-mots-de-passe-d%E2%80%99application-tierce-sln15241.html) [%E2%80%99application-tierce-sln15241.html](https://fr.aide.yahoo.com/kb/mail/G%C3%A9n%C3%A9rer-et-g%C3%A9rer-des-mots-de-passe-d%E2%80%99application-tierce-sln15241.html) AOL :<https://assistance.aol.fr/articles/creez-et-gerer-des-mots-de-passe-d-application-tierce>
Cliquez sur le bouton « Tester la connexion ». Si tout est correctement renseigné, le message suivant s' affichera

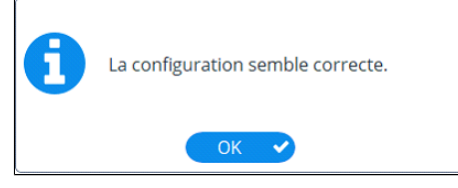

N' oubliez pas de cliquer sur le bouton « Valider » pour enregistrer les paramètres

Vous pouvez désormais envoyer les courriers, vos ordonnances, vos prescriptions biologiques en PDF en cliquant au bas de la fenêtre sur le bouton "partager" si vos paramètres sont corrects

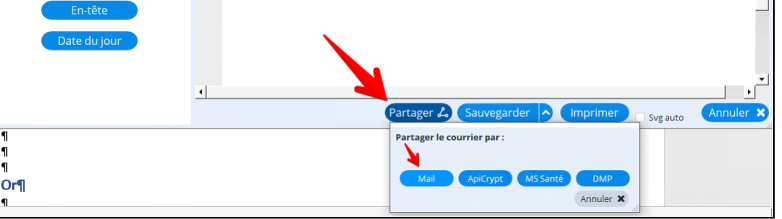

#### **Exemple de configuration de certains fournisseurs d'accès**

Voici quelques exemples pour lesquels la configuration a fonctionné dans AlmaPro.

En fonction de votre fournisseur d'accès (Orange, Gmail, SFR, Free…) la configuration du compte SMTP, le numéro de port SMTP ou le type de sécurisation utilisé peut être différent.

Pour avoir ces informations, contactez votre fournisseur d'accès ou votre société informatique afin de vous assister ou utilisez votre adresse MSSanté ou ApiCrypt qui elles sont sécurisées.

Si la configuration ne fonctionne pas, AlmaPro n'est pas en possession des informations pour configurer votre compte SMTP de messagerie et la hotline ne pourra vous assister pour ce paramétrage.

Contactez votre fournisseur d'accès pour avoir ces informations ou faites-vous assister par votre informaticien

#### **1.1 Exemple pour une adresse mail ORANGE ou WANADOO**

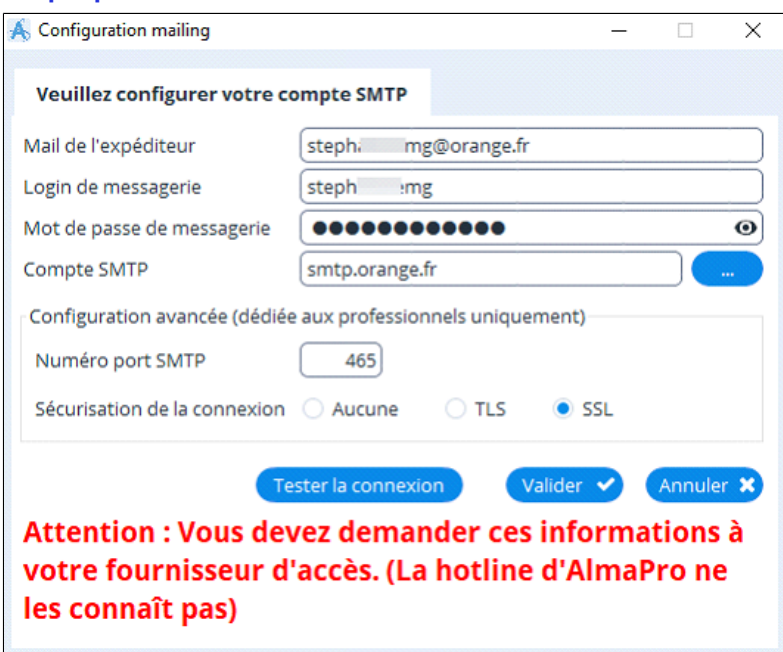

### **1.2 Exemple et configuration pour une adresse mail GMAIL**

Procédure détaillée pour configurer une adresse GMAIL [cliquez ici](http://www.almapro.org/infotheque/faq/COURRIER_SMTP_GMAIL_Envoyer_courrier_avec_son_mail_personnel.pdf)

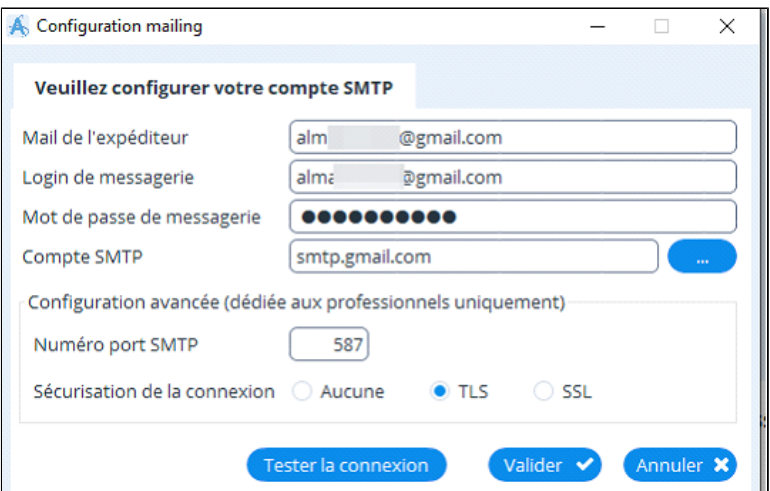

### **1.3 Exemple pour une adresse mail OUTLOOK**

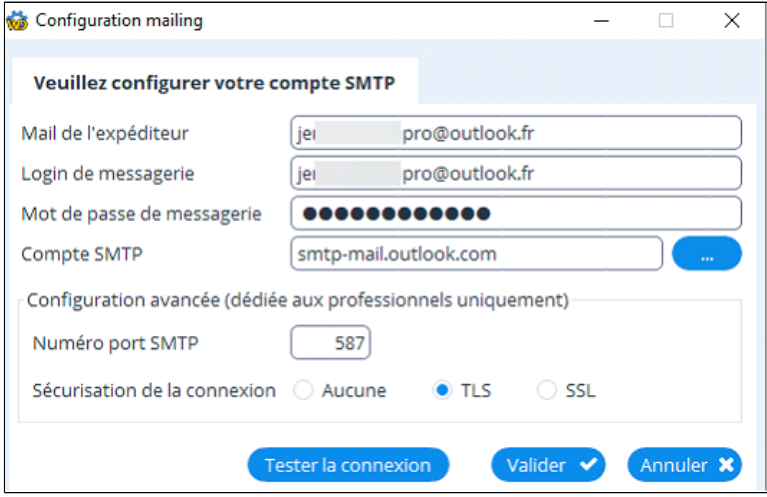

### **1.1 Exemple pour une adresse mail Yahoo!**

Procédure détaillée pour configurer une adresse YAHOO ! [Cliquez ici](http://www.almapro.org/infotheque/faq/COURRIER_SMTP_YAHOO_Envoyer_courrier_avec_son_mail_personnel.pdf)

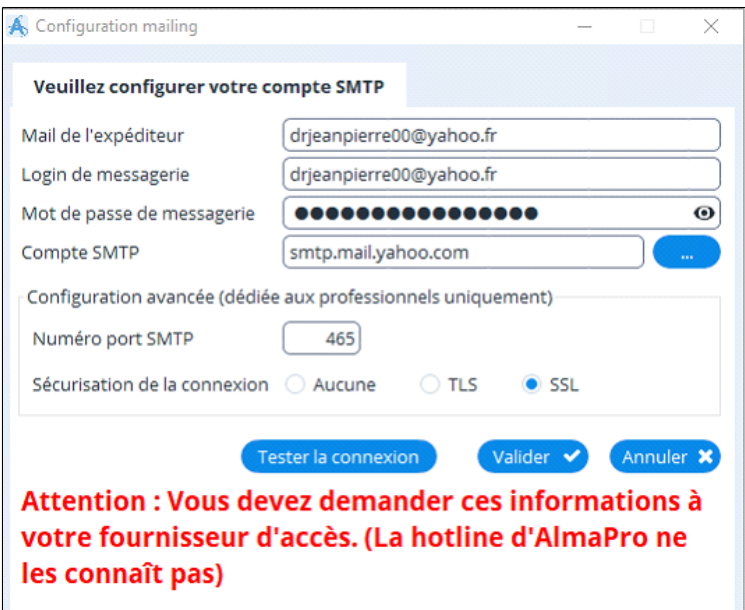

# **41.6. DMP Envoyer ou récuperer le volet de synthèse médicale (VSM)**

Voir le chapitre ["VSM Envoyer ou récuperer le volet de synthèse médicale \(VSM\)"](#page-405-0)

### **42. ALMAPRO SUR SMARTPHONE "AlmaPro MSP"**

Cette application ne fonctionne que sur Android.

Elle vous permettra d' accéder à certaines données de votre fichier patient et de gérer vos tournées.

Afin de pouvoir utiliser AlmaPro sur votre smartphone Android il faut installer le serveur HyperFile afin de pouvoir synchroniser les données d'AlmaPro vers votre téléphone. En réseau il faut réaliser cette installation sur le poste de serveur.

Si vous modifiez des données sur votre Smartphone il faudra chaque fois synchroniser les données se trouvant sur le téléphone avec le poste sur lequel est installé AlmaPro pour les transférer.

Procédure pour utiliser AlmaPro sur votre Smartphone [cliquez ici](http://www.almapro.org/infotheque/faq/AlmaPro_Android_Smartphone_Mobilit�.pdf)

Pour utiliser AlmaPro à distance il est possible d' utiliser plutôt le « Mode d'accès distant » qui a l' avantage d' être connecté à distance sur la base de données du cabinet à partir de votre connexion internet. Cela vous évite d'avoir à synchroniser vos données pour les intégrer dans AlmaPro.

# **43. AGENDA ET LA GESTION DES TOURNEES**

#### Table des matières de ce chapitre

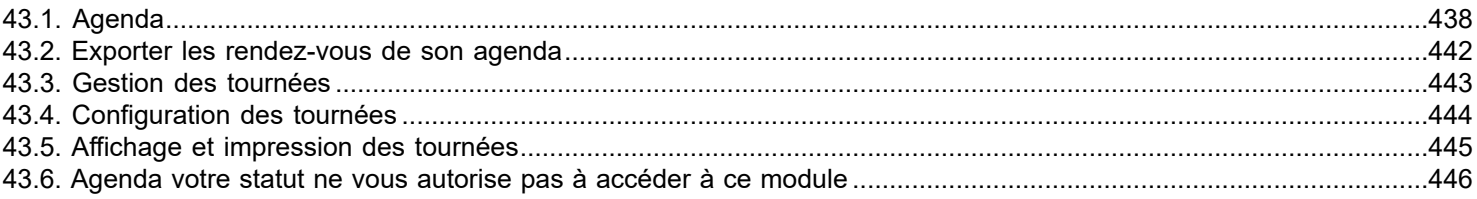

# <span id="page-437-0"></span>**43.1. Agenda Possibilité de rechercher un rendez-vous**

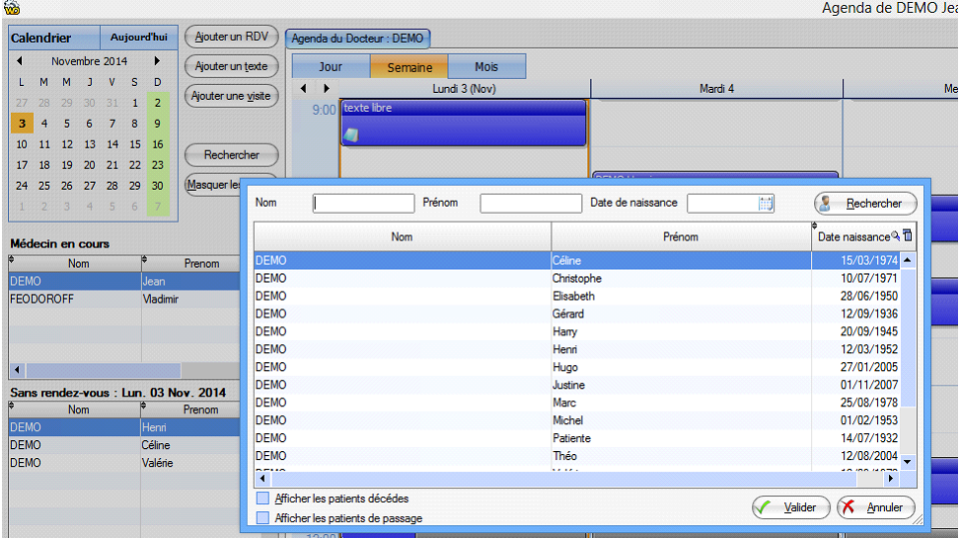

# **Possibilité de zoomer sur l'agenda et le planning**

### Exemple : Utilisez les boutons en forme de loupe + ou -

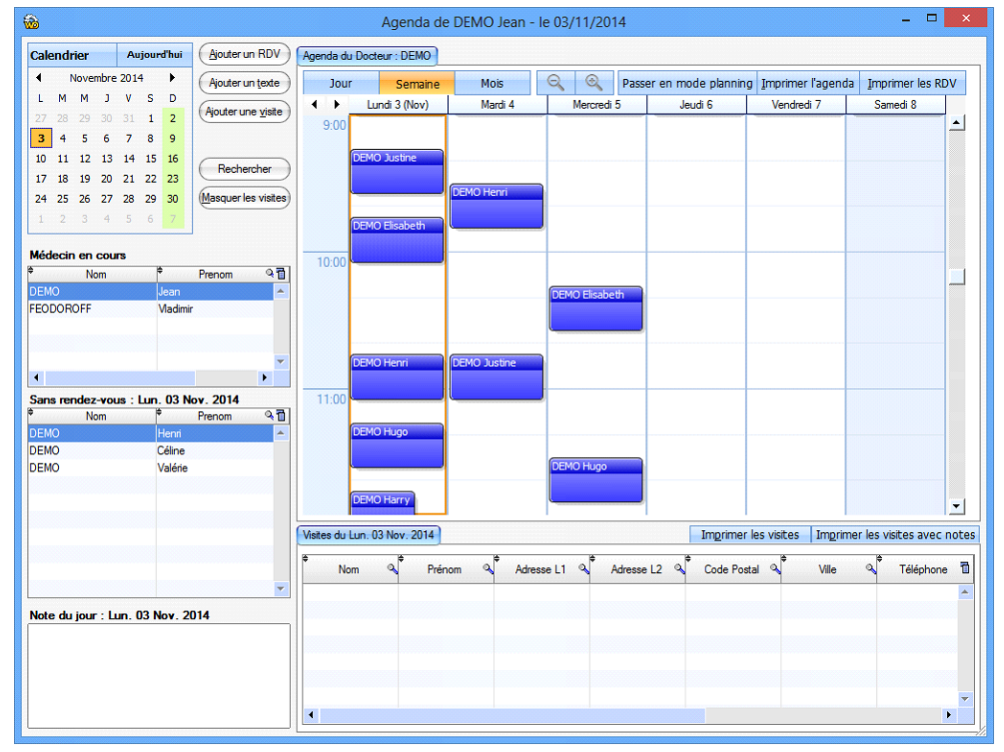

- Rajout d'un texte explicatif "Information : Après avoir validé, cliquez sur l'agenda à la date désirée pour insérer le texte" dans l'ajout de texte libre

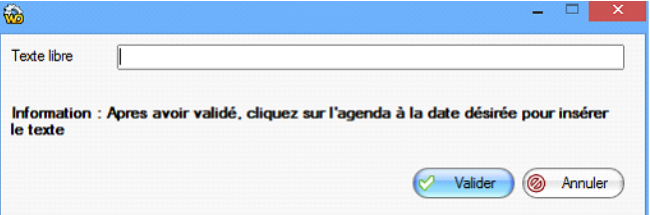

- Rajout des notes dans la liste des visites

| Visites du Lun. 03 Nov. 2014<br>Imprimer les visites |                    |  |                 |  |           |  |                                   |    |                 | Imprimer les visites avec notes |                 |  |  |
|------------------------------------------------------|--------------------|--|-----------------|--|-----------|--|-----------------------------------|----|-----------------|---------------------------------|-----------------|--|--|
|                                                      | <b>Code Postal</b> |  | Ville           |  | Téléphone |  | Téléphone<br><sup>o</sup> ortable | o. | Téléphone Pro & | Mail                            | Note            |  |  |
|                                                      |                    |  |                 |  |           |  |                                   |    |                 |                                 | exemple         |  |  |
|                                                      | 200                |  | <b>BELLEVUE</b> |  |           |  | 6.98.76.54.32                     |    |                 |                                 | Exemple de note |  |  |
|                                                      |                    |  |                 |  |           |  |                                   |    |                 |                                 |                 |  |  |

#### - Possibilité d'imprimer les notes dans la liste des visites

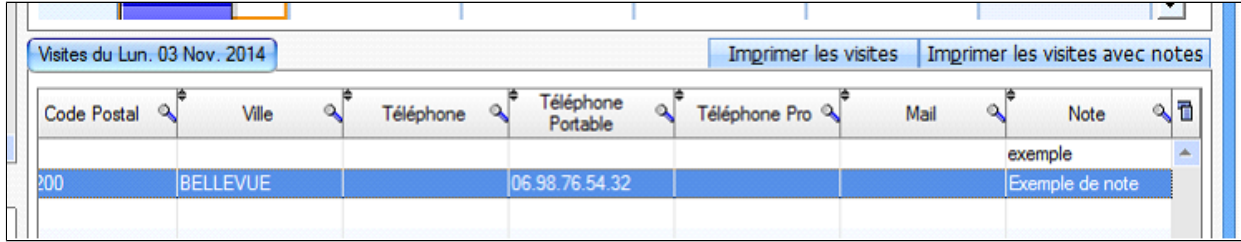

- Correction de l'affichage des visites non liées à un patient

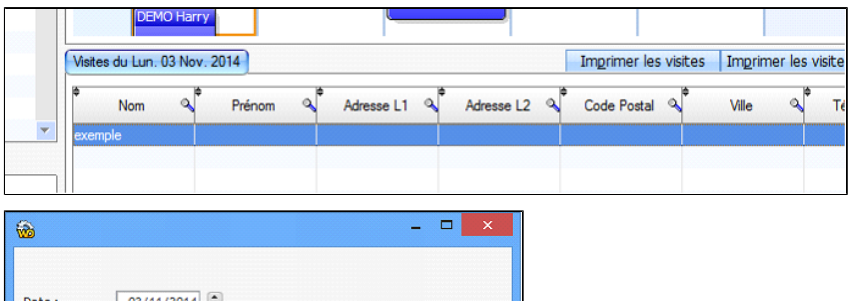

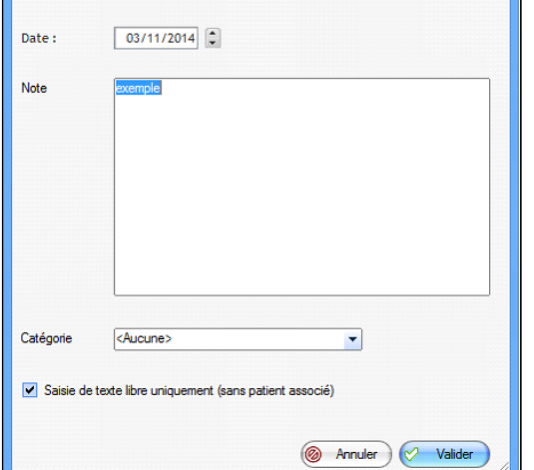

- Rajout du nom du médecin dans l'impression des rendez-vous et des visites

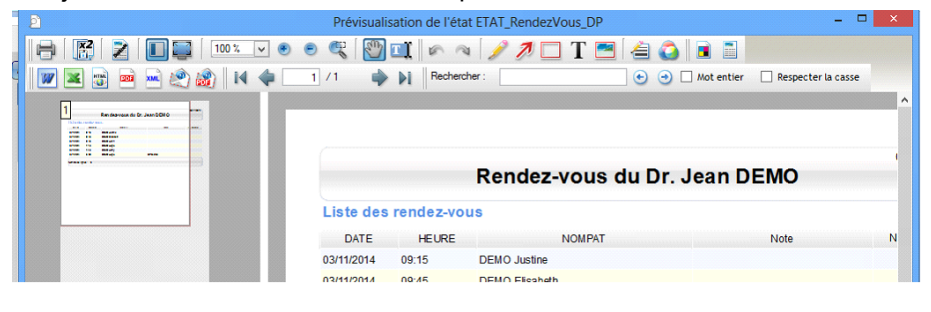

- L'impression des rendez-vous en texte libre est corrigée

a di kacamatan

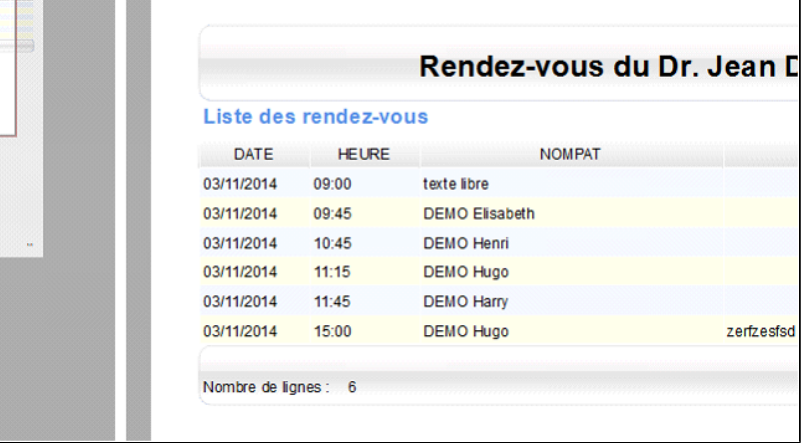

ľ

- Agrandissement de l'impression de l'agenda

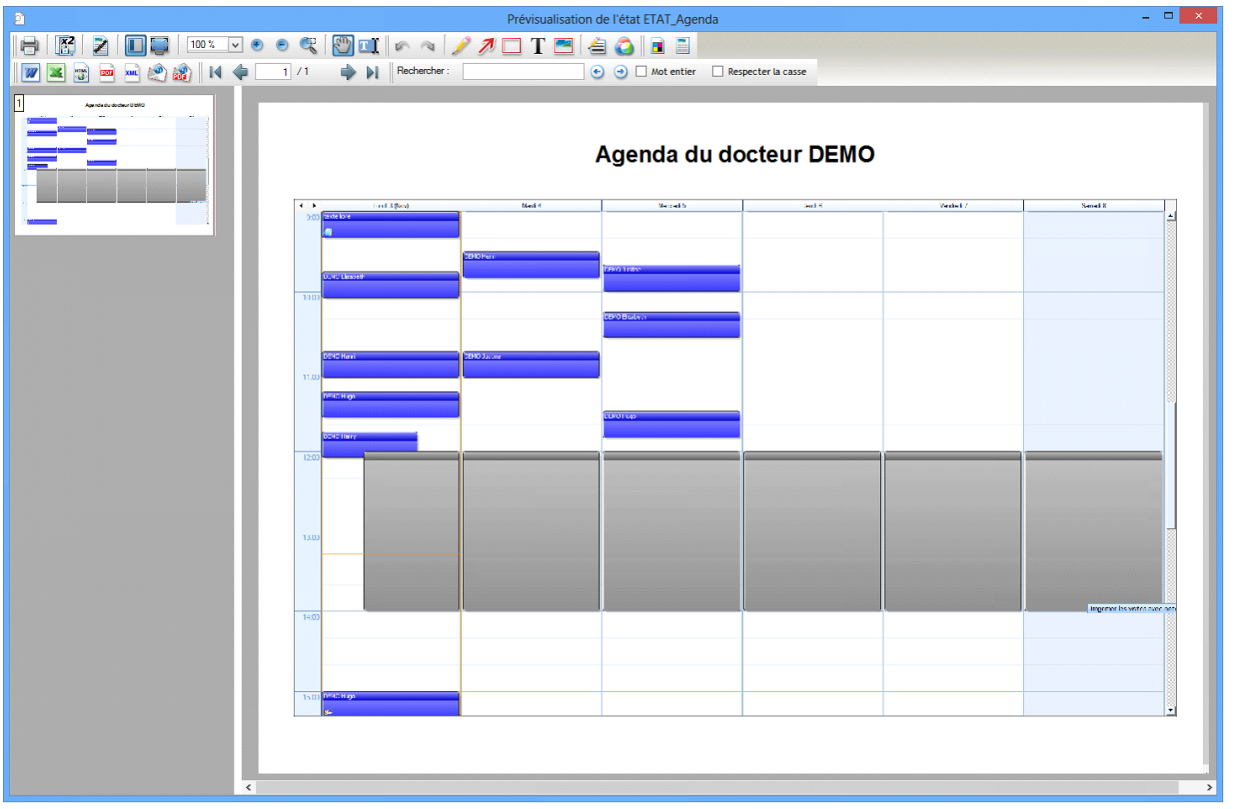

- Les flèches permettant de se déplacer dans l'agenda sont maintenant correctement synchronisées avec le calendrier

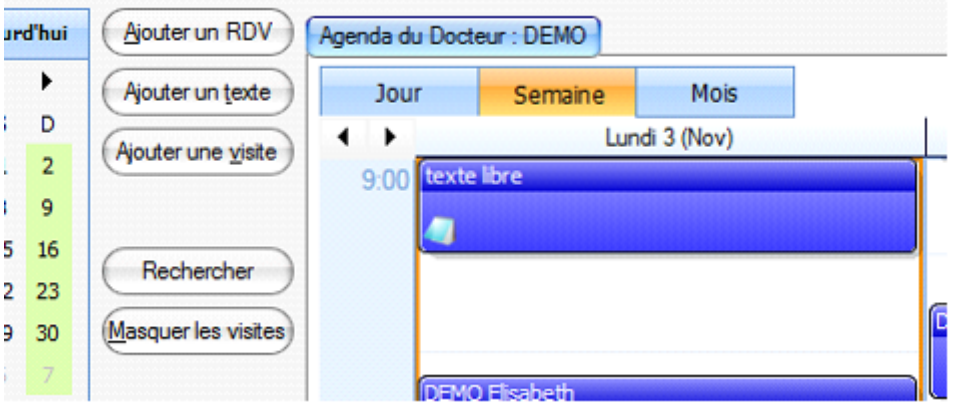

- Correction de la tabulation lors de l'ajout d'un rendez-vous

- Correction de l'alignement à gauche de la note dans l'impression des rendez-vous

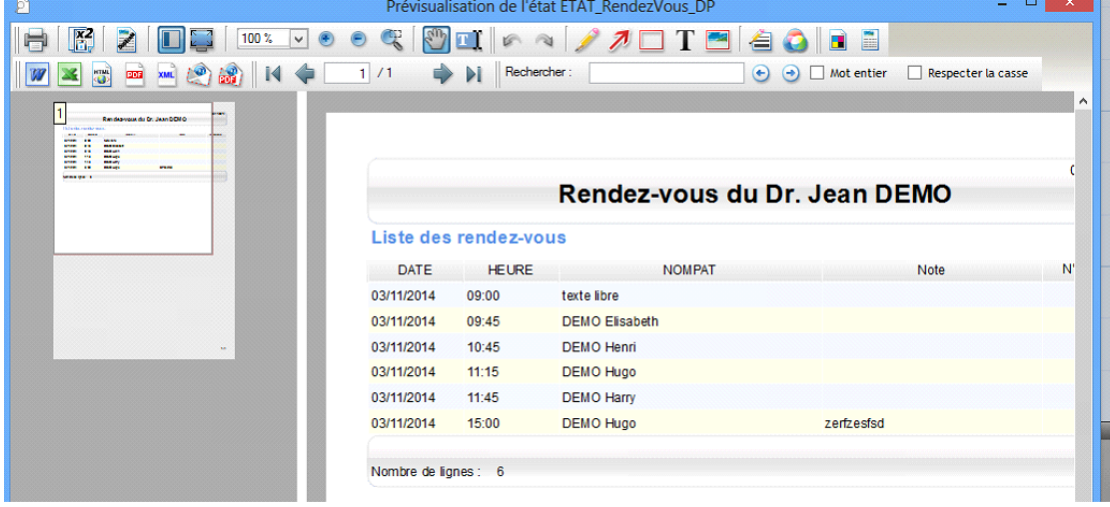

- Correction de l'impression de la note, lors de l'impression des rendez-vous avec les N° de dossiers papiers

- Correction : Lorsque l'agenda était ouvert directement à partir de la consultation et que l'utilisateur cliquait sur un nom dans la zone sans rendez-vous, ce n'était pas le bon patient qui s'ouvrait

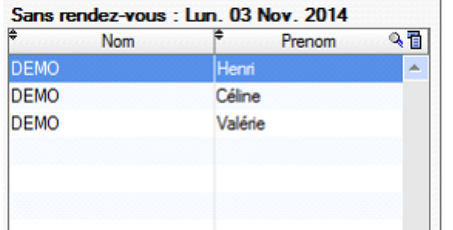

### **AGENDA EN MODE PLANNING**

#### **Possibilité de visualiser l'agenda sous forme de planning**

**Exemple de planning :** Cliquez sur ce bouton pour passer de l'un à l'autre

Tous les rendez-vous de tous les médecins apparaissent simultanément sur le même écran

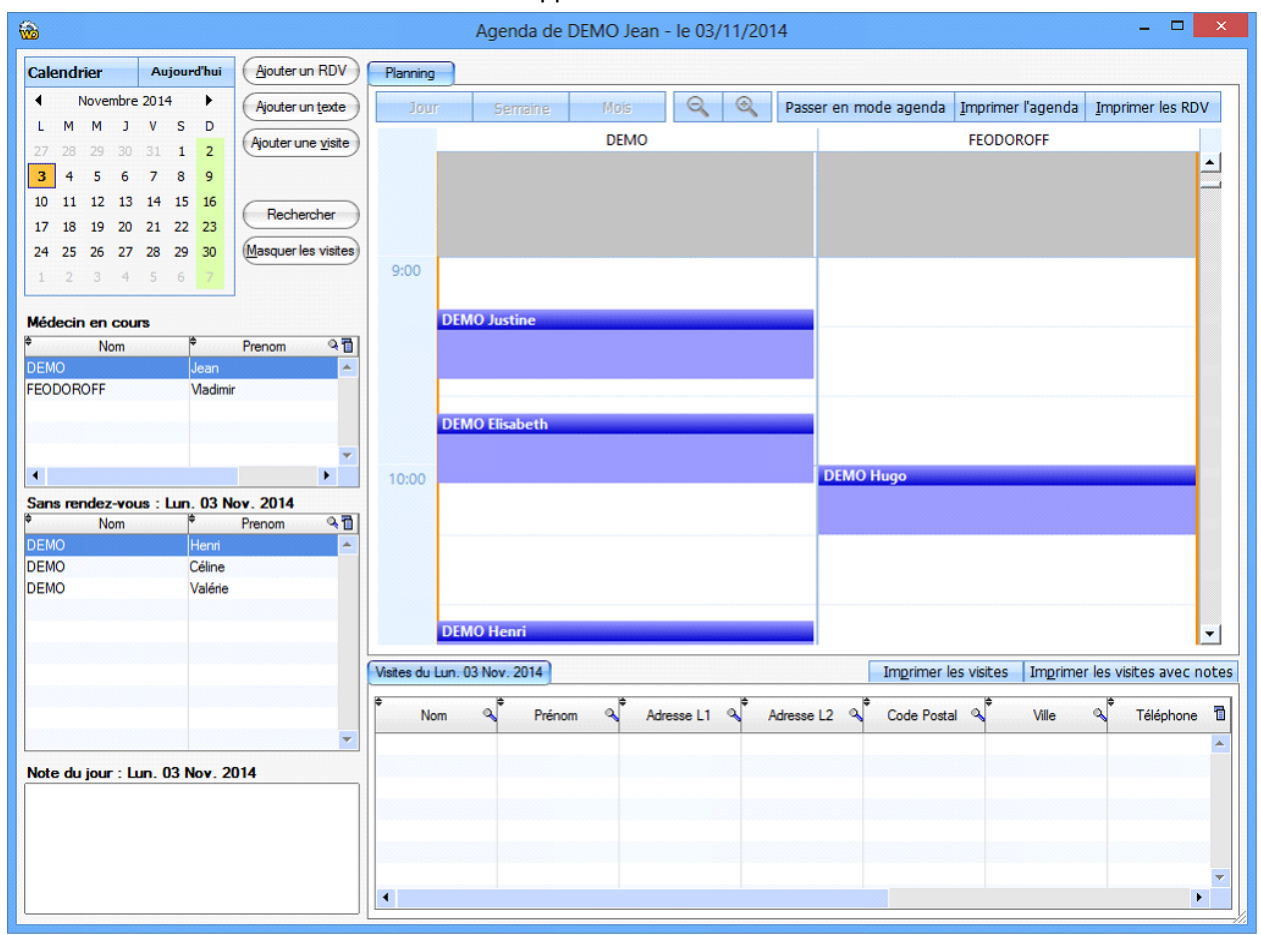

#### **Nouveautés dans le planning**

- Gestion des périodes non travaillées dans le planning
- Affichage des couleurs en fonction de l'importance
- Affichage du N° de dossier papier dans les bulles d'aide
- Gestion de la modification d'un RDV pour prendre compte le médecin correspondant dans le planning
- Google Agenda / Planning : Gestion des ajouts de rendez-vous multi-médecins
- Désactivation des boutons "Jour / semaine / planning" en mode agenda
- Rajout de l'icône note si une note est associée à un rendez-vous

## <span id="page-441-0"></span>**43.2. Exporter les rendez-vous de son agenda**

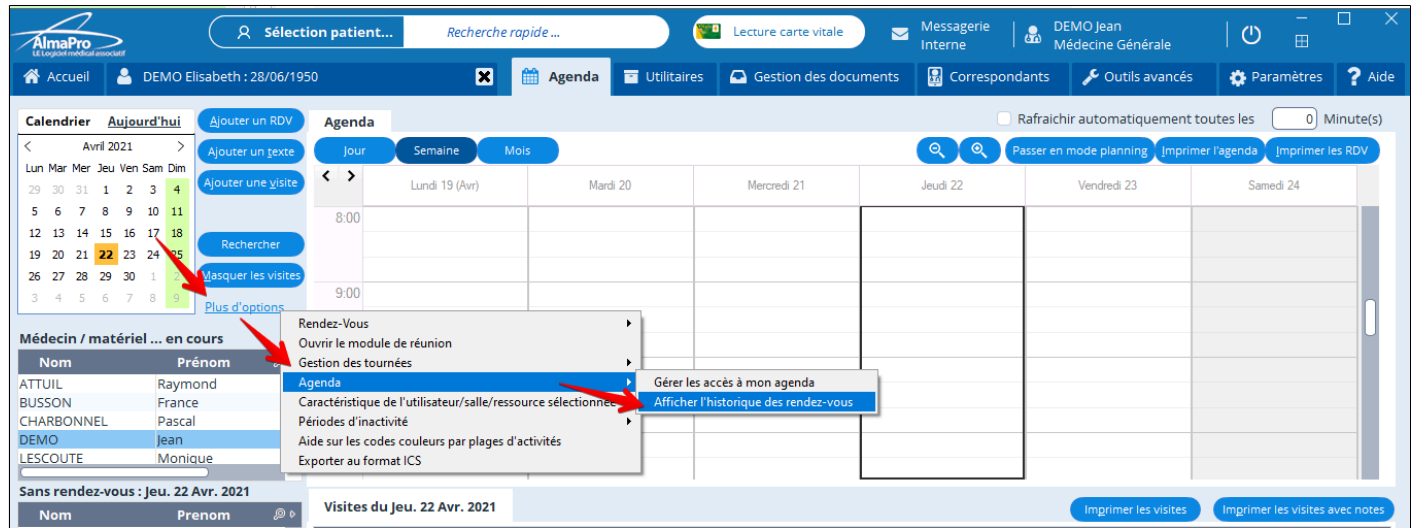

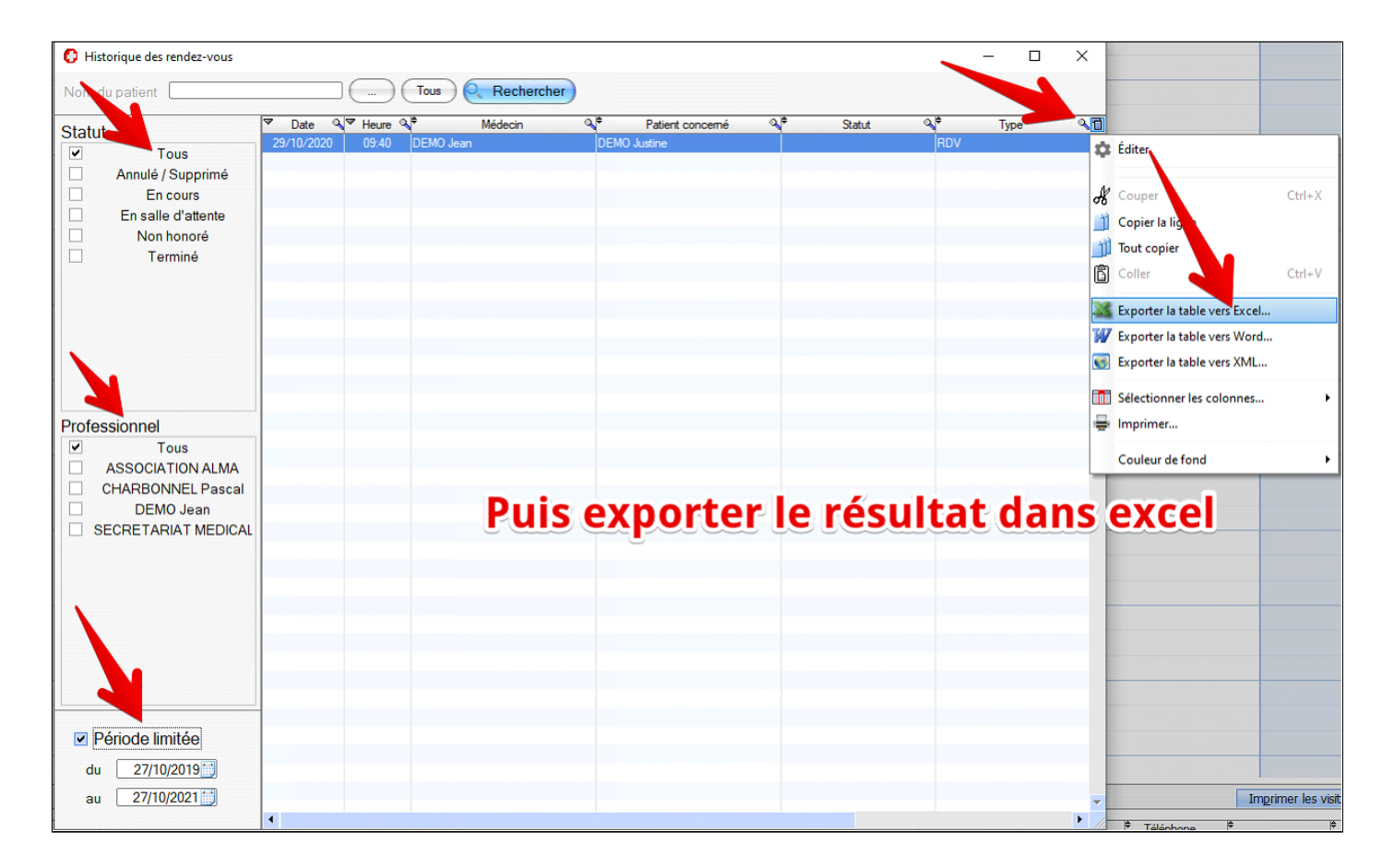

### <span id="page-442-0"></span>**43.3. Gestion des tournées**

Ajout de l'entité « **Tournée** » dans l'agenda. Fonctionne comme un utilisateur.

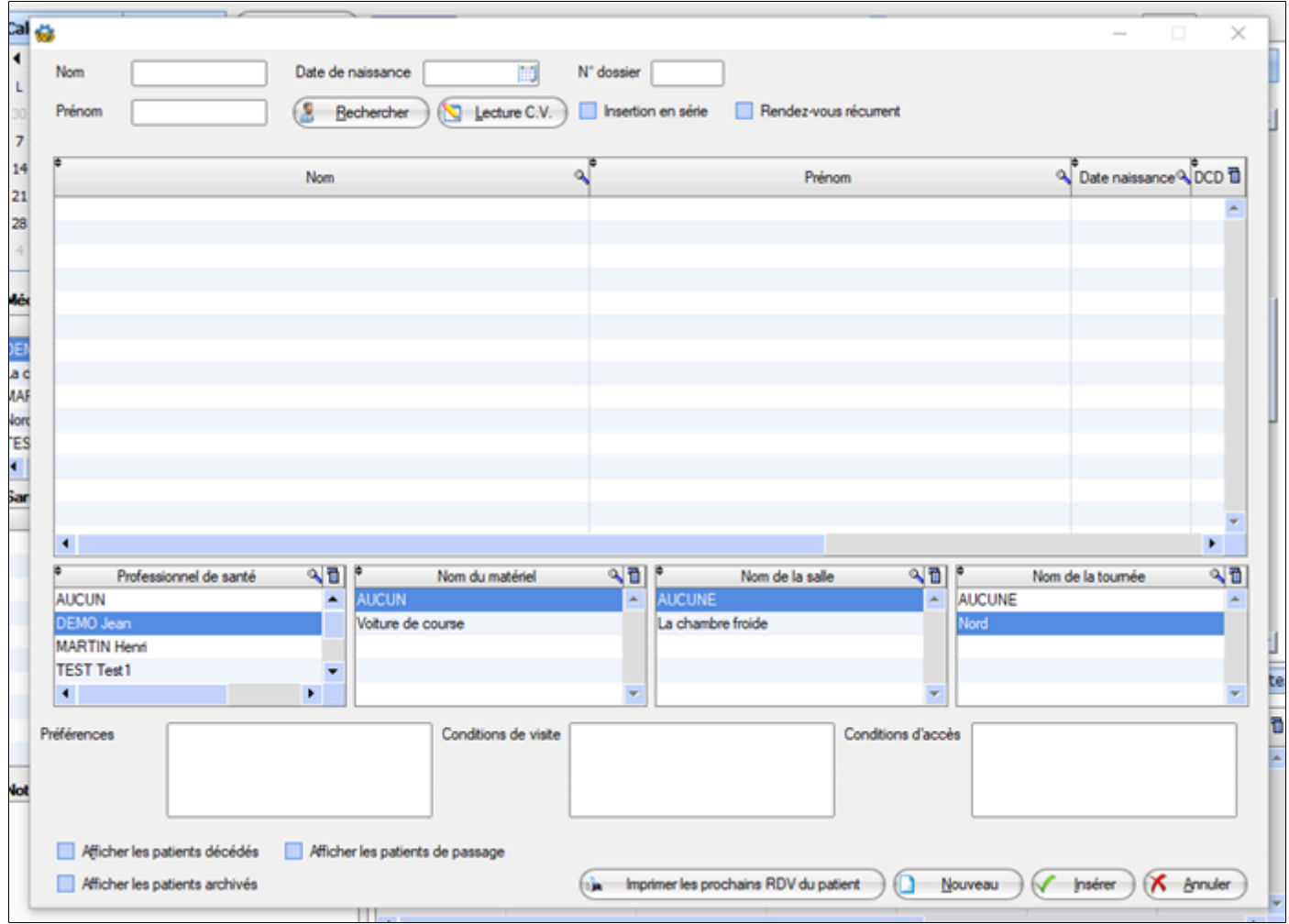

# <span id="page-443-0"></span>**43.4. Configuration des tournées**

Dans l'agenda, « plus d'option » -> « Gestion des tournées »

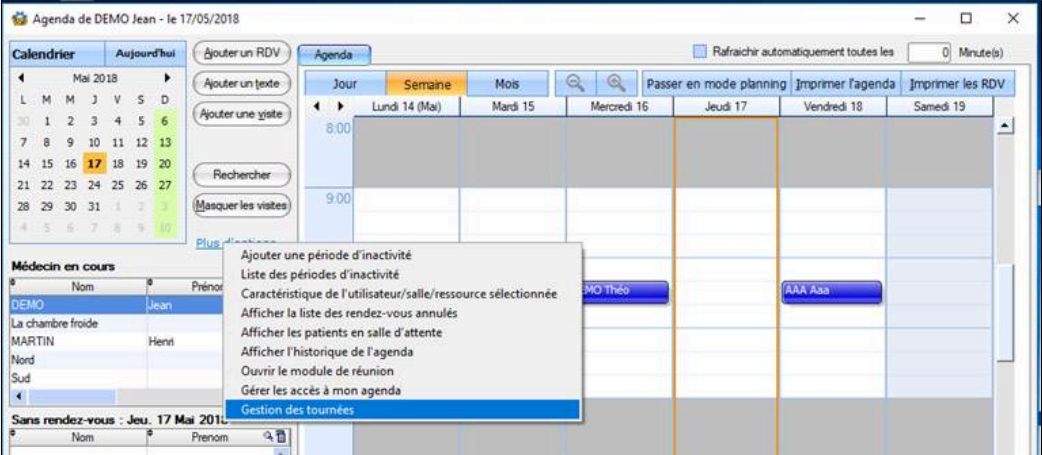

### Faire un clic droit sur une tournée pour la configurer

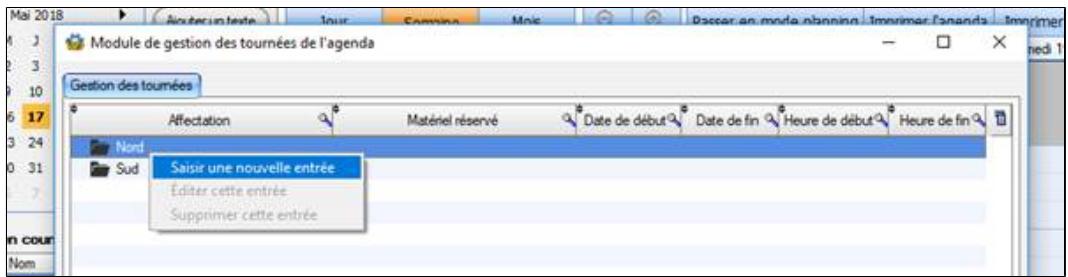

Saisir les informations de la tournée, possibilité d'exclure des jours

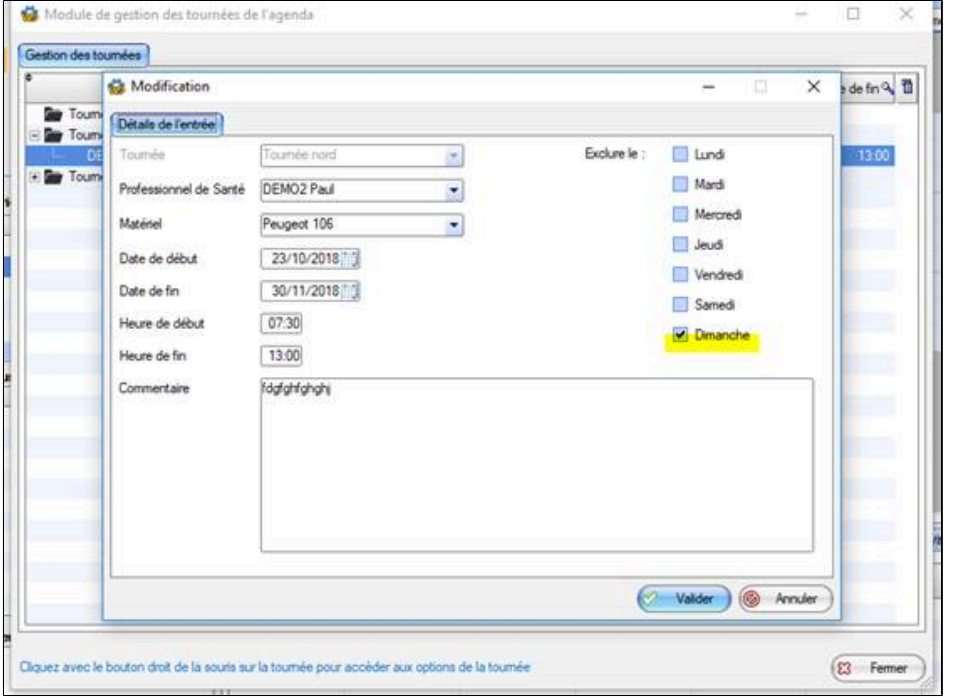

### Liste des directives

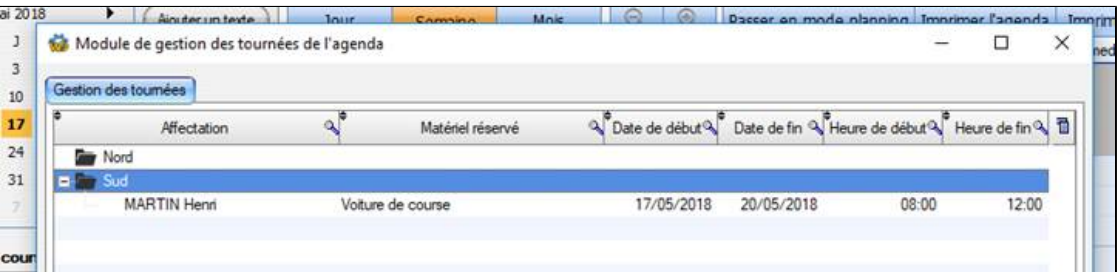

#### $\alpha$ mix heat : la DE-VI-5010 El Neutralementsamin | El Nobel  $-44$ Promer fage of Promer as Riv **Maria MAR Service** L, **Paid**  $rac{1}{\frac{1}{2}}$   $rac{1}{\frac{1}{2}}$   $rac{1}{\frac{1}{2}}$   $rac{1}{\frac{1}{2}}$   $rac{1}{\frac{1}{2}}$  $\overline{100}$ E, Since reader week. Any SE New 2018.<br>  $\mu$  $\overline{\mathcal{A}}$  $\overline{\phantom{a}}$ TEX ÷.  $\overline{\phantom{a}}$  $\mathcal{Q}$  . Almost  $\mathcal{Q}^{\mathcal{Q}}$  . Almost  $\mathcal{Q}^{\mathcal{Q}}$  . Concluse  $\mathcal{Q}^{\mathcal{Q}}$ **V** Tehno  $\mathbf{A}^{\mathbf{r}}$  . Dec  $N = 100$  $\overline{\mathbf{v}}$  $\overline{\mathbf{v}}$ 48  $\overline{a}$  $\overline{a}$ People 100<br>People 100<br>People 100 New de Jour : Jou. 08 Nov. 2018 EEMC2 Pad<br>DEMC2 Pad<br>DEMC2 Pad La Nasser<br>Liet Drangognes<br>Liet Drangognes  $\begin{array}{r} 0.000 \\ 0.000 \\ 0.000 \\ \hline \end{array}$

# <span id="page-444-0"></span>**43.5. Affichage et impression des tournées**

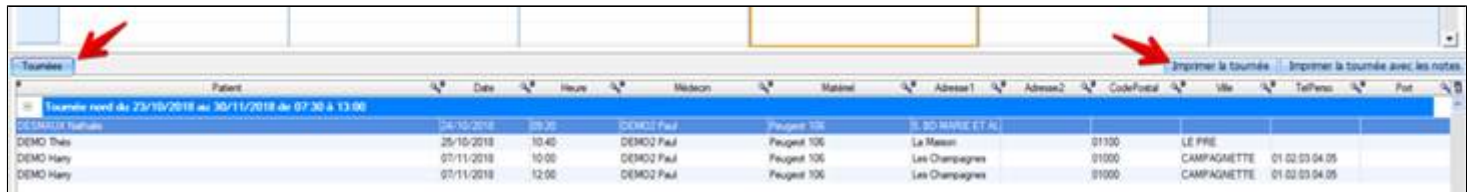

### **43.6. Agenda votre statut ne vous autorise pas à accéder à ce module**

<span id="page-445-0"></span>Le statut administrateur est requis pour utiliser l'agenda.

Ce message vous informe que vous n'êtes pas administrateur dans votre session d'AlmaPro.

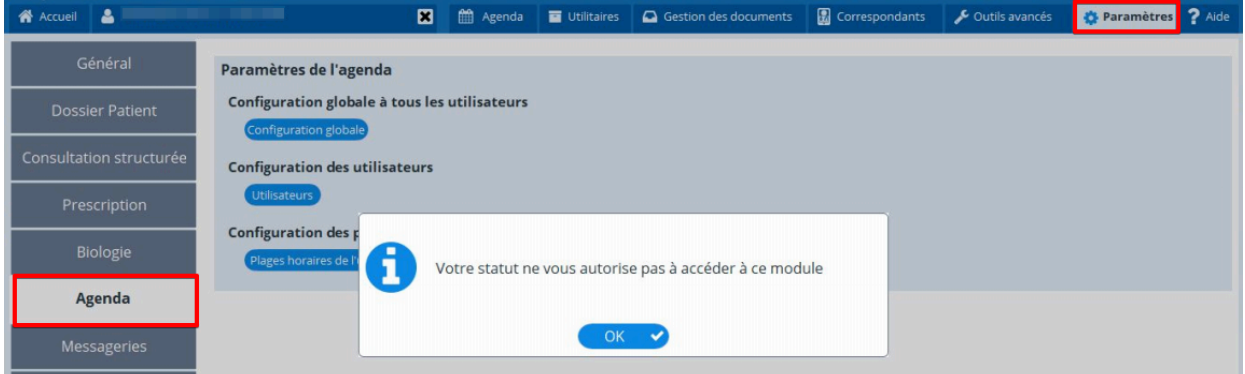

#### **Procédure pour attribuer le statut d'administrateur à un utilisateur**

### **En réseau**

un confrère "**Administrateur**" du logiciel peut vous attribuer ce statut.

L'utilisateur "administrateur" doit accéder dans sa session à la fenêtre ci-dessous en cliquant sur

### **Outils avancés / Outils d'administration / Gestion des administrateurs**

Puis cocher dans la ligne du confrère la case de la colonne "Administrateur" pour lui attribuer ce statut.

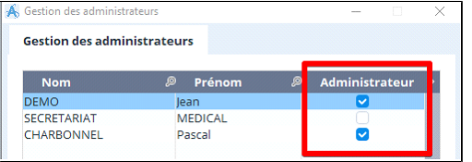

#### **En monoposte**

Envoyez un mail à [contact@almapro.org](mailto:contact@almapro.org) et demander le "**Code de vérification**" pour être administrateur. **IMPORTANT : pour des questions de sécurité, ce code ne sera valable que 3 jours merci de l'utiliser dès réception.**

Lorsque vous aurez le code de vérification, télécharger et installer le programme ci-dessous : <https://www.almapro.org/Logiciels/ModifDroitAdmin.EXE>

Indiquer dans la fenêtre le "**Nom d'utilisateur**" et le "**Mot de passe**" que vous utilisez pour ouvrir AlmaPro. Saisir le "**Code de vérification**" envoyé par le service technique.

Puis cliquez sur " **Modifier mes droits** " et relancez AlmaPro.

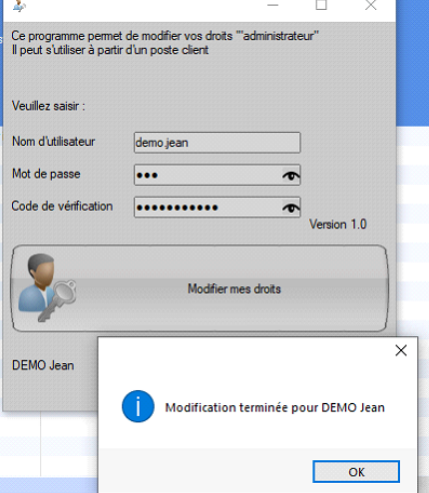

Vérifier dans **Outils avancés / Outils d'administration / Gestion des administrateurs** que vous êtes "Administrateur".

### **44. CERFADOC**

CerfaDoc permet d' éditer des formulaires depuis AlmaPro en utilisant les données du dossier patient.

Avec la nouvelle version d'AlmaPro, la version 4, la nouvelle interface il faut réinstaller CerfaDoc

Les données entrées dans les formulaires sont stockées dans AlmaPro (et peuvent être modifiées, dupliquées, renouvelées, exportées ou simplement consultés), les données peuvent également être ajoutées à un PDF servant de base puis imprimées. Il est ainsi possible de réaliser intégralement des formulaires papiers (ex formulaires CERFA), tout en gardant une trace informatique.

Les formulaires sont décrits par des fichiers textes. Mais CerfaDoc permet bien plus aussi ...

**MANUEL UTILISATEUR CerfaDo[ccliquez ici](http://manubatbat.free.fr/doc/cerfadoc/doc/doc_frame.htm)**

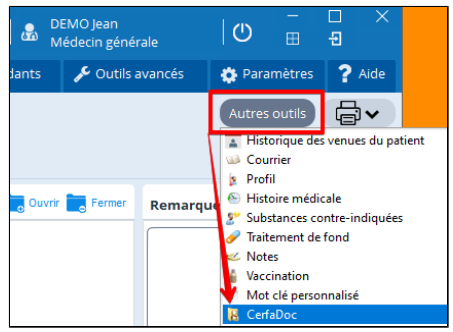

Pour accéder à "**CerfaDoc**" cliquez sur le bouton "**Autres outils**"

Si une version trop ancien de CerfaDoc est installée, AlmaPro va vous rediriger sur le site de l'auteur afin de télécharger la dernière version:

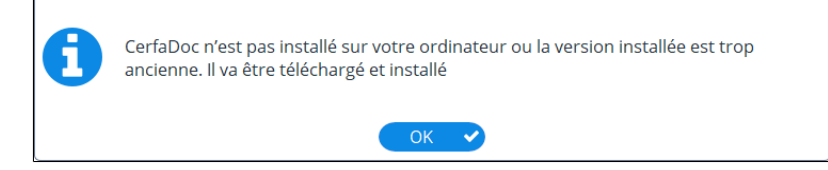

### **Télécharger et installer CerfaDoc**

Télécharger et installer cette version de CerfaDoc pour AlmaPro pour utiliser la dernière version : <http://manubatbat.free.fr/doc/cerfadoc/down.htm>

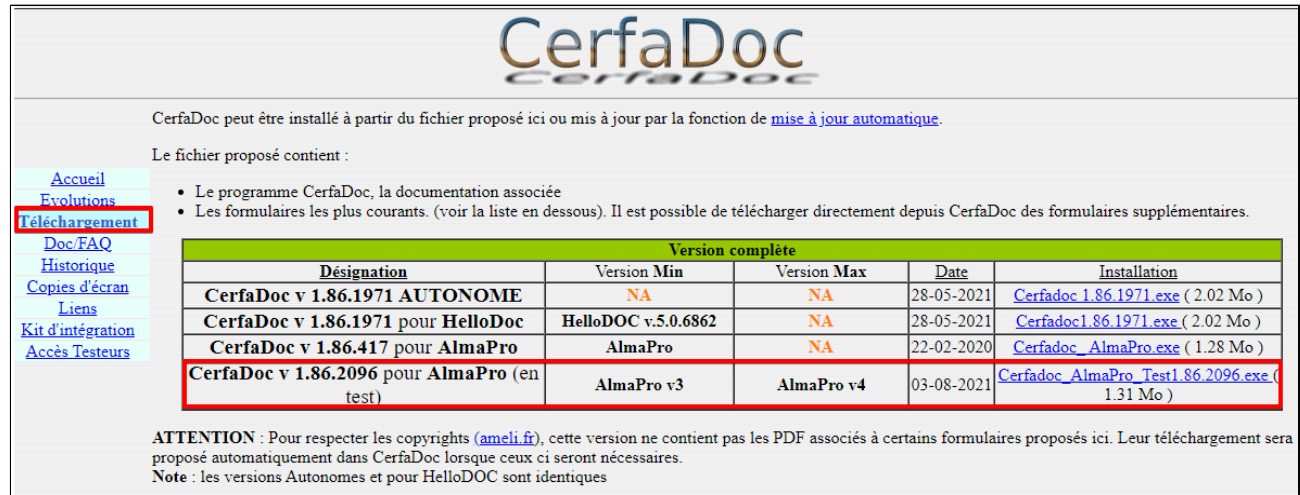

Lancer l'installation du logiciel CerfaDoc. Si la fenêtre ci-dessous apparaît : Cliquez sur "**Informations complémentaires**" puis cliquez sur "**Exécuter quand même**"

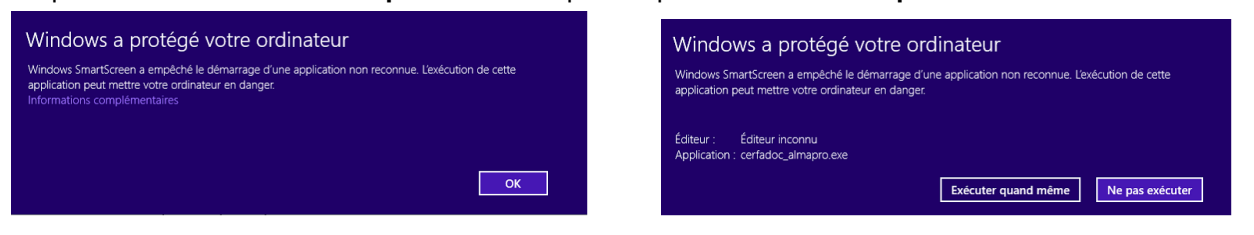

#### **Installation de CerfaDoc**

Laissez le répertoire proposé puis cliquez sur "**Installer**" puis "**Suivant**"

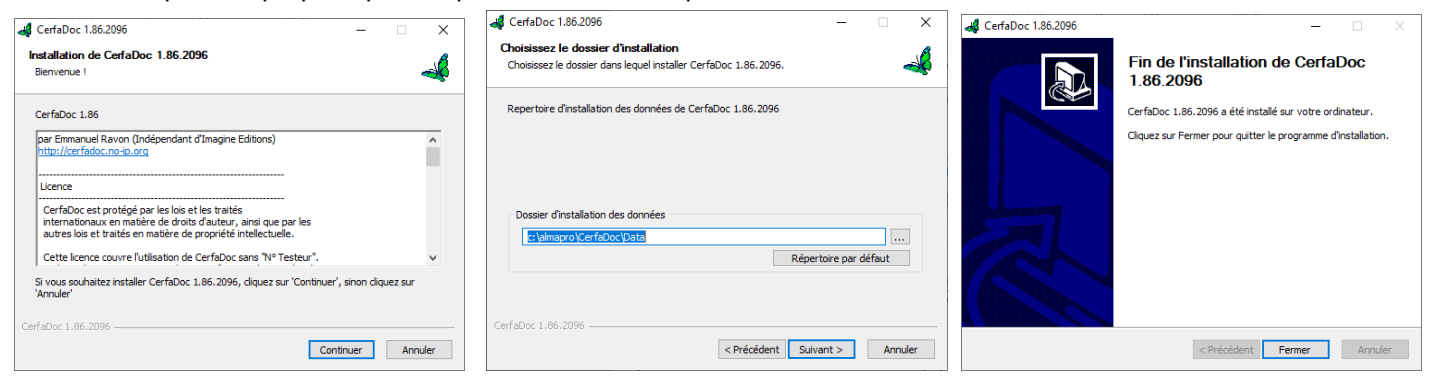

Après l'installation, ouvrir un dossier patient, cliquer sur le bouton "**Autres outils**" puis "**CerfaDoc**" pour obtenir les formulaires. Si CerfaDoc proposera de mettre à jour les formulaires. Cliquer sur **OUI**.

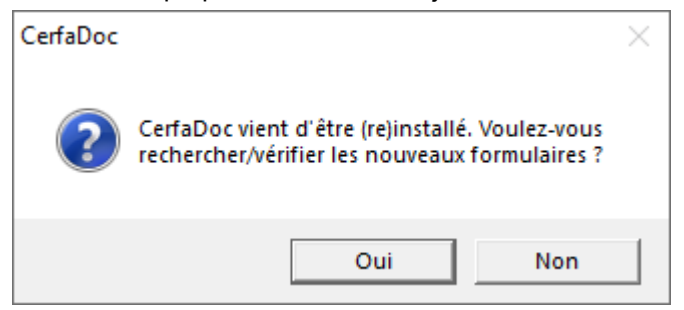

Voici la liste de tous les documents disponibles après la mise à jour des formulaires.

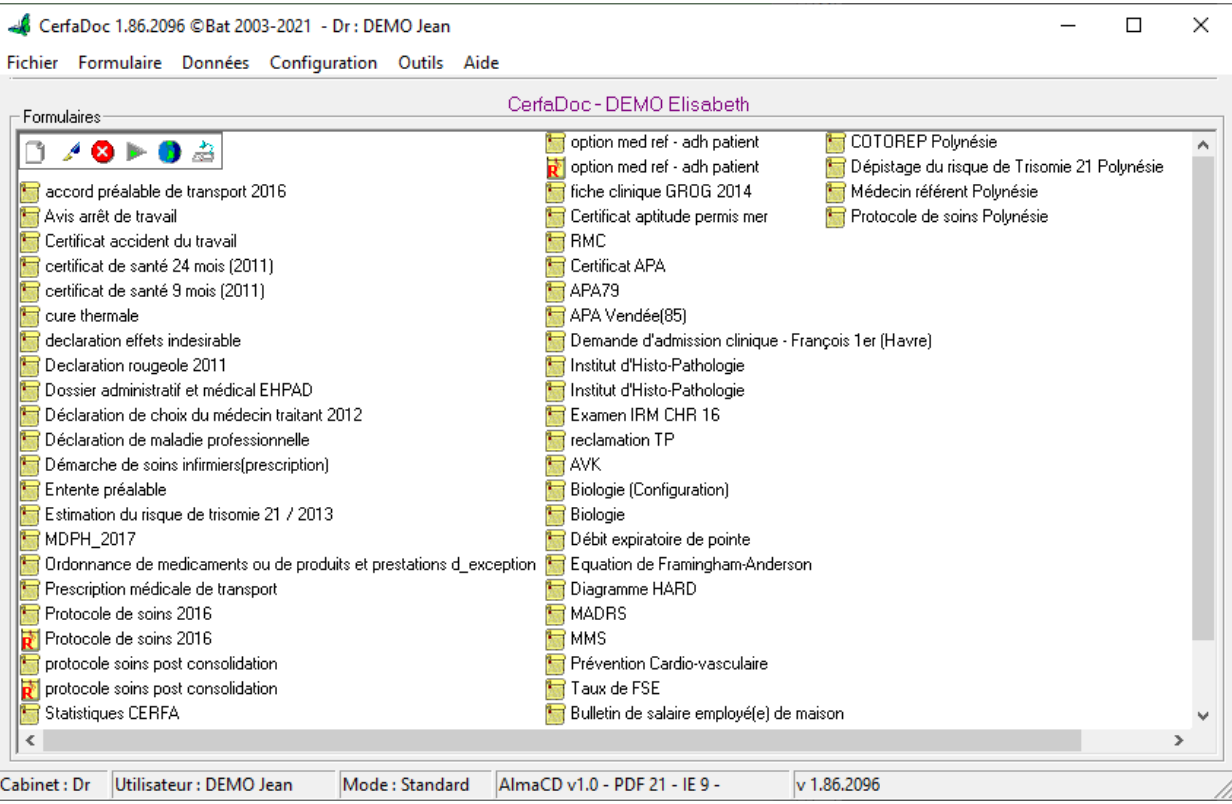

Pour obtenir les autres formulaires cliquez sur « **Outils** » puis « **Maj CerfaDoc / Formulaires** »

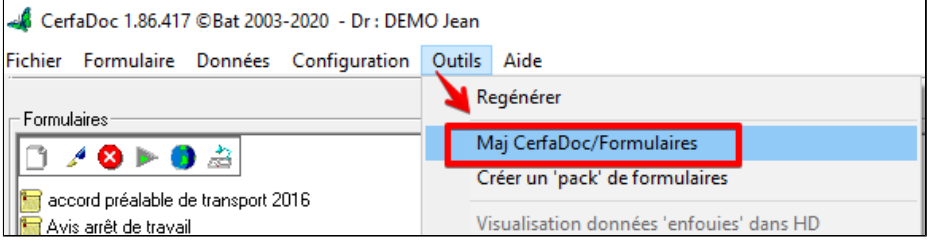

**Mettre à jour les formulaires de CerfaDoc**

Aller dans les différents onglets, lancer la recherche, utiliser les boutons au bas de la fenêtre « **Tout sélectionner** » puis « **Mettre à jour, importer** »

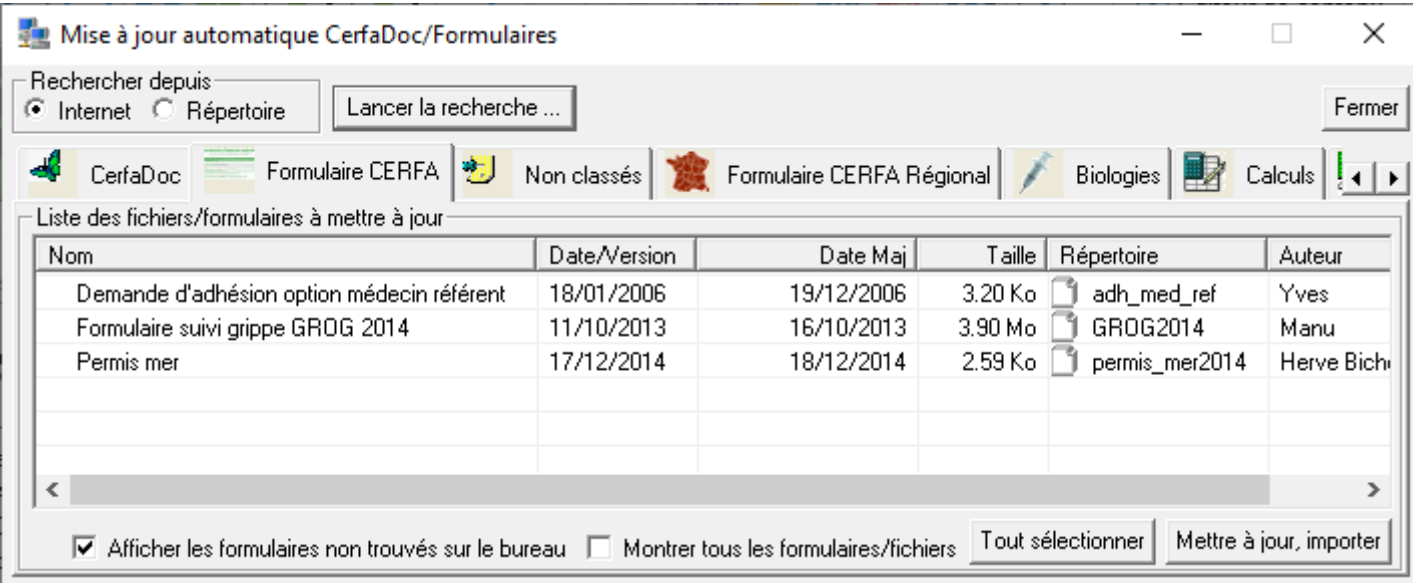

### Exemple d'un document CerfaDoc « **Avis d'arrêt de travail** »

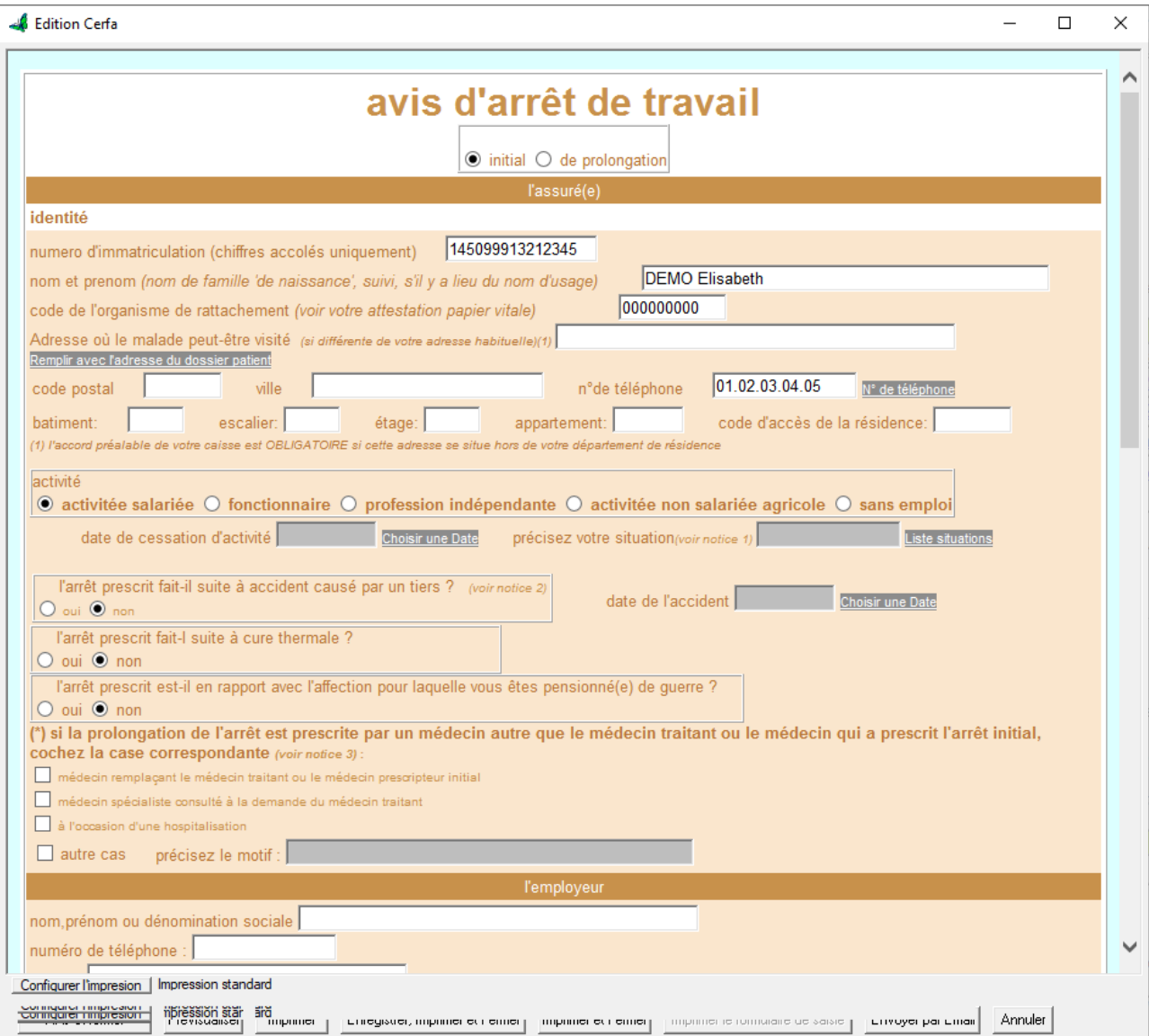

Après avoir cliqué sur « enregistrer, imprimer et fermer » le document est disponible dans : C:\almapro\CerfaDoc\Data

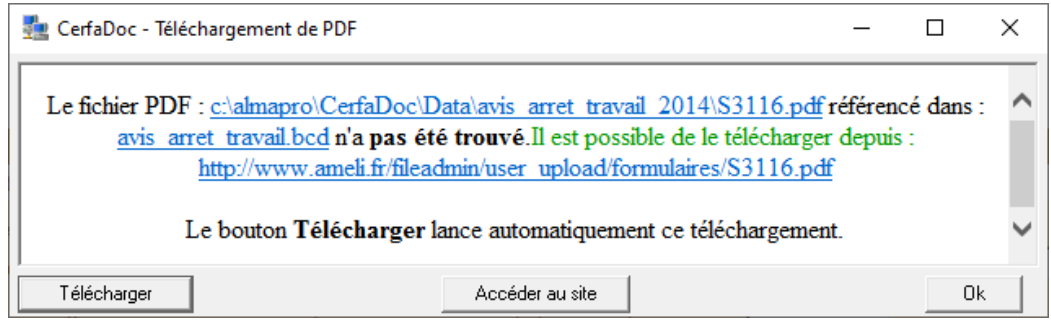

### **Astuce**

Pour modifier l' emplacement de l' enregistrement des PDF cliquer sur "Configuration" et choisir Général" Puis indiquer l' emplacement du dossier de votre choix

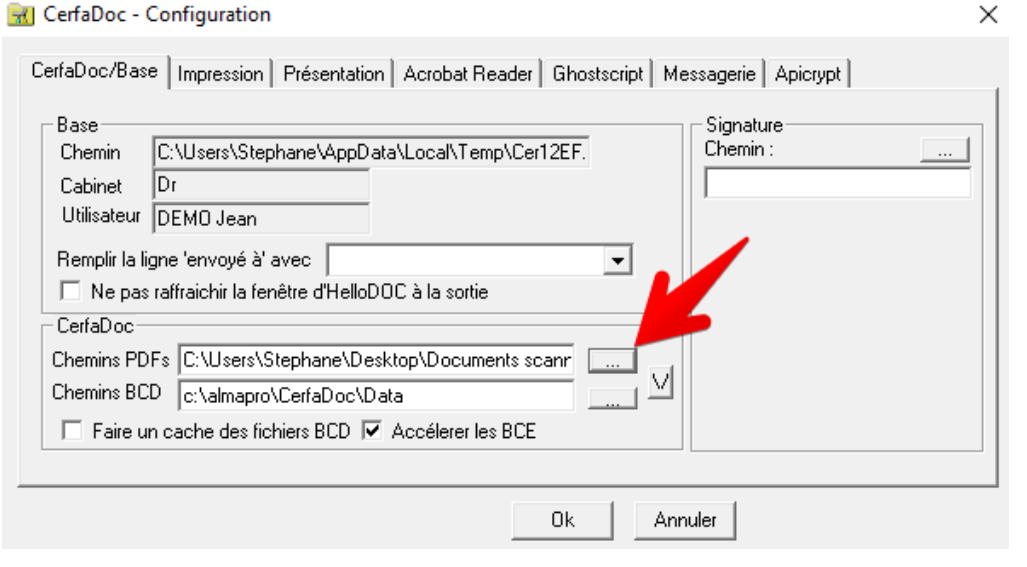

# **45. RACOURCIS CLAVIER - ACTIVATION AUTOMATIQUE**

#### **Table des matières de ce chapitre**

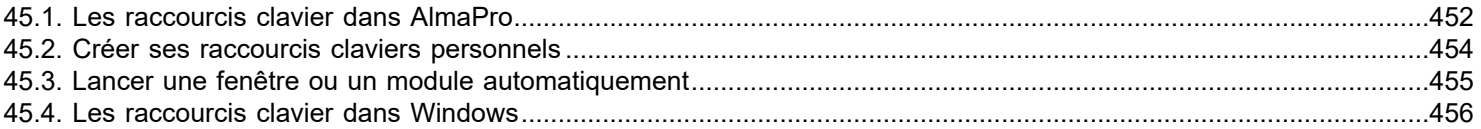

### <span id="page-451-0"></span>**45.1. Les raccourcis clavier dans AlmaPro**

**Manuel utilisateur Web** F1 : Aide **Dossier Patient** ALT + A : Données Administratives ALT + B : Ouvre la fenêtre de biologie ALT + C : Ouvre la fenêtre des courriers ALT + E : Ouvre la fenêtre de la liste des courriers existants ALT + F : Création d'une FSE dans AFFiD Vital ALT + G : Ouvre la fenêtre des graphiques ALT + H : Ouvre la fenêtre des antécédents : historique médical : Rajout d'un ATCD ALT + I ou ALT + D : Insertion d'un document dans la consultation au format Image ou PDF (s' ouvre dans le visualisateur d'AlmaPro) CTRL + ALT + I : Insertion d'un document de tout format dans la consultation ( s' ouvre dans l'application externe) ALT + K : Ouvre la fenêtre de création de mots clés personnalisés ALT + M : Liste des Masques ALT + P : Ouvre la fenêtre du module de prescriptions ALT + Q : Fermeture du dossier et déconnexion de AlmaPro ALT + S : Ouvre la fenêtre de sélection d'un patient avec possibilité de ne pas enregistrer les données en cours de modification ALT + T : Ouvre le traitement de fond du patient dans le module de prescription. ALT + U : Ouvre la fenêtre des allergies et des intolérances ALT + V : Ouvre la fenêtre du module de vaccination ALT + W : Ouvre la fenêtre du profil de ce patient Ctrl + F1 : Impression du dossier ALT + F4 : Fermeture du dossier sans enregistrement. Retour au dossier patient

### **Contact - Consultation**

- Ctrl + F : Fermer tous les contacts
- Ctrl + O : Ouvrir tous les contacts
- Ctrl + N : Nouveau contact

### **Alarmes - Notes**

Ctrl + M : Ouvre la fenêtre des notes médecins Ctrl + ALT + N : Ouvre la fenêtre des notes patients

ALT + Shift + A : Configuration HPRIM/Apycript

- ALT + Shift + B : Se Connecter avec BioServeur
- ALT + Shift + C : Consulter les résultats HPRIM
- ALT + Shift + D : Déclaration d'effet indésirable médicamenteux
- ALT + Shift + E : Décoder les fichiers HPRIM reçus

# **Edition de texte dans les Contacts et dans l'onglet Remarque**

- Ctrl + G : Appliquer une mise en forme gras au texte sélectionné
- Ctrl + I : Appliquer une mise en forme italique
- Ctrl + U : Appliquer une mise en forme soulignée
- Ctrl + C : Copier le texte ou l'objet sélectionné
- Ctrl + X : Couper le texte ou l'objet sélectionné
- Ctrl + V : Coller du texte ou un objet
- Ctrl + Z : Annuler la dernière action
- Ctrl + Y : Renouveler la dernière action
- Ctrl + Retour arrière : Supprimer un mot à gauche

Ctrl + Suppr : Supprimer un mot à droite

Ctrl + Origine (ou Fin) : Atteindre le début (la fin) du texte du contact

MAJ + F3 (Shift +F3) : Modifier la casse, c'est-à-dire transformer des minuscules en majuscules et inversement

### **Divers**

ALT + Shift + F : Impression d'une feuille de soins papier

ALT + Shift + M : Déclaration de choix du médecin Traitant

ALT + Shift + N : Consulter les messages Apycript reçus (non HPRIM)

- ALT + Shift + R : Recevoir les messages Apycript
- ALT + Shift + S : Protocoles de soins
- ALT + Fin : Lancement Cerfadoc

### **Affichage**

Ctrl + F2 : Afficher les consultations par page de 10 contacts

Ctrl + F3 : Afficher les 8 derniers contacts à l'ouverture du dossier.

Les contacts précédents sont tous regroupés sur une page précédente.

### **Navigation**

On peut naviguer rapidement entre les contacts et les explorer grâce au touches flèches :

↓ et ↑ pour passer d'un contact replié (fermé) au suivant (ou au précédent)

 $\rightarrow$  pour ouvrir (déplier) un contact

← pour fermer (replier) un contact, à la condition que le curseur soit sur le titre du contact.

Esc (Échappement) pour sortir du mode édition (mais cela ne permet pas de le refermer sans l'aide de la souris).

### **"Libre. Pas d'action"**

Informe des raccourcis clavier encore disponible dans AlmaPro afin de vous permettre par exemple de créer vos raccourcis personnels :

Ctrl + A : Libre. Pas d'action Ctrl + B : Libre. Pas d'action Ctrl + C : Libre. Pas d'action Ctrl + D : Libre. Pas d'action Ctrl + E : Libre. Pas d'action Ctrl + G : Libre. Pas d'action Ctrl + H : Libre. Pas d'action Ctrl + I : Libre. Pas d'action Ctrl + J : Libre. Pas d'action Ctrl + K : Libre. Pas d'action Ctrl + L : Libre. Pas d'action Ctrl + Q : Libre. Pas d'action Ctrl + R : Libre. Pas d'action Ctrl + S : Libre. Pas d'action Ctrl + T : Libre. Pas d'action Ctrl + U : Libre. Pas d'action Ctrl + V : Libre. Pas d'action Ctrl + W : Libre. Pas d'action Ctrl + X : Libre. Pas d'action Ctrl + Y : Libre. Pas d'action Ctrl + Z : Libre. Pas d'action ALT + J : Libre. Pas d'action ALT + O : Libre. Pas d'action ALT + Y : Libre. Pas d'action

### <span id="page-453-0"></span>**45.2. Créer ses raccourcis claviers personnels**

### **Créer un raccourci clavier**

Se placer sur le bouton pour lequel vous voulez créer un raccourci clavier puis faire un clic droit dessus et sélectionner « **Choisir un raccourcis clavier…** »

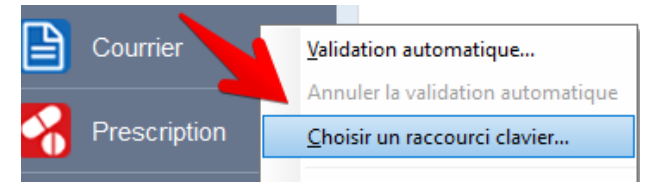

À l'apparition de cette fenêtre appuyez sur les touches pour créer votre raccourci clavier

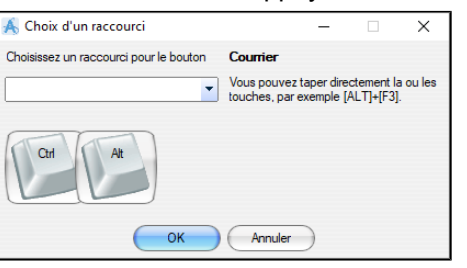

Lorsque votre raccourci est crée cliquer sur OK

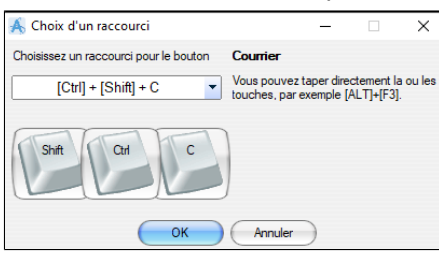

Les touches permettant de lancer en raccourci apparaissent sur le bouton si cela est possible

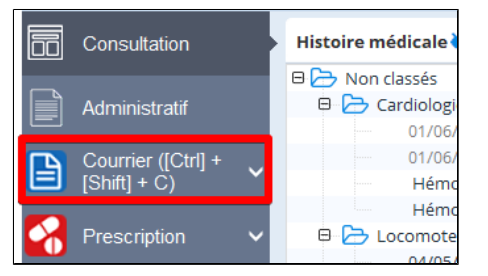

#### **Annuler un raccourcis clavier**

Se placer sur le bouton du raccourci clavier faire un clic droit et sélectionner « **Choisir un raccourcis clavier…** »

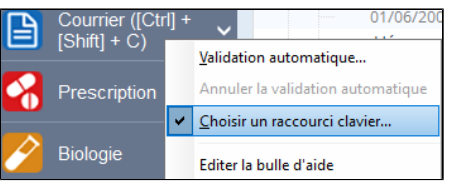

Sélectionnez puis supprimer la saisie du raccourci clavier puis cliquez sur OK

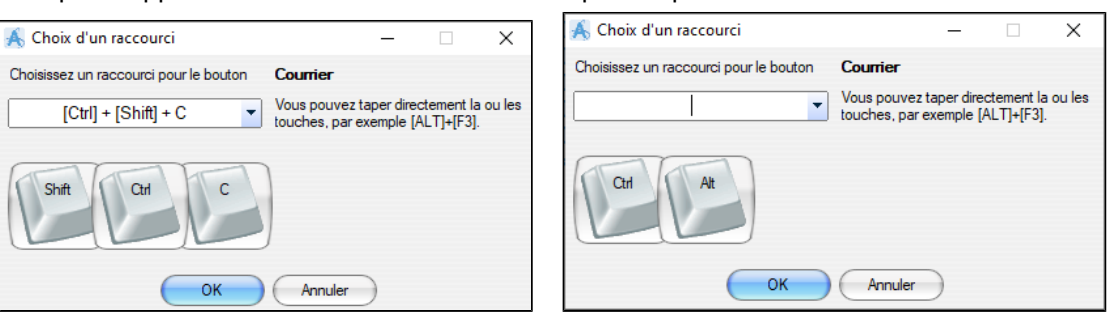

### <span id="page-454-0"></span>**45.3. Lancer une fenêtre ou un module automatiquement**

### **Créer une validation automatique d'une fenêtre**

Se placer sur le bouton pour lequel vous voulez activer un lancement automatique. Faire un clic droit sur la fonction et choisir « Validation automatique.. »

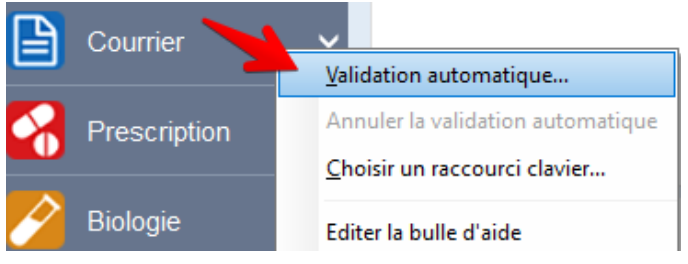

À l'apparition de cette fenêtre choisir au bout de combien de secondes vous voulez que cette fenêtre s'ouvre automatiquement puis cliquez sur "OK"

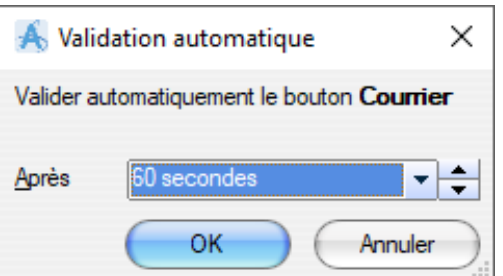

Un compteur apparaîtra sur le bouton et le programme se lancera à la fin de ce compteur

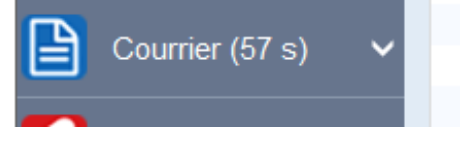

### **Annuler une validation automatique d'une fenêtre**

Si par mégarde, vous avez cliqué à l'aide du clic droit, sur « validation automatique… » puis "OK" cela provoque les lancements automatiques du programme sur lequel vous étiez placés

Pour annuler le lancement automatique d'un module se placer sur l'icône et faire un clic droit puis choisir "Annuler la validation automatique".

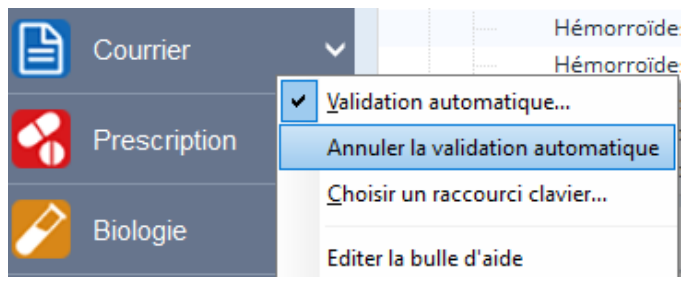

Après avoir fait cette manipulation, le compteur aura disparu de l'icône

### <span id="page-455-0"></span>**45.4. Les raccourcis clavier dans Windows**

# **Les Raccourcis Windows utiles dans AlmaPro**

Windows et + / Windows et - / Windows et Echap : [Outil Loupe de Windows](http://www.pcastuces.com/pratique/astuces/4214.htm) pour zoomer dans n'importe quelle fenêtre Windows + M : Réduire toutes les fenêtres Windows + Shift + M : Annuler la réduction des fenêtres Windows + Flèches (Gauche/Droite/Haut/Bas) : Déplacement et Ancrage fenêtre en cours Windows + L : Permet de verrouiller le poste de travail (Mettre un mot de passe pour sécuriser le poste)

Retrouver également :

[Les raccourcis clavier de Windows](http://www.aidewindows.net/utilisation1.php)

[Les raccourcis claviers Windows 8](http://www.windows8hacks.com/windows-8-shortcuts)

[Les raccourcis Windows sur WikiBook](https://fr.wikibooks.org/wiki/Windows/Raccourcis_clavier)

# **46. TÉLÉTRANSMISSION ET FSE**

Il vous est possible d' utiliser n' importe quel logiciel permettant de télétransmettre des feuilles de soins électroniques (FSE).

Si vous utilisez un autre logiciel pour la télétransmission la seul différence c'est qu'il ne sera pas possible d' utiliser le bouton "FSE" dans le dossier patient, il faudra aller dans l'autre logiciel et relire la carte vitale pour faire sa FSE.

Pour le confort des utilisateurs nous avons couplé et intégré dans AlmaPro deux logiciels de télétransmission.

#### **Table des matières de ce chapitre**

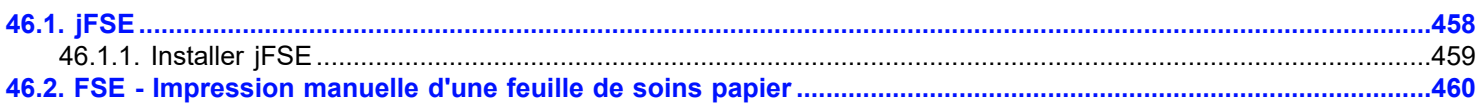

#### **"AFFiD Vitale Nxt" et pour la compta un de ses deux modules "AFFiD Recette Nxt" ou "AFFiD Standard Nxt**"

Nous travaillions en collaboration avec AFFID pour la télétransmission et la comptabilité depuis 18 ans. Ils nous ont toujours donné entière satisfaction.

#### ou

### **" jFSE** "

Ils sont directement interfacés dans AlmaPro, c' est-à-dire que l' élaboration d' une FSE peut se faire directement dans le dossier du patient ouvert en cliquant sur le bouton "**FSE**" avec une reconnaissance automatique de la carte Vitale de l' assuré ou de l' ayant-droit.

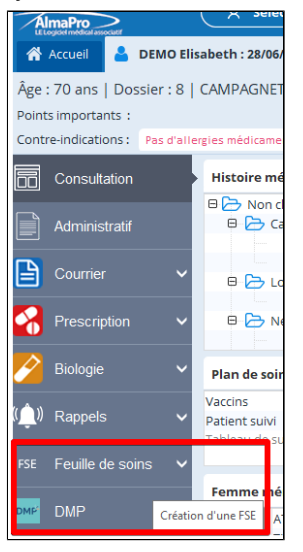

### <span id="page-457-0"></span>**46.1. jFSE**

Nous intégré dans AlmaPro le logiciel de télétransmission "**jFSE**" réalisé par la société RESIP.

Il est directement intégré dans AlmaPro, c'est-à-dire que l' élaboration d'une FSE peut se faire directement dans le dossier du patient ouvert avec une reconnaissance automatique de la carte vitale de l' assuré ou de l' ayant droit.

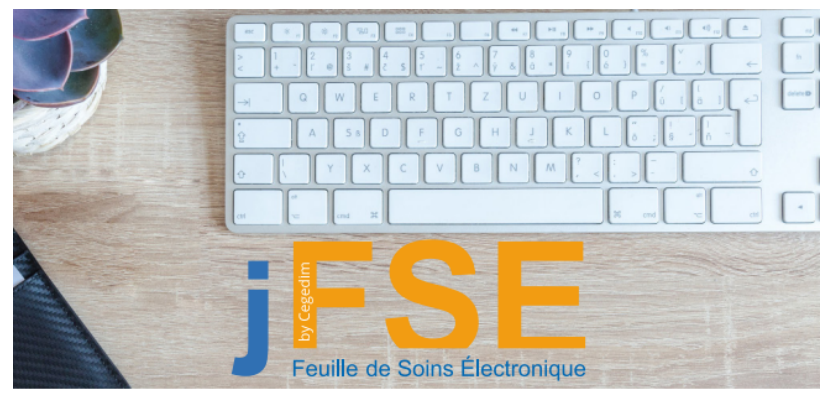

Cette solution permet de prendre en charge la lecture des cartes« CPS » et « Vitale », la rédaction et l' envoi des FSE et DRE et tout le suivi des flux vers les destinataires des régimes obligatoires et complémentaires.

jFSE respecte toutes les obligations requises par le cahier des charges Sesam-Vitale, pour les médecins généralistes, les spécialistes, les auxiliaires médicaux (activité libérale et centre de santé) et les pharmaciens.

Pour l'instant il n'y a pas de module de comptabilité intégrée à JFSE. Nous étudions la faisabilité de coupler un module de comptabilité à jFSE dans les mois à venir.

Vous trouverez les différents bons de commande et la plaquette dans ce chapitre ["jFSE - Bon de commande pour utiliser](#page-29-0) [logiciel de télétransmission](#page-29-0)"

### <span id="page-458-0"></span>**46.1.1. Installer jFSE**

Pour installer le nouveau module de télétransmission jFSE :

- ouvrir un dossier patient dans AlmaPro
- · cliquez sur le bouton « **Feuille de soins** »
- · cliquez sur **« Installer jFSE** » pour accéder à la fenêtre intégrant les outils pour installer jFSE.

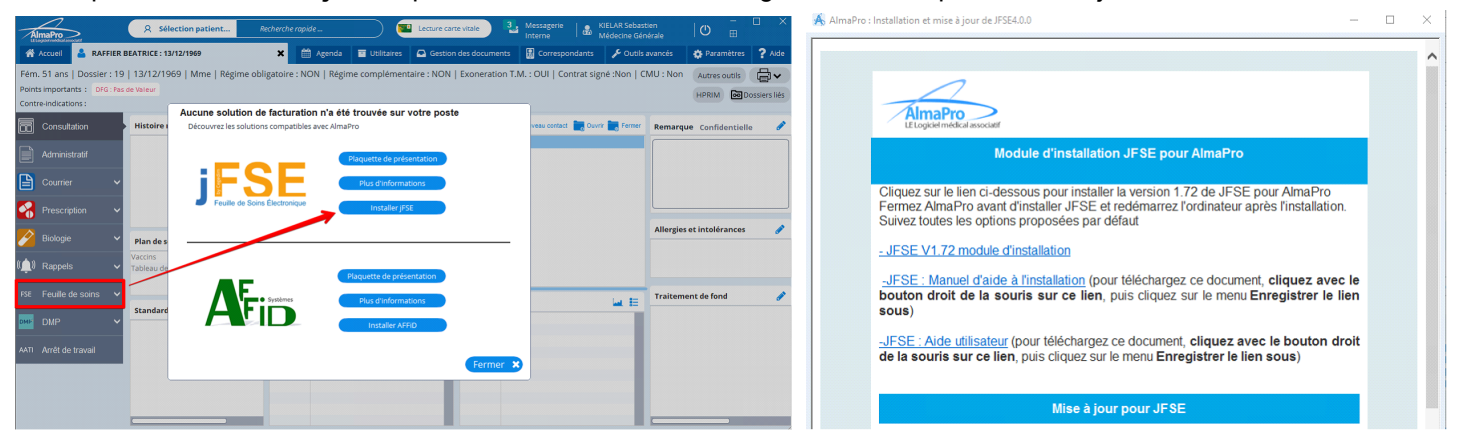

Ou cliquez sur le lien ci-dessous pour installer la version 1.72 de JFSE pour AlmaPro.

[- JFSE V1.72 module d'installation](http://www.almapro.org/JFSE/JFSE.EXE)

[-JFSE : Manuel d'aide à l'installation](http://www.almapro.org/JFSE/Utilisation_JFSE_AlmaPro.pdf) (pour téléchargez ce document, **cliquez avec le bouton droit de la souris sur ce lien**, puis cliquez sur le menu **Enregistrer le lien sous**)

[-JFSE : Aide utilisateur](http://www.almapro.org/infotheque/faq/jFSE_manuel_utilisateur.pdf) (pour téléchargez ce document, **cliquez avec le bouton droit de la souris sur ce lien**, puis cliquez sur le menu **Enregistrer le lien sous**)

Si vous ne souhaitez pas installer le logiciel vous-même il est possible de passer par la société « RM informatique » à condition d'avoir au préalable commandé et réglé la prestation d'installation de 120 euros TTC dans le bon de commande jFSE

### **Hotline jFSE**

La hotline jFSE est assurée par la société « **RM informatique** ».

Pour faire appel à eux il faut être utilisateurs du logiciel jFSE, ci-dessous leurs coordonnées : Du lundi au vendredi de 9h à 12h et de 13h à 17h. 09.70.72.43.24 [assistancefse@resip.fr](mailto:assistancefse@resip.fr)

### **Bon de commande jFSE**

Pour le confort des utilisateurs, nous avons couplé AlmaPro avec le logiciel de télétransmission "**jFSE**" réalisé par la société RESIP.

Il est directement intégré dans AlmaPro, c'est-à-dire que l'élaboration d'une FSE peut se faire directement dans le dossier du patient ouvert avec une reconnaissance automatique de la carte vitale de l'assuré ou de l'ayant droit.

Cette solution permet de prendre en charge la lecture des cartes « CPS » et « Vitale », la rédaction et l'envoi des FSE et DRE et tout le suivi des flux vers les destinataires des régimes obligatoires et complémentaires.

jFSE respecte toutes les obligations requises par le cahier des charges Sesam-Vitale, pour les médecins généralistes, les spécialistes, les auxiliaires médicaux (activité libérale et centre de santé) et les pharmaciens.

- **Bon de commande médecin [cliquez ici](http://www.almapro.org/infotheque/faq/JFSE_bon_de_commande_medecin.pdf)**
- · **Bon de commande centre de santé** [cliquez ici](http://www.almapro.org/infotheque/faq/JFSE_bon_de_commande_centre_de_sante.pdf)
- **Manuel utilisateur [cliquez ici](http://www.almapro.org/infotheque/faq/jFSE_manuel_utilisateur.pdf)**
- **Plaquette jFSE** [cliquez ici](http://www.almapro.org/infotheque/faq/jFSE_plaquette.pdf)

Pour vous abonner : retourner votre bon de commande à RESIP ou si besoin les contacter au 03.21.10.34.00, par mail [bcb@resip.fr](mailto:bcb@resip.fr) sur leur site web : [www.resip.fr](http://www.resip.fr)

### <span id="page-459-0"></span>**46.2. FSE - Impression manuelle d'une feuille de soins papier**

Il est possible de créer et imprimer une feuille de soins en mode dégradé à partir d'AlmaPro

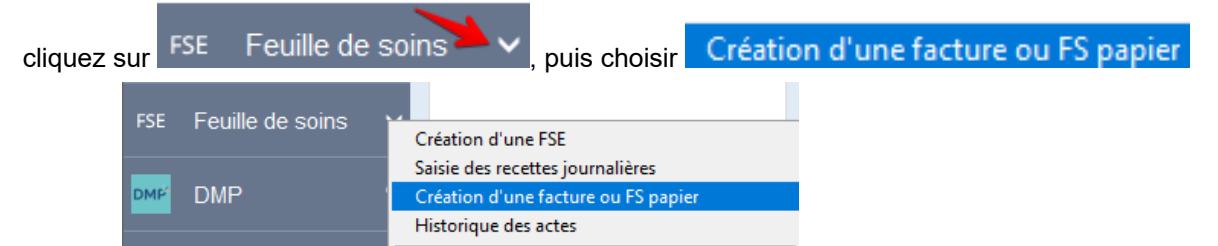

Renseigner la fenêtre avec les informations pour réaliser votre feuille de soin papier

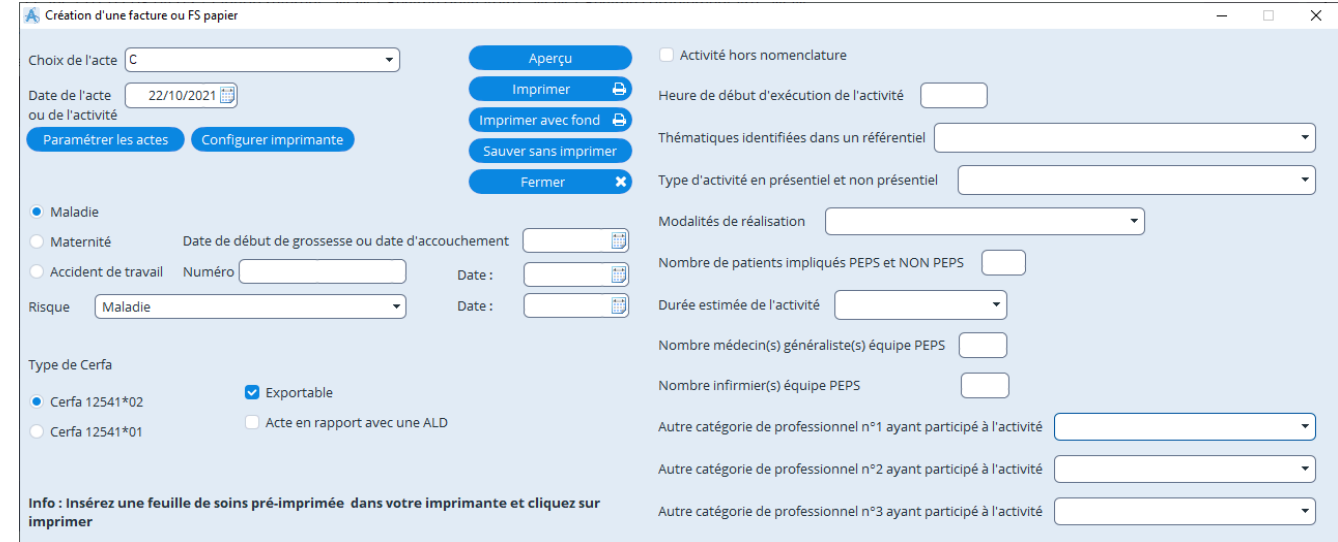

#### **Prévisualiser le résultat à l'écran**

#### Pour visionner le résultat avant de lancer l'impression cliquez dans la fenêtre de création sur

Aperçu

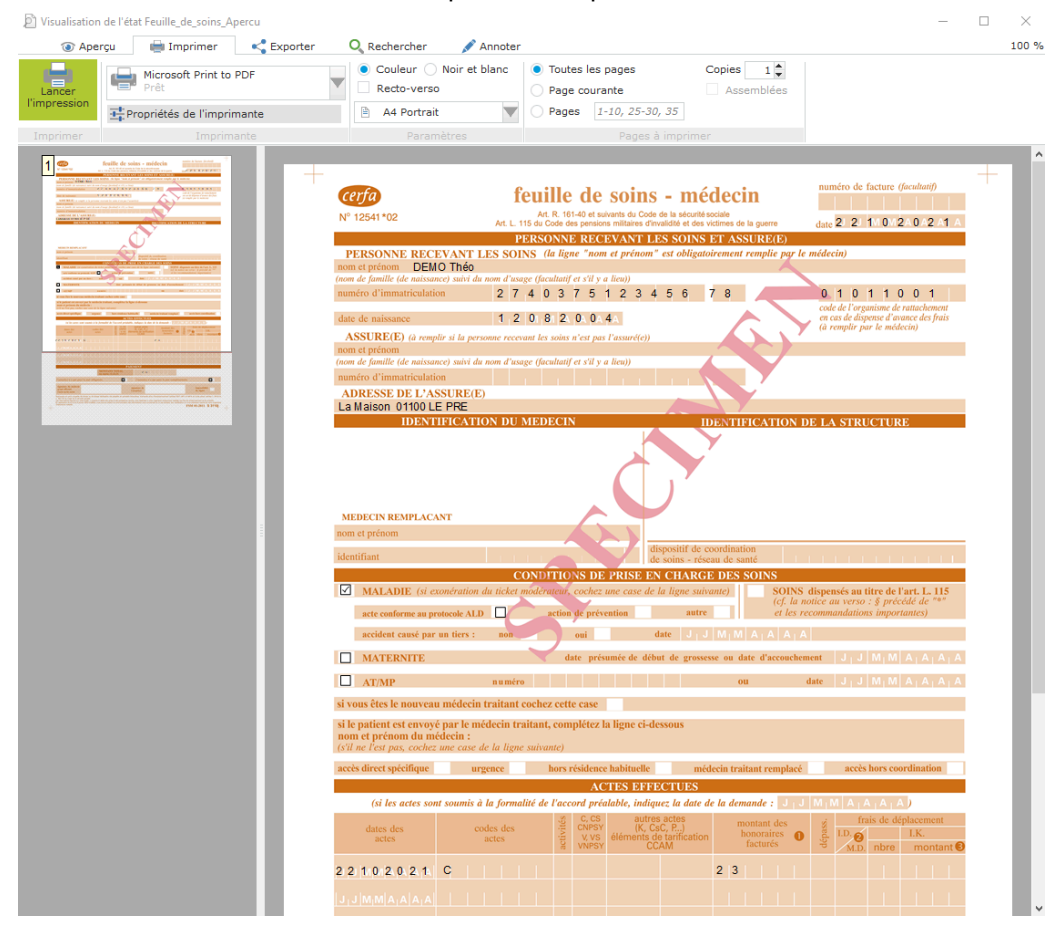

#### **Imprimer une feuille de soins vierges fournie par la Sécu**

Pour imprimer la feuille de soins vierges qui vous a été fournie par la Sécu avec les données renseignées dans la fenêtre « création d'une facture ou d'une FS papier » :

- Placer dans le bon sens la feuille de soins de la Sécu.
- Imprimer • Cliquer sur le bouton

#### **Imprimer une feuille de papier A4**

Pour imprimer sur une feuille A4 les données renseignées dans la fenêtre "Création d'une facture ou d'une FS papier"

₿

• Placer dans le bon sens la feuille de soins de la Sécu.

Imprimer avec fond  $\bigoplus$ 

• Cliquer sur le bouton cerfa) feuille de soins - médecin N° 12541\*02 -<br>Art. R. 161-40 et suivants du Code de la sécurité sociale<br>Art. L. 115 du Code des pensions militaires d'invalidité et des victimes de la  $-22102021$ PERSONNE RECEVANT LES SOINS ET ASSURE(E) PERSONNE RECEVANT LES SOINS (la ligne "nom et prénom" est obligatoirement remplie par le m<br>con et prénom DEMO Théo om et preuom<br>om de famille (d<mark>e</mark> n de naissance) suivi du :<br>atriculation 2 7 4 0 3 7 5 1 2 3 4 5 6 7 8 01011001 in d'in  $12082004A$ ASSURE(E) (à remplir si la per. ne recevant les soins n'est pas l'a om et prénom<br>om de famille (de naissance) suivi du nom d'usage (facultatif et s'il y a lieu)) **ADRESSE DE L'ASSURE/E)** La Maison 01100 LE PRE **IDENTIFICATION DU MEDECIN** Dr Jean DEMO<br>33 rue Alma Pro 67000Strasbourg<br>N° ADELI : 1019926<br>Identifiant RPPS : 99700252440 MEDECIN REMPLACANT **CONDITIONS DE PRISE EN CHARGE DES SOI**  $\blacksquare$ MALADIE (si exone ation du ticket acte conforme au protocole ALD $\quad \Box$ accident causé par un tiers : non  $\hfill\Box$  MATERNITE  $\Box$  AT/MP ar le médecin traitant, complétez la l **ACTES EFFECTUE** (si les actes sont soumis à la formalité de l'accord préalable, indiquez la date de la de 221020210  $2 \overline{3}$  $2 \overline{3}$  $\Box$ e) n'a pas payé la part obli

Pour conserver dans le dossier du patient de la FS papier cliquez sur le bouton

#### **Sauvegarder la feuille de soins**

Sauver sans imprimer

Une nouvelle consultation va être créée dans laquelle se trouvera un lien permettant pour revisionner les données saisies dans la fenêtre de création de la feuille de soins.

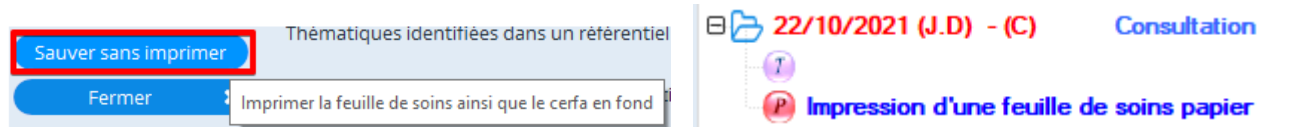

### **47. AFFiD Nxt**

Nous couplé à AlmaPro le logiciel de télétransmission "**AFFiD Nxt** " réalisé par la société AFFiD.

Il est directement appelé depuis AlmaPro, c'est-à-dire que l' élaboration d'une FSE peut se faire directement dans le dossier du patient ouvert avec une reconnaissance automatique de la carte vitale de l' assuré ou de l' ayant droit.

Cette solution permet de prendre en charge la lecture des cartes« CPS » et « Vitale », la rédaction et l' envoi des FSE et DRE et tout le suivi des flux vers les destinataires des régimes obligatoires et complémentaires.

AFFiD respecte toutes les obligations requises par le cahier des charges Sesam-Vitale, pour les médecins généralistes, les spécialistes, les auxiliaires médicaux.

### **Télétransmission avec AlmaPro : AFFiD Vitale** *Nxt*

### **AFFiD** *Vitale Nxt*

La 1ère année le côut d'AFFID VITALE *Nxt* est de 390€ TTC, puis pour les années suivante il est de 328,80€ TTC /an pour l' assistance téléphonique et les mises à jour*.*

Dans le cadre d'un cabinet de groupe, après l'achat de la 1ère licence **"AFFiD Vitale** *Nxt*", une remise de 68% est appliquée sur les licences supplémentaires, soit 267€ TTC.

- Plaquette de présentation d'AFFiD Vitale *Nxt [cliquez ici](http://www.almapro.org/infotheque/faq/AFFiD_Vitale_Nxt_plaquette.pdf)*
- *Bon de commande AFFiD Nxt [cliquez ici](http://www.almapro.org/infotheque/faq/AFFiD_Nxt_bon_commande.pdf)*

AFFiD *Nxt* a intégré le téléservice **ADRI**, il vous permettra de récupérer les droits de votre patient, notamment CMU-C, ALD, maternité, AME, ACS, invalidité, l 'information médecin traitant, l' adresse de l' assuré. [Pour visualiser la plaquette](http://www.almapro.org/infotheque/faq/Plaquette_teleservice_ADRI_Acquisition_des_droits.pdf) [cliquez ici](http://www.almapro.org/infotheque/faq/Plaquette_teleservice_ADRI_Acquisition_des_droits.pdf)

Il est possible de passer par la société AFFiD pour réaliser l'installation (voir [bon de commande](http://www.almapro.org/infotheque/faq/AFFiD_Nxt_bon_commande.pdf)), mais il est aussi possible de l'installer soi-même, procédure [cliquez ici](http://www.almapro.org/infotheque/faq/AFFiD_Nxt_Guide_installation_monoposte_et_reseau.pdf)

#### **Comptabilité avec AlmaPro : AFFiD Recette** *Nxt* **ou AFFiD Standard** *Nxt*

#### **AFFiD Recette** *Nxt*

Si vous le souhaitez le logiciel **"AFFiD Vitale** *Nxt*" peut s' interfacer avec le logiciel "**AFFiD Recette** *Nxt***"** pour la gestion des dépenses et des recettes ainsi que la gestion des retours Noemie pointés.

La 1ère année le côut d'**AFFiD Recette** *Nxt* est de 120€ TTC, puis pour les années suivante il est de 96€ TTC par praticien pour l'assistance téléphonique et les mises à jour *(voir [bon de commande AFFiD Nxt\)](http://www.almapro.org/infotheque/faq/AFFiD_Nxt_bon_commande.pdf)*

*Si vous avez un comptable qui réalise votre déclaration 2035, il n'est pas nécessaire de prendre "AFFiD Standard Nxt" ; la version "AFFID Recette Nxt" est suffisante.*

#### **AFFiD Standard** *Nxt*

Si vous voulez un vrai logiciel pour le suivie de votre comptabilité générale (dépense, recette, pointage tiers payant, 2035, amortissement...), il faut prendre la version "**AFFiD Standard** *Nxt***"**

La 1ère année "**AFFiD Standard** *Nxt***"** coûte 216€ TTC, puis pour les années suivante il coûte 168€ TTC par praticien pour l'assistance téléphonique et les mises à jour *(voir [bon de commande AFFiD Nxt](http://www.almapro.org/infotheque/faq/AFFiD_Nxt_bon_commande.pdf))*

Dans le cadre d'un cabinet de groupe, après l'achat de la 1ère licence "**AFFiD Standard** *Nxt***"**, une remise de 55% est appliquée sur les licences supplémentaires, soit 120€ TTC. Cette réduction ne s' applique pas sur **"AFFiD Recette** *Nxt***"** Pour toutes questions, contacter AFFiD au [01.46.60.87.40,](tel:01.46.60.87.40) par mail [affid@wanadoo.fr](mailto:affid@wanadoo.fr) sur leur site web : [www.affid.com](http://www.affid.com/)

### **47.1. Faire ses FSE à partir d' AlmaPro avec AFFiD Nxt**

#### **Première étape :**

Installer et paramétrer AFFiD *Nxt* pour réaliser ses FSE et télétransmettre à partir d' AFFiD Vitale. En cas de problème pour le paramétrage d' AFFiD contacter AFFiD 01.46.60.87.40 ou [affid@wanadoo.fr](mailto:affid@wanadoo.fr)

#### **Coupler AFFiD et AlmaPro pour réaliser vos FSE à partir d'AlmaPro**

La première étape est de renseigner votre nom et prénom dans la fenêtre « **Informations utilisateur** » qui est accessible en cliquant sur votre nom au haut à droite de l'écran d' AlmaPro.

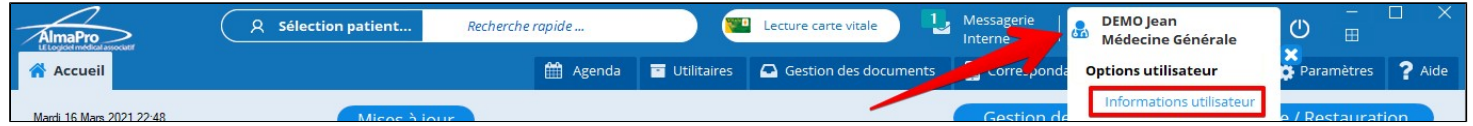

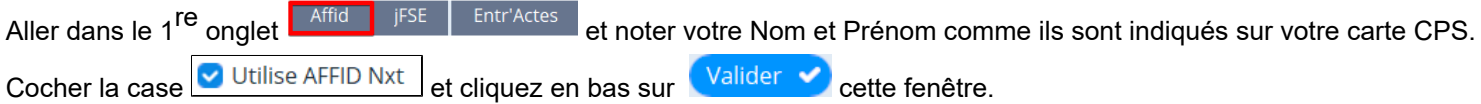

**FSE** Feuille de soins Puis relancer AlmaPro et tester le bouton

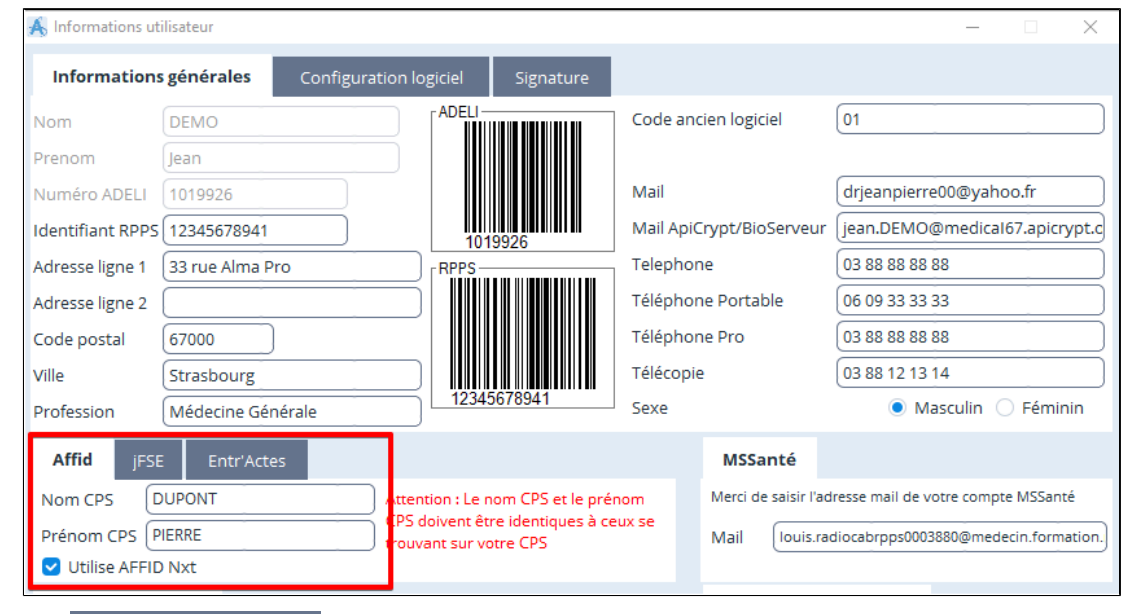

Si le bouton FSE Feuille de soins ne lance pas AFFiD et la FSE vérifiez les points ci-dessous

Pour lire les cartes vitales et faire ses FSE à partir d'AlmaPro il est recommandé de lancer d'abord le logiciel **AFFiD Vitale Nxt puis AlmaPro.**

Afin de pouvoir utiliser le bouton **FSE** Feuille de soins pour lancer ses FSE à partir d'AlmaPro il faut :

- pouvoir lire la carte vitale du patient à partir d'AlmaPro procédure [cliquez ici.](#page-50-0)
- qu'AlmaPro soit exécuté en « **Mode Administrateur** » procédure [cliquez ici](https://www.almapro.org/infotheque/manuel/Export_HTML_Depannage/executer_almapro_en_mode_administrateur_1.html)

Il est possible qu'après avoir lancer l"éxecution d'AlmaPro en mode administrateur AlmaPro repasse en version de démonstration. Dans ce cas il faut ressaisir votre code de déblocage, Procédure pour récupérer son code de déblocage dans l'espace adhérent [cliquez ici](http://www.almapro.org/infotheque/faq/Espace_adherent_recuperer_code_de_deblocage.pdf)

Pour information, pour vérifier que votre lecteur est reconnu et qu'il arrive à lire votre carte CPS et votre carte vitale il est possible d'utiliser DiagAM 2.0, procédure [cliquez ici](https://www.almapro.org/infotheque/manuel/Export_HTML_Depannage/diagam_2_0_s__inclus_dans_atsam__permet_de_tester_vos_lecteurs_pss_ou_pc_sc.html)

## **47.2. AFFiD Nxt divers**

Guide d'installation et d'utilisation de AFFID Nxt [cliquez ici](http://www.almapro.org/infotheque/faq/AFFiD_Nxt_Guide_installation_monoposte_et_reseau.pdf)

Tutoriels diffusés par AFFiD :

Cotation des actes complexes avec AFFiD Vitale Nxt [cliquez ici](http://www.almapro.org/infotheque/faq/AFFiD_nxt_cotation_des_actes_complexes.pdf)

Février 2021 Nouvelle réglementation Vaccination Covid-19 [cliquez ici](#page-0-0)

### **47.3. AFFiD Nxt Mise à jour de juin 2021**

Sur certain PC AFFiD a remarqué qu'avec Google Chrome le chargement ne se faisait pas, pouvez vous changer de navigateur (Edge ou Mozilla) pour effectuer le téléchargement.

Vous pouvez aussi passer par le site affid.com rubrique "En bref"

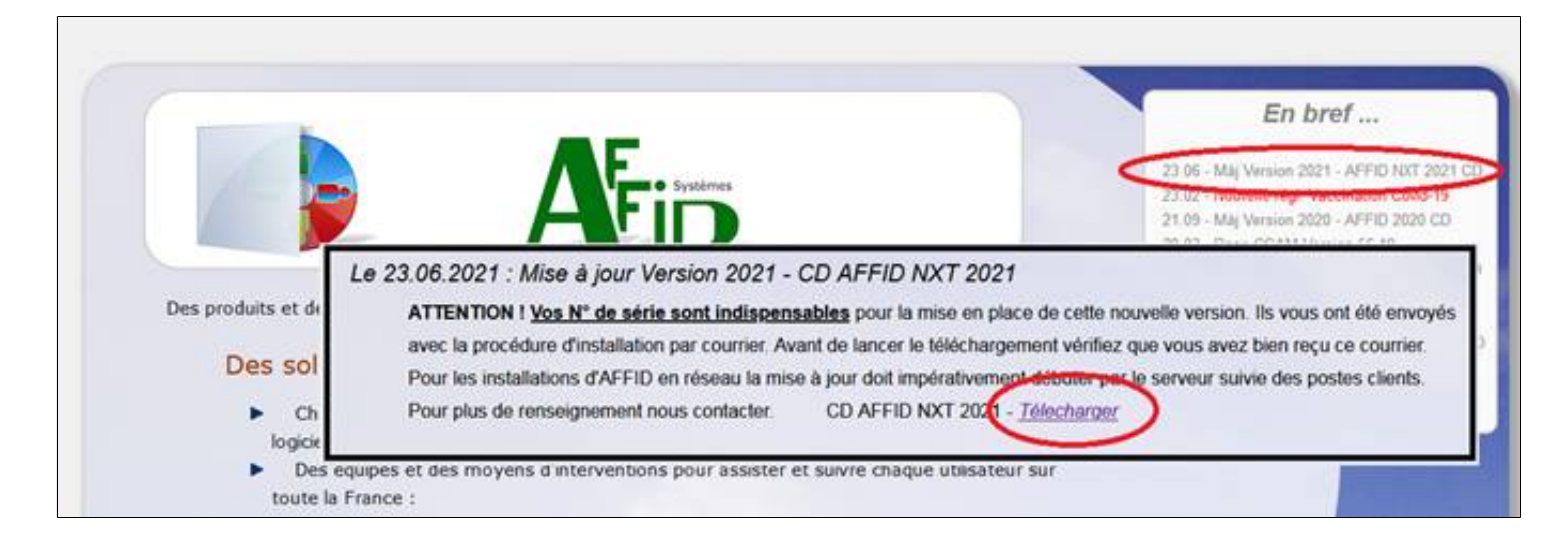

Si cela ne fonctionne pas vous pouvez nous contacter au 01 46 60 87 40.

Nous restons à disposition pour tout renseignement complémentaire. Cordialement. AFFID Systèmes 10 Av de Camberwell 92330 SCEAUX Tél : 01.46.60.87.40

### **48. ACCES DISTANT**

L'accès distant permet d' accéder au fichier patient du cabinet à partir de votre domicile ou ailleurs en utilisant votre connexion internet avec un ordinateur sur lequel est installé AlmaPro. Vous accéderez au logiciel AlmaPro mais pas aux autres informations se trouvant sur votre ordinateur.

La rapidité de l'accès distant dépendra de votre débit internet ; celui du lieu où vous vous trouvez, mais également celui de votre cabinet.

L'accès distant vous donnera accès à l'ensemble de vos données dans AlmaPro et vous permettra de saisir des données, d' éditer vos ordonnances, d' intégrer des documents, etc. qui seront directement sauvegardés dans le fichier patient du cabinet. Il n'est pas nécessaire de restaurer une sauvegarde ou synchroniser les bases lorsqu' on revient au cabinet.

### **Procédure pour configurer l'accès distant dans AlmaPro [cliquez ici](http://www.almapro.org/infotheque/faq/configuration_acces_distant.pdf)**

Il est aussi possible de passer par TeamViewer pour prendre la main sur votre ordinateur à condition qu'il soit allumé (comme pour l'accès distant) et que personne ne travaille sur l' ordinateur. La configuration est plus simple et plus rapide et permet de prendre la main sur tout l' ordinateur. Par contre avec TeamViewersi vous lancez une impression à partir d'AlmaPro elle sera imprimé au cabinet et il ne sera pas possible d' utiliser votre lecteur de carte vitale. **Procédure pour accéder à votre ordinateur par TeamViewer [cliquez ici](http://www.almapro.org/infotheque/faq/TeamViewer_Acceder_a_votre_ordinateur_a_distance.pdf)**

## **49. ONGLET UTILITAIRES**

#### **Table des matières de ce chapitre**

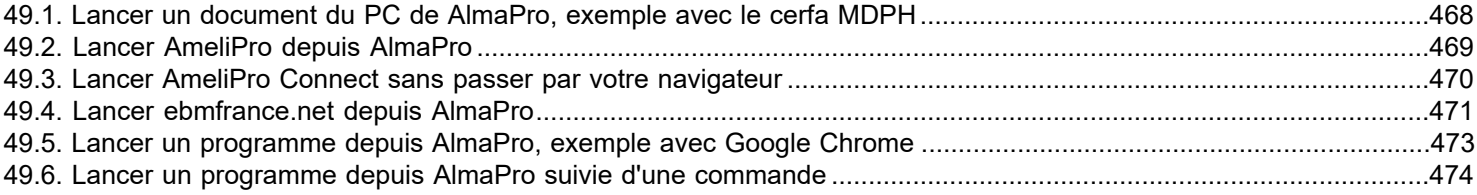

### <span id="page-467-0"></span>**49.1. Lancer un document du PC de AlmaPro, exemple avec le cerfa MDPH**

Il est possible de faire appel à un fichier enregistré sur votre ordinateur à partir d'AlmaPro.

Exemple avec le certificat médical à joindre à une demande à la maison départementale des personnes handicapées (MDPH)

Identifiez l' emplacement du fichier à ouvrir.

Dans cet exemple mon fichier est enregistré sur le bureau :

#### **C:/Users/Stephane/Desktop/Certificat\_medical\_joint\_a\_la\_demande\_aupres\_de\_MDPH\_cerfa\_13878.pdf**

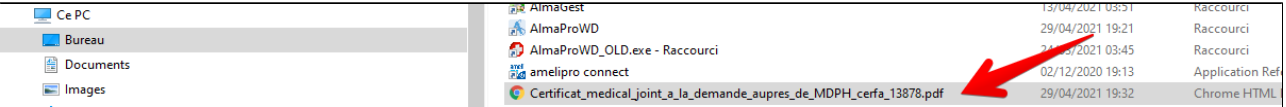

#### **Procédure dans AlmaPro**

Ouvrir un patient puis allez dans le menu "**Utilitaires**" > "**Ajout**"

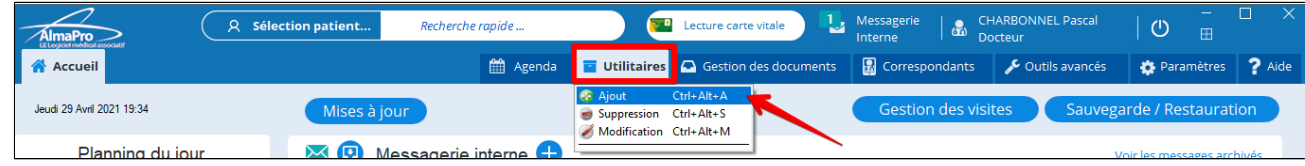

Complétez la fenêtre :

- **Donner un nom (c'est le nom qui apparaîtra en cliquant sur « utilitaire »).**
- **Cliquez sur choisir et sélectionner le document.**
- **Valider cette fenêtre**

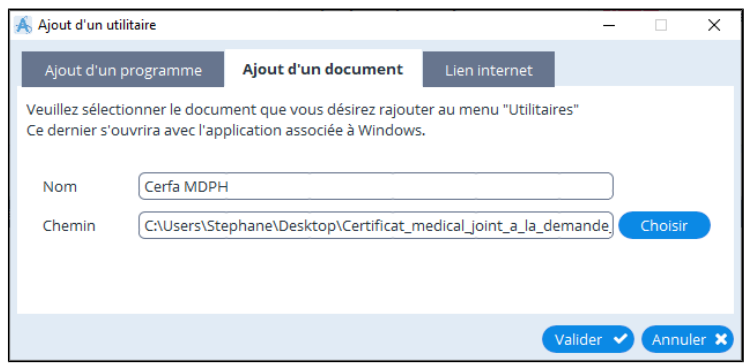

Pour ouvrir le fichier cliquez sur le menu "**Utilitaires**" > "**Cerfa MDPH**"

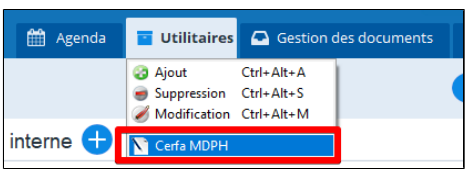

Et le fichier s' ouvre dans son application habituelle

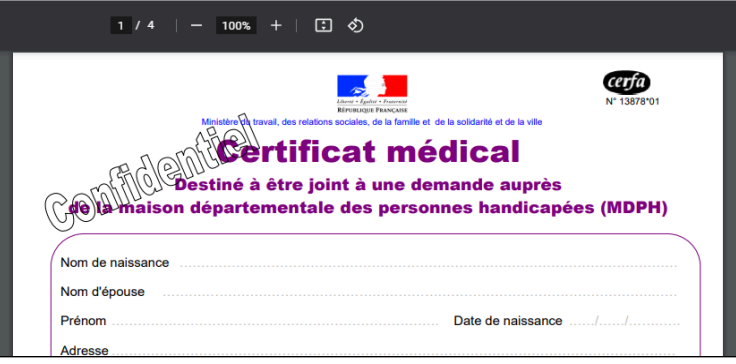
## **49.2. Lancer AmeliPro depuis AlmaPro**

Il vous est possible de faire appel à l'interface **AmeliPro** directement à partir d'AlmaPro.

La première étape est de pouvoir accéder à **AmeliPro** à partir de votre navigateur ou du raccourci sur le bureau. Si vous rencontrez des problèmes d'installation d'AmeliPro, contacter la caisse de votre région. Leur service Santé réservé aux médecins devrait venir à votre cabinet pour vous installer l'accès à **AmeliPro** ou installez le pack Atsam procédure [cliquez ici](http://www.almapro.org/infotheque/faq/LECTURE_CARTE_VITALE_installer_le_pack_ATSAM_pour_windows.pdf)

#### **Pour accéder à l'interface de AmeliPro directement depuis AlmaPro :**

#### Ouvrir un patient

Aller dans le menu "**Utilitaires**" > "**Ajout**"

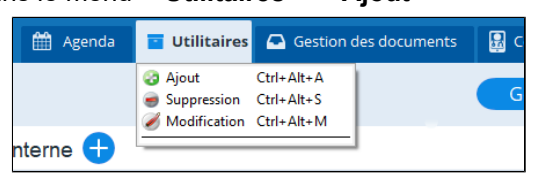

Compléter la fenêtre comme ci-dessous et valider

· AmeliPro *(ou un autre nom de votre choix)*

· <https://authps-espacepro.ameli.fr/oauth2/>

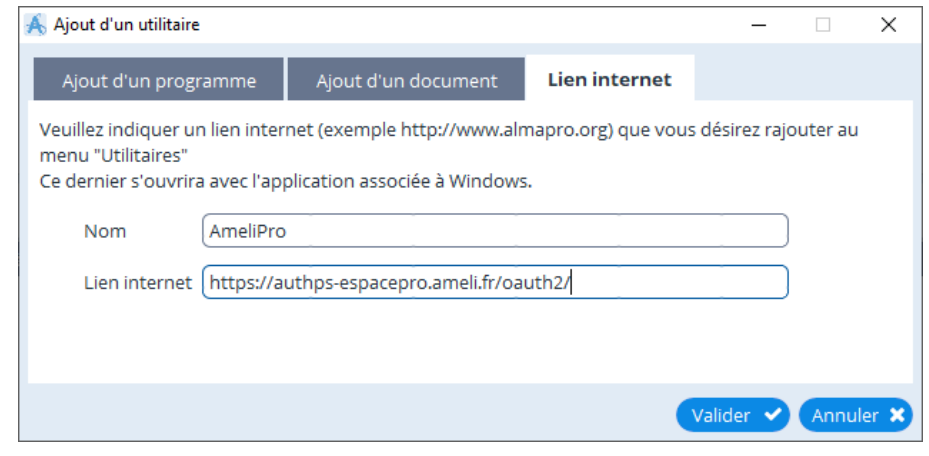

Maintenant pour lancer **AmeliPro**, aller dans le menu "**Utilitaire**" et cliquer sur "**AmeliPro**"

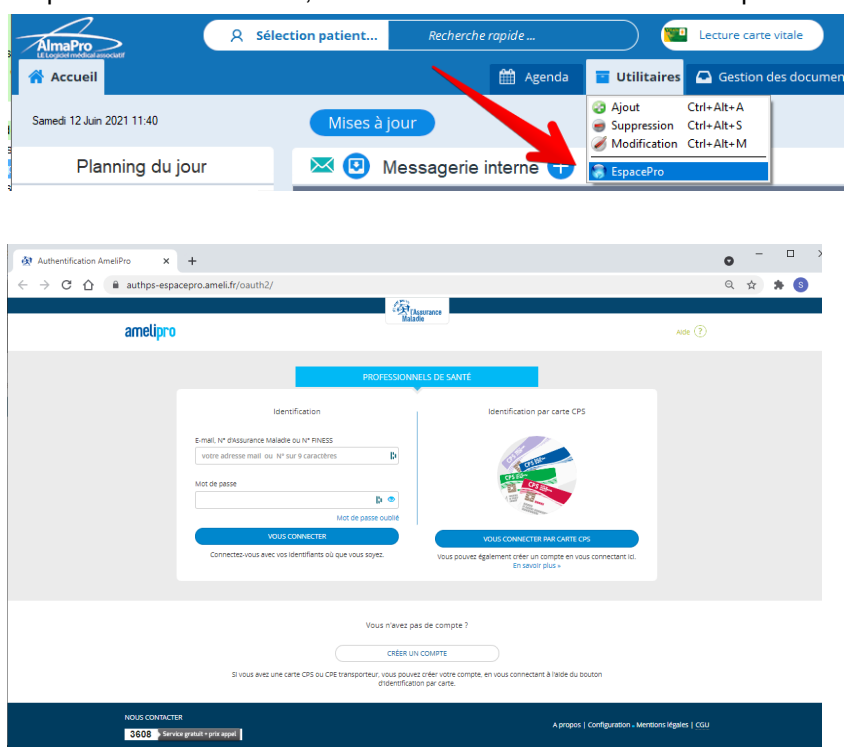

# **49.3. Lancer AmeliPro Connect sans passer par votre navigateur**

AmeliPro Connect permet d'accéder au portail AmeliPro sans utiliser votre navigateur.

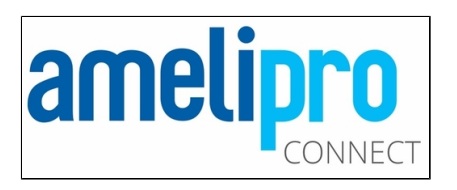

Il est conçu pour améliorer la performance d'utilisation des téléservices et pour assurer une compatibilité optimale ; ce que les navigateurs du marché ne vous offrent pas.

Une fois installé sur votre poste de travail, un raccourci AmeliPro Connect sera positionné sur le bureau de votre ordinateur pour vous permettre d'accéder à votre espace à tout moment et quel que soit votre mode de connexion (en carte CPS ou en identifiant/mot de passe).

Téléchargeable via la page configuration AmeliPro:

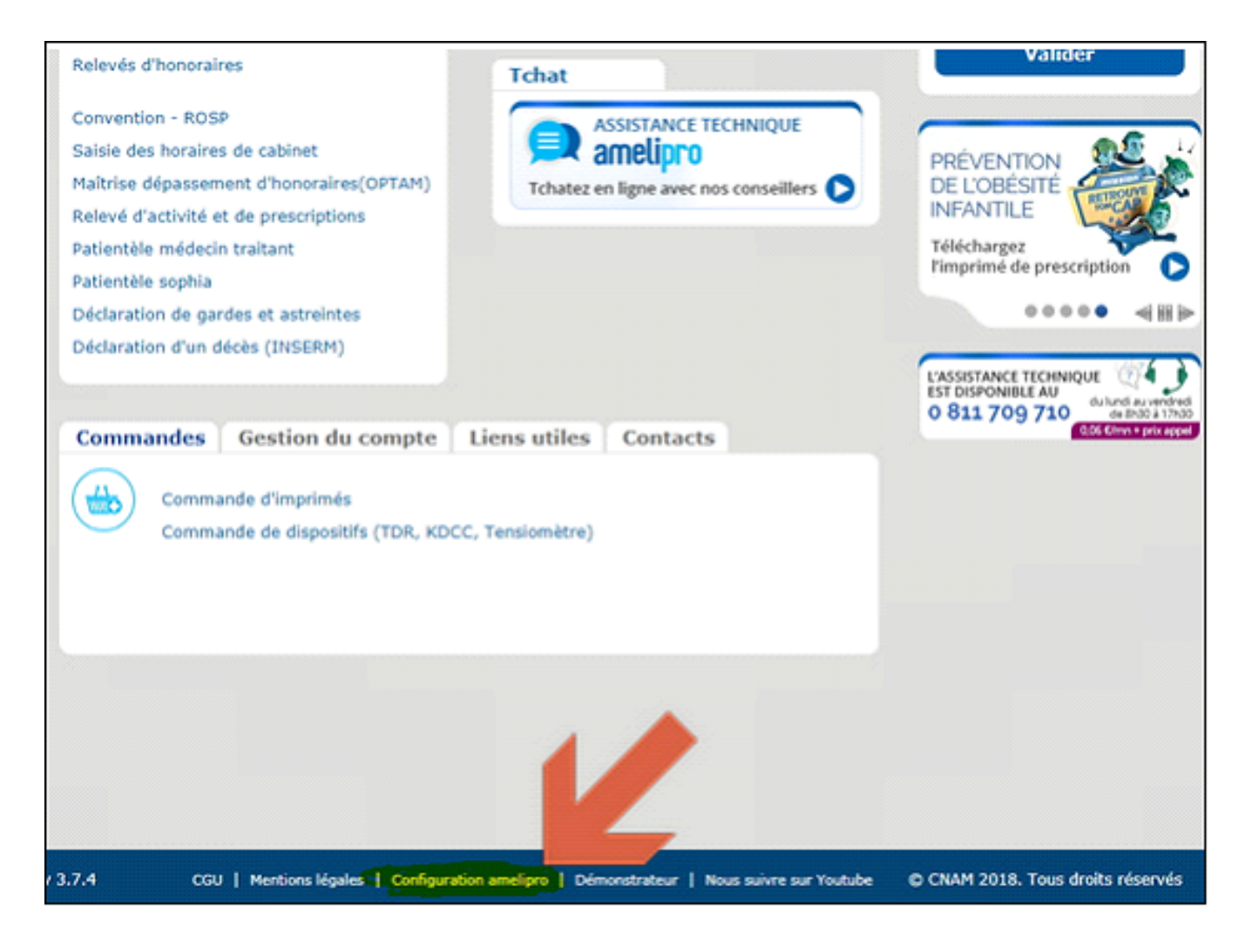

#### **49.4. Lancer ebmfrance.net depuis AlmaPro**

Le Collège de la Médecine Générale propose un site qui regroupe environ 1000 guides de bonnes pratiques correspondant à ces critères.

Réalisés par la société finlandaise de médecine à partir des données internationales disponibles, traduits et adaptés à notre contexte d' exercice, cette collection est enrichie des guides publiés par l' HAS adaptés à la médecine générale par une équipe éditoriale composée de médecins généralistes français.

Grâce à un partenariat avec l' Assurance Maladie, ce site est accessible gratuitement, sur inscription, sur internet [www.ebmfrance.net](http://www.ebmfrance.net)

Le partenariat entre l' équipe d' ebmfrance et l' association ALMA, rend possible un accès à cette base de connaissance directement à partir d'un utilitaire Alma

Pour cela, inscrivez-vous sur le site en vous connectant à [www.ebmfrance.net](http://www.ebmfrance.net) muni de votre RPPS (vous aurez une validation dans les heures suivantes)

#### **Il vous est possible de faire appel au site [www.ebmfrance.net](http://www.ebmfrance.net) à partir d'un utilitaire dans AlmaPro.**

Cliquer sur l' onglet "**Lien internet**" et compléter la fenêtre comme ci-dessous et valider :

Nom : **ebmfrance.net - Recommandations de médecine générale** *(ou un autre nom de votre choix)* Chemin : **https://www.ebmfrance.net/fr/pages/home.aspx?k=<PARAM\_1>**

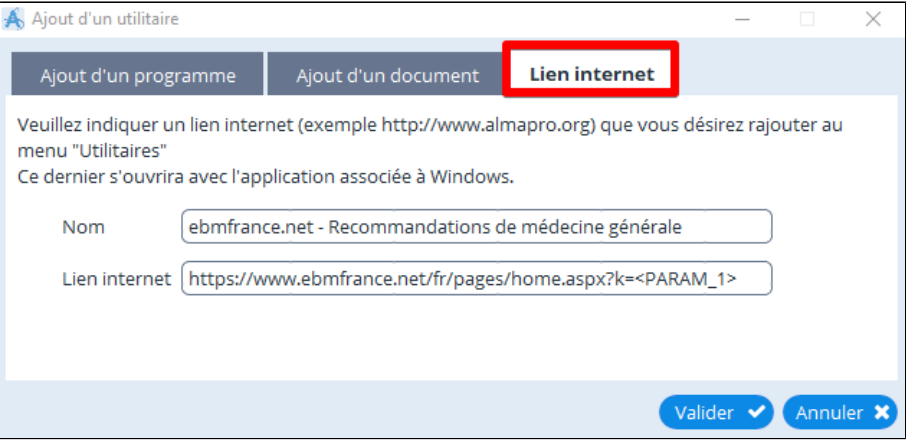

Maintenant pour accéder au site de [ebmfrance](http://www.ebmfrance.net/) depuis AlmaPro aller dans le menu "**Utilitaire**" et cliquer sur "Ebmfrance"

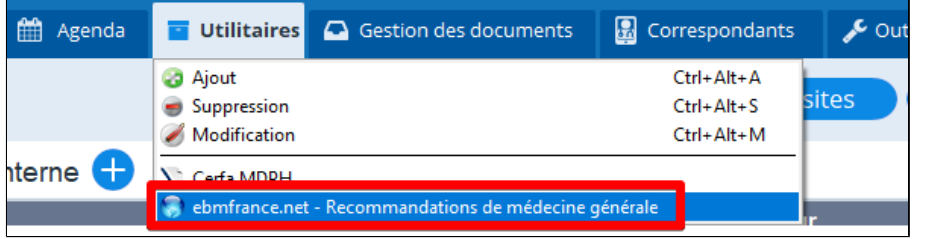

Indiquez votre recherche dans cette fenêtre

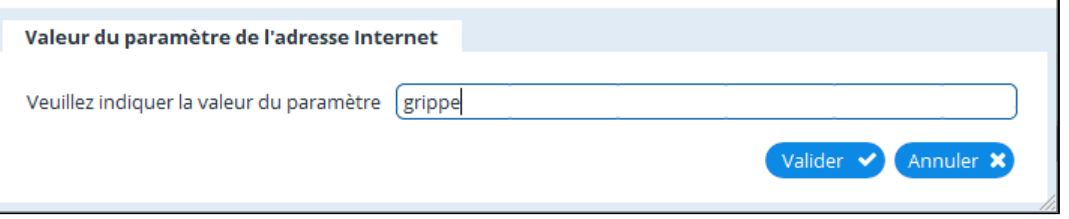

## Votre navigateur s' ouvre directement sur le site [ebmfrance](http://www.ebmfrance.net/)

Il affiche dans le moteur de recherche du site *ebmfrance* les réponses suite aux mots-clés que vous avez indiqués.

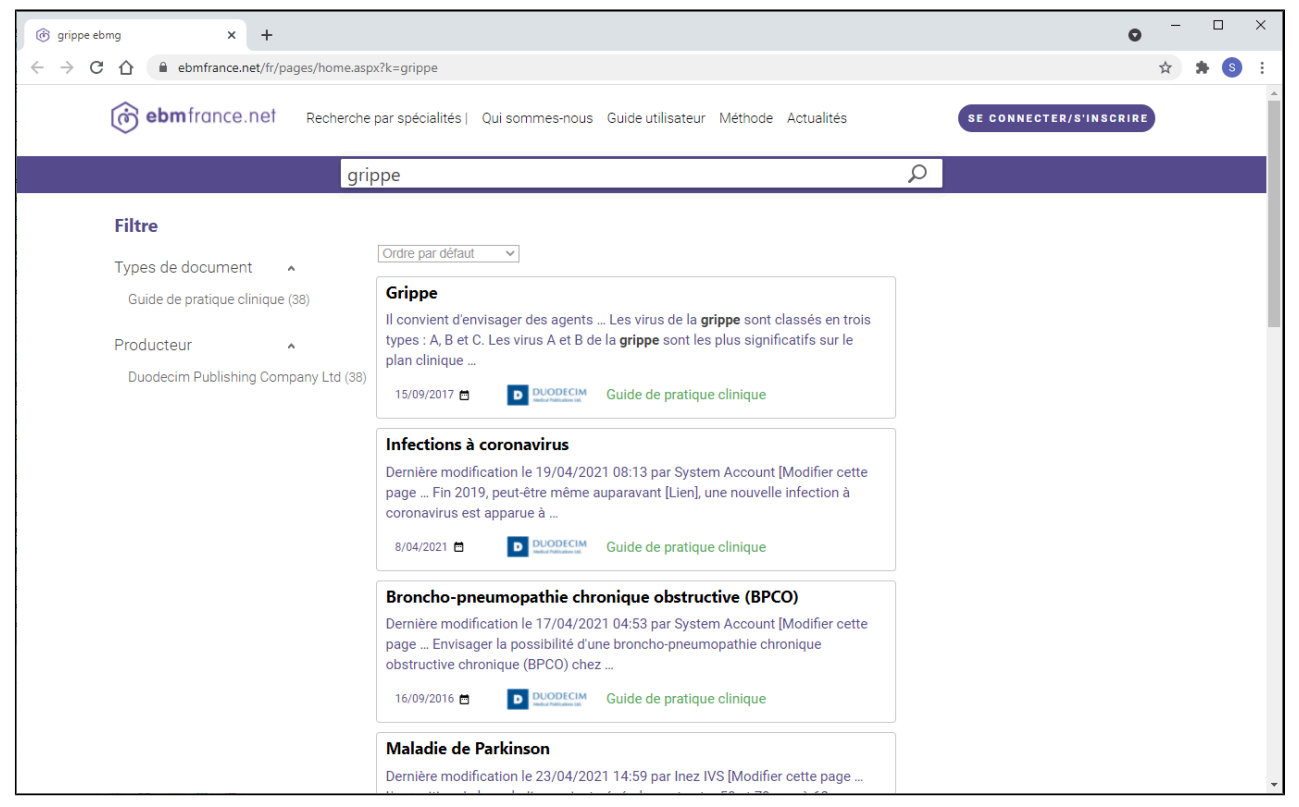

En espérant que cette nouvelle collaboration sera utile à votre pratique et en restant à votre disposition pour tout renseignement complémentaire ou tout commentaire.

### **49.5. Lancer un programme depuis AlmaPro,**

### **exemple avec Google Chrome**

Identifiez l'emplacement de l'exécutable permettant de lancer le logiciel pour ouvrir le fichier. Dans cet exemple c' est le logiciel "**Google Chrome**"

**C:\Program Files\Google\Chrome\Application\chrome.exe**

| Ce PC > Disque local (C:) > Program Files > Google > Chrome > Application<br>$\leftarrow$<br>$\rightarrow$ |                                         |                  |                     |          |
|----------------------------------------------------------------------------------------------------|-----------------------------------------|------------------|---------------------|----------|
| <b>Program Files</b>                                                                                       | $\hat{\phantom{a}}$<br>$\lambda$<br>Nom | Modifié le       | Type                | Taille   |
| Adobe                                                                                                    | 90.0.4430.93                            | 27/04/2021 00:03 | Dossier de fichiers |          |
| AnyMP4 Studio                                                                                              | SetupMetrics                            | 27/04/2021 00:18 | Dossier de fichiers |          |
| <b>Backup Manager</b>                                                                                      | C chrome.exe                            | 24/04/2021 03:33 | Application         | 2 341 Ko |
| Common Files                                                                                               | chrome.VisualElementsManifest.xml       | 27/04/2021 00:03 | Document XML        | 1 Ko     |
| DigiDNA                                                                                                    | chrome_proxy.exe                        | 24/04/2021 03:33 | Application         | 933 Ko   |
| DrExplain                                                                                                  | debug.log                               | 26/01/2021 12:25 | Document texte      | 24 Ko    |
| Google                                                                                                    | master preferences                      | 28/10/2020 18:03 | Fichier             | 276 Ko   |
| <b>Chrome</b>                                                                                              |                                         |                  |                     |          |
| Application                                                                                                |                                         |                  |                     |          |

#### **Procédure dans AlmaPro**

## Ouvrir un patient

Allez dans le menu "**Utilitaires**" > "**Ajout**"

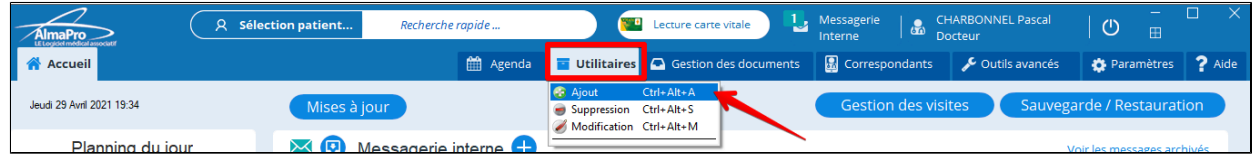

Cliquer sur l' onglet "**Ajout d'un programme**" et compléter la fenêtre comme ci-dessous et valider :

## Nom : **Google Chrome** *(ou un autre nom de votre choix)*

Cerfa MDPH

**P** Google Chrome

<mark>ultations</mark> Ajouter

26/04/2021 (J.D)

#### Chemin : **C:\Program Files\Google\Chrome\Application\chrome.exe**

Param : Permet de renseigner une commande à lancer dans le logiciel Puis valider cette fenêtre

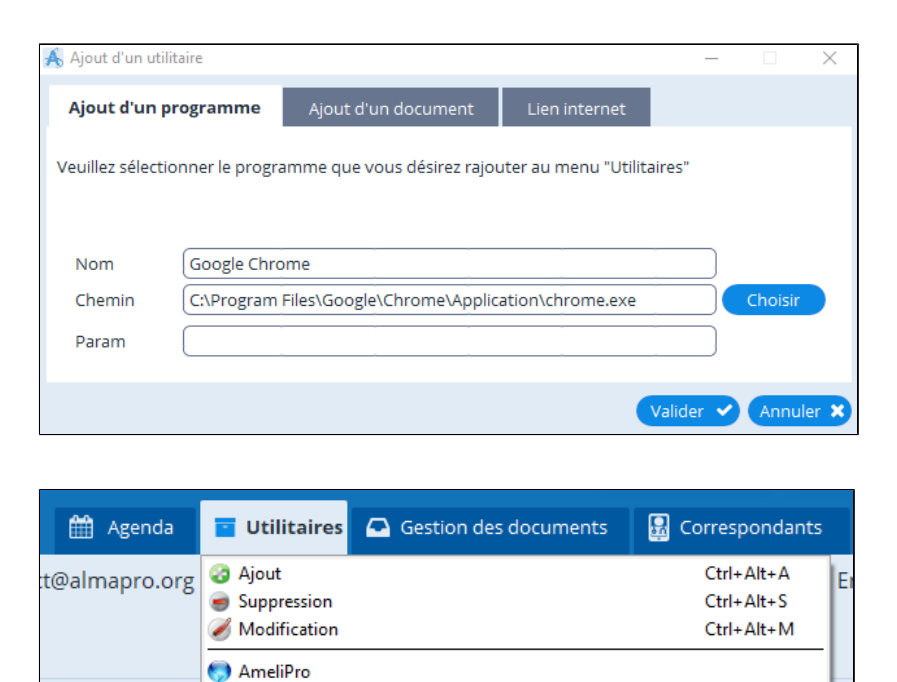

(c) ebmfrance.net - Recommandations de médecine générale

## **49.6. Lancer un programme depuis AlmaPro suivie d'une commande**

Il vous est possible de faire appel à partir d'AlmaPro à un programme externe spécifique. Avec ou sans paramètres lié au patient.

Pour accéder à la fenêtre permettant d'ajouter ce programme, il faut ouvrir un patient Aller dans le menu "**Utilitaires**" > "**Ajout**"

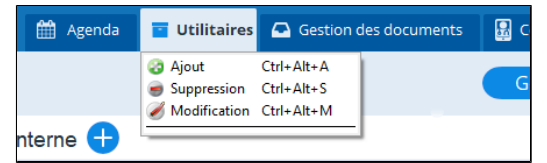

Si votre programme spécifique, à besoin d'appeler certaines fonctions comme le nom du patient, le numéro de dossier, la date de naissance,....) vous trouverez ci-dessous la liste des constantes qu'il est possible de placer dans le champ "PARAMETRES" pour appeler ces constantes.

# **<NUM\_PATIENT> <NOM\_PATIENT> <PRENOM\_PATIENT> <DATENAISS\_PATIENT> <SEXE\_PATIENT> <POIDS\_PATIENT> <TAILLE\_PATIENT>**

Exemple : (merci de garder les <>)

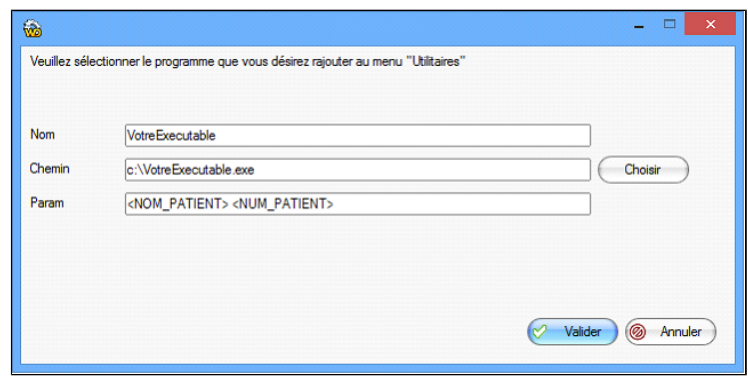

#### **Autres exemples**

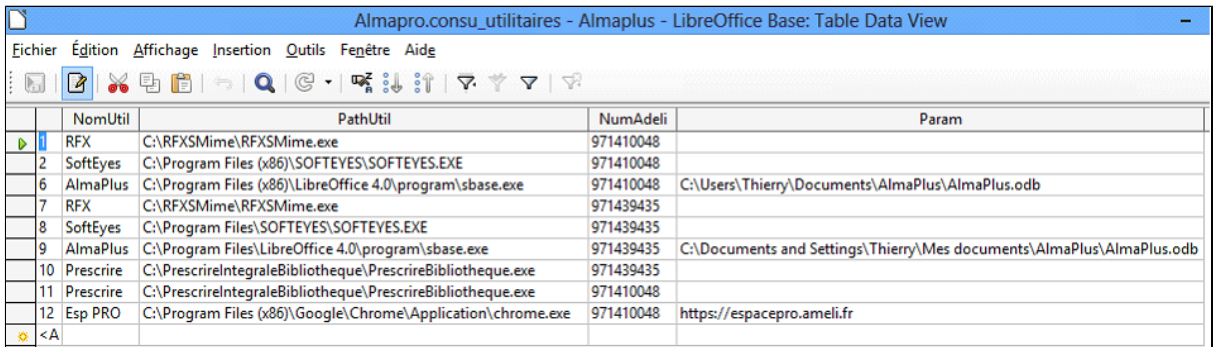

#### Table des matières de ce chapitre

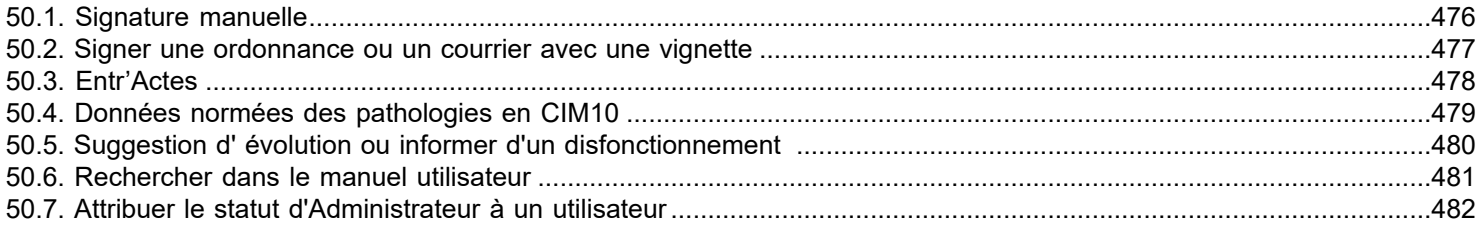

## <span id="page-475-0"></span>**50.1. Signature manuelle**

#### **Signer un courrier**

Aller dans la fenêtre « informations utilisateur », cliquer sur votre nom au haut à droite pour y accéder.

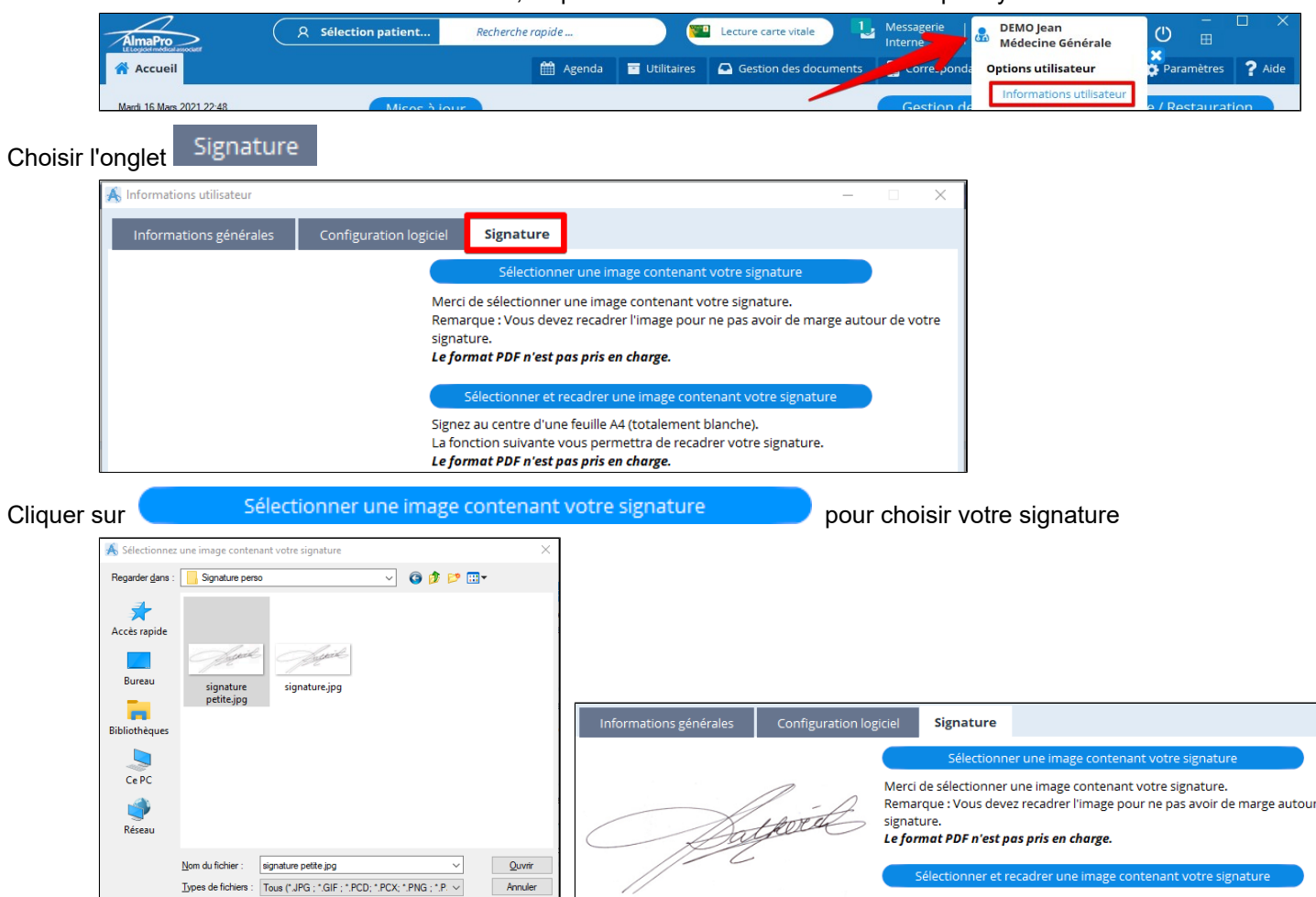

Ouvrir un courrier, placer votre curseur à l'emplacement où vous souhaitez intégrer la signature. Cliquez sur l'onglet « **Vignettes** » puis cliquez sur « **Signature** » pour l'intégrer dans le courrier. Si la signature est trop grande la réduire en cliquant sur les poignées (points bleus) autour de l'image.

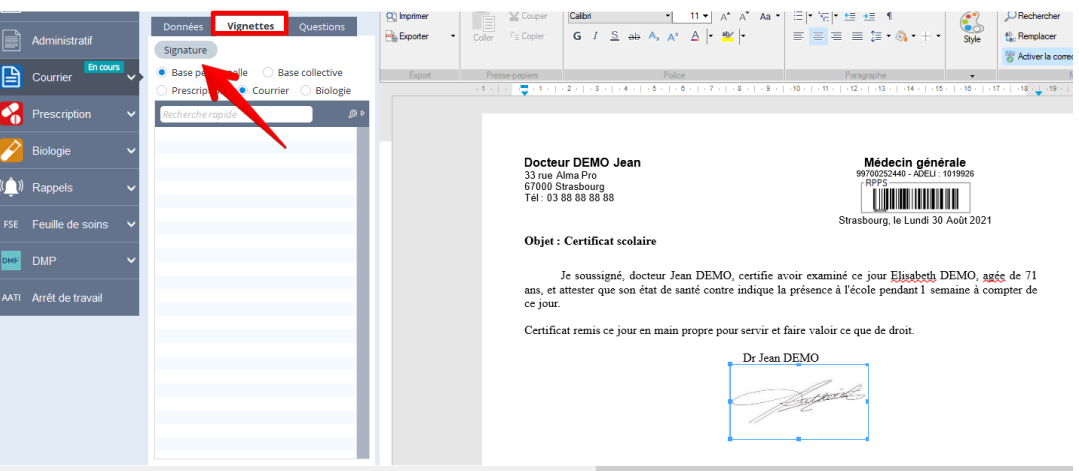

#### **Signer une ordonnance ou une prescription biologique**

Pour signer une ordonnance ou une prescription de biologie, passer par l'aperçu pour être dans le module de

courrier et insérer sa signature. À la fin de votre prescription cliquez sur **Aperçu Q** puis dans l'onglet vignette

Données **Vignettes** Questions cliquer sur <sup>Signature</sup>, la redimentionner si besoin, puis cliquez sur imprimer et enregistrer la prescription au format courrier. Puis cliquez sur sauvegarder pour l'enregistrer au format structurée.

## <span id="page-476-0"></span>**50.2. Signer une ordonnance ou un courrier avec une vignette**

Dans cette nouvelle version il est possible d'intégrer une signature sans passer par les vignettes, voir le chapitre précédent : Voir chapitre « [signature manuelle](#page-475-0) ».

Vous trouverez ci-dessous une vidéo expliquant comment créer une vignette avec votre signature afin de pouvoir intégrer cette signature dans une ordonnance que l'on enregistre au format PDF.

Pour visionner la vidéo [cliquez ici](http://www.almapro.org/infotheque/video/Imprimer_ordonnance_en_pdf_avec_une_vignette_de_sa_signature.mp4)

Ci-dessous la même vidéo dans laquelle j'ai rajouté à la fin un tutoriel expliquant comment télécharger un logiciel permettant facilement de redimensionner sa signature et de lui attribuer une taille de fichiers assez légère.

Pour visionner la vidéo [cliquez ici](http://www.almapro.org/infotheque/video/Imprimer_ordonnance_en_pdf_avec_une_vignette_de_sa_signature_et_instal_xnview.mp4)

## <span id="page-477-0"></span>**50.3. Entr'Actes**

<https://www.entractes.fr/professionnel-de-sante/>

Organisez rapidement une prise en charge optimisée autour du patient.

Entr'Actes, c' est un professionnel de santé qui sollicite la compétence d' un autre professionnel de santé, via une plateforme numérique, pour une prise en charge coordonnée du patient.

Une demande qualifiée pour un temps soignant optimisé !

### **Activer "Entr'Actes" dans AlmaPro**

Cliquer sur « Information utilisateur ».

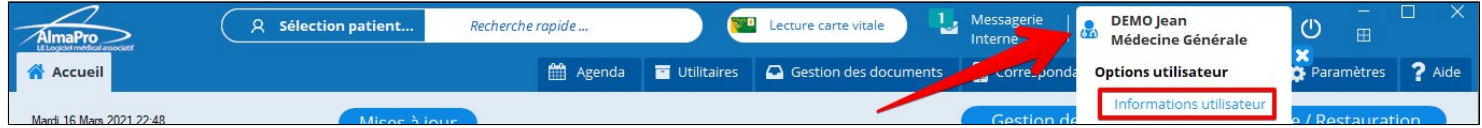

 Cliquer sur l' onglet "**Entr'Actes**" est renseigné votre login et mot de passe créés lors de votre enregistrement sur la plateforme "Entr'Actes".

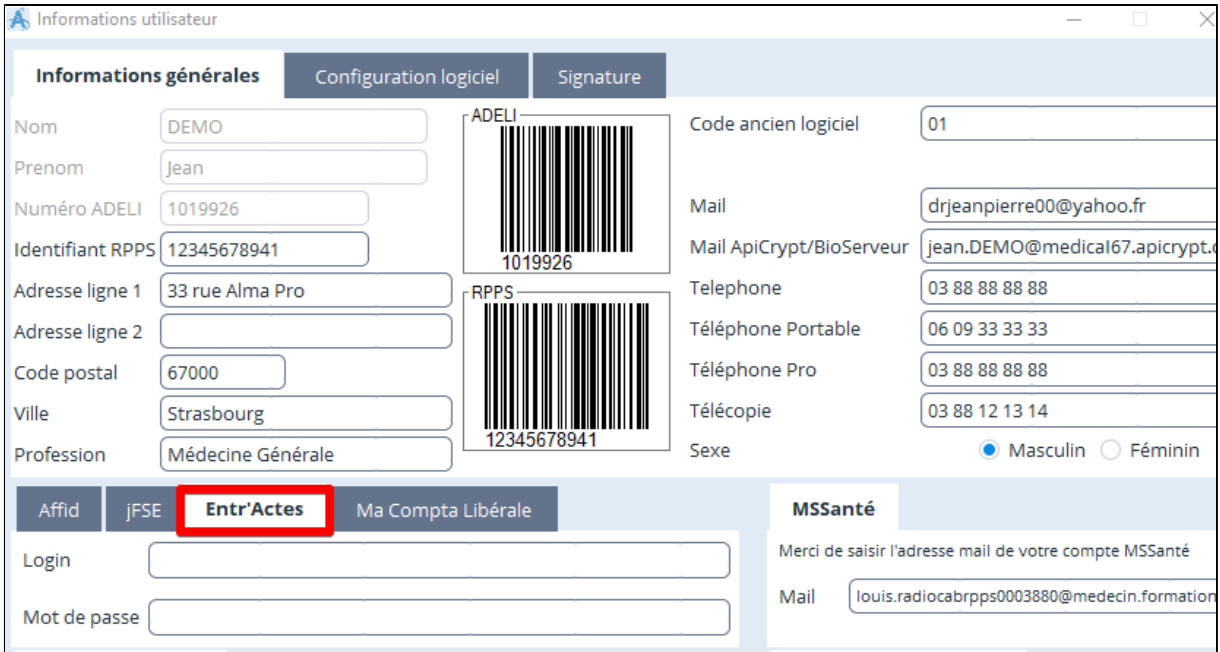

# <span id="page-478-0"></span>**50.4. Données normées des pathologies en CIM10**

La liste des données normés des pathologies sont consultables à partir de différentes fenêtre.

On peut y accéder à partir de l'histoire médicale du patient en créant un antécédents.

Elles apparaissent dans le menu déroulant « **Pathologie** » et la liste complète apparaît en cliquant sur le bouton

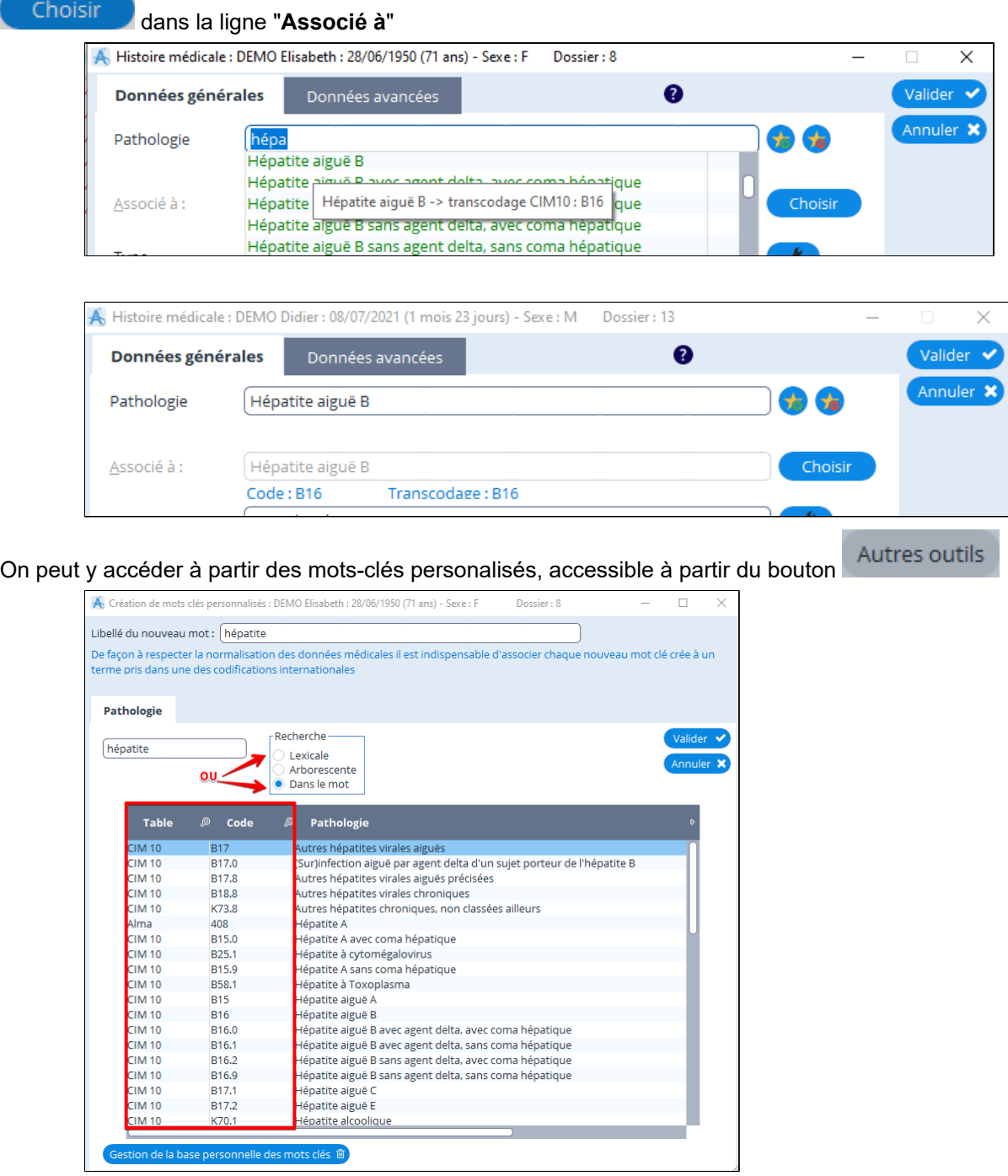

On peut y accéder à partir d'une consultation par le clic droit "**Information CIM10**".

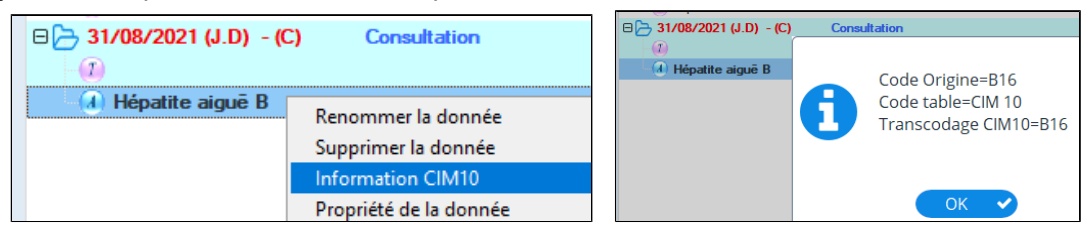

# <span id="page-479-0"></span>**50.5. Suggestion d' évolution ou informer d'un disfonctionnement**

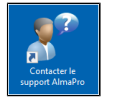

Pour envoyer une suggestion d' évolution ou un disfonctionnement allez sur le bureau cliquer sur

Puis renseigner la fenêtre et cliquer sur  $\bullet$  en bas à droite.

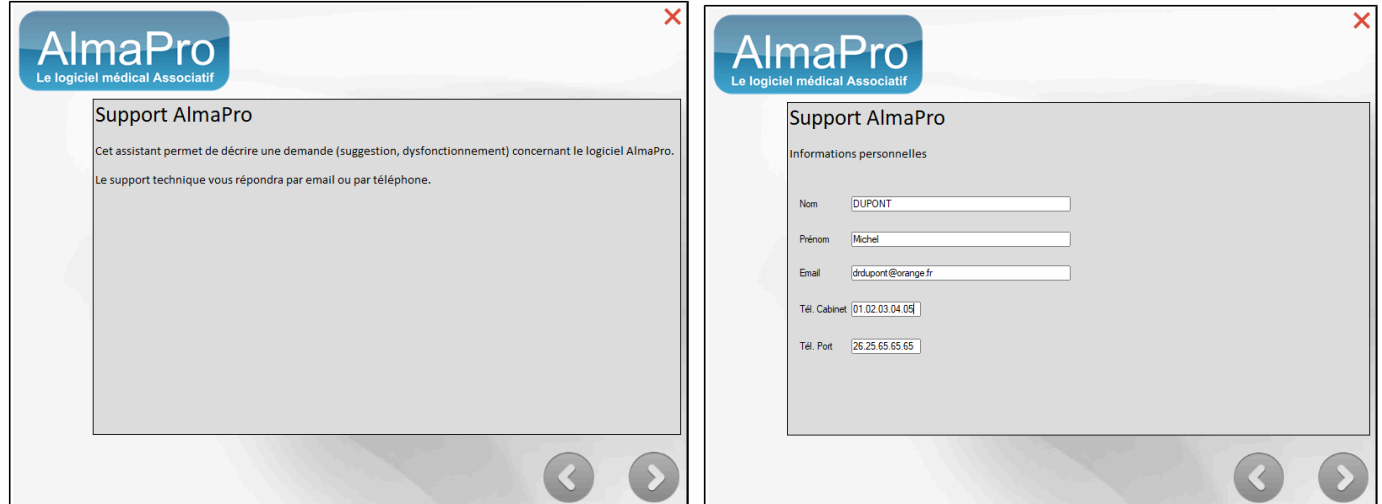

### **Choisir une option**

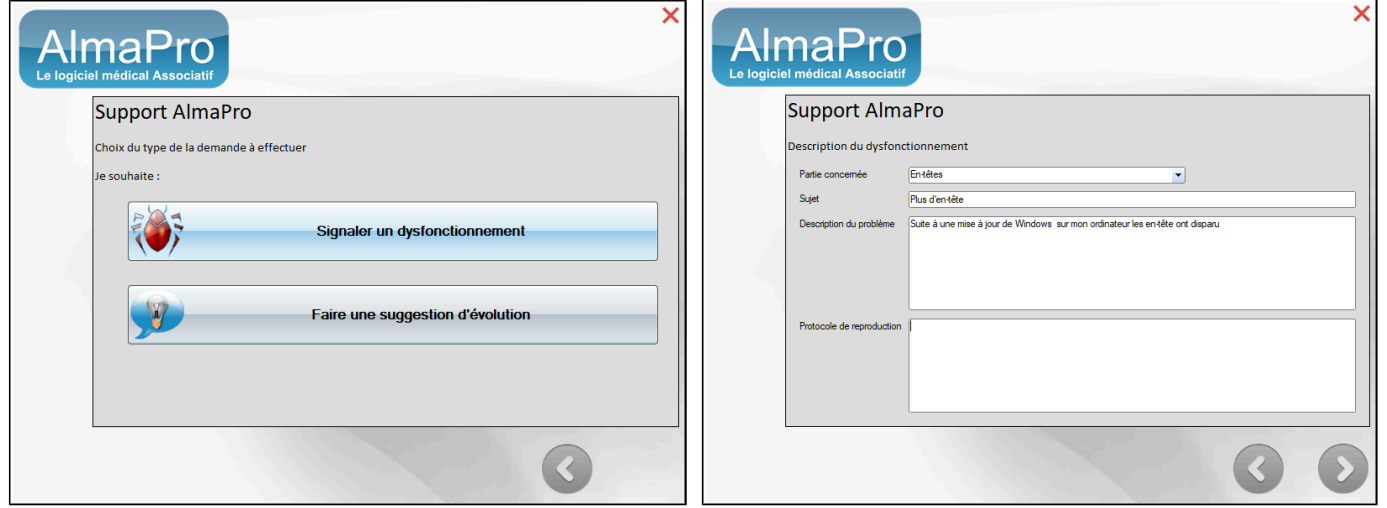

## **Pour joindre une copie d'écran :**

Avant de cliquer sur « Joindre une copie d'écran (\*) » cliquer sur la fenêtre que vous voulez nous adresser en copie d'écran puis revenir dans cette fenêtre et maintenant cliquez sur « Joindre une copie d'écran (\*) »

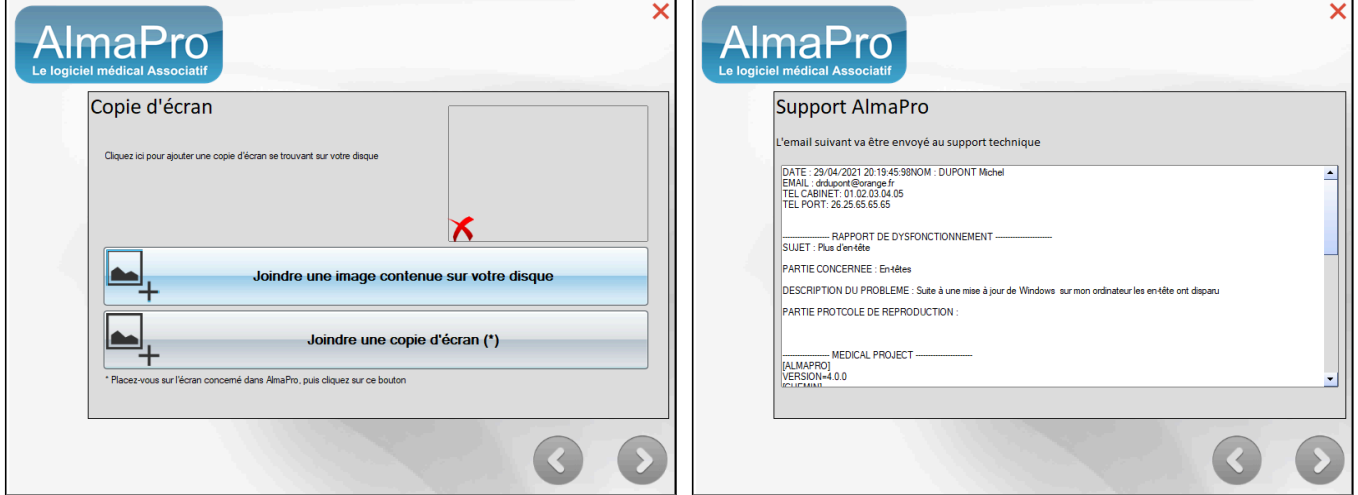

## <span id="page-480-0"></span>**50.6. Rechercher dans le manuel utilisateur**

Vous trouverez dans le manuel utilisateur les procédures pour utiliser AlmaPro et solutionner vos problèmes

## **Utiliser le manuel utilisateur d'AlmaPro :**

Cliquez sur F1 ou sur **?** Aide puis **PA Aide AlmaPro** et le manuel utilisateur s'ouvre dans votre navigateur Cliquez sur « **Rechercher** » et saisir votre recherche dans l'encadré.

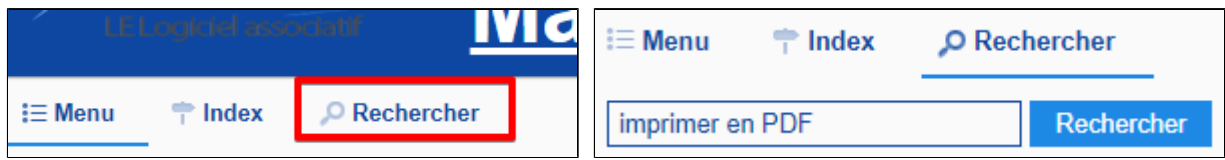

Consulter les différentes réponses proposées dans la colonne de gauche afin de trouver la réponse correspondant à votre demande.

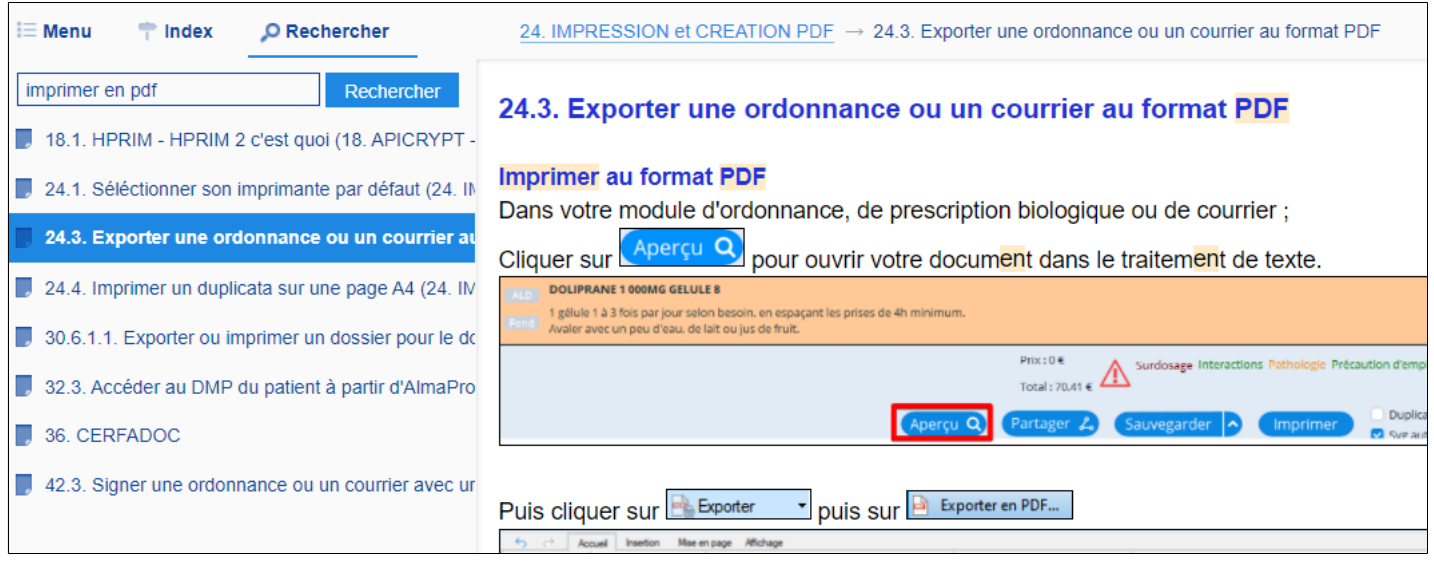

## <span id="page-481-0"></span>**50.7. Attribuer le statut d'Administrateur à un utilisateur**

Pour identifier les utilisateurs "administrateur" cliquer sur **Outils avancés/Outils d'administration/Gestion des administrateurs**. Ce n'est qu'un utilisateur administrateur qui peut accéder à cette fenêtre et y attribuer ce statut un autre utilisateur en cochant dans cette fenêtre la case de la colonne "administrateur"

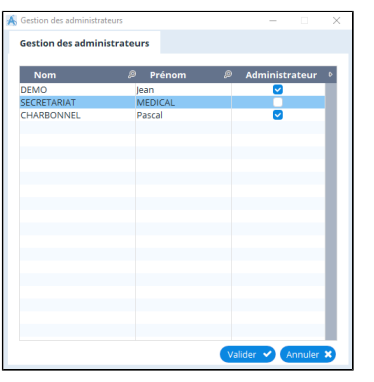

## **Le statut d'administrateur est requis pour accéder à cette fonctionnalité**

Un utilisateur qui n'est pas administrateur verra apparaître cette fenêtre lorsqu'il voudra accéder à certaines fonctions de réglage du logiciel.

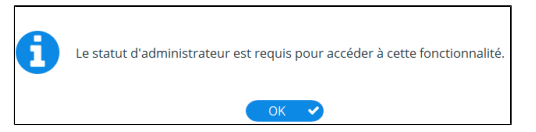

**Les secrétaires et les paramédicaux** sont configurer comme non administrateurs par défaut.

**Les remplaçants** ne peuvent pas être administrateur. Un remplaçant bénéficie des mêmes réglages du médecin qui a créé sa session de remplacement

#### **Attribuer le statut d'Administrateur à un utilisateur**

**En réseau,** Un confrère qui a le statut "Administrateur" dans le logiciel peut vous attribuer ce statut.

L'utilisateur "administrateur" doit accéder dans sa session à la fenêtre ci-dessous en cliquant sur

#### **Outils avancés / Outils d'administration / Gestion des administrateurs**

Puis cocher dans la ligne du confrère la case de la colonne "**Administrateur**" pour lui attribuer ce statut.

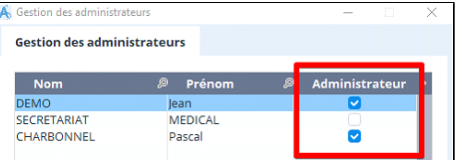

**En monoposte,** envoyez un mail à [contact@almapro.org](mailto:contact@almapro.org) et demander le "**Code de vérification**" pour être administrateur. **IMPORTANT : pour des questions de sécurité, ce code ne sera valable que 3 jours.**

Lorsque vous aurez le code de vérification, télécharger et installer le programme ci-dessous :

<https://www.almapro.org/Logiciels/ModifDroitAdmin.EXE>

Indiquer dans la fenêtre le "**Nom d'utilisateur**" et le "**Mot de passe**" que vous utilisez pour ouvrir AlmaPro.

Saisir le "**Code de vérification**" envoyé par le service technique.

Puis cliquez sur « **Modifier mes droits** » et relancez AlmaPro.

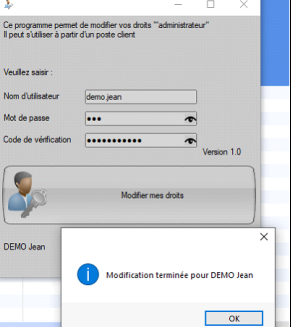

Vérifier dans **Outils avancés / Outils d'administration / Gestion des administrateurs** que vous êtes "Administrateur".

# **51. SITES WEBS ET UTILITAIRES MEDICAUX**

Médecins auteurs de sharewares et freewares médicaux <http://www.masef.com/freewares/freewares.htm>

# CerfaDoc <http://manubatbat.free.fr/doc/cerfadoc>

[Site du Dr Aly Abbara](http://manubatbat.free.fr/doc/cerfadoc) <https://www.aly-abbara.com>

Buzz-Medecin : Tests de logiciels et matériels pour médecins et cabinets médicaux <https://comparatif-logiciels-medicaux.fr>

H.A.S Haute Autorité de Santé <http://www.has-sante.fr>

Utilitaires en consultation <https://www.mgfrance.org/cabinet/2213-utilitaires-en-consultation>

# **52. ROSP - Forfait Structure de la ROSP (Rémunération sur Objectif de Santé Publique)**

## **LA ROSP c'est quoi**

Ci-dessous quelques site présentant ce qu'est la ROSP « la rémunération sur objectif de santé publique » Site Ameli <https://www.ameli.fr/medecin/exercice-liberal/remuneration/remuneration-objectifs/nouvelle-rosp> Site Lifen Blog<https://www.lifen.fr/articles/le-point-sur-la-rosp-pour-le-medecin-generaliste-de-ladulte> Site Reagjir.fr [https://www.reagjir.fr/rosp](https://www.reagjir.fr/rosp/) Site MG France <https://www.mgfrance.org/actualite/profession/1875-rosp-comprendre-et-reformer>

#### **Table des matières de ce chapitre**

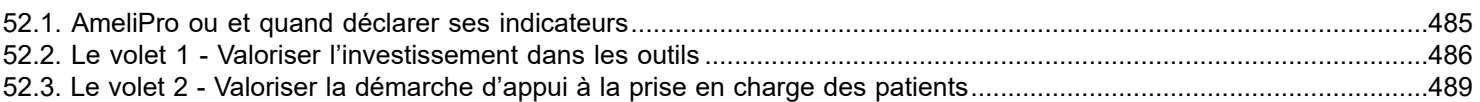

#### **Les guides méthodologiques réalisés par l'Assurance Maladie**

[Le guide méthodologique sur le Forfait Structure](#page-0-0), pour les [médecins](#page-0-0) détaillant l'ensemble des indicateurs à atteindre pour percevoir le Forfait Structure 2021 (paiement en 2022),

[Le guide méthodologique FAMI](#page-0-0) (et son annexe 1) pour les [paramédicaux](#page-0-0) pour l'exercice 2021, détaillant l'ensemble des indicateurs à atteindre pour les chirurgiens-dentistes, sages-femmes, masseurs-kinésithérapeutes, orthophonistes, pédicurespodologues, infirmiers et les orthoptistes.

# <span id="page-484-0"></span>**52.1. AmeliPro ou et quand déclarer ses indicateurs**

Pour valider les indicateurs déclaratifs du forfait structure et bénéficier d'une rémunération à ce titre, le médecin doit procéder chaque année à la déclaration en ligne sur amelipro des données et éléments de nature à valider les indicateurs déclaratifs du forfait structure.

Pour les indicateurs de l'année 2021, l'ouverture prévisionnelle de la saisie des indicateurs déclaratifs pour les médecins est prévue à compter de début décembre jusqu'à fin janvier 2022.

Sur amelipro, la saisie des indicateurs est réalisée dans l'espace « **Ma convention** » accessible via l'onglet « **Indicateurs Convention médicale (ROSP)** » de la rubrique « **Activités** ».

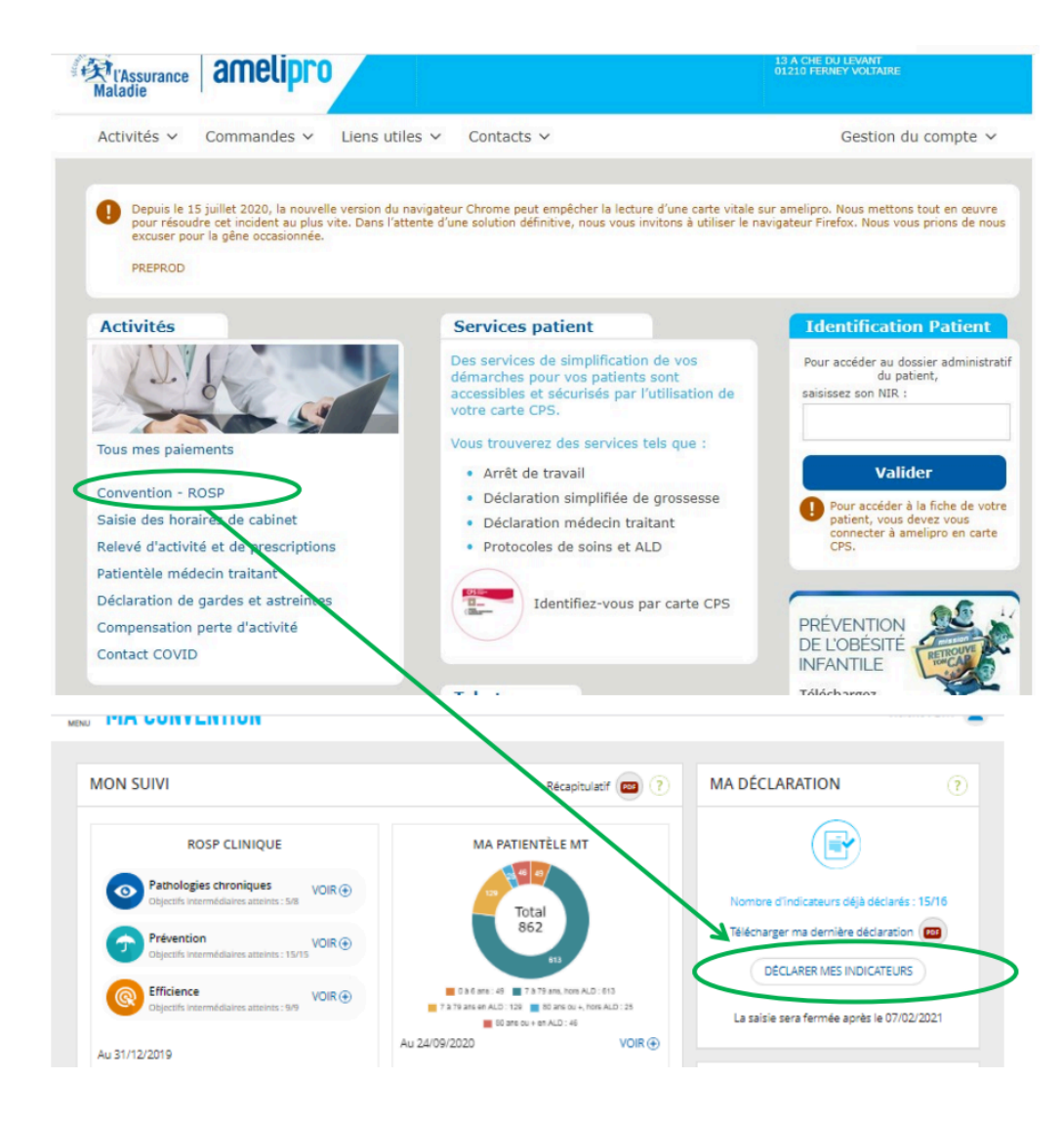

#### Récapitulatif des indicateurs déclaratifs devant faire l'objet d'une déclaration sur amelipro

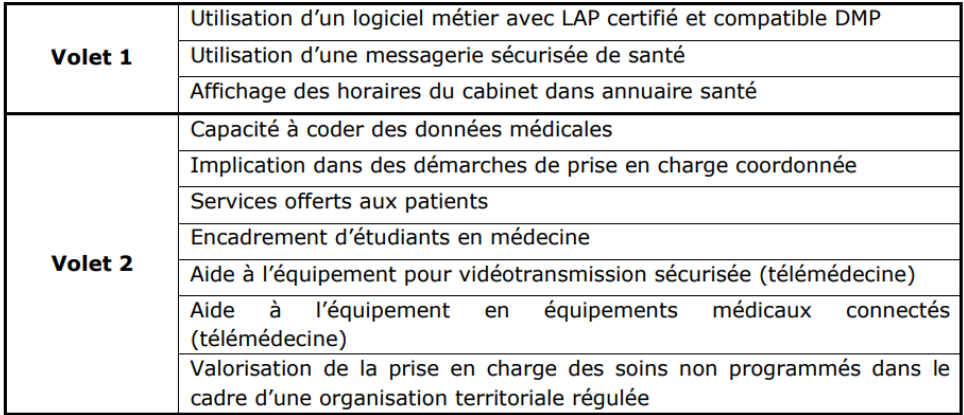

# <span id="page-485-0"></span>**52.2. Le volet 1 - Valoriser l'investissement dans les outils**

#### *Page en cours de finalisation*

#### **Liste des indicateurs à valider pour obtenir l'indemnisation du volet 1 du forfait structure**

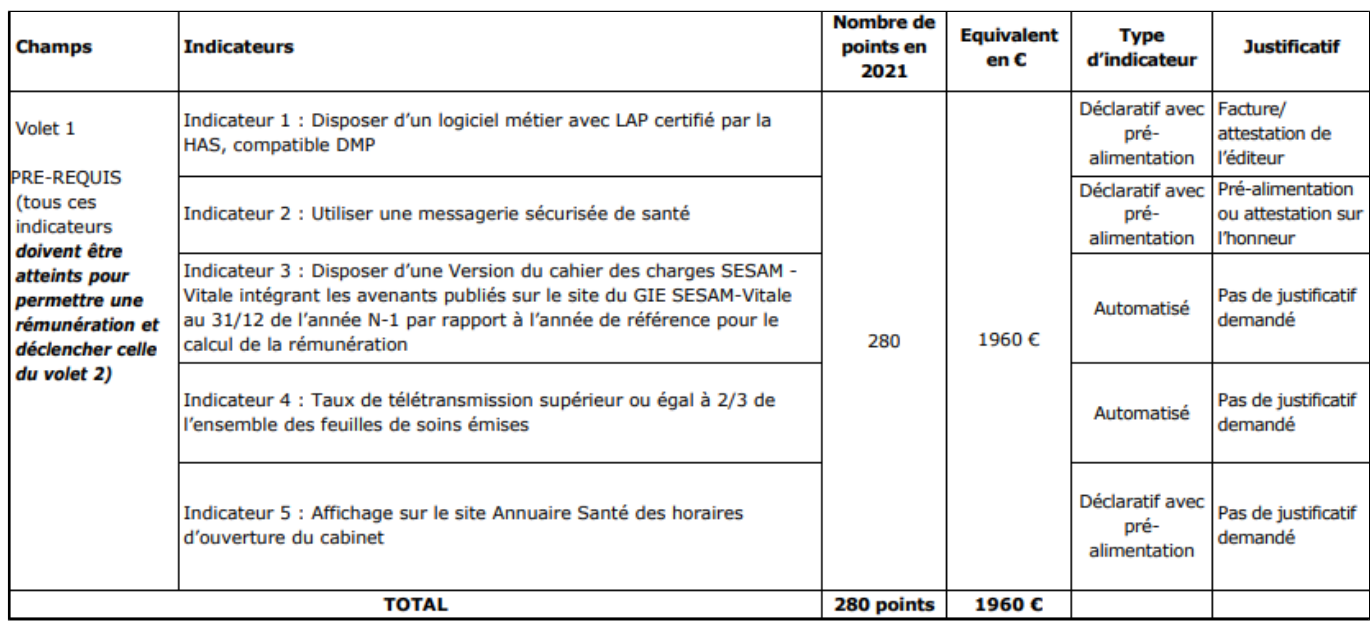

#### **[Guide méthodologique d](#page-0-0)e l'assurance maladie pour valider le forfait structure**

• [Le guide méthodologique sur le Forfait Structure,](#page-0-0) pour les [médecins](#page-0-0) détaillant l'ensemble des indicateurs à atteindre pour percevoir le Forfait Structure 2021

• [Le guide méthodologique FAMI](#page-0-0) (et son annexe 1) pour les [paramédicaux](#page-0-0) pour l'exercice 2021, détaillant l'ensemble des indicateurs à atteindre pour les chirurgiens-dentistes, sages femmes, orthophonistes, pédicures-podologues, masseurs-kinésithérapeutes, infirmiers et les orthoptistes.

## **Comment valider le volet 1 du forfait structure avec AlmaPro**

#### **Pour valider l'indicateur 1**

Il faut placer le nouveau justificatif certifiant qu'AlmaPro version 3.2.0 et suivante est agréé comme logiciel d'aide à la prescription (LAP) compatible DMP dans l'Espace AmeliPro. Nous vous adresserons ce nouveau justificatif par mail en décembre 2021. Il sera aussi téléchargeable à partir du mois de décembre dans l'Espace adhérent en cliquant sur **"Justificatif forfait structure"**.

Procédure [cliquez ici](http://www.almapro.org/infotheque/faq/espace_adherent_recuperer_recu_cotisation_code_de_deblocage_justificatif_ROSP.pdf) Exemple de ce justificatif (VERSION 2021 EN COURS DE CREATION) **Comment valider l'indicateur dans AmeliPro**

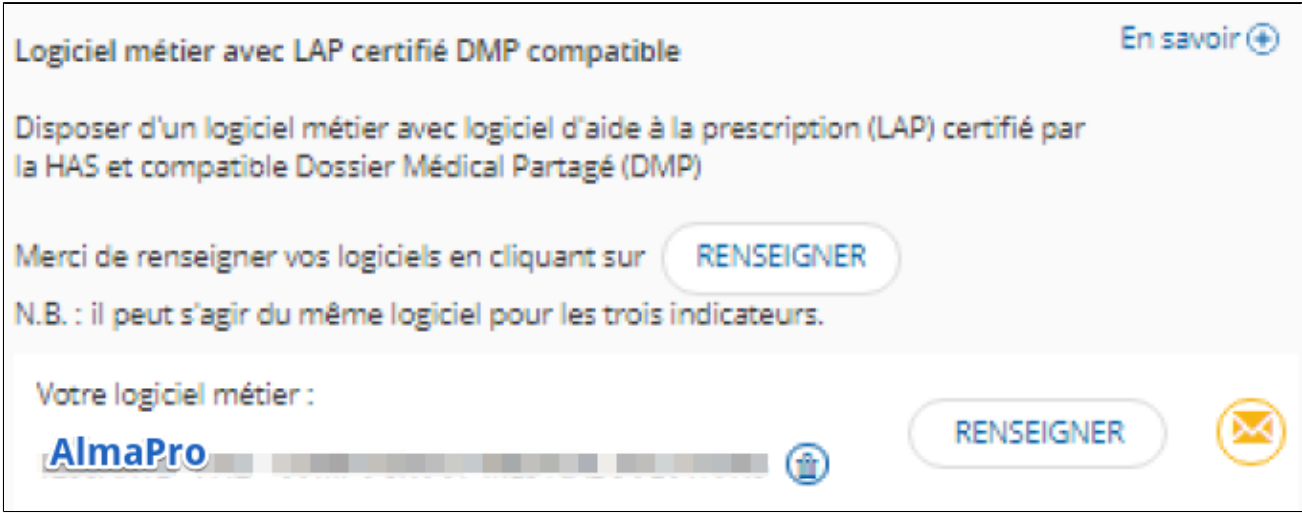

## **Pour valider l'indicateur 2**

Le médecin doit utiliser une messagerie sécurisée de santé qui réponde aux exigences de l'espace de confiance MSSanté. Ces messageries permettent aux professionnels de santé d'échanger entre eux par mail, rapidement et en toute sécurité, des données personnelles de santé de leurs patients, dans le respect de la réglementation en vigue Pour ApiCrypt il faut la version 2 (V2). pour valider ce critère. Dans AlmaPro il n'y a que la version 1 (V1) Nous intégrerons la V2 d'ApiCrypt l'année prochaine, actuellement nous travaillons sur l'intégration des téléservices, le nouvel agrément LAP, la nouvelles versions 4 etc.

# **Pour valider ce critère, il vous suffit d'avoir et d'utiliser ou non une autre messagerie sécurisée de santé comme Mailiz, LiFen, Medimail, Monsisra, ou encore eSanté Mail...**

#### **Liste des éditeurs de messagerie sécurisé de santé**

Liste des messagerie sécurisé de santé régionales [cliquez ici](https://mailiz.mssante.fr/documents/16106/76013/Catalogue+offres+r%C3%A9gionales.pdf/cbb60bc3-a316-445d-bd7e-f11ee5530bc1) (Sisra, e-santé, tesis...)

Liste des messagerie sécurisé offres industrielles [cliquez ici](https://mailiz.mssante.fr/documents/16106/0/Catalogue+offres+industrielles+op%C3%A9rateurs+et+%C3%A9diteurs+de+messagerie.pdf/94bf013c-e991-40d6-8d9a-77399056af2e) (Liffen, CGM, Axisanté, HelloDoc...)

Liste des messagerie sécurisé de santé connecteurs [cliquez ici](https://mailiz.mssante.fr/documents/16106/76013/Catalogue+offres+%C3%A9diteurs+de+connecteurs.pdf/64dfd7cb-ee1f-4f10-9263-29ed3328990c) (Microsoft, Enovacom, Wraptor...)

#### **Comment crée une adresse sécurisé de santé "Mailiz" (MsSanté)**

Si vous n'avez pas d'adresse de messagerie sécurisé de santé, il est facile d'en créer une. Pour créer, par exemple, une adresse sécurisé "Mailiz" (MsSanté) allez sur la page d'accueil de leur site. **Procédure pour vous créer une adresse mail "Mailiz" (MsSanté)**

- Tutoriel PDF [cliquez ici](https://mailiz.mssante.fr/documents/16106/68949/3_Volets_MAILIZ_Planche.pdf/199ded74-64bd-4b53-bef2-81dbb1e8e39a)
- Tutoriel vidéo [cliquez ici](https://www.dailymotion.com/video/x2i3jtj)
- Configurer votre adresse MsSanté dans AlmaPro [cliquez ici](http://www.almapro.org/infotheque/manuel/Export_HTML/mssante___mailliz.html)

## **Comment valider l'indicateur dans AmeliPro**

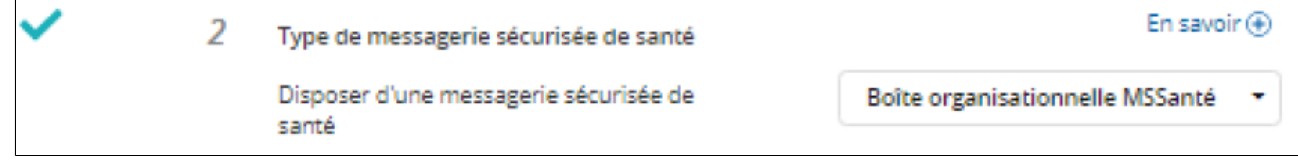

#### **Pour valider l'indicateur 3**

Le médecin doit disposer au 31/12/2021 d'un équipement permettant la télétransmission des feuilles de soins conforme à la dernière version du cahier des charges publié par le GIE SESAM-Vitale intégrant les avenants publiés au 31 décembre de l'année N-1.

L'objectif de cet indicateur est que le médecin dispose d'un outil de facturation comportant les fonctionnalités les plus à jour et notamment celles qui fiabilisent la facturation et simplifient ses échanges avec l'assurance maladie.

## **Comment valider l'indicateur**

Cet indicateur est automatiquement mesuré par l'assurance maladie à partir des flux de facturation émis par le professionnel au plus tard au 31/12/2021. Aucune transmission de justificatif n'est par conséquent requise. Consulter le guide méthodologique pour les [médecins](#page-0-0) ou pour les [paramédicaux](#page-0-0) pour plus de détails.

#### **Pour valider l'indicateur 4**

Pour l'indicateur 4, avoir un taux de télétransmissions supérieur ou égal à 2/3 de l'ensemble **Comment valider l'indicateur**

Cet indicateur est calculé automatiquement par l'assurance maladie et ne nécessite aucun justificatif. Consulter le guide méthodologique pour les [médecins](#page-0-0) ou pour les [paramédicaux](#page-0-0) pour plus de détails.

#### **Pour valider l'indicateur 5**

Pour l'indicateur 5, afficher ses horaires d'ouverture du cabinet sur le site de l' [Annuaire Santé](http://annuairesante.ameli.fr/) Voici un tutoriel vidéo expliquant comment noter ses horaires dans l'Espace AmeliPro :[Tutoriel vidéo](https://www.youtube.com/watch?v=3dhycUS0D3Q&index=7&list=PLOw7W72Ail25oc1DXv_bYGOtDSGzkOM9z) **Comment valider l'indicateur dans AmeliPro**

Trois possibilités pour déclarer ses horaires :

• renseigner les horaires au plus tard le 31/12/2021 à partir d'amelipro dans la rubrique Activités > Pratiques > Horaires de cabinet afin qu'ils soient accessibles aux patients sur annuaire santé,

• cocher l'item « les horaires d'ouverture du cabinet sont affichés » directement dans la saisie des indicateurs du forfait structure volet 1, accessible à partir de la rubrique Activités > Convention ROSP > en période de saisie,

• demander à sa caisse de saisir cet indicateur dans le Back Office au plus tard le 31/01/2022

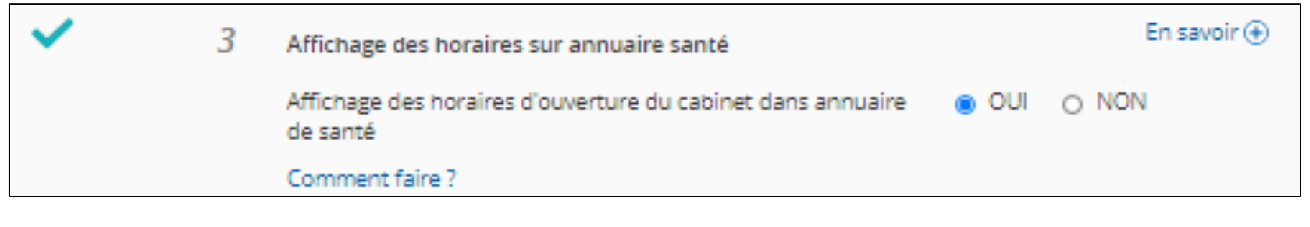

# <span id="page-488-0"></span>**52.3. Le volet 2 - Valoriser la démarche d'appui à la prise en charge des patients**

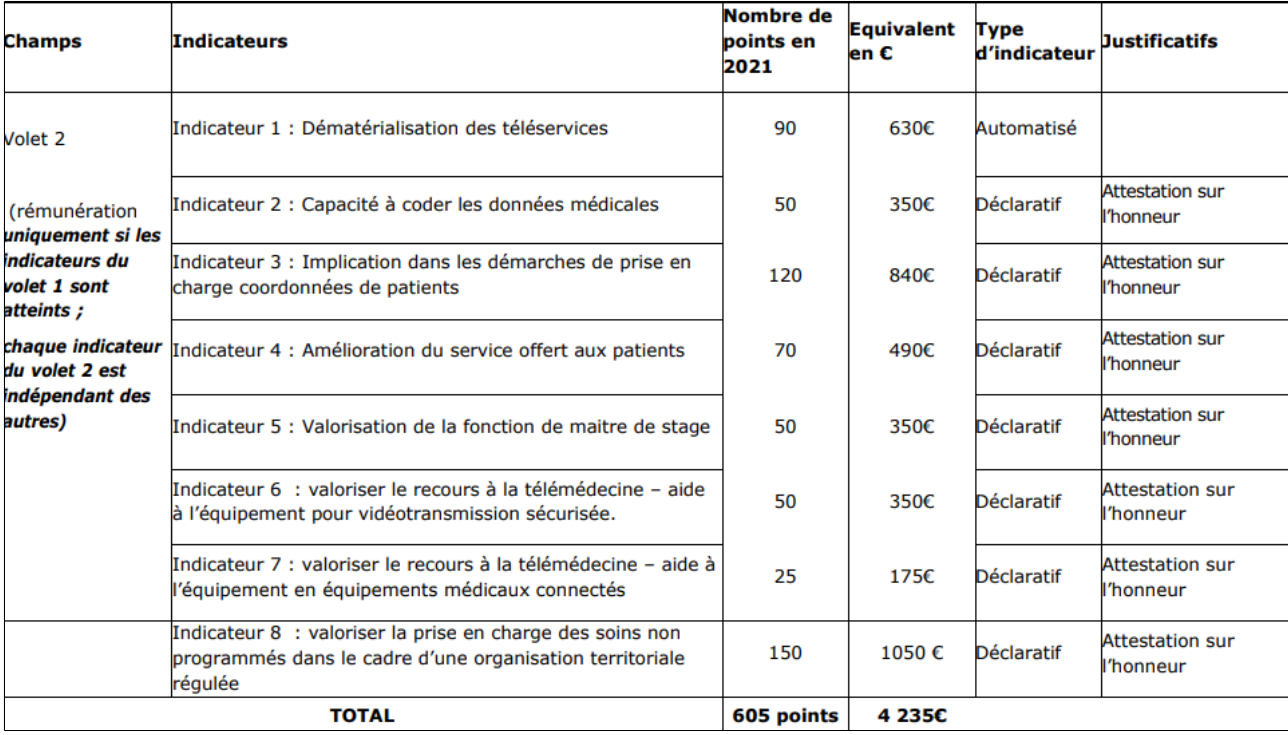

Pour valider ses indicateurs, vous trouverez dans le guide méthodologique ci-dessous toutes les informations

• **[Le guide méthodologique sur le Forfait Structure](#page-0-0),** pour les **[médecins](#page-0-0)** détaillant l'ensemble des indicateurs à atteindre pour percevoir le Forfait Structure 2021

• **[Le guide méthodologique FAMI](#page-0-0)** (et son annexe 1) pour les **[paramédicaux](#page-0-0)** pour l'exercice 2021, détaillant l'ensemble des indicateurs à atteindre pour les chirurgiens-dentistes, sages-femmes, masseurs-kinésithérapeutes, orthophonistes, pédicurespodologues, infirmiers et les orthoptistes.